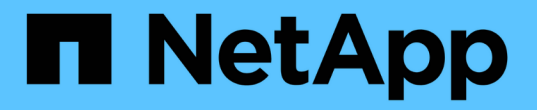

# 모니터링하고 문제를 해결합니다 StorageGRID 11.7

NetApp April 12, 2024

This PDF was generated from https://docs.netapp.com/ko-kr/storagegrid-117/monitor/index.html on April 12, 2024. Always check docs.netapp.com for the latest.

# 목차

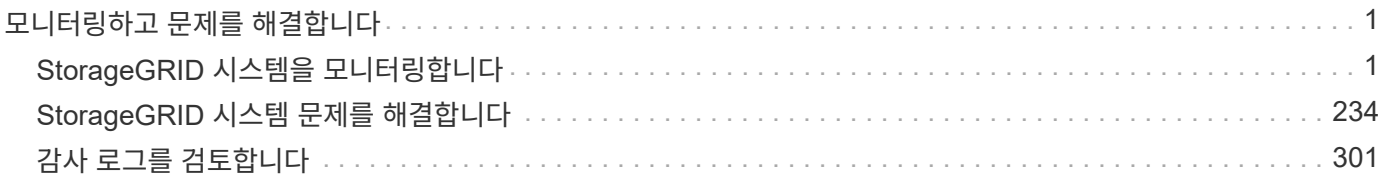

# <span id="page-2-0"></span>모니터링하고 문제를 해결합니다

# <span id="page-2-1"></span>**StorageGRID** 시스템을 모니터링합니다

# **StorageGRID** 시스템 모니터링**:** 개요

다음 지침을 사용하여 StorageGRID 시스템을 모니터링하고 발생할 수 있는 문제를 평가할 수 있습니다.

다음 지침은 그리드 관리자를 사용하여 StorageGRID 시스템을 모니터링하는 방법에 대해 설명합니다. 정기적으로 모니터링해야 하는 정보, 경고 및 기존 경보를 관리하는 방법, 모니터링을 위해 SNMP를 사용하는 방법, 메트릭 및 진단을 비롯한 추가 StorageGRID 데이터를 얻는 방법에 대해 알아봅니다.

시작하기 전에

- 를 사용하여 그리드 관리자에 로그인해야 합니다 ["](https://docs.netapp.com/ko-kr/storagegrid-117/admin/web-browser-requirements.html)[지원되는](https://docs.netapp.com/ko-kr/storagegrid-117/admin/web-browser-requirements.html) [웹](https://docs.netapp.com/ko-kr/storagegrid-117/admin/web-browser-requirements.html) [브라우저](https://docs.netapp.com/ko-kr/storagegrid-117/admin/web-browser-requirements.html)["](https://docs.netapp.com/ko-kr/storagegrid-117/admin/web-browser-requirements.html).
- 이(가) 있어야 합니다 ["](https://docs.netapp.com/ko-kr/storagegrid-117/admin/admin-group-permissions.html)[특정](https://docs.netapp.com/ko-kr/storagegrid-117/admin/admin-group-permissions.html) [액세스](https://docs.netapp.com/ko-kr/storagegrid-117/admin/admin-group-permissions.html) [권한](https://docs.netapp.com/ko-kr/storagegrid-117/admin/admin-group-permissions.html)["](https://docs.netapp.com/ko-kr/storagegrid-117/admin/admin-group-permissions.html).

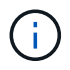

Grid Manager에 표시된 스토리지 값의 단위를 변경하려면 Grid Manager의 오른쪽 상단에서 사용자 드롭다운을 선택한 다음 \* User preferences \* 를 선택합니다.

### 대시보드를 보고 관리합니다

대시보드를 사용하여 시스템 작업을 한 눈에 모니터링할 수 있습니다. 사용자 지정 대시보드를 만들어 StorageGRID 구현을 모니터링할 수 있습니다.

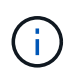

Grid Manager에 표시된 스토리지 값의 단위를 변경하려면 Grid Manager의 오른쪽 상단에서 사용자 드롭다운을 선택한 다음 \* User preferences \* 를 선택합니다.

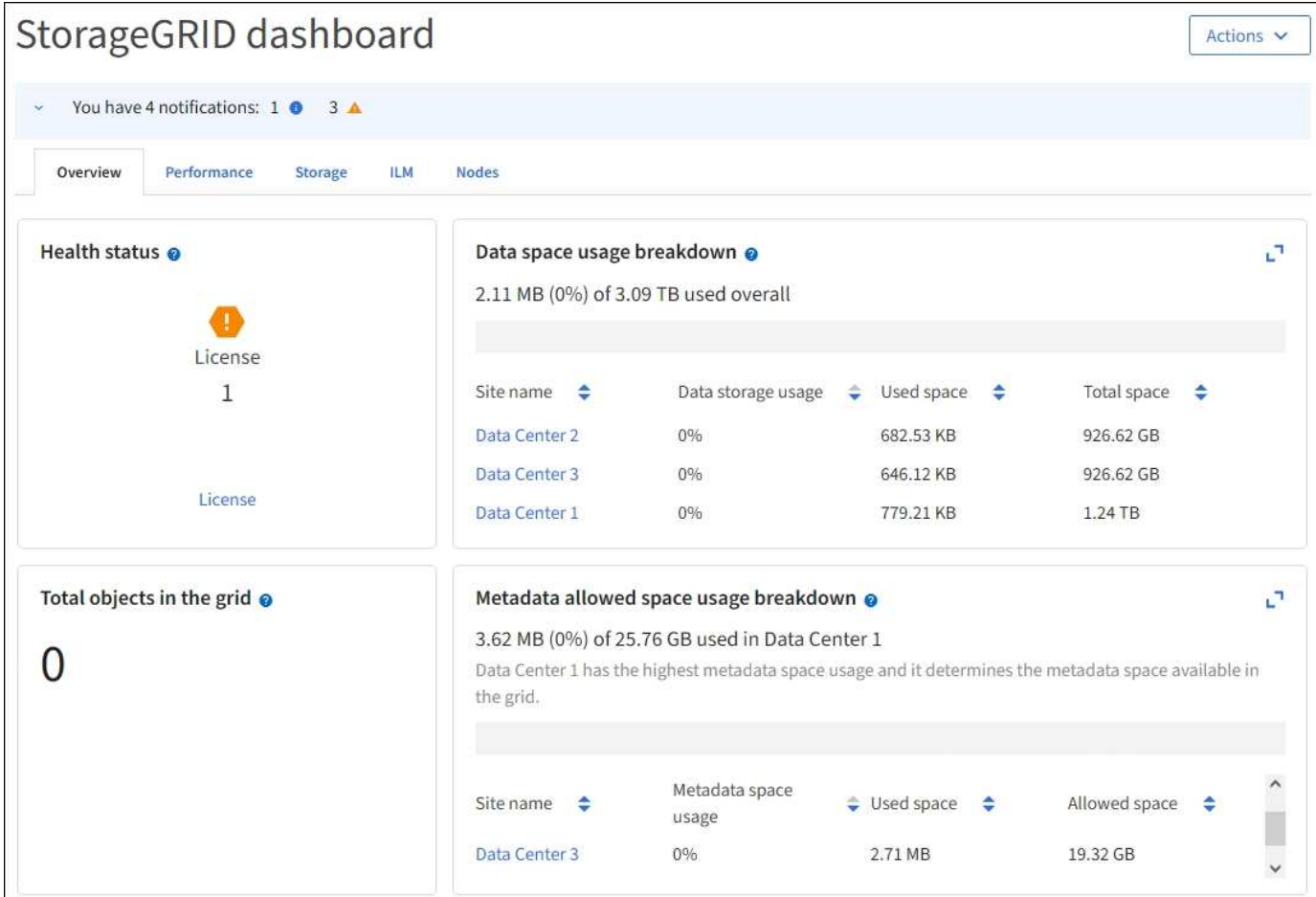

대시보드 보기

대시보드는 StorageGRID 시스템에 대한 특정 정보가 포함된 탭으로 구성됩니다. 각 탭에는 카드에 표시되는 정보의 범주가 포함되어 있습니다.

시스템에서 제공하는 대시보드를 그대로 사용할 수 있습니다. 또한 StorageGRID 구현 모니터링과 관련된 탭과 카드만 포함하는 사용자 지정 대시보드를 만들 수 있습니다.

시스템에서 제공하는 대시보드 탭에는 다음과 같은 유형의 정보가 있는 카드가 포함되어 있습니다.

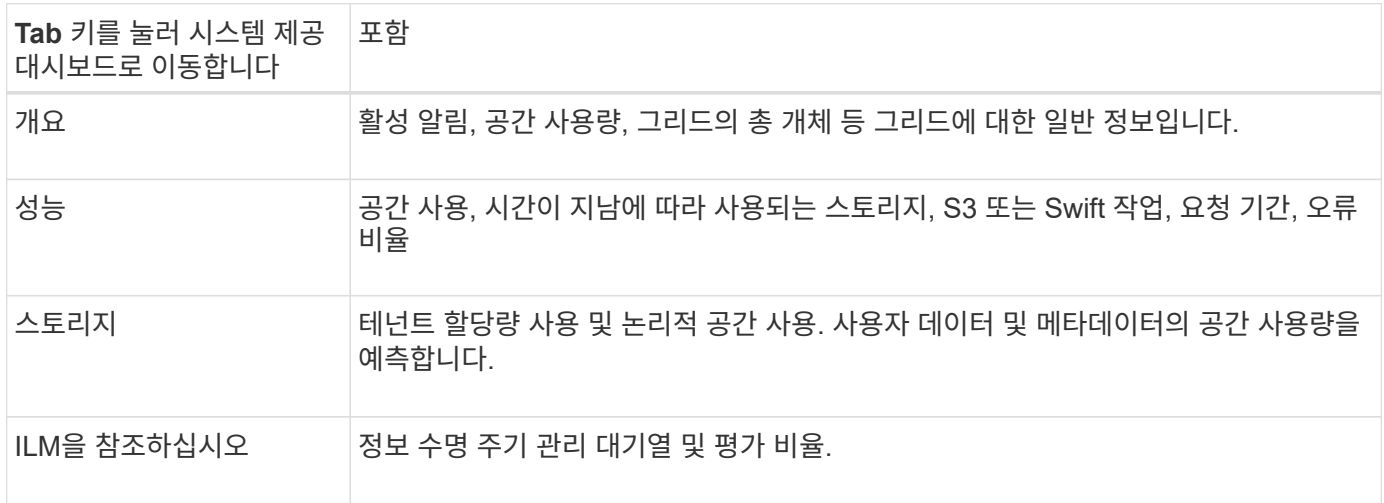

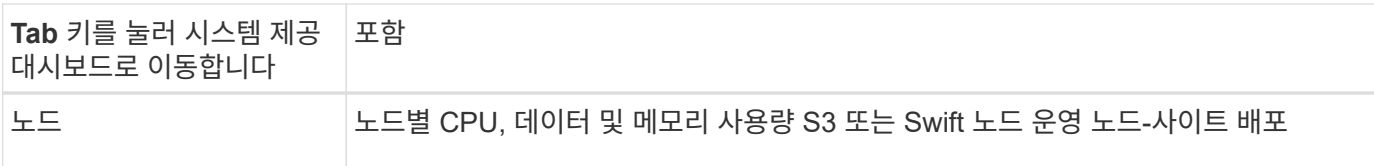

일부 카드는 보다 쉽게 볼 수 있도록 최대화할 수 있습니다. 최대화 아이콘을 선택합니다 기카드 오른쪽 상단 모서리에 있습니다. 최대화된 카드를 닫으려면 최소화 아이콘을 선택합니다 또는 \* 닫기 \* 를 선택합니다.

대시보드를 관리합니다

루트 액세스 권한이 있는 경우( 참조 ["](https://docs.netapp.com/ko-kr/storagegrid-117/admin/admin-group-permissions.html)[관리자](https://docs.netapp.com/ko-kr/storagegrid-117/admin/admin-group-permissions.html) [그룹](https://docs.netapp.com/ko-kr/storagegrid-117/admin/admin-group-permissions.html) [권한](https://docs.netapp.com/ko-kr/storagegrid-117/admin/admin-group-permissions.html)["](https://docs.netapp.com/ko-kr/storagegrid-117/admin/admin-group-permissions.html)) 대시보드에 대해 다음 관리 작업을 수행할 수 있습니다.

- 처음부터 사용자 지정 대시보드를 만듭니다. 사용자 지정 대시보드를 사용하여 표시되는 StorageGRID 정보와 해당 정보의 구성 방법을 제어할 수 있습니다.
- 대시보드를 복제하여 사용자 지정 대시보드를 생성합니다.
- 사용자의 활성 대시보드를 설정합니다. 액티브 대시보드는 시스템 제공 대시보드 또는 사용자 지정 대시보드일 수 있습니다.
- 기본 대시보드를 설정합니다. 이 대시보드는 모든 사용자가 자신의 대시보드를 활성화하지 않는 한 표시됩니다.
- 대시보드 이름을 편집합니다.
- 대시보드를 편집하여 탭과 카드를 추가하거나 제거합니다. 최소 1개 및 최대 20개의 탭을 사용할 수 있습니다.
- 대시보드를 제거합니다.

 $\left( \, \mathrm{i} \, \right)$ 루트 액세스 이외의 다른 권한이 있는 경우 활성 대시보드만 설정할 수 있습니다.

대시보드를 관리하려면 \* Actions \* > \* Manage Dashboards \* 를 선택합니다.

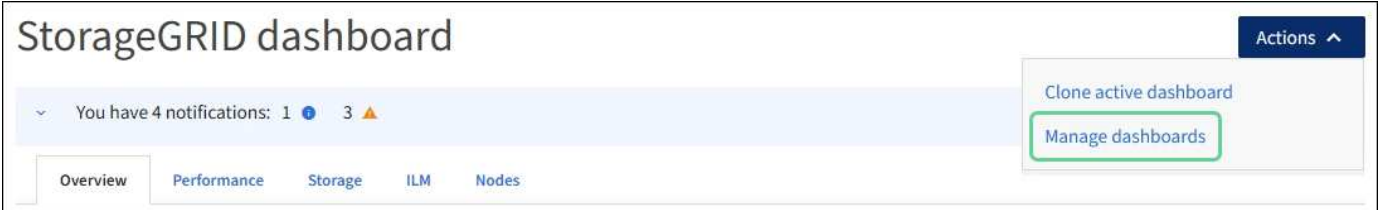

대시보드를 구성합니다

활성 대시보드를 복제하여 새 대시보드를 생성하려면 \* Actions \* > \* Clone active dashboard \* 를 선택합니다.

기존 대시보드를 편집하거나 복제하려면 \* 작업 \* > \* 대시보드 관리 \* 를 선택합니다.

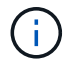

시스템에서 제공하는 대시보드는 편집하거나 제거할 수 없습니다.

대시보드를 구성할 때 다음을 수행할 수 있습니다.

- 탭을 추가하거나 제거합니다
- 탭 이름을 바꾸고 새 탭에 고유한 이름을 지정합니다
- 각 탭에 대한 카드를 추가, 제거 또는 다시 정렬(끌기)합니다

• 카드 상단에서 \* S \*, \* M \*, \* L \* 또는 \* XL \* 을 선택하여 개별 카드의 크기를 선택합니다

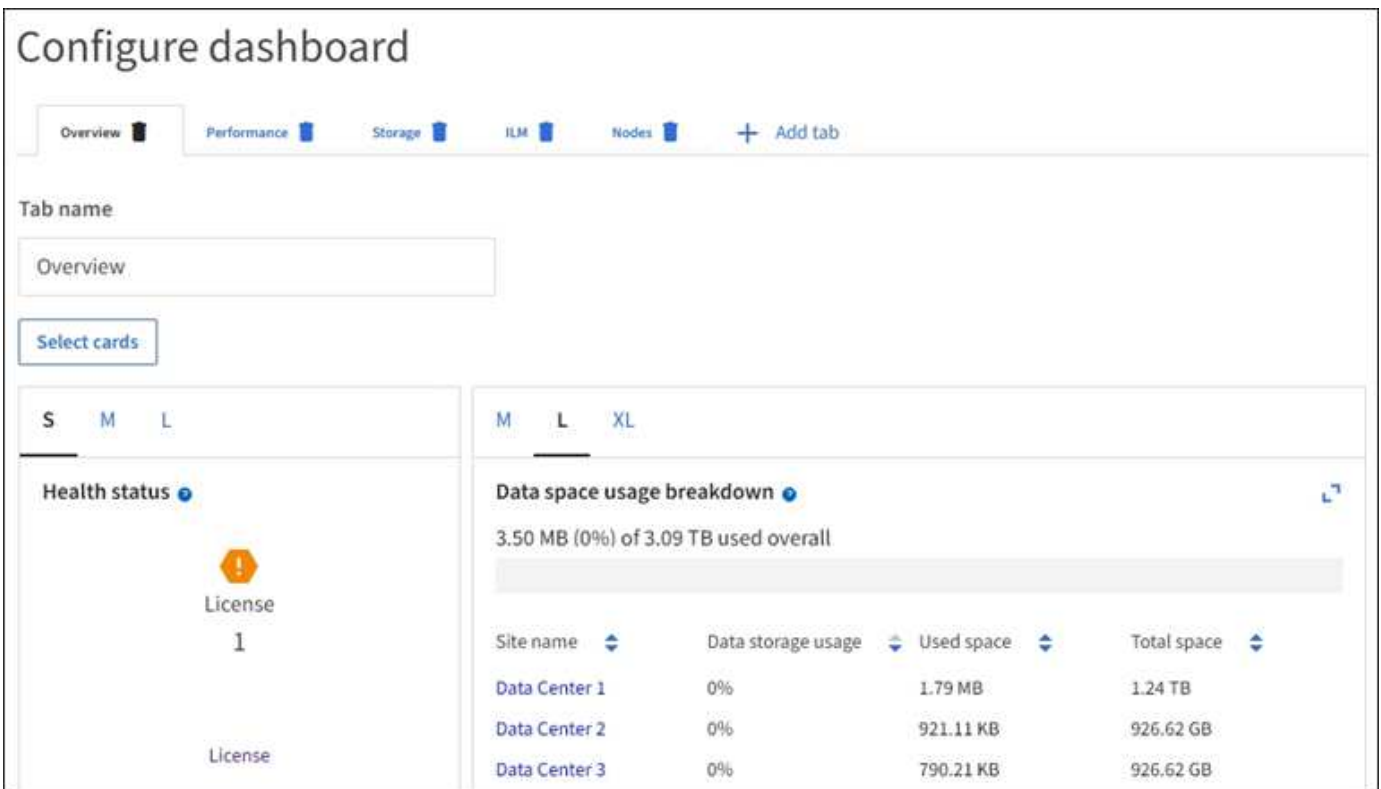

노드 페이지를 봅니다

노드 페이지 보기**:** 개요

대시보드에서 제공하는 것보다 StorageGRID 시스템에 대한 자세한 정보가 필요한 경우 노드 페이지를 사용하여 전체 그리드, 그리드의 각 사이트 및 사이트의 각 노드에 대한 메트릭을 볼 수 있습니다.

노드 테이블에는 전체 그리드, 각 사이트 및 각 노드에 대한 요약 정보가 나열됩니다. 노드의 연결이 끊겼거나 활성 경고가 있는 경우 노드 이름 옆에 아이콘이 표시됩니다. 노드가 연결되어 있고 활성 경고가 없는 경우 아이콘이 표시되지 않습니다.

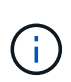

업그레이드 중 또는 연결 끊김 상태와 같이 노드가 그리드에 연결되어 있지 않으면 특정 메트릭을 사용할 수 없거나 사이트 및 그리드 합계에서 제외할 수 있습니다. 노드가 그리드에 다시 연결되면 값이 안정화될 때까지 몇 분 동안 기다립니다.

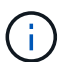

Grid Manager에 표시된 스토리지 값의 단위를 변경하려면 Grid Manager의 오른쪽 상단에서 사용자 드롭다운을 선택한 다음 \* User preferences \* 를 선택합니다.

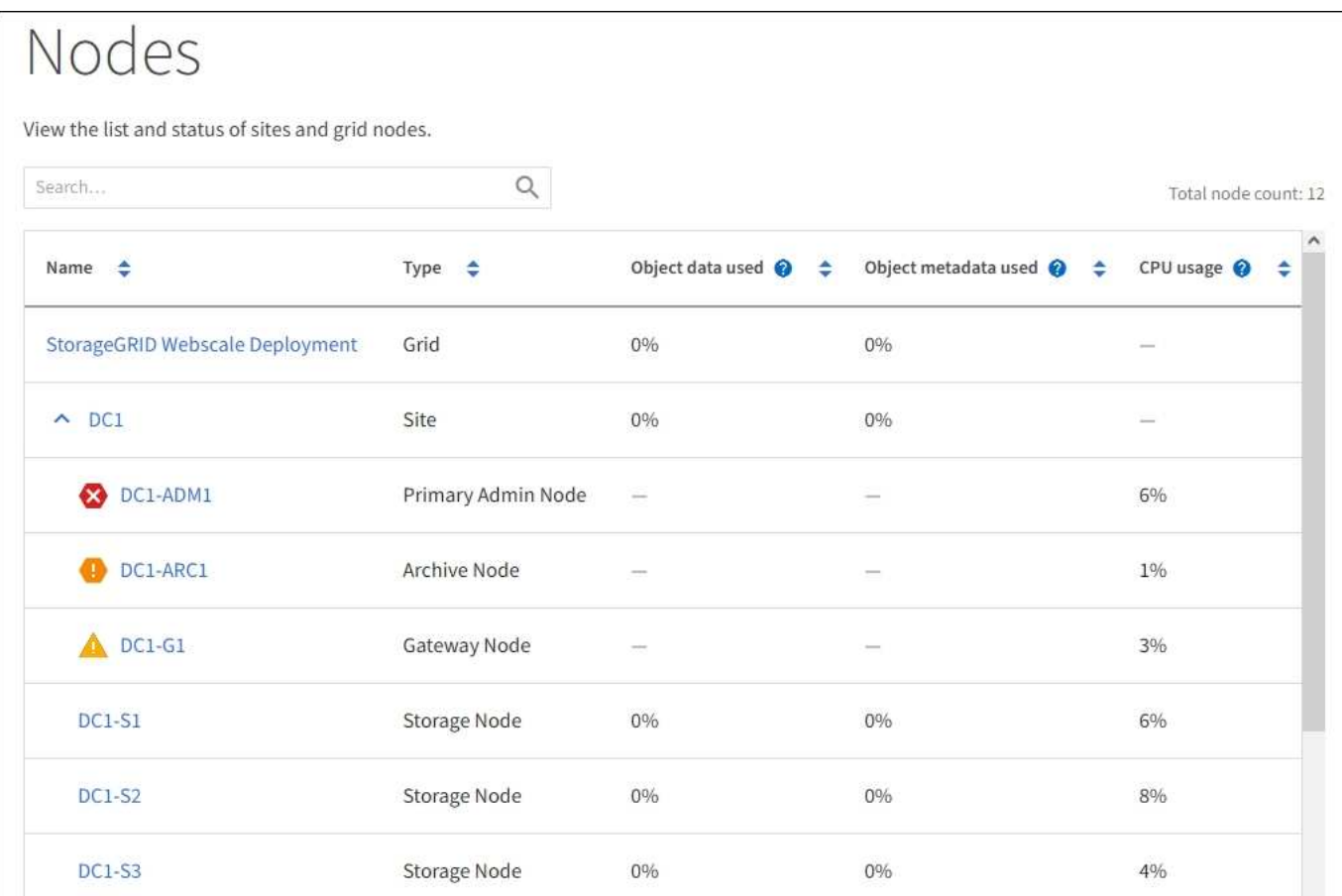

#### 연결 상태 아이콘

### 노드가 그리드에서 분리되어 있는 경우 노드 이름 옆에 다음 아이콘 중 하나가 표시됩니다.

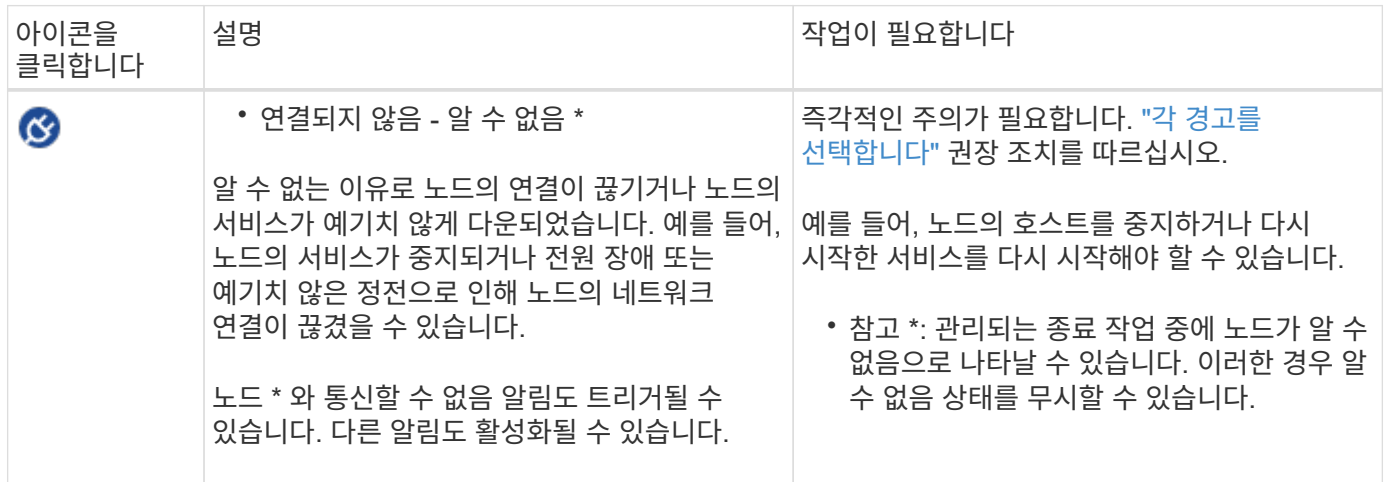

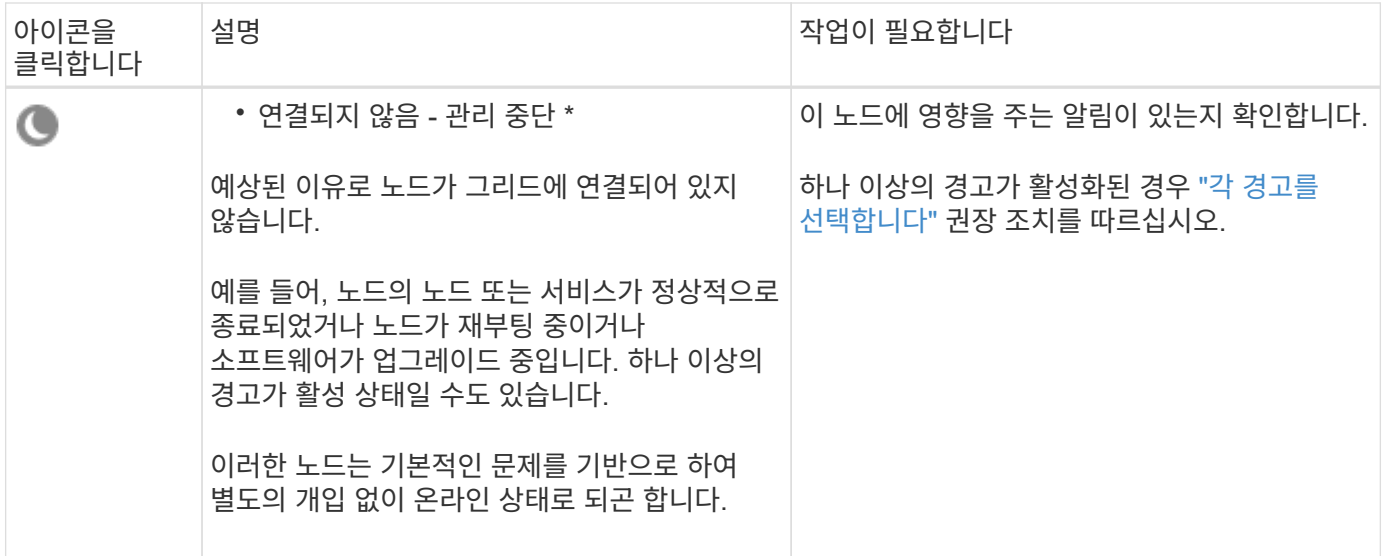

노드가 그리드에서 분리되면 기본 경고가 있을 수 있지만 ""연결되지 않음" 아이콘만 나타납니다. 노드의 활성 알림을 보려면 노드를 선택합니다.

경고 아이콘

노드에 대한 활성 경고가 있는 경우 노드 이름 옆에 다음 아이콘 중 하나가 표시됩니다.

 \* 심각 \*: StorageGRID 노드나 서비스의 정상적인 작동을 멈춘 비정상적인 조건이 존재합니다. 기본 문제를 즉시 해결해야 합니다. 문제가 해결되지 않으면 서비스가 중단되거나 데이터가 손실될 수 있습니다.

 $\overline{\mathbf{A}}$  \* Major \*: 현재 작업에 영향을 미치거나 위험 경고에 대한 임계값에 근접한 비정상적인 조건이 존재합니다. StorageGRID 노드나 서비스의 정상 작동을 비정상적인 상태로 중지하지 않도록 주요 경고를 조사하고 모든 기본 문제를 해결해야 합니다.

 $\blacktriangle$  \* Minor \*: 시스템이 정상적으로 작동하지만 시스템이 계속 작동할 경우 시스템 기능에 영향을 줄 수 있는 비정상적인 상태가 존재합니다. 보다 심각한 문제를 초래하지 않도록 자체적으로 명확하지 않은 사소한 경고를 모니터링하고 해결해야 합니다.

시스템**,** 사이트 또는 노드에 대한 세부 정보를 봅니다

노드 테이블에 표시된 정보를 필터링하려면 \* 검색 \* 필드에 검색 문자열을 입력합니다. 시스템 이름, 표시 이름 또는 유형별로 검색할 수 있습니다(예: \* gat \* 를 입력하여 모든 게이트웨이 노드를 빠르게 찾을 수 있습니다).

그리드, 사이트 또는 노드에 대한 정보를 보려면 다음을 수행합니다.

- 전체 StorageGRID 시스템에 대한 통계 요약을 보려면 그리드 이름을 선택합니다.
- 특정 데이터 센터 사이트를 선택하면 해당 사이트의 모든 노드에 대한 통계 요약을 볼 수 있습니다.
- 특정 노드를 선택하여 해당 노드에 대한 세부 정보를 봅니다.

개요 탭을 봅니다

개요 탭은 각 노드에 대한 기본 정보를 제공합니다. 또한 현재 노드에 영향을 주는 모든 알림도 표시됩니다.

개요 탭은 모든 노드에 대해 표시됩니다.

노드 정보

개요 탭의 노드 정보 섹션에는 노드에 대한 기본 정보가 나열됩니다.

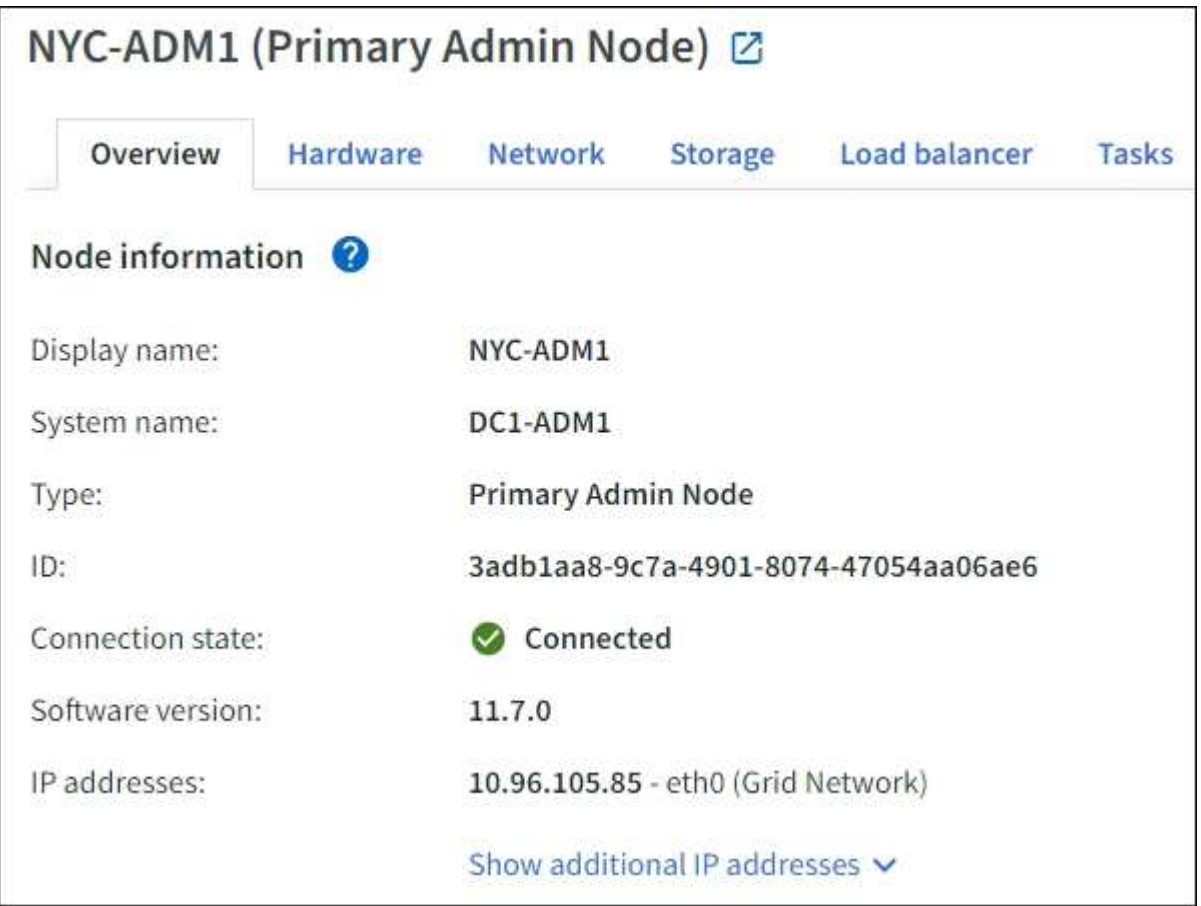

노드에 대한 개요 정보는 다음과 같습니다.

- \* 표시 이름 \* (노드 이름이 변경된 경우에만 표시됨): 노드의 현재 표시 이름입니다. 를 사용합니다 ["](https://docs.netapp.com/ko-kr/storagegrid-117/maintain/rename-grid-site-node-overview.html)[그리드](https://docs.netapp.com/ko-kr/storagegrid-117/maintain/rename-grid-site-node-overview.html)[,](https://docs.netapp.com/ko-kr/storagegrid-117/maintain/rename-grid-site-node-overview.html) [사이트](https://docs.netapp.com/ko-kr/storagegrid-117/maintain/rename-grid-site-node-overview.html) [및](https://docs.netapp.com/ko-kr/storagegrid-117/maintain/rename-grid-site-node-overview.html) [노드](https://docs.netapp.com/ko-kr/storagegrid-117/maintain/rename-grid-site-node-overview.html) [이름을](https://docs.netapp.com/ko-kr/storagegrid-117/maintain/rename-grid-site-node-overview.html) [바](https://docs.netapp.com/ko-kr/storagegrid-117/maintain/rename-grid-site-node-overview.html)꿉[니다](https://docs.netapp.com/ko-kr/storagegrid-117/maintain/rename-grid-site-node-overview.html)["](https://docs.netapp.com/ko-kr/storagegrid-117/maintain/rename-grid-site-node-overview.html) 이 값을 업데이트하는 절차입니다.
- \* 시스템 이름 \*: 설치하는 동안 노드에 대해 입력한 이름입니다. 시스템 이름은 내부 StorageGRID 작업에 사용되며 변경할 수 없습니다.
- \* 유형 \*: 노드 유형 관리 노드, 기본 관리 노드, 스토리지 노드, 게이트웨이 노드 또는 아카이브 노드.

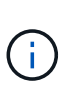

◦

아카이브 노드 지원(S3 API를 사용하여 클라우드로 아카이빙하고 TSM 미들웨어를 사용하여 테이프에 아카이빙하는 경우 모두 지원)은 더 이상 사용되지 않으며 향후 릴리즈에서 제거될 예정입니다. 아카이브 노드에서 외부 아카이브 스토리지 시스템으로 오브젝트를 이동한 후 ILM 클라우드 스토리지 풀로 대체되었으며 이는 더 많은 기능을 제공합니다.

- \* ID \*: UUID라고도 하는 노드의 고유 식별자입니다.
- \* 연결 상태 \*: 세 가지 상태 중 하나입니다. 가장 심각한 상태의 아이콘이 표시됩니다.

알 수 없음 \* <sup>3</sup> : 알 수 없는 이유로 노드가 그리드에 연결되어 있지 않거나 하나 이상의 서비스가 예기치 않게 다운되었습니다. 예를 들어, 노드 간 네트워크 연결이 끊어지거나, 전원이 꺼지거나, 서비스가 다운된 경우 노드 \* 와 통신할 수 없음 알림도 트리거될 수 있습니다. 다른 알림도 활성 상태일 수 있습니다. 이 상황은 즉각적인 주의가 필요합니다.

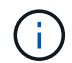

관리되는 종료 작업 중에 노드가 알 수 없음으로 나타날 수 있습니다. 이러한 경우 알 수 없음 상태를 무시할 수 있습니다.

- \* 관리 아래 \* : 노드가 예상 이유로 그리드에 연결되어 있지 않습니다. 예를 들어, 노드의 노드 또는 서비스가 정상적으로 종료되었거나 노드가 재부팅 중이거나 소프트웨어가 업그레이드 중입니다. 하나 이상의 경고가 활성 상태일 수도 있습니다.
- \* 연결됨 \* ❤️ : 노드가 그리드에 연결되어 있습니다.
- \* 사용된 스토리지 \*: 스토리지 노드에만 해당
	- \* 오브젝트 데이터 \*: 스토리지 노드에서 사용된 오브젝트 데이터에 대한 총 사용 가능 공간의 비율입니다.
	- \* 오브젝트 메타데이터 \*: 스토리지 노드에서 사용된 오브젝트 메타데이터에 대해 허용되는 총 공간의 비율입니다.
- 소프트웨어 버전 \*: 노드에 설치된 StorageGRID 버전입니다.
- \* HA 그룹 \*: 관리 노드 및 게이트웨이 노드에만 해당. 노드의 네트워크 인터페이스가 고가용성 그룹에 포함되어 있고 해당 인터페이스가 기본 인터페이스인지 여부를 나타냅니다.
- \* IP 주소 \*: 노드의 IP 주소 노드의 IPv4 및 IPv6 주소 및 인터페이스 매핑을 보려면 \* 추가 IP 주소 표시 \* 를 클릭합니다.

경고

개요 탭의 경고 섹션에 모든 가 나열됩니다 ["](#page-39-0)[이](#page-39-0) [노드에](#page-39-0) 영[향](#page-39-0)을 [주는](#page-39-0) [경고로서](#page-39-0)[,](#page-39-0) [해제되지](#page-39-0) 않았[습니다](#page-39-0)["](#page-39-0). 추가 세부 정보 및 권장 조치를 보려면 알림 이름을 선택하십시오.

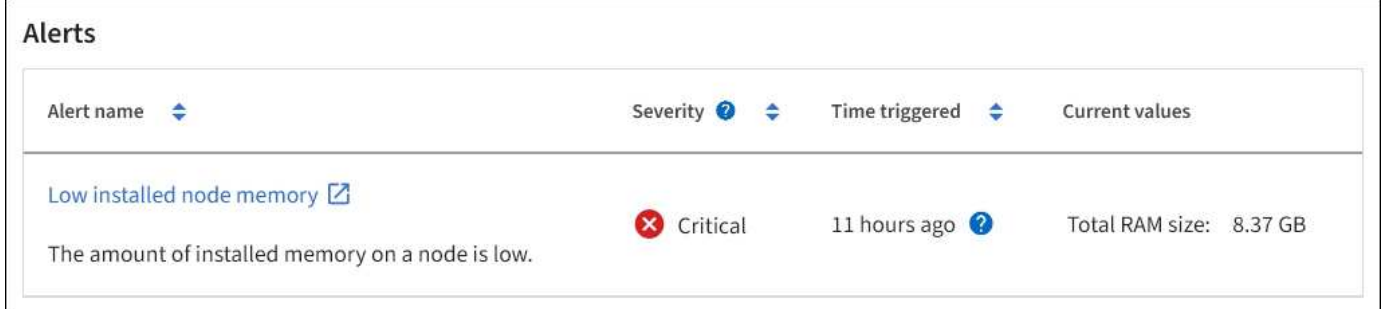

에 대한 알림도 포함되어 있습니다 ["](#page-39-0)[노드](#page-39-0) [연결](#page-39-0) [상태입니다](#page-39-0)["](#page-39-0).

하드웨어 탭을 봅니다

하드웨어 탭에는 각 노드의 CPU 사용률 및 메모리 사용량, 어플라이언스에 대한 추가 하드웨어 정보가 표시됩니다.

모든 노드에 대해 하드웨어 탭이 표시됩니다.

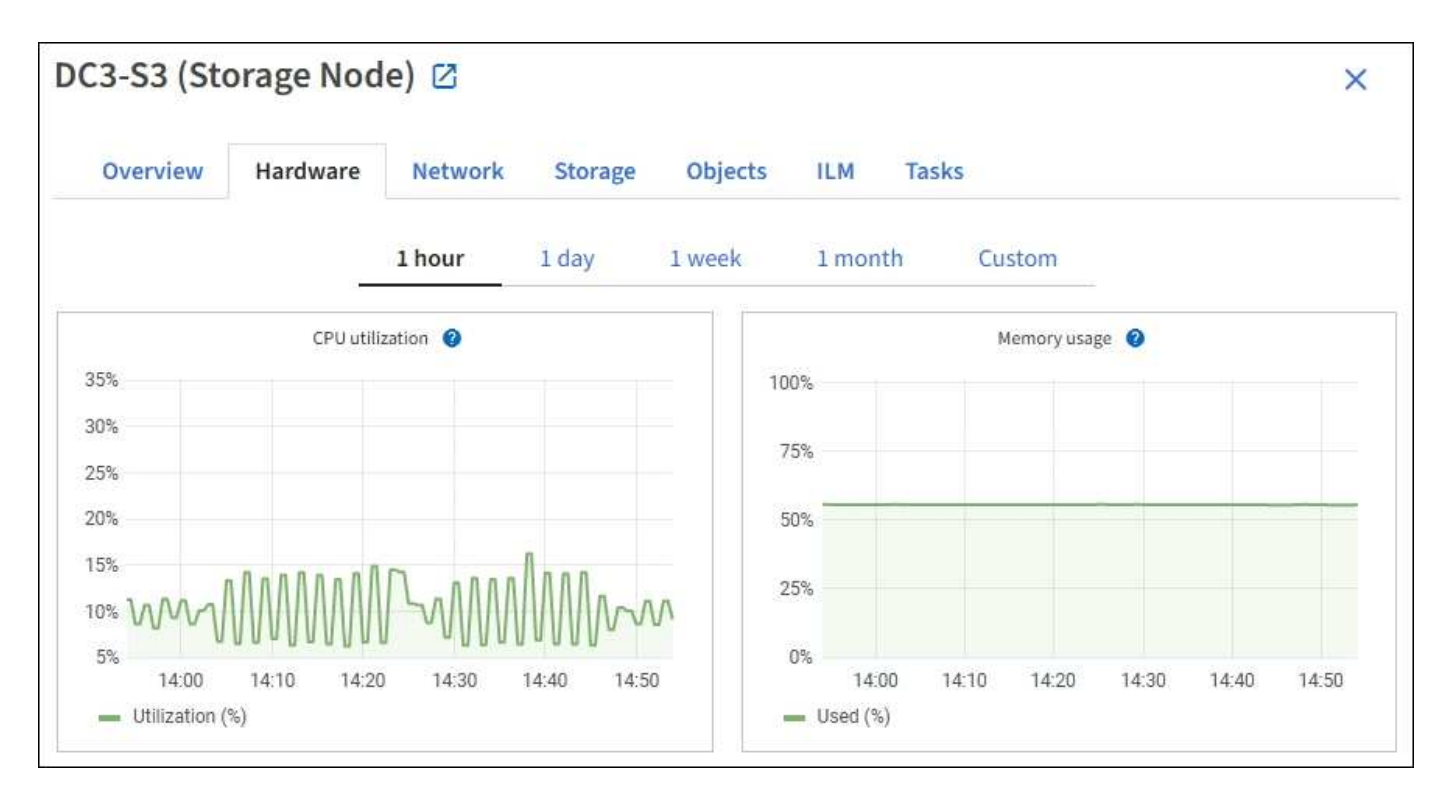

다른 시간 간격을 표시하려면 차트 또는 그래프 위에 있는 컨트롤 중 하나를 선택합니다. 1시간, 1일, 1주 또는 1개월 간격으로 사용 가능한 정보를 표시할 수 있습니다. 날짜 및 시간 범위를 지정할 수 있는 사용자 지정 간격을 설정할 수도 있습니다.

CPU 사용률 및 메모리 사용량에 대한 세부 정보를 보려면 각 그래프 위에 커서를 놓습니다.

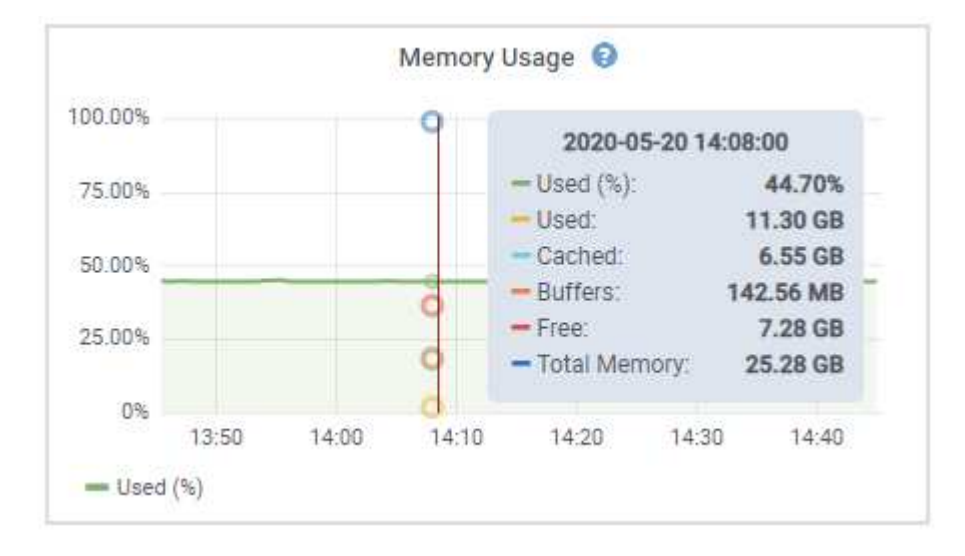

노드가 어플라이언스 노드인 경우 이 탭에는 어플라이언스 하드웨어에 대한 자세한 정보가 있는 섹션도 포함되어 있습니다.

어플라이언스 스토리지 노드에 대한 정보를 봅니다

노드 페이지에는 서비스 상태에 대한 정보와 각 어플라이언스 스토리지 노드의 모든 컴퓨팅, 디스크 디바이스 및 네트워크 리소스에 대한 정보가 나열됩니다. 또한 메모리, 스토리지 하드웨어, 컨트롤러 펌웨어 버전, 네트워크 리소스, 네트워크 인터페이스, 네트워크 주소, 데이터 수신 및 전송

- 1. 노드 페이지에서 어플라이언스 스토리지 노드를 선택합니다.
- 2. 개요 \* 를 선택합니다.

개요 탭의 노드 정보 섹션에는 노드의 이름, 유형, ID 및 연결 상태와 같은 노드에 대한 요약 정보가 표시됩니다. IP 주소 목록에는 다음과 같이 각 주소에 대한 인터페이스 이름이 포함됩니다.

◦ \* eth \*: 그리드 네트워크, 관리자 네트워크 또는 클라이언트 네트워크.

- \* hic \*: 어플라이언스에 있는 물리적 10GbE, 25 또는 100GbE 포트 중 하나입니다. 이러한 포트는 함께 연결되어 StorageGRID 그리드 네트워크(eth0) 및 클라이언트 네트워크(eth2)에 연결할 수 있습니다.
- \* MTC \*: 어플라이언스에 있는 물리적 1GbE 포트 중 하나입니다. 하나 이상의 MTC 인터페이스가 StorageGRID 관리 네트워크 인터페이스(eth1)를 형성하도록 연결됩니다. 다른 MTC 인터페이스를 데이터 센터 내 기술자의 임시 로컬 연결에 사용할 수 있도록 둘 수 있습니다.

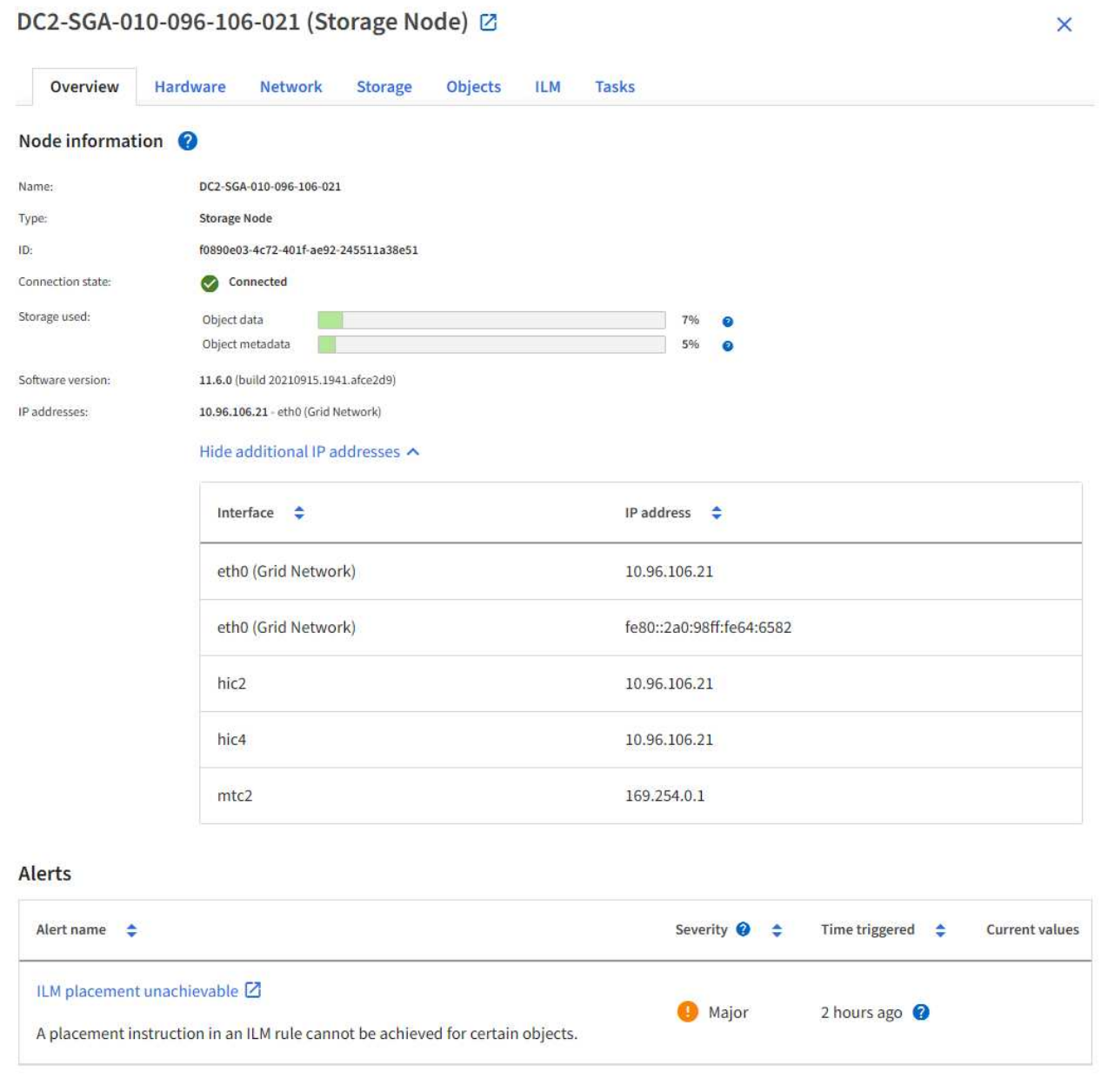

개요 탭의 경고 섹션에는 노드에 대한 활성 경고가 표시됩니다.

- 3. 어플라이언스에 대한 자세한 내용을 보려면 \* 하드웨어 \* 를 선택하십시오.
	- a. CPU Utilization(CPU 사용률) 및 Memory(메모리) 그래프를 보고 시간에 따른 CPU 및 메모리 사용량 비율을 확인합니다. 다른 시간 간격을 표시하려면 차트 또는 그래프 위에 있는 컨트롤 중 하나를 선택합니다. 1시간, 1 일, 1주 또는 1개월 간격으로 사용 가능한 정보를 표시할 수 있습니다. 날짜 및 시간 범위를 지정할 수 있는 사용자 지정 간격을 설정할 수도 있습니다.

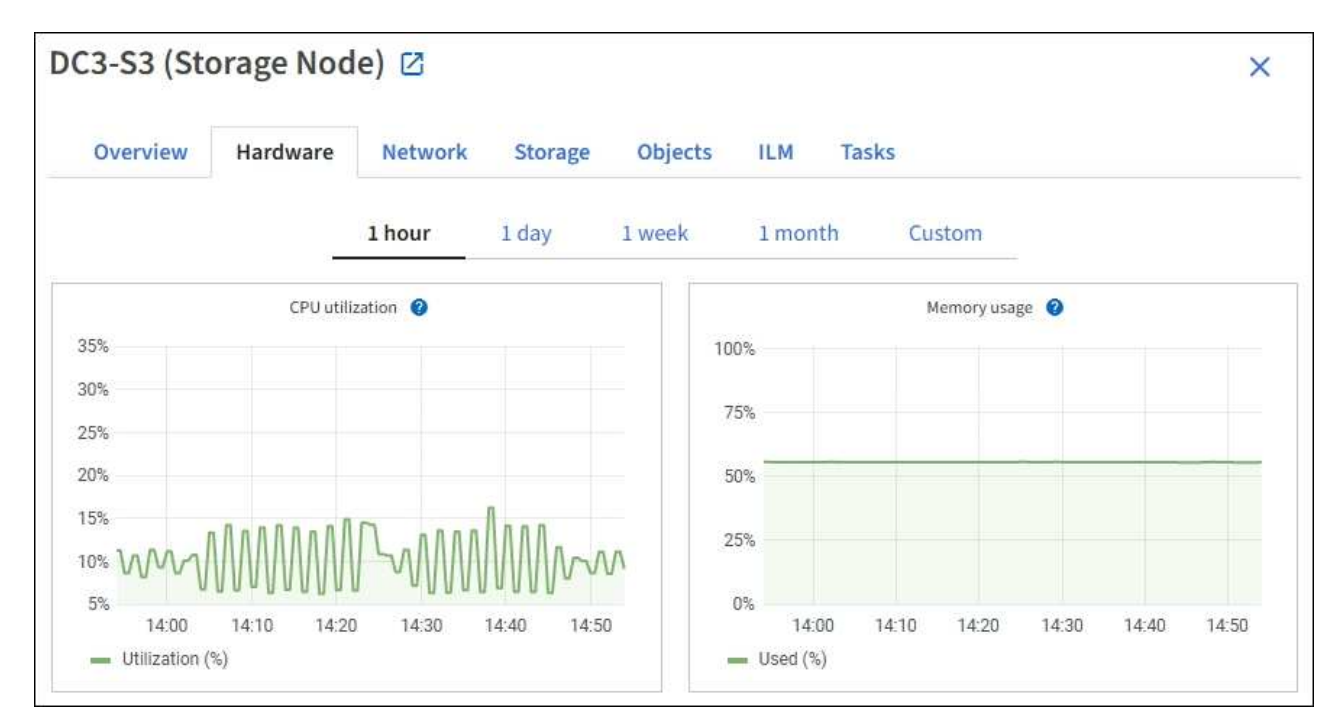

b. 아래로 스크롤하여 제품의 구성 요소 표를 봅니다. 이 표에는 어플라이언스의 모델 이름, 컨트롤러 이름, 일련 번호 및 IP 주소, 각 구성요소의 상태와 같은 정보가 포함되어 있습니다.

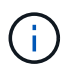

컴퓨팅 컨트롤러 BMC IP 및 컴퓨팅 하드웨어와 같은 일부 필드는 해당 기능이 있는 어플라이언스에 대해서만 나타납니다.

스토리지 쉘프의 구성요소 및 설치 시 확장 쉘프가 어플라이언스 테이블 아래의 개별 테이블에 표시됩니다.

# **StorageGRID Appliance**

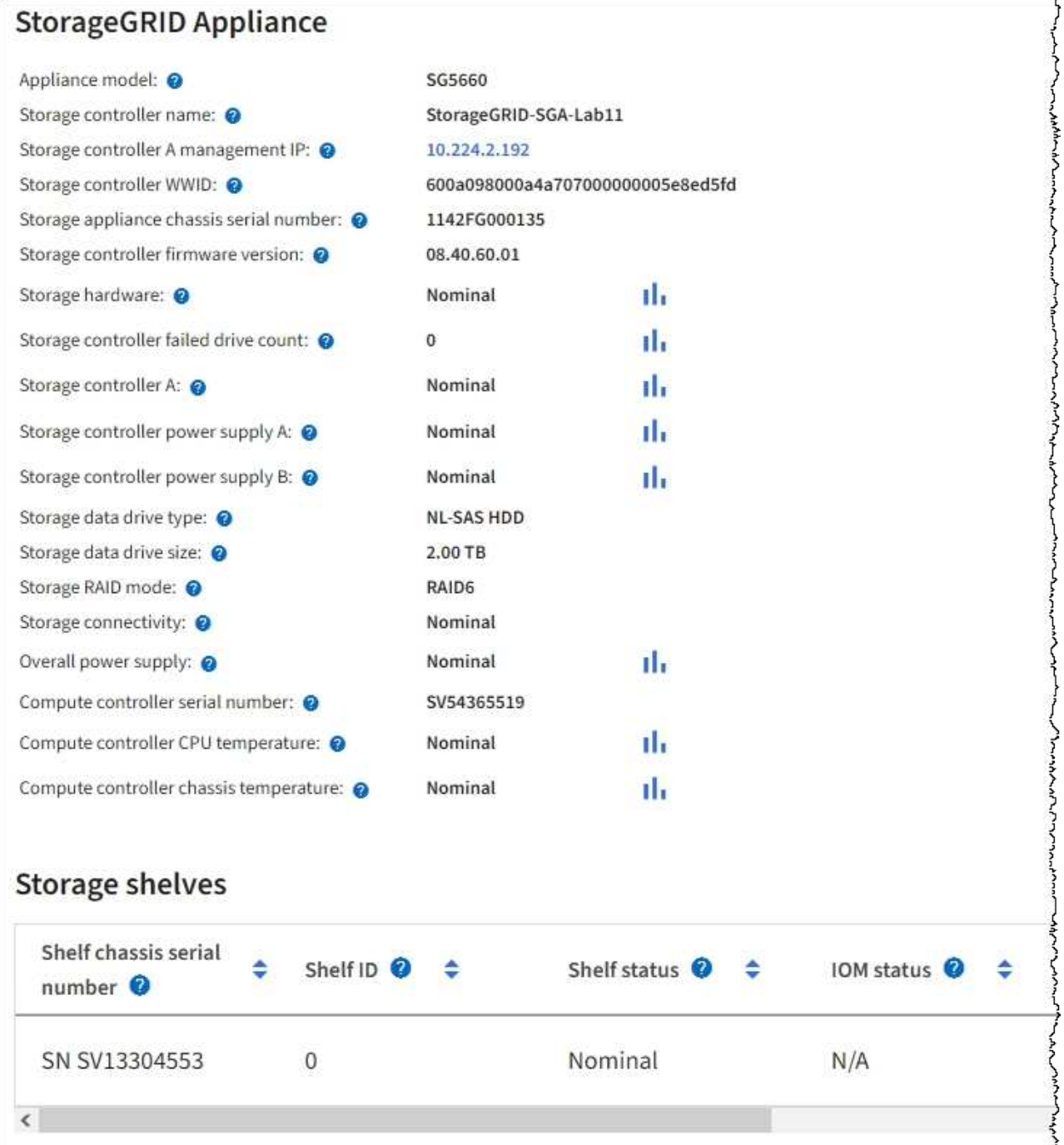

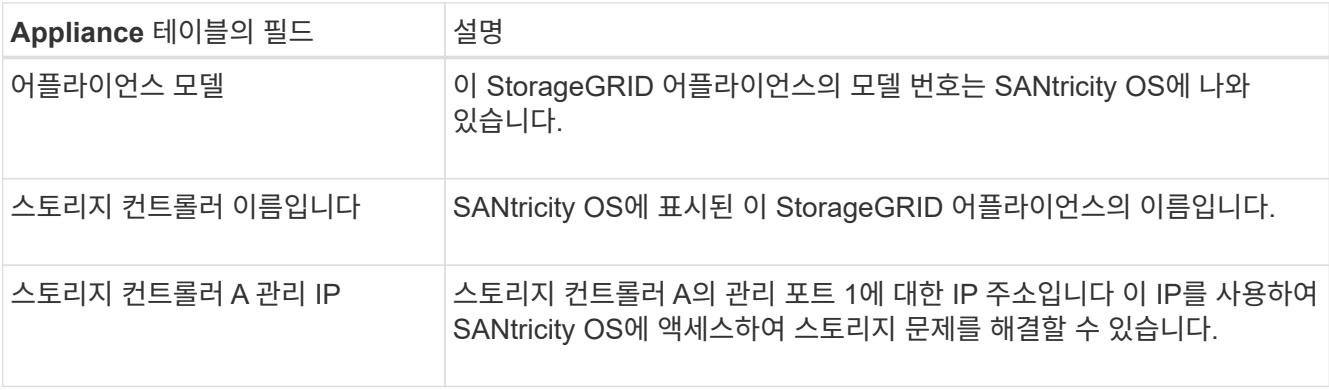

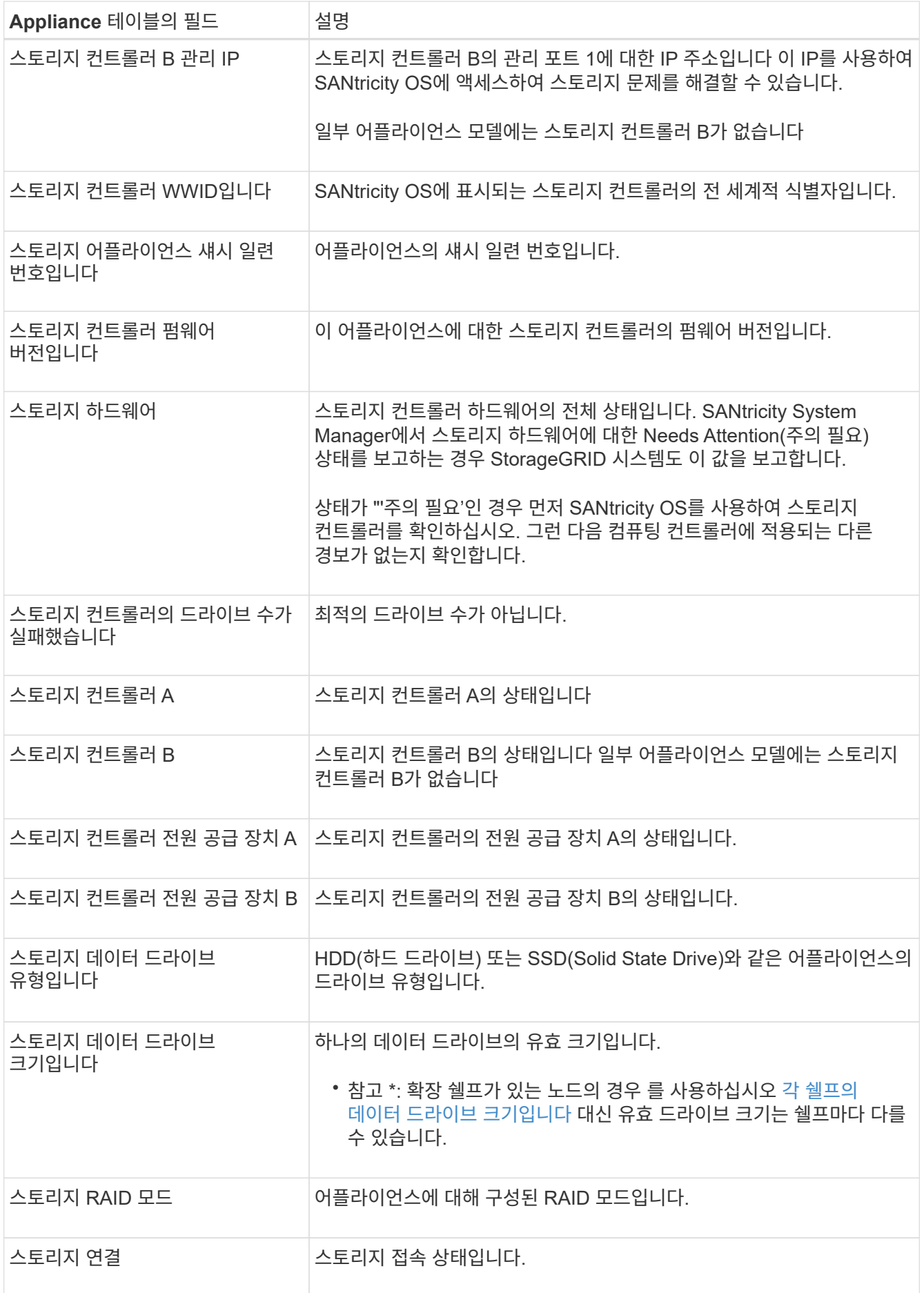

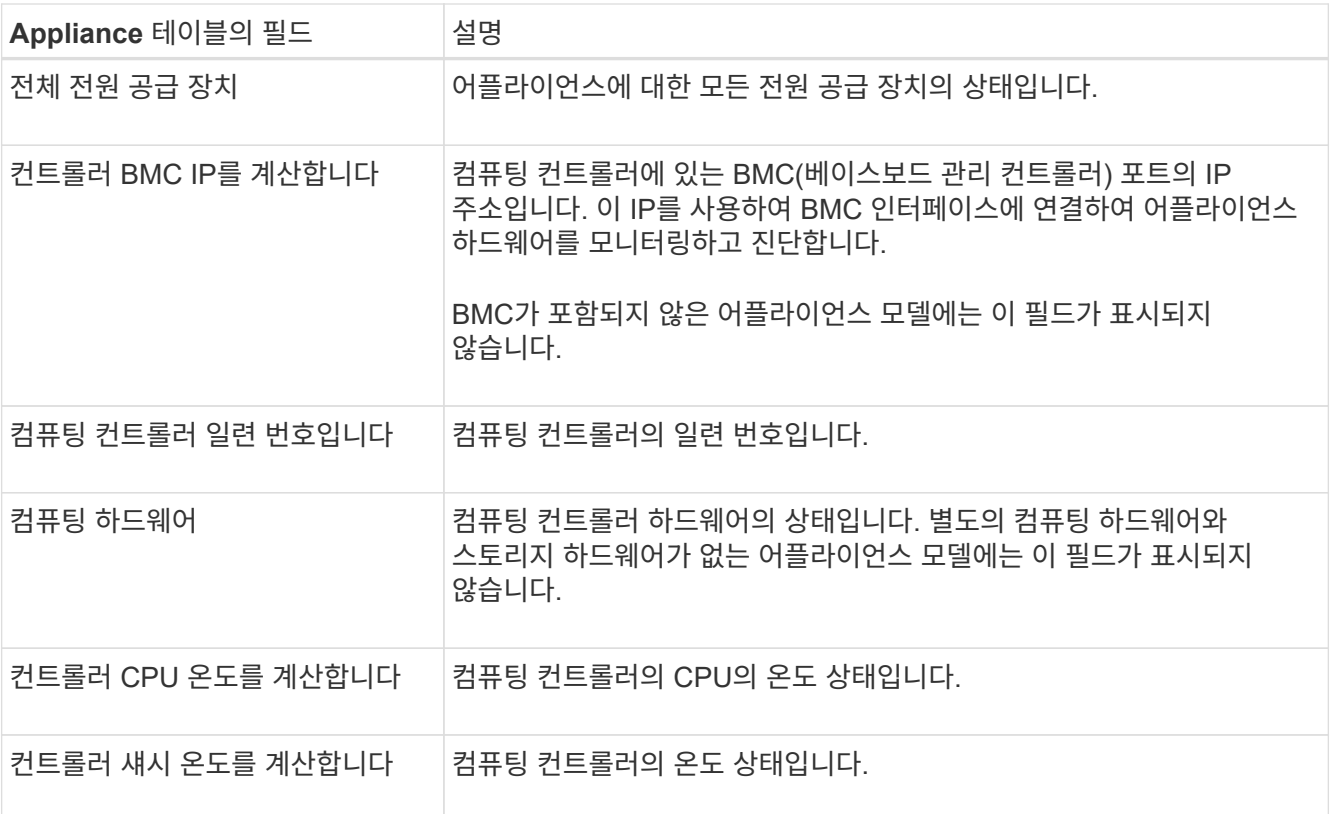

+

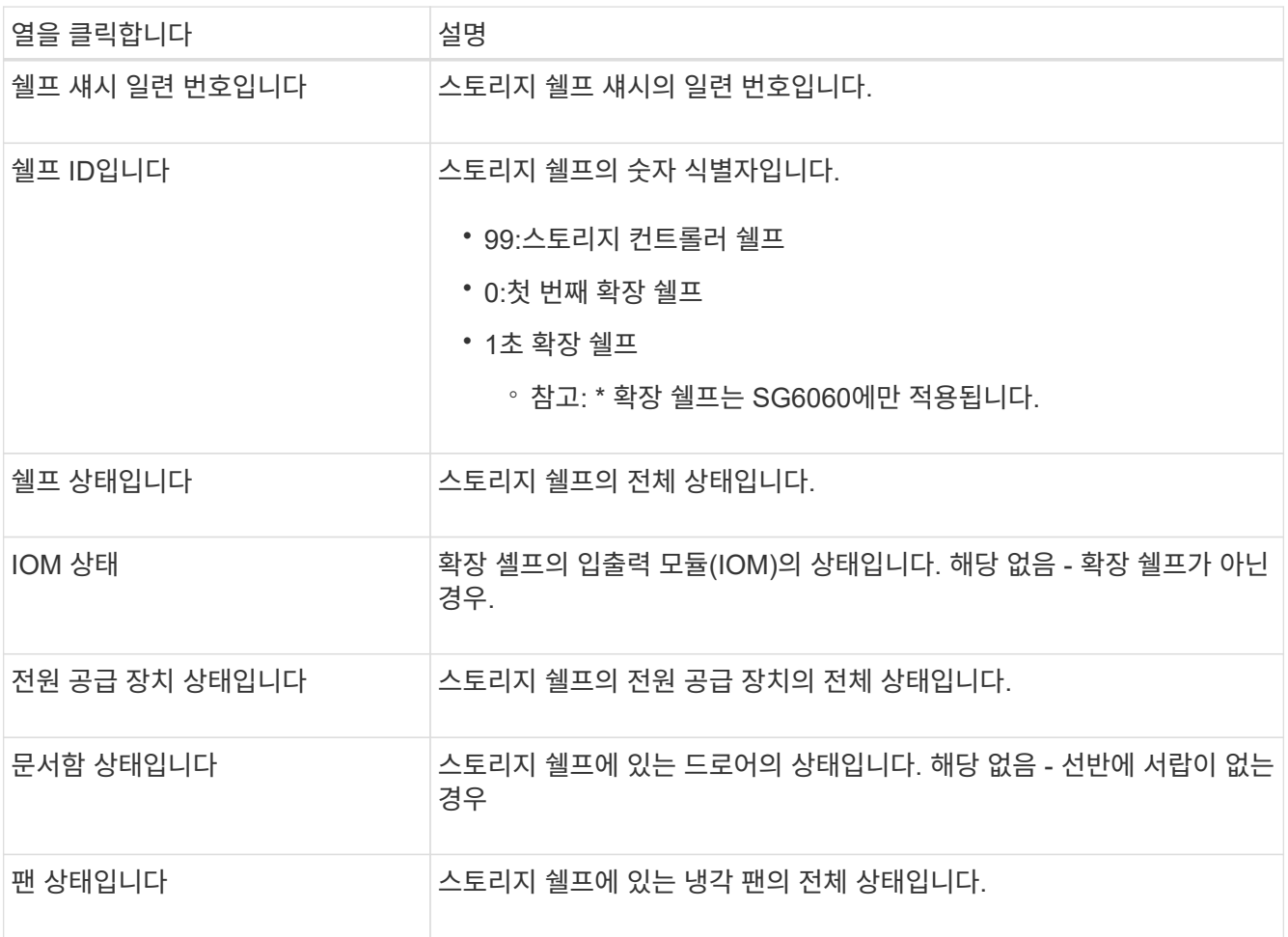

<span id="page-16-0"></span>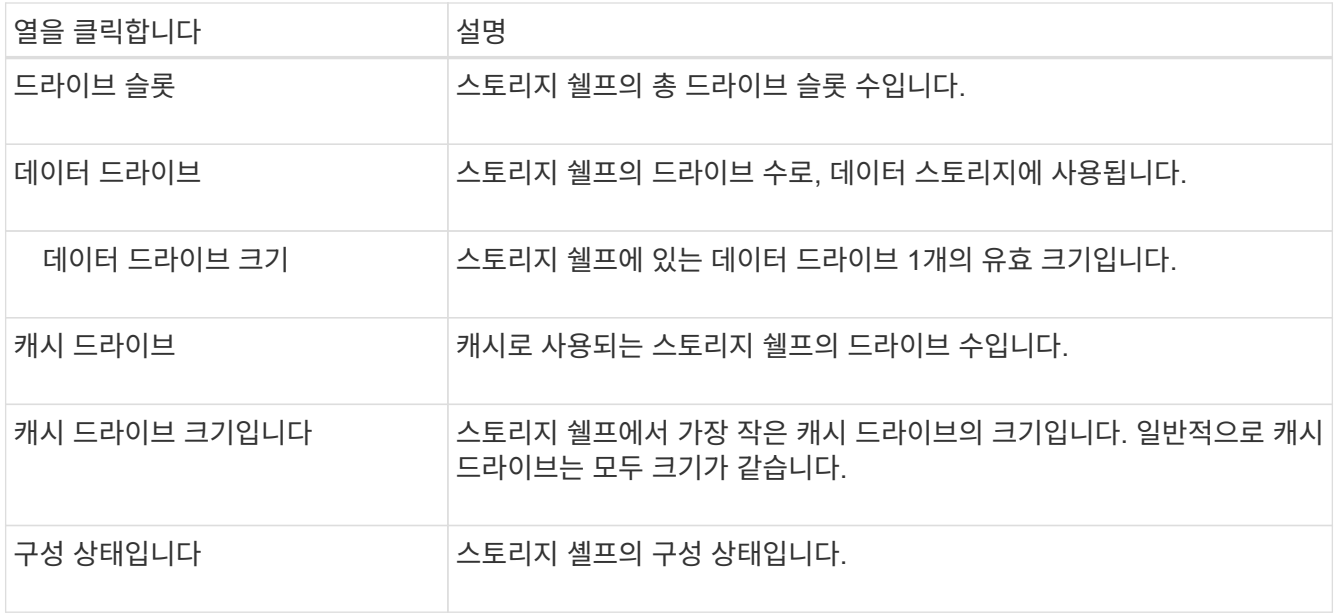

a. 모든 스테이터스가 ""명목""인지 확인합니다.

상태가 "공칭"가 아닌 경우 현재 경고를 검토하십시오. SANtricity 시스템 관리자를 사용하여 이러한 하드웨어 값 중 일부에 대해 자세히 알아볼 수도 있습니다. 제품 설치 및 유지 관리 지침을 참조하십시오.

4. 각 네트워크에 대한 정보를 보려면 \* Network \* 를 선택하십시오.

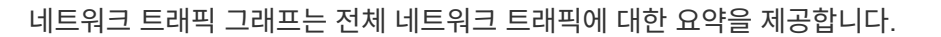

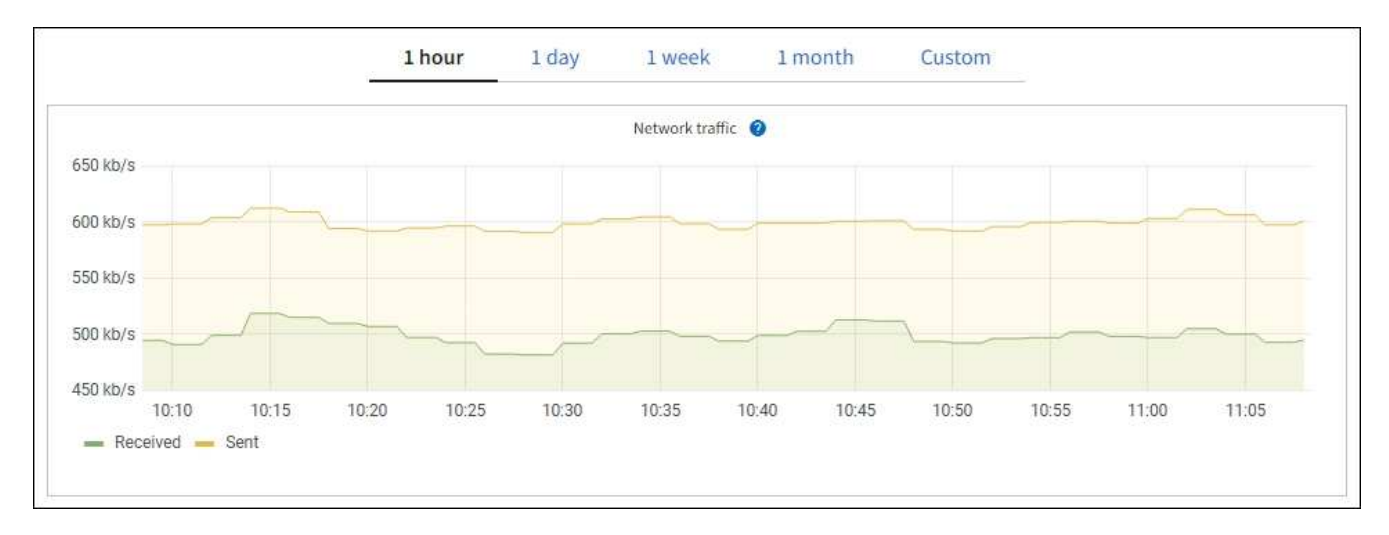

a. 네트워크 인터페이스 섹션을 검토합니다.

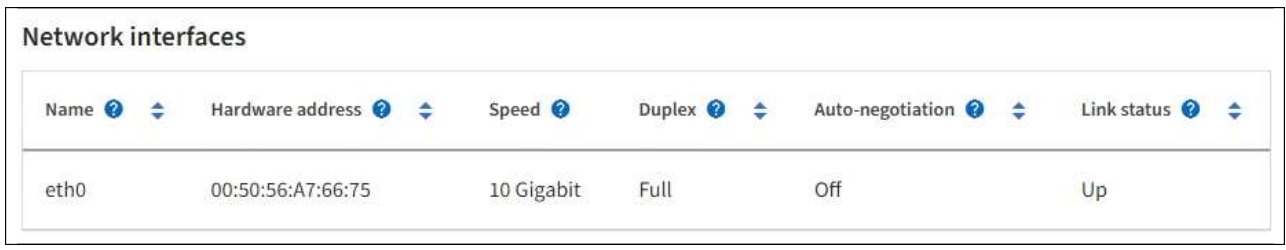

네트워크 인터페이스 테이블의 \* Speed \* 열에 있는 값을 사용하여 어플라이언스의 10/25-GbE 네트워크 포트가 액티브/백업 모드 또는 LACP 모드를 사용하도록 구성되었는지 확인하십시오.

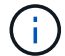

표에 표시된 값은 4개의 링크가 모두 사용된다고 가정합니다.

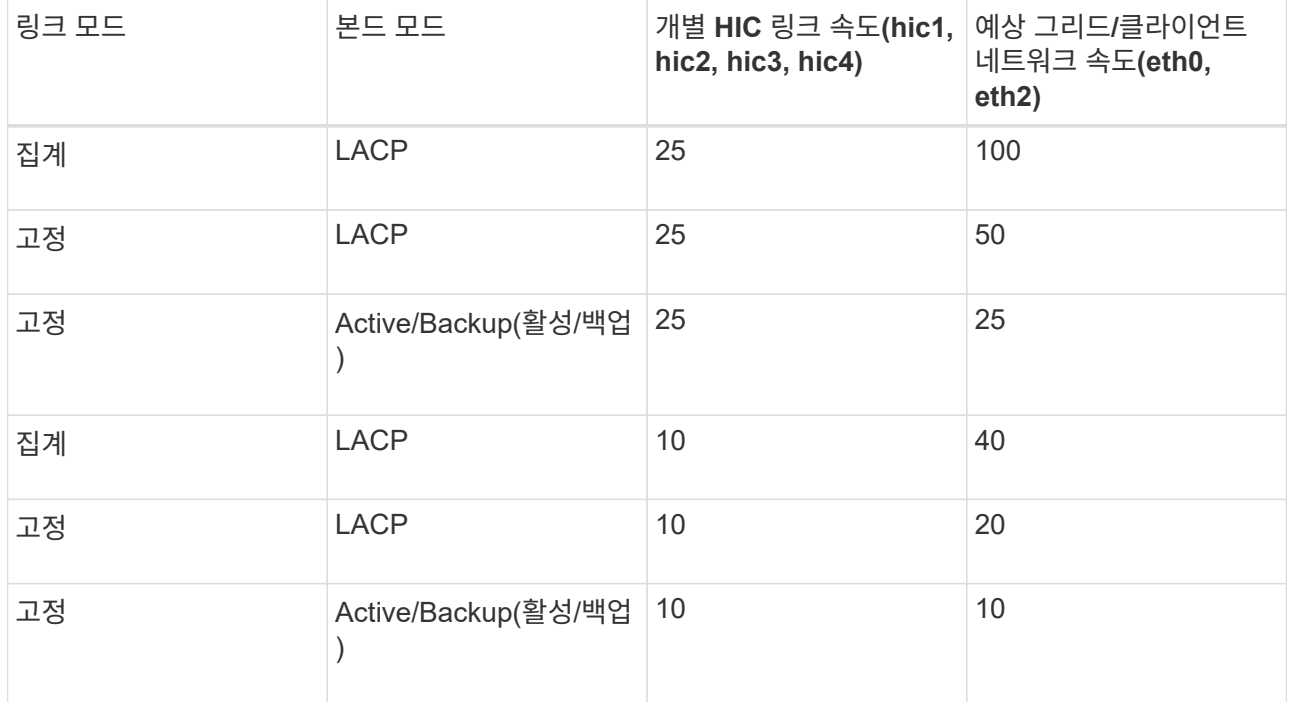

을 참조하십시오 ["](https://docs.netapp.com/ko-kr/storagegrid-117/installconfig/configuring-network-links.html)[네](https://docs.netapp.com/ko-kr/storagegrid-117/installconfig/configuring-network-links.html)트워크 [링크를](https://docs.netapp.com/ko-kr/storagegrid-117/installconfig/configuring-network-links.html) [구성합니다](https://docs.netapp.com/ko-kr/storagegrid-117/installconfig/configuring-network-links.html)["](https://docs.netapp.com/ko-kr/storagegrid-117/installconfig/configuring-network-links.html) 10/25-GbE 포트 구성에 대한 자세한 내용은

b. 네트워크 통신 섹션을 검토합니다.

Receive 및 Transmit 테이블은 각 네트워크를 통해 수신 및 전송된 바이트 및 패킷의 수와 기타 수신 및 전송 메트릭을 보여줍니다.

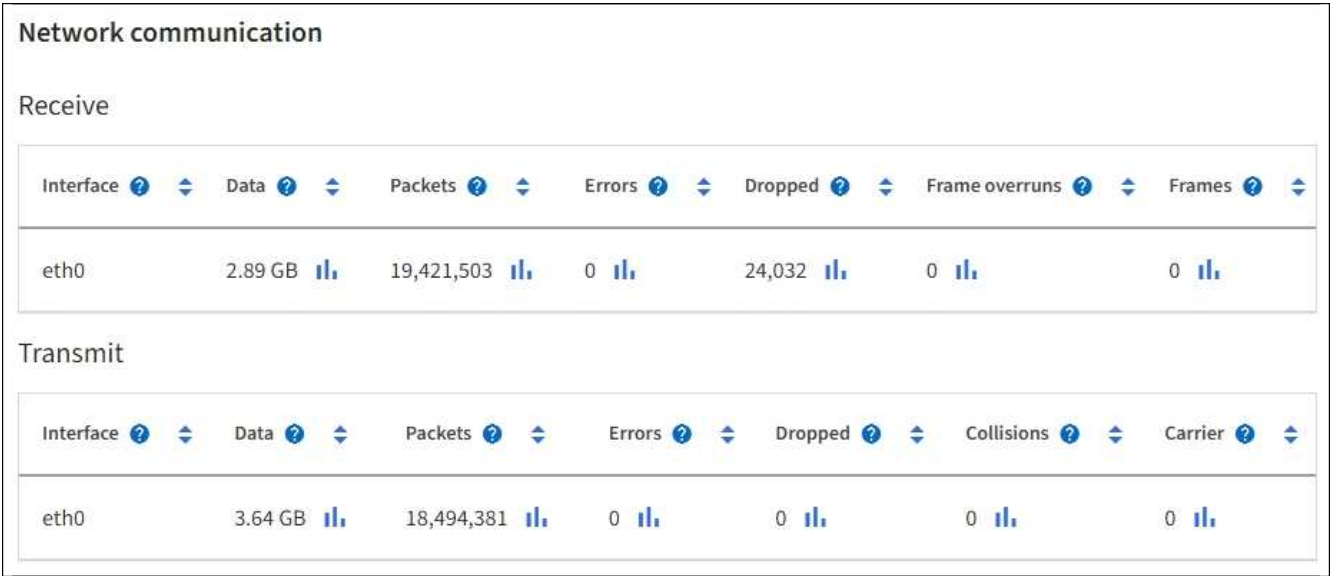

5. 스토리지 \* 를 선택하면 객체 데이터 및 객체 메타데이터에 대해 시간에 따른 스토리지 사용율과 디스크 디바이스, 볼륨 및 객체 저장소에 대한 정보를 보여주는 그래프를 볼 수 있습니다.

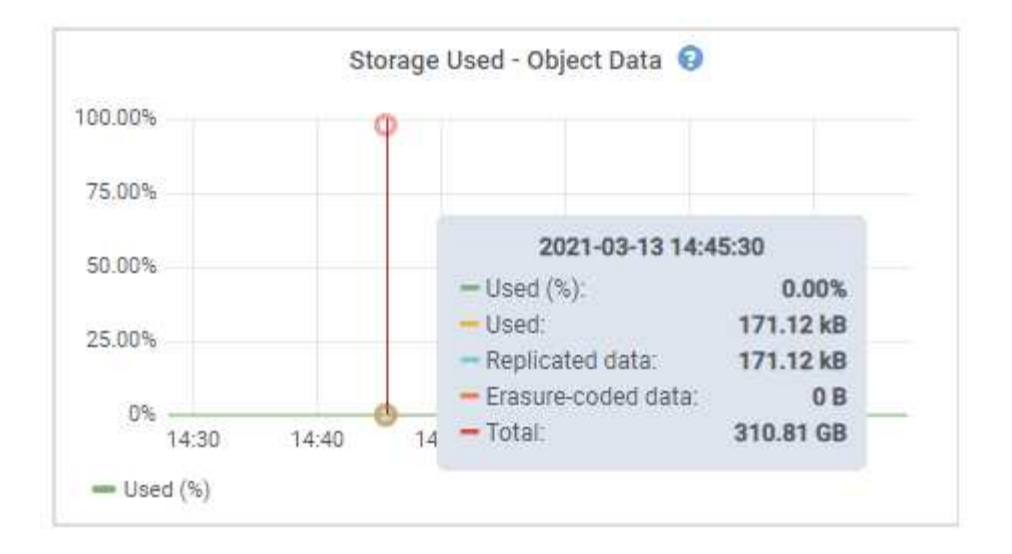

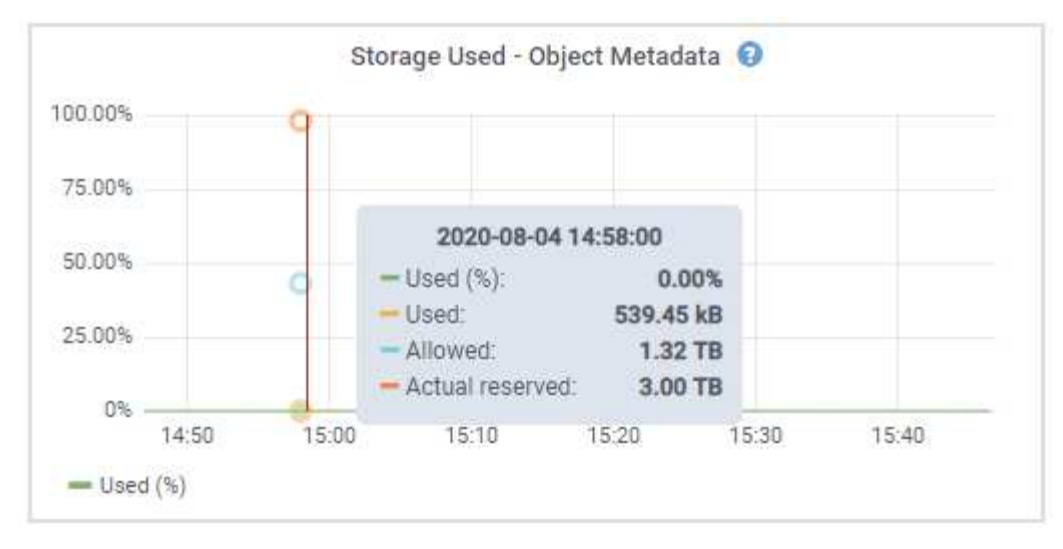

a. 아래로 스크롤하여 각 볼륨 및 오브젝트 저장소에서 사용 가능한 스토리지 양을 확인합니다.

각 디스크의 전 세계 이름은 SANtricity OS(어플라이언스의 스토리지 컨트롤러에 연결된 관리 소프트웨어)에서 표준 볼륨 속성을 볼 때 나타나는 볼륨 WWID(World-Wide Identifier)와 일치합니다.

볼륨 마운트 지점과 관련된 디스크 읽기 및 쓰기 통계를 해석하려면 디스크 장치 테이블의 \* 이름 \* 열에 표시된 이름(즉, *sdc*, *SDD*, *SDE* 등)의 첫 번째 부분이 볼륨 테이블의 \* 장치 \* 열에 표시된 값과 일치합니다.

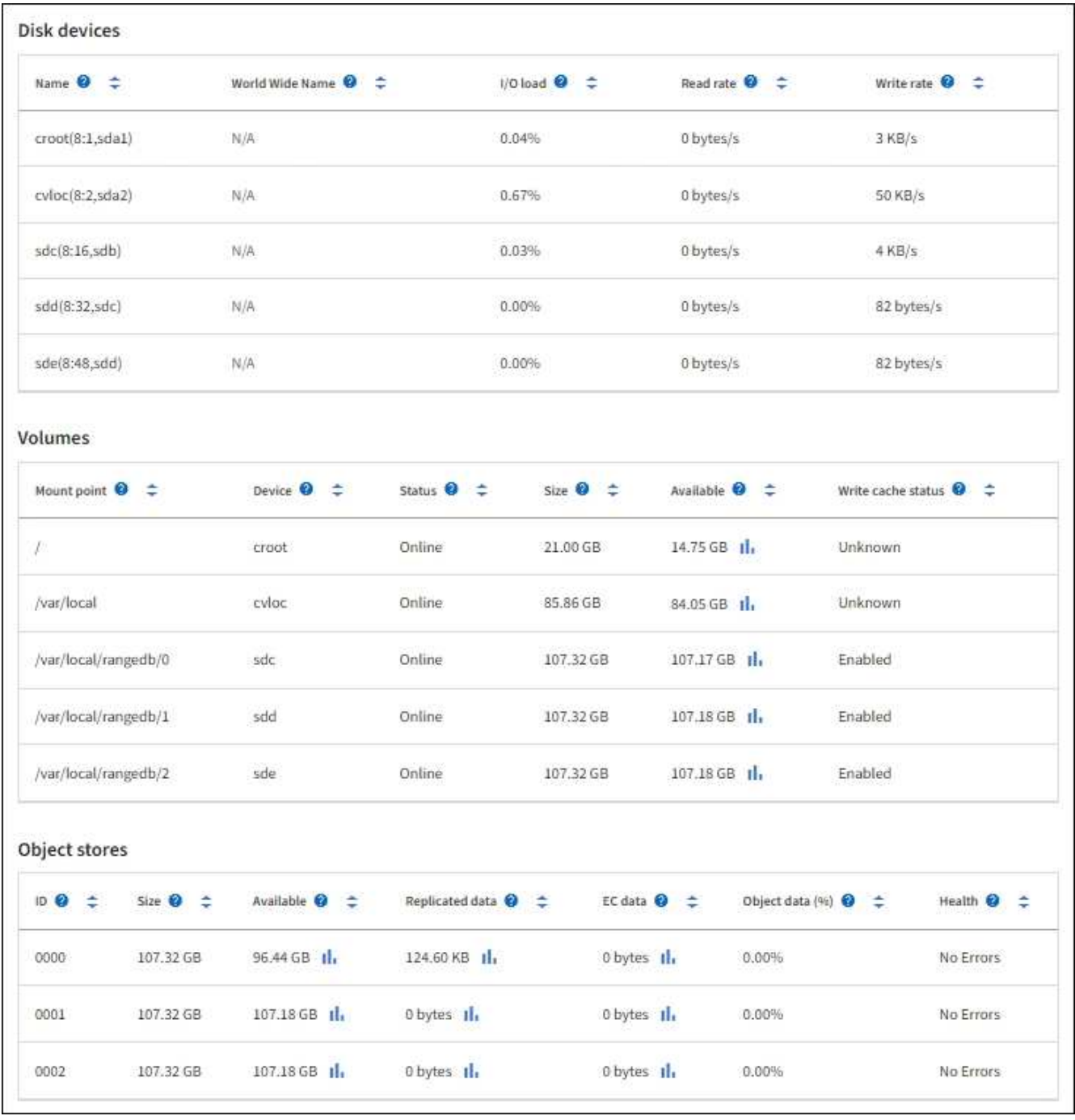

어플라이언스 관리 노드 및 게이트웨이 노드에 대한 정보를 봅니다

노드 페이지에는 서비스 상태에 대한 정보와 관리 노드 또는 게이트웨이 노드로 사용되는 각 서비스 어플라이언스에 대한 모든 컴퓨팅, 디스크 디바이스 및 네트워크 리소스에 대한 정보가 나열됩니다. 또한 메모리, 스토리지 하드웨어, 네트워크 리소스, 네트워크 인터페이스, 네트워크 주소, 데이터를 수신하고 전송합니다.

단계

- 1. 노드 페이지에서 어플라이언스 관리 노드 또는 어플라이언스 게이트웨이 노드를 선택합니다.
- 2. 개요 \* 를 선택합니다.

개요 탭의 노드 정보 섹션에는 노드의 이름, 유형, ID 및 연결 상태와 같은 노드에 대한 요약 정보가 표시됩니다. IP 주소 목록에는 다음과 같이 각 주소에 대한 인터페이스 이름이 포함됩니다.

- \* adllb \* 및 \* adlli \*: 관리 네트워크 인터페이스에 활성/백업 본딩을 사용하는 경우에 표시됩니다
- \* eth \*: 그리드 네트워크, 관리자 네트워크 또는 클라이언트 네트워크.
- \* hic \*: 어플라이언스에 있는 물리적 10GbE, 25 또는 100GbE 포트 중 하나입니다. 이러한 포트는 함께 연결되어 StorageGRID 그리드 네트워크(eth0) 및 클라이언트 네트워크(eth2)에 연결할 수 있습니다.
- \* MTC \*: 어플라이언스에 있는 물리적 1GbE 포트 중 하나입니다. 하나 이상의 MTC 인터페이스가 관리 네트워크 인터페이스(eth1)를 형성하도록 연결됩니다. 다른 MTC 인터페이스를 데이터 센터 내 기술자의 임시 로컬 연결에 사용할 수 있도록 둘 수 있습니다.

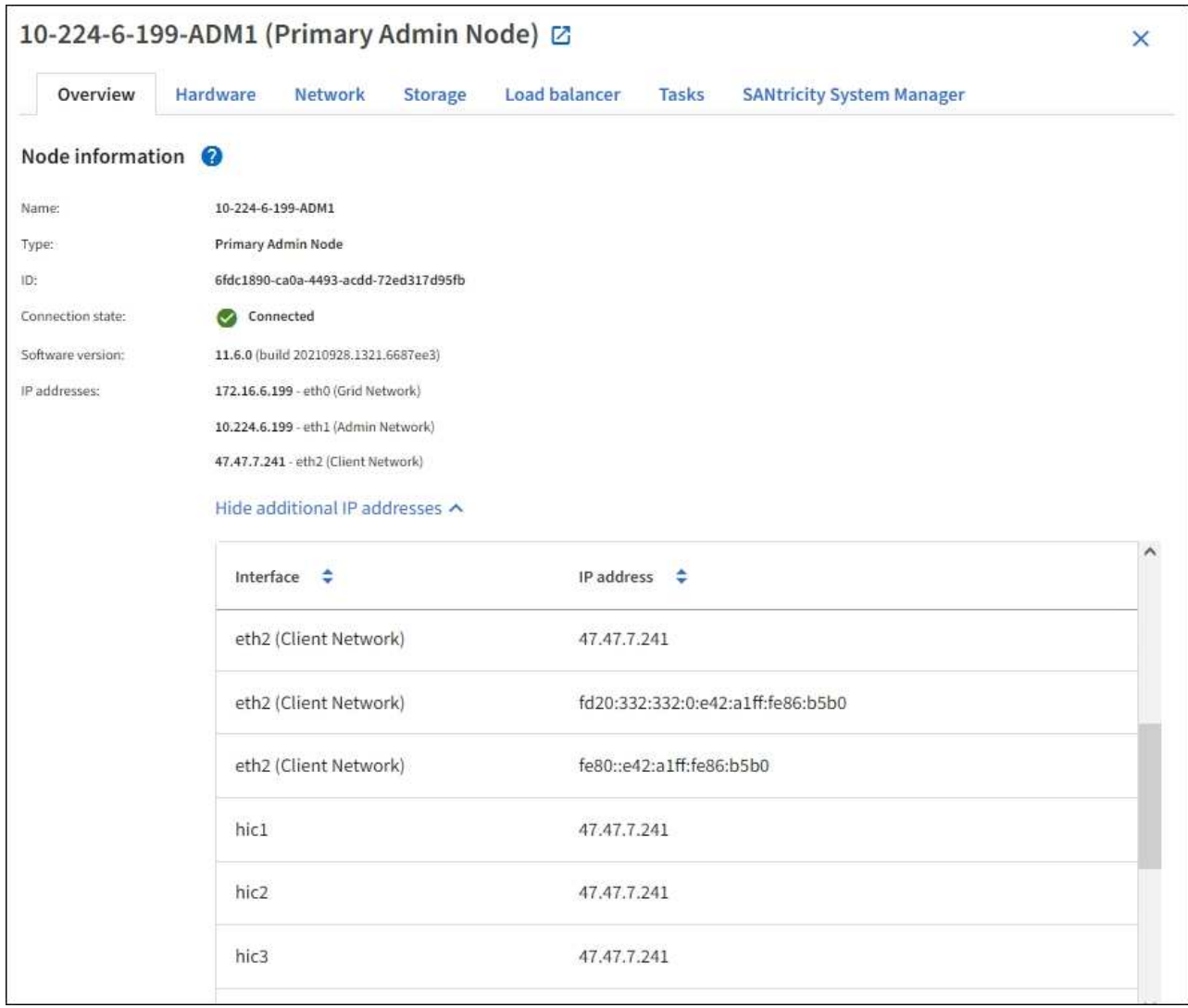

개요 탭의 경고 섹션에는 노드에 대한 활성 경고가 표시됩니다.

- 3. 어플라이언스에 대한 자세한 내용을 보려면 \* 하드웨어 \* 를 선택하십시오.
	- a. CPU Utilization(CPU 사용률) 및 Memory(메모리) 그래프를 보고 시간에 따른 CPU 및 메모리 사용량 비율을 확인합니다. 다른 시간 간격을 표시하려면 차트 또는 그래프 위에 있는 컨트롤 중 하나를 선택합니다. 1시간, 1 일, 1주 또는 1개월 간격으로 사용 가능한 정보를 표시할 수 있습니다. 날짜 및 시간 범위를 지정할 수 있는 사용자 지정 간격을 설정할 수도 있습니다.

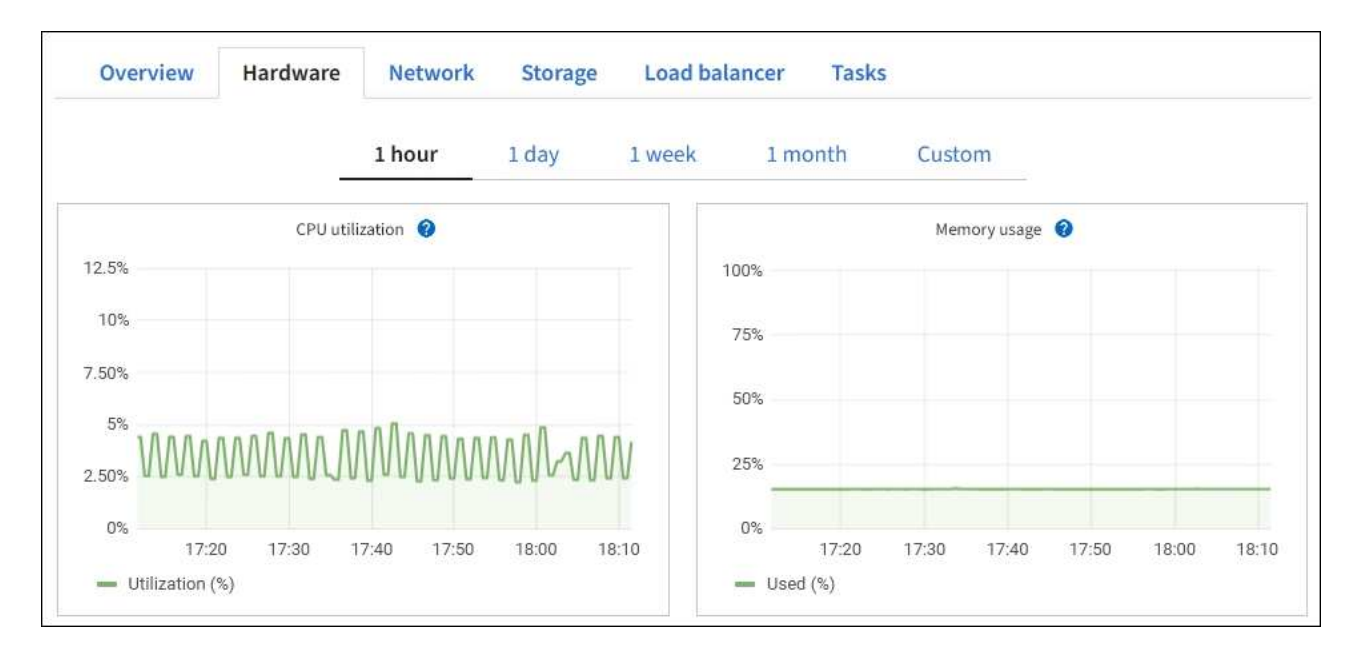

b. 아래로 스크롤하여 제품의 구성 요소 표를 봅니다. 이 표에는 모델 이름, 일련 번호, 컨트롤러 펌웨어 버전 및 각 구성 요소의 상태와 같은 정보가 포함되어 있습니다.

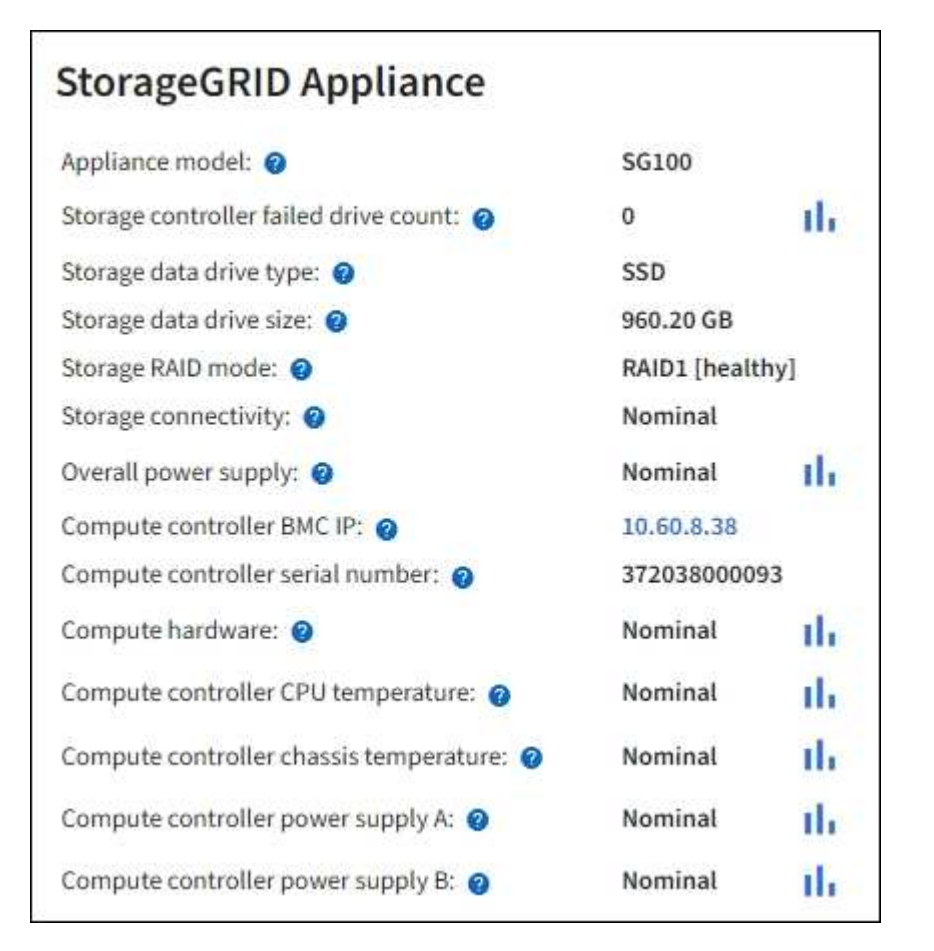

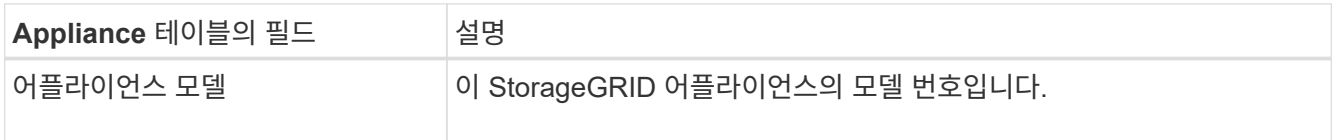

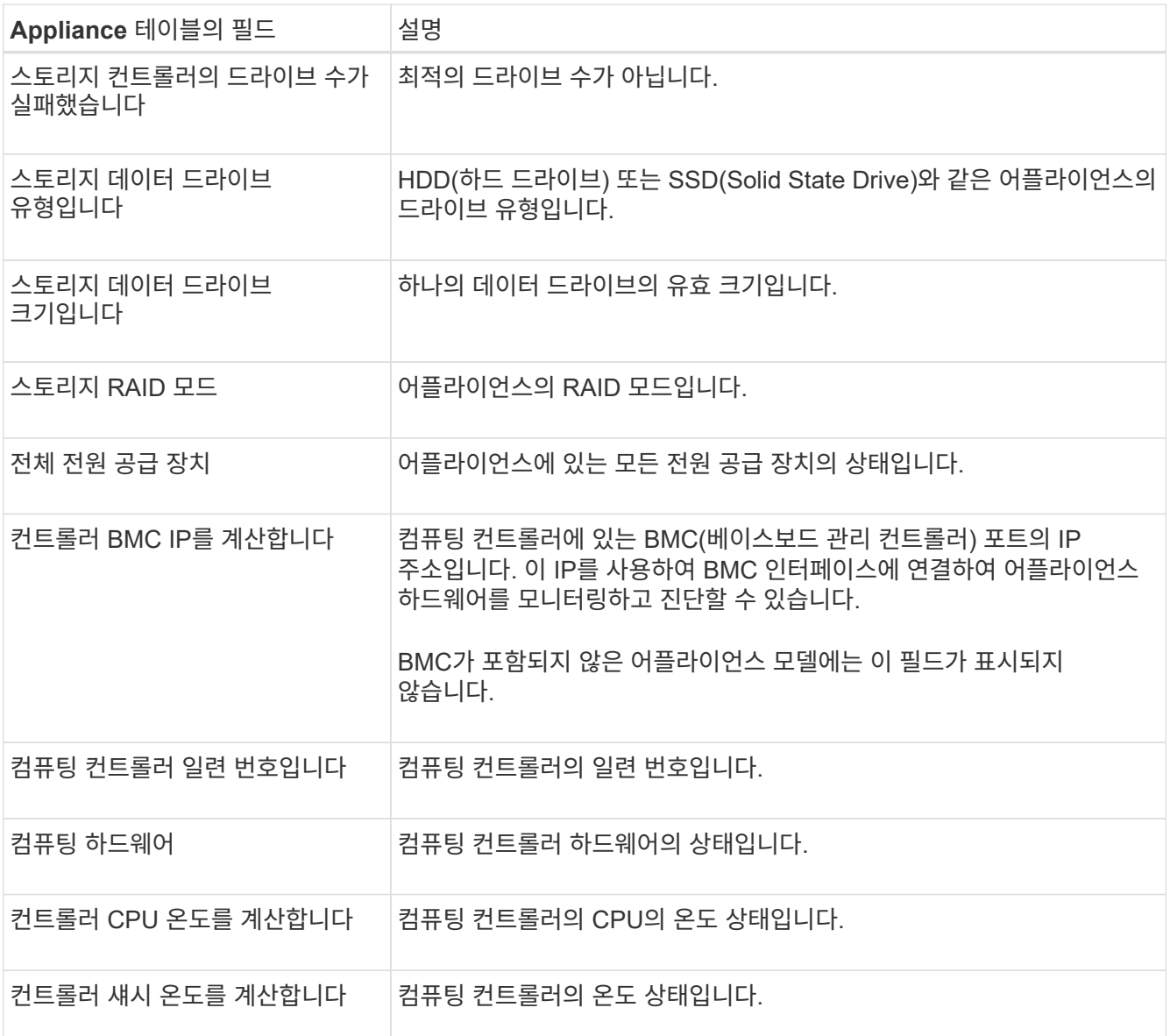

a. 모든 스테이터스가 ""명목""인지 확인합니다.

상태가 "공칭"가 아닌 경우 현재 경고를 검토하십시오.

4. 각 네트워크에 대한 정보를 보려면 \* Network \* 를 선택하십시오.

네트워크 트래픽 그래프는 전체 네트워크 트래픽에 대한 요약을 제공합니다.

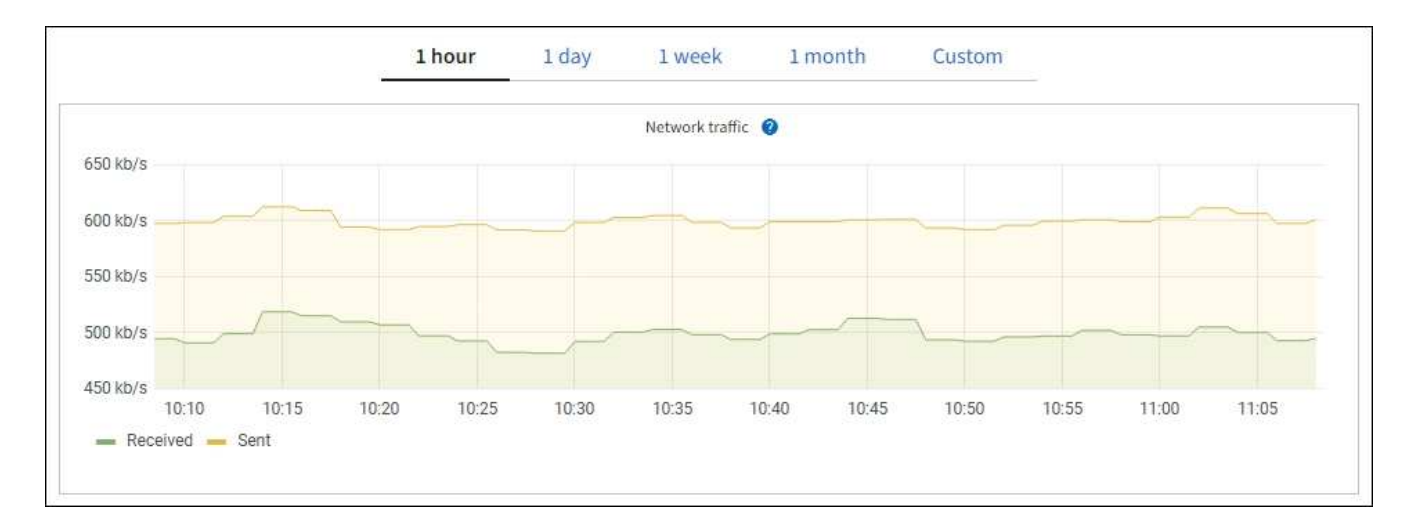

#### a. 네트워크 인터페이스 섹션을 검토합니다.

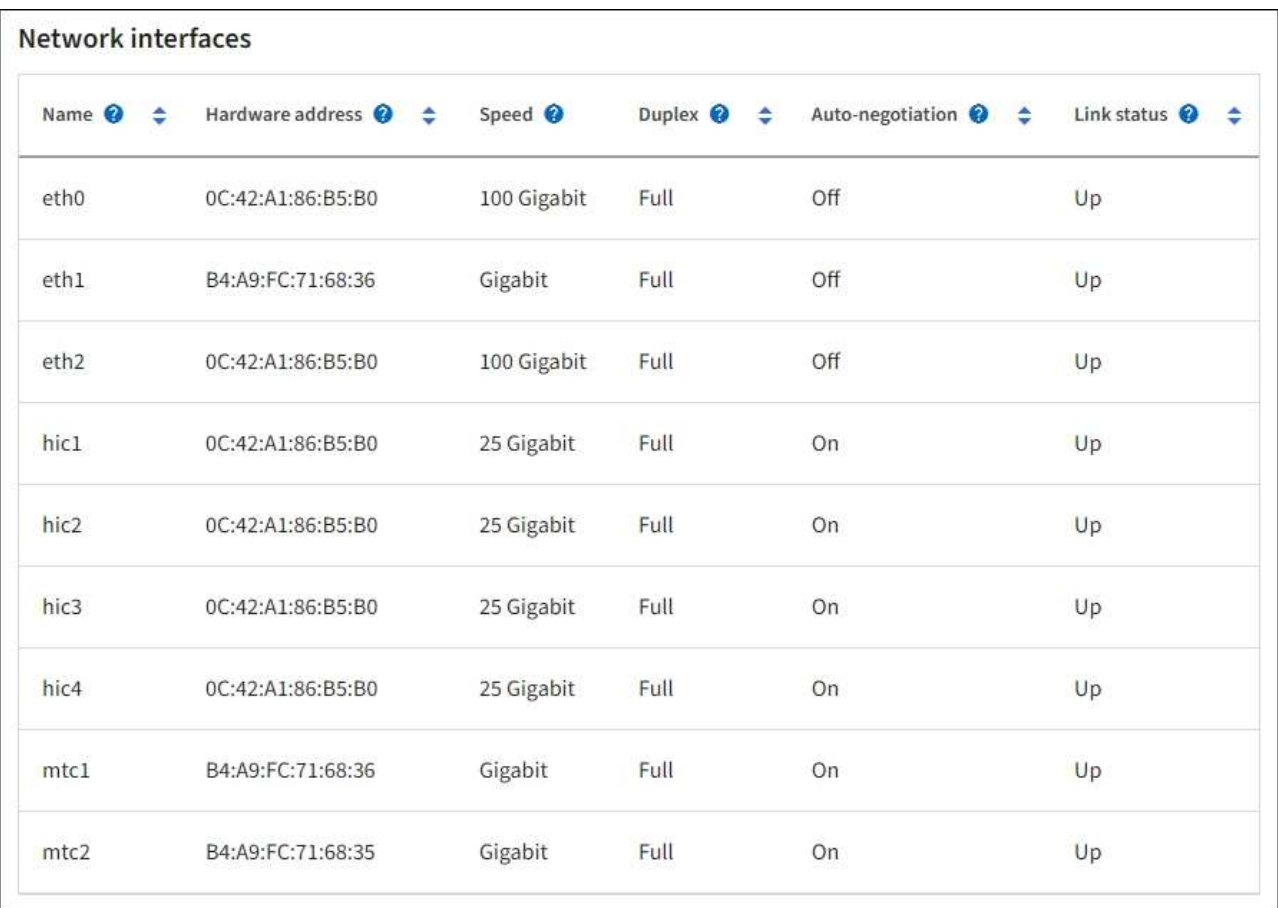

네트워크 인터페이스 테이블의 \* Speed \* 열에 있는 값을 사용하여 어플라이언스의 40개/100GbE 네트워크 포트 4개가 액티브/백업 모드 또는 LACP 모드를 사용하도록 구성되었는지 확인하십시오.

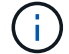

표에 표시된 값은 4개의 링크가 모두 사용된다고 가정합니다.

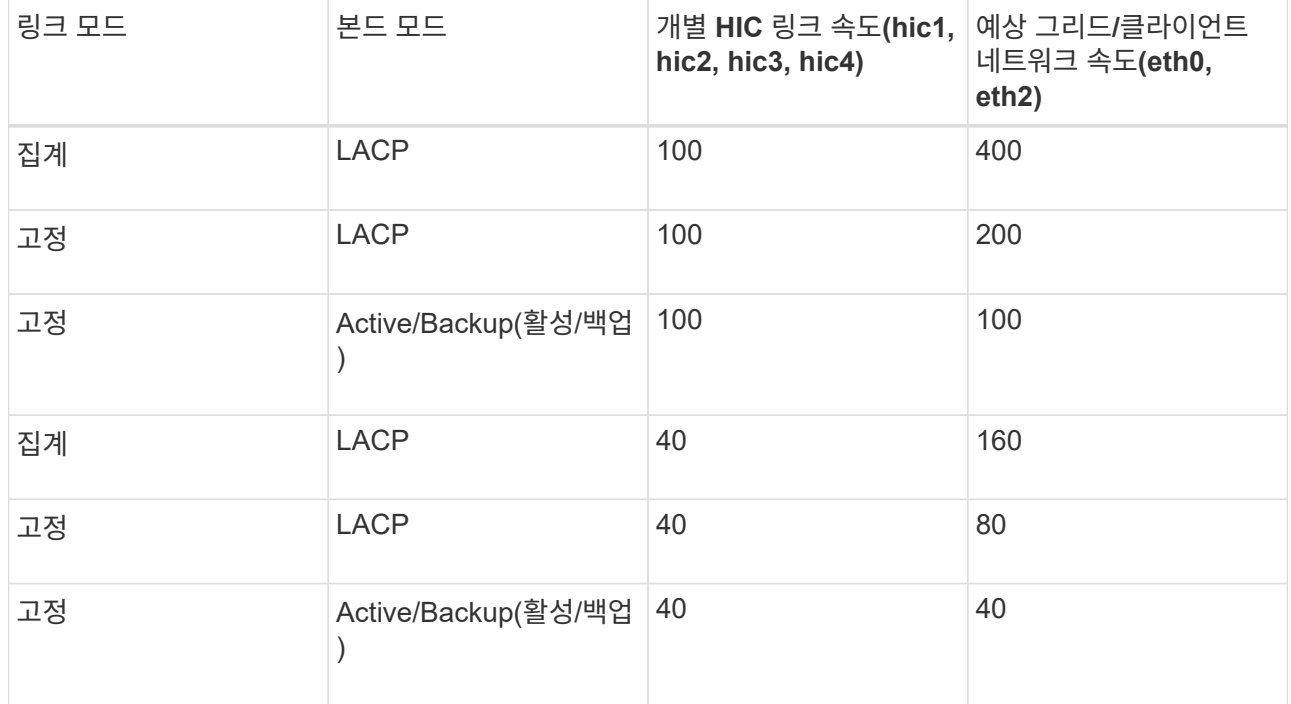

b. 네트워크 통신 섹션을 검토합니다.

Receive 및 Transmit 테이블은 각 네트워크에서 수신 및 전송된 바이트 및 패킷의 수와 기타 수신 및 전송 메트릭을 보여줍니다.

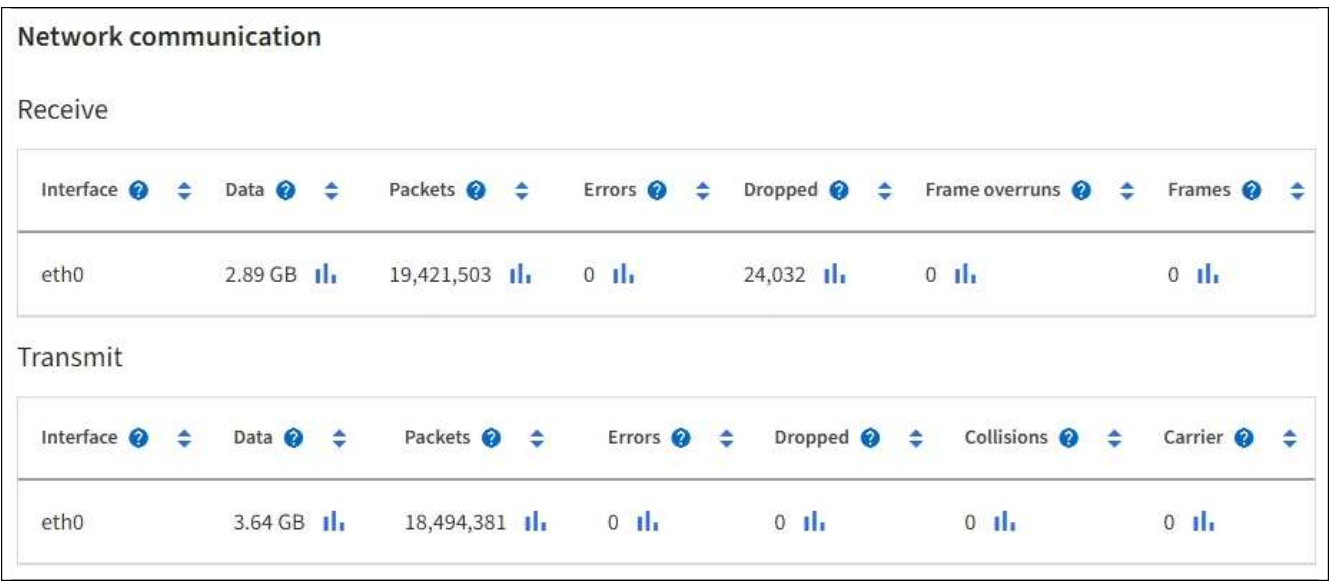

5. 서비스 어플라이언스의 디스크 장치 및 볼륨에 대한 정보를 보려면 \* Storage \* 를 선택합니다.

## DO-REF-DC1-GW1 (Gateway Node) Ø

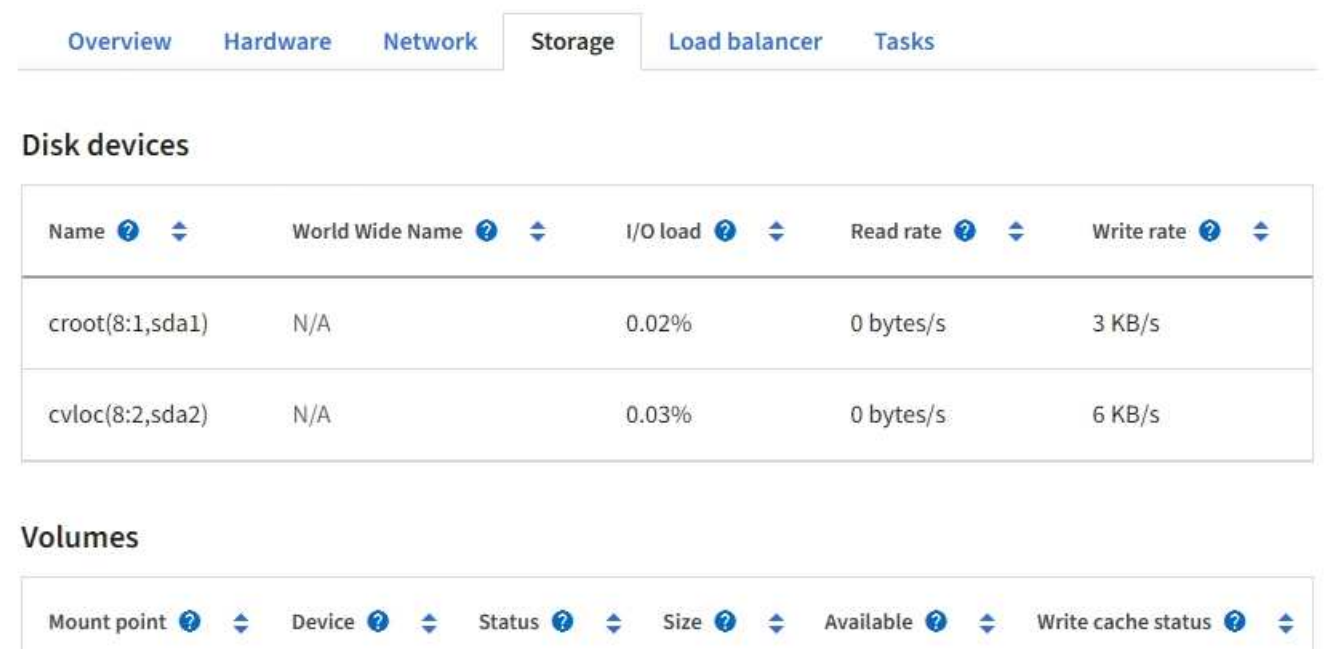

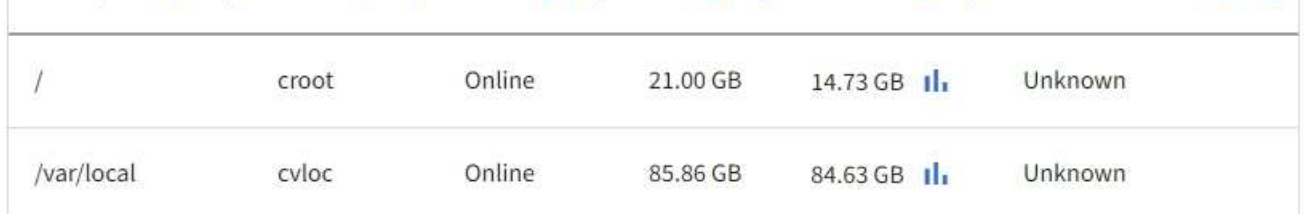

#### 관련 정보

["SG100](https://docs.netapp.com/ko-kr/storagegrid-117/sg100-1000/index.html) [및](https://docs.netapp.com/ko-kr/storagegrid-117/sg100-1000/index.html) [SG1000](https://docs.netapp.com/ko-kr/storagegrid-117/sg100-1000/index.html) [서비스](https://docs.netapp.com/ko-kr/storagegrid-117/sg100-1000/index.html) 어플[라이](https://docs.netapp.com/ko-kr/storagegrid-117/sg100-1000/index.html)언스["](https://docs.netapp.com/ko-kr/storagegrid-117/sg100-1000/index.html)

네트워크 탭을 봅니다

네트워크 탭은 노드, 사이트 또는 그리드의 모든 네트워크 인터페이스를 통해 수신 및 전송된 네트워크 트래픽을 보여주는 그래프를 표시합니다.

네트워크 탭은 모든 노드, 각 사이트 및 전체 그리드에 대해 표시됩니다.

다른 시간 간격을 표시하려면 차트 또는 그래프 위에 있는 컨트롤 중 하나를 선택합니다. 1시간, 1일, 1주 또는 1개월 간격으로 사용 가능한 정보를 표시할 수 있습니다. 날짜 및 시간 범위를 지정할 수 있는 사용자 지정 간격을 설정할 수도 있습니다.

노드의 경우 네트워크 인터페이스 표에 각 노드의 물리적 네트워크 포트에 대한 정보가 나와 있습니다. Network communications(네트워크 통신) 표에는 각 노드의 수신 및 전송 작업과 드라이버에서 보고된 고장 카운터에 대한 세부 정보가 나와 있습니다.

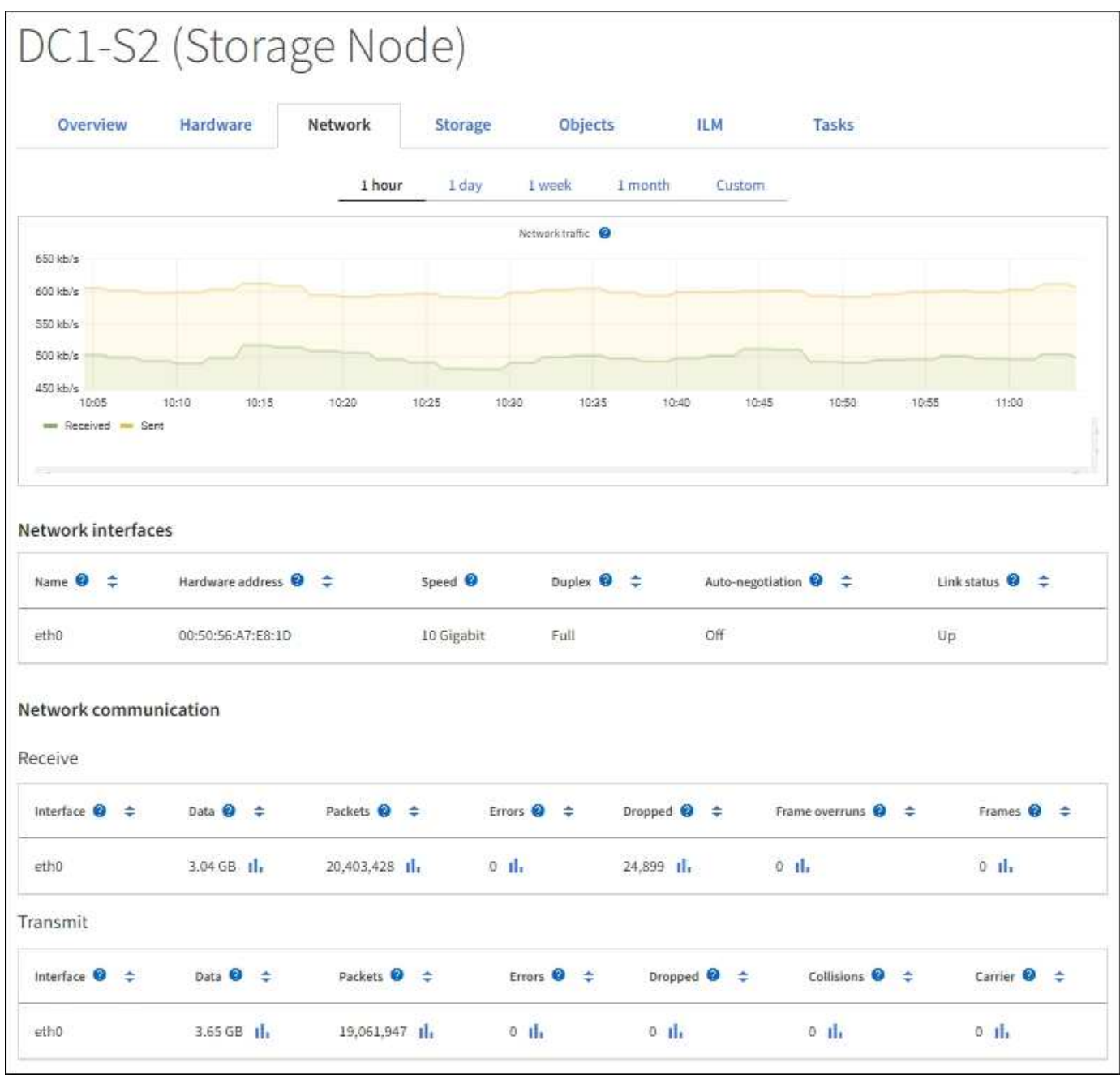

#### 관련 정보

["](#page-53-0)네트[워](#page-53-0)크 [연결](#page-53-0) [및](#page-53-0) [성능을](#page-53-0) [모니터링합니다](#page-53-0)["](#page-53-0)

**Storage** 탭을 봅니다

스토리지 탭에는 스토리지 가용성 및 기타 스토리지 메트릭이 요약되어 있습니다.

스토리지 탭은 모든 노드, 각 사이트 및 전체 그리드에 대해 표시됩니다.

#### 스토리지 사용 그래프

스토리지 노드, 각 사이트 및 전체 그리드의 경우 스토리지 탭에는 시간 경과에 따라 오브젝트 데이터 및 오브젝트 메타데이터에 사용된 스토리지 양이 표시된 그래프가 포함됩니다.

 $\binom{1}{1}$ 

업그레이드 중 또는 연결 끊김 상태와 같이 노드가 그리드에 연결되어 있지 않으면 특정 메트릭을 사용할 수 없거나 사이트 및 그리드 합계에서 제외할 수 있습니다. 노드가 그리드에 다시 연결되면 값이 안정화될 때까지 몇 분 동안 기다립니다.

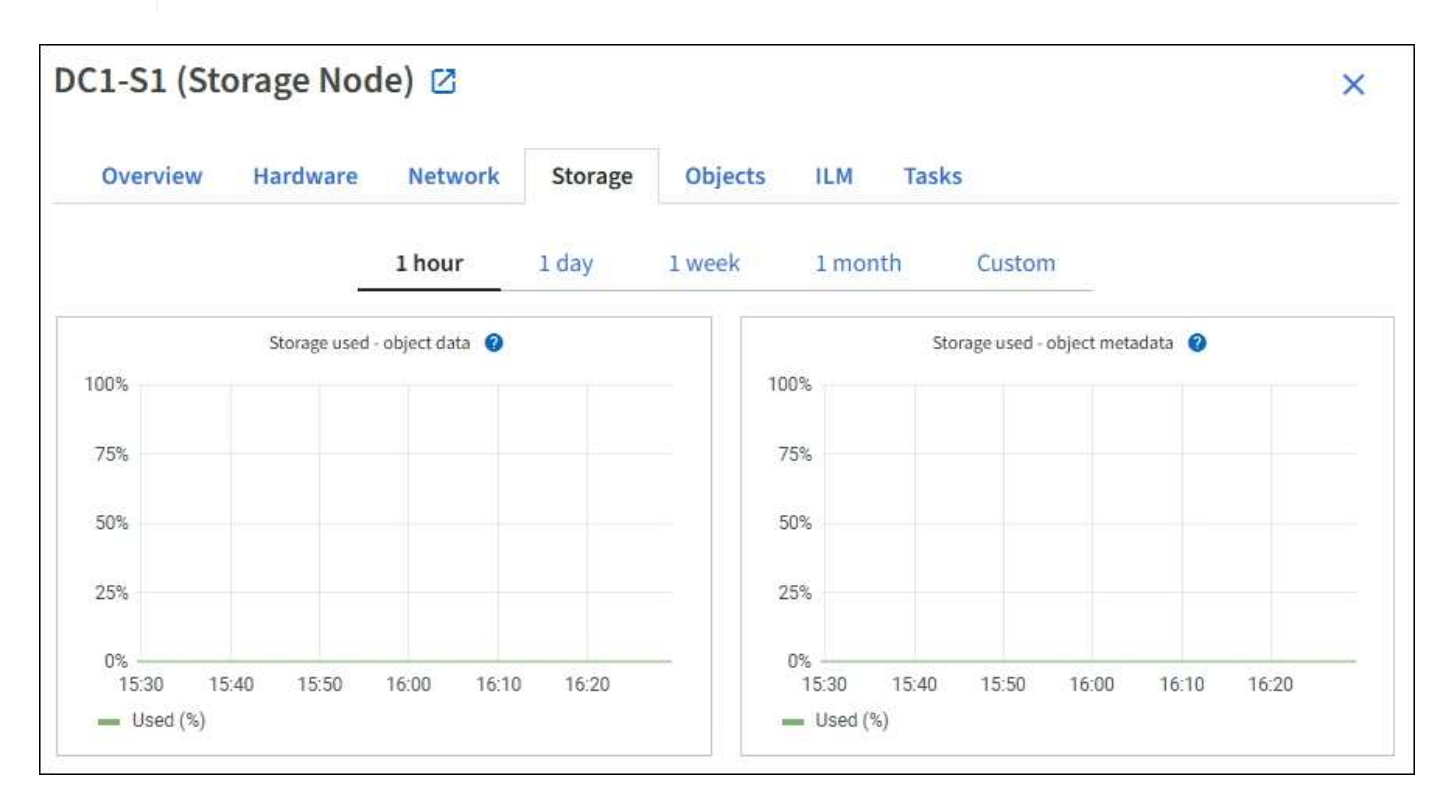

디스크 디바이스**,** 볼륨 및 객체는 테이블을 저장합니다

모든 노드의 경우 Storage 탭에는 노드의 디스크 디바이스 및 볼륨에 대한 세부 정보가 포함되어 있습니다. 스토리지 노드의 경우 오브젝트 저장소 테이블은 각 스토리지 볼륨에 대한 정보를 제공합니다.

- 유지 관리 또는 루트 액세스 권한이 있습니다.
- 를 사용하여 그리드 관리자에 로그인했습니다 ["](https://docs.netapp.com/ko-kr/storagegrid-117/admin/web-browser-requirements.html)[지원되는](https://docs.netapp.com/ko-kr/storagegrid-117/admin/web-browser-requirements.html) [웹](https://docs.netapp.com/ko-kr/storagegrid-117/admin/web-browser-requirements.html) [브라우저](https://docs.netapp.com/ko-kr/storagegrid-117/admin/web-browser-requirements.html)[".](https://docs.netapp.com/ko-kr/storagegrid-117/admin/web-browser-requirements.html)

시작하기 전에

작업 탭에서는 선택한 노드를 재부팅할 수 있습니다. 모든 노드에 대해 작업 탭이 표시됩니다.

작업 탭을 사용하여 그리드 노드를 재부팅합니다

# ["](#page-43-0)[스토리지](#page-43-0) [용량을](#page-43-0) [모니터링합니다](#page-43-0)["](#page-43-0)

### 관련 정보

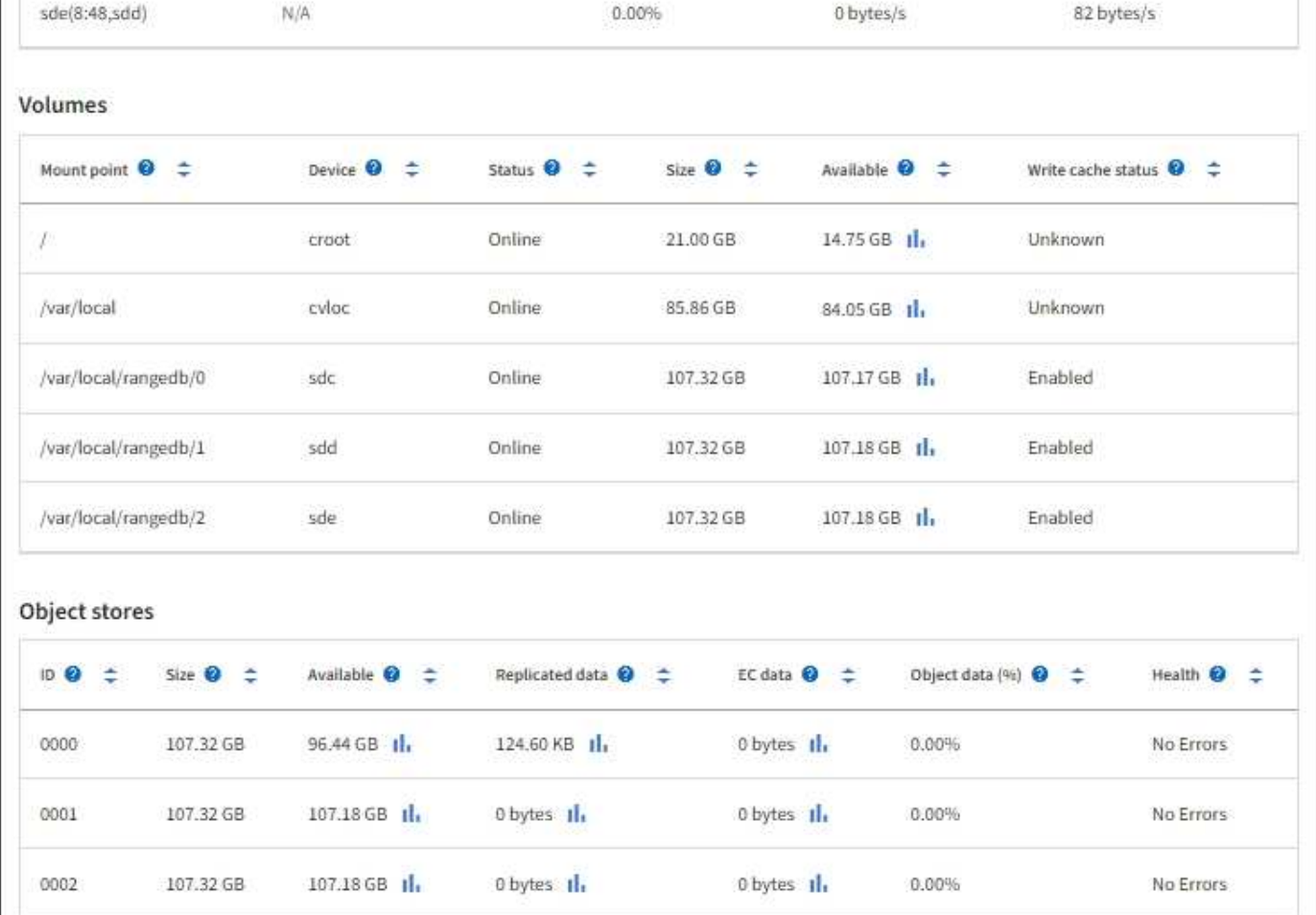

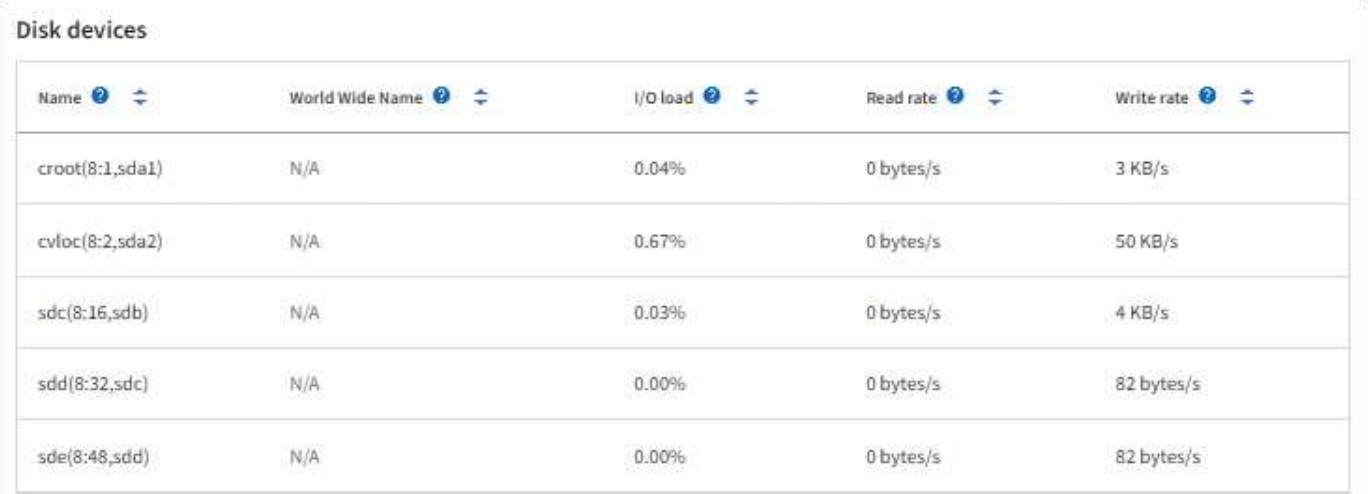

• 프로비저닝 암호가 있습니다.

이 작업에 대해

작업 탭을 사용하여 노드를 재부팅할 수 있습니다. 어플라이언스 노드의 경우 작업 탭을 사용하여 어플라이언스를 유지 관리 모드로 전환할 수도 있습니다.

• 작업 탭에서 그리드 노드를 재부팅하면 타겟 노드에 재부팅 명령이 실행됩니다. 노드를 재부팅하면 노드가 종료되고 다시 시작됩니다. 모든 서비스가 자동으로 다시 시작됩니다.

스토리지 노드를 재부팅하려는 경우 다음 사항에 유의하십시오.

- ILM 규칙이 이중 커밋의 수집 동작을 지정하거나 규칙이 Balanced 를 지정하며 필요한 모든 복사본을 즉시 생성할 수 없는 경우, StorageGRID는 새로 수집된 개체를 즉시 동일한 사이트의 두 스토리지 노드에 커밋하고 나중에 ILM을 평가합니다. 특정 사이트에서 두 개 이상의 스토리지 노드를 재부팅하려는 경우 재부팅 기간 동안 이러한 개체에 액세스하지 못할 수 있습니다.
- 스토리지 노드가 재부팅되는 동안 모든 개체에 액세스할 수 있도록 노드를 재부팅하기 전에 약 1시간 동안 사이트에서 객체 인제스트를 중지하십시오.
- 링크 구성 변경 또는 스토리지 컨트롤러 교체와 같은 특정 절차를 수행하려면 StorageGRID 어플라이언스를 유지보수 모드로 전환해야 할 수 있습니다. 자세한 내용은 을 참조하십시오 ["](https://docs.netapp.com/ko-kr/storagegrid-117/commonhardware/placing-appliance-into-maintenance-mode.html)제[품](https://docs.netapp.com/ko-kr/storagegrid-117/commonhardware/placing-appliance-into-maintenance-mode.html)을 [유지보수](https://docs.netapp.com/ko-kr/storagegrid-117/commonhardware/placing-appliance-into-maintenance-mode.html) [모드로](https://docs.netapp.com/ko-kr/storagegrid-117/commonhardware/placing-appliance-into-maintenance-mode.html) 전환[합니다](https://docs.netapp.com/ko-kr/storagegrid-117/commonhardware/placing-appliance-into-maintenance-mode.html)["](https://docs.netapp.com/ko-kr/storagegrid-117/commonhardware/placing-appliance-into-maintenance-mode.html).

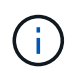

StorageGRID 어플라이언스를 유지보수 모드로 전환하면 원격 액세스가 불가능한 경우가 드물게 있습니다.

단계

- 1. 노드 \* 를 선택합니다.
- 2. 재부팅할 그리드 노드를 선택합니다.
- 3. 작업 \* 탭을 선택합니다.

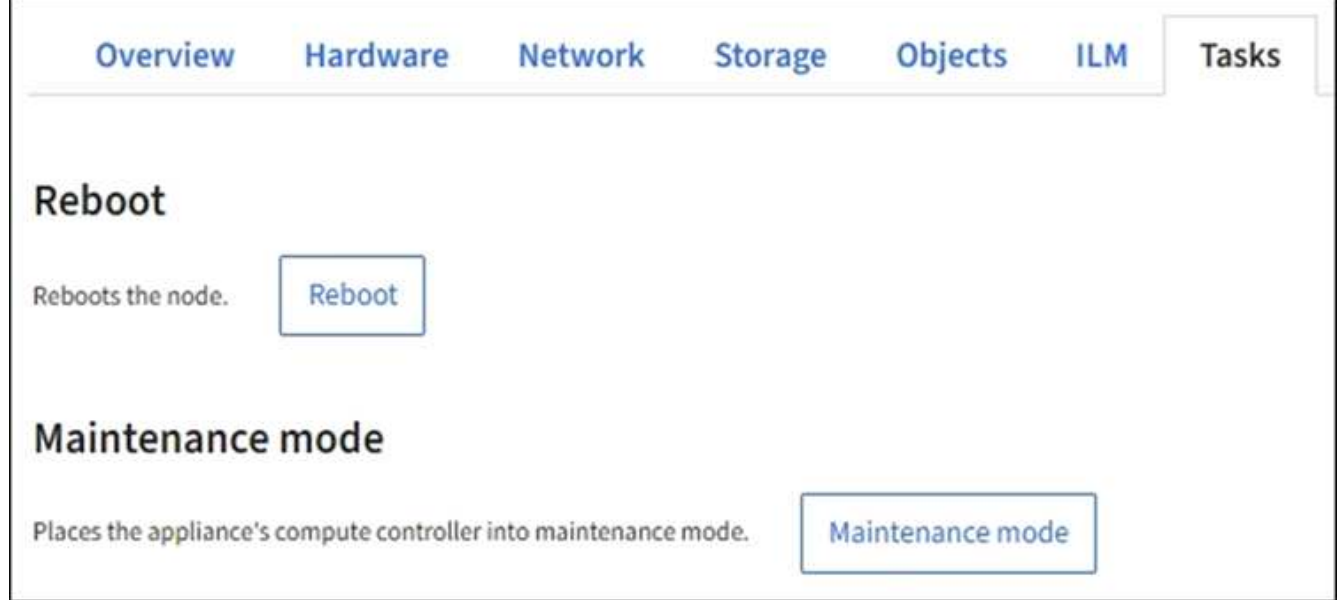

4. 재부팅 \* 을 선택합니다.

확인 대화 상자가 나타납니다.

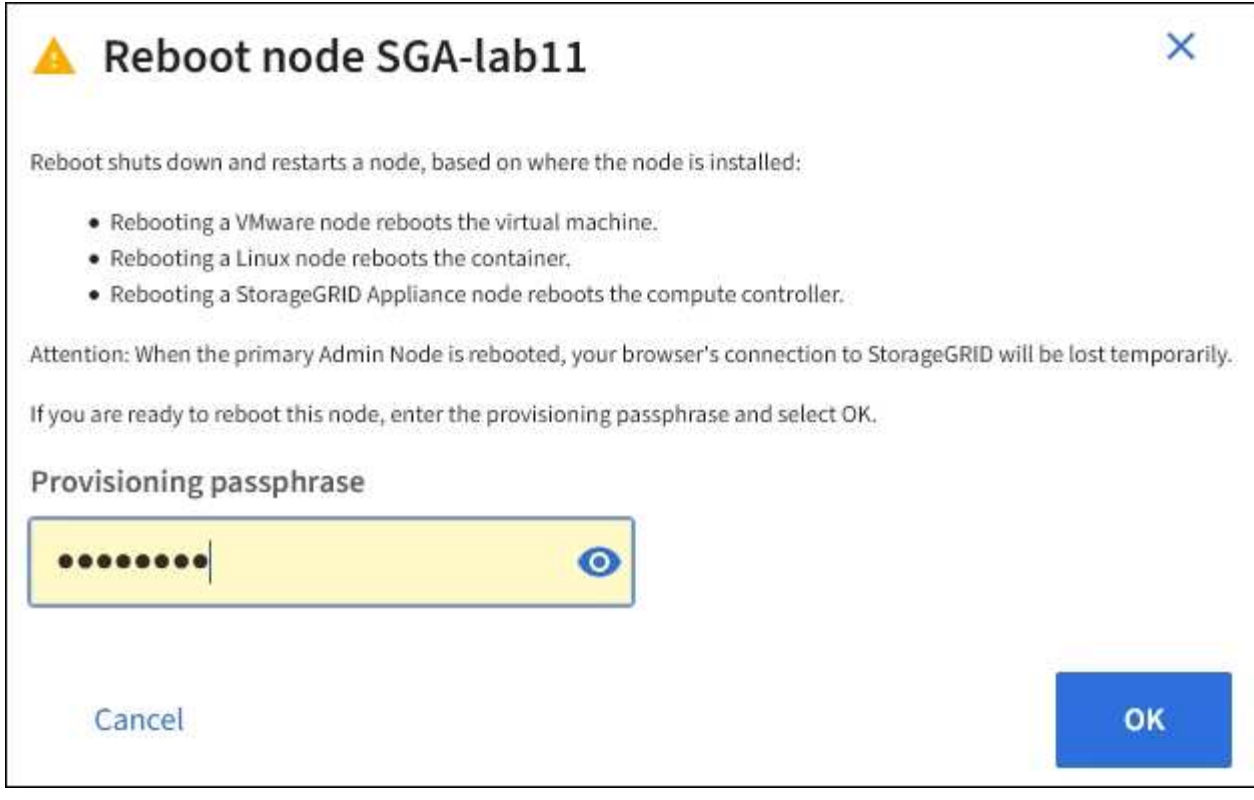

 $\bigcirc$ 

기본 관리 노드를 재부팅할 경우 서비스가 중지되면 브라우저에서 Grid Manager에 대한 연결이 일시적으로 끊겼다는 확인 대화 상자가 나타납니다.

- 5. 프로비저닝 암호를 입력하고 \* OK \* 를 선택합니다.
- 6. 노드가 재부팅될 때까지 기다립니다.

서비스가 종료되는 데 약간의 시간이 걸릴 수 있습니다.

노드가 재부팅되면 \* Nodes \* 페이지 왼쪽에 회색 아이콘(관리자 아래)이 나타납니다. 모든 서비스가 다시 시작되고 노드가 그리드에 성공적으로 연결되면 \* Nodes \* 페이지에 정상 상태(노드 이름 왼쪽에 아이콘이 없음)가 표시되어야 하며, 이는 활성화된 알림이 없고 노드가 그리드에 연결되었음을 나타냅니다.

개체 탭을 봅니다

개체 탭은 에 대한 정보를 제공합니다 ["S3"](https://docs.netapp.com/ko-kr/storagegrid-117/s3/index.html) 및 ["](https://docs.netapp.com/ko-kr/storagegrid-117/swift/index.html)[스위](https://docs.netapp.com/ko-kr/storagegrid-117/swift/index.html)프트["](https://docs.netapp.com/ko-kr/storagegrid-117/swift/index.html) 수집 및 검색 속도:

객체 탭은 각 스토리지 노드, 각 사이트 및 전체 그리드에 대해 표시됩니다. 스토리지 노드의 경우 오브젝트 탭에서는 메타데이터 쿼리 및 백그라운드 검증에 대한 개체 수와 정보도 제공합니다.

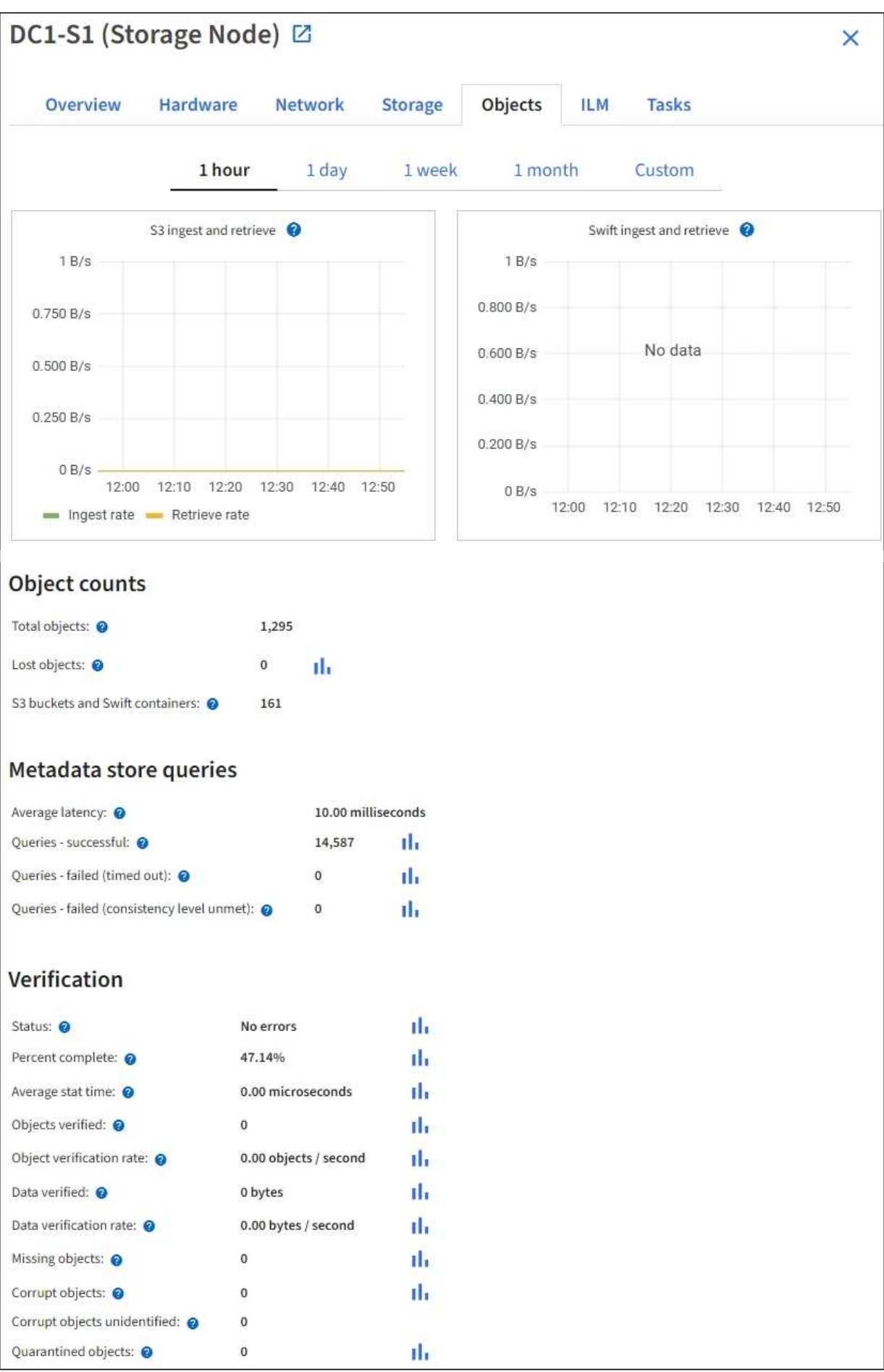

ILM 탭은 ILM(정보 수명 주기 관리) 작업에 대한 정보를 제공합니다.

ILM 탭은 각 스토리지 노드, 각 사이트 및 전체 그리드에 대해 표시됩니다. 각 사이트 및 그리드에 대해 ILM 탭에는 시간 경과에 따른 ILM 대기열 그래프가 표시됩니다. 그리드의 경우 이 탭은 모든 개체의 전체 ILM 스캔을 완료하는 데 필요한 예상 시간을 제공합니다.

스토리지 노드의 경우 ILM 탭에서 삭제 코딩 개체에 대한 ILM 평가 및 백그라운드 검증에 대한 세부 정보를 제공합니다.

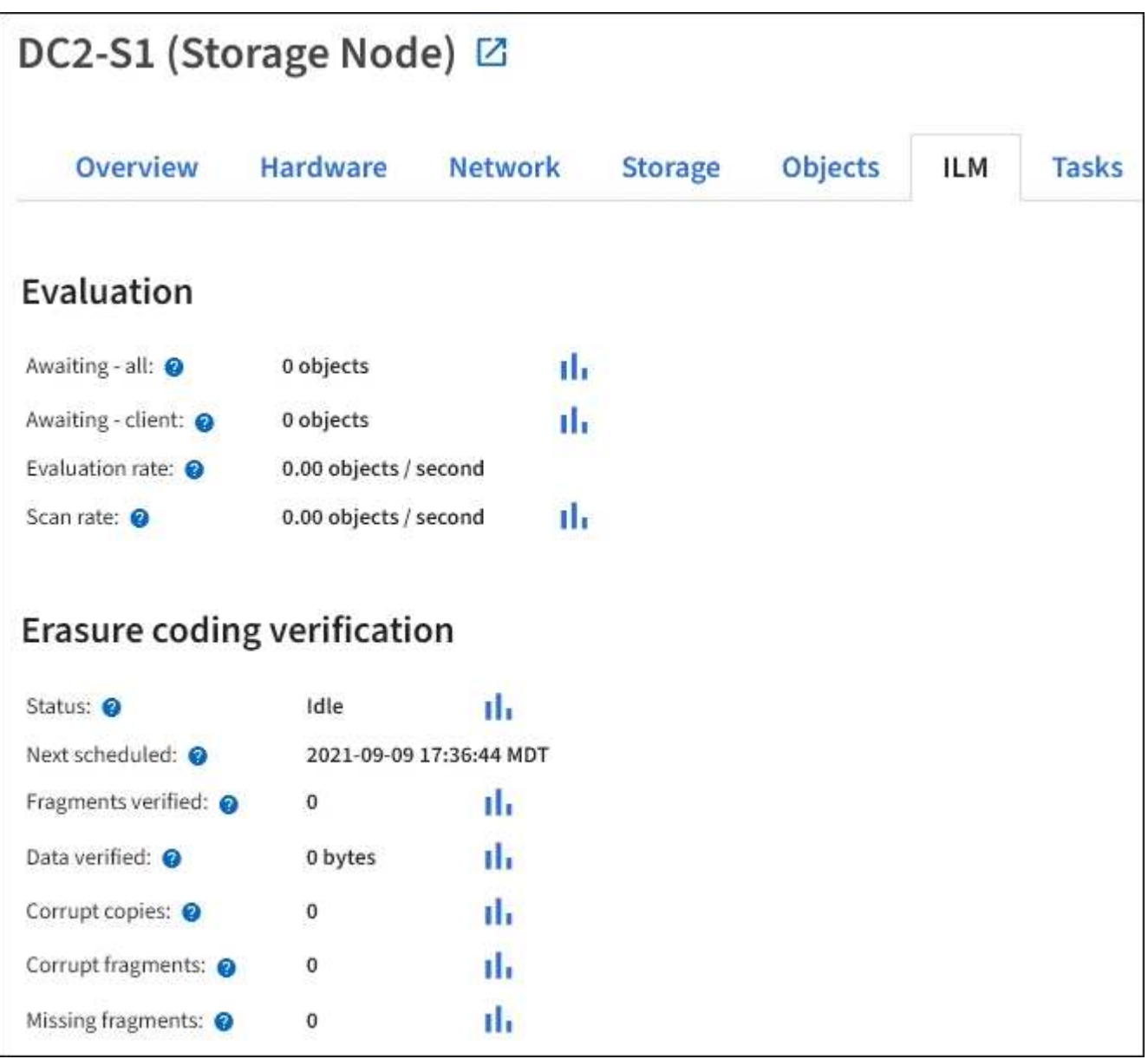

## 관련 정보 ["](#page-51-0)[정보](#page-51-0) [수명](#page-51-0) [주기](#page-51-0) [관리를](#page-51-0) [모니터링합니다](#page-51-0)["](#page-51-0)

["StorageGRID](https://docs.netapp.com/ko-kr/storagegrid-117/admin/index.html) [관리](https://docs.netapp.com/ko-kr/storagegrid-117/admin/index.html)["](https://docs.netapp.com/ko-kr/storagegrid-117/admin/index.html)

로드 밸런서 탭에는 로드 밸런서 서비스 작업과 관련된 성능 및 진단 그래프가 포함되어 있습니다.

부하 분산 탭은 관리 노드 및 게이트웨이 노드, 각 사이트 및 전체 그리드에 대해 표시됩니다. 각 사이트에 대해 부하 분산 탭은 해당 사이트의 모든 노드에 대한 통계를 집계한 요약을 제공합니다. 전체 그리드에서 로드 밸런서 탭은 모든 사이트에 대한 통계를 집계한 요약을 제공합니다.

로드 밸런서 서비스를 통해 실행되는 입출력이 없거나 로드 밸런서가 구성되지 않은 경우 그래프에 ""데이터 없음"이 표시됩니다.

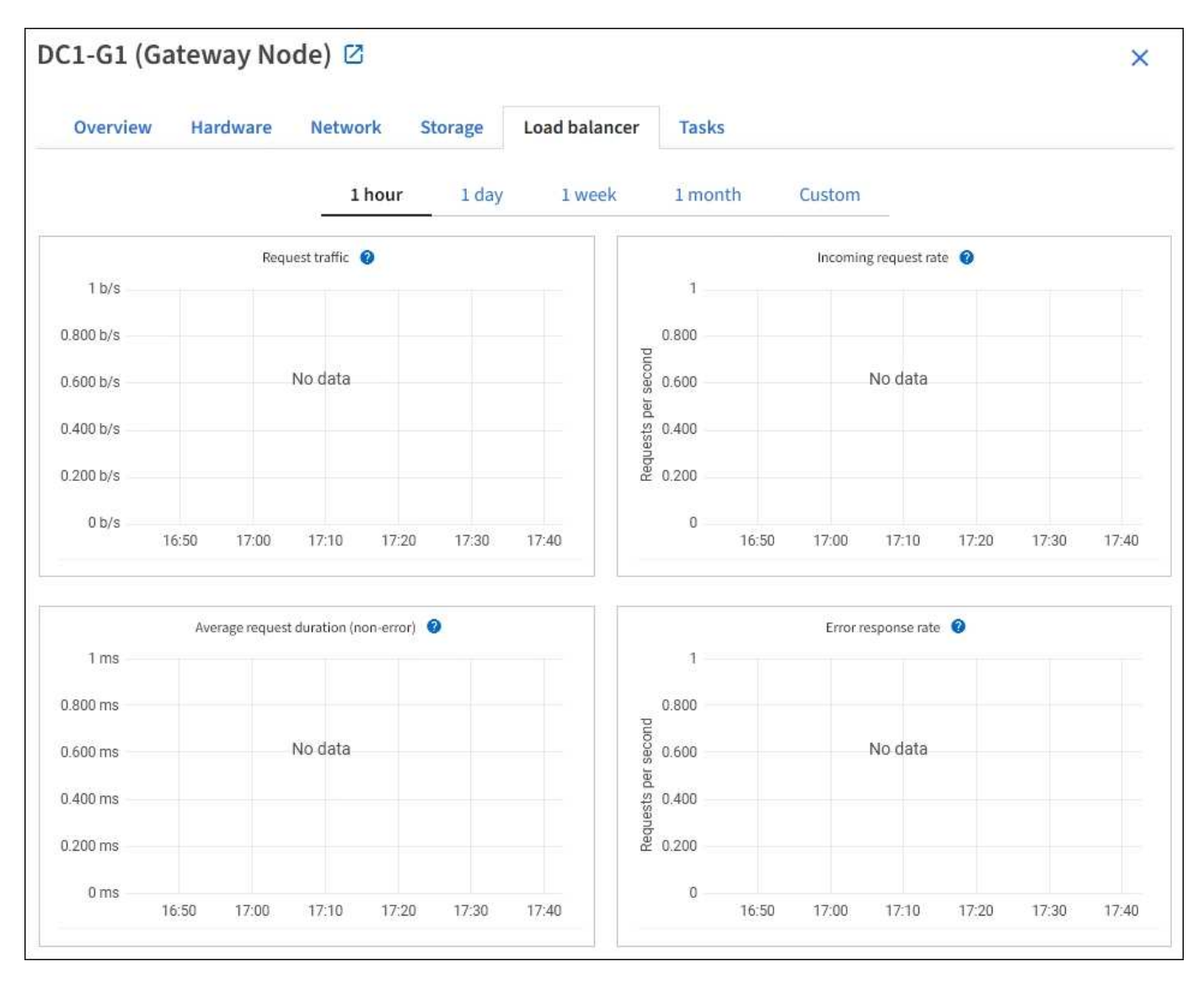

교통 정보 요청

이 그래프는 로드 밸런서 끝점과 요청을 하는 클라이언트 간에 전송되는 데이터 처리량의 3분 이동 평균을 초당 비트 수로 제공합니다.

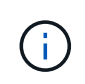

이 값은 각 요청이 완료될 때 업데이트됩니다. 따라서 이 값은 낮은 요청 속도에서의 실시간 처리량 또는 매우 오래 지속되는 요청과 다를 수 있습니다. 네트워크 탭을 보면 현재 네트워크 동작을 보다 사실적으로 볼 수 있습니다.

#### 수신 요청율입니다

이 그래프는 초당 새 요청 수(GET, PUT, HEAD, DELETE)에 대한 3분의 이동 평균을 요청 유형(GET, PUT, HEAD, DELETE)별로 제공합니다. 이 값은 새 요청의 헤더가 검증되면 업데이트됩니다.

평균 요청 기간**(**오류 없음**)**

이 그래프는 요청 유형(GET, PUT, HEAD, DELETE)별로 분류되는 요청 지속 시간의 3분 이동 평균을 제공합니다. 각 요청 기간은 부하 분산 서비스에서 요청 헤더를 구문 분석할 때 시작되어 완전한 응답 본문이 클라이언트로 반환될 때 종료됩니다.

오류 응답 속도

이 그래프는 오류 응답 코드로 분할된 초당 클라이언트에 반환되는 오류 응답 수의 3분 이동 평균을 제공합니다.

관련 정보

["](#page-61-0)[로드](#page-61-0) [밸런싱](#page-61-0) [작업을](#page-61-0) [모니터링합니다](#page-61-0)["](#page-61-0)

["StorageGRID](https://docs.netapp.com/ko-kr/storagegrid-117/admin/index.html) [관리](https://docs.netapp.com/ko-kr/storagegrid-117/admin/index.html)["](https://docs.netapp.com/ko-kr/storagegrid-117/admin/index.html)

플랫폼 서비스 탭을 봅니다

플랫폼 서비스 탭은 사이트의 S3 플랫폼 서비스 작업에 대한 정보를 제공합니다.

플랫폼 서비스 탭이 각 사이트에 표시됩니다. 이 탭은 CloudMirror 복제 및 검색 통합 서비스와 같은 S3 플랫폼 서비스에 대한 정보를 제공합니다. 이 탭의 그래프에는 보류 중인 요청 수, 요청 완료율, 요청 실패율 등의 메트릭이 표시됩니다.

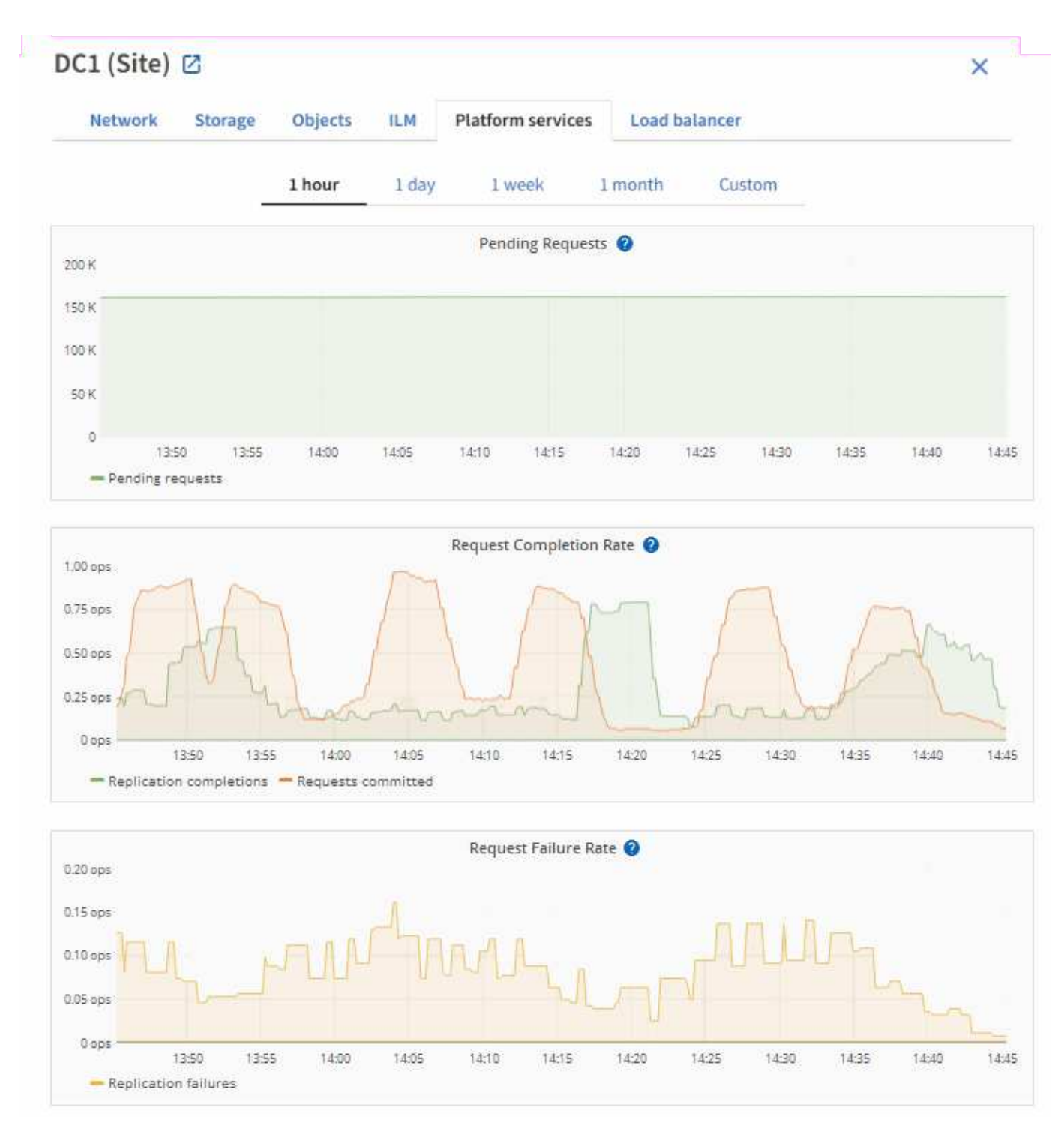

문제 해결 정보를 포함한 S3 플랫폼 서비스에 대한 자세한 내용은 를 참조하십시오 ["StorageGRID](https://docs.netapp.com/ko-kr/storagegrid-117/admin/index.html) [관리](https://docs.netapp.com/ko-kr/storagegrid-117/admin/index.html) [지침](https://docs.netapp.com/ko-kr/storagegrid-117/admin/index.html)[".](https://docs.netapp.com/ko-kr/storagegrid-117/admin/index.html)

#### **SANtricity** 시스템 관리자 탭을 봅니다

그리드 관리자의 노드 페이지에 있는 SANtricity 시스템 관리자 탭을 사용하면 스토리지 어플라이언스의 관리 포트를 구성하거나 연결하지 않고도 SANtricity 시스템 관리자에 액세스할 수 있습니다. 이 탭을 사용하여 하드웨어 진단 및 환경 정보와 드라이브 관련 문제를 검토할 수 있습니다.
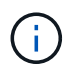

SANtricity System Manager 탭은 E-Series 하드웨어를 사용하는 스토리지 어플라이언스 노드에 대해서만 표시됩니다.

SANtricity 시스템 관리자를 사용하여 다음을 수행할 수 있습니다.

- 스토리지 어레이 레벨 성능, I/O 지연 시간, 스토리지 컨트롤러 CPU 활용률, 처리량과 같은 성능 데이터를 봅니다.
- 하드웨어 구성 요소 상태를 확인합니다.
- 진단 데이터 보기 및 E-Series AutoSupport 구성과 같은 지원 기능을 수행합니다.

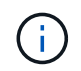

SANtricity System Manager를 사용하여 E-Series AutoSupport의 프록시를 구성하려면 를 참조하십시오 ["StorageGRID](https://docs.netapp.com/ko-kr/storagegrid-117/admin/sending-eseries-autosupport-messages-through-storagegrid.html)[를](https://docs.netapp.com/ko-kr/storagegrid-117/admin/sending-eseries-autosupport-messages-through-storagegrid.html) [통](https://docs.netapp.com/ko-kr/storagegrid-117/admin/sending-eseries-autosupport-messages-through-storagegrid.html)해 [E-Series AutoSupport](https://docs.netapp.com/ko-kr/storagegrid-117/admin/sending-eseries-autosupport-messages-through-storagegrid.html) [메시지](https://docs.netapp.com/ko-kr/storagegrid-117/admin/sending-eseries-autosupport-messages-through-storagegrid.html) [전](https://docs.netapp.com/ko-kr/storagegrid-117/admin/sending-eseries-autosupport-messages-through-storagegrid.html)송["](https://docs.netapp.com/ko-kr/storagegrid-117/admin/sending-eseries-autosupport-messages-through-storagegrid.html).

그리드 관리자를 통해 SANtricity 시스템 관리자에 액세스하려면 스토리지 어플라이언스 관리자 권한이나 루트 액세스 권한이 있어야 합니다.

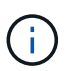

그리드 관리자를 사용하여 SANtricity 시스템 관리자에 액세스하려면 SANtricity 펌웨어 8.70 이상이 있어야 합니다.

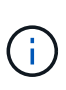

그리드 관리자에서 SANtricity 시스템 관리자에 액세스하는 것은 일반적으로 어플라이언스 하드웨어를 모니터링하고 E-Series AutoSupport를 구성하는 것만을 의미합니다. 펌웨어 업그레이드와 같은 SANtricity System Manager 내의 많은 기능과 작업은 StorageGRID 어플라이언스 모니터링에는 적용되지 않습니다. 문제를 방지하려면 항상 어플라이언스에 대한 하드웨어 유지 관리 지침을 따르십시오.

이 탭에는 SANtricity 시스템 관리자의 홈 페이지가 표시됩니다.

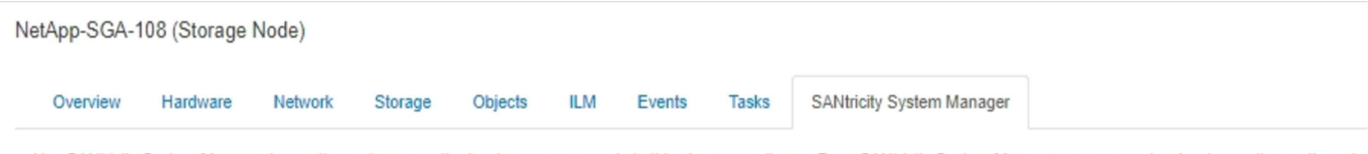

Use SANtricity System Manager to monitor and manage the hardware components in this storage appliance. From SANtricity System Manager, you can review hardware diagnostic and environmental information as well as issues related to the drives.

Note: Many features and operations within SANtricity Storage Manager do not apply to your StorageGRID appliance. To avoid issues, always follow the hardware installation and maintenance instructions for your appliance model.

Open SANtricity System Manager C in a new browser tab.

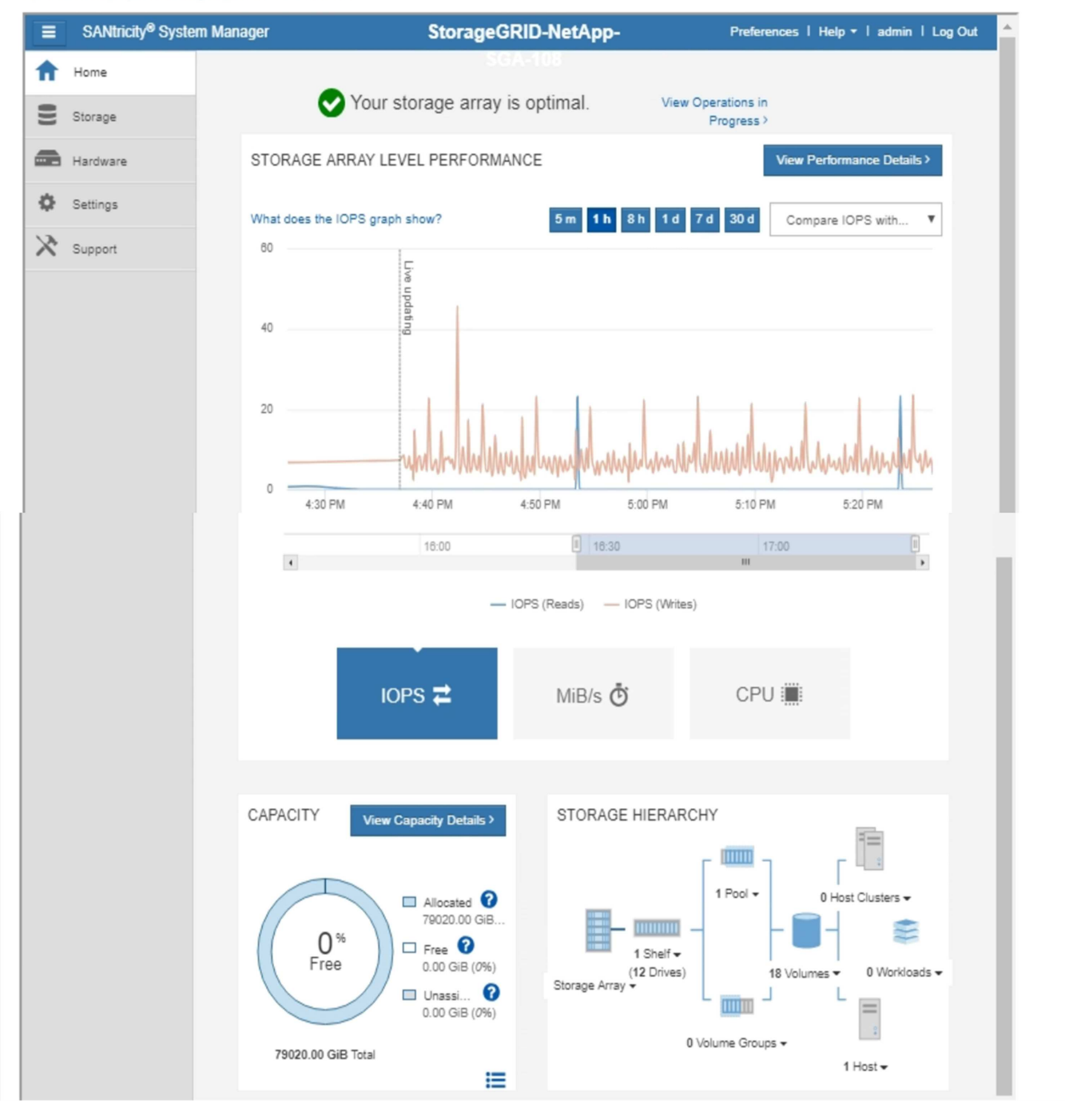

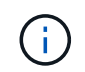

SANtricity 시스템 관리자 링크를 사용하여 새 브라우저 창에서 SANtricity 시스템 관리자를 열어 보다 쉽게 볼 수 있습니다.

스토리지 어레이 레벨 성능 및 용량 사용량에 대한 세부 정보를 보려면 각 그래프 위에 커서를 놓습니다.

SANtricity 시스템 관리자 탭에서 액세스할 수 있는 정보를 보는 방법에 대한 자세한 내용은 를 참조하십시오 ["NetApp](https://mysupport.netapp.com/info/web/ECMP1658252.html) [E-Series](https://mysupport.netapp.com/info/web/ECMP1658252.html) [및](https://mysupport.netapp.com/info/web/ECMP1658252.html) [SANtricity](https://mysupport.netapp.com/info/web/ECMP1658252.html) [문서](https://mysupport.netapp.com/info/web/ECMP1658252.html)[".](https://mysupport.netapp.com/info/web/ECMP1658252.html)

관련 정보

- ["SG6000](https://docs.netapp.com/ko-kr/storagegrid-117/sg6000/index.html) 어플[라이](https://docs.netapp.com/ko-kr/storagegrid-117/sg6000/index.html)언스를 [유지보수하십시오](https://docs.netapp.com/ko-kr/storagegrid-117/sg6000/index.html)["](https://docs.netapp.com/ko-kr/storagegrid-117/sg6000/index.html)
- ["SG5700](https://docs.netapp.com/ko-kr/storagegrid-117/sg5700/index.html) 어플[라이](https://docs.netapp.com/ko-kr/storagegrid-117/sg5700/index.html)언[스](https://docs.netapp.com/ko-kr/storagegrid-117/sg5700/index.html) [유지](https://docs.netapp.com/ko-kr/storagegrid-117/sg5700/index.html)["](https://docs.netapp.com/ko-kr/storagegrid-117/sg5700/index.html)

정기적으로 모니터링해야 하는 정보

모니터링 대상 및 시기

오류가 발생하거나 그리드의 일부를 사용할 수 없는 경우에도 StorageGRID 시스템이 계속 작동할 수 있지만, 잠재적인 문제가 그리드의 효율성 또는 가용성에 영향을 미치기 전에 이를 모니터링하고 해결해야 합니다.

시작하기 전에

- 를 사용하여 그리드 관리자에 로그인했습니다 ["](https://docs.netapp.com/ko-kr/storagegrid-117/admin/web-browser-requirements.html)[지원되는](https://docs.netapp.com/ko-kr/storagegrid-117/admin/web-browser-requirements.html) [웹](https://docs.netapp.com/ko-kr/storagegrid-117/admin/web-browser-requirements.html) [브라우저](https://docs.netapp.com/ko-kr/storagegrid-117/admin/web-browser-requirements.html)[".](https://docs.netapp.com/ko-kr/storagegrid-117/admin/web-browser-requirements.html)
- 특정 액세스 권한이 있습니다.

작업 모니터링 정보

사용량이 많은 시스템에서는 많은 양의 정보가 생성됩니다. 다음 목록은 지속적으로 모니터링할 가장 중요한 정보에 대한 지침을 제공합니다.

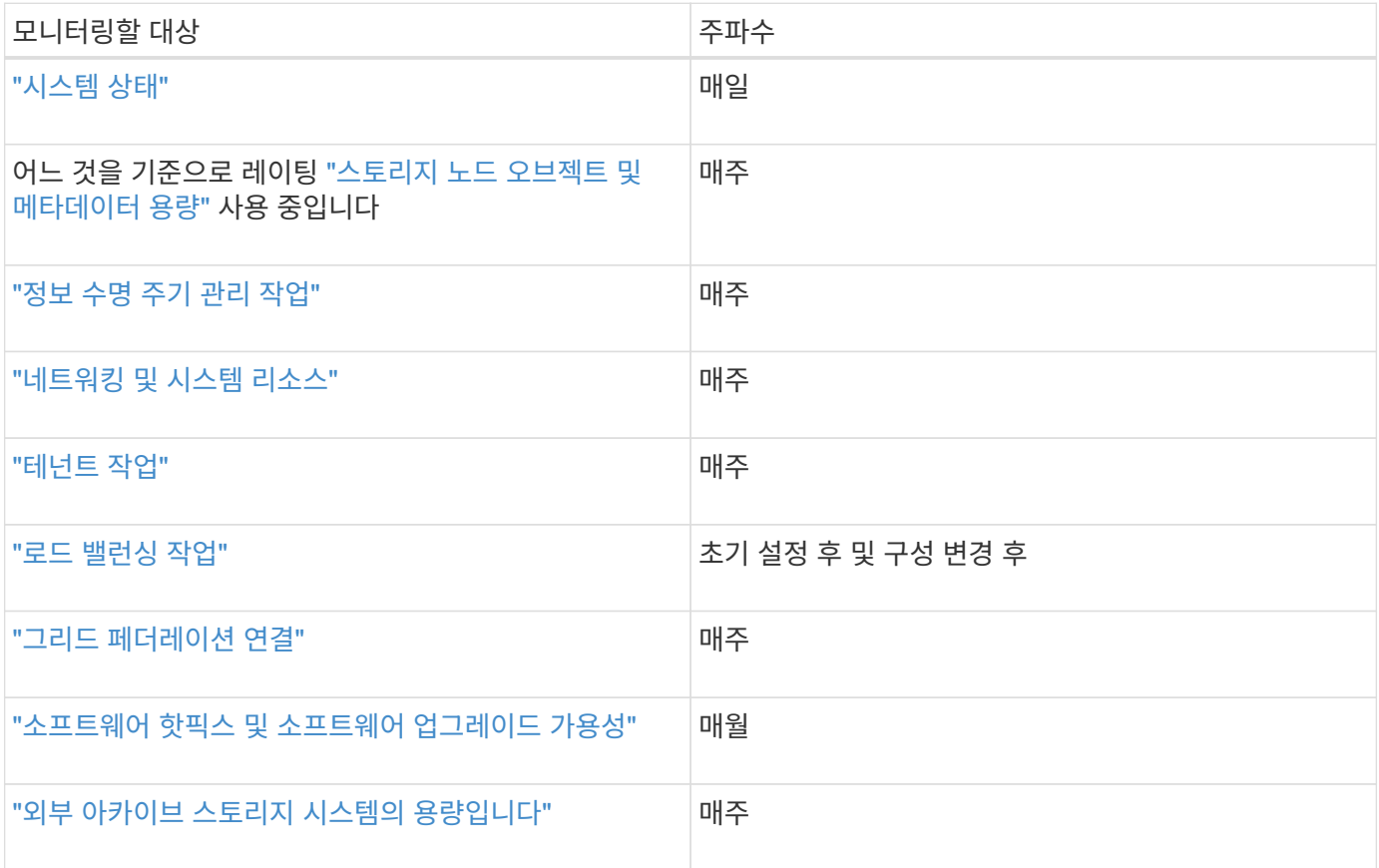

<span id="page-39-0"></span>매일 StorageGRID 시스템의 전반적인 상태를 모니터링합니다.

이 작업에 대해

그리드의 일부를 사용할 수 없는 경우에도 StorageGRID 시스템은 계속 작동할 수 있습니다. 경고 또는 경보(기존 시스템)로 표시되는 잠재적인 문제는 시스템 작동에 반드시 문제가 되는 것은 아닙니다. Grid Manager 대시보드의 상태 카드에 요약된 문제를 조사합니다.

알림이 트리거되는 즉시 알림을 받을 수 있습니다 ["](https://docs.netapp.com/ko-kr/storagegrid-117/installconfig/setting-up-email-notifications-for-alerts.html)[알림에](https://docs.netapp.com/ko-kr/storagegrid-117/installconfig/setting-up-email-notifications-for-alerts.html) [대한](https://docs.netapp.com/ko-kr/storagegrid-117/installconfig/setting-up-email-notifications-for-alerts.html) [이메일](https://docs.netapp.com/ko-kr/storagegrid-117/installconfig/setting-up-email-notifications-for-alerts.html) [알림을](https://docs.netapp.com/ko-kr/storagegrid-117/installconfig/setting-up-email-notifications-for-alerts.html) [설정합니다](https://docs.netapp.com/ko-kr/storagegrid-117/installconfig/setting-up-email-notifications-for-alerts.html)["](https://docs.netapp.com/ko-kr/storagegrid-117/installconfig/setting-up-email-notifications-for-alerts.html) 또는 ["SNMP](#page-185-0) [트](#page-185-0)랩을 [구성합니다](#page-185-0)["](#page-185-0).

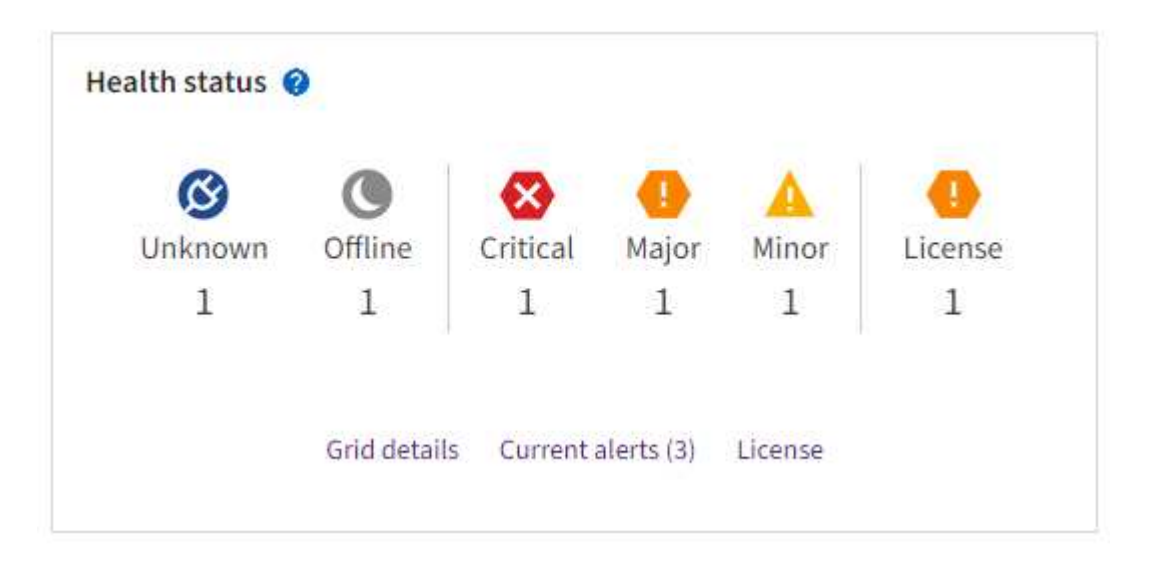

문제가 발생하면 추가 세부 정보를 볼 수 있는 링크가 나타납니다.

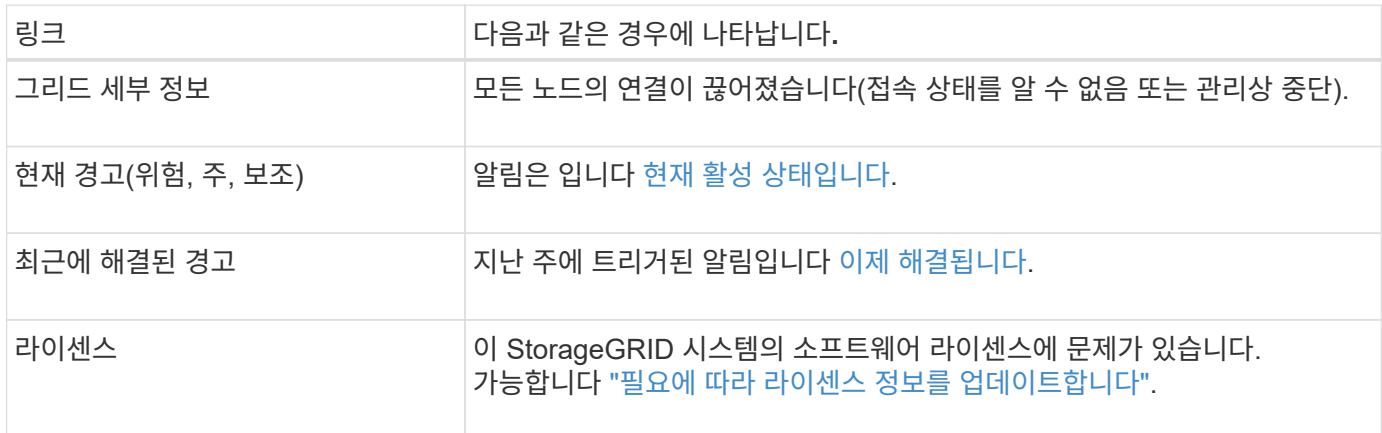

노드 연결 상태를 모니터링합니다

하나 이상의 노드가 그리드에서 분리되면 중요한 StorageGRID 작업이 영향을 받을 수 있습니다. 노드 연결 상태를 모니터링하고 문제를 즉시 해결합니다.

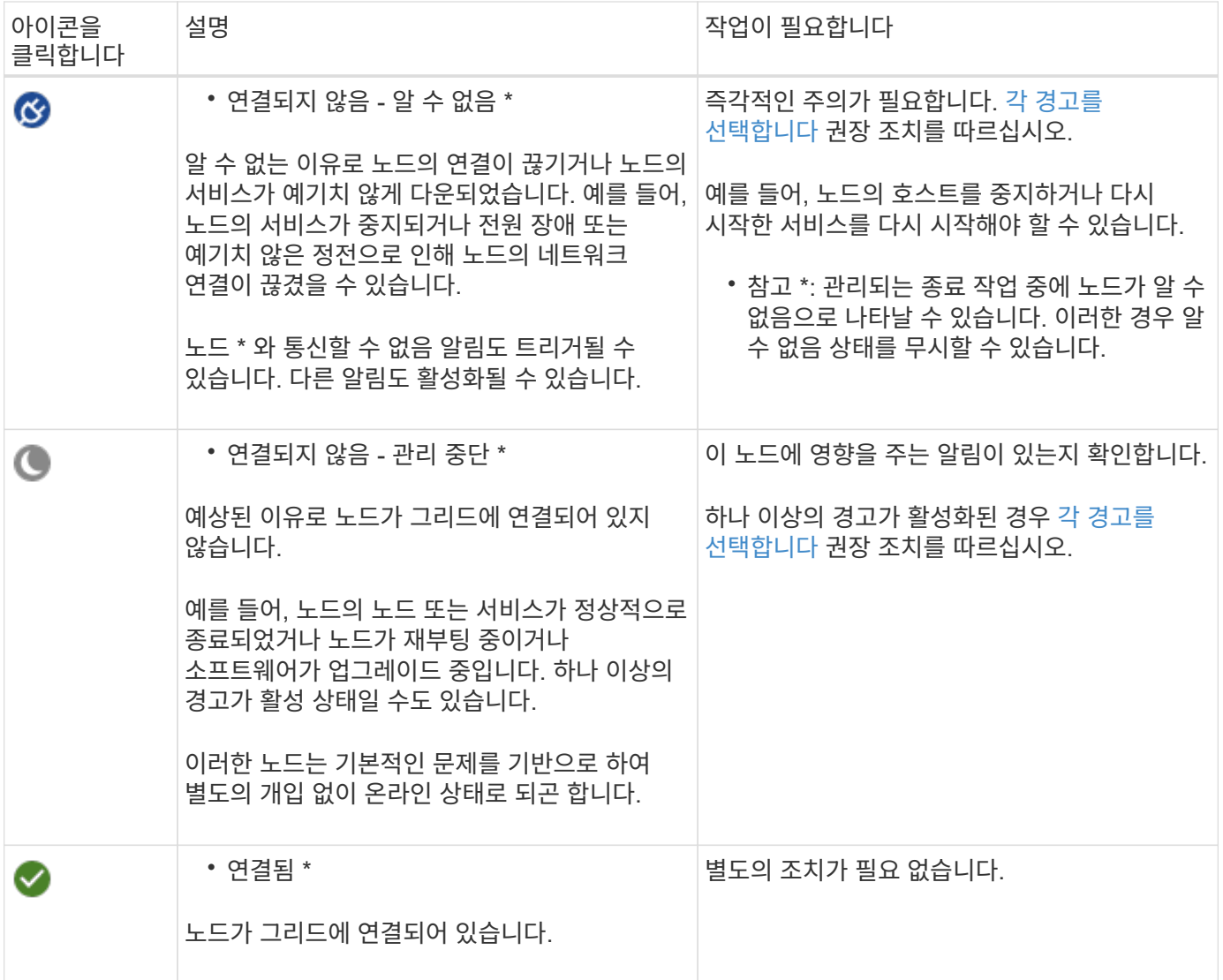

<span id="page-40-0"></span>현재 및 해결된 경고를 봅니다

- 현재 경고 \*: 경고가 트리거되면 경고 아이콘이 대시보드에 표시됩니다. 노드 페이지의 노드에 대한 알림 아이콘도 표시됩니다. If(경우 ["](#page-81-0)[경고](#page-81-0) [e-](#page-81-0)[메일](#page-81-0) [알림이](#page-81-0) [구성되었습니다](#page-81-0)["](#page-81-0)알림이 소거되지 않은 경우 이메일 알림도 전송됩니다.
- 해결된 경고 \*: 해결된 경고 기록을 검색하고 볼 수 있습니다.

선택적으로 비디오를 시청했습니다. ["](https://netapp.hosted.panopto.com/Panopto/Pages/Viewer.aspx?id=18df5a3d-bf19-4a9e-8922-afbd009b141b)[비](https://netapp.hosted.panopto.com/Panopto/Pages/Viewer.aspx?id=18df5a3d-bf19-4a9e-8922-afbd009b141b)디오[: StorageGRID 11.7](https://netapp.hosted.panopto.com/Panopto/Pages/Viewer.aspx?id=18df5a3d-bf19-4a9e-8922-afbd009b141b)[에](https://netapp.hosted.panopto.com/Panopto/Pages/Viewer.aspx?id=18df5a3d-bf19-4a9e-8922-afbd009b141b) [대한](https://netapp.hosted.panopto.com/Panopto/Pages/Viewer.aspx?id=18df5a3d-bf19-4a9e-8922-afbd009b141b) [경고](https://netapp.hosted.panopto.com/Panopto/Pages/Viewer.aspx?id=18df5a3d-bf19-4a9e-8922-afbd009b141b) [개요](https://netapp.hosted.panopto.com/Panopto/Pages/Viewer.aspx?id=18df5a3d-bf19-4a9e-8922-afbd009b141b)["](https://netapp.hosted.panopto.com/Panopto/Pages/Viewer.aspx?id=18df5a3d-bf19-4a9e-8922-afbd009b141b)

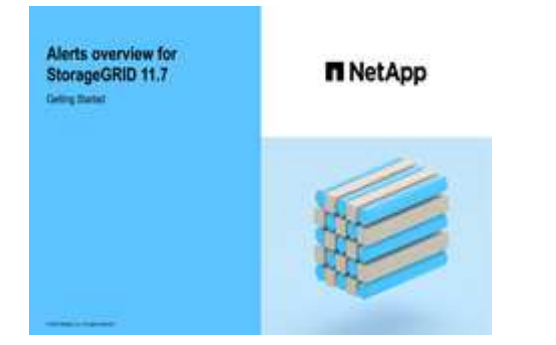

다음 표에서는 현재 및 해결된 경고에 대해 Grid Manager에 표시되는 정보를 설명합니다.

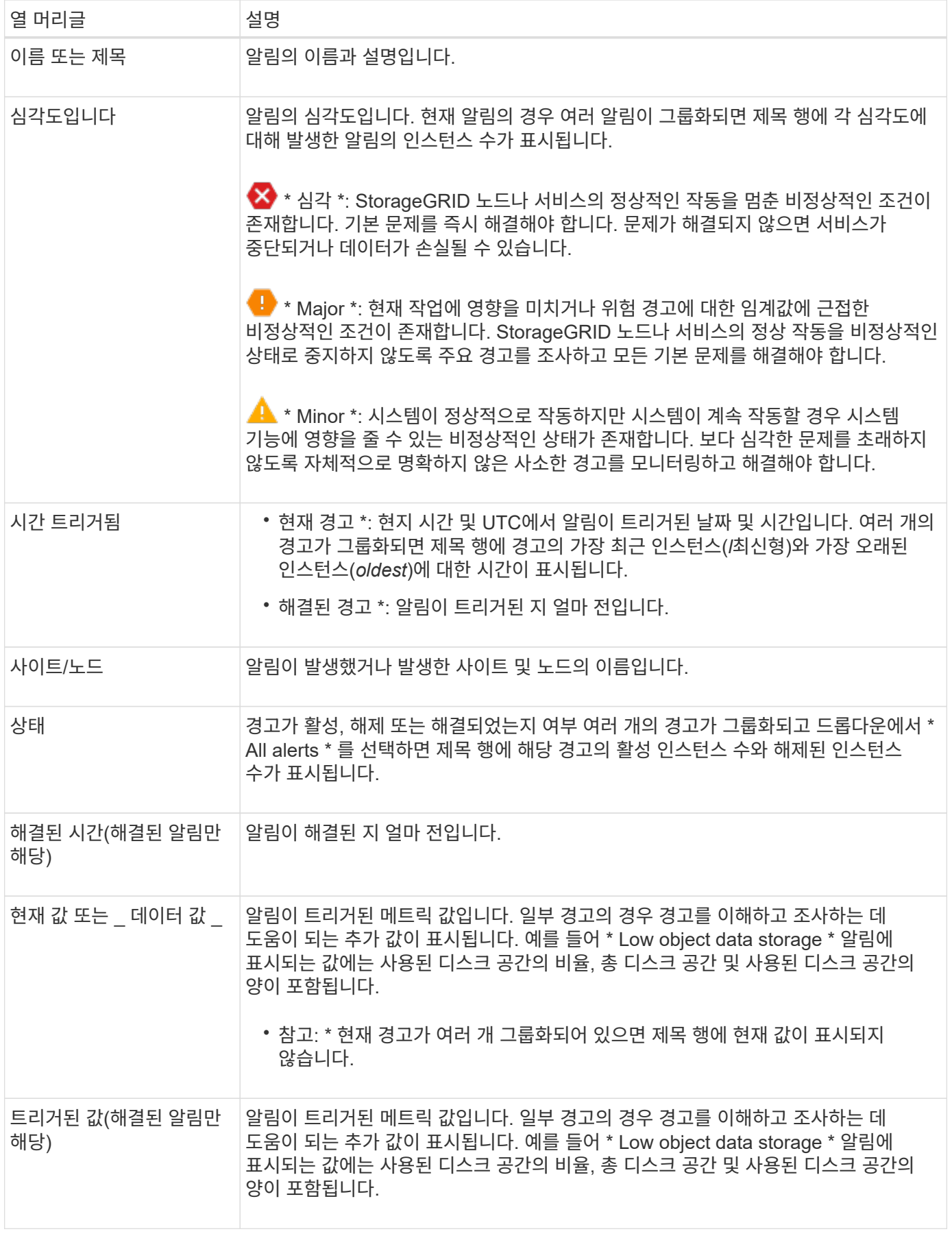

단계

1. 해당 범주의 경고 목록을 보려면 \* Current alerts \* 또는 \* Resolved alerts \* 링크를 선택하십시오. 또한 \* Nodes \* > \**NODE* \* > \* Overview \* 를 선택한 다음 Alerts 테이블에서 알림을 선택하여 알림에 대한 세부 정보를 볼 수도 있습니다.

기본적으로 현재 경고는 다음과 같이 표시됩니다.

- 가장 최근에 트리거된 경고가 먼저 표시됩니다.
- 동일한 유형의 여러 알림이 그룹으로 표시됩니다.
- 해제된 알림은 표시되지 않습니다.
- 특정 노드의 특정 경고에 대해 둘 이상의 심각도에 대한 임계값에 도달하면 가장 심각한 알림만 표시됩니다. 즉, Minor, Major 및 Critical 심각도에 대한 경고 임계값에 도달하면 Critical 경고만 표시됩니다.

현재 알림 페이지는 2분마다 새로 고쳐집니다.

- 2. 알림 그룹을 확장하려면 아래쪽 캐럿을 선택합니다 ↓. 그룹의 개별 경고를 축소하려면 위로 캐럿을 선택합니다 또는 그룹의 이름을 선택합니다.
- 3. 알림 그룹 대신 개별 경고를 표시하려면 \* Group alerts \* 확인란의 선택을 취소합니다.
- 4. 현재 경고 또는 경고 그룹을 정렬하려면 위/아래 화살표를 선택합니다 11 각 열 머리글에서.
	- Group alerts \* 를 선택하면 각 그룹 내의 알림 그룹과 개별 경고가 모두 정렬됩니다. 예를 들어 특정 경고의 가장 최근 인스턴스를 찾기 위해 \* 시간 트리거 \* 를 기준으로 그룹의 경고를 정렬할 수 있습니다.
	- Group alerts \* 가 지워지면 전체 경고 목록이 정렬됩니다. 예를 들어, 특정 노드에 영향을 주는 모든 경고를 보기 위해 \* 노드/사이트 \* 별로 모든 경고를 정렬할 수 있습니다.
- 5. 현재 경고를 상태(\* All alerts \*, \* Active \* 또는 \* Silenced \* 로 필터링하려면 테이블 상단의 드롭다운 메뉴를 사용합니다.

을 참조하십시오 ["](#page-88-0)[알림](#page-88-0) [메시지를](#page-88-0) [해제합니다](#page-88-0)["](#page-88-0).

- 6. 해결된 경고를 정렬하려면
	- 트리거 시 \* 드롭다운 메뉴에서 기간을 선택합니다.
	- 심각도 \* 드롭다운 메뉴에서 하나 이상의 심각도를 선택합니다.
	- 경고 규칙 \* 드롭다운 메뉴에서 하나 이상의 기본 또는 사용자 지정 경고 규칙을 선택하여 특정 경고 규칙과 관련된 해결된 경고를 필터링합니다.
	- 노드 \* 드롭다운 메뉴에서 하나 이상의 노드를 선택하여 특정 노드와 관련된 해결된 경고를 필터링합니다.
- 7. 특정 경고에 대한 세부 정보를 보려면 경고를 선택합니다. 대화 상자는 선택한 경고에 대한 세부 정보 및 권장 조치를 제공합니다.
- 8. (선택 사항) 특정 경고의 경우 이 알림을 트리거한 알림 규칙을 해제하려면 이 알림 해제 를 선택합니다.

알림 규칙을 해제하려면 알림 관리 또는 루트 액세스 권한이 있어야 합니다.

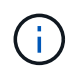

경고 규칙을 해제할 때는 주의하십시오. 경고 규칙이 해제된 경우 중요한 작업이 완료되지 못하도록 하기 전까지는 기본 문제를 감지하지 못할 수 있습니다.

9. 알림 규칙의 현재 조건을 보려면:

a. 경고 세부 정보에서 \* 조건 보기 \* 를 선택합니다.

정의된 각 심각도에 대한 Prometheus 표현식이 나열된 팝업이 나타납니다.

b. 팝업을 닫으려면 팝업 외부의 아무 곳이나 클릭합니다.

10. 선택적으로 \* 규칙 편집 \* 을 선택하여 이 경고가 트리거되도록 한 경고 규칙을 편집합니다.

알림 규칙을 편집하려면 알림 관리 또는 루트 액세스 권한이 있어야 합니다.

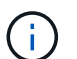

알림 규칙을 편집하기로 결정할 때는 주의해야 합니다. 트리거 값을 변경하는 경우 중요한 작업이 완료되지 못할 때까지 기본 문제를 감지하지 못할 수 있습니다.

11. 경고 세부 정보를 닫으려면 \* 닫기 \* 를 선택합니다.

<span id="page-43-0"></span>스토리지 용량을 모니터링합니다

사용 가능한 총 공간을 모니터링하여 StorageGRID 시스템에 오브젝트 또는 오브젝트 메타데이터의 스토리지 공간이 부족하지 않은지 확인합니다.

StorageGRID는 오브젝트 데이터와 오브젝트 메타데이터를 별도로 저장하며 오브젝트 메타데이터를 포함하는 분산된 Cassandra 데이터베이스에 대한 특정 양의 공간을 예약합니다. 오브젝트 및 오브젝트 메타데이터에 사용되는 총 공간의 양과 각 오브젝트에 사용되는 공간 추세를 모니터링합니다. 따라서 노드를 추가하기 전에 미리 계획하고 서비스 중단을 방지할 수 있습니다.

가능합니다 ["](#page-26-0)[스토리지](#page-26-0) [용량](#page-26-0) [정보를](#page-26-0) [봅니다](#page-26-0)["](#page-26-0) 전체 그리드, 각 사이트 및 StorageGRID 시스템의 각 스토리지 노드에 대해

전체 그리드에 대한 스토리지 용량을 모니터링합니다

그리드의 전체 스토리지 용량을 모니터링하여 오브젝트 데이터 및 오브젝트 메타데이터에 대한 충분한 여유 공간이 유지되도록 합니다. 시간이 지남에 따라 스토리지 용량이 변경되는 방식을 이해하면 그리드의 가용 스토리지 용량이 소비되기 전에 스토리지 노드 또는 스토리지 볼륨을 추가할 계획을 세울 수 있습니다.

Grid Manager 대시보드를 사용하면 전체 그리드와 각 데이터 센터에 사용할 수 있는 스토리지 양을 신속하게 평가할 수 있습니다. 노드 페이지에서는 오브젝트 데이터 및 오브젝트 메타데이터에 대한 자세한 값을 제공합니다.

단계

1. 전체 그리드 및 각 데이터 센터에 사용할 수 있는 스토리지 양을 평가합니다.

a. 대시보드 > 개요 \* 를 선택합니다.

b. 데이터 공간 사용량 분석 및 메타데이터 허용 공간 사용량 분석 카드의 값을 확인합니다. 각 카드에는 스토리지 사용 비율, 사용된 공간 용량 및 사이트에서 사용 가능하거나 허용되는 총 공간이 나열됩니다.

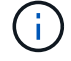

요약에는 아카이브 미디어가 포함되지 않습니다.

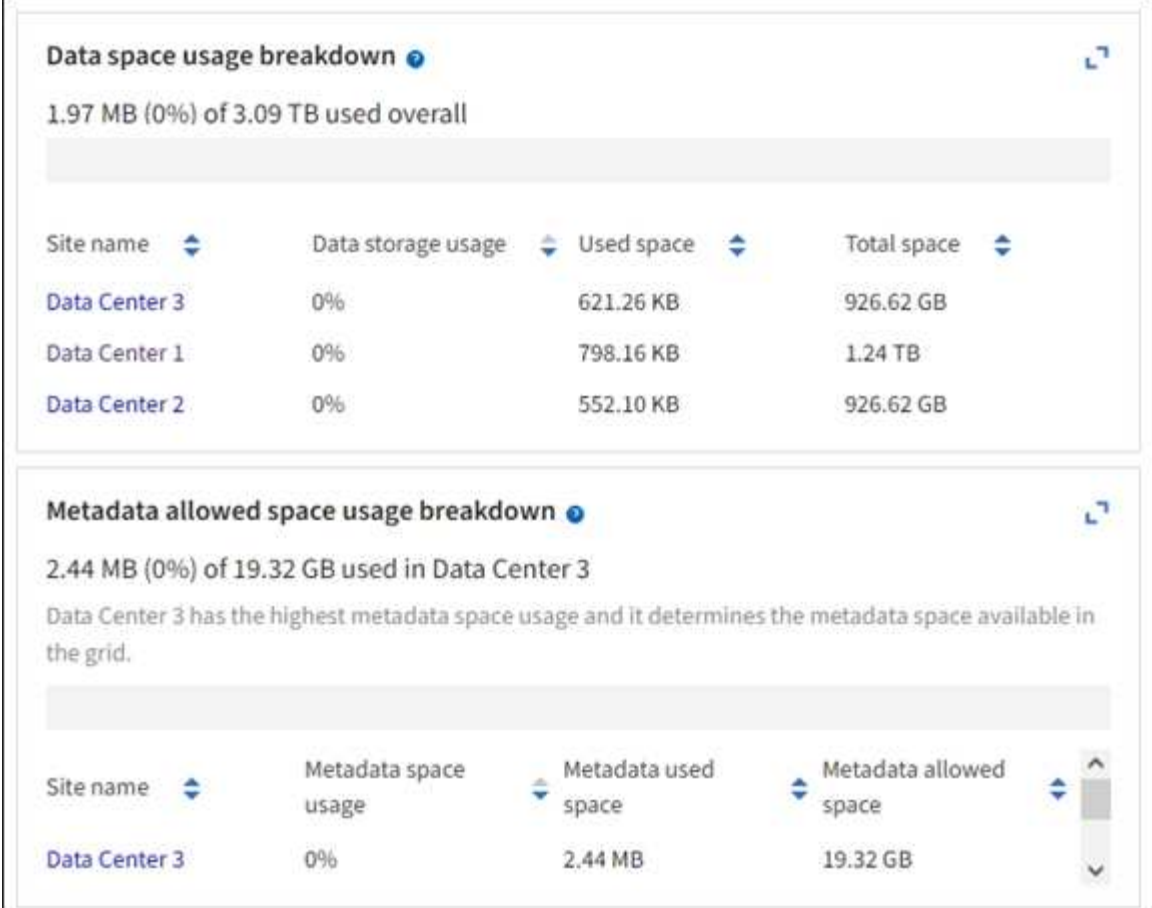

a. Storage Over Time 카드의 차트를 참조하십시오. 기간 드롭다운을 사용하여 스토리지 사용 속도를 결정할 수 있습니다.

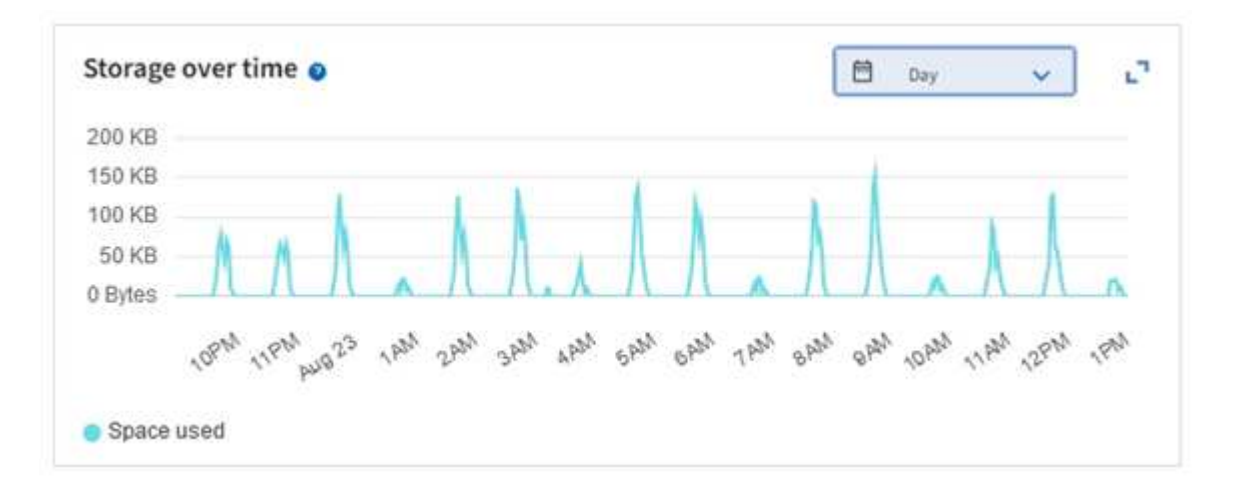

- 2. 사용된 스토리지 양과 오브젝트 데이터 및 오브젝트 메타데이터에 대해 그리드에 사용 가능한 스토리지 양에 대한 자세한 내용은 노드 페이지를 참조하십시오.
	- a. 노드 \* 를 선택합니다.
	- b. \**GRID* \* > \* 스토리지 \* 를 선택합니다.

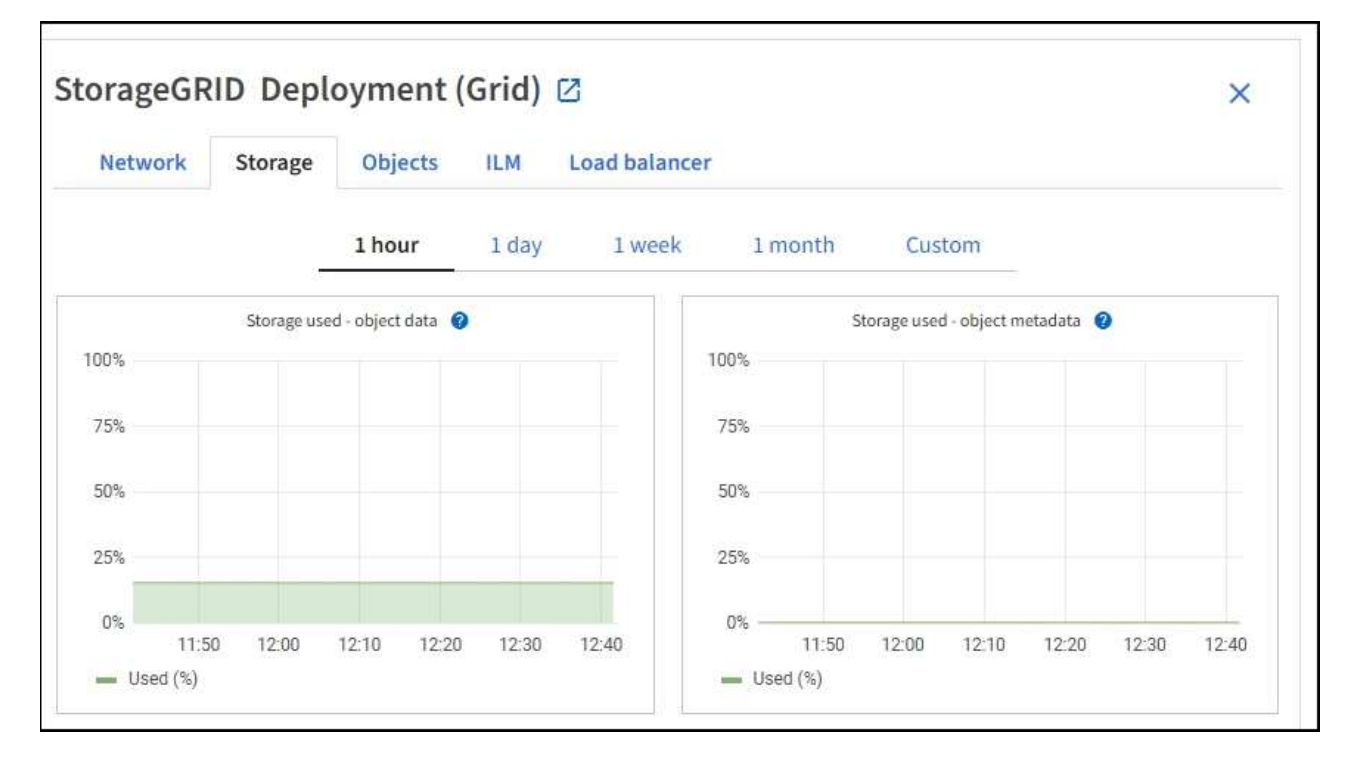

c. 커서를 \* Storage Used-object data \* 및 \* Storage Used-object metadata \* 차트 위에 놓으면 전체 그리드에 사용 가능한 오브젝트 스토리지 및 객체 메타데이터 스토리지가 얼마나 되는지, 그리고 시간이 지남에 따라 얼마나 사용되었는지 확인할 수 있습니다.

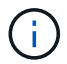

사이트 또는 그리드의 총 값에는 오프라인 노드와 같이 최소 5분 동안 메트릭을 보고하지 않은 노드가 포함되지 않습니다.

3. 그리드의 가용 스토리지 용량이 소비되기 전에 스토리지 노드 또는 스토리지 볼륨을 추가하기 위해 확장을 수행할 계획을 수립합니다.

확장 시기를 계획할 때 추가 스토리지를 조달 및 설치하는 데 걸리는 시간을 고려하십시오.

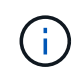

ILM 정책에서 삭제 코딩을 사용하는 경우 기존 스토리지 노드의 비율이 약 70%일 때 확장을 수행하여 추가해야 할 노드 수를 줄일 수 있습니다.

스토리지 확장 계획에 대한 자세한 내용은 를 참조하십시오 ["StorageGRID](https://docs.netapp.com/ko-kr/storagegrid-117/expand/index.html) [확](https://docs.netapp.com/ko-kr/storagegrid-117/expand/index.html)[장](https://docs.netapp.com/ko-kr/storagegrid-117/expand/index.html) [지침](https://docs.netapp.com/ko-kr/storagegrid-117/expand/index.html)["](https://docs.netapp.com/ko-kr/storagegrid-117/expand/index.html).

각 스토리지 노드의 스토리지 용량을 모니터링합니다

각 스토리지 노드의 총 사용 가능 공간을 모니터링하여 노드에 새 객체 데이터를 위한 충분한 공간이 있는지 확인합니다.

이 작업에 대해

사용 가능한 공간 은 오브젝트를 저장할 수 있는 저장 공간의 양입니다. 스토리지 노드의 사용 가능한 총 공간은 노드 내의 모든 오브젝트 저장소에 사용 가능한 공간을 추가하여 계산합니다.

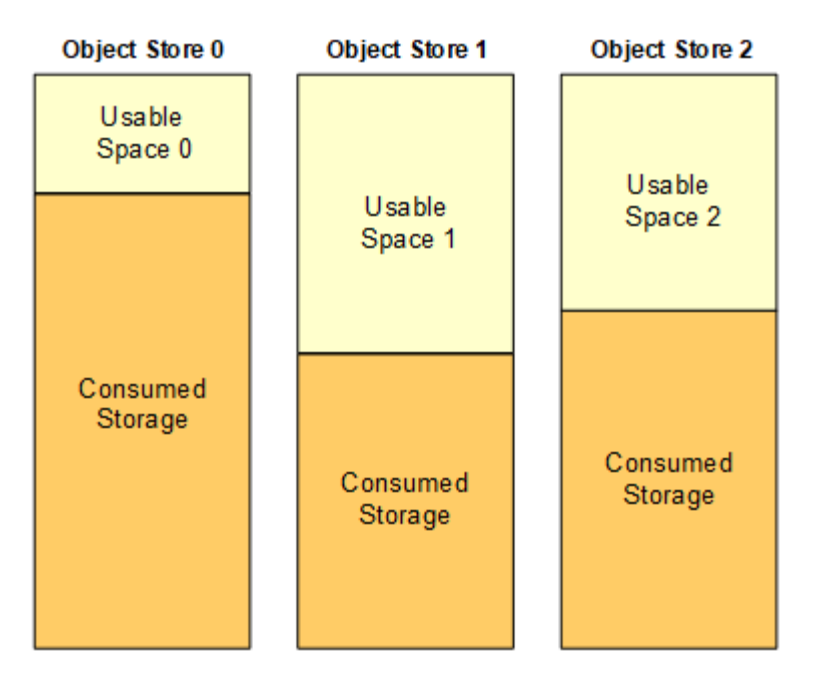

Total Usable Space = Usable Space 0 + Usable Space 1 + Usable Space 2

단계

1. nodes \* > \**Storage Node* \* > \* Storage \* 를 선택합니다.

노드에 대한 그래프와 표가 나타납니다.

2. 커서를 Storage Used-object 데이터 그래프 위에 놓습니다.

다음 값이 표시됩니다.

- \* 사용됨(%) \*: 오브젝트 데이터에 사용된 총 사용 가능 공간의 비율입니다.
- \* 사용됨 \*: 오브젝트 데이터에 사용된 총 사용 가능 공간의 양입니다.
- \* 복제된 데이터 \*: 이 노드, 사이트 또는 그리드에 복제된 객체 데이터의 양을 추정하는 것입니다.
- \* 삭제 코딩 데이터 \*: 이 노드, 사이트 또는 그리드에 삭제 코딩 처리된 오브젝트 데이터의 양을 예측합니다.
- \* 총 \*: 이 노드, 사이트 또는 그리드에서 사용 가능한 총 공간입니다. 사용된 값은 입니다 storagegrid\_storage\_utilization\_data\_bytes 미터.

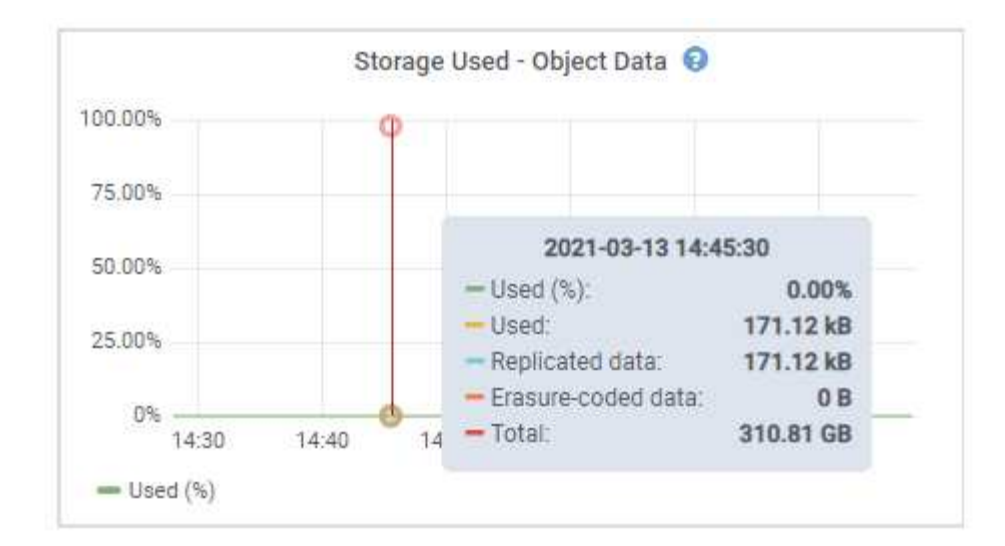

3. 그래프 아래에 있는 Volumes and Object Stores(볼륨 및 오브젝트 저장소) 표에서 사용 가능한 값을 검토합니다.

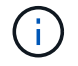

이러한 값의 그래프를 보려면 차트 아이콘을 클릭합니다 . <sub>II</sub>를 클릭합니다.

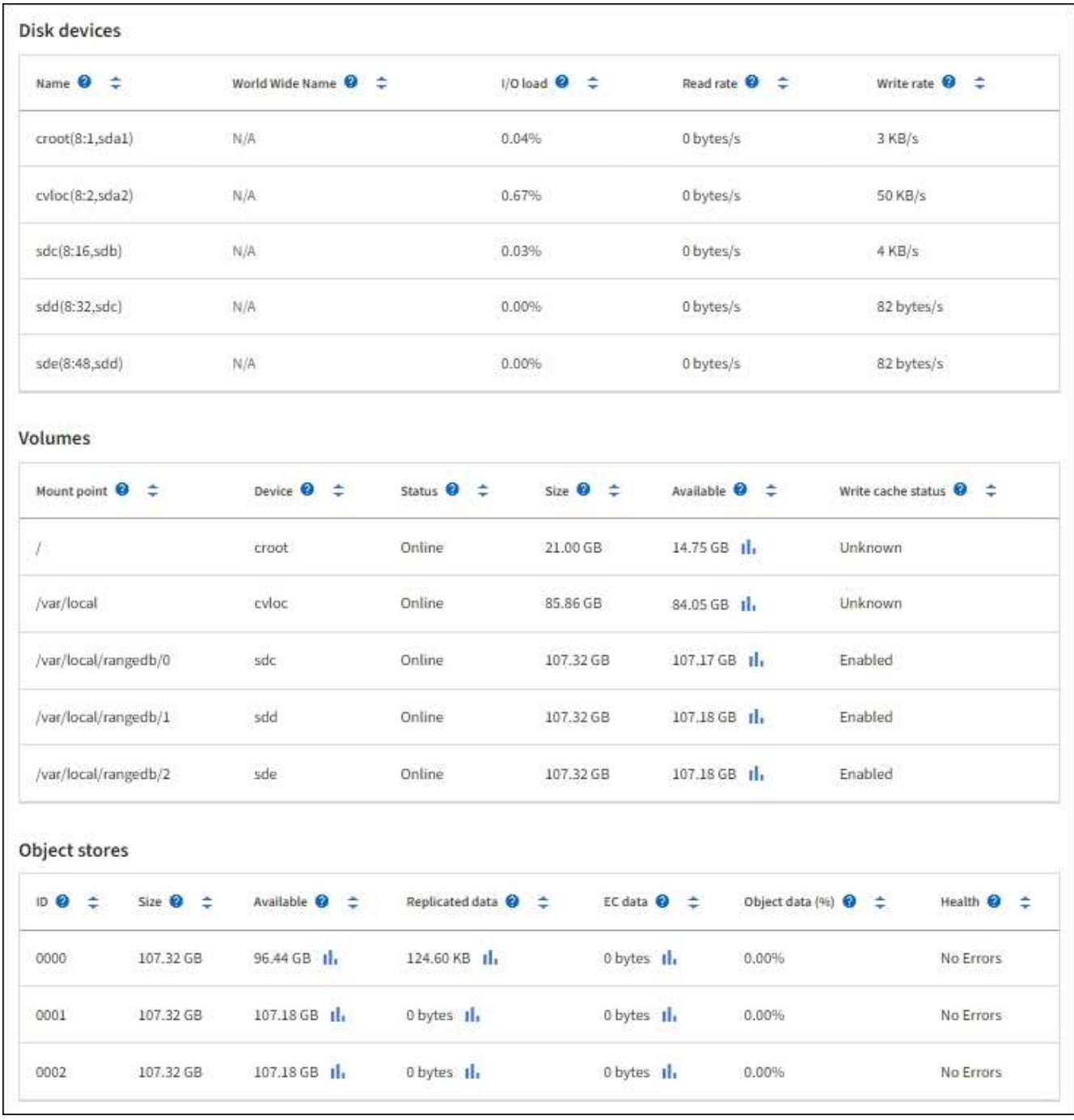

- 4. 시간에 따른 값을 모니터링하여 사용 가능한 스토리지 공간이 사용되는 속도를 예측합니다.
- 5. 정상적인 시스템 운영을 유지하려면 사용 가능한 공간이 소비되기 전에 스토리지 노드를 추가하고, 스토리지 볼륨을 추가하거나, 오브젝트 데이터를 아카이빙합니다.

확장 시기를 계획할 때 추가 스토리지를 조달 및 설치하는 데 걸리는 시간을 고려하십시오.

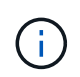

ILM 정책에서 삭제 코딩을 사용하는 경우 기존 스토리지 노드의 비율이 약 70%일 때 확장을 수행하여 추가해야 할 노드 수를 줄일 수 있습니다.

스토리지 확장 계획에 대한 자세한 내용은 를 참조하십시오 ["StorageGRID](https://docs.netapp.com/ko-kr/storagegrid-117/expand/index.html) [확](https://docs.netapp.com/ko-kr/storagegrid-117/expand/index.html)[장](https://docs.netapp.com/ko-kr/storagegrid-117/expand/index.html) [지침](https://docs.netapp.com/ko-kr/storagegrid-117/expand/index.html)["](https://docs.netapp.com/ko-kr/storagegrid-117/expand/index.html).

를 클릭합니다 ["](#page-269-0)[오브](#page-269-0)젝[트](#page-269-0) [데이터](#page-269-0) [스토리지가](#page-269-0) 부족[합니다](#page-269-0)["](#page-269-0) 스토리지 노드에 오브젝트 데이터를 저장하기 위한 공간이

부족할 때 경고가 트리거됩니다.

각 스토리지 노드의 객체 메타데이터 용량을 모니터링합니다

각 스토리지 노드의 메타데이터 사용량을 모니터링하여 필수 데이터베이스 작업에 사용할 수 있는 충분한 공간을 확보합니다. 오브젝트 메타데이터가 허용된 메타데이터 공간의 100%를 초과하기 전에 각 사이트에 새 스토리지 노드를 추가해야 합니다.

이 작업에 대해

StorageGRID는 이중화를 제공하고 오브젝트 메타데이터를 손실로부터 보호하기 위해 각 사이트에 3개의 오브젝트 메타데이터 복사본을 유지합니다. 이 세 복제본은 각 스토리지 노드의 스토리지 볼륨 0에 있는 메타데이터에 예약된 공간을 사용하여 각 사이트의 모든 스토리지 노드에 균등하게 분산됩니다.

경우에 따라 그리드의 오브젝트 메타데이터 용량이 오브젝트 스토리지 용량보다 더 빠르게 소비될 수 있습니다. 예를 들어, 일반적으로 많은 수의 작은 오브젝트를 수집하는 경우 충분한 오브젝트 스토리지 용량이 남아 있더라도 메타데이터 용량을 늘리려면 스토리지 노드를 추가해야 할 수 있습니다.

메타데이터 사용량을 늘릴 수 있는 요인으로는 사용자 메타데이터 및 태그의 크기와 수량, 여러 부분 업로드의 총 부품 수, ILM 스토리지 위치의 변경 빈도 등이 있습니다.

단계

1. nodes \* > \**Storage Node* \* > \* Storage \* 를 선택합니다.

2. 커서를 Storage Used-object 메타데이터 그래프 위에 놓으면 특정 시간의 값을 볼 수 있습니다.

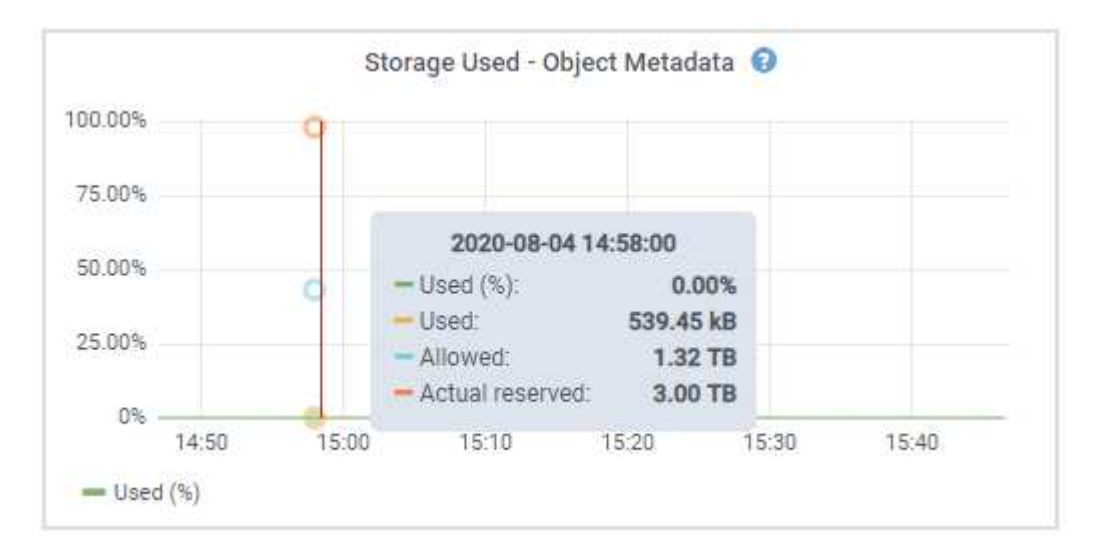

사용됨**(%)**

이 스토리지 노드에서 사용된 허용된 메타데이터 공간의 비율입니다.

Prometheus 메트릭: storagegrid\_storage\_utilization\_metadata\_bytes 및 storagegrid storage utilization metadata allowed bytes

사용됨

이 스토리지 노드에서 사용된 허용되는 메타데이터 공간의 바이트

Prometheus 메트릭: storagegrid\_storage\_utilization\_metadata\_bytes

이 스토리지 노드의 객체 메타데이터에 허용되는 공간입니다. 이 값이 각 스토리지 노드에 대해 어떻게 결정되는지 알아보려면 를 참조하십시오 ["](https://docs.netapp.com/ko-kr/storagegrid-117/admin/managing-object-metadata-storage.html#allowed-metadata-space)허[용되는](https://docs.netapp.com/ko-kr/storagegrid-117/admin/managing-object-metadata-storage.html#allowed-metadata-space) [메타데이터](https://docs.netapp.com/ko-kr/storagegrid-117/admin/managing-object-metadata-storage.html#allowed-metadata-space) [공간에](https://docs.netapp.com/ko-kr/storagegrid-117/admin/managing-object-metadata-storage.html#allowed-metadata-space) [대한](https://docs.netapp.com/ko-kr/storagegrid-117/admin/managing-object-metadata-storage.html#allowed-metadata-space) [전체](https://docs.netapp.com/ko-kr/storagegrid-117/admin/managing-object-metadata-storage.html#allowed-metadata-space) [설명입니다](https://docs.netapp.com/ko-kr/storagegrid-117/admin/managing-object-metadata-storage.html#allowed-metadata-space)[".](https://docs.netapp.com/ko-kr/storagegrid-117/admin/managing-object-metadata-storage.html#allowed-metadata-space)

Prometheus 메트릭: storagegrid\_storage\_utilization\_metadata\_allowed\_bytes

실제 예약입니다

이 스토리지 노드의 메타데이터에 예약된 실제 공간입니다. 필수 메타데이터 작업에 필요한 공간 및 허용된 공간이 포함됩니다. 각 스토리지 노드에 대해 이 값이 계산되는 방법에 대한 자세한 내용은 를 참조하십시오 ["](https://docs.netapp.com/ko-kr/storagegrid-117/admin/managing-object-metadata-storage.html#actual-reserved-space-for-metadata)[메타데이터에](https://docs.netapp.com/ko-kr/storagegrid-117/admin/managing-object-metadata-storage.html#actual-reserved-space-for-metadata) [대한](https://docs.netapp.com/ko-kr/storagegrid-117/admin/managing-object-metadata-storage.html#actual-reserved-space-for-metadata) [실](https://docs.netapp.com/ko-kr/storagegrid-117/admin/managing-object-metadata-storage.html#actual-reserved-space-for-metadata)[제](https://docs.netapp.com/ko-kr/storagegrid-117/admin/managing-object-metadata-storage.html#actual-reserved-space-for-metadata) [예약](https://docs.netapp.com/ko-kr/storagegrid-117/admin/managing-object-metadata-storage.html#actual-reserved-space-for-metadata) [공간의](https://docs.netapp.com/ko-kr/storagegrid-117/admin/managing-object-metadata-storage.html#actual-reserved-space-for-metadata) [전체](https://docs.netapp.com/ko-kr/storagegrid-117/admin/managing-object-metadata-storage.html#actual-reserved-space-for-metadata) [설명입니다](https://docs.netapp.com/ko-kr/storagegrid-117/admin/managing-object-metadata-storage.html#actual-reserved-space-for-metadata)[".](https://docs.netapp.com/ko-kr/storagegrid-117/admin/managing-object-metadata-storage.html#actual-reserved-space-for-metadata)

\_Prometheus 메트릭은 향후 릴리스에 추가될 예정입니다. \_

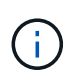

사이트 또는 그리드의 총 값에는 오프라인 노드와 같이 최소 5분 동안 메트릭을 보고하지 않은 노드가 포함되지 않습니다.

3. Used(%) \* 값이 70% 이상인 경우 각 사이트에 스토리지 노드를 추가하여 StorageGRID 시스템을 확장합니다.

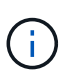

사용된 값(%) \* 값이 특정 임계값에 도달하면 \* Low metadata storage \* 경고가 트리거됩니다. 오브젝트 메타데이터에서 허용되는 공간의 100% 이상을 사용하는 경우 바람직하지 않은 결과가 발생할 수 있습니다.

새 노드를 추가하면 시스템에서 사이트 내의 모든 스토리지 노드에서 개체 메타데이터를 자동으로 재조정합니다. 를 참조하십시오 ["StorageGRID](https://docs.netapp.com/ko-kr/storagegrid-117/expand/index.html) [시스템](https://docs.netapp.com/ko-kr/storagegrid-117/expand/index.html) [확](https://docs.netapp.com/ko-kr/storagegrid-117/expand/index.html)[장을](https://docs.netapp.com/ko-kr/storagegrid-117/expand/index.html) [위한](https://docs.netapp.com/ko-kr/storagegrid-117/expand/index.html) [지침](https://docs.netapp.com/ko-kr/storagegrid-117/expand/index.html)[".](https://docs.netapp.com/ko-kr/storagegrid-117/expand/index.html)

공간 사용 예측을 모니터링합니다

사용자 데이터 및 메타데이터에 대한 공간 사용 예측을 모니터링하여 필요한 시기를 예측합니다 ["](https://docs.netapp.com/ko-kr/storagegrid-117/expand/index.html)[그리드를](https://docs.netapp.com/ko-kr/storagegrid-117/expand/index.html) 확[장합니다](https://docs.netapp.com/ko-kr/storagegrid-117/expand/index.html)["](https://docs.netapp.com/ko-kr/storagegrid-117/expand/index.html).

시간에 따라 소비율이 변화하는 것을 알게 되면 \* Averaged Over \* (평균 초과 \*) 풀다운 메뉴에서 가장 최근의 수집 패턴만 반영하는 더 짧은 범위를 선택합니다. 계절별 패턴을 발견한 경우 더 긴 범위를 선택합니다.

새 StorageGRID를 설치한 경우 공간 사용 예측을 평가하기 전에 데이터와 메타데이터가 축적되도록 합니다.

단계

1. 대시보드에서 \* Storage \* 를 선택합니다.

2. 대시보드 카드, 스토리지 풀별 데이터 사용량 예측 및 사이트별 메타데이터 사용량 예측 을 확인합니다.

3. 이 값을 사용하여 데이터 및 메타데이터 스토리지에 새 스토리지 노드를 추가해야 하는 시기를 예측할 수 있습니다.

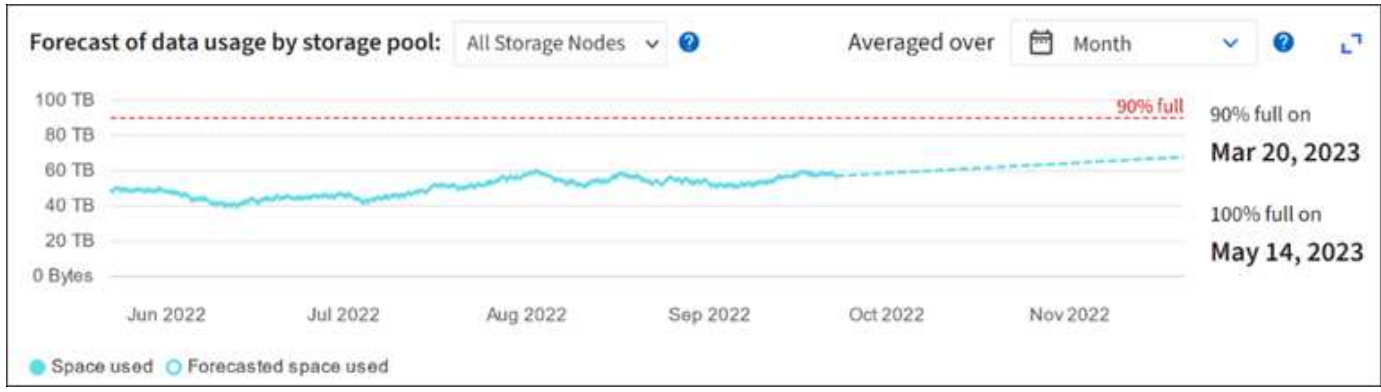

<span id="page-51-0"></span>정보 수명 주기 관리를 모니터링합니다

ILM(정보 수명 주기 관리) 시스템은 그리드에 저장된 모든 개체에 대한 데이터 관리 기능을 제공합니다. ILM 작업을 모니터링하여 그리드에서 현재 로드를 처리할 수 있는지 또는 더 많은 리소스가 필요한지 여부를 이해해야 합니다.

이 작업에 대해

StorageGRID 시스템은 활성 ILM 정책을 적용하여 객체를 관리합니다. ILM 정책 및 관련 ILM 규칙은 복사되는 복사본 수, 생성되는 복사본 유형, 복사본 배치 위치 및 각 복사본이 유지되는 시간을 결정합니다.

오브젝트 수집 및 기타 오브젝트 관련 활동이 StorageGRID에서 ILM을 평가할 수 있는 속도를 초과할 수 있으므로 시스템에서 ILM 배치 지침을 거의 실시간으로 이행할 수 없는 개체를 대기열에 추가할 수 있습니다. Awaiting-Client 속성을 차트로 표시하여 StorageGRID가 클라이언트 작업을 지원하는지 여부를 모니터링할 수 있습니다.

이 속성을 차트로 작성하려면 다음과 같이 하십시오.

- 1. Grid Manager에 로그인합니다.
- 2. 대시보드에서 ILM(정보 수명 주기 관리) 탭에서 \* Awaiting-Client \* 항목을 찾습니다.
- 3. 차트 아이콘을 클릭합니다 .**ii**.

이 예제 차트는 ILM 평가를 기다리는 개체 수가 일시적으로 지속 불가능한 방식으로 증가했다가 결국 감소하는 상황을 보여 줍니다. 이러한 경향은 ILM이 거의 실시간으로 임시 이행되지 않았음을 나타냅니다.

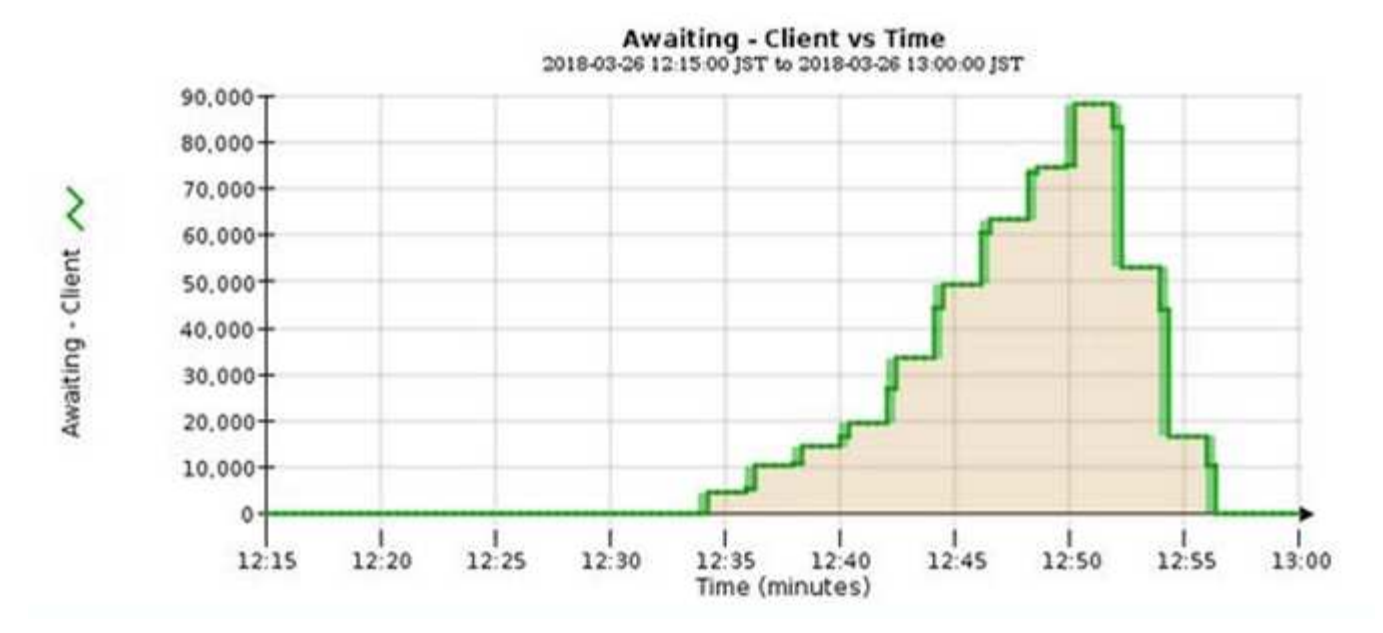

대기 중 - 클라이언트 차트에서 일시적인 스파이크가 예상됩니다. 하지만 차트에 표시된 값이 계속 증가하고 감소되지 않는 경우 그리드에서 효율적으로 작동하기 위해 더 많은 리소스가 필요합니다. 즉, 더 많은 스토리지 노드 또는 ILM 정책이 원격 위치에 개체를 배치하는 경우 더 많은 네트워크 대역폭 이 필요합니다.

nodes \* 페이지를 사용하여 ILM 대기열을 추가로 조사할 수 있습니다.

단계

- 1. 노드 \* 를 선택합니다.
- 2. *GRID NAME* \* > \* ILM \* 을 선택합니다.
- 3. ILM 대기열 그래프 위에 커서를 놓으면 지정된 시점에 다음 속성의 값을 볼 수 있습니다.
	- \* 대기 중인 오브젝트(클라이언트 작업에서) \*: 클라이언트 작업(예: 수집)으로 인해 ILM 평가를 대기 중인 총 오브젝트 수
	- \* 대기 중인 개체(모든 작업에서) \*: ILM 평가를 대기 중인 총 개체 수.
	- \* 스캔 속도(개체/초) \*: 그리드의 개체가 스캔되어 ILM을 위해 대기 중인 속도입니다.
	- \* 평가 속도(개체/초) \*: 그리드의 ILM 정책에 따라 개체를 평가하는 현재 속도입니다.
- 4. ILM 대기열 섹션에서 다음 속성을 확인합니다.

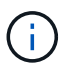

ILM 대기열 섹션은 그리드에만 포함됩니다. 이 정보는 사이트 또는 스토리지 노드의 ILM 탭에 표시되지 않습니다.

◦ \* Scan Period - Estimated \*(스캔 기간 - 추정 \*): 모든 개체의 전체 ILM 스캔을 완료하는 데 걸리는 예상 시간입니다.

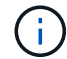

전체 스캔은 ILM이 모든 개체에 적용되었다고 보장하지 않습니다.

◦ \* 복구 시도 \*: 복제된 데이터에 대한 총 객체 복구 작업 수입니다. 이 수는 스토리지 노드가 고위험 객체를 복구하려고 할 때마다 증가합니다. 그리드가 사용 중인 경우 위험이 높은 ILM 수리의 우선 순위가 지정됩니다.

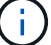

복구 후 복제에 실패한 경우 동일한 객체 복구가 다시 증가할 수 있습니다.

이러한 속성은 스토리지 노드 볼륨 복구 진행률을 모니터링할 때 유용할 수 있습니다. 시도된 수리 횟수가 증가하고 전체 스캔이 완료된 경우 수리가 완료된 것일 수 있습니다.

## <span id="page-53-0"></span>네트워킹 및 시스템 리소스를 모니터링합니다

노드와 사이트 간 네트워크의 무결성과 대역폭, 개별 그리드 노드의 리소스 사용은 효율적인 운영에 매우 중요합니다.

네트워크 연결 및 성능을 모니터링합니다

네트워크 연결 및 대역폭은 정보 라이프사이클 관리(ILM)가 사이트 간에 복제된 개체를 복사하거나 사이트 손실 보호를 제공하는 체계를 사용하여 삭제 코딩 오브젝트를 저장할 때 특히 중요합니다. 사이트 간 네트워크를 사용할 수 없거나, 네트워크 지연 시간이 너무 길거나, 네트워크 대역폭이 충분하지 않은 경우 일부 ILM 규칙으로 인해 원하는 위치에 개체를 배치할 수 없을 수 있습니다. 이로 인해 수집 실패(ILM 규칙에 대해 Strict 수집 옵션을 선택한 경우) 또는 수집 성능 저하 및 ILM 백로그가 발생할 수 있습니다.

Grid Manager를 사용하여 연결 및 네트워크 성능을 모니터링하면 문제를 즉시 해결할 수 있습니다.

또한, 생각해 보십시오 ["](https://docs.netapp.com/ko-kr/storagegrid-117/admin/managing-traffic-classification-policies.html)네[트](https://docs.netapp.com/ko-kr/storagegrid-117/admin/managing-traffic-classification-policies.html)워[크](https://docs.netapp.com/ko-kr/storagegrid-117/admin/managing-traffic-classification-policies.html) 트[래픽](https://docs.netapp.com/ko-kr/storagegrid-117/admin/managing-traffic-classification-policies.html) [분류](https://docs.netapp.com/ko-kr/storagegrid-117/admin/managing-traffic-classification-policies.html) [정](https://docs.netapp.com/ko-kr/storagegrid-117/admin/managing-traffic-classification-policies.html)책[을](https://docs.netapp.com/ko-kr/storagegrid-117/admin/managing-traffic-classification-policies.html) [생성합니다](https://docs.netapp.com/ko-kr/storagegrid-117/admin/managing-traffic-classification-policies.html)["](https://docs.netapp.com/ko-kr/storagegrid-117/admin/managing-traffic-classification-policies.html) 특정 테넌트, 버킷, 서브넷 또는 로드 밸런서 엔드포인트와 관련된 트래픽을 모니터링할 수 있습니다. 필요에 따라 트래픽 제한 정책을 설정할 수 있습니다.

단계

1. 노드 \* 를 선택합니다.

노드 페이지가 나타납니다. 그리드의 각 노드는 테이블 형식으로 나열됩니다.

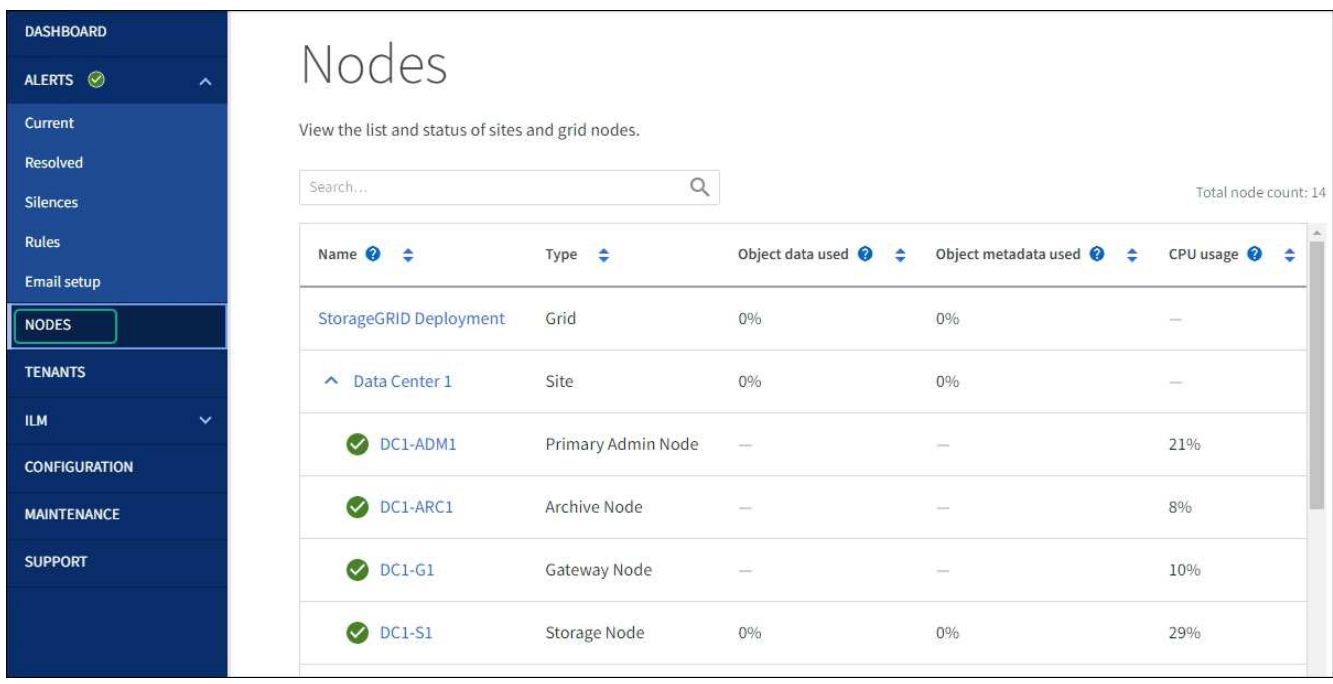

2. 그리드 이름, 특정 데이터 센터 사이트 또는 그리드 노드를 선택한 다음 \* 네트워크 \* 탭을 선택합니다.

네트워크 트래픽 그래프는 그리드의 전체 네트워크 트래픽, 데이터 센터 사이트 또는 노드에 대한 요약 정보를

제공합니다.

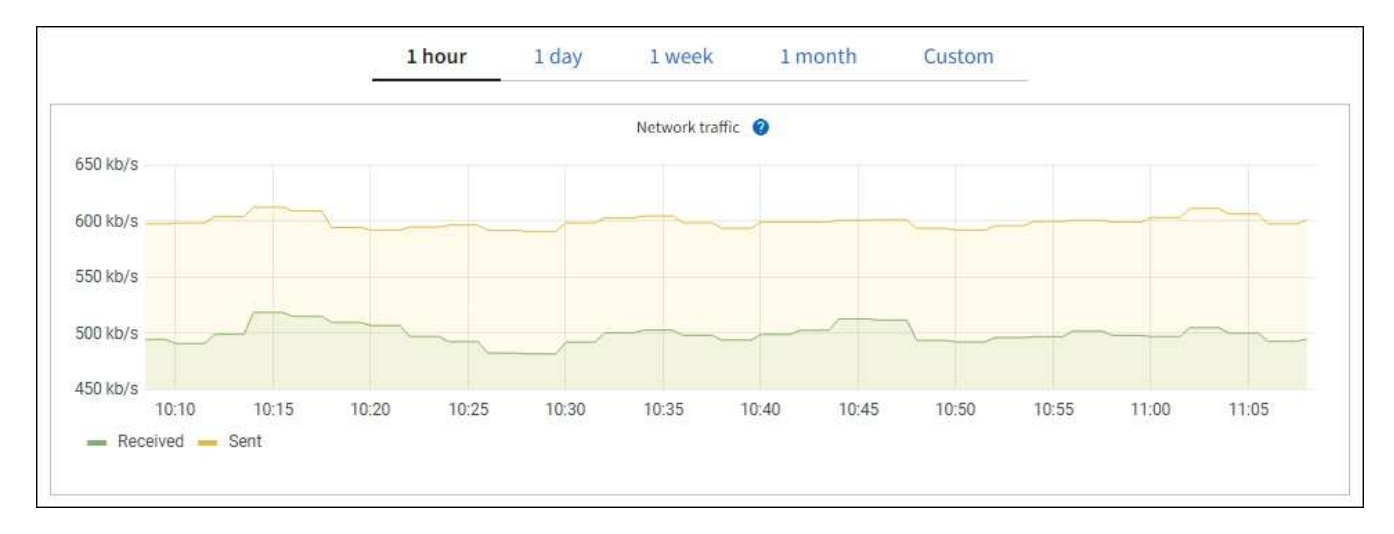

a. 그리드 노드를 선택한 경우 아래로 스크롤하여 페이지의 \* 네트워크 인터페이스 \* 섹션을 검토합니다.

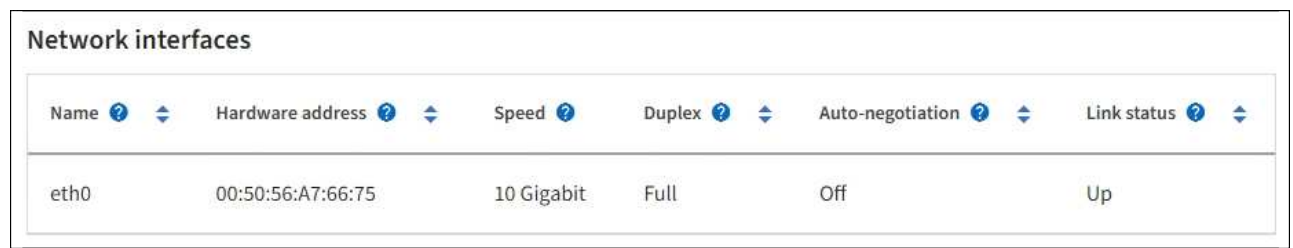

b. 그리드 노드의 경우 아래로 스크롤하여 페이지의 \* 네트워크 통신 \* 섹션을 검토합니다.

Receive 및 Transmit 테이블은 각 네트워크에서 수신 및 전송된 바이트 및 패킷의 수와 기타 수신 및 전송 메트릭을 보여줍니다.

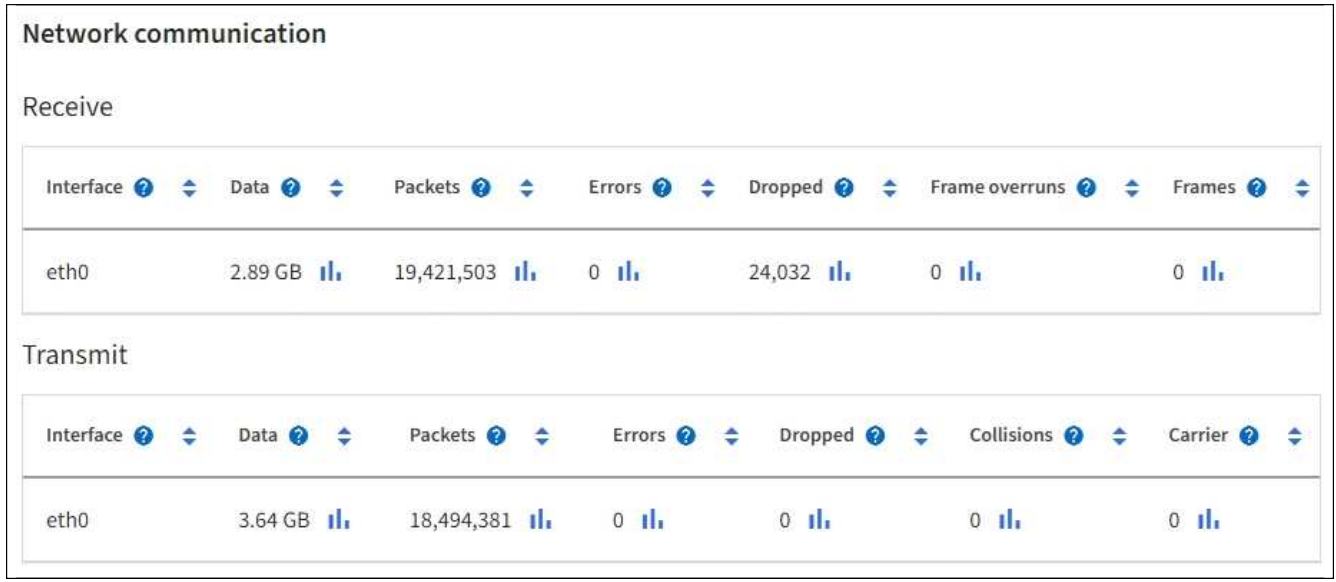

3. 트래픽 분류 정책과 관련된 메트릭을 사용하여 네트워크 트래픽을 모니터링합니다.

a. 구성 \* > \* 네트워크 \* > \* 트래픽 분류 \* 를 선택합니다.

트래픽 분류 정책 페이지가 나타나고 기존 정책이 표에 나열됩니다.

Traffic classification policies can be used to identify network traffic for metrics reporting and optional traffic limiting.

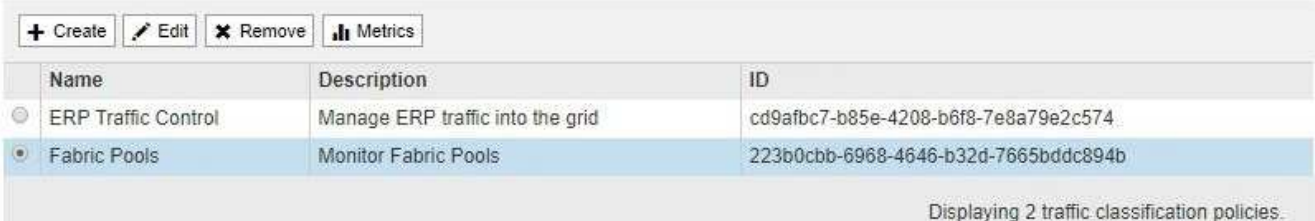

- a. 정책과 연결된 네트워킹 메트릭을 보여주는 그래프를 보려면 정책 왼쪽의 라디오 버튼을 선택한 다음 \* Metrics \* 를 클릭합니다.
- b. 그래프를 검토하여 정책과 관련된 네트워크 트래픽을 파악합니다.

트래픽 분류 정책이 네트워크 트래픽을 제한하도록 설계된 경우 트래픽이 얼마나 자주 제한되는지 분석하고 정책이 계속해서 요구 사항을 충족하는지 결정합니다. 때때로, ["](https://docs.netapp.com/ko-kr/storagegrid-117/admin/managing-traffic-classification-policies.html)[필요에](https://docs.netapp.com/ko-kr/storagegrid-117/admin/managing-traffic-classification-policies.html) [따라](https://docs.netapp.com/ko-kr/storagegrid-117/admin/managing-traffic-classification-policies.html) [각](https://docs.netapp.com/ko-kr/storagegrid-117/admin/managing-traffic-classification-policies.html) 트[래픽](https://docs.netapp.com/ko-kr/storagegrid-117/admin/managing-traffic-classification-policies.html) [분류](https://docs.netapp.com/ko-kr/storagegrid-117/admin/managing-traffic-classification-policies.html) [정](https://docs.netapp.com/ko-kr/storagegrid-117/admin/managing-traffic-classification-policies.html)책[을](https://docs.netapp.com/ko-kr/storagegrid-117/admin/managing-traffic-classification-policies.html) [조정합니다](https://docs.netapp.com/ko-kr/storagegrid-117/admin/managing-traffic-classification-policies.html)["](https://docs.netapp.com/ko-kr/storagegrid-117/admin/managing-traffic-classification-policies.html).

관련 정보

["](#page-25-0)네트[워](#page-25-0)크 [탭을](#page-25-0) [봅니다](#page-25-0)["](#page-25-0)

["](#page-39-0)[노드](#page-39-0) [연결](#page-39-0) [상태를](#page-39-0) [모니터링합니다](#page-39-0)["](#page-39-0)

노드 레벨 리소스를 모니터링합니다

개별 그리드 노드를 모니터링하여 리소스 사용 수준을 확인합니다. 노드가 지속적으로 과부하 상태가 되면 효율적인 작업에 더 많은 노드가 필요할 수 있습니다.

단계

- 1. nodes \* 페이지에서 노드를 선택합니다.
- 2. Hardware \* 탭을 선택하여 CPU 사용률 및 메모리 사용량 그래프를 표시합니다.

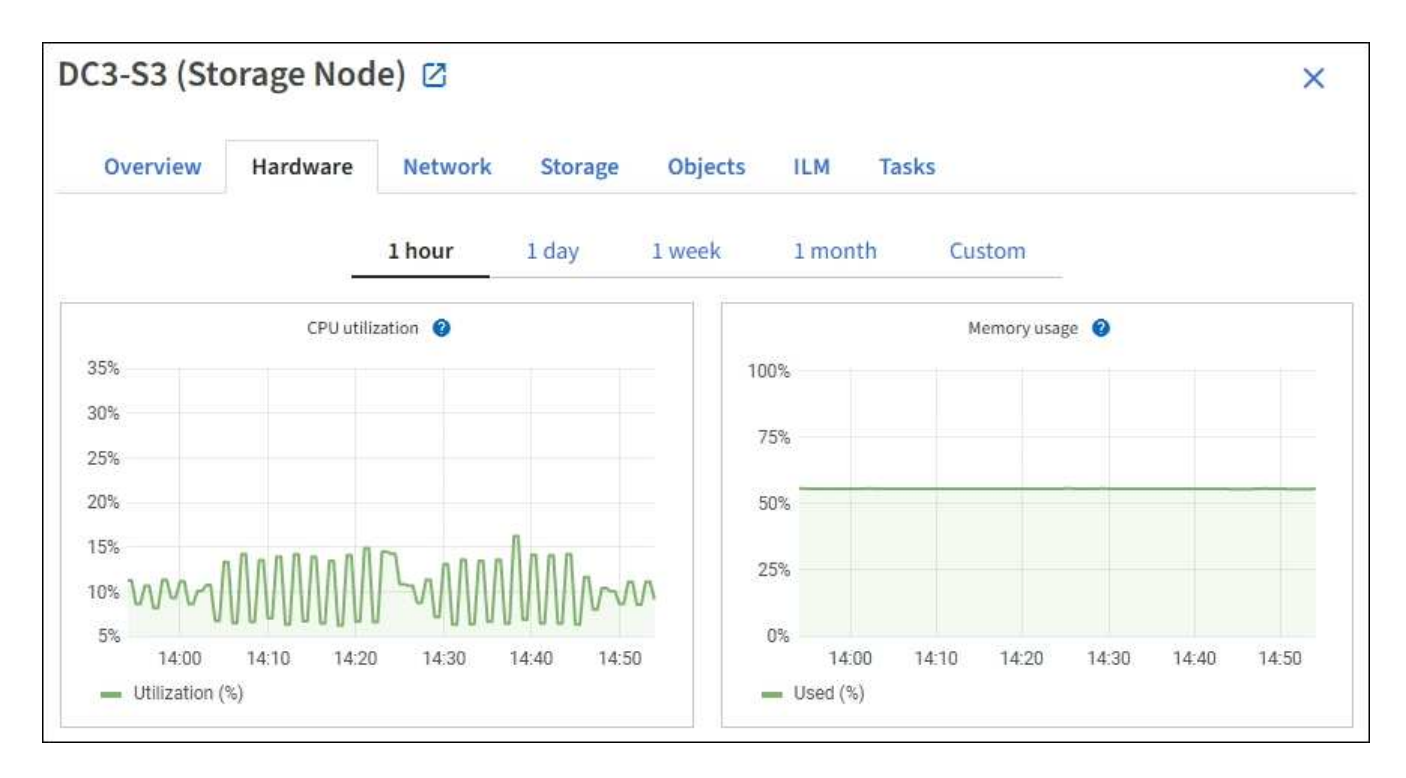

- 3. 다른 시간 간격을 표시하려면 차트 또는 그래프 위에 있는 컨트롤 중 하나를 선택합니다. 1시간, 1일, 1주 또는 1개월 간격으로 사용 가능한 정보를 표시할 수 있습니다. 날짜 및 시간 범위를 지정할 수 있는 사용자 지정 간격을 설정할 수도 있습니다.
- 4. 노드가 스토리지 어플라이언스 또는 서비스 어플라이언스에서 호스팅되는 경우 아래로 스크롤하여 구성 요소 테이블을 확인합니다. 모든 부품의 상태는 ""공칭""이어야 합니다. 다른 상태가 있는 구성 요소를 조사합니다.

관련 정보

["](#page-9-0)어플[라이](#page-9-0)언스 [스토리지](#page-9-0) [노드에](#page-9-0) [대한](#page-9-0) [정보를](#page-9-0) [봅니다](#page-9-0)["](#page-9-0)

["](#page-9-0)어플[라이](#page-9-0)언스 [관리](#page-9-0) [노드](#page-9-0) [및](#page-9-0) [게이트](#page-9-0)웨[이](#page-9-0) [노드에](#page-9-0) [대한](#page-9-0) [정보를](#page-9-0) [봅니다](#page-9-0)["](#page-9-0)

<span id="page-56-0"></span>테넌트 작업을 모니터링합니다

모든 S3 및 Swift 클라이언트 작업이 StorageGRID 테넌트 계정과 연결되어 있습니다. Grid Manager를 사용하여 모든 테넌트 또는 특정 테넌트의 스토리지 사용량 또는 네트워크 트래픽을 모니터링할 수 있습니다. 감사 로그 또는 Grafana 대시보드를 사용하여 테넌트가 StorageGRID를 사용하는 방법에 대한 자세한 정보를 수집할 수 있습니다.

시작하기 전에

- 를 사용하여 그리드 관리자에 로그인했습니다 ["](https://docs.netapp.com/ko-kr/storagegrid-117/admin/web-browser-requirements.html)[지원되는](https://docs.netapp.com/ko-kr/storagegrid-117/admin/web-browser-requirements.html) [웹](https://docs.netapp.com/ko-kr/storagegrid-117/admin/web-browser-requirements.html) [브라우저](https://docs.netapp.com/ko-kr/storagegrid-117/admin/web-browser-requirements.html)[".](https://docs.netapp.com/ko-kr/storagegrid-117/admin/web-browser-requirements.html)
- 루트 액세스 또는 테넌트 계정 권한이 있습니다.

모든 테넌트를 봅니다

Tenants 페이지에는 현재 모든 테넌트 계정에 대한 기본 정보가 표시됩니다.

단계

1. Tenants \* 를 선택합니다.

2. 테넌트 페이지에 표시된 정보를 검토합니다.

사용된 논리적 공간, 할당량 사용률, 할당량 및 객체 수가 각 테넌트에 대해 나열됩니다. 할당량이 테넌트에 대해 설정되지 않은 경우 할당량 사용률과 할당량 필드에는 대시(—)가 포함됩니다.

 $\left(\begin{smallmatrix} \cdot & \cdot \end{smallmatrix}\right)$ 

사용된 공간 값은 추정값입니다. 이러한 추정치는 베스트 타이밍, 네트워크 연결 및 노드 상태의 영향을 받습니다.

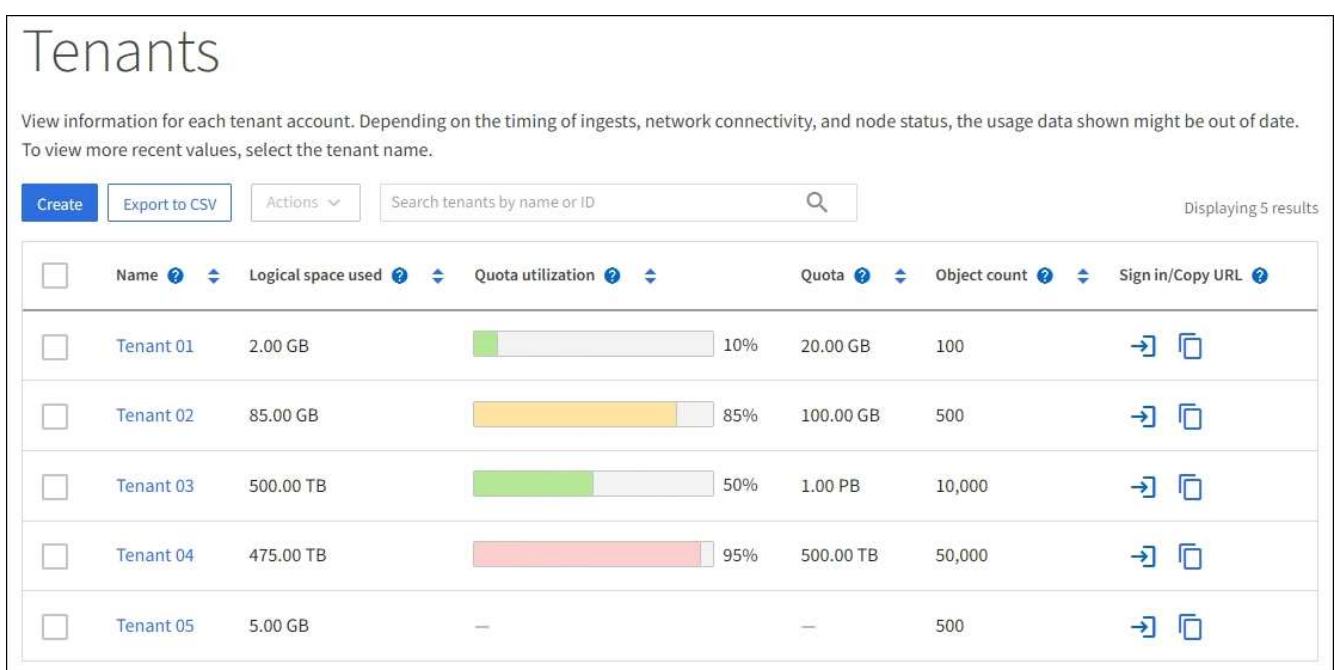

- 3. 필요에 따라 로그인 링크를 선택하여 테넌트 계정에 로그인합니다 → 로그인/URL 복사 \* 열에 있습니다.
- 4. 필요에 따라 URL 복사 링크를 선택하여 테넌트의 로그인 페이지에 대한 URL을 복사합니다 ヿ 로그인/URL 복사 \* 열에 있습니다.
- 5. 선택적으로 \* CSV로 내보내기 \* 를 선택하여 를 보고 내보냅니다 .csv 모든 테넌트의 사용 값이 포함된 파일입니다.

를 열거나 저장하라는 메시지가 표시됩니다 .csv 파일.

의 내용 .csv 파일은 다음 예제와 같습니다.

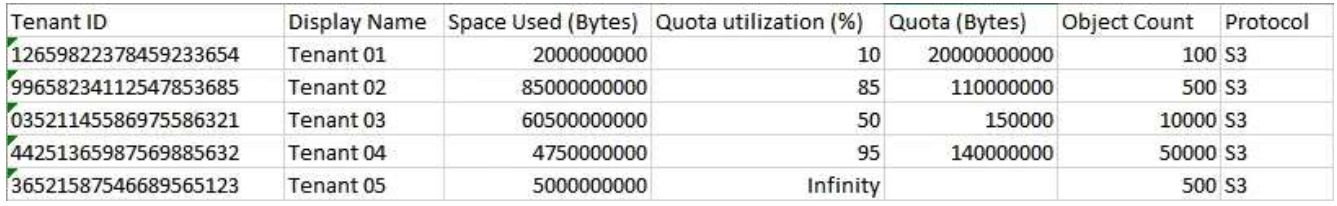

를 열 수 있습니다 .csv 파일을 스프레드시트 애플리케이션에서 사용하거나 자동화 형식으로 사용합니다.

6. 오브젝트가 나열되지 않은 경우 선택적으로 \* 작업 \* > \* 삭제 \* 를 선택하여 하나 이상의 테넌트를 제거합니다. 을 참조하십시오 ["](https://docs.netapp.com/ko-kr/storagegrid-117/admin/deleting-tenant-account.html)[테넌트](https://docs.netapp.com/ko-kr/storagegrid-117/admin/deleting-tenant-account.html) [계정을](https://docs.netapp.com/ko-kr/storagegrid-117/admin/deleting-tenant-account.html) [삭](https://docs.netapp.com/ko-kr/storagegrid-117/admin/deleting-tenant-account.html)[제합니다](https://docs.netapp.com/ko-kr/storagegrid-117/admin/deleting-tenant-account.html)[".](https://docs.netapp.com/ko-kr/storagegrid-117/admin/deleting-tenant-account.html)

계정에 버킷이나 컨테이너가 포함된 경우 테넌트 계정을 제거할 수 없습니다.

특정 테넌트를 봅니다

특정 테넌트의 세부 정보를 볼 수 있습니다.

단계

1. 테넌트 페이지에서 테넌트 이름을 선택합니다.

테넌트 세부 정보 페이지가 나타납니다.

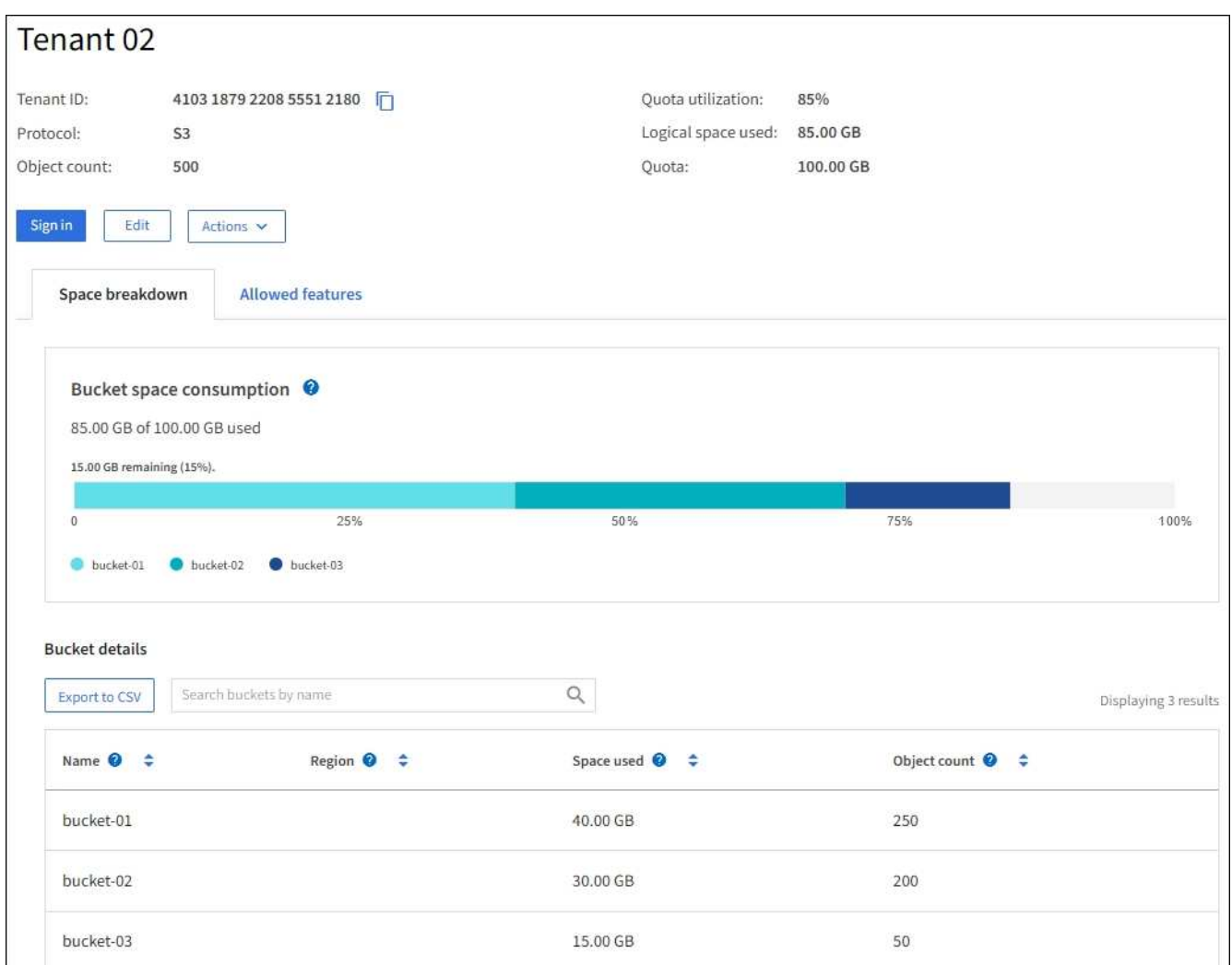

2. 페이지 상단의 테넌트 개요를 검토합니다.

세부 정보 페이지의 이 섹션에서는 테넌트의 객체 수, 할당량 사용률, 사용된 논리적 공간 및 할당량 설정을 비롯한 테넌트에 대한 요약 정보를 제공합니다.

3. Space 고장 \* 탭에서 \* 공간 소비 \* 차트를 검토하십시오.

이 차트에는 테넌트의 S3 버킷(또는 Swift 컨테이너)에 대한 총 공간 소비가 나와 있습니다.

이 테넌트에 대해 할당량이 설정된 경우 사용된 할당량과 남은 할당량이 텍스트(예: 85.00 GB of 100 GB used)를 클릭합니다. 할당량이 설정되지 않은 경우 테넌트에 무제한 할당량이 있고 텍스트에 사용된 공간(예: 85.00 GB used)를 클릭합니다. 막대 차트는 각 버킷 또는 컨테이너의 할당량 백분율을 보여 줍니다. 테넌트가 스토리지 할당량을 1% 이상 초과하고 1GB 이상 초과한 경우 총 할당량과 초과 금액이 차트에 표시됩니다.

막대 차트 위에 커서를 놓으면 각 버킷이나 컨테이너에서 사용하는 저장소를 볼 수 있습니다. 사용 가능한 공간 세그먼트 위에 커서를 놓으면 남은 스토리지 할당량 크기를 확인할 수 있습니다.

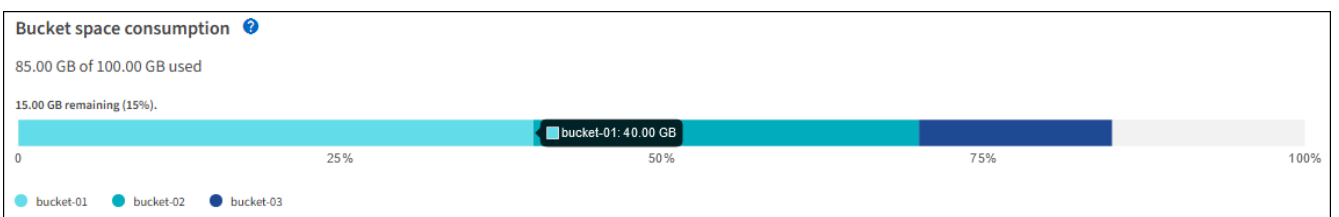

할당량 활용도는 내부 추정치에 기반하며 경우에 따라 초과될 수 있습니다. 예를 들어, 테넌트가 객체를 업로드하기 시작할 때 StorageGRID는 할당량을 확인하고 테넌트가 할당량을 초과할 경우 새 베스트(ingest)를 거부합니다. 그러나 StorageGRID에서는 할당량이 초과되었는지 확인할 때 현재 업로드 크기를 고려하지 않습니다. 개체를 삭제하면 할당량 활용률이 다시 계산될 때까지 테넌트가 일시적으로 새 개체를 업로드하지 못할 수 있습니다. 할당량 사용률 계산에는 10분 이상이 소요될 수 있습니다.

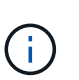

 $(i)$ 

테넌트의 할당량 활용도는 테넌트가 StorageGRID에 업로드한 총 객체 데이터 양(논리적 크기)을 나타냅니다. 할당량 활용은 해당 객체와 해당 메타데이터(물리적 크기)의 복사본을 저장하는 데 사용되는 공간을 나타내지 않습니다.

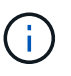

테넌트 할당량 사용량 높음 \* 알림 규칙을 설정하여 테넌트가 할당량을 사용하고 있는지 확인할 수 있습니다. 활성화된 경우 테넌트가 할당량의 90%를 사용한 경우 이 경고가 트리거됩니다. 자세한 내용은 을 참조하십시오 ["](#page-77-0)[알림](#page-77-0) [규칙](#page-77-0)[을](#page-77-0) [편집합니다](#page-77-0)["](#page-77-0).

4. Space 고장 \* 탭에서 \* Bucket 세부 정보 \* 를 검토합니다.

이 표에는 테넌트에 대한 S3 버킷(또는 Swift 컨테이너)이 나와 있습니다. 사용된 공간 은 버킷 또는 컨테이너에 있는 오브젝트 데이터의 총 양입니다. 이 값은 ILM 복사본 및 개체 메타데이터에 필요한 스토리지 공간을 나타내지 않습니다.

5. 필요에 따라 \* CSV로 내보내기 \* 를 선택하여 각 버킷 또는 컨테이너의 사용량 값이 포함된 .csv 파일을 보고 내보냅니다.

개별 S3 테넌트의 내용입니다 .csv 파일은 다음 예제와 같습니다.

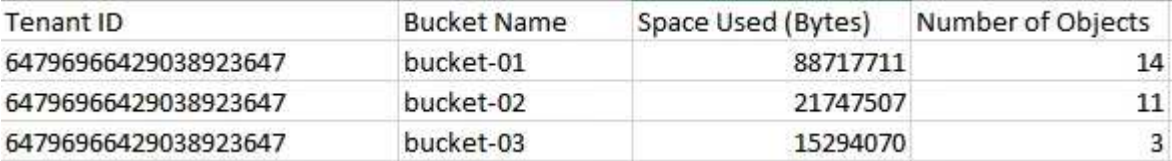

를 열 수 있습니다 .csv 파일을 스프레드시트 애플리케이션에서 사용하거나 자동화 형식으로 사용합니다.

- 6. 필요에 따라 \* Allowed features \* 탭을 선택하여 테넌트에 대해 활성화된 권한 및 기능의 목록을 확인합니다. 을 참조하십시오 ["](https://docs.netapp.com/ko-kr/storagegrid-117/admin/editing-tenant-account.html)[테넌트](https://docs.netapp.com/ko-kr/storagegrid-117/admin/editing-tenant-account.html) [계정을](https://docs.netapp.com/ko-kr/storagegrid-117/admin/editing-tenant-account.html) [편집합니다](https://docs.netapp.com/ko-kr/storagegrid-117/admin/editing-tenant-account.html)["](https://docs.netapp.com/ko-kr/storagegrid-117/admin/editing-tenant-account.html) 이러한 설정을 변경해야 하는 경우
- 7. 테넌트에 \* 그리드 페더레이션 연결 사용 \* 권한이 있는 경우 \* 그리드 페더레이션 \* 탭을 선택하여 연결에 대해 자세히 알아보십시오.

을 참조하십시오 ["](https://docs.netapp.com/ko-kr/storagegrid-117/admin/grid-federation-overview.html)[그리드](https://docs.netapp.com/ko-kr/storagegrid-117/admin/grid-federation-overview.html) 페더[레이](https://docs.netapp.com/ko-kr/storagegrid-117/admin/grid-federation-overview.html)션[은](https://docs.netapp.com/ko-kr/storagegrid-117/admin/grid-federation-overview.html) 무엇[입니까](https://docs.netapp.com/ko-kr/storagegrid-117/admin/grid-federation-overview.html)[?"](https://docs.netapp.com/ko-kr/storagegrid-117/admin/grid-federation-overview.html) 및 ["](https://docs.netapp.com/ko-kr/storagegrid-117/admin/grid-federation-manage-tenants.html)[그리드](https://docs.netapp.com/ko-kr/storagegrid-117/admin/grid-federation-manage-tenants.html) 페더[레이](https://docs.netapp.com/ko-kr/storagegrid-117/admin/grid-federation-manage-tenants.html)션[을](https://docs.netapp.com/ko-kr/storagegrid-117/admin/grid-federation-manage-tenants.html) [위해](https://docs.netapp.com/ko-kr/storagegrid-117/admin/grid-federation-manage-tenants.html) 허[용된](https://docs.netapp.com/ko-kr/storagegrid-117/admin/grid-federation-manage-tenants.html) [테넌트를](https://docs.netapp.com/ko-kr/storagegrid-117/admin/grid-federation-manage-tenants.html) [관리합니다](https://docs.netapp.com/ko-kr/storagegrid-117/admin/grid-federation-manage-tenants.html)[".](https://docs.netapp.com/ko-kr/storagegrid-117/admin/grid-federation-manage-tenants.html)

네트워크 트래픽을 봅니다

테넌트를 위한 트래픽 분류 정책이 마련되어 있는 경우 해당 테넌트의 네트워크 트래픽을 검토하십시오.

단계

1. 구성 \* > \* 네트워크 \* > \* 트래픽 분류 \* 를 선택합니다.

트래픽 분류 정책 페이지가 나타나고 기존 정책이 표에 나열됩니다.

- 2. 정책 목록을 검토하여 특정 테넌트에 적용되는 정책을 식별합니다.
- 3. 정책과 관련된 메트릭을 보려면 정책 왼쪽의 라디오 버튼을 선택하고 \* Metrics \* 를 선택합니다.
- 4. 그래프를 분석하여 정책에 따라 트래픽이 제한되는 빈도와 정책을 조정해야 하는지 여부를 결정합니다.

을 참조하십시오 ["](https://docs.netapp.com/ko-kr/storagegrid-117/admin/managing-traffic-classification-policies.html)트[래픽](https://docs.netapp.com/ko-kr/storagegrid-117/admin/managing-traffic-classification-policies.html) [분류](https://docs.netapp.com/ko-kr/storagegrid-117/admin/managing-traffic-classification-policies.html) [정](https://docs.netapp.com/ko-kr/storagegrid-117/admin/managing-traffic-classification-policies.html)[책](https://docs.netapp.com/ko-kr/storagegrid-117/admin/managing-traffic-classification-policies.html)[을](https://docs.netapp.com/ko-kr/storagegrid-117/admin/managing-traffic-classification-policies.html) [관리합니다](https://docs.netapp.com/ko-kr/storagegrid-117/admin/managing-traffic-classification-policies.html)["](https://docs.netapp.com/ko-kr/storagegrid-117/admin/managing-traffic-classification-policies.html) 를 참조하십시오.

감사 로그를 사용합니다

필요에 따라 감사 로그를 사용하여 테넌트의 활동을 보다 세부적으로 모니터링할 수 있습니다.

예를 들어 다음과 같은 유형의 정보를 모니터링할 수 있습니다.

- Put, Get 또는 Delete 같은 특정 클라이언트 작업입니다
- 개체 크기
- 개체에 적용된 ILM 규칙
- 클라이언트 요청의 소스 IP입니다

감사 로그는 선택한 로그 분석 도구를 사용하여 분석할 수 있는 텍스트 파일에 기록됩니다. 이를 통해 클라이언트 활동을 더 잘 이해하거나 정교한 차지백 및 청구 모델을 구현할 수 있습니다.

을 참조하십시오 ["](#page-302-0)[감](#page-302-0)사 [로그를](#page-302-0) [검](#page-302-0)[토합니다](#page-302-0)["](#page-302-0) 를 참조하십시오.

## **Prometheus** 메트릭을 사용합니다

선택적으로 Prometheus 메트릭을 사용하여 테넌트 활동을 보고합니다.

• Grid Manager에서 \* 지원 \* > \* 도구 \* > \* 메트릭 \* 을 선택합니다. S3 개요와 같은 기존 대시보드를 사용하여 클라이언트 작업을 검토할 수 있습니다.

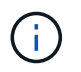

메트릭 페이지에서 사용할 수 있는 도구는 주로 기술 지원 부서에서 사용하도록 설계되었습니다. 이러한 도구 내의 일부 기능 및 메뉴 항목은 의도적으로 작동하지 않습니다.

• Grid Manager 상단에서 도움말 아이콘을 선택하고 \* API documentation \* 을 선택합니다. Grid Management API의 Metrics(메트릭) 섹션에 있는 메트릭을 사용하여 테넌트 활동에 대한 사용자 지정 알림 규칙 및 대시보드를 생성할 수 있습니다.

을 참조하십시오 ["](#page-227-0)[지원](#page-227-0) [메트릭을](#page-227-0) 검[토합니다](#page-227-0)["](#page-227-0) 를 참조하십시오.

<span id="page-61-0"></span>로드 밸런싱 작업을 모니터링합니다

로드 밸런서를 사용하여 StorageGRID에 대한 클라이언트 연결을 관리하는 경우 시스템을 처음 구성한 후 또는 구성을 변경하거나 확장을 수행한 후에 로드 밸런싱 작업을 모니터링해야 합니다.

이 작업에 대해

관리 노드 또는 게이트웨이 노드에서 로드 밸런서 서비스를 사용하거나 외부 타사 로드 밸런서를 사용하여 여러 스토리지 노드에 클라이언트 요청을 분산할 수 있습니다.

로드 밸런싱을 구성한 후에는 오브젝트 수집 및 검색 작업이 스토리지 노드 간에 균등하게 분산되는지 확인해야 합니다. 균등하게 분산된 요청은 StorageGRID가 로드 중인 클라이언트 요청에 계속 응답하도록 하며 클라이언트 성능을 유지하는 데 도움이 됩니다.

액티브-백업 모드에서 게이트웨이 노드 또는 관리 노드의 고가용성(HA) 그룹을 구성한 경우 그룹의 노드 중 하나만 클라이언트 요청을 능동적으로 분배합니다.

자세한 내용은 을 참조하십시오 ["S3](https://docs.netapp.com/ko-kr/storagegrid-117/admin/configuring-client-connections.html) [및](https://docs.netapp.com/ko-kr/storagegrid-117/admin/configuring-client-connections.html) [Swift](https://docs.netapp.com/ko-kr/storagegrid-117/admin/configuring-client-connections.html) [클라이](https://docs.netapp.com/ko-kr/storagegrid-117/admin/configuring-client-connections.html)언[트](https://docs.netapp.com/ko-kr/storagegrid-117/admin/configuring-client-connections.html) [연결을](https://docs.netapp.com/ko-kr/storagegrid-117/admin/configuring-client-connections.html) [구성합니다](https://docs.netapp.com/ko-kr/storagegrid-117/admin/configuring-client-connections.html)["](https://docs.netapp.com/ko-kr/storagegrid-117/admin/configuring-client-connections.html).

단계

- 1. S3 또는 Swift 클라이언트가 로드 밸런서 서비스를 사용하여 연결하는 경우 관리 노드 또는 게이트웨이 노드가 예상대로 트래픽을 적극적으로 분산하는지 확인합니다.
	- a. 노드 \* 를 선택합니다.
	- b. 게이트웨이 노드 또는 관리자 노드를 선택합니다.
	- c. Overview \* 탭에서 노드 인터페이스가 HA 그룹에 있는지, 노드 인터페이스가 Primary 역할을 하는지 확인합니다.

운영 노드 및 HA 그룹에 속하지 않는 노드 역할이 있는 노드는 클라이언트에 요청을 능동적으로 분산해야 합니다.

- d. 클라이언트 요청을 활발하게 분산해야 하는 각 노드에 대해 을 선택합니다 ["](#page-33-0)[부하](#page-33-0) [분](#page-33-0)[산](#page-33-0) [탭](#page-33-0)[".](#page-33-0)
- e. 지난 주 로드 밸런서 요청 트래픽 차트를 검토하여 노드가 요청을 적극적으로 배포했는지 확인합니다.

액티브-백업 HA 그룹의 노드는 수시로 백업 역할을 수행할 수 있습니다. 이 시간 동안에는 노드가 클라이언트 요청을 배포하지 않습니다.

- f. 지난 주 로드 밸런서 수신 요청 속도 차트를 검토하여 노드의 객체 처리량을 검토합니다.
- g. StorageGRID 시스템의 각 관리 노드 또는 게이트웨이 노드에 대해 이 단계를 반복합니다.
- h. 선택적으로 트래픽 분류 정책을 사용하여 부하 분산 서비스가 제공하는 트래픽에 대한 보다 자세한 분석을 볼 수 있습니다.
- 2. 이러한 요청이 스토리지 노드에 고르게 분산되는지 확인합니다.
	- a. 스토리지 노드 \* > \* LDR \* > \* HTTP \* 를 선택합니다.
	- b. 현재 설정된 수신 세션 수 \* 를 검토합니다.
	- c. 그리드의 각 스토리지 노드에 대해 이 과정을 반복합니다.

세션 수는 모든 스토리지 노드에서 거의 같아야 합니다.

<span id="page-62-0"></span>그리드 페더레이션 연결을 모니터링합니다

모든 에 대한 기본 정보를 모니터링할 수 있습니다 ["](https://docs.netapp.com/ko-kr/storagegrid-117/admin/grid-federation-overview.html)[그리드](https://docs.netapp.com/ko-kr/storagegrid-117/admin/grid-federation-overview.html) 페더[레이](https://docs.netapp.com/ko-kr/storagegrid-117/admin/grid-federation-overview.html)션 [연결](https://docs.netapp.com/ko-kr/storagegrid-117/admin/grid-federation-overview.html)["](https://docs.netapp.com/ko-kr/storagegrid-117/admin/grid-federation-overview.html), 특정 연결에 대한 자세한 정보 또는 교차 그리드 복제 작업에 대한 Prometheus 메트릭입니다. 두 그리드 중 하나에서 연결을 모니터링할 수 있습니다.

시작하기 전에

- 를 사용하여 두 눈금 중 하나에서 그리드 관리자에 로그인했습니다 ["](https://docs.netapp.com/ko-kr/storagegrid-117/admin/web-browser-requirements.html)[지원되는](https://docs.netapp.com/ko-kr/storagegrid-117/admin/web-browser-requirements.html) [웹](https://docs.netapp.com/ko-kr/storagegrid-117/admin/web-browser-requirements.html) [브라우저](https://docs.netapp.com/ko-kr/storagegrid-117/admin/web-browser-requirements.html)["](https://docs.netapp.com/ko-kr/storagegrid-117/admin/web-browser-requirements.html).
- 로그인한 그리드에 대한 루트 액세스 권한이 있습니다.

모든 연결을 봅니다

그리드 페더레이션 페이지에는 모든 그리드 페더레이션 연결과 그리드 페더레이션 연결을 사용하도록 허용된 모든 테넌트 계정에 대한 기본 정보가 표시됩니다.

단계

1. 구성 \* > \* 시스템 \* > \* 그리드 페더레이션 \* 을 선택합니다.

그리드 페더레이션 페이지가 나타납니다.

2. 이 그리드의 모든 연결에 대한 기본 정보를 보려면 \* 연결 \* 탭을 선택합니다.

이 탭에서 다음을 수행할 수 있습니다.

- ["](https://docs.netapp.com/ko-kr/storagegrid-117/admin/grid-federation-create-connection.html)[새](https://docs.netapp.com/ko-kr/storagegrid-117/admin/grid-federation-create-connection.html) [연결을](https://docs.netapp.com/ko-kr/storagegrid-117/admin/grid-federation-create-connection.html) [만듭니다](https://docs.netapp.com/ko-kr/storagegrid-117/admin/grid-federation-create-connection.html)[".](https://docs.netapp.com/ko-kr/storagegrid-117/admin/grid-federation-create-connection.html)
- 에 대한 기존 연결을 선택합니다 ["](https://docs.netapp.com/ko-kr/storagegrid-117/admin/grid-federation-manage-connection.html)[편집](https://docs.netapp.com/ko-kr/storagegrid-117/admin/grid-federation-manage-connection.html) [또는](https://docs.netapp.com/ko-kr/storagegrid-117/admin/grid-federation-manage-connection.html) [테스트](https://docs.netapp.com/ko-kr/storagegrid-117/admin/grid-federation-manage-connection.html)["](https://docs.netapp.com/ko-kr/storagegrid-117/admin/grid-federation-manage-connection.html).

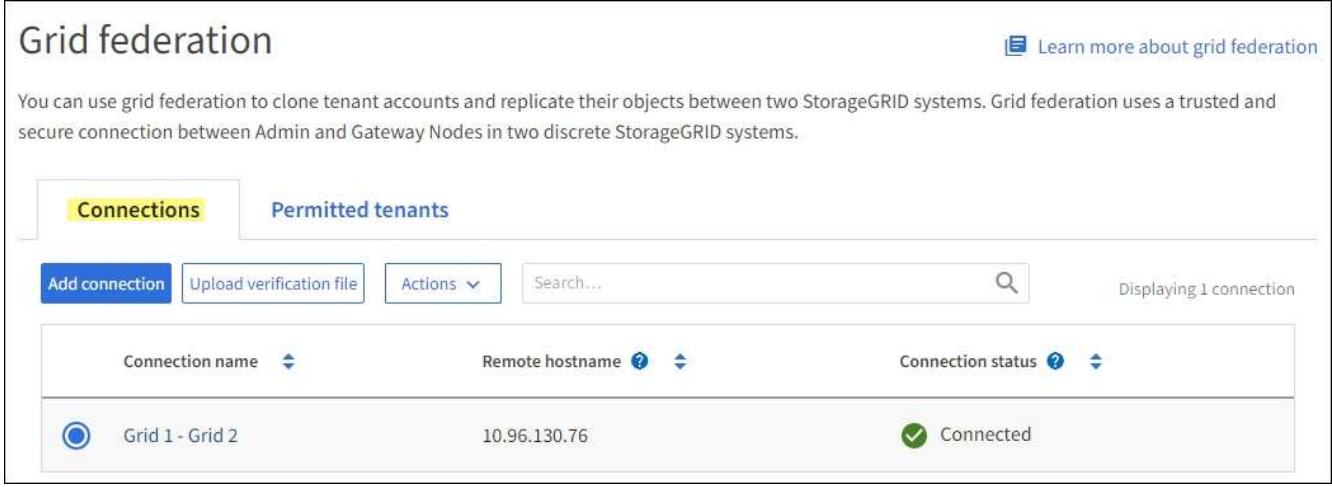

3. 그리드 페더레이션 연결 사용 \* 권한이 있는 이 그리드의 모든 테넌트 계정에 대한 기본 정보를 보려면 \* 허용된 테넌트 \* 탭을 선택합니다.

이 탭에서 다음을 수행할 수 있습니다.

- ["](#page-56-0)허[용된](#page-56-0) [각](#page-56-0) [테넌트의](#page-56-0) [세부](#page-56-0) [정보](#page-56-0) [페이지를](#page-56-0) [봅니다](#page-56-0)[".](#page-56-0)
- 각 연결에 대한 세부 정보 페이지를 봅니다. 을 참조하십시오 [특정](#page-63-0) [연결을](#page-63-0) [봅니다](#page-63-0).
- 허용되는 테넌트 및 를 선택합니다 ["](https://docs.netapp.com/ko-kr/storagegrid-117/admin/grid-federation-manage-tenants.html)[권한을](https://docs.netapp.com/ko-kr/storagegrid-117/admin/grid-federation-manage-tenants.html) [제거합니다](https://docs.netapp.com/ko-kr/storagegrid-117/admin/grid-federation-manage-tenants.html)[".](https://docs.netapp.com/ko-kr/storagegrid-117/admin/grid-federation-manage-tenants.html)

◦ 교차 그리드 복제 오류가 있는지 확인하고 마지막 오류가 있으면 지웁니다. 을 참조하십시오 ["](https://docs.netapp.com/ko-kr/storagegrid-117/admin/grid-federation-troubleshoot.html)[그리드](https://docs.netapp.com/ko-kr/storagegrid-117/admin/grid-federation-troubleshoot.html) [통](https://docs.netapp.com/ko-kr/storagegrid-117/admin/grid-federation-troubleshoot.html)[합](https://docs.netapp.com/ko-kr/storagegrid-117/admin/grid-federation-troubleshoot.html) [오류](https://docs.netapp.com/ko-kr/storagegrid-117/admin/grid-federation-troubleshoot.html) [문제](https://docs.netapp.com/ko-kr/storagegrid-117/admin/grid-federation-troubleshoot.html) [해결](https://docs.netapp.com/ko-kr/storagegrid-117/admin/grid-federation-troubleshoot.html)[".](https://docs.netapp.com/ko-kr/storagegrid-117/admin/grid-federation-troubleshoot.html)

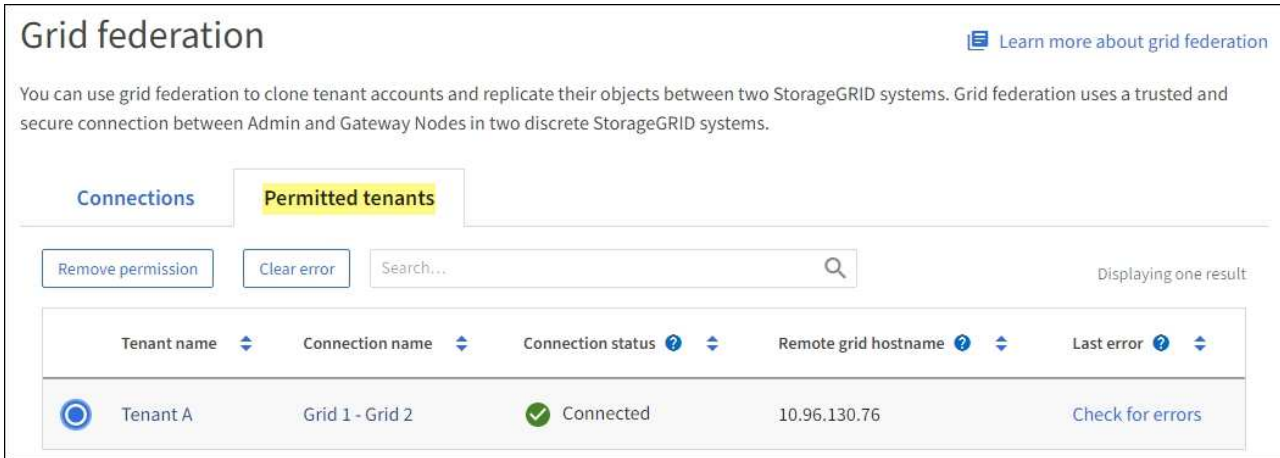

<span id="page-63-0"></span>특정 연결을 봅니다

특정 그리드 페더레이션 연결에 대한 세부 정보를 볼 수 있습니다.

단계

1. Grid Federation(그리드 통합) 페이지에서 탭 중 하나를 선택한 다음 테이블에서 연결 이름을 선택합니다.

연결에 대한 세부 정보 페이지에서 다음을 수행할 수 있습니다.

- 로컬 및 원격 호스트 이름, 포트 및 연결 상태를 포함하여 연결에 대한 기본 상태 정보를 참조하십시오.
- 에 대한 연결을 선택합니다 ["](https://docs.netapp.com/ko-kr/storagegrid-117/admin/grid-federation-manage-connection.html)[편집](https://docs.netapp.com/ko-kr/storagegrid-117/admin/grid-federation-manage-connection.html)[,](https://docs.netapp.com/ko-kr/storagegrid-117/admin/grid-federation-manage-connection.html) [테스트](https://docs.netapp.com/ko-kr/storagegrid-117/admin/grid-federation-manage-connection.html) [또는](https://docs.netapp.com/ko-kr/storagegrid-117/admin/grid-federation-manage-connection.html) [제거](https://docs.netapp.com/ko-kr/storagegrid-117/admin/grid-federation-manage-connection.html)["](https://docs.netapp.com/ko-kr/storagegrid-117/admin/grid-federation-manage-connection.html).
- 2. 특정 연결을 볼 때 \* 허용된 테넌트 \* 탭을 선택하여 연결에 대해 허용된 테넌트에 대한 세부 정보를 봅니다.

이 탭에서 다음을 수행할 수 있습니다.

- ["](#page-56-0)허[용된](#page-56-0) [각](#page-56-0) [테넌트의](#page-56-0) [세부](#page-56-0) [정보](#page-56-0) [페이지를](#page-56-0) [봅니다](#page-56-0)[".](#page-56-0)
- ["](https://docs.netapp.com/ko-kr/storagegrid-117/admin/grid-federation-manage-tenants.html)[테넌트의](https://docs.netapp.com/ko-kr/storagegrid-117/admin/grid-federation-manage-tenants.html) [권한을](https://docs.netapp.com/ko-kr/storagegrid-117/admin/grid-federation-manage-tenants.html) [제거합니다](https://docs.netapp.com/ko-kr/storagegrid-117/admin/grid-federation-manage-tenants.html)["](https://docs.netapp.com/ko-kr/storagegrid-117/admin/grid-federation-manage-tenants.html) 를 눌러 연결을 사용합니다.
- 교차 그리드 복제 오류를 확인하고 마지막 오류를 지웁니다. 을 참조하십시오 ["](https://docs.netapp.com/ko-kr/storagegrid-117/admin/grid-federation-troubleshoot.html)[그리드](https://docs.netapp.com/ko-kr/storagegrid-117/admin/grid-federation-troubleshoot.html) [통](https://docs.netapp.com/ko-kr/storagegrid-117/admin/grid-federation-troubleshoot.html)합 [오류](https://docs.netapp.com/ko-kr/storagegrid-117/admin/grid-federation-troubleshoot.html) [문제](https://docs.netapp.com/ko-kr/storagegrid-117/admin/grid-federation-troubleshoot.html) [해결](https://docs.netapp.com/ko-kr/storagegrid-117/admin/grid-federation-troubleshoot.html)["](https://docs.netapp.com/ko-kr/storagegrid-117/admin/grid-federation-troubleshoot.html).

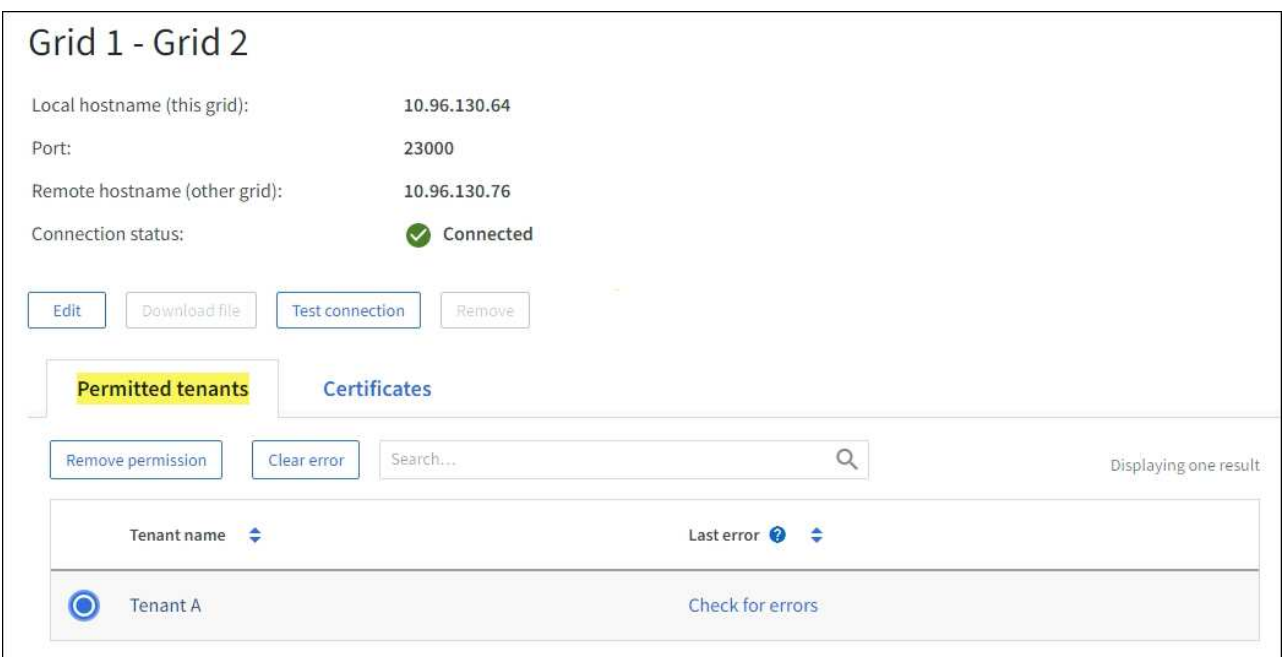

3. 특정 연결을 볼 때 이 연결에 대한 시스템 생성 서버 및 클라이언트 인증서를 보려면 \* 인증서 \* 탭을 선택합니다.

이 탭에서 다음을 수행할 수 있습니다.

- ["](https://docs.netapp.com/ko-kr/storagegrid-117/admin/grid-federation-manage-connection.html)[연결](https://docs.netapp.com/ko-kr/storagegrid-117/admin/grid-federation-manage-connection.html) 인증[서를](https://docs.netapp.com/ko-kr/storagegrid-117/admin/grid-federation-manage-connection.html) [회](https://docs.netapp.com/ko-kr/storagegrid-117/admin/grid-federation-manage-connection.html)[전합니다](https://docs.netapp.com/ko-kr/storagegrid-117/admin/grid-federation-manage-connection.html)[".](https://docs.netapp.com/ko-kr/storagegrid-117/admin/grid-federation-manage-connection.html)
- 연결된 인증서를 보거나 다운로드하거나 인증서 PEM을 복사하려면 \* 서버 \* 또는 \* 클라이언트 \* 를 선택합니다.

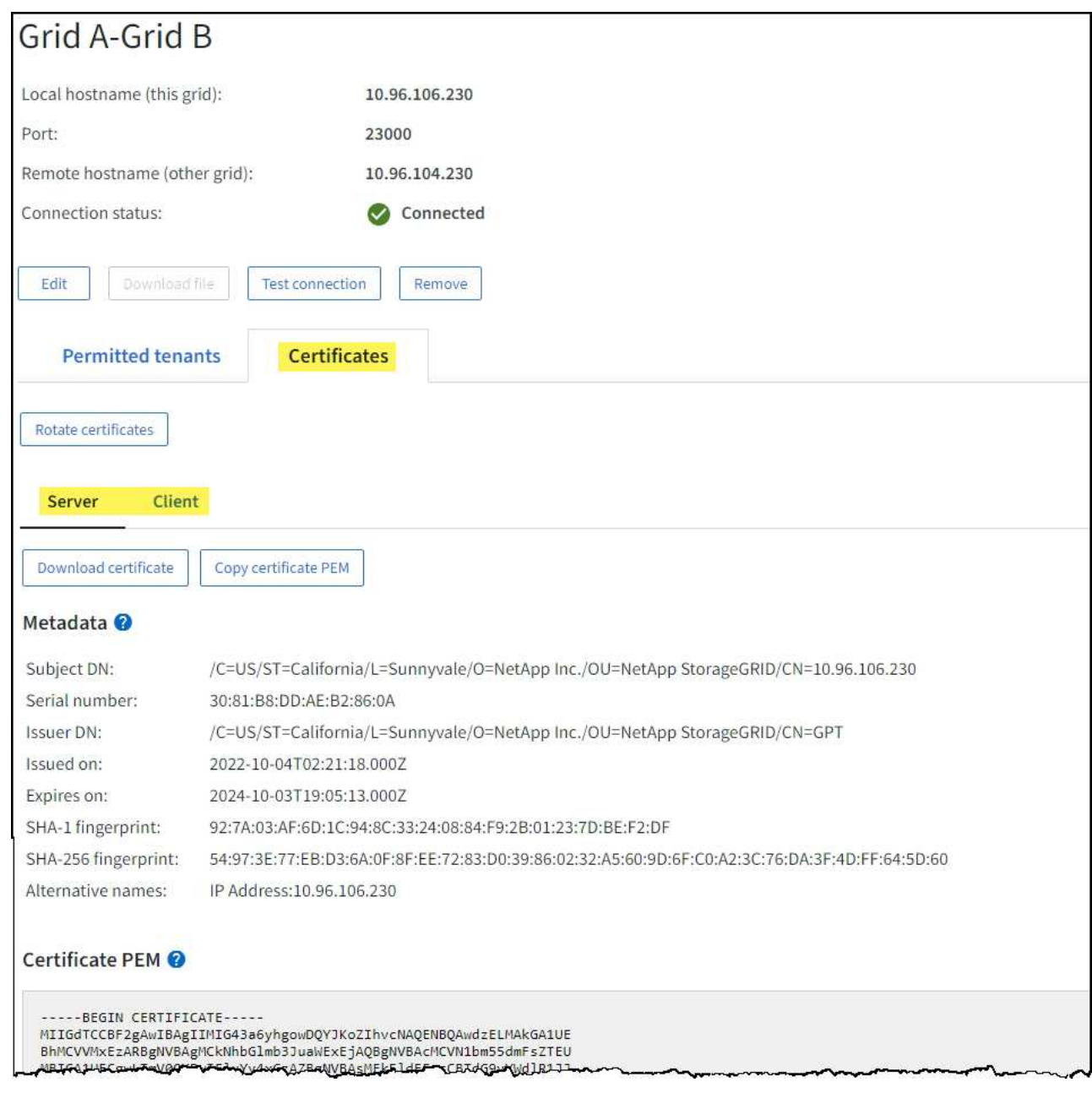

교차 그리드 복제 메트릭을 검토합니다

Grafana의 Cross-Grid Replication 대시보드를 사용하여 그리드의 교차 그리드 복제 작업에 대한 Prometheus 메트릭을 볼 수 있습니다.

단계

1. Grid Manager에서 \* 지원 \* > \* 도구 \* > \* 메트릭 \* 을 선택합니다.

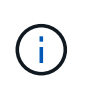

메트릭 페이지에서 사용할 수 있는 도구는 기술 지원 부서에서 사용하기 위한 것입니다. 이러한 도구 내의 일부 기능 및 메뉴 항목은 의도적으로 작동하지 않으며 변경될 수 있습니다. 의 목록을 참조하십시오 ["](#page-102-0)[일반적으로](#page-102-0) [사용되는](#page-102-0) [Prometheus](#page-102-0) [메트릭입니다](#page-102-0)[".](#page-102-0)

2. 페이지의 Grafana 섹션에서 \* Cross Grid Replication \* 을 선택합니다.

자세한 지침은 을 참조하십시오 ["](#page-227-0)[지원](#page-227-0) [메트릭을](#page-227-0) [검](#page-227-0)[토합니다](#page-227-0)[".](#page-227-0)

3. 복제에 실패한 개체의 복제를 다시 시도하려면 을 참조하십시오 ["](https://docs.netapp.com/ko-kr/storagegrid-117/admin/grid-federation-retry-failed-replication.html)[실패](https://docs.netapp.com/ko-kr/storagegrid-117/admin/grid-federation-retry-failed-replication.html)[한](https://docs.netapp.com/ko-kr/storagegrid-117/admin/grid-federation-retry-failed-replication.html) [복제](https://docs.netapp.com/ko-kr/storagegrid-117/admin/grid-federation-retry-failed-replication.html) [작업을](https://docs.netapp.com/ko-kr/storagegrid-117/admin/grid-federation-retry-failed-replication.html) 식[별하고](https://docs.netapp.com/ko-kr/storagegrid-117/admin/grid-federation-retry-failed-replication.html) [다시](https://docs.netapp.com/ko-kr/storagegrid-117/admin/grid-federation-retry-failed-replication.html) [시도하십시오](https://docs.netapp.com/ko-kr/storagegrid-117/admin/grid-federation-retry-failed-replication.html)[".](https://docs.netapp.com/ko-kr/storagegrid-117/admin/grid-federation-retry-failed-replication.html)

<span id="page-66-0"></span>필요한 경우 핫픽스 또는 업그레이드 소프트웨어를 적용합니다

핫픽스나 새 버전의 StorageGRID 소프트웨어를 사용할 수 있는 경우 업데이트가 시스템에 적합한지 평가하고 필요한 경우 설치해야 합니다.

이 작업에 대해

StorageGRID 핫픽스에는 기능 또는 패치 릴리스 외부에서 사용할 수 있는 소프트웨어 변경 사항이 포함되어 있습니다. 동일한 변경 사항이 향후 릴리스에 포함됩니다.

단계

- 1. 로 이동합니다https://mysupport.netapp.com/site/products/all/details/storagegrid/downloads-tab["NetApp 다운로드: StorageGRID"^].
- 2. 다운로드할 수 있는 업데이트 목록을 보려면 \* 유형/버전 선택 \* 필드의 아래쪽 화살표를 선택하십시오.
	- 。\* StorageGRID 소프트웨어 버전 \*: 11.\_x. y
	- StorageGRID 핫픽스 \*:11.*x.x.y.z*
- 3. 업데이트에 포함된 변경 사항을 검토합니다.
	- a. 메뉴에서 버전을 선택하고 \* GO \* 를 선택합니다.
	- b. NetApp 계정의 사용자 이름과 암호를 사용하여 로그인합니다.
	- c. 최종 사용자 사용권 계약을 읽고 동의합니다.

선택한 버전의 다운로드 페이지가 나타납니다.

- 4. 소프트웨어 버전 또는 핫픽스에 포함된 변경 사항에 대해 알아봅니다.
	- 새 소프트웨어 버전은 를 참조하십시오 ["](https://docs.netapp.com/ko-kr/storagegrid-117/upgrade/whats-new.html)[새로운](https://docs.netapp.com/ko-kr/storagegrid-117/upgrade/whats-new.html) [소](https://docs.netapp.com/ko-kr/storagegrid-117/upgrade/whats-new.html)식["](https://docs.netapp.com/ko-kr/storagegrid-117/upgrade/whats-new.html) 선택한 버전의 경우.
	- 핫픽스의 경우 README 파일을 다운로드하여 핫픽스에 포함된 변경 사항을 요약하십시오.
- 5. 소프트웨어 업데이트가 필요한 경우 계속하기 전에 지침을 찾습니다.
	- 새 소프트웨어 버전의 경우 의 지침을 주의 깊게 따릅니다 ["](https://docs.netapp.com/ko-kr/storagegrid-117/upgrade/index.html)[소](https://docs.netapp.com/ko-kr/storagegrid-117/upgrade/index.html)프트웨어 [업그레이드](https://docs.netapp.com/ko-kr/storagegrid-117/upgrade/index.html) [중](https://docs.netapp.com/ko-kr/storagegrid-117/upgrade/index.html)["](https://docs.netapp.com/ko-kr/storagegrid-117/upgrade/index.html).
	- 핫픽스는 을 참조하십시오 ["StorageGRID](https://docs.netapp.com/ko-kr/storagegrid-117/maintain/storagegrid-hotfix-procedure.html) [핫픽](https://docs.netapp.com/ko-kr/storagegrid-117/maintain/storagegrid-hotfix-procedure.html)스 [절차](https://docs.netapp.com/ko-kr/storagegrid-117/maintain/storagegrid-hotfix-procedure.html)[".](https://docs.netapp.com/ko-kr/storagegrid-117/maintain/storagegrid-hotfix-procedure.html)

<span id="page-66-1"></span>아카이빙 용량을 모니터링합니다

StorageGRID 시스템을 통해서는 외부 아카이브 스토리지 시스템의 용량을 직접 모니터링할 수 없습니다. 그러나 아카이브 노드가 아카이브 대상으로 개체 데이터를 전송할 수 있는지 여부를 모니터링할 수 있습니다. 이는 아카이브 미디어의 확장이 필요함을 나타낼 수 있습니다.

이 작업에 대해

Store 구성 요소를 모니터링하여 아카이브 노드가 대상 아카이브 스토리지 시스템으로 객체 데이터를 전송할 수 있는지 확인할 수 있습니다. ARVF(Store Failures) 경보는 대상 아카이브 스토리지 시스템의 용량이 한도에 도달하여 더 이상 오브젝트 데이터를 수용할 수 없음을 나타낼 수도 있습니다.

- 1. 지원 \* > \* 도구 \* > \* 그리드 토폴로지 \* 를 선택합니다.
- 2. Archive Node\_\*>\* ARC **> Overview** > Main\*을 선택합니다.
- 3. Store State 및 Store Status 속성을 확인하여 Store 구성 요소가 Online with No Errors 인지 확인합니다.

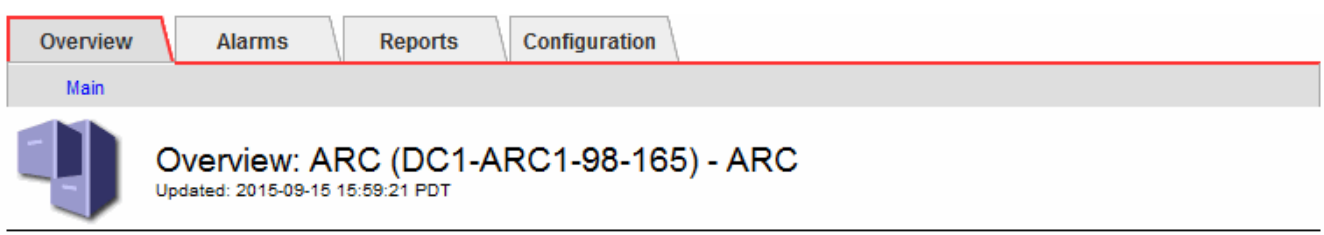

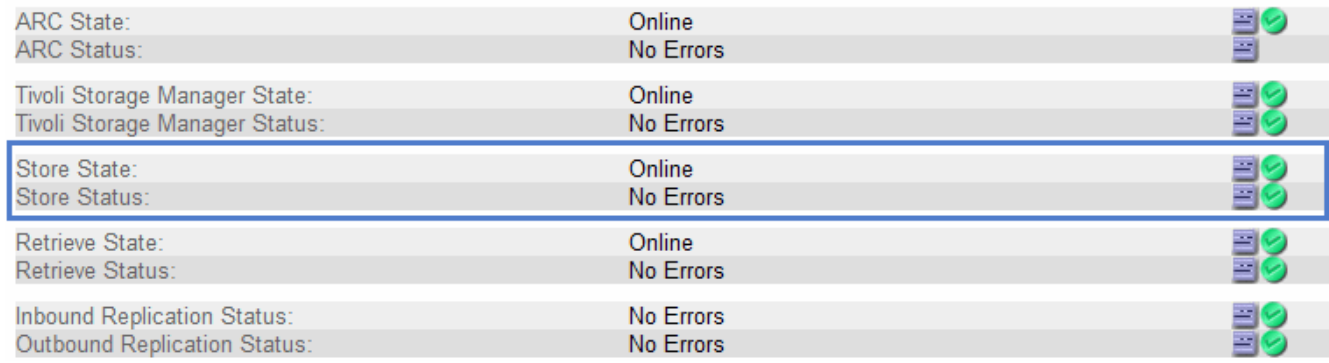

오프라인 저장소 구성 요소 또는 오류가 있는 구성 요소는 대상 아카이브 스토리지 시스템이 용량에 도달하여 더 이상 오브젝트 데이터를 수용할 수 없음을 나타낼 수 있습니다.

## 경보 및 경보

경보 및 경보 관리**:** 개요

StorageGRID 경고 시스템은 주의가 필요한 운영 문제를 알려주도록 설계되었습니다. 기존 경보 시스템은 더 이상 사용되지 않습니다.

경고 시스템

경고 시스템은 StorageGRID 시스템에서 발생할 수 있는 문제를 모니터링하는 기본 도구로 설계되었습니다. 경고 시스템은 문제 감지, 평가 및 해결을 위한 사용이 간편한 인터페이스를 제공합니다.

알림은 알림 규칙 조건이 true로 평가될 때 특정 심각도 수준에서 트리거됩니다. 경고가 트리거되면 다음 작업이 수행됩니다.

- 그리드 관리자의 대시보드에 경고 심각도 아이콘이 표시되고 현재 경고의 수가 증가합니다.
- 이 알림은 \* nodes \* 요약 페이지와 \* nodes \* > \**node* \* > \* Overview \* 탭에 표시됩니다.
- SMTP 서버를 구성하고 수신자에 대한 이메일 주소를 제공한 경우 이메일 알림이 전송됩니다.
- StorageGRID SNMP 에이전트를 구성한 경우 SNMP(Simple Network Management Protocol) 알림이 전송됩니다.

레거시 알람 시스템

경고와 마찬가지로, 속성은 정의된 임계값에 도달할 때 특정 심각도 수준에서 트리거됩니다. 그러나 알림과 달리, 많은 알람은 사용자가 안전하게 무시할 수 있는 이벤트에 대해 트리거되며, 이로 인해 e-메일 또는 SNMP 알림이 과도하게 많아질 수 있습니다.

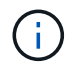

알람 시스템은 더 이상 사용되지 않으며 향후 릴리즈에서 제거될 예정입니다. 기존 경보를 계속 사용하는 경우 가능한 한 빨리 경보 시스템으로 완전히 전환해야 합니다.

알람이 트리거되면 다음과 같은 동작이 발생합니다.

- 알람이 \* support \* > \* Alarms (Legacy) \* > \* Current alarms \* 페이지에 나타납니다.
- SMTP 서버를 구성하고 하나 이상의 메일 그룹을 구성한 경우 이메일 알림이 전송됩니다.
- StorageGRID SNMP 에이전트를 구성한 경우 SNMP 알림이 전송될 수 있습니다. (모든 알람 또는 알람 심각도에 대해 SNMP 알림이 전송되지 않습니다.)

경고와 알람을 비교합니다

알림 시스템과 기존 경보 시스템은 몇 가지 유사점이 있지만, 알림 시스템은 상당한 이점을 제공하며 사용이 간편합니다.

유사한 작업을 수행하는 방법은 다음 표를 참조하십시오.

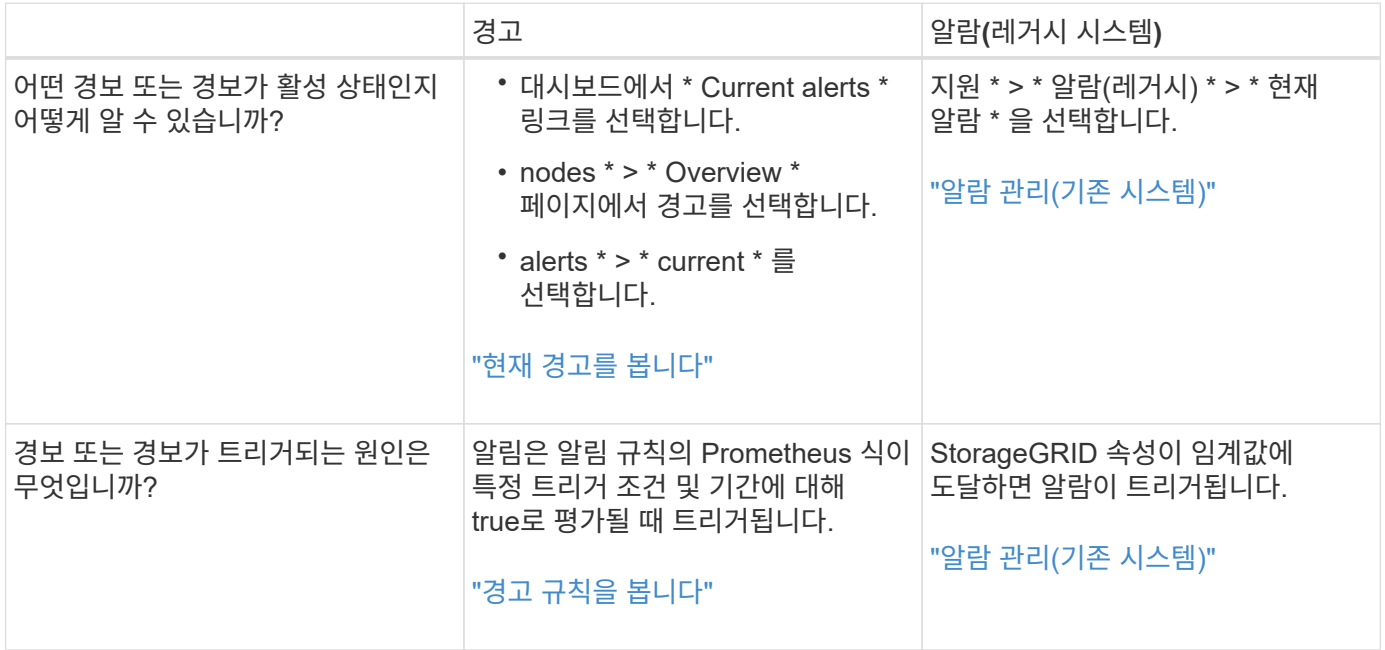

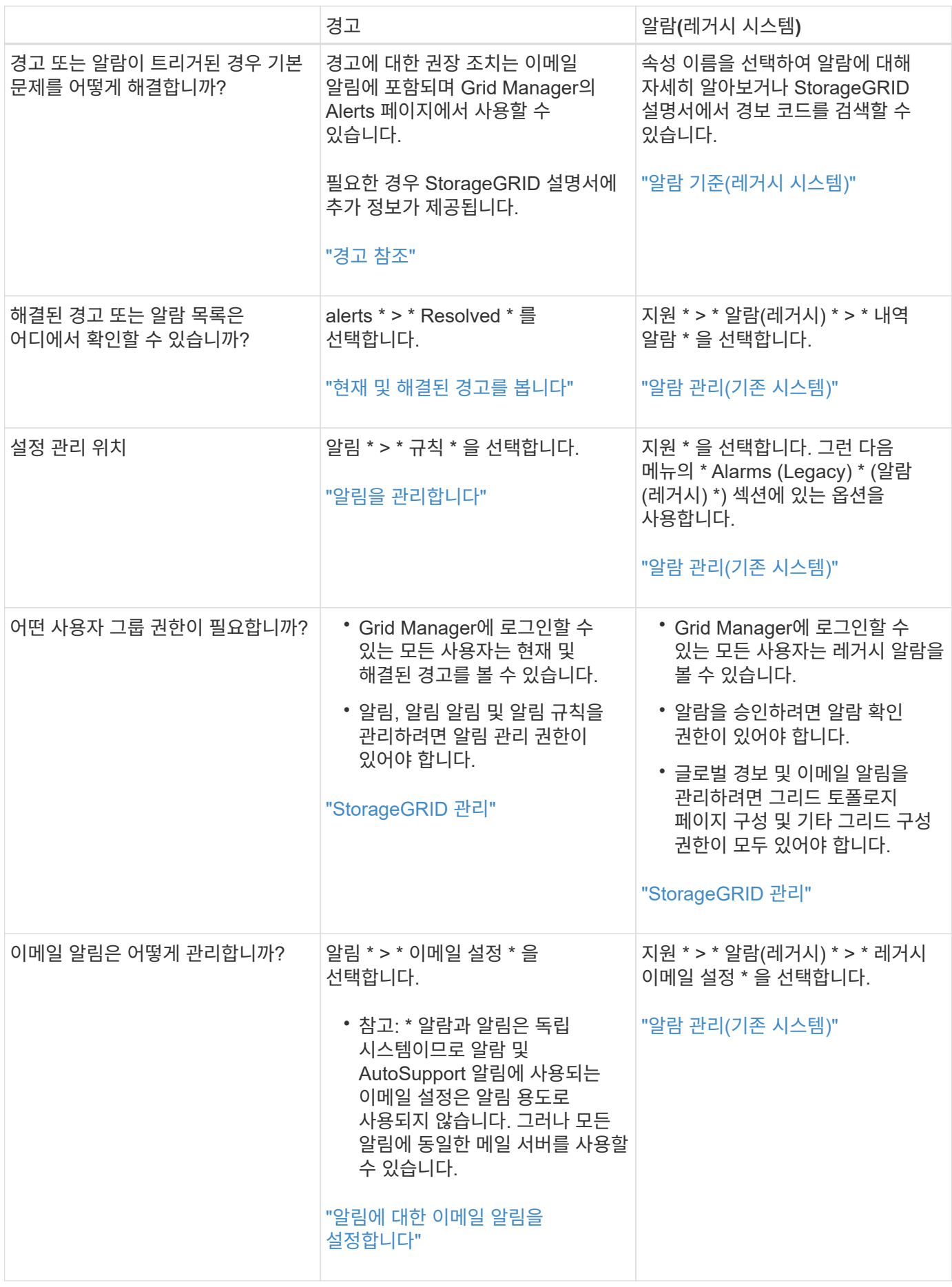

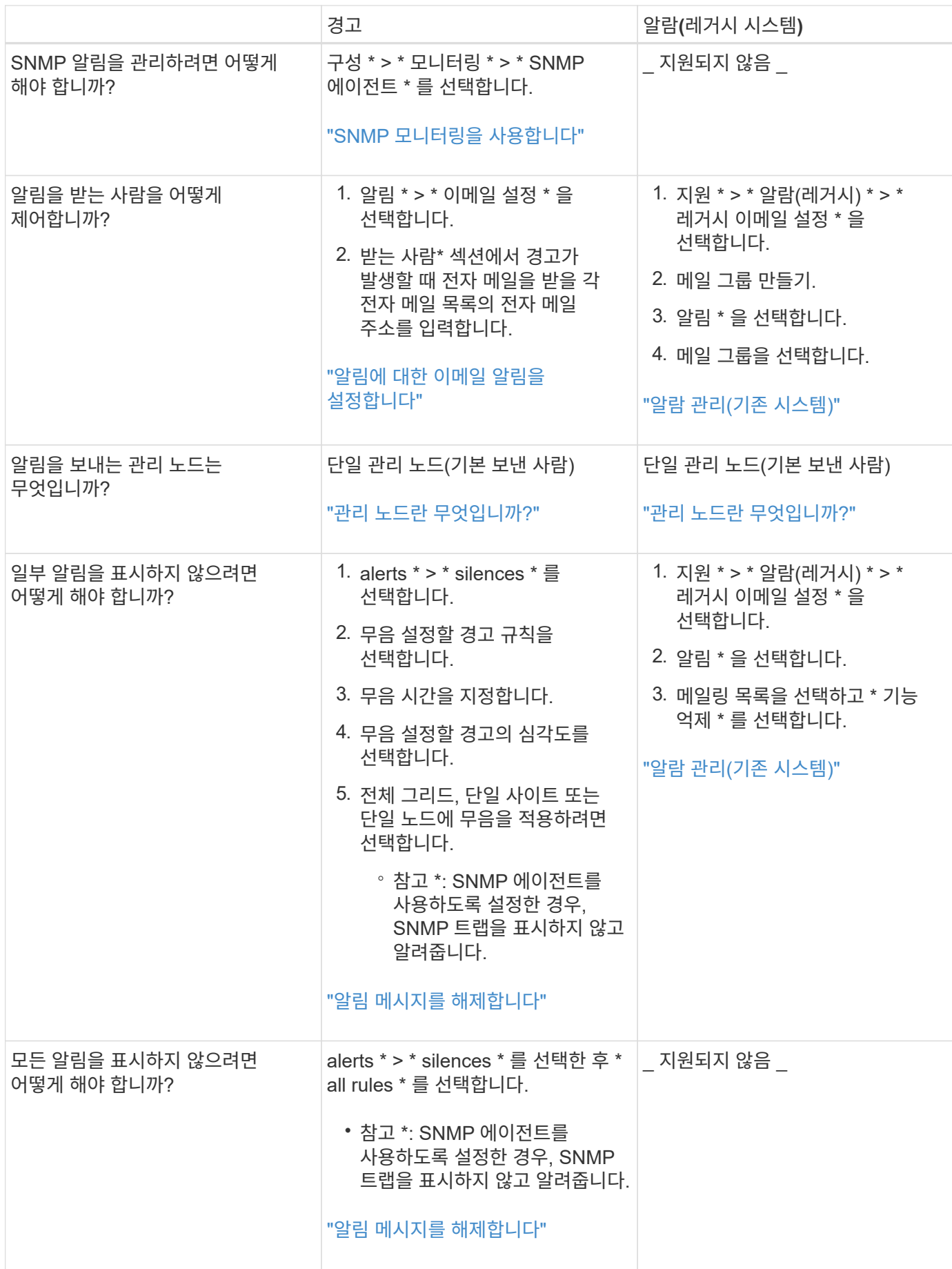

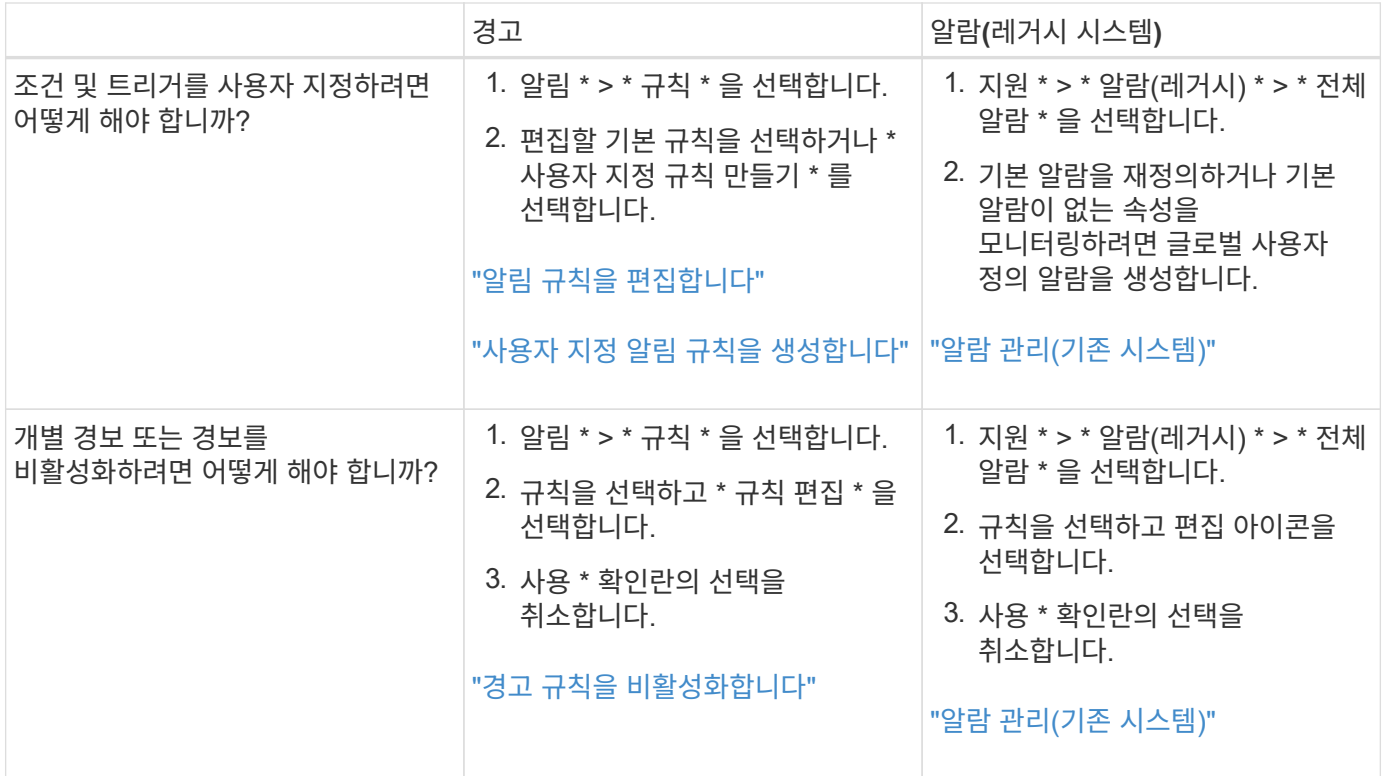

알림을 관리합니다

<span id="page-71-0"></span>알림 관리**:** 개요

이 경고 시스템은 StorageGRID 작동 중에 발생할 수 있는 문제를 감지, 평가 및 해결하기 위한 사용이 간편한 인터페이스를 제공합니다.

사용자 지정 알림을 생성하고, 알림을 편집 또는 비활성화하고, 경고 알림을 관리할 수 있습니다.

자세한 내용:

• 비디오 검토: ["](https://netapp.hosted.panopto.com/Panopto/Pages/Viewer.aspx?id=18df5a3d-bf19-4a9e-8922-afbd009b141b)비[디](https://netapp.hosted.panopto.com/Panopto/Pages/Viewer.aspx?id=18df5a3d-bf19-4a9e-8922-afbd009b141b)오[: StorageGRID 11.7](https://netapp.hosted.panopto.com/Panopto/Pages/Viewer.aspx?id=18df5a3d-bf19-4a9e-8922-afbd009b141b)[에](https://netapp.hosted.panopto.com/Panopto/Pages/Viewer.aspx?id=18df5a3d-bf19-4a9e-8922-afbd009b141b) [대한](https://netapp.hosted.panopto.com/Panopto/Pages/Viewer.aspx?id=18df5a3d-bf19-4a9e-8922-afbd009b141b) [경고](https://netapp.hosted.panopto.com/Panopto/Pages/Viewer.aspx?id=18df5a3d-bf19-4a9e-8922-afbd009b141b) [개요](https://netapp.hosted.panopto.com/Panopto/Pages/Viewer.aspx?id=18df5a3d-bf19-4a9e-8922-afbd009b141b)["](https://netapp.hosted.panopto.com/Panopto/Pages/Viewer.aspx?id=18df5a3d-bf19-4a9e-8922-afbd009b141b)

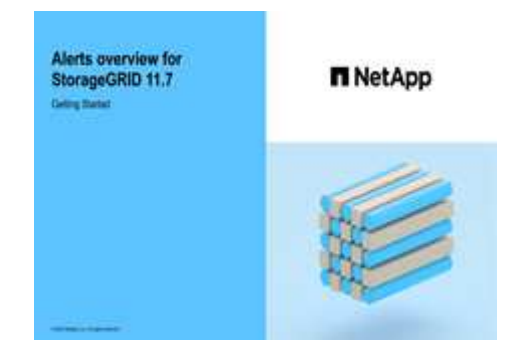

• 비디오 검토: ["](https://netapp.hosted.panopto.com/Panopto/Pages/Viewer.aspx?id=61acb7ba-7683-488a-a689-afb7010088f3)비[디](https://netapp.hosted.panopto.com/Panopto/Pages/Viewer.aspx?id=61acb7ba-7683-488a-a689-afb7010088f3)오[: StorageGRID 11.7](https://netapp.hosted.panopto.com/Panopto/Pages/Viewer.aspx?id=61acb7ba-7683-488a-a689-afb7010088f3)[에서](https://netapp.hosted.panopto.com/Panopto/Pages/Viewer.aspx?id=61acb7ba-7683-488a-a689-afb7010088f3) [메트릭을](https://netapp.hosted.panopto.com/Panopto/Pages/Viewer.aspx?id=61acb7ba-7683-488a-a689-afb7010088f3) [사용하여](https://netapp.hosted.panopto.com/Panopto/Pages/Viewer.aspx?id=61acb7ba-7683-488a-a689-afb7010088f3) [사용자](https://netapp.hosted.panopto.com/Panopto/Pages/Viewer.aspx?id=61acb7ba-7683-488a-a689-afb7010088f3) [지정](https://netapp.hosted.panopto.com/Panopto/Pages/Viewer.aspx?id=61acb7ba-7683-488a-a689-afb7010088f3) [경고를](https://netapp.hosted.panopto.com/Panopto/Pages/Viewer.aspx?id=61acb7ba-7683-488a-a689-afb7010088f3) [생성합니다](https://netapp.hosted.panopto.com/Panopto/Pages/Viewer.aspx?id=61acb7ba-7683-488a-a689-afb7010088f3)["](https://netapp.hosted.panopto.com/Panopto/Pages/Viewer.aspx?id=61acb7ba-7683-488a-a689-afb7010088f3)
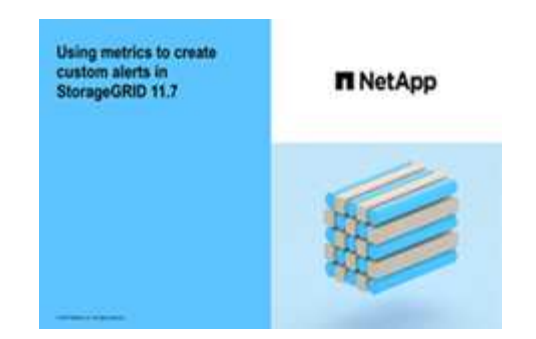

• 를 참조하십시오 ["](#page-91-0)[경고](#page-91-0) [참조](#page-91-0)[".](#page-91-0)

경고 규칙을 봅니다

경고 규칙은 트리거되는 조건을 정의합니다 ["](#page-91-0)[특정](#page-91-0) [경고](#page-91-0)["](#page-91-0). StorageGRID에는 기본 경고 규칙 집합이 포함되어 있으며, 이 규칙 집합을 그대로 사용하거나 수정하거나 사용자 지정 경고 규칙을 만들 수 있습니다.

모든 기본 및 사용자 지정 알림 규칙 목록을 보고 각 알림을 트리거할 조건을 확인하고 경고가 비활성화되었는지 여부를 확인할 수 있습니다.

시작하기 전에

- 를 사용하여 그리드 관리자에 로그인했습니다 ["](https://docs.netapp.com/ko-kr/storagegrid-117/admin/web-browser-requirements.html)[지원되는](https://docs.netapp.com/ko-kr/storagegrid-117/admin/web-browser-requirements.html) [웹](https://docs.netapp.com/ko-kr/storagegrid-117/admin/web-browser-requirements.html) [브라우저](https://docs.netapp.com/ko-kr/storagegrid-117/admin/web-browser-requirements.html)[".](https://docs.netapp.com/ko-kr/storagegrid-117/admin/web-browser-requirements.html)
- 알림 또는 루트 액세스 관리 권한이 있습니다.
- 선택적으로 비디오를 시청했습니다. ["](https://netapp.hosted.panopto.com/Panopto/Pages/Viewer.aspx?id=18df5a3d-bf19-4a9e-8922-afbd009b141b)[비](https://netapp.hosted.panopto.com/Panopto/Pages/Viewer.aspx?id=18df5a3d-bf19-4a9e-8922-afbd009b141b)디오[: StorageGRID 11.7](https://netapp.hosted.panopto.com/Panopto/Pages/Viewer.aspx?id=18df5a3d-bf19-4a9e-8922-afbd009b141b)[에](https://netapp.hosted.panopto.com/Panopto/Pages/Viewer.aspx?id=18df5a3d-bf19-4a9e-8922-afbd009b141b) [대한](https://netapp.hosted.panopto.com/Panopto/Pages/Viewer.aspx?id=18df5a3d-bf19-4a9e-8922-afbd009b141b) [경고](https://netapp.hosted.panopto.com/Panopto/Pages/Viewer.aspx?id=18df5a3d-bf19-4a9e-8922-afbd009b141b) [개요](https://netapp.hosted.panopto.com/Panopto/Pages/Viewer.aspx?id=18df5a3d-bf19-4a9e-8922-afbd009b141b)["](https://netapp.hosted.panopto.com/Panopto/Pages/Viewer.aspx?id=18df5a3d-bf19-4a9e-8922-afbd009b141b)

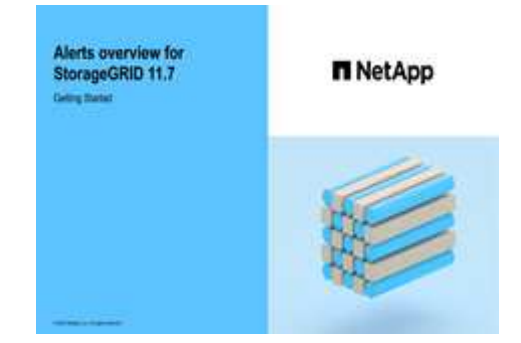

단계

1. 알림 \* > \* 규칙 \* 을 선택합니다.

경고 규칙 페이지가 나타납니다.

#### Alert Rules **R** Learn more

#### Alert rules define which conditions trigger specific alerts.

You can edit the conditions for default alert rules to better suit your environment, or create custom alert rules that use your own conditions for triggering alerts.

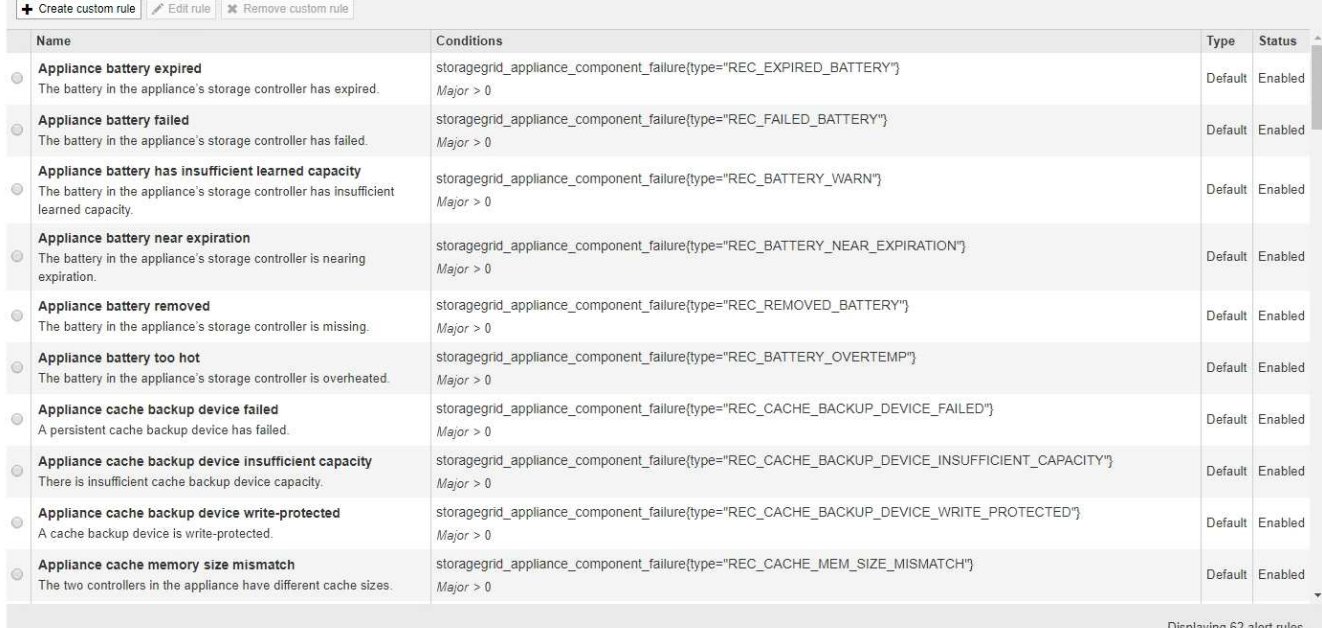

# 2. 경고 규칙 표의 정보를 검토합니다.

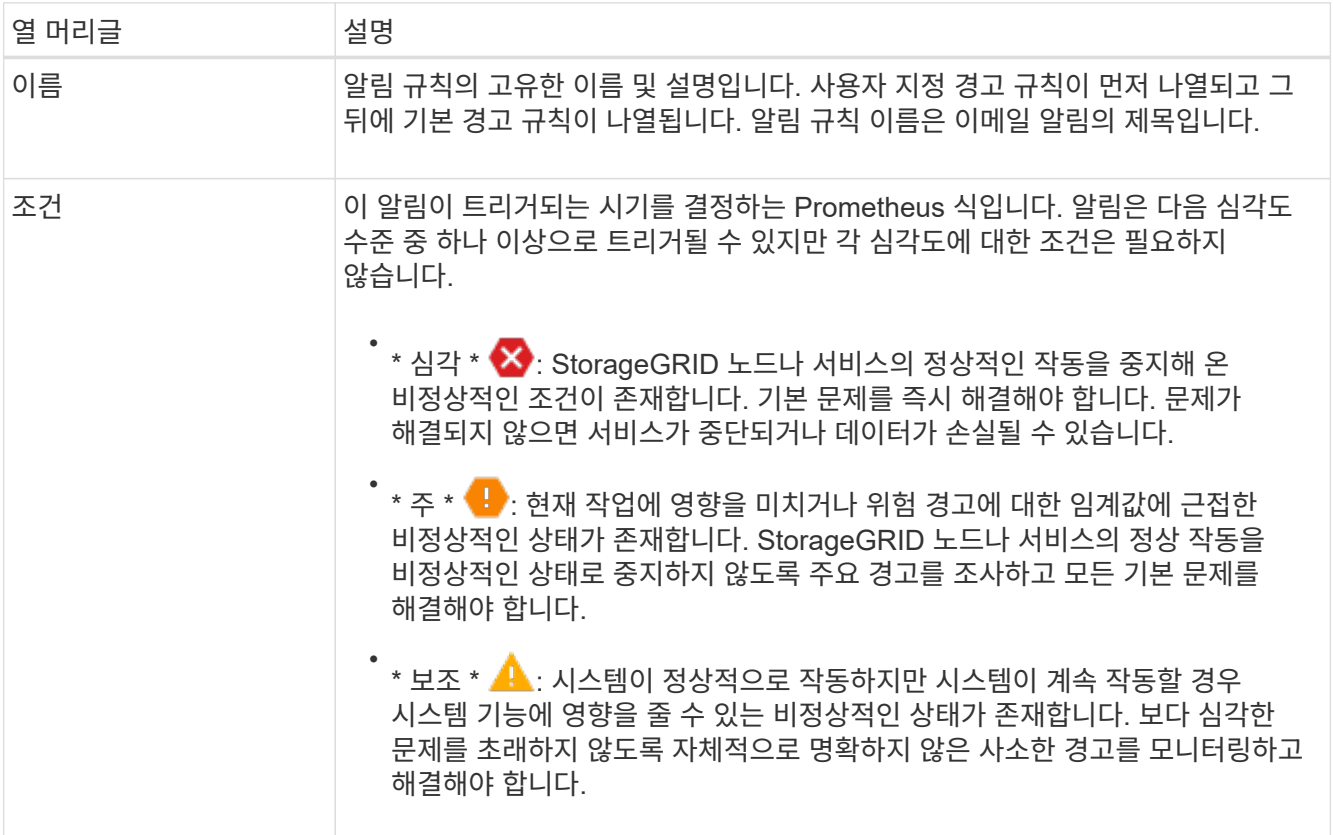

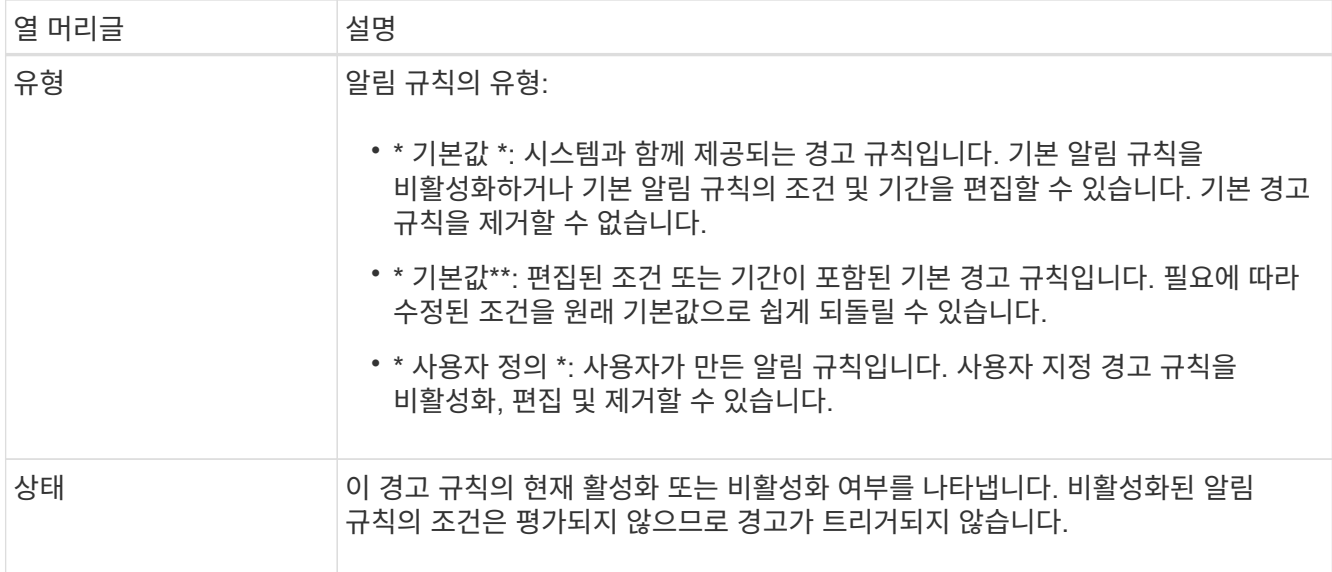

사용자 지정 알림 규칙을 생성합니다

사용자 지정 알림 규칙을 만들어 알림을 트리거할 자체 조건을 정의할 수 있습니다.

시작하기 전에

- 를 사용하여 그리드 관리자에 로그인했습니다 ["](https://docs.netapp.com/ko-kr/storagegrid-117/admin/web-browser-requirements.html)[지원되는](https://docs.netapp.com/ko-kr/storagegrid-117/admin/web-browser-requirements.html) [웹](https://docs.netapp.com/ko-kr/storagegrid-117/admin/web-browser-requirements.html) [브라우저](https://docs.netapp.com/ko-kr/storagegrid-117/admin/web-browser-requirements.html)["](https://docs.netapp.com/ko-kr/storagegrid-117/admin/web-browser-requirements.html)
- 알림 또는 루트 액세스 관리 권한이 있습니다
- 에 익숙합니다 ["](#page-102-0)[일반적으로](#page-102-0) [사용되는](#page-102-0) [Prometheus](#page-102-0) [메트릭입니다](#page-102-0)["](#page-102-0)
- 을(를) 이해합니다 ["Prometheus](https://prometheus.io/docs/querying/basics/) 쿼[리의](https://prometheus.io/docs/querying/basics/) [구문](https://prometheus.io/docs/querying/basics/)["](https://prometheus.io/docs/querying/basics/)
- 선택적으로 비디오를 시청했습니다. ["](https://netapp.hosted.panopto.com/Panopto/Pages/Viewer.aspx?id=61acb7ba-7683-488a-a689-afb7010088f3)[비](https://netapp.hosted.panopto.com/Panopto/Pages/Viewer.aspx?id=61acb7ba-7683-488a-a689-afb7010088f3)디오[: StorageGRID 11.7](https://netapp.hosted.panopto.com/Panopto/Pages/Viewer.aspx?id=61acb7ba-7683-488a-a689-afb7010088f3)[에서](https://netapp.hosted.panopto.com/Panopto/Pages/Viewer.aspx?id=61acb7ba-7683-488a-a689-afb7010088f3) [메트릭을](https://netapp.hosted.panopto.com/Panopto/Pages/Viewer.aspx?id=61acb7ba-7683-488a-a689-afb7010088f3) [사용하여](https://netapp.hosted.panopto.com/Panopto/Pages/Viewer.aspx?id=61acb7ba-7683-488a-a689-afb7010088f3) [사용자](https://netapp.hosted.panopto.com/Panopto/Pages/Viewer.aspx?id=61acb7ba-7683-488a-a689-afb7010088f3) [지정](https://netapp.hosted.panopto.com/Panopto/Pages/Viewer.aspx?id=61acb7ba-7683-488a-a689-afb7010088f3) [경고를](https://netapp.hosted.panopto.com/Panopto/Pages/Viewer.aspx?id=61acb7ba-7683-488a-a689-afb7010088f3) [생성합니다](https://netapp.hosted.panopto.com/Panopto/Pages/Viewer.aspx?id=61acb7ba-7683-488a-a689-afb7010088f3)["](https://netapp.hosted.panopto.com/Panopto/Pages/Viewer.aspx?id=61acb7ba-7683-488a-a689-afb7010088f3)

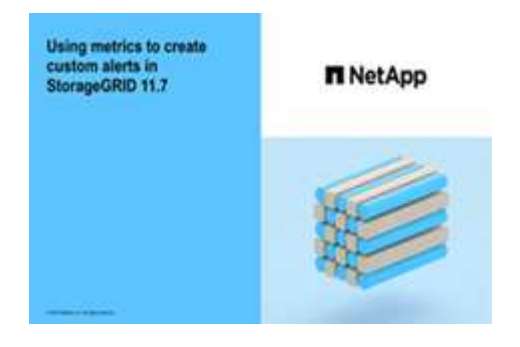

이 작업에 대해

StorageGRID에서는 사용자 지정 경고의 유효성을 검사하지 않습니다. 사용자 지정 알림 규칙을 만들려면 다음 일반 지침을 따릅니다.

- 기본 알림 규칙의 조건을 확인하고 사용자 지정 알림 규칙의 예로 사용합니다.
- 경고 규칙에 대해 둘 이상의 조건을 정의하는 경우 모든 조건에 동일한 식을 사용합니다. 그런 다음 각 조건에 대한 임계값을 변경합니다.
- 각 조건에서 오타 및 논리 오류가 있는지 주의 깊게 확인합니다.
- Grid Management API에 나열된 메트릭만 사용하십시오.
- Grid Management API를 사용하여 표현식을 테스트할 때는 "성공" 응답이 빈 응답 본체일 수 있다는 점을 염두에 두십시오(경고가 트리거되지 않음). 알림이 실제로 트리거되었는지 확인하려면 임계값을 현재 참인 것으로 예상되는 값으로 일시적으로 설정할 수 있습니다.

예를 들어, 식을 테스트합니다 node\_memory\_MemTotal\_bytes < 24000000000, 먼저 실행합니다 node\_memory\_MemTotal\_bytes >= 0 그리고 예상 결과를 얻을 수 있는지 확인합니다(모든 노드가 값을 반환함). 그런 다음 연산자 및 임계값을 다시 원하는 값으로 변경하고 다시 실행합니다. 이 식에 대한 현재 경고가 없음을 나타내는 결과가 없습니다.

• 알림이 예상대로 트리거되었음을 확인한 경우를 제외하고 사용자 지정 알림이 작동 중인 것으로 가정하지 마십시오.

단계

1. 알림 \* > \* 규칙 \* 을 선택합니다.

경고 규칙 페이지가 나타납니다.

2. 사용자 지정 규칙 만들기 \* 를 선택합니다.

사용자 지정 규칙 만들기 대화 상자가 나타납니다.

# **Create Custom Rule**

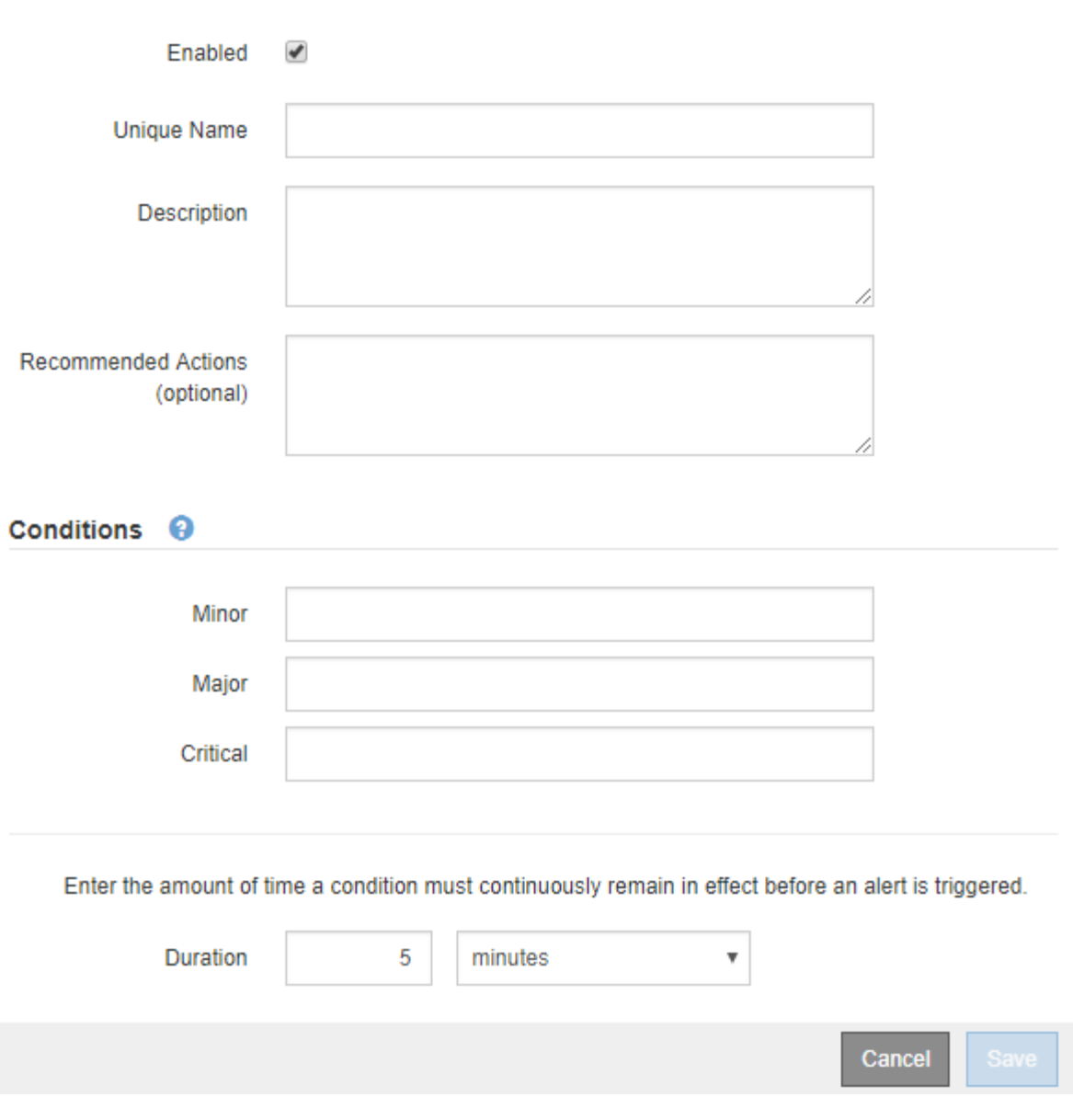

3. 이 경고 규칙이 현재 활성화되어 있는지 확인하려면 \* Enabled \* 확인란을 선택하거나 선택을 취소합니다.

경고 규칙을 비활성화하면 해당 식이 계산되지 않고 경고가 트리거되지 않습니다.

# 4. 다음 정보를 입력합니다.

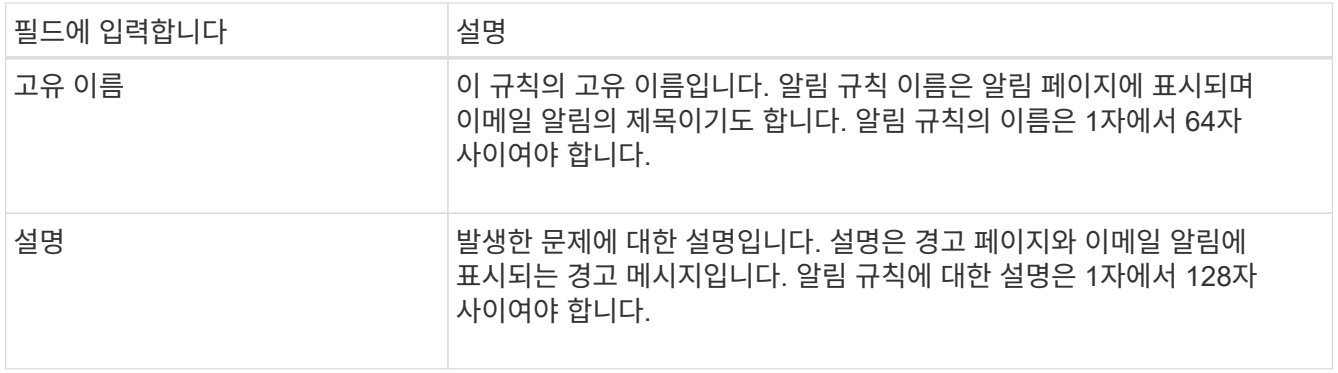

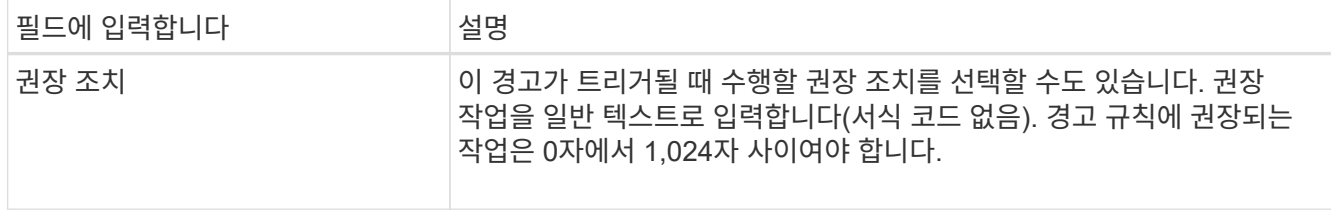

5. 조건 섹션에 하나 이상의 알림 심각도 수준에 대한 Prometheus 식을 입력합니다.

기본 표현식은 대개 다음과 같습니다.

[metric] [operator] [value]

식은 임의의 길이일 수 있지만 사용자 인터페이스의 한 줄에 표시됩니다. 적어도 하나의 식이 필요합니다.

이 식을 사용하면 노드에 설치된 RAM의 양이 24,000,000,000바이트(24GB) 미만인 경우 경고가 트리거됩니다.

node\_memory\_MemTotal\_bytes < 24000000000

사용 가능한 메트릭을 확인하고 Prometheus 식을 테스트하려면 도움말 아이콘을 선택합니다 ⑦ 그리드 관리 API의 메트릭 섹션 링크를 따라 이동합니다.

6. [기간\*] 필드에 경고가 트리거되기 전에 조건이 계속 유효해야 하는 시간을 입력하고 시간 단위를 선택합니다.

조건이 참일 때 경고를 즉시 트리거하려면 \* 0 \* 을 입력합니다. 이 값을 늘려 일시적 조건이 경고를 트리거하지 않도록 합니다.

기본값은 5분입니다.

7. 저장 \* 을 선택합니다.

대화 상자가 닫히고 새 사용자 지정 경고 규칙이 경고 규칙 테이블에 나타납니다.

알림 규칙을 편집합니다

알림 규칙을 편집하여 트리거 조건을 변경할 수 있습니다. 사용자 지정 알림 규칙의 경우 규칙 이름, 설명 및 권장 작업을 업데이트할 수도 있습니다.

시작하기 전에

- 를 사용하여 그리드 관리자에 로그인했습니다 ["](https://docs.netapp.com/ko-kr/storagegrid-117/admin/web-browser-requirements.html)[지원되는](https://docs.netapp.com/ko-kr/storagegrid-117/admin/web-browser-requirements.html) [웹](https://docs.netapp.com/ko-kr/storagegrid-117/admin/web-browser-requirements.html) [브라우저](https://docs.netapp.com/ko-kr/storagegrid-117/admin/web-browser-requirements.html)[".](https://docs.netapp.com/ko-kr/storagegrid-117/admin/web-browser-requirements.html)
- 알림 또는 루트 액세스 관리 권한이 있습니다.

이 작업에 대해

기본 경고 규칙을 편집할 때 Minor, Major 및 Critical 경고의 조건 및 기간을 변경할 수 있습니다. 사용자 지정 알림 규칙을 편집할 때 규칙의 이름, 설명 및 권장 작업을 편집할 수도 있습니다.

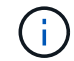

알림 규칙을 편집하기로 결정할 때는 주의해야 합니다. 트리거 값을 변경하는 경우 중요한 작업이 완료되지 못할 때까지 기본 문제를 감지하지 못할 수 있습니다.

단계

1. 알림 \* > \* 규칙 \* 을 선택합니다.

경고 규칙 페이지가 나타납니다.

- 2. 편집하려는 경고 규칙에 대한 라디오 버튼을 선택합니다.
- 3. 규칙 편집 \* 을 선택합니다.

규칙 편집 대화 상자가 나타납니다. 이 예제에서는 기본 경고 규칙을 보여 줍니다. 고유 이름, 설명 및 권장 조치 필드는 사용할 수 없으며 편집할 수 없습니다.

Edit Rule - Low installed node memory

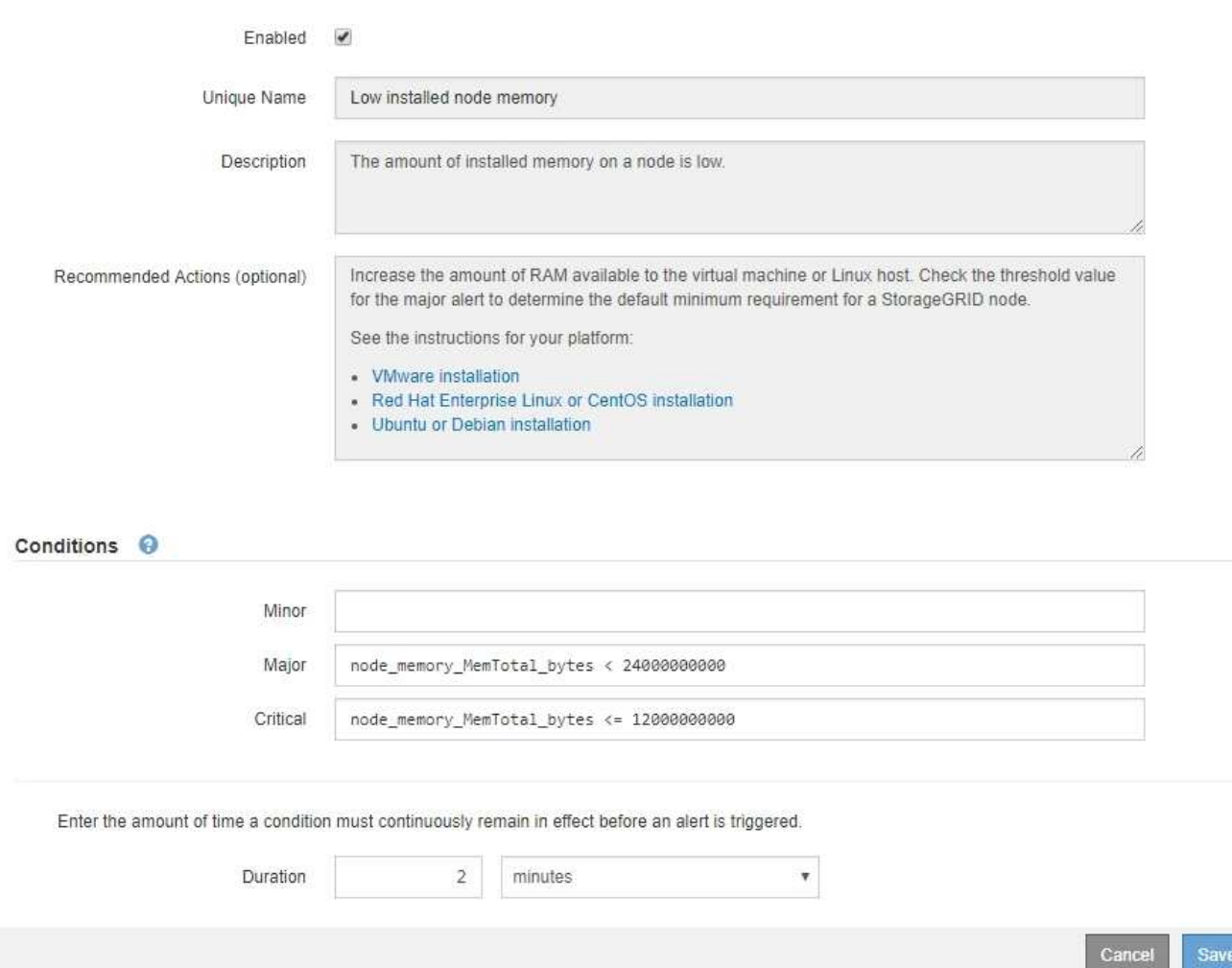

4. 이 경고 규칙이 현재 활성화되어 있는지 확인하려면 \* Enabled \* 확인란을 선택하거나 선택을 취소합니다.

경고 규칙을 비활성화하면 해당 식이 계산되지 않고 경고가 트리거되지 않습니다.

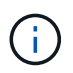

 $\left(\begin{array}{c} 1 \end{array}\right)$ 

현재 알림에 대한 알림 규칙을 사용하지 않도록 설정한 경우 알림이 더 이상 활성 알림으로 나타나지 않을 때까지 몇 분 정도 기다려야 합니다.

일반적으로 기본 알림 규칙을 사용하지 않는 것이 좋습니다. 경고 규칙을 비활성화하면 중요한 작업이 완료되지 못할 때까지 기본 문제를 감지하지 못할 수 있습니다.

5. 사용자 지정 알림 규칙의 경우 필요에 따라 다음 정보를 업데이트합니다.

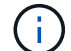

기본 경고 규칙에 대한 이 정보는 편집할 수 없습니다.

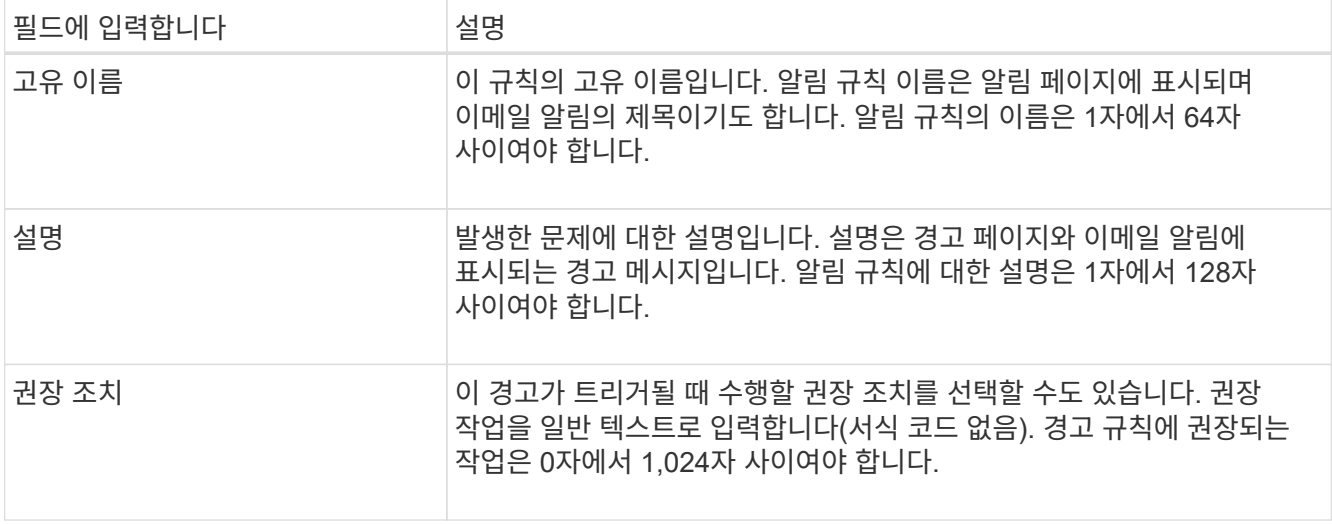

6. 조건 섹션에서 하나 이상의 알림 심각도 수준에 대한 Prometheus 식을 입력하거나 업데이트합니다.

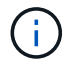

편집된 기본 경고 규칙의 조건을 원래 값으로 복원하려면 수정된 조건의 오른쪽에 있는 세 개의 점을 선택합니다.

```
Conditions <sup>@</sup>
```
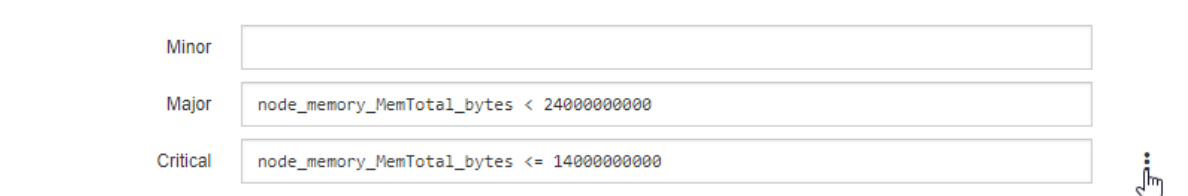

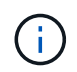

현재 알림에 대한 조건을 업데이트하면 이전 조건이 해결될 때까지 변경 내용이 적용되지 않을 수 있습니다. 다음에 규칙의 조건 중 하나가 충족되면 해당 알림에 업데이트된 값이 반영됩니다.

기본 표현식은 대개 다음과 같습니다.

```
[metric] [operator] [value]
```
식은 임의의 길이일 수 있지만 사용자 인터페이스의 한 줄에 표시됩니다. 적어도 하나의 식이 필요합니다.

이 식을 사용하면 노드에 설치된 RAM의 양이 24,000,000,000바이트(24GB) 미만인 경우 경고가 트리거됩니다.

node\_memory\_MemTotal\_bytes < 24000000000

7. [기간\*] 필드에 경고가 트리거되기 전에 조건이 계속 유효해야 하는 시간을 입력하고 시간 단위를 선택합니다.

조건이 참일 때 경고를 즉시 트리거하려면 \* 0 \* 을 입력합니다. 이 값을 늘려 일시적 조건이 경고를 트리거하지 않도록 합니다.

기본값은 5분입니다.

8. 저장 \* 을 선택합니다.

기본 경고 규칙을 편집한 경우 유형 열에 \* 기본값\*\* 이 나타납니다. 기본 또는 사용자 지정 경고 규칙을 비활성화하면 \* 상태 \* 열에 \* 사용 안 함 \* 이 나타납니다.

경고 규칙을 비활성화합니다

기본 또는 사용자 지정 알림 규칙에 대해 활성화/비활성화 상태를 변경할 수 있습니다.

시작하기 전에

- 를 사용하여 그리드 관리자에 로그인했습니다 ["](https://docs.netapp.com/ko-kr/storagegrid-117/admin/web-browser-requirements.html)[지원되는](https://docs.netapp.com/ko-kr/storagegrid-117/admin/web-browser-requirements.html) [웹](https://docs.netapp.com/ko-kr/storagegrid-117/admin/web-browser-requirements.html) [브라우저](https://docs.netapp.com/ko-kr/storagegrid-117/admin/web-browser-requirements.html)[".](https://docs.netapp.com/ko-kr/storagegrid-117/admin/web-browser-requirements.html)
- 알림 또는 루트 액세스 관리 권한이 있습니다.

이 작업에 대해

경고 규칙을 비활성화하면 해당 식이 계산되지 않고 경고가 트리거되지 않습니다.

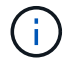

일반적으로 기본 알림 규칙을 사용하지 않는 것이 좋습니다. 경고 규칙을 비활성화하면 중요한 작업이 완료되지 못할 때까지 기본 문제를 감지하지 못할 수 있습니다.

단계

1. 알림 \* > \* 규칙 \* 을 선택합니다.

경고 규칙 페이지가 나타납니다.

- 2. 비활성화 또는 활성화할 경고 규칙의 라디오 버튼을 선택합니다.
- 3. 규칙 편집 \* 을 선택합니다.

규칙 편집 대화 상자가 나타납니다.

4. 이 경고 규칙이 현재 활성화되어 있는지 확인하려면 \* Enabled \* 확인란을 선택하거나 선택을 취소합니다.

경고 규칙을 비활성화하면 해당 식이 계산되지 않고 경고가 트리거되지 않습니다.

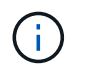

현재 알림에 대한 알림 규칙을 사용하지 않도록 설정한 경우 알림이 더 이상 활성 알림으로 표시되지 않을 때까지 몇 분 정도 기다려야 합니다.

5. 저장 \* 을 선택합니다.

◦ 상태 \* 열에 \* 사용 안 함 \* 이 나타납니다.

사용자 지정 경고 규칙을 제거합니다

사용자 지정 알림 규칙을 더 이상 사용하지 않으려는 경우 제거할 수 있습니다.

시작하기 전에

• 를 사용하여 그리드 관리자에 로그인했습니다 ["](https://docs.netapp.com/ko-kr/storagegrid-117/admin/web-browser-requirements.html)[지원되는](https://docs.netapp.com/ko-kr/storagegrid-117/admin/web-browser-requirements.html) [웹](https://docs.netapp.com/ko-kr/storagegrid-117/admin/web-browser-requirements.html) [브라우저](https://docs.netapp.com/ko-kr/storagegrid-117/admin/web-browser-requirements.html)[".](https://docs.netapp.com/ko-kr/storagegrid-117/admin/web-browser-requirements.html)

• 알림 또는 루트 액세스 관리 권한이 있습니다.

단계

1. 알림 \* > \* 규칙 \* 을 선택합니다.

경고 규칙 페이지가 나타납니다.

2. 제거할 사용자 지정 알림 규칙의 라디오 버튼을 선택합니다.

기본 경고 규칙을 제거할 수 없습니다.

3. 사용자 지정 규칙 제거 \* 를 선택합니다.

확인 대화 상자가 나타납니다.

4. 경고 규칙을 제거하려면 \* OK \* 를 선택합니다.

알림의 활성 인스턴스는 10분 이내에 해결됩니다.

경고 알림을 관리합니다

경고에 대한 **SNMP** 알림을 설정합니다

경고가 발생할 때 StorageGRID에서 SNMP 알림을 보내도록 하려면 StorageGRID SNMP 에이전트를 활성화하고 하나 이상의 트랩 대상을 구성해야 합니다.

그리드 관리자의 \* 구성 \* > \* 모니터링 \* > \* SNMP 에이전트 \* 옵션을 사용하거나 그리드 관리 API의 SNMP 끝점을 사용하여 StorageGRID SNMP 에이전트를 활성화 및 구성할 수 있습니다. SNMP 에이전트는 SNMP 프로토콜의 세 가지 버전을 모두 지원합니다.

SNMP 에이전트를 구성하는 방법에 대한 자세한 내용은 을 참조하십시오 ["SNMP](#page-185-0) [모니터링을](#page-185-0) [사용합니다](#page-185-0)["](#page-185-0).

StorageGRID SNMP 에이전트를 구성한 후 두 가지 유형의 이벤트 기반 알림을 보낼 수 있습니다.

- 트랩은 관리 시스템에서 확인이 필요하지 않은 SNMP 에이전트가 보낸 알림입니다. 트랩은 알림이 트리거되는 등 StorageGRID 내에 발생한 사항을 관리 시스템에 알리는 역할을 합니다. 트랩은 SNMP의 세 가지 버전에서 모두 지원됩니다.
- 는 트랩과 유사하지만 관리 시스템에서 확인을 필요로 합니다. SNMP 에이전트가 일정 시간 내에 승인을 받지 못하면 승인을 받거나 최대 재시도 값에 도달할 때까지 알림을 다시 보냅니다. SNMPv2c 및 SNMPv3에서 알림이 지원됩니다.

기본 또는 사용자 지정 경고가 심각도 수준에서 트리거되면 트랩 및 알림 알림이 전송됩니다. 경고에 대한 SNMP 알림을 표시하지 않으려면 경고에 대한 무음을 구성해야 합니다. 을 참조하십시오 ["](#page-88-0)[알림](#page-88-0) [메시지를](#page-88-0) [해제합니다](#page-88-0)[".](#page-88-0)

StorageGRID 배포에 여러 개의 관리 노드가 포함된 경우 기본 관리 노드는 경고 알림, AutoSupport 메시지, SNMP 트랩 및 알림, 레거시 경보 알림을 보내는 기본 보낸 사람이 됩니다. 기본 관리 노드를 사용할 수 없게 되면 다른 관리 노드에서 알림을 임시로 보냅니다. 을 참조하십시오 ["](https://docs.netapp.com/ko-kr/storagegrid-117/admin/what-admin-node-is.html)[관리](https://docs.netapp.com/ko-kr/storagegrid-117/admin/what-admin-node-is.html) [노드](https://docs.netapp.com/ko-kr/storagegrid-117/admin/what-admin-node-is.html)[란](https://docs.netapp.com/ko-kr/storagegrid-117/admin/what-admin-node-is.html) 무엇[입니까](https://docs.netapp.com/ko-kr/storagegrid-117/admin/what-admin-node-is.html)[?"](https://docs.netapp.com/ko-kr/storagegrid-117/admin/what-admin-node-is.html).

알림에 대한 이메일 알림을 설정합니다

경고가 발생할 때 이메일 알림을 보내려면 SMTP 서버에 대한 정보를 제공해야 합니다. 알림

# 메시지를 받는 사람의 전자 메일 주소도 입력해야 합니다.

시작하기 전에

- 를 사용하여 그리드 관리자에 로그인했습니다 ["](https://docs.netapp.com/ko-kr/storagegrid-117/admin/web-browser-requirements.html)[지원되는](https://docs.netapp.com/ko-kr/storagegrid-117/admin/web-browser-requirements.html) [웹](https://docs.netapp.com/ko-kr/storagegrid-117/admin/web-browser-requirements.html) [브라우저](https://docs.netapp.com/ko-kr/storagegrid-117/admin/web-browser-requirements.html)[".](https://docs.netapp.com/ko-kr/storagegrid-117/admin/web-browser-requirements.html)
- 알림 또는 루트 액세스 관리 권한이 있습니다.

#### 이 작업에 대해

알람과 경고는 독립적인 시스템이므로 경고 알림에 사용되는 이메일 설정은 알람 알림 및 AutoSupport 메시지에 사용되지 않습니다. 그러나 모든 알림에 동일한 이메일 서버를 사용할 수 있습니다.

StorageGRID 배포에 여러 개의 관리 노드가 포함된 경우 기본 관리 노드는 경고 알림, AutoSupport 메시지, SNMP 트랩 및 알림, 레거시 경보 알림을 보내는 기본 보낸 사람이 됩니다. 기본 관리 노드를 사용할 수 없게 되면 다른 관리 노드에서 알림을 임시로 보냅니다. 을 참조하십시오 ["](https://docs.netapp.com/ko-kr/storagegrid-117/admin/what-admin-node-is.html)[관리](https://docs.netapp.com/ko-kr/storagegrid-117/admin/what-admin-node-is.html) [노드](https://docs.netapp.com/ko-kr/storagegrid-117/admin/what-admin-node-is.html)[란](https://docs.netapp.com/ko-kr/storagegrid-117/admin/what-admin-node-is.html) 무엇[입니까](https://docs.netapp.com/ko-kr/storagegrid-117/admin/what-admin-node-is.html)[?"](https://docs.netapp.com/ko-kr/storagegrid-117/admin/what-admin-node-is.html).

#### 단계

1. 알림 \* > \* 이메일 설정 \* 을 선택합니다.

이메일 설정 페이지가 나타납니다.

#### Email Setup

You can configure the email server for alert notifications, define filters to limit the number of notifications, and enter email addresses for alert recipients.

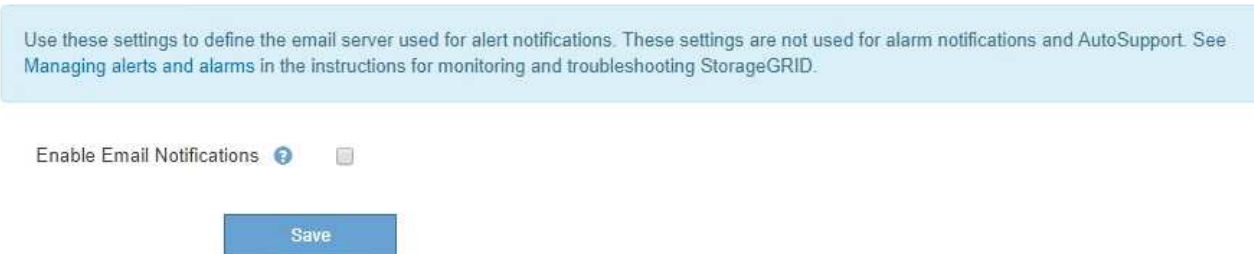

2. 이메일 알림 활성화 \* 확인란을 선택하여 알림이 구성된 임계값에 도달할 때 알림 이메일을 보내도록 지정합니다.

이메일(SMTP) 서버, 전송 계층 보안(TLS), 이메일 주소 및 필터 섹션이 나타납니다.

3. 이메일(SMTP) 서버 섹션에서 StorageGRID가 SMTP 서버에 액세스하는 데 필요한 정보를 입력합니다.

SMTP 서버에 인증이 필요한 경우 사용자 이름과 암호를 모두 제공해야 합니다.

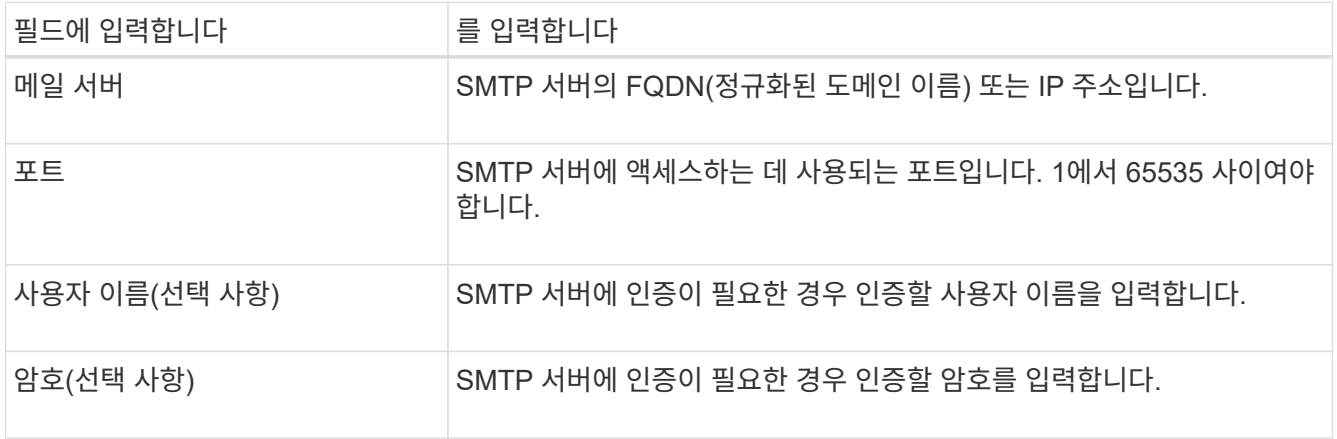

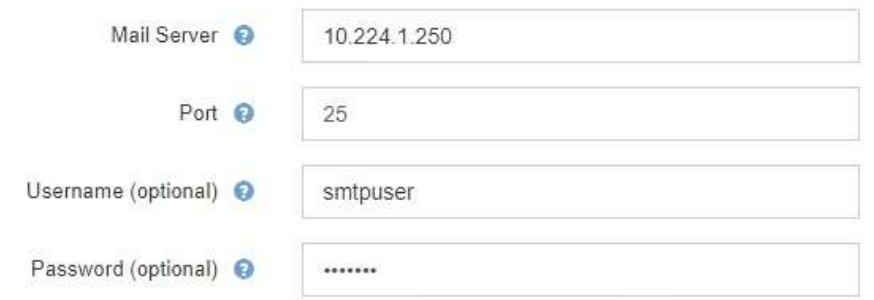

- 4. 전자 메일 주소 섹션에서 보낸 사람 및 각 받는 사람에 대한 전자 메일 주소를 입력합니다.
	- a. 보낸 사람 e-메일 주소 \* 에 대해 알림 알림의 보낸 사람 주소로 사용할 유효한 e-메일 주소를 지정합니다.

예를 들면 다음과 같습니다. storagegrid-alerts@example.com

b. 받는 사람 섹션에서 경고가 발생할 때 전자 메일을 받아야 하는 각 전자 메일 목록의 전자 메일 주소를 입력합니다.

더하기 아이콘을 선택합니다 + 받는 사람을 추가합니다.

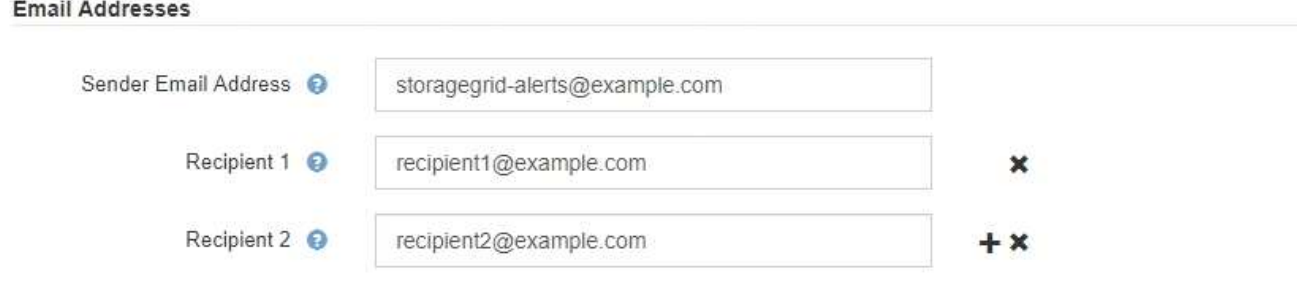

- 5. SMTP 서버와의 통신에 TLS(전송 계층 보안)가 필요한 경우 TLS(전송 계층 보안) 섹션에서 \* TLS \* 필요 를 선택합니다.
	- a. CA 인증서\* 필드에 SMTP 서버 ID를 확인하는 데 사용할 CA 인증서를 제공합니다.

내용을 복사하여 이 필드에 붙여넣거나 \* 찾아보기 \* 를 선택하고 파일을 선택할 수 있습니다.

각 중간 발급 CA(인증 기관)의 인증서가 포함된 단일 파일을 제공해야 합니다. 파일에는 인증서 체인 순서에 연결된 PEM 인코딩된 CA 인증서 파일이 각각 포함되어야 합니다.

- b. SMTP 전자 메일 서버에서 인증을 위해 클라이언트 인증서를 제공하도록 전자 메일 보낸 사람이 필요한 경우 \* 클라이언트 인증서 보내기 \* 확인란을 선택합니다.
- c. 클라이언트 인증서 \* 필드에 SMTP 서버로 보낼 PEM 인코딩된 클라이언트 인증서를 입력합니다.

내용을 복사하여 이 필드에 붙여넣거나 \* 찾아보기 \* 를 선택하고 파일을 선택할 수 있습니다.

d. 개인 키 \* 필드에 암호화되지 않은 PEM 인코딩으로 클라이언트 인증서에 대한 개인 키를 입력합니다.

내용을 복사하여 이 필드에 붙여넣거나 \* 찾아보기 \* 를 선택하고 파일을 선택할 수 있습니다.

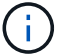

이메일 설정을 편집해야 하는 경우 연필 아이콘을 선택하여 이 필드를 업데이트합니다.

**Transport Layer Security (TLS)** 

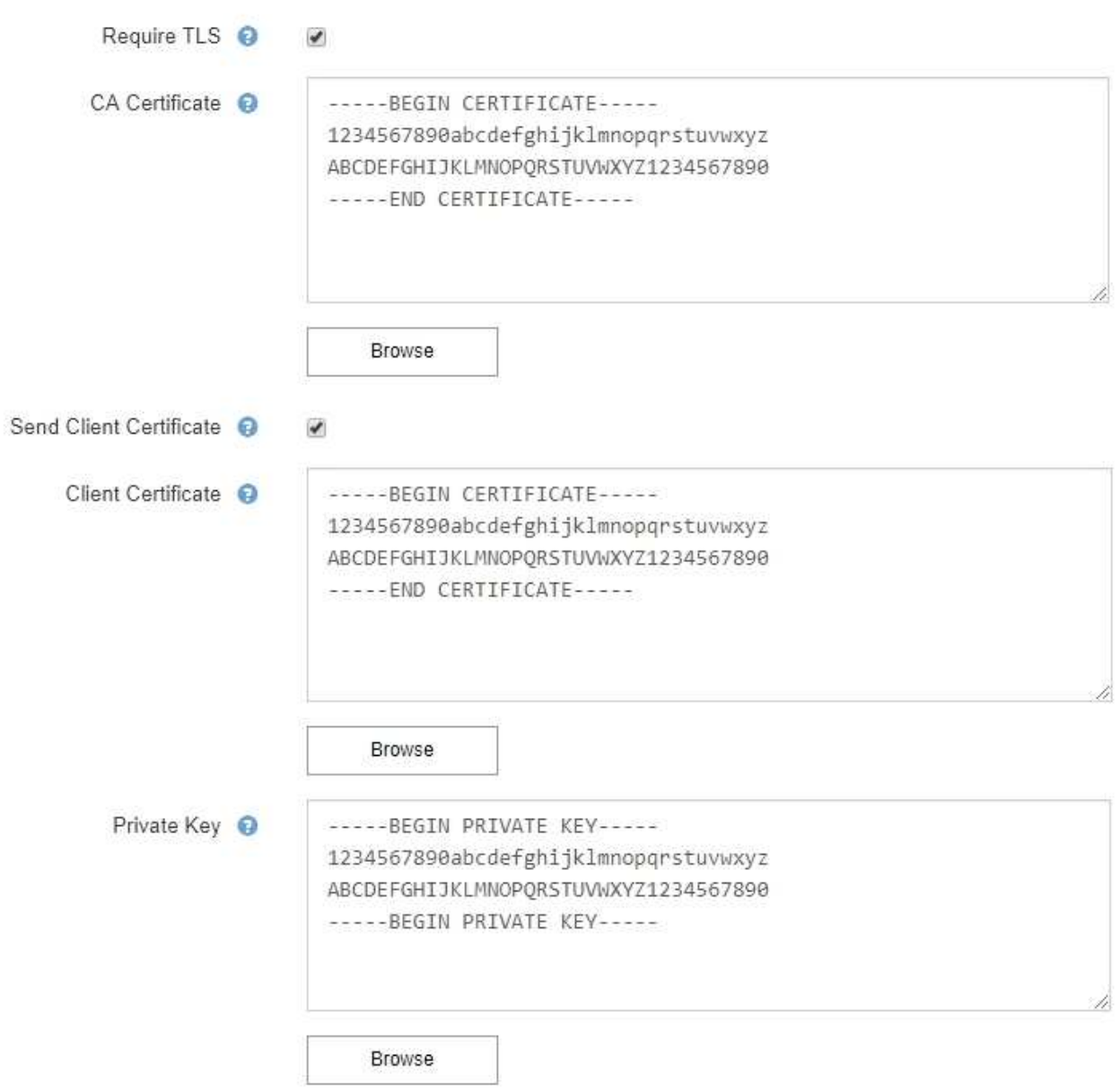

6. 특정 경고에 대한 규칙이 해제된 경우를 제외하고 필터 섹션에서 이메일 알림을 발생시킬 알림 심각도 수준을 선택합니다.

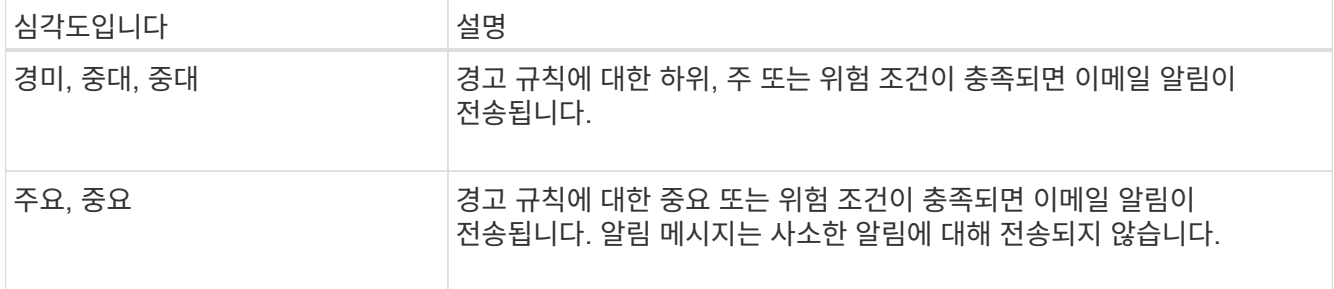

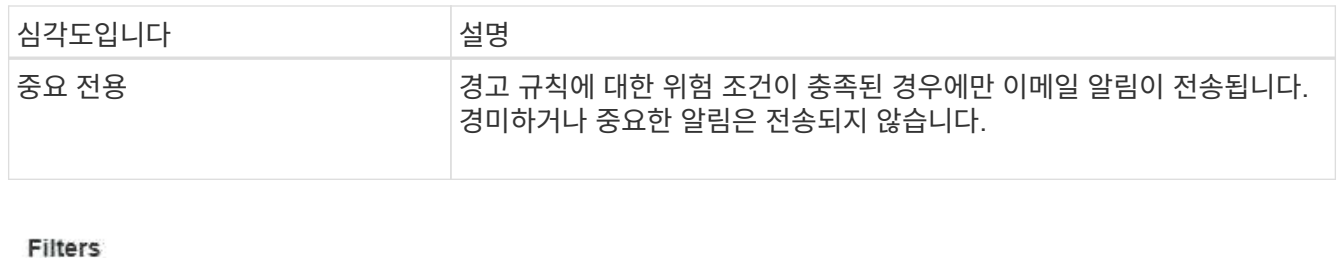

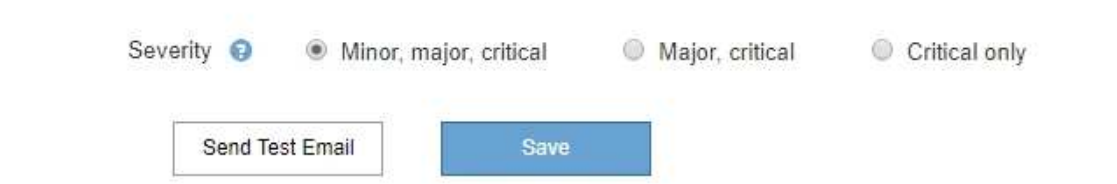

- 7. 이메일 설정을 테스트할 준비가 되면 다음 단계를 수행하십시오.
	- a. 테스트 이메일 전송 \* 을 선택합니다.

테스트 이메일이 전송되었음을 나타내는 확인 메시지가 나타납니다.

b. 모든 이메일 수신인의 확인란을 선택하고 테스트 이메일이 수신되었는지 확인합니다.

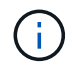

몇 분 이내에 이메일을 받지 못했거나 \* 이메일 알림 실패 \* 경고가 트리거된 경우 설정을 확인하고 다시 시도하십시오.

c. 다른 관리 노드에 로그인하고 테스트 이메일을 보내 모든 사이트의 연결을 확인합니다.

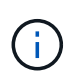

알림 알림을 테스트할 때는 모든 관리 노드에 로그인하여 연결을 확인해야 합니다. 이는 모든 관리 노드가 테스트 이메일을 보내는 AutoSupport 메시지 및 레거시 알람 알림을 테스트하는 것과는 다릅니다.

8. 저장 \* 을 선택합니다.

테스트 이메일을 전송해도 설정이 저장되지 않습니다. 저장 \* 을 선택해야 합니다.

이메일 설정이 저장됩니다.

알림 **e-**메일 알림에 포함된 정보입니다

SMTP 이메일 서버를 구성한 후에는 경고 규칙이 무음으로 표시되지 않는 한 경고가 트리거될 때 지정된 수신자에게 이메일 알림이 전송됩니다. 을 참조하십시오 ["](#page-88-0)[알림](#page-88-0) [메시지를](#page-88-0) [해제합니다](#page-88-0)["](#page-88-0).

이메일 알림에는 다음 정보가 포함됩니다.

# **NetApp StorageGRID**

# Low object data storage (6 alerts)  $(1)$

The space available for storing object data is low.  $(2)$ 

#### $\overline{\mathbf{3}}$ **Recommended actions**

Perform an expansion procedure. You can add storage volumes (LUNs) to existing Storage Nodes, or you can add new Storage Nodes. See the instructions for expanding a StorageGRID system.

#### DC1-S1-226

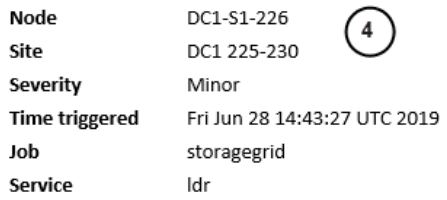

#### DC1-S2-227

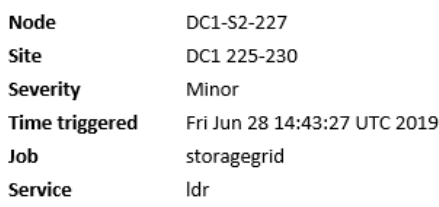

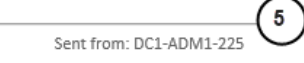

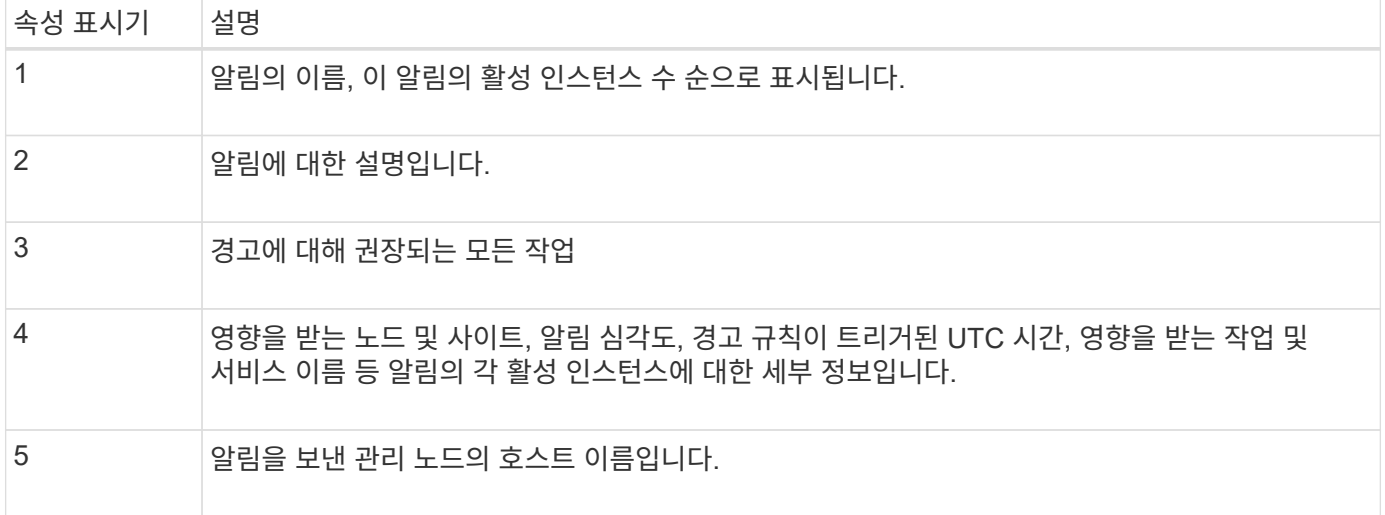

### 알림을 그룹화하는 방법

알림이 트리거될 때 과도한 수의 이메일 알림이 전송되지 않도록 하기 위해 StorageGRID는 동일한 알림에 여러 개의 알림을 그룹화하려고 시도합니다.

StorageGRID가 이메일 알림에서 여러 경고를 그룹화하는 방법의 예는 다음 표를 참조하십시오.

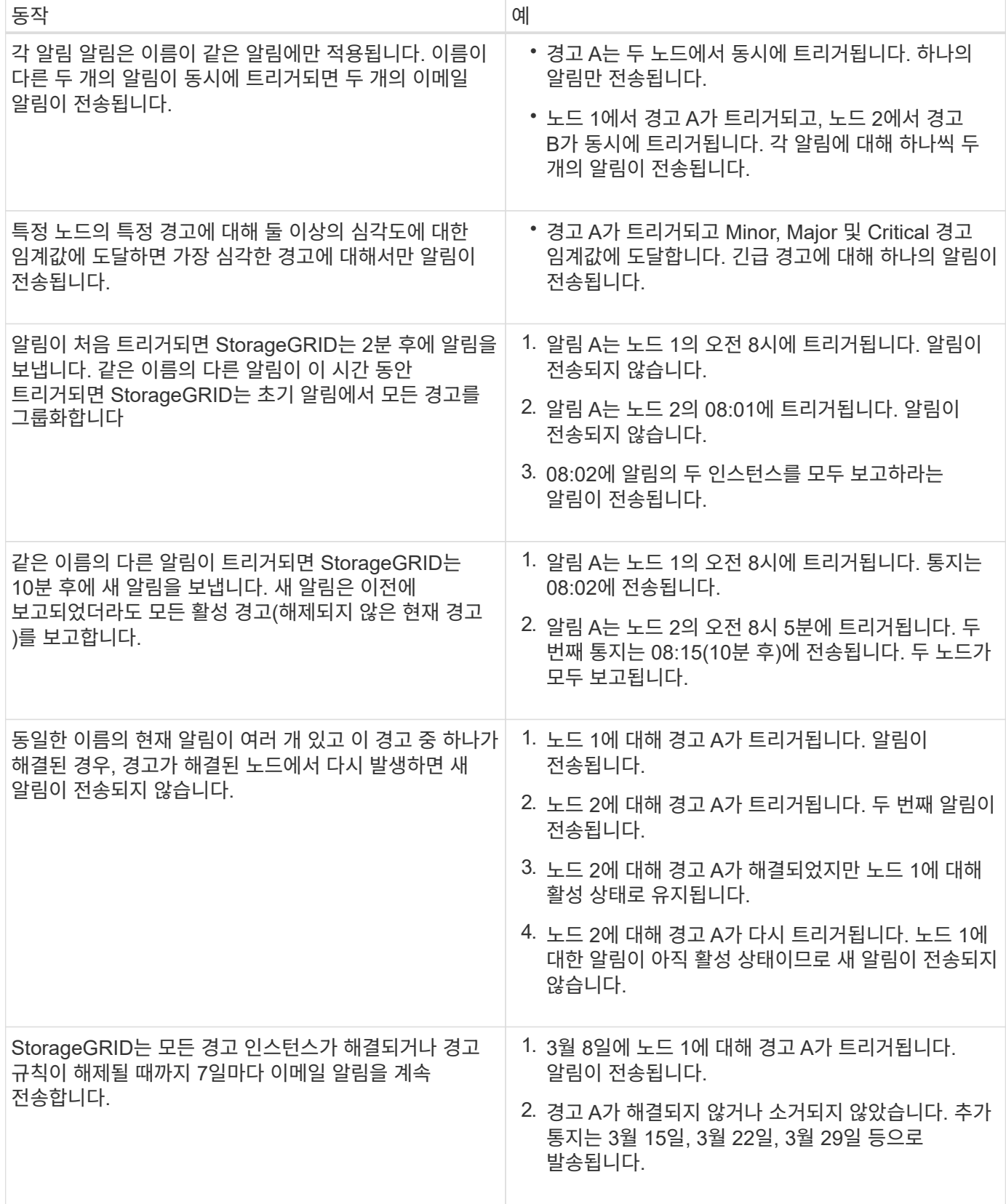

경고 **e-**메일 알림 문제를 해결합니다

이메일 알림 실패 \* 알림이 트리거되거나 테스트 알림 이메일 알림을 받을 수 없는 경우 다음 단계를 따라 문제를 해결하십시오.

시작하기 전에

- 를 사용하여 그리드 관리자에 로그인했습니다 ["](https://docs.netapp.com/ko-kr/storagegrid-117/admin/web-browser-requirements.html)[지원되는](https://docs.netapp.com/ko-kr/storagegrid-117/admin/web-browser-requirements.html) [웹](https://docs.netapp.com/ko-kr/storagegrid-117/admin/web-browser-requirements.html) [브라우저](https://docs.netapp.com/ko-kr/storagegrid-117/admin/web-browser-requirements.html)[".](https://docs.netapp.com/ko-kr/storagegrid-117/admin/web-browser-requirements.html)
- 알림 또는 루트 액세스 관리 권한이 있습니다.

#### 단계

- 1. 설정을 확인합니다.
	- a. 알림 \* > \* 이메일 설정 \* 을 선택합니다.
	- b. 이메일(SMTP) 서버 설정이 올바른지 확인합니다.
	- c. 받는 사람에 대해 유효한 전자 메일 주소를 지정했는지 확인합니다.
- 2. 스팸 필터를 확인하고 이메일이 정크 폴더로 전송되지 않았는지 확인합니다.
- 3. 이메일 관리자에게 문의하여 보낸 사람 주소의 이메일이 차단되지 않았는지 확인하십시오.
- 4. 관리 노드에 대한 로그 파일을 수집한 다음 기술 지원 부서에 문의하십시오.

기술 지원 부서에서는 로그의 정보를 사용하여 무엇이 잘못되었는지 확인할 수 있습니다. 예를 들어, 지정한 서버에 연결할 때 prometheus.log 파일에 오류가 표시될 수 있습니다.

을 참조하십시오 ["](#page-224-0)[로그](#page-224-0) [파](#page-224-0)[일](#page-224-0) [및](#page-224-0) [시스템](#page-224-0) [데이터를](#page-224-0) [수집합니다](#page-224-0)[".](#page-224-0)

<span id="page-88-0"></span>알림 메시지를 해제합니다

선택적으로, 알림 알림을 일시적으로 표시하지 않도록 Silence를 구성할 수 있습니다.

시작하기 전에

- 를 사용하여 그리드 관리자에 로그인했습니다 ["](https://docs.netapp.com/ko-kr/storagegrid-117/admin/web-browser-requirements.html)[지원되는](https://docs.netapp.com/ko-kr/storagegrid-117/admin/web-browser-requirements.html) [웹](https://docs.netapp.com/ko-kr/storagegrid-117/admin/web-browser-requirements.html) [브라우저](https://docs.netapp.com/ko-kr/storagegrid-117/admin/web-browser-requirements.html)[".](https://docs.netapp.com/ko-kr/storagegrid-117/admin/web-browser-requirements.html)
- 알림 또는 루트 액세스 관리 권한이 있습니다.

이 작업에 대해

전체 그리드, 단일 사이트 또는 단일 노드 및 하나 이상의 심각도에 대한 경고 규칙을 해제할 수 있습니다. 각 무정지는 단일 경고 규칙 또는 모든 경고 규칙에 대한 모든 알림을 표시하지 않습니다.

SNMP 에이전트를 사용하도록 설정한 경우, 이 옵션을 해제해도 SNMP 트랩이 억제되고 에 알립니다.

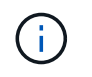

경고 규칙을 해제할 때는 주의하십시오. 경고를 음소거하면 중요한 작업이 완료되지 못하게 될 때까지 기본 문제를 감지하지 못할 수 있습니다.

알람과 알림은 독립 시스템이므로 이 기능을 사용하여 알람 알림을 억제할 수 없습니다.

#### 단계

1. alerts \* > \* silences \* 를 선택합니다.

Silence 페이지가 나타납니다.

 $\left( \,$ i  $\right)$ 

#### Silences

You can configure silences to temporarily suppress alert notifications. Each silence suppresses the notifications for an alert rule at one or more severities. You can suppress an alert rule on the entire grid, a single site, or a single node.

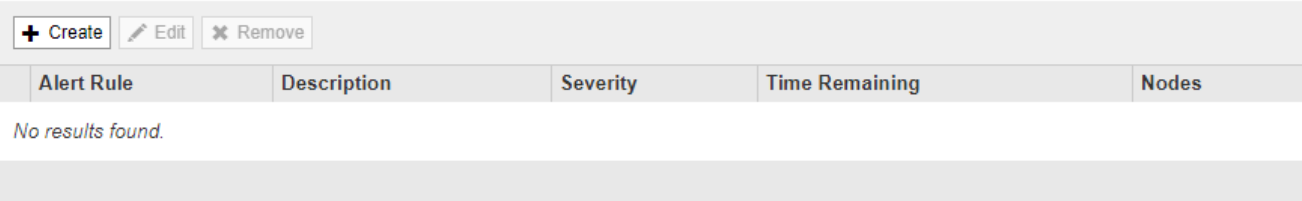

2. Create \* 를 선택합니다.

Create Silence 대화상자가 나타납니다.

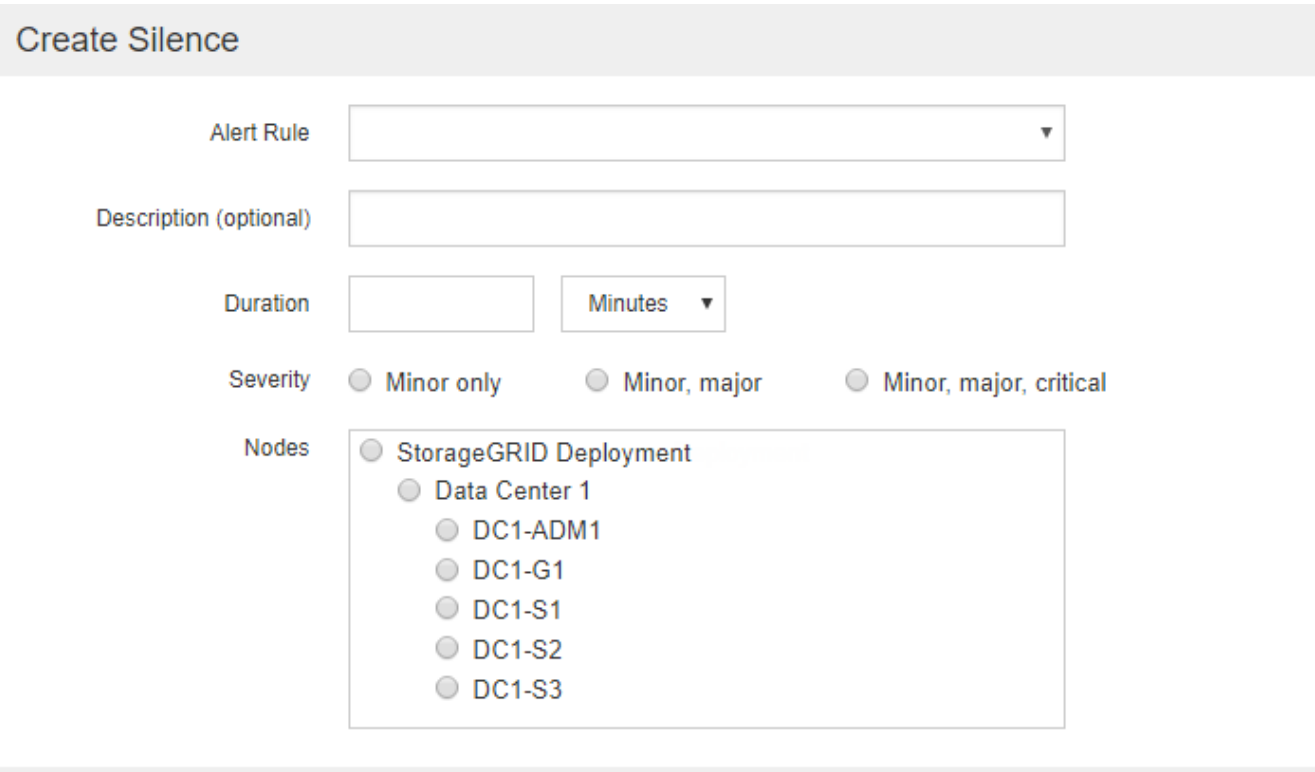

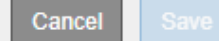

3. 다음 정보를 선택하거나 입력합니다.

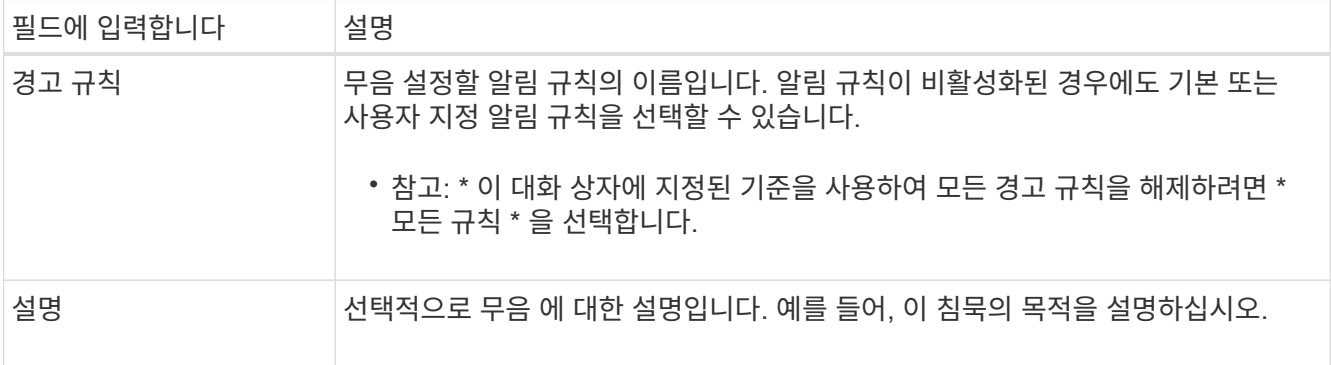

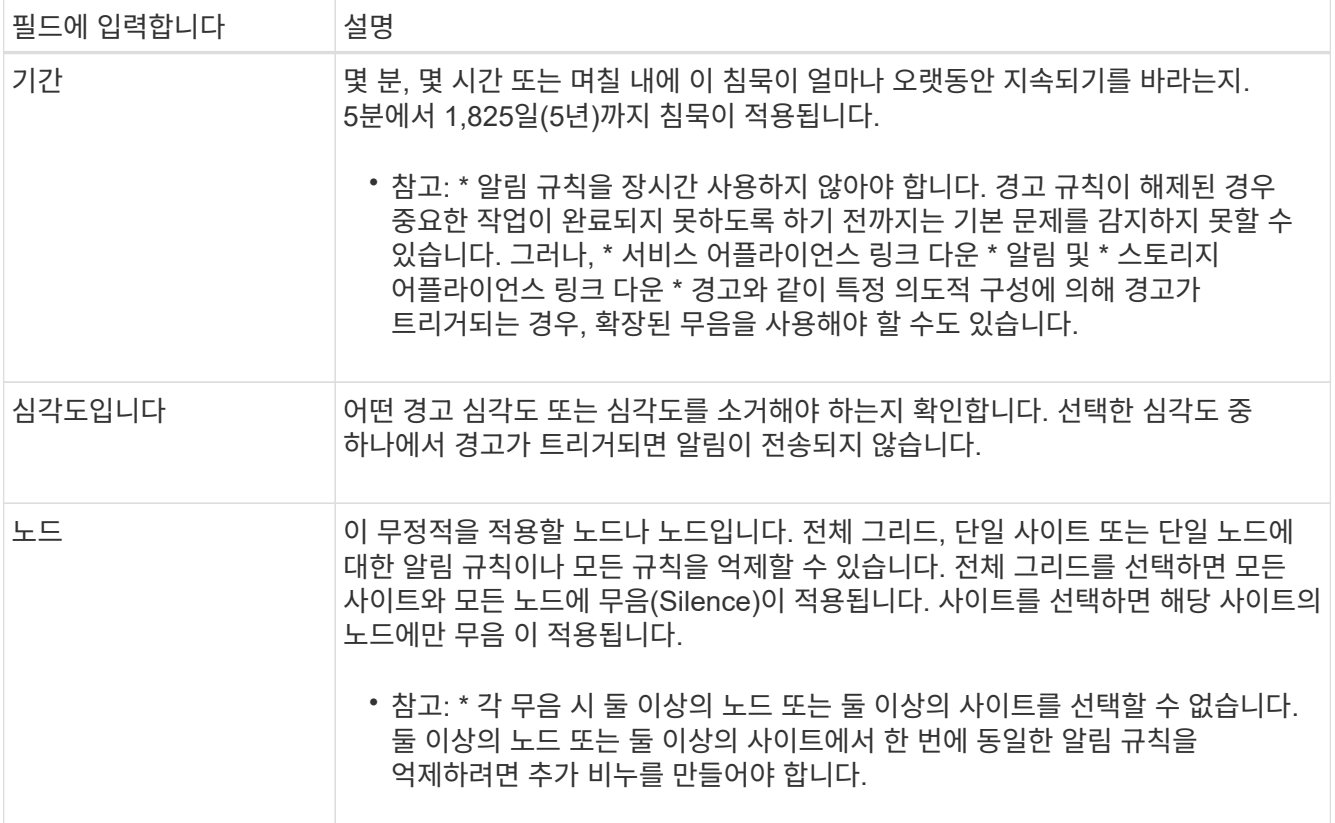

# 4. 저장 \* 을 선택합니다.

# 5. 만료되기 전에 무음을 수정하거나 종료하려면 무음을 편집하거나 제거할 수 있습니다.

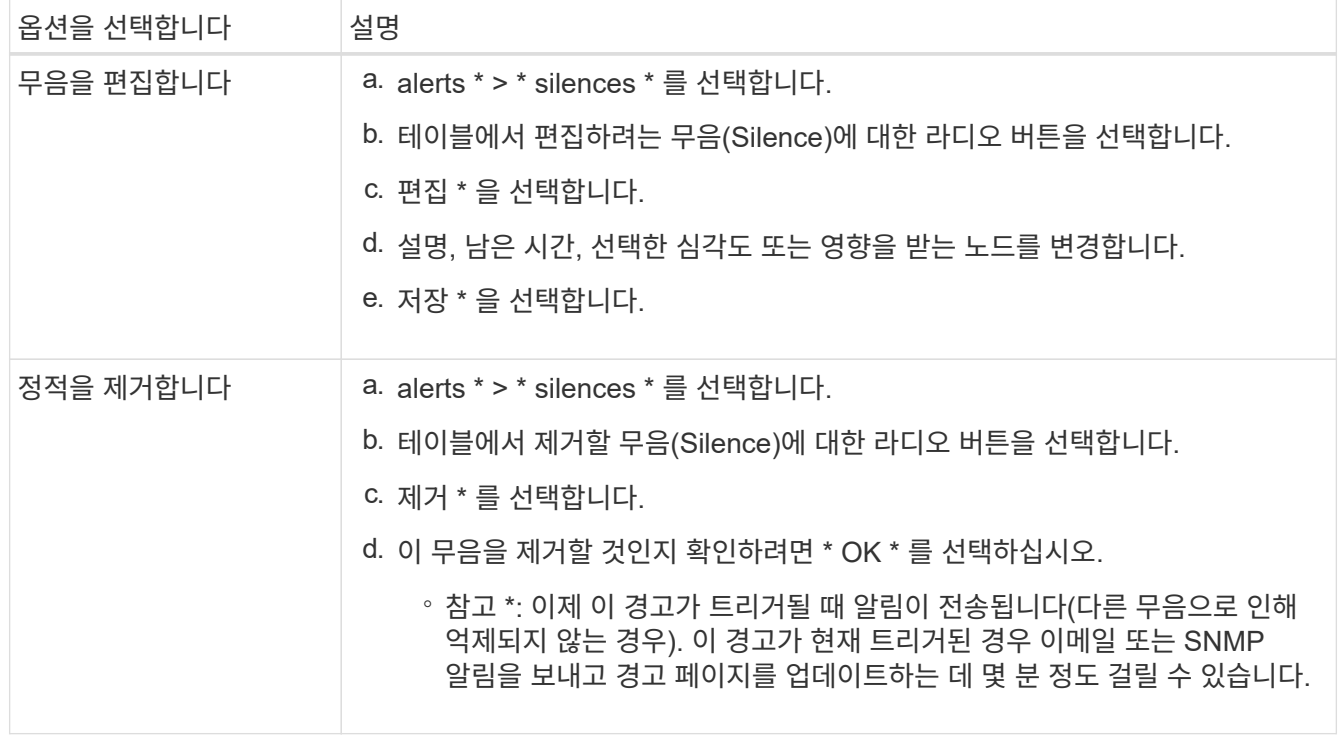

#### 관련 정보

• ["SNMP](#page-186-0) [에이전트를](#page-186-0) [구성합니다](#page-186-0)["](#page-186-0)

<span id="page-91-0"></span>경고 참조

이 참조에는 Grid Manager에 나타나는 기본 경고가 나열됩니다. 권장 조치는 수신하는 경고 메시지에 있습니다.

필요에 따라 시스템 관리 방식에 맞게 사용자 지정 경고 규칙을 만들 수 있습니다.

일부 기본 알림은 를 사용합니다 ["Prometheus](#page-102-0) [측정](#page-102-0) [지표](#page-102-0)[".](#page-102-0)

어플라이언스 경고

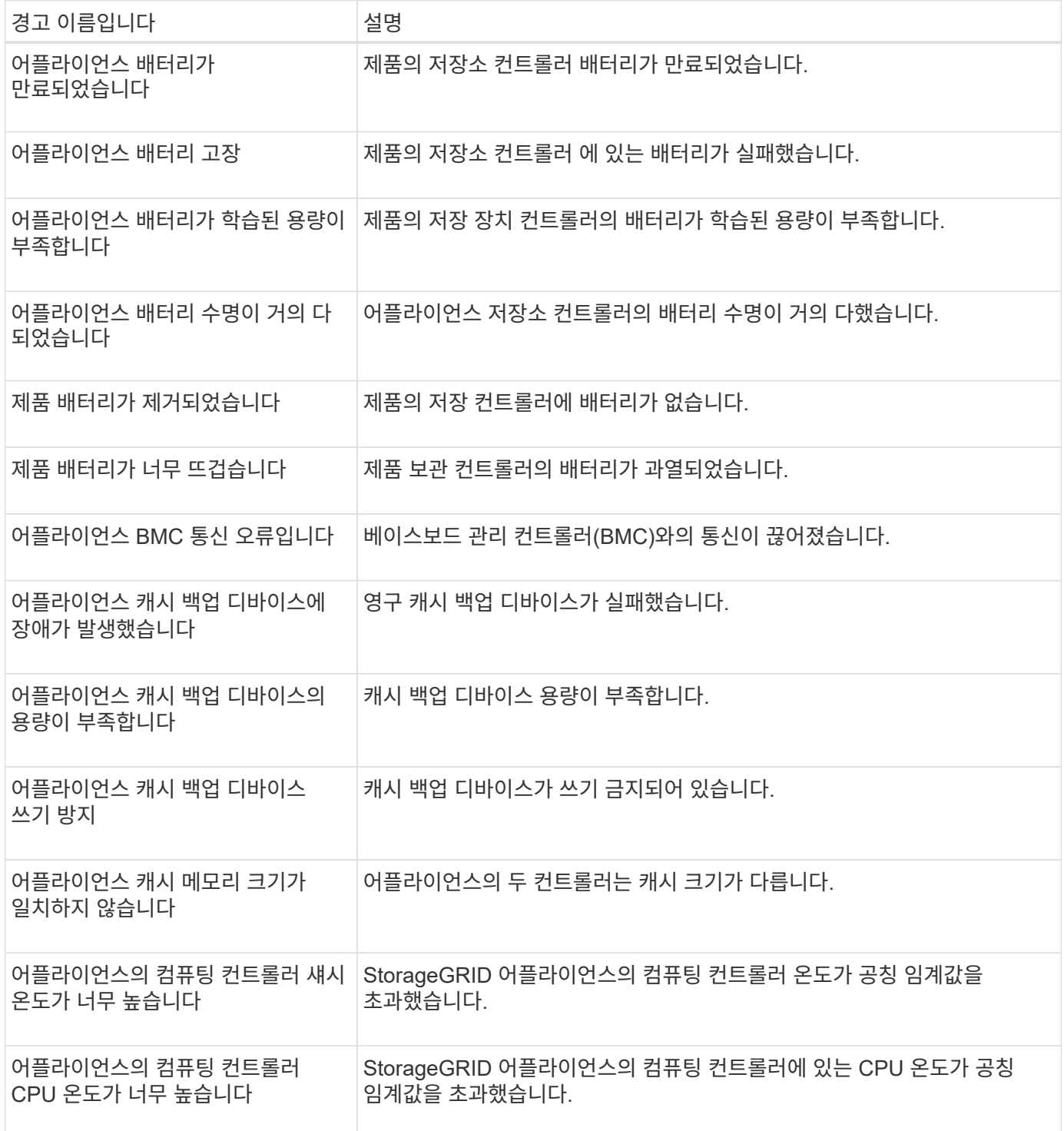

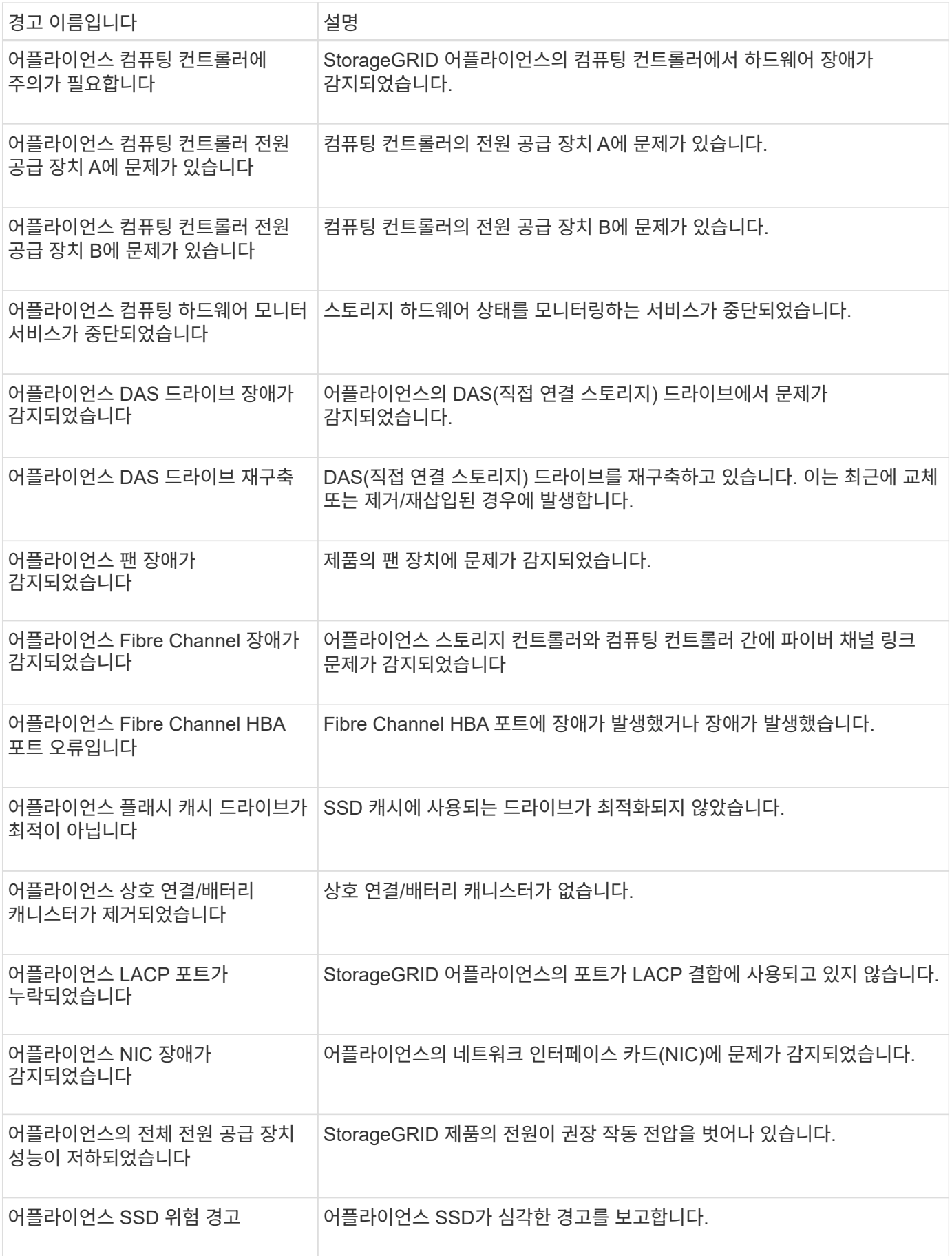

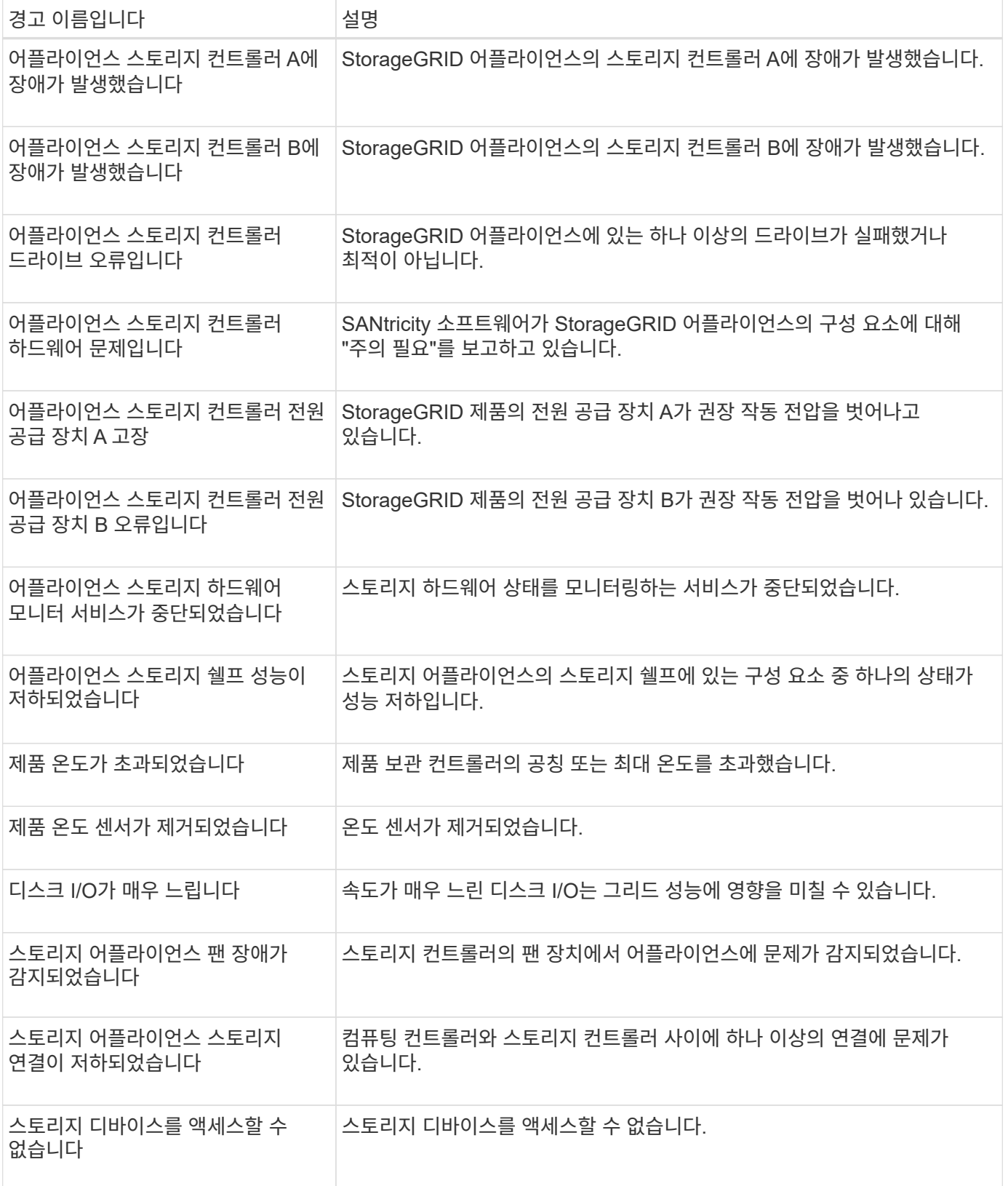

감사 및 **syslog** 경고

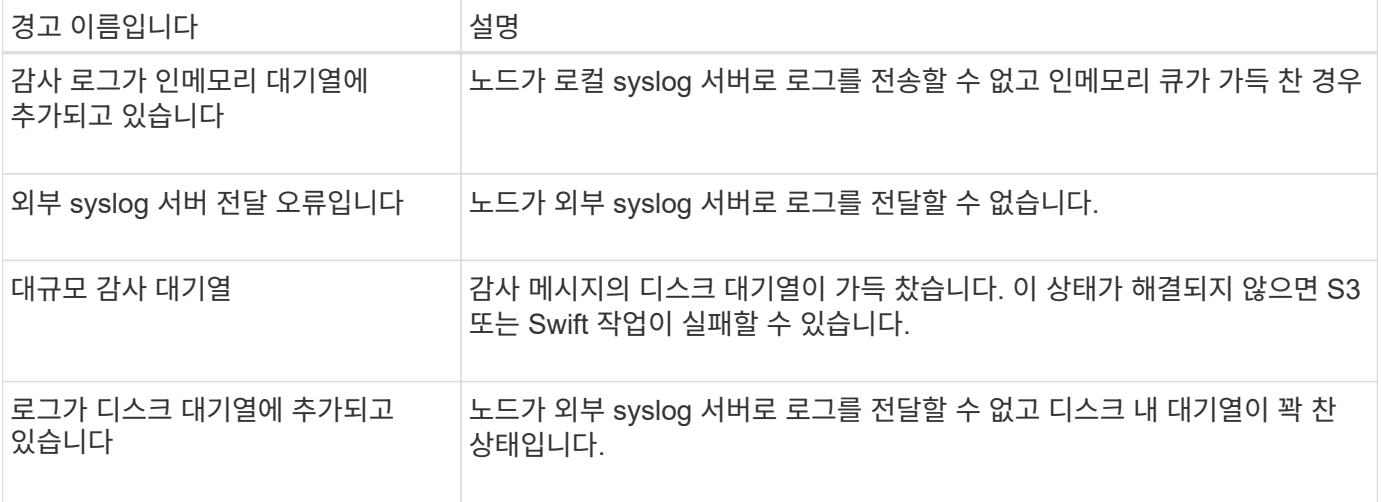

# 버킷 경고

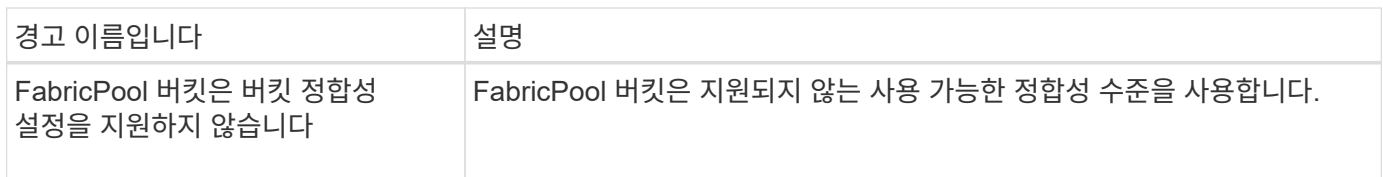

# **Cassandra** 알림

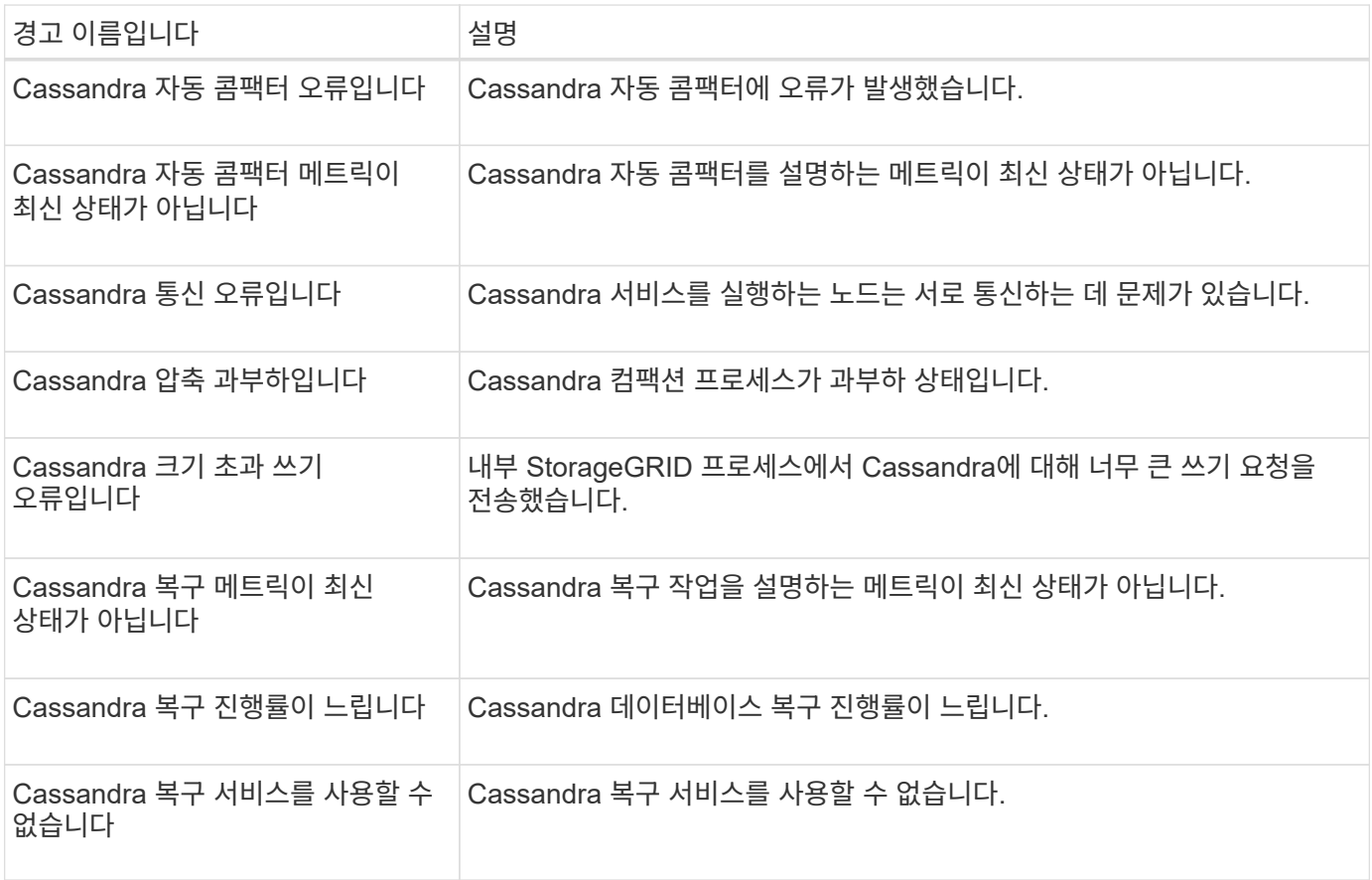

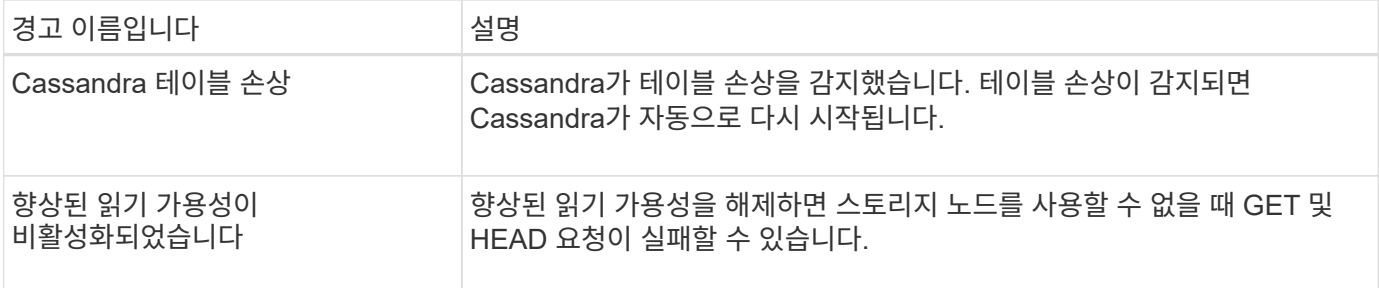

# **Cloud Storage Pool** 알림

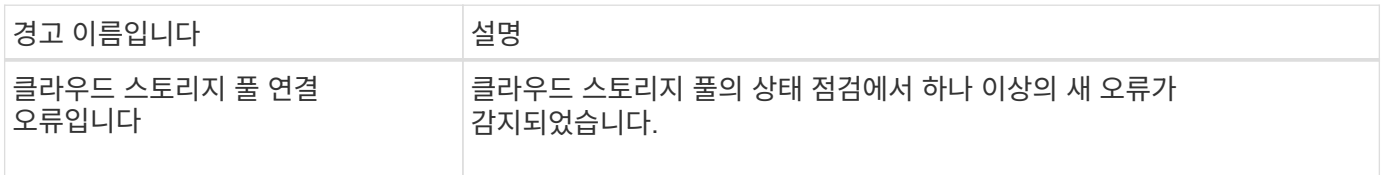

## 교차 그리드 복제 경고

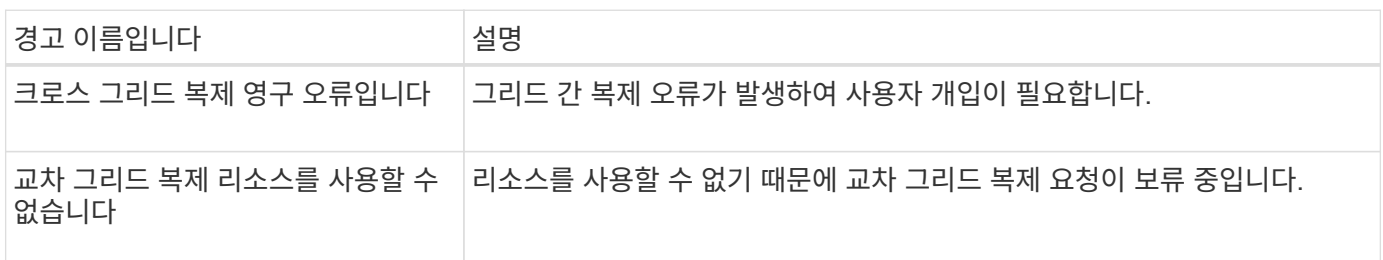

# **DHCP** 경고

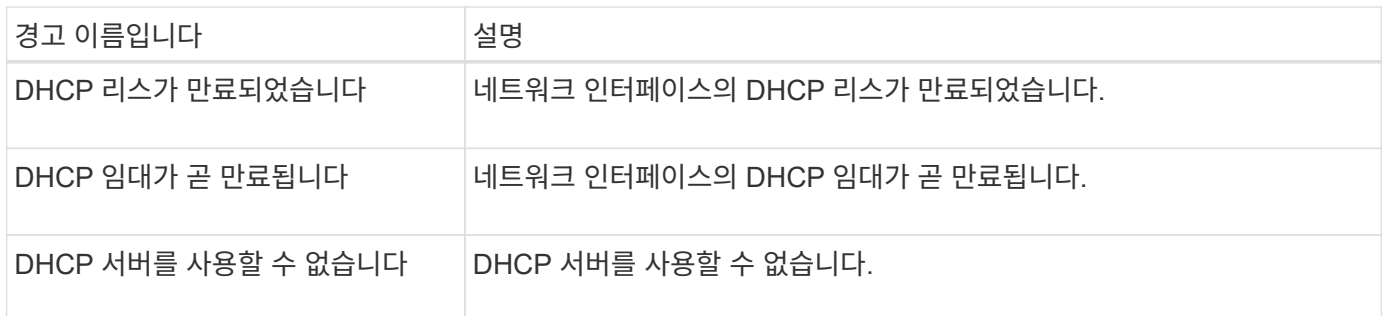

#### 디버그 및 추적 경고

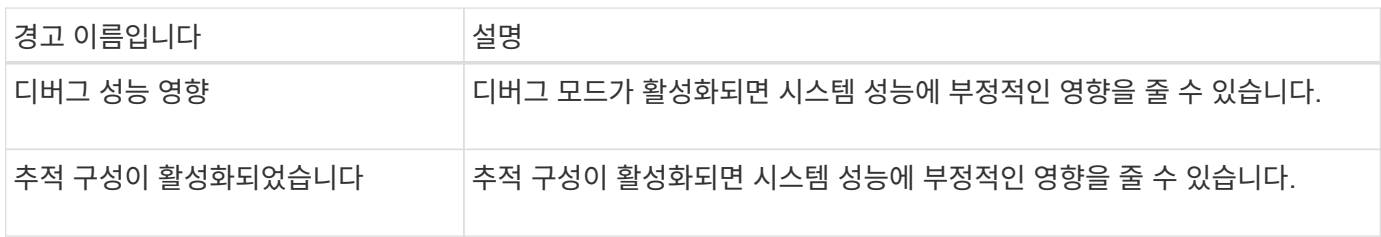

# 이메일 및 **AutoSupport** 경고

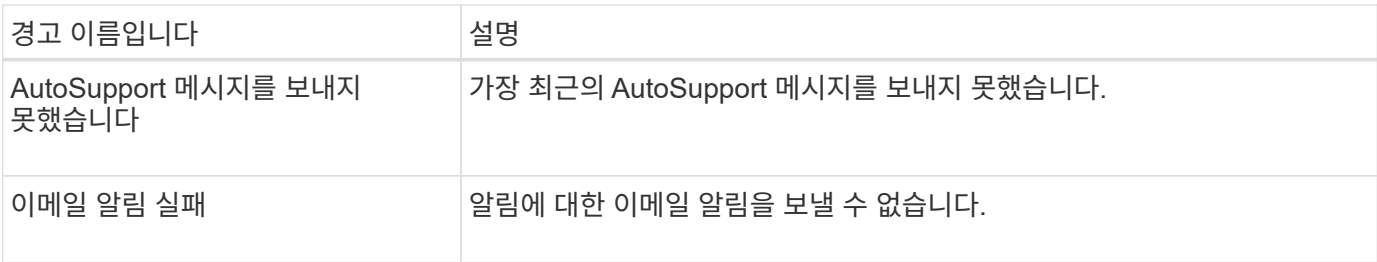

**EC(**삭제 코딩**)** 경고

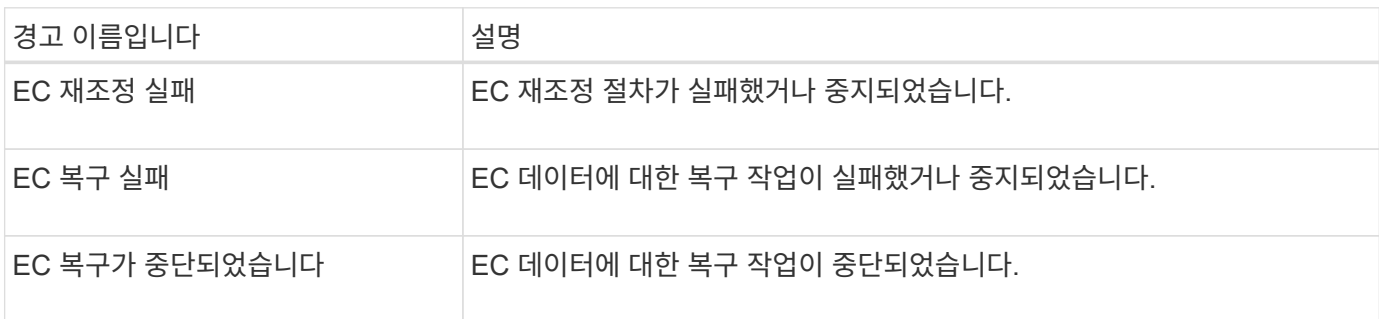

# 인증서 경고 만료

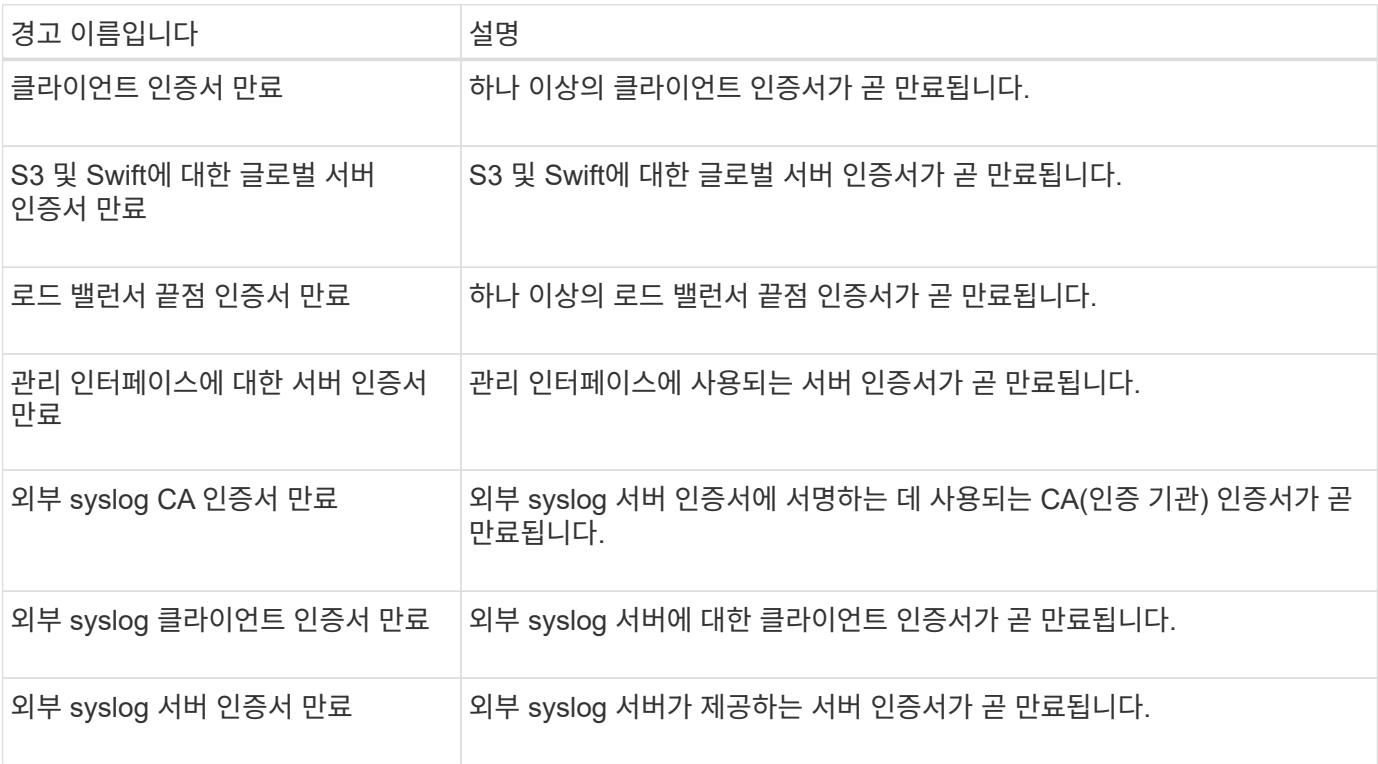

## 그리드 네트워크 경고

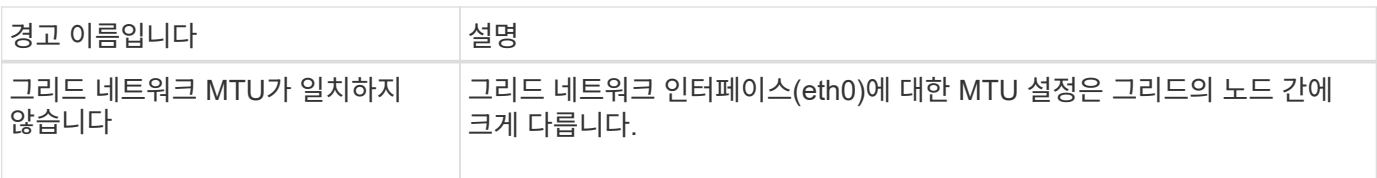

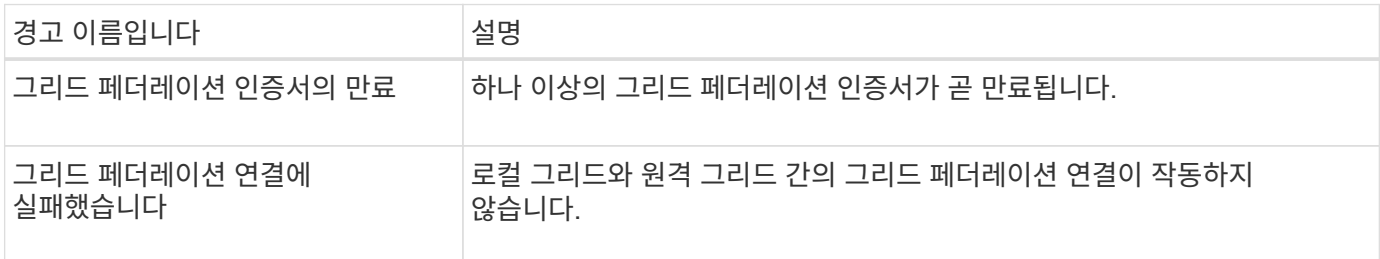

# 사용량이 높거나 지연 시간이 긴 알림

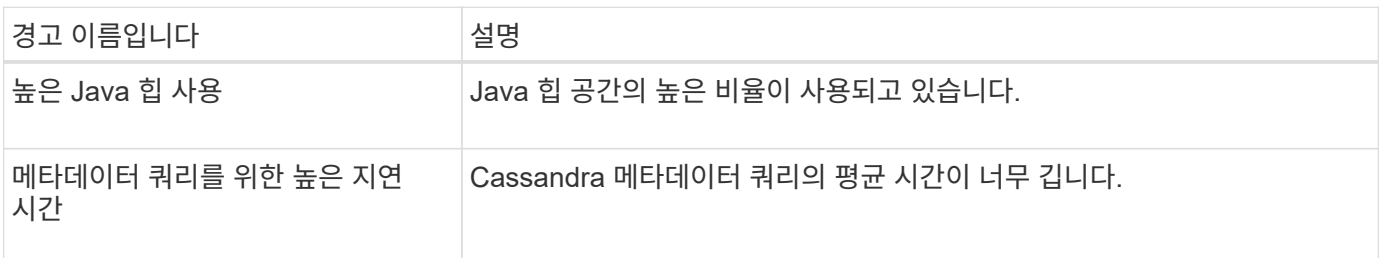

# **ID** 페더레이션 알림

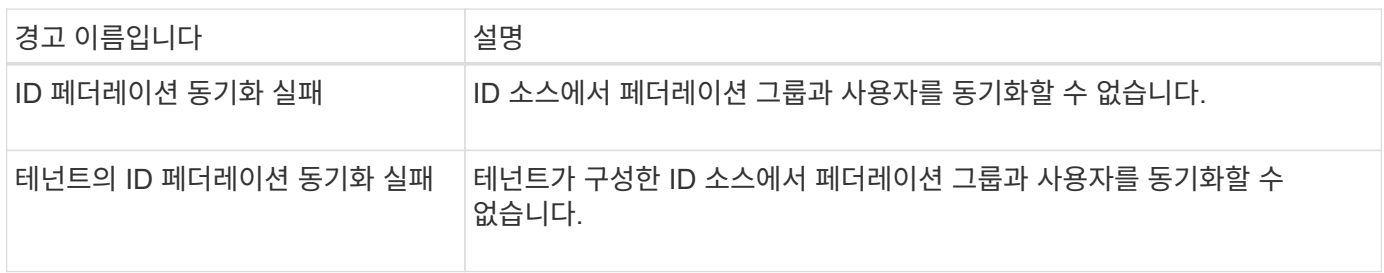

# **ILM(**정보 수명 주기 관리**)** 경고

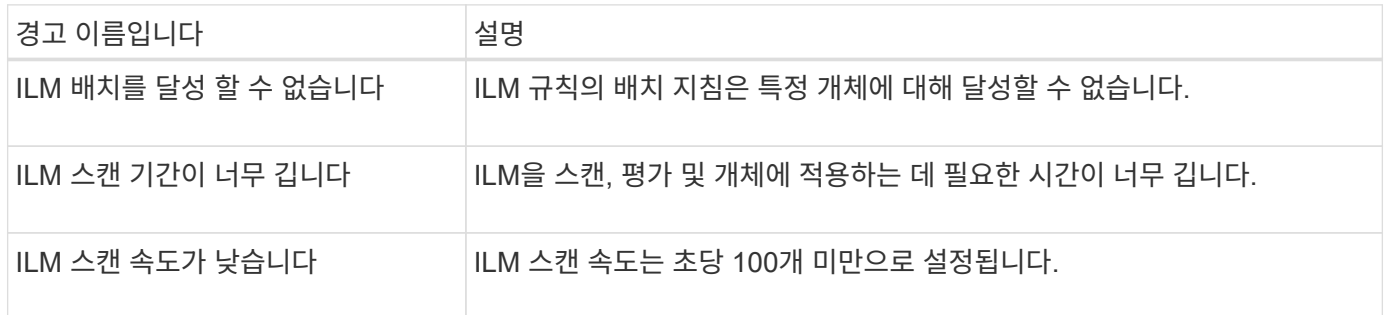

# **KMS(**키 관리 서버**)** 경고

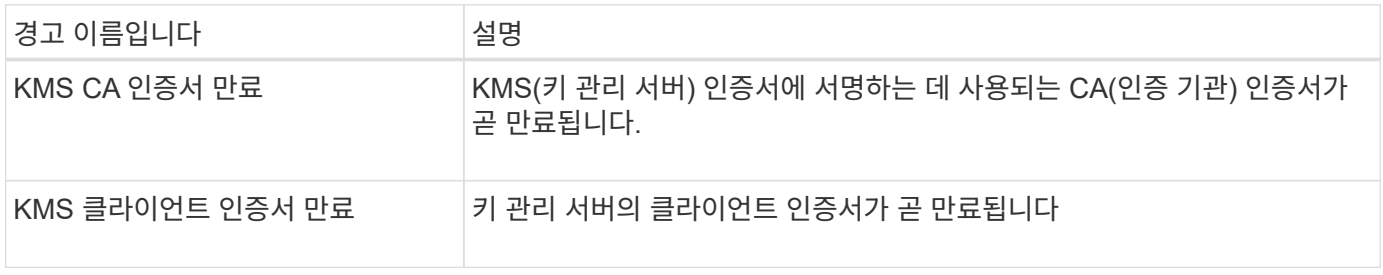

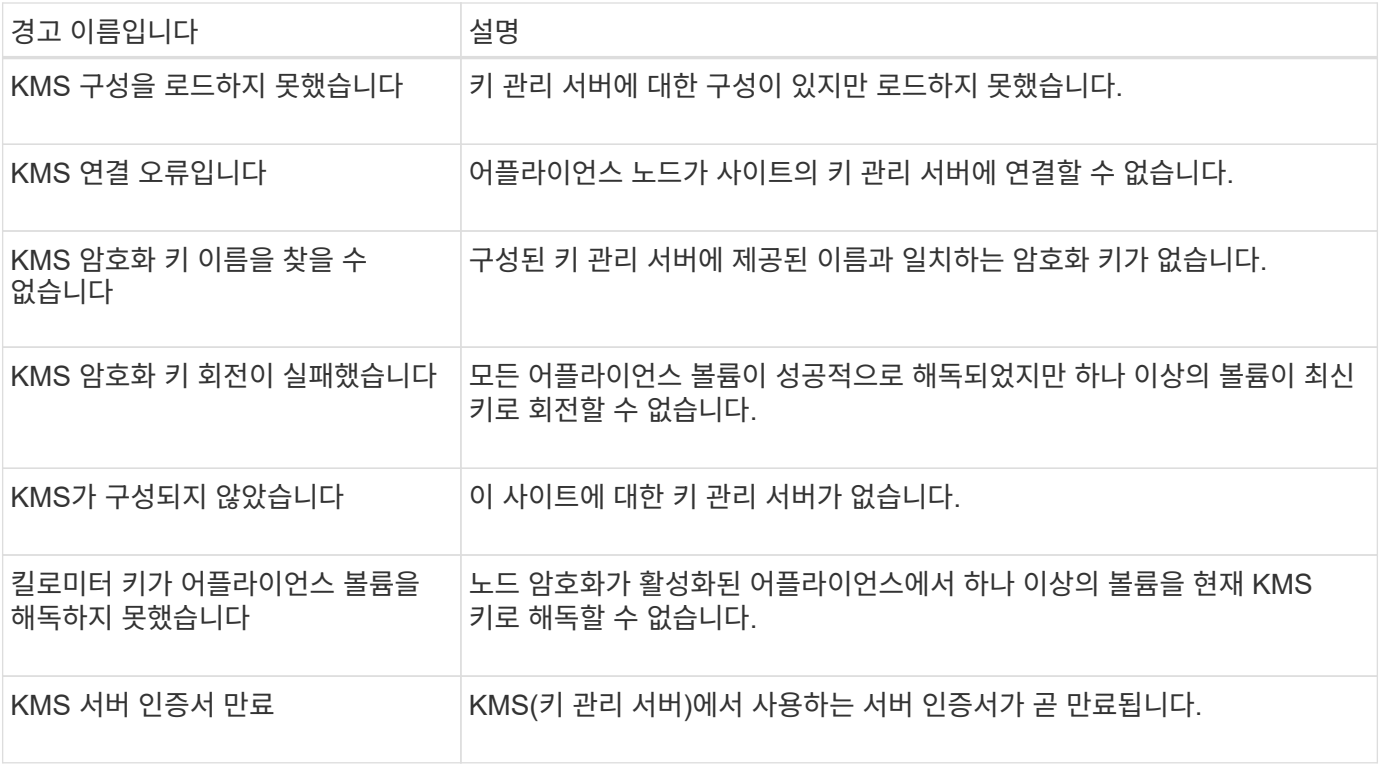

#### 로컬 클록 오프셋 경고입니다

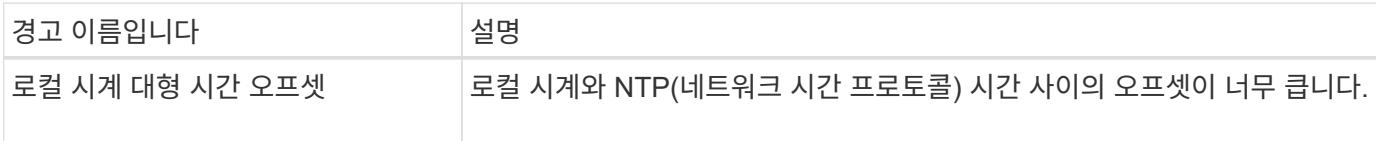

## 메모리 부족 또는 공간 부족 경고

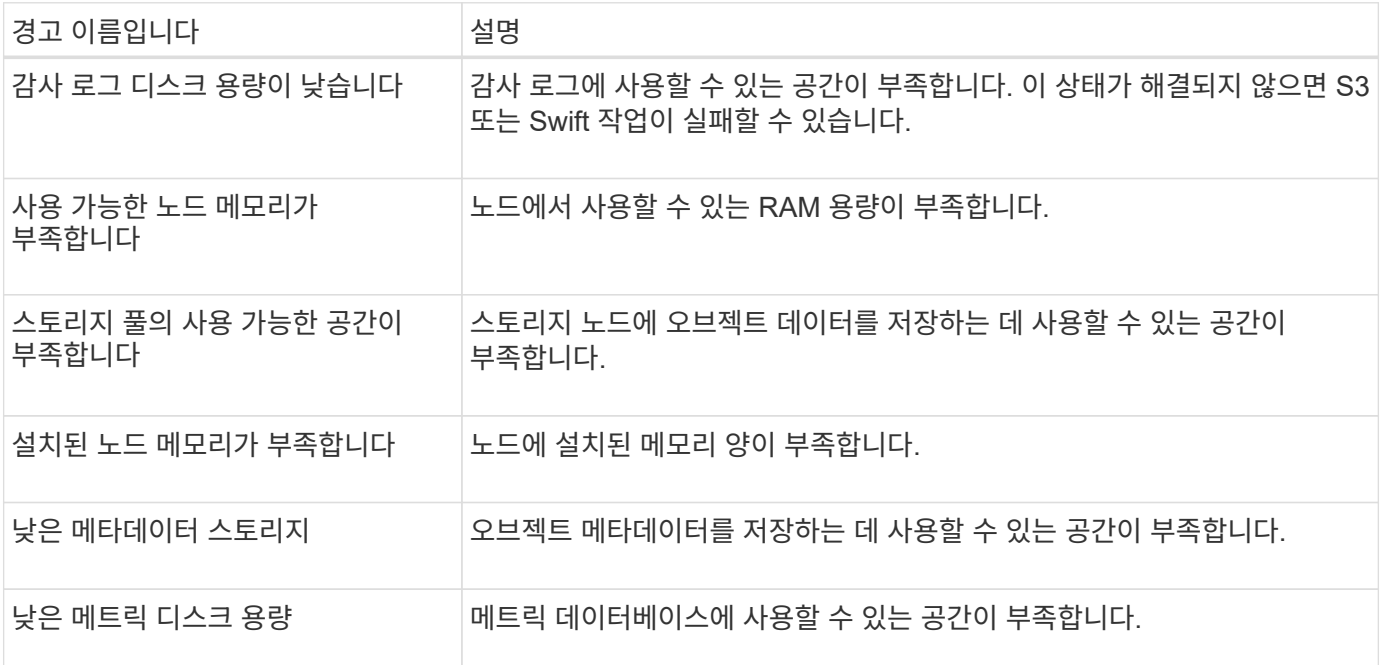

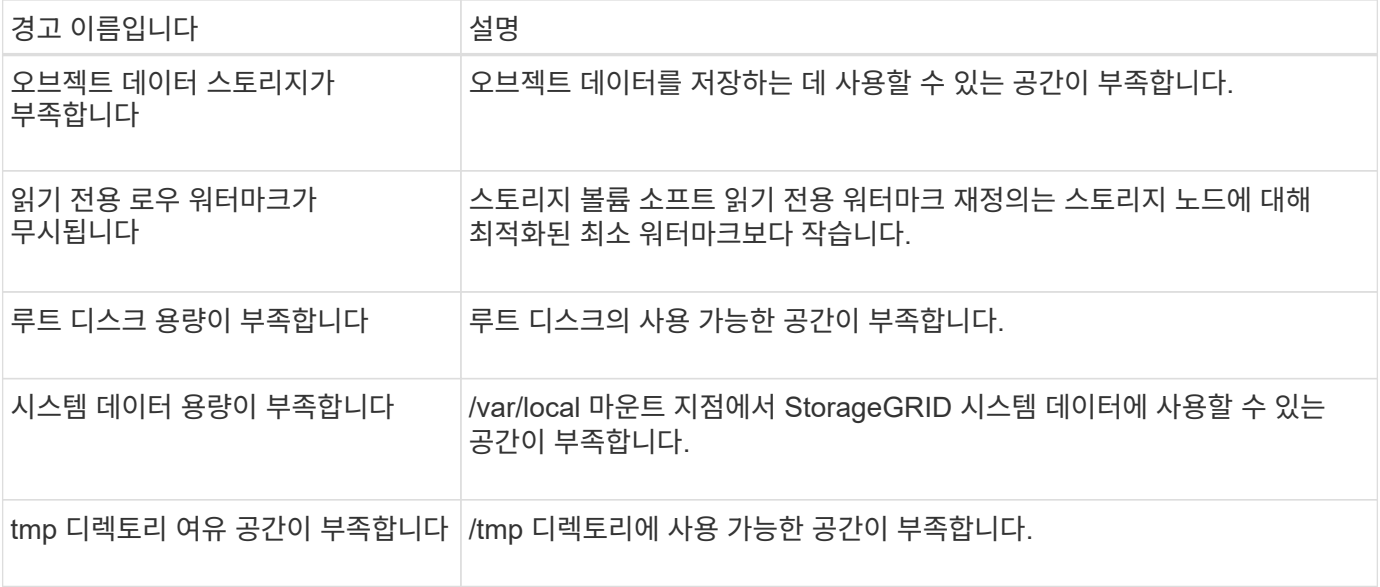

#### 노드 또는 노드 네트워크 경고

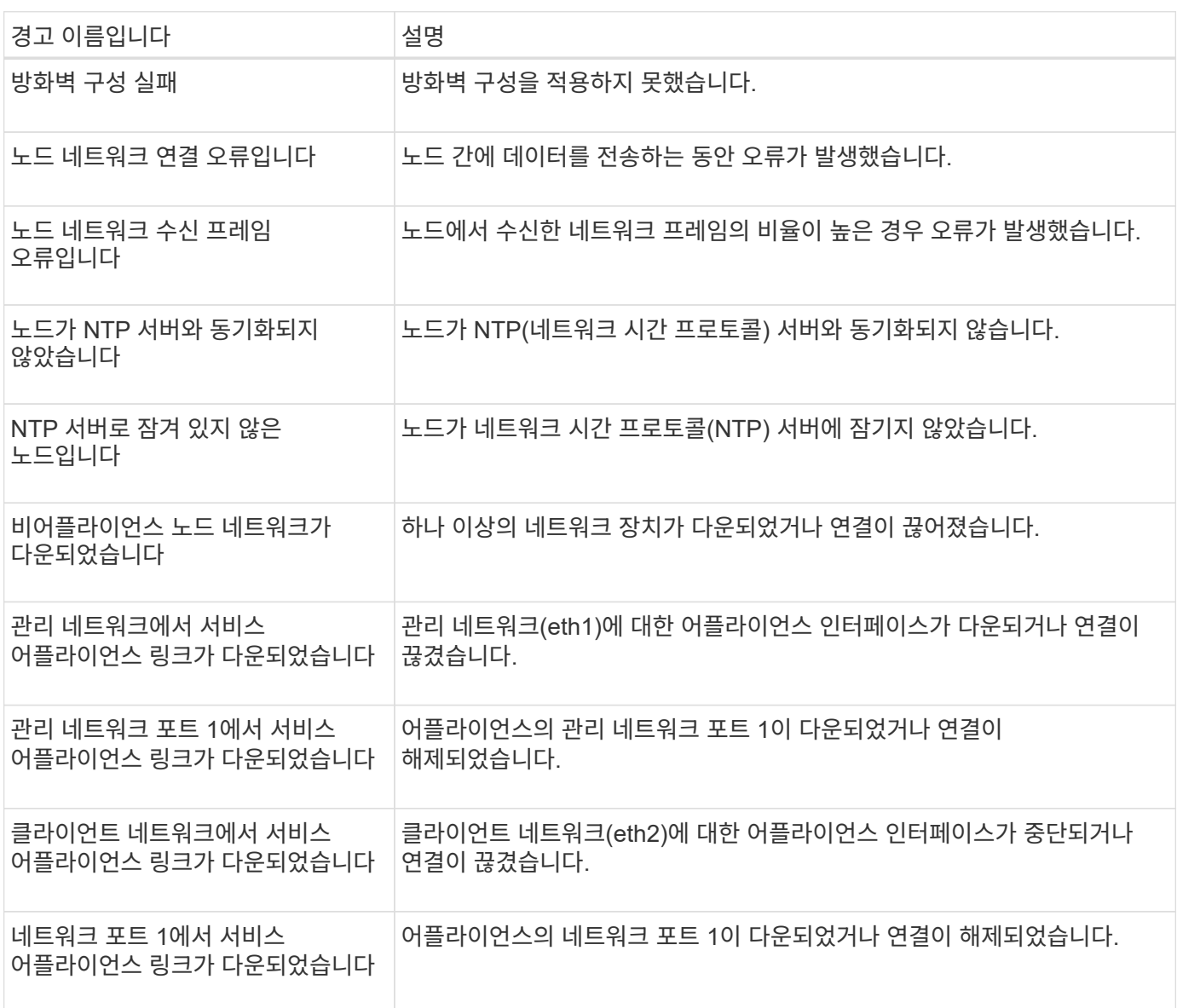

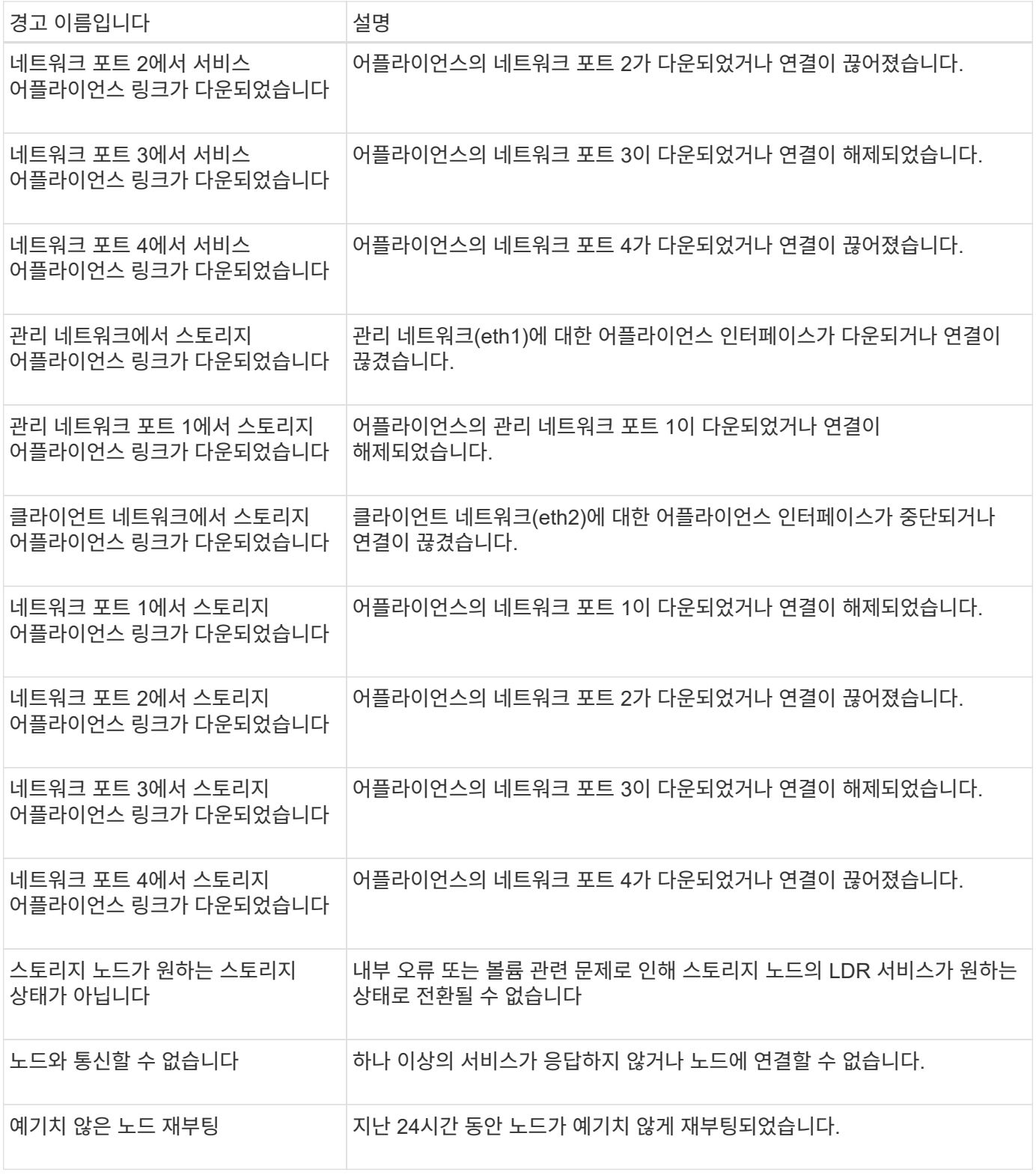

# 개체 알림

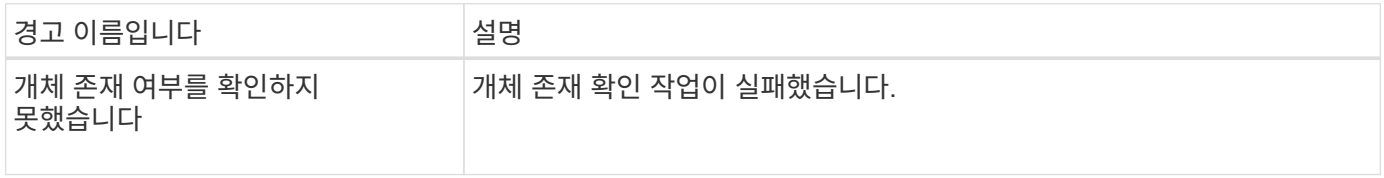

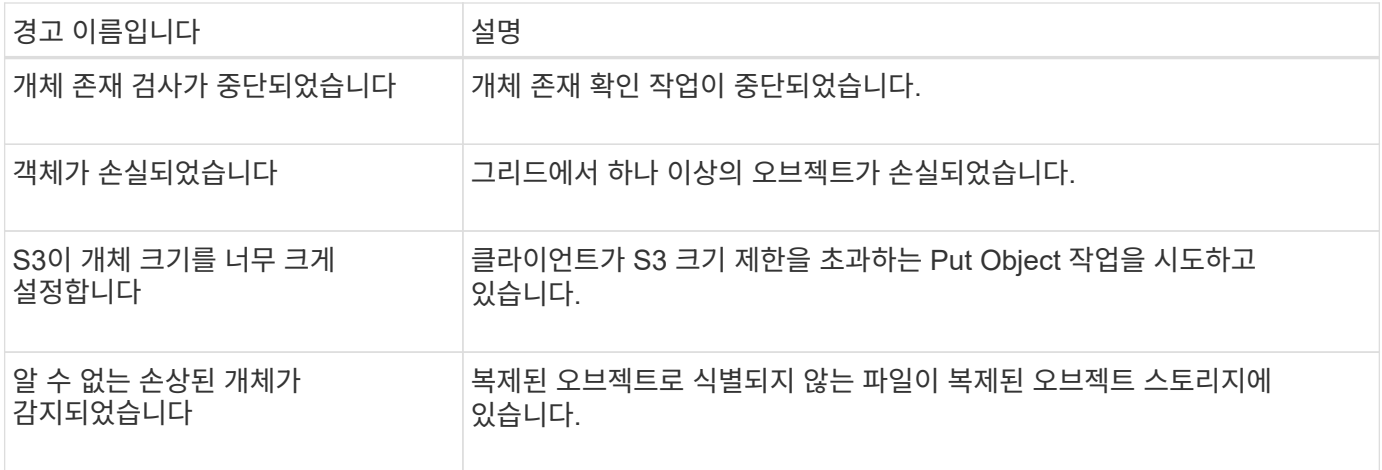

# 플랫폼 서비스 경고

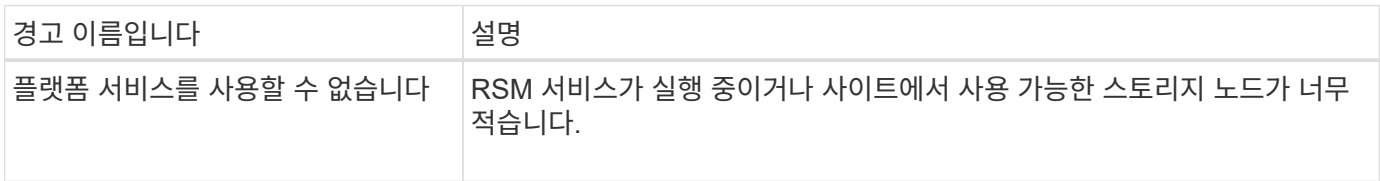

### 스토리지 볼륨 경고

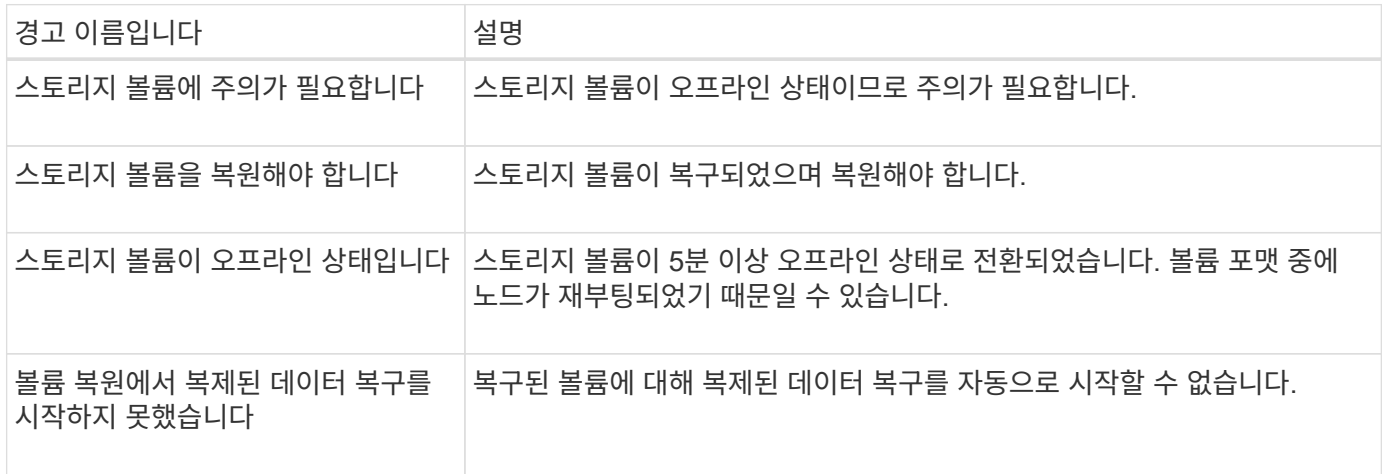

# **StorageGRID** 서비스 경고

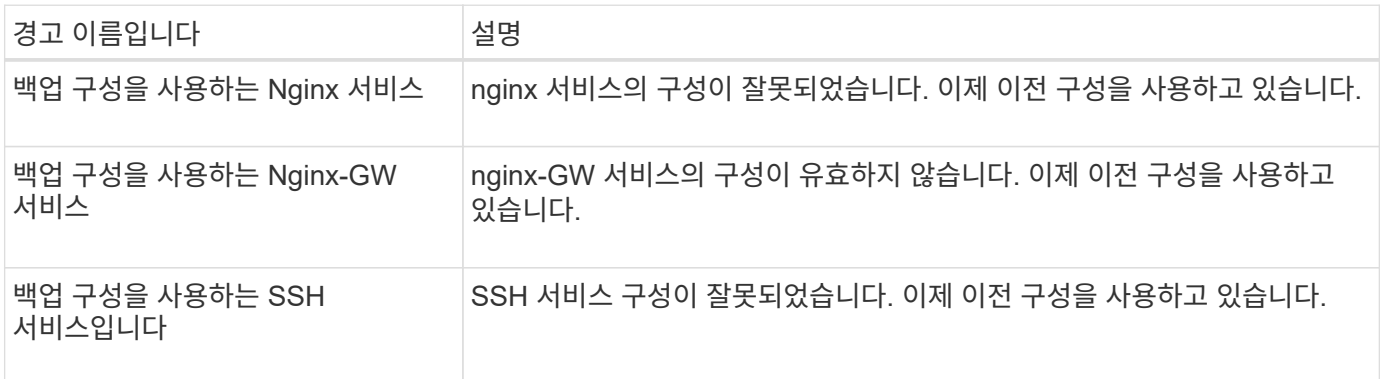

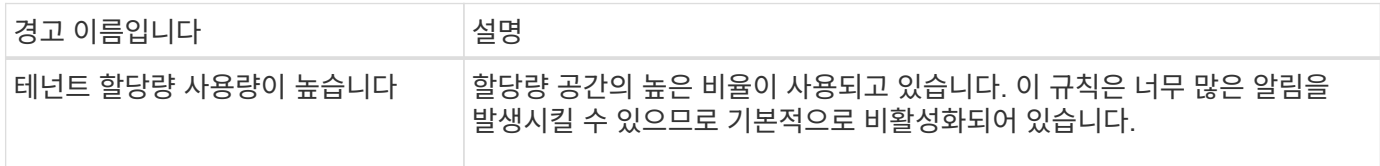

## <span id="page-102-0"></span>일반적으로 사용되는 **Prometheus** 메트릭입니다

기본 알림 규칙의 조건을 더 잘 이해하거나 사용자 지정 알림 규칙의 조건을 구성하려면 일반적으로 사용되는 Prometheus 메트릭의 목록을 참조하십시오.

또한 가능합니다 모든 메트릭의 전체 목록을 얻습니다.

Prometheus 쿼리 구문에 대한 자세한 내용은 을 참조하십시오 ["Prometheus](https://prometheus.io/docs/prometheus/latest/querying/basics/) 쿼[리](https://prometheus.io/docs/prometheus/latest/querying/basics/)[".](https://prometheus.io/docs/prometheus/latest/querying/basics/)

**Prometheus** 메트릭이란 무엇입니까**?**

Prometheus 메트릭은 시계열 측정입니다. 관리 노드의 Prometheus 서비스는 모든 노드의 서비스에서 이러한 메트릭을 수집합니다. 메트릭은 Prometheus 데이터에 예약된 공간이 가득 찰 때까지 각 관리 노드에 저장됩니다. 를 누릅니다 /var/local/mysql\_ibdata/ 볼륨이 용량에 도달하면 가장 오래된 메트릭이 먼저 삭제됩니다.

**Prometheus** 메트릭은 어디에 사용됩니까**?**

Prometheus에서 수집한 메트릭은 Grid Manager의 여러 위치에서 사용됩니다.

• \* 노드 페이지 \*: 노드 페이지에서 사용할 수 있는 탭의 그래프와 차트 Grafana 시각화 도구를 사용하여 Prometheus에서 수집한 시계열 메트릭을 표시합니다. Grafana는 시계열 데이터를 그래프 및 차트 형식으로 표시하며, Prometheus는 백엔드 데이터 소스로 사용됩니다.

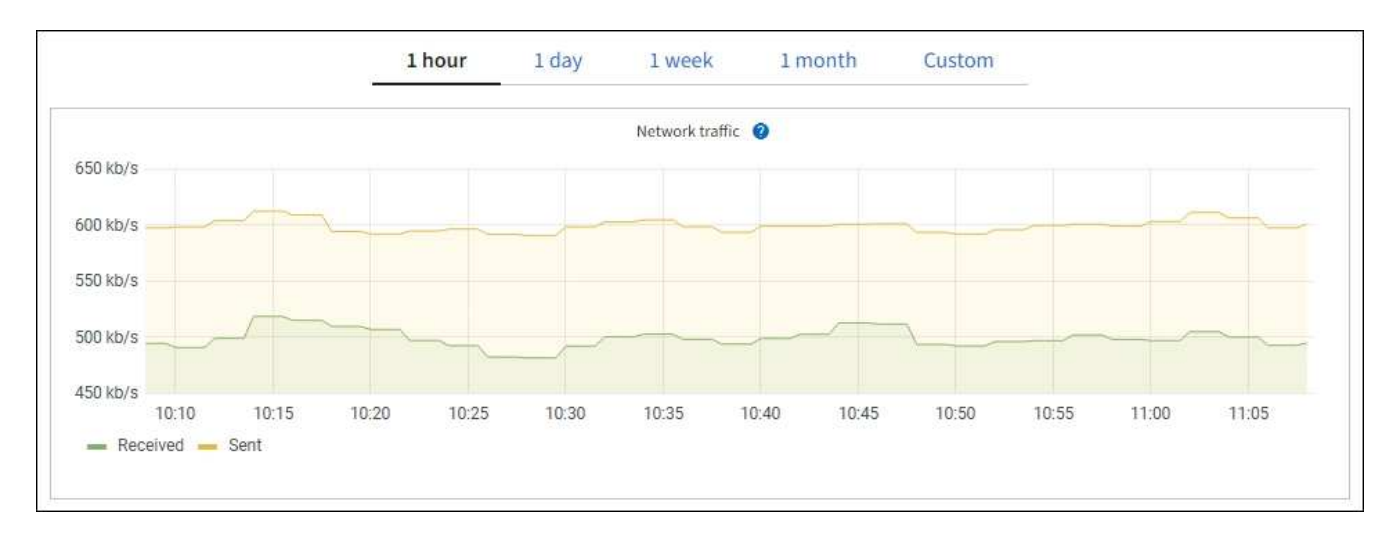

- \* 알림 \*: Prometheus 메트릭을 사용하는 알림 규칙 조건이 true로 평가되면 특정 심각도 수준에서 경고가 트리거됩니다.
- \* 그리드 관리 API \*: 사용자 지정 경고 규칙이나 외부 자동화 도구에서 Prometheus 메트릭을 사용하여 StorageGRID 시스템을 모니터링할 수 있습니다. Grid Management API에서 Prometheus 메트릭의 전체 목록을 확인할 수 있습니다. (Grid Manager 상단에서 도움말 아이콘을 선택하고 \* API documentation \* > \* metrics \* 를 선택합니다.) 1,000개 이상의 메트릭을 사용할 수 있지만 가장 중요한 StorageGRID 작업을 모니터링하는 데 상대적으로 적은 수의 메트릭만 필요합니다.

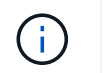

이름에 \_private\_이 포함된 메트릭은 내부 전용이며 StorageGRID 릴리스 간에 예고 없이 변경될 수 있습니다.

• 지원 \* > \* 도구 \* > \* 진단 \* 페이지 및 \* 지원 \* > \* 도구 \* > \* 메트릭 \* 페이지: 이 페이지는 주로 기술 지원 부서에서 사용하기 위한 것으로 Prometheus 메트릭의 값을 사용하는 여러 가지 도구 및 차트를 제공합니다.

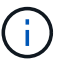

메트릭 페이지의 일부 기능 및 메뉴 항목은 의도적으로 작동하지 않으며 변경될 수 있습니다.

#### 가장 일반적인 메트릭의 목록입니다

다음 목록에는 가장 일반적으로 사용되는 Prometheus 메트릭이 포함되어 있습니다.

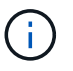

이름에 \_private\_이 포함된 메트릭은 내부 전용이며 StorageGRID 릴리즈 간에 예고 없이 변경될 수 있습니다.

### **alertmanager\_notifications\_failed\_total**

실패한 총 경고 알림 수입니다.

#### **node\_filesystem\_AVAIL\_bytes**를 나타냅니다

루트가 아닌 사용자가 사용할 수 있는 파일 시스템 공간의 크기(바이트)입니다.

#### **node\_memory\_MemAvailable\_bytes**입니다

메모리 정보 필드 MemAvailable\_Bytes

#### **node\_network\_carrier** 를 선택합니다

의 캐리어 값 /sys/class/net/*iface*.

#### **node\_network\_Receive\_errs\_total**

네트워크 장치 통계 receive\_errs.

#### **node\_network\_transmit\_errs\_total**

네트워크 장치 통계 transmit\_errs.

#### **StorageGRID\_**관리**\_**다운

노드가 예상 이유로 그리드에 연결되어 있지 않습니다. 예를 들어, 노드의 노드 또는 서비스가 정상적으로 종료되었거나 노드가 재부팅 중이거나 소프트웨어가 업그레이드 중입니다.

#### **StorageGRID\_appliance\_compute\_controller\_hardware\_status**입니다

어플라이언스에서 컴퓨팅 컨트롤러 하드웨어의 상태입니다.

#### **StorageGRID\_appliance\_failed\_disks**입니다

어플라이언스의 스토리지 컨트롤러의 경우 최적화되지 않은 드라이브 수가 있습니다.

### **StorageGRID\_**어플라이언스**\_**스토리지**\_**컨트롤러**\_**하드웨어**\_**상태입니다

어플라이언스에 있는 스토리지 컨트롤러 하드웨어의 전체 상태입니다.

## **StorageGRID\_content\_**버킷 및**\_**컨테이너

이 스토리지 노드에서 알려진 S3 버킷 및 Swift 컨테이너의 총 수입니다.

#### **StorageGRID\_content\_objects**

이 스토리지 노드에서 알려진 S3 및 Swift 데이터 오브젝트의 총 수 Count는 S3 또는 Swift를 통해 시스템과 상호 작용하는 클라이언트 애플리케이션에서 생성한 데이터 오브젝트에만 유효합니다.

#### **StorageGRID\_content\_objects\_lost**

이 서비스가 StorageGRID 시스템에서 누락된 것으로 감지한 총 오브젝트 수입니다. 손실 원인을 파악하고 복구가 가능한지 여부를 판단하기 위한 조치를 취해야 합니다.

["](#page-256-0)분실[하거나](#page-256-0) [누락](#page-256-0)[된](#page-256-0) [오브](#page-256-0)젝트 [데이터](#page-256-0) [문제를](#page-256-0) [해결합니다](#page-256-0)["](#page-256-0)

### **StorageGRID\_http\_sessions\_incoming\_attempted**입니다

스토리지 노드에 대해 시도된 총 HTTP 세션 수입니다.

### **StorageGRID\_http\_sessions\_incoming\_currently\_**설정됨

스토리지 노드에서 현재 활성(열린) 상태의 HTTP 세션 수입니다.

#### **StorageGRID\_http\_sessions\_incoming\_failed** 를 참조하십시오

조작된 HTTP 요청 또는 작업 처리 중 오류로 인해 성공적으로 완료되지 못한 총 HTTP 세션 수입니다.

#### **StorageGRID\_http\_sessions\_incoming\_successful**입니다

성공적으로 완료된 총 HTTP 세션 수입니다.

### **StorageGRID\_ILM\_waiting\_background\_objects**

이 노드의 총 개체 수가 스캔에서 ILM 평가를 대기 중입니다.

### **StorageGRID\_ILM\_**클라이언트**\_**평가**\_**개체**\_**초당**\_**대기 중

이 노드의 ILM 정책에 따라 객체가 평가되는 현재 속도입니다.

#### **StorageGRID\_ILM\_**클라이언트**\_**개체 대기 중

클라이언트 작업(예: 수집)에서 ILM 평가를 대기 중인 이 노드의 총 오브젝트 수

### **StorageGRID\_ILM\_TOTAL\_OBJECURS\_TOTAL\_OB**

ILM 평가를 대기 중인 총 개체 수입니다.

# **StorageGRID\_ILM\_**스캔**\_**개체**\_**초당**\_**입니다

이 노드가 소유한 오브젝트가 스캔되어 ILM을 위해 대기되는 속도입니다.

# **StorageGRID\_ILM\_SCAN\_PERIOD\_Estimated\_minutes**입니다

이 노드에서 전체 ILM 스캔을 완료하는 데 걸리는 예상 시간입니다.

• 참고: \* 전체 스캔은 ILM이 이 노드가 소유한 모든 개체에 적용되었다고 보장하지 않습니다.

# **StorageGRID\_load\_balancer\_endpoint\_cert\_expiry\_time**

epoch 이후 초 단위의 로드 밸런서 끝점 인증서 만료 시간.

### **StorageGRID\_metadata\_query\_average\_latency\_milliseconds**

이 서비스를 통해 메타데이터 저장소에 대해 쿼리를 실행하는 데 필요한 평균 시간입니다.

## **StorageGRID\_NETWORK\_Received\_Bytes**를 나타냅니다

설치 후 수신된 총 데이터 양입니다.

## **StorageGRID\_NETWORK\_TAINED\_BATED**

설치 후 전송된 총 데이터 양입니다.

## **StorageGRID\_**노드**\_CPU\_**활용률**\_**백분율

이 서비스에서 현재 사용 중인 사용 가능한 CPU 시간의 백분율입니다. 서비스 사용 중인 상태를 나타냅니다. 사용 가능한 CPU 시간은 서버의 CPU 수에 따라 다릅니다.

## **StorageGRID\_NTP\_**선택됨**\_**시간**\_**소스**\_**오프셋**\_**밀리초

선택한 시간 소스에서 제공하는 시간의 체계적 오프셋. 시간 소스에 도달하는 지연 시간이 시간 소스가 NTP 클라이언트에 도달하는 데 필요한 시간과 같지 않으면 오프셋이 발생합니다.

## **StorageGRID\_NTP\_**잠김

노드가 NTP(Network Time Protocol) 서버에 잠기지 않습니다.

## **StorageGRID\_S3\_**데이터**\_**전송**\_**바이트**\_**수집되었습니다

속성이 마지막으로 재설정된 이후 S3 클라이언트에서 이 스토리지 노드로 수집된 총 데이터 양입니다.

## **StorageGRID\_S3\_**데이터**\_**전송**\_**바이트**\_**검색됨

속성이 마지막으로 재설정된 이후 이 스토리지 노드에서 S3 클라이언트가 검색한 총 데이터 양입니다.

### **StorageGRID\_S3\_**작업**\_**에 실패했습니다

S3 승인 실패로 인해 발생한 작업을 제외한 총 S3 작업 실패 횟수(HTTP 상태 코드 4xx 및 5xx).

# **StorageGRID\_S3\_**운영**\_**성공

성공한 S3 작업의 총 수(HTTP 상태 코드 2xx).

### **StorageGRID\_S3\_**운영**\_**권한이 없습니다

인증 실패로 인한 총 실패한 S3 작업 수.

- **StorageGRID\_servercertificate\_management\_interface\_cert\_expiry\_days**입니다 관리 인터페이스 인증서가 만료되기 전의 일 수입니다.
- **StorageGRID\_servercertificate\_storage\_api\_endpoints\_cert\_expiry\_days**를 지정합니다 객체 스토리지 API 인증서가 만료되기 전의 일 수입니다.

# **StorageGRID\_SERVICE\_CPU\_**초

설치 후 이 서비스에서 CPU를 사용한 누적 시간입니다.

# **StorageGRID\_SERVICE\_MEMORY\_USAGE\_Bytes**

이 서비스에서 현재 사용 중인 메모리(RAM)의 양입니다. 이 값은 Linux 상위 유틸리티가 RES로 표시하는 값과 동일합니다.

# **StorageGRID\_SERVICE\_NETWORK\_Received\_Bytes**를 나타냅니다

설치 후 이 서비스에서 수신한 총 데이터 양입니다.

### **StorageGRID\_SERVICE\_NETWORK\_TAINED\_BATED**

이 서비스에서 보낸 총 데이터 양입니다.

## **StorageGRID\_Service\_Restarts**

서비스가 다시 시작된 총 횟수입니다.

# **StorageGRID\_SERVICE\_RUNTIME\_**초

설치 후 서비스가 실행된 총 시간입니다.

#### **StorageGRID\_SERVICE\_Uptime\_**초

서비스가 마지막으로 다시 시작된 이후 실행된 총 시간입니다.

# **StorageGRID\_**스토리지**\_**상태**\_**현재

스토리지 서비스의 현재 상태입니다. 속성 값은 다음과 같습니다.

- 10 = 오프라인
- 15 = 유지 보수
- 20 = 읽기 전용
- 30 = 온라인

**StorageGRID\_**스토리지**\_**상태입니다

스토리지 서비스의 현재 상태입니다. 속성 값은 다음과 같습니다.

- 0 = 오류 없음
- 10 = 전환 중
- 20 = 사용 가능한 공간이 부족합니다
- 30 = 볼륨을 사용할 수 없습니다
- 40 = 오류

#### **StorageGRID\_**스토리지**\_**활용률**\_**데이터**\_**바이트

스토리지 노드에서 복제 및 삭제 코딩 오브젝트 데이터의 총 크기에 대한 추정치입니다.

#### **StorageGRID\_**스토리지**\_**활용률**\_**메타데이터**\_**허용됨**\_**바이트

객체 메타데이터에 허용되는 각 스토리지 노드의 볼륨 0의 총 공간입니다. 이 값은 항상 노드의 메타데이터에 예약된 실제 공간보다 작습니다. 왜냐하면 예약된 공간의 일부는 필수 데이터베이스 작업(예: 컴팩션 및 복구) 및 향후 하드웨어 및 소프트웨어 업그레이드에 필요하기 때문입니다. 오브젝트 메타데이터에 허용되는 공간은 전체 오브젝트 용량을 제어합니다.

### **StorageGRID\_**스토리지**\_**활용률**\_**메타데이터**\_**바이트

스토리지 볼륨 0의 오브젝트 메타데이터 크기(바이트)입니다.

## **StorageGRID\_**스토리지**\_**활용률**\_**총**\_**공간**\_**바이트

모든 오브젝트 저장소에 할당된 총 스토리지 공간입니다.

#### **StorageGRID\_**스토리지**\_**활용률**\_**가용**\_**공간**\_**바이트

남은 총 오브젝트 스토리지 공간 크기입니다. 스토리지 노드의 모든 오브젝트 저장소에 사용할 수 있는 공간을 합산하여 계산합니다.

#### **StorageGRID\_Swift\_**데이터**\_**전송**\_**바이트**\_**수집되었습니다

속성을 마지막으로 재설정한 이후 Swift 클라이언트에서 이 스토리지 노드로 수집된 총 데이터 양입니다.

### **StorageGRID\_SwiFT\_DATA\_transfers\_bytes\_**검색됨

속성이 마지막으로 재설정된 이후 이 스토리지 노드에서 Swift 클라이언트가 검색한 총 데이터 양입니다.

#### **StorageGRID\_SwiFT\_operations\_failed** 를 참조하십시오

Swift 인증 실패에 의해 발생한 것을 제외한 Swift 작업의 총 실패 수(HTTP 상태 코드 4xx 및 5xx).

#### **StorageGRID Swift operations successful**입니다

성공적인 Swift 작업의 총 수(HTTP 상태 코드 2xx).

#### **StorageGRID\_SwiFT\_operations\_unauthorized**를 지정합니다

인증 실패로 인해 실패한 Swift 작업의 총 수(HTTP 상태 코드 401, 403, 405).

#### **StorageGRID\_tenant\_usage\_data\_bytes**를 나타냅니다

테넌트의 모든 객체의 논리적 크기입니다.

# **StorageGRID\_tenant\_usage\_object\_count**

테넌트의 객체 수입니다.

#### **StorageGRID\_tenant\_usage\_quota\_bytes**를 나타냅니다

테넌트 객체에 사용할 수 있는 최대 논리 공간 크기입니다. 할당량 메트릭을 제공하지 않으면 무제한 공간을 사용할 수 있습니다.

모든 메트릭의 목록을 가져옵니다

메트릭의 전체 목록을 보려면 Grid Management API를 사용하십시오.

- 1. Grid Manager 상단에서 도움말 아이콘을 선택하고 \* API documentation \* 을 선택합니다.
- 2. 메트릭 \* 작업을 찾습니다.
- 3. 를 실행합니다 GET /grid/metric-names 작동.
- 4. 결과를 다운로드합니다.

알람 관리**(**기존 시스템**)**

알람 관리**(**기존 시스템**)**

StorageGRID 알람 시스템은 정상 작동 중에 가끔 발생하는 문제 지점을 식별하는 데 사용되는 레거시 시스템입니다.
기존 알람 시스템은 계속 지원되지만, 알림 시스템은 상당한 이점을 제공하며 사용이 간편합니다.

알람 등급**(**레거시 시스템**)**

 $\left( \, \mathrm{i} \, \right)$ 

레거시 알람은 상호 배타적인 두 가지 알람 클래스 중 하나에 속할 수 있습니다.

- 기본 알람은 각 StorageGRID 시스템과 함께 제공되며 수정할 수 없습니다. 그러나 기본 알람을 비활성화하거나 글로벌 사용자 정의 알람을 정의하여 재정의할 수 있습니다.
- 글로벌 사용자 정의 알람은 StorageGRID 시스템에서 지정된 유형의 모든 서비스의 상태를 모니터링합니다. 글로벌 사용자 정의 알람을 생성하여 기본 알람을 재정의할 수 있습니다. 새 글로벌 사용자 지정 알람을 만들 수도 있습니다. 이 기능은 StorageGRID 시스템의 사용자 지정 조건을 모니터링하는 데 유용합니다.

알람 트리거 논리**(**레거시 시스템**)**

StorageGRID 속성이 알람 클래스(기본값 또는 글로벌 사용자 정의)와 알람 심각도 수준의 조합에 대해 TRUE로 평가되는 임계값에 도달하면 레거시 알람이 트리거됩니다.

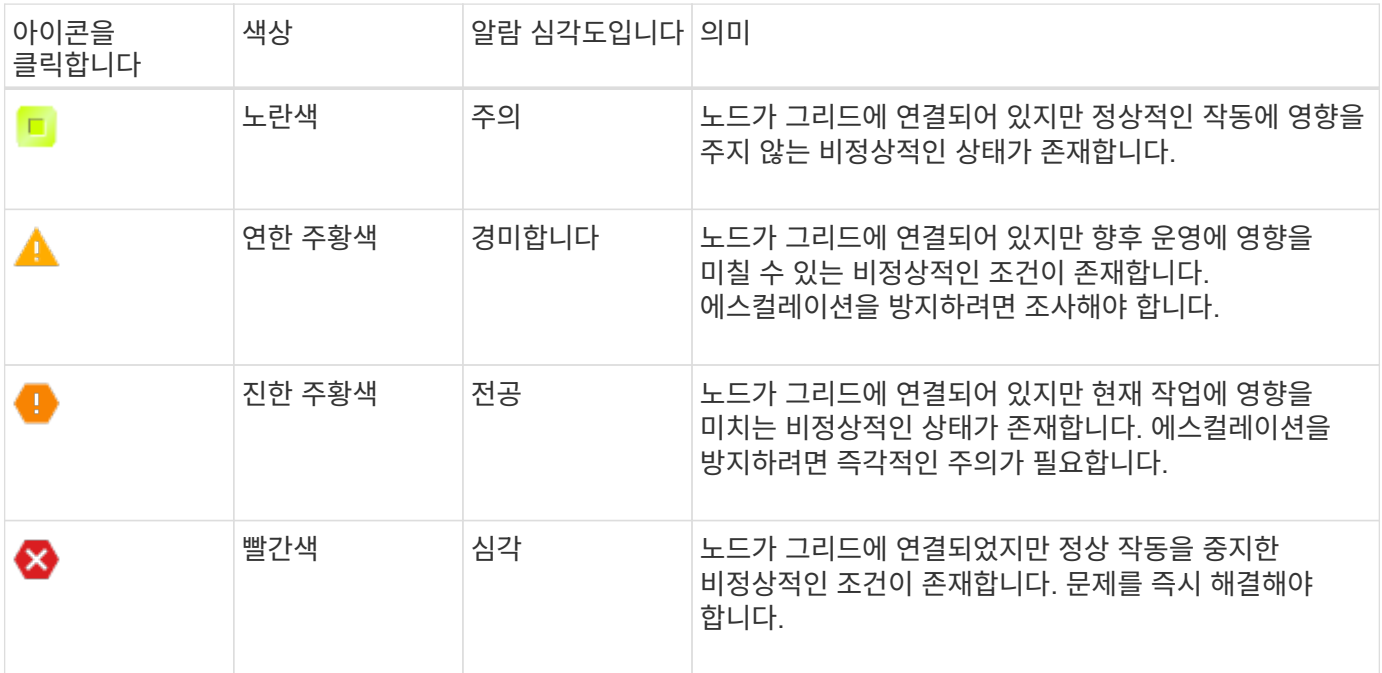

알람 심각도 및 해당 임계값은 모든 숫자 특성에 대해 설정할 수 있습니다. 각 관리 노드의 NMS 서비스는 현재 속성 값을 구성된 임계값에 대해 지속적으로 모니터링합니다. 알람이 트리거되면 지정된 모든 직원에게 알림이 전송됩니다.

Normal(정상)의 심각도 수준은 알람을 트리거하지 않습니다.

속성 값은 해당 속성에 대해 정의된 활성화된 경보 목록에 대해 평가됩니다. 다음 순서로 알람 목록을 확인하여 속성에 대해 정의되고 활성화된 알람이 있는 첫 번째 알람 클래스를 찾습니다.

- 1. Critical에서 Notice 까지 알람 심각도를 갖는 Global Custom 알람
- 2. Critical에서 Notice 까지 알람 심각도를 갖는 기본 알람.

상위 알람 클래스에서 해당 속성에 대해 활성화된 알람이 발견된 후 NMS 서비스는 해당 클래스 내에서만 평가합니다. NMS 서비스는 다른 낮은 우선 순위 클래스에 대해 평가되지 않습니다. 즉, 속성에 대해 활성화된 글로벌 사용자 정의 경보가 있는 경우 NMS 서비스는 글로벌 사용자 정의 알람에 대해서만 특성 값을 평가합니다. 기본 알람은 평가되지

않습니다. 따라서 속성에 대해 활성화된 기본 알람은 알람을 트리거하는 데 필요한 기준을 충족할 수 있지만 동일한 속성에 대해 지정된 기준을 충족하지 않는 Global Custom 알람이 활성화되었기 때문에 트리거되지 않습니다. 알람이 트리거되지 않고 알림이 전송되지 않습니다.

알람 트리거링 예

이 예제를 사용하여 전역 사용자 정의 알람과 기본 알람이 트리거되는 방식을 이해할 수 있습니다.

다음 예제에서 속성에 글로벌 사용자 정의 알람과 기본 알람이 정의되어 있고 다음 표에 나와 있는 것처럼 활성화되어 있습니다.

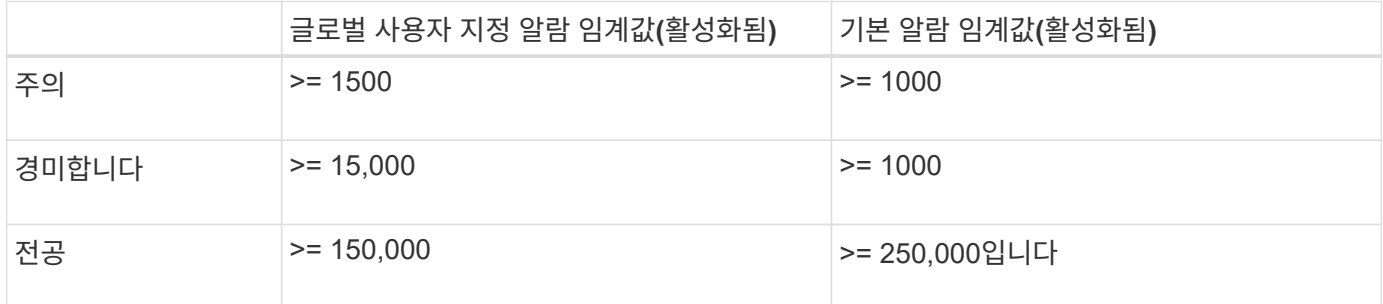

속성 값이 1000일 때 평가되면 알람이 트리거되지 않고 알림이 전송되지 않습니다.

전체 사용자 정의 알람이 기본 알람보다 우선합니다. 1000의 값이 글로벌 사용자 지정 알람의 심각도 수준의 임계값에 도달하지 않습니다. 그 결과, 알람 레벨이 정상으로 평가됩니다.

위 시나리오 이후 Global Custom(전체 사용자 정의) 경보가 비활성화되면 아무 것도 변경되지 않습니다. 새 알람 레벨이 트리거되기 전에 속성 값을 재평가해야 합니다.

전역 사용자 정의 경보를 비활성화한 상태에서 특성 값을 재평가하면 기본 알람의 임계값에 대해 속성 값이 평가됩니다. 알람 수준은 알림 수준 경보를 트리거하고 지정된 직원에게 이메일 알림을 보냅니다.

동일한 심각도의 경보

동일한 속성에 대해 두 개의 글로벌 사용자 정의 알람이 동일한 심각도를 갖는 경우, 알람은 ""하향식" 우선 순위로 평가됩니다.

예를 들어, UMEM이 50MB로 떨어지면 첫 번째 경보가 트리거되지만(=50000000) 그 아래에 있는 알람은 트리거되지 않습니다(<=100000000).

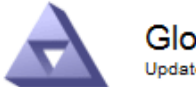

Global Alarms Updated: 2016-03-17 16:05:31 PDT

## Global Custom Alarms (0 Result(s))

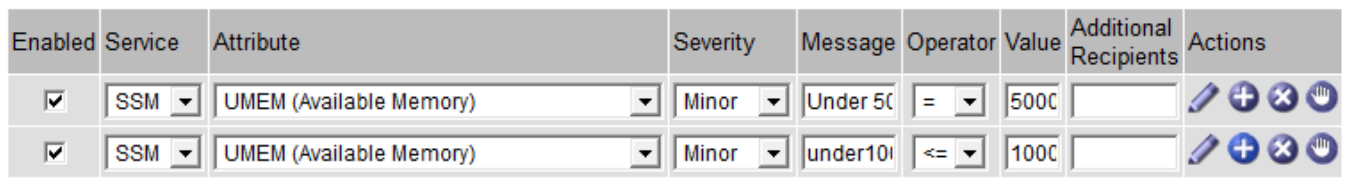

순서가 반대로 바뀌면 UMEM이 100MB로 떨어지면 첫 번째 알람(<=100000000)이 트리거되지만 그 아래에 있는

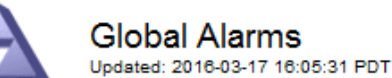

## **Global Custom Alarms** (0 Result(s))

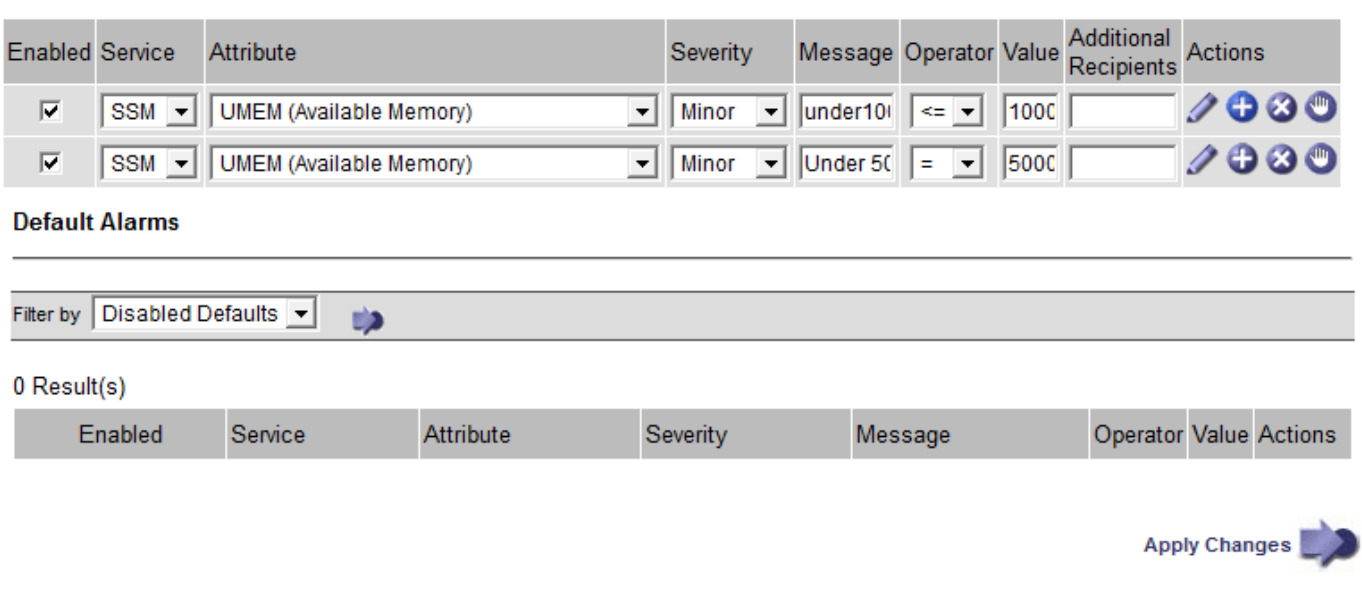

## 알림

알림은 서비스의 알람 발생 또는 상태 변경을 보고합니다. 알람 알림은 e-메일 또는 SNMP를 통해 보낼 수 있습니다.

알람 임계값에 도달할 때 여러 알람 및 알림이 전송되지 않도록 하려면 해당 속성의 현재 알람 심각도에 대해 알람 심각도를 확인합니다. 변경 사항이 없으면 추가 작업이 수행되지 않습니다. 즉, NMS 서비스가 시스템을 계속 모니터링함에 따라 알람을 발생시키고 속성에 대한 알람 조건을 처음으로 인식한 경우에만 알림을 전송합니다. 속성에 대한 새 값 임계값에 도달하여 감지되면 알람 심각도가 변경되고 새 알림이 전송됩니다. 조건이 정상 수준으로 되돌아오면 알람이 해제됩니다.

알람 상태 알림에 표시되는 트리거 값은 소수점 셋째 자리까지 반올림됩니다. 따라서 특성 값 1.9999는 임계값이 (<) 2.0 미만인 알람을 트리거하지만 알람 알림은 트리거 값을 2.0으로 표시합니다.

# 새로운 서비스

새 그리드 노드 또는 사이트를 추가하여 새 서비스를 추가하면 기본 알람과 글로벌 사용자 지정 경보가 상속됩니다.

# 알람 및 표

표에 표시된 알람 속성은 시스템 수준에서 비활성화할 수 있습니다. 테이블의 개별 행에 대해서는 알람을 비활성화할 수 없습니다.

예를 들어 다음 표에는 사용 가능한 두 가지 중요 항목(VMFI) 경보가 나와 있습니다. (\* 지원 \* > \* 도구 \* > \* 그리드 토폴로지 \* 를 선택합니다. 그런 다음 \* *Storage Node* \* > \* SSM \* > \* Resources \* 를 선택합니다.)

Critical level VMFI alarm이 triggering 되지 않도록 VMFI alarm을 disable 할 수 있다(현재 Critical alarm이 모두 green로 테이블에 나타남). 그러나 하나의 VMFI 알람이 위험 수준 알람으로 표시되고 다른 하나는 녹색으로 표시되도록 테이블 행에서 단일 알람을 비활성화할 수는 없습니다.

#### **Volumes**

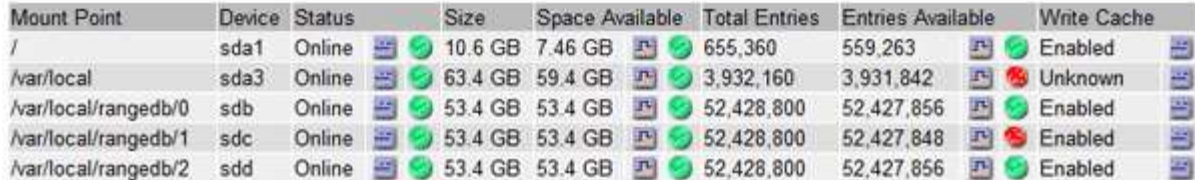

현재 알람 확인**(**레거시 시스템**)**

레거시 알람은 시스템 속성이 알람 임계값에 도달할 때 트리거됩니다. 또는 레거시 알람 목록을 줄이거나 지우려면 알람을 확인할 수 있습니다.

시작하기 전에

- 를 사용하여 그리드 관리자에 로그인해야 합니다 ["](https://docs.netapp.com/ko-kr/storagegrid-117/admin/web-browser-requirements.html)[지원되는](https://docs.netapp.com/ko-kr/storagegrid-117/admin/web-browser-requirements.html) [웹](https://docs.netapp.com/ko-kr/storagegrid-117/admin/web-browser-requirements.html) [브라우저](https://docs.netapp.com/ko-kr/storagegrid-117/admin/web-browser-requirements.html)["](https://docs.netapp.com/ko-kr/storagegrid-117/admin/web-browser-requirements.html).
- 경보 승인 권한이 있어야 합니다.

#### 이 작업에 대해

기존 알람 시스템은 계속 지원되기 때문에 새 알람이 발생할 때마다 현재 알람 페이지의 기존 알람 목록이 증가합니다. 일반적으로 경보를 무시하거나(경고를 통해 시스템을 더 잘 볼 수 있으므로) 알람을 확인할 수 있습니다.

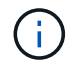

 $(\dagger)$ 

필요에 따라 알림 시스템으로 완전히 전환한 경우 각 기존 알람을 비활성화하여 기존 알람의 개수에 추가되지 않도록 할 수 있습니다.

경보를 승인하면 알람이 다음 심각도 수준에서 트리거되거나 해결되었다가 다시 발생하지 않는 한 그리드 관리자의 현재 알람 페이지에 더 이상 표시되지 않습니다.

기존 알람 시스템은 계속 지원되지만, 알림 시스템은 상당한 이점을 제공하며 사용이 간편합니다.

# 단계

1. 지원 \* > \* 알람(레거시) \* > \* 현재 알람 \* 을 선택합니다.

The alarm system is the legacy system. The alert system offers significant benefits and is easier to use. See Managing alerts and alarms in the instructions for monitoring and troubleshooting StorageGRID.

# **Current Alarms**

Last Refreshed: 2020-05-27 09:41:39 MDT

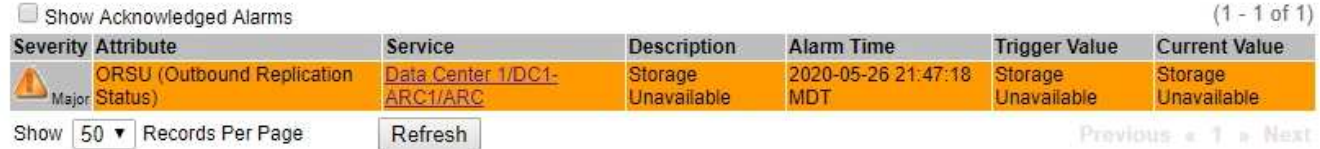

2. 테이블에서 서비스 이름을 선택합니다.

선택한 서비스에 대한 경보 탭이 나타납니다(\* 지원 \* > \* 도구 \* > \* 그리드 토폴로지 \* > \*그리드 노드 *\_ \* > \*\_*서비스 \* > \* 경보 \*).

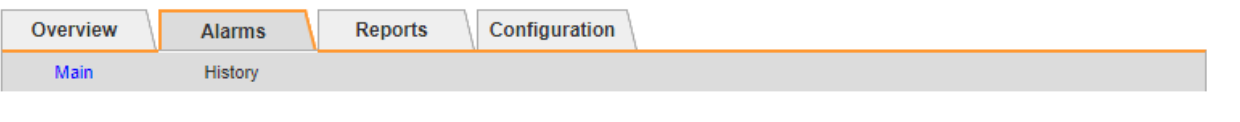

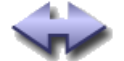

Alarms: ARC (DC1-ARC1) - Replication

Updated: 2019-05-24 10:46:48 MDT

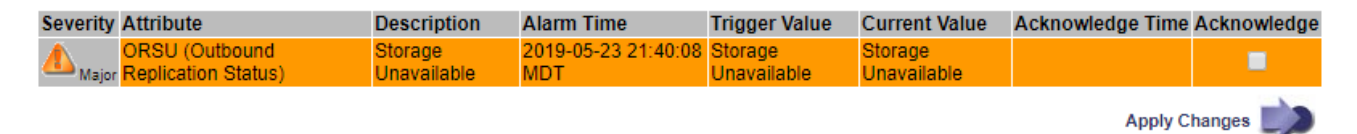

3. 알람의 \* 확인 \* 확인란을 선택하고 \* 변경 사항 적용 \* 을 클릭합니다.

대시보드나 현재 알람 페이지에 알람이 더 이상 나타나지 않습니다.

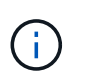

알람을 확인하면 승인이 다른 관리 노드로 복사되지 않습니다. 따라서 다른 Admin Node에서 대시보드를 볼 경우 활성 알람이 계속 표시될 수 있습니다.

- 4. 필요한 경우 확인된 알람을 봅니다.
	- a. 지원 \* > \* 알람(레거시) \* > \* 현재 알람 \* 을 선택합니다.
	- b. Show Acknowledged Alarms \* 를 선택합니다.

확인된 알람이 표시됩니다.

The alarm system is the legacy system. The alert system offers significant benefits and is easier to use. See Managing alerts and alarms in the instructions for monitoring and troubleshooting StorageGRID.

# **Current Alarms**

Last Refreshed: 2020-05-27 17:38:58 MDT

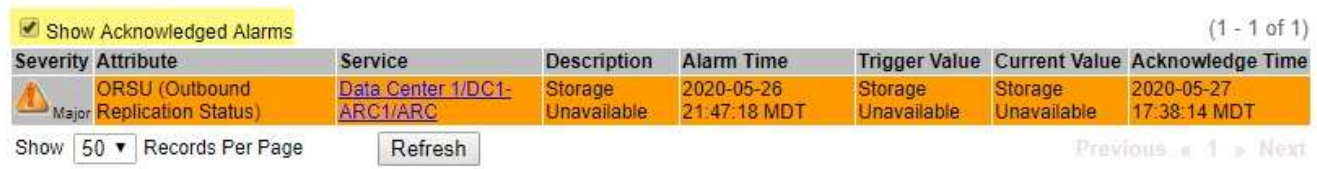

# 기본 알람 보기**(**레거시 시스템**)**

모든 기본 레거시 알람 목록을 볼 수 있습니다.

시작하기 전에

- 를 사용하여 그리드 관리자에 로그인해야 합니다 ["](https://docs.netapp.com/ko-kr/storagegrid-117/admin/web-browser-requirements.html)[지원되는](https://docs.netapp.com/ko-kr/storagegrid-117/admin/web-browser-requirements.html) [웹](https://docs.netapp.com/ko-kr/storagegrid-117/admin/web-browser-requirements.html) [브라우저](https://docs.netapp.com/ko-kr/storagegrid-117/admin/web-browser-requirements.html)["](https://docs.netapp.com/ko-kr/storagegrid-117/admin/web-browser-requirements.html).
- 특정 액세스 권한이 있어야 합니다.

 $\left(\begin{smallmatrix} 1\ 1\end{smallmatrix}\right)$ 

기존 알람 시스템은 계속 지원되지만, 알림 시스템은 상당한 이점을 제공하며 사용이 간편합니다.

단계

- 1. 지원 \* > \* 알람(레거시) \* > \* 전체 알람 \* 을 선택합니다.
- 2. 필터 기준 으로 \* 특성 코드 \* 또는 \* 특성 이름 \* 을 선택합니다.
- 3. 등호의 경우 별표를 입력합니다. \*
- $4.$  화살표를 클릭합니다 $\Box$  또는  $*$  Enter  $*$  를 누릅니다.

모든 기본 알람이 나열됩니다.

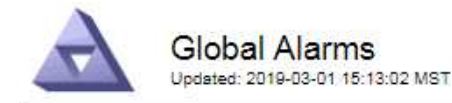

Global Custom Alarms (0 Result(s))

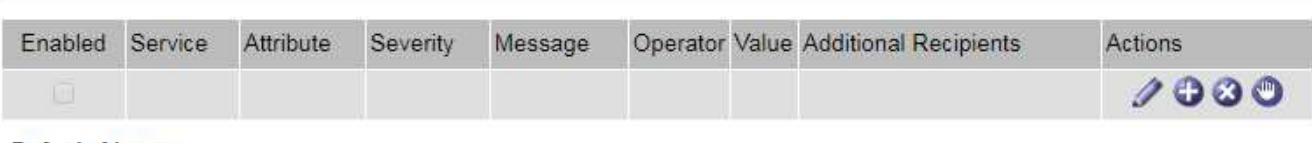

**Default Alarms** 

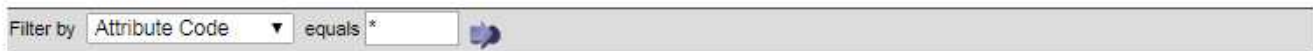

### 221 Result(s)

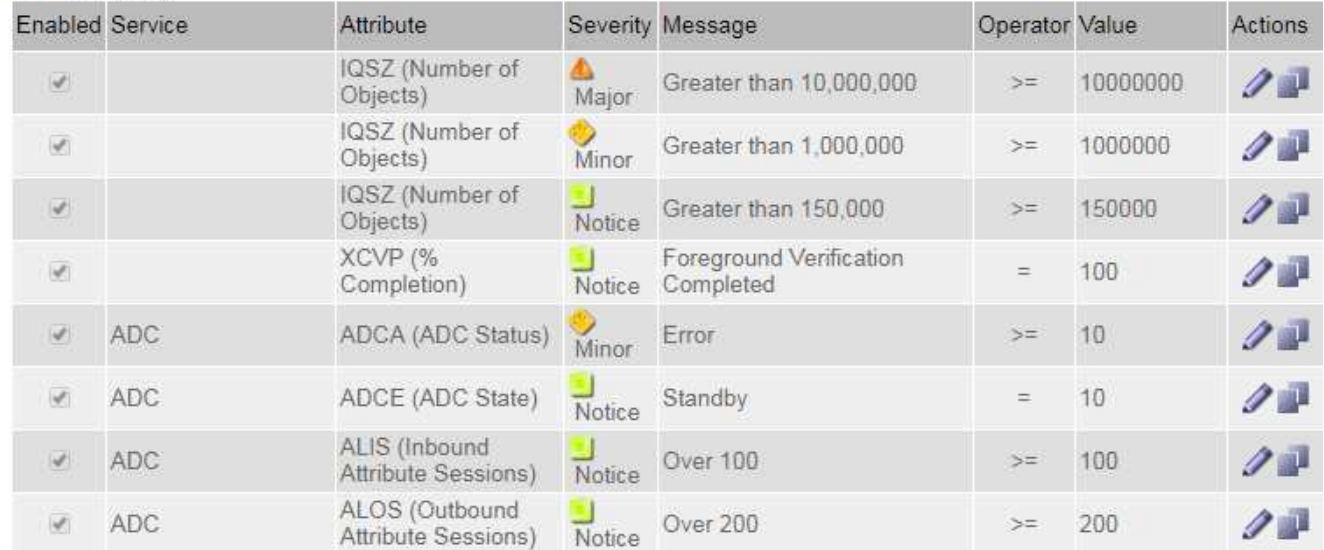

과거 알람 및 알람 빈도 검토**(**레거시 시스템**)**

문제를 해결할 때 레거시 알람이 이전에 트리거된 빈도를 검토할 수 있습니다.

시작하기 전에

- 를 사용하여 그리드 관리자에 로그인해야 합니다 ["](https://docs.netapp.com/ko-kr/storagegrid-117/admin/web-browser-requirements.html)[지원되는](https://docs.netapp.com/ko-kr/storagegrid-117/admin/web-browser-requirements.html) [웹](https://docs.netapp.com/ko-kr/storagegrid-117/admin/web-browser-requirements.html) [브라우저](https://docs.netapp.com/ko-kr/storagegrid-117/admin/web-browser-requirements.html)["](https://docs.netapp.com/ko-kr/storagegrid-117/admin/web-browser-requirements.html).
- 특정 액세스 권한이 있어야 합니다.

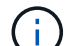

기존 알람 시스템은 계속 지원되지만, 알림 시스템은 상당한 이점을 제공하며 사용이 간편합니다.

- 1. 다음 단계에 따라 일정 기간 동안 트리거된 모든 알람 목록을 가져옵니다.
	- a. 지원 \* > \* 알람(레거시) \* > \* 내역 알람 \* 을 선택합니다.
	- b. 다음 중 하나를 수행합니다.
		- 기간 중 하나를 클릭합니다.
		- 사용자 지정 범위를 입력하고 \* 사용자 지정 쿼리 \* 를 클릭합니다.
- 2. 다음 단계에 따라 특정 속성에 대해 알람이 트리거되는 빈도를 확인합니다.
	- a. 지원 \* > \* 도구 \* > \* 그리드 토폴로지 \* 를 선택합니다.
	- b. grid node\_ \* > \**service* 또는 *component* \* > \* Alarms \* > \* History \* 를 선택합니다.
	- c. 목록에서 속성을 선택합니다.
	- d. 다음 중 하나를 수행합니다.
		- 기간 중 하나를 클릭합니다.
		- 사용자 지정 범위를 입력하고 \* 사용자 지정 쿼리 \* 를 클릭합니다.

알람은 시간순으로 역순으로 나열됩니다.

e. 경보 기록 요청 양식으로 돌아가려면 \* 기록 \* 을 클릭합니다.

전체 사용자 정의 알람 생성**(**레거시 시스템**)**

특정 모니터링 요구 사항을 해결하기 위해 기존 시스템에 대해 글로벌 사용자 지정 알람을 사용했을 수 있습니다. 글로벌 사용자 지정 알람에는 기본 알람을 재정의하는 알람 수준이 있거나 기본 알람이 없는 속성을 모니터링할 수 있습니다.

시작하기 전에

• 를 사용하여 그리드 관리자에 로그인해야 합니다 ["](https://docs.netapp.com/ko-kr/storagegrid-117/admin/web-browser-requirements.html)[지원되는](https://docs.netapp.com/ko-kr/storagegrid-117/admin/web-browser-requirements.html) [웹](https://docs.netapp.com/ko-kr/storagegrid-117/admin/web-browser-requirements.html) [브라우저](https://docs.netapp.com/ko-kr/storagegrid-117/admin/web-browser-requirements.html)["](https://docs.netapp.com/ko-kr/storagegrid-117/admin/web-browser-requirements.html).

• 특정 액세스 권한이 있어야 합니다.

 $\binom{1}{1}$ 

기존 알람 시스템은 계속 지원되지만, 알림 시스템은 상당한 이점을 제공하며 사용이 간편합니다.

전체 사용자 정의 알람은 기본 알람보다 우선합니다. 반드시 필요한 경우가 아니면 기본 알람 값을 변경해서는 안 됩니다. 기본 알람을 변경하면 알람을 트리거할 수 있는 문제가 은폐될 위험이 있습니다.

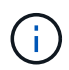

알람 설정을 변경할 때는 주의하십시오. 예를 들어, 알람의 임계값을 증가해도 기본 문제를 감지하지 못할 수 있습니다. 알람 설정을 변경하기 전에 기술 지원 부서의 변경 사항에 대해 논의하십시오.

## 단계

- 1. 지원 \* > \* 알람(레거시) \* > \* 전체 알람 \* 을 선택합니다.
- 2. Global Custom Alarms(전체 사용자 정의 알람) 테이블에 새 행을 추가합니다.
	- 새 알람을 추가하려면 \* Edit \* (편집 \*)를 클릭합니다 <mark>╱</mark> (첫 번째 항목인 경우) 또는 \* Insert \* (삽입 \*)를 선택합니다 $\bigoplus$ .

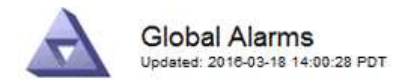

Global Custom Alarms (0 Result(s))

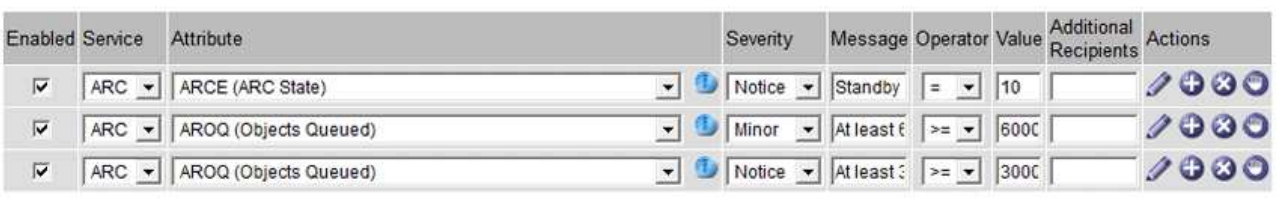

**Default Alarms** 

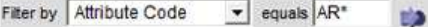

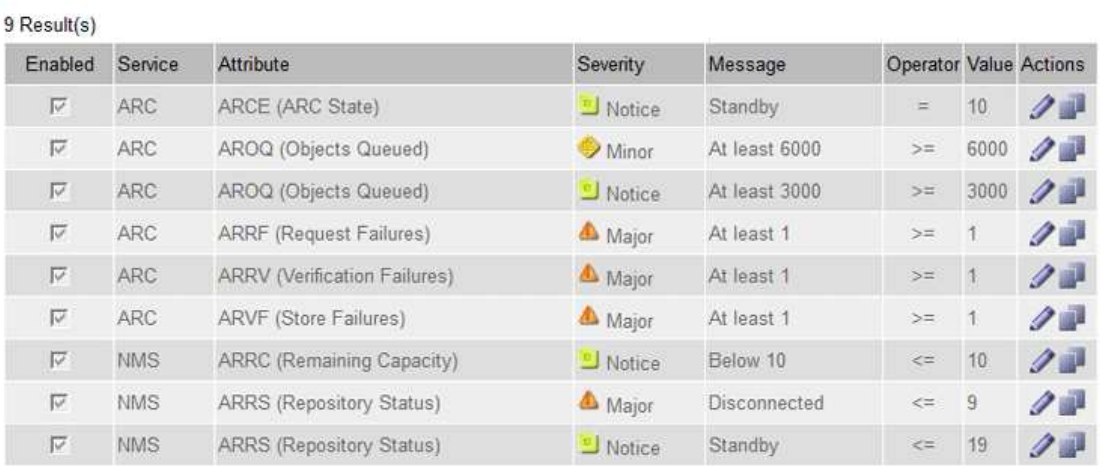

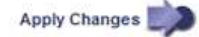

◦ 기본 알람을 수정하려면 기본 알람을 검색합니다.

- i. 필터 기준 아래에서 \* 특성 코드 \* 또는 \* 특성 이름 \* 을 선택합니다.
- ii. 검색 문자열을 입력합니다.

4개의 문자를 지정하거나 와일드카드(예: a??? 또는 AB **).** 별표**(**)는 여러 문자를 나타내고 물음표(?)는 단일 문자를 나타냅니다.

- iii. 화살표를 클릭합니다 DE는 \* Enter \* 를 누릅니다.
- iv. 결과 목록에서 \* 복사 \* 를 클릭합니다 그 수정할 알람 옆에 있습니다.

Default alarm(기본 알람)이 Global Custom alarms(전체 사용자 정의 알람) 테이블에 복사됩니다.

3. 전역 사용자 정의 알람 설정을 필요에 따라 변경합니다.

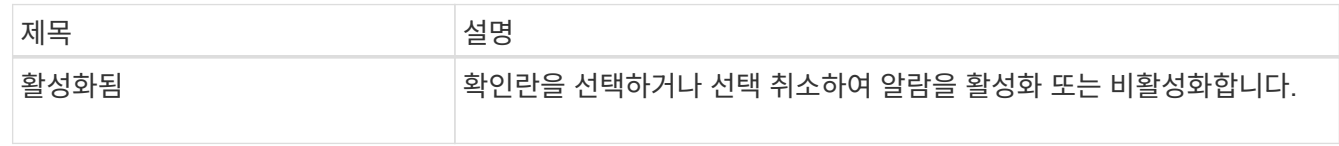

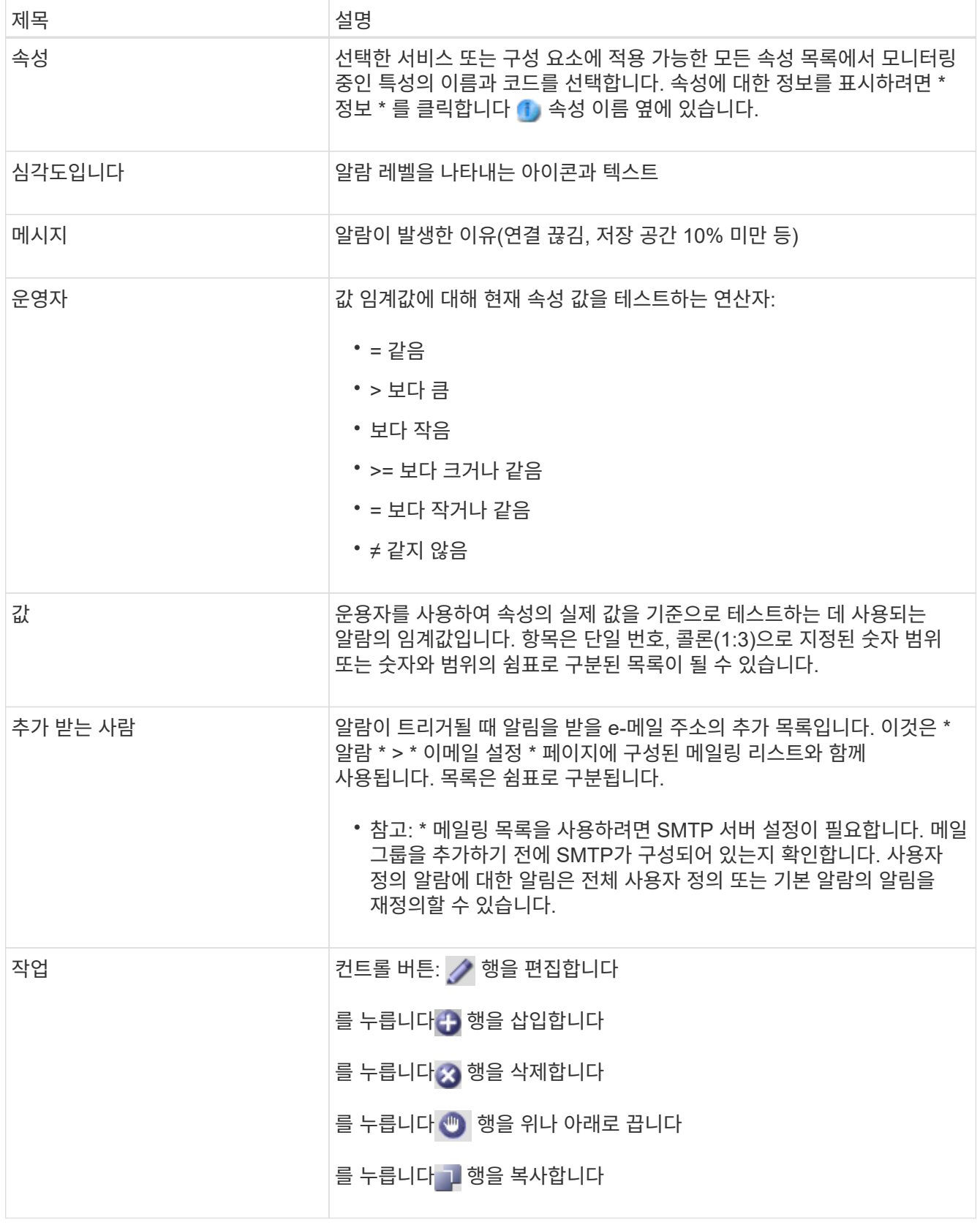

4. 변경 내용 적용 \* 을 클릭합니다.

알람 비활성화**(**기존 시스템**)**

레거시 알람 시스템의 알람은 기본적으로 활성화되어 있지만 필요하지 않은 알람은 비활성화할 수 있습니다. 새 경보 시스템으로 완전히 전환한 후 기존 경보를 비활성화할 수도 있습니다.

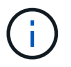

기존 알람 시스템은 계속 지원되지만, 알림 시스템은 상당한 이점을 제공하며 사용이 간편합니다.

기본 알람 비활성화**(**레거시 시스템**)**

전체 시스템에 대해 레거시 기본 알람 중 하나를 비활성화할 수 있습니다.

시작하기 전에

- 를 사용하여 그리드 관리자에 로그인해야 합니다 ["](https://docs.netapp.com/ko-kr/storagegrid-117/admin/web-browser-requirements.html)[지원되는](https://docs.netapp.com/ko-kr/storagegrid-117/admin/web-browser-requirements.html) [웹](https://docs.netapp.com/ko-kr/storagegrid-117/admin/web-browser-requirements.html) [브라우저](https://docs.netapp.com/ko-kr/storagegrid-117/admin/web-browser-requirements.html)["](https://docs.netapp.com/ko-kr/storagegrid-117/admin/web-browser-requirements.html).
- 특정 액세스 권한이 있어야 합니다.

이 작업에 대해

현재 알람이 트리거된 속성에 대해 알람을 비활성화해도 현재 알람은 지워지지 않습니다. 다음 번에 속성이 알람 임계값을 넘어가면 알람이 비활성화되거나 트리거된 알람을 지울 수 있습니다.

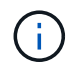

새 경보 시스템으로 완전히 전환할 때까지 기존 경보를 비활성화하지 마십시오. 그렇지 않으면 중요한 작업이 완료되지 못할 때까지 근본적인 문제를 감지하지 못할 수 있습니다.

단계

1. 지원 \* > \* 알람(레거시) \* > \* 전체 알람 \* 을 선택합니다.

- 2. 기본 알람을 검색하여 비활성화합니다.
	- a. 기본 알람 섹션에서 \* Filter by \* > \* Attribute Code \* 또는 \* Attribute Name \* 을 선택합니다.

b. 검색 문자열을 입력합니다.

4개의 문자를 지정하거나 와일드카드(예: a??? 또는 AB **).** 별표**(**)는 여러 문자를 나타내고 물음표(?)는 단일 문자를 나타냅니다.

c. 화살표를 클릭합니다 D또는 \* Enter \* 를 누릅니다.

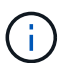

Disabled Defaults \* 를 선택하면 현재 비활성화된 모든 기본 알람 목록이 표시됩니다.

3. 검색 결과 테이블에서 편집 아이콘을 클릭합니다 / 비활성화하려는 알람의 경우.

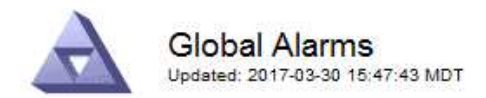

#### Global Custom Alarms (0 Result(s))

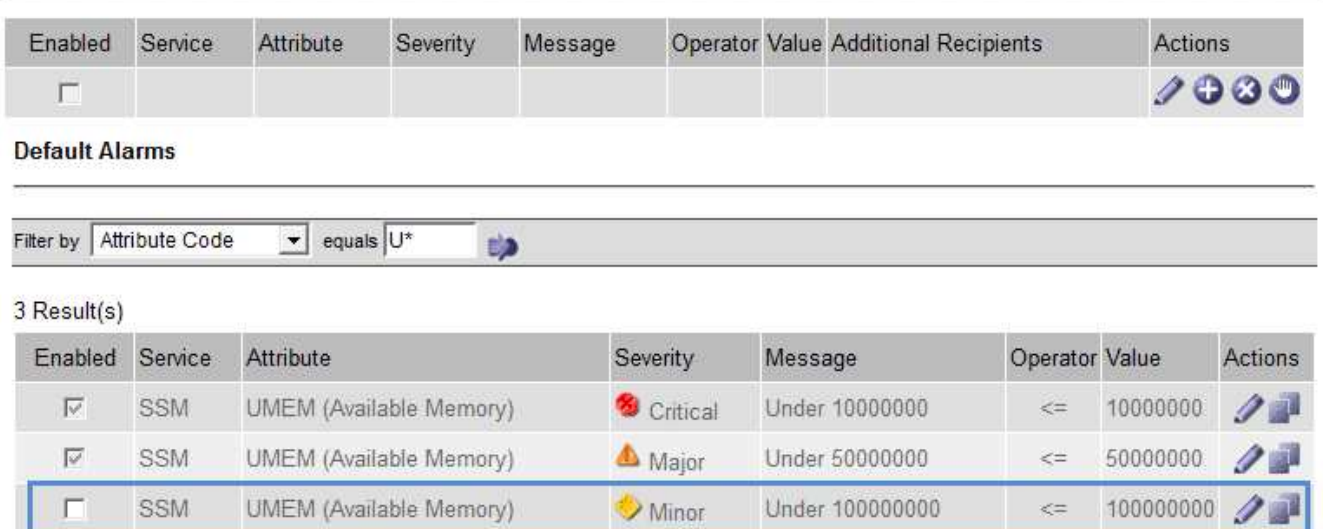

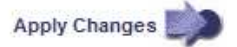

선택한 알람의 \* Enabled \* 확인란이 활성화됩니다.

- 4. 사용 \* 확인란의 선택을 취소합니다.
- 5. 변경 내용 적용 \* 을 클릭합니다.

기본 알람은 비활성화됩니다.

전체 사용자 정의 알람 비활성화**(**레거시 시스템**)**

전체 시스템에 대해 레거시 글로벌 사용자 정의 알람을 비활성화할 수 있습니다.

시작하기 전에

- 를 사용하여 그리드 관리자에 로그인해야 합니다 ["](https://docs.netapp.com/ko-kr/storagegrid-117/admin/web-browser-requirements.html)[지원되는](https://docs.netapp.com/ko-kr/storagegrid-117/admin/web-browser-requirements.html) [웹](https://docs.netapp.com/ko-kr/storagegrid-117/admin/web-browser-requirements.html) [브라우저](https://docs.netapp.com/ko-kr/storagegrid-117/admin/web-browser-requirements.html)["](https://docs.netapp.com/ko-kr/storagegrid-117/admin/web-browser-requirements.html).
- 특정 액세스 권한이 있어야 합니다.

## 이 작업에 대해

현재 알람이 트리거된 속성에 대해 알람을 비활성화해도 현재 알람은 지워지지 않습니다. 다음 번에 속성이 알람 임계값을 넘어가면 알람이 비활성화되거나 트리거된 알람을 지울 수 있습니다.

단계

- 1. 지원 \* > \* 알람(레거시) \* > \* 전체 알람 \* 을 선택합니다.
- $2.$  글로벌 사용자 정의 알람 표에서  $*$  편집  $*$  을 클릭합니다  $\sqrt{ }$  비활성화할 알람 옆에 있습니다.
- 3. 사용 \* 확인란의 선택을 취소합니다.

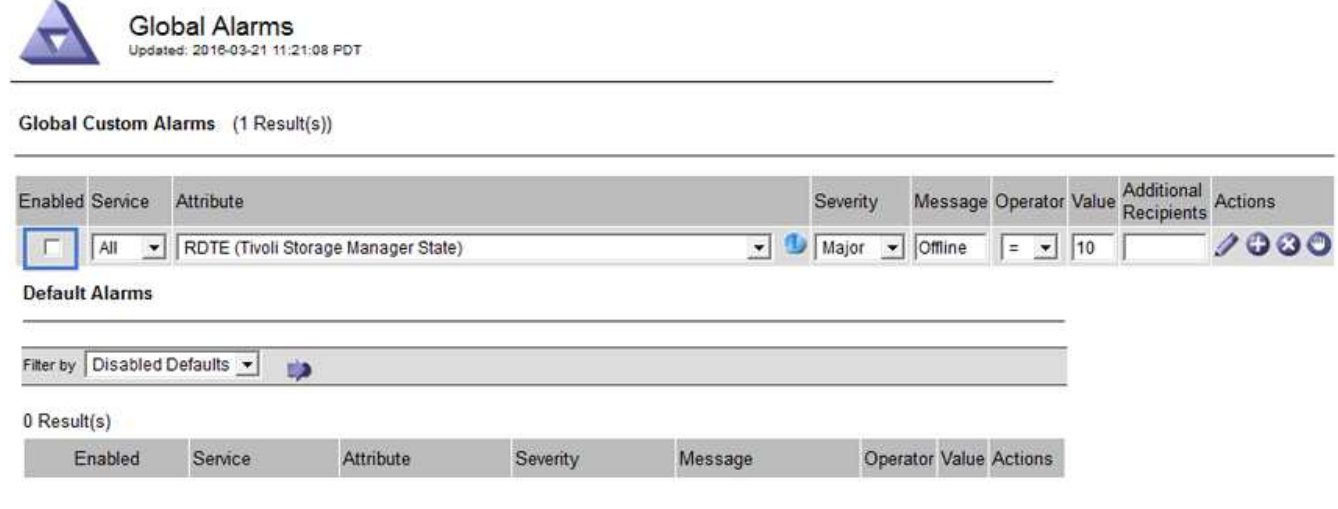

Apply Changes

4. 변경 내용 적용 \* 을 클릭합니다.

전체 사용자 정의 알람이 비활성화됩니다.

트리거된 알람 지우기**(**레거시 시스템**)**

레거시 알람이 트리거되면 이를 확인하는 대신 지울 수 있습니다.

시작하기 전에

• 에 가 있어야 합니다 Passwords.txt 파일.

현재 알람이 트리거된 속성에 대해 알람을 비활성화해도 알람이 지워지지 않습니다. 다음 번에 특성이 변경되면 알람이 비활성화됩니다. 알람을 확인하거나 속성 값이 변경될 때까지 기다리지 않고 즉시 알람을 소거하려는 경우(알람 상태가 변경되는 경우) 트리거된 알람을 지울 수 있습니다. 이 기능은 값이 자주 변경되지 않는 속성(예: 상태 속성)에 대해 즉시 경보를 지우려는 경우에 유용할 수 있습니다.

- 1. 알람을 비활성화합니다.
- 2. 기본 관리자 노드에 로그인합니다.
	- a. 다음 명령을 입력합니다. *ssh admin@primary\_Admin\_Node\_IP*
	- b. 에 나열된 암호를 입력합니다 Passwords.txt 파일.
	- c. 루트로 전환하려면 다음 명령을 입력합니다. su -
	- d. 에 나열된 암호를 입력합니다 Passwords.txt 파일.

루트로 로그인하면 프롬프트가 에서 변경됩니다 \$ 를 선택합니다 #.

- 3. NMS 서비스를 다시 시작합니다. service nms restart
- 4. 관리자 노드에서 로그아웃합니다. exit

알람이 해제됩니다.

StorageGRID 시스템은 자동으로 및 이메일을 보낼 수 있습니다 ["SNMP](#page-185-0) [알림](#page-185-0)["](#page-185-0) 알람이 트리거되거나 서비스 상태가 변경되는 경우

기본적으로 알람 이메일 알림은 전송되지 않습니다. e-메일 알림의 경우 e-메일 서버를 구성하고 e-메일 수신자를 지정해야 합니다. SNMP 알림의 경우 SNMP 에이전트를 구성해야 합니다.

알람 알림 유형**(**기존 시스템**)**

레거시 알람이 트리거되면 StorageGRID 시스템은 심각도 레벨과 서비스 상태의 두 가지 유형의 알람 알림을 전송합니다.

심각도 수준 알림

선택한 심각도 수준에서 기존 알람이 트리거되면 알람 e-메일 알림이 전송됩니다.

- 주의
- 경미합니다
- 전공
- 심각

메일 그룹은 선택한 심각도에 대한 알람과 관련된 모든 알림을 수신합니다. 알람이 알람 수준을 벗어날 경우(해제 중 또는 다른 알람 심각도 수준 입력) 알림도 전송됩니다.

서비스 상태 알림

서비스(예: LDR 서비스 또는 NMS 서비스)가 선택한 서비스 상태로 진입하고 선택한 서비스 상태를 벗어날 때 서비스 상태 알림이 전송됩니다. 서비스 상태 알림은 서비스가 다음 서비스 상태 중 하나를 시작하거나 벗어날 때 전송됩니다.

- 알 수 없음
- 관리상의 이유로 다운되었습니다

메일 그룹은 선택한 상태의 변경과 관련된 모든 알림을 받습니다.

경보에 대한 이메일 서버 설정 구성**(**레거시 시스템**)**

레거시 경보가 트리거될 때 StorageGRID에서 이메일 알림을 보내도록 하려면 SMTP 메일 서버 설정을 지정해야 합니다. StorageGRID 시스템은 이메일만 전송하며 이메일을 수신할 수 없습니다.

시작하기 전에

• 를 사용하여 그리드 관리자에 로그인해야 합니다 ["](https://docs.netapp.com/ko-kr/storagegrid-117/admin/web-browser-requirements.html)[지원되는](https://docs.netapp.com/ko-kr/storagegrid-117/admin/web-browser-requirements.html) [웹](https://docs.netapp.com/ko-kr/storagegrid-117/admin/web-browser-requirements.html) [브라우저](https://docs.netapp.com/ko-kr/storagegrid-117/admin/web-browser-requirements.html)["](https://docs.netapp.com/ko-kr/storagegrid-117/admin/web-browser-requirements.html).

• 특정 액세스 권한이 있어야 합니다.

## 이 작업에 대해

이 설정을 사용하여 레거시 알람 이메일 알림 및 AutoSupport 이메일 메시지에 사용되는 SMTP 서버를 정의합니다. 이러한 설정은 알림 알림에 사용되지 않습니다.

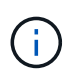

AutoSupport 메시지의 프로토콜로 SMTP를 사용하는 경우 이미 SMTP 메일 서버를 구성했을 수 있습니다. 알람 이메일 알림에 동일한 SMTP 서버가 사용되므로 이 절차를 건너뛸 수 있습니다. 를 참조하십시오 ["StorageGRID](https://docs.netapp.com/ko-kr/storagegrid-117/admin/index.html) [관리](https://docs.netapp.com/ko-kr/storagegrid-117/admin/index.html) [지침](https://docs.netapp.com/ko-kr/storagegrid-117/admin/index.html)[".](https://docs.netapp.com/ko-kr/storagegrid-117/admin/index.html)

SMTP는 이메일을 보내는 데 지원되는 유일한 프로토콜입니다.

단계

- 1. 지원 \* > \* 알람(레거시) \* > \* 레거시 이메일 설정 \* 을 선택합니다.
- 2. 이메일 메뉴에서 \* 서버 \* 를 선택합니다.

이메일 서버 페이지가 나타납니다. 이 페이지는 AutoSupport 메시지에 대한 전자 메일 서버를 구성하는 데도 사용됩니다.

Use these settings to define the email server used for alarm notifications and for AutoSupport messages. These settings are not used for alert notifications. See Managing alerts and alarms in the instructions for monitoring and troubleshooting StorageGRID

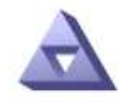

**Email Server** Updated: 2016-03-17 11:11:59 PDT

### **E-mail Server (SMTP) Information**

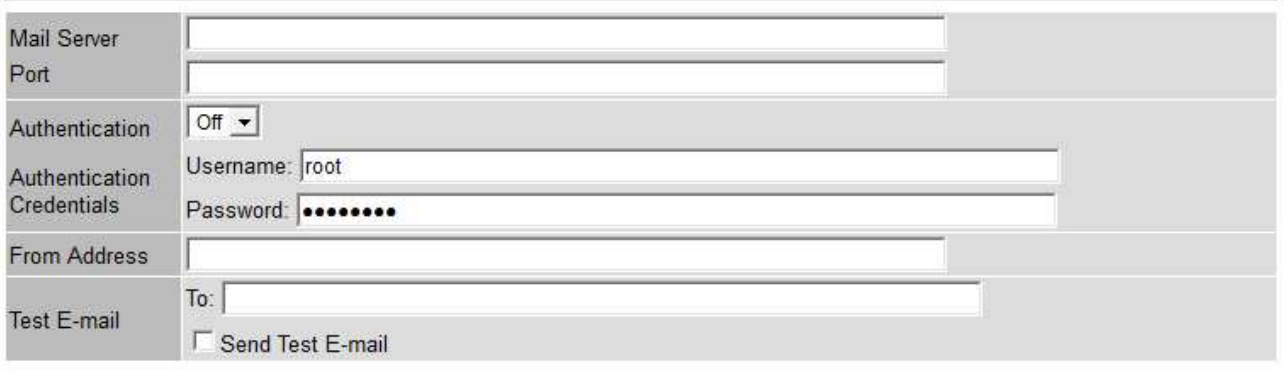

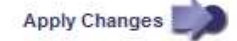

3. 다음 SMTP 메일 서버 설정을 추가합니다.

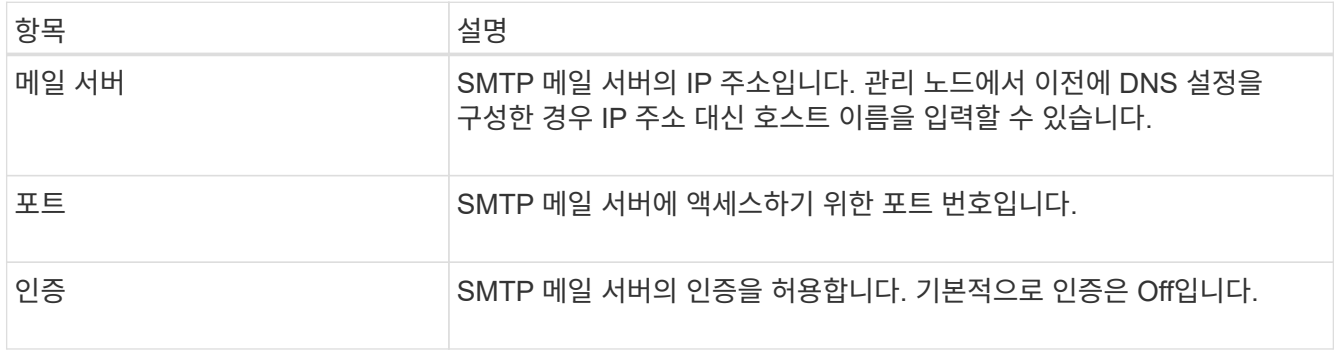

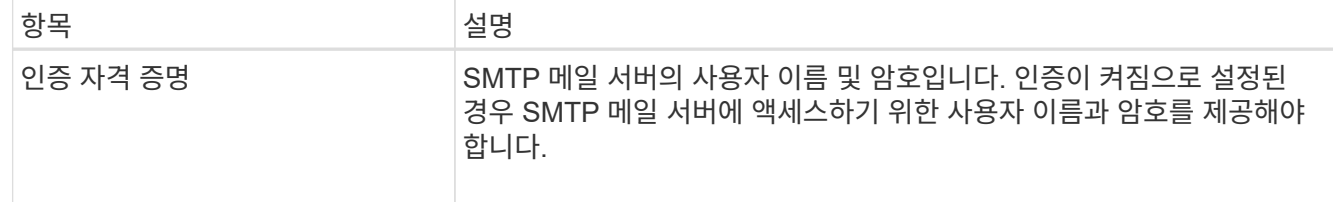

- 4. 보내는 사람 주소 \* 에 SMTP 서버가 보내는 전자 메일 주소로 인식할 유효한 전자 메일 주소를 입력합니다. 이 주소는 이메일 메시지를 보낸 공식 이메일 주소입니다.
- 5. 필요에 따라 SMTP 메일 서버 설정이 올바른지 확인하기 위해 테스트 이메일을 보냅니다.
	- a. Test E-mail \* > \* 받는 사람 \* 상자에 액세스할 수 있는 주소를 하나 이상 추가합니다.

단일 이메일 주소 또는 쉼표로 구분된 이메일 주소 목록을 입력할 수 있습니다. NMS 서비스는 테스트 이메일을 보낼 때 성공 또는 실패를 확인하지 않으므로 테스트 수신자의 받은 편지함을 확인할 수 있어야 합니다.

b. 테스트 이메일 전송 \* 을 선택합니다.

6. 변경 내용 적용 \* 을 클릭합니다.

SMTP 메일 서버 설정이 저장됩니다. 테스트 이메일에 대한 정보를 입력한 경우 해당 이메일이 전송됩니다. 테스트 이메일은 즉시 메일 서버로 전송되며 알림 대기열을 통해 전송되지 않습니다. 여러 관리 노드가 있는 시스템에서 각 관리 노드는 이메일을 보냅니다. 테스트 이메일을 받으면 SMTP 메일 서버 설정이 올바르고 NMS 서비스가 메일 서버에 성공적으로 연결되었음을 확인합니다. NMS 서비스와 메일 서버 간의 연결 문제가 사소한 심각도 수준에서 레거시 분(NMS 알림 상태) 알람을 트리거합니다.

### 알람 이메일 템플릿 생성**(**기존 시스템**)**

이메일 템플릿을 사용하여 레거시 알람 이메일 알림의 머리글, 바닥글 및 제목 줄을 사용자 지정할 수 있습니다. 이메일 템플릿을 사용하여 동일한 본문 텍스트를 포함하는 고유한 알림을 다른 메일 그룹에 보낼 수 있습니다.

시작하기 전에

- 를 사용하여 그리드 관리자에 로그인해야 합니다 ["](https://docs.netapp.com/ko-kr/storagegrid-117/admin/web-browser-requirements.html)[지원되는](https://docs.netapp.com/ko-kr/storagegrid-117/admin/web-browser-requirements.html) [웹](https://docs.netapp.com/ko-kr/storagegrid-117/admin/web-browser-requirements.html) [브라우저](https://docs.netapp.com/ko-kr/storagegrid-117/admin/web-browser-requirements.html)["](https://docs.netapp.com/ko-kr/storagegrid-117/admin/web-browser-requirements.html).
- 특정 액세스 권한이 있어야 합니다.

이 작업에 대해

이 설정을 사용하여 레거시 알람 알림에 사용되는 이메일 템플릿을 정의합니다. 이러한 설정은 알림 알림에 사용되지 않습니다.

메일링 리스트마다 다른 연락처 정보가 필요할 수 있습니다. 서식 파일에는 전자 메일 메시지의 본문 텍스트가 포함되지 않습니다.

### 단계

- 1. 지원 \* > \* 알람(레거시) \* > \* 레거시 이메일 설정 \* 을 선택합니다.
- 2. 이메일 메뉴에서 \* 템플릿 \* 을 선택합니다.

3. 편집 \* 을 클릭합니다 / (또는 \* Insert \* (삽입 \*)를 클릭합니다 4 첫 번째 템플릿이 아닌 경우).

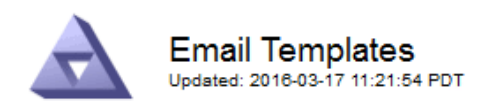

Template  $(0 - 0)$  of 0)

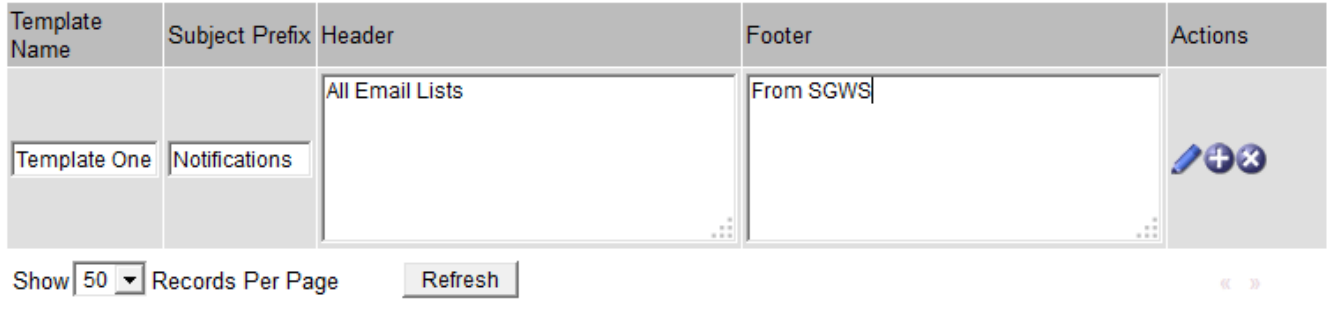

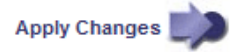

4. 새 행에 다음을 추가합니다.

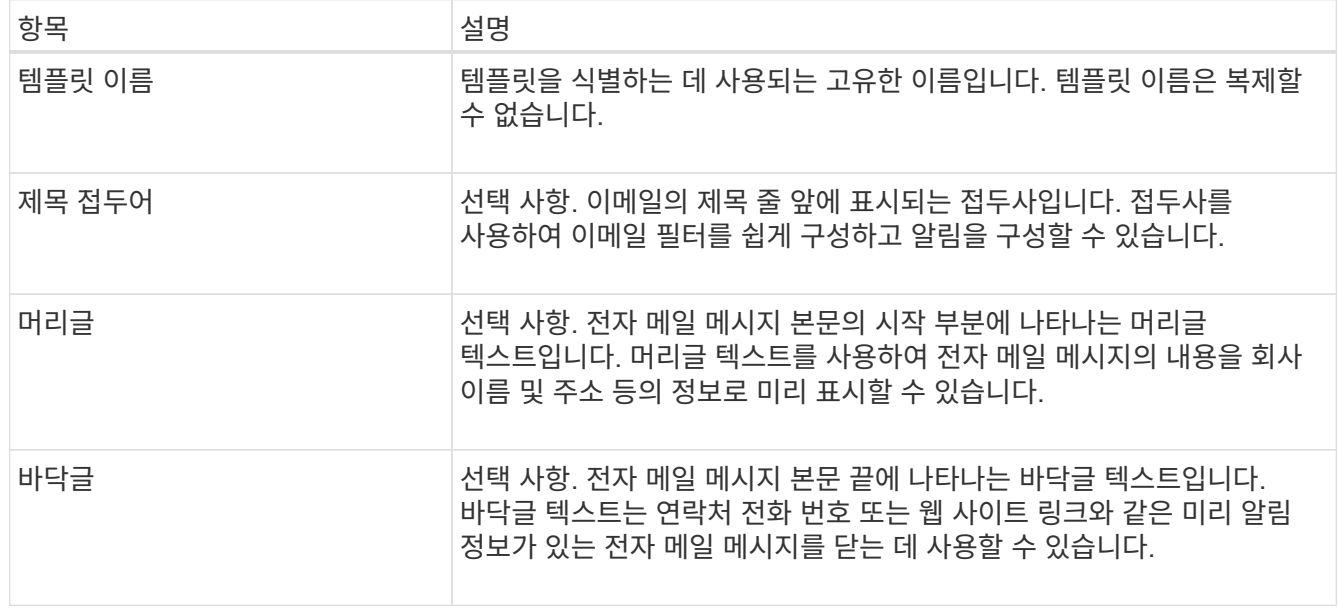

5. 변경 내용 적용 \* 을 클릭합니다.

알림에 대한 새 템플릿이 추가됩니다.

알람 알림에 대한 메일 그룹 생성**(**레거시 시스템**)**

메일링 목록을 사용하면 레거시 알람이 트리거되거나 서비스 상태가 변경될 때 수신자에게 알릴 수 있습니다. 알람 이메일 알림을 전송하려면 하나 이상의 메일 그룹을 생성해야 합니다. 단일 수신인에게 알림을 보내려면 하나의 이메일 주소로 메일 그룹을 만듭니다.

시작하기 전에

- 를 사용하여 그리드 관리자에 로그인해야 합니다 ["](https://docs.netapp.com/ko-kr/storagegrid-117/admin/web-browser-requirements.html)[지원되는](https://docs.netapp.com/ko-kr/storagegrid-117/admin/web-browser-requirements.html) [웹](https://docs.netapp.com/ko-kr/storagegrid-117/admin/web-browser-requirements.html) [브라우저](https://docs.netapp.com/ko-kr/storagegrid-117/admin/web-browser-requirements.html)["](https://docs.netapp.com/ko-kr/storagegrid-117/admin/web-browser-requirements.html).
- 특정 액세스 권한이 있어야 합니다.

• 메일 그룹에 대한 전자 메일 서식 파일(사용자 지정 머리글, 바닥글 및 제목 줄)을 지정하려면 해당 서식 파일을 이미 만들어야 합니다.

이 작업에 대해

이 설정을 사용하여 레거시 알람 이메일 알림에 사용되는 메일 그룹을 정의합니다. 이러한 설정은 알림 알림에 사용되지 않습니다.

단계

- 1. 지원 \* > \* 알람(레거시) \* > \* 레거시 이메일 설정 \* 을 선택합니다.
- 2. 이메일 메뉴에서 \* 목록 \* 을 선택합니다.
- 3. 편집 \* 을 클릭합니다  $\bigcirc$  (또는 \* Insert \* (삽입 \*)를 클릭합니다 + 첫 번째 메일링 리스트가 아닌 경우).

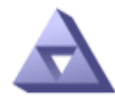

**Email Lists** Updated: 2016-03-17 11:56:24 PDT

Lists  $(0 - 0$  of 0)

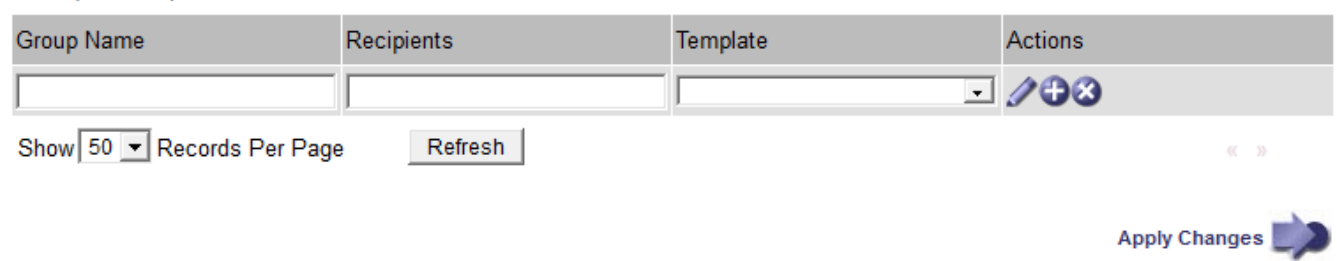

4. 새 행에 다음을 추가합니다.

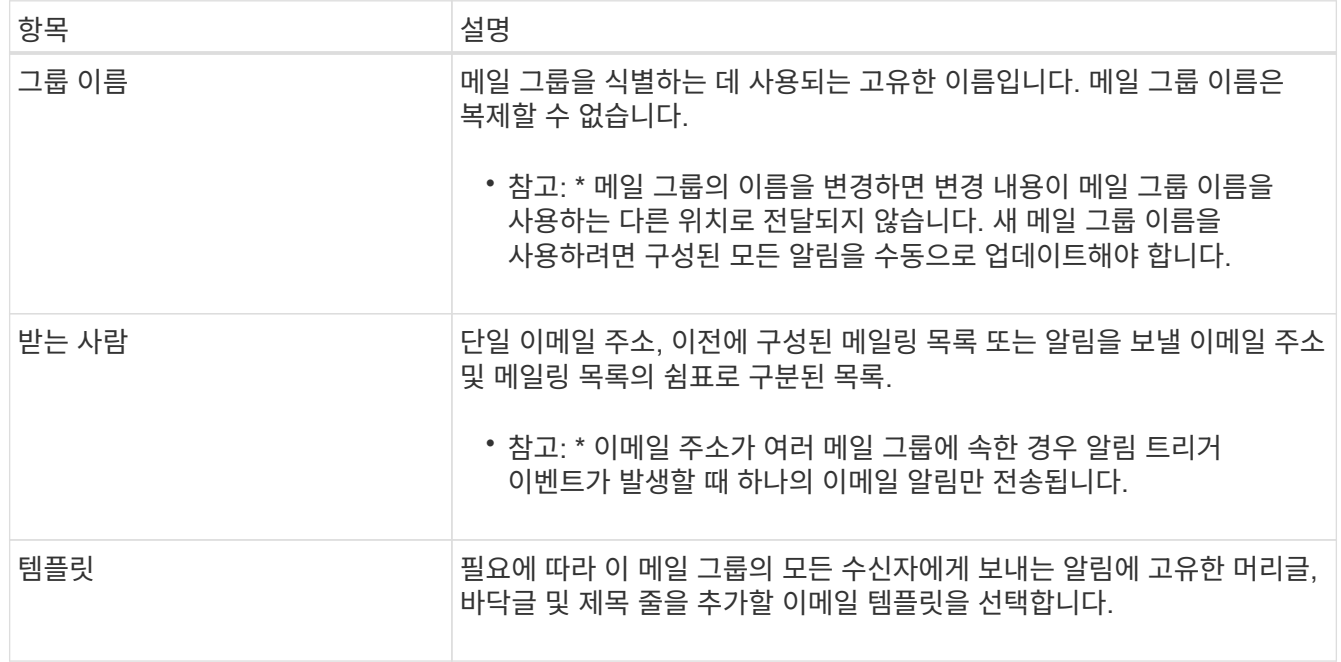

# 5. 변경 내용 적용 \* 을 클릭합니다.

새 메일 그룹이 만들어집니다.

기존 경보 시스템에 대한 이메일 알림을 받으려면 수신자는 메일 그룹의 구성원이어야 하며 해당 목록을 알림 페이지에 추가해야 합니다. 알림은 심각도 수준이 지정된 알람이 트리거되거나 서비스 상태가 변경될 경우에만 수신자에게 이메일을 보내도록 구성됩니다. 따라서 수신자는 수신해야 하는 알림만 수신합니다.

시작하기 전에

- 를 사용하여 그리드 관리자에 로그인해야 합니다 ["](https://docs.netapp.com/ko-kr/storagegrid-117/admin/web-browser-requirements.html)[지원되는](https://docs.netapp.com/ko-kr/storagegrid-117/admin/web-browser-requirements.html) [웹](https://docs.netapp.com/ko-kr/storagegrid-117/admin/web-browser-requirements.html) [브라우저](https://docs.netapp.com/ko-kr/storagegrid-117/admin/web-browser-requirements.html)["](https://docs.netapp.com/ko-kr/storagegrid-117/admin/web-browser-requirements.html).
- 특정 액세스 권한이 있어야 합니다.
- 이메일 목록을 구성해야 합니다.

이 작업에 대해

레거시 경보에 대한 알림을 구성하려면 이 설정을 사용합니다. 이러한 설정은 알림 알림에 사용되지 않습니다.

이메일 주소(또는 목록)가 여러 메일 그룹에 속한 경우 알림 트리거 이벤트가 발생할 때 하나의 이메일 알림만 전송됩니다. 예를 들어 조직 내의 한 관리자 그룹이 심각도에 관계없이 모든 알람에 대한 알림을 받도록 구성할 수 있습니다. 다른 그룹에는 심각도가 심각 인 알람에 대해서만 알림이 필요할 수 있습니다. 두 목록 모두에 속할 수 있습니다. 위험 알람이 트리거되면 하나의 알림만 수신됩니다.

## 단계

- 1. 지원 \* > \* 알람(레거시) \* > \* 레거시 이메일 설정 \* 을 선택합니다.
- 2. 이메일 메뉴에서 \* 알림 \* 을 선택합니다.
- 3. 편집 \* 을 클릭합니다 ╱ (또는 \* Insert \* (삽입 \*)를 클릭합니다 ♪ 첫 번째 알림이 아닌 경우).
- 4. 전자 메일 목록에서 메일 그룹을 선택합니다.
- 5. 하나 이상의 알람 심각도 수준 및 서비스 상태를 선택합니다.
- 6. 변경 내용 적용 \* 을 클릭합니다.

선택한 알람 심각도 수준 또는 서비스 상태의 알람이 트리거되거나 변경되면 알림이 메일 목록으로 전송됩니다.

메일 그룹에 대한 알람 알림 기능 억제**(**레거시 시스템**)**

더 이상 우편 발송 목록에서 경보에 대한 알림을 받지 않으려면 메일 그룹에 대한 알람 알림을 표시하지 않을 수 있습니다. 예를 들어, 알림 e-메일 알림을 사용하도록 전환한 후 기존 경보에 대한 알림을 표시하지 않을 수 있습니다.

시작하기 전에

• 를 사용하여 그리드 관리자에 로그인해야 합니다 ["](https://docs.netapp.com/ko-kr/storagegrid-117/admin/web-browser-requirements.html)[지원되는](https://docs.netapp.com/ko-kr/storagegrid-117/admin/web-browser-requirements.html) [웹](https://docs.netapp.com/ko-kr/storagegrid-117/admin/web-browser-requirements.html) [브라우저](https://docs.netapp.com/ko-kr/storagegrid-117/admin/web-browser-requirements.html)["](https://docs.netapp.com/ko-kr/storagegrid-117/admin/web-browser-requirements.html).

• 특정 액세스 권한이 있어야 합니다.

레거시 알람 시스템에 대한 이메일 알림을 표시하지 않으려면 이 설정을 사용합니다. 이러한 설정은 알림 이메일 알림에는 적용되지 않습니다.

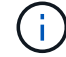

기존 알람 시스템은 계속 지원되지만, 알림 시스템은 상당한 이점을 제공하며 사용이 간편합니다.

단계

1. 지원 \* > \* 알람(레거시) \* > \* 레거시 이메일 설정 \* 을 선택합니다.

- 2. 이메일 메뉴에서 \* 알림 \* 을 선택합니다.
- 3. 편집  $*$  을 클릭합니다  $\angle$  알림을 표시하지 않을 메일링 목록 옆에 있습니다.
- 4. 표시 안 함에서 억제하려는 메일링 목록 옆의 확인란을 선택하거나, 모든 메일링 목록을 표시하지 않으려면 열 상단의 \* 표시 안 함 \* 을 선택합니다.
- 5. 변경 내용 적용 \* 을 클릭합니다.

기존 알람 알림은 선택한 메일링 목록에 대해 억제됩니다.

레거시 알람을 봅니다

알람(레거시 시스템)은 시스템 속성이 알람 임계값에 도달할 때 트리거됩니다. Current Alarms(현재 알람) 페이지에서 현재 활성화된 알람을 볼 수 있습니다.

기존 알람 시스템은 계속 지원되지만, 알림 시스템은 상당한 이점을 제공하며 사용이 간편합니다.

## 시작하기 전에

 $\left( \cdot \right)$ 

• 를 사용하여 그리드 관리자에 로그인해야 합니다 ["](https://docs.netapp.com/ko-kr/storagegrid-117/admin/web-browser-requirements.html)[지원되는](https://docs.netapp.com/ko-kr/storagegrid-117/admin/web-browser-requirements.html) [웹](https://docs.netapp.com/ko-kr/storagegrid-117/admin/web-browser-requirements.html) [브라우저](https://docs.netapp.com/ko-kr/storagegrid-117/admin/web-browser-requirements.html)["](https://docs.netapp.com/ko-kr/storagegrid-117/admin/web-browser-requirements.html).

## 단계

1. 지원 \* > \* 알람(레거시) \* > \* 현재 알람 \* 을 선택합니다.

The alarm system is the legacy system. The alert system offers significant benefits and is easier to use. See Managing alerts and alarms in the instructions for monitoring and troubleshooting StorageGRID.

# **Current Alarms**

Last Refreshed: 2020-05-27 09:41:39 MDT

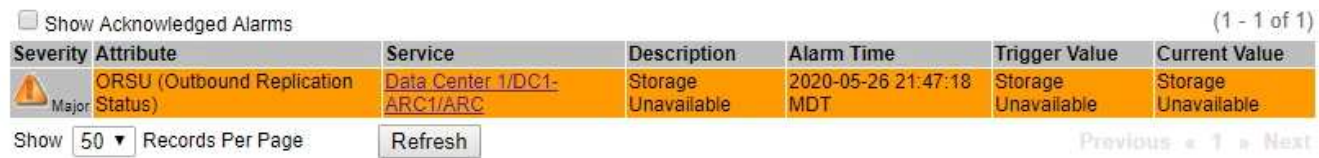

알람 아이콘은 각 알람의 심각도를 다음과 같이 나타냅니다.

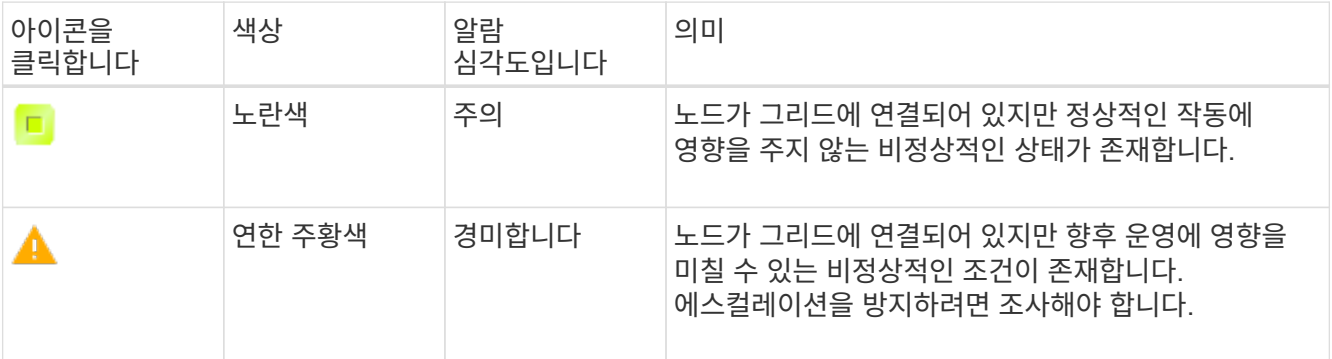

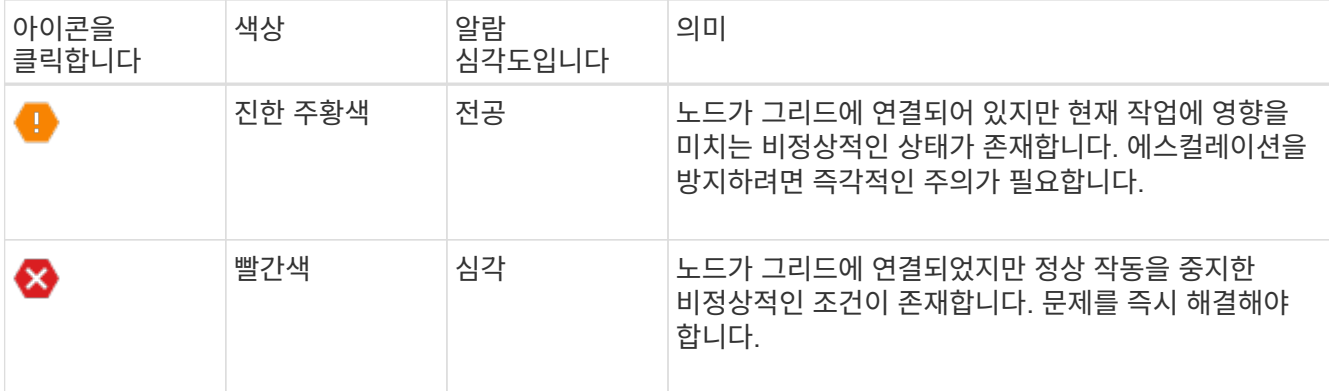

- 2. 알람이 트리거된 속성에 대해 알아보려면 테이블에서 속성 이름을 마우스 오른쪽 버튼으로 클릭합니다.
- 3. 알람에 대한 추가 세부 정보를 보려면 표에서 서비스 이름을 클릭합니다.

선택한 서비스에 대한 경보 탭이 나타납니다(\* 지원 \* > \* 도구 \* > \* 그리드 토폴로지 \* > \*그리드 노드 *\_ \* > \*\_*서비스 \* > \* 경보 \*).

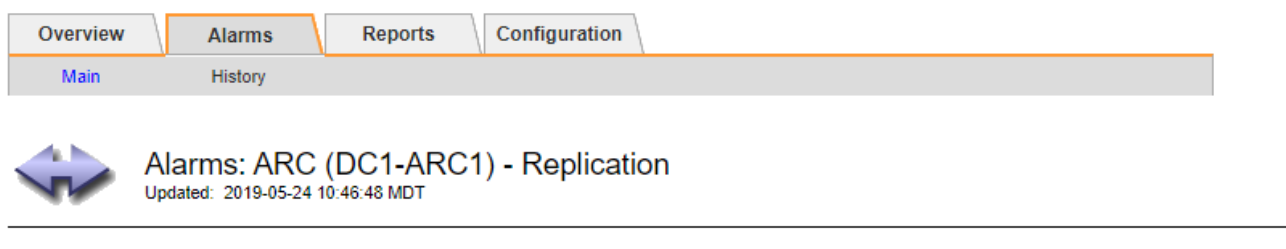

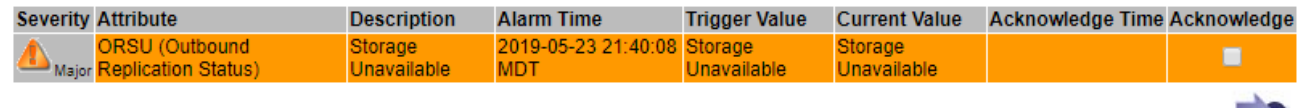

Apply Changes

- 4. 현재 알람의 개수를 지우려면 다음을 수행할 수도 있습니다.
	- 알람을 확인합니다. 확인된 알람은 다음 심각도 수준에서 트리거되거나 해결되었다가 다시 발생하지 않는 한 기존 알람의 개수에 더 이상 포함되지 않습니다.
	- 특정 기본 알람 또는 전체 시스템에 대한 전체 사용자 정의 알람을 비활성화하여 다시 트리거되지 않도록 합니다.

관련 정보

["](#page-127-0)[알](#page-127-0)[람](#page-127-0) 기[준](#page-127-0)[\(](#page-127-0)[레거시](#page-127-0) [시스템](#page-127-0)[\)"](#page-127-0)

["](#page-107-0)[현](#page-107-0)[재](#page-107-0) [알](#page-107-0)람 확[인](#page-107-0)[\(](#page-107-0)[레거시](#page-107-0) [시스템](#page-107-0)[\)"](#page-107-0)

["](#page-107-0)[알](#page-107-0)[람](#page-107-0) [비활성화](#page-107-0)[\(](#page-107-0)[기존](#page-107-0) [시스템](#page-107-0)[\)"](#page-107-0)

<span id="page-127-0"></span>알람 기준**(**레거시 시스템**)**

다음 표에는 레거시 기본 경보가 모두 나열되어 있습니다. 알람이 트리거되면 이 표에서 알람 코드를 조회하여 권장 조치를 찾을 수 있습니다.

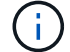

기존 알람 시스템은 계속 지원되지만, 알림 시스템은 상당한 이점을 제공하며 사용이 간편합니다.

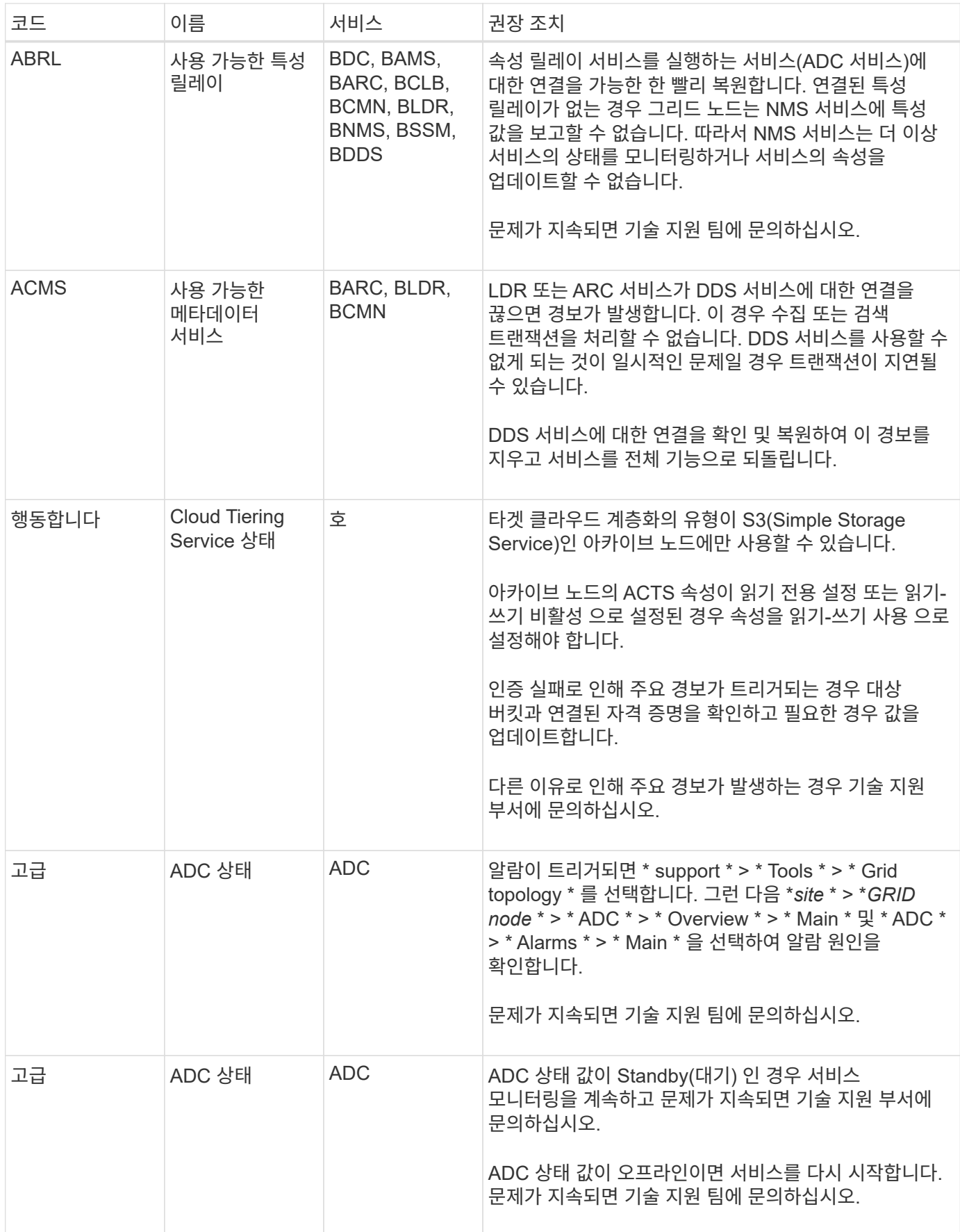

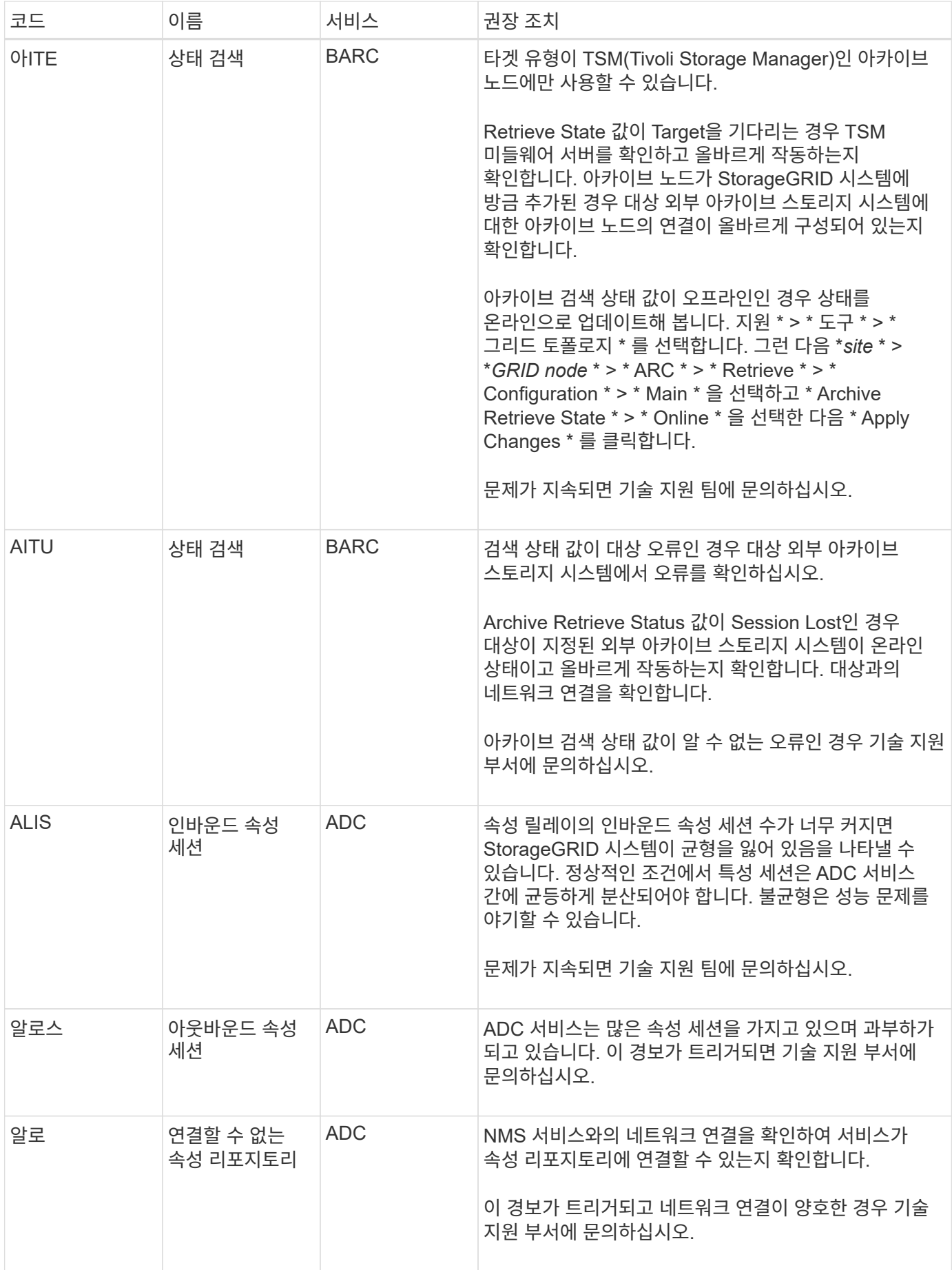

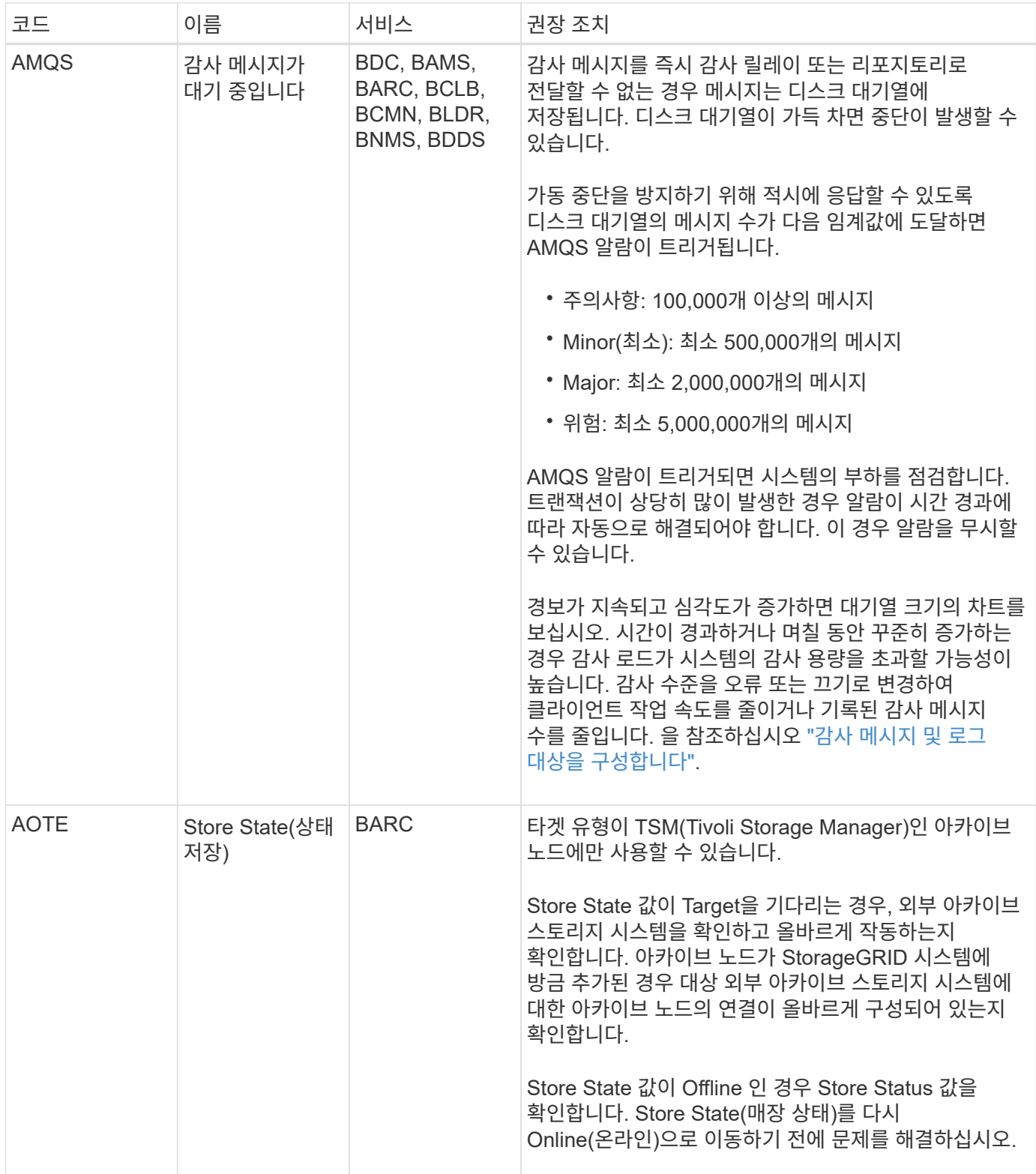

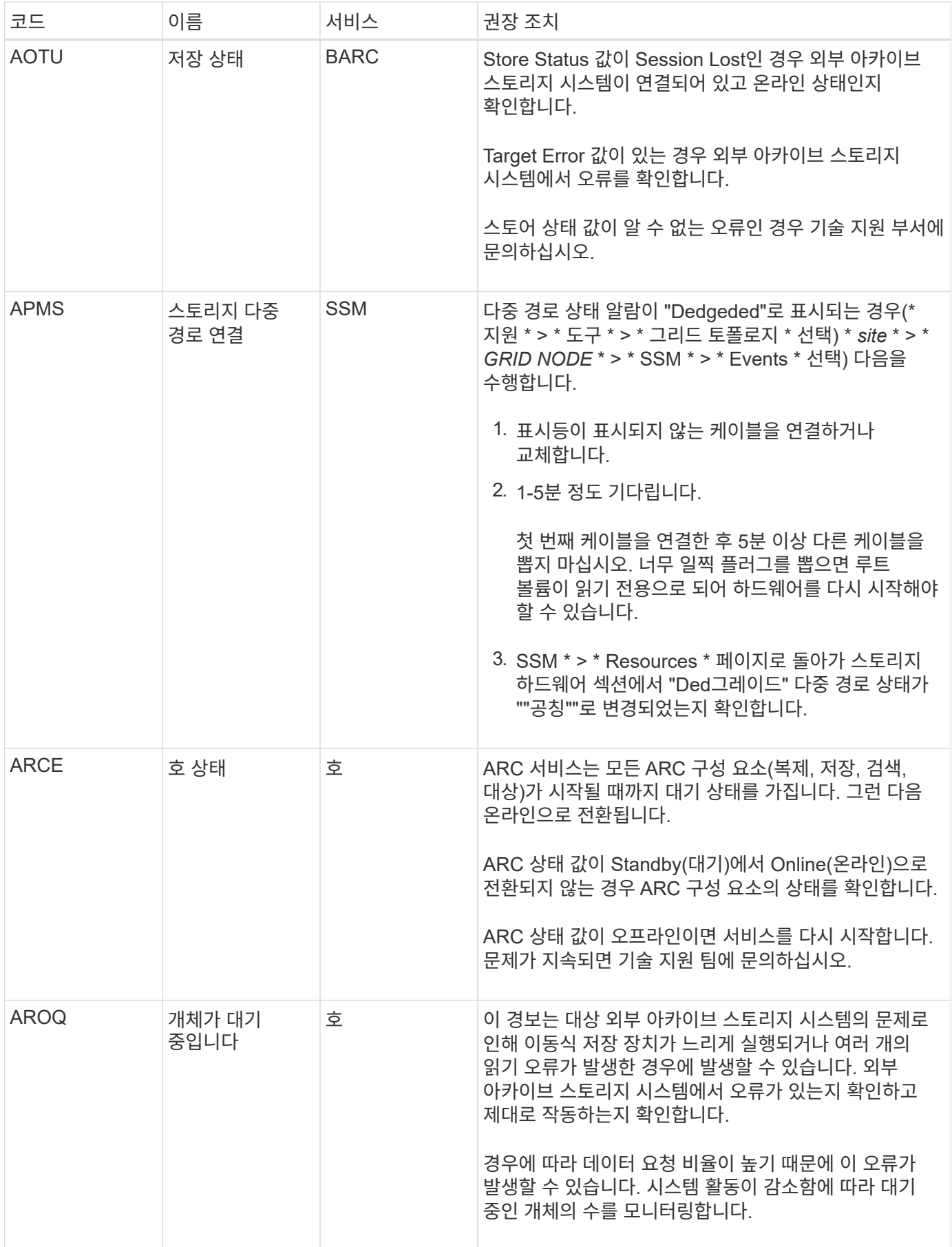

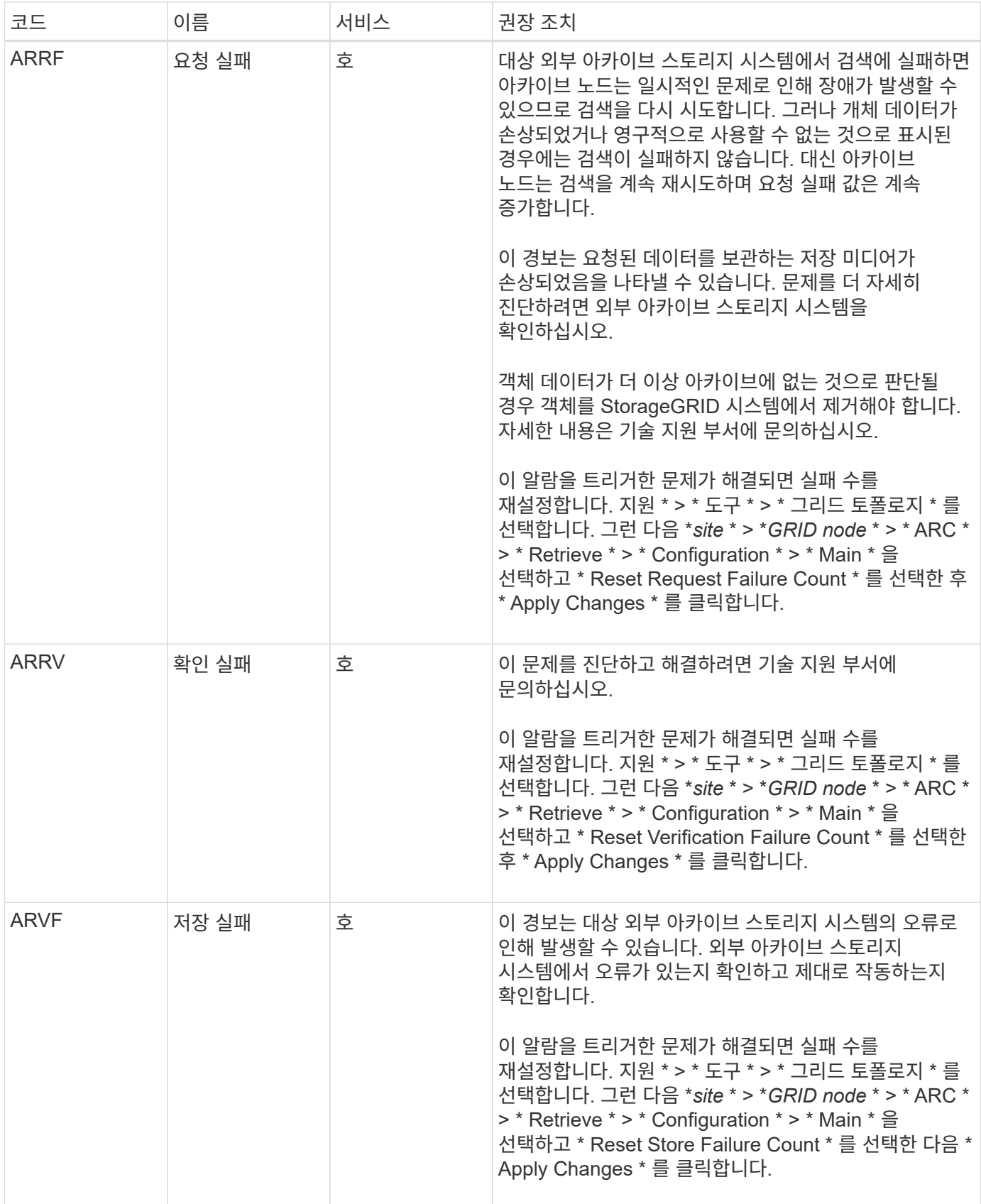

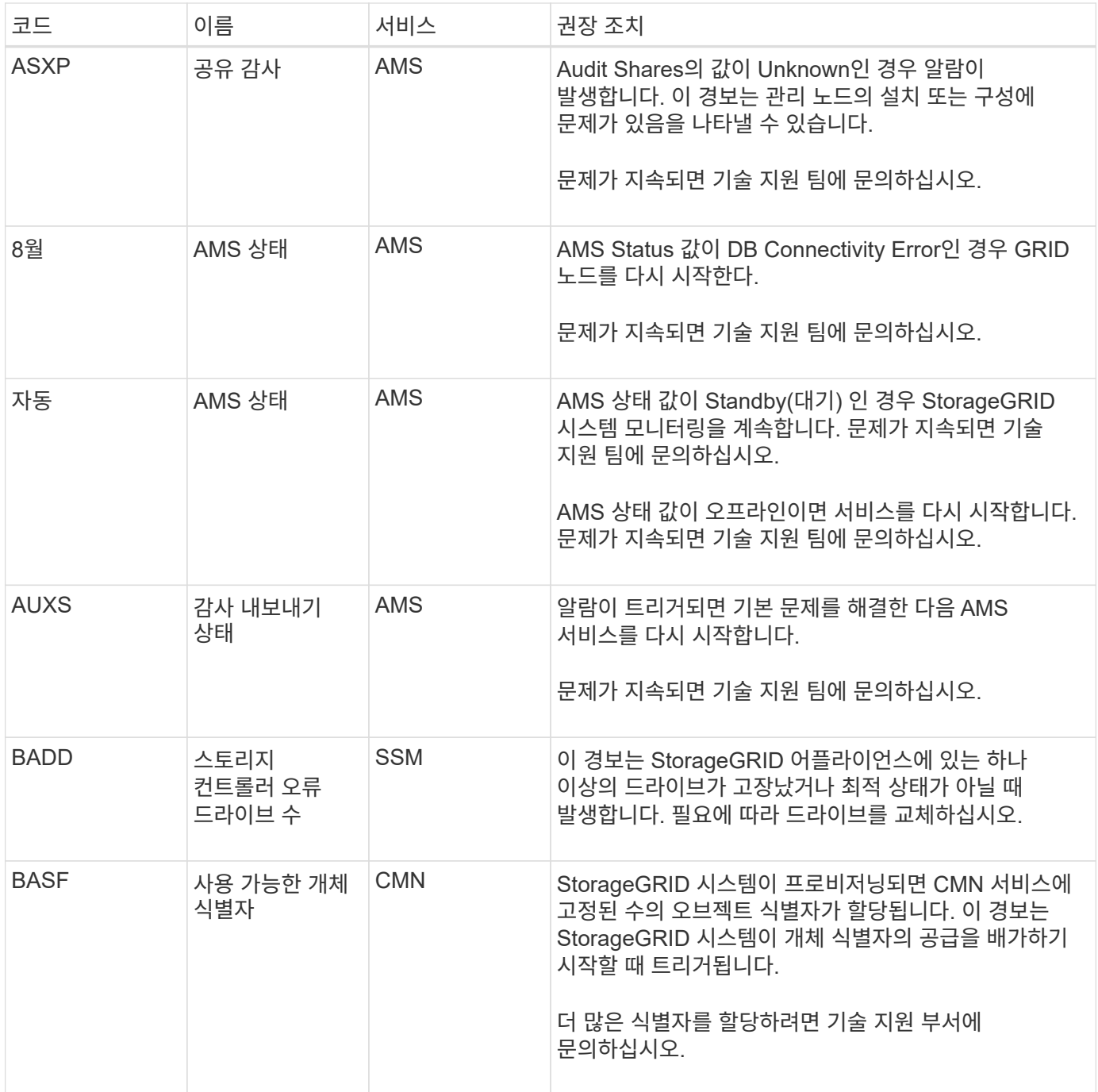

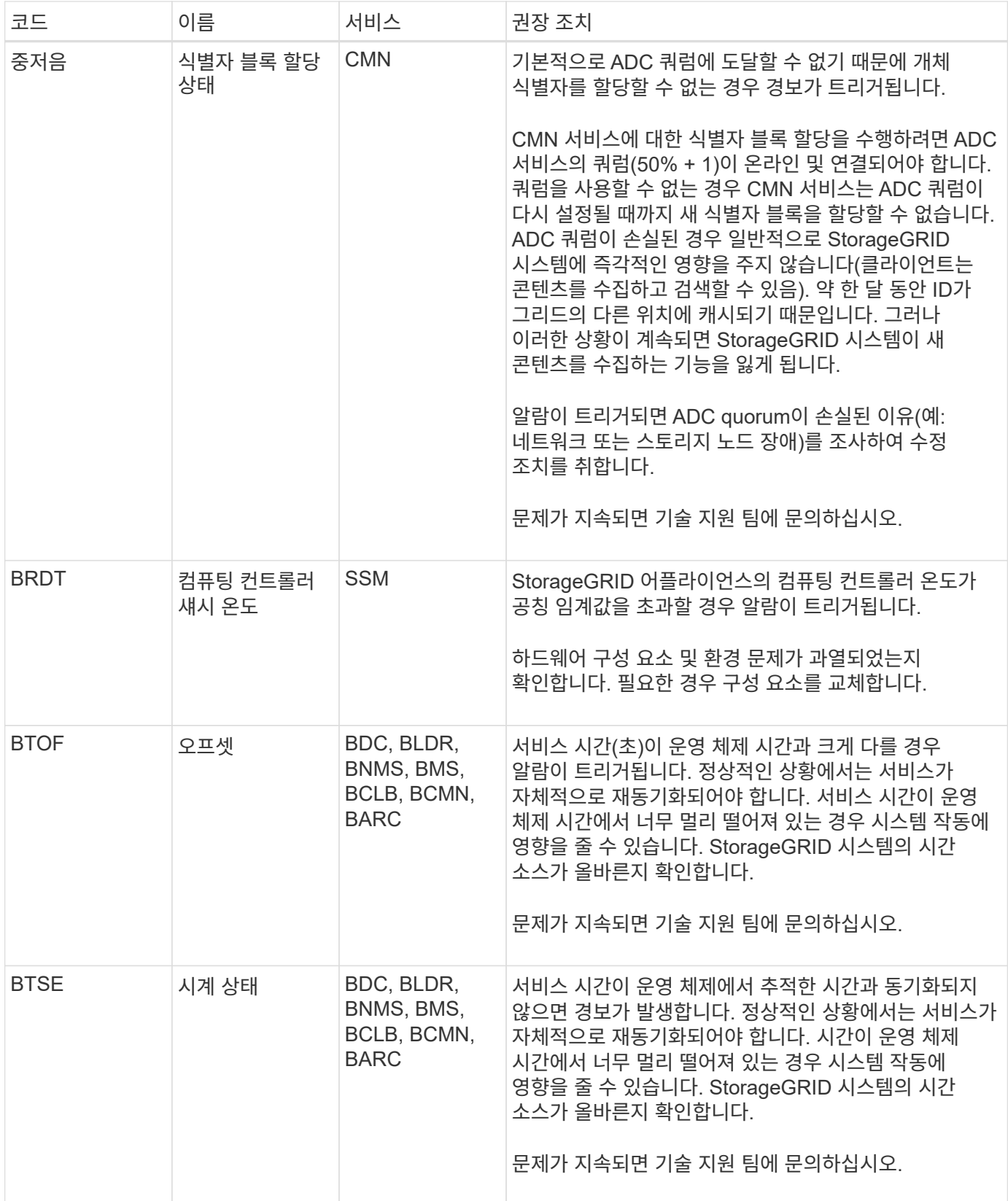

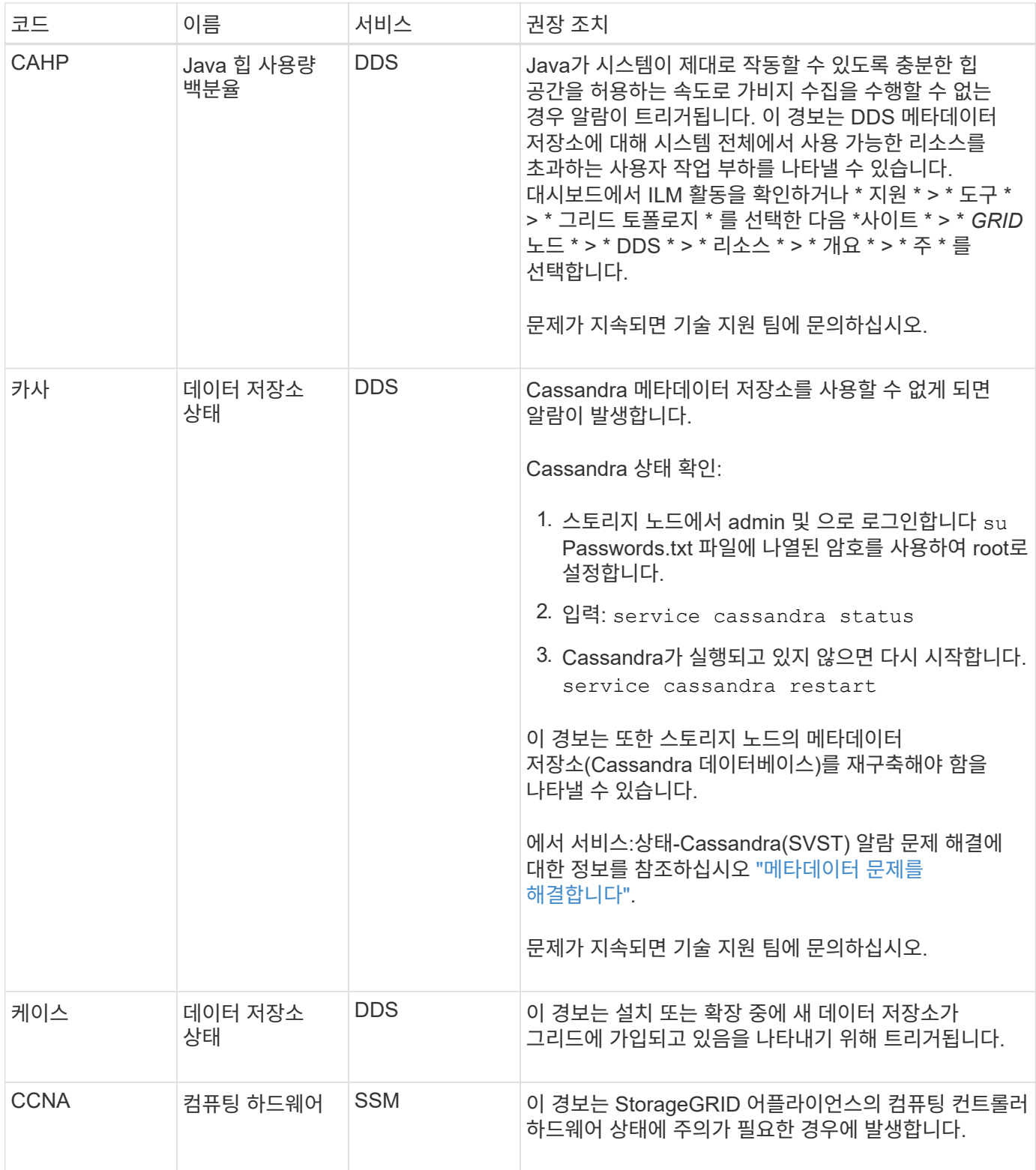

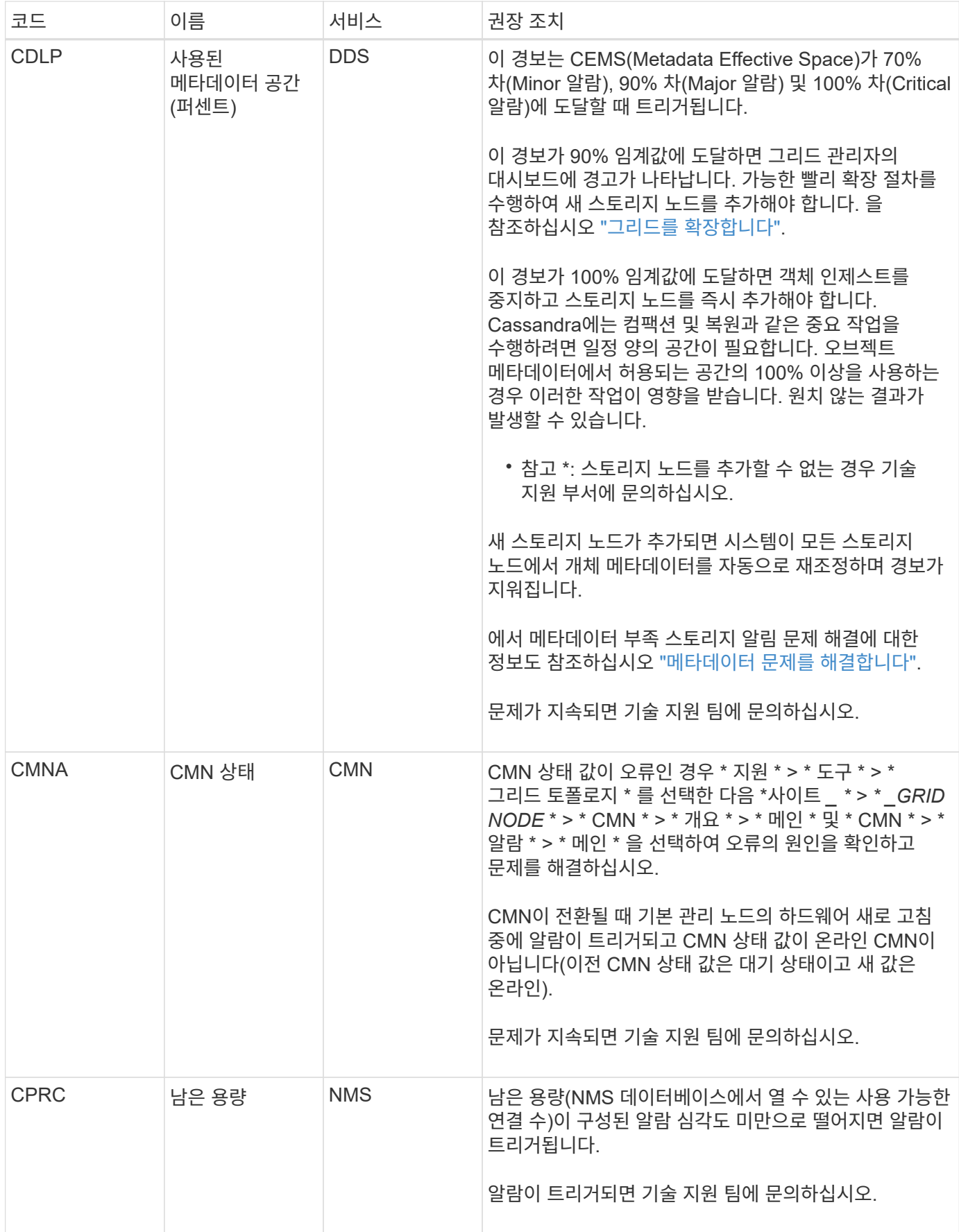

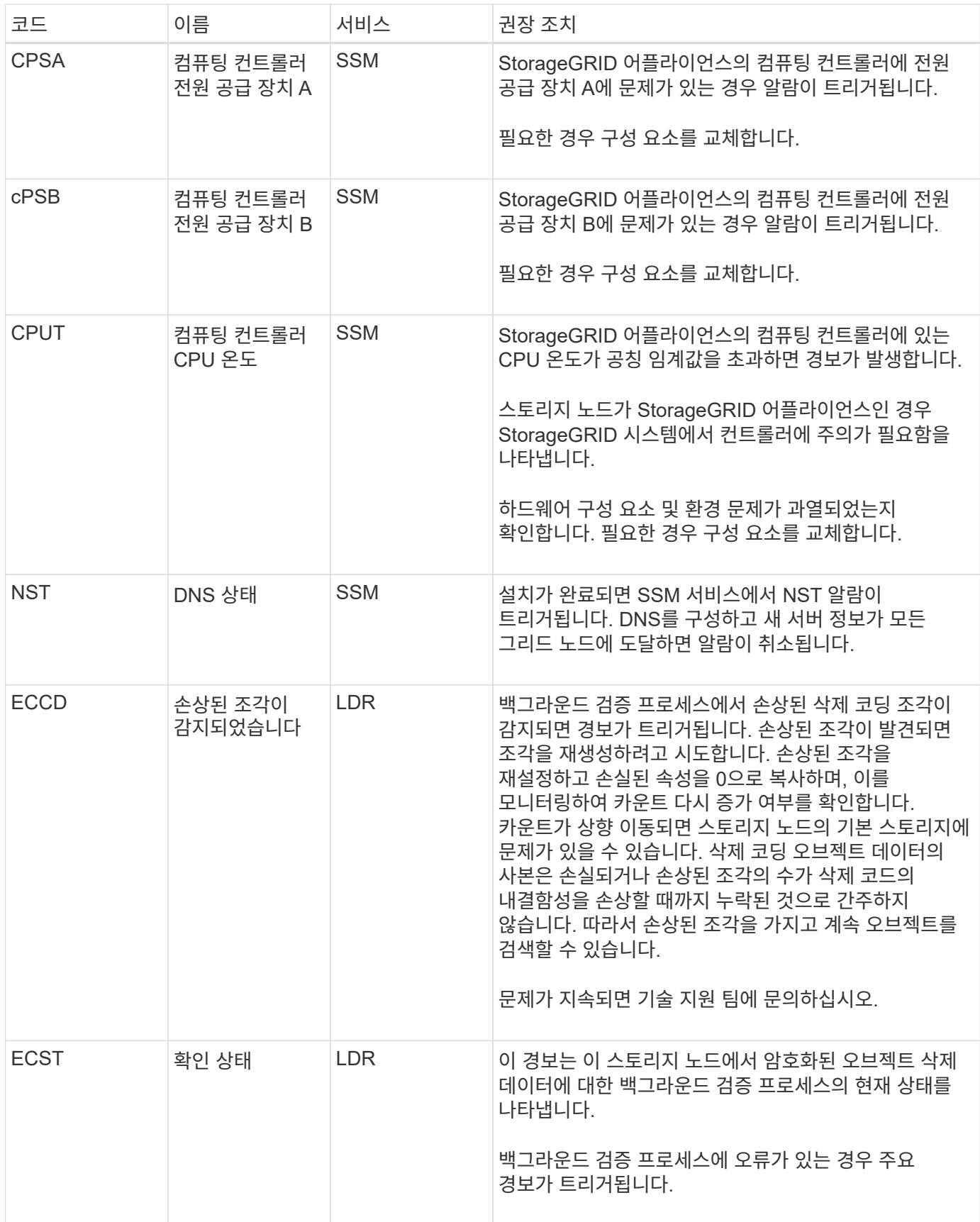

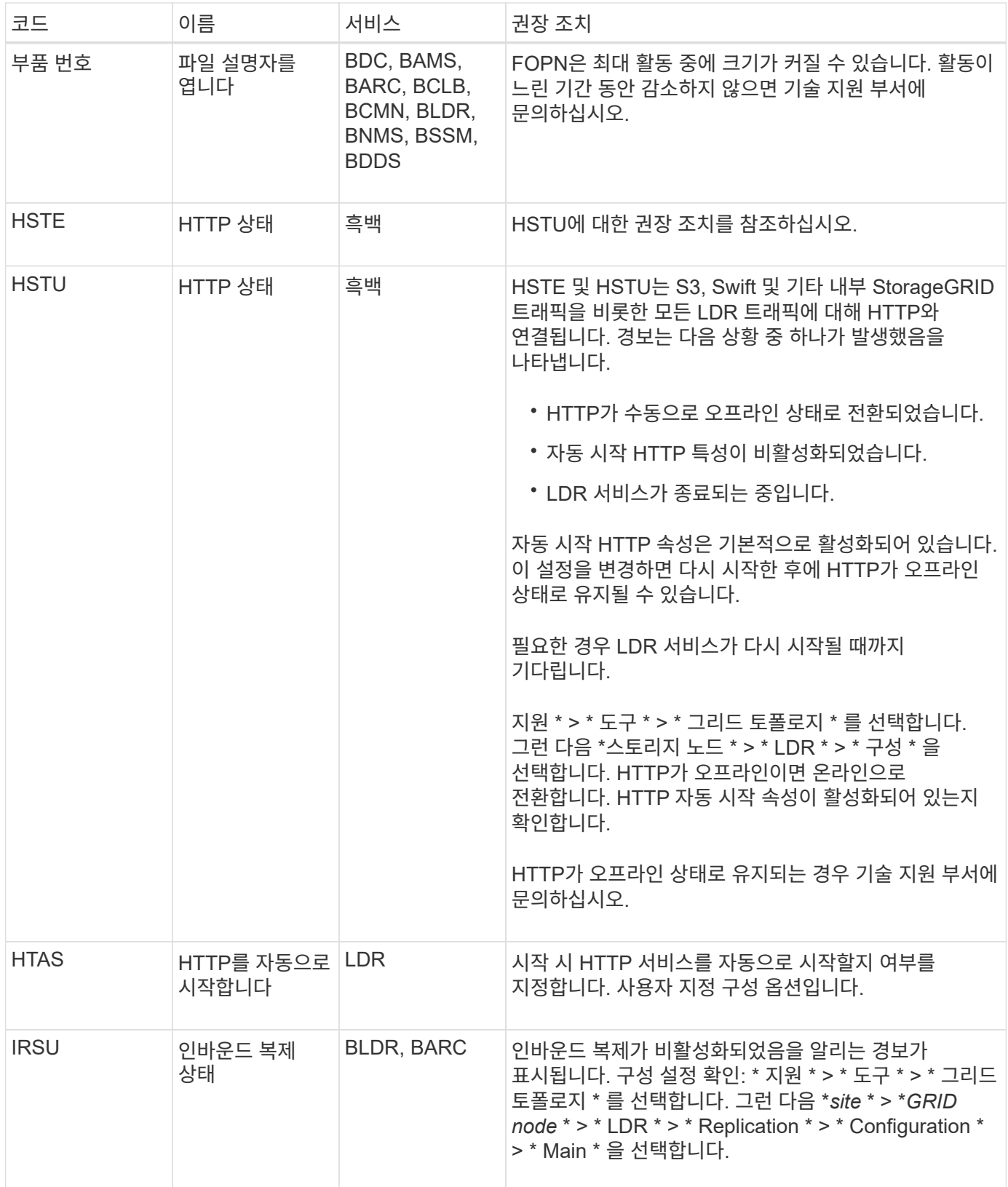

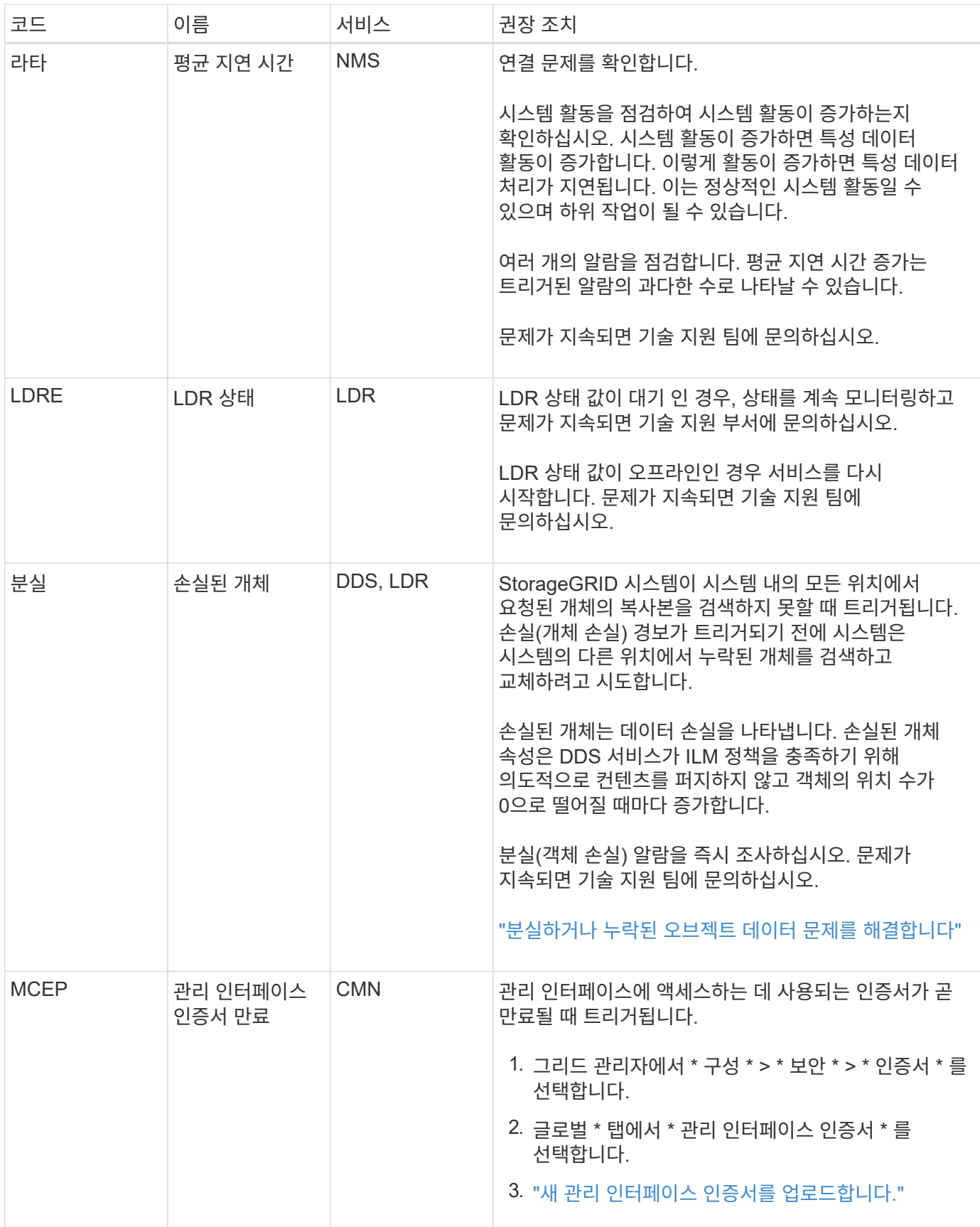

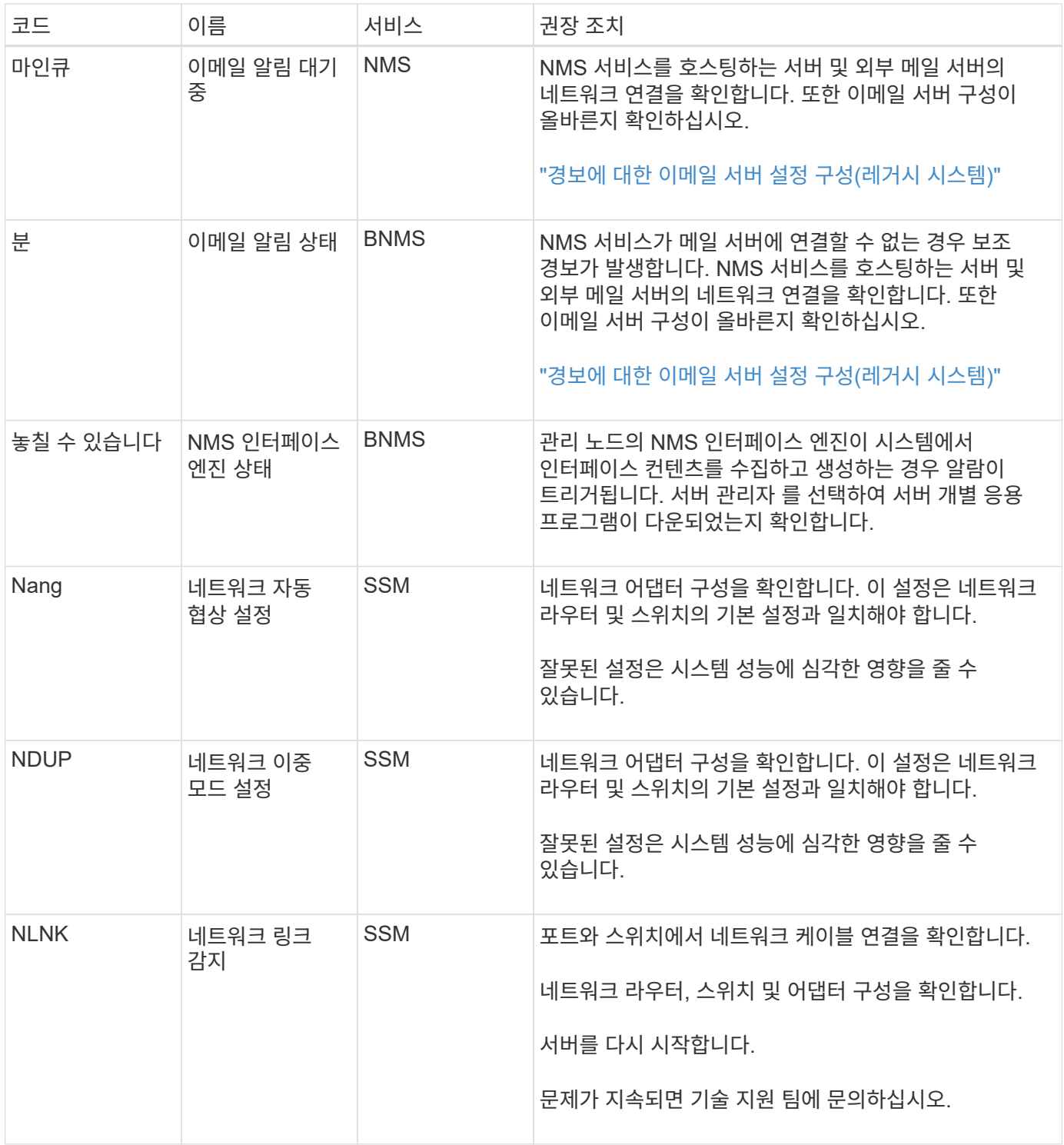

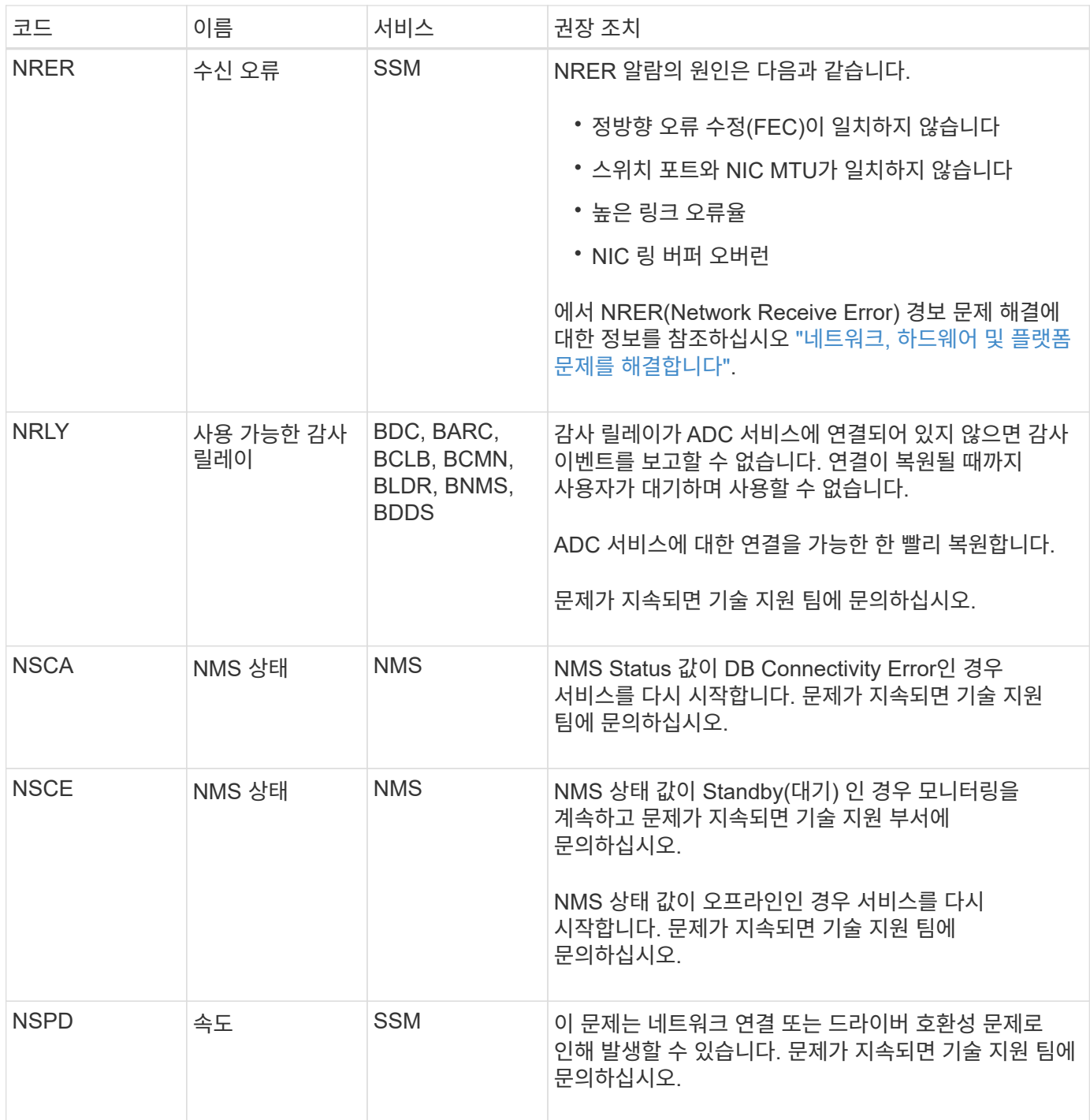

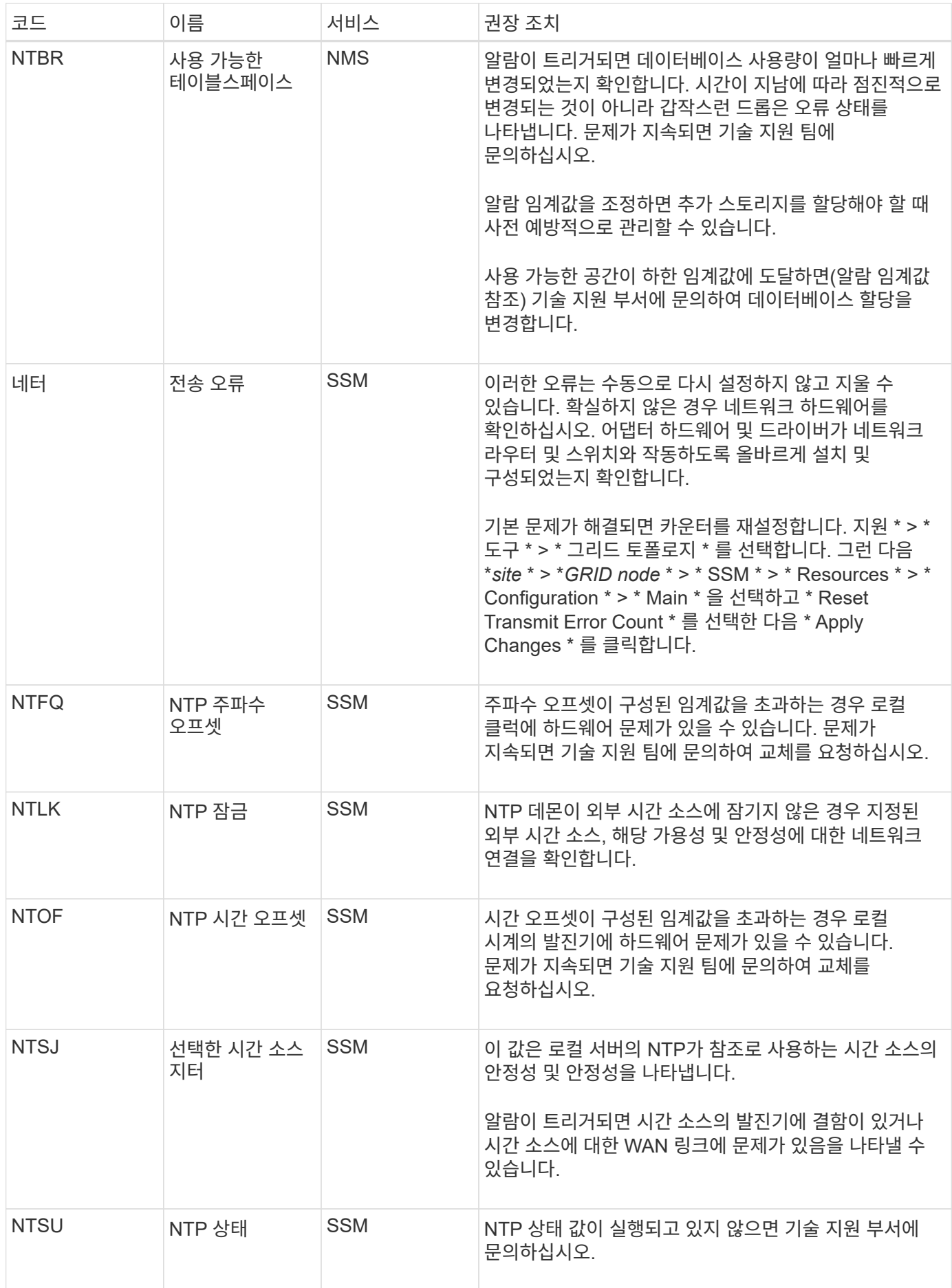

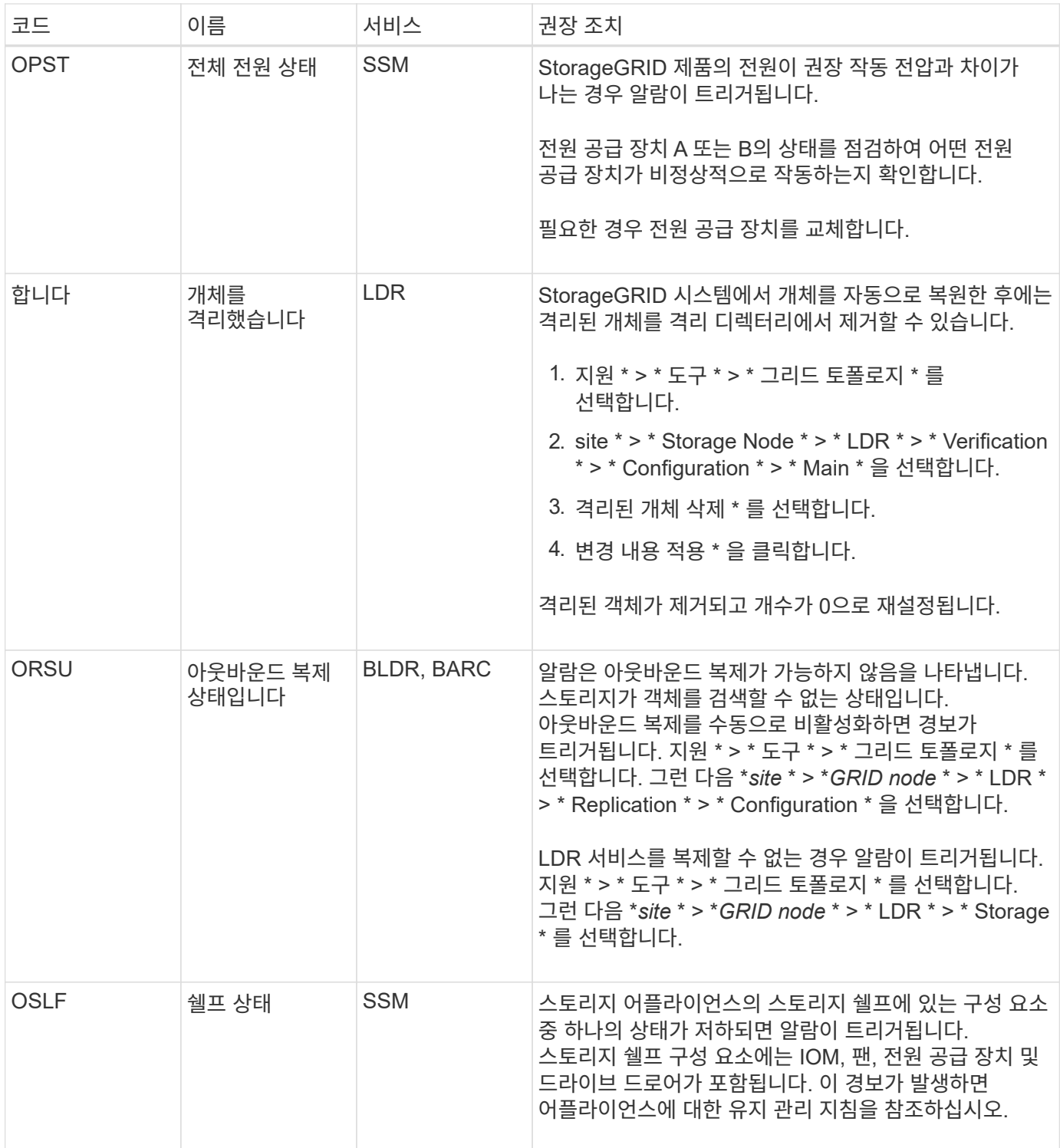
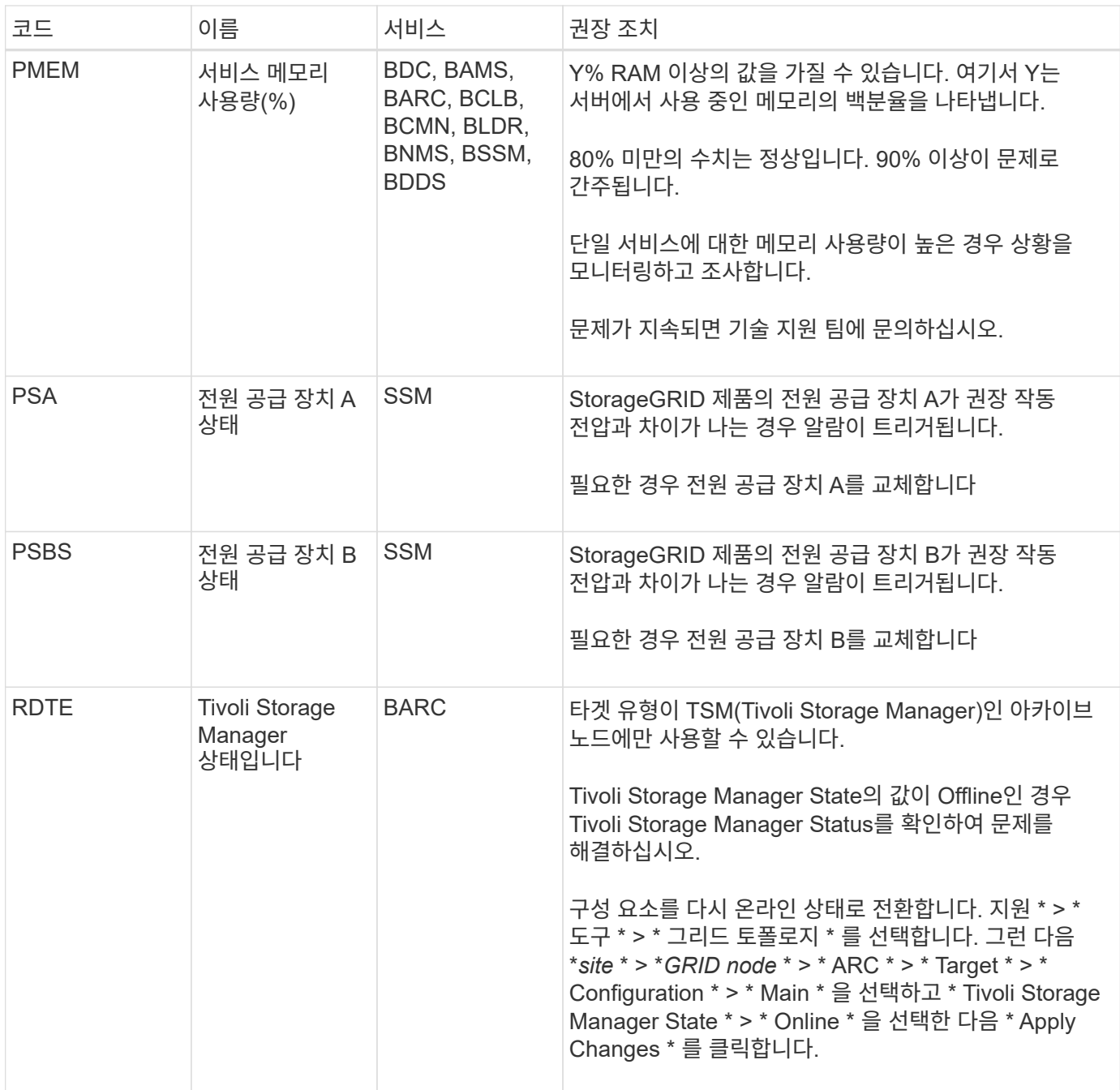

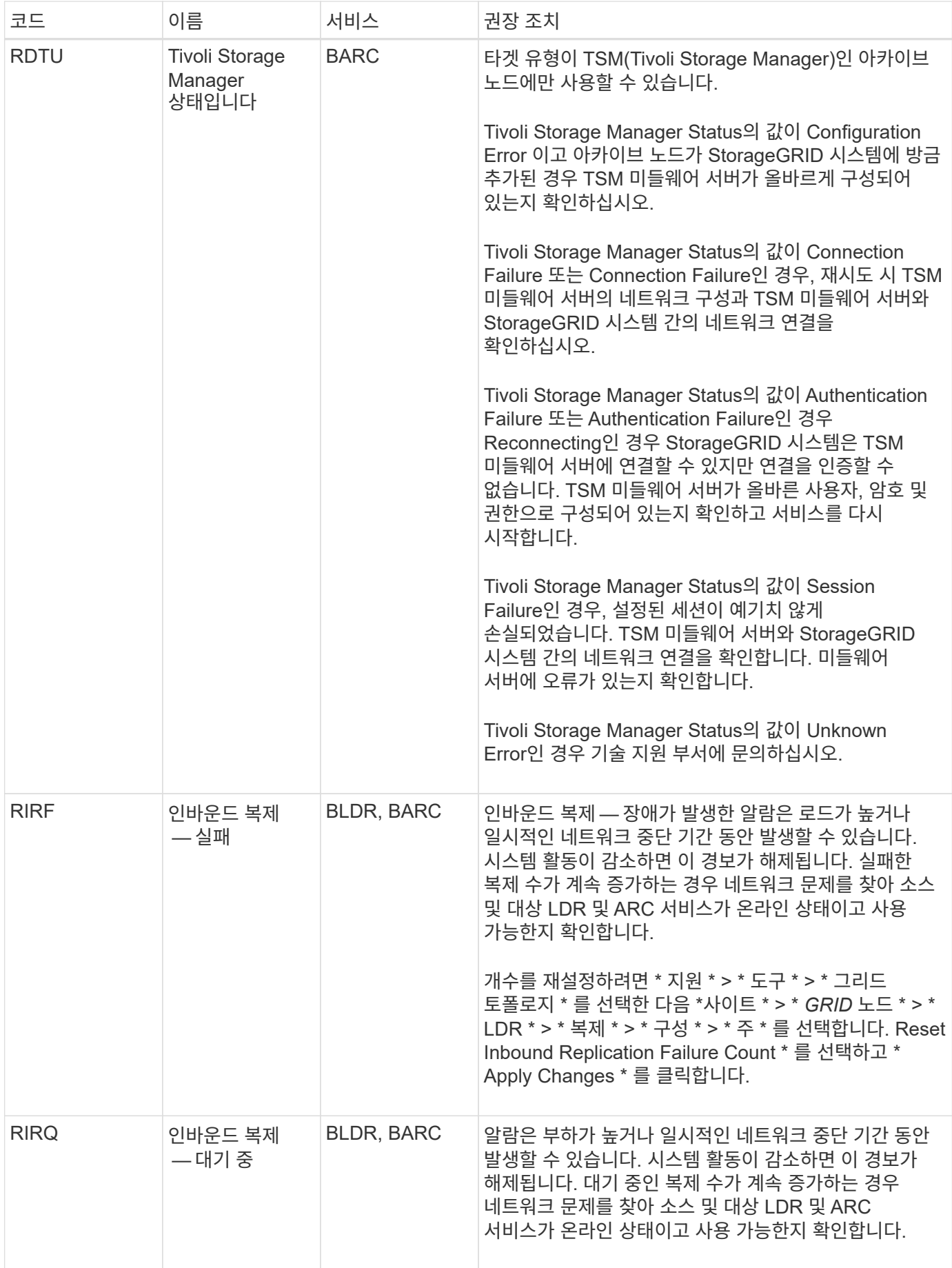

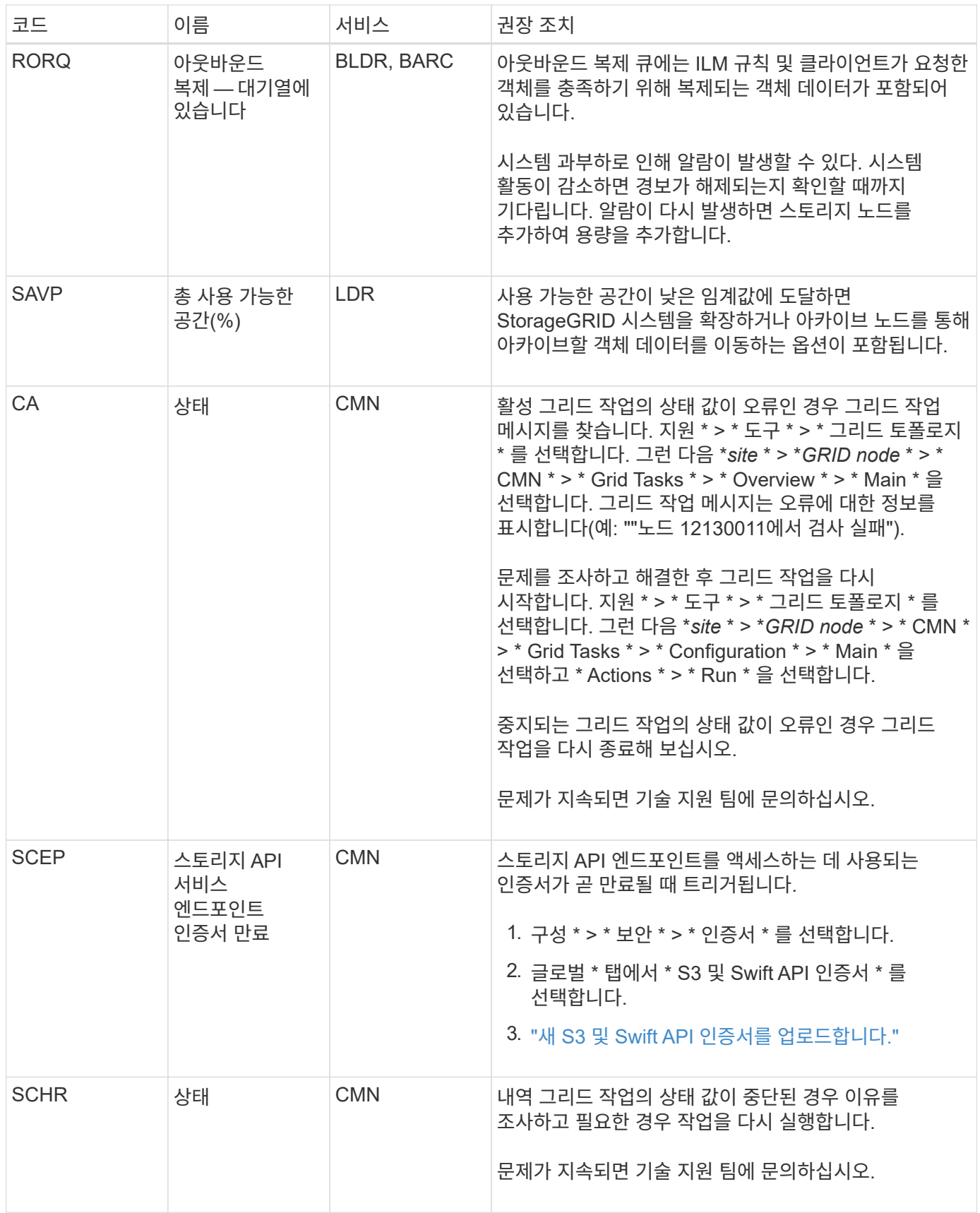

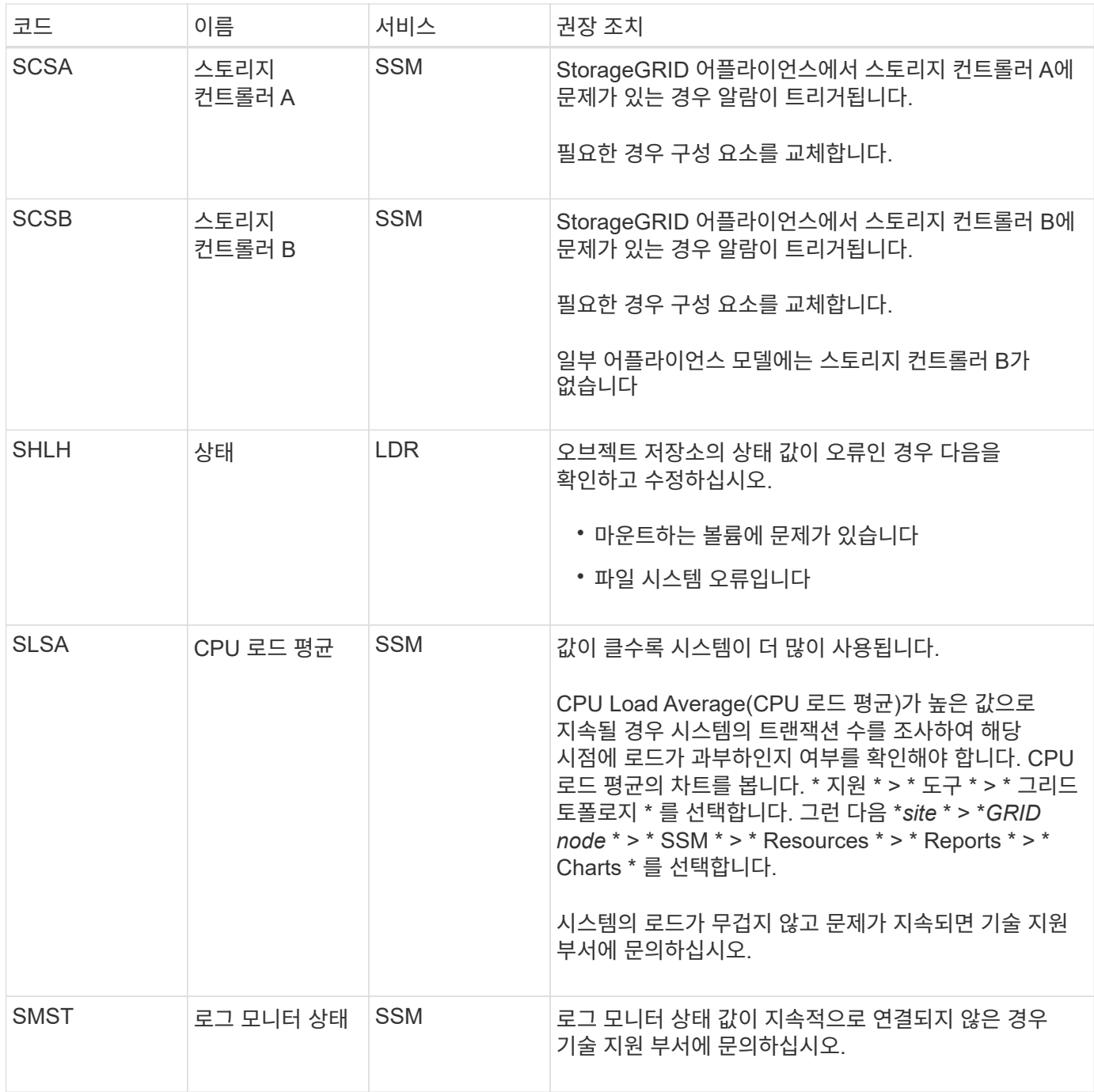

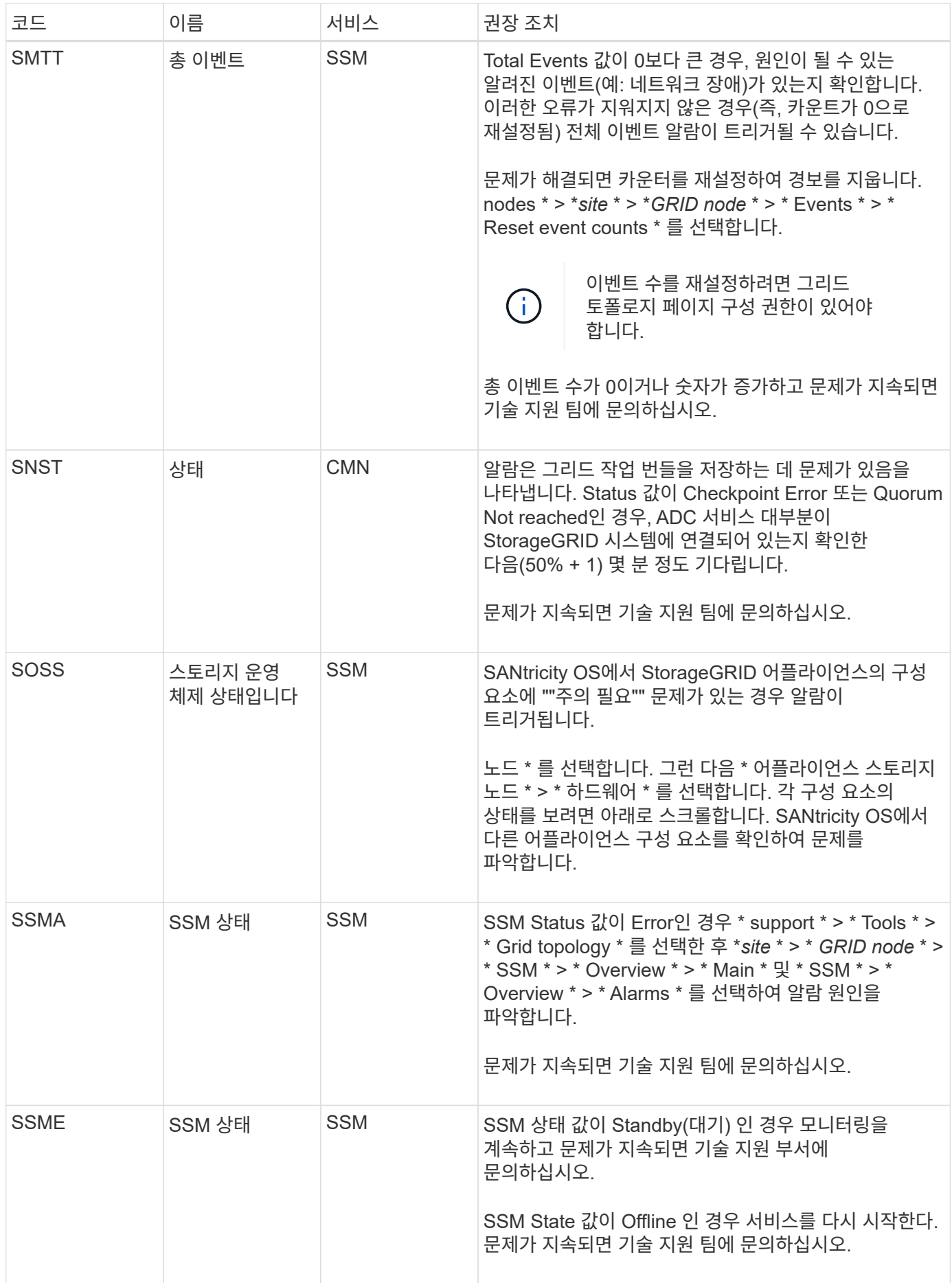

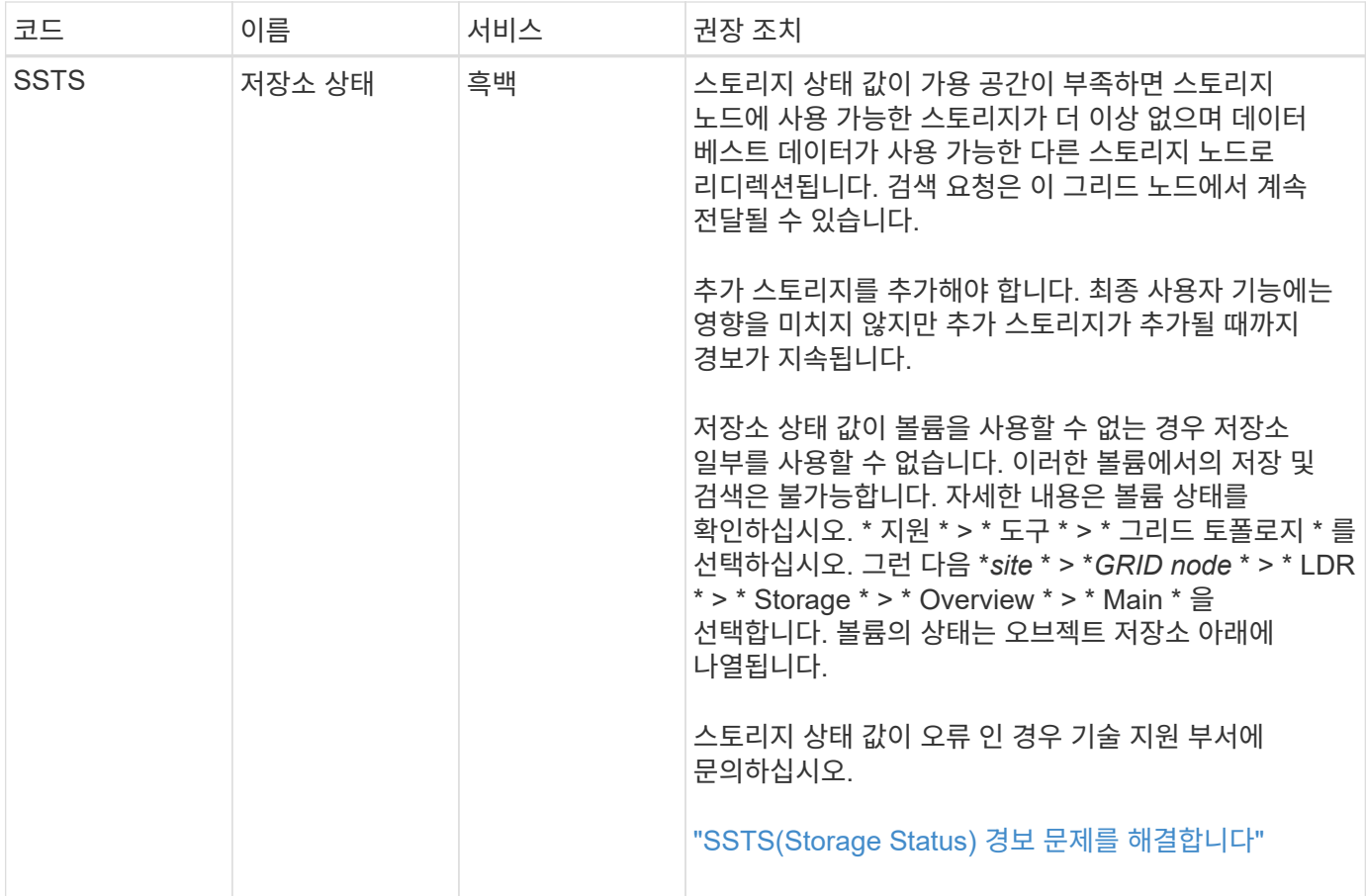

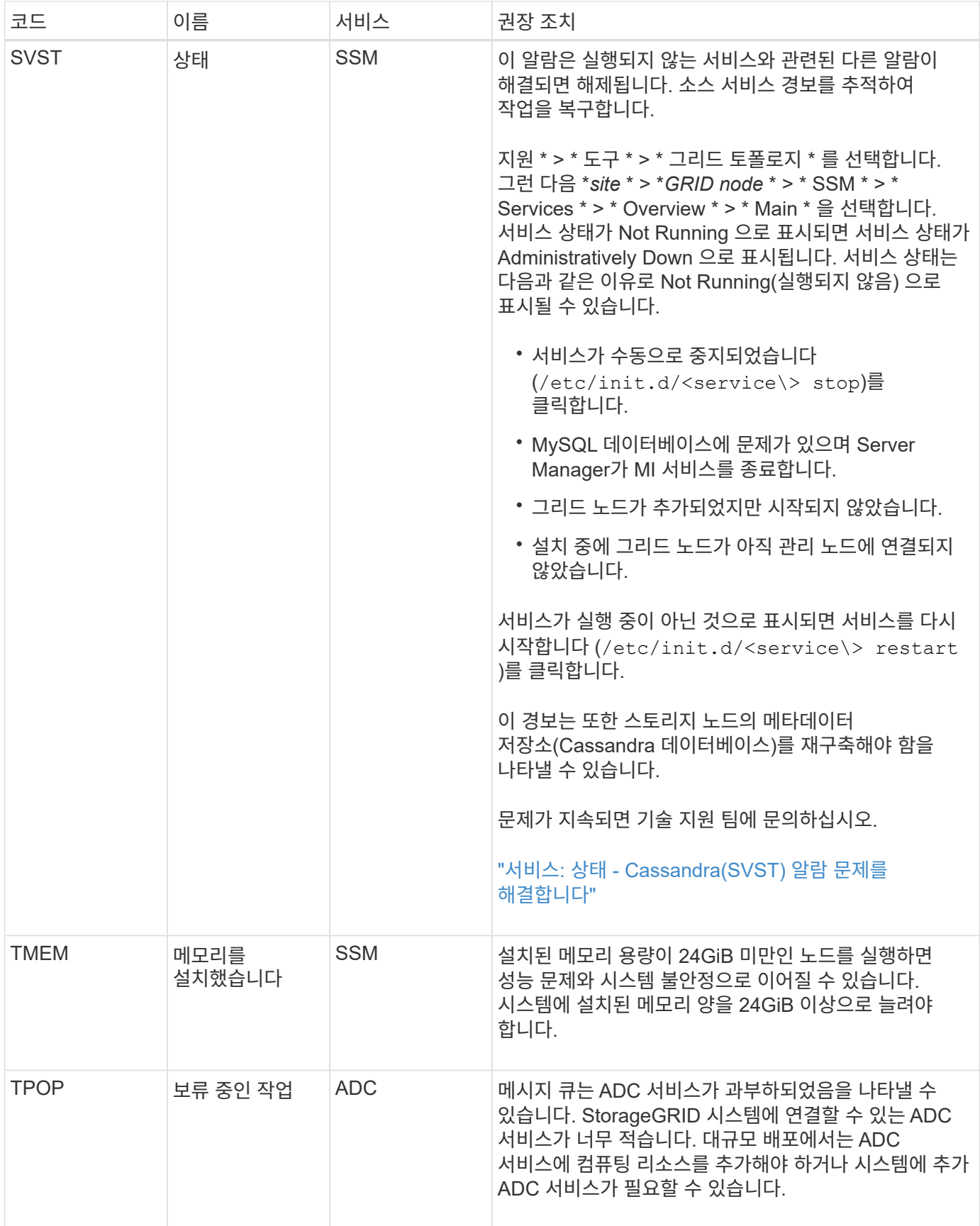

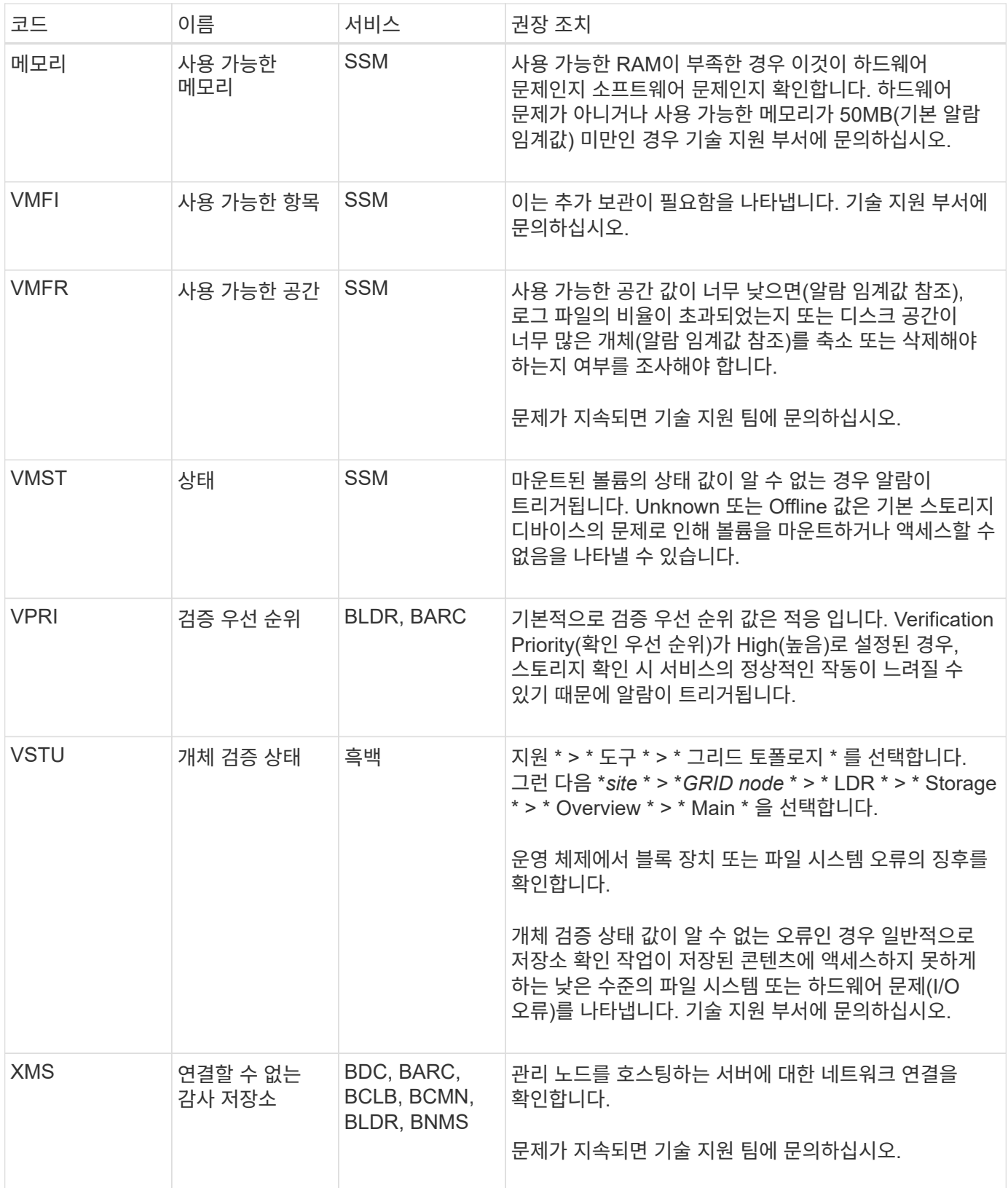

# 로그 파일 참조

로그 파일 참조**:** 개요

StorageGRID는 이벤트, 진단 메시지 및 오류 상태를 캡처하는 데 사용되는 로그를 제공합니다.

문제 해결을 지원하기 위해 로그 파일을 수집하여 기술 지원 부서에 전달하라는 요청을 받을 수 있습니다.

로그는 다음과 같이 분류됩니다.

- ["StorageGRID](#page-154-0) 소[프](#page-154-0)트웨[어](#page-154-0) [로그](#page-154-0)["](#page-154-0)
- ["](#page-159-0)[배포](#page-159-0) [및](#page-159-0) [유지](#page-159-0) [관리](#page-159-0) [로그](#page-159-0)["](#page-159-0)
- ["](#page-160-0)[타사](#page-160-0) 소프트웨[어에](#page-160-0) [대한](#page-160-0) [로그입니다](#page-160-0)["](#page-160-0)
- ["bycast.log](#page-161-0) [정보](#page-161-0)["](#page-161-0)

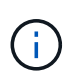

각 로그 유형에 대해 제공되는 세부 정보는 참조용으로만 제공됩니다. 로그는 기술 지원 부서에서 제공하는 고급 문제 해결을 위한 것입니다. 감사 로그 및 응용 프로그램 로그 파일을 사용하여 문제 기록을 재구성하는 고급 기술은 이 지침의 범위를 벗어납니다.

로그에 액세스합니다

로그에 액세스하려면 을(를) 사용할 수 있습니다 ["](#page-224-0)[로그](#page-224-0) [파](#page-224-0)[일](#page-224-0) [및](#page-224-0) [시스템](#page-224-0) [데이터를](#page-224-0) [수집합니다](#page-224-0)["](#page-224-0) 하나 이상의 노드에서 단일 로그 파일 아카이브로 또는 운영 관리 노드를 사용할 수 없거나 특정 노드에 연결할 수 없는 경우 다음과 같이 각 그리드 노드에 대한 개별 로그 파일에 액세스할 수 있습니다.

- 1. 다음 명령을 입력합니다. ssh admin@grid\_node\_IP
- 2. 에 나열된 암호를 입력합니다 Passwords.txt 파일.
- 3. 루트로 전환하려면 다음 명령을 입력합니다. su -
- 4. 에 나열된 암호를 입력합니다 Passwords.txt 파일.

로그 파일 범주

StorageGRID 로그 파일 아카이브에는 각 범주에 대해 설명된 로그와 메트릭 및 디버그 명령 출력이 포함된 추가 파일이 포함됩니다.

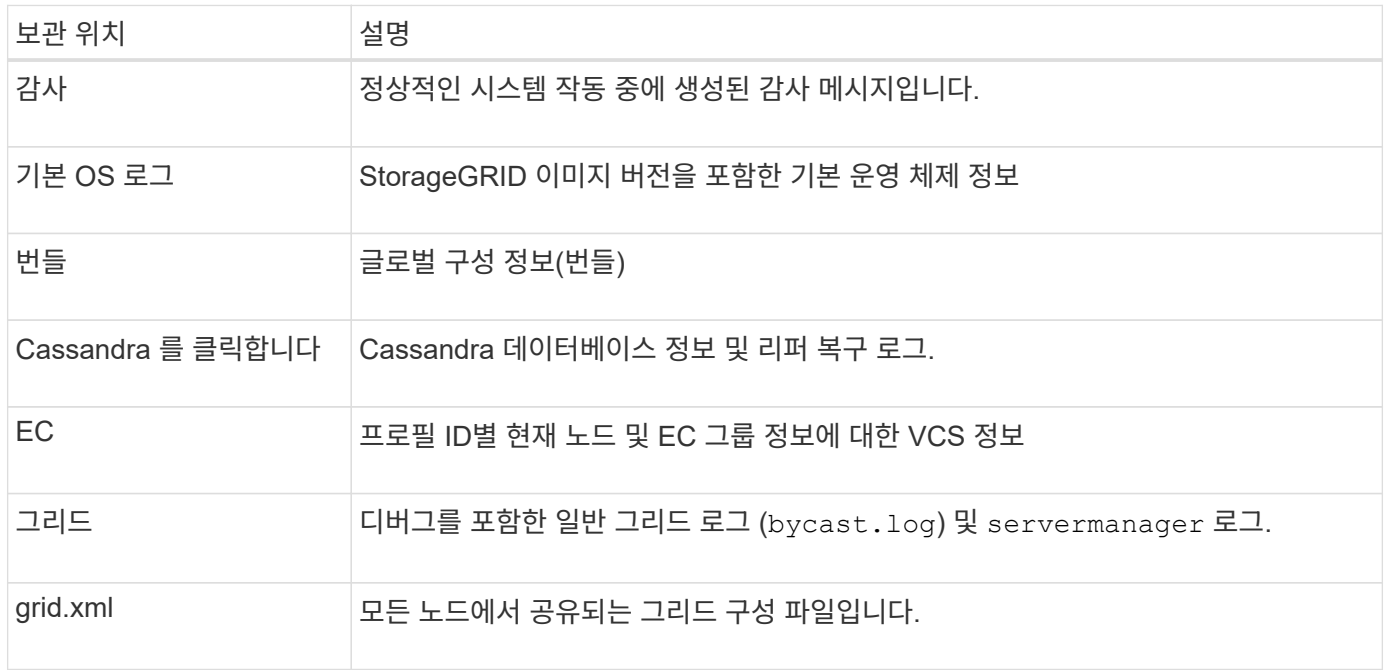

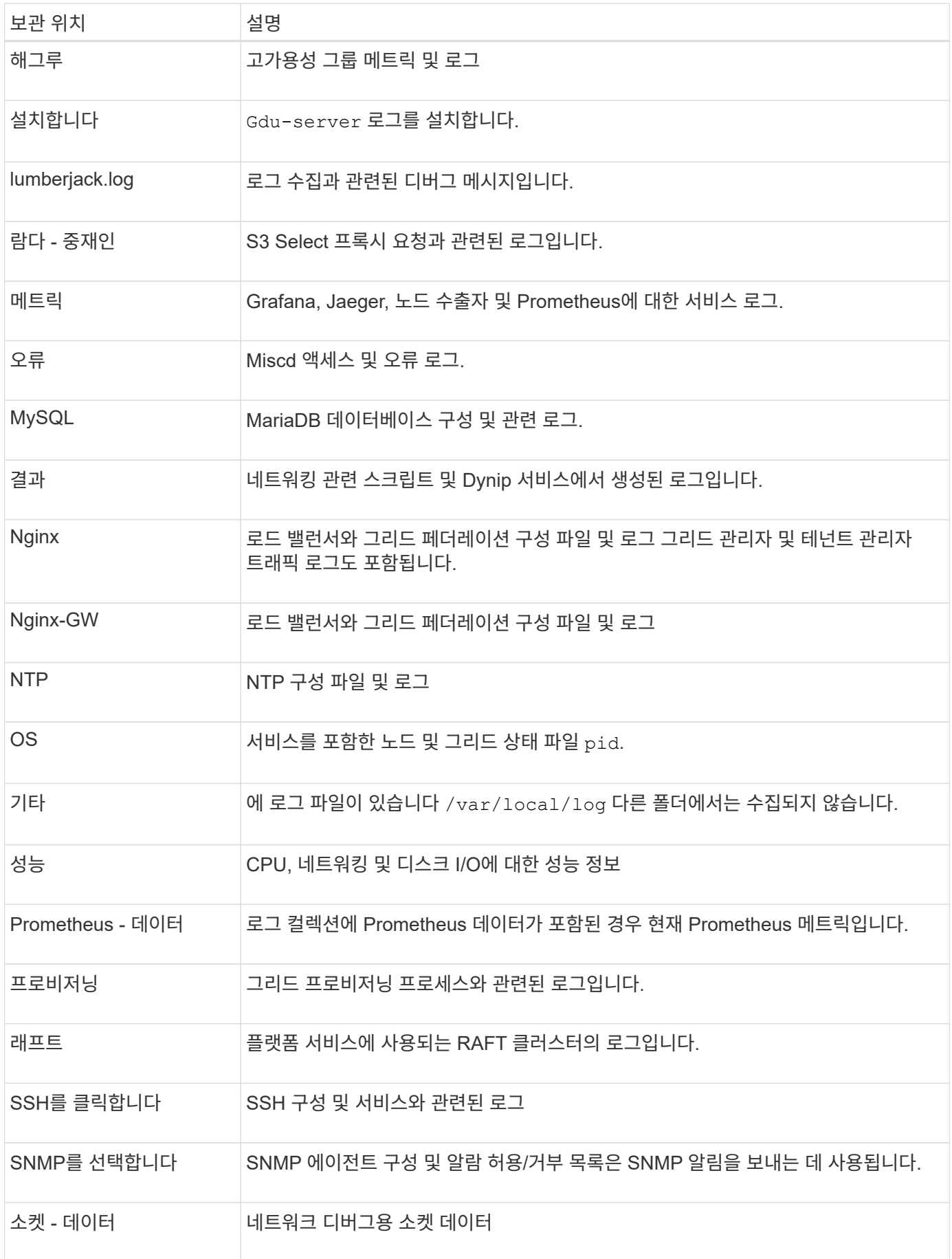

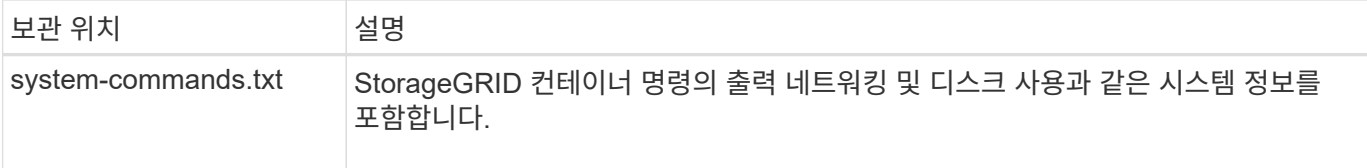

## <span id="page-154-0"></span>**StorageGRID** 소프트웨어 로그

# StorageGRID 로그를 사용하여 문제를 해결할 수 있습니다.

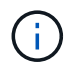

외부 syslog 서버로 로그를 보내거나 와 같은 감사 정보의 대상을 변경하려는 경우 bycast.log 및 `nms.log`를 참조하십시오 ["](#page-170-0)[감](#page-170-0)[사](#page-170-0) [메시지](#page-170-0) [및](#page-170-0) [로그](#page-170-0) [대상을](#page-170-0) [구성합니다](#page-170-0)[".](#page-170-0)

### 일반 **StorageGRID** 로그

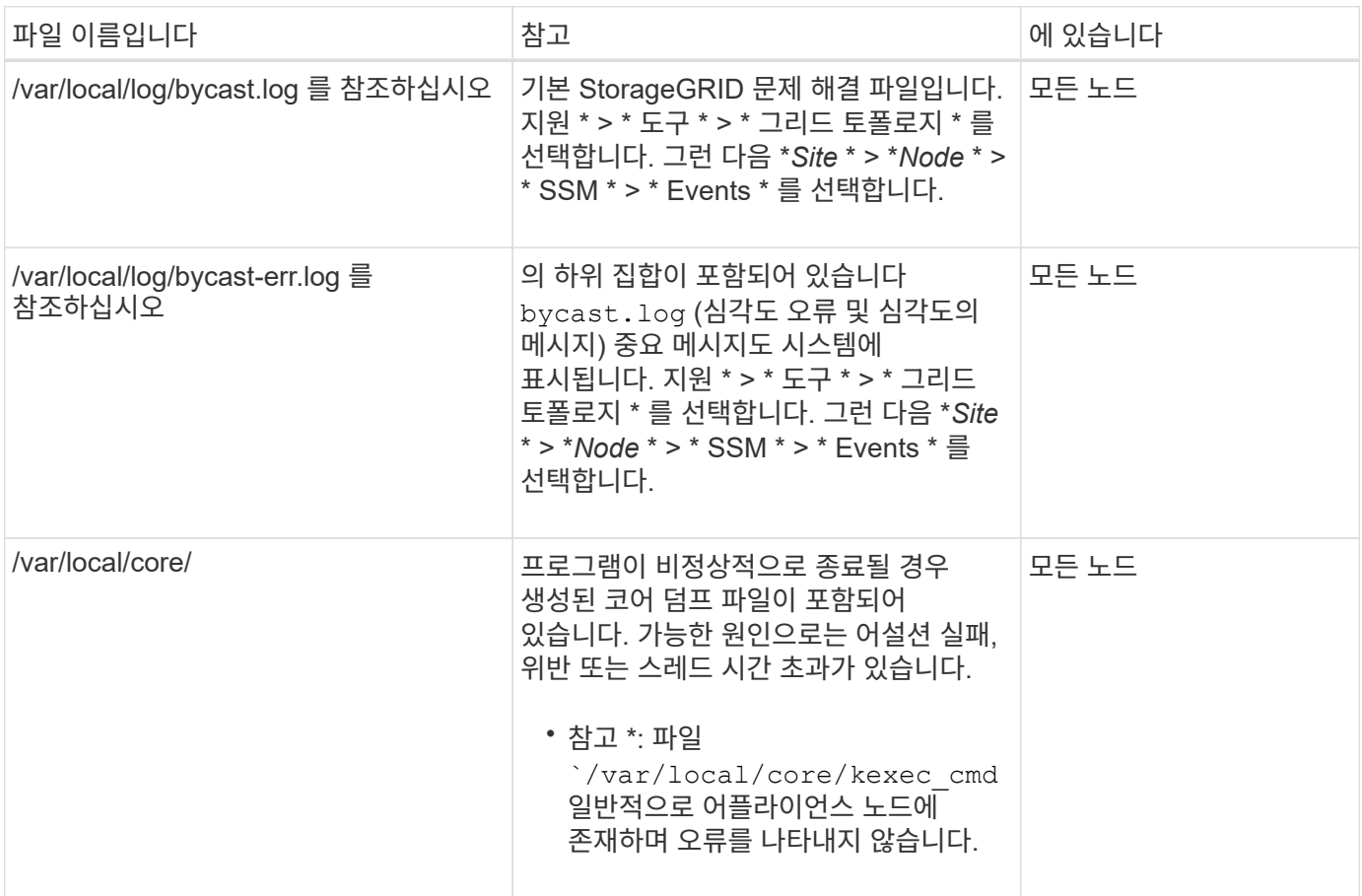

#### 암호화 관련 로그

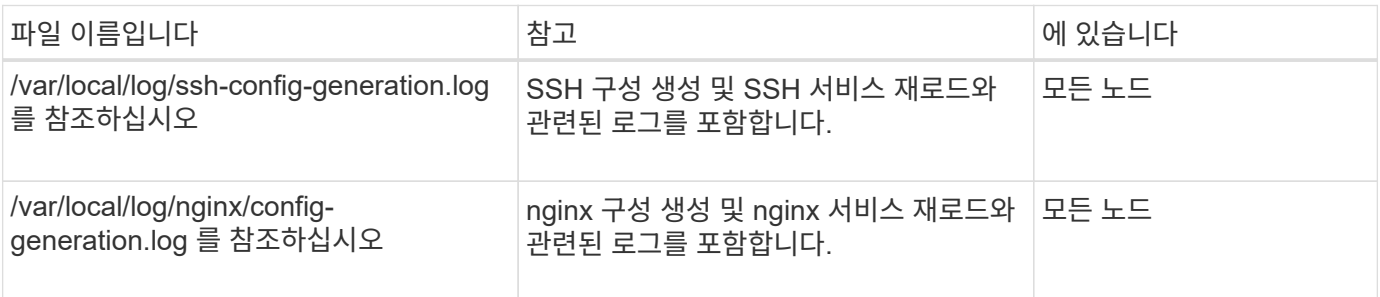

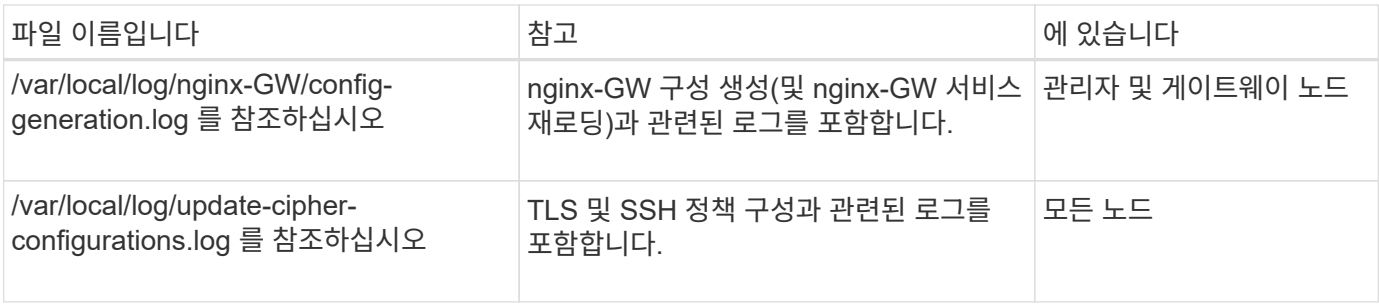

그리드 페더레이션 로그

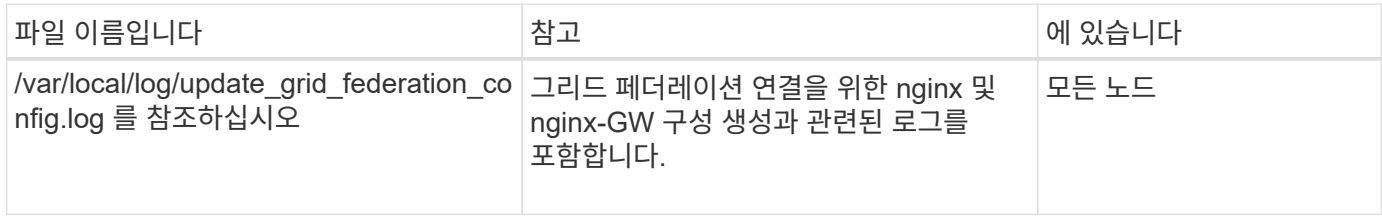

### **NMS** 로그

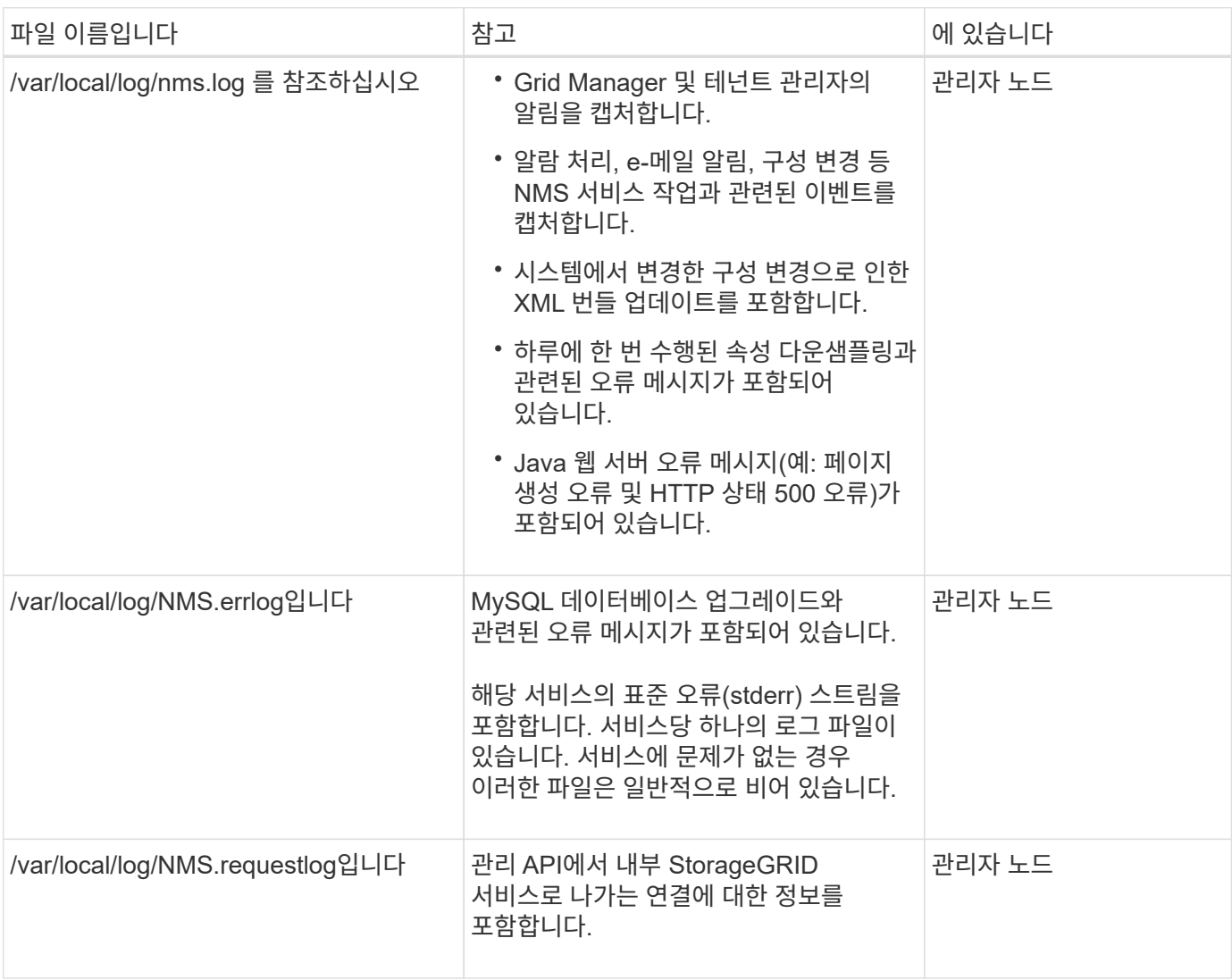

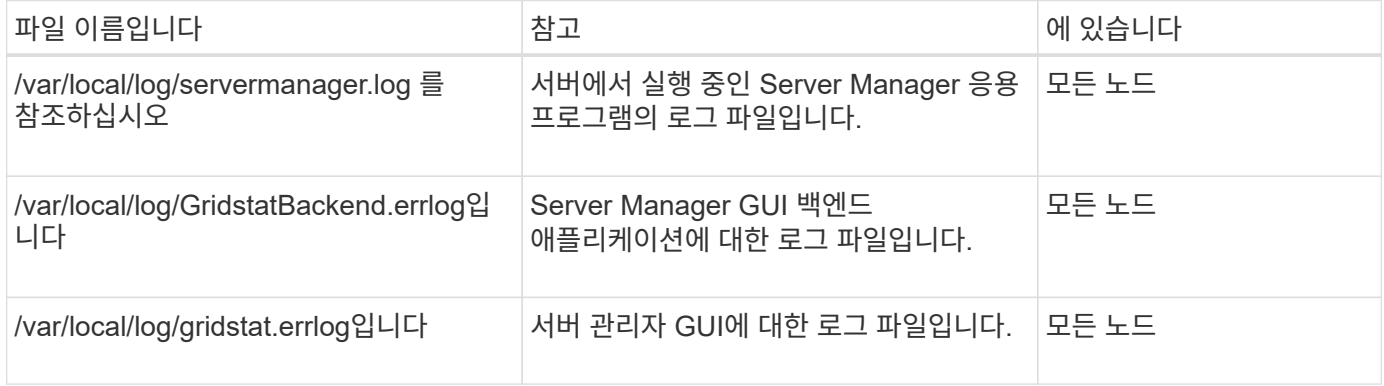

## **StorageGRID** 서비스 로그

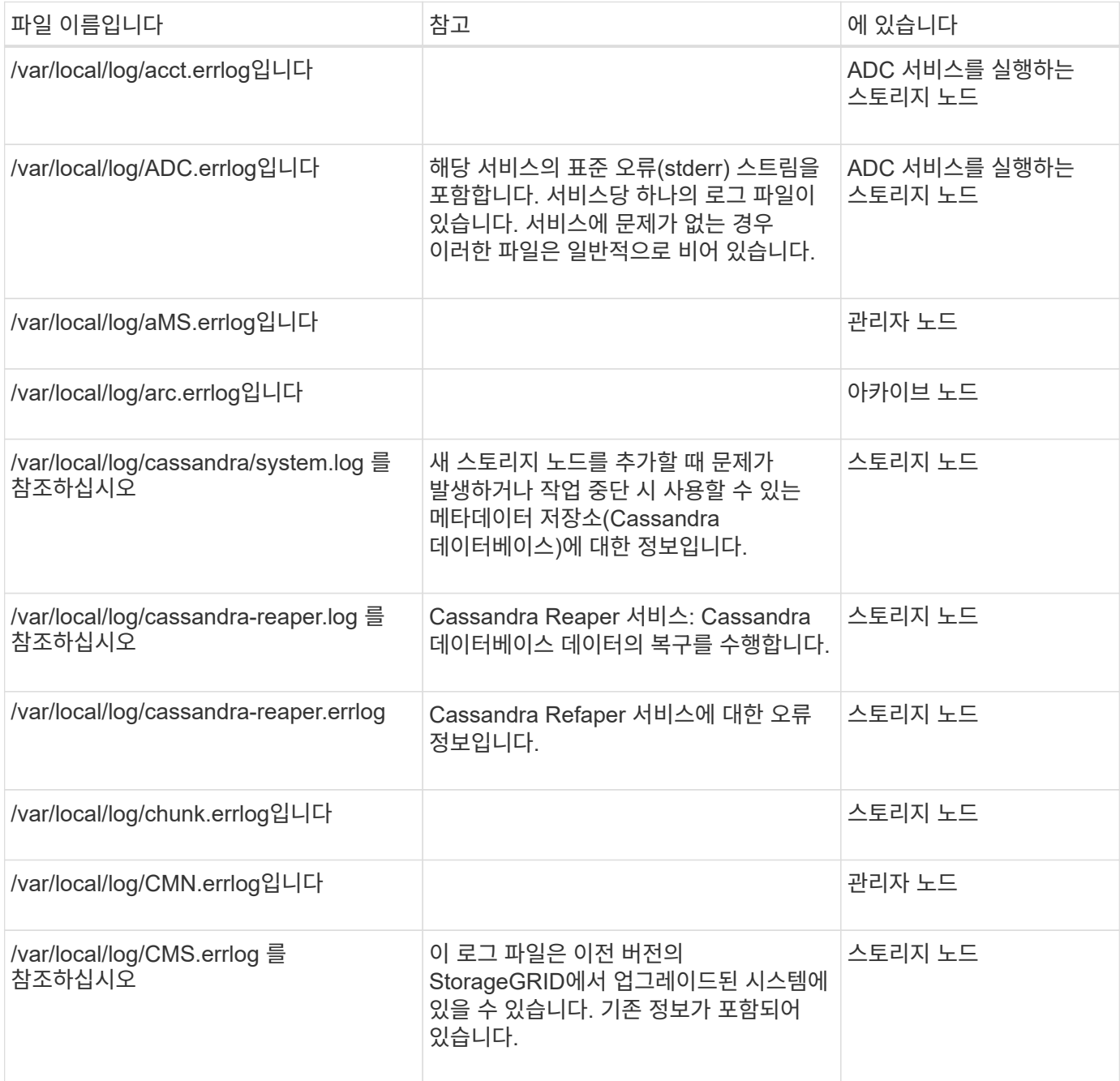

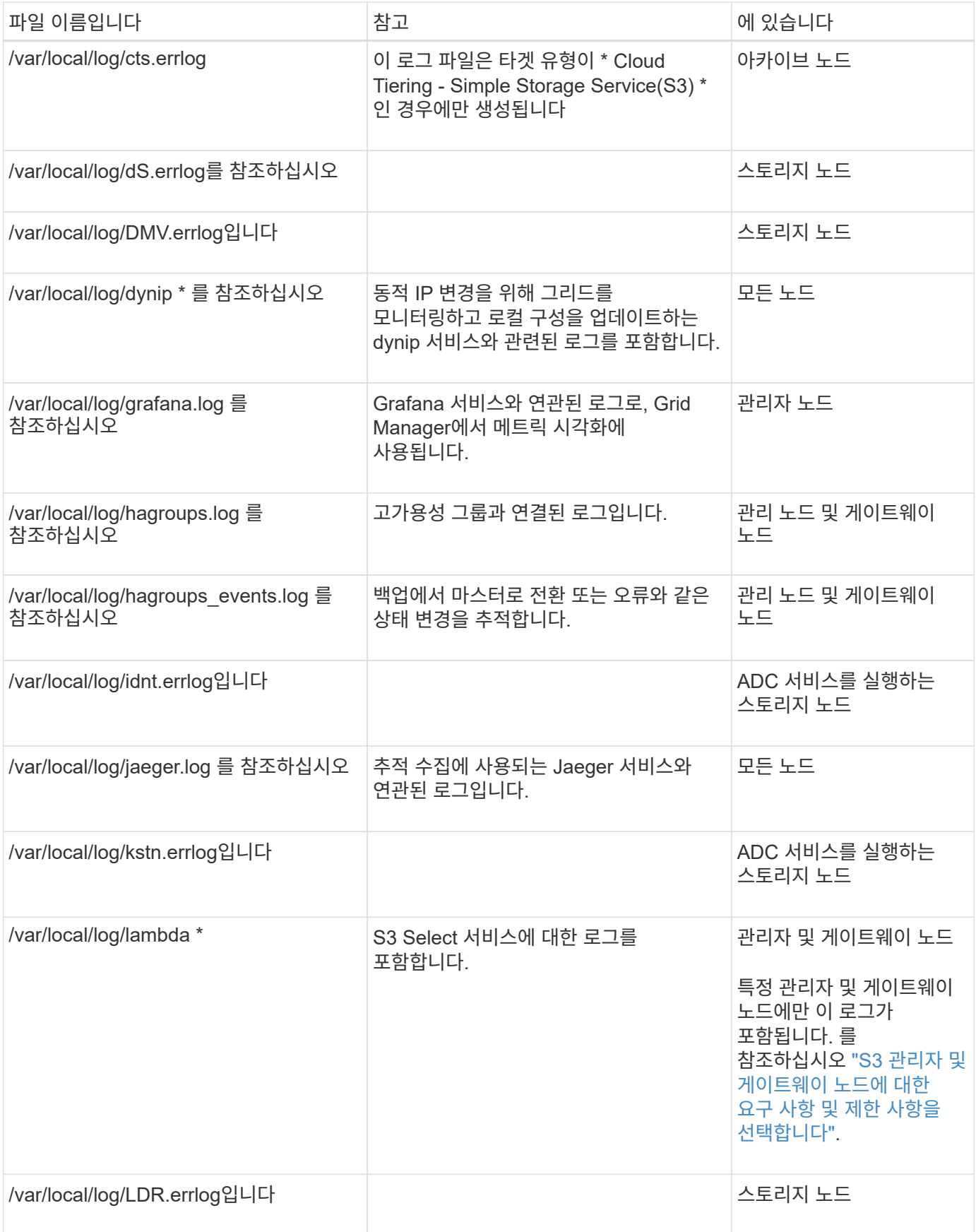

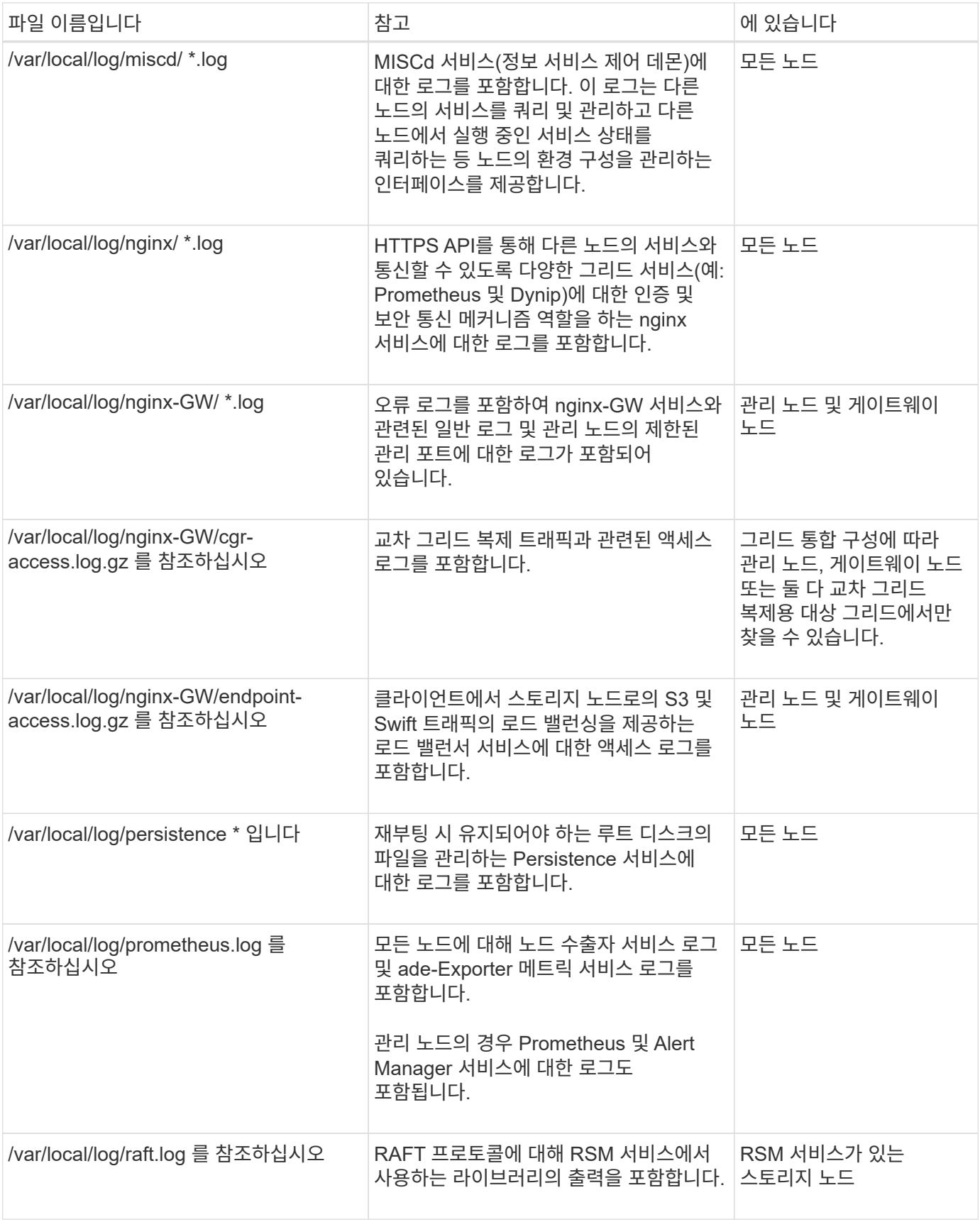

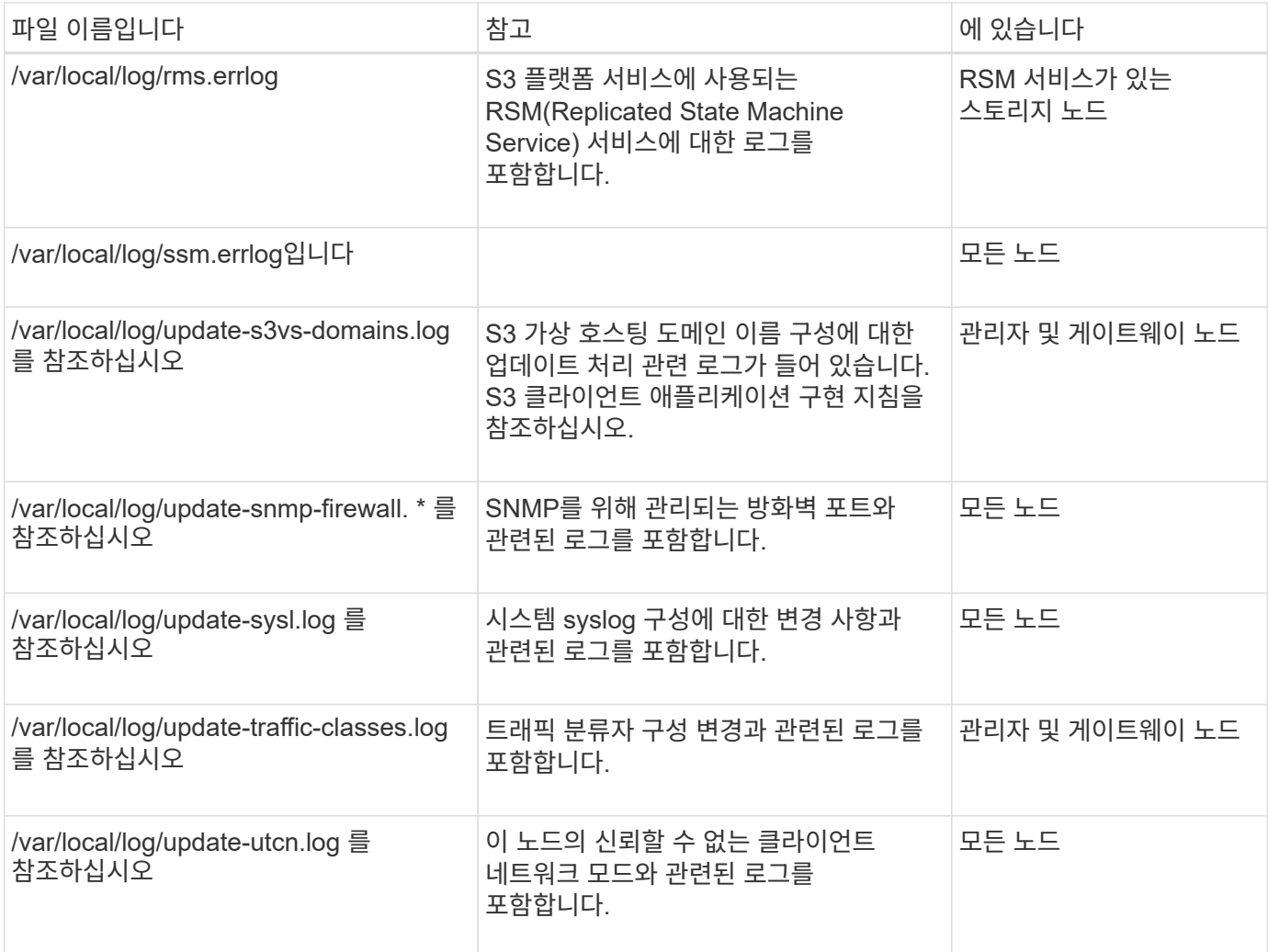

## 관련 정보

["bycast.log](#page-161-0) [정보](#page-161-0)["](#page-161-0)

["S3 REST API](https://docs.netapp.com/ko-kr/storagegrid-117/s3/index.html) [사용](https://docs.netapp.com/ko-kr/storagegrid-117/s3/index.html)["](https://docs.netapp.com/ko-kr/storagegrid-117/s3/index.html)

<span id="page-159-0"></span>배포 및 유지 관리 로그

# 배포 및 유지 관리 로그를 사용하여 문제를 해결할 수 있습니다.

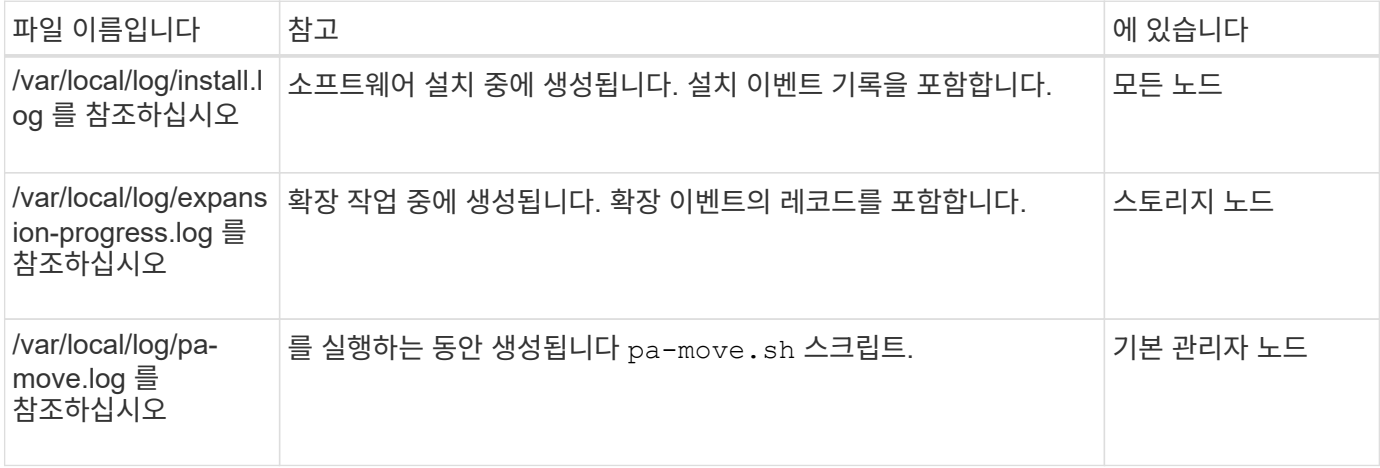

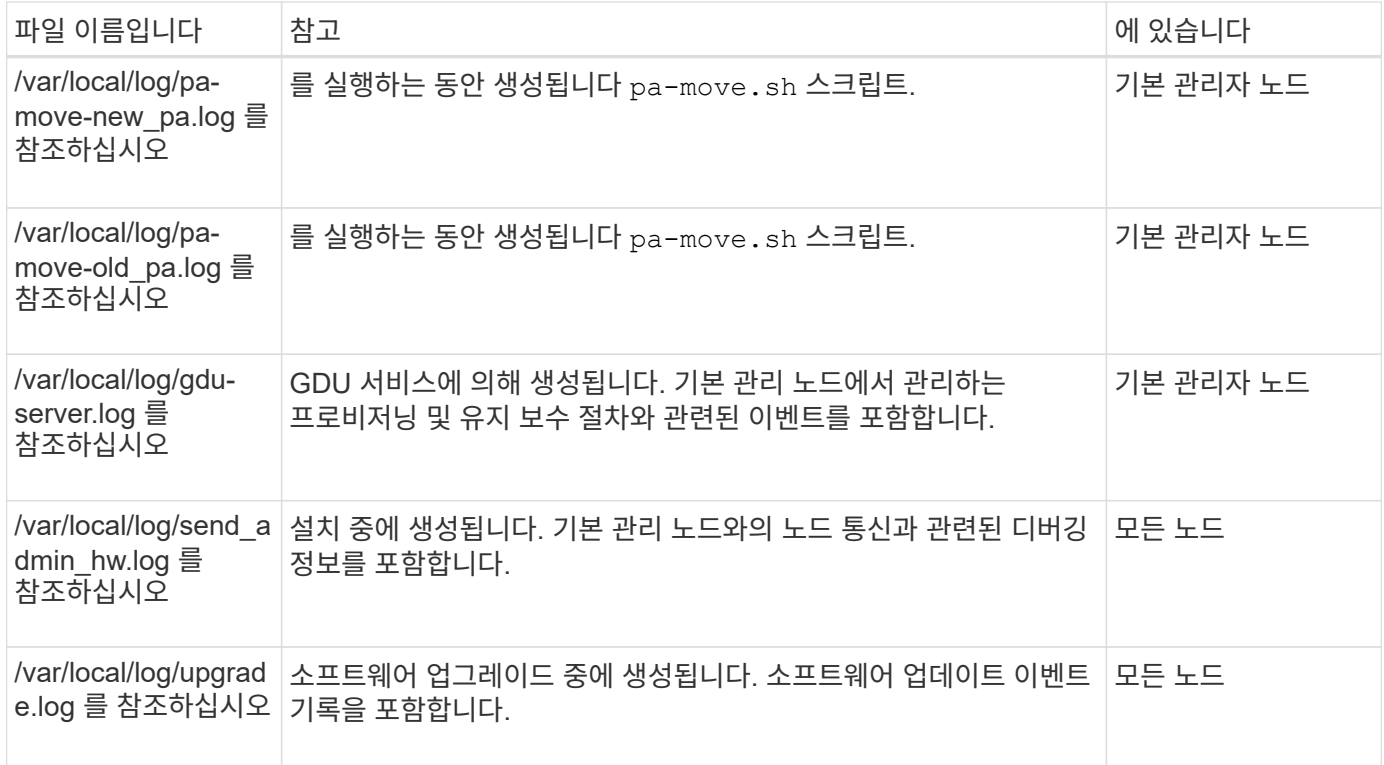

<span id="page-160-0"></span>타사 소프트웨어에 대한 로그입니다

# 타사 소프트웨어 로그를 사용하여 문제를 해결할 수 있습니다.

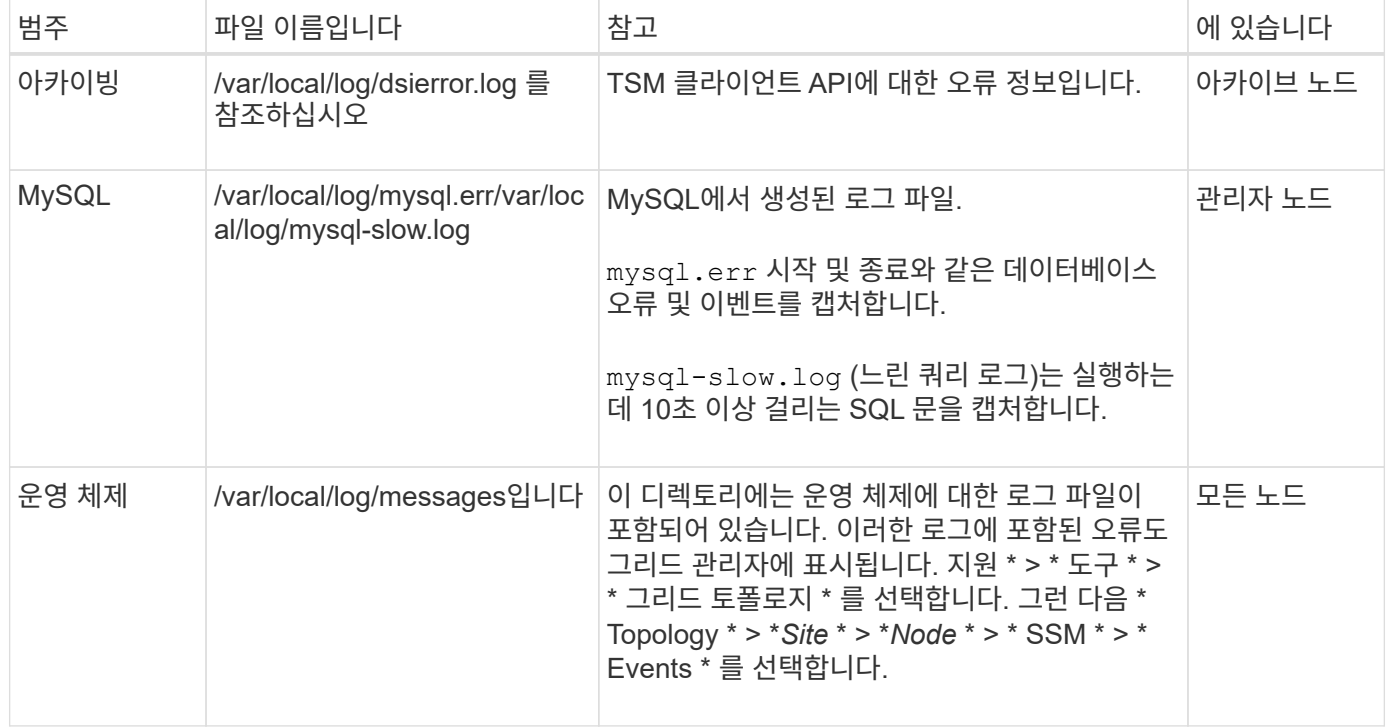

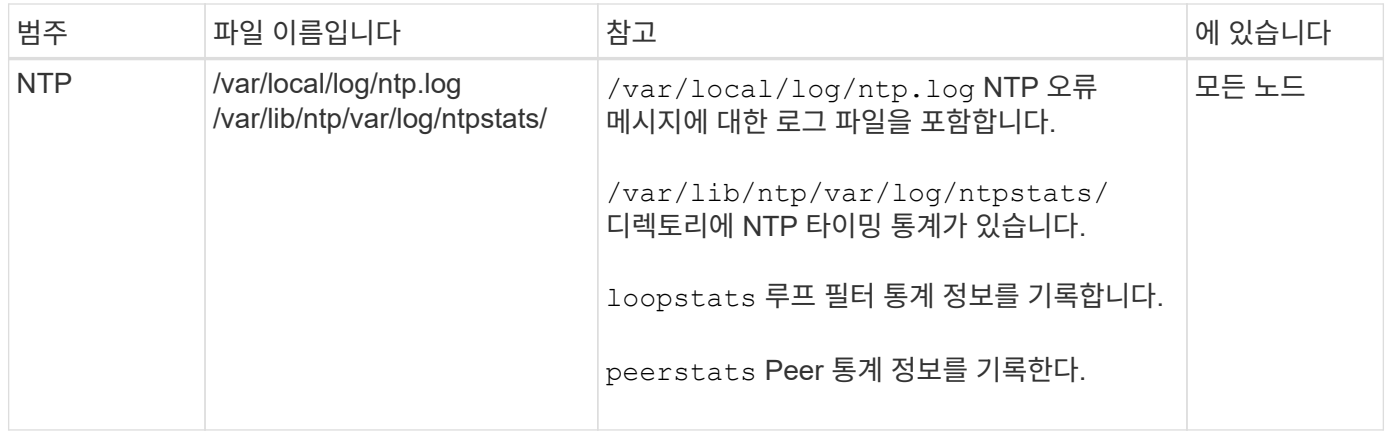

### <span id="page-161-0"></span>**bycast.log** 정보

파일을 선택합니다 /var/local/log/bycast.log StorageGRID 소프트웨어의 기본 문제 해결 파일입니다. A가 있습니다 bycast.log 모든 그리드 노드에 대한 파일입니다. 이 파일에는 해당 그리드 노드와 관련된 메시지가 들어 있습니다.

파일을 선택합니다 /var/local/log/bycast-err.log 의 하위 집합입니다 bycast.log. 여기에는 심각도 오류 메시지와 중요 메시지가 포함됩니다.

선택적으로 감사 로그의 대상을 변경하고 감사 정보를 외부 syslog 서버로 보낼 수 있습니다. 외부 syslog 서버가 구성되면 감사 레코드의 로컬 로그가 계속 생성되고 저장됩니다. 을 참조하십시오 ["](#page-170-0)감[사](#page-170-0) [메시지](#page-170-0) [및](#page-170-0) [로그](#page-170-0) [대상을](#page-170-0) [구성합니다](#page-170-0)["](#page-170-0).

#### **bycast.log** 파일 회전

를 누릅니다 bycast.log 파일이 1GB에 도달하면 기존 파일이 저장되고 새 로그 파일이 시작됩니다.

저장된 파일의 이름이 변경됩니다 bycast.log.1, 및 새 파일 이름이 지정됩니다 bycast.log. 새로운 bycast.log 1GB 도달, bycast.log.1 이(가) 로 바뀌고 압축됩니다 bycast.log.2.gz, 및 bycast.log 이름이 변경됩니다 bycast.log.1.

의 회전 제한 bycast.log 21개 파일입니다. 의 22버전 bycast.log 파일이 생성되고 가장 오래된 파일이 삭제됩니다.

의 회전 제한 bycast-err.log 7개 파일입니다.

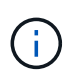

로그 파일이 압축되어 있는 경우 로그 파일이 기록된 동일한 위치에 압축을 풀면 안 됩니다. 같은 위치로 파일 압축을 해제하면 로그 회전 스크립트가 방해를 받을 수 있습니다.

선택적으로 감사 로그의 대상을 변경하고 감사 정보를 외부 syslog 서버로 보낼 수 있습니다. 외부 syslog 서버가 구성되면 감사 레코드의 로컬 로그가 계속 생성되고 저장됩니다. 을 참조하십시오 ["](#page-170-0)감[사](#page-170-0) [메시지](#page-170-0) [및](#page-170-0) [로그](#page-170-0) [대상을](#page-170-0) [구성합니다](#page-170-0)["](#page-170-0).

관련 정보

#### ["](#page-224-0)[로그](#page-224-0) 파[일](#page-224-0) [및](#page-224-0) [시스템](#page-224-0) [데이터를](#page-224-0) [수집합니다](#page-224-0)["](#page-224-0)

의 메시지 bycast.log ADE(Asynchronous Distributed Environment)에 의해 작성됩니다. ade는 각 그리드 노드의 서비스에서 사용되는 런타임 환경입니다.

ADE 메시지 예:

```
May 15 14:07:11 um-sec-rg1-agn3 ADE: |12455685 0357819531
SVMR EVHR 2019-05-05T27T17:10:29.784677| ERROR 0906 SVMR: Health
check on volume 3 has failed with reason 'TOUT'
```
ade 메시지에는 다음 정보가 포함됩니다.

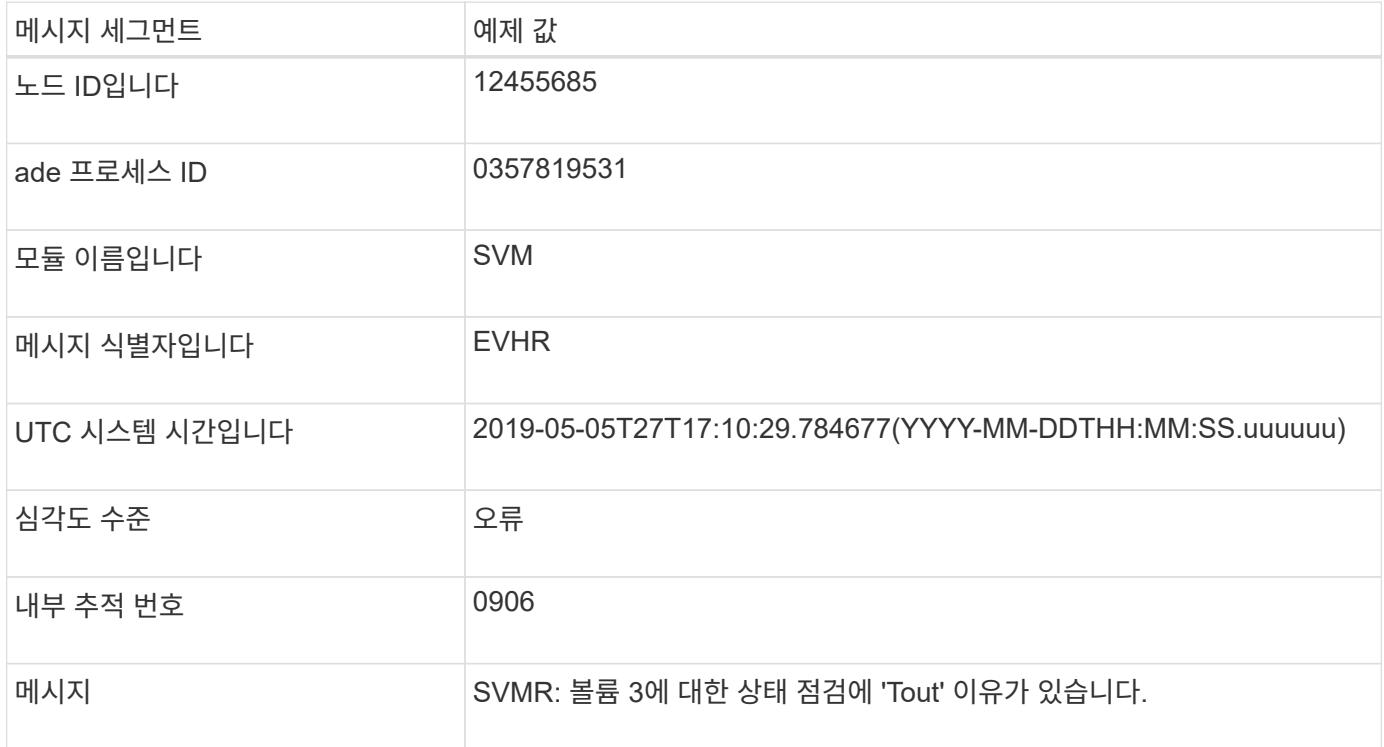

**bycast.log** 의 메시지 심각도

의 메시지 bycast.log 에 심각도 수준이 할당됩니다.

예를 들면 다음과 같습니다.

- \* 공지 \* 기록해야 하는 이벤트가 발생했습니다. 대부분의 로그 메시지는 이 수준에 있습니다.
- \* 경고 \* 예상치 못한 조건이 발생했습니다.
- \* 오류 \* 작업에 영향을 주는 중대한 오류가 발생했습니다.
- \* 심각 \* 정상 작동을 멈춘 비정상적인 조건이 발생했습니다. 기저 질환을 즉시 해결해야 합니다. 중요 메시지는 그리드 관리자에도 표시됩니다. 지원 \* > \* 도구 \* > \* 그리드 토폴로지 \* 를 선택합니다. 그런 다음 \* 사이트 \* > \* 노드 \* > \* SSM \* > \* 이벤트 \* 를 선택합니다.

의 대부분의 오류 메시지 bycast.log 오류 코드를 포함합니다.

다음 표에는 의 일반적인 비숫자 코드가 나와 있습니다 bycast.log. 숫자가 아닌 코드의 정확한 의미는 보고되는 컨텍스트에 따라 달라집니다.

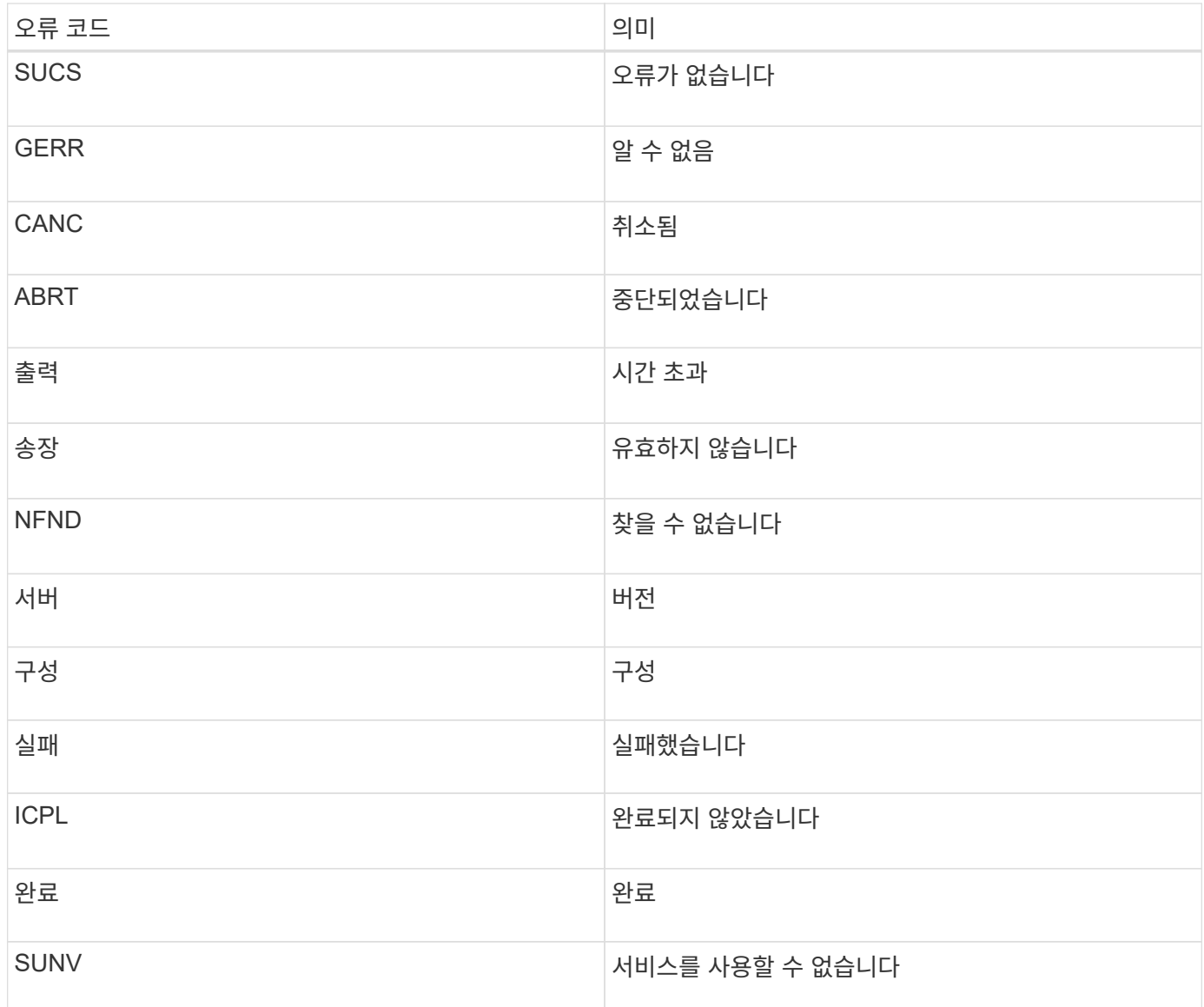

다음 표에는 의 숫자 오류 코드가 나열되어 있습니다 bycast.log.

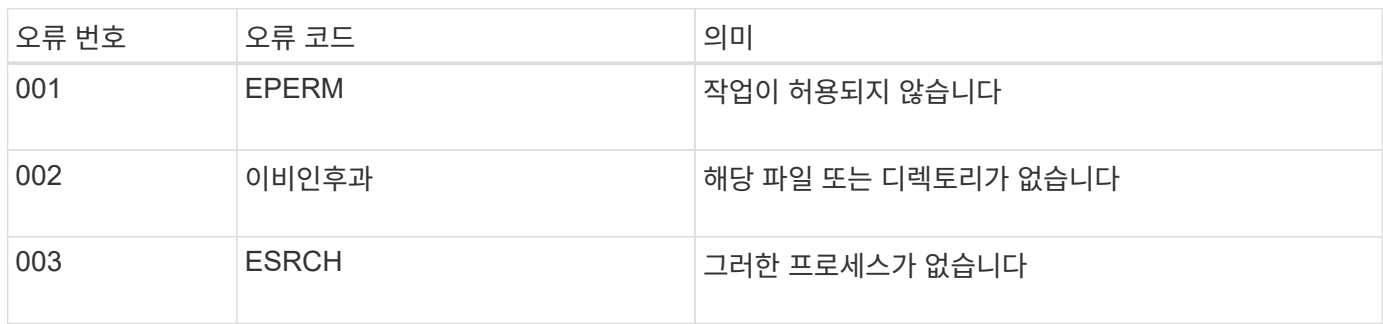

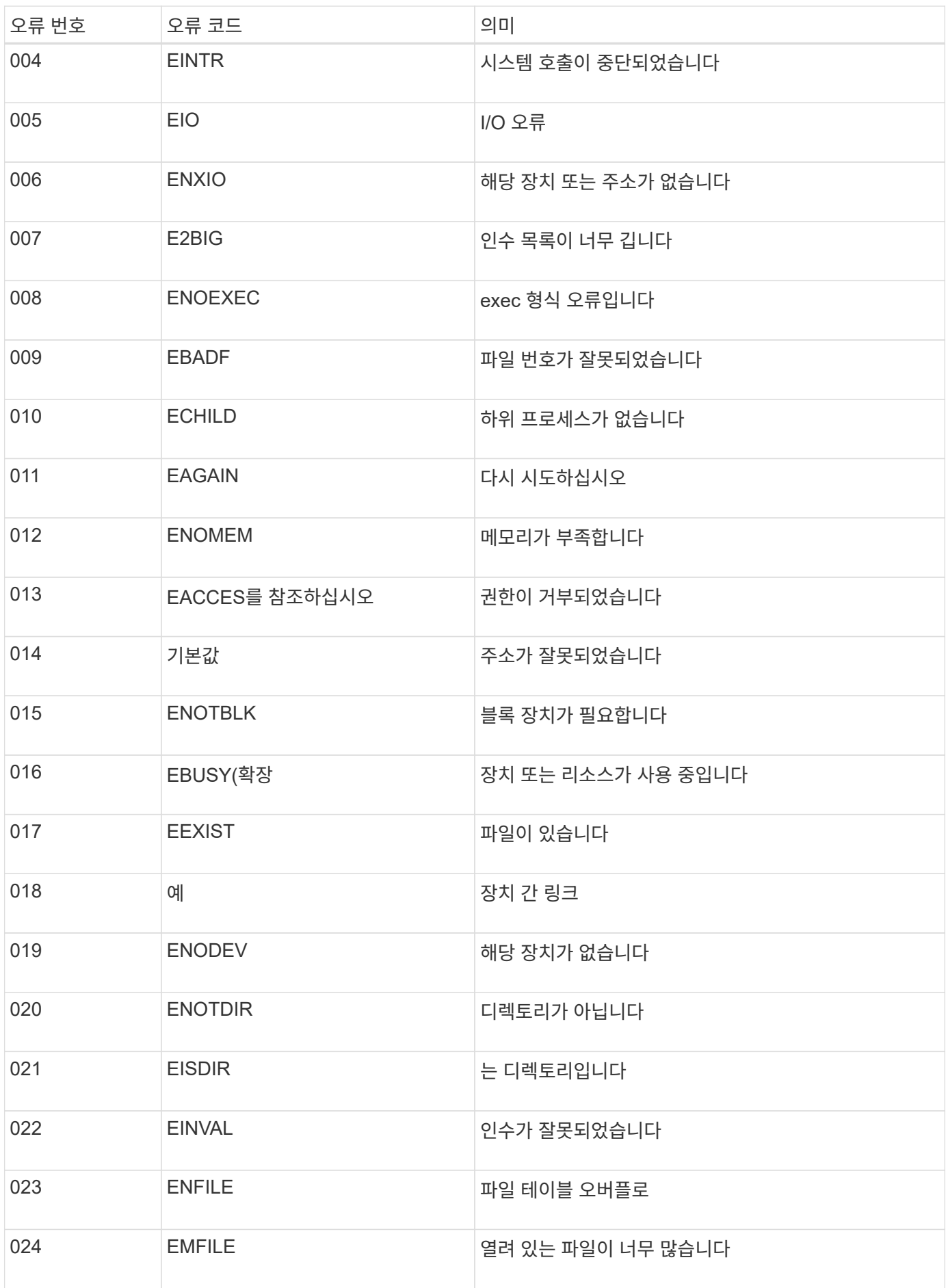

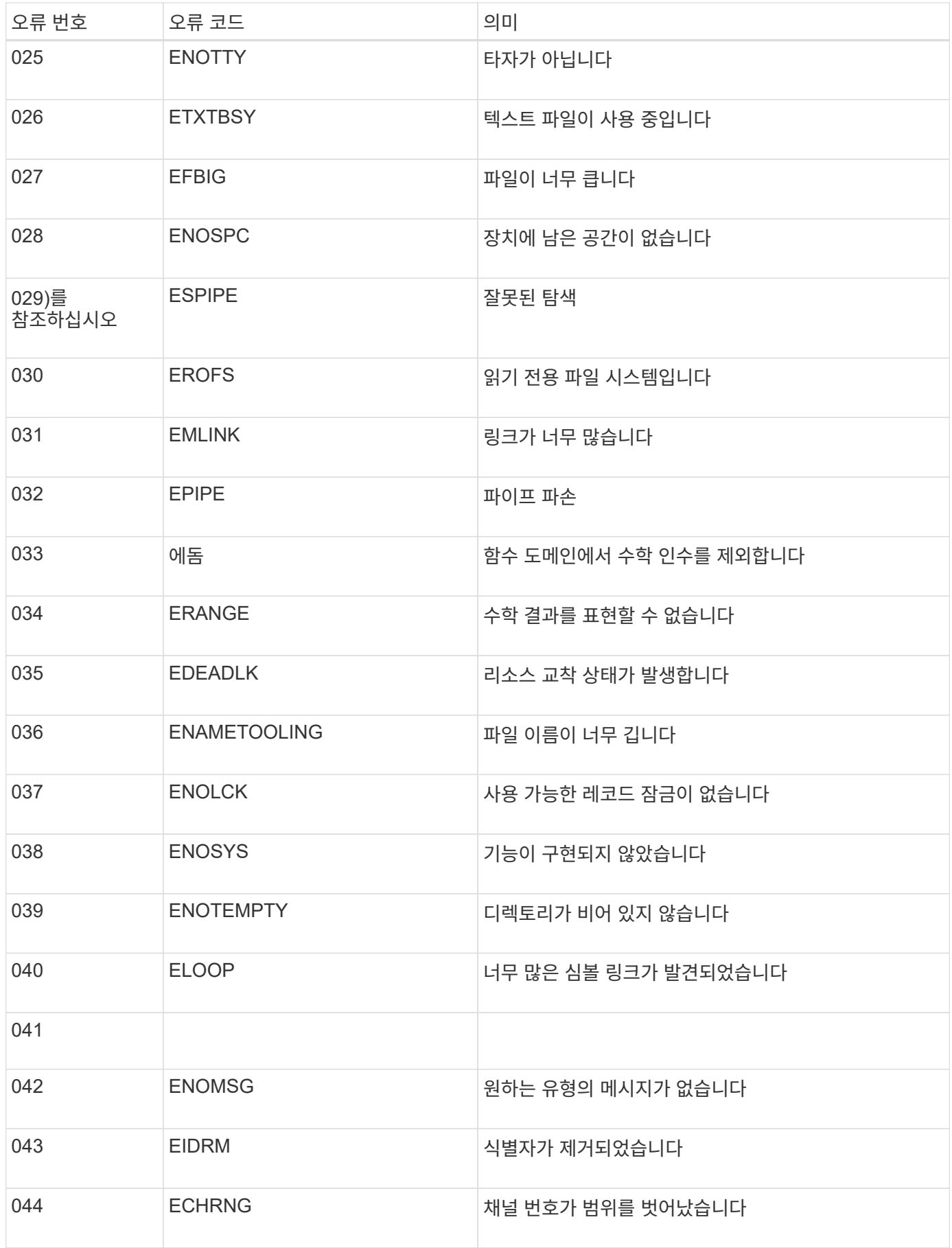

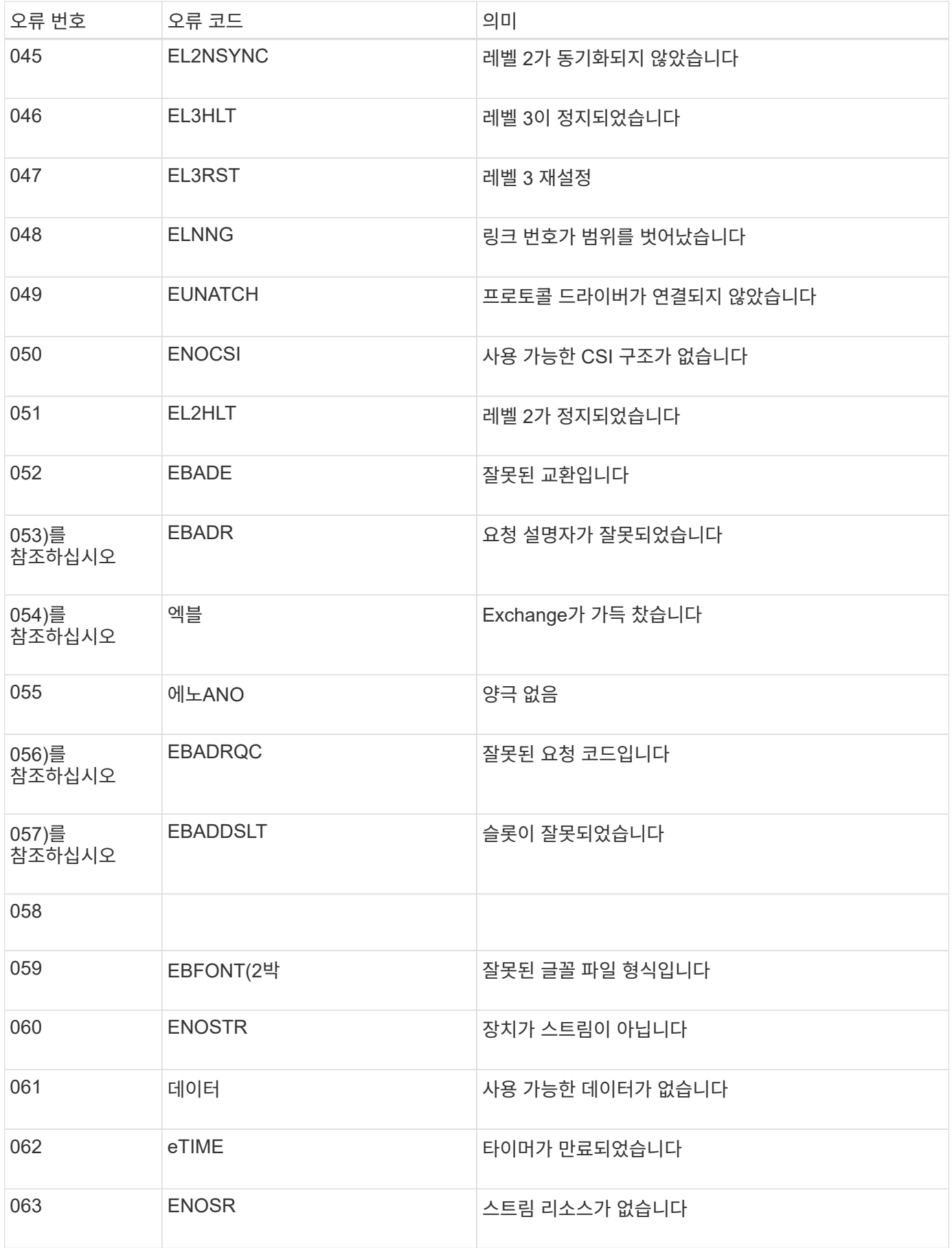

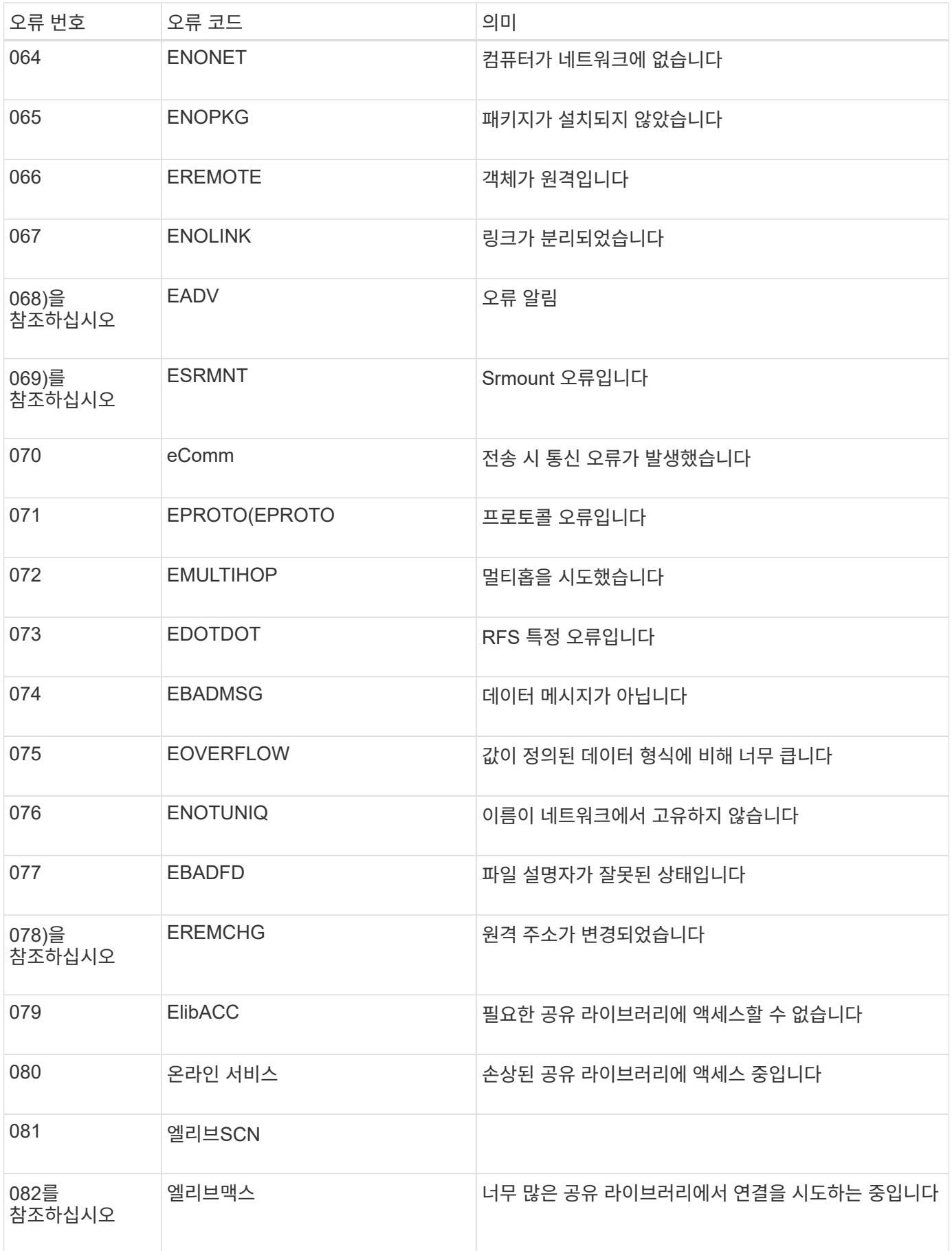

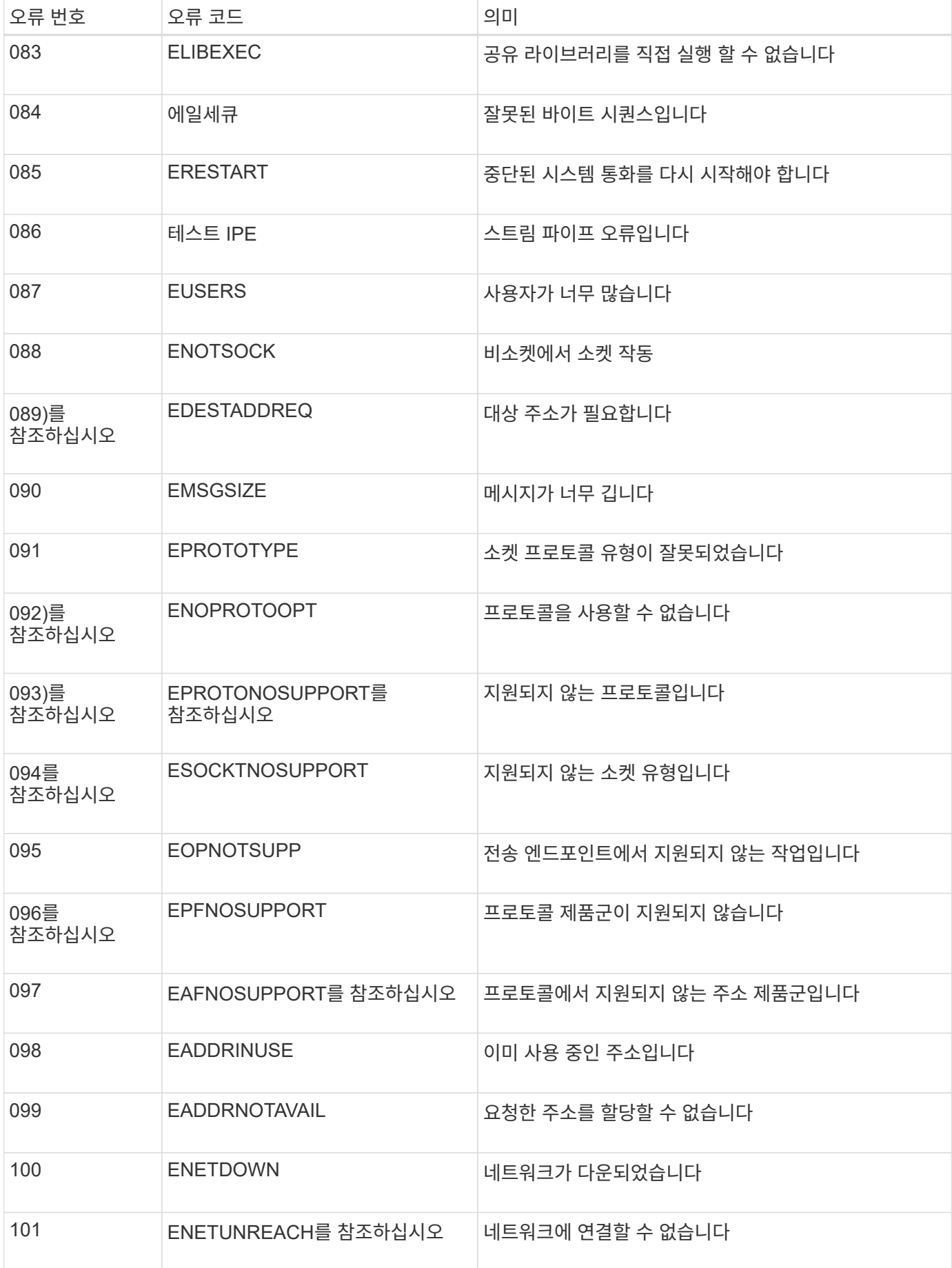

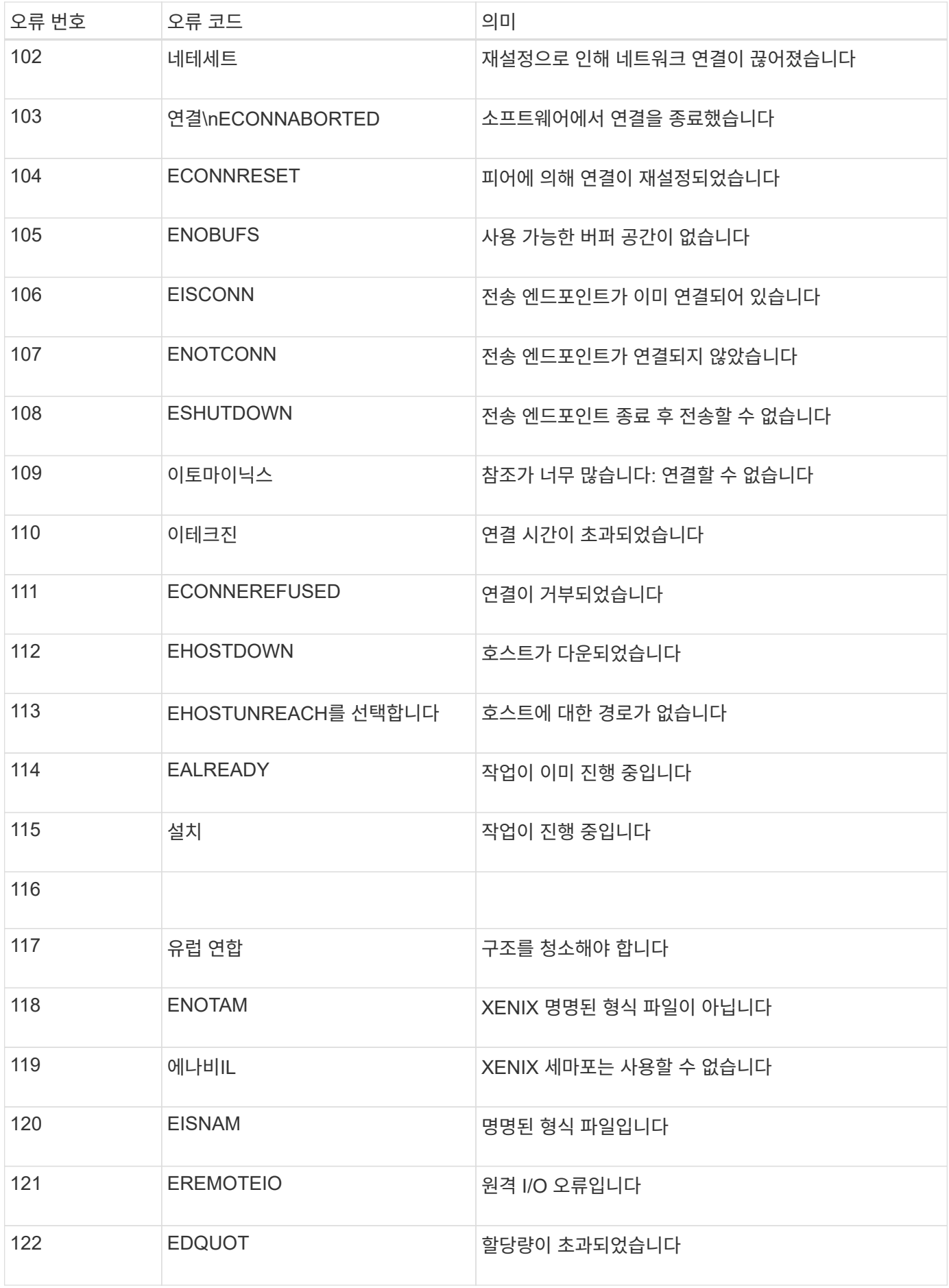

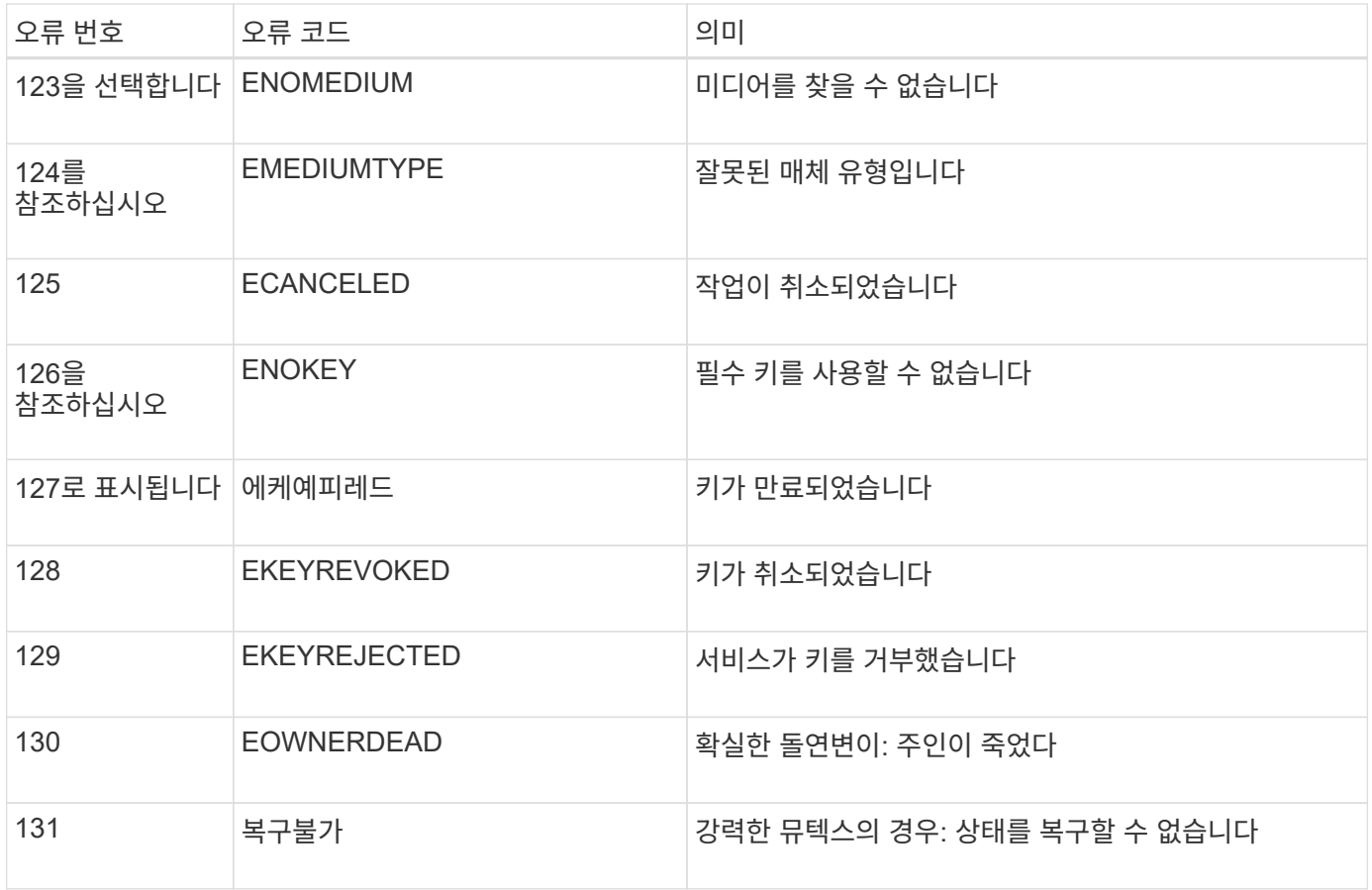

# <span id="page-170-0"></span>감사 메시지 및 로그 대상을 구성합니다

감사 메시지와 로그는 시스템 활동 및 보안 이벤트를 기록하고, 모니터링 및 문제 해결에 필수적인 도구입니다. 감사 수준을 조정하여 기록된 감사 메시지의 유형과 수를 늘리거나 줄일 수 있습니다. 선택적으로 감사 메시지를 읽고 쓸 클라이언트에 포함할 HTTP 요청 헤더를 정의할 수 있습니다. 외부 syslog 서버를 구성하고 감사 정보의 대상을 변경할 수도 있습니다.

감사 메시지에 대한 자세한 내용은 을 참조하십시오 ["](#page-302-0)[감](#page-302-0)[사](#page-302-0) [로그를](#page-302-0) 검[토합니다](#page-302-0)["](#page-302-0).

시작하기 전에

- 를 사용하여 그리드 관리자에 로그인했습니다 ["](https://docs.netapp.com/ko-kr/storagegrid-117/admin/web-browser-requirements.html)[지원되는](https://docs.netapp.com/ko-kr/storagegrid-117/admin/web-browser-requirements.html) [웹](https://docs.netapp.com/ko-kr/storagegrid-117/admin/web-browser-requirements.html) [브라우저](https://docs.netapp.com/ko-kr/storagegrid-117/admin/web-browser-requirements.html)[".](https://docs.netapp.com/ko-kr/storagegrid-117/admin/web-browser-requirements.html)
- 유지 관리 또는 루트 액세스 권한이 있습니다.

### 이 작업에 대해

모든 StorageGRID 노드는 감사 메시지와 로그를 생성하여 시스템 활동 및 이벤트를 추적합니다. 기본적으로 감사 정보는 관리 노드의 감사 로그로 전송됩니다. 감사 레벨을 조정하여 감사 로그에 기록되는 감사 메시지의 유형과 수를 늘리거나 줄일 수 있습니다. 선택적으로 수동 수집을 위해 원래 노드에 임시로 저장되는 감사 정보를 구성할 수 있습니다.

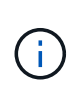

대규모 그리드가 있거나, 여러 유형의 S3 애플리케이션을 사용하거나, 모든 감사 데이터를 보존하려는 경우, 외부 syslog 서버를 구성하고 감사 정보를 원격으로 저장합니다. 외부 서버를 사용하면 감사 데이터의 완성도를 낮추지 않고도 감사 메시지 로깅의 성능 영향을 최소화할 수 있습니다. 을 참조하십시오 ["](#page-173-0)[외부](#page-173-0) [syslog](#page-173-0) 서[버](#page-173-0)에 [대한](#page-173-0) [고려](#page-173-0) [사](#page-173-0)항["](#page-173-0) 를 참조하십시오.

감사 로그에서 감사 메시지 수준을 변경합니다

감사 로그에서 다음 메시지 범주에 대해 서로 다른 감사 수준을 설정할 수 있습니다.

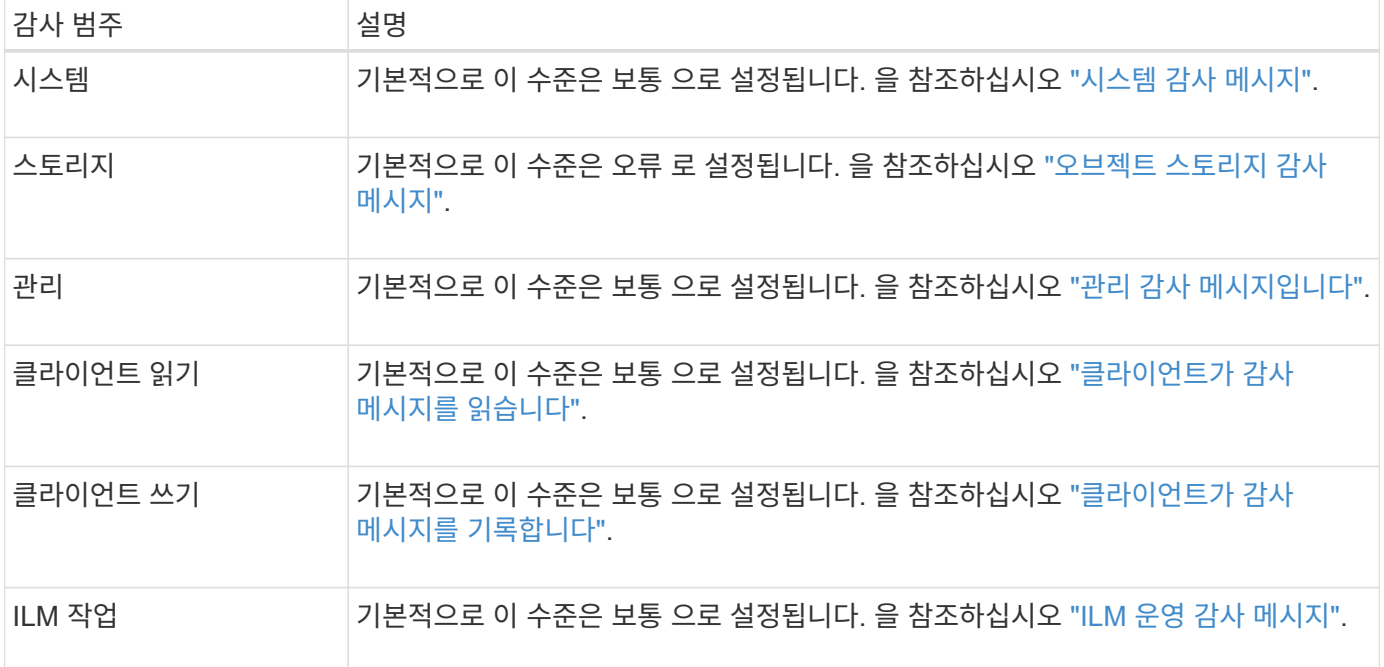

 $\binom{1}{1}$ 

이 기본값은 버전 10.3 이상을 사용하여 StorageGRID를 처음 설치한 경우에 적용됩니다. 이전 버전의 StorageGRID에서 업그레이드한 경우 모든 범주의 기본값은 보통으로 설정됩니다.

 $(i)$ 

업그레이드 중에는 감사 수준 구성이 즉시 적용되지 않습니다.

단계

1. 구성 \* > \* 모니터링 \* > \* 감사 및 syslog 서버 \* 를 선택합니다.

2. 각 감사 메시지 범주에 대해 드롭다운 목록에서 감사 수준을 선택합니다.

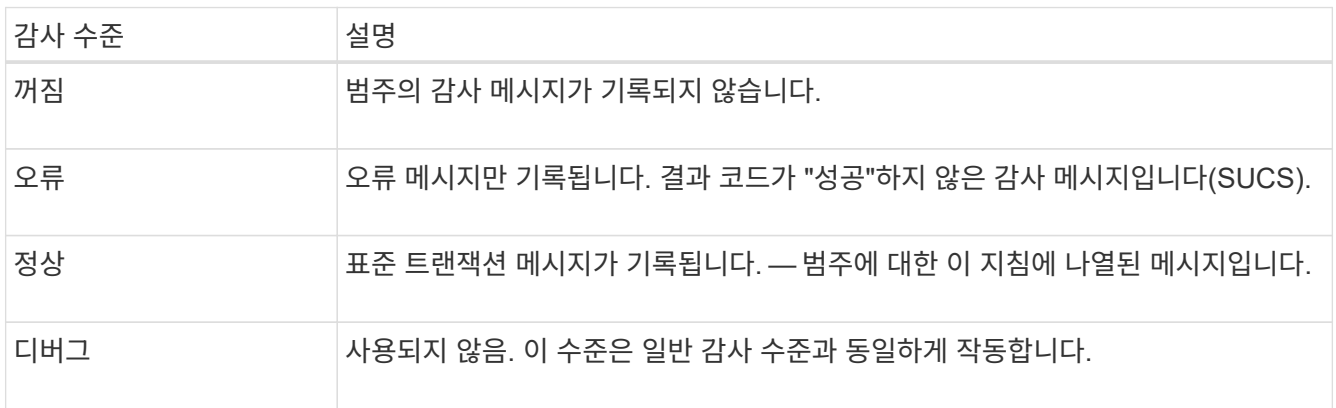

특정 수준에 포함되는 메시지에는 더 높은 수준으로 기록되는 메시지가 포함됩니다. 예를 들어 일반 수준에는 모든 오류 메시지가 포함됩니다.

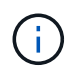

S3 응용 프로그램에 대한 클라이언트 읽기 작업에 대한 자세한 레코드가 필요하지 않은 경우 \* 클라이언트 읽기 \* 설정을 \* 오류 \* 로 변경하여 감사 로그에 기록되는 감사 메시지 수를 줄입니다. 3. 선택적으로 \* 감사 프로토콜 헤더 \* 에서 클라이언트 읽기 및 쓰기 감사 메시지에 포함할 HTTP 요청 헤더를 정의합니다. 0개 이상의 문자를 일치시키려면 별표(\ \*)를 와일드카드로 사용하십시오. 이스케이프 시퀀스(\ \*)를 사용하여 리터럴 별표를 일치시킵니다.

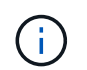

감사 프로토콜 헤더는 S3 및 Swift 요청에만 적용됩니다.

4. 필요한 경우 추가 헤더를 만들려면 \* 다른 헤더 추가 \* 를 선택합니다.

HTTP 헤더가 요청에서 검색되면 HTRH 필드 아래의 감사 메시지에 포함됩니다.

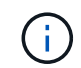

감사 프로토콜 요청 헤더는 \* 클라이언트 읽기 \* 또는 \* 클라이언트 쓰기 \* 에 대한 감사 수준이 \* 꺼짐 \* 이 아닌 경우에만 기록됩니다.

5. 저장 \* 을 선택합니다

구성이 성공적으로 저장되었음을 나타내는 녹색 배너가 표시됩니다.

외부 **syslog** 서버를 사용합니다

감사 정보를 원격으로 저장하려면 외부 syslog 서버를 구성할 수 있습니다.

- 감사 정보를 외부 syslog 서버에 저장하려면 로 이동합니다 ["](#page-177-0)[외부](#page-177-0) [syslog](#page-177-0) 서[버](#page-177-0)를 [구성합니다](#page-177-0)[".](#page-177-0)
- 외부 syslog 서버를 사용하지 않는 경우 로 이동합니다 감사 정보 대상을 선택합니다.

감사 정보 대상을 선택합니다

감사 로그, 보안 이벤트 로그 및 응용 프로그램 로그를 보낼 위치를 지정할 수 있습니다.

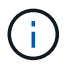

일부 대상은 외부 syslog 서버를 사용하는 경우에만 사용할 수 있습니다. 을 참조하십시오 ["](#page-177-0)[외부](#page-177-0) [syslog](#page-177-0) [서](#page-177-0)버[를](#page-177-0) [구성합니다](#page-177-0)["](#page-177-0) 외부 syslog 서버를 구성하려면 다음을 수행합니다.

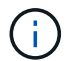

StorageGRID 소프트웨어 로그에 대한 자세한 내용은 을 참조하십시오 ["StorageGRID](#page-154-0) [소](#page-154-0)프트웨어 [로그](#page-154-0)["](#page-154-0).

1. 감사 및 syslog 서버 페이지의 나열된 옵션 중에서 감사 정보의 대상을 선택합니다.

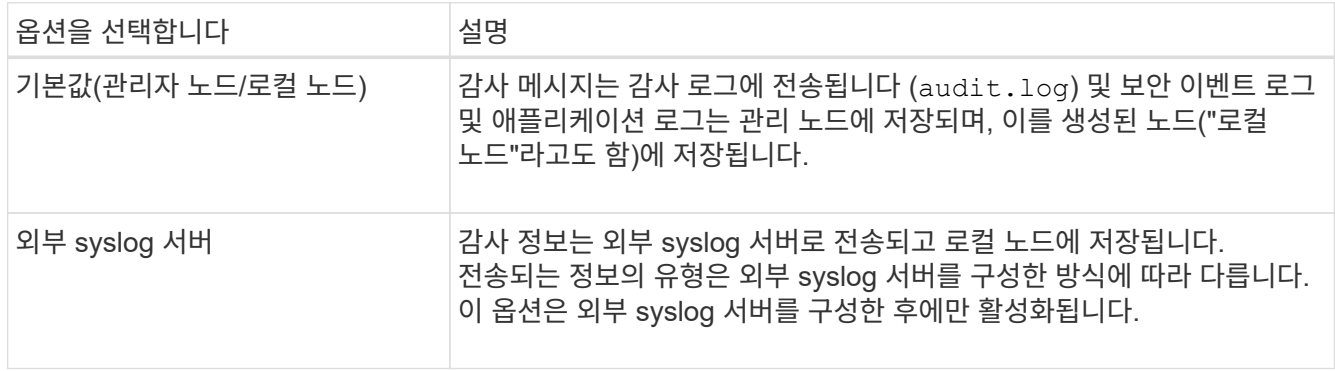

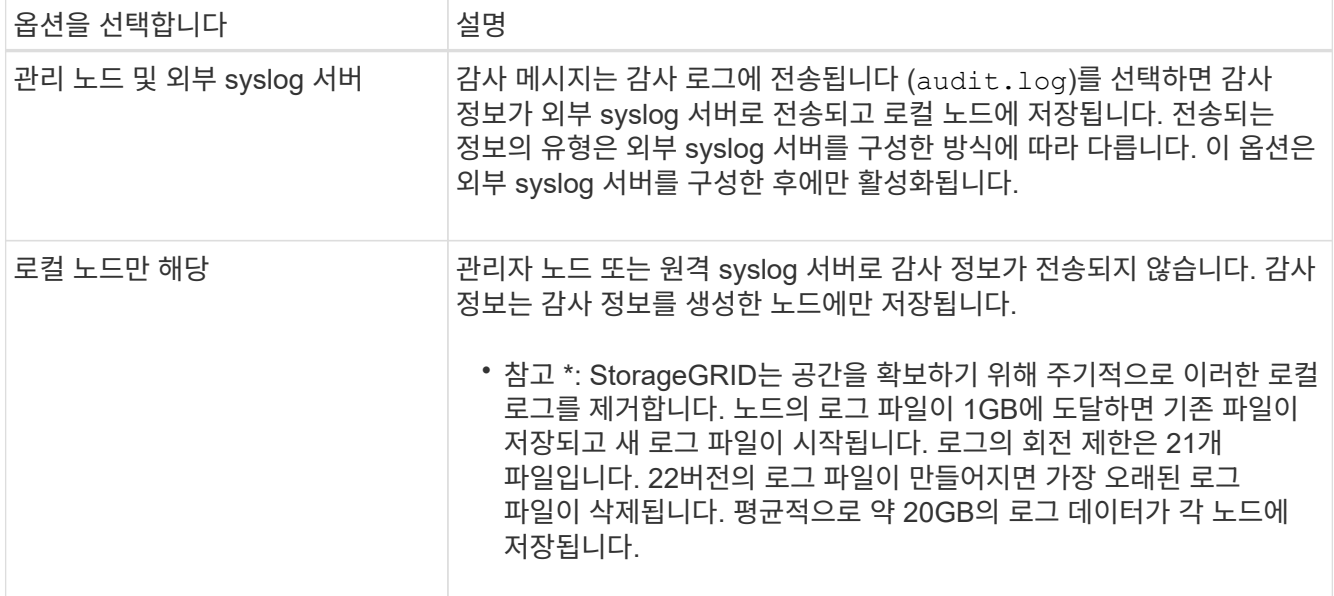

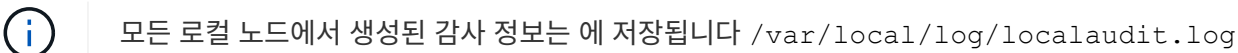

2. 저장 \* 을 선택합니다.

경고 메시지가 나타납니다.

3. 감사 정보의 대상을 변경하려면 \* OK \* 를 선택합니다.

감사 구성이 저장되었음을 알리는 녹색 배너가 나타납니다.

새 로그가 선택한 대상으로 전송됩니다. 기존 로그는 현재 위치에 남아 있습니다.

#### 관련 정보

["](#page-173-0)[외부](#page-173-0) [syslog](#page-173-0) 서버[에](#page-173-0) [대한](#page-173-0) [고려](#page-173-0) [사](#page-173-0)항["](#page-173-0)

["StorageGRID](https://docs.netapp.com/ko-kr/storagegrid-117/admin/index.html) [관리](https://docs.netapp.com/ko-kr/storagegrid-117/admin/index.html)["](https://docs.netapp.com/ko-kr/storagegrid-117/admin/index.html)

["](#page-300-0)[외부](#page-300-0) [syslog](#page-300-0) 서버[의](#page-300-0) [문제를](#page-300-0) [해결합니다](#page-300-0)["](#page-300-0)

## 외부 **syslog** 서버를 사용합니다

<span id="page-173-0"></span>외부 **syslog** 서버에 대한 고려 사항

다음 지침에 따라 필요한 외부 syslog 서버의 크기를 추정합니다.

#### 외부 **syslog** 서버란 무엇입니까**?**

외부 syslog 서버는 단일 위치에서 시스템 감사 정보를 수집하는 데 사용할 수 있는 StorageGRID 외부의 서버입니다. 외부 syslog 서버를 사용하면 감사 정보의 대상을 구성하여 관리 노드의 네트워크 트래픽을 줄이고 정보를 보다 효율적으로 관리할 수 있습니다. 외부 syslog 서버로 보낼 수 있는 감사 정보의 유형은 다음과 같습니다.

• 정상적인 시스템 작동 중에 생성된 감사 메시지를 포함하는 감사 로그

• 로그인 및 루트 에스컬레이션과 같은 보안 관련 이벤트입니다

• 발생한 문제를 해결하기 위해 지원 케이스를 열어야 하는 경우 요청될 수 있는 응용 프로그램 로그

외부 **syslog** 서버의 크기를 예측하는 방법

일반적으로, 그리드는 초당 S3 작업 또는 초당 바이트 수로 정의되는 필요한 처리량을 달성하도록 크기가 조정됩니다. 예를 들어, 그리드에서 1,000개의 초당 S3 작업, 즉 2,000개의 오브젝트 검색 및 검색을 처리해야 하는 요구사항이 있을 수 있습니다. 그리드의 데이터 요구 사항에 따라 외부 syslog 서버의 크기를 지정해야 합니다.

이 섹션에서는 외부 syslog 서버가 처리할 수 있어야 하는 다양한 유형의 로그 메시지 속도 및 평균 크기를 예측하는 데 도움이 되는 몇 가지 발견적 공식을 제공합니다. 이는 그리드의 알려진 성능 특성 또는 원하는 성능 특성(초당 S3 작업 수)을 기준으로 합니다.

계산 공식에서 초당 **S3** 작업을 사용합니다

그리드의 크기가 초당 바이트 수로 표시된 처리량인 경우 이 사이징을 초당 S3 작업으로 변환하여 추정 공식을 사용해야 합니다. 그리드 처리량을 변환하려면 먼저 평균 개체 크기를 확인해야 합니다. 이 크기는 기존 감사 로그 및 메트릭의 정보(있는 경우)를 사용하거나 StorageGRID를 사용할 애플리케이션에 대한 지식을 사용하여 확인할 수 있습니다. 예를 들어, 그리드의 크기가 2,000 MB/s의 처리량을 달성할 수 있도록 조정되었고 평균 오브젝트 크기가 2MB인 경우, 그리드는 초당 1,000 S3 작업(2,000MB/2MB)을 처리할 수 있도록 크기가 조정되었습니다.

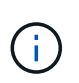

다음 섹션의 외부 syslog 서버 크기 조정 공식은 최악의 경우를 추정하는 대신 일반적인 대/소문자 추정치를 제공합니다. 구성 및 워크로드에 따라 syslog 메시지 또는 syslog 데이터 볼륨이 수식에 따라 예측되는 것보다 높거나 낮을 수 있습니다. 수식은 지침으로만 사용됩니다.

감사 로그의 계산 공식

그리드에서 지원해야 하는 초당 S3 작업 수 이외의 S3 작업 부하에 대한 정보가 없는 경우 외부 syslog 서버가 다음 공식을 사용하여 처리해야 하는 감사 로그 볼륨을 예측할 수 있습니다. 감사 수준을 기본값으로 설정했다고 가정합니다 (오류 로 설정된 스토리지를 제외한 모든 범주는 보통 으로 설정됨).

Audit Log Rate =  $2 \times$  S3 Operations Rate Audit Log Average Size = 800 bytes

예를 들어, 그리드가 초당 1,000개의 S3 작업용으로 사이징된 경우 외부 syslog 서버는 초당 2,000개의 syslog 메시지를 지원하도록 크기를 조정해야 하며 초당 1.6MB의 속도로 감사 로그 데이터를 수신(일반적으로 저장)할 수 있어야 합니다.

당신이 당신의 업무량에 대해 더 알고 있다면, 더 정확한 예측들이 가능합니다. 감사 로그의 경우 가장 중요한 추가 변수는 S3 작업이 놓이는 비율(대)입니다 다음 S3 필드의 평균 크기(바이트)와 평균 크기(표에 사용된 4자 약어는 감사 로그 필드 이름입니다).

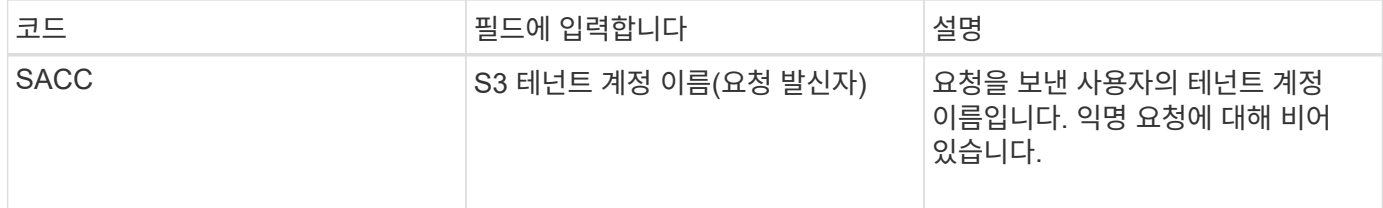

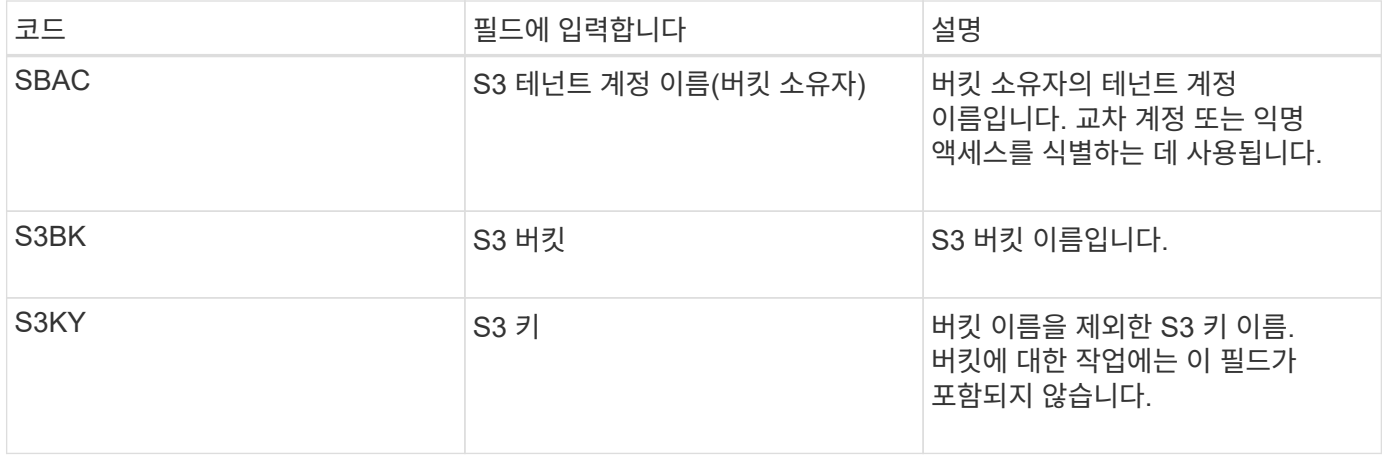

P를 사용하여 S3 작업 중 위치, 0 ≤ P ≤ 1(100% put 워크로드, P=1 및 100% get 워크로드, P=0)의 비율을 표시하겠습니다.

K를 사용하여 S3 계정 이름, S3 버킷 및 S3 키의 평균 크기를 나타내보겠습니다. S3 계정 이름이 항상 -s3-계정 (13바이트)이고, 버킷에는 /my/application/bucket-12345(28바이트)와 같은 고정 길이 이름이 있고, 오브젝트에는 5733a5d7-f069-411f-8fbd-13247494c69c(36바이트)와 같은 고정 길이 키가 있다고 가정해 보겠습니다. 그런 다음 K 값은 90(13+13+28+36)입니다.

P와 K의 값을 결정할 수 있는 경우 감사 수준을 기본값으로 설정했다는 가정 하에 외부 syslog 서버가 처리해야 하는 감사 로그 볼륨을 다음 공식을 사용하여 추정할 수 있습니다(스토리지를 제외한 모든 범주는 Normal로 설정됨). 오류 로 설정된 경우):

Audit Log Rate =  $((2 \times P) + (1 - P)) \times S3$  Operations Rate Audit Log Average Size =  $(570 + K)$  bytes

예를 들어, 그리드가 초당 1,000개의 S3 작업용으로 사이징된 경우, 작업 부하의 크기는 50%이고 S3 계정 이름, 버킷 이름은 개체 이름의 평균 90바이트는 외부 syslog 서버가 초당 1,500개의 syslog 메시지를 지원하도록 사이징되어야 하며, 일반적으로 초당 약 1MB의 속도로 감사 로그 데이터를 수신(및 저장)할 수 있어야 합니다.

기본 감사 수준이 아닌 감사 수준에 대한 계산 공식

감사 로그에 제공된 수식에서는 기본 감사 수준 설정(오류 로 설정된 스토리지를 제외한 모든 범주가 보통으로 설정됨)을 사용한다고 가정합니다. 기본값이 아닌 감사 수준 설정에 대한 감사 메시지의 비율 및 평균 크기를 추정하는 자세한 공식은 사용할 수 없습니다. 그러나 다음 표를 사용하여 요율을 대략적으로 추정할 수 있습니다. 감사 로그에 제공된 평균 크기 수식을 사용할 수 있지만 "추가" 감사 메시지는 평균적으로 기본 감사 메시지보다 작기 때문에 과대 평가로 이어질 수 있습니다.

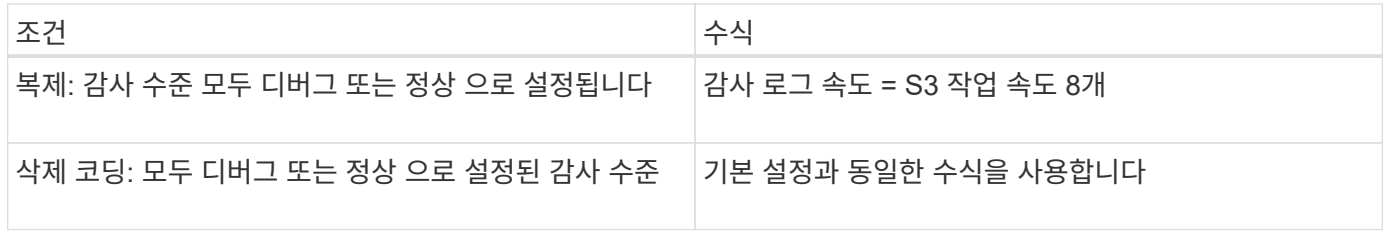

보안 이벤트의 계산 공식

보안 이벤트는 S3 운영과 관련이 없으며 일반적으로 최소한의 로그 및 데이터 볼륨을 생성합니다. 이러한 이유로 추정

공식은 제공되지 않습니다.

응용 프로그램 로그의 계산 공식

그리드에서 지원해야 하는 초당 S3 작업 수 이외의 S3 작업 부하에 대한 정보가 없는 경우 외부 syslog 서버에서 다음 공식을 사용하여 처리해야 하는 애플리케이션 로그 볼륨을 예측할 수 있습니다.

Application Log Rate =  $3.3 \times S3$  Operations Rate Application Log Average Size = 350 bytes

예를 들어, 그리드가 초당 1,000개의 S3 작업용으로 사이징된 경우 외부 syslog 서버는 초당 3,300개의 애플리케이션 로그를 지원할 수 있도록 사이징되어야 하고 초당 약 1.2MB의 속도로 애플리케이션 로그 데이터를 수신 및 저장할 수 있어야 합니다.

당신이 당신의 업무량에 대해 더 알고 있다면, 더 정확한 예측들이 가능합니다. 애플리케이션 로그의 경우 가장 중요한 추가 변수는 데이터 보호 전략(복제 및 삭제 코딩), 위치(vs 다음 S3 필드의 평균 크기(바이트)와 평균 크기(표에 사용되는 4자 약어는 감사 로그 필드 이름입니다).

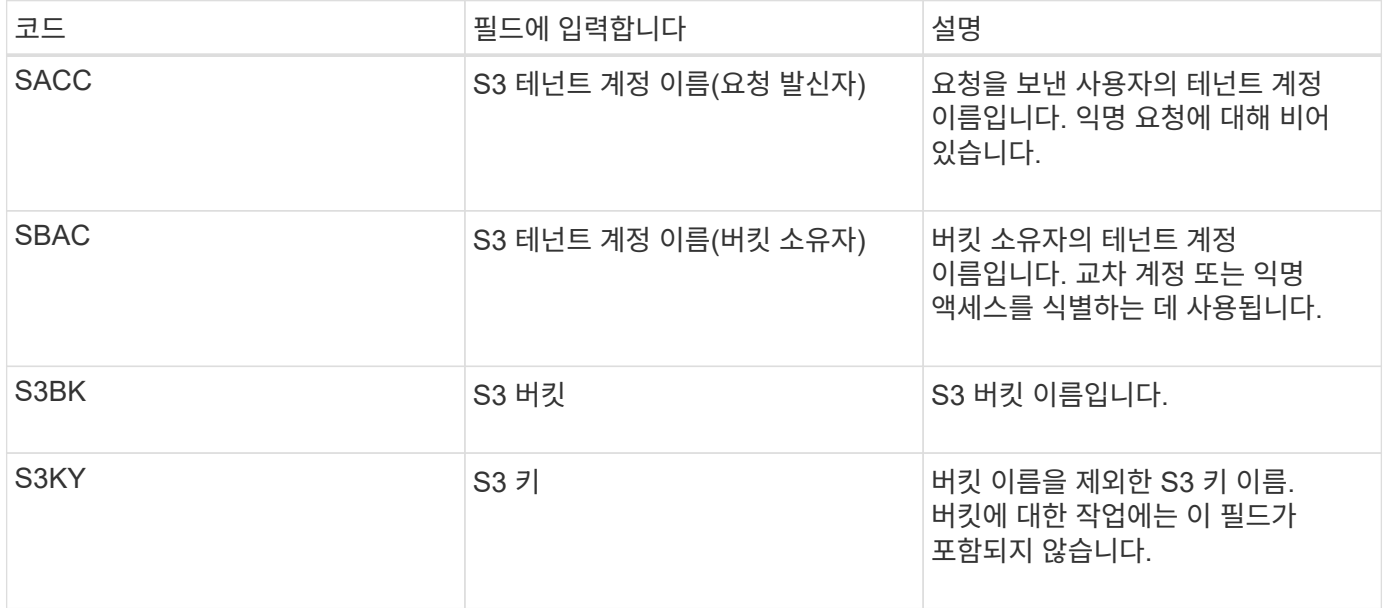

크기 예측의 예

이 섹션에서는 다음과 같은 데이터 보호 방법을 사용하여 그리드에 대한 예측 공식을 사용하는 방법의 예를 설명합니다.

• 복제

• 삭제 코딩

데이터 보호를 위해 복제를 사용하는 경우

P는 S3 작업의 비율을, 여기서 0 ≤ P ≤ 1(100% put 워크로드의 경우 P=1, 100% get 워크로드의 경우 P=0)을 나타냅니다.

K는 S3 계정 이름, S3 버킷 및 S3 키의 평균 크기를 나타냅니다. S3 계정 이름이 항상 -s3-계정(13바이트)이고, 버킷에는 /my/application/bucket-12345(28바이트)와 같은 고정 길이 이름이 있고, 오브젝트에는 5733a5d7-f069411f-8fbd-13247494c69c(36바이트)와 같은 고정 길이 키가 있다고 가정해 보겠습니다. 그런 다음 K의 값은 90(13+13+28+36)입니다.

P와 K의 값을 확인할 수 있는 경우, 외부 syslog 서버가 다음 공식을 사용하여 처리할 수 있어야 하는 애플리케이션 로그 볼륨을 예측할 수 있습니다.

Application Log Rate =  $((1.1 \times P) + (2.5 \times (1 - P))) \times S3$  Operations Rate Application Log Average Size =  $(P \times (220 + K)) + ((1 - P) \times (240 + (0.2 \times$ K))) Bytes

예를 들어, 그리드가 초당 1,000개의 S3 작업에 맞게 사이징된 경우 작업 부하가 50%이고 S3 계정 이름, 버킷 이름 및 오브젝트 이름이 평균 90바이트인 경우, 외부 syslog 서버는 초당 1800개의 애플리케이션 로그를 지원하도록 크기여야 합니다. 그리고 애플리케이션 데이터를 초당 0.5MB의 속도로 수신(일반적으로 저장)할 것입니다.

데이터 보호를 위해 삭제 코딩을 사용하는 경우

P는 S3 작업의 비율을, 여기서 0 ≤ P ≤ 1(100% put 워크로드의 경우 P=1, 100% get 워크로드의 경우 P=0)을 나타냅니다.

K는 S3 계정 이름, S3 버킷 및 S3 키의 평균 크기를 나타냅니다. S3 계정 이름이 항상 -s3-계정(13바이트)이고, 버킷에는 /my/application/bucket-12345(28바이트)와 같은 고정 길이 이름이 있고, 오브젝트에는 5733a5d7-f069- 411f-8fbd-13247494c69c(36바이트)와 같은 고정 길이 키가 있다고 가정해 보겠습니다. 그런 다음 K의 값은 90(13+13+28+36)입니다.

P와 K의 값을 확인할 수 있는 경우, 외부 syslog 서버가 다음 공식을 사용하여 처리할 수 있어야 하는 애플리케이션 로그 볼륨을 예측할 수 있습니다.

Application Log Rate =  $((3.2 \times P) + (1.3 \times (1 - P))) \times S3$  Operations Rate Application Log Average Size =  $(P \times (240 + (0.4 \times K))) + ((1 - P) \times (185 +$ (0.9 x K))) Bytes

예를 들어, 그리드가 초당 1,000개의 S3 작업에 맞게 사이징된 경우, 작업 부하가 50%이고 S3 계정 이름, 버킷 이름, 객체 이름 평균 90바이트에서 외부 syslog 서버는 초당 2,250개의 애플리케이션 로그를 지원하도록 크기를 조정해야 하며, 초당 0.6MB의 속도로 애플리케이션 데이터를 수신(일반적으로 저장)할 수 있어야 합니다.

감사 메시지 수준 및 외부 syslog 서버 구성에 대한 자세한 내용은 다음을 참조하십시오.

- ["](#page-177-0)[외부](#page-177-0) [syslog](#page-177-0) 서[버](#page-177-0)를 [구성합니다](#page-177-0)["](#page-177-0)
- ["](#page-170-0)[감](#page-170-0)[사](#page-170-0) [메시지](#page-170-0) [및](#page-170-0) [로그](#page-170-0) [대상을](#page-170-0) [구성합니다](#page-170-0)["](#page-170-0)

<span id="page-177-0"></span>외부 **syslog** 서버를 구성합니다

감사 로그, 응용 프로그램 로그 및 보안 이벤트 로그를 그리드 외부의 위치에 저장하려면 다음 절차를 사용하여 외부 syslog 서버를 구성합니다.

시작하기 전에

• 를 사용하여 그리드 관리자에 로그인했습니다 ["](https://docs.netapp.com/ko-kr/storagegrid-117/admin/web-browser-requirements.html)[지원되는](https://docs.netapp.com/ko-kr/storagegrid-117/admin/web-browser-requirements.html) [웹](https://docs.netapp.com/ko-kr/storagegrid-117/admin/web-browser-requirements.html) [브라우저](https://docs.netapp.com/ko-kr/storagegrid-117/admin/web-browser-requirements.html)[".](https://docs.netapp.com/ko-kr/storagegrid-117/admin/web-browser-requirements.html)

- 유지 관리 또는 루트 액세스 권한이 있습니다.
- 로그 파일을 수신하고 저장할 용량이 있는 syslog 서버가 있습니다. 자세한 내용은 을 참조하십시오 ["](#page-173-0)[외부](#page-173-0) [syslog](#page-173-0) [서](#page-173-0)버[에](#page-173-0) [대한](#page-173-0) [고려](#page-173-0) [사](#page-173-0)[항](#page-173-0)[".](#page-173-0)
- TLS 또는 RELP/TLS를 사용하려는 경우 올바른 서버 및 클라이언트 인증을 보유하고 있습니다.

이 작업에 대해

외부 syslog 서버로 감사 정보를 보내려면 먼저 외부 서버를 구성해야 합니다.

감사 정보를 외부 syslog 서버로 전송하면 다음을 수행할 수 있습니다.

- 감사 메시지, 응용 프로그램 로그 및 보안 이벤트와 같은 감사 정보를 보다 효율적으로 수집 및 관리합니다
- 관리 노드를 거치지 않고도 감사 정보가 다양한 스토리지 노드에서 외부 syslog 서버로 직접 전송되므로 관리 노드의 네트워크 트래픽을 줄일 수 있습니다

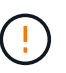

외부 syslog 서버로 로그를 전송할 때 메시지 끝에서 8192바이트보다 큰 단일 로그가 잘려서 외부 syslog 서버 구현의 일반적인 제한 사항을 따릅니다.

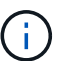

외부 syslog 서버에 장애가 발생할 경우 전체 데이터 복구 옵션을 최대화하려면 각 노드에서 최대 20GB의 감사 레코드 로컬 로그(localaudit.log)가 유지됩니다.

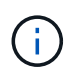

이 절차에서 사용할 수 있는 구성 옵션이 요구 사항을 충족할 만큼 유연하지 않은 경우 전용 API를 사용하여 추가 구성 옵션을 적용할 수 있습니다 audit-destinations 엔드포인트, 예를 들어, 서로 다른 노드 그룹에 서로 다른 syslog 서버를 사용할 수 있습니다.

외부 서버를 구성합니다

마법사에 액세스합니다

시작하려면 외부 syslog 서버 구성 마법사에 액세스합니다.

### 단계

- 1. 구성 \* > \* 모니터링 \* > \* 감사 및 syslog 서버 \* 를 선택합니다.
- 2. 감사 및 syslog 서버 페이지에서 \* 외부 syslog 서버 구성 \* 을 선택합니다. 이전에 외부 syslog 서버를 구성한 경우 \* 외부 syslog 서버 편집 \* 을 선택합니다.

외부 syslog 서버 구성 마법사가 나타납니다.

**syslog** 정보를 입력합니다

외부 syslog 서버에 액세스하는 데 필요한 정보를 StorageGRID에 제공해야 합니다.

단계

- 1. 마법사의 \* syslog 정보 입력 \* 단계에 대해 유효한 정규화된 도메인 이름 또는 외부 syslog 서버에 대한 IPv4 또는 IPv6 주소를 \* Host \* 필드에 입력합니다.
- 2. 외부 syslog 서버의 대상 포트를 입력합니다(1과 65535 사이의 정수여야 함). 기본 포트는 514입니다.
- 3. 외부 syslog 서버로 감사 정보를 보내는 데 사용되는 프로토콜을 선택합니다.

TLS \* 또는 \* RELP/TLS \* 를 사용하는 것이 좋습니다. 이러한 옵션 중 하나를 사용하려면 서버 인증서를 업로드해야 합니다. 인증서를 사용하면 그리드와 외부 syslog 서버 간의 연결을 보호할 수 있습니다. 자세한 내용은 을 참조하십시오 ["](https://docs.netapp.com/ko-kr/storagegrid-117/admin/using-storagegrid-security-certificates.html)[보안](https://docs.netapp.com/ko-kr/storagegrid-117/admin/using-storagegrid-security-certificates.html) [인](https://docs.netapp.com/ko-kr/storagegrid-117/admin/using-storagegrid-security-certificates.html)증[서를](https://docs.netapp.com/ko-kr/storagegrid-117/admin/using-storagegrid-security-certificates.html) [관리합니다](https://docs.netapp.com/ko-kr/storagegrid-117/admin/using-storagegrid-security-certificates.html)["](https://docs.netapp.com/ko-kr/storagegrid-117/admin/using-storagegrid-security-certificates.html).

모든 프로토콜 옵션에는 외부 syslog 서버에 대한 지원 및 구성이 필요합니다. 외부 syslog 서버와 호환되는 옵션을 선택해야 합니다.

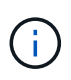

신뢰할 수 있는 이벤트 로깅 프로토콜(RELP)은 syslog 프로토콜의 기능을 확장하여 이벤트 메시지를 안정적으로 제공합니다. RELP를 사용하면 외부 syslog 서버를 다시 시작해야 하는 경우 감사 정보의 손실을 방지할 수 있습니다.

- 4. Continue \* 를 선택합니다.
- 5. \* TLS \* 또는 \* RELP/TLS \* 를 선택한 경우 다음 인증서를 업로드하십시오.
	- \* 서버 CA 인증서 \*: 외부 syslog 서버를 확인하기 위한 하나 이상의 트러스트된 CA 인증서(PEM 인코딩). 이 인수를 생략하면 기본 Grid CA 인증서가 사용됩니다. 여기에 업로드하는 파일은 CA 번들이 될 수 있습니다.
	- \* 클라이언트 인증서 \*: 외부 syslog 서버(PEM 인코딩)에 대한 인증을 위한 클라이언트 인증서입니다.
	- \* 클라이언트 개인 키 \*: 클라이언트 인증서에 대한 개인 키(PEM 인코딩).

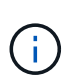

클라이언트 인증서를 사용하는 경우 클라이언트 개인 키도 사용해야 합니다. 암호화된 개인 키를 제공하는 경우 암호문도 제공해야 합니다. 키와 암호를 저장해야 하므로 암호화된 개인 키를 사용하면 보안 상의 큰 이점이 없습니다. 사용 가능한 경우 암호화되지 않은 개인 키를 사용하는 것이 좋습니다.

- i. 사용할 인증서 또는 키를 \* 찾아보기 \* 를 선택합니다.
- ii. 인증서 파일 또는 키 파일을 선택합니다.
- iii. 파일을 업로드하려면 \* 열기 \* 를 선택합니다.

인증서 또는 키 파일 이름 옆에 녹색 확인 표시가 나타나 성공적으로 업로드되었음을 알려줍니다.

6. Continue \* 를 선택합니다.

#### **syslog** 콘텐츠를 관리합니다

외부 syslog 서버로 보낼 정보를 선택할 수 있습니다.

단계

1. 마법사의 \* syslog 콘텐츠 관리 \* 단계에서 외부 syslog 서버로 보낼 감사 정보의 각 유형을 선택합니다.

- \* 감사 로그 전송 \*: StorageGRID 이벤트 및 시스템 활동을 전송합니다
- \* 보안 이벤트 전송 \*: 권한이 없는 사용자가 로그인을 시도하거나 사용자가 루트로 로그인하는 등의 보안 이벤트를 전송합니다
- \* 응용 프로그램 로그 전송 \*: 다음과 같은 문제 해결에 유용한 로그 파일을 전송합니다.
	- bycast-err.log
	- bycast.log
	- jaeger.log
- nms.log (관리 노드만)
- prometheus.log
- raft.log
- hagroups.log

2. 드롭다운 메뉴를 사용하여 보내려는 감사 정보 범주에 대한 심각도 및 기능(메시지 유형)을 선택합니다.

심각도 및 설비에 대해 \* 통과 \* 를 선택하면 원격 syslog 서버로 전송되는 정보는 노드에 로컬로 로그온할 때와 동일한 심각도와 기능을 받습니다. 시설 및 심각도를 설정하면 더욱 쉽게 분석할 수 있도록 로그를 사용자 지정 가능한 방식으로 집계하는 데 도움이 됩니다.

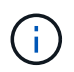

StorageGRID 소프트웨어 로그에 대한 자세한 내용은 을 참조하십시오 ["StorageGRID](#page-154-0) [소](#page-154-0)프트웨어 [로그](#page-154-0)["](#page-154-0).

a. 심각도 \* 의 경우 \* 통과 \* 를 선택하여 외부 syslog에 전송되는 각 메시지의 심각도 값이 로컬 syslog와 동일하게 되도록 합니다.

감사 로그의 경우 \* 통과 \* 를 선택하면 '정보'가 심각합니다.

보안 이벤트의 경우 \* 통과 \* 를 선택하면 노드의 Linux 배포에서 심각도 값이 생성됩니다.

응용 프로그램 로그의 경우 \* 통과 \* 를 선택하면 문제의 내용에 따라 심각도가 '정보'와 '알림'에 따라 다릅니다. 예를 들어 NTP 서버를 추가하고 HA 그룹을 구성하면 '정보' 값이 제공되지만 SSM 또는 RSM 서비스를 의도적으로 중지하는 경우 '알림'이 표시됩니다.

b. 통과 연결 값을 사용하지 않으려면 0에서 7 사이의 심각도 값을 선택합니다.

선택한 값은 이 유형의 모든 메시지에 적용됩니다. 심각도가 고정 값으로 재정의되면 서로 다른 심각도에 대한 정보가 손실됩니다.

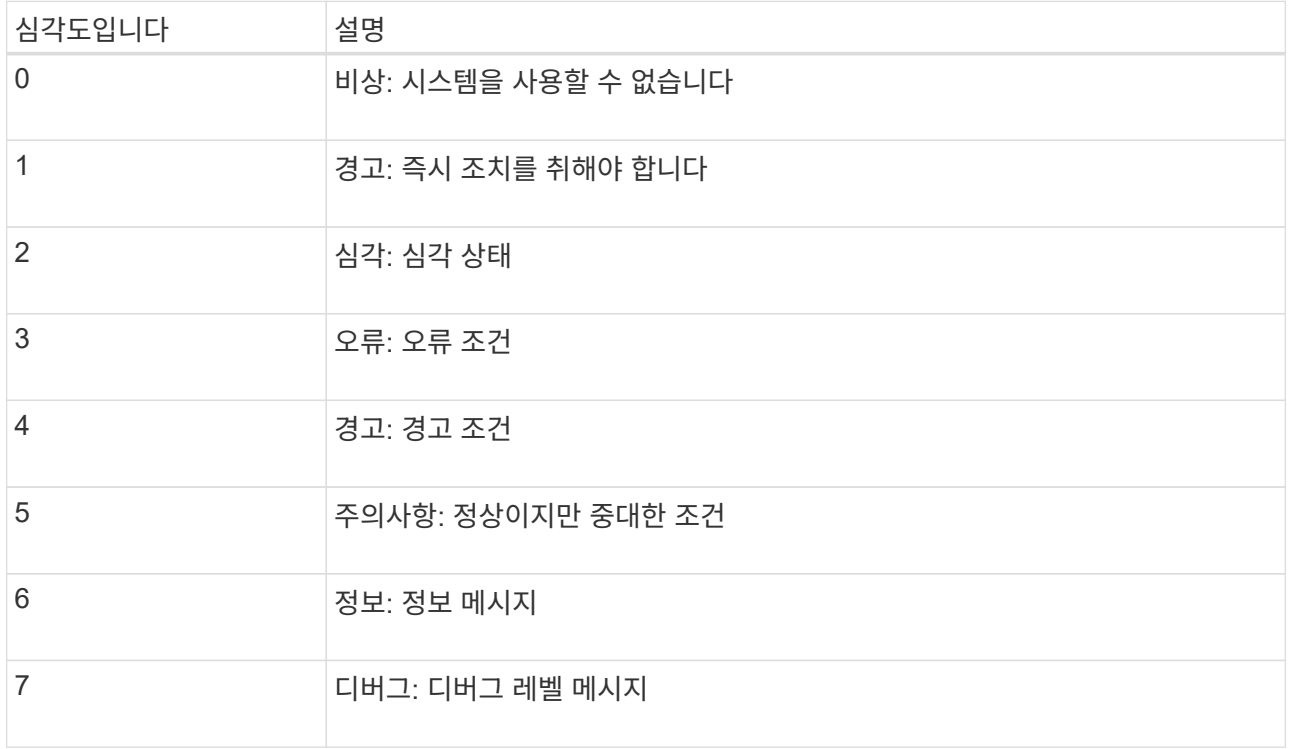

c. Facility \* 의 경우 \* PassThrough \* 를 선택하여 외부 syslog로 전송되는 각 메시지가 로컬 syslog와 동일한 설비 값을 가지도록 합니다.

감사 로그의 경우 \* PassThrough \* 를 선택하면 외부 syslog 서버로 전송되는 기능이 'local7'입니다.

보안 이벤트의 경우 \* PassThrough \* 를 선택하면 시설 값이 노드의 Linux 배포판에 의해 생성됩니다.

응용 프로그램 로그의 경우 \* 통과 \* 를 선택하면 외부 syslog 서버로 전송된 응용 프로그램 로그의 항목 값은 다음과 같습니다.

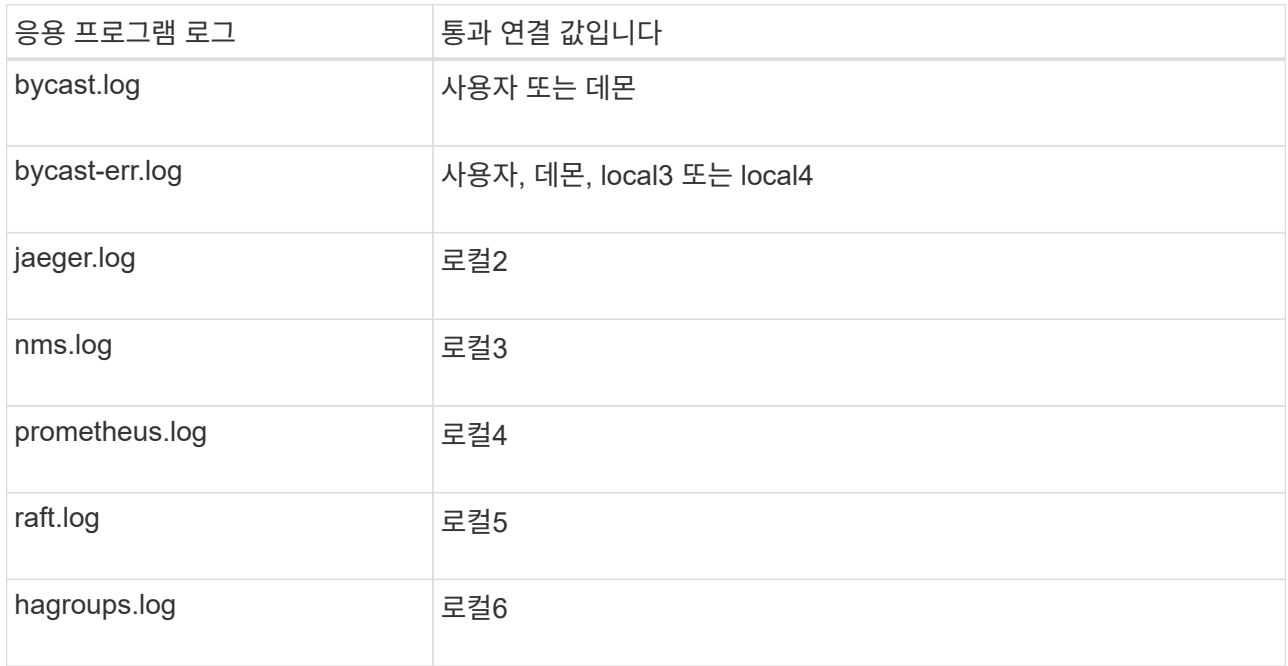

d. 통과 연결 값을 사용하지 않으려면 0에서 23 사이의 설비 값을 선택합니다.

선택한 값은 이 유형의 모든 메시지에 적용됩니다. 고정 값으로 시설을 재정의하면 다른 시설에 대한 정보가 손실됩니다.

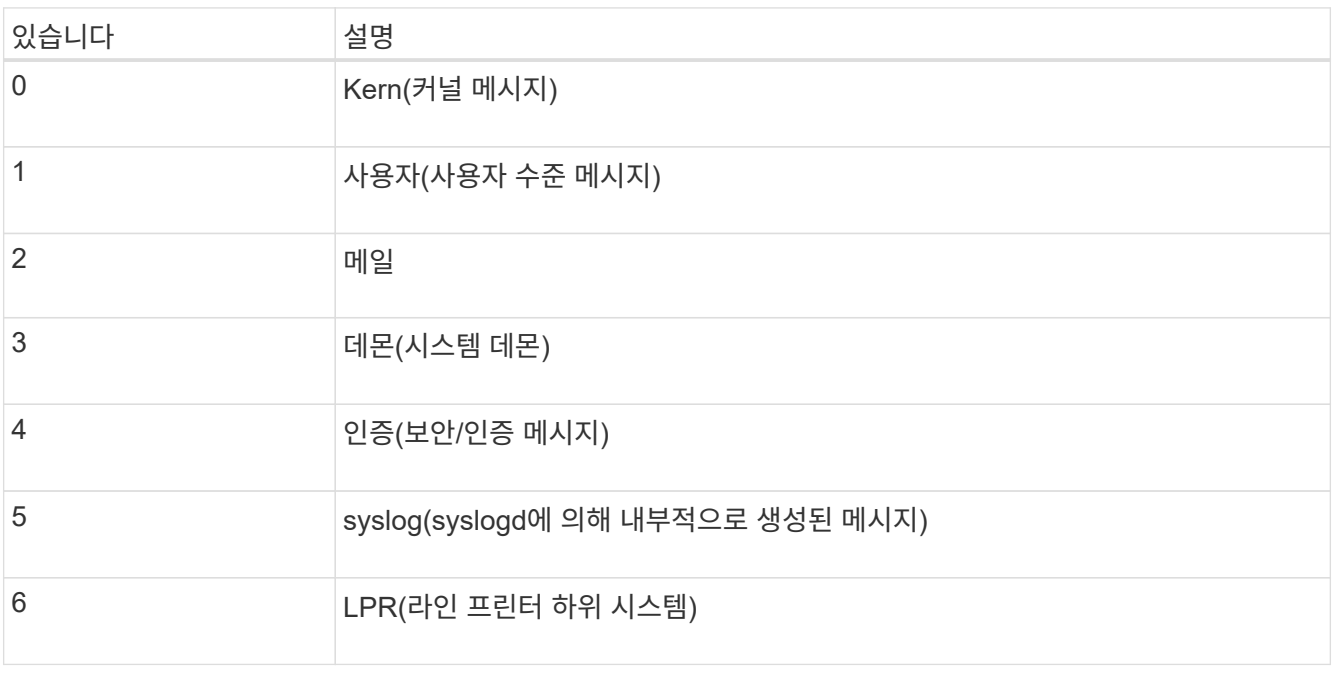

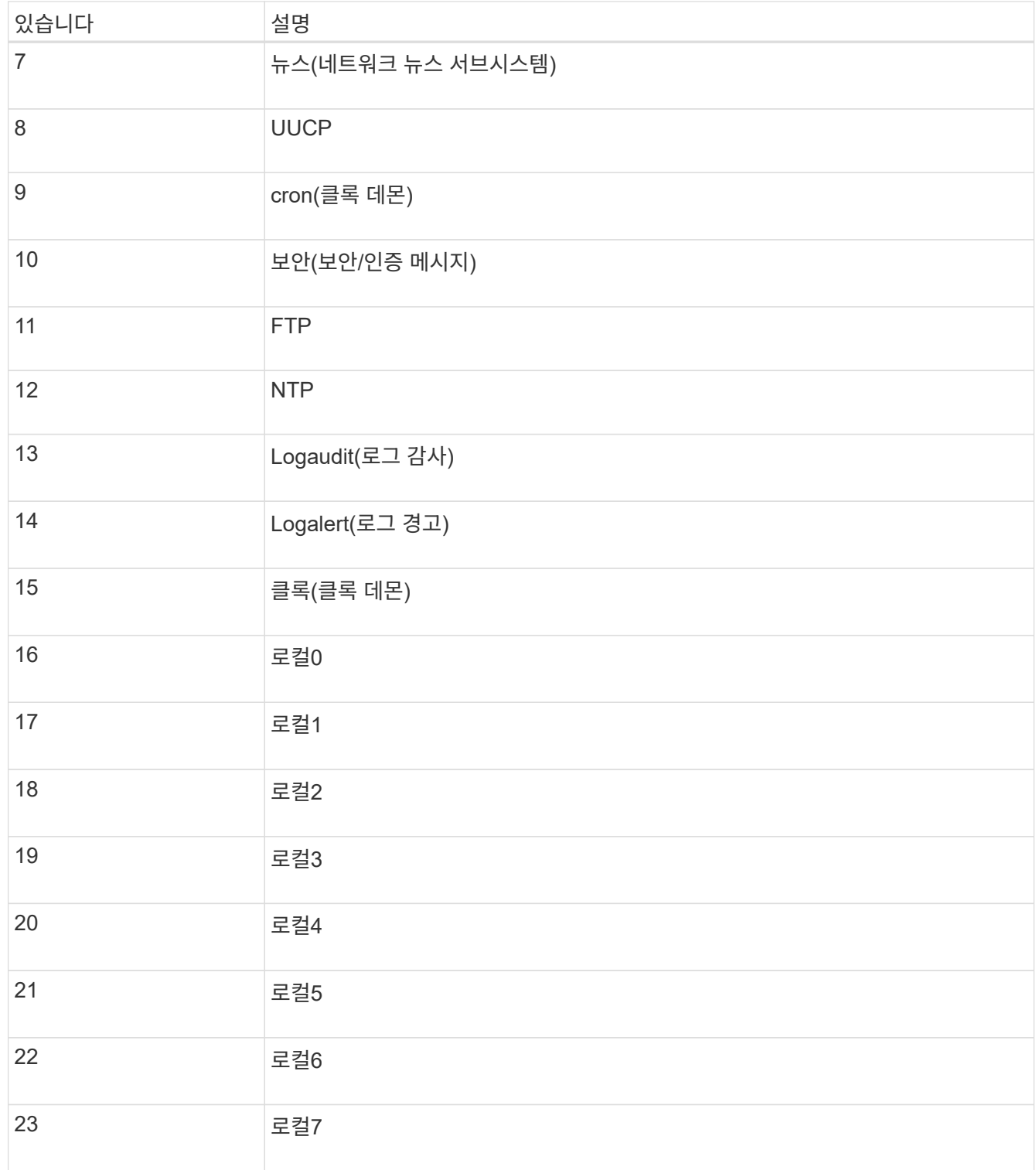

## 3. Continue \* 를 선택합니다.

## 테스트 메시지를 보냅니다

외부 syslog 서버를 사용하기 전에 그리드의 모든 노드가 외부 syslog 서버로 테스트 메시지를 보내도록 요청해야 합니다. 외부 syslog 서버로 데이터를 전송하기 전에 이러한 테스트 메시지를 사용하여 전체 로그 수집 인프라의 유효성을 확인해야 합니다.

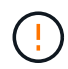

외부 syslog 서버가 그리드의 각 노드로부터 테스트 메시지를 수신하고 메시지가 예상대로 처리되었음을 확인하기 전까지는 외부 syslog 서버 구성을 사용하지 마십시오.

단계

1. 외부 syslog 서버가 제대로 구성되어 있고 그리드의 모든 노드에서 감사 정보를 수신할 수 있으므로 테스트 메시지를 전송하지 않으려면 \* Skip and finish \* 를 선택합니다.

구성이 성공적으로 저장되었음을 나타내는 녹색 배너가 나타납니다.

2. 그렇지 않으면 \* 테스트 메시지 전송 \* (권장)을 선택합니다.

테스트를 중지할 때까지 테스트 결과가 페이지에 계속 표시됩니다. 테스트가 진행되는 동안 감사 메시지는 이전에 구성된 대상으로 계속 전송됩니다.

3. 오류가 발생하면 오류를 수정하고 \* 테스트 메시지 보내기 \* 를 다시 선택합니다.

을 참조하십시오 ["](#page-300-0)[외부](#page-300-0) [syslog](#page-300-0) [서](#page-300-0)버 [문제](#page-300-0) [해결](#page-300-0)["](#page-300-0) 오류를 해결하는 데 도움이 됩니다.

- 4. 모든 노드가 테스트를 통과했음을 나타내는 녹색 배너가 나타날 때까지 기다립니다.
- 5. syslog 서버를 확인하여 테스트 메시지가 예상대로 수신 및 처리되는지 확인합니다.

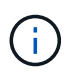

UDP를 사용하는 경우 전체 로그 수집 인프라를 확인합니다. UDP 프로토콜은 다른 프로토콜처럼 엄격한 오류 감지를 허용하지 않습니다.

6. Stop and finish \* 를 선택합니다.

감사 및 syslog 서버 \* 페이지로 돌아갑니다. syslog 서버 구성이 성공적으로 저장되었음을 알리는 녹색 배너가 나타납니다.

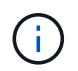

외부 syslog 서버를 포함하는 대상을 선택할 때까지 StorageGRID 감사 정보가 외부 syslog 서버로 전송되지 않습니다.

#### 감사 정보 대상을 선택합니다

보안 이벤트 로그, 응용 프로그램 로그 및 감사 메시지 로그를 보낼 위치를 지정할 수 있습니다.

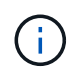

StorageGRID 소프트웨어 로그에 대한 자세한 내용은 을 참조하십시오 ["StorageGRID](#page-154-0) [소](#page-154-0)프트웨어 [로그](#page-154-0)["](#page-154-0).

단계

1. 감사 및 syslog 서버 페이지의 나열된 옵션 중에서 감사 정보의 대상을 선택합니다.

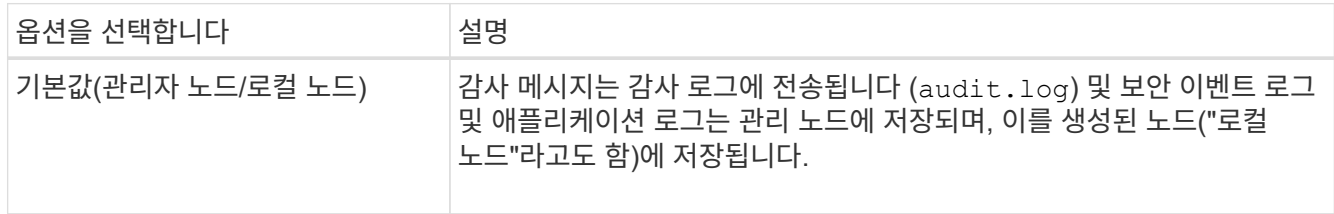

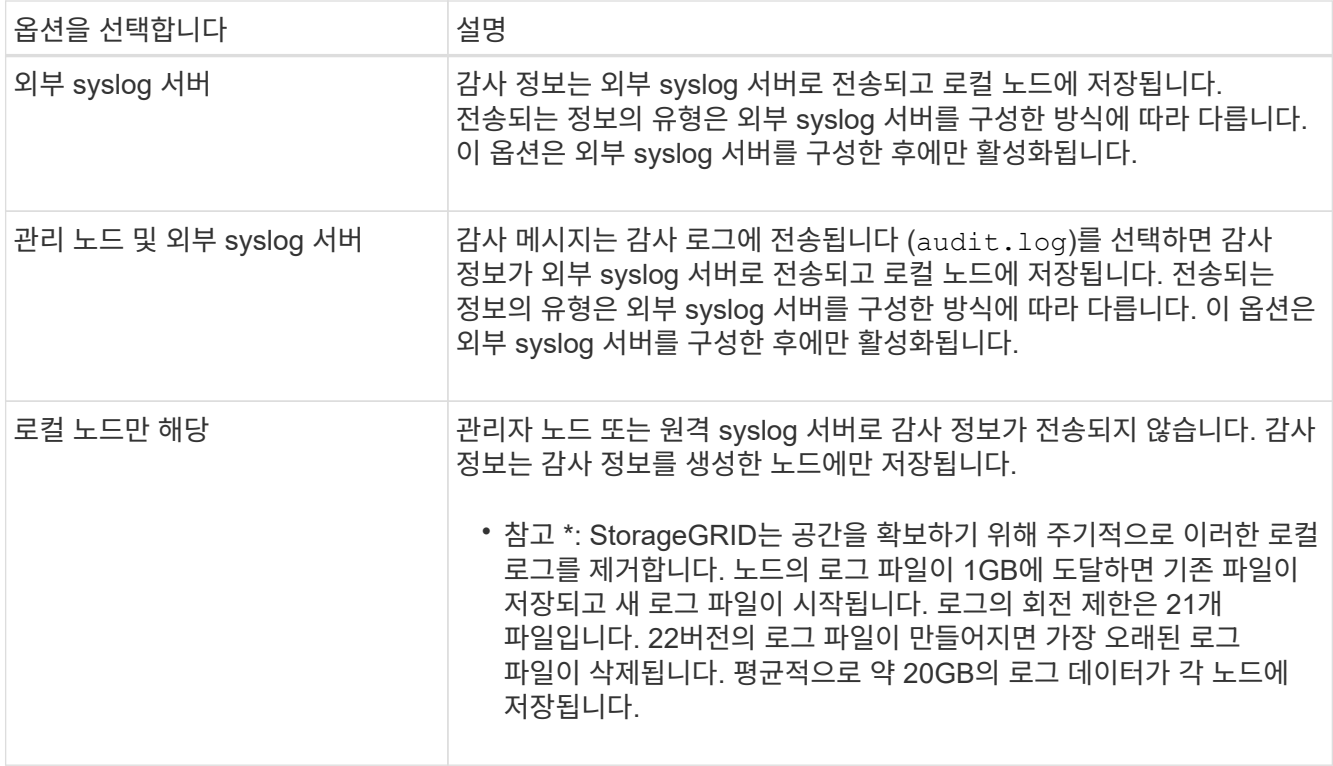

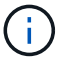

모든 로컬 노드에서 생성된 감사 정보는 에 저장됩니다 /var/local/log/localaudit.log

- 2. 저장 \* 을 선택합니다. 그런 다음 \* OK \* 를 선택하여 로그 대상에 대한 변경 사항을 적용합니다.
- 3. 외부 syslog 서버 \* 또는 \* 관리 노드 및 외부 syslog 서버 \* 를 감사 정보 대상으로 선택한 경우 추가 경고가 나타납니다. 경고 텍스트를 검토합니다.

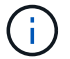

외부 syslog 서버가 테스트 StorageGRID 메시지를 수신할 수 있는지 확인해야 합니다.

4. 감사 정보의 대상을 변경하려면 \* OK \* 를 선택합니다.

감사 구성이 성공적으로 저장되었음을 알리는 녹색 배너가 나타납니다.

새 로그가 선택한 대상으로 전송됩니다. 기존 로그는 현재 위치에 남아 있습니다.

#### 관련 정보

["](#page-302-0)[감](#page-302-0)[사](#page-302-0) [메시지](#page-302-0) [개요](#page-302-0)["](#page-302-0)

["](#page-170-0)[감](#page-170-0)[사](#page-170-0) [메시지](#page-170-0) [및](#page-170-0) [로그](#page-170-0) [대상을](#page-170-0) [구성합니다](#page-170-0)["](#page-170-0)

["](#page-331-0)[시스템](#page-331-0) [감](#page-331-0)[사](#page-331-0) [메시지](#page-331-0)["](#page-331-0)

["](#page-332-0)[오브](#page-332-0)젝트 [스토리지](#page-332-0) [감](#page-332-0)[사](#page-332-0) [메시지](#page-332-0)["](#page-332-0)

["](#page-335-0)[관리](#page-335-0) 감[사](#page-335-0) [메시지입니다](#page-335-0)["](#page-335-0)

["](#page-333-0)[클라이](#page-333-0)언트가 [감](#page-333-0)[사](#page-333-0) [메시지를](#page-333-0) [읽](#page-333-0)[습니다](#page-333-0)["](#page-333-0)

["StorageGRID](https://docs.netapp.com/ko-kr/storagegrid-117/admin/index.html) [관리](https://docs.netapp.com/ko-kr/storagegrid-117/admin/index.html)["](https://docs.netapp.com/ko-kr/storagegrid-117/admin/index.html)

## **SNMP** 모니터링을 사용합니다

<span id="page-185-0"></span>**SNMP** 모니터링**:** 개요 를 사용합니다

SNMP(Simple Network Management Protocol)를 사용하여 StorageGRID를 모니터링하려면 StorageGRID에 포함된 SNMP 에이전트를 구성해야 합니다.

- ["SNMP](#page-186-0) [에이전트를](#page-186-0) [구성합니다](#page-186-0)["](#page-186-0)
- ["SNMP](#page-196-0) [에이전트를](#page-196-0) [업데이트합니다](#page-196-0)["](#page-196-0)

제공합니다

( i )

각 StorageGRID 노드는 MIB를 제공하는 SNMP 에이전트 또는 데몬을 실행합니다. StorageGRID MIB에는 알림 및 알람에 대한 테이블 및 알림 정의가 포함되어 있습니다. MIB에는 각 노드의 플랫폼 및 모델 번호와 같은 시스템 설명 정보도 포함되어 있습니다. 각 StorageGRID 노드는 MIB-II 객체의 하위 세트도 지원합니다.

을 참조하십시오 ["MIB](#page-198-0) 파[일에](#page-198-0) [액세스합니다](#page-198-0)["](#page-198-0) 그리드 노드에서 MIB 파일을 다운로드하려는 경우

처음에는 모든 노드에서 SNMP가 사용되지 않습니다. SNMP 에이전트를 구성할 때 모든 StorageGRID 노드는 동일한 구성을 받습니다.

StorageGRID SNMP 에이전트는 세 가지 버전의 SNMP 프로토콜을 모두 지원합니다. 쿼리에 대한 읽기 전용 MIB 액세스를 제공하며 관리 시스템에 두 가지 유형의 이벤트 기반 알림을 보낼 수 있습니다.

• \* 트랩 \* 은 관리 시스템에서 확인이 필요하지 않은 SNMP 에이전트가 보낸 알림입니다. 트랩은 알림이 트리거되는 등 StorageGRID 내에 발생한 사항을 관리 시스템에 알리는 역할을 합니다.

트랩은 SNMP의 세 가지 버전에서 모두 지원됩니다.

• \* 알림 \* 은 트랩과 유사하지만 관리 시스템에서 확인을 요구합니다. SNMP 에이전트가 일정 시간 내에 승인을 받지 못하면 승인을 받거나 최대 재시도 값에 도달할 때까지 알림을 다시 보냅니다.

SNMPv2c 및 SNMPv3에서 알림이 지원됩니다.

다음과 같은 경우 트랩 및 알림 알림이 전송됩니다.

• 기본 또는 사용자 지정 알림은 모든 심각도 수준에서 트리거됩니다. 경고에 대한 SNMP 알림을 표시하지 않으려면 경고에 대한 무음을 구성해야 합니다. 경고 알림은 에서 보냅니다 ["](https://docs.netapp.com/ko-kr/storagegrid-117/admin/what-admin-node-is.html)[기본](https://docs.netapp.com/ko-kr/storagegrid-117/admin/what-admin-node-is.html) [설정](https://docs.netapp.com/ko-kr/storagegrid-117/admin/what-admin-node-is.html) [보](https://docs.netapp.com/ko-kr/storagegrid-117/admin/what-admin-node-is.html)[낸](https://docs.netapp.com/ko-kr/storagegrid-117/admin/what-admin-node-is.html) [사](https://docs.netapp.com/ko-kr/storagegrid-117/admin/what-admin-node-is.html)[람](https://docs.netapp.com/ko-kr/storagegrid-117/admin/what-admin-node-is.html) [관리자](https://docs.netapp.com/ko-kr/storagegrid-117/admin/what-admin-node-is.html) [노드](https://docs.netapp.com/ko-kr/storagegrid-117/admin/what-admin-node-is.html)["](https://docs.netapp.com/ko-kr/storagegrid-117/admin/what-admin-node-is.html).

각 알림은 알림의 심각도 수준, activeMinorAlert, activeMajorAlert 및 activeCriticalAlert 중 하나를 기준으로 세 가지 트랩 유형 중 하나에 매핑됩니다. 이러한 트랩을 트리거할 수 있는 알림 목록은 를 참조하십시오 ["](#page-91-0)[경고](#page-91-0) [참조](#page-91-0)["](#page-91-0).

• 특정 알람(기존 시스템)은 지정된 심각도 수준 이상에서 트리거됩니다.

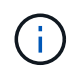

SNMP 알림은 모든 알람 또는 모든 알람 심각도에 대해 전송되지 않습니다.

**SNMP** 버전 지원

이 표에는 각 SNMP 버전에서 지원되는 항목에 대한 자세한 요약 정보가 나와 있습니다.

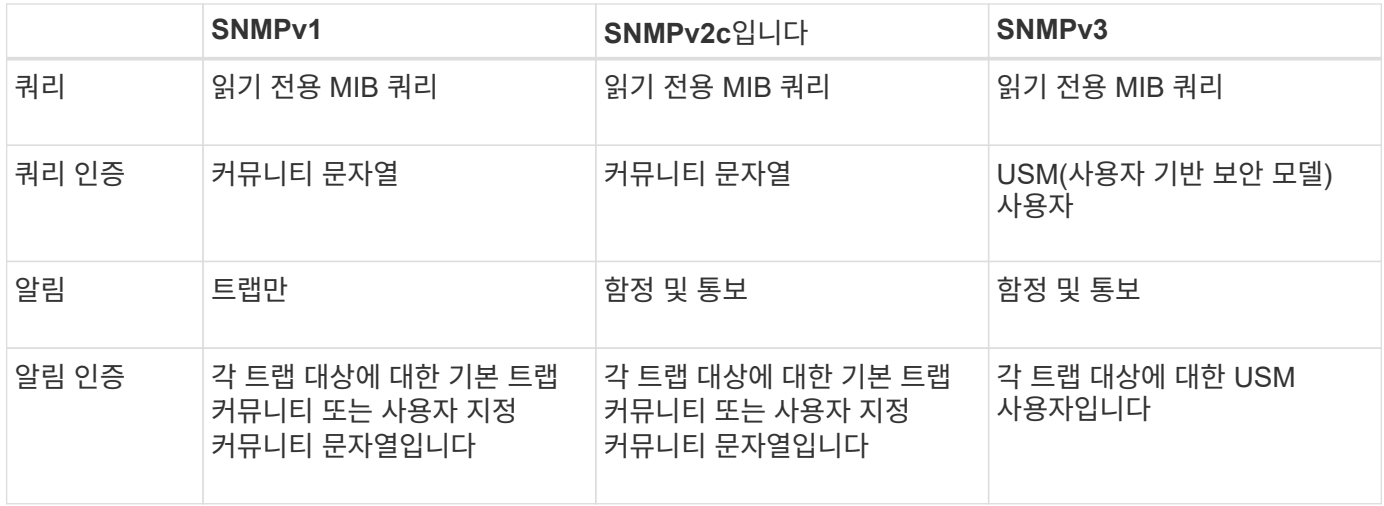

제한 사항

- StorageGRID는 읽기 전용 MIB 액세스를 지원합니다. 읽기-쓰기 액세스는 지원되지 않습니다.
- 그리드의 모든 노드는 동일한 구성을 받습니다.
- SNMPv3: StorageGRID는 전송 지원 모드(TSM)를 지원하지 않습니다.
- SNMPv3: 지원되는 유일한 인증 프로토콜은 SHA(HMAC-SHA-96)입니다.
- SNMPv3: 지원되는 유일한 개인 정보 보호 프로토콜은 AES입니다.

관련 정보

- ["](#page-91-0)[경고](#page-91-0) [참조](#page-91-0)["](#page-91-0)
- ["](#page-127-0)[알](#page-127-0)[람](#page-127-0) 기[준](#page-127-0)[\(](#page-127-0)[레거시](#page-127-0) [시스템](#page-127-0)[\)"](#page-127-0)
- ["](#page-88-0)[알림](#page-88-0) [메시지를](#page-88-0) [해제합니다](#page-88-0)["](#page-88-0)

<span id="page-186-0"></span>**SNMP** 에이전트를 구성합니다

읽기 전용 MIB 액세스 및 알림에 타사 SNMP 관리 시스템을 사용하려는 경우 StorageGRID SNMP 에이전트를 구성할 수 있습니다.

시작하기 전에

- 를 사용하여 그리드 관리자에 로그인했습니다 ["](https://docs.netapp.com/ko-kr/storagegrid-117/admin/web-browser-requirements.html)[지원되는](https://docs.netapp.com/ko-kr/storagegrid-117/admin/web-browser-requirements.html) [웹](https://docs.netapp.com/ko-kr/storagegrid-117/admin/web-browser-requirements.html) [브라우저](https://docs.netapp.com/ko-kr/storagegrid-117/admin/web-browser-requirements.html)[".](https://docs.netapp.com/ko-kr/storagegrid-117/admin/web-browser-requirements.html)
- 루트 액세스 권한이 있습니다.

이 작업에 대해

StorageGRID SNMP 에이전트는 세 가지 버전의 SNMP 프로토콜을 모두 지원합니다. 하나 이상의 버전에 대해 에이전트를 구성할 수 있습니다.

단계

1. 구성 \* > \* 모니터링 \* > \* SNMP 에이전트 \* 를 선택합니다.

SNMP Agent 페이지가 나타납니다.

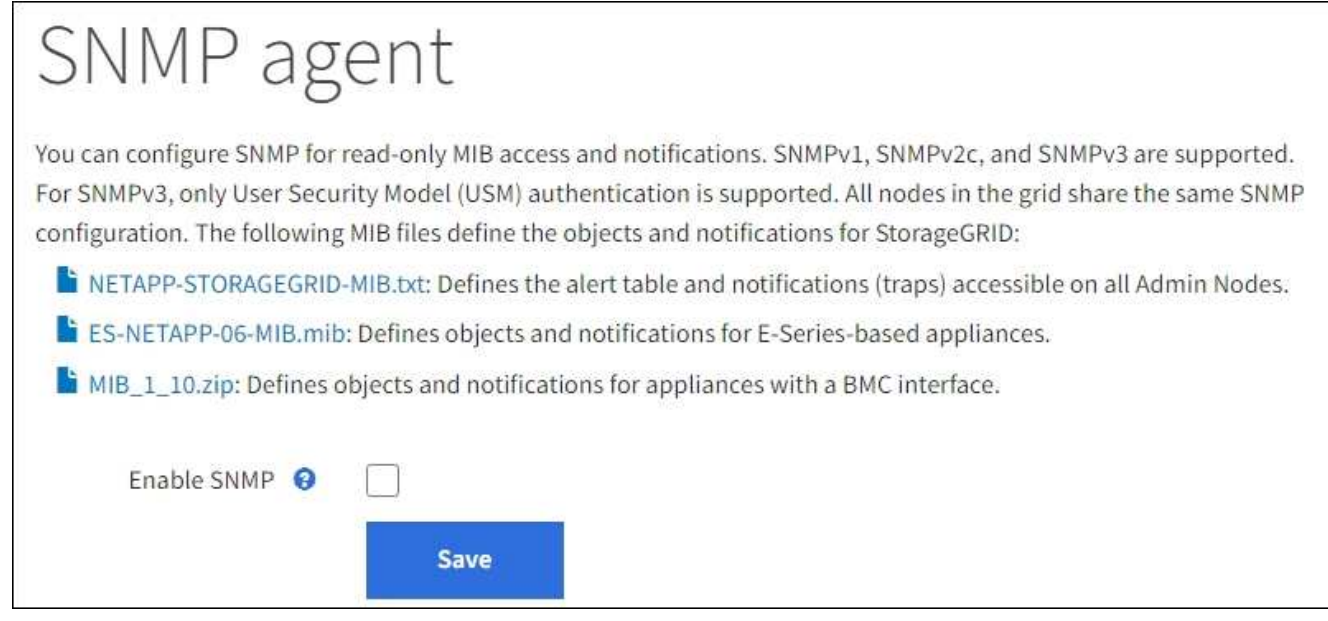

2. 모든 그리드 노드에서 SNMP 에이전트를 활성화하려면 \* SNMP \* 활성화 확인란을 선택합니다.

SNMP 에이전트를 구성하는 필드가 나타납니다.

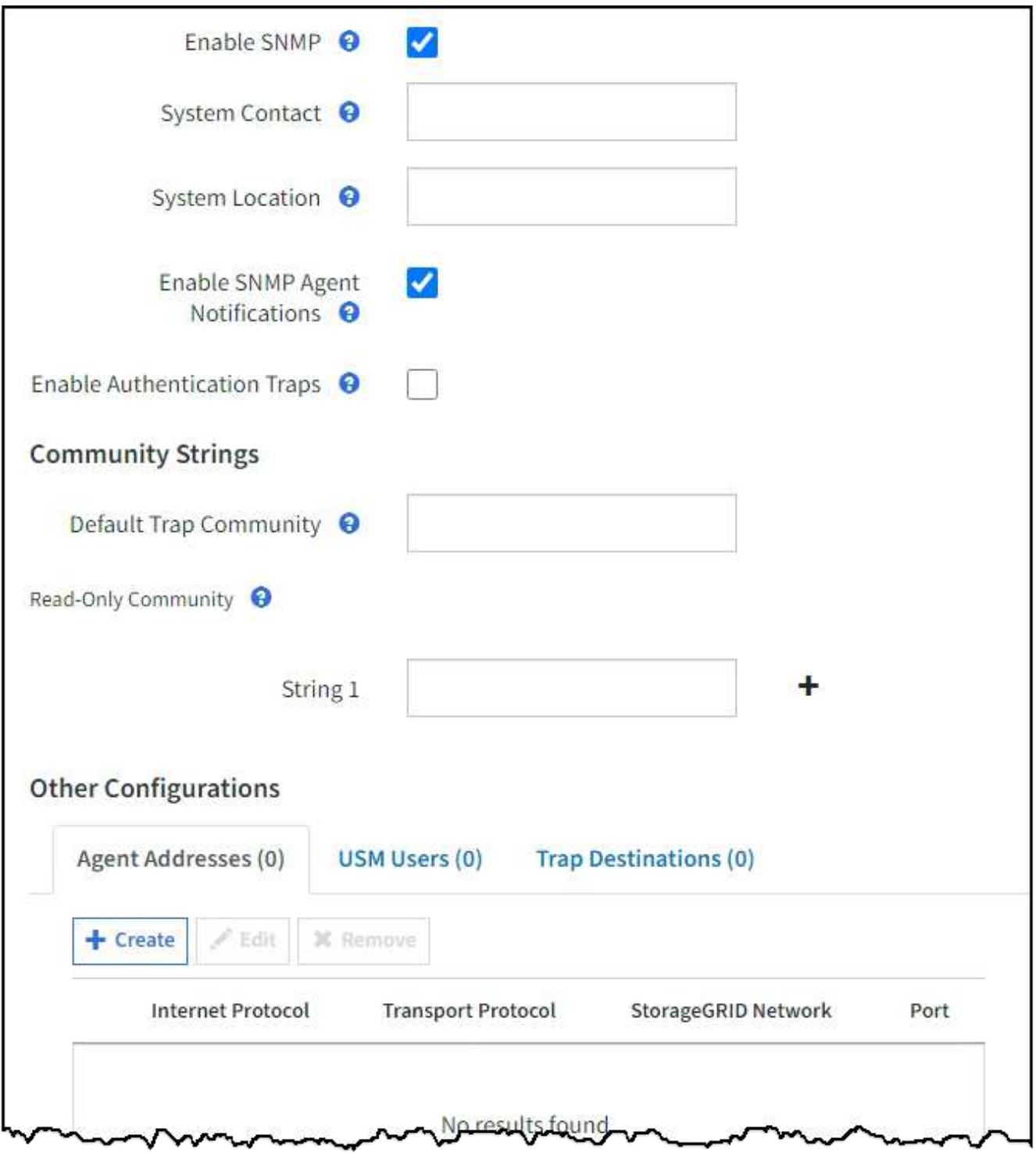

3. 시스템 연락처 \* 필드에 sysContact에 대한 SNMP 메시지에 StorageGRID를 제공할 값을 입력합니다.

일반적으로 시스템 담당자는 이메일 주소입니다. 제공하는 값은 StorageGRID 시스템의 모든 노드에 적용됩니다. 시스템 연락처 \* 는 최대 255자까지 입력할 수 있습니다.

4. 시스템 위치 \* 필드에 sysLocation에 대한 SNMP 메시지에 StorageGRID를 제공할 값을 입력합니다.

시스템 위치는 StorageGRID 시스템의 위치를 식별하는 데 유용한 모든 정보가 될 수 있습니다. 예를 들어 시설의 주소를 사용할 수 있습니다. 제공하는 값은 StorageGRID 시스템의 모든 노드에 적용됩니다. \* 시스템 위치 \* 는 최대 255자까지 입력할 수 있습니다.

5. StorageGRID SNMP 에이전트가 트랩을 전송하고 알림을 보내도록 하려면 \* SNMP 에이전트 알림 활성화 \* 확인란을 선택한 상태로 유지합니다.

이 확인란의 선택을 취소하면 SNMP 에이전트는 읽기 전용 MIB 액세스를 지원하지만 SNMP 알림은 보내지 않습니다.

- 6. StorageGRID SNMP 에이전트가 잘못 인증된 프로토콜 메시지를 수신할 경우 인증 트랩을 보내도록 하려면 \* 인증 트랩 사용 \* 확인란을 선택합니다.
- 7. SNMPv1 또는 SNMPv2c를 사용하는 경우 커뮤니티 문자열 섹션을 완료합니다.

이 섹션의 필드는 SNMPv1 또는 SNMPv2c에서 커뮤니티 기반 인증에 사용됩니다. 이 필드는 SNMPv3에는 적용되지 않습니다.

a. 기본 트랩 커뮤니티 \* 필드에 트랩 대상에 사용할 기본 커뮤니티 문자열을 입력합니다(선택 사항).

필요한 경우 다른 커뮤니티 문자열을 제공할 수 있습니다(""사용자 지정") 특정 트랩 대상을 정의합니다.

- 기본 트랩 커뮤니티 \* 는 최대 32자이고 공백 문자를 포함할 수 없습니다.
- b. 읽기 전용 커뮤니티\*의 경우 IPv4 및 IPv6 에이전트 주소에서 읽기 전용 MIB 액세스를 허용하도록 하나 이상의 커뮤니티 문자열을 입력합니다. 더하기 기호를 선택합니다 ♣ 여러 문자열을 추가합니다.

관리 시스템이 StorageGRID MIB를 쿼리하면 커뮤니티 문자열을 보냅니다. 커뮤니티 문자열이 여기에 지정된 값 중 하나와 일치하면 SNMP 에이전트는 관리 시스템에 응답을 보냅니다.

각 커뮤니티 문자열은 최대 32자이고 공백 문자를 포함할 수 없습니다. 최대 5개의 문자열이 허용됩니다.

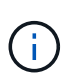

StorageGRID 시스템의 보안을 보장하기 위해 커뮤니티 문자열로 ""public""을 사용하지 마십시오. 커뮤니티 문자열을 입력하지 않으면 SNMP 에이전트는 StorageGRID 시스템의 그리드 ID를 커뮤니티 문자열로 사용합니다.

8. 필요에 따라 기타 구성 섹션에서 상담원 주소 탭을 선택합니다.

이 탭을 사용하여 하나 이상의 ""수신 주소""를 지정하십시오. SNMP 에이전트가 쿼리를 받을 수 있는 StorageGRID 주소입니다. 각 에이전트 주소에는 인터넷 프로토콜, 전송 프로토콜, StorageGRID 네트워크 및 포트(옵션)가 포함됩니다.

에이전트 주소를 구성하지 않으면 기본 수신 주소는 모든 StorageGRID 네트워크에서 UDP 포트 161입니다.

a. Create \* 를 선택합니다.

상담원 주소 작성 대화 상자가 나타납니다.

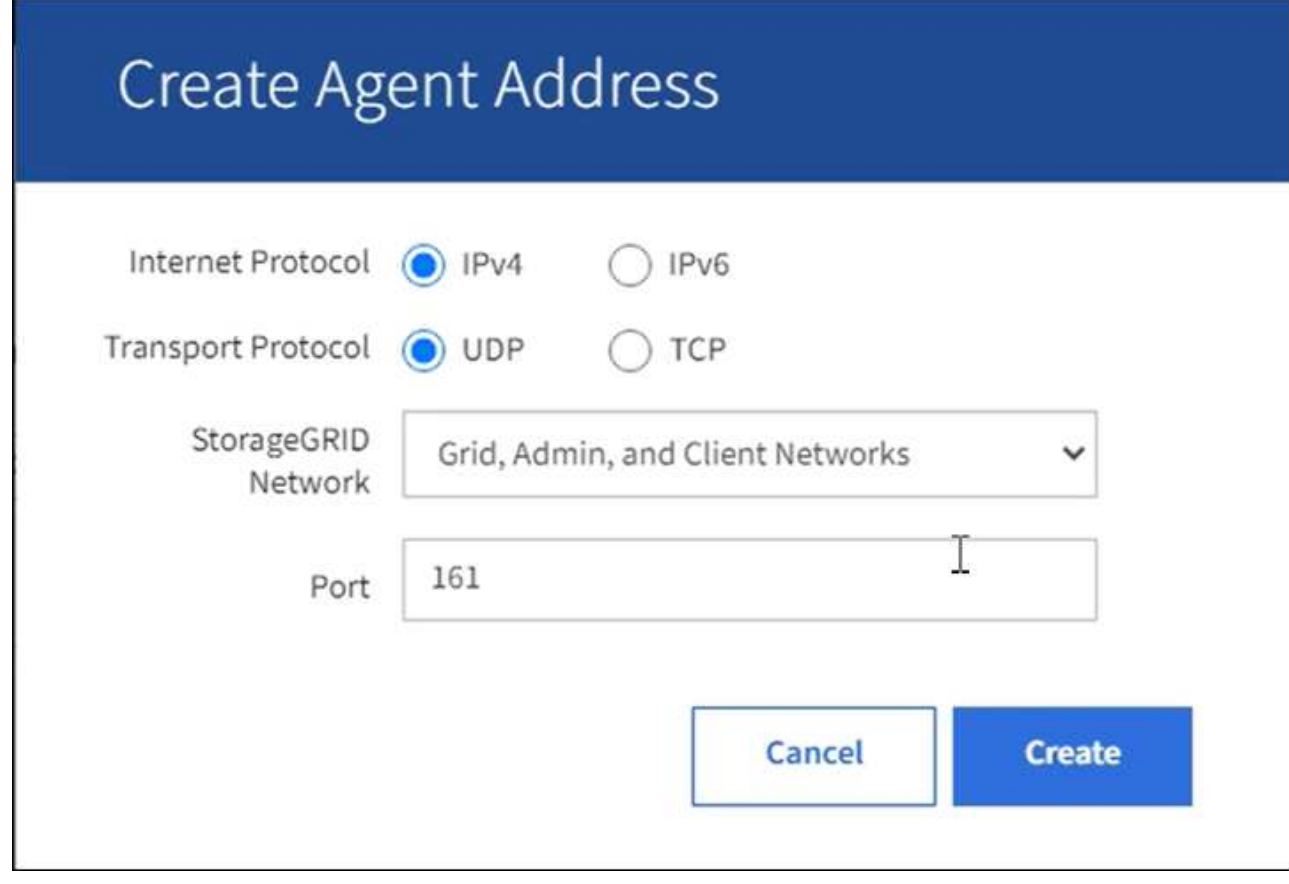

b. 인터넷 프로토콜 \* 의 경우 이 주소가 IPv4와 IPv6을 사용할지 여부를 선택합니다.

기본적으로 SNMP는 IPv4를 사용합니다.

c. 전송 프로토콜 \* 의 경우 이 주소가 UDP 또는 TCP를 사용할지 여부를 선택합니다.

기본적으로 SNMP는 UDP를 사용합니다.

- d. StorageGRID 네트워크 \* 필드에서 쿼리를 수신할 StorageGRID 네트워크를 선택합니다.
	- 그리드, 관리자 및 클라이언트 네트워크:StorageGRID는 세 네트워크 모두에서 SNMP 쿼리를 수신해야 합니다.
	- 그리드 네트워크
	- 관리자 네트워크
	- 클라이언트 네트워크

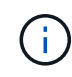

StorageGRID와 클라이언트 통신이 안전하게 유지되도록 하려면 클라이언트 네트워크에 대한 에이전트 주소를 만들지 않아야 합니다.

e. Port\* 필드에 SNMP 에이전트가 수신 대기해야 하는 포트 번호를 입력합니다(선택 사항).

SNMP 에이전트의 기본 UDP 포트는 161이지만 사용하지 않는 포트 번호를 입력할 수 있습니다.

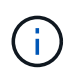

SNMP 에이전트를 저장하면 StorageGRID에서 내부 방화벽에 있는 에이전트 주소 포트를 자동으로 엽니다. 모든 외부 방화벽이 이러한 포트에 대한 액세스를 허용하는지 확인해야 합니다.

f. Create \* 를 선택합니다.

상담원 주소가 생성되어 테이블에 추가됩니다.

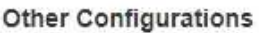

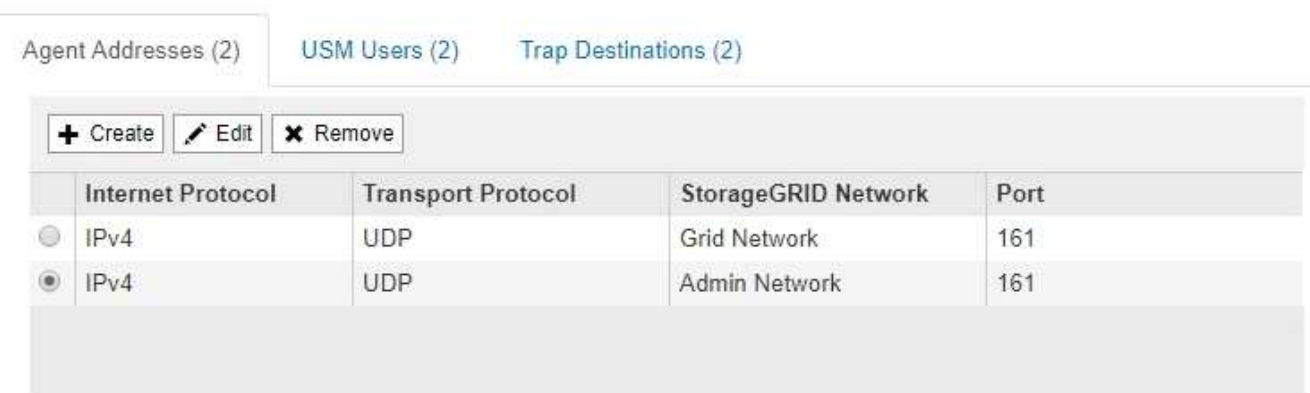

- 9. SNMPv3을 사용하는 경우 기타 구성 섹션에서 USM 사용자 탭을 선택합니다.
	- 이 탭을 사용하여 MIB를 쿼리하거나 트랩 및 알림을 받을 권한이 있는 USM 사용자를 정의합니다.

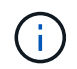

SNMPv1 또는 SNMPv2c만 사용하는 경우에는 이 단계가 적용되지 않습니다.

a. Create \* 를 선택합니다.

USM 사용자 생성 대화 상자가 나타납니다.

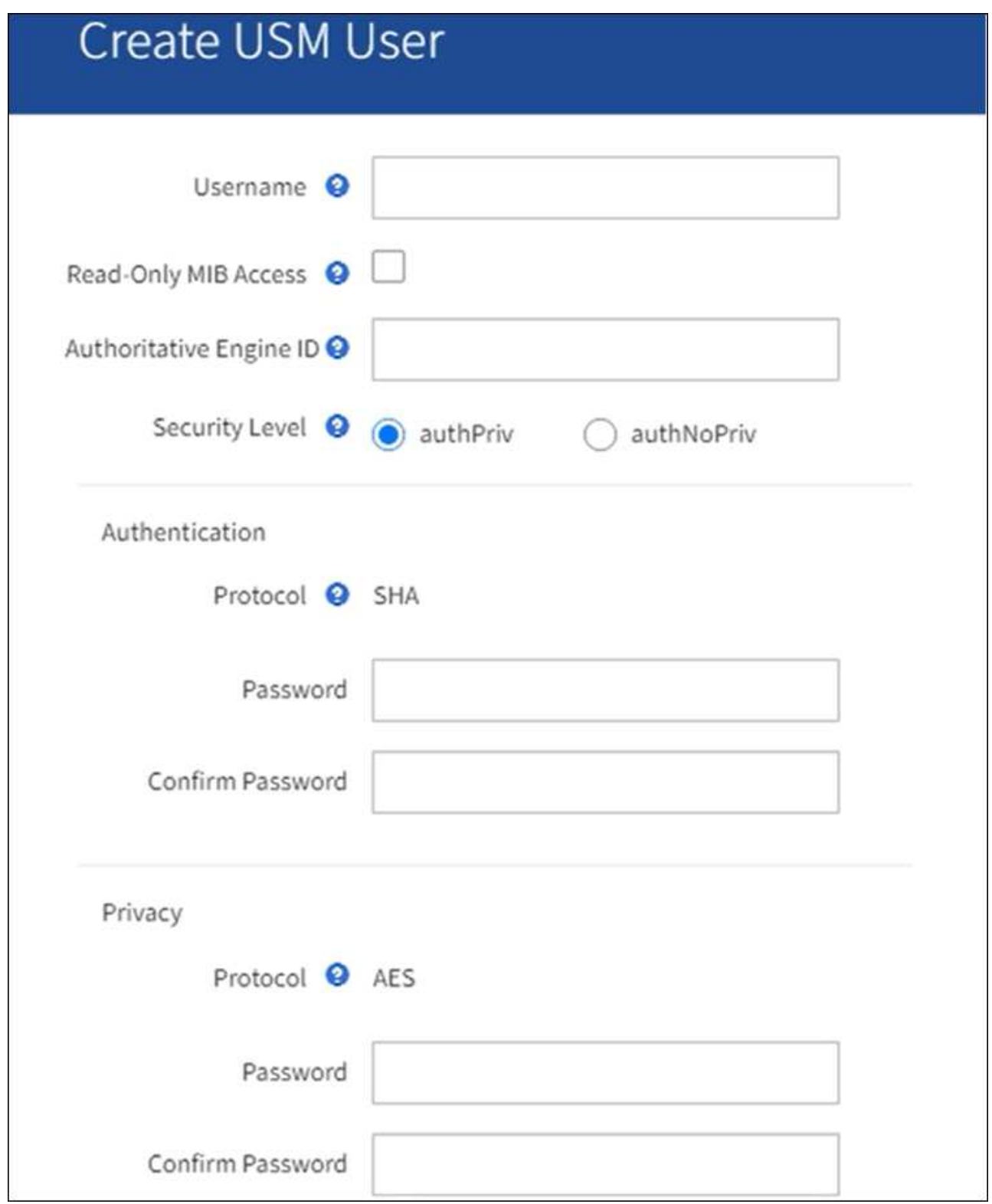

b. 이 USM 사용자에 대한 고유한 \* 사용자 이름 \* 을 입력합니다.

사용자 이름은 최대 32자이며 공백 문자를 포함할 수 없습니다. 사용자가 생성된 후에는 사용자 이름을 변경할 수 없습니다.

c. 이 사용자가 MIB에 대한 읽기 전용 액세스를 가지고 있어야 하는 경우 \* 읽기 전용 MIB 액세스 \* 확인란을 선택합니다.

읽기 전용 MIB 액세스 \* 를 선택하면 \* Authoritative Engine ID \* 필드가 비활성화됩니다.

 $\left( \begin{array}{c} 1 \end{array} \right)$ 

읽기 전용 MIB 액세스가 있는 USM 사용자는 엔진 ID를 가질 수 없습니다.

d. 이 사용자를 알림 대상에서 사용할 경우 이 사용자에 대한 \* Authoritative Engine ID \* 를 입력합니다.

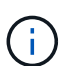

SNMPv3 알림 대상에는 엔진 ID가 있는 사용자가 있어야 합니다. SNMPv3 트랩 대상에는 엔진 ID를 가진 사용자가 있을 수 없습니다.

신뢰할 수 있는 엔진 ID는 5바이트에서 32바이트까지 16진수로 지정할 수 있습니다.

e. USM 사용자의 보안 수준을 선택합니다.

- \* auth암호화 \*: 이 사용자는 인증 및 개인 정보 보호(암호화)와 통신합니다. 인증 프로토콜 및 암호와 개인 정보 보호 프로토콜 및 암호를 지정해야 합니다.
- \* authNo암호화 \*: 이 사용자는 개인 정보 보호 없이 인증과 통신합니다(암호화 없음). 인증 프로토콜과 암호를 지정해야 합니다.

f. 이 사용자가 인증에 사용할 암호를 입력하고 확인합니다.

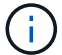

지원되는 유일한 인증 프로토콜은 SHA(HMAC-SHA-96)입니다.

g. auth암호화 \* 를 선택한 경우 이 사용자가 개인 정보 보호에 사용할 암호를 입력하고 확인합니다.

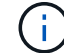

지원되는 개인 정보 보호 프로토콜은 AES 뿐입니다.

h. Create \* 를 선택합니다.

USM 사용자가 생성되어 테이블에 추가됩니다.

```
Other Configurations
```
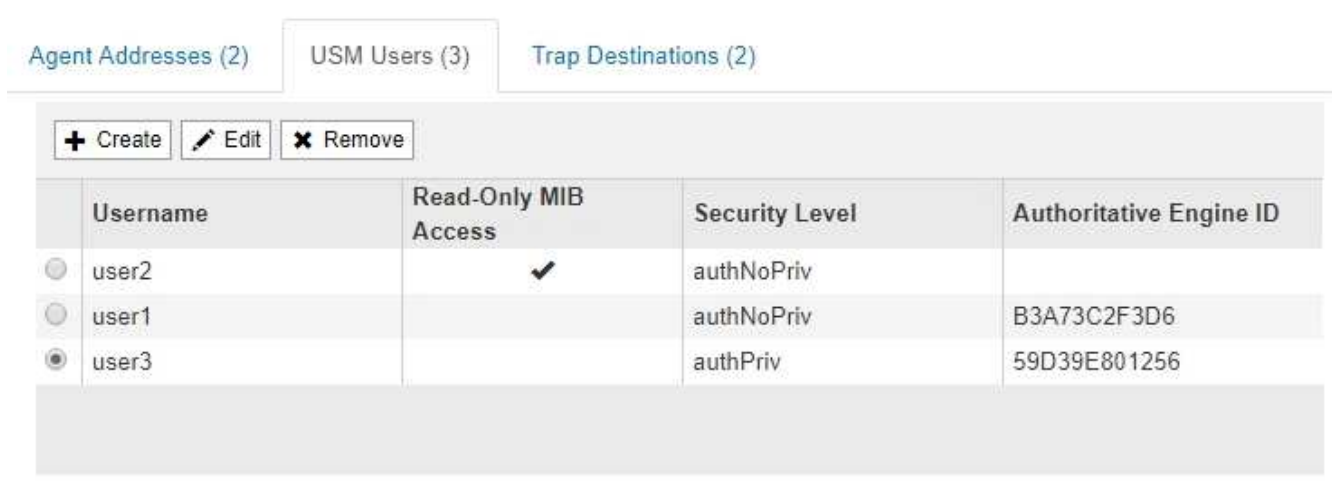

10. 기타 구성 섹션에서 트랩 대상 탭을 선택합니다.

트랩 대상 탭에서는 StorageGRID 트랩 또는 알림 알림에 대한 하나 이상의 대상을 정의할 수 있습니다. SNMP 에이전트를 활성화하고 \* 저장 \* 을 선택하면 StorageGRID가 정의된 각 대상으로 알림을 보내기 시작합니다. 알림이 트리거되면 알림이 전송됩니다. 지원되는 MIB-II 엔티티에 대해서도 표준 알림이 전송됩니다(예: ifdown 및 coldstart).

a. Create \* 를 선택합니다.

Create Trap Destination 대화상자가 나타납니다.

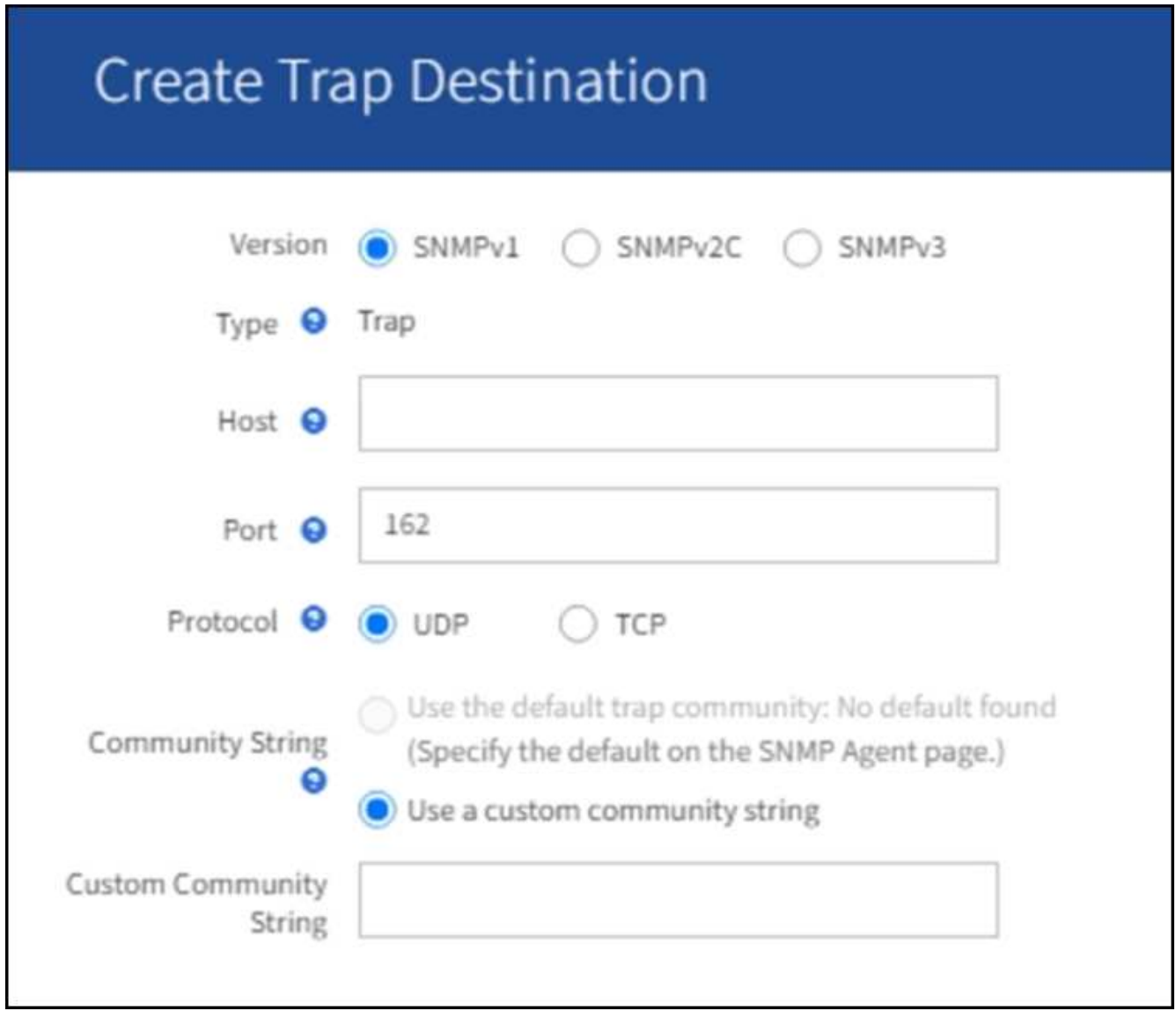

a. 버전 \* 필드에서 이 알림에 사용할 SNMP 버전을 선택합니다.

b. 선택한 버전에 따라 양식을 작성합니다

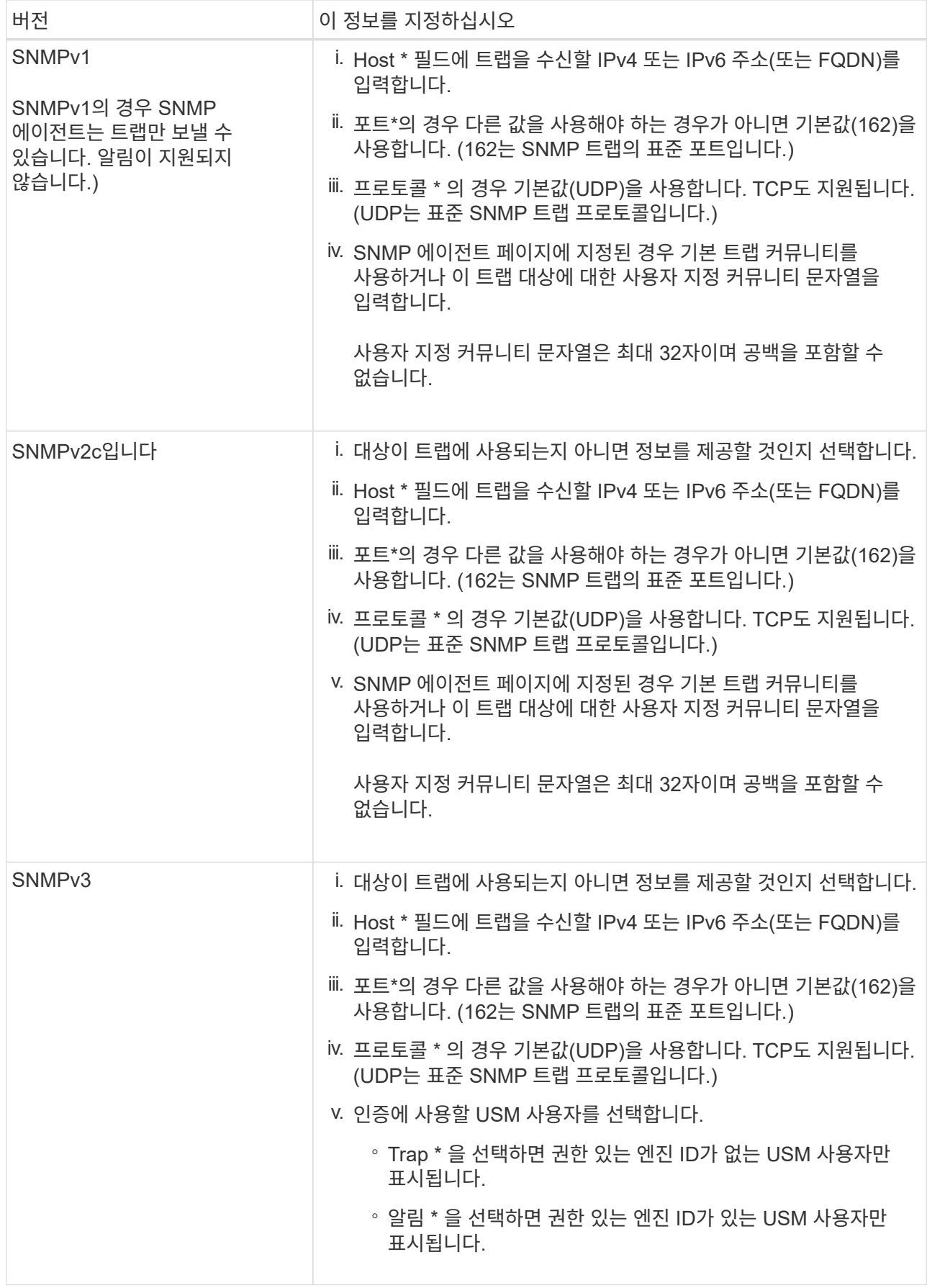

## c. Create \* 를 선택합니다.

트랩 대상이 생성되어 테이블에 추가됩니다.

11. SNMP 에이전트 구성을 완료하면 \* Save \* 를 선택합니다.

새 SNMP 에이전트 구성이 활성화됩니다.

#### 관련 정보

["](#page-88-0)[알림](#page-88-0) [메시지를](#page-88-0) [해제합니다](#page-88-0)["](#page-88-0)

<span id="page-196-0"></span>**SNMP** 에이전트를 업데이트합니다

SNMP 알림을 비활성화하거나 커뮤니티 문자열을 업데이트하거나 에이전트 주소, USM 사용자 및 트랩 대상을 추가 또는 제거할 수 있습니다.

시작하기 전에

- 를 사용하여 그리드 관리자에 로그인해야 합니다 ["](https://docs.netapp.com/ko-kr/storagegrid-117/admin/web-browser-requirements.html)[지원되는](https://docs.netapp.com/ko-kr/storagegrid-117/admin/web-browser-requirements.html) [웹](https://docs.netapp.com/ko-kr/storagegrid-117/admin/web-browser-requirements.html) [브라우저](https://docs.netapp.com/ko-kr/storagegrid-117/admin/web-browser-requirements.html)["](https://docs.netapp.com/ko-kr/storagegrid-117/admin/web-browser-requirements.html).
- 루트 액세스 권한이 있어야 합니다.

#### 이 작업에 대해

를 업데이트할 때마다 ["SNMP](#page-186-0) [에이전트](#page-186-0) [구성](#page-186-0)["](#page-186-0)각 탭에서 변경한 내용을 적용하려면 SNMP 에이전트 페이지 하단의 \* Save \* 를 선택해야 합니다.

#### 단계

1. 구성 \* > \* 모니터링 \* > \* SNMP 에이전트 \* 를 선택합니다.

SNMP Agent 페이지가 나타납니다.

2. 모든 그리드 노드에서 SNMP 에이전트를 비활성화하려면 \* SNMP \* 활성화 확인란의 선택을 취소하고 \* 저장 \* 을 선택합니다.

SNMP 에이전트는 모든 그리드 노드에 대해 비활성화됩니다. 나중에 에이전트를 다시 활성화하면 이전의 모든 SNMP 구성 설정이 유지됩니다.

- 3. 선택적으로 \* 시스템 연락처 \* 및 \* 시스템 위치 \* 에 대해 입력한 값을 업데이트합니다.
- 4. StorageGRID SNMP 에이전트가 트랩을 전송하고 알림을 보내지 않으려면 \* SNMP 에이전트 알림 활성화 \* 확인란을 선택 취소합니다.

이 확인란의 선택을 취소하면 SNMP 에이전트는 읽기 전용 MIB 액세스를 지원하지만 SNMP 알림은 보내지 않습니다.

- 5. StorageGRID SNMP 에이전트가 부적절하게 인증된 프로토콜 메시지를 받을 때 더 이상 인증 트랩을 보내지 않도록 하려면 \* 인증 트랩 사용 \* 확인란을 선택 취소합니다.
- 6. SNMPv1 또는 SNMPv2c를 사용하는 경우 선택적으로 커뮤니티 문자열 섹션을 업데이트합니다.

이 섹션의 필드는 SNMPv1 또는 SNMPv2c에서 커뮤니티 기반 인증에 사용됩니다. 이 필드는 SNMPv3에는 적용되지 않습니다.

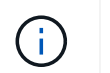

기본 커뮤니티 문자열을 제거하려면 먼저 모든 트랩 대상에 사용자 지정 커뮤니티 문자열을 사용해야 합니다.

7. 상담원 주소를 업데이트하려면 기타 구성 섹션에서 상담원 주소 탭을 선택합니다.

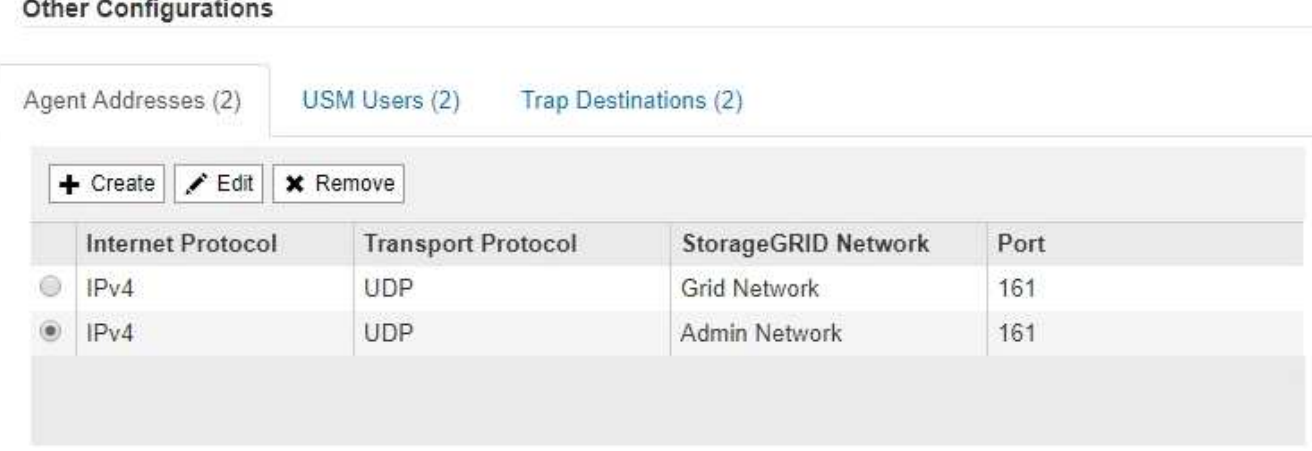

이 탭을 사용하여 하나 이상의 ""수신 주소""를 지정하십시오. SNMP 에이전트가 쿼리를 받을 수 있는 StorageGRID 주소입니다. 각 에이전트 주소에는 인터넷 프로토콜, 전송 프로토콜, StorageGRID 네트워크 및 포트가 포함됩니다.

- a. 상담원 주소를 추가하려면 \* 생성 \* 을 선택합니다. 그런 다음 SNMP 에이전트 구성 지침에 있는 에이전트 주소 단계를 참조하십시오.
- b. 상담원 주소를 편집하려면 주소의 라디오 버튼을 선택하고 \* Edit \* 를 선택합니다. 그런 다음 SNMP 에이전트 구성 지침에 있는 에이전트 주소 단계를 참조하십시오.
- c. 상담원 주소를 제거하려면 주소의 라디오 버튼을 선택하고 \* 제거 \* 를 선택합니다. 그런 다음 \* 확인 \* 을 선택하여 이 주소를 제거할 것인지 확인합니다.
- d. 변경 사항을 커밋하려면 SNMP 에이전트 페이지 맨 아래에 있는 \* Save \* 를 선택합니다.
- 8. USM 사용자를 업데이트하려면 기타 구성 섹션에서 USM 사용자 탭을 선택합니다.

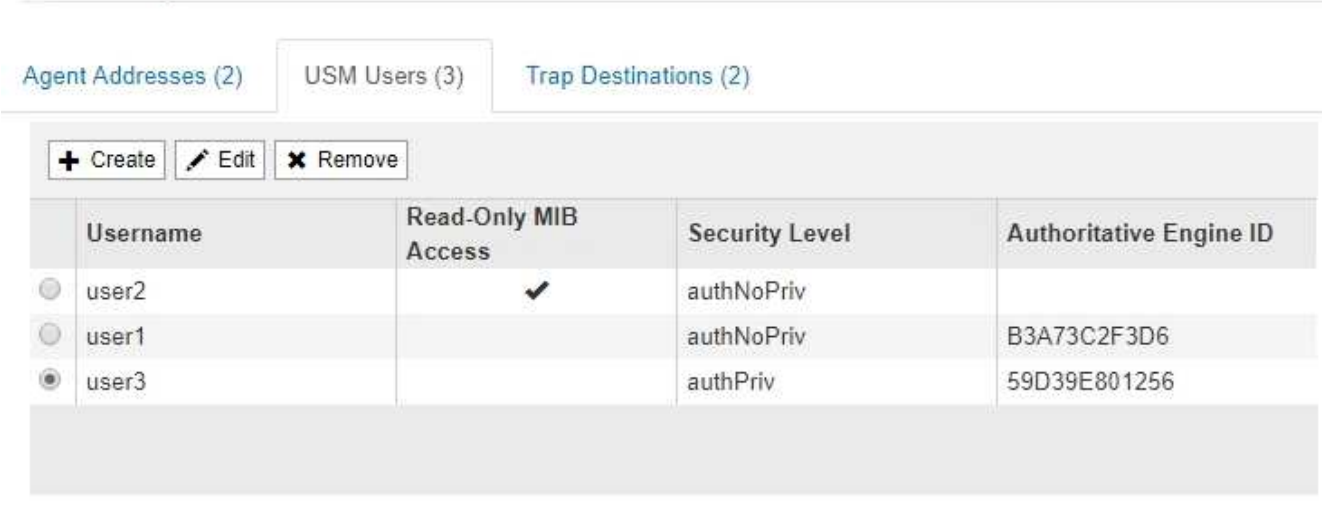

이 탭을 사용하여 MIB를 쿼리하거나 트랩 및 알림을 받을 권한이 있는 USM 사용자를 정의합니다.

**Other Configurations** 

- a. USM 사용자를 추가하려면 \* Create \* 를 선택합니다. 그런 다음 SNMP 에이전트를 구성하는 지침은 USM 사용자에 대한 단계를 참조하십시오.
- b. USM 사용자를 편집하려면 해당 사용자의 라디오 버튼을 선택하고 \* Edit \* 를 선택합니다. 그런 다음 SNMP 에이전트를 구성하는 지침은 USM 사용자에 대한 단계를 참조하십시오.

기존 USM 사용자의 사용자 이름을 변경할 수 없습니다. 사용자 이름을 변경해야 하는 경우 사용자를 제거하고 새 사용자 이름을 만들어야 합니다.

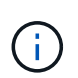

사용자의 신뢰할 수 있는 엔진 ID를 추가 또는 제거하고 해당 사용자가 현재 대상에 대해 선택된 경우 단계에 설명된 대로 대상을 편집하거나 제거해야 합니다 [SNMP](#page-198-1) [트](#page-198-1)[랩](#page-198-1) [대상입니다](#page-198-1). 그렇지 않으면 SNMP 에이전트 구성을 저장할 때 유효성 검사 오류가 발생합니다.

a. USM 사용자를 제거하려면 해당 사용자의 라디오 버튼을 선택하고 \* Remove \* 를 선택합니다. 그런 다음 \* 확인 \* 을 선택하여 이 사용자를 제거할 것인지 확인합니다.

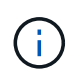

제거한 사용자가 현재 트랩 대상에 대해 선택된 경우 단계에 설명된 대로 대상을 편집하거나 제거해야 합니다 [SNMP](#page-198-1) 트[랩](#page-198-1) [대상입니다](#page-198-1). 그렇지 않으면 SNMP 에이전트 구성을 저장할 때 유효성 검사 오류가 발생합니다.

b. 변경 사항을 커밋하려면 SNMP 에이전트 페이지 맨 아래에 있는 \* Save \* 를 선택합니다.

<span id="page-198-1"></span>9. 트랩 대상을 업데이트하려면 기타 구성 섹션에서 트랩 대상 탭을 선택합니다.

트랩 대상 탭에서는 StorageGRID 트랩 또는 알림 알림에 대한 하나 이상의 대상을 정의할 수 있습니다. SNMP 에이전트를 활성화하고 \* 저장 \* 을 선택하면 StorageGRID가 정의된 각 대상으로 알림을 보내기 시작합니다. 알림 및 알람이 트리거되면 알림이 전송됩니다. 지원되는 MIB-II 엔티티에 대해서도 표준 알림이 전송됩니다(예: ifdown 및 coldstart).

- a. 트랩 대상을 추가하려면 \* Create \* 를 선택합니다. 그런 다음 SNMP 에이전트 구성 지침에 있는 트랩 대상 단계를 참조하십시오.
- b. 트랩 대상을 편집하려면 사용자의 라디오 버튼을 선택하고 \* Edit \* 를 선택합니다. 그런 다음 SNMP 에이전트 구성 지침에 있는 트랩 대상 단계를 참조하십시오.
- c. 트랩 대상을 제거하려면 대상의 라디오 버튼을 선택하고 \* 제거 \* 를 선택합니다. 그런 다음 \* 확인 \* 을 선택하여 이 대상을 제거할 것인지 확인합니다.
- d. 변경 사항을 커밋하려면 SNMP 에이전트 페이지 맨 아래에 있는 \* Save \* 를 선택합니다.

10. SNMP 에이전트 구성을 업데이트했으면 \* Save \* 를 선택합니다.

### <span id="page-198-0"></span>**MIB** 파일에 액세스합니다

MIB 파일에는 그리드의 노드에 대한 관리되는 리소스 및 서비스의 속성에 대한 정의 및 정보가 들어 있습니다. StorageGRID에 대한 객체 및 알림을 정의하는 MIB 파일에 액세스할 수 있습니다. 이러한 파일은 그리드를 모니터링하는 데 유용할 수 있습니다.

을 참조하십시오 ["SNMP](#page-185-0) [모니터링을](#page-185-0) [사용합니다](#page-185-0)["](#page-185-0) SNMP 및 MIB 파일에 대한 자세한 내용은 를 참조하십시오.

**MIB** 파일에 액세스합니다

단계

- 1. 구성 \* > \* 모니터링 \* > \* SNMP 에이전트 \* 를 선택합니다.
- 2. SNMP 에이전트 페이지에서 다운로드할 파일을 선택합니다.
	- \* NetApp-StorageGrid-MIB.txt \*: 모든 관리 노드에서 액세스할 수 있는 알림 테이블 및 알림(트랩)을 정의합니다.
	- \* ES-NetApp-06-MIB.MIB \*: E-Series 기반 어플라이언스에 대한 객체 및 알림을 정의합니다.
	- $\cdot$  \* MIB 1 10.zip \*: BMC 인터페이스를 사용하는 어플라이언스에 대한 객체 및 알림을 정의합니다.
- 3. 필요한 경우 StorageGRID 노드의 다음 위치에서 MIB 파일에 액세스할 수 있습니다. /usr/share/snmp/mibs
- 4. 를 압축 해제합니다 storagegrid MIB 파일의 OID:
	- a. StorageGRID MIB 루트의 OID를 가져옵니다.

```
root@user-adm1:~ # snmptranslate -On -IR storagegrid
```
결과: .1.3.6.1.4.1.789.28669 (28669 항상 StorageGRID의 OID입니다.)

a. 그런 다음 전체 트리에 있는 StorageGRID OID에 대해 grep를 사용합니다(연결선에 붙여넣기 사용).

root@user-adm1:~ # snmptranslate -Tso | paste -d " " - - | grep 28669

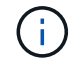

를 클릭합니다 snmptranslate 명령에는 MIB 탐색에 유용한 여러 옵션이 있습니다. 이 명령은 모든 StorageGRID 노드에서 사용할 수 있습니다.

**MIB** 파일 내용

모든 오브젝트는 StorageGRID OID 아래에 있습니다.

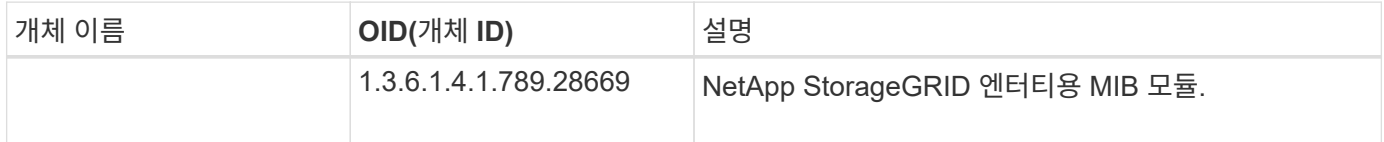

### **MIB** 개체

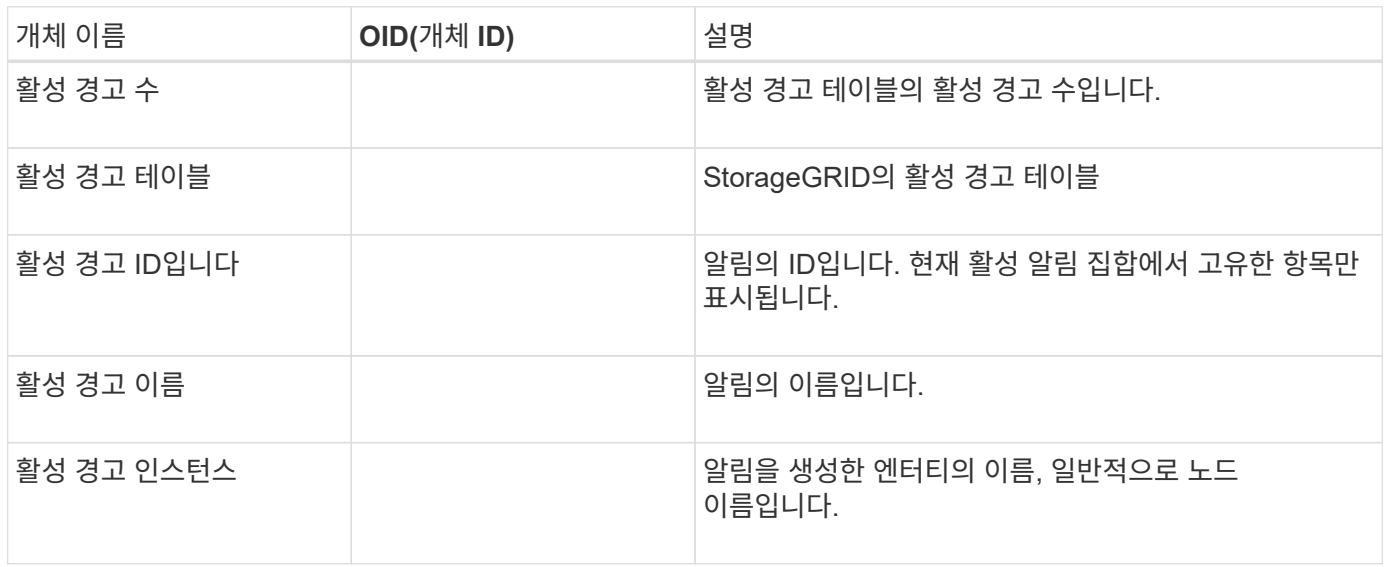

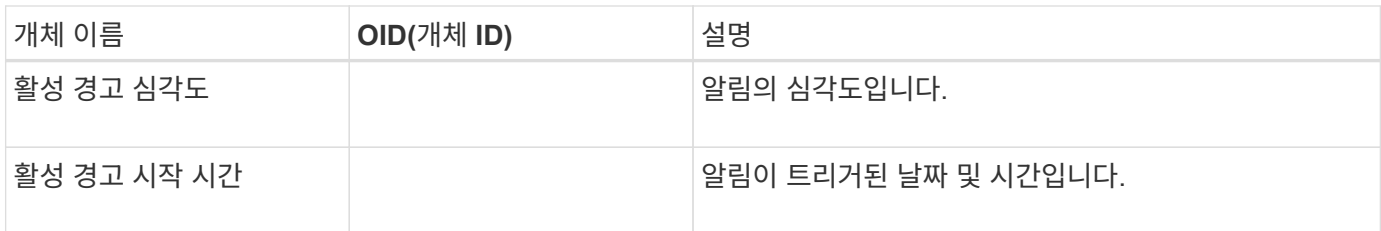

알림 유형**(**트랩**)**

모든 알림은 varbind로 다음 변수를 포함합니다.

- 활성 경고 ID입니다
- 활성 경고 이름
- 활성 경고 인스턴스
- 활성 경고 심각도
- 활성 경고 시작 시간

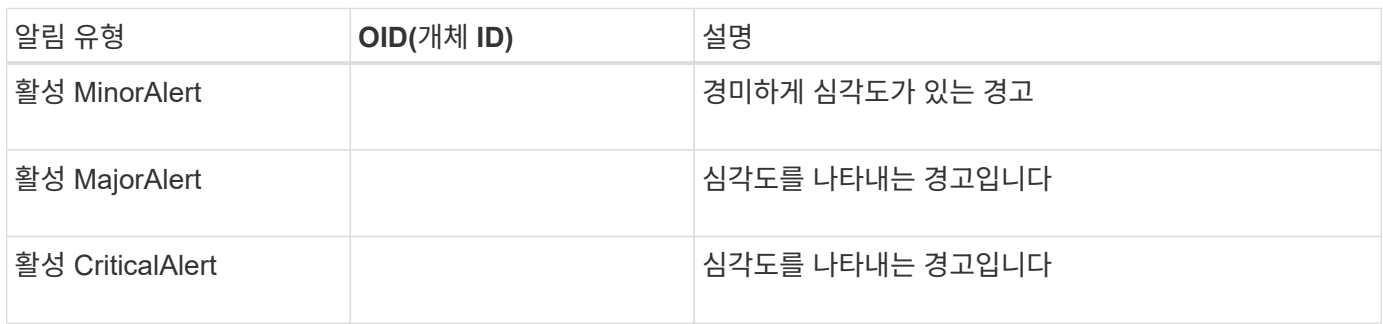

# 추가 **StorageGRID** 데이터를 수집합니다

차트와 그래프를 사용합니다

차트와 보고서를 사용하여 StorageGRID 시스템의 상태를 모니터링하고 문제를 해결할 수 있습니다.

## 차트 종류

차트와 그래프에는 특정 StorageGRID 메트릭 및 특성의 값이 요약되어 있습니다.

Grid Manager 대시보드에는 그리드 및 각 사이트에 사용할 수 있는 저장소를 요약하는 카드가 포함되어 있습니다.

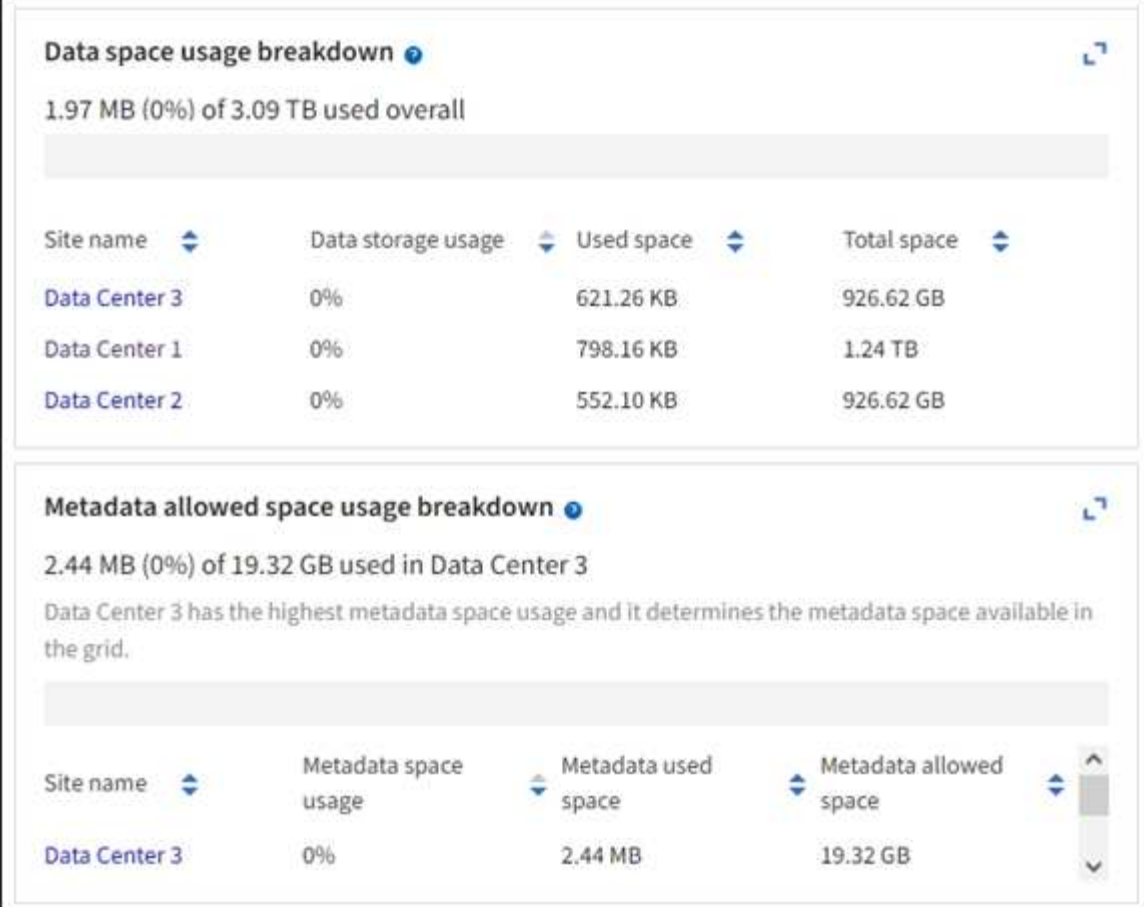

Tenant Manager 대시보드의 Storage usage 패널에 표시되는 내용은 다음과 같습니다.

- 테넌트를 위해 가장 큰 버킷(S3) 또는 컨테이너(Swift)의 목록입니다
- 가장 큰 버킷 또는 컨테이너의 상대적 크기를 나타내는 막대 차트
- 사용된 총 공간 및 할당량이 설정된 경우 남은 공간의 양과 백분율이 표시됩니다

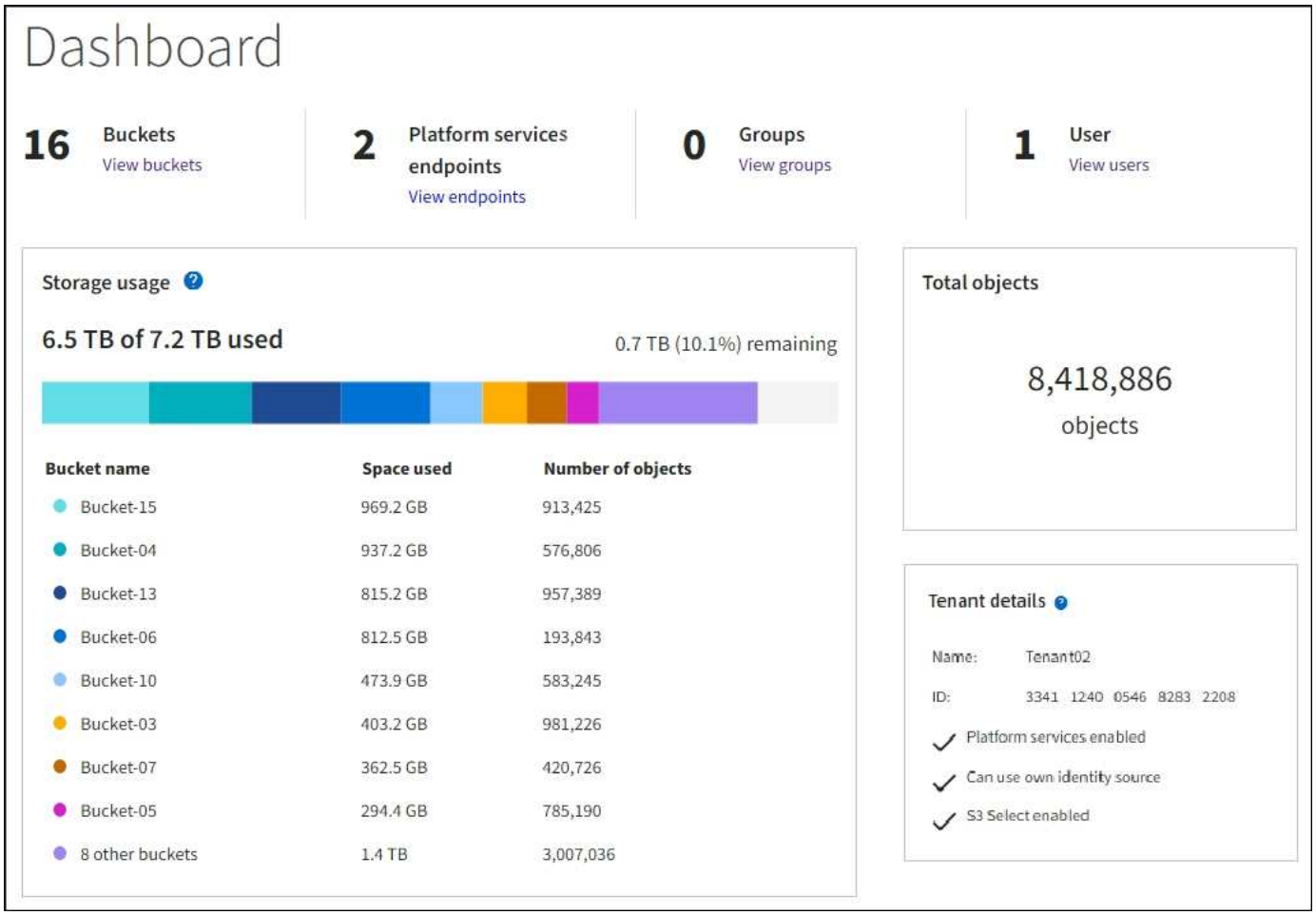

또한 노드 페이지 및 \* 지원 \* > \* 도구 \* > \* 그리드 토폴로지 \* 페이지에서 StorageGRID 메트릭 및 속성이 시간에 따라 변경되는 방식을 보여 주는 그래프입니다.

그래프에는 네 가지 유형이 있습니다.

• \* Grafana 차트 \*: 노드 페이지에 표시된 Grafana 차트는 시간의 경과에 따라 Prometheus 메트릭의 값을 플롯하는 데 사용됩니다. 예를 들어, 스토리지 노드의 \* 노드 \* > \* 네트워크 \* 탭에는 네트워크 트래픽에 대한 Grafana 차트가 들어 있습니다.

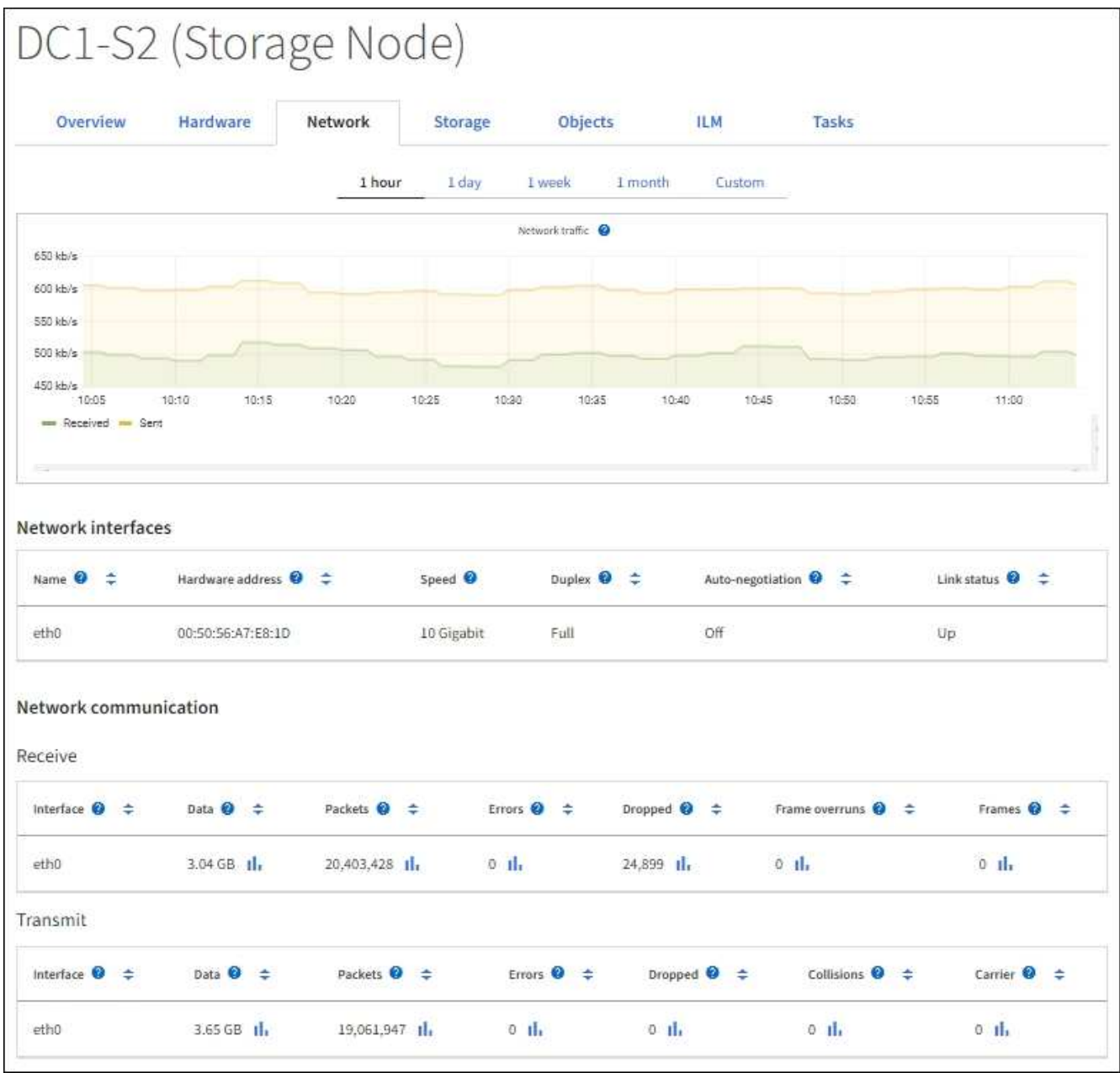

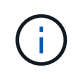

Grafana 차트는 \* 지원 \* > \* 도구 \* > \* 메트릭 \* 페이지에서 사용할 수 있는 사전 구성된 대시보드에도 포함되어 있습니다.

• \* 선 그래프 \*: 노드 페이지 및 \* 지원 \* > \* 도구 \* > \* 그리드 토폴로지 \* 페이지에서 사용할 수 있습니다(차트 아이콘 선택) 1 데이터 값 다음에), 선 그래프는 단위 값이 있는 StorageGRID 속성 값(예: NTP 주파수 오프셋, ppm)을 플롯하는 데 사용됩니다. 값의 변경 내용은 시간 경과에 따른 정규 데이터 간격(빈)으로 표시됩니다.

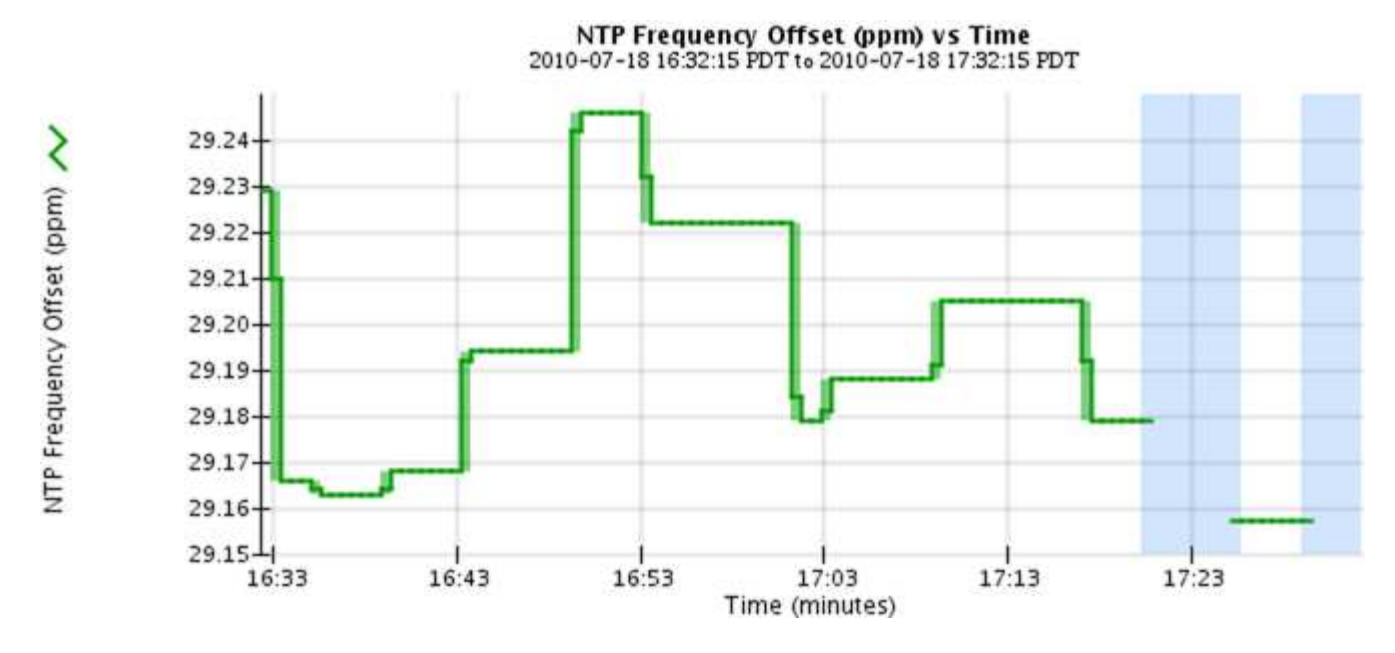

• \* 영역 그래프 \*: 노드 페이지 및 \* 지원 \* > \* 도구 \* > \* 그리드 토폴로지 \* 페이지에서 사용할 수 있습니다(차트 아이콘을 선택합니다) ... 데이터 값 다음에) 영역 그래프는 개체 수 또는 서비스 하중 값과 같은 용적 특성 수량을 플롯하는 데 사용됩니다. 영역 그래프는 선 그래프와 비슷하지만 선 아래에 밝은 갈색 음영을 포함합니다. 값의 변경 내용은 시간 경과에 따른 정규 데이터 간격(빈)으로 표시됩니다.

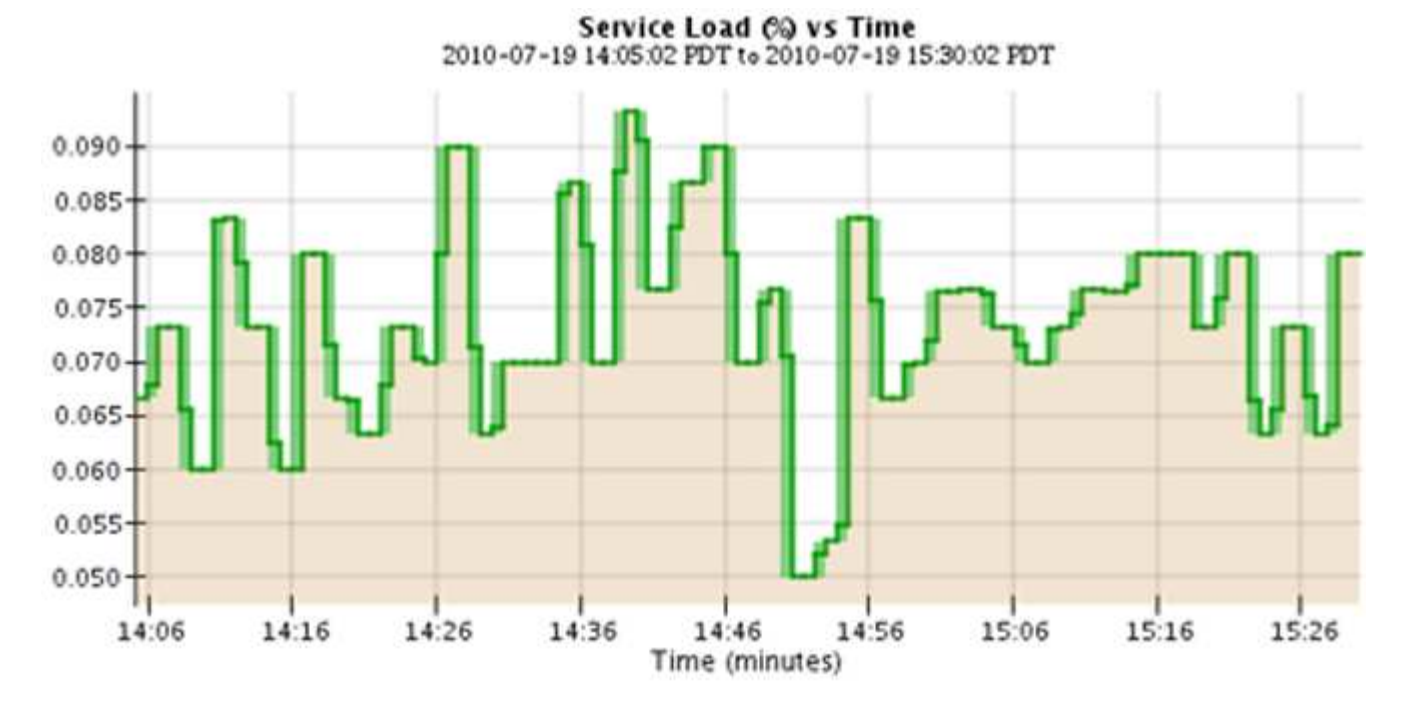

• 일부 그래프는 다른 유형의 차트 아이콘으로 표시됩니다 , 다른 형식을 사용합니다.

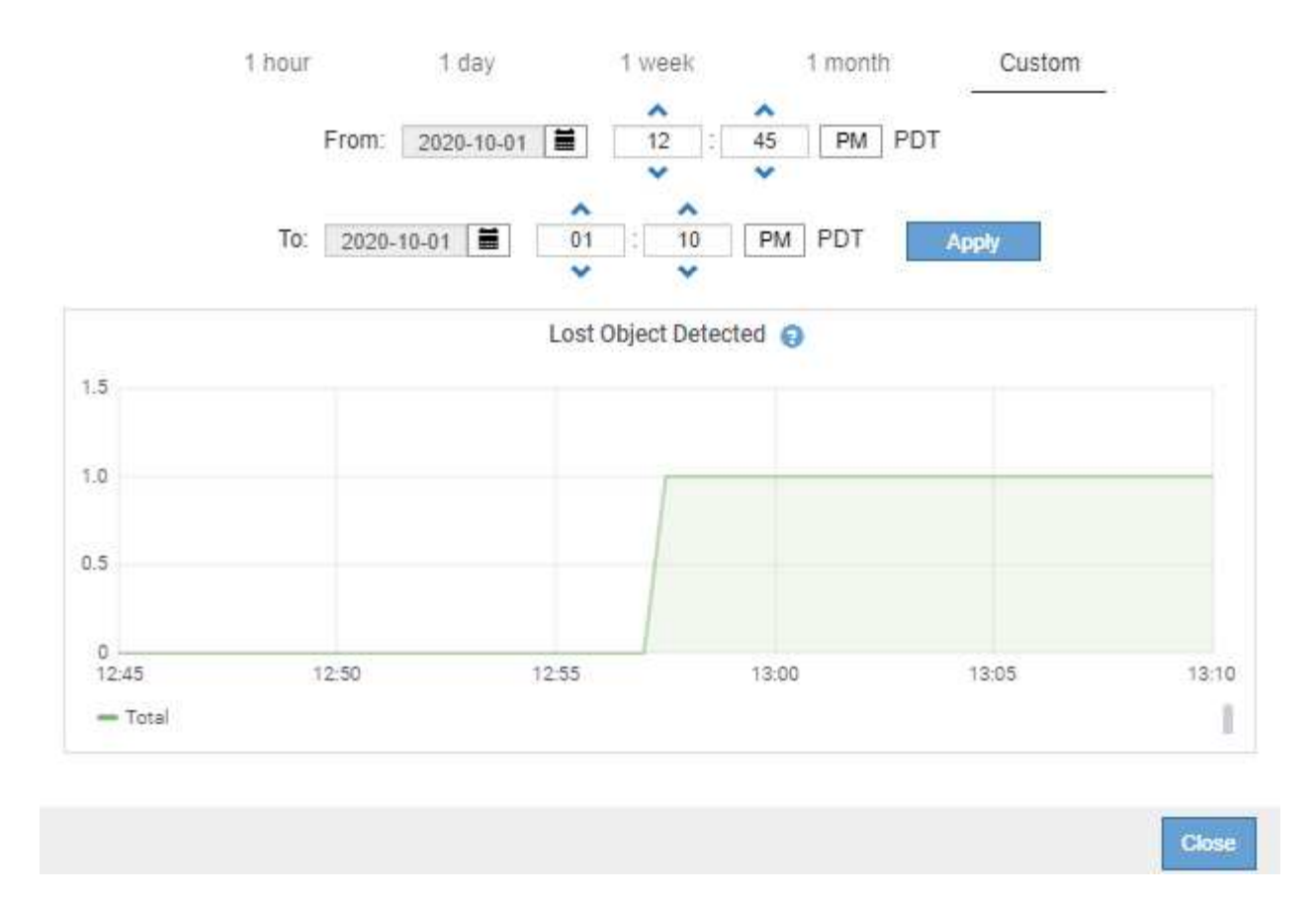

• \* 상태 그래프 \*: \* 지원 \* > \* 도구 \* > \* 그리드 토폴로지 \* 페이지에서 사용할 수 있습니다(차트 아이콘 선택) ,|| 데이터 값 다음에) 상태 그래프는 온라인, 대기 또는 오프라인일 수 있는 서비스 상태와 같은 고유한 상태를 나타내는 속성 값을 플롯하는 데 사용됩니다. 상태 그래프는 선 그래프와 유사하지만 전이는 불연속입니다. 즉, 값이 한 상태 값에서 다른 상태 값으로 이동합니다.

# **LDR State vs Time**

2004-07-09 16:40:23 to 2004-07-09 17:17:11 Online-Standby  $Omin$ <sub>16.41</sub> 17:13 16:45 16:49 16:53 17:05 17:09 17:17 16:57 17:01 Time - Minutes

관련 정보

["](#page-5-0)[노드](#page-5-0) [페이지를](#page-5-0) [봅니다](#page-5-0)["](#page-5-0)

["](#page-226-0)[그리드](#page-226-0) [토](#page-226-0)폴[로지](#page-226-0) [트리를](#page-226-0) [봅니다](#page-226-0)["](#page-226-0)

["](#page-227-0)[지원](#page-227-0) [메트릭을](#page-227-0) [검](#page-227-0)[토합니다](#page-227-0)["](#page-227-0)

차트 범례

차트를 그리는 데 사용되는 선과 색상은 특정한 의미를 갖습니다.

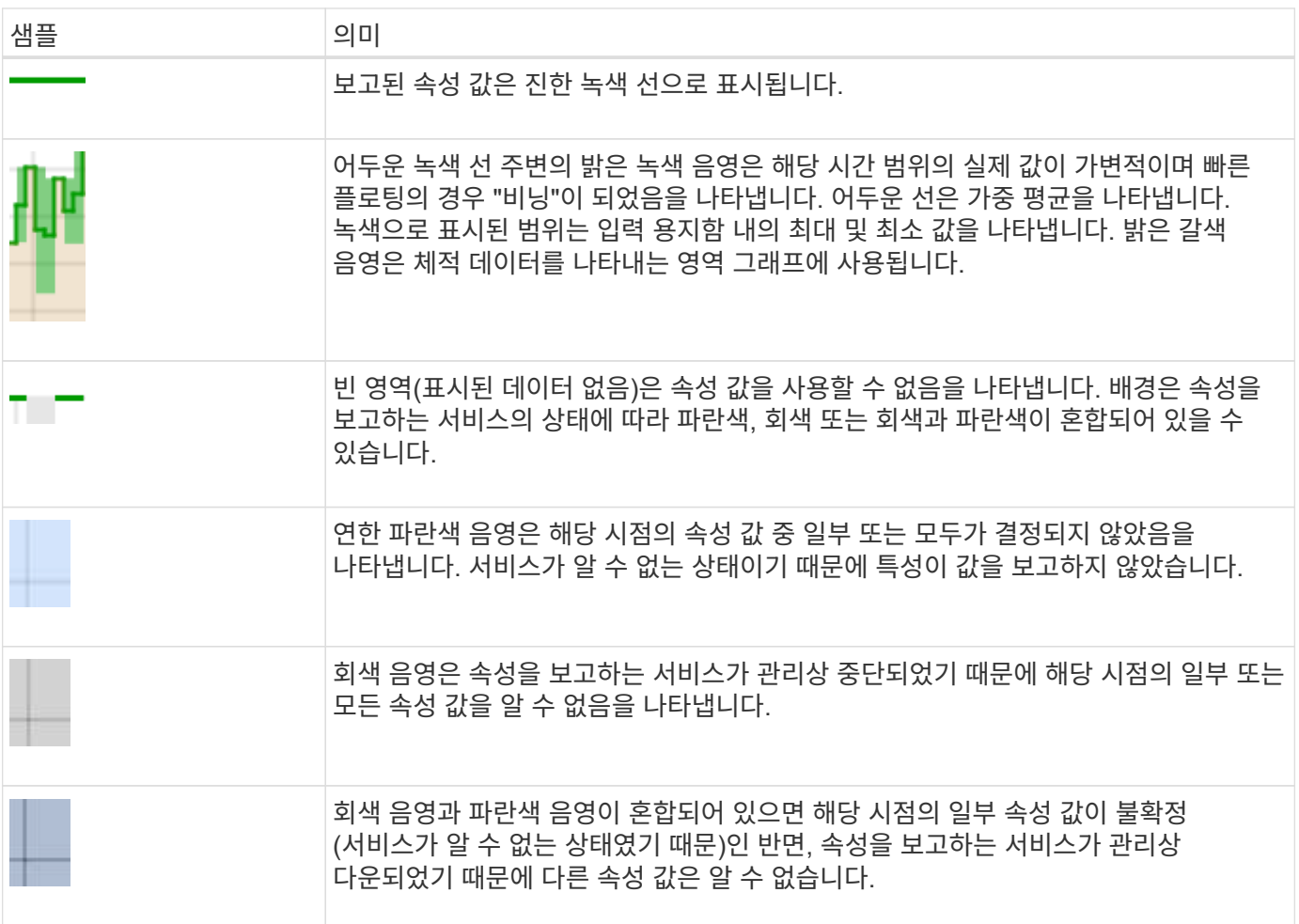

차트와 그래프를 표시합니다

노드 페이지에는 스토리지 용량 및 처리량과 같은 속성을 모니터링하기 위해 정기적으로 액세스해야 하는 차트와 그래프가 포함되어 있습니다. 경우에 따라, 특히 기술 지원 작업을 할 때 \* 지원 \* > \* 도구 \* > \* 그리드 토폴로지 \* 페이지를 사용하여 추가 차트에 액세스할 수 있습니다.

시작하기 전에

를 사용하여 그리드 관리자에 로그인해야 합니다 ["](https://docs.netapp.com/ko-kr/storagegrid-117/admin/web-browser-requirements.html)[지원되는](https://docs.netapp.com/ko-kr/storagegrid-117/admin/web-browser-requirements.html) [웹](https://docs.netapp.com/ko-kr/storagegrid-117/admin/web-browser-requirements.html) [브라우저](https://docs.netapp.com/ko-kr/storagegrid-117/admin/web-browser-requirements.html)["](https://docs.netapp.com/ko-kr/storagegrid-117/admin/web-browser-requirements.html).

단계

1. 노드 \* 를 선택합니다. 그런 다음 노드, 사이트 또는 전체 그리드를 선택합니다.

2. 정보를 보려는 탭을 선택합니다.

일부 탭에는 한 개 이상의 Grafana 차트가 포함되어 있으며, 이 차트는 시간의 경과에 따른 Prometheus 메트릭의 값을 플롯하는 데 사용됩니다. 예를 들어, 노드의 \* 노드 \* > \* 하드웨어 \* 탭에는 두 개의 Grafana 차트가 들어 있습니다.

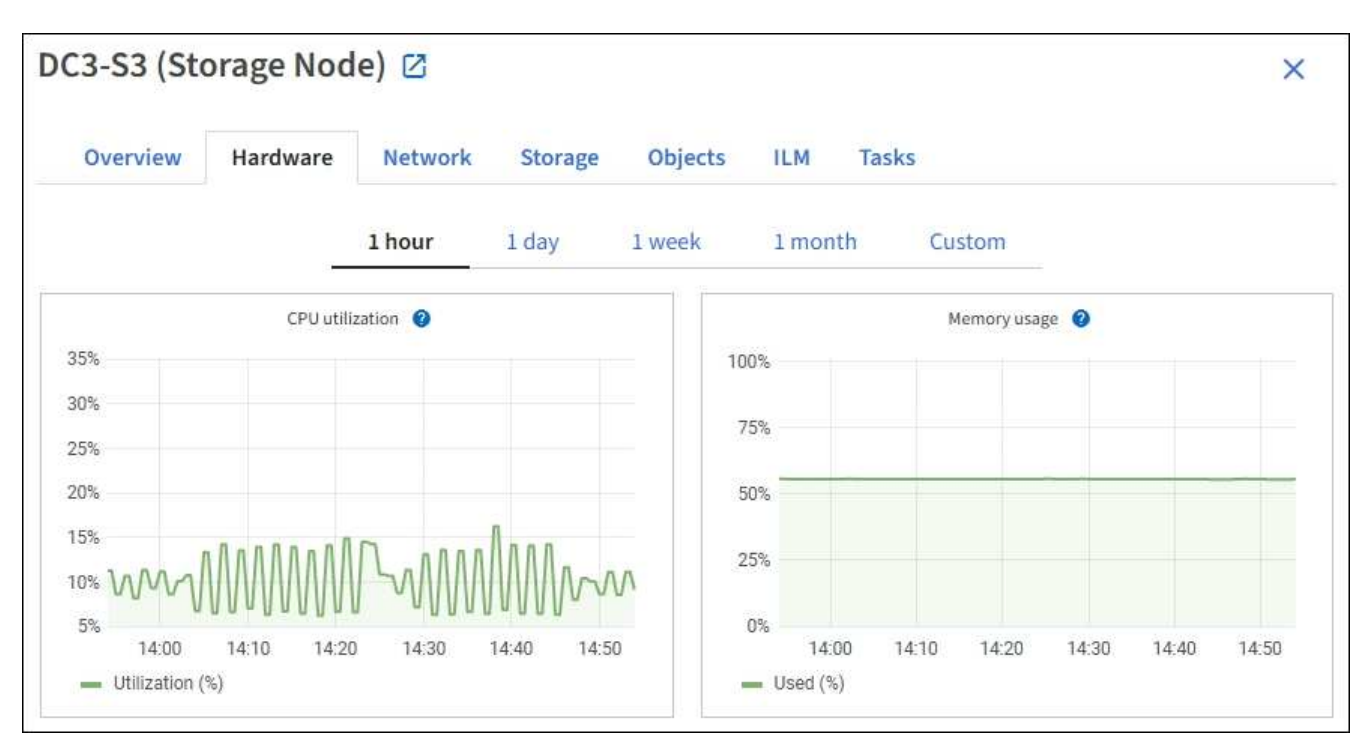

3. 필요에 따라 특정 시점에 대한 보다 자세한 값을 보려면 차트 위에 커서를 놓습니다.

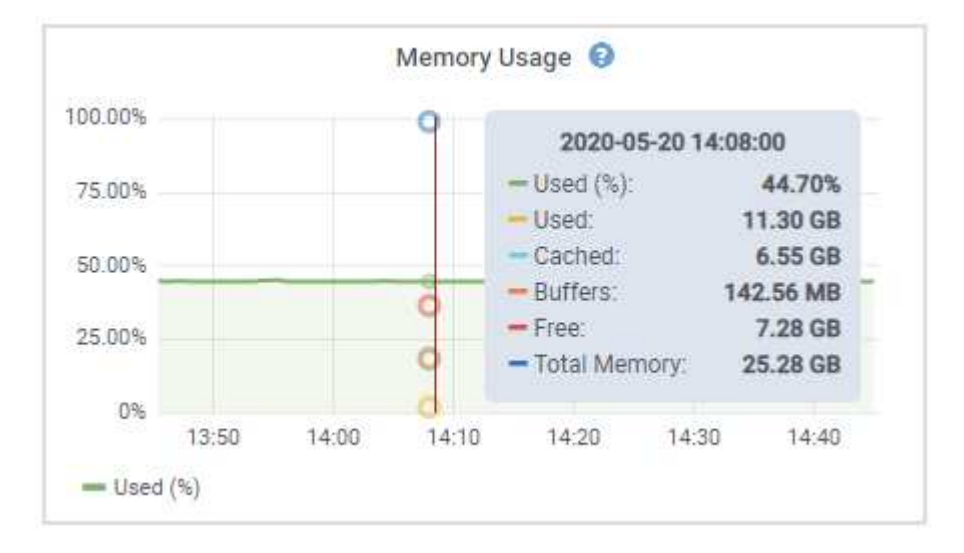

4. 필요에 따라 특정 특성 또는 메트릭에 대한 차트를 표시할 수 있습니다. 노드 페이지의 표에서 차트 아이콘을 선택합니다 .. 속성 이름의 오른쪽에 있습니다.

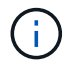

일부 메트릭 및 특성에는 차트를 사용할 수 없습니다.

◦ 예 1 \*: 스토리지 노드의 객체 탭에서 차트 아이콘을 선택할 수 있습니다 , 고토리지 노드에 대한 성공한 메타데이터 저장소 쿼리의 총 수를 확인합니다.

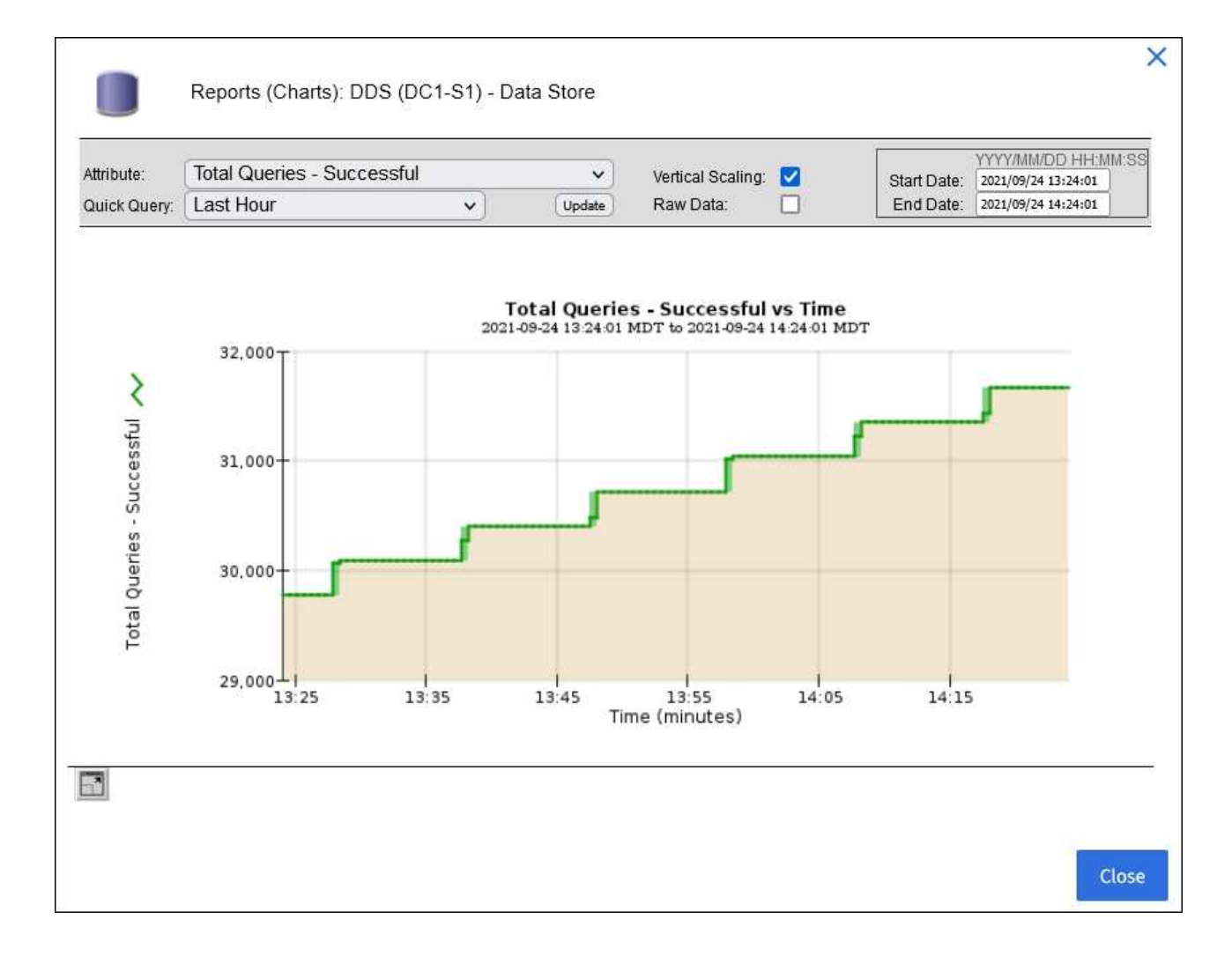

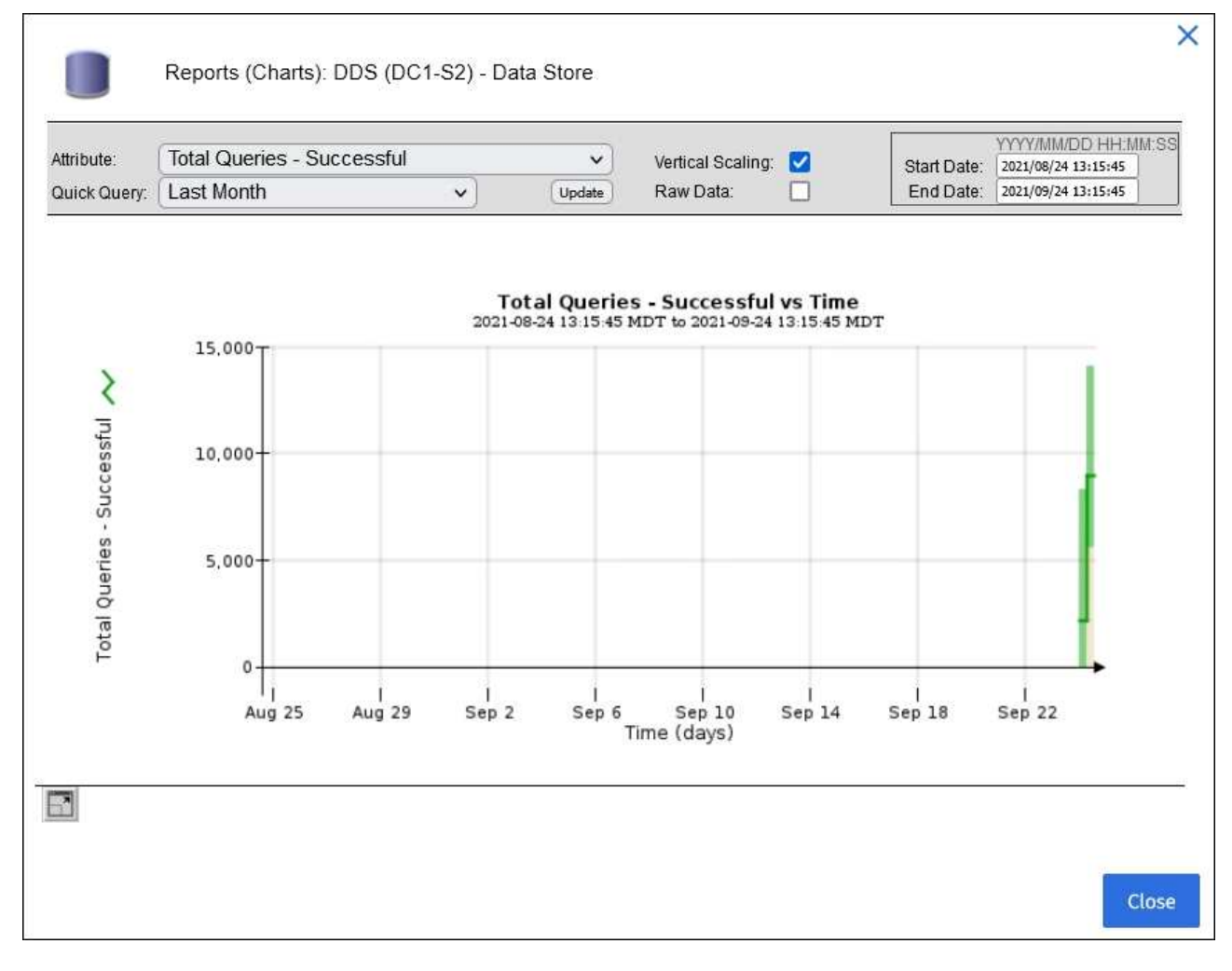

 $\cdot$  예 2 \*: 스토리지 노드의 객체 탭에서 차트 아이콘을 선택할 수 있습니다 , Grafana 로 시간 경과에 따라 감지된 오브젝트의 수에 대한 그래프 를 봅니다.

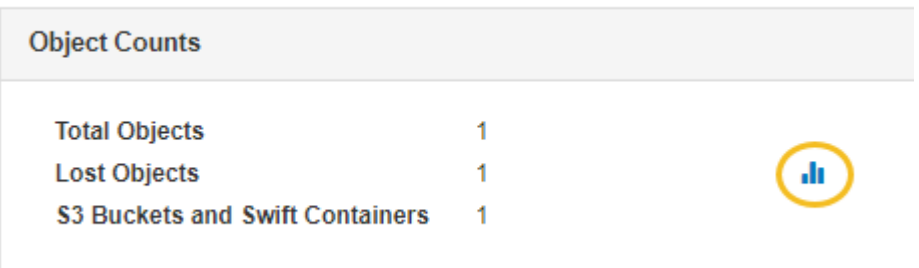

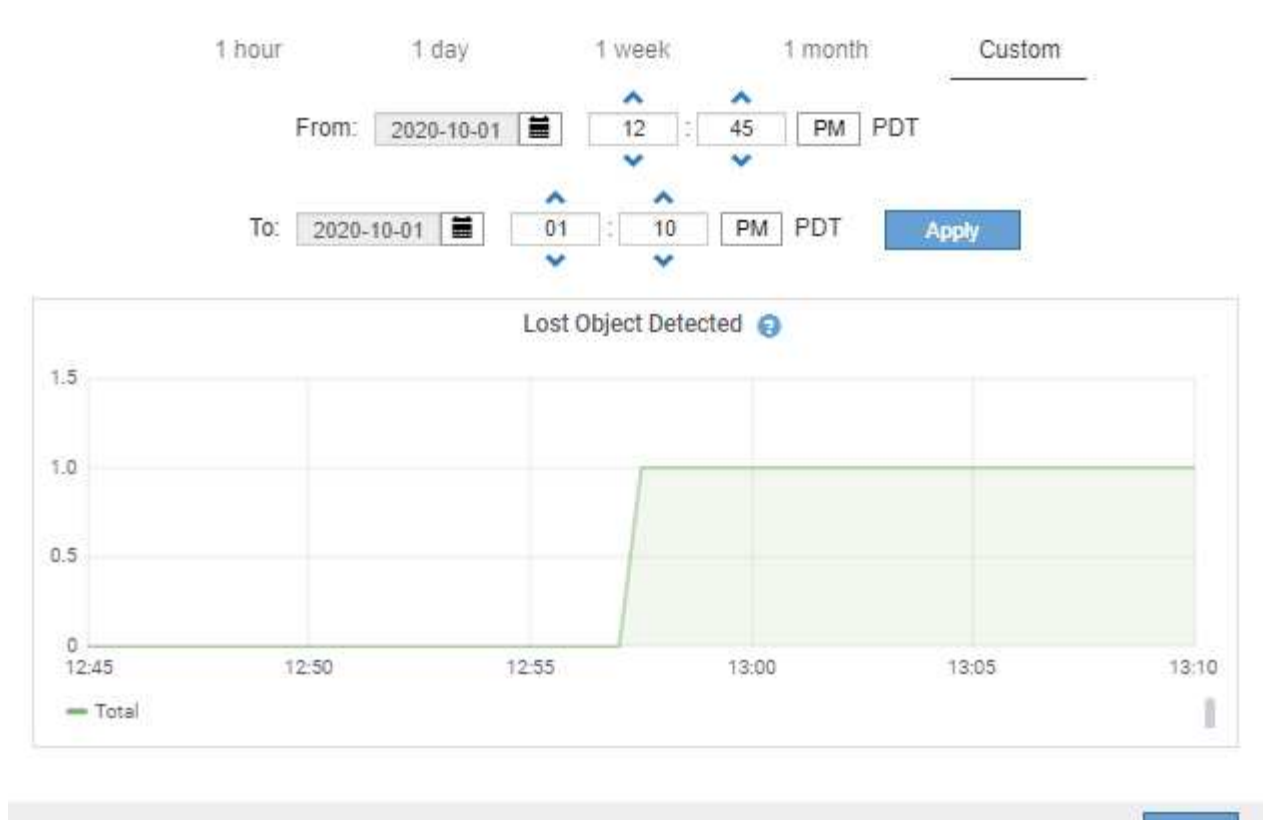

Close

5. 노드 페이지에 표시되지 않은 특성에 대한 차트를 표시하려면 \* 지원 \* > \* 도구 \* > \* 그리드 토폴로지 \* 를 선택합니다.

6. grid node\_ \* > \* *component* 또는 *service* \* > \* Overview \* > \* Main \* 을 선택합니다.

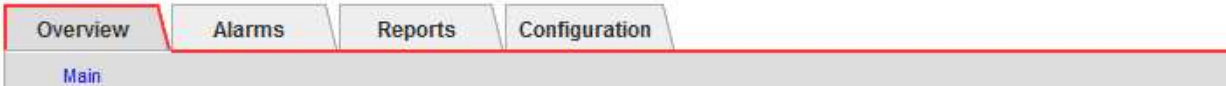

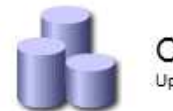

# Overview: SSM (DC1-ADM1) - Resources

Updated: 2018-05-07 16:29:52 MDT

## **Computational Resources**

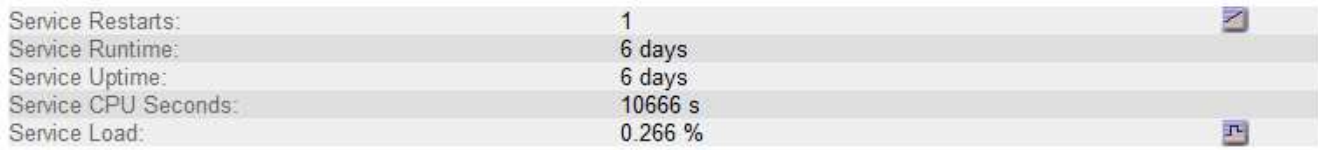

## **Memory**

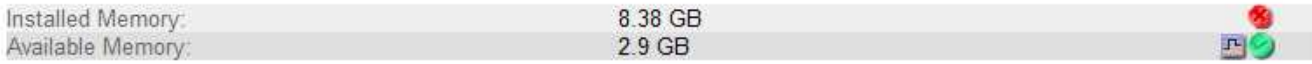

## **Processors**

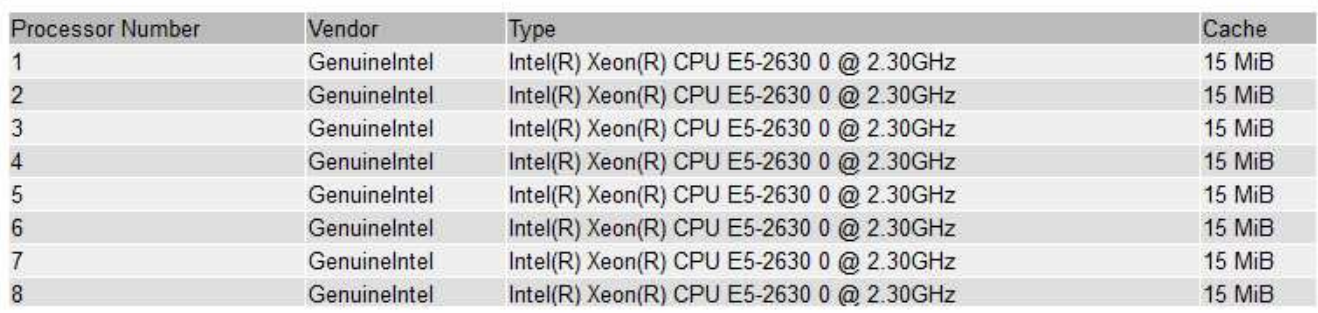

## 7. 차트 아이콘을 선택합니다 ... 속성 옆에 있습니다.

그러면 \* Reports \* > \* Charts \* 페이지가 자동으로 변경됩니다. 차트는 지난 하루 동안의 특성 데이터를 표시합니다.

차트를 생성합니다

차트는 특성 데이터 값의 그래픽 표현을 표시합니다. 데이터 센터 사이트, 그리드 노드, 구성 요소 또는 서비스에 대해 보고할 수 있습니다.

시작하기 전에

- 를 사용하여 그리드 관리자에 로그인해야 합니다 ["](https://docs.netapp.com/ko-kr/storagegrid-117/admin/web-browser-requirements.html)[지원되는](https://docs.netapp.com/ko-kr/storagegrid-117/admin/web-browser-requirements.html) [웹](https://docs.netapp.com/ko-kr/storagegrid-117/admin/web-browser-requirements.html) [브라우저](https://docs.netapp.com/ko-kr/storagegrid-117/admin/web-browser-requirements.html)["](https://docs.netapp.com/ko-kr/storagegrid-117/admin/web-browser-requirements.html).
- 특정 액세스 권한이 있어야 합니다.

## 단계

- 1. 지원 \* > \* 도구 \* > \* 그리드 토폴로지 \* 를 선택합니다.
- 2. grid node\_ \* > \* *component* 또는 *service* \* > \* Reports \* > \* Charts \* 를 선택합니다.
- 3. 특성 \* 드롭다운 목록에서 보고할 특성을 선택합니다.
- 4. Y축을 0에서 시작하려면 \* 수직 배율 \* 확인란의 선택을 취소합니다.
- 5. 값을 전체 정밀도로 표시하려면 \* Raw Data \* 확인란을 선택하거나 값을 최대 3자리(예: 비율로 보고된 속성)로 반올림하려면 \* Raw Data \* 확인란의 선택을 취소합니다.
- 6. 빠른 쿼리 \* 드롭다운 목록에서 보고할 기간을 선택합니다.

사용자 지정 쿼리 옵션을 선택하여 특정 시간 범위를 선택합니다.

잠시 후에 차트가 나타납니다. 긴 시간 범위의 표 형성을 위해 몇 분 정도 기다립니다.

7. 사용자 지정 쿼리를 선택한 경우 \* 시작 날짜 \* 와 \* 종료 날짜 \* 를 입력하여 차트의 기간을 사용자 지정합니다.

형식을 사용합니다 *YYYY/MM/DDHH:MM:SS* 현지 시간. 형식과 일치시키려면 맨 앞에 0이 있어야 합니다. 예를 들어, 2017/4/6 7:30:00은 검증에 실패합니다. 올바른 형식은 2017/04/06 07:30:00입니다.

8. Update \* 를 선택합니다.

차트가 몇 초 후에 생성됩니다. 긴 시간 범위의 표 형성을 위해 몇 분 정도 기다립니다. 쿼리에 대해 설정된 시간에 따라 원시 텍스트 보고서 또는 집계 텍스트 보고서가 표시됩니다.

텍스트 보고서를 사용합니다

텍스트 보고서는 NMS 서비스에서 처리한 속성 데이터 값의 텍스트 표현을 표시합니다. 보고하는 기간에 따라 두 가지 유형의 보고서가 생성됩니다. 즉, 주 미만의 기간에 대한 원시 텍스트 보고서와 주 이상의 기간에 대한 텍스트 보고서를 집계합니다.

원시 텍스트 보고서

원시 텍스트 보고서는 선택한 속성에 대한 세부 정보를 표시합니다.

- 수신 시간: NMS 서비스에서 특성 데이터의 샘플 값을 처리한 현지 날짜 및 시간입니다.
- 샘플 시간: 소스에서 특성 값이 샘플링되거나 변경된 로컬 날짜 및 시간입니다.
- 값: 샘플 시간의 특성 값입니다.

## Text Results for Services: Load - System Logging

2010-07-18 15:58:39 PDT To 2010-07-19 15:58:39 PDT

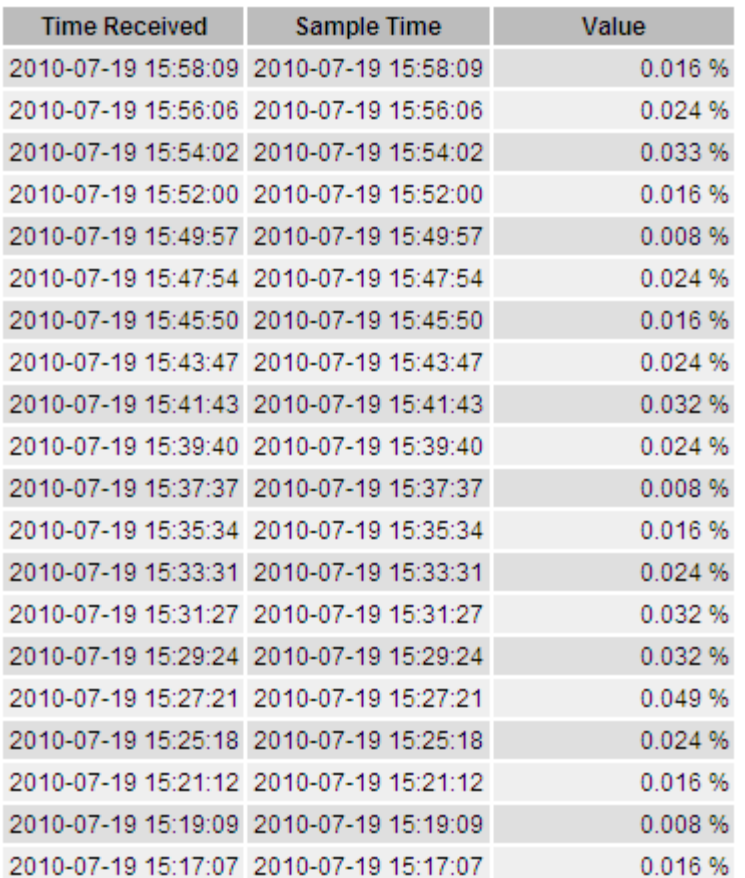

### 텍스트 보고서를 집계합니다

집계 텍스트 보고서는 원시 텍스트 보고서보다 더 긴 기간(일반적으로 1주일) 동안의 데이터를 표시합니다. 각 항목은 NMS 서비스가 시간에 따라 여러 특성 값(특성 값의 집계)을 집계에서 파생된 평균, 최대 및 최소값을 포함하는 단일 항목으로 요약한 결과입니다.

각 항목에는 다음 정보가 표시됩니다.

- 집계 시간: NMS 서비스가 변경된 속성 값 집합을 집계(수집)한 마지막 로컬 날짜 및 시간입니다.
- 평균 값: 집계된 기간 동안의 특성 값의 평균입니다.
- 최소값: 집계된 기간 동안의 최소값입니다.
- 최대값: 집계된 기간의 최대 값입니다.

## Text Results for Attribute Send to Relay Rate

2010-07-11 16:02:46 PDT To 2010-07-19 16:02:46 PDT

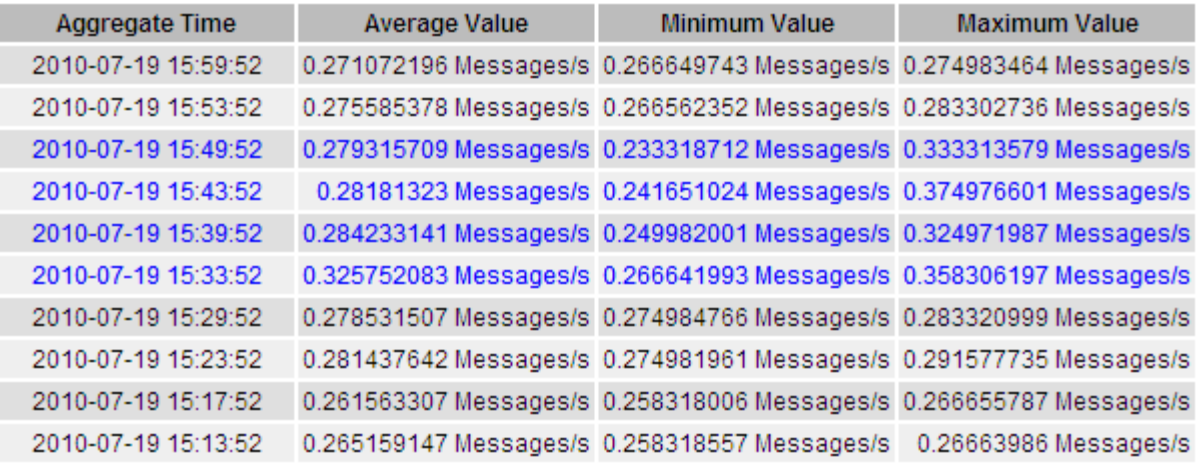

텍스트 보고서를 생성합니다

텍스트 보고서는 NMS 서비스에서 처리한 속성 데이터 값의 텍스트 표현을 표시합니다. 데이터 센터 사이트, 그리드 노드, 구성 요소 또는 서비스에 대해 보고할 수 있습니다.

시작하기 전에

- 를 사용하여 그리드 관리자에 로그인해야 합니다 ["](https://docs.netapp.com/ko-kr/storagegrid-117/admin/web-browser-requirements.html)[지원되는](https://docs.netapp.com/ko-kr/storagegrid-117/admin/web-browser-requirements.html) [웹](https://docs.netapp.com/ko-kr/storagegrid-117/admin/web-browser-requirements.html) [브라우저](https://docs.netapp.com/ko-kr/storagegrid-117/admin/web-browser-requirements.html)["](https://docs.netapp.com/ko-kr/storagegrid-117/admin/web-browser-requirements.html).
- 특정 액세스 권한이 있어야 합니다.

이 작업에 대해

지속적으로 변경해야 하는 특성 데이터의 경우 NMS 서비스(소스에서)가 정기적으로 이 특성 데이터를 샘플링합니다. 자주 변경되지 않는 특성 데이터(예: 상태 또는 상태 변경 등의 이벤트 기반 데이터)의 경우 값이 변경되면 특성 값이 NMS 서비스로 전송됩니다.

표시되는 보고서 유형은 구성된 기간에 따라 다릅니다. 기본적으로 집계 텍스트 보고서는 1주 이상의 기간 동안 생성됩니다.

회색 텍스트는 서비스가 샘플링되는 동안 관리적으로 중단되었음을 나타냅니다. 파란색 텍스트는 서비스가 알 수 없는 상태임을 나타냅니다.

단계

1. 지원 \* > \* 도구 \* > \* 그리드 토폴로지 \* 를 선택합니다.

2. grid node\_ \* > \* *component* 또는 *service* \* > \* Reports \* > \* Text \* 를 선택합니다.

- 3. 특성 \* 드롭다운 목록에서 보고할 특성을 선택합니다.
- 4. 페이지당 결과 수 \* 드롭다운 목록에서 페이지당 결과 수를 선택합니다.
- 5. 값을 최대 3자리(예: 비율로 보고된 속성)로 반올림하려면 \* Raw Data \* 확인란의 선택을 취소합니다.
- 6. 빠른 쿼리 \* 드롭다운 목록에서 보고할 기간을 선택합니다.

사용자 지정 쿼리 옵션을 선택하여 특정 시간 범위를 선택합니다.

잠시 후에 보고서가 나타납니다. 긴 시간 범위의 표 형성을 위해 몇 분 정도 기다립니다.

7. 사용자 지정 쿼리를 선택한 경우 \* 시작일 \* 및 \* 종료일 \* 을 입력하여 보고할 기간을 사용자 지정해야 합니다.

형식을 사용합니다 YYYY/MM/DDHH:MM:SS 현지 시간. 형식과 일치시키려면 맨 앞에 0이 있어야 합니다. 예를 들어, 2017/4/6 7:30:00은 검증에 실패합니다. 올바른 형식은 2017/04/06 07:30:00입니다.

8. Update \* 를 클릭합니다.

몇 분 후에 텍스트 보고서가 생성됩니다. 긴 시간 범위의 표 형성을 위해 몇 분 정도 기다립니다. 쿼리에 대해 설정된 시간에 따라 원시 텍스트 보고서 또는 집계 텍스트 보고서가 표시됩니다.

텍스트 보고서를 내보냅니다

내보낸 텍스트 보고서는 데이터를 선택하고 복사할 수 있는 새 브라우저 탭을 엽니다.

이 작업에 대해

그런 다음 복사한 데이터를 새 문서(예: 스프레드시트)에 저장하고 StorageGRID 시스템의 성능을 분석하는 데 사용할 수 있습니다.

단계

1. 지원 \* > \* 도구 \* > \* 그리드 토폴로지 \* 를 선택합니다.

2. 텍스트 보고서를 만듭니다.

3. 내보내기 \* 를 클릭합니다 .

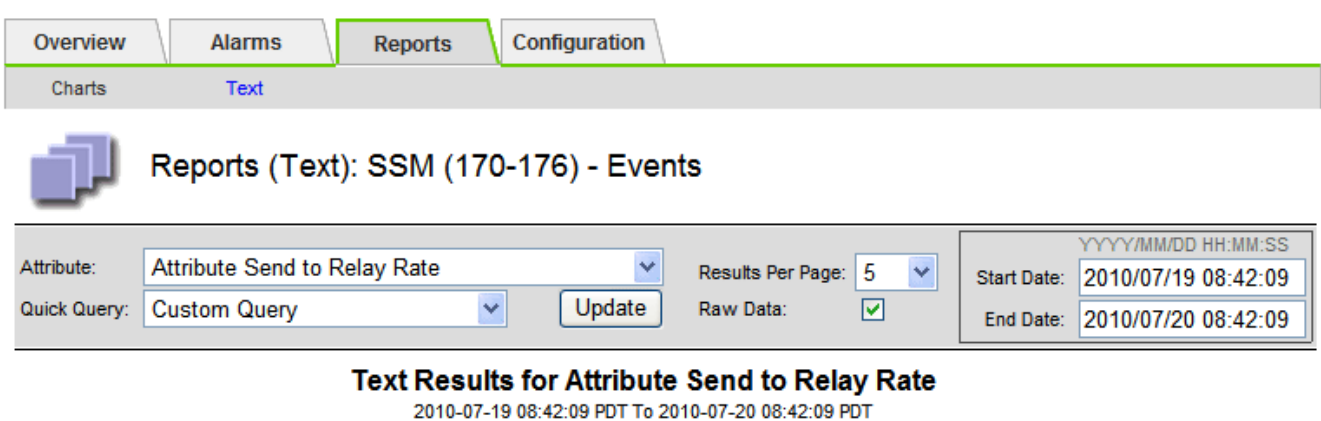

1 - 5 of 254

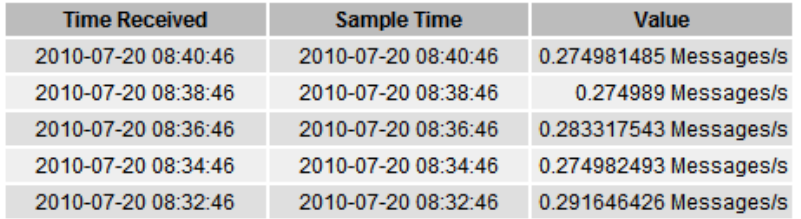

Previous « 1 2 3 4 5 » Next

보고서를 표시하는 Export Text Report(텍스트 보고서 내보내기) 창이 열립니다.
Grid ID: 000 000 OID: 2.16.124.113590.2.1.400019.1.1.1.1.16996732.200 Node Path: Site/170-176/SSM/Events Attribute: Attribute Send to Relay Rate (ABSR) Query Start Date: 2010-07-19 08:42:09 PDT Query End Date: 2010-07-20 08:42:09 PDT Time Received, Time Received (Epoch), Sample Time, Sample Time (Epoch), Value, Type 2010-07-20 08:40:46.1279640446559000.2010-07-20 08:40:46.1279640446537209.0.274981485 Messages/s.U 2010-07-20 08:38:46.1279640326561000.2010-07-20 08:38:46.1279640326529124.0.274989 Messages/s.U 2010-07-20 08:36:46,1279640206556000,2010-07-20 08:36:46,1279640206524330,0.283317543 Messages/s,U 2010-07-20 08:34:46.1279640086540000.2010-07-20 08:34:46.1279640086517645.0.274982493 Messages/s.U 2010-07-20 08:32:46.1279639966543000.2010-07-20 08:32:46.1279639966510022.0.291646426 Messages/s.U 2010-07-20 08:30:46.1279639846561000.2010-07-20 08:30:46.1279639846501672.0.308315369 Messages/s.U 2010-07-20 08:28:46.1279639726527000.2010-07-20 08:28:46.1279639726494673.0.291657509 Messages/s.U 2010-07-20 08:26:46,1279639606526000,2010-07-20 08:26:46,1279639606490890,0.266627739 Messages/s,U 2010-07-20 08:24:46,1279639486495000,2010-07-20 08:24:46,1279639486473368,0.258318523 Messages/s,U 2010-07-20 08:22:46,1279639366480000,2010-07-20 08:22:46,1279639366466497,0.274985902 Messages/s,U 2010-07-20 08:20:46,1279639246469000,2010-07-20 08:20:46,1279639246460346,0.283253871 Messages/s,U 2010-07-20 08:18:46,1279639126469000,2010-07-20 08:18:46,1279639126426669,0.274982804 Messages/s,U 2010-07-20 08:16:46,1279639006437000,2010-07-20 08:16:46,1279639006419168,0.283315503 Messages/s,U

4. 텍스트 보고서 내보내기 창의 내용을 선택하고 복사합니다.

이제 이 데이터를 스프레드시트와 같은 타사 문서에 붙여넣을 수 있습니다.

<span id="page-216-0"></span>**PUT** 모니터링 및 성능 확보

개체 저장소 및 검색 등의 특정 작업의 성능을 모니터링하여 추가 조사가 필요할 수 있는 변경 내용을 식별할 수 있습니다.

이 작업에 대해

PUT 및 GET 성능을 모니터링하려면 워크스테이션에서 직접 또는 오픈 소스 S3tester 애플리케이션을 사용하여 S3 및 Swift 명령을 실행할 수 있습니다. 이러한 방법을 사용하면 클라이언트 응용 프로그램 문제 또는 외부 네트워크 문제 등 StorageGRID 외부의 요인에 관계없이 성능을 평가할 수 있습니다.

PUT 및 GET 작업을 수행할 때 다음 지침을 따르십시오.

- 일반적으로 그리드에 수집한 오브젝트와 비슷한 오브젝트 크기를 사용합니다.
- 로컬 및 원격 사이트 모두에서 작업 수행

에 메시지가 있습니다 ["](#page-302-0)감[사](#page-302-0) [로그](#page-302-0)["](#page-302-0) 특정 작업을 실행하는 데 필요한 총 시간을 나타냅니다. 예를 들어, S3 GET 요청에 대한 총 처리 시간을 결정하려면 SGET 감사 메시지에서 TIME 속성 값을 검토할 수 있습니다. 감사 메시지에서 다음 작업에 대한 시간 속성을 찾을 수도 있습니다.

- \* S3 \*: 삭제, 가져오기, 헤드, 메타데이터 업데이트됨, POST, 를 누릅니다
- \* Swift \*: 삭제, 가져오기, 헤드, PUT

결과를 분석할 때 요청을 충족하는 데 필요한 평균 시간과 달성할 수 있는 전체 처리량을 확인하십시오. 동일한 테스트를 정기적으로 반복하고 결과를 기록하여 조사가 필요할 수 있는 추세를 파악할 수 있습니다.

• 가능합니다 ["github](https://github.com/s3tester)[에서](https://github.com/s3tester) [S3tester](https://github.com/s3tester)[를](https://github.com/s3tester) [다운로드합니다](https://github.com/s3tester)[".](https://github.com/s3tester)

<span id="page-217-0"></span>개체 검증 작업을 모니터링합니다

StorageGRID 시스템은 스토리지 노드에서 오브젝트 데이터의 무결성을 검사하여 손상된 오브젝트와 누락된 오브젝트가 모두 있는지 확인할 수 있습니다.

시작하기 전에

- 를 사용하여 그리드 관리자에 로그인해야 합니다 ["](https://docs.netapp.com/ko-kr/storagegrid-117/admin/web-browser-requirements.html)[지원되는](https://docs.netapp.com/ko-kr/storagegrid-117/admin/web-browser-requirements.html) [웹](https://docs.netapp.com/ko-kr/storagegrid-117/admin/web-browser-requirements.html) [브라우저](https://docs.netapp.com/ko-kr/storagegrid-117/admin/web-browser-requirements.html)["](https://docs.netapp.com/ko-kr/storagegrid-117/admin/web-browser-requirements.html).
- 유지 관리 또는 루트 액세스 권한이 있어야 합니다.

이 작업에 대해

2개 ["](#page-247-0)[검증](#page-247-0) [프](#page-247-0)[로세스](#page-247-0)["](#page-247-0) 함께 협력하여 데이터 무결성 보장:

• \* 백그라운드 검증 \* 이 자동으로 실행되어 개체 데이터의 정확성을 지속적으로 확인합니다.

백그라운드 검증 기능은 모든 스토리지 노드를 자동으로 지속적으로 검사하여 복제된/삭제 코딩 오브젝트 데이터의 손상된 복사본이 있는지 확인합니다. 문제가 발견되면 StorageGRID 시스템은 시스템에 저장된 사본에서 손상된 개체 데이터를 자동으로 교체하려고 시도합니다. 백그라운드 검증이 아카이브 노드 또는 클라우드 스토리지 풀의 객체에서 실행되지 않습니다.

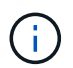

시스템에서 자동으로 수정할 수 없는 손상된 개체를 감지하면 \* Unidentified corrupt object detected \* 경고가 트리거됩니다.

• \* 개체 존재 여부 검사 \* 는 개체 데이터의 존재 여부를 보다 빠르게 확인하기 위해 사용자에 의해 트리거될 수 있습니다(정확성은 아님).

오브젝트 존재 여부는 스토리지 노드에 예상되는 모든 오브젝트 복제 복사본과 삭제 코딩 조각이 있는지 확인합니다. 개체 존재 확인 기능은 특히 최근 하드웨어 문제로 인해 데이터 무결성이 영향을 받을 수 있는 경우 스토리지 디바이스의 무결성을 확인하는 방법을 제공합니다.

백그라운드 검증과 개체 존재 확인 결과를 정기적으로 검토해야 합니다. 손상되었거나 누락된 객체 데이터의 인스턴스를 즉시 조사하여 근본 원인을 파악합니다.

단계

1. 배경 검증에서 얻은 결과를 검토합니다.

a. 노드 \* > \*스토리지 노드 \* > \* 오브젝트 \* 를 선택합니다.

b. 확인 결과를 확인합니다.

▪ 복제된 오브젝트 데이터 검증을 확인하려면 검증 섹션에서 특성을 확인하십시오.

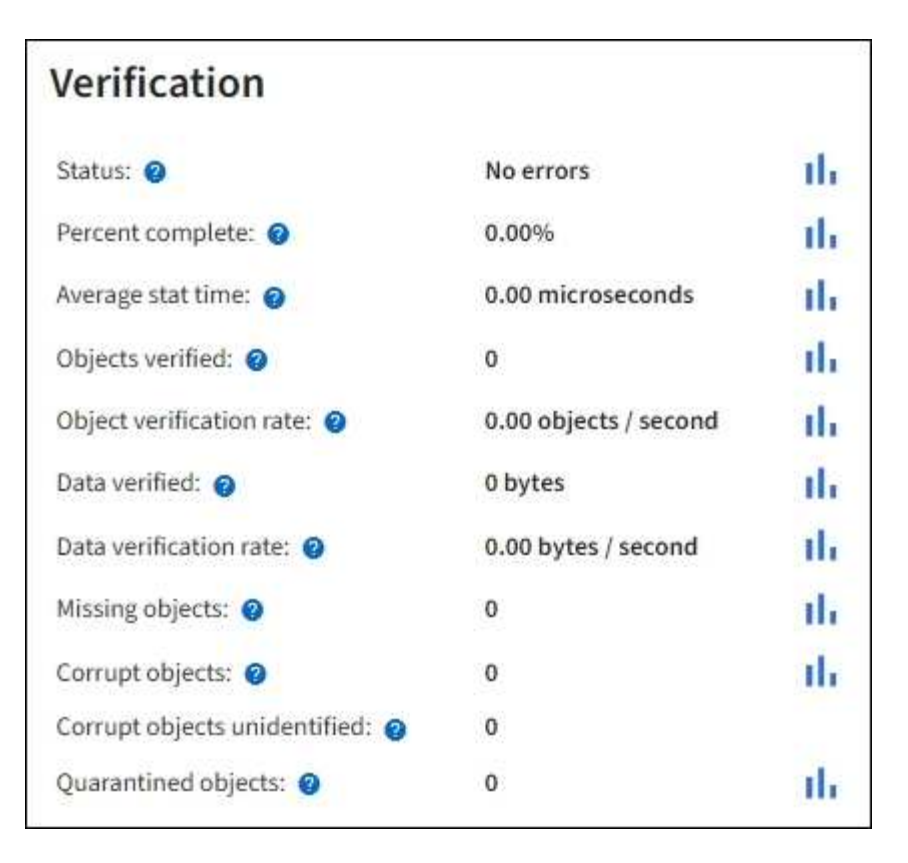

▪ 삭제 코딩 조각 검증을 확인하려면 \* *Storage Node* \* > \* ILM \* 을 선택하고 삭제 코딩 검증 섹션에서 속성을 확인하십시오.

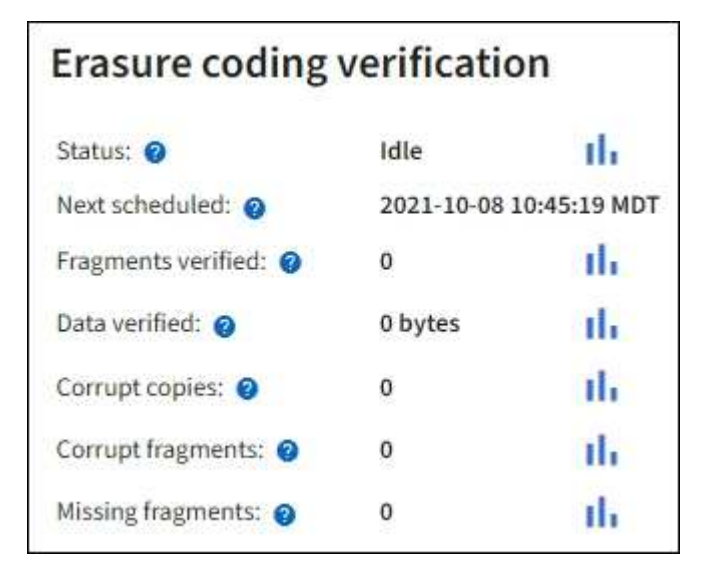

물음표를 선택합니다 속성 이름 옆에 도움말 텍스트를 표시합니다.

# 2. 개체 존재 확인 작업의 결과를 검토합니다.

- a. 유지보수 \* > \* 개체 존재 확인 \* > \* 작업 내역 \* 을 선택합니다.
- b. 누락된 개체 복사본 감지 열을 스캔합니다. 작업이 100개 이상의 누락된 객체 사본을 생성하고 \* Objects Lost \* 경고가 트리거된 경우 기술 지원 부서에 문의하십시오.

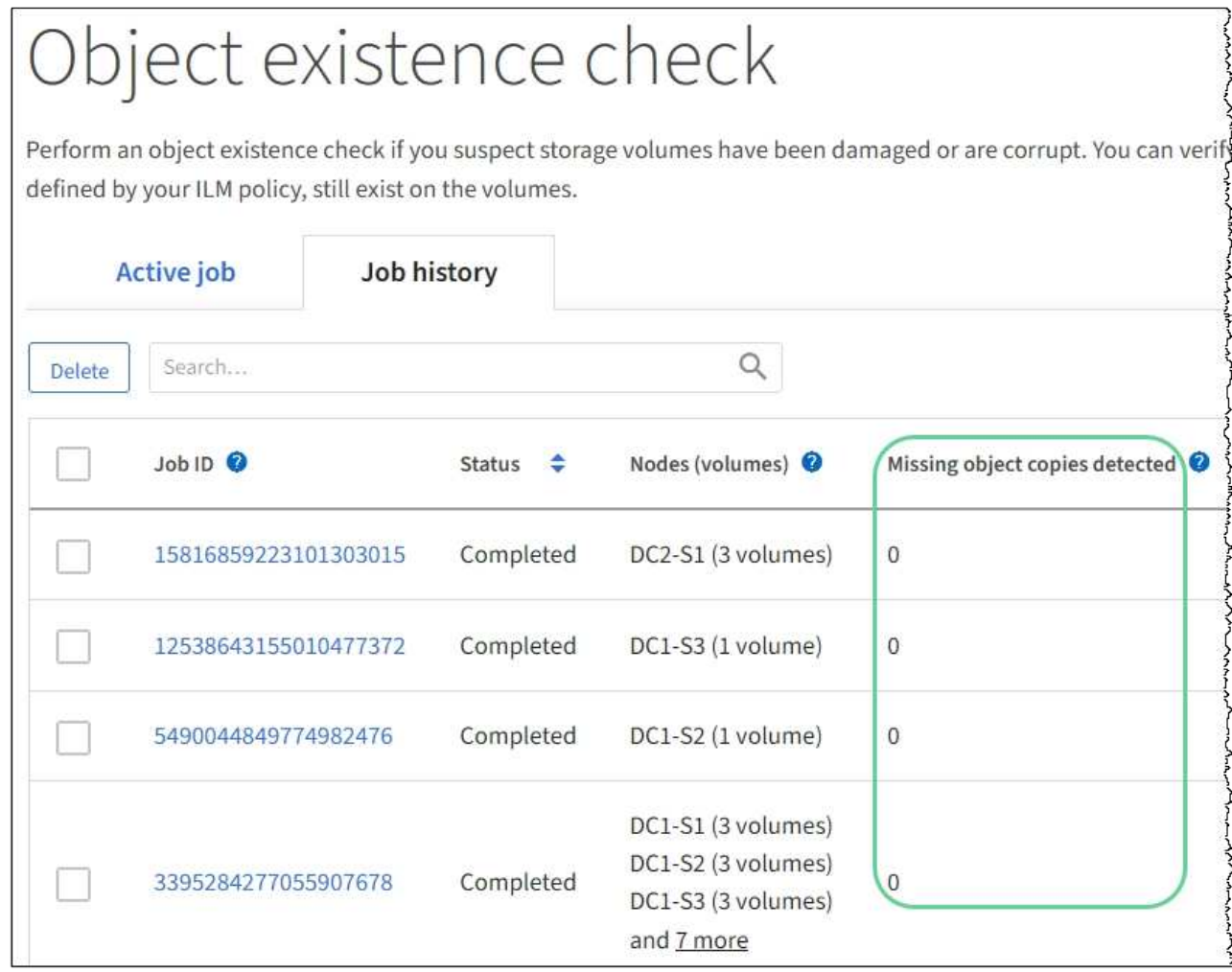

<span id="page-219-0"></span>이벤트를 모니터링합니다

syslog 서버에 기록된 이벤트를 추적하기 위해 만든 사용자 지정 이벤트를 포함하여 그리드 노드에서 감지한 이벤트를 모니터링할 수 있습니다. 가장 최근의 이벤트에 대한 자세한 내용은 그리드 관리자에 표시된 마지막 이벤트 메시지를 참조하십시오.

이벤트 메시지는 에도 나열됩니다 /var/local/log/bycast-err.log 로그 파일. 를 참조하십시오 ["](#page-151-0)[로그](#page-151-0) [파](#page-151-0)일 [참조](#page-151-0)["](#page-151-0).

SMTT(Total events) 알람은 네트워크 문제, 정전 또는 업그레이드와 같은 문제로 인해 반복적으로 발생할 수 있습니다. 이 섹션에서는 이러한 알람이 발생한 이유를 보다 잘 이해할 수 있도록 이벤트 조사에 대한 정보를 제공합니다. 알려진 문제로 인해 이벤트가 발생한 경우 이벤트 카운터를 다시 설정하는 것이 안전합니다.

단계

- 1. 각 그리드 노드에 대한 시스템 이벤트를 검토합니다.
	- a. 지원 \* > \* 도구 \* > \* 그리드 토폴로지 \* 를 선택합니다.
	- b. site\_ \* > \**GRID node* \* > \* SSM \* > \* Events \* > \* Overview \* > \* Main \* 을 선택합니다.
- 2. 이전 이벤트 메시지의 목록을 생성하여 이전에 발생한 문제를 격리할 수 있습니다.
	- a. 지원 \* > \* 도구 \* > \* 그리드 토폴로지 \* 를 선택합니다.
- b. site\_ \* > \**GRID node* \* > \* SSM \* > \* Events \* > \* Reports \* 를 선택합니다.
- c. 텍스트 \* 를 선택합니다.

Last Event \* 속성은 에 표시되지 않습니다 ["](#page-200-0)[차](#page-200-0)[트](#page-200-0) [보기](#page-200-0)["](#page-200-0). 보기:

- d. 속성 \* 을 \* 마지막 이벤트 \* 로 변경합니다.
- e. 필요에 따라 \* 빠른 쿼리 \* 의 기간을 선택합니다.
- f. Update \* 를 선택합니다.

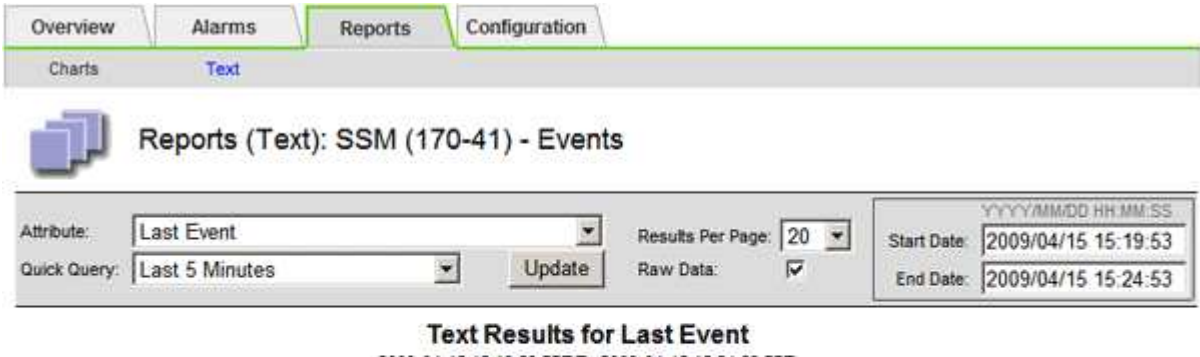

2009-04-15 15:19:53 PDT To 2009-04-15 15:24:53 PDT

 $1 - 2$  of  $2$ 

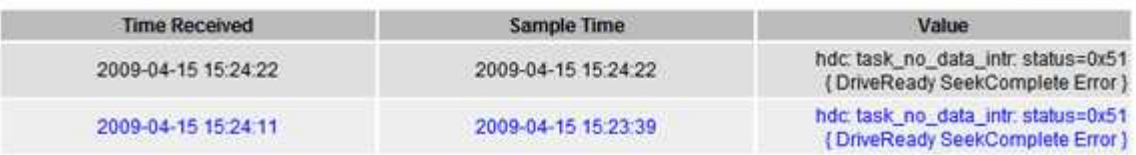

사용자 지정 **syslog** 이벤트를 생성합니다

사용자 지정 이벤트를 사용하면 syslog 서버에 기록된 모든 커널, 데몬, 오류 및 중요한 수준 사용자 이벤트를 추적할 수 있습니다. 사용자 지정 이벤트는 시스템 로그 메시지(네트워크 보안 이벤트 및 하드웨어 장애)의 발생을 모니터링하는 데 유용할 수 있습니다.

이 작업에 대해

반복되는 문제를 모니터링하려면 사용자 지정 이벤트를 만드는 것이 좋습니다. 사용자 지정 이벤트에는 다음 고려 사항이 적용됩니다.

- 사용자 지정 이벤트가 생성되면 이벤트가 발생할 때마다 모니터링됩니다.
- 의 키워드를 기반으로 사용자 지정 이벤트를 만들려면 다음을 수행합니다 /var/local/log/messages 파일, 해당 파일의 로그는 다음과 같아야 합니다.
	- 커널에 의해 생성됩니다
	- 오류 또는 위험 수준에서 데몬 또는 사용자 프로그램에 의해 생성됩니다
- 참고: \* 의 일부 항목은 아닙니다 /var/local/log/messages 파일은 위에 명시된 요구 사항을 충족하지 않는 한 일치됩니다.

단계

- 1. 지원 \* > \* 알람(레거시) \* > \* 사용자 정의 이벤트 \* 를 선택합니다.
- 2. 편집 \* 을 클릭합니다 / (또는 \* Insert \* (삽입 \*)를 클릭합니다 + 첫 번째 이벤트가 아닌 경우).

3. shutdown 과 같은 사용자 지정 이벤트 문자열을 입력합니다

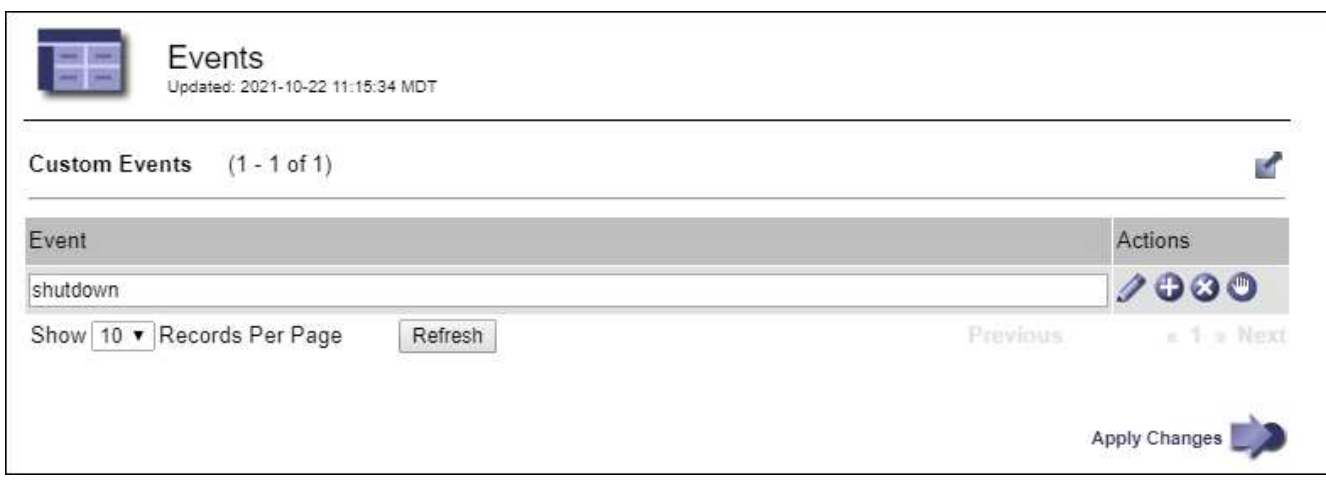

- 4. Apply Changes \* 를 선택합니다.
- 5. 지원 \* > \* 도구 \* > \* 그리드 토폴로지 \* 를 선택합니다.
- 6. grid node\_ \* > \* ssm \* > \* Events \* 를 선택합니다.
- 7. Events 테이블에서 Custom Events 항목을 찾아 \* Count \* 에 대한 값을 모니터링합니다.

개수가 증가하면 모니터링 중인 사용자 지정 이벤트가 해당 그리드 노드에서 트리거됩니다.

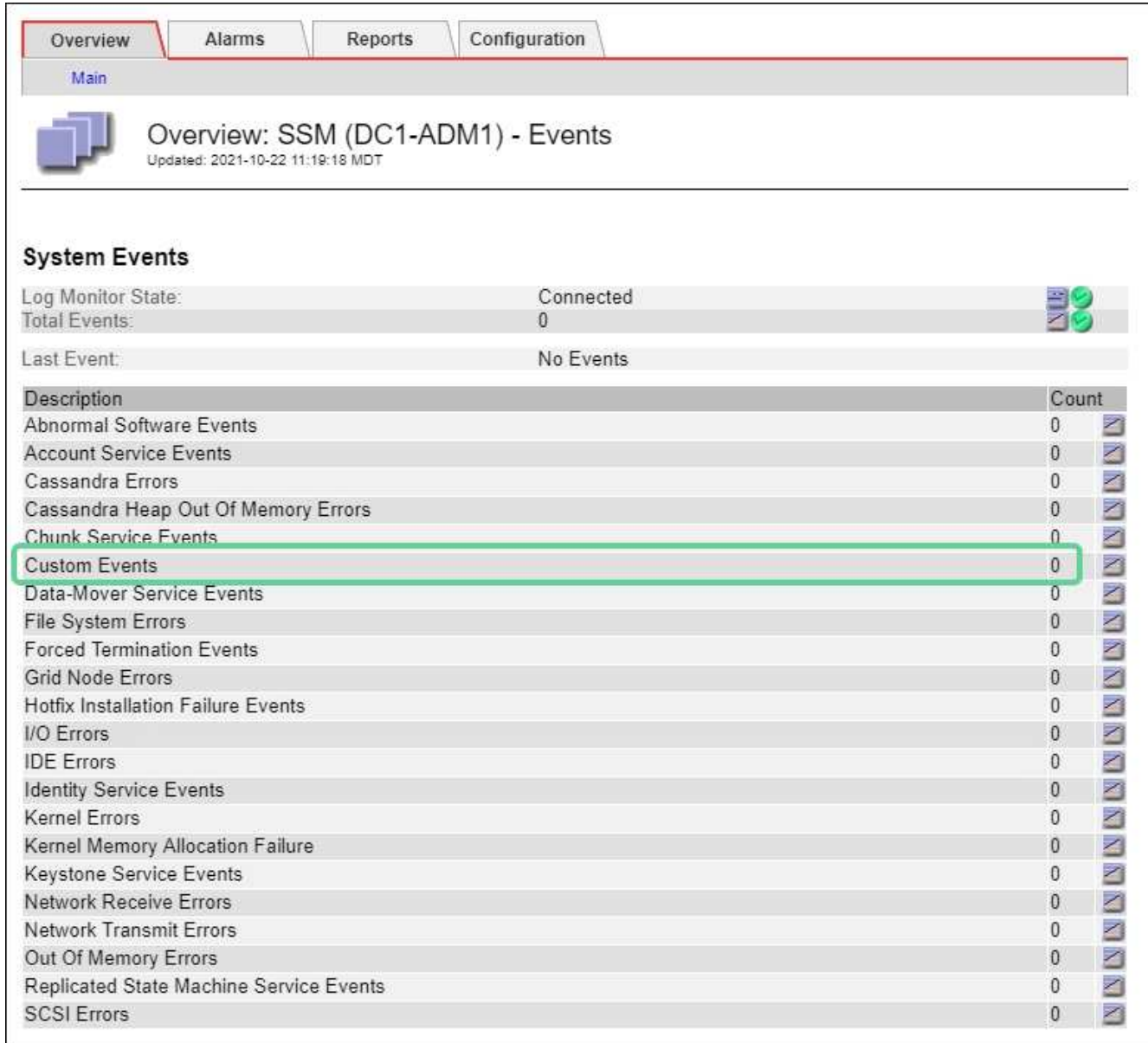

사용자 지정 이벤트 수를 **0**으로 재설정합니다

사용자 지정 이벤트에 대해서만 카운터를 재설정하려면 지원 메뉴의 그리드 토폴로지 페이지를 사용해야 합니다.

카운터를 재설정하면 다음 이벤트에 의해 알람이 트리거됩니다. 반면, 알람을 확인할 때 해당 알람은 다음 임계값 수준에 도달한 경우에만 다시 트리거됩니다.

단계

1. 지원 \* > \* 도구 \* > \* 그리드 토폴로지 \* 를 선택합니다.

2. grid node\_ \* > \* ssm \* > \* Events \* > \* Configuration \* > \* Main \* 을 선택합니다.

3. 사용자 지정 이벤트의 \* 재설정 \* 확인란을 선택합니다.

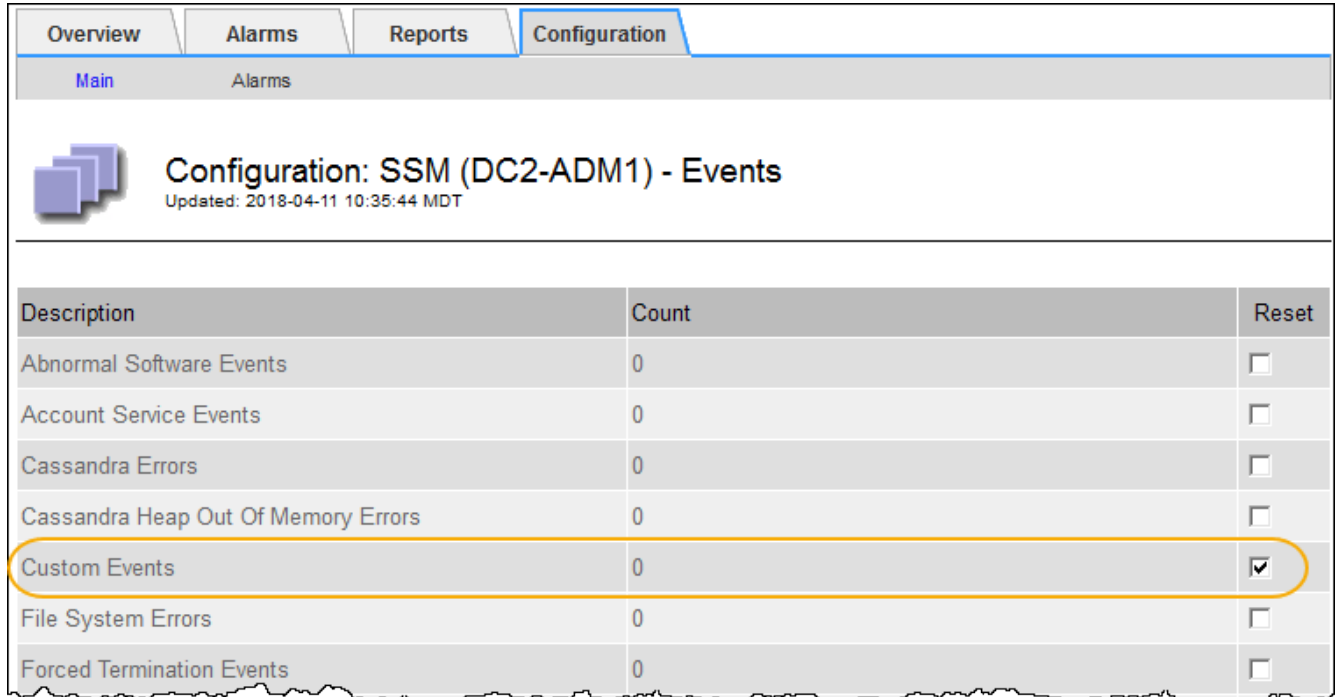

4. Apply Changes \* 를 선택합니다.

<span id="page-223-0"></span>감사 메시지를 검토합니다

감사 메시지를 통해 StorageGRID 시스템의 세부 작업을 보다 잘 이해할 수 있습니다. 감사 로그를 사용하여 문제를 해결하고 성능을 평가할 수 있습니다.

정상적인 시스템 작동 중에 모든 StorageGRID 서비스는 다음과 같이 감사 메시지를 생성합니다.

- 시스템 감사 메시지는 감사 시스템 자체, 그리드 노드 상태, 시스템 전체 작업 및 서비스 백업 작업과 관련되어 있습니다.
- 오브젝트 스토리지 감사 메시지는 오브젝트 스토리지 및 검색, 그리드 노드에서 그리드 노드 전송, 확인을 포함하여 StorageGRID 내의 오브젝트 스토리지 및 관리와 관련되어 있습니다.
- S3 또는 Swift 클라이언트 애플리케이션이 오브젝트 생성, 수정 또는 검색을 요청할 때 클라이언트 읽기 및 쓰기 감사 메시지가 기록됩니다.
- 관리 감사 메시지는 관리 API에 사용자 요청을 기록합니다.

각 관리 노드는 감사 메시지를 텍스트 파일에 저장합니다. 감사 공유에는 활성 파일(audit.log)과 이전 일로부터의 압축된 감사 로그가 포함됩니다. 그리드의 각 노드는 노드에서 생성된 감사 정보의 복사본도 저장합니다.

감사 로그에 쉽게 액세스할 수 있습니다 ["NFS](https://docs.netapp.com/ko-kr/storagegrid-117/admin/configuring-audit-client-access.html)[에](https://docs.netapp.com/ko-kr/storagegrid-117/admin/configuring-audit-client-access.html) [대한](https://docs.netapp.com/ko-kr/storagegrid-117/admin/configuring-audit-client-access.html) [감](https://docs.netapp.com/ko-kr/storagegrid-117/admin/configuring-audit-client-access.html)[사](https://docs.netapp.com/ko-kr/storagegrid-117/admin/configuring-audit-client-access.html) [클라이](https://docs.netapp.com/ko-kr/storagegrid-117/admin/configuring-audit-client-access.html)언[트](https://docs.netapp.com/ko-kr/storagegrid-117/admin/configuring-audit-client-access.html) [액세스를](https://docs.netapp.com/ko-kr/storagegrid-117/admin/configuring-audit-client-access.html) [구성합니다](https://docs.netapp.com/ko-kr/storagegrid-117/admin/configuring-audit-client-access.html)[".](https://docs.netapp.com/ko-kr/storagegrid-117/admin/configuring-audit-client-access.html) 관리자 노드의 명령줄에서 직접 감사 로그 파일에 액세스할 수도 있습니다.

선택적으로 감사 로그의 대상을 변경하고 감사 정보를 외부 syslog 서버로 보낼 수 있습니다. 외부 syslog 서버가 구성되면 감사 레코드의 로컬 로그가 계속 생성되고 저장됩니다. 을 참조하십시오 ["](#page-170-0)감[사](#page-170-0) [메시지](#page-170-0) [및](#page-170-0) [로그](#page-170-0) [대상을](#page-170-0) [구성합니다](#page-170-0)["](#page-170-0).

감사 로그 파일, 감사 메시지 형식, 감사 메시지 유형 및 감사 메시지 분석에 사용할 수 있는 도구에 대한 자세한 내용은 을 참조하십시오 ["](#page-302-0)[감](#page-302-0)사 [로그를](#page-302-0) [검](#page-302-0)[토합니다](#page-302-0)[".](#page-302-0)

<span id="page-224-0"></span>그리드 관리자를 사용하여 StorageGRID 시스템에 대한 로그 파일 및 시스템 데이터(구성 데이터 포함)를 검색할 수 있습니다.

시작하기 전에

- 를 사용하여 기본 관리 노드의 그리드 관리자에 로그인해야 합니다 ["](https://docs.netapp.com/ko-kr/storagegrid-117/admin/web-browser-requirements.html)[지원되는](https://docs.netapp.com/ko-kr/storagegrid-117/admin/web-browser-requirements.html) [웹](https://docs.netapp.com/ko-kr/storagegrid-117/admin/web-browser-requirements.html) [브라우저](https://docs.netapp.com/ko-kr/storagegrid-117/admin/web-browser-requirements.html)["](https://docs.netapp.com/ko-kr/storagegrid-117/admin/web-browser-requirements.html).
- 특정 액세스 권한이 있어야 합니다.
- 프로비저닝 암호가 있어야 합니다.

이 작업에 대해

그리드 관리자를 사용하여 수집할 수 있습니다 ["](#page-151-0)[로그](#page-151-0) [파](#page-151-0)일["](#page-151-0)선택한 기간 동안 그리드 노드의 시스템 데이터 및 구성 데이터 데이터는 .tar.gz 파일에 수집 및 보관되며, 이 파일은 로컬 컴퓨터로 다운로드할 수 있습니다.

선택적으로 감사 로그의 대상을 변경하고 감사 정보를 외부 syslog 서버로 보낼 수 있습니다. 외부 syslog 서버가 구성되면 감사 레코드의 로컬 로그가 계속 생성되고 저장됩니다. 을 참조하십시오 ["](#page-170-0)감[사](#page-170-0) [메시지](#page-170-0) [및](#page-170-0) [로그](#page-170-0) [대상을](#page-170-0) [구성합니다](#page-170-0)["](#page-170-0).

단계

1. 지원 \* > \* 도구 \* > \* 로그 \* 를 선택합니다.

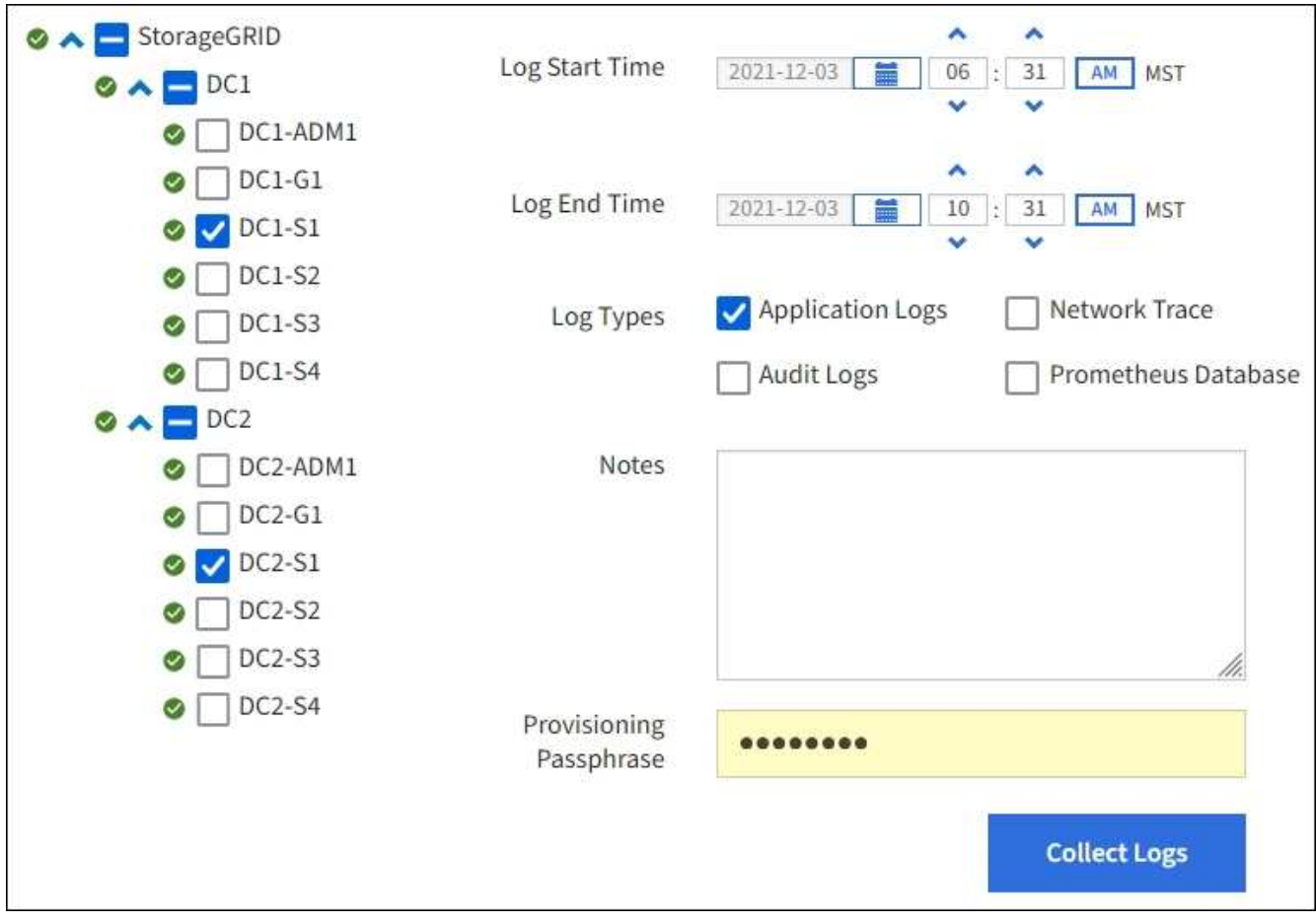

2. 로그 파일을 수집할 그리드 노드를 선택합니다.

필요에 따라 전체 그리드 또는 전체 데이터 센터 사이트에 대한 로그 파일을 수집할 수 있습니다.

3. 시작 시간 \* 과 \* 종료 시간 \* 을 선택하여 로그 파일에 포함할 데이터의 시간 범위를 설정합니다.

매우 긴 기간을 선택하거나 큰 그리드의 모든 노드에서 로그를 수집할 경우 로그 아카이브가 너무 커서 노드에 저장할 수 없거나 너무 커서 기본 관리 노드에 다운로드할 수 없습니다. 이 경우 더 작은 데이터 집합으로 로그 수집을 다시 시작해야 합니다.

- 4. 수집할 로그 유형을 선택합니다.
	- \* 응용 프로그램 로그 \*: 기술 지원 부서에서 문제 해결을 위해 가장 자주 사용하는 응용 프로그램별 로그. 수집된 로그는 사용 가능한 애플리케이션 로그의 하위 집합입니다.

◦ \* 감사 로그 \*: 정상적인 시스템 작동 중에 생성된 감사 메시지를 포함하는 로그.

- \* 네트워크 추적\*: 네트워크 디버깅에 사용되는 로그.
- \* Prometheus Database \*: 모든 노드의 서비스에서 시계열 메트릭입니다.
- 5. 필요한 경우 \* Notes \* 텍스트 상자에 수집하고 있는 로그 파일에 대한 메모를 입력합니다.

이러한 메모를 사용하여 로그 파일을 수집하라는 메시지가 표시되는 문제에 대한 기술 지원 정보를 제공할 수 있습니다. 노트가 라는 파일에 추가됩니다 info.txt`로그 파일 컬렉션에 대한 기타 정보와 함께 를 클릭합니다 `info.txt 파일이 로그 파일 아카이브 패키지에 저장됩니다.

- 6. Provisioning Passphrase \* 텍스트 상자에 StorageGRID 시스템의 프로비저닝 암호를 입력합니다.
- 7. 로그 수집 \* 을 선택합니다.

새 요청을 제출하면 이전 로그 파일 모음이 삭제됩니다.

로그 페이지를 사용하여 각 그리드 노드에 대한 로그 파일 수집 진행률을 모니터링할 수 있습니다.

로그 크기에 대한 오류 메시지가 표시되면 더 짧은 기간 또는 더 적은 수의 노드에 대해 로그를 수집해 보십시오.

8. 로그 파일 수집이 완료되면 \* Download \* 를 선택합니다.

tar.gz\_file에는 로그 수집이 성공한 모든 그리드 노드의 모든 로그 파일이 포함되어 있습니다. combined\_.tar.gz\_file 안에는 각 그리드 노드에 대해 하나의 로그 파일 아카이브가 있습니다.

작업을 마친 후

필요한 경우 나중에 로그 파일 아카이브 패키지를 다시 다운로드할 수 있습니다.

선택적으로 \* Delete \* 를 선택하여 로그 파일 아카이브 패키지를 제거하고 디스크 공간을 확보할 수 있습니다. 다음 번에 로그 파일을 수집할 때 현재 로그 파일 아카이브 패키지가 자동으로 제거됩니다.

<span id="page-225-0"></span>**AutoSupport** 메시지를 수동으로 트리거합니다

StorageGRID 시스템 관련 문제 해결에 대한 기술 지원을 받으려면 AutoSupport 메시지를 수동으로 전송할 수 있습니다.

시작하기 전에

- 를 사용하여 그리드 관리자에 로그인해야 합니다 ["](https://docs.netapp.com/ko-kr/storagegrid-117/admin/web-browser-requirements.html)[지원되는](https://docs.netapp.com/ko-kr/storagegrid-117/admin/web-browser-requirements.html) [웹](https://docs.netapp.com/ko-kr/storagegrid-117/admin/web-browser-requirements.html) [브라우저](https://docs.netapp.com/ko-kr/storagegrid-117/admin/web-browser-requirements.html)["](https://docs.netapp.com/ko-kr/storagegrid-117/admin/web-browser-requirements.html).
- 루트 액세스 권한 또는 기타 그리드 구성 권한이 있어야 합니다.

1. 지원 \* > \* 도구 \* > \* AutoSupport \* 를 선택합니다.

2. 설정 \* 탭에서 \* 사용자 트리거 AutoSupport \* 보내기 를 선택합니다.

StorageGRID는 기술 지원 부서에 AutoSupport 메시지를 보내려고 시도합니다. 시도가 성공하면 \* Results \* 탭의 \* Most Recent Result \* 및 \* Last Successful Time \* 값이 업데이트됩니다. 문제가 있는 경우 \* 가장 최근의 결과 \* 값이 "실패"로 업데이트되고 StorageGRID는 AutoSupport 메시지를 다시 전송하지 않습니다.

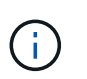

사용자 트리거 AutoSupport 메시지를 보낸 후 1분 후 브라우저에서 AutoSupport 페이지를 새로 고쳐 가장 최근 결과에 액세스합니다.

<span id="page-226-0"></span>그리드 토폴로지 트리를 봅니다

그리드 토폴로지 트리를 사용하면 사이트, 그리드 노드, 서비스 및 구성 요소를 비롯한 StorageGRID 시스템 요소에 대한 자세한 정보에 액세스할 수 있습니다. 대부분의 경우, 문서에 지시된 경우 또는 기술 지원 부서의 작업 시에만 그리드 토폴로지 트리에 액세스해야 합니다.

그리드 토폴로지 트리에 액세스하려면 \* 지원 \* > \* 도구 \* > \* 그리드 토폴로지 \* 를 선택합니다.

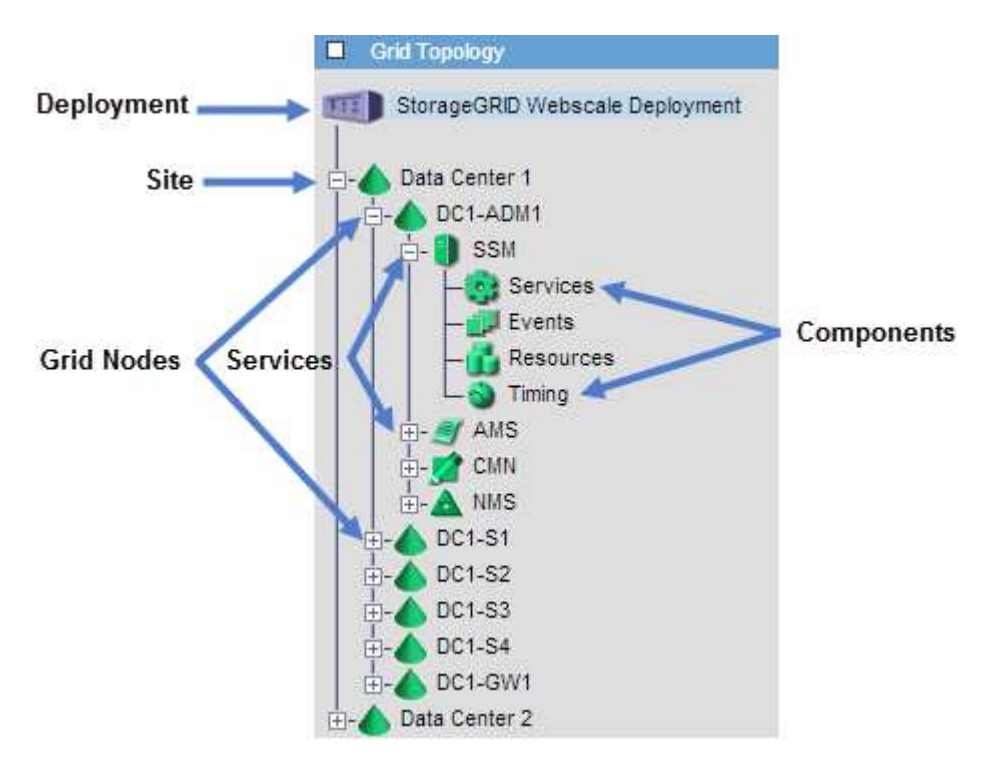

그리드 토폴로지 트리를 확장하거나 축소하려면 을 클릭합니다 **[∓]** 또는  $\blacksquare$  사이트, 노드 또는 서비스 수준에서 선택합니다. 전체 사이트 또는 각 노드의 모든 항목을 확장하거나 축소하려면 \* <Ctrl> \* 키를 누른 상태에서 클릭합니다.

## **StorageGRID** 속성

속성 StorageGRID 시스템의 여러 기능에 대한 값 및 상태를 보고합니다. 특성 값은 각 그리드 노드, 각 사이트 및 전체 그리드에 대해 사용할 수 있습니다.

StorageGRID 속성은 그리드 관리자의 여러 위치에서 사용됩니다.

- \* 노드 페이지 \*: 노드 페이지에 표시되는 대부분의 값은 StorageGRID 속성입니다. (Prometheus 메트릭도 노드 페이지에도 표시됩니다.)
- \* 알람 \*: 속성이 정의된 임계값에 도달하면 StorageGRID 알람(레거시 시스템)이 특정 심각도 수준에서 트리거됩니다.
- \* 그리드 토폴로지 트리 **:** 속성 값은 그리드 토폴로지 트리**(** 지원 \* > \* 도구 \* > \* 그리드 토폴로지 \*)에 표시됩니다.
- \* 이벤트 \*: 시스템 이벤트는 네트워크 오류와 같은 오류를 포함하여 특정 특성에 노드에 대한 오류 또는 오류 조건이 기록될 때 발생합니다.

### 속성 값

속성은 최선의 노력을 바탕으로 보고되며 대략 정확합니다. 서비스 충돌 또는 그리드 노드 장애 및 재생성과 같은 일부 상황에서는 특성 업데이트가 손실될 수 있습니다.

또한 전파 지연으로 인해 속성 보고가 느려질 수 있습니다. 대부분의 속성에 대해 업데이트된 값은 고정된 간격으로 StorageGRID 시스템으로 전송됩니다. 시스템에서 업데이트가 표시되기까지 몇 분이 걸릴 수 있으며, 둘 이상의 특성이 동시에 변경되는 경우 약간 다른 시간에 보고할 수 있습니다.

<span id="page-227-0"></span>지원 메트릭을 검토합니다

문제를 해결할 때 기술 지원 팀과 협력하여 StorageGRID 시스템에 대한 자세한 메트릭 및 차트를 검토할 수 있습니다.

시작하기 전에

- 를 사용하여 그리드 관리자에 로그인해야 합니다 ["](https://docs.netapp.com/ko-kr/storagegrid-117/admin/web-browser-requirements.html)[지원되는](https://docs.netapp.com/ko-kr/storagegrid-117/admin/web-browser-requirements.html) [웹](https://docs.netapp.com/ko-kr/storagegrid-117/admin/web-browser-requirements.html) [브라우저](https://docs.netapp.com/ko-kr/storagegrid-117/admin/web-browser-requirements.html)["](https://docs.netapp.com/ko-kr/storagegrid-117/admin/web-browser-requirements.html).
- 특정 액세스 권한이 있어야 합니다.

이 작업에 대해

메트릭 페이지에서는 Prometheus 및 Grafana 사용자 인터페이스에 액세스할 수 있습니다. Prometheus는 메트릭 수집을 위한 오픈 소스 소프트웨어입니다. Grafana는 메트릭 시각화를 위한 오픈 소스 소프트웨어입니다.

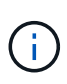

메트릭 페이지에서 사용할 수 있는 도구는 기술 지원 부서에서 사용하기 위한 것입니다. 이러한 도구 내의 일부 기능 및 메뉴 항목은 의도적으로 작동하지 않으며 변경될 수 있습니다. 의 목록을 참조하십시오 ["](#page-102-0)[일반적으로](#page-102-0) [사용되는](#page-102-0) [Prometheus](#page-102-0) [메트릭입니다](#page-102-0)[".](#page-102-0)

단계

1. 기술 지원의 지시에 따라 \* 지원 \* > \* 도구 \* > \* 메트릭 \* 을 선택합니다.

Metrics(메트릭) 페이지의 예는 다음과 같습니다.

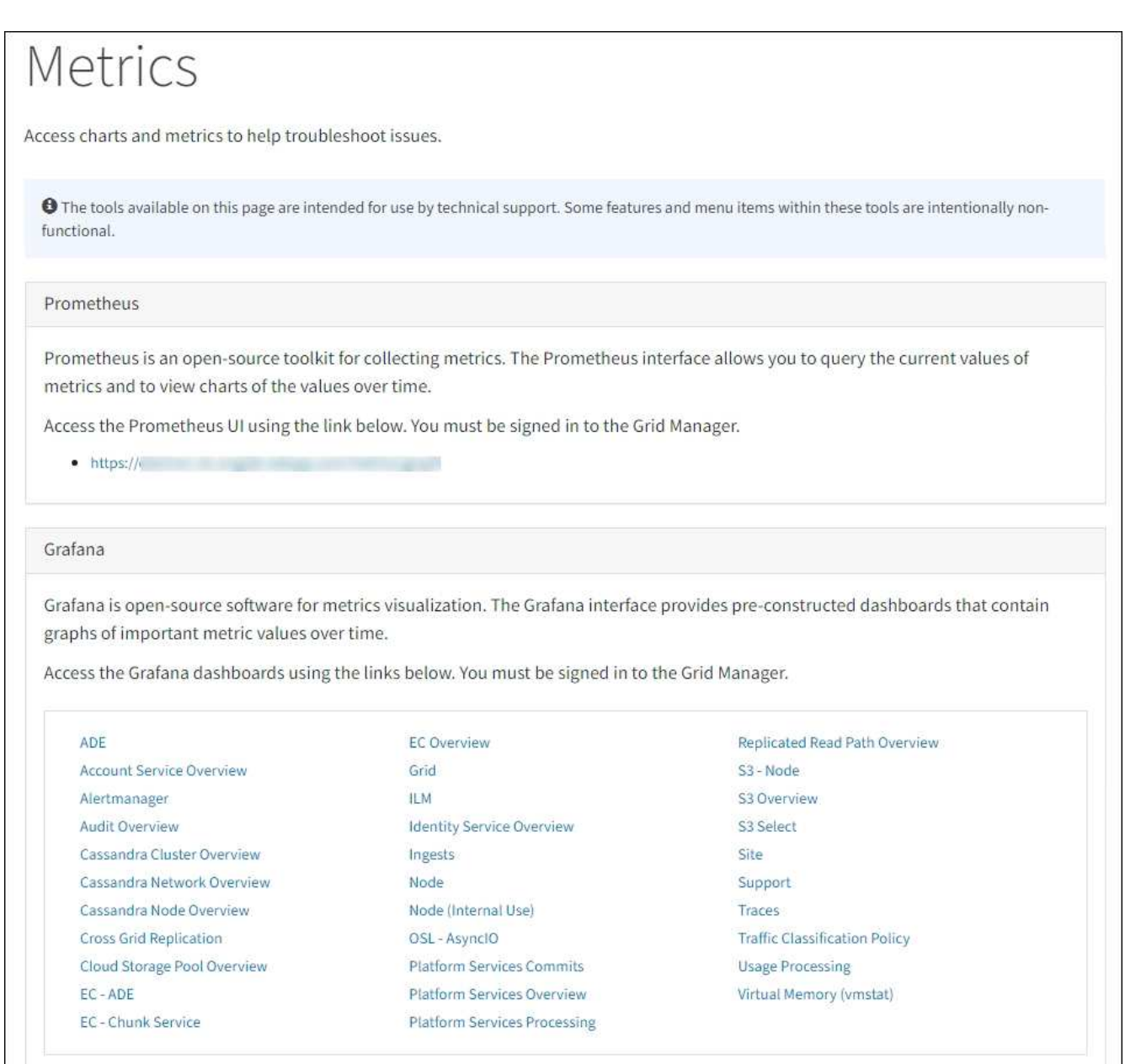

2. StorageGRID 메트릭의 현재 값을 쿼리하고 시간에 따른 값의 그래프를 보려면 Prometheus 섹션에서 링크를 클릭합니다.

Prometheus 인터페이스가 나타납니다. 이 인터페이스를 사용하여 사용 가능한 StorageGRID 메트릭에 대한 쿼리를 실행하고 시간에 따른 StorageGRID 메트릭을 그래프로 작성할 수 있습니다.

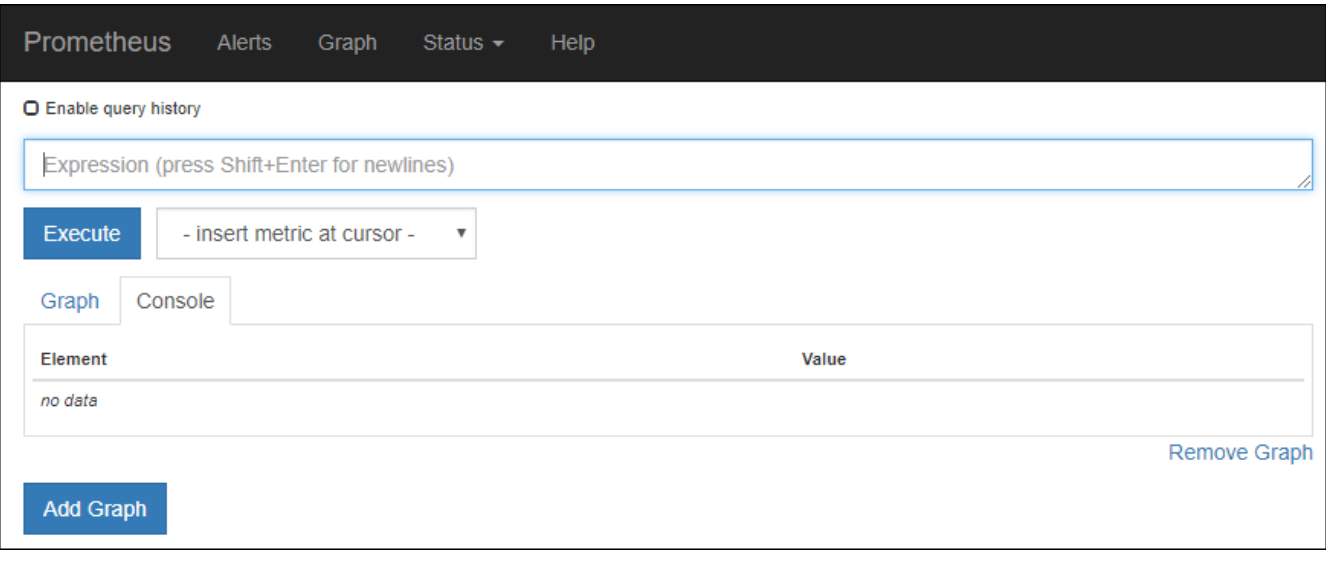

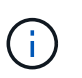

이름에 \_private\_이 포함된 메트릭은 내부 전용이며 StorageGRID 릴리스 간에 예고 없이 변경될 수 있습니다.

3. 시간에 따른 StorageGRID 메트릭 그래프가 포함된 미리 작성된 대시보드에 액세스하려면 Grafana 섹션의 링크를 클릭하십시오.

선택한 링크에 대한 Grafana 인터페이스가 나타납니다.

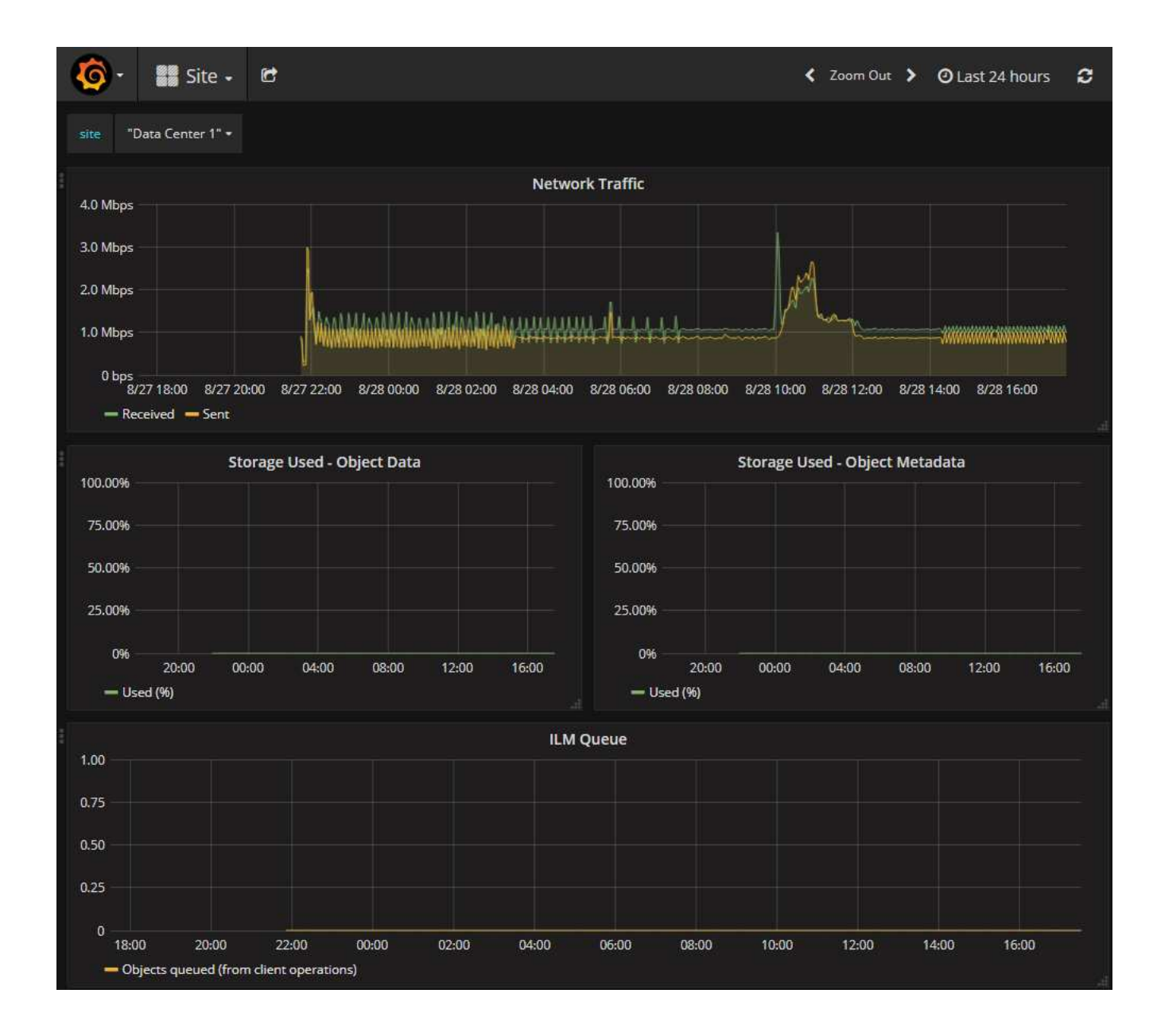

진단 유틸리티를 실행합니다

문제를 해결할 때 기술 지원 부서의 도움을 받을 수 있습니다. StorageGRID 시스템에서 진단 프로그램을 실행하고 결과를 검토할 수 있습니다.

- ["](#page-227-0)[지원](#page-227-0) [메트릭을](#page-227-0) [검](#page-227-0)[토합니다](#page-227-0)["](#page-227-0)
- ["](#page-102-0)[일반적으로](#page-102-0) [사용되는](#page-102-0) [Prometheus](#page-102-0) [메트릭입니다](#page-102-0)["](#page-102-0)

시작하기 전에

- 를 사용하여 그리드 관리자에 로그인했습니다 ["](https://docs.netapp.com/ko-kr/storagegrid-117/admin/web-browser-requirements.html)[지원되는](https://docs.netapp.com/ko-kr/storagegrid-117/admin/web-browser-requirements.html) [웹](https://docs.netapp.com/ko-kr/storagegrid-117/admin/web-browser-requirements.html) [브라우저](https://docs.netapp.com/ko-kr/storagegrid-117/admin/web-browser-requirements.html)[".](https://docs.netapp.com/ko-kr/storagegrid-117/admin/web-browser-requirements.html)
- 특정 액세스 권한이 있습니다.

이 작업에 대해

진단 페이지는 그리드의 현재 상태에 대한 진단 검사 집합을 수행합니다. 각 진단 점검에는 다음 세 가지 상태 중 하나가 있을 수 있습니다.

- •<br><sup>•</sup> ◆ \* 정상 \*: 모든 값이 정상 범위 내에 있습니다.
- \* 주의 \*: 하나 이상의 값이 정상 범위를 벗어났습니다.
- •<br>' <mark>◆</mark> \* 주의 \*: 하나 이상의 값이 정상 범위를 크게 벗어났습니다.

진단 상태는 현재 알림과 독립적이며, 그리드에 작동 문제를 나타내지 않을 수 있습니다. 예를 들어, 경고가 트리거되지 않았더라도 진단 점검에 주의 상태가 표시될 수 있습니다.

단계

1. 지원 \* > \* 도구 \* > \* 진단 \* 을 선택합니다.

진단 페이지가 나타나고 각 진단 점검의 결과가 나열됩니다. 결과는 심각도(주의, 주의 및 정상)별로 정렬됩니다. 각 심각도 내에서는 결과가 알파벳순으로 정렬됩니다.

이 예에서 모든 진단 유틸리티는 정상 상태입니다.

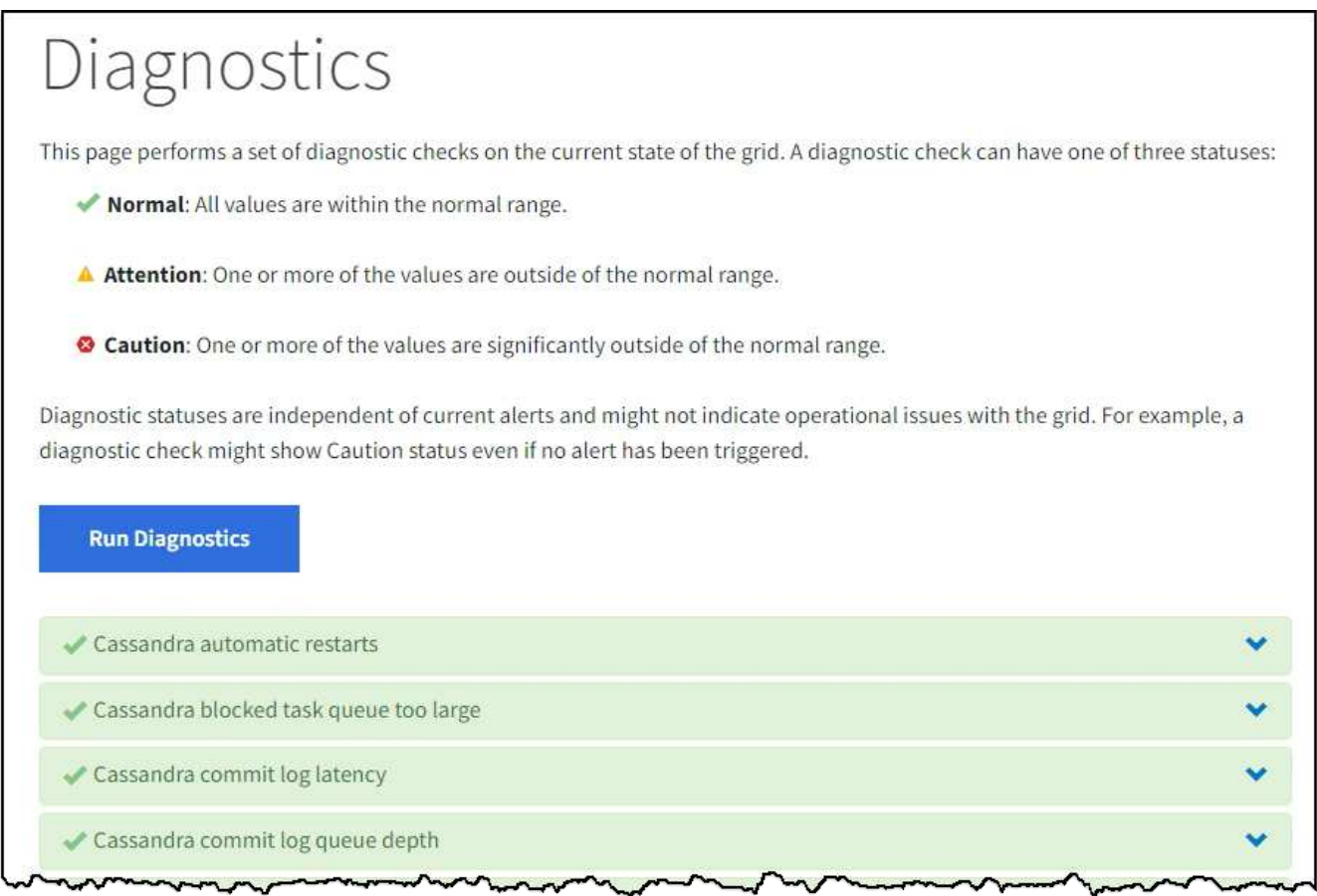

2. 특정 진단에 대한 자세한 내용을 보려면 행의 아무 곳이나 클릭합니다.

진단 및 현재 결과에 대한 세부 정보가 나타납니다. 다음 세부 정보가 나열됩니다.

- \* 상태 \*: 이 진단의 현재 상태: 정상, 주의 또는 주의.
- \* Prometheus query \*: 진단용으로 사용된 경우 상태 값을 생성하는 데 사용된 Prometheus 식입니다. (Prometheus 표현식은 일부 진단에는 사용되지 않습니다.)

◦ \* 임계값 \*: 진단에 사용할 수 있는 경우 각 비정상적인 진단 상태에 대한 시스템 정의 임계값입니다. (일부 진단 유틸리티에는 임계값이 사용되지 않습니다.)

```
(i)
```
이러한 임계값은 변경할 수 없습니다.

◦ \* 상태 값 \*: StorageGRID 시스템 전체에서 진단 상태 및 값을 보여주는 표. 이 예에서는 StorageGRID 시스템의 모든 노드에 대한 현재 CPU 활용률이 표시됩니다. 모든 노드 값이 주의 및 주의 임계값 미만이므로 진단의 전체 상태는 정상입니다.

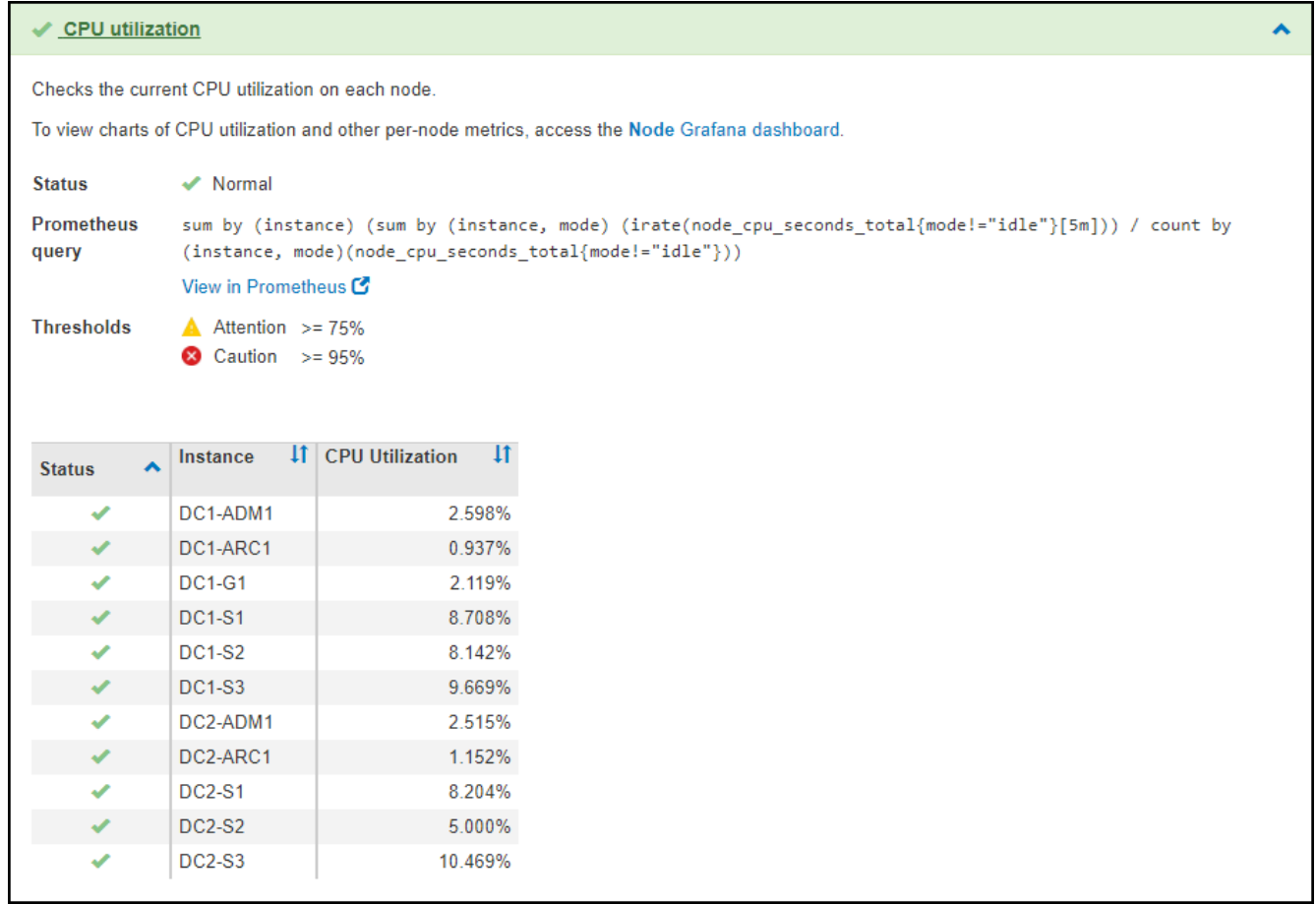

3. \* 선택 사항 \*: 이 진단과 관련된 Grafana 차트를 보려면 \* Grafana 대시보드 \* 링크를 클릭하십시오.

이 링크는 일부 진단 유틸리티에는 표시되지 않습니다.

관련 Grafana 대시보드가 나타납니다. 이 예에서 노드 대시보드는 이 노드에 대한 CPU 사용률 및 해당 노드에 대한 다른 Grafana 차트를 보여 줍니다.

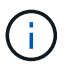

지원 \* > \* 도구 \* > \* 메트릭 \* 페이지의 Grafana 섹션에서 사전 구성된 Grafana 대시보드에 액세스할 수도 있습니다.

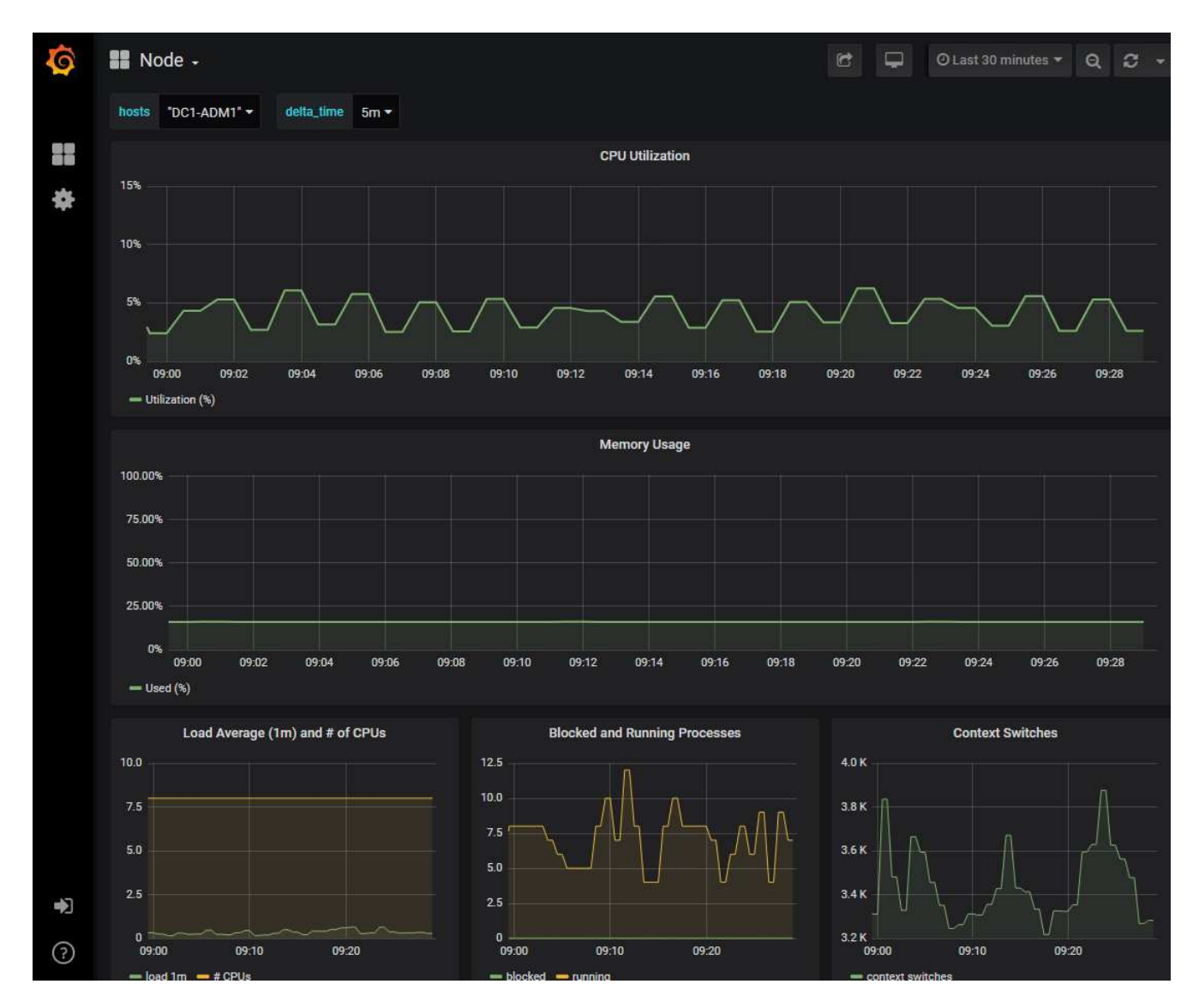

4. \* 선택 사항 \*: Prometheus 표현식의 차트를 보려면 \* Prometheus \* 에서 보기 를 클릭합니다.

진단에서 사용되는 표현식의 Prometheus 그래프가 나타납니다.

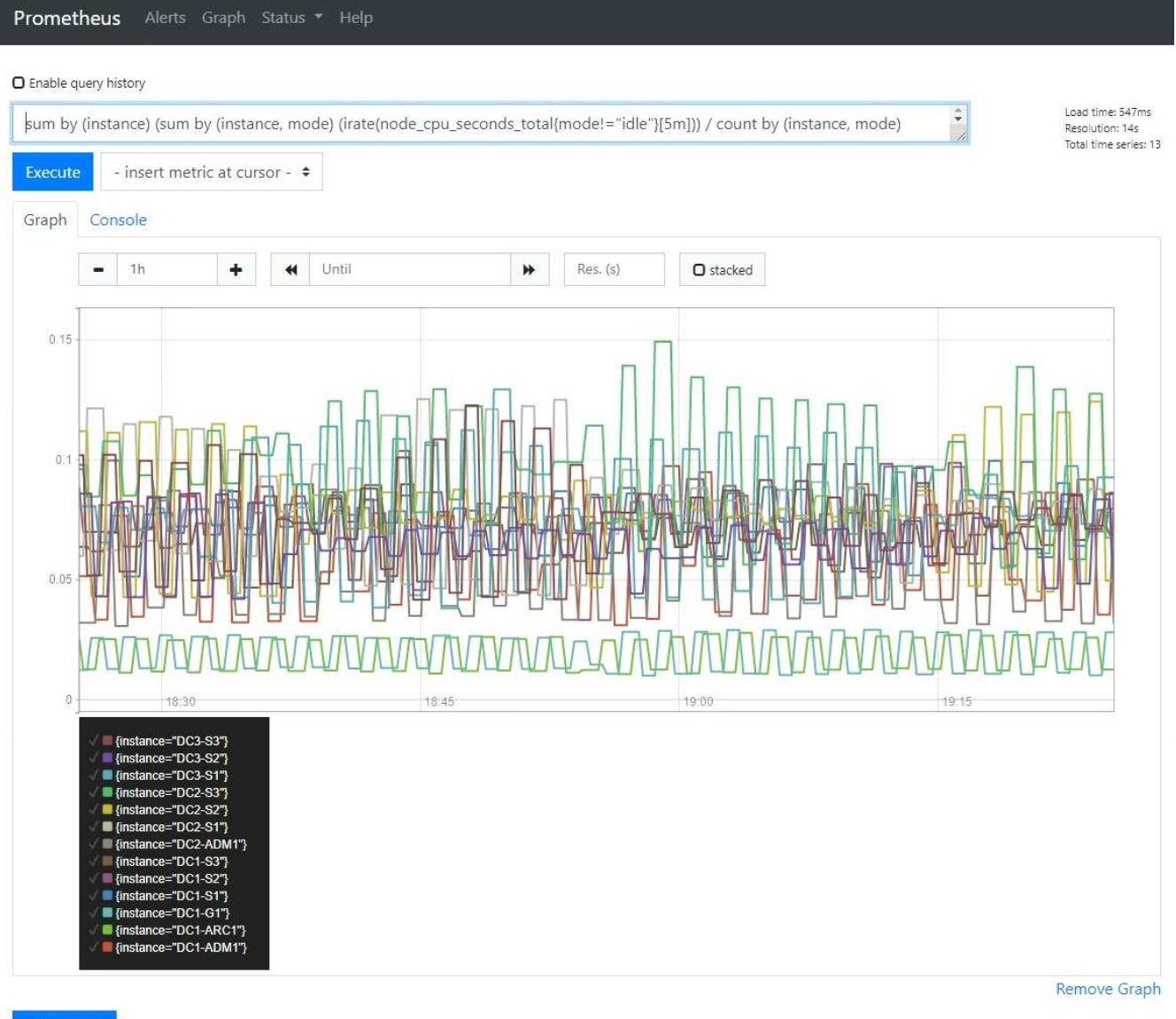

Add Graph

맞춤형 모니터링 애플리케이션을 생성합니다

그리드 관리 API에서 사용할 수 있는 StorageGRID 메트릭을 사용하여 맞춤형 모니터링 애플리케이션과 대시보드를 구축할 수 있습니다.

그리드 관리자의 기존 페이지에 표시되지 않은 메트릭을 모니터링하거나 StorageGRID용 사용자 지정 대시보드를 만들려는 경우 그리드 관리 API를 사용하여 StorageGRID 메트릭을 쿼리할 수 있습니다.

Grafana와 같은 외부 모니터링 툴을 사용하여 Prometheus 메트릭에 직접 액세스할 수도 있습니다. 외부 도구를 사용하려면 StorageGRID에서 보안을 위해 도구를 인증할 수 있도록 관리 클라이언트 인증서를 업로드하거나 생성해야 합니다. 를 참조하십시오 ["StorageGRID](https://docs.netapp.com/ko-kr/storagegrid-117/admin/index.html) [관리](https://docs.netapp.com/ko-kr/storagegrid-117/admin/index.html) [지침](https://docs.netapp.com/ko-kr/storagegrid-117/admin/index.html)["](https://docs.netapp.com/ko-kr/storagegrid-117/admin/index.html).

사용 가능한 메트릭의 전체 목록을 포함하여 메트릭 API 작업을 보려면 Grid Manager로 이동하십시오. 페이지 상단에서 도움말 아이콘을 선택하고 \* API 문서 \* > \* 메트릭 \* 을 선택합니다.

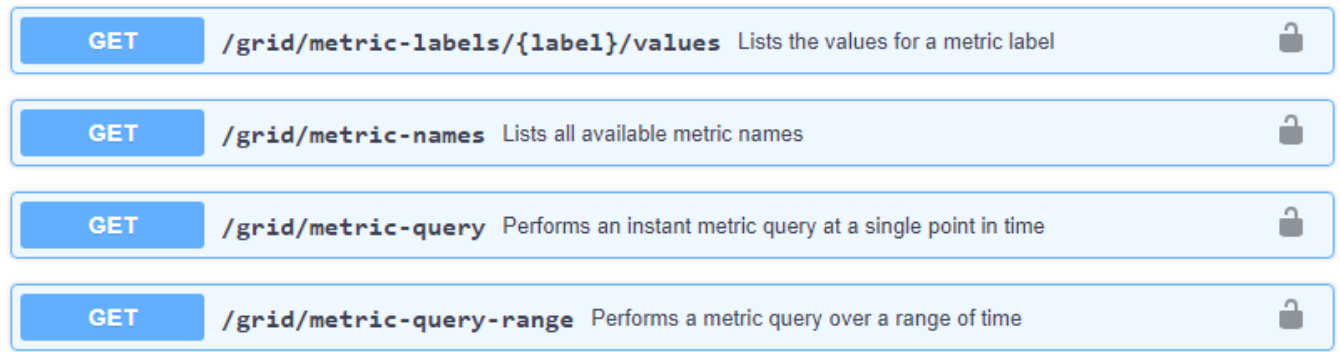

╰

사용자 지정 모니터링 응용 프로그램을 구현하는 방법에 대한 자세한 내용은 이 설명서의 범위를 벗어납니다.

# **StorageGRID** 시스템 문제를 해결합니다

# **StorageGRID** 시스템 문제 해결**:** 개요

StorageGRID 시스템을 사용할 때 문제가 발생하는 경우 이 섹션의 팁과 지침을 참조하여 문제를 확인하고 해결하십시오.

문제 확인 개요

에 문제가 있는 경우 ["StorageGRID](https://docs.netapp.com/ko-kr/storagegrid-117/admin/index.html) [시스템](https://docs.netapp.com/ko-kr/storagegrid-117/admin/index.html) [관리](https://docs.netapp.com/ko-kr/storagegrid-117/admin/index.html)[",](https://docs.netapp.com/ko-kr/storagegrid-117/admin/index.html) 이 그림에 설명된 프로세스를 사용하여 문제를 식별하고 분석할 수 있습니다. 문제를 직접 해결할 수 있는 경우가 많지만, 기술 지원 부서에 일부 문제를 에스컬레이션해야 할 수도 있습니다.

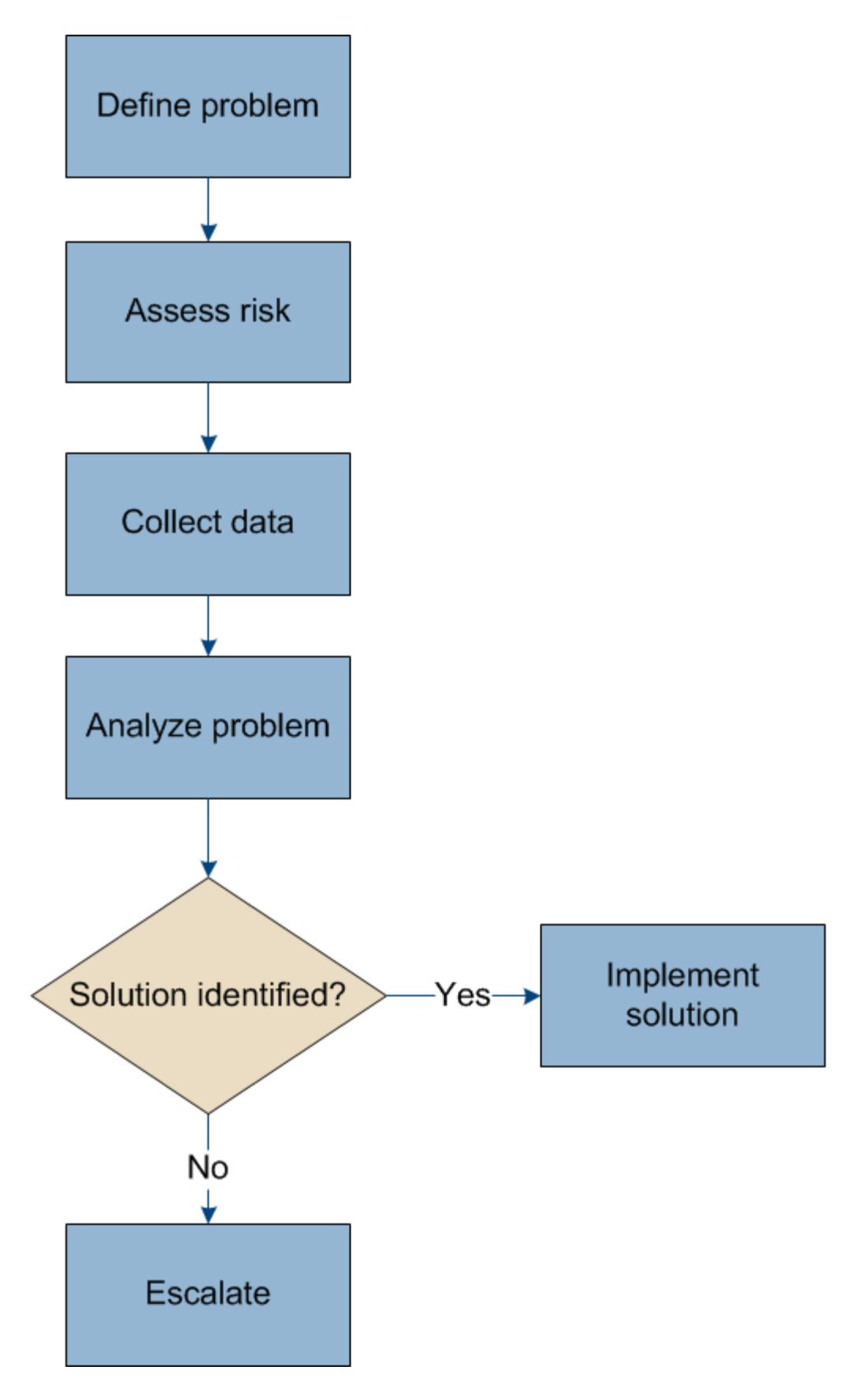

문제를 정의합니다

문제를 해결하기 위한 첫 번째 단계는 문제를 명확하게 정의하는 것입니다.

이 표에서는 문제를 정의하기 위해 수집할 수 있는 정보 유형의 예를 제공합니다.

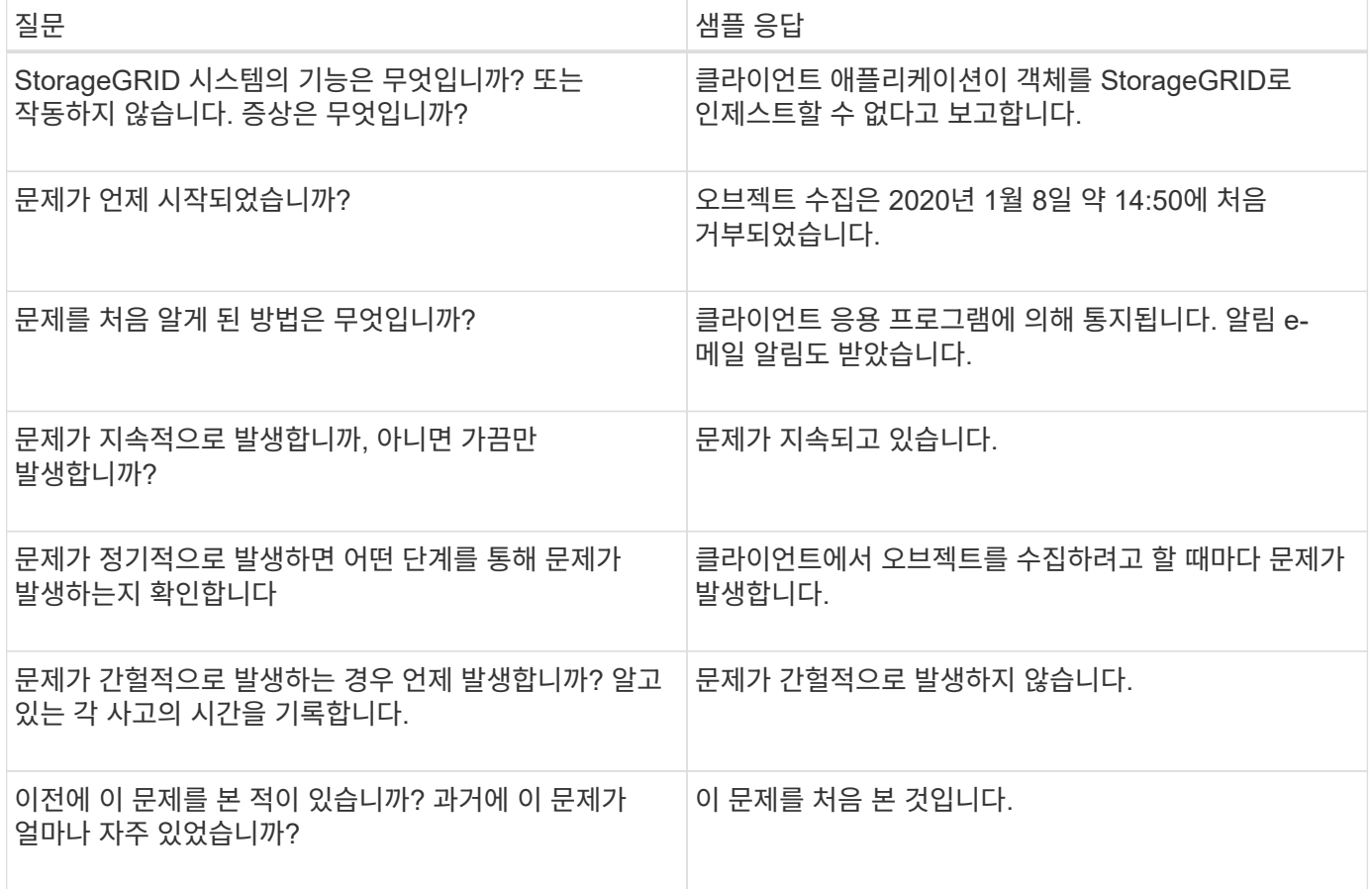

시스템에 미치는 위험과 영향을 평가합니다

문제를 정의한 후 StorageGRID 시스템에 미치는 위험과 영향을 평가합니다. 예를 들어, 중요한 경고가 있다고 해서 시스템에서 핵심 서비스를 제공하지 않는 것은 아닙니다.

이 표에는 시스템 운영에 대한 예제 문제의 영향이 요약되어 있습니다.

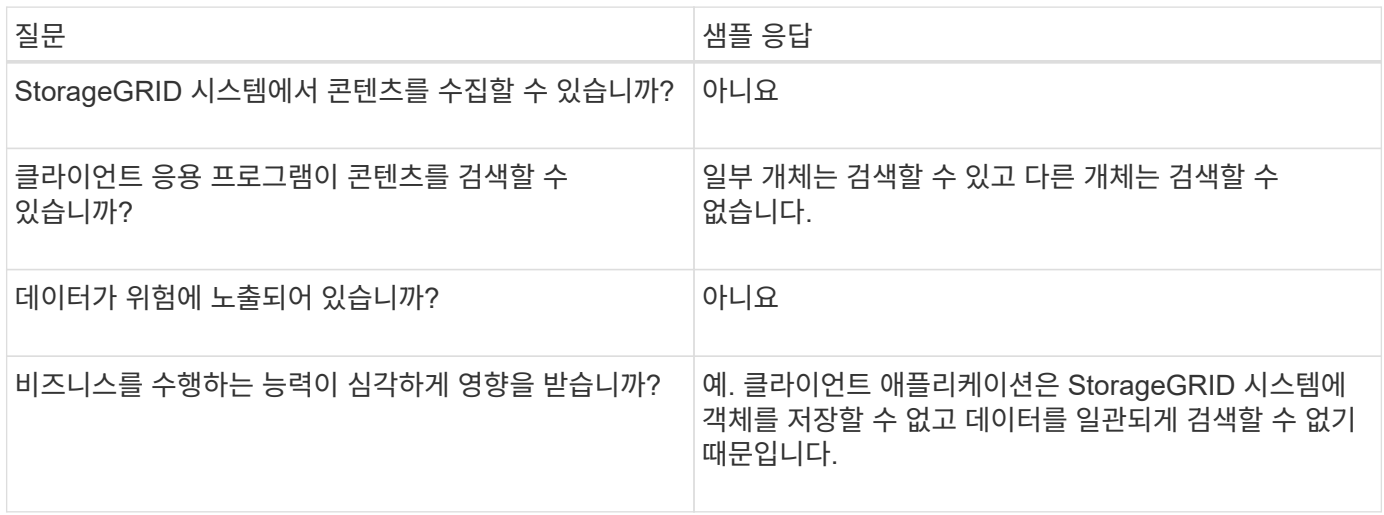

문제를 정의하고 위험 및 영향을 평가한 후 분석을 위해 데이터를 수집합니다. 수집하는 데 가장 유용한 데이터 유형은 문제의 특성에 따라 다릅니다.

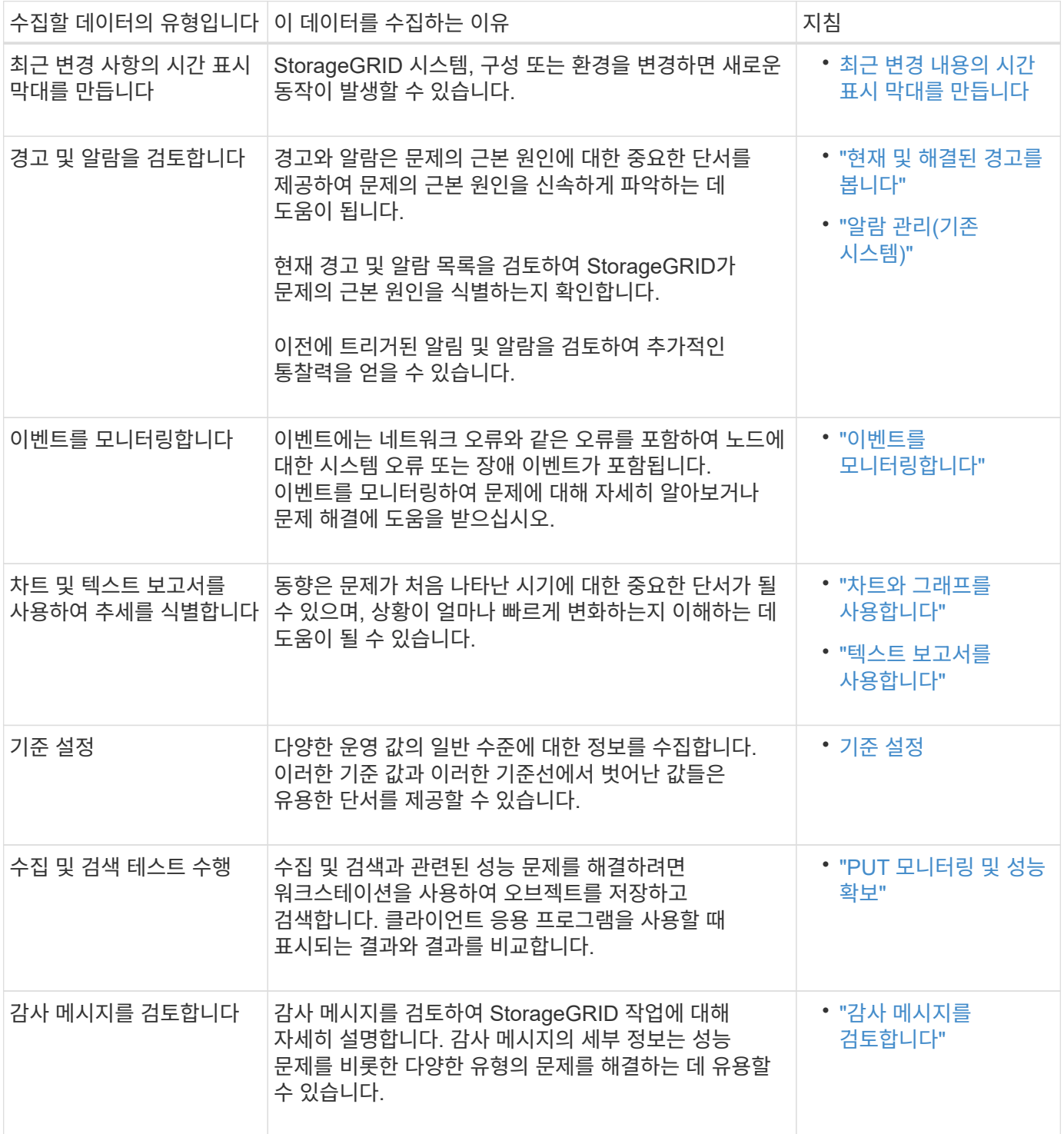

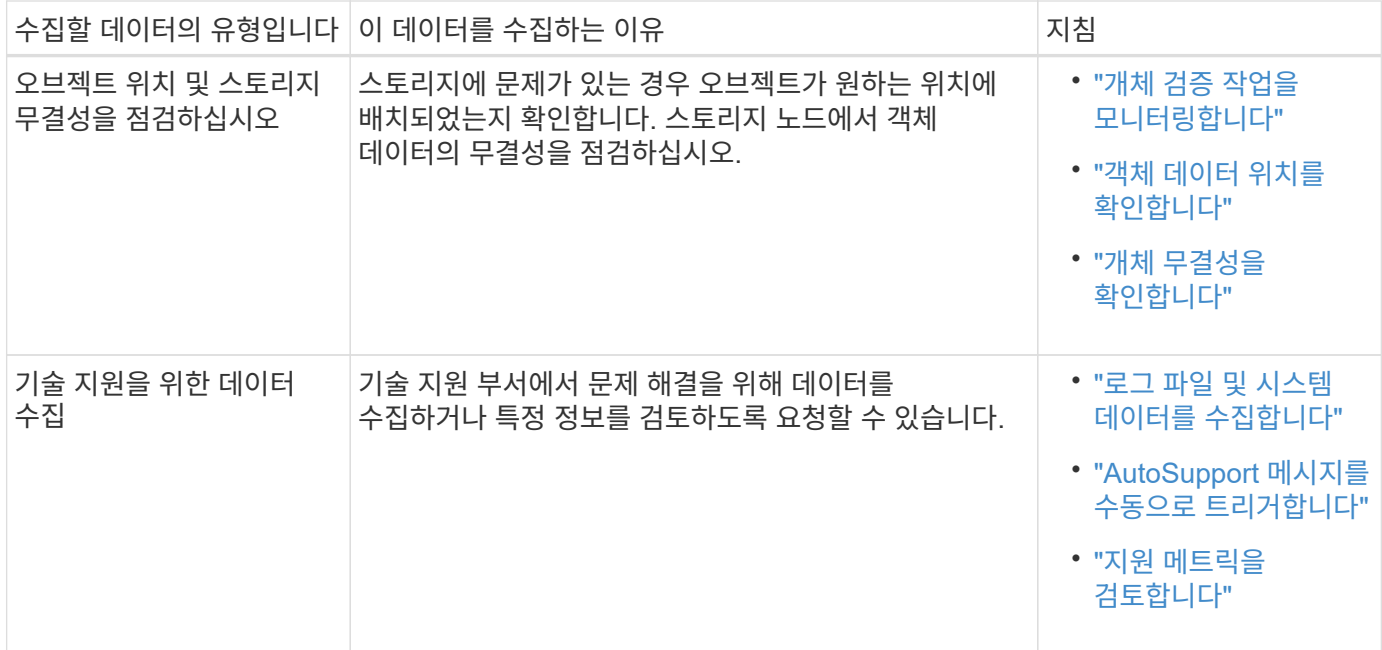

<span id="page-239-0"></span>최근 변경 내용의 타임라인을 만듭니다

문제가 발생하면 최근에 변경된 내용과 변경된 시기를 고려해야 합니다.

- StorageGRID 시스템, 구성 또는 환경을 변경하면 새로운 동작이 발생할 수 있습니다.
- 변경 일정을 사용하면 어떤 변경 사항이 문제에 대해 어떤 영향을 미칠 수 있는지, 그리고 각 변경이 개발에 어떤 영향을 미쳤는지 파악할 수 있습니다.

각 변경이 발생한 시기 및 변경에 대한 관련 세부 정보, 변경이 진행 중인 동안 발생한 다른 작업에 대한 정보가 포함된 시스템의 최근 변경 사항 테이블을 만듭니다.

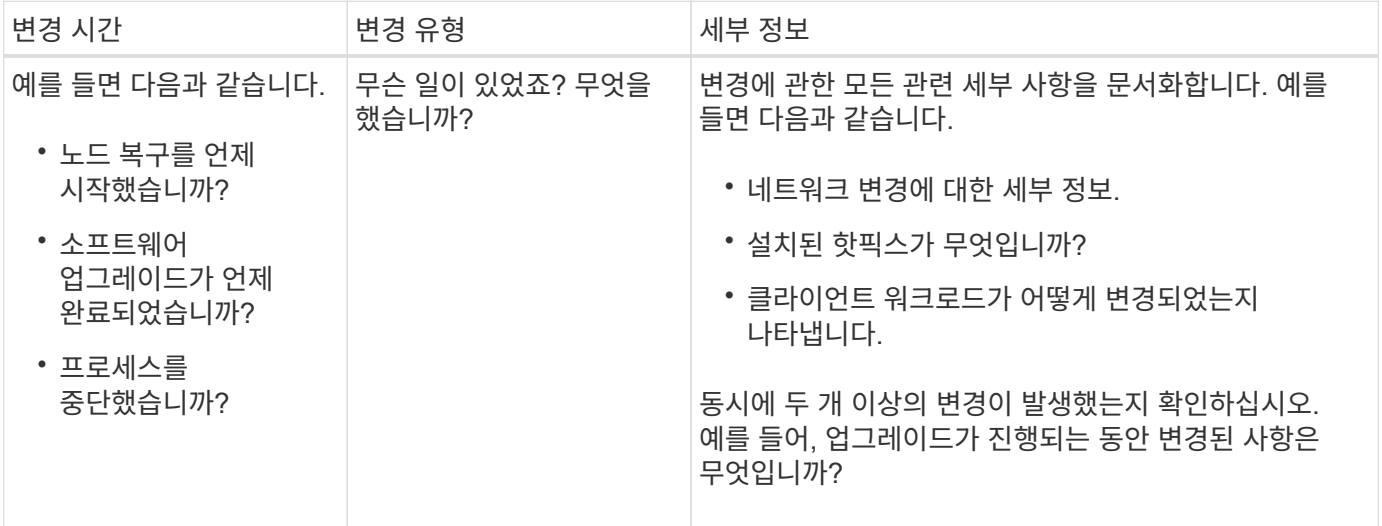

최근 주요 변경 사항의 예

다음은 잠재적으로 중요한 변경 사항의 몇 가지 예입니다.

• StorageGRID 시스템이 최근에 설치, 확장 또는 복구되었습니까?

- 최근에 시스템을 업그레이드했습니까? 핫픽스가 적용되었습니까?
- 최근에 수리 또는 변경된 하드웨어가 있습니까?
- ILM 정책이 업데이트되었습니까?
- 클라이언트 워크로드가 변경되었습니까?
- 클라이언트 응용 프로그램 또는 해당 동작이 변경되었습니까?
- 로드 밸런서를 변경했거나 관리 노드 또는 게이트웨이 노드의 고가용성 그룹을 추가 또는 제거했습니까?
- 완료하는 데 시간이 오래 걸릴 수 있는 작업이 시작되었습니까? 예를 들면 다음과 같습니다.
	- 장애가 발생한 스토리지 노드 복구
	- 스토리지 노드 사용 중지
- 테넌트 추가 또는 LDAP 구성 변경과 같은 사용자 인증이 변경되었습니까?
- 데이터 마이그레이션이 진행됩니까?
- 플랫폼 서비스가 최근에 활성화 또는 변경되었습니까?
- 최근에 규정 준수를 활성화했습니까?
- Cloud Storage Pool이 추가 또는 제거되었습니까?
- 스토리지 압축 또는 암호화에 대한 변경 사항이 있습니까?
- 네트워크 인프라에 변화가 있었습니까? 예를 들어 VLAN, 라우터 또는 DNS가 있습니다.
- NTP 소스를 변경했습니까?
- 그리드, 관리자 또는 클라이언트 네트워크 인터페이스가 변경되었습니까?
- 아카이브 노드에 대한 구성 변경 사항이 있습니까?
- StorageGRID 시스템 또는 환경에 다른 변경 사항이 있습니까?

## 기준 설정

다양한 운영 값의 일반 레벨을 기록하여 시스템의 기준을 설정할 수 있습니다. 향후 현재 값을 이러한 기준선과 비교하여 비정상 값을 감지하고 해결할 수 있습니다.

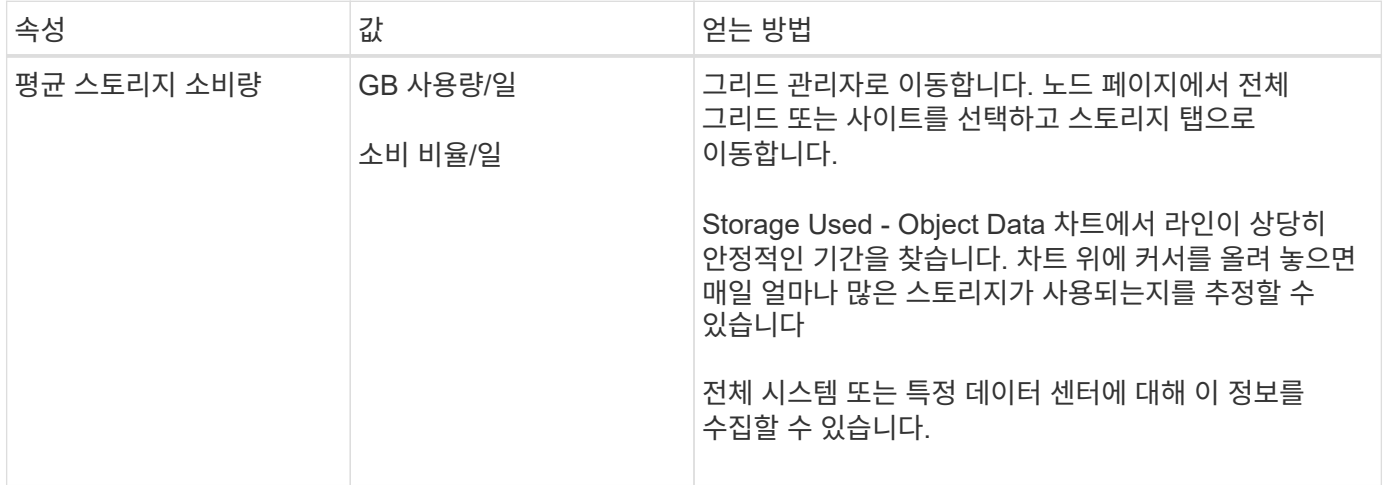

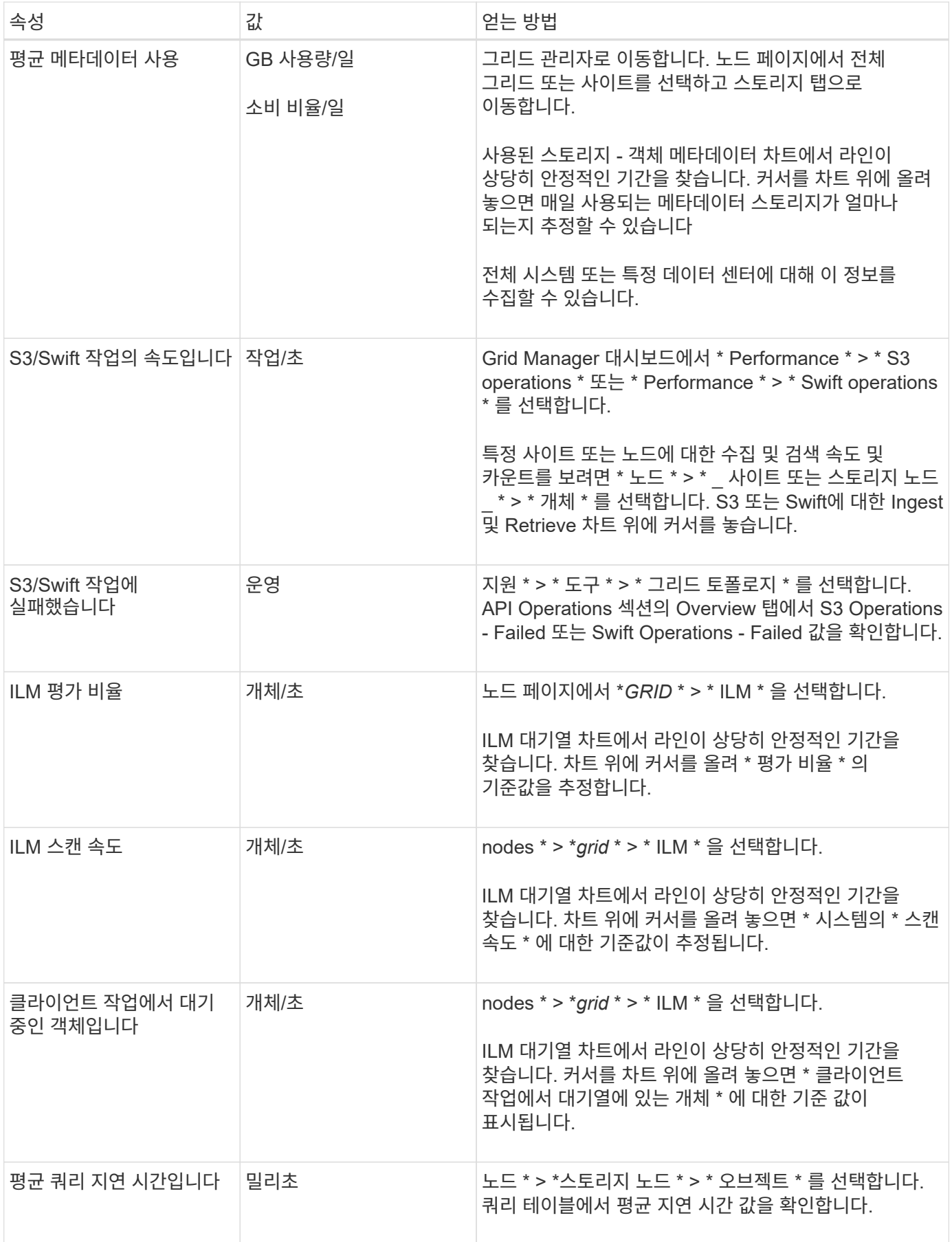

수집한 정보를 사용하여 문제의 원인과 잠재적인 해결책을 파악합니다.

분석은 문제에 따라 다르지만 일반적으로 다음과 같습니다.

- 알람을 사용하여 장애 지점 및 병목 지점을 찾습니다.
- 알람 기록 및 차트를 사용하여 문제 기록을 재구성합니다.
- 차트를 사용하여 이상 징후를 찾고 문제 상황을 정상 작동과 비교합니다.

에스컬레이션 정보 체크리스트

직접 문제를 해결할 수 없는 경우 기술 지원 부서에 문의하십시오. 기술 지원에 문의하기 전에 문제 해결을 위해 다음 표에 나열된 정보를 수집하십시오.

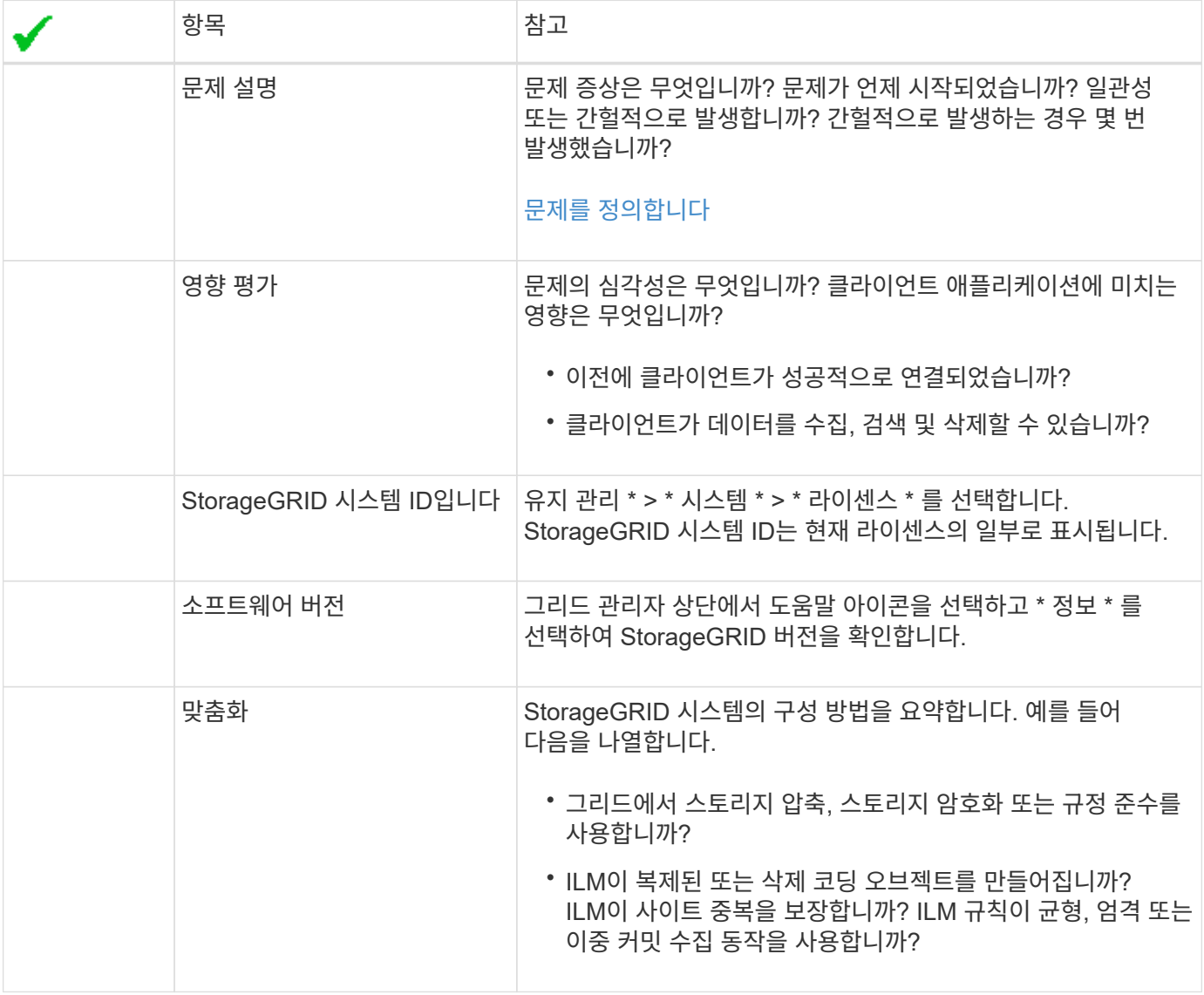

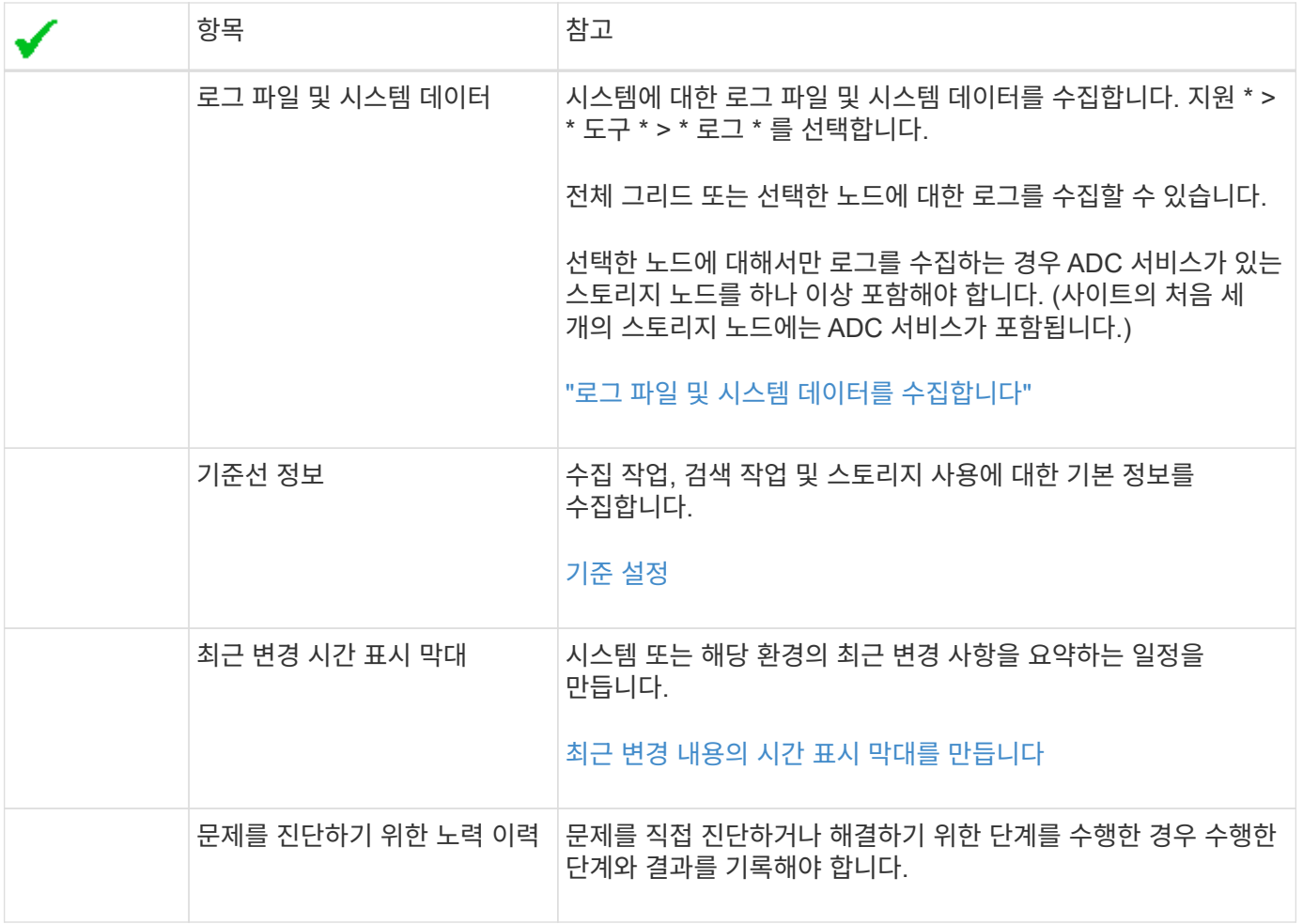

오브젝트 및 스토리지 문제를 해결합니다

<span id="page-243-0"></span>객체 데이터 위치를 확인합니다

문제에 따라 원하는 작업을 수행할 수 있습니다 ["](#page-324-0)[오브](#page-324-0)젝트 [데이터가](#page-324-0) [저장되는](#page-324-0) [위치를](#page-324-0) 확[인합니다](#page-324-0) [".](#page-324-0) 예를 들어, ILM 정책이 예상대로 수행되고 있고 대상 데이터가 원하는 위치에 저장되어 있는지 확인해야 할 수 있습니다.

시작하기 전에

- 다음 중 하나의 개체 식별자가 있어야 합니다.
	- \* UUID \*: 객체의 범용 고유 식별자입니다. UUID를 모두 대문자로 입력합니다.
	- \* CBID \*: StorageGRID 내에서 개체의 고유 식별자입니다. 감사 로그에서 개체의 CBID를 가져올 수 있습니다. CBID를 모두 대문자로 입력합니다.
	- \* S3 버킷 및 오브젝트 키 \*: 오브젝트가 를 통해 수집될 때 ["S3](https://docs.netapp.com/ko-kr/storagegrid-117/s3/operations-on-objects.html) [인터페이스](https://docs.netapp.com/ko-kr/storagegrid-117/s3/operations-on-objects.html)["](https://docs.netapp.com/ko-kr/storagegrid-117/s3/operations-on-objects.html)클라이언트 애플리케이션은 버킷 및 오브젝트 키 조합을 사용하여 오브젝트를 저장하고 식별합니다.
	- \* Swift 컨테이너 및 오브젝트 이름 \*: 오브젝트가 를 통해 수집될 때 ["SWIFT](https://docs.netapp.com/ko-kr/storagegrid-117/swift/object-operations.html) [인터페이스](https://docs.netapp.com/ko-kr/storagegrid-117/swift/object-operations.html)["](https://docs.netapp.com/ko-kr/storagegrid-117/swift/object-operations.html)클라이언트 응용 프로그램은 컨테이너와 개체 이름 조합을 사용하여 개체를 저장하고 식별합니다.

단계

1. ILM \* > \* 개체 메타데이터 조회 \* 를 선택합니다.

2. 식별자 \* 필드에 개체의 식별자를 입력합니다.

UUID, CBID, S3 버킷/오브젝트 키 또는 Swift 컨테이너/오브젝트 이름을 입력할 수 있습니다.

3. 개체의 특정 버전을 조회하려면 버전 ID(선택 사항)를 입력합니다.

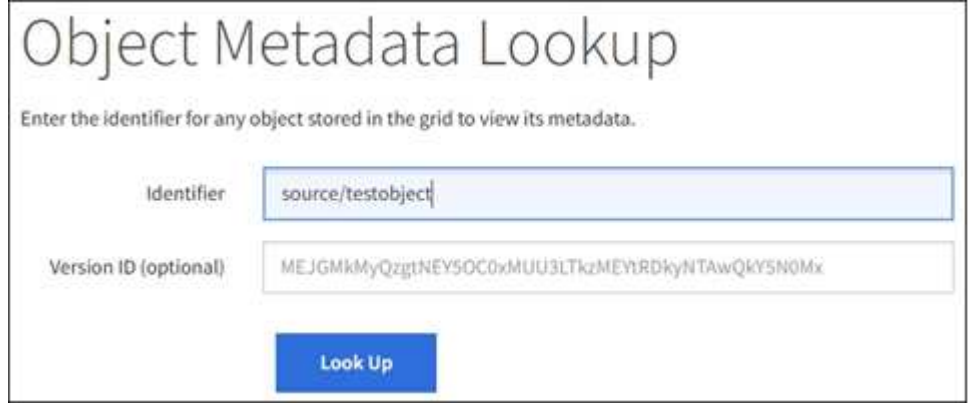

4. Look Up \* 을 선택합니다.

를 클릭합니다 ["](https://docs.netapp.com/ko-kr/storagegrid-117/ilm/verifying-ilm-policy-with-object-metadata-lookup.html)[개체](https://docs.netapp.com/ko-kr/storagegrid-117/ilm/verifying-ilm-policy-with-object-metadata-lookup.html) [메타데이터](https://docs.netapp.com/ko-kr/storagegrid-117/ilm/verifying-ilm-policy-with-object-metadata-lookup.html) [조](https://docs.netapp.com/ko-kr/storagegrid-117/ilm/verifying-ilm-policy-with-object-metadata-lookup.html)[회](https://docs.netapp.com/ko-kr/storagegrid-117/ilm/verifying-ilm-policy-with-object-metadata-lookup.html) [결과](https://docs.netapp.com/ko-kr/storagegrid-117/ilm/verifying-ilm-policy-with-object-metadata-lookup.html)["](https://docs.netapp.com/ko-kr/storagegrid-117/ilm/verifying-ilm-policy-with-object-metadata-lookup.html) 나타납니다. 이 페이지에는 다음 유형의 정보가 나열됩니다.

- 객체 ID(UUID), 버전 ID(선택 사항), 객체 이름, 컨테이너 이름, 테넌트 계정 이름 또는 ID, 객체의 논리적 크기, 객체를 처음 생성한 날짜 및 시간, 객체를 마지막으로 수정한 날짜 및 시간을 비롯한 시스템 메타데이터
- 객체와 연결된 모든 사용자 메타데이터 키 값 쌍입니다.
- S3 오브젝트의 경우 오브젝트와 연결된 오브젝트 태그 키 값 쌍이 됩니다.
- 복제된 오브젝트 복사본의 경우 각 복제본의 현재 스토리지 위치입니다.
- 삭제 코딩 오브젝트 복사본의 경우 각 분절의 현재 스토리지 위치입니다.
- 클라우드 스토리지 풀의 오브젝트 복사본의 경우 외부 버킷의 이름 및 오브젝트의 고유 식별자를 비롯한 오브젝트의 위치가 포함됩니다.
- 분할된 오브젝트 및 다중 파트 오브젝트의 경우 세그먼트 식별자 및 데이터 크기를 포함한 오브젝트 세그먼트 목록입니다. 세그먼트가 100개를 초과하는 오브젝트의 경우 처음 100개의 세그먼트만 표시됩니다.
- 처리되지 않은 내부 스토리지 형식의 모든 오브젝트 메타데이터 이 원시 메타데이터에는 릴리즈부터 릴리즈까지 유지되지 않는 내부 시스템 메타데이터가 포함됩니다.

다음 예는 2개의 복제된 복사본으로 저장된 S3 테스트 개체에 대한 오브젝트 메타데이터 조회 결과를 보여 줍니다.

#### System Metadata

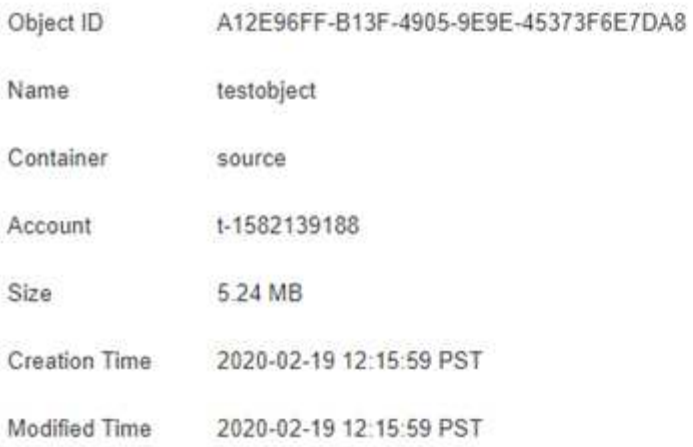

#### **Replicated Copies**

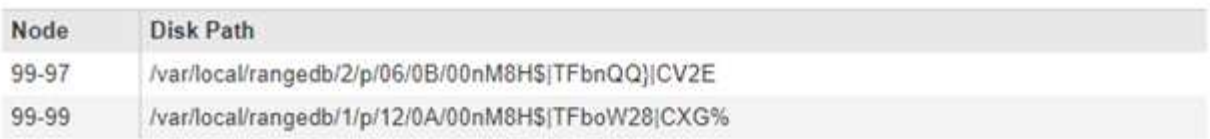

×

#### Raw Metadata

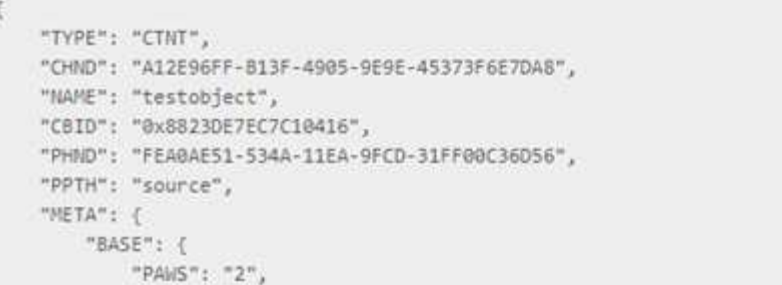

오브젝트 저장소**(**스토리지 볼륨**)** 장애가 발생했습니다

스토리지 노드의 기본 스토리지는 오브젝트 저장소로 나뉩니다. 오브젝트 저장소는 스토리지 볼륨이라고도 합니다.

각 스토리지 노드에 대한 오브젝트 저장소 정보를 볼 수 있습니다. 오브젝트 저장소는 \* 노드 \* > \*스토리지 노드 \* > \* 스토리지 \* 페이지 하단에 표시됩니다.

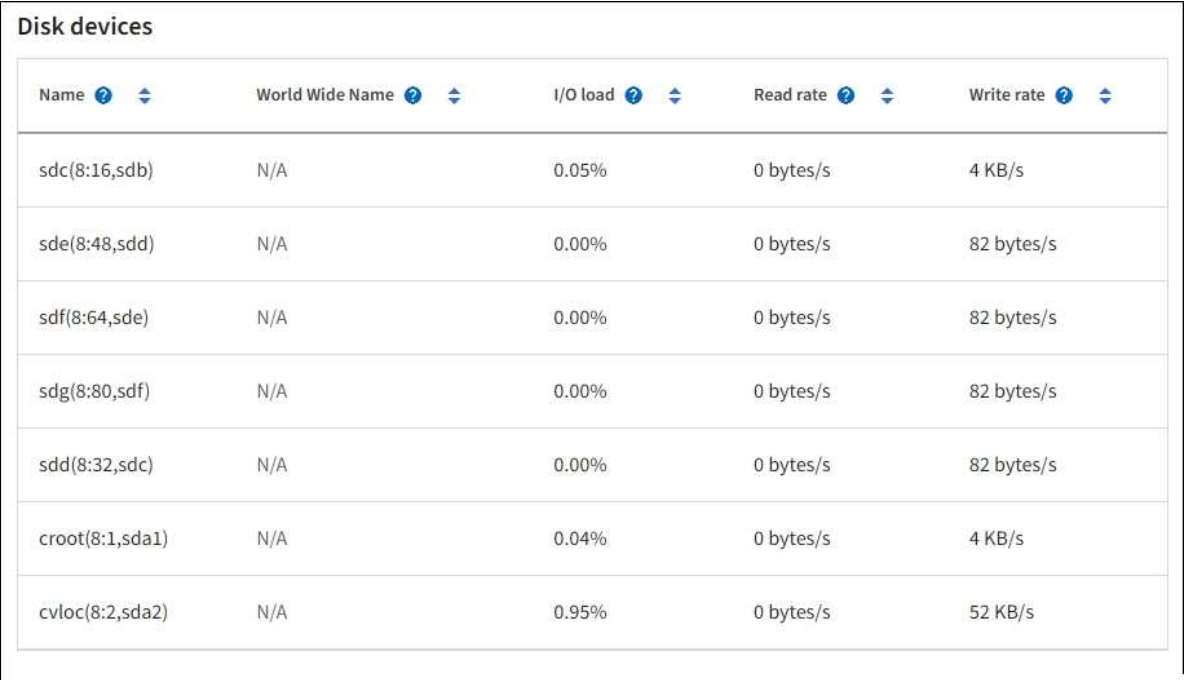

### Volumes

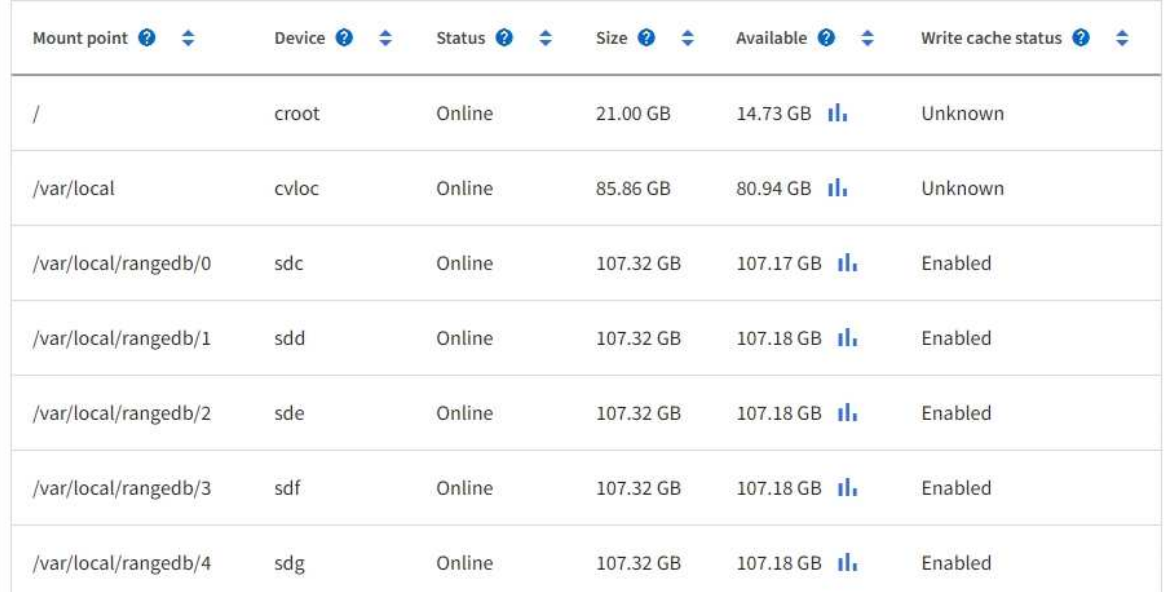

# Object stores

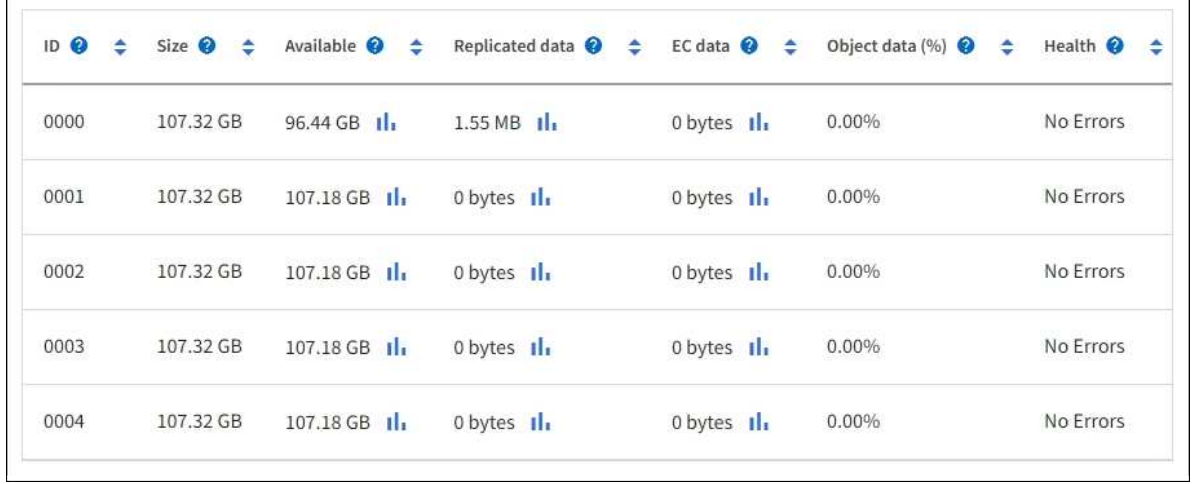

# 를 참조하십시오 ["](#page-226-0)[각](#page-226-0) [스토리지](#page-226-0) [노드에](#page-226-0) [대한](#page-226-0) [세부](#page-226-0) [정보입니다](#page-226-0)[",](#page-226-0) 다음 단계를 수행합니다.

## 1. 지원 \* > \* 도구 \* > \* 그리드 토폴로지 \* 를 선택합니다.

2. site\_ \* > \**Storage Node* \* > \* LDR \* > \* Storage \* > \* Overview \* > \* Main \* 을 선택합니다.

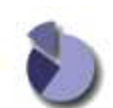

Overview: LDR (DC1-S1) - Storage Updated: 2020-01-29 15:03:39 PST

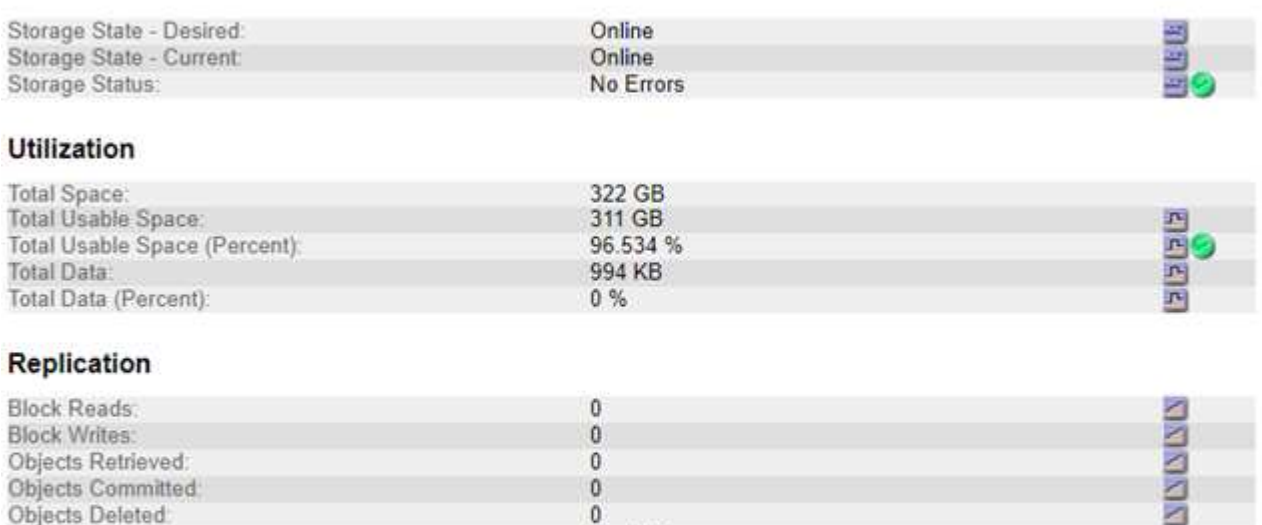

#### **Object Store Volumes**

Delete Service State:

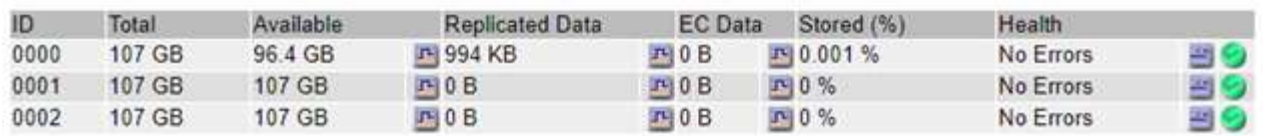

Enabled

粵

장애의 특성에 따라 스토리지 볼륨의 장애가 스토리지 상태 또는 오브젝트 저장소 상태에 대한 알람에 반영될 수 있습니다. 스토리지 볼륨에 장애가 발생하면 장애가 발생한 스토리지 볼륨을 복구하여 스토리지 노드를 최대한 빨리 전체 기능으로 복원해야 합니다. 필요한 경우 \* 구성 \* 탭으로 이동하고 ["](https://docs.netapp.com/ko-kr/storagegrid-117/maintain/checking-storage-state-after-recovering-storage-volumes.html)[스토리지](https://docs.netapp.com/ko-kr/storagegrid-117/maintain/checking-storage-state-after-recovering-storage-volumes.html) [노드를](https://docs.netapp.com/ko-kr/storagegrid-117/maintain/checking-storage-state-after-recovering-storage-volumes.html) [읽](https://docs.netapp.com/ko-kr/storagegrid-117/maintain/checking-storage-state-after-recovering-storage-volumes.html)기 [전용](https://docs.netapp.com/ko-kr/storagegrid-117/maintain/checking-storage-state-after-recovering-storage-volumes.html) [상태로](https://docs.netapp.com/ko-kr/storagegrid-117/maintain/checking-storage-state-after-recovering-storage-volumes.html) [둡](https://docs.netapp.com/ko-kr/storagegrid-117/maintain/checking-storage-state-after-recovering-storage-volumes.html)[니다](https://docs.netapp.com/ko-kr/storagegrid-117/maintain/checking-storage-state-after-recovering-storage-volumes.html)["](https://docs.netapp.com/ko-kr/storagegrid-117/maintain/checking-storage-state-after-recovering-storage-volumes.html) 따라서 StorageGRID 시스템은 서버의 전체 복구를 준비하는 동안 데이터를 검색하는 데 사용할 수 있습니다.

<span id="page-247-0"></span>개체 무결성을 확인합니다

StorageGRID 시스템은 스토리지 노드에서 오브젝트 데이터의 무결성을 확인하여 손상되거나 누락된 오브젝트가 없는지 확인합니다.

검증 프로세스에는 두 가지가 있습니다. 백그라운드 검증 및 개체 존재 확인(이전의 포그라운드 검증)입니다. 이 두 구성 모두 함께 작동하여 데이터 무결성을 보장합니다. 백그라운드 검증이 자동으로 실행되고 개체 데이터의 정확성을 지속적으로 확인합니다. 개체의 존재 여부를 보다 빠르게 확인하기 위해 사용자가 개체 존재 여부를 확인할 수 있습니다 (정확성은 아님).

백그라운드 검증이란 무엇입니까**?**

백그라운드 검증 프로세스는 스토리지 노드에서 손상된 오브젝트 데이터 복사본을 자동으로 지속적으로 검사하고 발견한 문제를 자동으로 복구합니다.

백그라운드 검증 에서는 다음과 같이 복제된 오브젝트와 삭제 코딩 오브젝트의 무결성을 검사합니다.

• \* 복제된 객체 \*: 백그라운드 검증 프로세스에서 손상된 복제된 객체가 발견되면 손상된 복제본이 해당 위치에서 제거되고 스토리지 노드의 다른 곳에서 격리됩니다. 그런 다음 손상되지 않은 새 복사본이 생성되어 활성 ILM 정책을 충족하도록 배치됩니다. 새 복제본이 원래 복제본에 사용된 스토리지 노드에 배치되지 않을 수 있습니다.

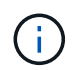

손상된 개체 데이터가 시스템에서 삭제되지 않고 격리되므로 계속 액세스할 수 있습니다. 격리된 객체 데이터에 액세스하는 방법에 대한 자세한 내용은 기술 지원 부서에 문의하십시오.

• \* 삭제 코딩 오브젝트 \*: 백그라운드 검증 프로세스에서 삭제 코딩 오브젝트의 조각이 손상된 것을 감지하면 StorageGRID는 나머지 데이터 및 패리티 조각을 사용하여 동일한 스토리지 노드에 누락된 조각을 자동으로 재구축하려고 시도합니다. 손상된 조각을 다시 만들 수 없는 경우 개체의 다른 복사본을 가져오려고 시도합니다. 가져오기가 성공하면 삭제 코딩 개체의 대체 복사본을 만들기 위해 ILM 평가가 수행됩니다.

백그라운드 검증 프로세스는 스토리지 노드의 객체만 확인합니다. 아카이브 노드 또는 클라우드 스토리지 풀에서 객체를 확인하지 않습니다. 백그라운드 검증을 받으려면 객체가 4일 이상이어야 합니다.

백그라운드 검증은 일반적인 시스템 활동을 방해하지 않도록 설계된 연속 속도로 실행됩니다. 백그라운드 검증을 중지할 수 없습니다. 그러나 문제가 의심될 경우 백그라운드 검증 속도를 높여 스토리지 노드의 내용을 더 빠르게 확인할 수 있습니다.

백그라운드 검증과 관련된 경고 및 알람**(**레거시

손상된 개체가 시스템에서 자동으로 수정할 수 없는 것을 감지하면(손상으로 인해 개체가 식별되지 않음) \* 식별되지 않은 손상된 개체가 감지됨 \* 경고가 트리거됩니다.

다른 복사본을 찾을 수 없기 때문에 백그라운드 검증이 손상된 개체를 대체할 수 없는 경우 \* Objects Lost \* 경고가 트리거됩니다.

백그라운드 검증 비율을 변경합니다

데이터 무결성에 대한 우려가 있는 경우 백그라운드 검증이 스토리지 노드에서 복제된 오브젝트 데이터를 검사하는 속도를 변경할 수 있습니다.

#### 시작하기 전에

- 를 사용하여 그리드 관리자에 로그인해야 합니다 ["](https://docs.netapp.com/ko-kr/storagegrid-117/admin/web-browser-requirements.html)[지원되는](https://docs.netapp.com/ko-kr/storagegrid-117/admin/web-browser-requirements.html) [웹](https://docs.netapp.com/ko-kr/storagegrid-117/admin/web-browser-requirements.html) [브라우저](https://docs.netapp.com/ko-kr/storagegrid-117/admin/web-browser-requirements.html)["](https://docs.netapp.com/ko-kr/storagegrid-117/admin/web-browser-requirements.html).
- 특정 액세스 권한이 있어야 합니다.

이 작업에 대해

스토리지 노드에서 백그라운드 검증을 위한 검증 비율을 변경할 수 있습니다.

- 적응: 기본 설정. 이 작업은 최대 4MB/s 또는 10개의 오브젝트/s(둘 중 먼저 초과되는 값)에서 확인하도록 설계되었습니다.
- 높음: 일반적인 시스템 작업을 느리게 할 수 있는 속도로 스토리지 검증이 빠르게 진행됩니다.

하드웨어 또는 소프트웨어 오류로 인해 오브젝트 데이터가 손상되었을 수 있다고 의심되는 경우에만 높은 확인 속도를 사용하십시오. 우선 순위가 높은 백그라운드 검증이 완료되면 검증 속도가 자동으로 적응(Adaptive)으로 재설정됩니다.

단계

1. 지원 \* > \* 도구 \* > \* 그리드 토폴로지 \* 를 선택합니다.

- 2. 스토리지 노드 \* > \* LDR \* > \* 검증 \* 을 선택합니다.
- 3. Configuration \* > \* Main \* 을 선택합니다.
- 4. LDR \* > \* 검증 \* > \* 구성 \* > \* 주 \* 로 이동합니다.
- 5. Background Verification(배경 검증) 아래에서 \* Verification Rate(검증 비율) \* > \* High(높음) \* 또는 \* Verification Rate(검증 비율) \* > \* Adaptive \* 를 선택합니다.

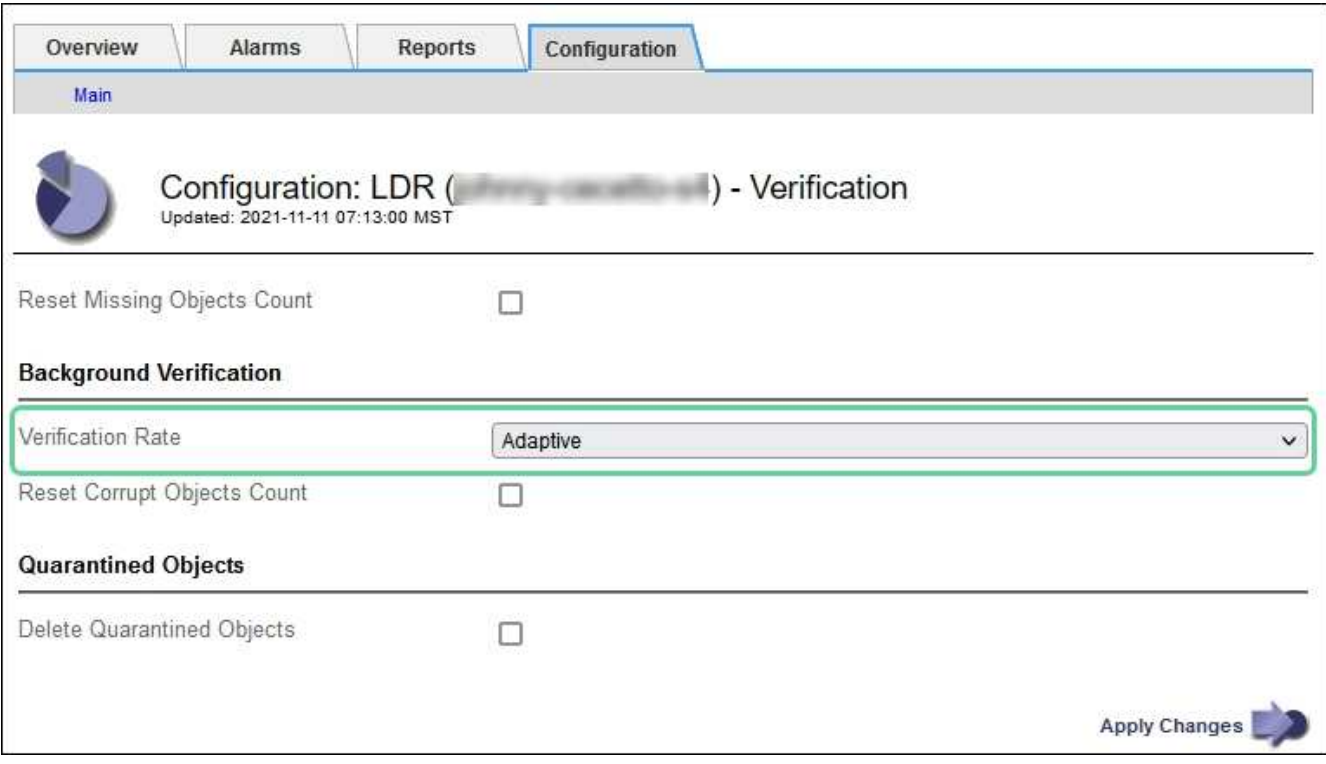

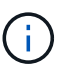

Verification Rate(확인 속도)를 High(높음)로 설정하면 통지 수준에서 VPRI(검증 비율) 레거시 경보가 트리거됩니다.

- 6. 변경 내용 적용 \* 을 클릭합니다.
- 7. 복제된 객체에 대한 백그라운드 검증 결과를 모니터링합니다.
	- a. 노드 \* > \*스토리지 노드 \* > \* 개체 \* 로 이동합니다.
	- b. 확인 섹션에서 \* 손상된 개체 \* 및 \* 식별되지 않은 개체 \* 에 대한 값을 모니터링합니다.

백그라운드 확인이 손상된 복제된 개체 데이터를 찾으면 \* 손상된 개체 \* 메트릭이 증가하고 StorageGRID는 다음과 같이 데이터에서 개체 식별자를 추출하려고 시도합니다.

- 개체 식별자를 추출할 수 있는 경우 StorageGRID는 개체 데이터의 새 복사본을 자동으로 만듭니다. 활성 ILM 정책을 충족하는 StorageGRID 시스템의 모든 위치에서 새 복사본을 만들 수 있습니다.
- 개체 식별자가 손상되어 추출할 수 없는 경우 \* 손상된 개체 식별되지 않음 \* 메트릭이 증가하고 \* 식별되지 않은 손상된 개체가 감지됨 \* 경고가 트리거됩니다.
- c. 손상된 복제된 개체 데이터가 발견되면 기술 지원 부서에 문의하여 손상의 근본 원인을 확인하십시오.
- 8. 삭제 코딩 개체에 대한 백그라운드 검증 결과를 모니터링합니다.

백그라운드 검증이 삭제 코딩 오브젝트 데이터의 손상된 조각을 찾으면 손상된 조각 감지됨 속성이 증가합니다.

StorageGRID는 동일한 스토리지 노드에 손상된 부분을 재생성하여 복구합니다.

- a. 지원 \* > \* 도구 \* > \* 그리드 토폴로지 \* 를 선택합니다.
- b. 스토리지 노드 \* > \* LDR \* > \* 삭제 코딩 \* 을 선택합니다.
- c. Verification Results 테이블에서 손상된 조각 감지(ECCD) 속성을 모니터링합니다.
- 9. 손상된 개체가 StorageGRID 시스템에 의해 자동으로 복구된 후 손상된 개체의 수를 재설정합니다.
	- a. 지원 \* > \* 도구 \* > \* 그리드 토폴로지 \* 를 선택합니다.
	- b. 스토리지 노드 \* > \* LDR \* > \* 검증 \* > \* 구성 \* 을 선택합니다.
	- c. 손상된 개체 수 재설정 \* 을 선택합니다.
	- d. 변경 내용 적용 \* 을 클릭합니다.

10. 격리된 객체가 필요하지 않은 것으로 확신하면 삭제할 수 있습니다.

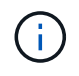

개체 손실 \* 경고 또는 손실된(개체 손실) 레거시 경보가 트리거된 경우 기술 지원 부서에서 격리된 개체에 액세스하여 기본 문제를 디버깅하거나 데이터 복구를 시도할 수 있습니다.

- a. 지원 \* > \* 도구 \* > \* 그리드 토폴로지 \* 를 선택합니다.
- b. 스토리지 노드 \* > \* LDR \* > \* 검증 \* > \* 구성 \* 을 선택합니다.
- c. 격리된 개체 삭제 \* 를 선택합니다.
- d. Apply Changes \* 를 선택합니다.

개체 존재 확인이란 무엇입니까**?**

오브젝트 존재 여부는 스토리지 노드에 예상되는 모든 오브젝트 복제 복사본과 삭제 코딩 조각이 있는지 확인합니다. 개체 존재 확인은 개체 데이터 자체를 확인하지 않습니다(백그라운드 검증에서 확인). 대신 스토리지 디바이스의 무결성을 확인하는 방법을 제공합니다. 특히 최근 하드웨어 문제로 인해 데이터 무결성이 영향을 받을 수 있는 경우 더욱 그렇습니다.

자동으로 발생하는 백그라운드 확인과는 달리 개체 존재 확인 작업을 수동으로 시작해야 합니다.

오브젝트 존재 확인 은 StorageGRID에 저장된 모든 오브젝트의 메타데이터를 읽고 복제 오브젝트 복사본과 삭제 코딩 오브젝트 조각의 존재 여부를 확인합니다. 누락된 데이터는 다음과 같이 처리됩니다.

- \* 복제된 복사본 \*: 복제된 개체 데이터의 복사본이 누락된 경우 StorageGRID는 자동으로 시스템의 다른 위치에 저장된 복사본에서 복사본을 교체하려고 시도합니다. 스토리지 노드는 ILM 평가를 통해 기존 복사본을 실행합니다. 그러면 다른 복사본이 없기 때문에 현재 ILM 정책이 이 개체에 대해 더 이상 충족되지 않는 것으로 결정됩니다. 시스템의 활성 ILM 정책을 충족하기 위해 새 복사본이 생성되고 배치됩니다. 이 새 사본은 누락된 사본이 저장된 동일한 위치에 배치되지 않을 수 있습니다.
- \* 삭제 코딩 단편 \*: 삭제 코딩 오브젝트의 조각이 누락된 경우 StorageGRID는 나머지 조각을 사용하여 동일한 스토리지 노드에 누락된 조각을 자동으로 재구축합니다. 누락된 조각을 다시 생성할 수 없는 경우(너무 많은 조각이 손실되었기 때문에) ILM은 오브젝트의 다른 복사본을 찾으려고 시도합니다. 이 복사본은 새로운 삭제 코딩 조각을 생성하는 데 사용할 수 있습니다.

개체 존재 확인 실행

한 번에 하나의 개체 존재 확인 작업을 만들고 실행할 수 있습니다. 작업을 생성할 때 확인할 스토리지 노드 및 볼륨을 선택합니다. 작업의 정합성 제어도 선택합니다.

시작하기 전에

- 를 사용하여 그리드 관리자에 로그인했습니다 ["](https://docs.netapp.com/ko-kr/storagegrid-117/admin/web-browser-requirements.html)[지원되는](https://docs.netapp.com/ko-kr/storagegrid-117/admin/web-browser-requirements.html) [웹](https://docs.netapp.com/ko-kr/storagegrid-117/admin/web-browser-requirements.html) [브라우저](https://docs.netapp.com/ko-kr/storagegrid-117/admin/web-browser-requirements.html)[".](https://docs.netapp.com/ko-kr/storagegrid-117/admin/web-browser-requirements.html)
- 유지 관리 또는 루트 액세스 권한이 있습니다.
- 확인할 스토리지 노드가 온라인 상태인지 확인했습니다. 노드 테이블을 보려면 \* nodes \* 를 선택합니다. 확인할 노드의 노드 이름 옆에 알림 아이콘이 나타나지 않는지 확인합니다.
- 확인할 노드에서 다음 절차가 \* 실행되지 않음 \* 인지 확인했습니다.
	- 스토리지 노드를 추가하기 위한 그리드 확장
	- 스토리지 노드 서비스 해제
	- 장애가 발생한 스토리지 볼륨 복구
	- 장애가 발생한 시스템 드라이브로 스토리지 노드 복구
	- EC 재조정
	- 어플라이언스 노드 클론

개체 존재 여부 검사는 이러한 절차가 진행 중인 동안에는 유용한 정보를 제공하지 않습니다.

#### 이 작업에 대해

오브젝트 존재 확인 작업은 그리드의 오브젝트 수, 선택한 스토리지 노드 및 볼륨 및 선택한 일관성 제어에 따라 완료하는 데 며칠 또는 몇 주가 걸릴 수 있습니다. 한 번에 하나의 작업만 실행할 수 있지만 여러 스토리지 노드와 볼륨을 동시에 선택할 수 있습니다.

#### 단계

- 1. 유지보수 \* > \* 작업 \* > \* 개체 존재 확인 \* 을 선택합니다.
- 2. 작업 생성 \* 을 선택합니다. 개체 존재 확인 작업 생성 마법사가 나타납니다.
- 3. 확인할 볼륨이 포함된 노드를 선택합니다. 모든 온라인 노드를 선택하려면 열 머리글에서 \* 노드 이름 \* 확인란을 선택합니다.

노드 이름 또는 사이트별로 검색할 수 있습니다.

그리드에 연결되지 않은 노드는 선택할 수 없습니다.

- 4. Continue \* 를 선택합니다.
- 5. 목록의 각 노드에 대해 하나 이상의 볼륨을 선택합니다. 스토리지 볼륨 번호 또는 노드 이름을 사용하여 볼륨을 검색할 수 있습니다.

선택한 각 노드의 모든 볼륨을 선택하려면 열 머리글에서 \* 스토리지 볼륨 \* 확인란을 선택합니다.

- 6. Continue \* 를 선택합니다.
- 7. 작업의 정합성 제어를 선택합니다.

일관성 컨트롤은 개체 존재 여부를 확인하는 데 사용되는 개체 메타데이터의 복사본 수를 결정합니다.

◦ \* 강력한 사이트 \*: 단일 사이트에 메타데이터 복사본 2개

- \* 강력한 글로벌 \*: 각 사이트에 메타데이터 복사본 2개
- \* 모두 \* (기본값): 각 사이트에 있는 세 개의 메타데이터 복사본 모두
일관성 제어에 대한 자세한 내용은 마법사의 설명을 참조하십시오.

- 8. Continue \* 를 선택합니다.
- 9. 선택 항목을 검토하고 확인합니다. 이전 \* 을 선택하여 마법사의 이전 단계로 이동하여 선택 사항을 업데이트할 수 있습니다.

개체 존재 확인 작업이 생성되고 다음 중 하나가 발생할 때까지 실행됩니다.

- $\,$ 。 작업이 완료됩니다.
- 작업을 일시 중지하거나 취소합니다. 일시 중지한 작업은 다시 시작할 수 있지만 취소한 작업은 다시 시작할 수 없습니다.
- 작업이 멈춥니다. Object existence check has Stallered \* 경고가 트리거됩니다. 경고에 지정된 수정 조치를 따릅니다.
- 작업이 실패합니다. 개체 존재 확인 실패 \* 경고가 트리거됩니다. 경고에 지정된 수정 조치를 따릅니다.
- '서비스를 사용할 수 없음' 또는 '내부 서버 오류' 메시지가 나타납니다. 1분 후 페이지를 새로 고쳐 작업을 계속 모니터링합니다.

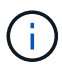

필요한 경우 개체 존재 확인 페이지에서 벗어나 작업을 계속 모니터링하기 위해 돌아갈 수 있습니다.

10. 작업이 실행될 때 \* 활성 작업 \* 탭을 보고 감지된 누락된 오브젝트 복사본의 값을 기록합니다.

이 값은 하나 이상의 누락된 조각이 있는 복제된 오브젝트 및 삭제 코딩 오브젝트의 누락된 총 수를 나타냅니다.

감지된 누락된 객체 복제본 수가 100개를 초과하는 경우 스토리지 노드의 스토리지에 문제가 있을 수 있습니다.

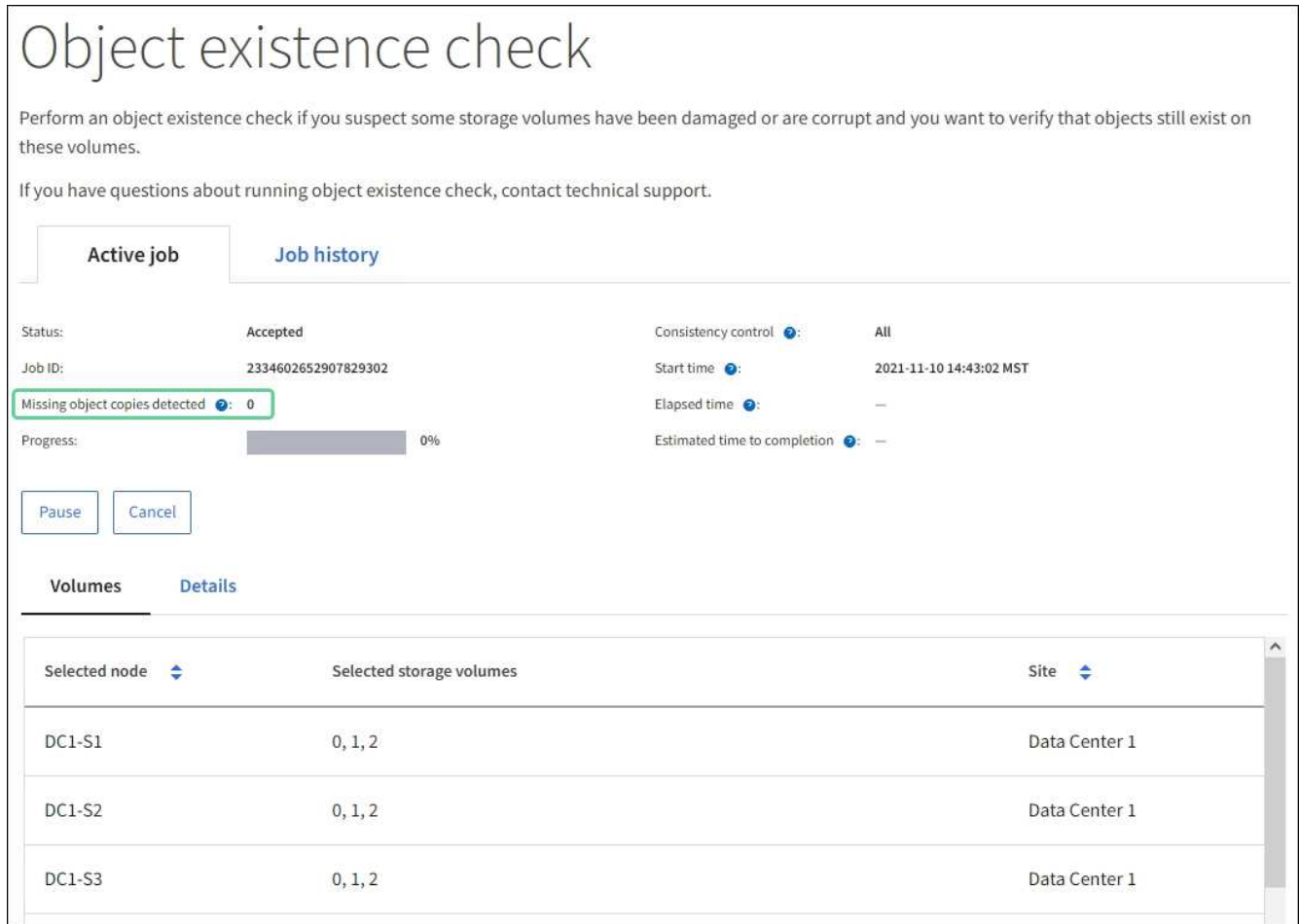

- 11. 작업이 완료된 후 필요한 추가 작업을 수행합니다.
	- 감지된 누락된 개체 복사본이 0이면 문제를 찾을 수 없습니다. 별도의 조치가 필요하지 않습니다.
	- 감지된 누락된 개체 사본이 0보다 크고 \* Objects Lost \* 경고가 트리거되지 않은 경우 누락된 모든 복사본은 시스템에서 복구되었습니다. 향후 개체 복사본에 대한 손상을 방지하기 위해 하드웨어 문제가 해결되었는지 확인합니다.
	- 감지된 누락된 개체 사본이 0보다 크고 \* 개체 손실 \* 경고가 트리거되면 데이터 무결성이 영향을 받을 수 있습니다. 기술 지원 부서에 문의하십시오.
	- $\,^{\circ}$  grep를 사용하여 LLST 감사 메시지를 추출하여 손실된 개체 복사본을 조사할 수 있습니다. grep LLST audit file name.

이 절차는 의 절차와 유사합니다 ["](#page-257-0)[분](#page-257-0)실[된](#page-257-0) 물[체를](#page-257-0) [조사](#page-257-0) [중입니다](#page-257-0)"개체 복사본의 경우 를 검색하지만 LLST 대신 OLST.

12. 작업에 대한 강력한 사이트 또는 강력한 글로벌 일관성 제어를 선택한 경우 메타데이터 일관성을 위해 약 3주를 기다린 다음 동일한 볼륨에서 작업을 다시 실행합니다.

StorageGRID가 작업에 포함된 노드와 볼륨의 메타데이터 일관성을 달성할 시간이 있는 경우, 작업을 다시 실행하면 잘못 보고된 누락된 오브젝트 복사본을 지우거나 누락된 경우 추가 오브젝트 복사본을 확인할 수 있습니다.

a. 유지보수 \* > \* 개체 존재 확인 \* > \* 작업 내역 \* 을 선택합니다.

b. 재실행할 준비가 된 작업을 확인합니다.

- i. 3주 전에 실행된 작업을 판별하려면 \* 종료 시간 \* 열을 확인하십시오.
- ii. 이러한 작업의 경우 정합성 보장 제어 열에서 강력한 사이트 또는 강력한 글로벌 사이트를 검사합니다.
- c. 재실행할 각 작업의 확인란을 선택한 다음 \* 재실행 \* 을 선택합니다.

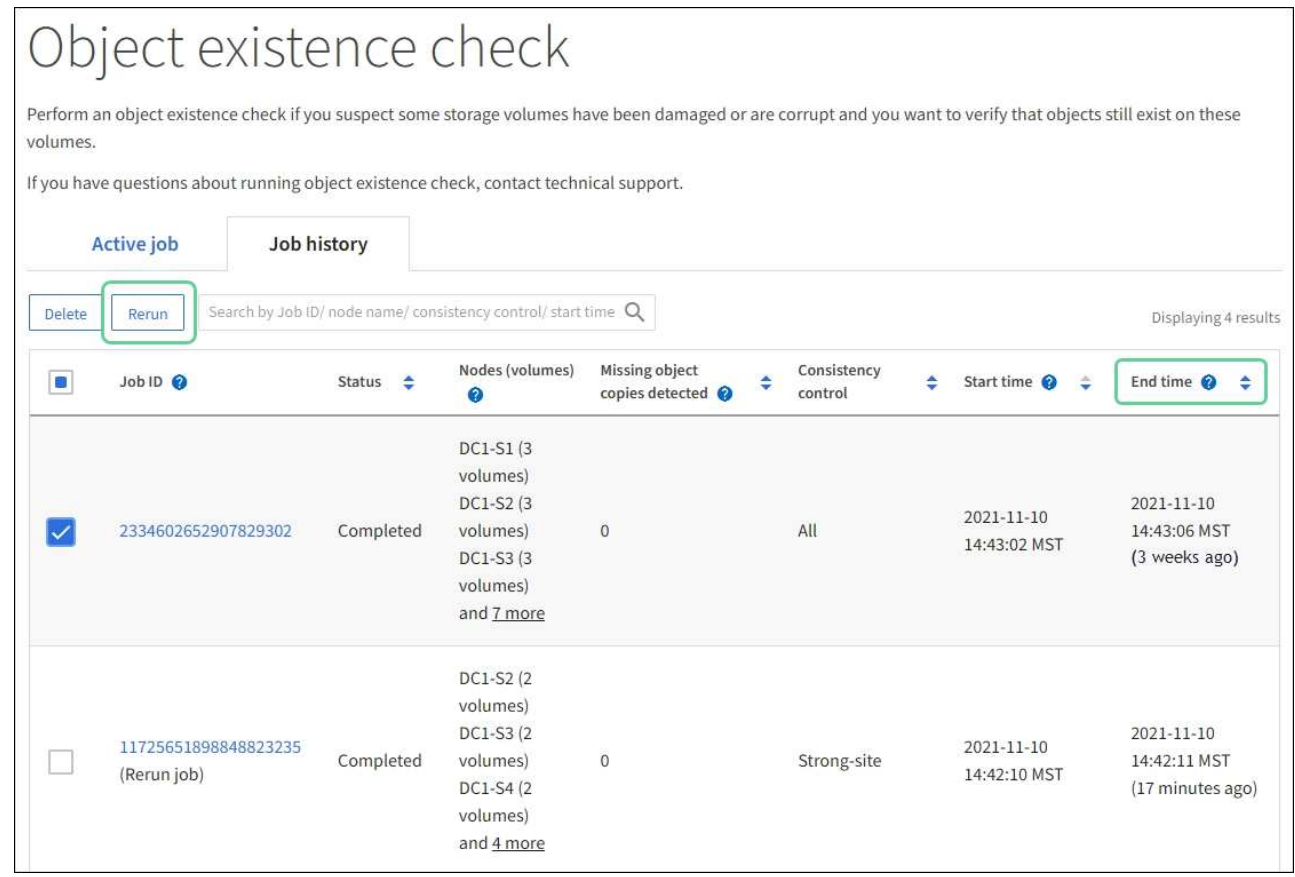

- d. 작업 재실행 마법사에서 선택한 노드와 볼륨 및 정합성 제어를 검토합니다.
- e. 작업을 다시 실행할 준비가 되면 \* 재실행 \* 을 선택합니다.

활성 작업 탭이 나타납니다. 선택한 모든 작업은 강력한 사이트의 일관성 제어에서 하나의 작업으로 다시 실행됩니다. 세부 정보 섹션의 \* 관련 작업 \* 필드에 원래 작업의 작업 ID가 나열됩니다.

작업을 마친 후

데이터 무결성에 대한 우려가 있는 경우 \* 지원 \* > \* 도구 \* > \* 그리드 토폴로지 \* > \*\_사이트 \_ \* > \* \_ 스토리지 노드 \_ \* > \* LDR \* > \* 검증 \* > \* 구성 \* > \* 주 \* 로 이동하여 배경 검증 비율을 높이십시오. 백그라운드 검사는 저장된 모든 개체 데이터의 정확성을 확인하고 발견된 문제를 모두 복구합니다. 가능한 한 빨리 잠재적 문제를 찾아 수리하면 데이터 손실의 위험이 감소합니다.

**S3 Put Object size too large** 경고 문제 해결

테넌트가 S3 PUT 오브젝트 크기 제한인 5GiB를 초과하는 비 다중 파트 PUT 오브젝트 작업을 시도할 경우 S3 PUT 오브젝트 크기 너무 큼 경고가 트리거됩니다.

시작하기 전에

- 를 사용하여 그리드 관리자에 로그인했습니다 ["](https://docs.netapp.com/ko-kr/storagegrid-117/admin/web-browser-requirements.html)[지원되는](https://docs.netapp.com/ko-kr/storagegrid-117/admin/web-browser-requirements.html) [웹](https://docs.netapp.com/ko-kr/storagegrid-117/admin/web-browser-requirements.html) [브라우저](https://docs.netapp.com/ko-kr/storagegrid-117/admin/web-browser-requirements.html)[".](https://docs.netapp.com/ko-kr/storagegrid-117/admin/web-browser-requirements.html)
- 있습니다 ["](https://docs.netapp.com/ko-kr/storagegrid-117/admin/admin-group-permissions.html)[특정](https://docs.netapp.com/ko-kr/storagegrid-117/admin/admin-group-permissions.html) [액세스](https://docs.netapp.com/ko-kr/storagegrid-117/admin/admin-group-permissions.html) [권한](https://docs.netapp.com/ko-kr/storagegrid-117/admin/admin-group-permissions.html)[".](https://docs.netapp.com/ko-kr/storagegrid-117/admin/admin-group-permissions.html)

5GiB보다 큰 객체를 사용하는 테넌트를 확인하여 이를 알릴 수 있습니다.

단계

- 1. 구성 \* > \* 모니터링 \* > \* 감사 및 syslog 서버 \* 로 이동합니다.
- 2. Client Writes가 Normal인 경우 감사 로그에 액세스합니다.
	- a. 를 입력합니다 ssh admin@*primary\_Admin\_Node\_IP*
	- b. 에 나열된 암호를 입력합니다 Passwords.txt 파일.
	- c. 루트로 전환하려면 다음 명령을 입력합니다. su -
	- d. 에 나열된 암호를 입력합니다 Passwords.txt 파일.

루트로 로그인하면 프롬프트가 에서 변경됩니다 \$ 를 선택합니다 #.

- e. 를 입력합니다 cd /var/local/audit/export
- f. 5GiB보다 큰 객체를 사용하는 테넌트를 식별합니다.
	- i. 를 입력합니다 zgrep SPUT \* | egrep "CSIZ\(UI64\):[0-9]\*[5-9][0-9]{9}"
	- ii. 결과에 있는 각 감사 메시지에 대해 를 참조하십시오 S3AI 테넌트 계정 ID를 확인하는 필드입니다. 메시지의 다른 필드를 사용하여 클라이언트, 버킷 및 개체에서 사용된 IP 주소를 확인합니다.

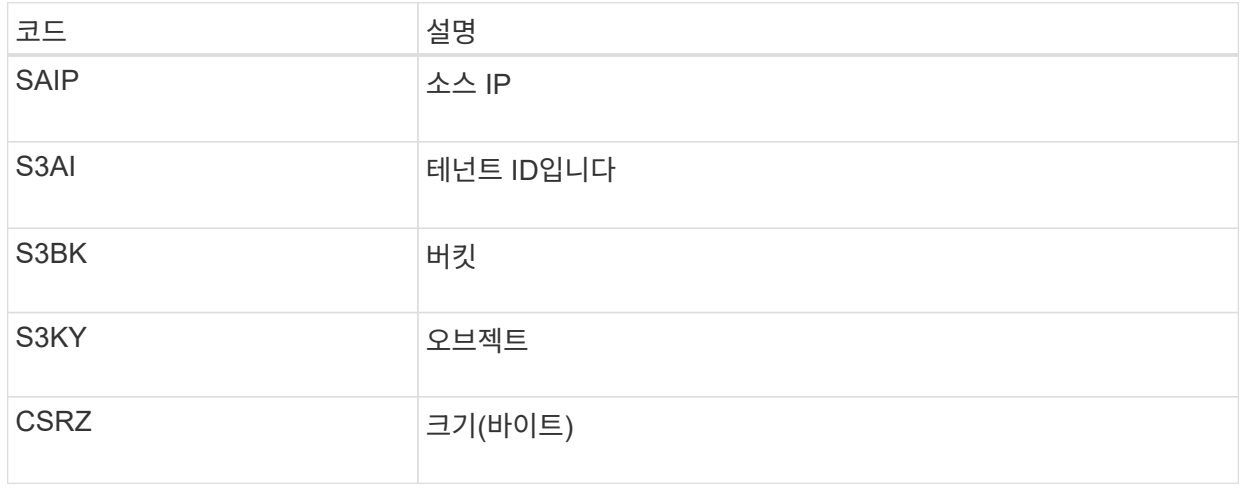

▪ 감사 로그 결과의 예 \*

audit.log:2023-01-05T18:47:05.525999 [AUDT:[RSLT(FC32):SUCS][CNID(UI64):1672943621106262][TIME(UI64):80431733 3][SAIP(IPAD):"10.96.99.127"][S3AI(CSTR):"93390849266154004343"][SACC(CS TR):"bhavna"][S3AK(CSTR):"06OX85M40Q90Y280B7YT"][SUSR(CSTR):"urn:sgws:id entity::93390849266154004343:root"][SBAI(CSTR):"93390849266154004343"][S BAC(CSTR):"bhavna"][S3BK(CSTR):"test"][S3KY(CSTR):"largeobject"][CBID(UI64):0x077EA25F3B36C69A][UUID(CSTR):"A80219A2-CD1E-466F-9094- B9C0FDE2FFA3"][CSIZ(UI64):6040000000][MTME(UI64):1672943621338958][AVER( UI32):10][ATIM(UI64):1672944425525999][ATYP(FC32):SPUT][ANID(UI32):12220 829][AMID(FC32):S3RQ][ATID(UI64):4333283179807659119]]

- 3. 클라이언트 쓰기가 정상이 아닌 경우 알림의 테넌트 ID를 사용하여 테넌트를 식별합니다.
	- a. 지원 \* > \* 도구 \* > \* 로그 \* 로 이동합니다. 알림에 있는 스토리지 노드에 대한 애플리케이션 로그를 수집합니다. 알림 전후 15분을 지정합니다.
	- b. 파일의 압축을 풀고 로 이동합니다 bycast.log:

/GID<grid\_id>\_<time\_stamp>/<site\_node>/<time\_stamp>/grid/bycast.log

- c. 로그를 검색합니다 method=PUT 에서 클라이언트를 확인합니다 clientIP 필드에 입력합니다.
	- bycast.log의 예 \*

Jan 5 18:33:41 BHAVNAJ-DC1-S1-2-65 ADE: |12220829 1870864574 S3RQ %CEA 2023-01-05T18:33:41.208790| NOTICE 1404 af23cb66b7e3efa5 S3RQ: EVENT\_PROCESS\_CREATE - connection=1672943621106262 method=PUT name=</test/4MiB-0> auth=<V4> clientIP=<10.96.99.127>

- 4. 테넌트에게 최대 PUT 객체 크기가 5GiB이고 5GiB보다 큰 객체에 대해 멀티파트 업로드를 사용할 수 있음을 알립니다.
- 5. 응용 프로그램이 변경된 경우 1주일 동안 경고를 무시하십시오.

분실하거나 누락된 오브젝트 데이터 문제를 해결합니다

분실하거나 누락된 객체 데이터 문제 해결**:** 개요

클라이언트 애플리케이션의 읽기 요청, 복제된 오브젝트 데이터의 백그라운드 검증, ILM 재평가, 스토리지 노드 복구 중 오브젝트 데이터 복원을 비롯한 여러 가지 이유로 오브젝트를 검색할 수 있습니다.

StorageGRID 시스템은 개체의 메타데이터에 있는 위치 정보를 사용하여 개체를 검색할 위치를 결정합니다. 개체의 복사본을 예상 위치에 찾을 수 없는 경우, ILM 정책에 개체 복사본을 둘 이상 만드는 규칙이 포함되어 있다고 가정하여 시스템이 시스템의 다른 위치에서 개체의 다른 복사본을 가져오려고 시도합니다.

이 검색이 성공하면 StorageGRID 시스템은 누락된 객체 복사본을 대체합니다. 그렇지 않으면 다음과 같이 \* Objects

Lost \* 경고가 트리거됩니다.

- 복제된 복사본의 경우 다른 복사본을 검색할 수 없으면 개체가 손실된 것으로 간주되어 경고가 트리거됩니다.
- 삭제 코딩 사본의 경우 예상 위치에서 복사본을 검색할 수 없는 경우 다른 위치에서 복사본을 검색하기 전에 손상된 복사본 감지(ECOR) 속성이 1씩 증가합니다. 다른 복사본을 찾을 수 없으면 경고가 트리거됩니다.

모든 \* Objects Lost \* 경고를 즉시 조사하여 손실의 근본 원인을 파악하고 객체가 여전히 오프라인 상태이거나 현재 사용할 수 없는 스토리지 노드 또는 아카이브 노드에 있는지 확인해야 합니다. 을 참조하십시오 ["](#page-257-0)[손실](#page-257-0)된 [개체를](#page-257-0) [조사합니다](#page-257-0)["](#page-257-0).

복사본 없이 오브젝트 데이터를 손실할 경우 복구 솔루션이 없습니다. 그러나 손실된 개체를 다시 설정하여 손실된 개체를 새로 마스킹하지 못하도록 해야 합니다. 을 참조하십시오 ["](#page-267-0)[분](#page-267-0)실 [및](#page-267-0) [누락](#page-267-0)[된](#page-267-0) [개체](#page-267-0) [수를](#page-267-0) 재[설정합니다](#page-267-0)["](#page-267-0).

<span id="page-257-0"></span>손실된 개체를 조사합니다

Objects Lost \* 경고가 트리거되면 즉시 조사해야 합니다. 영향을 받는 개체에 대한 정보를 수집하고 기술 지원 부서에 문의하십시오.

시작하기 전에

- 를 사용하여 그리드 관리자에 로그인해야 합니다 ["](https://docs.netapp.com/ko-kr/storagegrid-117/admin/web-browser-requirements.html)[지원되는](https://docs.netapp.com/ko-kr/storagegrid-117/admin/web-browser-requirements.html) [웹](https://docs.netapp.com/ko-kr/storagegrid-117/admin/web-browser-requirements.html) [브라우저](https://docs.netapp.com/ko-kr/storagegrid-117/admin/web-browser-requirements.html)["](https://docs.netapp.com/ko-kr/storagegrid-117/admin/web-browser-requirements.html).
- 특정 액세스 권한이 있어야 합니다.
- 에 가 있어야 합니다 Passwords.txt 파일.

이 작업에 대해

Objects Lost \* 알림은 StorageGRID가 그리드에 개체의 복사본이 없다고 판단함을 나타냅니다. 데이터가 영구적으로 손실되었을 수 있습니다.

손실된 개체 경고를 즉시 조사합니다. 추가 데이터 손실을 방지하기 위해 조치를 취해야 할 수 있습니다. 경우에 따라 프롬프트 작업을 수행하면 손실된 개체를 복원할 수 있습니다.

### 단계

- 1. 노드 \* 를 선택합니다.
- 2. 스토리지 노드 \* > \* 오브젝트 \* 를 선택합니다.
- 3. 개체 수 표에 표시된 손실된 개체의 수를 검토합니다.

이 숫자는 그리드 노드가 전체 StorageGRID 시스템에서 누락된 것으로 감지한 총 오브젝트 수를 나타냅니다. 값은 LDR 및 DDS 서비스 내에서 데이터 저장소 구성 요소의 손실된 개체 카운터의 합계입니다.

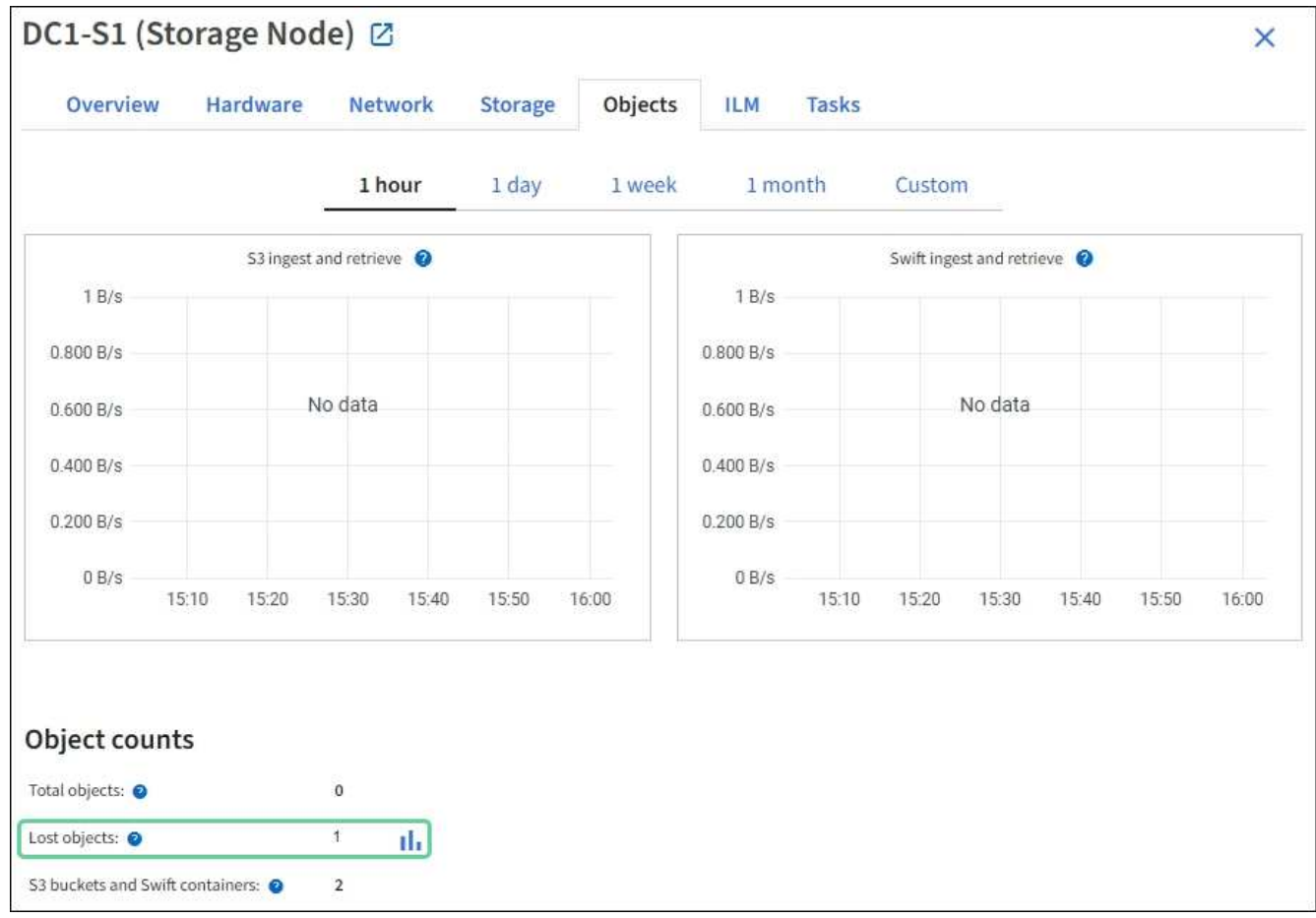

- 4. 관리 노드에서, ["](#page-305-0)감[사](#page-305-0) [로그에](#page-305-0) [액세스합니다](#page-305-0)["](#page-305-0) Objects Lost \* 알림을 트리거한 개체의 UUID(Unique Identifier)를 확인하려면 다음을 수행합니다.
	- a. 그리드 노드에 로그인합니다.
		- i. 다음 명령을 입력합니다. ssh admin@grid\_node\_IP
		- ii. 에 나열된 암호를 입력합니다 Passwords.txt 파일.
		- iii. 루트로 전환하려면 다음 명령을 입력합니다. su -
		- iv. 에 나열된 암호를 입력합니다 Passwords.txt 파일. 루트로 로그인하면 프롬프트가 에서 변경됩니다 \$ 를 선택합니다 #.
	- b. 감사 로그가 있는 디렉토리로 변경합니다. 입력: cd /var/local/audit/export/
	- c. grep를 사용하여 OLST(Object Lost) 감사 메시지를 추출합니다. 입력: grep OLST audit\_file\_name
	- d. 메시지에 포함된 UUID 값을 확인합니다.

>Admin: # grep OLST audit.log 2020-02-12T19:18:54.780426 [AUDT:[CBID(UI64):0x38186FE53E3C49A5][UUID(CSTR):926026C4-00A4-449B-AC72-BCCA72DD1311] [PATH(CSTR):"source/cats"][NOID(UI32):12288733][VOLI(UI64):3222345986 ][RSLT(FC32):NONE][AVER(UI32):10] [ATIM(UI64):1581535134780426][ATYP(FC32):OLST][ANID(UI32):12448208][A MID(FC32):ILMX][ATID(UI64):7729403978647354233]]

- 5. 를 사용합니다 ObjectByUUID 명령을 사용하여 해당 ID(UUID)로 개체를 찾은 다음 데이터가 위험에 처하는지 확인합니다.
	- a. LDR 콘솔에 액세스하려면 localhost 1402에 Telnet을 사용합니다.
	- b. 입력: /proc/OBRP/ObjectByUUID UUID\_value

이 첫 번째 예제에서는 의 개체를 보여 줍니다 UUID 926026C4-00A4-449B-AC72-BCCA72DD1311 에는 두 개의 위치가 나열되어 있습니다.

```
ade 12448208: /proc/OBRP > ObjectByUUID 926026C4-00A4-449B-AC72-
BCCA72DD1311
{
      "TYPE(Object Type)": "Data object",
      "CHND(Content handle)": "926026C4-00A4-449B-AC72-BCCA72DD1311",
      "NAME": "cats",
      "CBID": "0x38186FE53E3C49A5",
      "PHND(Parent handle, UUID)": "221CABD0-4D9D-11EA-89C3-
ACBB00BB82DD",
      "PPTH(Parent path)": "source",
      "META": {
          "BASE(Protocol metadata)": {
              "PAWS(S3 protocol version)": "2",
              "ACCT(S3 account ID)": "44084621669730638018",
              "*ctp(HTTP content MIME type)": "binary/octet-stream"
          },
          "BYCB(System metadata)": {
              "CSIZ(Plaintext object size)": "5242880",
              "SHSH(Supplementary Plaintext hash)": "MD5D
0xBAC2A2617C1DFF7E959A76731E6EAF5E",
              "BSIZ(Content block size)": "5252084",
              "CVER(Content block version)": "196612",
               "CTME(Object store begin timestamp)": "2020-02-
12T19:16:10.983000",
               "MTME(Object store modified timestamp)": "2020-02-
12T19:16:10.983000",
```

```
  "ITME": "1581534970983000"
           },
           "CMSM": {
               "LATM(Object last access time)": "2020-02-
12T19:16:10.983000"
           },
           "AWS3": {
               "LOCC": "us-east-1"
  }
      },
      "CLCO\(Locations\)": \[
         \setminus {
               "Location Type": "CLDI\(Location online\)",
               "NOID\(Node ID\)": "12448208",
               "VOLI\(Volume ID\)": "3222345473",
               "Object File Path":
"/var/local/rangedb/1/p/17/11/00rH0%DkRt78Ila\#3udu",
               "LTIM\(Location timestamp\)": "2020-02-
12T19:36:17.880569"
         \setminus,
         \setminus  "Location Type": "CLDI\(Location online\)",
               "NOID\(Node ID\)": "12288733",
               "VOLI\(Volume ID\)": "3222345984",
               "Object File Path":
"/var/local/rangedb/0/p/19/11/00rH0%DkRt78Rrb\#3s;L",
               "LTIM\(Location timestamp\)": "2020-02-
12T19:36:17.934425"
           }
      ]
}
```
두 번째 예제에서 는 와 함께 개체를 나타냅니다 UUID 926026C4-00A4-449B-AC72-BCCA72DD1311 에 나열된 위치가 없습니다.

```
ade 12448208: / > /proc/OBRP/ObjectByUUID 926026C4-00A4-449B-AC72-
BCCA72DD1311
{
      "TYPE(Object Type)": "Data object",
      "CHND(Content handle)": "926026C4-00A4-449B-AC72-BCCA72DD1311",
      "NAME": "cats",
      "CBID": "0x38186FE53E3C49A5",
      "PHND(Parent handle, UUID)": "221CABD0-4D9D-11EA-89C3-ACBB00BB82DD",
      "PPTH(Parent path)": "source",
      "META": {
          "BASE(Protocol metadata)": {
               "PAWS(S3 protocol version)": "2",
               "ACCT(S3 account ID)": "44084621669730638018",
               "*ctp(HTTP content MIME type)": "binary/octet-stream"
          },
          "BYCB(System metadata)": {
               "CSIZ(Plaintext object size)": "5242880",
               "SHSH(Supplementary Plaintext hash)": "MD5D
0xBAC2A2617C1DFF7E959A76731E6EAF5E",
               "BSIZ(Content block size)": "5252084",
               "CVER(Content block version)": "196612",
               "CTME(Object store begin timestamp)": "2020-02-
12T19:16:10.983000",
               "MTME(Object store modified timestamp)": "2020-02-
12T19:16:10.983000",
               "ITME": "1581534970983000"
          },
          "CMSM": {
               "LATM(Object last access time)": "2020-02-
12T19:16:10.983000"
          },
          "AWS3": {
              "LOCC": "us-east-1"
  }
      }
}
```
a. /proc/OBRP/ObjectByUUID의 출력을 검토하고 적절한 작업을 수행합니다.

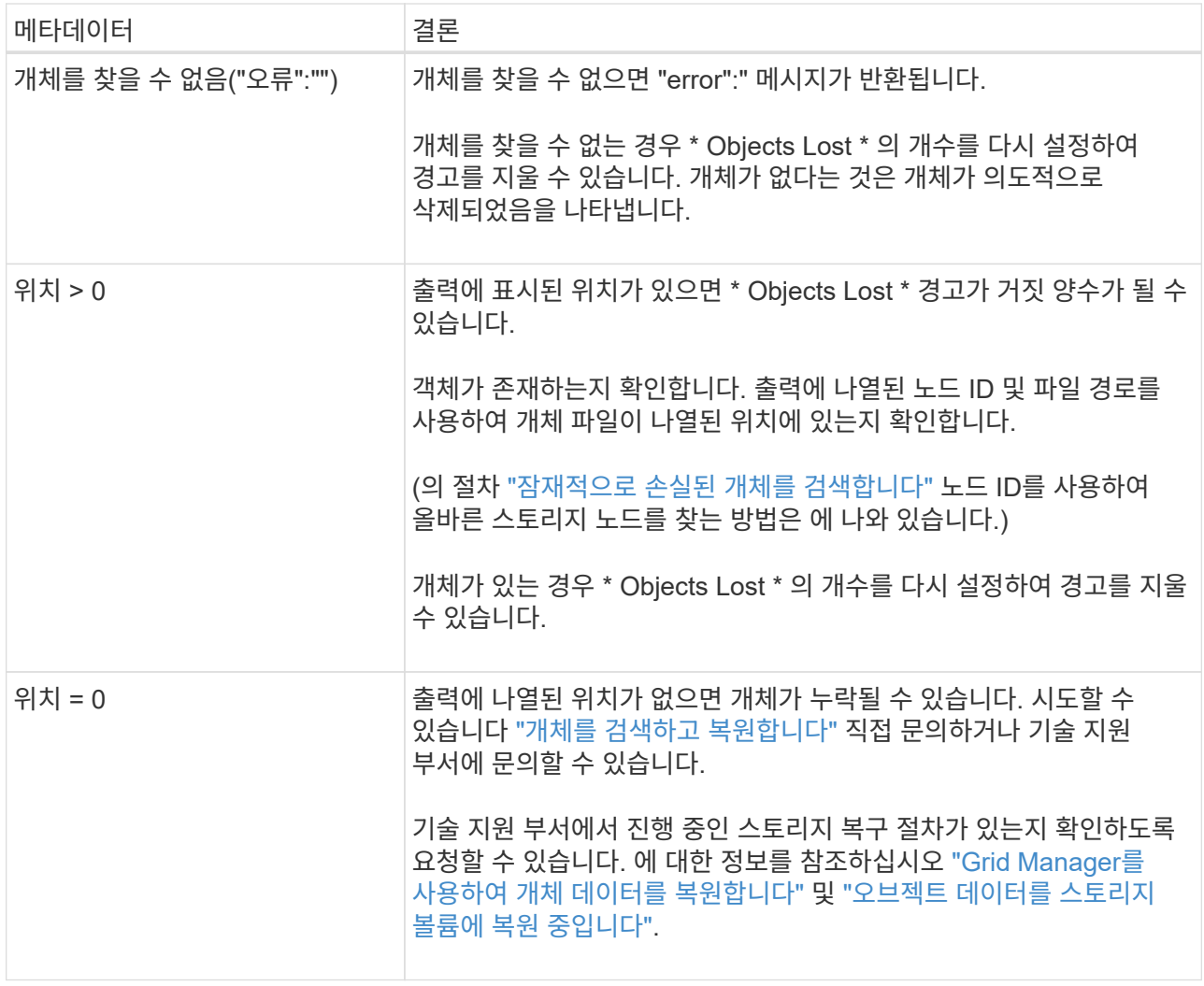

<span id="page-262-0"></span>잠재적으로 손실된 개체를 검색하여 복원합니다

개체 손실(손실) 경보와 \* 개체 손실 \* 경고를 트리거하고 잠재적으로 분실된 것으로 식별된 개체를 찾아서 복원할 수 있습니다.

시작하기 전에

- 에서 식별된 대로 손실된 개체의 UUID가 있습니다 ["](#page-257-0)[손실](#page-257-0)된 [개체를](#page-257-0) [조사합니다](#page-257-0)[".](#page-257-0)
- 을(를) 보유하고 있습니다 Passwords.txt 파일.

이 작업에 대해

이 절차에 따라 그리드의 다른 위치에서 손실된 개체의 복제된 복사본을 찾을 수 있습니다. 대부분의 경우 손실된 개체를 찾을 수 없습니다. 그러나 경우에 따라 즉각적인 조치를 취할 경우 손실된 복제 개체를 찾아 복원할 수 있습니다.

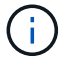

이 절차에 대한 지원은 기술 지원 부서에 문의하십시오.

# 단계

1. 관리 노드에서 감사 로그에서 가능한 객체 위치를 검색합니다.

a. 그리드 노드에 로그인합니다.

- i. 다음 명령을 입력합니다. ssh admin@grid\_node\_IP
- ii. 에 나열된 암호를 입력합니다 Passwords.txt 파일.
- iii. 루트로 전환하려면 다음 명령을 입력합니다. su -
- iv. 에 나열된 암호를 입력합니다 Passwords.txt 파일. 루트로 로그인하면 프롬프트가 에서 변경됩니다 \$ 를 선택합니다 #.
- b. 감사 로그가 있는 디렉토리로 변경합니다. cd /var/local/audit/export/
- c. grep를 사용하여 를 추출합니다 ["](#page-324-0)잠재[적으로](#page-324-0) [손실](#page-324-0)[된](#page-324-0) [개체와](#page-324-0) [관련된](#page-324-0) [감](#page-324-0)[사](#page-324-0) [메시지입니다](#page-324-0)["](#page-324-0) 출력 파일로 보냅니다. 입력: grep uuid-valueaudit\_file\_name > output\_file\_name

예를 들면 다음과 같습니다.

```
Admin: # grep 926026C4-00A4-449B-AC72-BCCA72DD1311 audit.log >
messages_about_lost_object.txt
```
d. grep를 사용하여 이 출력 파일에서 LLST(Location Lost) 감사 메시지를 추출합니다. 입력: grep LLST output file name

예를 들면 다음과 같습니다.

Admin: # grep LLST messages\_about\_lost\_objects.txt

LLST 감사 메시지는 이 샘플 메시지와 같습니다.

```
[AUDT:\[NOID\(UI32\):12448208\][CBIL(UI64):0x38186FE53E3C49A5]
[UUID(CSTR):"926026C4-00A4-449B-AC72-BCCA72DD1311"][LTYP(FC32):CLDI]
[PCLD\ (CSTR):"/var/local/rangedb/1/p/17/11/00rH0%DkRs&LqA%\#3tN6"\]
[TSRC(FC32):SYST][RSLT(FC32):NONE][AVER(UI32):10][ATIM(UI64):
1581535134379225][ATYP(FC32):LLST][ANID(UI32):12448208][AMID(FC32):CL
SM]
[ATID(UI64):7086871083190743409]]
```
e. LLST 메시지에서 PCLD 필드와 noid 필드를 찾습니다.

PCLD 값이 있는 경우 누락된 복제 객체 복사본에 대한 디스크의 전체 경로입니다. noid 값은 개체의 복사본을 찾을 수 있는 LDR의 노드 ID입니다.

개체 위치를 찾으면 개체를 복원할 수 있습니다.

a. 이 LDR 노드 ID와 연결된 스토리지 노드를 찾습니다. Grid Manager에서 \* 지원 \* > \* 도구 \* > \* 그리드 토폴로지 \* 를 선택합니다. 그런 다음 \*데이터 센터 \* > \*스토리지 노드 \* > \* LDR \* 을 선택합니다.

LDR 서비스의 노드 ID는 Node Information 테이블에 있습니다. 이 LDR을 호스팅하는 스토리지 노드를 찾을 때까지 각 스토리지 노드에 대한 정보를 검토하십시오.

- 2. 감사 메시지에 표시된 스토리지 노드에 객체가 있는지 확인합니다.
	- a. 그리드 노드에 로그인합니다.
		- i. 다음 명령을 입력합니다. ssh admin@grid\_node\_IP
		- ii. 에 나열된 암호를 입력합니다 Passwords.txt 파일.
		- iii. 루트로 전환하려면 다음 명령을 입력합니다. su -
		- iv. 에 나열된 암호를 입력합니다 Passwords.txt 파일.

루트로 로그인하면 프롬프트가 에서 변경됩니다 \$ 를 선택합니다 #.

b. 개체의 파일 경로가 있는지 확인합니다.

객체의 파일 경로에 LLST 감사 메시지의 PCLD 값을 사용한다.

예를 들어 다음을 입력합니다.

ls '/var/local/rangedb/1/p/17/11/00rH0%DkRs&LgA%#3tN6'

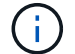

특수 문자를 이스케이프하려면 항상 명령에서 개체 파일 경로를 작은따옴표로 묶어야 합니다.

- 개체 경로를 찾을 수 없으면 개체가 손실되어 이 절차를 사용하여 복원할 수 없습니다. 기술 지원 부서에 문의하십시오.
- 개체 경로가 발견되면 다음 단계를 계속 진행합니다. 검색된 객체를 다시 StorageGRID로 복원할 수 있습니다.
- 3. 개체 경로를 찾은 경우 개체를 StorageGRID로 복원해 보십시오.
	- a. 동일한 스토리지 노드에서 StorageGRID에서 관리할 수 있도록 객체 파일의 소유권을 변경합니다. 입력: chown ldr-user:bycast 'file path of object'
	- b. LDR 콘솔에 액세스하려면 localhost 1402에 Telnet을 사용합니다. 입력: telnet 0 1402
	- c. 입력: cd /proc/STOR
	- d. 입력: Object\_Found 'file\_path\_of\_object'

예를 들어 다음을 입력합니다.

```
Object_Found '/var/local/rangedb/1/p/17/11/00rH0%DkRs&LgA%#3tN6'
```
를 발행합니다 Object\\_Found Command 개체 위치를 눈금에 알립니다. 또한 활성 ILM 정책을 트리거하여 정책에 지정된 대로 추가 복사본을 만듭니다.

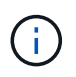

객체를 찾은 스토리지 노드가 오프라인인 경우 온라인 상태인 스토리지 노드에 객체를 복사할 수 있습니다. 객체를 온라인 스토리지 노드의 /var/local/rangedb 디렉토리에 배치합니다. 그런 다음 를 실행합니다 Object\\_Found 객체에 대한 파일 경로를 사용하는 명령입니다.

- 개체를 복원할 <sup>수</sup> 없는 경우 <sup>를</sup> 참조하십시오 Object\\_Found <sup>명</sup>령<sup>이</sup> 실패했습니다. 기<sup>술</sup> 지원 부서에 문의하십시오.
- 개체가 StorageGRID로 복원되면 성공 메시지가 나타납니다. 예를 들면 다음과 같습니다.

```
ade 12448208: /proc/STOR > Object_Found
'/var/local/rangedb/1/p/17/11/00rH0%DkRs&LgA%#3tN6'
ade 12448208: /proc/STOR > Object found succeeded.
First packet of file was valid. Extracted key: 38186FE53E3C49A5
Renamed '/var/local/rangedb/1/p/17/11/00rH0%DkRs&LgA%#3tN6' to
'/var/local/rangedb/1/p/17/11/00rH0%DkRt78Ila#3udu'
```
다음 단계를 계속합니다.

- 4. 객체가 StorageGRID로 복구되면 새 위치가 생성되었는지 확인합니다.
	- a. 입력: cd /proc/OBRP
	- b. 입력: ObjectByUUID UUID\_value

다음 예에서는 UUID 926026C4-00A4-449B-AC72-BCCA72DD1311이 있는 개체의 위치가 두 가지임을 보여 줍니다.

```
ade 12448208: /proc/OBRP > ObjectByUUID 926026C4-00A4-449B-AC72-
BCCA72DD1311
{
      "TYPE(Object Type)": "Data object",
      "CHND(Content handle)": "926026C4-00A4-449B-AC72-BCCA72DD1311",
      "NAME": "cats",
      "CBID": "0x38186FE53E3C49A5",
      "PHND(Parent handle, UUID)": "221CABD0-4D9D-11EA-89C3-ACBB00BB82DD",
      "PPTH(Parent path)": "source",
      "META": {
          "BASE(Protocol metadata)": {
               "PAWS(S3 protocol version)": "2",
               "ACCT(S3 account ID)": "44084621669730638018",
               "*ctp(HTTP content MIME type)": "binary/octet-stream"
          },
          "BYCB(System metadata)": {
               "CSIZ(Plaintext object size)": "5242880",
               "SHSH(Supplementary Plaintext hash)": "MD5D
0xBAC2A2617C1DFF7E959A76731E6EAF5E",
               "BSIZ(Content block size)": "5252084",
               "CVER(Content block version)": "196612",
               "CTME(Object store begin timestamp)": "2020-02-
```

```
12T19:16:10.983000",
               "MTME(Object store modified timestamp)": "2020-02-
12T19:16:10.983000",
               "ITME": "1581534970983000"
           },
           "CMSM": {
               "LATM(Object last access time)": "2020-02-
12T19:16:10.983000"
           },
           "AWS3": {
               "LOCC": "us-east-1"
           }
      },
      "CLCO\(Locations\)": \[
         \setminus  "Location Type": "CLDI\(Location online\)",
               "NOID\(Node ID\)": "12448208",
               "VOLI\(Volume ID\)": "3222345473",
               "Object File Path":
"/var/local/rangedb/1/p/17/11/00rH0%DkRt78Ila\#3udu",
               "LTIM\(Location timestamp\)": "2020-02-12T19:36:17.880569"
         \setminus,
         \setminus {
               "Location Type": "CLDI\(Location online\)",
               "NOID\(Node ID\)": "12288733",
               "VOLI\(Volume ID\)": "3222345984",
               "Object File Path":
"/var/local/rangedb/0/p/19/11/00rH0%DkRt78Rrb\#3s;L",
               "LTIM\(Location timestamp\)": "2020-02-12T19:36:17.934425"
  }
      ]
}
```
a. LDR 콘솔에서 로그아웃합니다. 입력: exit

- 5. 관리 노드에서 이 객체에 대한 ORLM 감사 메시지에 대한 감사 로그를 검색하여 ILM(정보 수명 주기 관리)이 필요에 따라 복제본을 배치했는지 확인합니다.
	- a. 그리드 노드에 로그인합니다.
		- i. 다음 명령을 입력합니다. ssh admin@grid\_node\_IP
		- ii. 에 나열된 암호를 입력합니다 Passwords.txt 파일.
		- iii. 루트로 전환하려면 다음 명령을 입력합니다. su -
		- iv. 에 나열된 암호를 입력합니다 Passwords.txt 파일. 루트로 로그인하면 프롬프트가 에서 변경됩니다 \$ 를 선택합니다 #.
	- b. 감사 로그가 있는 디렉토리로 변경합니다. cd /var/local/audit/export/

c. grep를 사용하여 개체와 관련된 감사 메시지를 출력 파일에 추출합니다. 입력: grep uuidvalueaudit file name > output file name

예를 들면 다음과 같습니다.

Admin: # grep 926026C4-00A4-449B-AC72-BCCA72DD1311 audit.log > messages\_about\_restored\_object.txt

d. grep를 사용하여 이 출력 파일에서 ORLM(Object Rules MET) 감사 메시지를 추출합니다. 입력: grep ORLM output\_file\_name

예를 들면 다음과 같습니다.

Admin: # grep ORLM messages\_about\_restored\_object.txt

ORLM 감사 메시지는 이 샘플 메시지와 같습니다.

[AUDT:[CBID(UI64):0x38186FE53E3C49A5][RULE(CSTR):"Make 2 Copies"] [STAT(FC32):DONE][CSIZ(UI64):0][UUID(CSTR):"926026C4-00A4-449B-AC72- BCCA72DD1311"] [LOCS(CSTR):"\*\*CLDI 12828634 2148730112\*\*, CLDI 12745543 2147552014"] [RSLT(FC32):SUCS][AVER(UI32):10][ATYP(FC32):ORLM][ATIM(UI64):15633982306 69] [ATID(UI64):15494889725796157557][ANID(UI32):13100453][AMID(FC32):BCMS]]

a. 감사 메시지에서 Locs 필드를 찾습니다.

있는 경우 Locs의 CLDI 값은 노드 ID 및 객체 복제본이 생성된 볼륨 ID입니다. 이 메시지는 ILM이 적용되었으며 그리드의 두 위치에서 두 개의 개체 복사본이 생성되었음을 나타냅니다.

6. ["](#page-267-0)[분](#page-267-0)[실](#page-267-0) [및](#page-267-0) [누락](#page-267-0)된 [개체](#page-267-0) [수를](#page-267-0) 재[설정합니다](#page-267-0)["](#page-267-0) 그리드 관리자

<span id="page-267-0"></span>분실 및 누락된 개체 수를 재설정합니다

StorageGRID 시스템을 조사하고 기록된 손실된 개체가 모두 영구적으로 손실되거나 잘못된 알람인지 확인한 후 손실된 개체 속성의 값을 0으로 다시 설정할 수 있습니다.

시작하기 전에

- 를 사용하여 그리드 관리자에 로그인해야 합니다 ["](https://docs.netapp.com/ko-kr/storagegrid-117/admin/web-browser-requirements.html)[지원되는](https://docs.netapp.com/ko-kr/storagegrid-117/admin/web-browser-requirements.html) [웹](https://docs.netapp.com/ko-kr/storagegrid-117/admin/web-browser-requirements.html) [브라우저](https://docs.netapp.com/ko-kr/storagegrid-117/admin/web-browser-requirements.html)["](https://docs.netapp.com/ko-kr/storagegrid-117/admin/web-browser-requirements.html).
- 특정 액세스 권한이 있어야 합니다.

이 작업에 대해

다음 페이지 중 하나에서 Lost Objects 카운터를 재설정할 수 있습니다.

• \* 지원 \* > \* 도구 \* > \* 그리드 토폴로지 \* > \*사이트 \* > \* 스토리지 노드 \* > \* LDR \* > \* 데이터 저장소 \* > \* 개요 \*

> \* 주 \*

• \* 지원 \* > \* 툴 \* > \* 그리드 토폴로지 \* > \* *Site* \* > \* *Storage Node* \* > \* DDS \* > \* 데이터 저장소 \* > \* 개요 \* > \* Main \*

다음 지침은 \* LDR \* > \* 데이터 저장소 \* 페이지에서 카운터를 재설정하는 방법을 보여줍니다.

### 단계

- 1. 지원 \* > \* 도구 \* > \* 그리드 토폴로지 \* 를 선택합니다.
- 2. Objects Lost \* 알림 또는 손실 경보가 있는 스토리지 노드에 대해 \**Site* \* > \**Storage Node* \* > \* LDR \* > \* Data Store \* > \* Configuration \* 을 선택합니다.
- 3. 손실된 개체 수 재설정 \* 을 선택합니다.

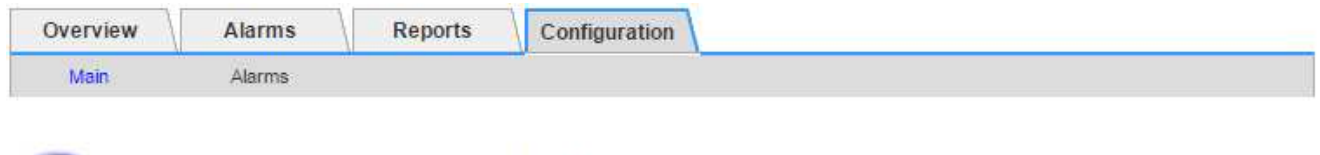

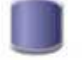

Configuration: LDR (99-94) - Data Store Updated: 2017-05-11 14:56:13 PDT

O

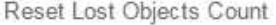

Apply Changes

4. 변경 내용 적용 \* 을 클릭합니다.

Lost Objects 속성은 0으로 재설정되고 \* Objects Lost \* 알림과 손실된 알람 지우기는 몇 분 정도 걸릴 수 있습니다.

- 5. 필요에 따라 손실된 개체를 식별하는 과정에서 증가했을 수 있는 다른 관련 특성 값을 재설정합니다.
	- a. Site\_ \* > \* *Storage Node* \* > \* LDR \* > \* 삭제 코딩 \* > \* 구성 \* 을 선택합니다.
	- b. Reset Reads Failure Count \* 및 \* Reset Corrupt Copies Detected Count \* 를 선택합니다.
	- c. 변경 내용 적용 \* 을 클릭합니다.
	- d. Site\_ \* > \**Storage Node* \* > \* LDR \* > \* Verification \* > \* Configuration \* 을 선택합니다.
	- e. 누락된 개체 수 재설정 \* 및 \* 손상된 개체 수 재설정 \* 을 선택합니다.
	- f. 격리된 개체가 필요하지 않은 경우 \* 격리된 개체 삭제 \* 를 선택할 수 있습니다.

백그라운드 검증이 손상된 복제된 객체 복사본을 식별하면 격리된 객체가 생성됩니다. 대부분의 경우 StorageGRID는 손상된 개체를 자동으로 대체하므로 격리된 개체를 삭제하는 것이 안전합니다. 그러나 \* Objects Lost \* 경고 또는 분실 경보가 트리거되면 기술 지원 부서에서 격리된 개체에 액세스하려고 할 수 있습니다.

g. 변경 내용 적용 \* 을 클릭합니다.

[변경 내용 적용]을 클릭한 후 속성을 다시 설정하는 데 몇 분 정도 걸릴 수 있습니다.

오브젝트 부족 데이터 스토리지 경고 문제를 해결합니다

Low object data storage \* 알림은 각 스토리지 노드에 오브젝트 데이터를 저장하는 데 사용할 수 있는 공간의 양을 모니터링합니다.

시작하기 전에

- 를 사용하여 그리드 관리자에 로그인했습니다 ["](https://docs.netapp.com/ko-kr/storagegrid-117/admin/web-browser-requirements.html)[지원되는](https://docs.netapp.com/ko-kr/storagegrid-117/admin/web-browser-requirements.html) [웹](https://docs.netapp.com/ko-kr/storagegrid-117/admin/web-browser-requirements.html) [브라우저](https://docs.netapp.com/ko-kr/storagegrid-117/admin/web-browser-requirements.html)[".](https://docs.netapp.com/ko-kr/storagegrid-117/admin/web-browser-requirements.html)
- 있습니다 ["](https://docs.netapp.com/ko-kr/storagegrid-117/admin/admin-group-permissions.html)[특정](https://docs.netapp.com/ko-kr/storagegrid-117/admin/admin-group-permissions.html) [액세스](https://docs.netapp.com/ko-kr/storagegrid-117/admin/admin-group-permissions.html) [권한](https://docs.netapp.com/ko-kr/storagegrid-117/admin/admin-group-permissions.html)[".](https://docs.netapp.com/ko-kr/storagegrid-117/admin/admin-group-permissions.html)

#### 이 작업에 대해

스토리지 노드에서 복제 및 삭제 코딩 오브젝트 데이터의 총 양이 경고 규칙에 구성된 조건 중 하나를 충족할 경우 \* Low object data storage \* 경고가 트리거됩니다.

기본적으로 이 조건이 true로 평가되면 주 경고가 트리거됩니다.

```
(storagegrid_storage_utilization_data_bytes/
(storagegrid_storage_utilization_data_bytes +
storagegrid storage utilization usable space bytes)) >=0.90
```
이 경우:

- storagegrid\_storage\_utilization\_data\_bytes 스토리지 노드에 대해 복제 및 삭제 코딩 오브젝트 데이터의 총 크기에 대한 추정치입니다.
- storagegrid storage utilization usable space bytes 스토리지 노드에 남아 있는 총 오브젝트 스토리지 공간입니다.

Major 또는 Minor \* Low object data storage \* 경고가 트리거되면 가능한 한 빨리 확장 절차를 수행해야 합니다.

단계

1. alerts \* > \* current \* 를 선택합니다.

경고 페이지가 나타납니다.

2. 알림 표에서 \* Low object data storage \* 알림 그룹을 확장하고 필요한 경우 보려는 경고를 선택합니다.

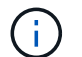

알림 그룹의 제목이 아닌 알림을 선택합니다.

3. 대화 상자에서 세부 정보를 검토하고 다음 사항을 확인합니다.

- 시간 트리거됨
- 사이트 및 노드의 이름입니다
- 이 알림에 대한 메트릭의 현재 값입니다
- 4. nodes \* > \**Storage Node* 또는 *Site* \* > \* Storage \* 를 선택합니다.
- 5. 커서를 Storage Used Object Data 그래프 위에 놓습니다.

다음 값이 표시됩니다.

◦ \* 사용됨(%) \*: 오브젝트 데이터에 사용된 총 사용 가능 공간의 비율입니다.

◦ \* 사용됨 \*: 오브젝트 데이터에 사용된 총 사용 가능 공간의 양입니다.

◦ \* 복제된 데이터 \*: 이 노드, 사이트 또는 그리드에 복제된 객체 데이터의 양을 추정하는 것입니다.

◦ \* 삭제 코딩 데이터 \*: 이 노드, 사이트 또는 그리드에 삭제 코딩 처리된 오브젝트 데이터의 양을 예측합니다.

◦ \* 총 \*: 이 노드, 사이트 또는 그리드에서 사용 가능한 총 공간입니다. 사용된 값은 입니다

storagegrid storage utilization data bytes 미터.

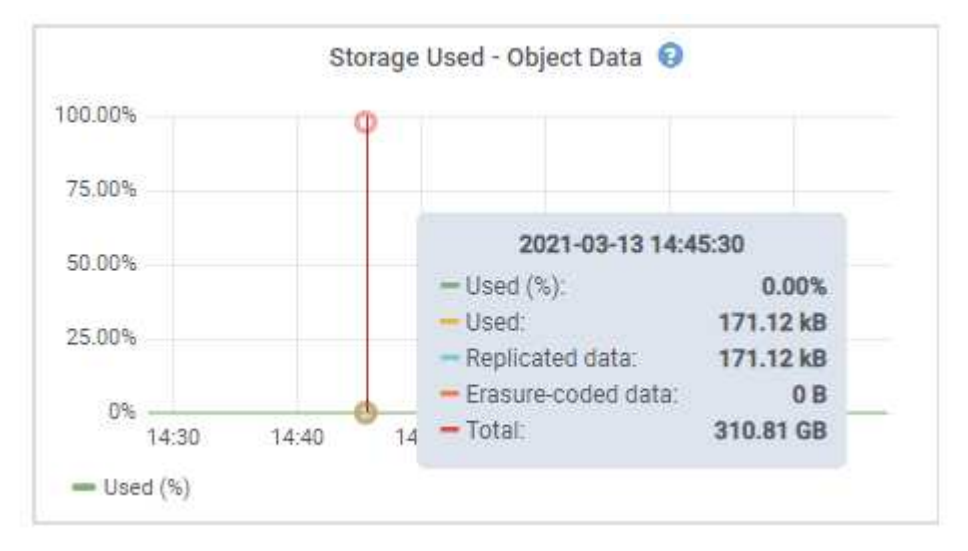

6. 그래프 위에서 시간 컨트롤을 선택하여 다른 기간에 대한 스토리지 사용량을 표시합니다.

시간이 지남에 따라 스토리지를 사용하는 것을 보면 알림이 트리거되기 전과 후에 사용된 스토리지의 양을 파악하고 노드의 남은 공간이 가득 차는 데 걸리는 시간을 예측하는 데 도움이 됩니다.

7. 가능한 한 빨리 ["](https://docs.netapp.com/ko-kr/storagegrid-117/expand/guidelines-for-adding-object-capacity.html)[스토리지](https://docs.netapp.com/ko-kr/storagegrid-117/expand/guidelines-for-adding-object-capacity.html) [용량을](https://docs.netapp.com/ko-kr/storagegrid-117/expand/guidelines-for-adding-object-capacity.html) [추가합니다](https://docs.netapp.com/ko-kr/storagegrid-117/expand/guidelines-for-adding-object-capacity.html)["](https://docs.netapp.com/ko-kr/storagegrid-117/expand/guidelines-for-adding-object-capacity.html) 그리드로.

기존 스토리지 노드에 스토리지 볼륨(LUN)을 추가하거나 새 스토리지 노드를 추가할 수 있습니다.

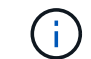

자세한 내용은 을 참조하십시오 ["](https://docs.netapp.com/ko-kr/storagegrid-117/admin/managing-full-storage-nodes.html)[전체](https://docs.netapp.com/ko-kr/storagegrid-117/admin/managing-full-storage-nodes.html) [스토리지](https://docs.netapp.com/ko-kr/storagegrid-117/admin/managing-full-storage-nodes.html) [노드](https://docs.netapp.com/ko-kr/storagegrid-117/admin/managing-full-storage-nodes.html) [관리](https://docs.netapp.com/ko-kr/storagegrid-117/admin/managing-full-storage-nodes.html)["](https://docs.netapp.com/ko-kr/storagegrid-117/admin/managing-full-storage-nodes.html).

관련 정보

["SSTS\(Storage Status\)](#page-274-0) 알[람](#page-274-0)[\(](#page-274-0)[레거시](#page-274-0)[\)](#page-274-0) [문제](#page-274-0) [해결](#page-274-0)["](#page-274-0)

낮은 읽기 전용 배경무늬 재정의 알림 문제 해결

스토리지 볼륨 워터마크에 사용자 지정 값을 사용하는 경우 \* 읽기 전용 로우 워터마크 재정의 \* 알림을 확인해야 할 수 있습니다. 가능한 경우 최적화된 값을 사용하도록 시스템을 업데이트해야 합니다.

이전 버전에서는 세 가지가 있었습니다 ["](https://docs.netapp.com/ko-kr/storagegrid-117/admin/what-storage-volume-watermarks-are.html)[스토리지](https://docs.netapp.com/ko-kr/storagegrid-117/admin/what-storage-volume-watermarks-are.html) [볼](https://docs.netapp.com/ko-kr/storagegrid-117/admin/what-storage-volume-watermarks-are.html)[륨](https://docs.netapp.com/ko-kr/storagegrid-117/admin/what-storage-volume-watermarks-are.html) [워](https://docs.netapp.com/ko-kr/storagegrid-117/admin/what-storage-volume-watermarks-are.html)터마[크입니다](https://docs.netapp.com/ko-kr/storagegrid-117/admin/what-storage-volume-watermarks-are.html)["](https://docs.netapp.com/ko-kr/storagegrid-117/admin/what-storage-volume-watermarks-are.html) 전역 설정 — 모든 스토리지 노드의 모든 스토리지 볼륨에 동일한 값이 적용되었습니다. StorageGRID 11.6부터 소프트웨어는 스토리지 노드의 크기와 볼륨의 상대적 용량을 기준으로 각 스토리지 볼륨에 대해 이러한 워터마크를 최적화할 수 있습니다.

StorageGRID 11.6 이상으로 업그레이드하면 다음 중 하나가 적용되지 않는 한 최적화된 읽기 전용 및 읽기-쓰기 워터마크가 모든 스토리지 볼륨에 자동으로 적용됩니다.

- 시스템의 용량이 거의 다 되었으며, 최적화된 워터마크가 적용된 경우 새 데이터를 사용할 수 없습니다. 이 경우 StorageGRID는 워터마크 설정을 변경하지 않습니다.
- 이전에 스토리지 볼륨 워터마크를 사용자 지정 값으로 설정했습니다. StorageGRID는 사용자 지정 워터마크 설정을 최적화된 값으로 재정의하지 않습니다. 그러나 스토리지 볼륨 소프트 읽기 전용 배경무늬의 사용자 지정 값이 너무 작은 경우 StorageGRID에서 \* 낮은 읽기 전용 배경무늬 무시 \* 알림을 트리거할 수 있습니다.

경고를 이해합니다

스토리지 볼륨 워터마크에 사용자 지정 값을 사용하는 경우 하나 이상의 스토리지 노드에 대해 \* 읽기 전용 로우 워터마크 재정의 \* 알림이 트리거될 수 있습니다.

알림의 각 인스턴스는 \* 스토리지 볼륨 소프트 읽기 전용 워터마크 \* 의 사용자 지정 값이 해당 스토리지 노드에 대해 최적화된 최소값보다 작음을 나타냅니다. 사용자 지정 설정을 계속 사용하는 경우 스토리지 노드가 읽기 전용 상태로 안전하게 전환되기 전에 공간이 매우 부족할 수 있습니다. 노드가 용량에 도달하면 일부 스토리지 볼륨을 액세스할 수 없게 되거나 자동으로 마운트 해제될 수 있습니다.

예를 들어, 이전에 \* 스토리지 볼륨 소프트 읽기 전용 워터마크 \* 를 5GB로 설정했다고 가정합니다. 이제 StorageGRID가 스토리지 노드 A의 4개 스토리지 볼륨에 대해 다음과 같은 최적화된 값을 계산했다고 가정합니다.

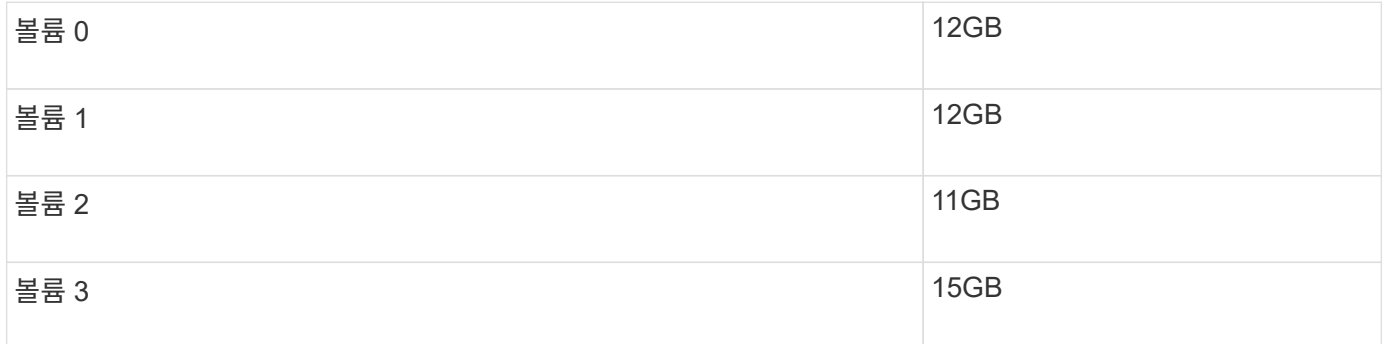

사용자 지정 워터마크(5GB)가 해당 노드의 모든 볼륨(11GB)에 대해 최적화된 최소값보다 작기 때문에 스토리지 노드 A에 대해 \* 낮은 읽기 전용 워터마크 재정의 \* 알림이 트리거됩니다. 사용자 지정 설정을 계속 사용하는 경우 노드가 공간이 매우 부족해서 읽기 전용 상태로 안전하게 전환될 수 있습니다.

경고를 해결합니다

하나 이상의 \* 낮은 읽기 전용 배경무늬 무시 \* 알림이 트리거된 경우 다음 단계를 따르십시오. 현재 사용자 지정 워터마크 설정을 사용하고 있고 경고가 트리거되지 않았더라도 최적화된 설정을 사용하려는 경우에도 이 지침을 사용할 수 있습니다.

시작하기 전에

- StorageGRID 11.6 이상으로 업그레이드를 완료했습니다.
- 를 사용하여 그리드 관리자에 로그인했습니다 ["](https://docs.netapp.com/ko-kr/storagegrid-117/admin/web-browser-requirements.html)[지원되는](https://docs.netapp.com/ko-kr/storagegrid-117/admin/web-browser-requirements.html) [웹](https://docs.netapp.com/ko-kr/storagegrid-117/admin/web-browser-requirements.html) [브라우저](https://docs.netapp.com/ko-kr/storagegrid-117/admin/web-browser-requirements.html)[".](https://docs.netapp.com/ko-kr/storagegrid-117/admin/web-browser-requirements.html)
- 루트 액세스 권한이 있습니다.

이 작업에 대해

사용자 지정 배경무늬 설정을 새 배경무늬 재정의로 업데이트하여 \* 낮은 읽기 전용 배경무늬 무시 \* 알림을 확인할 수 있습니다. 그러나 하나 이상의 스토리지 노드가 거의 꽉 찼거나 특별한 ILM 요구 사항이 있는 경우 먼저 최적화된 스토리지 워터마크를 확인하고 해당 스토리지 노드를 사용하기에 안전한지 확인해야 합니다.

단계

- 1. 노드 \* 를 선택합니다.
- 2. 그리드의 각 사이트에 대해 노드 목록을 확장합니다.
- 3. 모든 사이트의 각 스토리지 노드에 대해 \* 사용된 객체 데이터 \* 열에 표시된 백분율 값을 검토합니다.

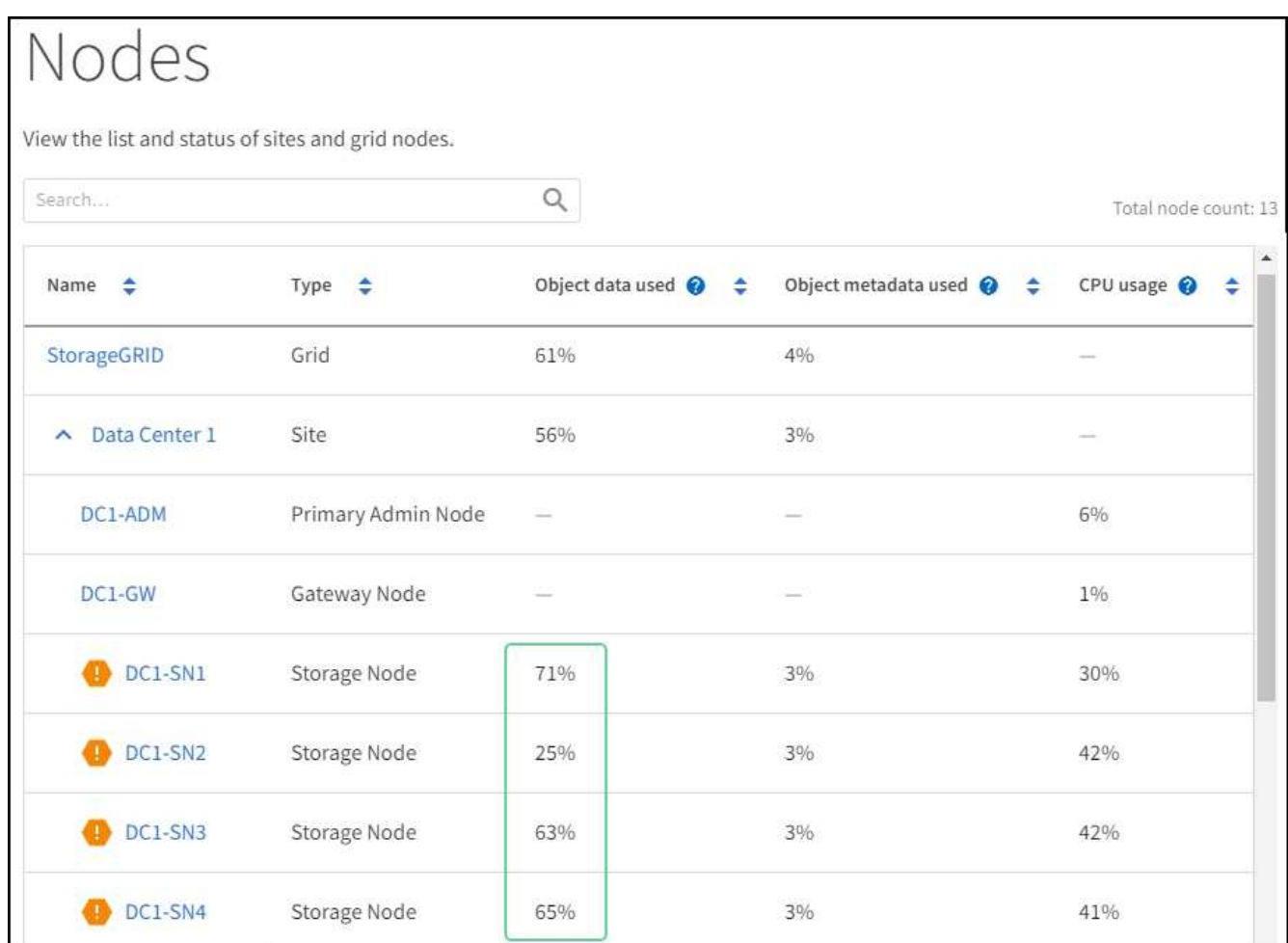

4. 스토리지 노드 중 거의 꽉 참(예: 모든 \* 사용된 객체 데이터 \* 값이 80% 미만인 경우)이 없는 경우 재정의 설정을 사용할 수 있습니다. 로 이동합니다 [최적화된](#page-273-0) 워터마[크를](#page-273-0) [사용합니다](#page-273-0).

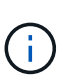

이 일반 규칙에는 몇 가지 예외가 있습니다. 예를 들어 ILM 규칙이 Strict 수집 동작을 사용하거나 특정 스토리지 풀이 거의 꽉 찬 경우 먼저 의 단계를 수행해야 합니다 [최적화된](#page-272-0) [스토리지](#page-272-0) 워터마[크를](#page-272-0) [봅니다](#page-272-0) 및 [최적화된](#page-273-1) 워터마[크를](#page-273-1) [사용할](#page-273-1) [수](#page-273-1) [있는지](#page-273-1) [확](#page-273-1)[인합니다](#page-273-1).

5. 하나 이상의 스토리지 노드가 거의 꽉 찬 경우 의 단계를 수행합니다 [최적화된](#page-272-0) [스토리지](#page-272-0) 워터마[크를](#page-272-0) [봅니다](#page-272-0) 및 [최적화된](#page-273-1) [워](#page-273-1)터마[크를](#page-273-1) [사용할](#page-273-1) [수](#page-273-1) [있는지](#page-273-1) 확[인합니다](#page-273-1).

<span id="page-272-0"></span>최적화된 스토리지 워터마크를 봅니다

StorageGRID는 두 개의 Prometheus 메트릭을 사용하여 \* 스토리지 볼륨 소프트 읽기 전용 워터마크 \* 에 대해 계산된 최적화 값을 표시합니다. 그리드의 각 스토리지 노드에 대해 최적화된 최소 및 최대 값을 볼 수 있습니다.

1. 지원 \* > \* 도구 \* > \* 메트릭 \* 을 선택합니다.

- 2. Prometheus 섹션에서 Prometheus 사용자 인터페이스에 액세스할 링크를 선택합니다.
- 3. 권장되는 최소 소프트 읽기 전용 워터마크를 보려면 다음 Prometheus 메트릭을 입력하고 \* Execute \* 를 선택합니다.

storagegrid storage volume minimum optimized soft readonly watermark

마지막 열에는 각 스토리지 노드의 모든 스토리지 볼륨에 대해 소프트 읽기 전용 워터마크의 최적화된 최소값이 표시됩니다. 이 값이 \* 스토리지 볼륨 소프트 읽기 전용 워터마크 \* 에 대한 사용자 정의 설정보다 크면 \* 읽기 전용 로우 워터마크 재정의 \* 알림이 스토리지 노드에 대해 트리거됩니다.

4. 권장되는 최대 소프트 읽기 전용 워터마크를 보려면 다음 Prometheus 메트릭을 입력하고 \* Execute \* 를 선택합니다.

storagegrid storage volume maximum optimized soft readonly watermark

마지막 열에는 각 스토리지 노드의 모든 스토리지 볼륨에 대해 소프트 읽기 전용 워터마크의 최대 최적화 값이 표시됩니다.

5. 각 스토리지 노드에 대해 최적화된 최대 값을 기록합니다.

<span id="page-273-1"></span>최적화된 워터마크를 사용할 수 있는지 확인합니다

#### 단계

- 1. 노드 \* 를 선택합니다.
- 2. 각 온라인 스토리지 노드에 대해 다음 단계를 반복합니다.
	- a. 스토리지 노드 \* > \* 스토리지 \* 를 선택합니다.
	- b. Object Stores(오브젝트 저장소) 테이블까지 아래로 스크롤합니다.
	- c. 각 오브젝트 저장소(볼륨)의 \* 사용 가능 \* 값을 해당 스토리지 노드에 대해 기록해 둔 최대 최적화 워터마크와 비교합니다.
- 3. 모든 온라인 스토리지 노드에서 하나 이상의 볼륨에 해당 노드에 대해 최적화된 최대 워터마크보다 사용 가능한 공간이 더 많은 경우 로 이동합니다 [최적화된](#page-273-0) 워터마[크를](#page-273-0) [사용합니다](#page-273-0) 최적화된 워터마크를 사용하기 시작합니다.

그렇지 않으면 가능한 한 빨리 그리드를 확장합니다. 둘 다 가능합니다 ["](https://docs.netapp.com/ko-kr/storagegrid-117/expand/adding-storage-volumes-to-storage-nodes.html)[스토리지](https://docs.netapp.com/ko-kr/storagegrid-117/expand/adding-storage-volumes-to-storage-nodes.html) 볼[륨](https://docs.netapp.com/ko-kr/storagegrid-117/expand/adding-storage-volumes-to-storage-nodes.html)을 [추가합니다](https://docs.netapp.com/ko-kr/storagegrid-117/expand/adding-storage-volumes-to-storage-nodes.html)["](https://docs.netapp.com/ko-kr/storagegrid-117/expand/adding-storage-volumes-to-storage-nodes.html) 기존 노드 또는 로 이동합니다 ["](https://docs.netapp.com/ko-kr/storagegrid-117/expand/adding-grid-nodes-to-existing-site-or-adding-new-site.html)[새](https://docs.netapp.com/ko-kr/storagegrid-117/expand/adding-grid-nodes-to-existing-site-or-adding-new-site.html) [스토리지](https://docs.netapp.com/ko-kr/storagegrid-117/expand/adding-grid-nodes-to-existing-site-or-adding-new-site.html) [노드를](https://docs.netapp.com/ko-kr/storagegrid-117/expand/adding-grid-nodes-to-existing-site-or-adding-new-site.html) [추가합니다](https://docs.netapp.com/ko-kr/storagegrid-117/expand/adding-grid-nodes-to-existing-site-or-adding-new-site.html)[".](https://docs.netapp.com/ko-kr/storagegrid-117/expand/adding-grid-nodes-to-existing-site-or-adding-new-site.html) 그런 다음 로 이동합니다 [최적화된](#page-273-0) [워](#page-273-0)터마[크를](#page-273-0) [사용합니다](#page-273-0) 배경무늬 설정을 업데이트합니다.

4. 스토리지 볼륨 워터마크에 대해 사용자 지정 값을 계속 사용해야 하는 경우 ["](#page-88-0)침[묵](#page-88-0)["](#page-88-0) 또는 ["](#page-80-0)[사용](#page-80-0) [안](#page-80-0) [함](#page-80-0)["](#page-80-0) 낮은 읽기 전용 배경무늬 무시 \* 알림.

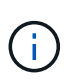

모든 스토리지 노드의 모든 스토리지 볼륨에 동일한 사용자 지정 워터마크 값이 적용됩니다. 스토리지 볼륨 워터마크에 권장되는 값보다 작은 값을 사용하면 노드가 용량에 도달하면 일부 스토리지 볼륨을 자동으로 마운트 해제된 상태로 액세스할 수 없게 될 수 있습니다.

<span id="page-273-0"></span>최적화된 워터마크를 사용합니다

단계

1. 구성 \* > \* 시스템 \* > \* 스토리지 옵션 \* 으로 이동합니다.

- 2. Storage Options 메뉴에서 \* Configuration \* 을 선택합니다.
- 3. 세 개의 배경무늬 덮어쓰기가 모두 0으로 변경됩니다.
- 4. Apply Changes \* 를 선택합니다.

스토리지 노드의 크기와 볼륨의 상대적 용량에 따라 최적화된 스토리지 볼륨 워터마크 설정이 각 스토리지 볼륨에 적용됩니다.

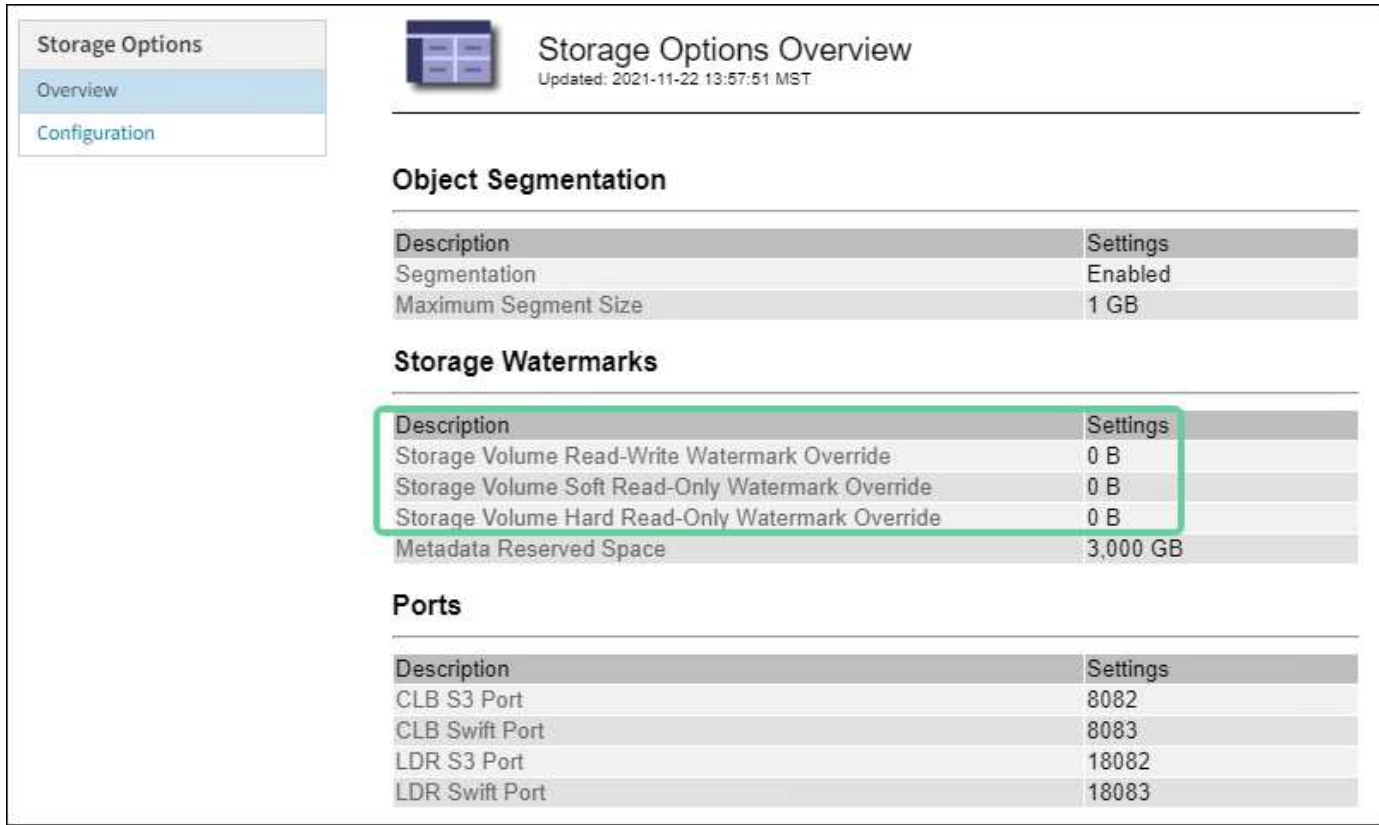

# <span id="page-274-0"></span>**SSTS(Storage Status)** 경보 문제를 해결합니다

스토리지 노드에 객체 저장을 위한 여유 공간이 부족한 경우 SSTS(Storage Status) 경보가 트리거됩니다.

시작하기 전에

- 를 사용하여 그리드 관리자에 로그인해야 합니다 ["](https://docs.netapp.com/ko-kr/storagegrid-117/admin/web-browser-requirements.html)[지원되는](https://docs.netapp.com/ko-kr/storagegrid-117/admin/web-browser-requirements.html) [웹](https://docs.netapp.com/ko-kr/storagegrid-117/admin/web-browser-requirements.html) [브라우저](https://docs.netapp.com/ko-kr/storagegrid-117/admin/web-browser-requirements.html)["](https://docs.netapp.com/ko-kr/storagegrid-117/admin/web-browser-requirements.html).
- 특정 액세스 권한이 있어야 합니다.

이 작업에 대해

SSTS(Storage Status) 알람은 스토리지 노드의 모든 볼륨에서 사용 가능한 공간의 양이 스토리지 볼륨 소프트 읽기 전용 배경무늬(\* configuration \* > \* System \* > \* Storage options \*)의 값 아래로 떨어지면 알림 레벨에서 트리거됩니다.

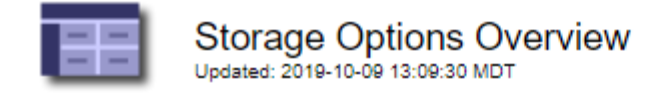

# **Object Segmentation**

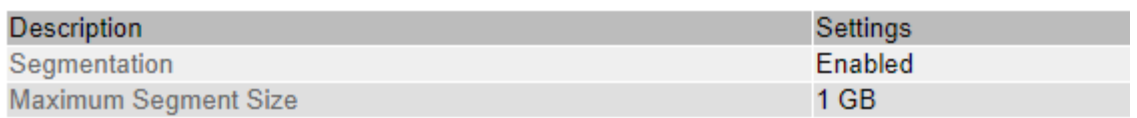

# **Storage Watermarks**

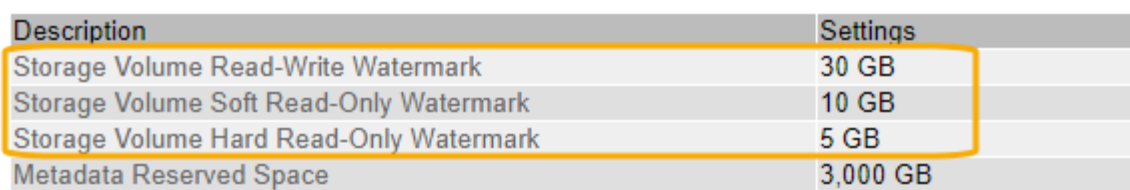

예를 들어 스토리지 볼륨 소프트 읽기 전용 워터마크가 기본값인 10GB로 설정되어 있다고 가정합니다. 스토리지 노드의 각 스토리지 볼륨에 사용 가능한 공간이 10GB 미만인 경우 SSTS 알람이 트리거됩니다. 볼륨에 사용 가능한 공간이 10GB 이상인 경우 알람이 트리거되지 않습니다.

SSTS 알람이 트리거된 경우 다음 단계에 따라 문제를 보다 잘 이해할 수 있습니다.

단계

- 1. 지원 \* > \* 알람(레거시) \* > \* 현재 알람 \* 을 선택합니다.
- 2. Service(서비스) 열에서 SSTS 알람과 관련된 데이터 센터, 노드 및 서비스를 선택합니다.

그리드 토폴로지 페이지가 나타납니다. Alarms(알람) 탭에는 선택한 노드와 서비스에 대한 활성 알람이 표시됩니다.

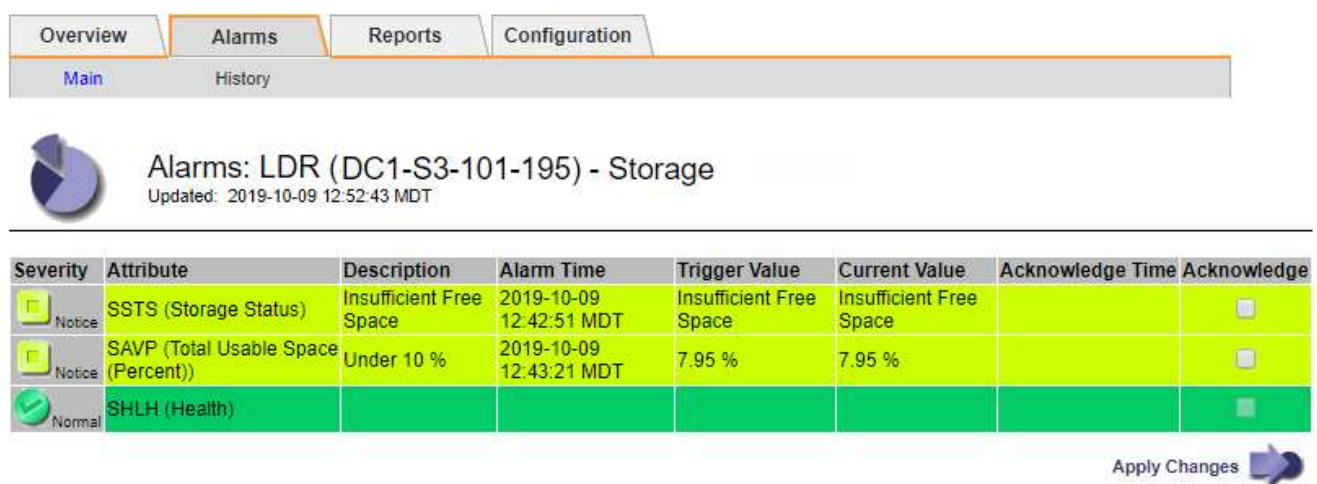

이 예에서는 SSTS(Storage Status) 알람과 SAVP(Total Usable Space(Percent)) 알람이 모두 Notice 레벨에서 트리거되었습니다.

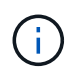

일반적으로 SSTS 알람과 SAVP 알람은 거의 동시에 트리거되지만 두 알람이 트리거되는지 여부는 배경무늬 설정(GB)과 SAVP 알람 설정(백분율)에 따라 달라집니다.

3. 실제로 사용 가능한 공간을 확인하려면 \* LDR \* > \* 스토리지 \* > \* 개요 \* 를 선택하고 총 사용 가능한 공간(STAS) 속성을 찾습니다.

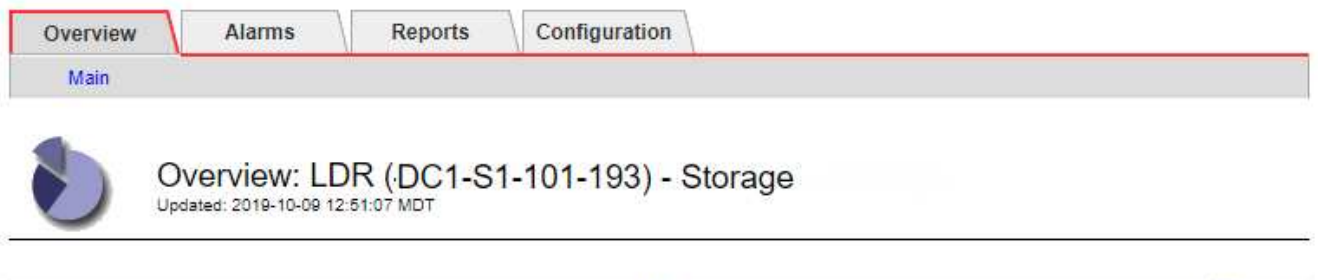

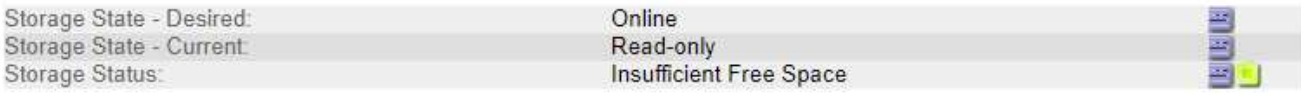

### **Utilization**

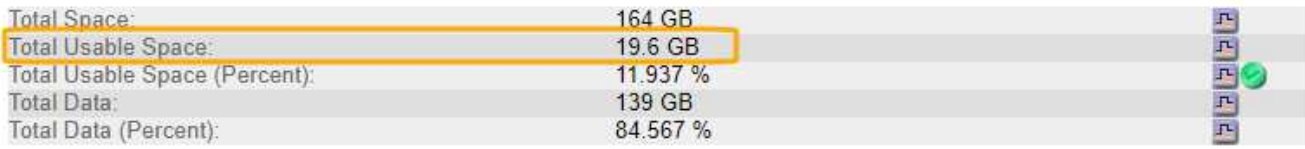

### **Replication**

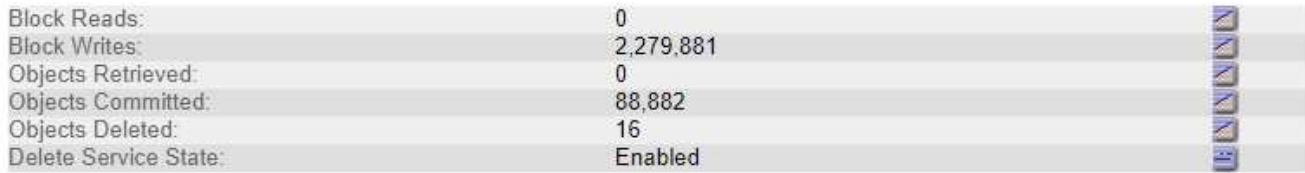

### **Object Store Volumes**

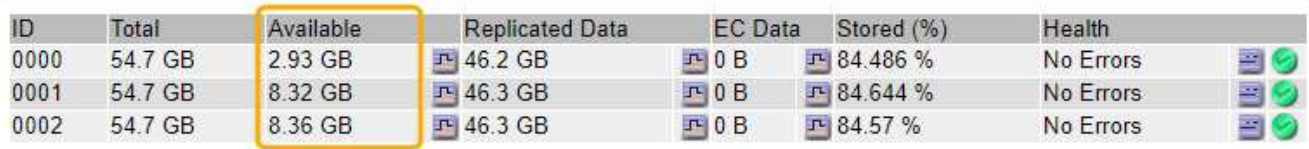

이 예에서는 이 스토리지 노드의 164GB 공간 중 19.6GB만 사용할 수 있습니다. 총 값은 세 개의 오브젝트 저장소 볼륨에 대해 \* 사용 가능한 \* 값의 합계입니다. 세 개의 스토리지 볼륨 각각이 사용 가능한 공간이 10GB보다 작기 때문에 SSTS 알람이 트리거되었습니다.

4. 시간이 지남에 따라 스토리지가 어떻게 사용되었는지 이해하려면 \* Reports \* 탭을 선택하고 지난 몇 시간 동안 총 사용 가능한 공간을 플롯합니다.

이 예에서는 총 가용 공간이 12:00에 약 155GB에서 12:35에 20GB로 감소했으며, 이는 SSTS 알람이 트리거된 시간에 해당합니다.

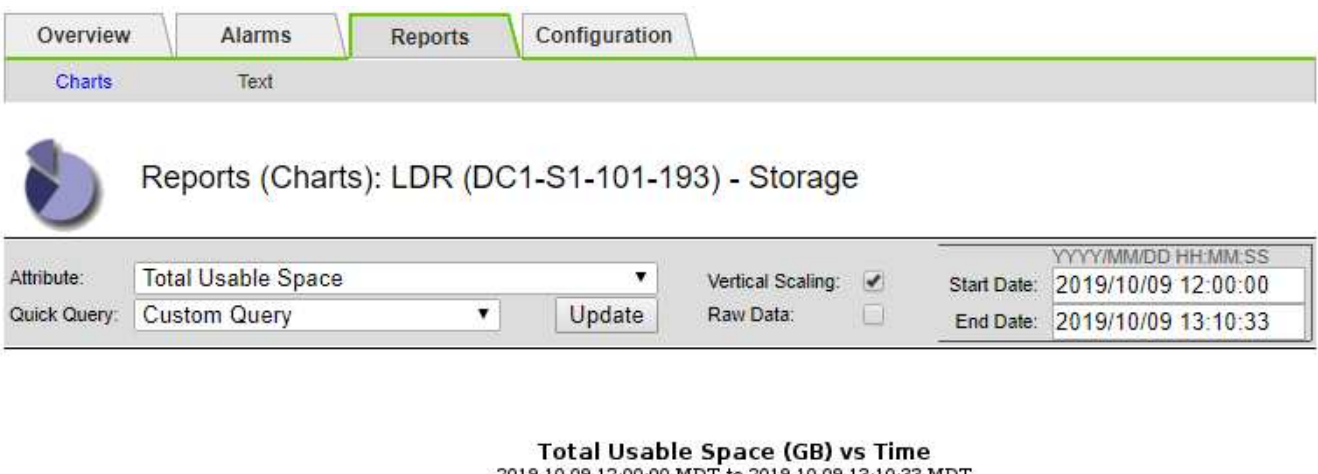

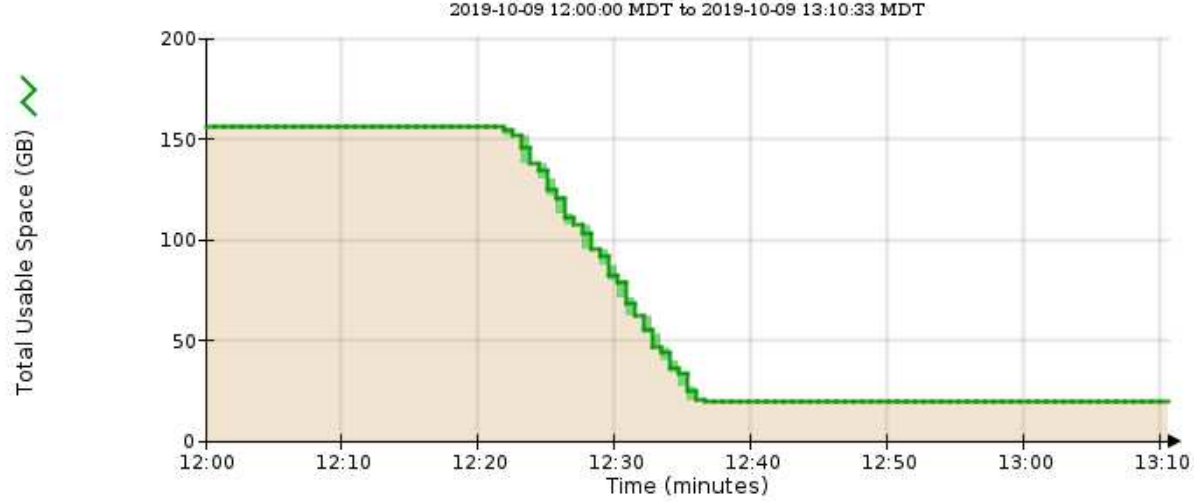

5. 스토리지가 전체 용량의 백분율 단위로 어떻게 사용되는지 이해하려면 최근 몇 시간 동안의 총 사용 가능 공간(%)을 플롯합니다.

이 예에서 사용 가능한 총 공간은 95%에서 약 10%로 거의 동시에 떨어졌습니다.

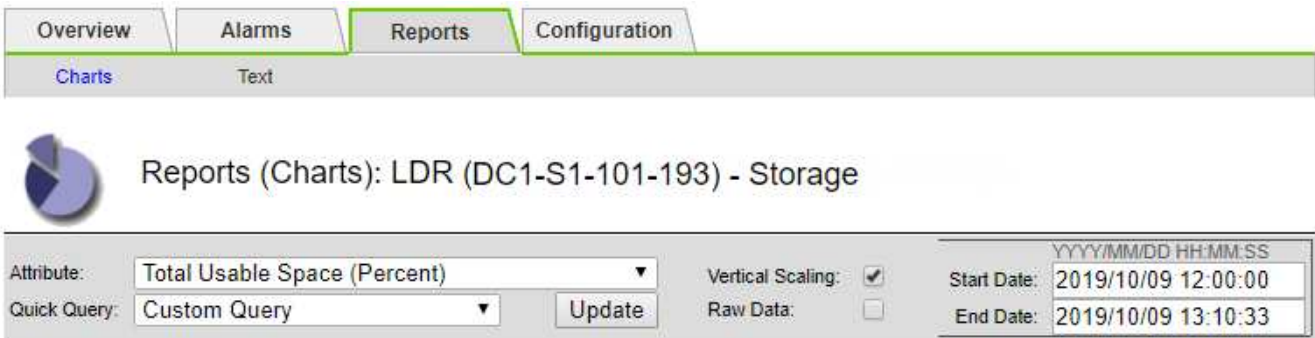

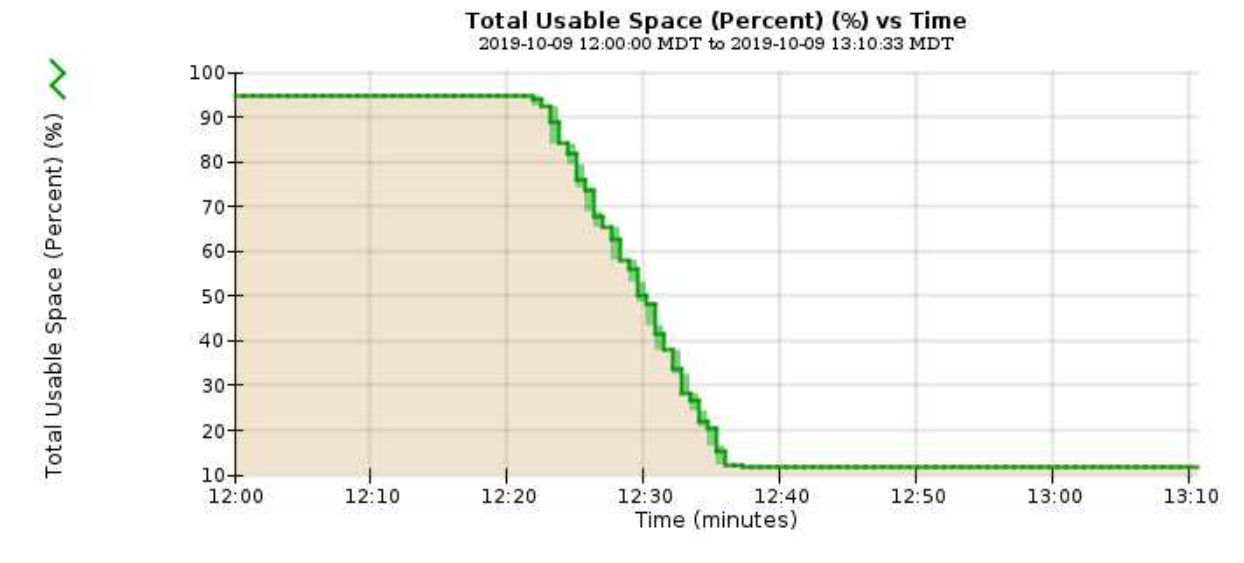

6. 필요에 따라 ["](https://docs.netapp.com/ko-kr/storagegrid-117/expand/guidelines-for-adding-object-capacity.html)[스토리지](https://docs.netapp.com/ko-kr/storagegrid-117/expand/guidelines-for-adding-object-capacity.html) [용량을](https://docs.netapp.com/ko-kr/storagegrid-117/expand/guidelines-for-adding-object-capacity.html) [추가합니다](https://docs.netapp.com/ko-kr/storagegrid-117/expand/guidelines-for-adding-object-capacity.html)[".](https://docs.netapp.com/ko-kr/storagegrid-117/expand/guidelines-for-adding-object-capacity.html)

도 참조하십시오 ["](https://docs.netapp.com/ko-kr/storagegrid-117/admin/managing-full-storage-nodes.html)[전체](https://docs.netapp.com/ko-kr/storagegrid-117/admin/managing-full-storage-nodes.html) [스토리지](https://docs.netapp.com/ko-kr/storagegrid-117/admin/managing-full-storage-nodes.html) [노드](https://docs.netapp.com/ko-kr/storagegrid-117/admin/managing-full-storage-nodes.html) [관리](https://docs.netapp.com/ko-kr/storagegrid-117/admin/managing-full-storage-nodes.html)["](https://docs.netapp.com/ko-kr/storagegrid-117/admin/managing-full-storage-nodes.html).

플랫폼 서비스 메시지 전달 문제 해결**(SMTT** 알람**)**

플랫폼 서비스 메시지가 데이터를 수용할 수 없는 대상으로 전달될 경우 그리드 관리자에서 SMTT(Total Events) 경보가 트리거됩니다.

이 작업에 대해

예를 들어 연결된 복제 또는 알림 메시지를 구성된 엔드포인트로 전달할 수 없더라도 S3 멀티파트 업로드에 성공할 수 있습니다. 또는 메타데이터가 너무 긴 경우 CloudMirror 복제에 대한 메시지를 배달하지 못할 수 있습니다.

SMTT 알람에는 다음과 같은 마지막 이벤트 메시지가 포함되어 있습니다. Failed to publish notifications for *bucket-name object key* 알림이 실패한 마지막 객체에 대해

이벤트 메시지는 에도 나열됩니다 /var/local/log/bycast-err.log 로그 파일. 를 참조하십시오 ["](#page-151-0)[로그](#page-151-0) [파](#page-151-0)일 [참조](#page-151-0)["](#page-151-0).

자세한 내용은 를 참조하십시오 ["](https://docs.netapp.com/ko-kr/storagegrid-117/admin/troubleshooting-platform-services.html)[플랫폼](https://docs.netapp.com/ko-kr/storagegrid-117/admin/troubleshooting-platform-services.html) [서비스](https://docs.netapp.com/ko-kr/storagegrid-117/admin/troubleshooting-platform-services.html) [문제](https://docs.netapp.com/ko-kr/storagegrid-117/admin/troubleshooting-platform-services.html) [해결](https://docs.netapp.com/ko-kr/storagegrid-117/admin/troubleshooting-platform-services.html)["](https://docs.netapp.com/ko-kr/storagegrid-117/admin/troubleshooting-platform-services.html). 필요한 경우도 있습니다 ["](https://docs.netapp.com/ko-kr/storagegrid-117/tenant/signing-in-to-tenant-manager.html)[테넌트](https://docs.netapp.com/ko-kr/storagegrid-117/tenant/signing-in-to-tenant-manager.html) [관리자에서](https://docs.netapp.com/ko-kr/storagegrid-117/tenant/signing-in-to-tenant-manager.html) [테넌트에](https://docs.netapp.com/ko-kr/storagegrid-117/tenant/signing-in-to-tenant-manager.html) [액세스합니다](https://docs.netapp.com/ko-kr/storagegrid-117/tenant/signing-in-to-tenant-manager.html)["](https://docs.netapp.com/ko-kr/storagegrid-117/tenant/signing-in-to-tenant-manager.html) 플랫폼 서비스 오류를 디버깅하려면

단계

- 1. 경보를 보려면 \* nodes \* > \**site* \* > \**GRID node* \* > \* Events \* 를 선택합니다.
- 2. 테이블 상단의 마지막 이벤트 보기

이벤트 메시지는 에도 나열됩니다 /var/local/log/bycast-err.log.

- 3. SMTT 알람 내용물에 제공된 지침을 따라 문제를 해결하십시오.
- 4. Reset event counts \* 를 선택합니다.
- 5. 플랫폼 서비스 메시지가 전달되지 않은 객체를 테넌트에 알립니다.

6. 테넌트에게 개체의 메타데이터 또는 태그를 업데이트하여 실패한 복제 또는 알림을 트리거하도록 지시합니다.

메타데이터 문제를 해결합니다

여러 작업을 수행하여 메타데이터 문제의 원인을 확인할 수 있습니다.

메타데이터 스토리지 부족 알림

메타데이터 스토리지 부족 \* 경고가 트리거되면 새 스토리지 노드를 추가해야 합니다.

시작하기 전에

• 를 사용하여 그리드 관리자에 로그인했습니다 ["](https://docs.netapp.com/ko-kr/storagegrid-117/admin/web-browser-requirements.html)[지원되는](https://docs.netapp.com/ko-kr/storagegrid-117/admin/web-browser-requirements.html) [웹](https://docs.netapp.com/ko-kr/storagegrid-117/admin/web-browser-requirements.html) [브라우저](https://docs.netapp.com/ko-kr/storagegrid-117/admin/web-browser-requirements.html)[".](https://docs.netapp.com/ko-kr/storagegrid-117/admin/web-browser-requirements.html)

이 작업에 대해

StorageGRID는 각 스토리지 노드의 볼륨 0에 개체 메타데이터를 위한 일정한 양의 공간을 예약합니다. 이 공간을 실제 예약 공간이라고 하며, 여기에는 오브젝트 메타데이터(허용되는 메타데이터 공간)에 허용되는 공간과 컴팩션 및 복구처럼 필수 데이터베이스 작업에 필요한 공간으로 세분화됩니다. 허용되는 메타데이터 공간은 전체 오브젝트 용량을 관리합니다.

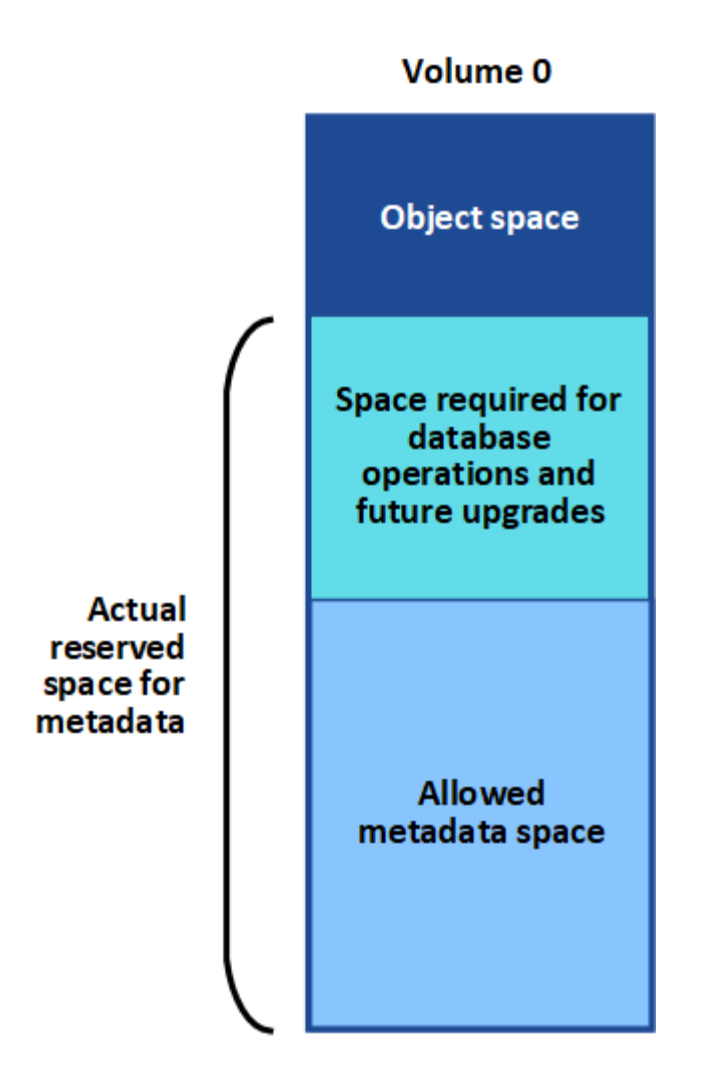

오브젝트 메타데이터가 메타데이터에 허용된 공간의 100% 이상을 소비하면 데이터베이스 작업을 효율적으로 실행할 수 없으며 오류가 발생합니다.

가능합니다 ["](#page-43-0)[각](#page-43-0) [스토리지](#page-43-0) [노드의](#page-43-0) [객](#page-43-0)[체](#page-43-0) [메타데이터](#page-43-0) [용량을](#page-43-0) [모니터링합니다](#page-43-0)["](#page-43-0) 오류가 발생하기 전에 미리 예측하고 수정할 수 있도록 도와줍니다.

StorageGRID는 다음 Prometheus 메트릭을 사용하여 허용되는 메타데이터 공간의 전체 용량을 측정합니다.

```
storagegrid storage utilization metadata bytes/storagegrid storage utiliza
tion metadata allowed bytes
```
이 Prometheus 표현식이 특정 임계값에 도달하면 \* Low metadata storage \* 경고가 트리거됩니다.

- \* Minor \* : 객체 메타데이터가 허용된 메타데이터 공간의 70% 이상을 사용하고 있습니다. 가능한 빨리 새 스토리지 노드를 추가해야 합니다.
- \* Major \*: 오브젝트 메타데이터는 허용된 메타데이터 공간을 90% 이상 사용합니다. 새 스토리지 노드를 즉시 추가해야 합니다.

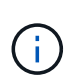

개체 메타데이터가 허용되는 메타데이터 공간의 90% 이상을 사용하는 경우 대시보드에 경고가 표시됩니다. 이 경고가 나타나면 새 스토리지 노드를 즉시 추가해야 합니다. 오브젝트 메타데이터에서 허용되는 공간의 100% 이상을 사용하도록 허용해서는 안 됩니다.

• \* Critical \*: 오브젝트 메타데이터는 허용된 메타데이터 공간을 100% 이상 사용하며 필수 데이터베이스 작업에 필요한 공간을 사용하기 시작합니다. 새 오브젝트 수집을 중지해야 하며 새 스토리지 노드를 즉시 추가해야 합니다.

다음 예제에서 오브젝트 메타데이터는 허용되는 메타데이터 공간의 100% 이상을 사용합니다. 이는 비효율적인 데이터베이스 작업 및 오류를 초래할 수 있는 심각한 상황입니다.

The following Storage Nodes are using more than 90% of the space allowed for object metadata:

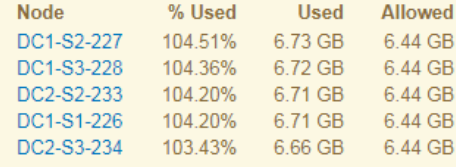

Undesirable results can occur if object metadata uses more than 100% of the allowed space. You must add new Storage Nodes immediately or contact support

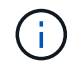

볼륨 0의 크기가 Metadata Reserved Space Storage Option(예: 비운영 환경)보다 작은 경우 \* Low Metadata Storage \* 알림에 대한 계산이 부정확할 수 있습니다.

단계

- 1. alerts \* > \* current \* 를 선택합니다.
- 2. 경고 표에서 \* Low metadata storage \* 알림 그룹을 확장하고 필요한 경우 보려는 특정 경고를 선택합니다.
- 3. 경고 대화 상자에서 세부 정보를 검토합니다.
- 4. Major 또는 Critical \* Low Metadata Storage \* 알림이 트리거된 경우 확장을 수행하여 스토리지 노드를 즉시 추가합니다.

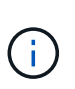

StorageGRID는 모든 오브젝트 메타데이터의 전체 복사본을 각 사이트에 유지하므로 전체 그리드의 메타데이터 용량은 가장 작은 사이트의 메타데이터 용량에 의해 제한됩니다. 한 사이트에 메타데이터 용량을 추가해야 하는 경우에도 필요합니다 ["](https://docs.netapp.com/ko-kr/storagegrid-117/expand/adding-grid-nodes-to-existing-site-or-adding-new-site.html)[다른](https://docs.netapp.com/ko-kr/storagegrid-117/expand/adding-grid-nodes-to-existing-site-or-adding-new-site.html) [사이트를](https://docs.netapp.com/ko-kr/storagegrid-117/expand/adding-grid-nodes-to-existing-site-or-adding-new-site.html) 확[장합니다](https://docs.netapp.com/ko-kr/storagegrid-117/expand/adding-grid-nodes-to-existing-site-or-adding-new-site.html)["](https://docs.netapp.com/ko-kr/storagegrid-117/expand/adding-grid-nodes-to-existing-site-or-adding-new-site.html) 동일한 수의 스토리지 노드 기준

확장을 수행한 후 StorageGRID는 기존 오브젝트 메타데이터를 새 노드로 재분산하여 그리드의 전체 메타데이터 용량을 늘립니다. 사용자 작업이 필요하지 않습니다. Low metadata storage \* 알림이 지워집니다.

### 서비스**:** 상태 **- Cassandra(SVST)** 알람

서비스: 상태 - Cassandra(SVST) 알람은 스토리지 노드에 대한 Cassandra 데이터베이스를 재구성해야 할 수 있음을 나타냅니다. Cassandra는 StorageGRID의 메타데이터 저장소로 사용됩니다.

시작하기 전에

- 를 사용하여 그리드 관리자에 로그인해야 합니다 ["](https://docs.netapp.com/ko-kr/storagegrid-117/admin/web-browser-requirements.html)[지원되는](https://docs.netapp.com/ko-kr/storagegrid-117/admin/web-browser-requirements.html) [웹](https://docs.netapp.com/ko-kr/storagegrid-117/admin/web-browser-requirements.html) [브라우저](https://docs.netapp.com/ko-kr/storagegrid-117/admin/web-browser-requirements.html)["](https://docs.netapp.com/ko-kr/storagegrid-117/admin/web-browser-requirements.html).
- 특정 액세스 권한이 있어야 합니다.
- 에 가 있어야 합니다 Passwords.txt 파일.

이 작업에 대해

Cassandra가 15일 이상 중지(예: 스토리지 노드 전원이 꺼져 있는 경우)인 경우, 노드가 다시 온라인 상태가 될 때 Cassandra가 시작되지 않습니다. 영향을 받는 DDS 서비스를 위해 Cassandra 데이터베이스를 재구축해야 합니다. 가능합니다 ["](#page-230-0)[진단](#page-230-0) 유틸[리티를](#page-230-0) [실](#page-230-0)[행합니다](#page-230-0)["](#page-230-0) 그리드의 현재 상태에 대한 추가 정보를 얻습니다.

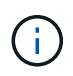

Cassandra 데이터베이스 서비스가 15일 이상 중단된 경우, 기술 지원 팀에 문의 하여 다음 단계를 진행하지 마십시오.

단계

- 1. 지원 \* > \* 도구 \* > \* 그리드 토폴로지 \* 를 선택합니다.
- 2. 경보를 표시하려면 \**Site* \* > \**Storage Node* \* > \* SSM \* > \* Services \* > \* Alarms \* > \* Main \* 을 선택합니다.

이 예에서는 SVST 알람이 트리거되었음을 보여 줍니다.

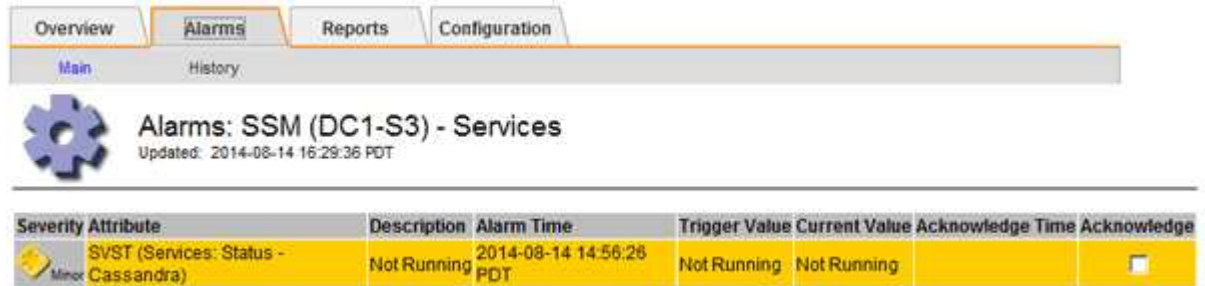

SSM 서비스 기본 페이지에는 Cassandra가 실행되고 있지 않습니다.

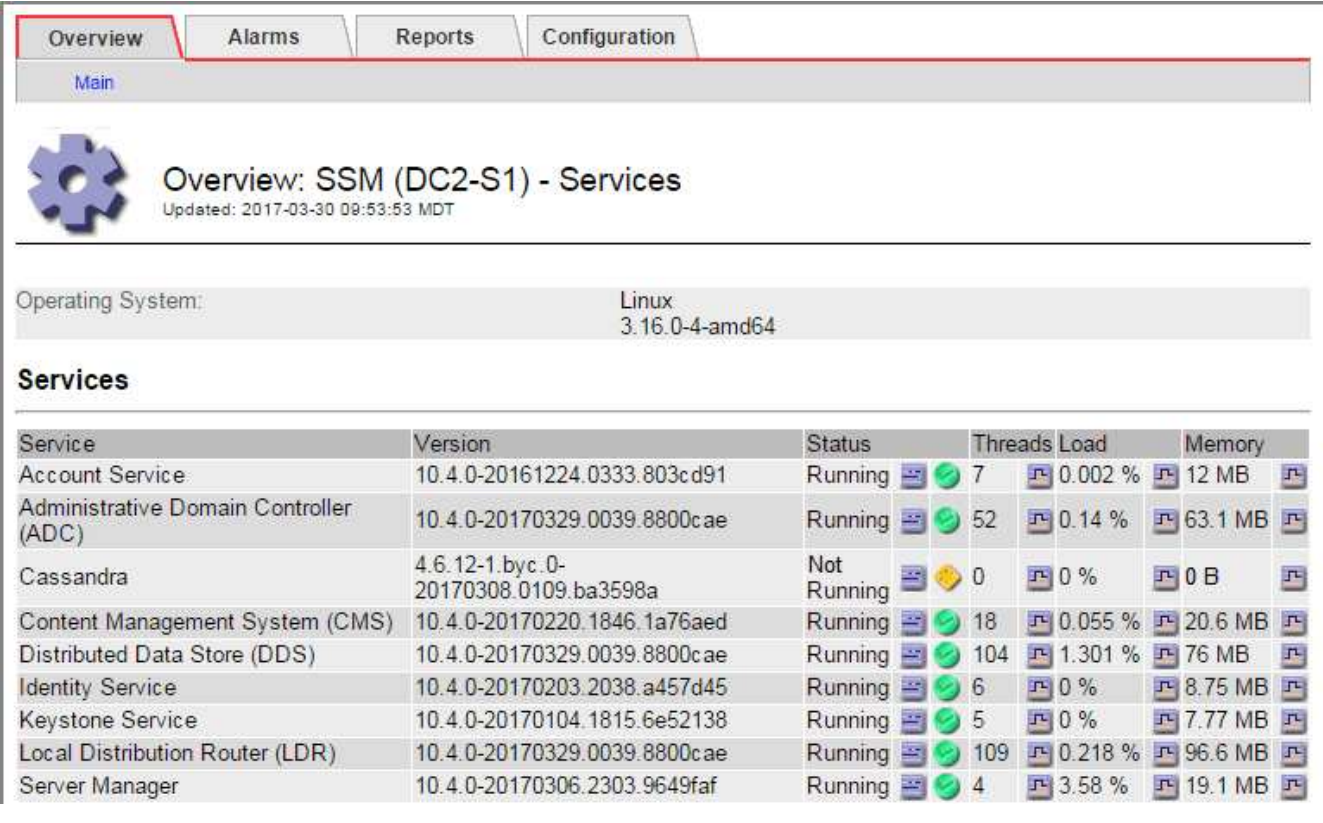

- <span id="page-282-0"></span>3. 스토리지 노드에서 Cassandra를 다시 시작합니다.
	- a. 그리드 노드에 로그인합니다.
		- i. 다음 명령을 입력합니다. ssh admin@grid\_node\_IP
		- ii. 에 나열된 암호를 입력합니다 Passwords.txt 파일.
- iii. 루트로 전환하려면 다음 명령을 입력합니다. su -
- iv. 에 나열된 암호를 입력합니다 Passwords.txt 파일. 루트로 로그인하면 프롬프트가 에서 변경됩니다 \$ 를 선택합니다 #.
- b. 입력: /etc/init.d/cassandra status
- c. Cassandra가 실행되고 있지 않으면 다시 시작합니다. /etc/init.d/cassandra restart
- 4. Cassandra가 다시 시작되지 않으면 Cassandra가 얼마 동안 중단되었는지 확인합니다. Cassandra가 15일 이상 중단된 경우 Cassandra 데이터베이스를 재구성해야 합니다.

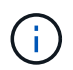

Cassandra 데이터베이스 서비스가 두 개 이상 중단된 경우 기술 지원 팀에 문의 하여 다음 단계를 진행하지 마십시오.

Cassandra의 가동 중지 시간은 차트를 작성하거나 servermanager.log 파일을 검토하여 확인할 수 있습니다.

- 5. Cassandra 차트 만들기:
	- a. 지원 \* > \* 도구 \* > \* 그리드 토폴로지 \* 를 선택합니다. 그런 다음 \**Site* \* > \**Storage Node* \* > \* SSM \* > \* Services \* > \* Reports \* > \* Charts \* 를 선택합니다.
	- b. Attribute \* > \* Service:Status-Cassandra \* 를 선택합니다.
	- c. 시작 날짜 \* 에 대해 현재 날짜 16일 이전의 날짜를 입력합니다. 종료 날짜 \* 에 현재 날짜를 입력합니다.
	- d. Update \* 를 클릭합니다.
	- e. 차트에 Cassandra가 15일 이상 다운된 것으로 표시되면 Cassandra 데이터베이스를 재구축합니다.

다음 차트 예제에서는 Cassandra가 최소 17일 동안 중단되었음을 보여 줍니다.

| Overview                   | Alarms                       | Reports | Configuration                             |                     |  |                                 |
|----------------------------|------------------------------|---------|-------------------------------------------|---------------------|--|---------------------------------|
| Charta                     | Text                         |         |                                           |                     |  |                                 |
| <b>LN</b>                  |                              |         | Reports (Charts): SSM (DC1-S3) - Services |                     |  |                                 |
|                            |                              |         |                                           |                     |  | <b>YVY/MM/ED HR:NM SS</b>       |
| Attribute:<br>Quick Query. | Services: Status - Cassandra |         |                                           | Vertical Scaling: V |  | Start Date: 2014/07/14 16:49:38 |
|                            | Last Month                   |         | Update                                    | Row Data:           |  | End Date: 2014/08/14 16:49:38   |

Services: Status - Cassandra vs Time<br>2014-07-14 16:49:38 PDT to 2014-08-14 16:49:38 PDT

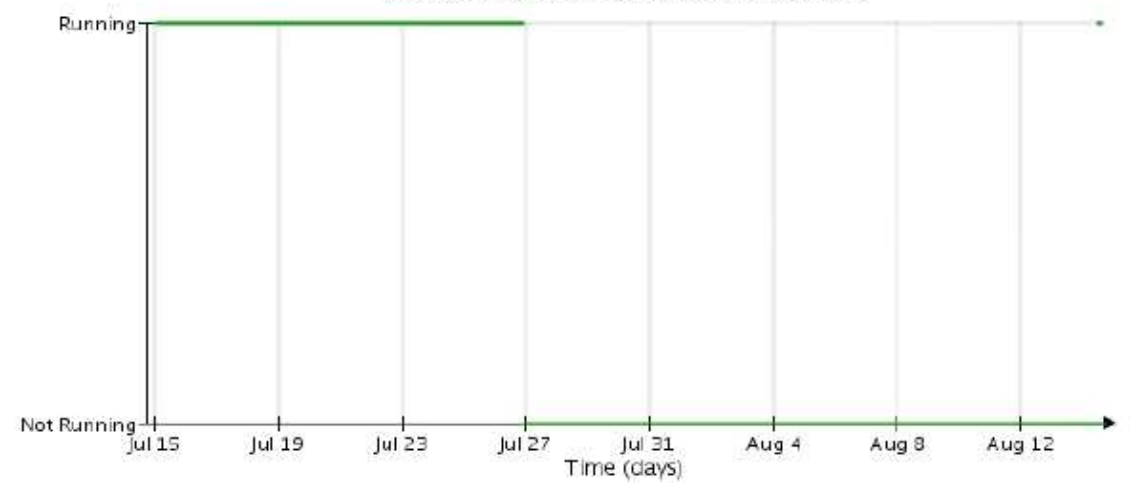

- 6. 스토리지 노드에서 servermanager.log 파일을 검토하려면 다음을 수행합니다.
	- a. 그리드 노드에 로그인합니다.
		- i. 다음 명령을 입력합니다. ssh admin@grid\_node\_IP
		- ii. 에 나열된 암호를 입력합니다 Passwords.txt 파일.
		- iii. 루트로 전환하려면 다음 명령을 입력합니다. su -
		- iv. 에 나열된 암호를 입력합니다 Passwords.txt 파일. 루트로 로그인하면 프롬프트가 에서 변경됩니다 \$ 를 선택합니다 #.
	- b. 입력: cat /var/local/log/servermanager.log

servermanager.log 파일의 내용이 표시됩니다.

Cassandra가 15일 이상 중단된 경우 servermanager.log 파일에 다음 메시지가 표시됩니다.

```
"2014-08-14 21:01:35 +0000 | cassandra | cassandra not
started because it has been offline for longer than
its 15 day grace period - rebuild cassandra
```
a. 이 메시지의 타임스탬프가 단계의 지침에 따라 Cassandra를 다시 시작하려고 시도한 시간인지 확인합니다 [스토리지](#page-282-0) [노드에서](#page-282-0) [Cassandra](#page-282-0)[를](#page-282-0) [다시](#page-282-0) [시작합니다](#page-282-0).

Cassandra에는 여러 항목이 있을 수 있으며, 가장 최근 항목을 찾아야 합니다.

b. Cassandra가 15일 이상 중단된 경우 Cassandra 데이터베이스를 재구성해야 합니다.

자세한 내용은 을 참조하십시오 ["](https://docs.netapp.com/ko-kr/storagegrid-117/maintain/recovering-storage-node-that-has-been-down-more-than-15-days.html)[스토리지](https://docs.netapp.com/ko-kr/storagegrid-117/maintain/recovering-storage-node-that-has-been-down-more-than-15-days.html) [노드를](https://docs.netapp.com/ko-kr/storagegrid-117/maintain/recovering-storage-node-that-has-been-down-more-than-15-days.html) [15](https://docs.netapp.com/ko-kr/storagegrid-117/maintain/recovering-storage-node-that-has-been-down-more-than-15-days.html)[일](https://docs.netapp.com/ko-kr/storagegrid-117/maintain/recovering-storage-node-that-has-been-down-more-than-15-days.html) [이상](https://docs.netapp.com/ko-kr/storagegrid-117/maintain/recovering-storage-node-that-has-been-down-more-than-15-days.html) [복구합니다](https://docs.netapp.com/ko-kr/storagegrid-117/maintain/recovering-storage-node-that-has-been-down-more-than-15-days.html)["](https://docs.netapp.com/ko-kr/storagegrid-117/maintain/recovering-storage-node-that-has-been-down-more-than-15-days.html).

c. Cassandra를 재구축한 후 경보가 지워지지 않으면 기술 지원 부서에 문의하십시오.

### **Cassandra** 메모리 부족 오류**(SMTT** 알람**)**

Cassandra 데이터베이스에 메모리 부족 오류가 발생하면 SMTT(Total Events) 경보가 발생합니다. 이 오류가 발생하면 기술 지원 부서에 문의하여 문제를 해결하십시오.

이 작업에 대해

Cassandra 데이터베이스에 대해 메모리 부족 오류가 발생하면 힙 덤프가 생성되고, SMTT(Total Events) 경보가 트리거되고, Cassandra 힙 Out of Memory Errors 카운트가 1씩 증가합니다.

단계

- 1. 이벤트를 보려면 \* 지원 \* > \* 도구 \* > \* 그리드 토폴로지 \* > \* 구성 \* 을 선택합니다.
- 2. Cassandra 힙 Out of Memory Errors 카운트가 1 이상인지 확인합니다.

가능합니다 ["](#page-230-0)[진단](#page-230-0) 유틸[리티를](#page-230-0) [실](#page-230-0)[행합니다](#page-230-0)["](#page-230-0) 그리드의 현재 상태에 대한 추가 정보를 얻습니다.

- 3. 로 이동합니다 /var/local/core/`를 압축합니다 `Cassandra.hprof 파일을 작성하여 기술 지원 부서에 보냅니다.
- 4. 의 백업을 만듭니다 Cassandra.hprof 파일을 선택하여 에서 삭제합니다 /var/local/core/ directory.

이 파일은 24GB까지 커질 수 있으므로 이 파일을 제거하여 공간을 확보해야 합니다.

5. 문제가 해결된 후 Cassandra 힙 Out of Memory Errors 카운트에 대한 \* Reset \* 확인란을 선택합니다. 그런 다음 \* 변경 사항 적용 \* 을 선택합니다.

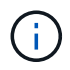

이벤트 수를 재설정하려면 그리드 토폴로지 페이지 구성 권한이 있어야 합니다.

인증서 오류 문제 해결

웹 브라우저, S3 또는 Swift 클라이언트 또는 외부 모니터링 도구를 사용하여 StorageGRID에 연결하려고 할 때 보안 또는 인증서 문제가 발생하는 경우 인증서를 확인해야 합니다.

이 작업에 대해

그리드 관리자, 그리드 관리 API, 테넌트 관리자 또는 테넌트 관리 API를 사용하여 StorageGRID에 연결하려고 하면 인증서 오류로 인해 문제가 발생할 수 있습니다. S3, Swift 클라이언트 또는 외부 모니터링 도구에 연결하려고 할 때도 인증서 오류가 발생할 수 있습니다.

IP 주소 대신 도메인 이름을 사용하여 Grid Manager 또는 Tenant Manager에 액세스하는 경우, 다음 중 하나가 발생할 경우 브라우저에 인증서 오류가 표시되지 않고 무시하도록 옵션이 표시되지 않습니다.

• 사용자 지정 관리 인터페이스 인증서가 만료됩니다.

• 사용자 지정 관리 인터페이스 인증서에서 기본 서버 인증서로 되돌립니다.

다음 예에서는 사용자 지정 관리 인터페이스 인증서가 만료된 경우 인증서 오류를 보여 줍니다.

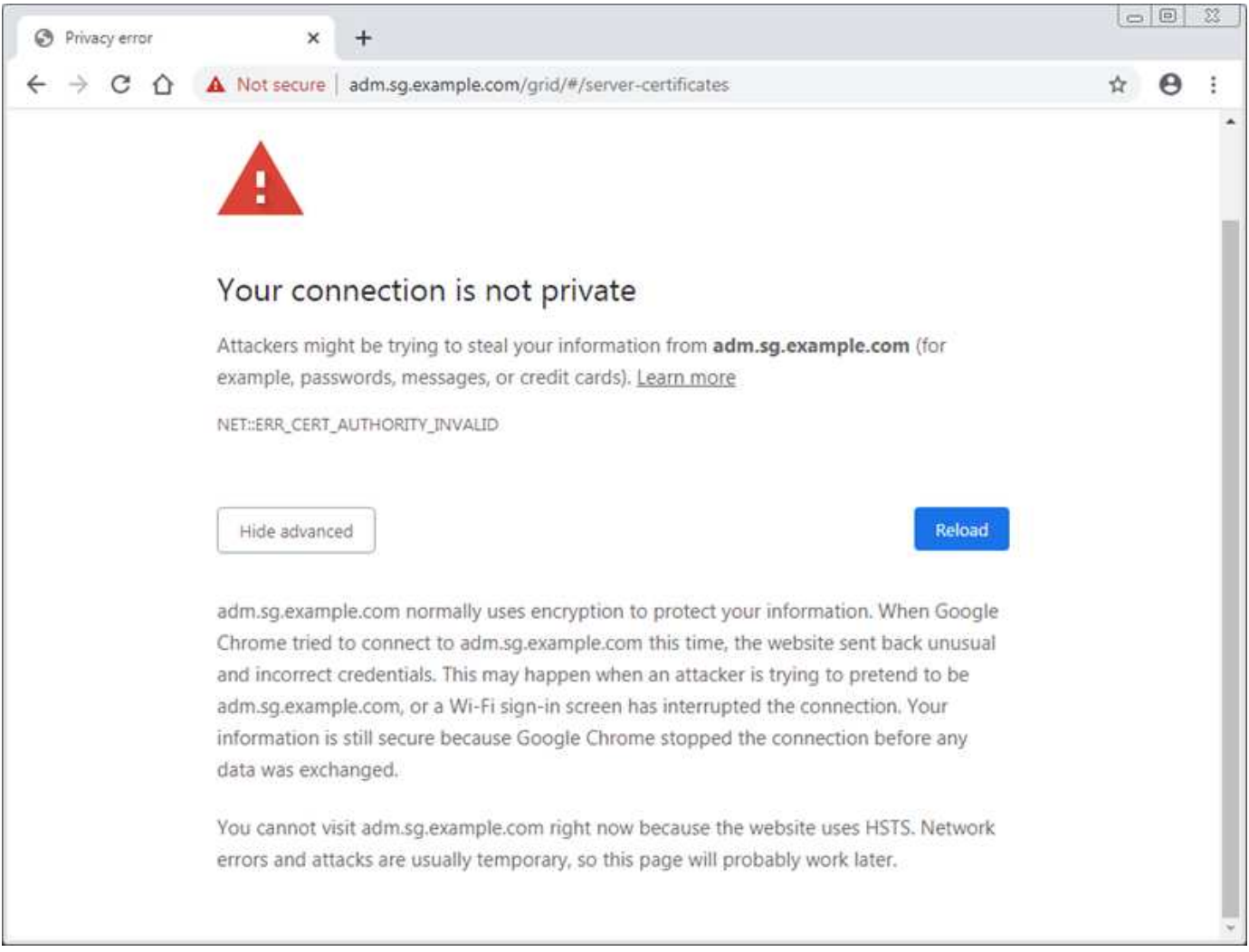

실패한 서버 인증서로 인해 작업이 중단되지 않도록 하려면 서버 인증서가 곧 만료될 때 \* Management Interface \* 용 서버 인증서 만료 알림이 트리거됩니다.

외부 Prometheus 통합에 클라이언트 인증서를 사용하는 경우 StorageGRID 관리 인터페이스 인증서 또는 클라이언트 인증서로 인해 인증서 오류가 발생할 수 있습니다. 인증서 페이지에 구성된 \* 클라이언트 인증서 만료 \* 경고는 클라이언트 인증서가 곧 만료될 때 트리거됩니다.

### 단계

만료된 인증서에 대한 경고 알림을 받은 경우 인증서 세부 정보에 액세스합니다. 구성 \* > \* 보안 \* > \* 인증서 \* 를 선택한 다음 ["](https://docs.netapp.com/ko-kr/storagegrid-117/admin/using-storagegrid-security-certificates.html#access-security-certificates)[적](https://docs.netapp.com/ko-kr/storagegrid-117/admin/using-storagegrid-security-certificates.html#access-security-certificates)절[한](https://docs.netapp.com/ko-kr/storagegrid-117/admin/using-storagegrid-security-certificates.html#access-security-certificates) [인](https://docs.netapp.com/ko-kr/storagegrid-117/admin/using-storagegrid-security-certificates.html#access-security-certificates)증[서](https://docs.netapp.com/ko-kr/storagegrid-117/admin/using-storagegrid-security-certificates.html#access-security-certificates) [탭을](https://docs.netapp.com/ko-kr/storagegrid-117/admin/using-storagegrid-security-certificates.html#access-security-certificates) [선택합니다](https://docs.netapp.com/ko-kr/storagegrid-117/admin/using-storagegrid-security-certificates.html#access-security-certificates)["](https://docs.netapp.com/ko-kr/storagegrid-117/admin/using-storagegrid-security-certificates.html#access-security-certificates).

- 1. 인증서의 유효 기간을 확인합니다. + 일부 웹 브라우저 및 S3 또는 Swift 클라이언트는 398일이 넘는 유효 기간이 있는 인증서를 수락하지 않습니다.
- 2. 인증서가 만료되었거나 곧 만료될 예정이면 새 인증서를 업로드하거나 생성합니다.
	- 서버 인증서의 경우 의 단계를 참조하십시오 ["Grid Manager](https://docs.netapp.com/ko-kr/storagegrid-117/admin/configuring-custom-server-certificate-for-grid-manager-tenant-manager.html#add-a-custom-management-interface-certificate) [및](https://docs.netapp.com/ko-kr/storagegrid-117/admin/configuring-custom-server-certificate-for-grid-manager-tenant-manager.html#add-a-custom-management-interface-certificate) [테넌트](https://docs.netapp.com/ko-kr/storagegrid-117/admin/configuring-custom-server-certificate-for-grid-manager-tenant-manager.html#add-a-custom-management-interface-certificate) [관리자에](https://docs.netapp.com/ko-kr/storagegrid-117/admin/configuring-custom-server-certificate-for-grid-manager-tenant-manager.html#add-a-custom-management-interface-certificate) [대한](https://docs.netapp.com/ko-kr/storagegrid-117/admin/configuring-custom-server-certificate-for-grid-manager-tenant-manager.html#add-a-custom-management-interface-certificate) [사용자](https://docs.netapp.com/ko-kr/storagegrid-117/admin/configuring-custom-server-certificate-for-grid-manager-tenant-manager.html#add-a-custom-management-interface-certificate) [지정](https://docs.netapp.com/ko-kr/storagegrid-117/admin/configuring-custom-server-certificate-for-grid-manager-tenant-manager.html#add-a-custom-management-interface-certificate) [서](https://docs.netapp.com/ko-kr/storagegrid-117/admin/configuring-custom-server-certificate-for-grid-manager-tenant-manager.html#add-a-custom-management-interface-certificate)[버](https://docs.netapp.com/ko-kr/storagegrid-117/admin/configuring-custom-server-certificate-for-grid-manager-tenant-manager.html#add-a-custom-management-interface-certificate) [인](https://docs.netapp.com/ko-kr/storagegrid-117/admin/configuring-custom-server-certificate-for-grid-manager-tenant-manager.html#add-a-custom-management-interface-certificate)[증](https://docs.netapp.com/ko-kr/storagegrid-117/admin/configuring-custom-server-certificate-for-grid-manager-tenant-manager.html#add-a-custom-management-interface-certificate)서 [구성](https://docs.netapp.com/ko-kr/storagegrid-117/admin/configuring-custom-server-certificate-for-grid-manager-tenant-manager.html#add-a-custom-management-interface-certificate)["](https://docs.netapp.com/ko-kr/storagegrid-117/admin/configuring-custom-server-certificate-for-grid-manager-tenant-manager.html#add-a-custom-management-interface-certificate).
	- 클라이언트 인증서의 경우 의 단계를 참조하십시오 ["](https://docs.netapp.com/ko-kr/storagegrid-117/admin/configuring-administrator-client-certificates.html)[클라이](https://docs.netapp.com/ko-kr/storagegrid-117/admin/configuring-administrator-client-certificates.html)언트 [인](https://docs.netapp.com/ko-kr/storagegrid-117/admin/configuring-administrator-client-certificates.html)증[서](https://docs.netapp.com/ko-kr/storagegrid-117/admin/configuring-administrator-client-certificates.html) [구성](https://docs.netapp.com/ko-kr/storagegrid-117/admin/configuring-administrator-client-certificates.html)["](https://docs.netapp.com/ko-kr/storagegrid-117/admin/configuring-administrator-client-certificates.html).
- 3. 서버 인증서 오류의 경우 다음 옵션 중 하나 또는 모두를 시도해 보십시오.
	- 인증서의 SAN(Subject Alternative Name)이 채워지고 SAN이 연결 중인 노드의 IP 주소 또는 호스트 이름과 일치하는지 확인합니다.
	- 도메인 이름을 사용하여 StorageGRID에 연결하려는 경우:
		- i. 연결 오류를 무시하고 Grid Manager에 액세스하려면 도메인 이름 대신 관리 노드의 IP 주소를 입력합니다.
		- ii. 그리드 관리자에서 \* 구성 \* > \* 보안 \* > \* 인증서 \* 를 선택한 다음 ["](https://docs.netapp.com/ko-kr/storagegrid-117/admin/using-storagegrid-security-certificates.html#access-security-certificates)[적](https://docs.netapp.com/ko-kr/storagegrid-117/admin/using-storagegrid-security-certificates.html#access-security-certificates)절[한](https://docs.netapp.com/ko-kr/storagegrid-117/admin/using-storagegrid-security-certificates.html#access-security-certificates) 인[증](https://docs.netapp.com/ko-kr/storagegrid-117/admin/using-storagegrid-security-certificates.html#access-security-certificates)서 [탭을](https://docs.netapp.com/ko-kr/storagegrid-117/admin/using-storagegrid-security-certificates.html#access-security-certificates) [선택합니다](https://docs.netapp.com/ko-kr/storagegrid-117/admin/using-storagegrid-security-certificates.html#access-security-certificates)["](https://docs.netapp.com/ko-kr/storagegrid-117/admin/using-storagegrid-security-certificates.html#access-security-certificates) 새 사용자 지정 인증서를 설치하거나 기본 인증서를 계속 사용합니다.
		- iii. StorageGRID 관리에 대한 지침은 의 단계를 참조하십시오 ["Grid Manager](https://docs.netapp.com/ko-kr/storagegrid-117/admin/configuring-custom-server-certificate-for-grid-manager-tenant-manager.html#add-a-custom-management-interface-certificate) [및](https://docs.netapp.com/ko-kr/storagegrid-117/admin/configuring-custom-server-certificate-for-grid-manager-tenant-manager.html#add-a-custom-management-interface-certificate) [테넌트](https://docs.netapp.com/ko-kr/storagegrid-117/admin/configuring-custom-server-certificate-for-grid-manager-tenant-manager.html#add-a-custom-management-interface-certificate) [관리자에](https://docs.netapp.com/ko-kr/storagegrid-117/admin/configuring-custom-server-certificate-for-grid-manager-tenant-manager.html#add-a-custom-management-interface-certificate) [대한](https://docs.netapp.com/ko-kr/storagegrid-117/admin/configuring-custom-server-certificate-for-grid-manager-tenant-manager.html#add-a-custom-management-interface-certificate) [사용자](https://docs.netapp.com/ko-kr/storagegrid-117/admin/configuring-custom-server-certificate-for-grid-manager-tenant-manager.html#add-a-custom-management-interface-certificate) [지정](https://docs.netapp.com/ko-kr/storagegrid-117/admin/configuring-custom-server-certificate-for-grid-manager-tenant-manager.html#add-a-custom-management-interface-certificate) [서](https://docs.netapp.com/ko-kr/storagegrid-117/admin/configuring-custom-server-certificate-for-grid-manager-tenant-manager.html#add-a-custom-management-interface-certificate)버 [인](https://docs.netapp.com/ko-kr/storagegrid-117/admin/configuring-custom-server-certificate-for-grid-manager-tenant-manager.html#add-a-custom-management-interface-certificate)[증](https://docs.netapp.com/ko-kr/storagegrid-117/admin/configuring-custom-server-certificate-for-grid-manager-tenant-manager.html#add-a-custom-management-interface-certificate)서 [구성](https://docs.netapp.com/ko-kr/storagegrid-117/admin/configuring-custom-server-certificate-for-grid-manager-tenant-manager.html#add-a-custom-management-interface-certificate)[".](https://docs.netapp.com/ko-kr/storagegrid-117/admin/configuring-custom-server-certificate-for-grid-manager-tenant-manager.html#add-a-custom-management-interface-certificate)

# 관리 노드 및 사용자 인터페이스 문제를 해결합니다

관리 노드 및 StorageGRID 사용자 인터페이스와 관련된 문제의 원인을 파악하는 데 도움이 되는 몇 가지 작업을 수행할 수 있습니다.

### 로그인 오류

StorageGRID 관리 노드에 로그인할 때 오류가 발생하면 시스템에 문제가 있을 수 있습니다 ["ID](https://docs.netapp.com/ko-kr/storagegrid-117/admin/using-identity-federation.html) 페더[레이](https://docs.netapp.com/ko-kr/storagegrid-117/admin/using-identity-federation.html)션 [구성](https://docs.netapp.com/ko-kr/storagegrid-117/admin/using-identity-federation.html)[",](https://docs.netapp.com/ko-kr/storagegrid-117/admin/using-identity-federation.html) A ["](#page-292-0)네트[워킹](#page-292-0)["](#page-292-0) 또는 ["](https://docs.netapp.com/ko-kr/storagegrid-117/installconfig/troubleshooting-hardware-installation-sg100-and-sg1000.html)[하드](https://docs.netapp.com/ko-kr/storagegrid-117/installconfig/troubleshooting-hardware-installation-sg100-and-sg1000.html)웨어["](https://docs.netapp.com/ko-kr/storagegrid-117/installconfig/troubleshooting-hardware-installation-sg100-and-sg1000.html) 문제, 문제 ["](https://docs.netapp.com/ko-kr/storagegrid-117/admin/what-admin-node-is.html)[관리자](https://docs.netapp.com/ko-kr/storagegrid-117/admin/what-admin-node-is.html) [노드](https://docs.netapp.com/ko-kr/storagegrid-117/admin/what-admin-node-is.html) [서비스](https://docs.netapp.com/ko-kr/storagegrid-117/admin/what-admin-node-is.html)["](https://docs.netapp.com/ko-kr/storagegrid-117/admin/what-admin-node-is.html), 또는 ["Cassandra](https://docs.netapp.com/ko-kr/storagegrid-117/maintain/recovering-failed-storage-volumes-and-rebuilding-cassandra-database.html) [데이터](https://docs.netapp.com/ko-kr/storagegrid-117/maintain/recovering-failed-storage-volumes-and-rebuilding-cassandra-database.html)베이스 [관련](https://docs.netapp.com/ko-kr/storagegrid-117/maintain/recovering-failed-storage-volumes-and-rebuilding-cassandra-database.html) [문제입니다](https://docs.netapp.com/ko-kr/storagegrid-117/maintain/recovering-failed-storage-volumes-and-rebuilding-cassandra-database.html)["](https://docs.netapp.com/ko-kr/storagegrid-117/maintain/recovering-failed-storage-volumes-and-rebuilding-cassandra-database.html) 연결된 스토리지 노드에서.

#### 시작하기 전에

- 을(를) 보유하고 있습니다 Passwords.txt 파일.
- 있습니다 ["](https://docs.netapp.com/ko-kr/storagegrid-117/admin/admin-group-permissions.html)[특정](https://docs.netapp.com/ko-kr/storagegrid-117/admin/admin-group-permissions.html) [액세스](https://docs.netapp.com/ko-kr/storagegrid-117/admin/admin-group-permissions.html) [권한](https://docs.netapp.com/ko-kr/storagegrid-117/admin/admin-group-permissions.html)[".](https://docs.netapp.com/ko-kr/storagegrid-117/admin/admin-group-permissions.html)

#### 이 작업에 대해

관리 노드에 로그인하려고 할 때 다음 오류 메시지가 나타나면 다음 문제 해결 지침을 사용하십시오.

- Your credentials for this account were invalid. Please try again.
- Waiting for services to start…
- Internal server error. The server encountered an error and could not complete your request. Please try again. If the problem persists, contact Technical Support.
- Unable to communicate with server. Reloading page…

#### 단계

1. 10분 정도 기다린 후 다시 로그인하세요.

오류가 자동으로 해결되지 않으면 다음 단계로 이동합니다.

- 2. StorageGRID 시스템에 둘 이상의 관리 노드가 있는 경우 다른 관리 노드에서 그리드 관리자에 로그인을 시도하십시오.
	- 로그인할 수 있는 경우 \* 대시보드 \*, \* 노드 \*, \* 알림 \* 및 \* 지원 \* 옵션을 사용하여 오류의 원인을 확인할 수 있습니다.
	- 관리 노드가 하나뿐이거나 여전히 로그인할 수 없는 경우 다음 단계로 이동합니다.
- 3. 노드의 하드웨어가 오프라인인지 확인합니다.
- 4. StorageGRID 시스템에서 SSO(Single Sign-On)가 활성화된 경우 의 단계를 참조하십시오 ["Single Sign-On](https://docs.netapp.com/ko-kr/storagegrid-117/admin/configuring-sso.html) [구성](https://docs.netapp.com/ko-kr/storagegrid-117/admin/configuring-sso.html)["](https://docs.netapp.com/ko-kr/storagegrid-117/admin/configuring-sso.html).

문제를 해결하려면 단일 관리 노드에 대해 SSO를 일시적으로 비활성화하고 다시 활성화해야 할 수 있습니다.

G) SSO가 활성화된 경우 제한된 포트를 사용하여 로그인할 수 없습니다. 포트 443을 사용해야 합니다.

5. 사용 중인 계정이 통합 사용자에 속하는지 확인합니다.

통합 사용자 계정이 작동하지 않는 경우 그리드 관리자에 root 와 같은 로컬 사용자로 로그인합니다.

- 로컬 사용자가 로그인할 수 있는 경우:
	- i. 표시된 알람을 검토합니다.
	- ii. 구성 \* > \* 액세스 제어 \* > \* ID 페더레이션 \* 을 선택합니다.
	- iii. LDAP 서버에 대한 연결 설정을 확인하려면 \* 연결 테스트 \* 를 클릭합니다.
	- iv. 테스트에 실패한 경우 구성 오류를 해결합니다.
- 로컬 사용자가 로그인할 수 없고 자격 증명이 올바르다는 확신이 있으면 다음 단계로 이동합니다.
- 6. SSH(Secure Shell)를 사용하여 관리자 노드에 로그인합니다.
	- a. 다음 명령을 입력합니다. ssh admin@Admin\_Node\_IP
	- b. 에 나열된 암호를 입력합니다 Passwords.txt 파일.
	- c. 루트로 전환하려면 다음 명령을 입력합니다. su -
	- d. 에 나열된 암호를 입력합니다 Passwords.txt 파일.

루트로 로그인하면 프롬프트가 에서 변경됩니다 \$ 를 선택합니다 #.

7. 그리드 노드에서 실행 중인 모든 서비스의 상태를 봅니다. storagegrid-status

NMS, mi, nginx 및 관리 API 서비스가 모두 실행 중인지 확인합니다.

서비스 상태가 변경되면 출력이 즉시 업데이트됩니다.

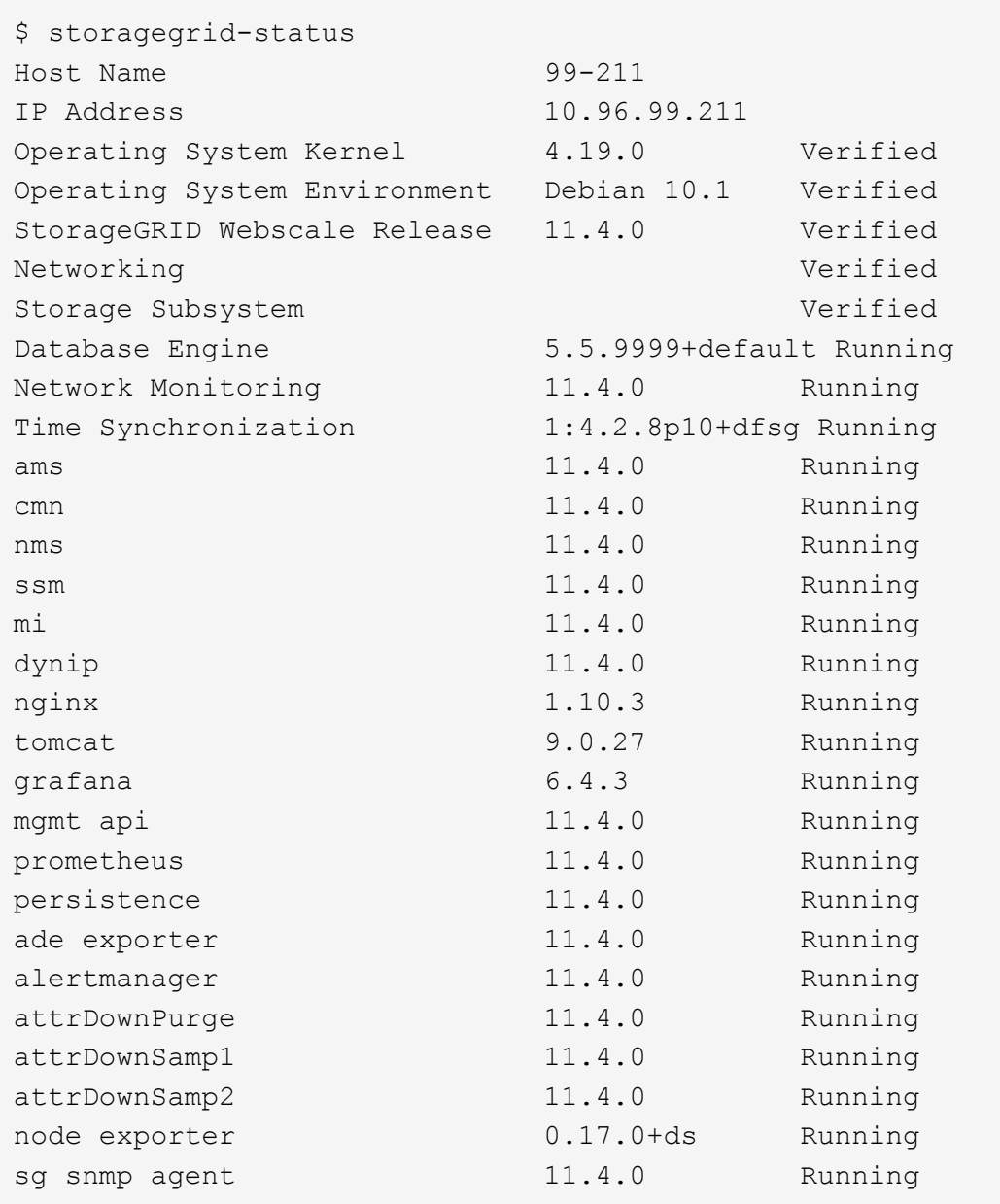

8. nginx-GW 서비스가 실행 중인지 확인합니다 # service nginx-gw status

9. 로그 수집에 lumberjack을 사용합니다. # /usr/local/sbin/lumberjack.rb

이전에 실패한 인증이 발생한 경우 — start 및 - end lumberjack 스크립트 옵션을 사용하여 적절한 시간 범위를 지정할 수 있습니다. 이러한 옵션에 대한 자세한 내용은 lumberjack-h를 사용하십시오.

터미널에 대한 출력은 로그 아카이브가 복사된 위치를 나타냅니다.

<span id="page-289-0"></span>10. 다음 로그를 검토합니다.

- /var/local/log/bycast.log
- /var/local/log/bycast-err.log
- /var/local/log/nms.log
- \*\*/\*commands.txt

11. 관리 노드에서 문제를 식별할 수 없는 경우 다음 명령 중 하나를 실행하여 사이트에서 ADC 서비스를 실행하는 세 개의 스토리지 노드의 IP 주소를 확인합니다. 일반적으로 사이트에 설치된 처음 세 개의 스토리지 노드입니다.

# cat /etc/hosts

# vi /var/local/gpt-data/specs/grid.xml

관리 노드는 인증 프로세스 중에 ADC 서비스를 사용합니다.

12. 관리 노드에서 확인한 IP 주소를 사용하여 각 ADC 스토리지 노드에 로그인합니다.

a. 다음 명령을 입력합니다. ssh admin@grid\_node\_IP

- b. 에 나열된 암호를 입력합니다 Passwords.txt 파일.
- c. 루트로 전환하려면 다음 명령을 입력합니다. su -
- d. 에 나열된 암호를 입력합니다 Passwords.txt 파일.

루트로 로그인하면 프롬프트가 에서 변경됩니다 \$ 를 선택합니다 #.

13. 그리드 노드에서 실행 중인 모든 서비스의 상태를 봅니다. storagegrid-status

idnt, acct, nginx 및 cassandra 서비스가 모두 실행 중인지 확인합니다.

14. 단계를 반복합니다 로그를 수집하려면 Lumberjack을 사용합니다 및 [로그를](#page-289-0) [검](#page-289-0)[토합니다](#page-289-0) 스토리지 노드의 로그를 검토합니다.

15. 문제를 해결할 수 없는 경우 기술 지원 부서에 문의하십시오.

기술 지원 팀에 수집한 로그를 제공합니다. 도 참조하십시오 ["](#page-151-0)[로그](#page-151-0) [파](#page-151-0)일 [참조](#page-151-0)["](#page-151-0).

사용자 인터페이스 문제

StorageGRID 소프트웨어를 업그레이드한 후 그리드 관리자 또는 테넌트 관리자의 사용자 인터페이스가 예상대로 응답하지 않을 수 있습니다.

## 단계

1. 를 사용하고 있는지 확인합니다 ["](https://docs.netapp.com/ko-kr/storagegrid-117/admin/web-browser-requirements.html)[지원되는](https://docs.netapp.com/ko-kr/storagegrid-117/admin/web-browser-requirements.html) [웹](https://docs.netapp.com/ko-kr/storagegrid-117/admin/web-browser-requirements.html) [브라우저](https://docs.netapp.com/ko-kr/storagegrid-117/admin/web-browser-requirements.html)[".](https://docs.netapp.com/ko-kr/storagegrid-117/admin/web-browser-requirements.html)

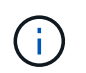

브라우저 지원은 각 StorageGRID 릴리스에 따라 변경될 수 있습니다. 사용 중인 StorageGRID 버전에서 지원되는 브라우저를 사용하고 있는지 확인합니다.

2. 웹 브라우저 캐시를 지웁니다.

캐시를 지우면 이전 버전의 StorageGRID 소프트웨어에서 사용된 오래된 리소스가 제거되고 사용자 인터페이스가 다시 올바르게 작동할 수 있습니다. 자세한 내용은 웹 브라우저 설명서를 참조하십시오.

사용할 수 없는 관리 노드입니다

StorageGRID 시스템에 여러 관리 노드가 포함된 경우 다른 관리 노드를 사용하여 사용할 수 없는 관리 노드의 상태를 확인할 수 있습니다.

시작하기 전에

특정 액세스 권한이 있어야 합니다.

단계

- 1. 사용 가능한 관리 노드에서 를 사용하여 그리드 관리자에 로그인합니다 ["](https://docs.netapp.com/ko-kr/storagegrid-117/admin/web-browser-requirements.html)[지원되는](https://docs.netapp.com/ko-kr/storagegrid-117/admin/web-browser-requirements.html) [웹](https://docs.netapp.com/ko-kr/storagegrid-117/admin/web-browser-requirements.html) [브라우저](https://docs.netapp.com/ko-kr/storagegrid-117/admin/web-browser-requirements.html)[".](https://docs.netapp.com/ko-kr/storagegrid-117/admin/web-browser-requirements.html)
- 2. 지원 \* > \* 도구 \* > \* 그리드 토폴로지 \* 를 선택합니다.
- 3. 사이트 \* > \* 사용할 수 없는 관리자 노드 \_ \* > \* SSM \* > \* 서비스 \* > \* 개요 \* > \* 주 \* 를 선택합니다.
- 4. Not Running 상태이고 파란색으로 표시될 수 있는 서비스를 찾습니다.

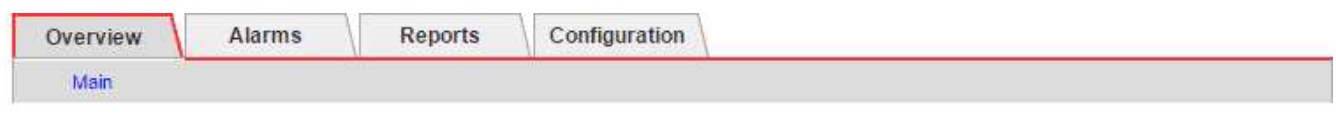

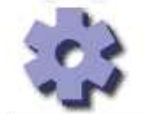

Overview: SSM (MM-10-224-4-81-ADM1) - Services Updated: 2017-01-27 11:52:51 EST

Operating System:

```
Linux
3.16.0-4-amd64
```
#### **Services**

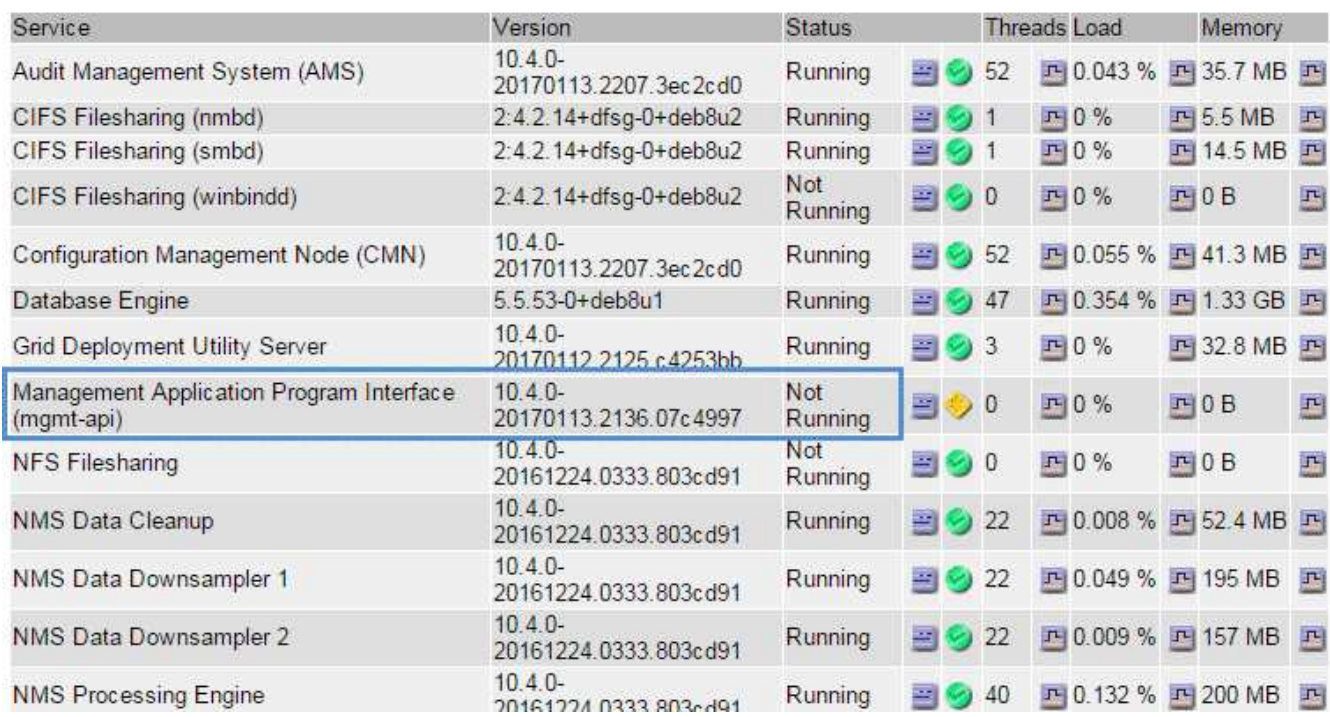

5. 알람이 트리거되었는지 확인합니다.

6. 적절한 조치를 통해 문제를 해결합니다.

## 네트워크**,** 하드웨어 및 플랫폼 문제를 해결합니다

StorageGRID 네트워크, 하드웨어 및 플랫폼 문제와 관련된 문제의 원인을 파악하는 데 도움이 되는 몇 가지 작업을 수행할 수 있습니다.

**"'422:**처리할 수 없는 엔티티**'"** 오류

422:처리할 수 없는 엔터티는 여러 가지 이유로 발생할 수 있습니다. 오류 메시지를 확인하여 문제의 원인을 파악합니다.

나열된 오류 메시지 중 하나가 표시되면 권장 조치를 취하십시오.

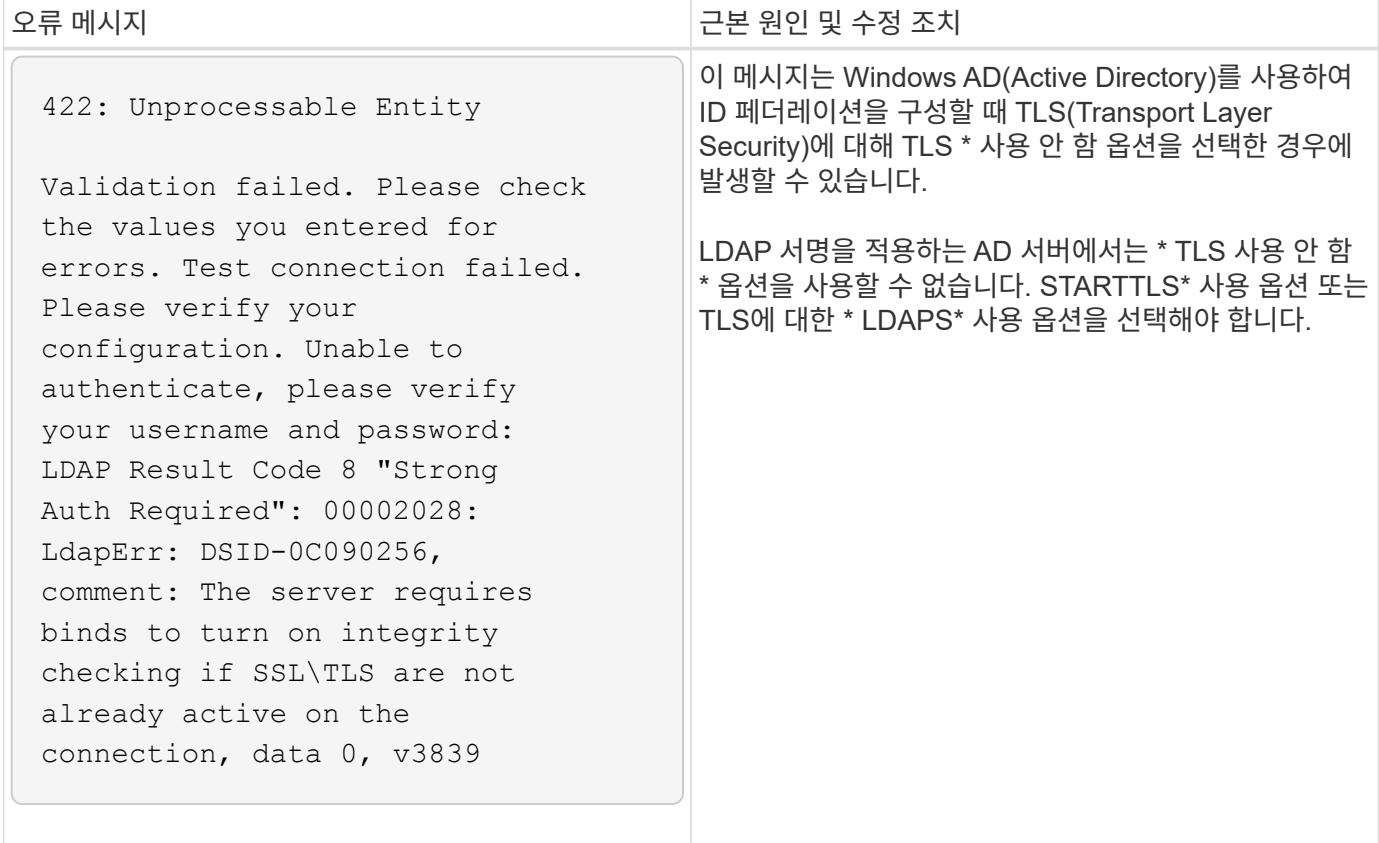

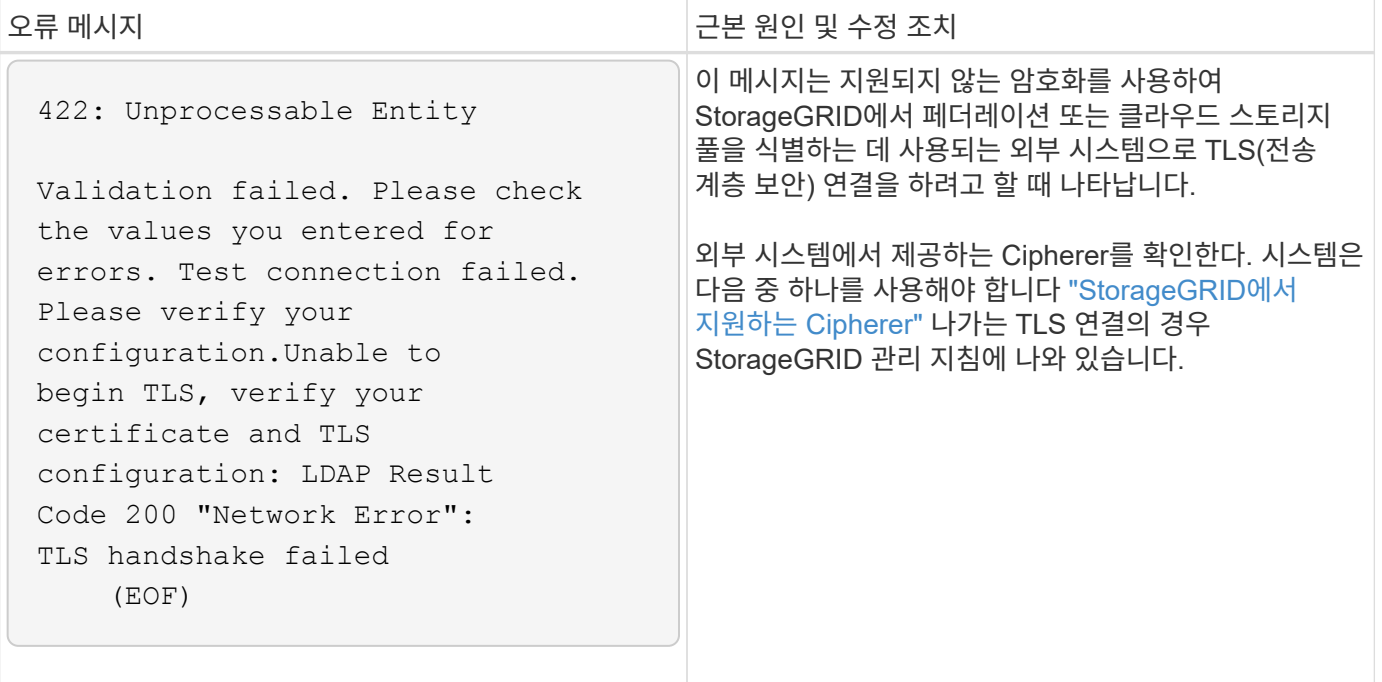

<span id="page-293-0"></span>그리드 네트워크 **MTU** 불일치 알림

그리드 네트워크 인터페이스(eth0)에 대한 최대 전송 단위(MTU) 설정이 그리드의 노드 간에 상당히 다를 경우 \* Grid Network MTU mismatch \* 경고가 트리거됩니다.

이 작업에 대해

MTU 설정의 차이는 일부(전기는 아님) eth0 네트워크가 점보 프레임에 맞게 구성되었다는 것을 나타낼 수 있습니다. MTU 크기가 1000보다 크면 네트워크 성능 문제가 발생할 수 있습니다.

단계

1. 모든 노드의 eth0에 대한 MTU 설정을 나열합니다.

- Grid Manager에 제공된 쿼리를 사용합니다.
- <sup>로</sup> 이동합니다 *primary Admin Node IP address*/metrics/graph 다음 <sup>쿼</sup>리를 <sup>입</sup>력합니다. node network mtu bytes{interface='eth0'}
- 2. ["MTU](https://docs.netapp.com/ko-kr/storagegrid-117/commonhardware/changing-mtu-setting.html) [설정을](https://docs.netapp.com/ko-kr/storagegrid-117/commonhardware/changing-mtu-setting.html) [수정합니다](https://docs.netapp.com/ko-kr/storagegrid-117/commonhardware/changing-mtu-setting.html)["](https://docs.netapp.com/ko-kr/storagegrid-117/commonhardware/changing-mtu-setting.html) 모든 노드의 그리드 네트워크 인터페이스(eth0)에 대해 동일한 상태를 유지하도록 합니다.
	- Linux 및 VMware 기반 노드의 경우 다음 <sup>명</sup>령<sup>을</sup> 사용합니다. /usr/sbin/change-ip.py [-h] [-n node] mtu network [network...]
		- <sup>예</sup> \*: change-ip.py -n node 1500 grid admin
		- 참고 \*: Linux 기반 노드에서 컨테이너에 있는 네트워크에 대해 원하는 MTU 값이 호스트 인터페이스에 이미 구성된 값을 초과하는 경우, 먼저 원하는 MTU 값을 사용하도록 호스트 인터페이스를 구성한 다음 를 사용해야 합니다 change-ip.py 컨테이너에서 네트워크의 MTU 값을 변경하는 스크립트입니다.

Linux 또는 VMware 기반 노드에서 MTU를 수정하려면 다음 인수를 사용하십시오.

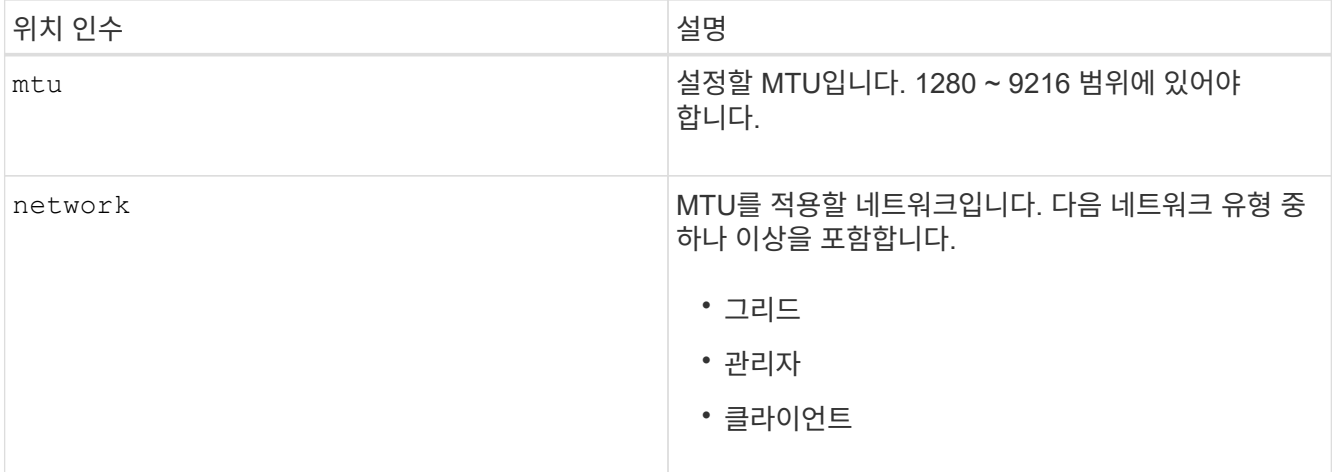

+

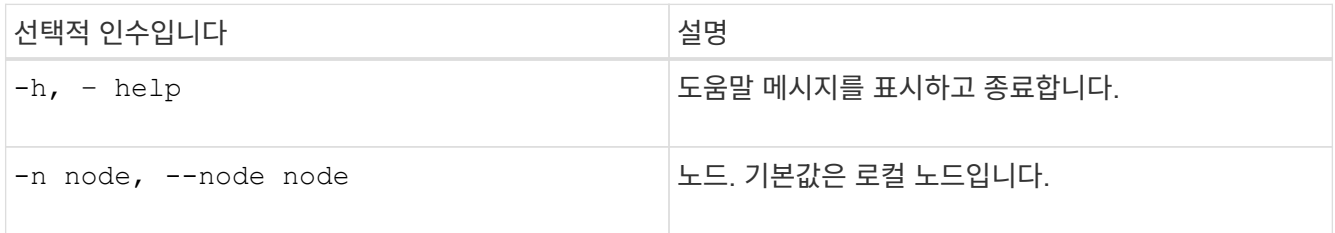

## **NRER(Network Receive Error)** 알람

네트워크 수신 오류(NRER) 경보는 StorageGRID와 네트워크 하드웨어 간의 연결 문제로 인해 발생할 수 있습니다. 경우에 따라 NRER 오류는 수동 개입 없이 해결할 수 있습니다. 오류가 해결되지 않으면 권장 조치를 수행합니다.

이 작업에 대해

NRER 경보는 StorageGRID에 연결되는 네트워크 하드웨어의 다음과 같은 문제로 인해 발생할 수 있습니다.

- 정방향 오류 수정(FEC)이 필요하며 사용되지 않습니다
- 스위치 포트와 NIC MTU가 일치하지 않습니다
- 높은 링크 오류율
- NIC 링 버퍼 오버런

단계

1. 네트워크 구성 시 NRER 알람의 모든 잠재적 원인에 대한 문제 해결 단계를 따르십시오.

2. 오류의 원인에 따라 다음 단계를 수행하십시오.

**FEC**가 일치하지 않습니다

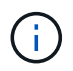

이러한 단계는 StorageGRID 어플라이언스의 FEC 불일치로 인한 NRER 오류에만 적용됩니다.

- a. StorageGRID 어플라이언스에 연결된 스위치에 있는 포트의 FEC 상태를 확인합니다.
- b. 제품에서 스위치로 연결되는 케이블의 물리적 무결성을 점검하십시오.
- c. NRER 경보를 해결하기 위해 FEC 설정을 변경하려면 먼저 StorageGRID 어플라이언스 설치 프로그램의 링크 구성 페이지에서 어플라이언스가 \* AUTO \* 모드로 구성되어 있는지 확인하십시오(어플라이언스 지침 참조:
	- ["SG6000"](https://docs.netapp.com/ko-kr/storagegrid-117/sg6000/changing-link-configuration-of-sg6000-cn-controller.html)
	- ["SG5700"](https://docs.netapp.com/ko-kr/storagegrid-117/sg5700/changing-link-configuration-of-e5700sg-controller.html)
	- ["SG100](https://docs.netapp.com/ko-kr/storagegrid-117/sg100-1000/changing-link-configuration-of-services-appliance.html) [및](https://docs.netapp.com/ko-kr/storagegrid-117/sg100-1000/changing-link-configuration-of-services-appliance.html) [SG1000"](https://docs.netapp.com/ko-kr/storagegrid-117/sg100-1000/changing-link-configuration-of-services-appliance.html)
- d. 스위치 포트의 FEC 설정을 변경합니다. 가능한 경우 StorageGRID 어플라이언스 포트가 FEC 설정을 일치하도록 조정합니다.

StorageGRID 어플라이언스에서 FEC 설정을 구성할 수 없습니다. 대신 어플라이언스는 연결된 스위치 포트에서 FEC 설정을 검색하고 미러링하려고 합니다. 링크가 25GbE 또는 100GbE의 네트워크 속도로 강제 적용되는 경우 스위치와 NIC가 일반적인 FEC 설정을 협상하지 못할 수 있습니다. 일반 FEC 설정이 없으면 네트워크는 "no-FEC" 모드로 되돌아갑니다. FEC를 사용하지 않으면 전기 노이즈로 인해 발생한 오류가 연결에 더 취약합니다.

( i .

StorageGRID 어플라이언스는 FC(Firecode) 및 RS(Reed Solomon) FEC를 지원하며 FEC도 지원하지 않습니다.

스위치 포트와 **NIC MTU**가 일치하지 않습니다

스위치 포트 및 NIC MTU 불일치로 인해 오류가 발생한 경우 노드에 구성된 MTU 크기가 스위치 포트의 MTU 설정과 동일한지 확인합니다.

노드에 구성된 MTU 크기가 노드가 연결된 스위치 포트의 설정보다 작을 수 있습니다. StorageGRID 노드가 MTU보다 큰 이더넷 프레임을 수신하는 경우, 이 구성에서 NRER 알람이 보고될 수 있습니다. 이러한 상황이 발생하는 것으로 판단될 경우 전체 MTU 목표 또는 요구 사항에 따라 스위치 포트의 MTU를 StorageGRID 네트워크 인터페이스 MTU와 일치하도록 변경하거나 StorageGRID 네트워크 인터페이스의 MTU를 스위치 포트에 맞게 변경합니다.

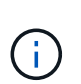

최상의 네트워크 성능을 얻으려면 모든 노드를 그리드 네트워크 인터페이스에서 유사한 MTU 값으로 구성해야 합니다. 개별 노드의 그리드 네트워크에 대한 MTU 설정에 상당한 차이가 있을 경우 \* Grid Network MTU mismatch \* 경고가 트리거됩니다. MTU 값은 모든 네트워크 유형에 대해 같을 필요는 없습니다. 을 참조하십시오 [Grid Network MTU](#page-293-0) 불[일치](#page-293-0) [알림](#page-293-0) [문제를](#page-293-0) [해결합니다](#page-293-0) 를 참조하십시오.

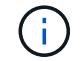

도 참조하십시오 ["MTU](https://docs.netapp.com/ko-kr/storagegrid-117/commonhardware/changing-mtu-setting.html) [설정을](https://docs.netapp.com/ko-kr/storagegrid-117/commonhardware/changing-mtu-setting.html) [변경합니다](https://docs.netapp.com/ko-kr/storagegrid-117/commonhardware/changing-mtu-setting.html)[".](https://docs.netapp.com/ko-kr/storagegrid-117/commonhardware/changing-mtu-setting.html)

높은 링크 오류율

a. FEC가 아직 활성화되지 않은 경우 FEC를 활성화합니다.

b. 네트워크 케이블 연결 품질이 양호하며 손상되었거나 잘못 연결되지 않았는지 확인합니다.

c. 케이블이 문제가 아닌 경우 기술 지원 부서에 문의하십시오.

 $(i)$ 

전기 소음이 많은 환경에서 높은 오류율을 느낄 수 있습니다.

**NIC** 링 버퍼 오버런

오류가 NIC 링 버퍼 오버런인 경우 기술 지원 부서에 문의하십시오.

링 버퍼는 StorageGRID 시스템이 과부하되어 적시에 네트워크 이벤트를 처리할 수 없을 때 오버런될 수 있습니다.

3. 기본 문제를 해결한 후 오류 카운터를 재설정합니다.

a. 지원 \* > \* 도구 \* > \* 그리드 토폴로지 \* 를 선택합니다.

b. site\_ \* > \**GRID node* \* > \* SSM \* > \* Resources \* > \* Configuration \* > \* Main \* 을 선택합니다.

c. 수신 오류 수 재설정 \* 을 선택하고 \* 변경 내용 적용 \* 을 클릭합니다.

관련 정보

["](#page-127-0)[알](#page-127-0)[람](#page-127-0) 기[준](#page-127-0)[\(](#page-127-0)[레거시](#page-127-0) [시스템](#page-127-0)[\)"](#page-127-0)

시간 동기화 오류입니다

시간 동기화와 관련된 문제가 그리드에 나타날 수 있습니다.

시간 동기화 문제가 발생하면 각각 Stratum 3 이상의 참조를 제공하는 외부 NTP 소스를 4개 이상 지정했으며 모든 외부 NTP 소스가 정상적으로 작동하고 StorageGRID 노드에서 액세스할 수 있는지 확인합니다.

> 시기 ["](https://docs.netapp.com/ko-kr/storagegrid-117/maintain/configuring-ntp-servers.html)[외부](https://docs.netapp.com/ko-kr/storagegrid-117/maintain/configuring-ntp-servers.html) [NTP](https://docs.netapp.com/ko-kr/storagegrid-117/maintain/configuring-ntp-servers.html) [소스를](https://docs.netapp.com/ko-kr/storagegrid-117/maintain/configuring-ntp-servers.html) [지정합니다](https://docs.netapp.com/ko-kr/storagegrid-117/maintain/configuring-ntp-servers.html)["](https://docs.netapp.com/ko-kr/storagegrid-117/maintain/configuring-ntp-servers.html) 프로덕션 수준 StorageGRID 설치의 경우 Windows Server 2016 이전 버전의 Windows에서는 Windows 시간(W32Time) 서비스를 사용하지 마십시오. 이전 버전의 Windows의 시간 서비스는 정확하지 않으며 StorageGRID와 같은 고정밀 환경에서 사용하기 위해 Microsoft에서 지원되지 않습니다.

**Linux:** 네트워크 연결 문제

Linux 호스트에서 호스팅되는 StorageGRID 그리드 노드의 네트워크 연결 문제가 발생할 수 있습니다.

**MAC** 주소 복제

 $(i)$ 

경우에 따라 MAC 주소 클로닝을 사용하여 네트워크 문제를 해결할 수 있습니다. 가상 호스트를 사용하는 경우 노드 구성 파일에서 각 네트워크의 MAC 주소 클로닝 키 값을 "참"으로 설정합니다. 이 설정으로 인해 StorageGRID 컨테이너의 MAC 주소가 호스트의 MAC 주소를 사용하게 됩니다. 노드 구성 파일을 만들려면 의 지침을 참조하십시오 ["Red Hat Enterprise Linux](https://docs.netapp.com/ko-kr/storagegrid-117/rhel/creating-node-configuration-files.html) [또는](https://docs.netapp.com/ko-kr/storagegrid-117/rhel/creating-node-configuration-files.html) [CentOS"](https://docs.netapp.com/ko-kr/storagegrid-117/rhel/creating-node-configuration-files.html) 또는 ["Ubuntu](https://docs.netapp.com/ko-kr/storagegrid-117/ubuntu/creating-node-configuration-files.html) [또는](https://docs.netapp.com/ko-kr/storagegrid-117/ubuntu/creating-node-configuration-files.html) [Debian"](https://docs.netapp.com/ko-kr/storagegrid-117/ubuntu/creating-node-configuration-files.html).

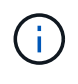

Linux 호스트 OS에서 사용할 별도의 가상 네트워크 인터페이스를 생성합니다. Linux 호스트 OS 및 StorageGRID 컨테이너에 동일한 네트워크 인터페이스를 사용하면 하이퍼바이저에서 Promiscuous 모드가 활성화되지 않은 경우 호스트 OS에 연결할 수 없게 될 수 있습니다.

MAC 클로닝 활성화에 대한 자세한 내용은 의 지침을 참조하십시오 ["Red Hat Enterprise Linux](https://docs.netapp.com/ko-kr/storagegrid-117/rhel/configuring-host-network.html) [또는](https://docs.netapp.com/ko-kr/storagegrid-117/rhel/configuring-host-network.html) [CentOS"](https://docs.netapp.com/ko-kr/storagegrid-117/rhel/configuring-host-network.html) 또는 ["Ubuntu](https://docs.netapp.com/ko-kr/storagegrid-117/ubuntu/configuring-host-network.html) [또는](https://docs.netapp.com/ko-kr/storagegrid-117/ubuntu/configuring-host-network.html) [Debian".](https://docs.netapp.com/ko-kr/storagegrid-117/ubuntu/configuring-host-network.html)

무차별 모드

MAC 주소 클로닝을 사용하지 않고 하이퍼바이저에 의해 할당된 것이 아닌 MAC 주소에 대한 데이터를 모든 인터페이스에서 수신 및 전송하도록 허용하려면 가상 스위치 및 포트 그룹 수준의 보안 속성이 Promiscuous Mode, MAC Address 변경 및 Forged 전송에 대해 \* Accept \* 로 설정되어 있는지 확인합니다. 가상 스위치에 설정된 값은 포트 그룹 수준의 값으로 재정의할 수 있으므로 두 위치에서 설정이 동일한지 확인합니다.

Promiscuous Mode(속성 모드)를 사용하는 방법에 대한 자세한 내용은 의 지침을 참조하십시오 ["Red Hat Enterprise](https://docs.netapp.com/ko-kr/storagegrid-117/rhel/configuring-host-network.html) [Linux](https://docs.netapp.com/ko-kr/storagegrid-117/rhel/configuring-host-network.html) [또는](https://docs.netapp.com/ko-kr/storagegrid-117/rhel/configuring-host-network.html) [CentOS"](https://docs.netapp.com/ko-kr/storagegrid-117/rhel/configuring-host-network.html) 또는 ["Ubuntu](https://docs.netapp.com/ko-kr/storagegrid-117/ubuntu/configuring-host-network.html) [또는](https://docs.netapp.com/ko-kr/storagegrid-117/ubuntu/configuring-host-network.html) [Debian"](https://docs.netapp.com/ko-kr/storagegrid-117/ubuntu/configuring-host-network.html).

리눅스**:** 노드 상태가 **""**고아**""**입니다**.**

고립된 상태의 Linux 노드는 대개 StorageGRID 서비스나 노드의 컨테이너를 제어하는 StorageGRID 노드 데몬이 예기치 않게 종료되었음을 나타냅니다.

이 작업에 대해

Linux 노드가 분리된 상태에 있다고 보고하는 경우 다음을 수행해야 합니다.

- 로그에서 오류 및 메시지를 확인합니다.
- 노드를 다시 시작하려고 합니다.
- 필요한 경우 컨테이너 엔진 명령을 사용하여 기존 노드 컨테이너를 중지합니다.
- 노드를 다시 시작합니다.

단계

1. 서비스 데몬과 분리된 노드에 대한 로그에서 예기치 않은 종료에 대한 명백한 오류 또는 메시지를 확인합니다.

- 2. 호스트에 루트로 로그인하거나 sudo 권한이 있는 계정을 사용합니다.
- 3. 다음 명령을 실행하여 노드를 다시 시작하려고 합니다. \$ sudo storagegrid node start node-name

\$ sudo storagegrid node start DC1-S1-172-16-1-172

노드가 분리된 경우 응답은 입니다

Not starting ORPHANED node DC1-S1-172-16-1-172

4. Linux에서 컨테이너 엔진 및 모든 제어 StorageGRID 노드 프로세스를 중지합니다. 예를 들면 다음과 같습니다 .sudo docker stop --time secondscontainer-name

용 `seconds`에서 컨테이너가 중지될 때까지 대기할 시간(초)을 입력합니다(일반적으로 15분 이하). 예를 들면 다음과 같습니다.

sudo docker stop --time 900 storagegrid-DC1-S1-172-16-1-172

5. 노드를 다시 시작합니다. storagegrid node start node-name

#### **Linux: IPv6** 지원 문제 해결

Linux 호스트에 StorageGRID 노드를 설치한 경우 커널에서 IPv6 지원을 활성화해야 하며, IPv6 주소가 예상대로 노드 컨테이너에 할당되지 않은 것을 확인할 수 있습니다.

이 작업에 대해

Grid Manager의 다음 위치에서 그리드 노드에 할당된 IPv6 주소를 볼 수 있습니다.

• nodes \* 를 선택하고 노드를 선택합니다. 그런 다음 개요 탭에서 \* IP 주소 \* 옆에 \* 더 보기 \* 를 선택합니다.

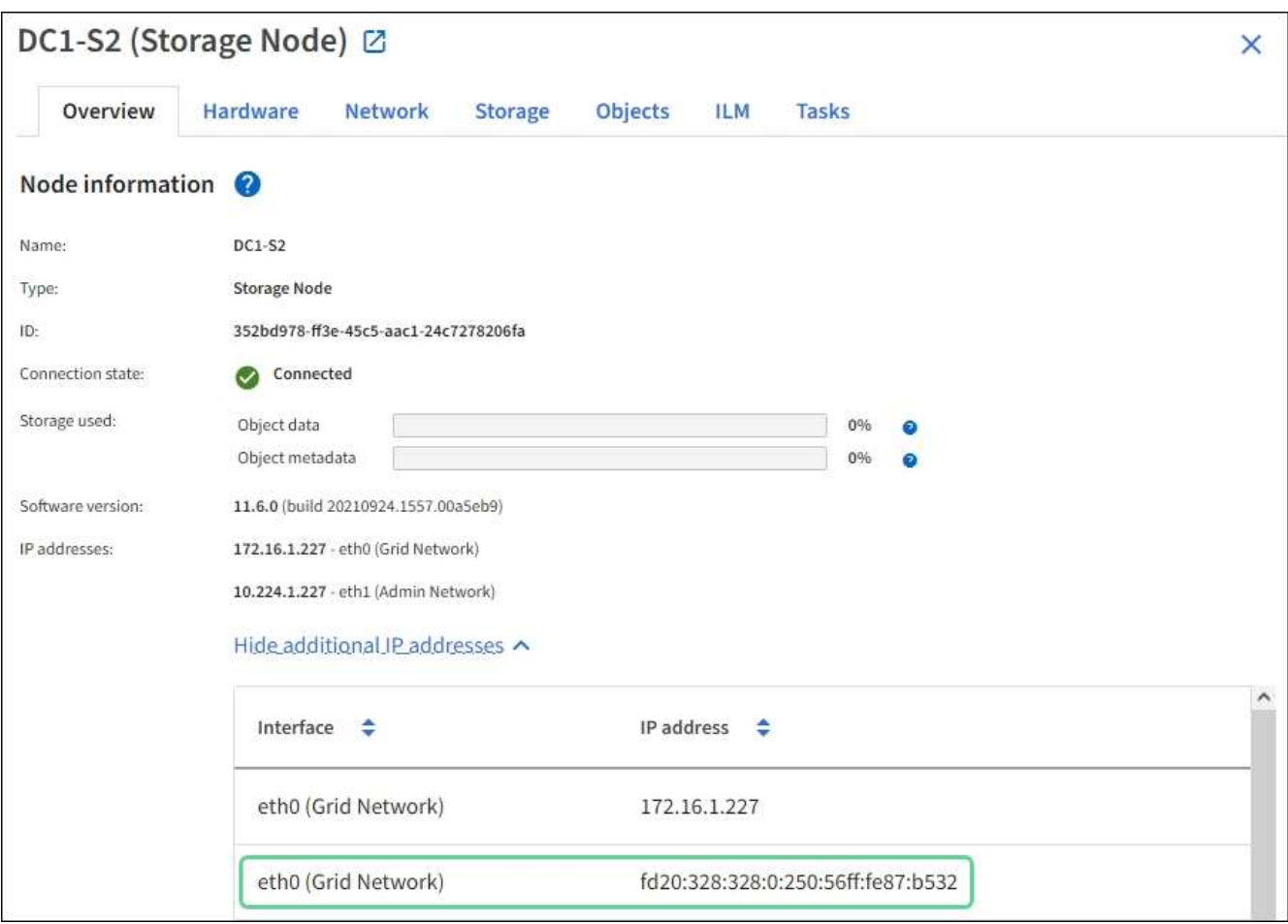

• 지원 \* > \* 도구 \* > \* 그리드 토폴로지 \* 를 선택합니다. 그런 다음 \**NODE* \* > \* SSM \* > \* Resources \* 를 선택합니다. IPv6 주소가 할당된 경우 \* 네트워크 주소 \* 섹션의 IPv4 주소 아래에 나열됩니다.

IPv6 주소가 표시되지 않고 노드가 Linux 호스트에 설치된 경우 다음 단계에 따라 커널에서 IPv6 지원을 활성화합니다.

단계

1. 호스트에 루트로 로그인하거나 sudo 권한이 있는 계정을 사용합니다.

2. 다음 명령을 실행합니다. sysctl net.ipv6.conf.all.disable\_ipv6

root@SG:~ # sysctl net.ipv6.conf.all.disable\_ipv6

결과는 0이어야 합니다.

net.ipv6.conf.all.disable\_ipv6 = 0

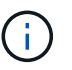

결과가 0이 아닌 경우 운영 체제 설명서를 참조하여 변경합니다 sysctl 설정. 그런 다음 계속하기 전에 값을 0으로 변경합니다.

- 3. StorageGRID 노드 컨테이너 입력: storagegrid node enter node-name
- 4. 다음 명령을 실행합니다. sysctl net.ipv6.conf.all.disable\_ipv6

root@DC1-S1:~ # sysctl net.ipv6.conf.all.disable\_ipv6

결과는 1이어야 합니다.

```
net.ipv6.conf.all.disable_ipv6 = 1
```
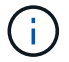

결과가 1이 아닌 경우 이 절차는 적용되지 않습니다. 기술 지원 부서에 문의하십시오.

5. 컨테이너를 종료합니다. exit

```
root@DC1-S1:~ # exit
```
6. 루트로 다음 파일을 편집합니다. /var/lib/storagegrid/settings/sysctl.d/net.conf.

```
sudo vi /var/lib/storagegrid/settings/sysctl.d/net.conf
```
7. 다음 두 줄을 찾아 주석 태그를 제거합니다. 그런 다음 파일을 저장하고 닫습니다.

```
net.ipv6.conf.all.disable_ipv6 = 0
```

```
net.ipv6.conf.default.disable_ipv6 = 0
```
8. 다음 명령을 실행하여 StorageGRID 컨테이너를 다시 시작합니다.

storagegrid node stop node-name

storagegrid node start node-name

## 외부 **syslog** 서버의 문제를 해결합니다

다음 표에서는 외부 syslog 서버 오류 메시지에 대해 설명하고 수정 조치를 나열합니다.

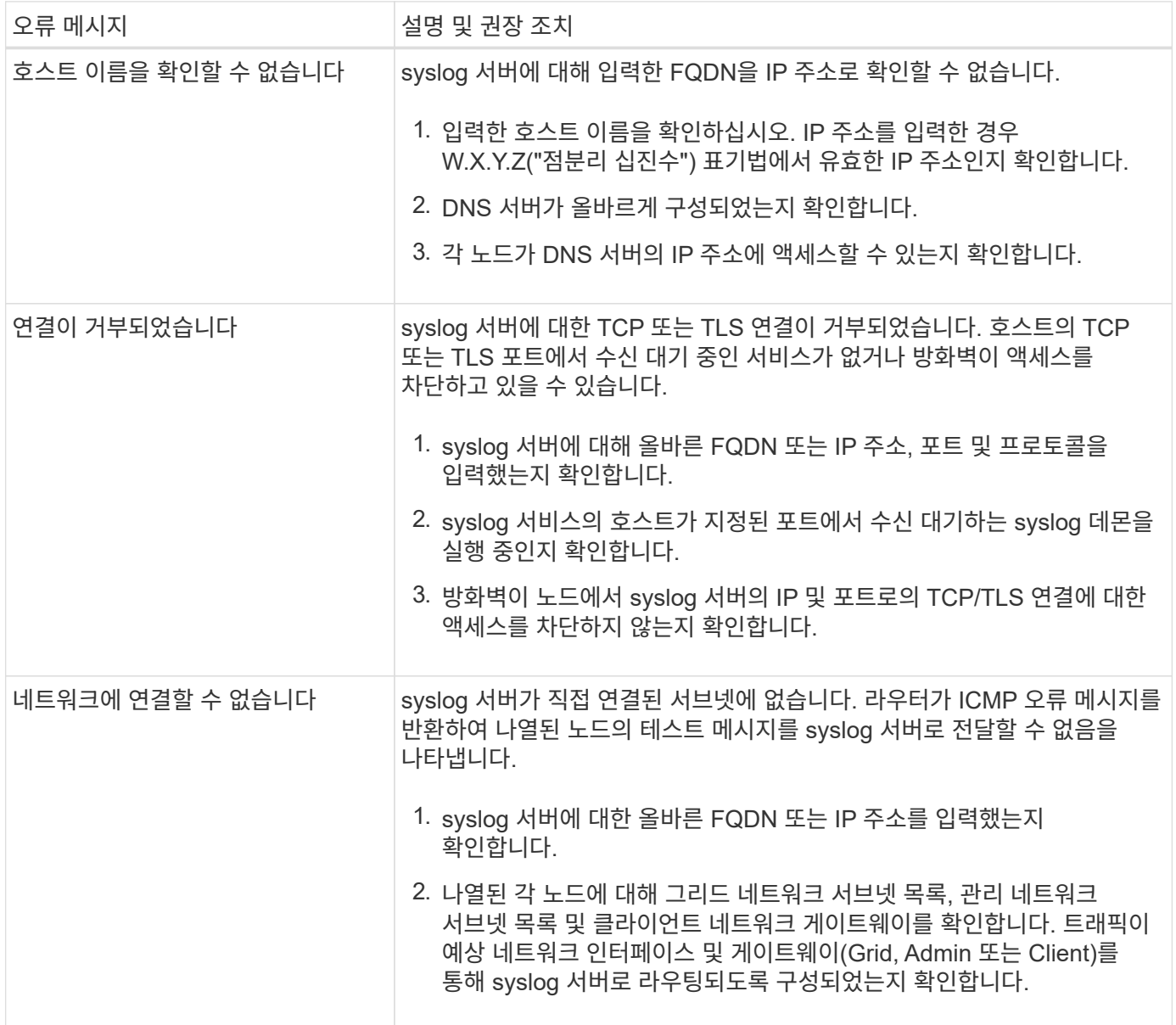

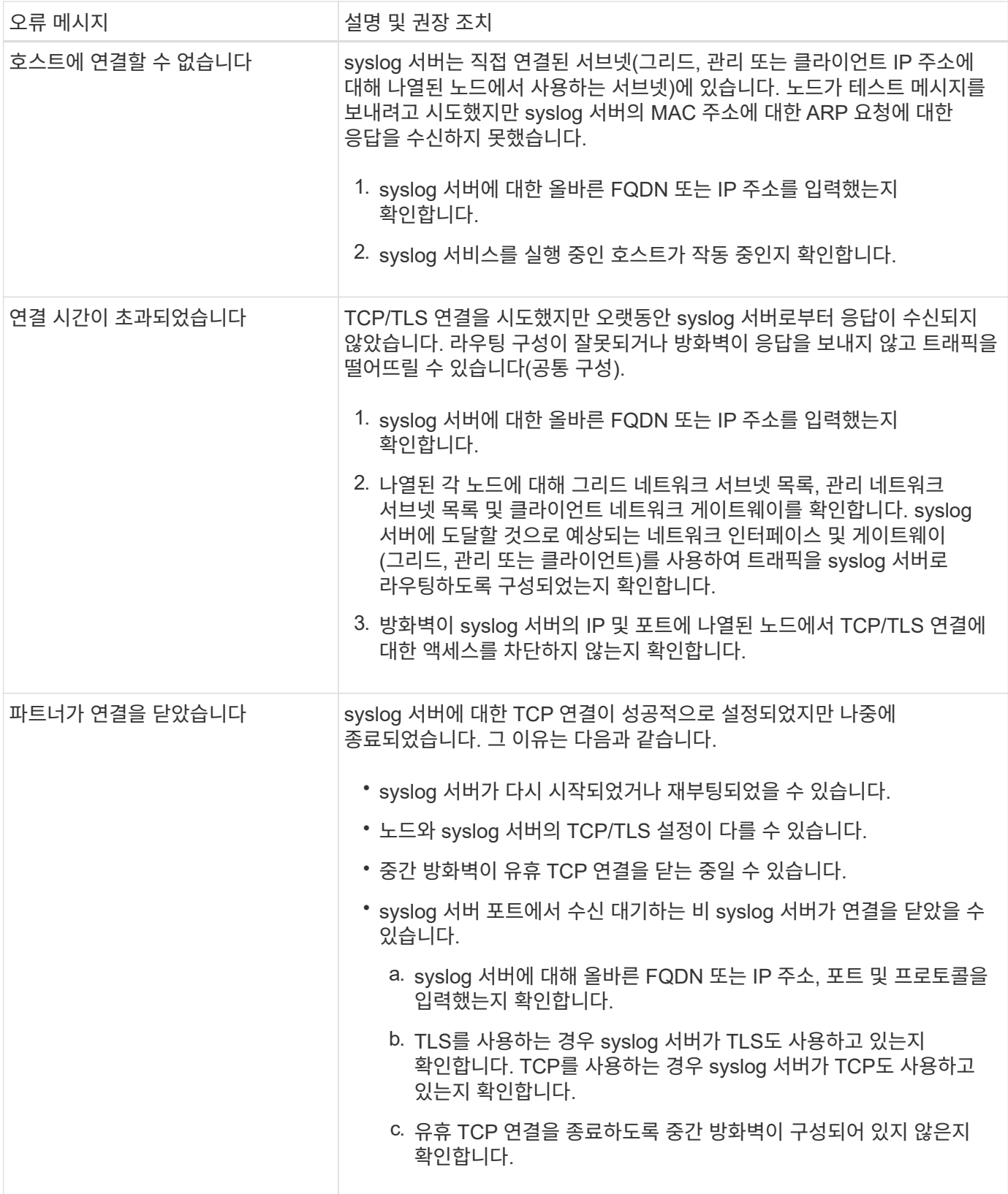

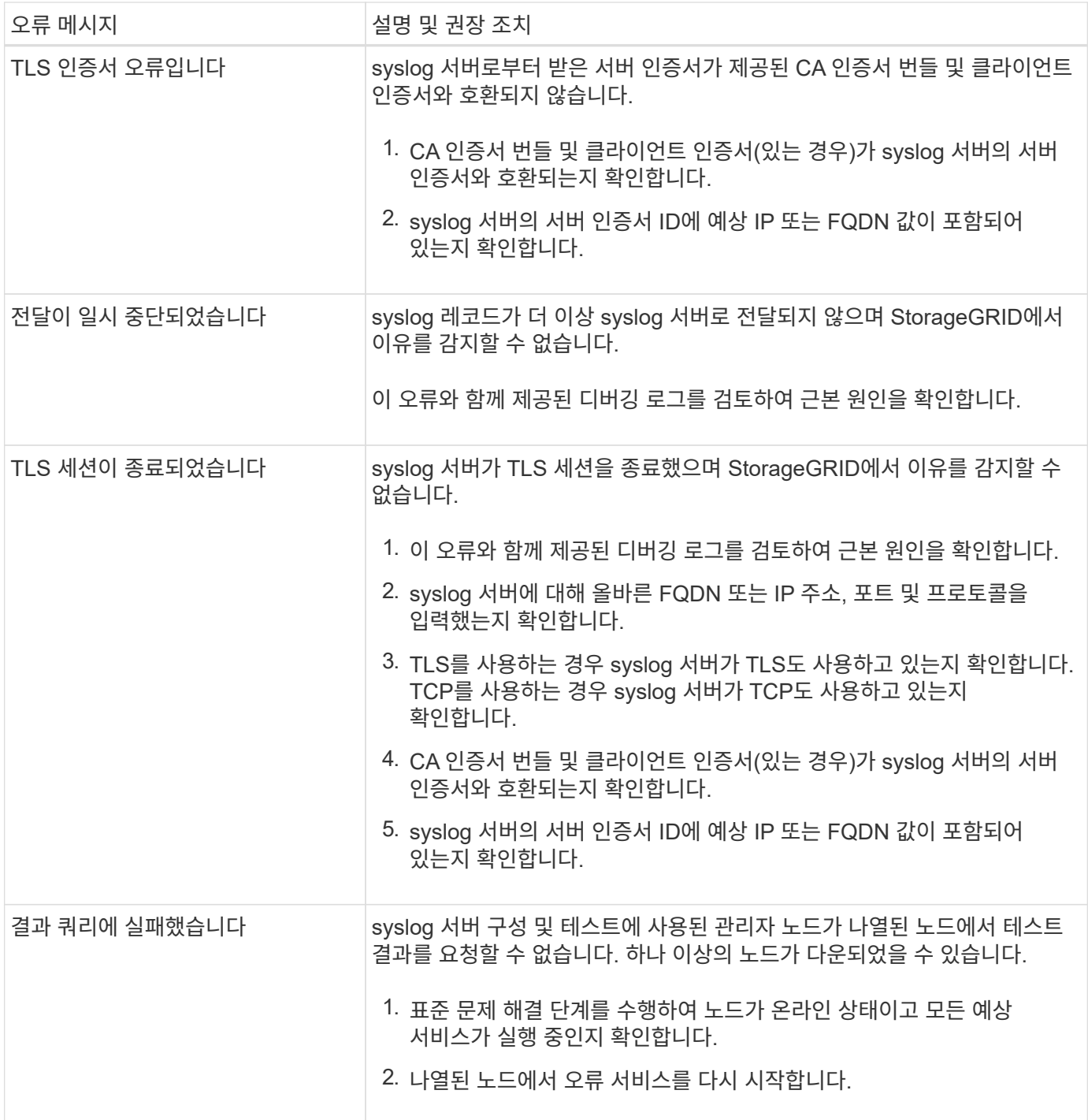

# 감사 로그를 검토합니다

감사 로그 검토**:** 개요

이 지침에는 StorageGRID 감사 메시지 및 감사 로그의 구조 및 내용에 대한 정보가 포함되어 있습니다. 이 정보를 사용하여 시스템 활동의 감사 추적을 읽고 분석할 수 있습니다.

이 지침은 StorageGRID 시스템의 감사 메시지를 분석해야 하는 시스템 활동 및 사용 보고서를 작성하는 관리자를 위한 ...........<br>것입니다.

텍스트 로그 파일을 사용하려면 관리자 노드에서 구성된 감사 공유에 액세스할 수 있어야 합니다.

감사 메시지 수준 구성 및 외부 syslog 서버 사용에 대한 자세한 내용은 을 참조하십시오 ["](#page-170-0)감[사](#page-170-0) [메시지](#page-170-0) [및](#page-170-0) [로그](#page-170-0) [대상을](#page-170-0) [구성합니다](#page-170-0)["](#page-170-0).

감사 메시지 흐름 및 보존

모든 StorageGRID 서비스는 정상적인 시스템 작동 중에 감사 메시지를 생성합니다. 이러한 감사 메시지가 StorageGRID 시스템을 통해 로 이동하는 방법을 이해해야 합니다 audit.log 파일.

감사 메시지 흐름

감사 메시지는 관리 노드 및 ADC(관리 도메인 컨트롤러) 서비스가 있는 스토리지 노드에 의해 처리됩니다.

감사 메시지 흐름도에 표시된 대로 각 StorageGRID 노드는 데이터 센터 사이트의 ADC 서비스 중 하나에 감사 메시지를 보냅니다. ADC 서비스는 각 사이트에 설치된 처음 세 개의 스토리지 노드에 대해 자동으로 활성화됩니다.

그러면 각 ADC 서비스가 릴레이 역할을 하고 감사 메시지 모음을 StorageGRID 시스템의 모든 관리 노드로 전송하여 각 관리 노드에 시스템 활동의 전체 기록을 제공합니다.

각 관리 노드는 감사 메시지를 텍스트 로그 파일에 저장합니다. 활성 로그 파일의 이름은 입니다 audit.log.

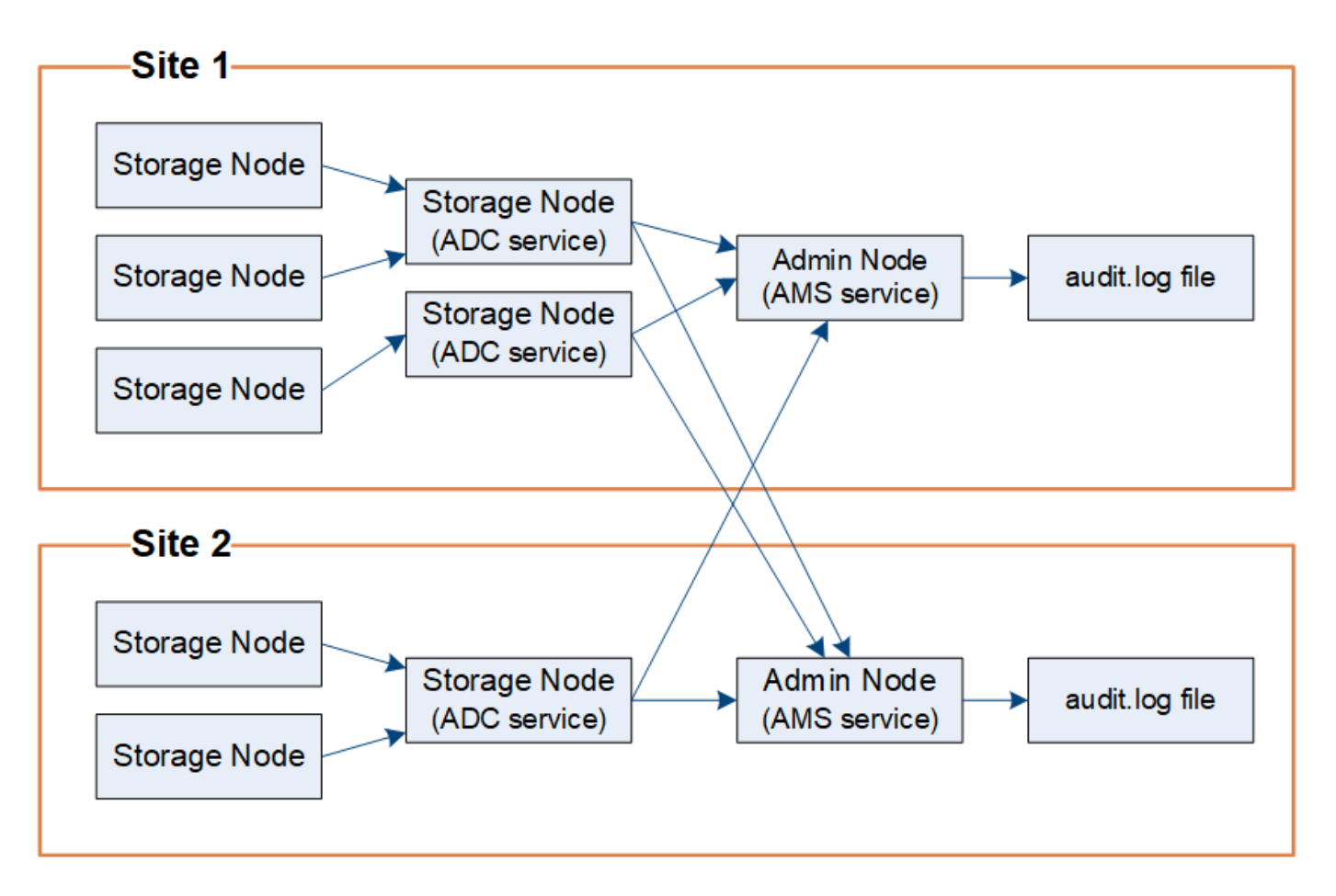

StorageGRID는 복사 및 삭제 프로세스를 사용하여 감사 로그에 쓰기 전에 감사 메시지가 손실되지 않도록 합니다.

노드가 감사 메시지를 생성하거나 릴레이할 때 이 메시지는 그리드 노드의 시스템 디스크에 있는 감사 메시지 큐에 저장됩니다. 메시지가 관리자 노드의 감사 로그 파일에 기록될 때까지 메시지 복사본은 항상 감사 메시지 큐에 유지됩니다 /var/local/audit/export 디렉토리. 이렇게 하면 전송 중에 감사 메시지 손실을 방지할 수 있습니다.

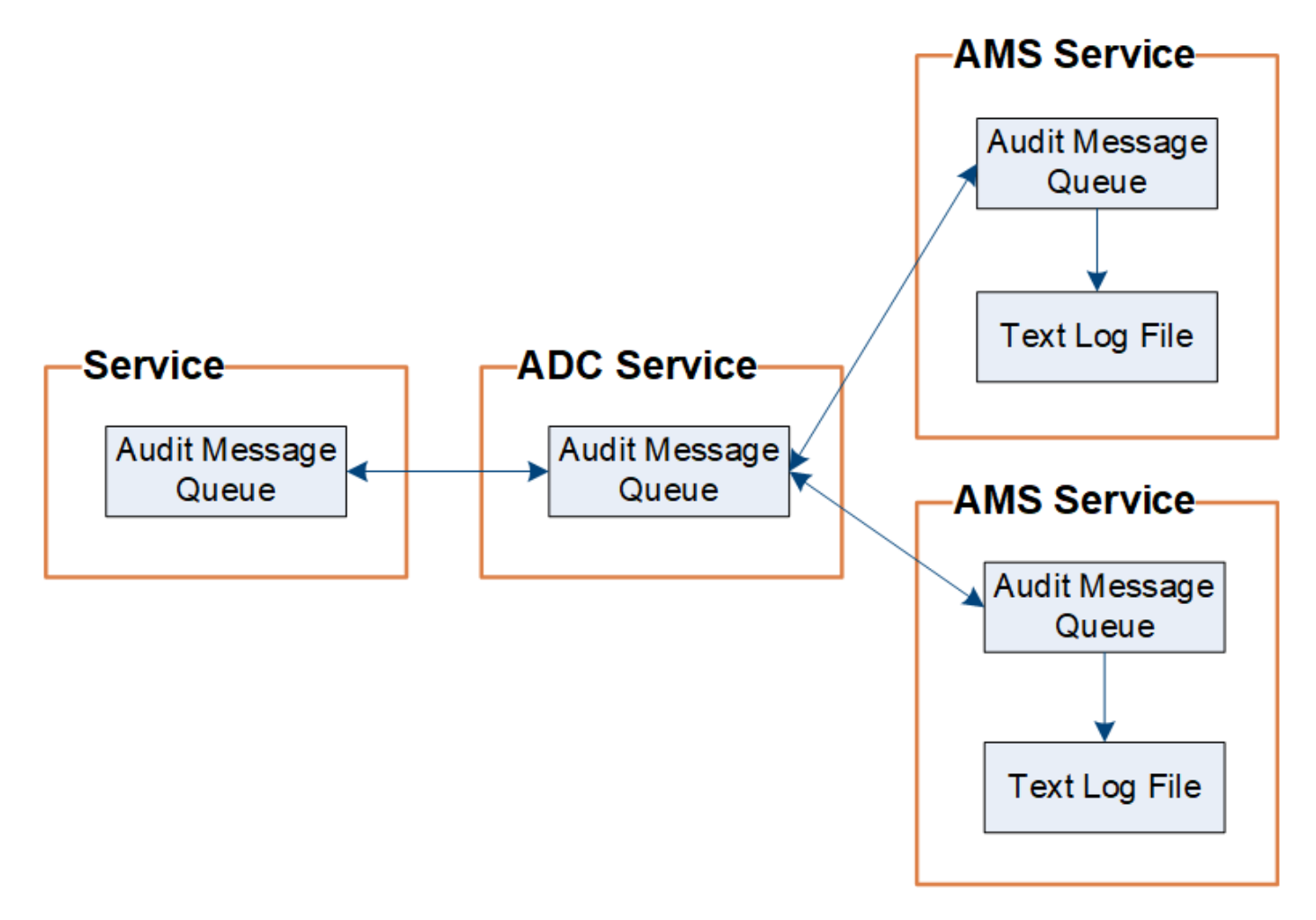

네트워크 연결 문제 또는 감사 용량 부족으로 인해 감사 메시지 큐가 일시적으로 증가할 수 있습니다. 대기열이 증가하면 각 노드의 사용 가능한 공간을 더 많이 사용합니다 /var/local/ 디렉토리. 문제가 지속되고 노드의 감사 메시지 디렉토리가 너무 가득 차면 개별 노드가 백로그 처리를 우선 순위에 따라 새 메시지에 일시적으로 사용할 수 없게 됩니다.

특히 다음과 같은 행동을 볼 수 있습니다.

- 를 누릅니다 /var/local/audit/export 관리 노드에서 사용하는 디렉토리가 가득 차면 디렉토리가 더 이상 가득 차지 않을 때까지 관리 노드가 새 감사 메시지에 사용할 수 없는 것으로 플래그가 지정됩니다. S3 및 Swift 클라이언트 요청은 영향을 받지 않습니다. 감사 리포지토리에 연결할 수 없을 때 XAMS(Unreachable Audit Repositories) 경보가 트리거됩니다.
- 를 누릅니다 /var/local/ ADC 서비스가 있는 스토리지 노드에서 사용하는 디렉토리가 92% 가득 차면 디렉토리가 87%만 채워질 때까지 노드가 메시지를 감사할 수 없는 것으로 플래그 지정됩니다. 다른 노드에 대한 S3 및 Swift 클라이언트 요청은 영향을 받지 않습니다. 감사 릴레이에 연결할 수 없는 경우 NRLY(사용 가능한 감사 릴레이) 경보가 트리거됩니다.

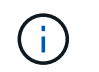

ADC 서비스에 사용 가능한 스토리지 노드가 없는 경우 스토리지 노드는 감사 메시지를 에 로컬로 저장합니다 /var/local/log/localaudit.log 파일.

• 를 누릅니다 /var/local/ 스토리지 노드에서 사용하는 디렉토리가 85% 차면 노드에서 로 S3 및 Swift 클라이언트 요청을 거절하기 시작합니다 503 Service Unavailable.

다음과 같은 유형의 문제로 인해 감사 메시지 큐가 크게 증가할 수 있습니다.

- ADC 서비스가 있는 관리 노드 또는 스토리지 노드의 정전. 시스템의 노드 중 하나가 다운되면 나머지 노드가 백로그될 수 있습니다.
- 시스템의 감사 용량을 초과하는 지속적인 활동률입니다.
- 를 클릭합니다 /var/local/ 감사 메시지와 무관한 이유로 ADC 스토리지 노드의 공간이 가득 찼습니다. 이 경우 노드에서 새 감사 메시지 수신을 중지하고 현재 백로그의 우선 순위를 지정하며, 이로 인해 다른 노드에 백로그가 발생할 수 있습니다.

**AMQS(Large audit queue alert and Audit messages Queued)(**대형 감사 대기열 경고 및 감사 메시지 대기 중

시간에 따라 감사 메시지 대기열의 크기를 모니터링할 수 있도록 스토리지 노드 대기열 또는 관리 노드 대기열의 메시지 수가 특정 임계값에 도달하면 \* 대규모 감사 대기열 \* 경고와 레거시 AMQS 경보가 트리거됩니다.

대규모 감사 대기열 \* 경고 또는 레거시 AMQS 경보가 트리거되면 시스템에서 로드를 확인하여 시작합니다. — 최근 트랜잭션이 많이 발생한 경우, 경고 및 알람은 시간이 지남에 따라 해결되어야 하며 무시할 수 있습니다.

경고 또는 경보가 지속되고 심각도가 증가하면 대기열 크기의 차트를 참조하십시오. 시간이 경과하거나 며칠 동안 꾸준히 증가하는 경우 감사 로드가 시스템의 감사 용량을 초과할 가능성이 높습니다. 클라이언트 쓰기 및 클라이언트 읽기의 감사 수준을 오류 또는 끄기로 변경하여 클라이언트 작업 속도를 줄이거나 기록된 감사 메시지 수를 줄입니다. 을 참조하십시오 ["](#page-170-0)감[사](#page-170-0) [메시지](#page-170-0) [및](#page-170-0) [로그](#page-170-0) [대상을](#page-170-0) [구성합니다](#page-170-0)[".](#page-170-0)

중복된 메시지

StorageGRID 시스템은 네트워크 또는 노드 장애가 발생할 경우 보수적인 접근 방식을 사용합니다. 따라서 감사 로그에 중복된 메시지가 있을 수 있습니다.

감사 로그 파일에 액세스합니다

감사 공유에 활성 이 포함되어 있습니다 audit.log 파일 및 압축된 감사 로그 파일 감사 로그에 쉽게 액세스할 수 있습니다 ["NFS](https://docs.netapp.com/ko-kr/storagegrid-117/admin/configuring-audit-client-access.html)[에](https://docs.netapp.com/ko-kr/storagegrid-117/admin/configuring-audit-client-access.html) [대한](https://docs.netapp.com/ko-kr/storagegrid-117/admin/configuring-audit-client-access.html) 감[사](https://docs.netapp.com/ko-kr/storagegrid-117/admin/configuring-audit-client-access.html) [클라이](https://docs.netapp.com/ko-kr/storagegrid-117/admin/configuring-audit-client-access.html)언트 [액세스를](https://docs.netapp.com/ko-kr/storagegrid-117/admin/configuring-audit-client-access.html) [구성합니다](https://docs.netapp.com/ko-kr/storagegrid-117/admin/configuring-audit-client-access.html)[".](https://docs.netapp.com/ko-kr/storagegrid-117/admin/configuring-audit-client-access.html) 관리자 노드의 명령줄에서 직접 감사 로그 파일에 액세스할 수도 있습니다.

시작하기 전에

- 특정 액세스 권한이 있어야 합니다.
- 에 가 있어야 합니다 Passwords.txt 파일.
- 관리 노드의 IP 주소를 알아야 합니다.

단계

- 1. 관리자 노드에 로그인:
	- a. 다음 명령을 입력합니다. ssh admin@*primary\_Admin\_Node\_IP*
- b. 에 나열된 암호를 입력합니다 Passwords.txt 파일.
- c. 루트로 전환하려면 다음 명령을 입력합니다. su -
- d. 에 나열된 암호를 입력합니다 Passwords.txt 파일.

루트로 로그인하면 프롬프트가 에서 변경됩니다 \$ 를 선택합니다 #.

2. 감사 로그 파일이 포함된 디렉토리로 이동합니다.

cd /var/local/audit/export

3. 필요에 따라 현재 또는 저장된 감사 로그 파일을 봅니다.

로그 파일 회전을 감사합니다

감사 로그 파일은 관리 노드의 에 저장됩니다 /var/local/audit/export 디렉토리. 활성 감사 로그 파일의 이름은 입니다 audit.log.

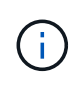

선택적으로 감사 로그의 대상을 변경하고 감사 정보를 외부 syslog 서버로 보낼 수 있습니다. 외부 syslog 서버가 구성되면 감사 레코드의 로컬 로그가 계속 생성되고 저장됩니다. 을 참조하십시오 ["](#page-170-0)[감](#page-170-0)사 [메시지](#page-170-0) [및](#page-170-0) [로그](#page-170-0) [대상을](#page-170-0) [구성합니다](#page-170-0)[".](#page-170-0)

하루에 한 번, 활동입니다 audit.log 파일이 저장되고 새 파일이 저장됩니다 audit.log 파일이 시작되었습니다. 저장된 파일의 이름은 저장 시기를 형식으로 나타냅니다 *yyyy-mm-dd.txt*. 하루에 둘 이상의 감사 로그가 생성되는 경우 파일 이름에 숫자가 추가된 형식으로 파일이 저장된 날짜가 사용됩니다 *yyyy-mm-dd.txt.n*. 예를 들면, 다음과 같습니다. 2018-04-15.txt 및 2018-04-15.txt.1 는 2018년 4월 15일에 생성 및 저장된 첫 번째 및 두 번째 로그 파일입니다.

하루 후에는 저장된 파일이 압축되고 이름이 파일 형식으로 변경됩니다 *yyyy-mm-dd.txt.gz*`원래 날짜를 유지합니다. 시간이 지남에 따라 이로 인해 관리 노드의 감사 로그에 할당된 스토리지가 소비됩니다. 스크립트는 감사 로그 공간 소비를 모니터링하고 에서 공간을 확보하기 위해 필요한 경우 로그 파일을 삭제합니다 `/var/local/audit/export 디렉토리. 감사 로그는 작성된 날짜를 기준으로 삭제되며 가장 오래된 로그가 먼저 삭제됩니다. 다음 파일에서 스크립트의 작업을 모니터링할 수 있습니다. /var/local/log/manageaudit.log.

이 예제에서는 활성 을 보여 줍니다 audit.log 파일, 이전 날짜의 파일입니다 (2018-04-15.txt), 및 이전 날짜의 압축 파일 (2018-04-14.txt.gz)를 클릭합니다.

audit.log 2018-04-15.txt 2018-04-14.txt.gz

감사 로그 파일 형식

감사 로그 파일 형식**:** 개요

감사 로그 파일은 모든 관리 노드에서 찾을 수 있으며 개별 감사 메시지 모음을 포함합니다.

각 감사 메시지에는 다음이 포함됩니다.

• ISO 8601 형식의 감사 메시지(ATIM)를 트리거한 이벤트의 UTC(협정 세계시) 다음에 공백이 옵니다.

*YYYY-MM-DDTHH:MM:SS.UUUUUU*, 위치 *UUUUUU* 마이크로초

• 감사 메시지 자체는 대괄호로 묶이고 로 시작합니다 AUDT.

다음 예제에서는 감사 로그 파일에 포함된 세 가지 감사 메시지를 보여 줍니다(가독성을 위해 줄 바꿈이 추가됨). 이러한 메시지는 테넌트가 S3 버킷을 생성하고 이 버킷에 두 개의 오브젝트를 추가할 때 생성되었습니다.

```
2019-08-07T18:43:30.247711
[AUDT:[RSLT(FC32):SUCS][CNID(UI64):1565149504991681][TIME(UI64):73520][SAI
P(IPAD):"10.224.2.255"][S3AI(CSTR):"17530064241597054718"]
[SACC(CSTR):"s3tenant"][S3AK(CSTR):"SGKH9100SCkNB8M3MTWNt-
PhoTDwB9JOk7PtyLkQmA=="][SUSR(CSTR):"urn:sgws:identity::175300642415970547
18:root"]
[SBAI(CSTR):"17530064241597054718"][SBAC(CSTR):"s3tenant"][S3BK(CSTR):"buc
ket1"][AVER(UI32):10][ATIM(UI64):1565203410247711]
[ATYP(FC32):SPUT][ANID(UI32):12454421][AMID(FC32):S3RQ][ATID(UI64):7074142
142472611085]]
2019-08-07T18:43:30.783597
[AUDT:[RSLT(FC32):SUCS][CNID(UI64):1565149504991696][TIME(UI64):120713][SA
IP(IPAD):"10.224.2.255"][S3AI(CSTR):"17530064241597054718"]
[SACC(CSTR):"s3tenant"][S3AK(CSTR):"SGKH9100SCkNB8M3MTWNt-
PhoTDwB9JOk7PtyLkQmA=="][SUSR(CSTR):"urn:sgws:identity::175300642415970547
18:root"]
[SBAI(CSTR):"17530064241597054718"][SBAC(CSTR):"s3tenant"][S3BK(CSTR):"buc
ket1"][S3KY(CSTR):"fh-small-0"]
```

```
[CBID(UI64):0x779557A069B2C037][UUID(CSTR):"94BA6949-38E1-4B0C-BC80-
```
EB44FB4FCC7F"][CSIZ(UI64):1024][AVER(UI32):10]

```
[ATIM(UI64):1565203410783597][ATYP(FC32):SPUT][ANID(UI32):12454421][AMID(F
C32):S3RQ][ATID(UI64):8439606722108456022]]
```
2019-08-07T18:43:30.784558

```
[AUDT:[RSLT(FC32):SUCS][CNID(UI64):1565149504991693][TIME(UI64):121666][SA
IP(IPAD):"10.224.2.255"][S3AI(CSTR):"17530064241597054718"]
[SACC(CSTR):"s3tenant"][S3AK(CSTR):"SGKH9100SCkNB8M3MTWNt-
PhoTDwB9JOk7PtyLkQmA=="][SUSR(CSTR):"urn:sgws:identity::175300642415970547
18:root"]
[SBAI(CSTR):"17530064241597054718"][SBAC(CSTR):"s3tenant"][S3BK(CSTR):"buc
ket1"][S3KY(CSTR):"fh-small-2000"]
[CBID(UI64):0x180CBD8E678EED17][UUID(CSTR):"19CE06D0-D2CF-4B03-9C38-
E578D66F7ADD"][CSIZ(UI64):1024][AVER(UI32):10]
[ATIM(UI64):1565203410784558][ATYP(FC32):SPUT][ANID(UI32):12454421][AMID(F
C32):S3RQ][ATID(UI64):13489590586043706682]]
```
감사 로그 파일의 감사 메시지는 기본적으로 읽기 또는 해석하기가 쉽지 않습니다. 를 사용할 수 있습니다 ["](#page-308-0)[감](#page-308-0)사 [-](#page-308-0) [설명](#page-308-0) [도구](#page-308-0)["](#page-308-0) 감사 로그의 감사 메시지에 대한 간단한 요약을 얻으려면 다음을 수행합니다. 를 사용할 수 있습니다 ["](#page-310-0)[감](#page-310-0)[사](#page-310-0) [합계](#page-310-0) [도구](#page-310-0)["](#page-310-0) 얼마나 많은 쓰기, 읽기 및 삭제 작업이 기록되었는지 그리고 얼마나 오래 걸렸는지 요약합니다.

<span id="page-308-0"></span>감사 설명 도구를 사용합니다

를 사용할 수 있습니다 audit-explain 감사 로그의 감사 메시지를 읽기 쉬운 형식으로 변환하는 도구입니다.

시작하기 전에

- 특정 액세스 권한이 있어야 합니다.
- 에 가 있어야 합니다 Passwords.txt 파일.

• 기본 관리 노드의 IP 주소를 알아야 합니다.

이 작업에 대해

를 클릭합니다 audit-explain 기본 관리 노드에서 사용할 수 있는 도구는 감사 로그의 감사 메시지에 대한 간단한 요약을 제공합니다.

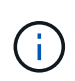

를 클릭합니다 audit-explain 도구는 주로 문제 해결 작업 중에 기술 지원 부서에서 사용하도록 설계되었습니다. 처리 중입니다 audit-explain 쿼리는 많은 양의 CPU 성능을 소모하여 StorageGRID 작업에 영향을 줄 수 있습니다.

이 예는 의 일반적인 출력을 보여줍니다 audit-explain 도구. 요거 네네 ["SPUT"](#page-367-0) 계정 ID 924847777680322627870이 있는 S3 테넌트가 S3 PUT 요청을 사용하여 "bucket1"이라는 이름의 버킷을 생성하고 해당 버켓에 세 개의 오브젝트를 추가할 때 감사 메시지가 생성되었습니다.

SPUT S3 PUT bucket bucket1 account:92484777680322627870 usec:124673 SPUT S3 PUT object bucket1/part1.txt tenant:92484777680322627870 cbid:9DCB157394F99FE5 usec:101485 SPUT S3 PUT object bucket1/part2.txt tenant:92484777680322627870 cbid:3CFBB07AB3D32CA9 usec:102804 SPUT S3 PUT object bucket1/part3.txt tenant:92484777680322627870 cbid:5373D73831ECC743 usec:93874

를 클릭합니다 audit-explain 도구는 다음을 수행할 수 있습니다.

• 일반 또는 압축 감사 로그를 처리합니다. 예를 들면 다음과 같습니다.

audit-explain audit.log

audit-explain 2019-08-12.txt.gz

• 여러 파일을 동시에 처리합니다. 예를 들면 다음과 같습니다.

audit-explain audit.log 2019-08-12.txt.gz 2019-08-13.txt.gz

audit-explain /var/local/audit/export/\*

• 파이프에서 입력을 받아 을 사용하여 입력을 필터링하고 사전 처리할 수 있습니다 grep 명령 또는 기타 방법. 예를 들면 다음과 같습니다.

grep SPUT audit.log | audit-explain

grep bucket-name audit.log | audit-explain

감사 로그는 매우 크고 구문 분석 속도가 느릴 수 있으므로 보고 실행할 부분을 필터링하여 시간을 절약할 수 있습니다

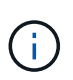

를 클릭합니다 audit-explain 도구는 압축된 파일을 파이프된 입력으로 허용하지 않습니다. 압축된 파일을 처리하려면 파일 이름을 명령줄 인수로 제공하거나 를 사용합니다 zcat 먼저 파일의 압축을 푸는 도구입니다. 예를 들면 다음과 같습니다.

zcat audit.log.gz | audit-explain

를 사용합니다 help (-h) 옵션을 클릭하여 사용 가능한 옵션을 표시합니다. 예를 들면 다음과 같습니다.

```
$ audit-explain -h
```
단계

- 1. 기본 관리자 노드에 로그인합니다.
	- a. 다음 명령을 입력합니다. ssh admin@*primary\_Admin\_Node\_IP*
	- b. 에 나열된 암호를 입력합니다 Passwords.txt 파일.
	- c. 루트로 전환하려면 다음 명령을 입력합니다. su -
	- d. 에 나열된 암호를 입력합니다 Passwords.txt 파일.

루트로 로그인하면 프롬프트가 에서 변경됩니다 \$ 를 선택합니다 #.

2. 다음 명령을 입력합니다. 여기서 /var/local/audit/export/audit.log 분석할 파일의 이름과 위치를 나타냅니다.

\$ audit-explain /var/local/audit/export/audit.log

를 클릭합니다 audit-explain 도구는 지정된 파일 또는 파일의 모든 메시지에 대해 사람이 읽을 수 있는 해석을 인쇄합니다.

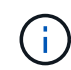

선 길이를 줄이고 가독성을 높이기 위해 타임스탬프가 기본적으로 표시되지 않습니다. 타임스탬프를 보려면 타임스탬프를 사용합니다 (-t) 옵션을 선택합니다.

<span id="page-310-0"></span>감사 합계 도구를 사용합니다

를 사용할 수 있습니다 audit-sum 감사 메시지 쓰기, 읽기, 헤드 및 삭제 횟수를 세고 각 작업 유형에 대한 최소, 최대 및 평균 시간(또는 크기)을 확인하는 도구입니다.

시작하기 전에

- 특정 액세스 권한이 있어야 합니다.
- 에 가 있어야 합니다 Passwords.txt 파일.
- 기본 관리 노드의 IP 주소를 알아야 합니다.

이 작업에 대해

를 클릭합니다 audit-sum 기본 관리 노드에서 사용할 수 있는 도구는 기록된 쓰기, 읽기 및 삭제 작업의 수와 이러한 작업이 소요된 시간을 요약합니다.

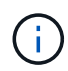

를 클릭합니다 audit-sum 도구는 주로 문제 해결 작업 중에 기술 지원 부서에서 사용하도록 설계되었습니다. 처리 중입니다 audit-sum 쿼리는 많은 양의 CPU 성능을 소모하여 StorageGRID 작업에 영향을 줄 수 있습니다.

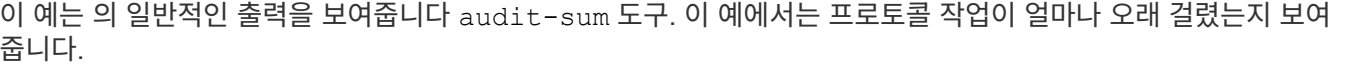

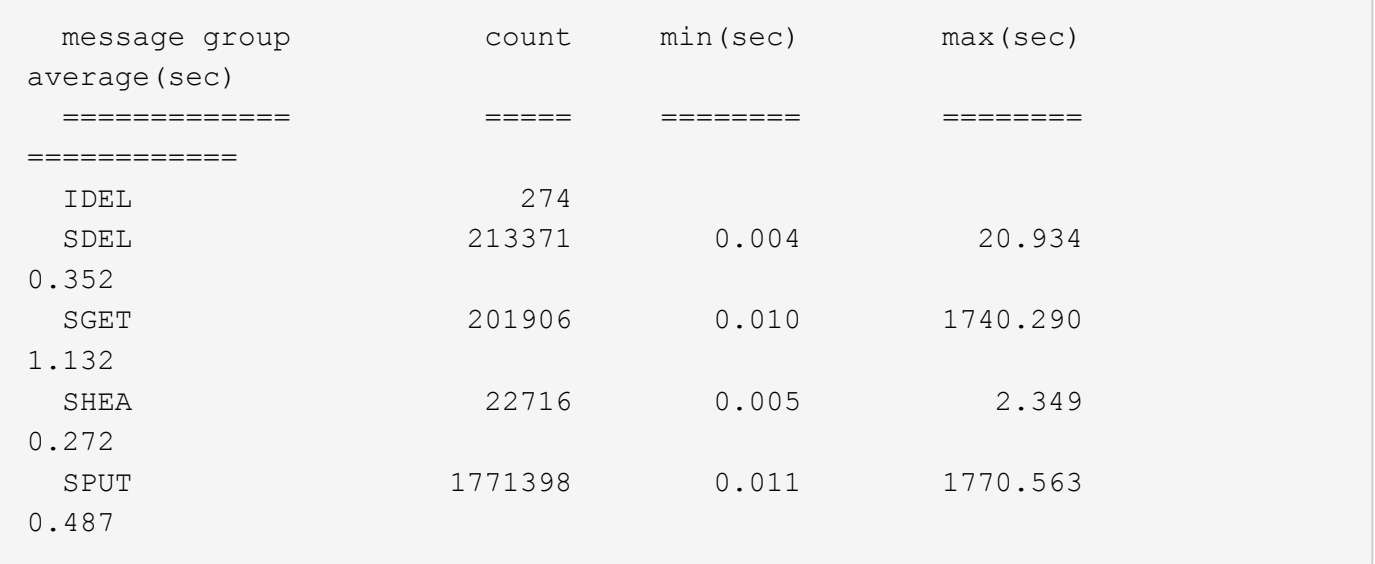

## 를 클릭합니다 audit-sum 툴에서 감사 로그에 다음 S3, Swift 및 ILM 감사 메시지의 수와 시간을 제공합니다.

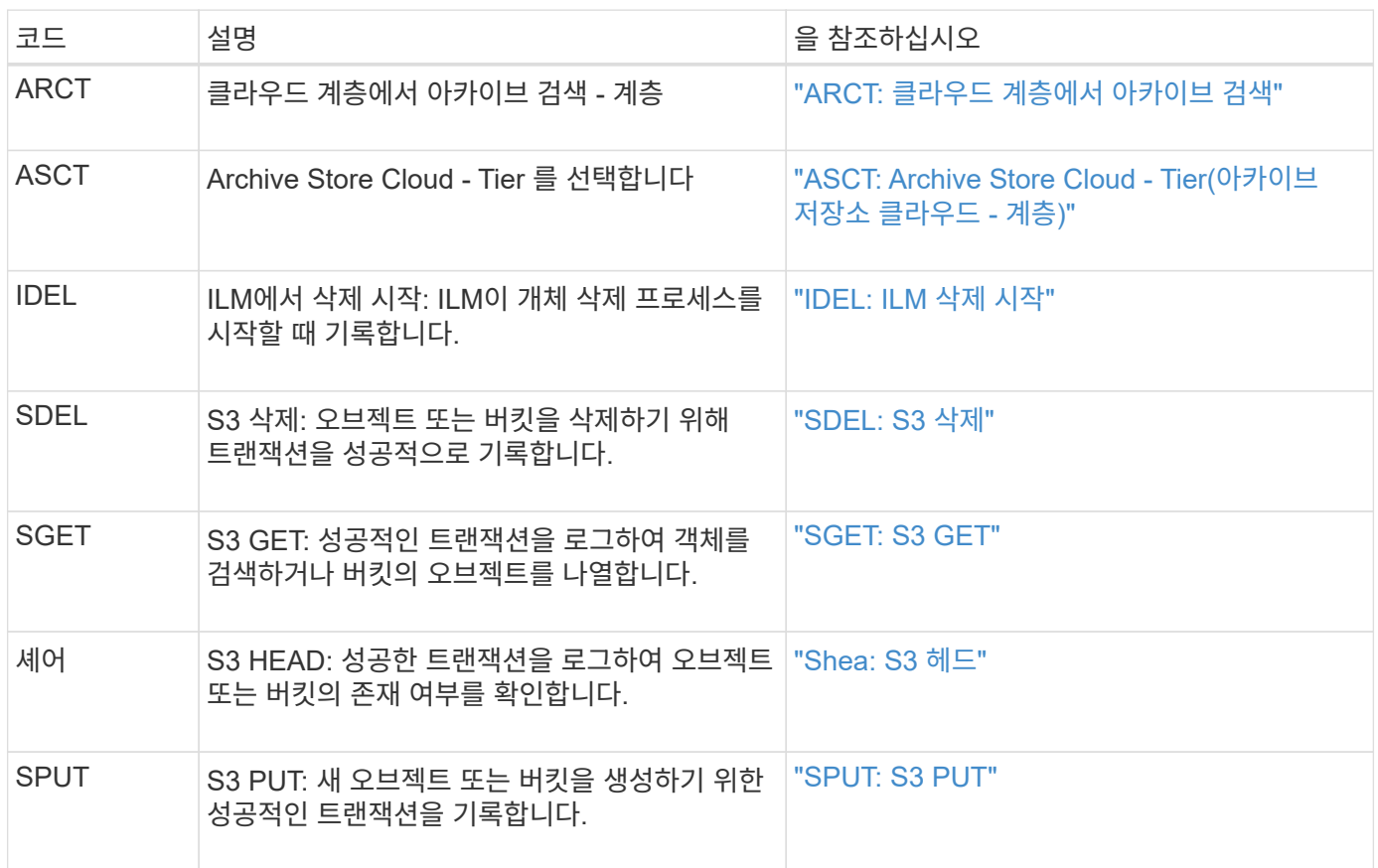

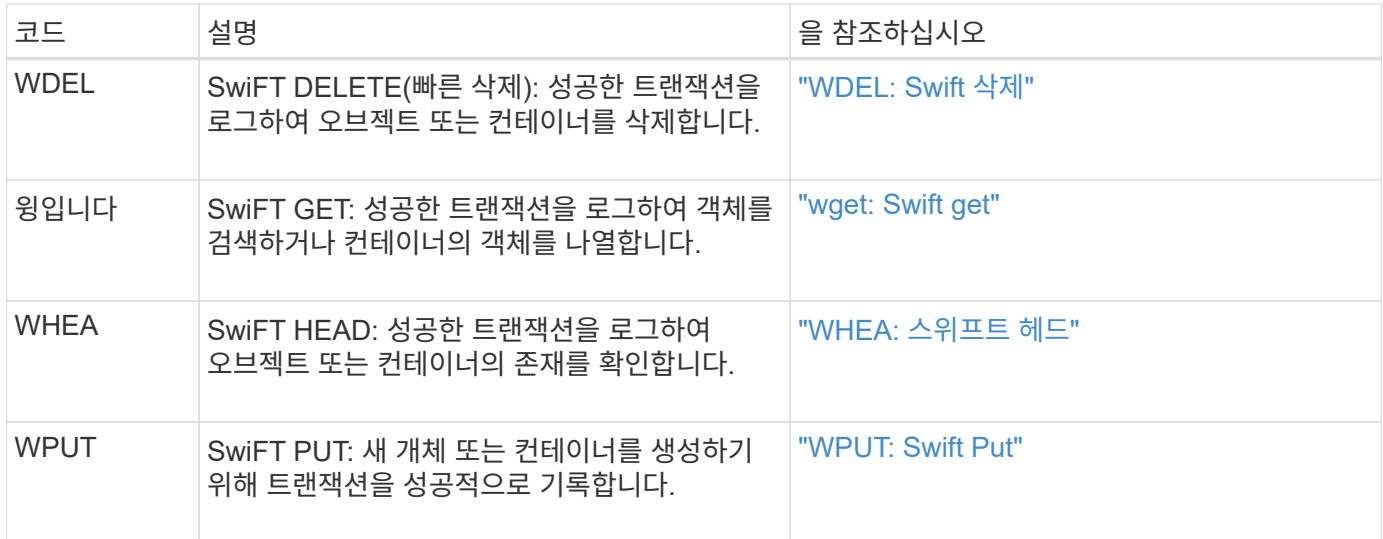

를 클릭합니다 audit-sum 도구는 다음을 수행할 수 있습니다.

• 일반 또는 압축 감사 로그를 처리합니다. 예를 들면 다음과 같습니다.

audit-sum audit.log

audit-sum 2019-08-12.txt.gz

• 여러 파일을 동시에 처리합니다. 예를 들면 다음과 같습니다.

audit-sum audit.log 2019-08-12.txt.gz 2019-08-13.txt.gz

audit-sum /var/local/audit/export/\*

• 파이프에서 입력을 받아 을 사용하여 입력을 필터링하고 사전 처리할 수 있습니다 grep 명령 또는 기타 방법. 예를 들면 다음과 같습니다.

grep WGET audit.log | audit-sum

grep bucket1 audit.log | audit-sum

grep SPUT audit.log | grep bucket1 | audit-sum

이 도구는 압축된 파일을 파이프된 입력으로 허용하지 않습니다. 압축된 파일을 처리하려면 파일 이름을 명령줄 인수로 제공하거나 를 사용합니다 zcat 먼저 파일의 압축을 푸는 도구입니다. 예를 들면 다음과 같습니다.

 $\left(\begin{smallmatrix} 1\\1\end{smallmatrix}\right)$ 

audit-sum audit.log.gz

zcat audit.log.gz | audit-sum

명령줄 옵션을 사용하여 객체에 대한 작업과 별도로 버킷 작업을 요약하거나 버킷 이름, 기간 또는 목표 유형별로 메시지 요약을 그룹화할 수 있습니다. 기본적으로 요약에는 최소, 최대 및 평균 작동 시간이 표시되지만 을 사용할 수 있습니다  $size$   $(-s)$  대신 개체 크기를 보는 옵션입니다.

를 사용합니다 help (-h) 옵션을 클릭하여 사용 가능한 옵션을 표시합니다. 예를 들면 다음과 같습니다.

\$ audit-sum -h

#### 단계

- 1. 기본 관리자 노드에 로그인합니다.
	- a. 다음 명령을 입력합니다. ssh admin@*primary\_Admin\_Node\_IP*
	- b. 에 나열된 암호를 입력합니다 Passwords.txt 파일.
	- c. 루트로 전환하려면 다음 명령을 입력합니다. su -
	- d. 에 나열된 암호를 입력합니다 Passwords.txt 파일.

루트로 로그인하면 프롬프트가 에서 변경됩니다 \$ 를 선택합니다 #.

- 2. 쓰기, 읽기, 헤드 및 삭제 작업과 관련된 모든 메시지를 분석하려면 다음 단계를 수행하십시오.
	- a. 다음 명령을 입력합니다. 여기서 /var/local/audit/export/audit.log 분석할 파일의 이름과 위치를 나타냅니다.
		- \$ audit-sum /var/local/audit/export/audit.log

이 예는 의 일반적인 출력을 보여줍니다 audit-sum 도구. 이 예에서는 프로토콜 작업이 얼마나 오래 걸렸는지 보여 줍니다.

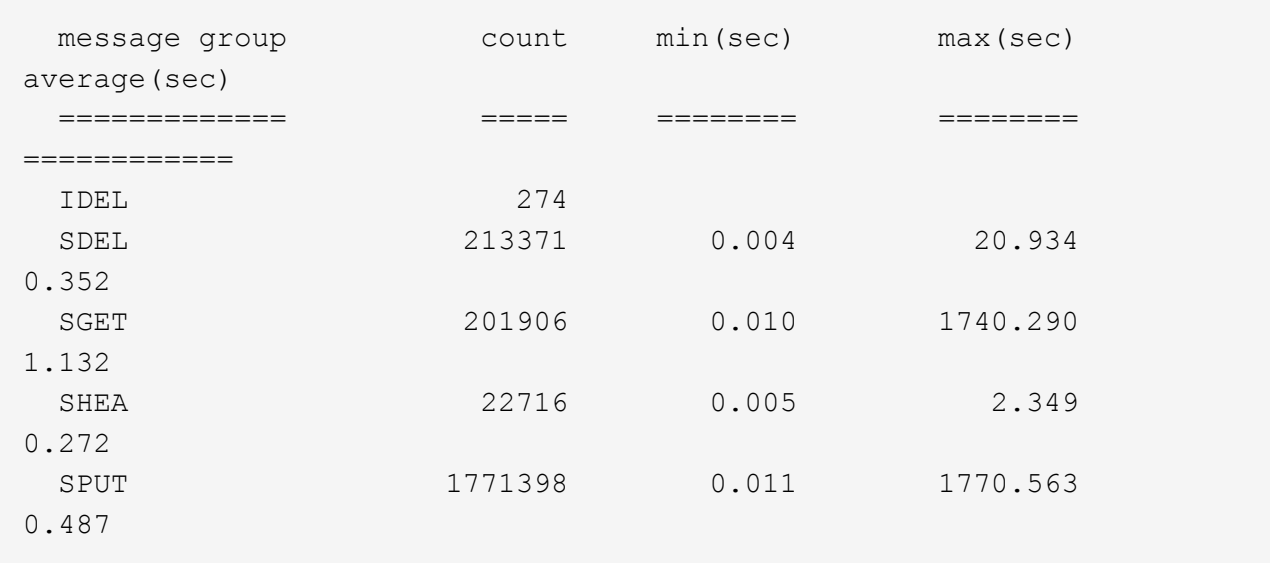

이 예에서 SGET(S3 GET) 작업은 평균 1.13초 동안 가장 느리지만, SGET 및 SPUT(S3 PUT) 작업은 모두 1,770초 정도의 긴 최악의 경우를 나타냅니다.

b. 가장 느린 10개의 검색 작업을 표시하려면 grep 명령을 사용하여 SGET 메시지만 선택하고 긴 출력 옵션을 추가합니다 (-l) 개체 경로를 포함하려면 다음을 수행합니다.

grep SGET audit.log | audit-sum -l

결과에 유형(오브젝트 또는 버킷) 및 경로가 포함되어 있어 이러한 특정 오브젝트와 관련된 다른 메시지에 대해 감사 로그를 작성할 수 있습니다.

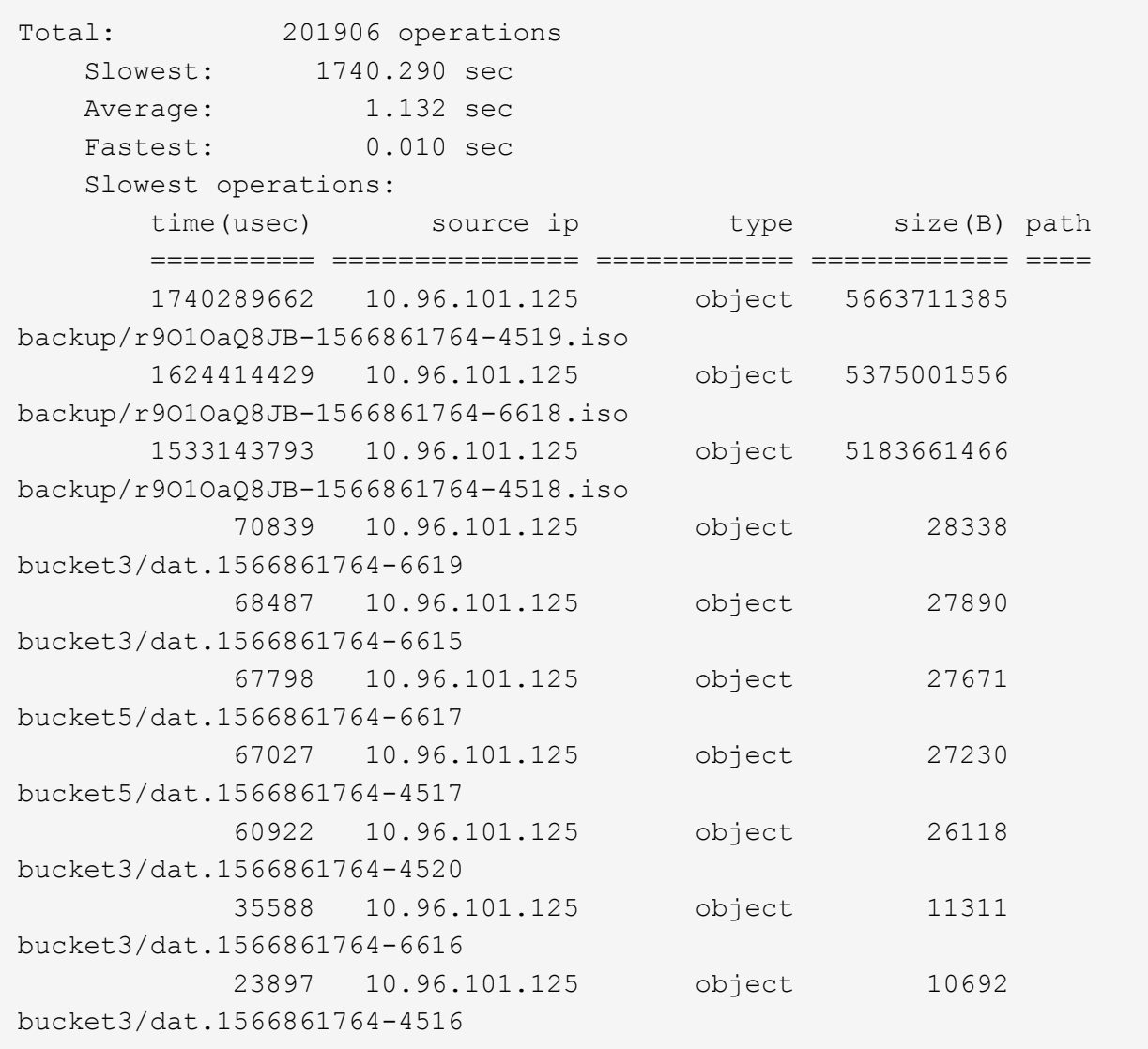

+ 이 예제 출력에서 세 개의 가장 느린 S3 GET 요청은 크기가 약 5GB인 오브젝트에 대해 다른 오브젝트보다 훨씬 크다는 것을 알 수 있습니다. 크기가 크면 검색 시간이 느려질 수 있습니다.

## 3. 그리드에서 인제스트되고 검색되는 오브젝트 크기를 결정하려면 크기 옵션을 사용합니다 (-s):

audit-sum -s audit.log

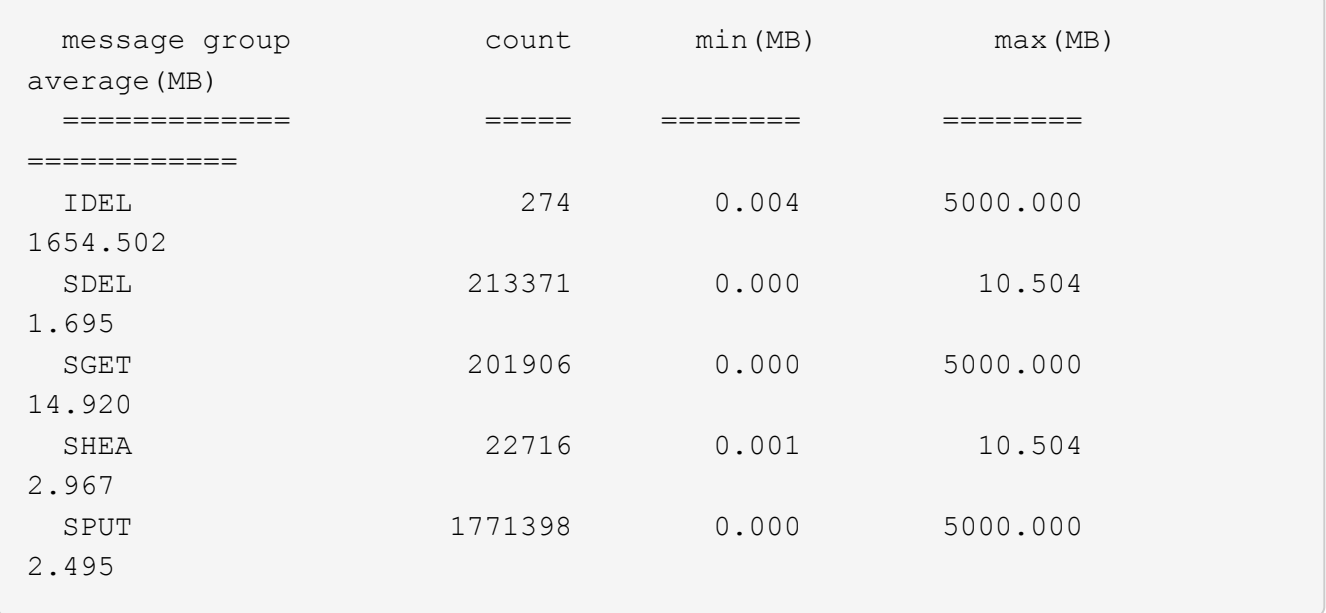

이 예에서 SPUT의 평균 개체 크기는 2.5MB 미만이지만 SGET의 평균 크기는 훨씬 큽니다. SPUT 메시지 수가 SGET 메시지 수보다 훨씬 많음을 나타내며, 이는 대부분의 개체가 검색되지 않음을 나타냅니다.

- 4. 어제 검색 속도가 느리는지 확인하려면:
	- a. 적절한 감사 로그에 명령을 실행하고 GROUP-By-TIME 옵션을 사용합니다 (-gt), 그 다음에 시간(예: 15M, 1H, 10S):

grep SGET audit.log | audit-sum -gt 1H

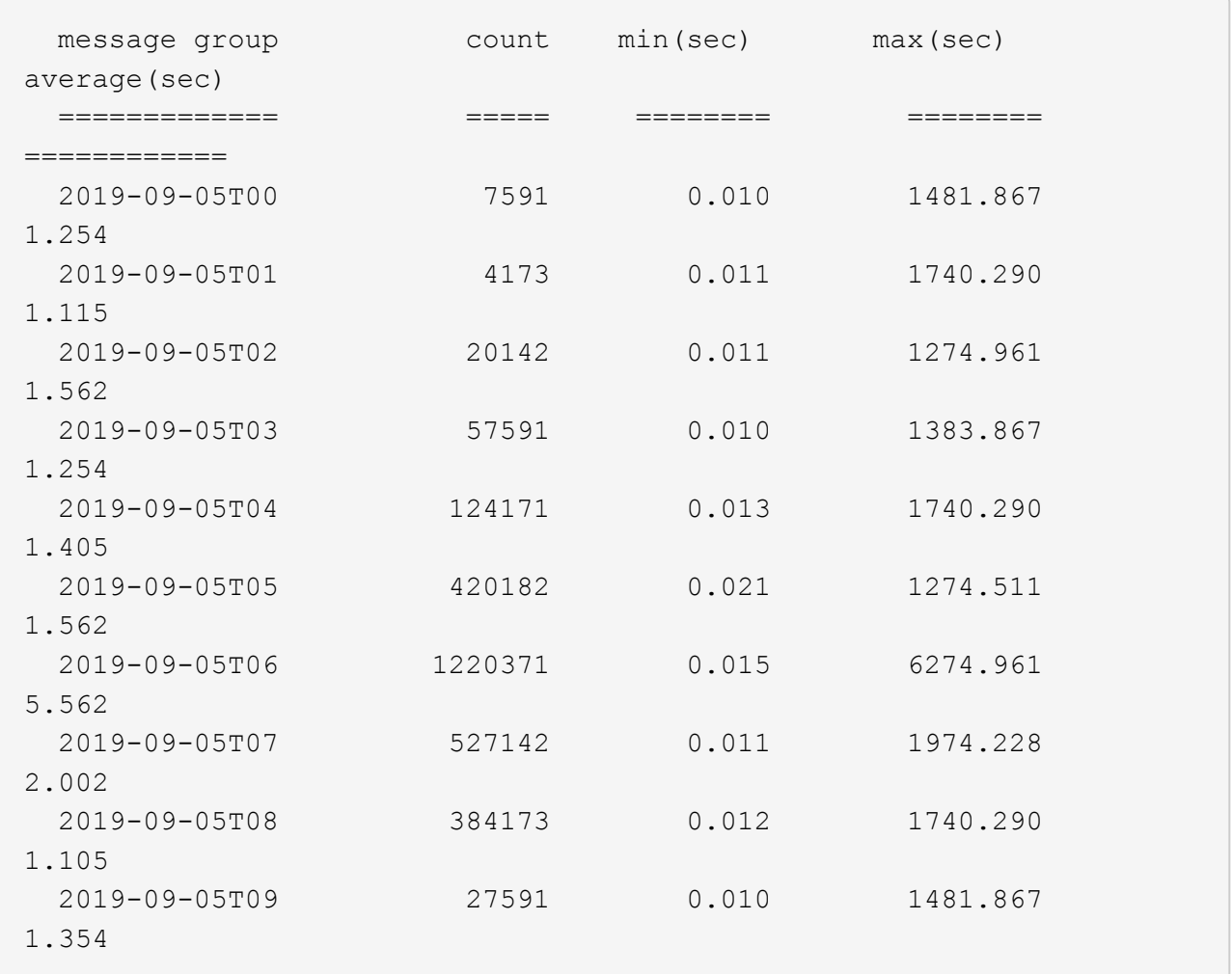

이러한 결과는 S3이 06:00에서 07:00 사이에 트래픽이 증가하는 것을 보여줍니다. 최대 시간과 평균 시간도 이 시기에 상당히 높으면서, 수가 증가할수록 점차 증가하지는 않았습니다. 이는 네트워크 또는 그리드의 요청 처리 능력 중 어느 곳보다 용량이 초과된 것을 의미합니다.

b. 어제 매시간 검색되는 개체의 크기를 확인하려면 크기 옵션을 추가합니다 (-s) 명령으로:

grep SGET audit.log | audit-sum -gt 1H -s

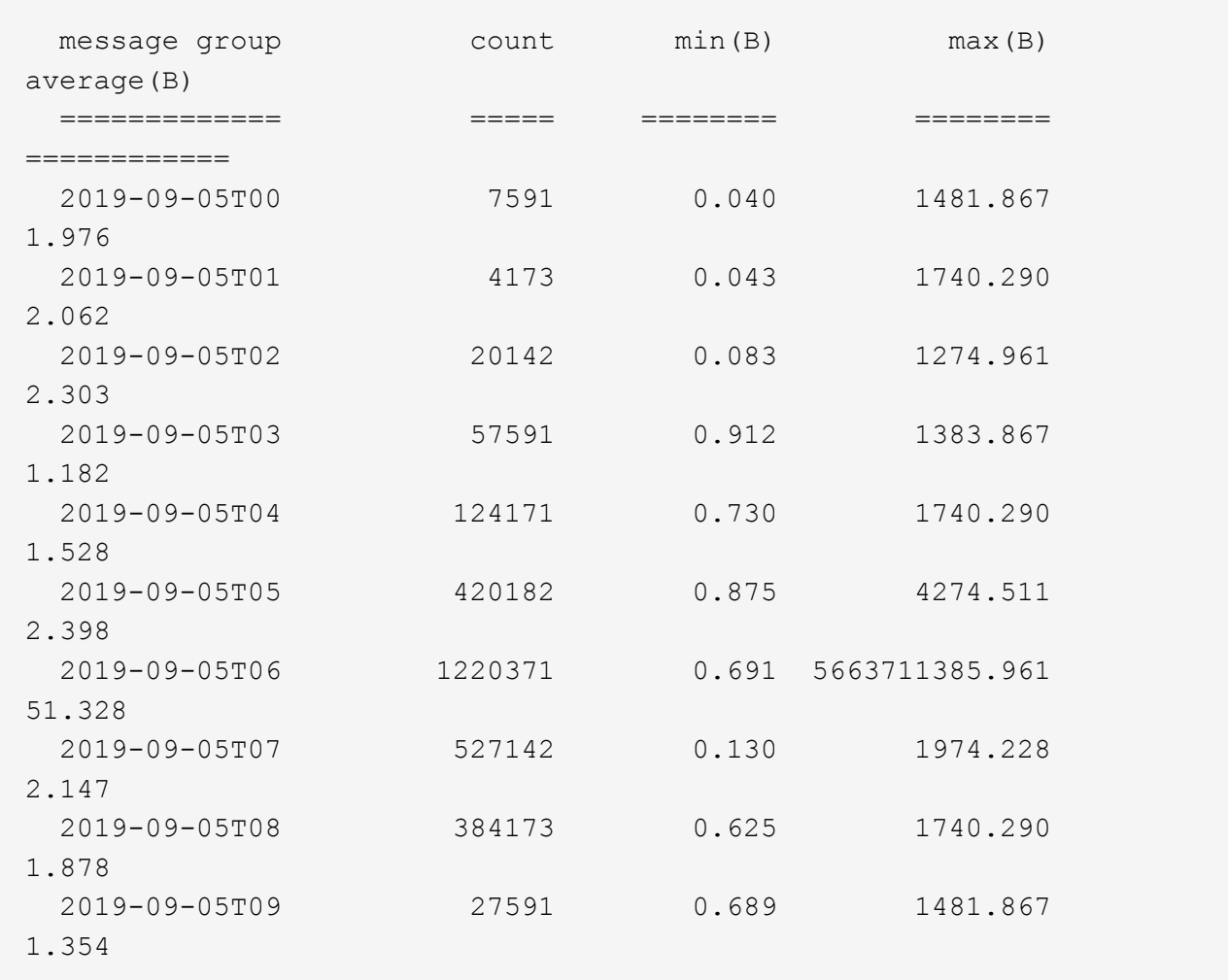

이러한 결과는 전체 검색 트래픽이 최대값일 때 매우 큰 검색 결과가 발생했음을 나타냅니다.

c. 자세한 내용은 를 참조하십시오 ["](#page-308-0)[감](#page-308-0)사 [-](#page-308-0) [설명](#page-308-0) [도구](#page-308-0)["](#page-308-0) 해당 시간 동안 모든 SGET 작업을 검토하려면:

grep 2019-09-05T06 audit.log | grep SGET | audit-explain | less

grep 명령의 출력이 여러 줄로 예상되는 경우 를 추가합니다 less 한 번에 한 페이지(한 화면)씩 감사 로그 파일의 내용을 표시하는 명령입니다.

5. 버킷의 SPUT 작업이 개체에 대한 SPUT 작업보다 느리는지 확인하려면 다음을 수행합니다.

a. 을 사용하여 시작합니다 -go 오브젝트 및 버킷 작업에 대한 메시지를 개별적으로 그룹화하는 옵션:

grep SPUT sample.log | audit-sum -go

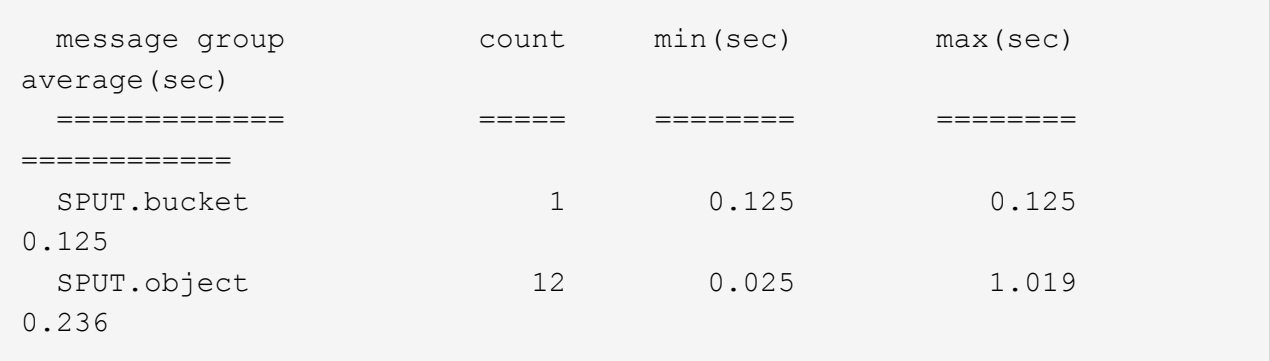

결과는 버킷에 대한 SPUT 작업의 성능 특성이 객체에 대한 SPUT 작업과 다르다는 것을 보여줍니다.

b. 어떤 버킷이 가장 느린 SPUT 작업을 가지는지 확인하려면 를 사용합니다 -gb 버킷별로 메시지를 그룹화하는 옵션:

grep SPUT audit.log | audit-sum -gb

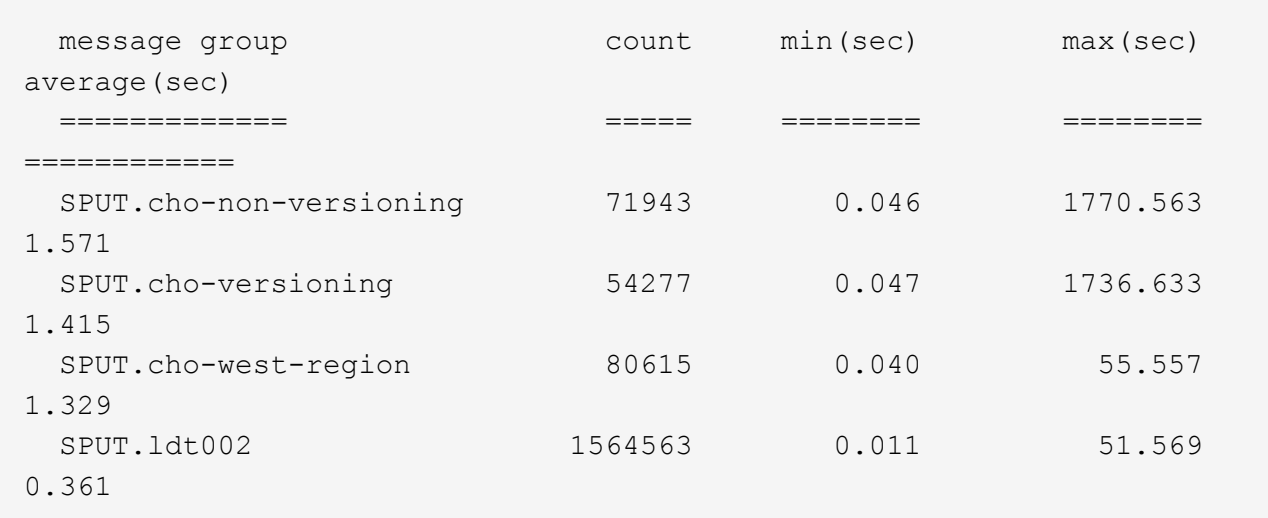

c. 어떤 버킷이 최대 SPUT 객체 크기를 가지는지 확인하려면 두 가지를 모두 사용하십시오 -gb 및 -s 옵션:

grep SPUT audit.log | audit-sum -gb -s

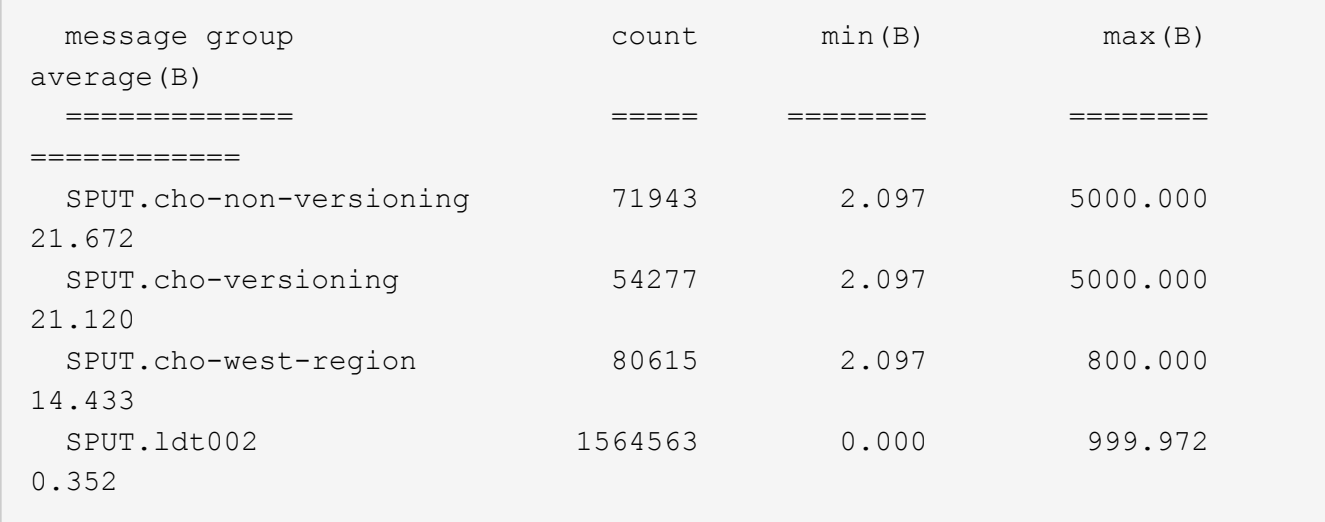

감사 메시지 형식

감사 메시지 형식**:** 개요

StorageGRID 시스템 내에서 교환되는 감사 메시지에는 모든 메시지에 공통되는 표준 정보 및 보고되는 이벤트 또는 활동을 설명하는 특정 콘텐츠가 포함됩니다.

에서 제공한 요약 정보인 경우 ["](#page-308-0)[감](#page-308-0)사 [-](#page-308-0) [설명](#page-308-0)["](#page-308-0) 및 ["](#page-310-0)감[사](#page-310-0) [합계](#page-310-0)["](#page-310-0) 도구가 충분하지 않습니다. 모든 감사 메시지의 일반 형식을 이해하려면 이 섹션을 참조하십시오.

다음은 감사 로그 파일에 표시될 수 있는 감사 메시지의 예입니다.

```
2014-07-17T03:50:47.484627
[AUDT:[RSLT(FC32):VRGN][AVER(UI32):10][ATIM(UI64):1405569047484627][ATYP(F
C32):SYSU][ANID(UI32):11627225][AMID(FC32):ARNI][ATID(UI64):94457363265006
03516]]
```
각 감사 메시지에는 특성 요소의 문자열이 포함됩니다. 전체 문자열은 대괄호로 묶여 있습니다 ([ ]) 및 문자열의 각 특성 요소에는 다음과 같은 특성이 있습니다.

- 대괄호로 묶습니다 [ ]
- 문자열에 의해 도입되었습니다 AUDT, 감사 메시지를 나타냅니다
- 앞 또는 뒤에 구분 기호(쉼표 또는 공백 없음)를 사용하지 않습니다
- $\cdot$  줄 바꿈 문자로 종료되었습니다 \n

각 요소에는 특성 코드, 데이터 형식 및 다음 형식으로 보고된 값이 포함됩니다.

```
[ATTR(type):value][ATTR(type):value]...
[ATTR(type):value]\n
```
메시지의 특성 요소 수는 메시지의 이벤트 유형에 따라 달라집니다. 특성 요소가 특정 순서로 나열되지 않습니다.

다음 목록에서는 특성 요소에 대해 설명합니다.

- ATTR 는 보고되는 특성에 대한 4자리 코드입니다. 모든 감사 메시지에 공통적으로 적용되는 일부 특성 및 이벤트별 특성이 있습니다.
- type 는 UI64, FC32 등과 같이 값의 프로그래밍 데이터 형식의 4자리 식별자입니다. 형식은 괄호로 묶입니다 ( ).
- value 특성의 내용이며 일반적으로 숫자 또는 텍스트 값입니다. 값은 항상 콜론을 따릅니다 (:)를 클릭합니다. 데이터 형식 CStr 의 값은 큰따옴표로 묶습니다 " ".

데이터 유형

## 감사 메시지에 정보를 저장하는 데 사용되는 데이터 유형은 다양합니다.

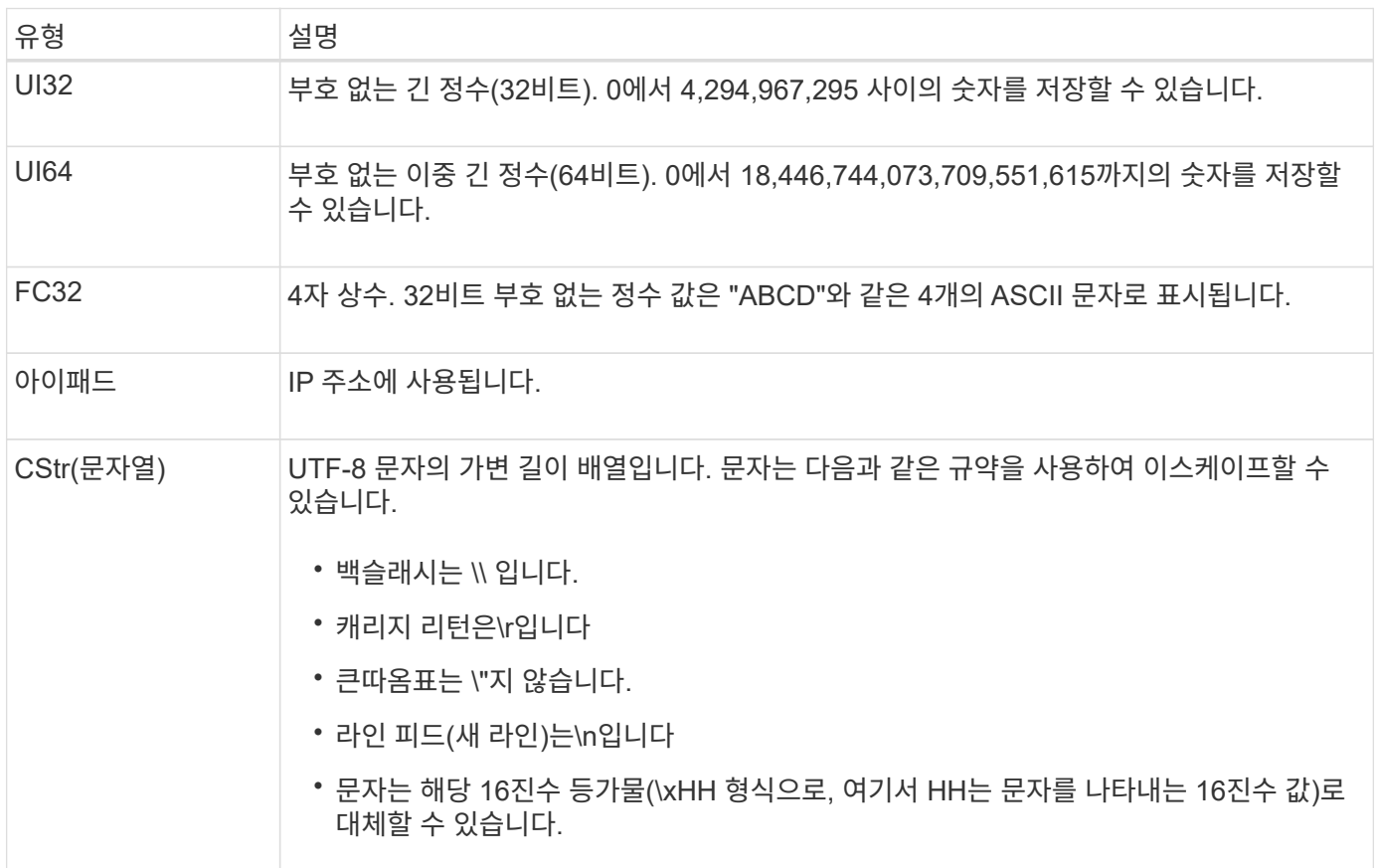

이벤트 관련 데이터

## 감사 로그의 각 감사 메시지는 시스템 이벤트와 관련된 데이터를 기록합니다.

구멍을 따라오는 중입니다 [AUDT: 메시지 자체를 식별하는 컨테이너이며, 다음 특성 집합은 감사 메시지에서 설명하는 이벤트 또는 작업에 대한 정보를 제공합니다. 이러한 특성은 다음 예제에서 강조됩니다.

2018-12-05T08:24:45.921845 [AUDT: \* \[RSLT\(FC32\):SUCS\] \* \[TIME\(UI64\):11454\] \[SAIP\(iPad\):"10.224.0.100"\]\[S3SStr\S31124562C642S562S564C6100C4S562S564CW5100C6100C6 100C4C4S564C4C4C4C4C4C4C4CW4S5100C4S562S564S564CW5100C4CW4S562S5100C4S5100C 4C4C4C4C4CW5100C4C4C4C4C6100C6100C6100CWs\S564C4C6100C4C4C4C4CWs\S564C4C4C4 CWs\S564CWs\S564C4C4S

를 클릭합니다 ATYP 요소(예제에서 밑줄 표시) 메시지를 생성한 이벤트를 식별합니다. 이 예제 메시지에는 가 포함되어 있습니다 ["](#page-364-0)셰[어](#page-364-0)["](#page-364-0) 메시지 코드([ATYP(FC32):Shea])로, S3 헤드 요청에 의해 생성되었음을 나타냅니다.

감사 메시지의 공통 요소

모든 감사 메시지에는 공통 요소가 포함됩니다.

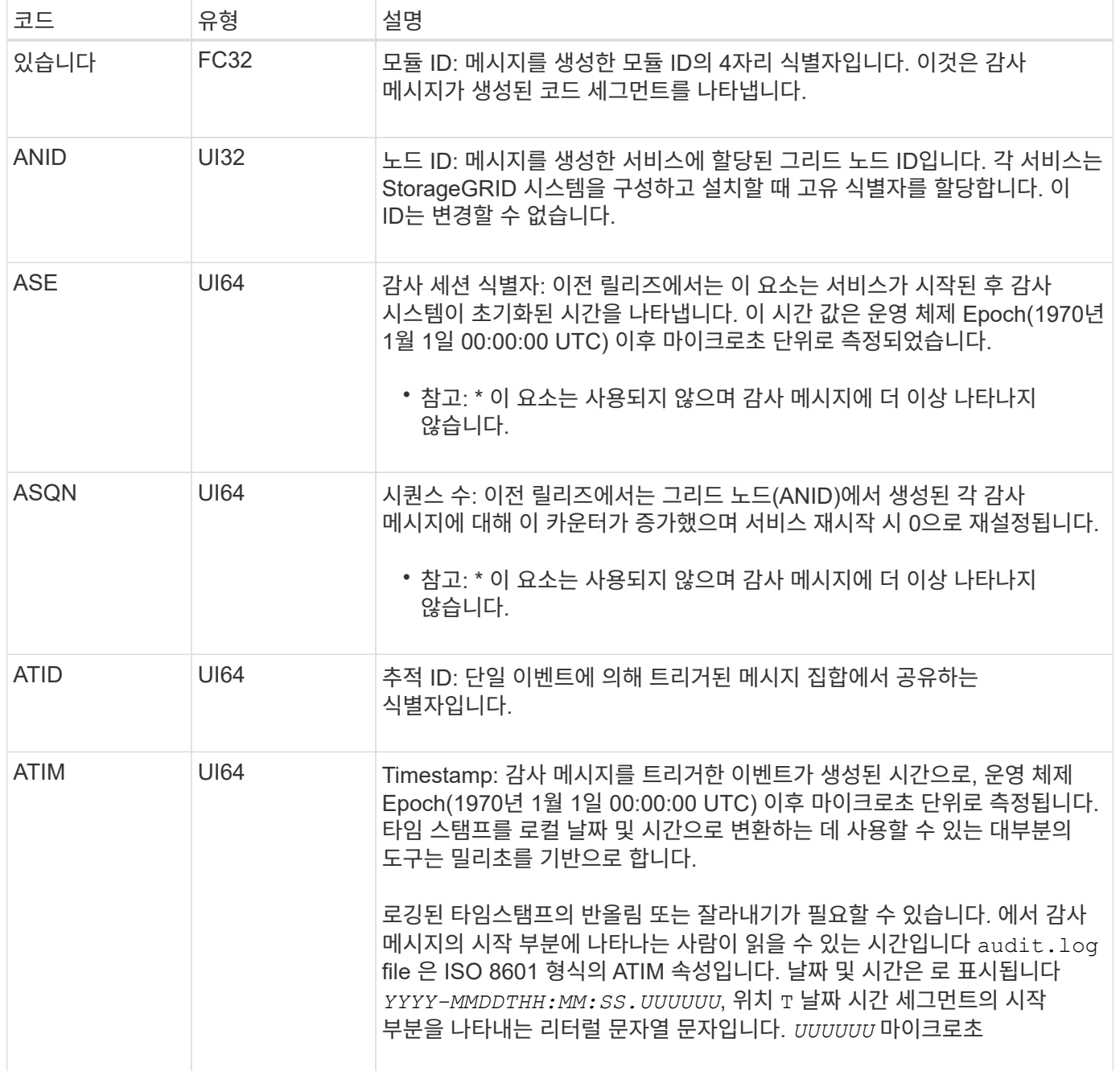

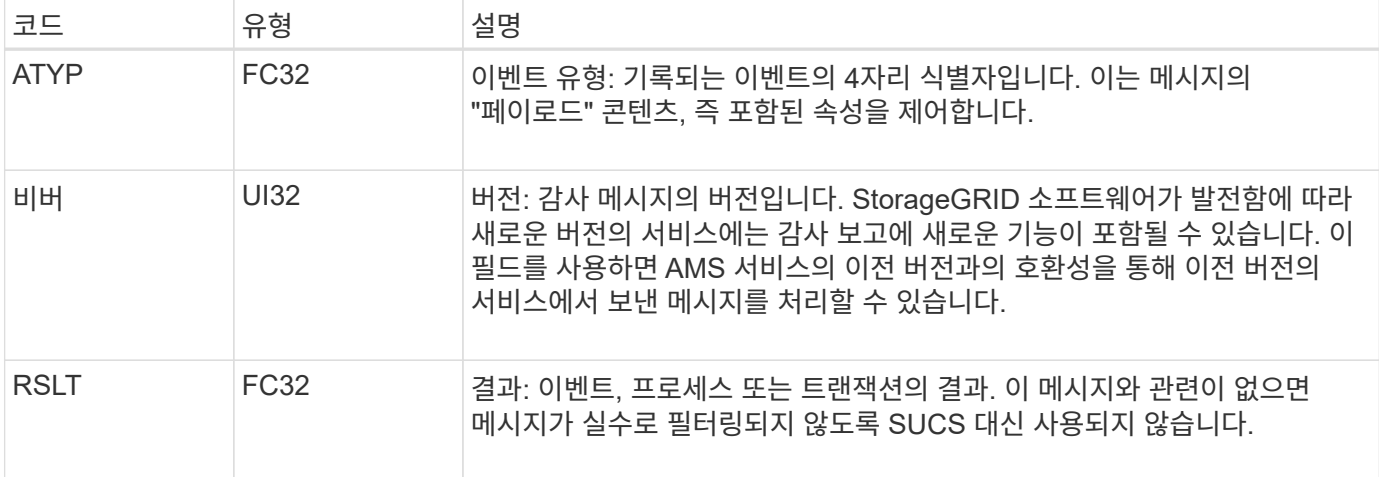

감사 메시지 예

각 감사 메시지에서 자세한 정보를 찾을 수 있습니다. 모든 감사 메시지는 동일한 형식을 사용합니다.

다음은 에 표시될 수 있는 샘플 감사 메시지입니다 audit.log 파일:

2014-07-17T21:17:58.959669 [AUDT:[RSLT(FC32):SUCS][TIME(UI64):246979][S3AI(CSTR):"bc644d 381a87d6cc216adcd963fb6f95dd25a38aa2cb8c9a358e8c5087a6af5f"][ S3AK(CSTR):"UJXDKKQOXB7YARDS71Q2"][S3BK(CSTR):"s3small1"][S3K Y(CSTR):"hello1"][CBID(UI64):0x50C4F7AC2BC8EDF7][CSIZ(UI64):0 ][AVER(UI32):10][ATIM(UI64):1405631878959669][ATYP(FC32):SPUT ][ANID(UI32):12872812][AMID(FC32):S3RQ][ATID(UI64):1579224144 102530435]]

감사 메시지에는 기록되는 이벤트에 대한 정보와 감사 메시지 자체에 대한 정보가 포함되어 있습니다.

감사 메시지에 의해 기록되는 이벤트를 식별하려면 ATYP 속성(아래에 강조 표시됨)을 찾습니다.

```
2014-07-17T21:17:58.959669
[AUDT:[RSLT(FC32):SUCS][TIME(UI64):246979][S3AI(CSTR):"bc644d
381a87d6cc216adcd963fb6f95dd25a38aa2cb8c9a358e8c5087a6af5f"][
S3AK(CSTR):"UJXDKKQOXB7YARDS71Q2"][S3BK(CSTR):"s3small1"][S3K
Y(CSTR):"hello1"][CBID(UI64):0x50C4F7AC2BC8EDF7][CSIZ(UI64):0
][AVER(UI32):10][ATIM(UI64):1405631878959669][ATYP(FC32):SP
UT][ANID(UI32):12872812][AMID(FC32):S3RQ][ATID(UI64):1579224
144102530435]]
```
ATYP 특성의 값은 SPUT입니다. ["SPUT"](#page-367-0) 오브젝트 인제스트를 버킷에 기록하는 S3 PUT 트랜잭션을 나타냅니다.

다음 감사 메시지는 객체가 연결된 버킷도 표시합니다.

2014-07-17T21:17:58.959669 [AUDT:[RSLT(FC32):SUCS][TIME(UI64):246979][S3AI(CSTR):"bc644d 381a87d6cc216adcd963fb6f95dd25a38aa2cb8c9a358e8c5087a6af5f"][ S3AK(CSTR):"UJXDKKQOXB7YARDS71Q2"][**S3BK\(CSTR\):"s3small1"**][S3 KY(CSTR):"hello1"][CBID(UI64):0x50C4F7AC2BC8EDF7][CSIZ(UI64): 0][AVER(UI32):10][ATIM(UI64):1405631878959669][ATYP(FC32):SPU T][ANID(UI32):12872812][AMID(FC32):S3RQ][ATID(UI64):157922414 4102530435]]

PUT 이벤트가 발생한 시기를 확인하려면 감사 메시지 시작 부분에 UTC(Universal Coordinated Time) 타임스탬프를 기록합니다. 이 값은 감사 메시지 자체의 ATIM 특성의 사람이 읽을 수 있는 버전입니다.

#### **2014-07-17T21:17:58.959669**

[AUDT:[RSLT(FC32):SUCS][TIME(UI64):246979][S3AI(CSTR):"bc644d 381a87d6cc216adcd963fb6f95dd25a38aa2cb8c9a358e8c5087a6af5f"][ S3AK(CSTR):"UJXDKKQOXB7YARDS71Q2"][S3BK(CSTR):"s3small1"][S3K Y(CSTR):"hello1"][CBID(UI64):0x50C4F7AC2BC8EDF7][CSIZ(UI64):0 ][AVER(UI32):10][**ATIM\(UI64\):1405631878959669**][ATYP(FC32):SP UT][ANID(UI32):12872812][AMID(FC32):S3RQ][ATID(UI64):15792241 44102530435]]

ATIM은 UNIX epoch 시작 이후 시간(단위: 마이크로초)을 기록합니다. 이 예에서 값은 입니다 1405631878959669 2014년 7월 17일 목요일 21:17:59 UTC로 번역.

감사 메시지 및 개체 수명 주기

감사 메시지는 언제 생성됩니까**?**

감사 메시지는 개체가 수집되거나 검색되거나 삭제될 때마다 생성됩니다. API 관련(S3 또는 Swift) 감사 메시지를 찾아 감사 로그에서 이러한 트랜잭션을 식별할 수 있습니다.

감사 메시지는 각 프로토콜에 특정한 식별자를 통해 연결됩니다.

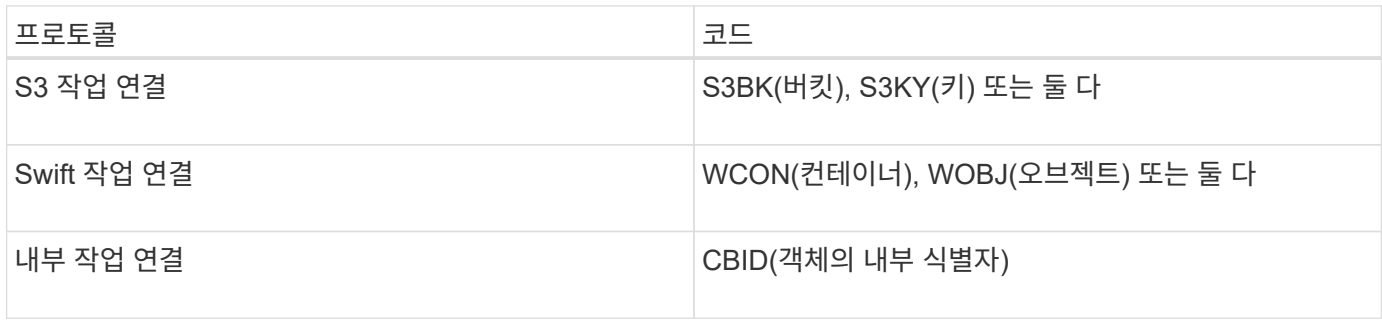

감사 메시지 타이밍

그리드 노드 간 타이밍 차이, 개체 크기 및 네트워크 지연 등의 요인으로 인해 서로 다른 서비스에서 생성된 감사 메시지의 순서는 이 섹션의 예제에 표시된 순서와 다를 수 있습니다.
아카이브 노드

아카이브 노드가 외부 아카이브 스토리지 시스템으로 개체 데이터를 전송할 때 생성되는 일련의 감사 메시지는 SCMT(Store Object Commit) 메시지가 없다는 점을 제외하고 스토리지 노드의 감사 메시지와 유사합니다. 그리고 ATCE(Archive Object Store Begin) 및 ASCE(Archive Object Store End) 메시지는 객체 데이터의 아카이빙된 각 사본에 대해 생성됩니다.

아카이브 노드가 외부 아카이브 스토리지 시스템에서 오브젝트 데이터를 검색할 때 생성되는 일련의 감사 메시지는 객체 데이터의 검색된 각 복제본에 대해 ARCB(Archive Object Retrieve Begin) 및 ARCE(Archive Object Retrieve End) 메시지가 생성된다는 점을 제외하고 스토리지 노드의 감사 메시지와 유사합니다.

아카이브 노드가 외부 아카이브 스토리지 시스템에서 오브젝트 데이터를 삭제할 때 생성되는 일련의 감사 메시지는 SREM(Object Store Remove) 메시지가 없고 각 삭제 요청에 대해 AREM(Archive Object Remove) 메시지가 있다는 점을 제외하고 스토리지 노드의 감사 메시지와 유사합니다.

<span id="page-324-0"></span>오브젝트 수집 트랜잭션

API 관련(S3 또는 Swift) 감사 메시지를 찾아 감사 로그에서 클라이언트 수집 트랜잭션을 식별할 수 있습니다.

수집 트랜잭션 중에 생성된 모든 감사 메시지가 다음 표에 나와 있지 않습니다. 수집 트랜잭션을 추적하는 데 필요한 메시지만 포함됩니다.

**S3** 수집 감사 메시지

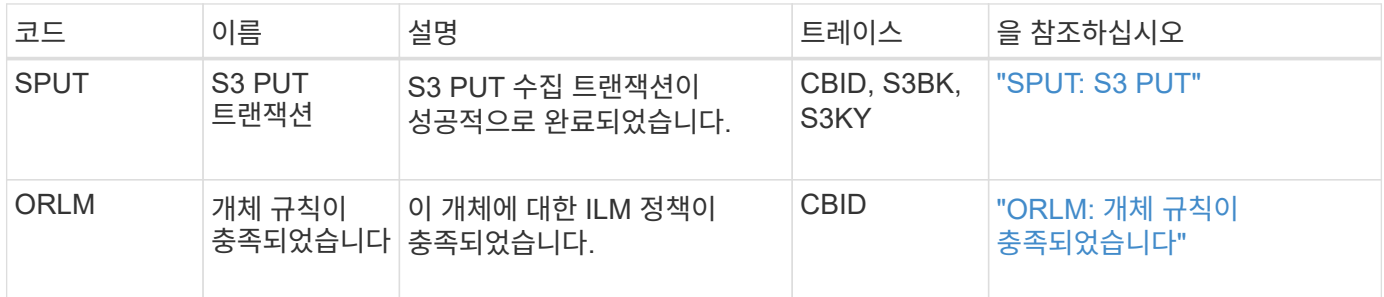

**SWIFT** 수집 감사 메시지

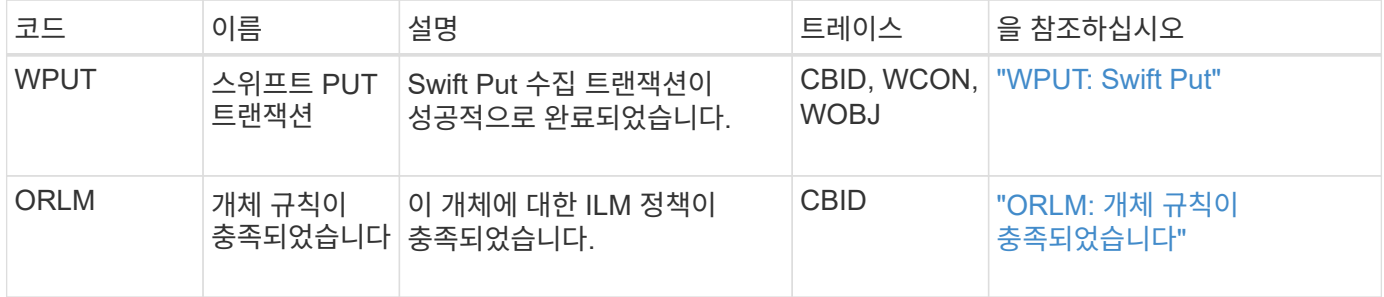

예**: S3** 오브젝트 수집

아래의 감사 메시지 시리즈는 S3 클라이언트가 스토리지 노드(LDR 서비스)에 개체를 인제스트할 때 감사 로그에 생성되고 저장되는 감사 메시지의 예입니다.

이 예에서 활성 ILM 정책에는 Make 2 Copies ILM 규칙이 포함되어 있습니다.

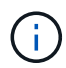

아래 예에서는 트랜잭션 중에 생성된 모든 감사 메시지가 나와 있지 않습니다. S3 수집 트랜잭션 (SPUT)과 관련된 항목만 나열됩니다.

이 예에서는 S3 버킷을 이전에 생성했다고 가정합니다.

#### **SPUT: S3 PUT**

SPUT 메시지는 특정 버킷에 오브젝트를 만들기 위해 S3 PUT 트랜잭션이 실행되었음을 나타내기 위해 생성됩니다.

2017-07-

17T21:17:58.959669[AUDT:[RSLT(FC32):SUCS][TIME(UI64):25771][SAIP(IPAD):"10 .96.112.29"][S3AI(CSTR):"70899244468554783528"][SACC(CSTR):"test"][S3AK(CS TR):"SGKHyalRU\_5cLflqajtaFmxJn946lAWRJfBF33gAOg=="][SUSR(CSTR):"urn:sgws:i dentity::70899244468554783528:root"][SBAI(CSTR):"70899244468554783528"][SB AC(CSTR):"test"][S3BK(CSTR):"example"][S3KY(CSTR):"testobject-0- 3"][CBID\(UI64\):0x8EF52DF8025E63A8][CSIZ(UI64):30720][AVER(UI32):10][ATIM (UI64):150032627859669][ATYP\(FC32\):SPUT][ANID(UI32):12086324][AMID(FC32) :S3RQ][ATID(UI64):14399932238768197038]]

**ORLM:** 개체 규칙이 충족되었습니다

ORLM 메시지는 이 개체에 대한 ILM 정책이 충족되었음을 나타냅니다. 메시지에는 객체의 CBID와 적용된 ILM 규칙 이름이 포함됩니다.

복제된 개체의 경우 Locs 필드에는 개체 위치의 LDR 노드 ID 및 볼륨 ID가 포함됩니다.

2019-07-

17T21:18:31.230669[AUDT:[CBID\(UI64\):0x50C4F7AC2BC8EDF7][RULE(CSTR):"Make 2 Copies"][STAT(FC32):DONE][CSIZ(UI64):0][UUID(CSTR):"0B344E18-98ED-4F22- A6C8-A93ED68F8D3F"][LOCS(CSTR):"CLDI 12828634 2148730112, CLDI 12745543 2147552014"][RSLT(FC32):SUCS][AVER(UI32):10][ATYP\(FC32\):ORLM][ATIM(UI64) :1563398230669][ATID(UI64):15494889725796157557][ANID(UI32):13100453][AMID (FC32):BCMS]]

삭제 코딩 오브젝트의 경우 Locs 필드에는 삭제 코딩 프로파일 ID와 삭제 코딩 그룹 ID가 포함됩니다

2019-02-23T01:52:54.647537 [AUDT:[CBID(UI64):0xFA8ABE5B5001F7E2][RULE(CSTR):"EC\_2\_plus\_1"][STAT(FC32) :DONE][CSIZ(UI64):10000][UUID(CSTR):"E291E456-D11A-4701-8F51- D2F7CC9AFECA"][LOCS(CSTR):"CLEC 1 A471E45D-A400-47C7-86AC-12E77F229831"][RSLT(FC32):SUCS][AVER(UI32):10][ATIM(UI64):1550929974537]\[ ATYP\(FC32\):ORLM\][ANID(UI32):12355278][AMID(FC32):ILMX][ATID(UI64):41685 59046473725560]]

경로 필드에는 사용된 API에 따라 S3 버킷과 키 정보, Swift 컨테이너 및 오브젝트 정보가 포함됩니다.

2019-09-15.txt:2018-01-24T13:52:54.131559 [AUDT:[CBID(UI64):0x82704DFA4C9674F4][RULE(CSTR):"Make 2 Copies"][STAT(FC32):DONE][CSIZ(UI64):3145729][UUID(CSTR):"8C1C9CAC-22BB-4880-9115- CE604F8CE687"][PATH(CSTR):"frisbee\_Bucket1/GridDataTests151683676324774\_1\_ 1vf9d"][LOCS(CSTR):"CLDI 12525468, CLDI 12222978"][RSLT(FC32):SUCS][AVER(UI32):10][ATIM(UI64):1568555574559][ATYP( FC32):ORLM][ANID(UI32):12525468][AMID(FC32):OBDI][ATID(UI64):3448338865383 69336]]

#### <span id="page-326-0"></span>객체 삭제 트랜잭션입니다

API 관련(S3 및 Swift) 감사 메시지를 찾아 감사 로그에서 오브젝트 삭제 트랜잭션을 식별할 수 있습니다.

다음 표에는 삭제 트랜잭션 중에 생성된 모든 감사 메시지가 나와 있지 않습니다. 삭제 트랜잭션을 추적하는 데 필요한 메시지만 포함됩니다.

#### **S3** 감사 메시지 삭제

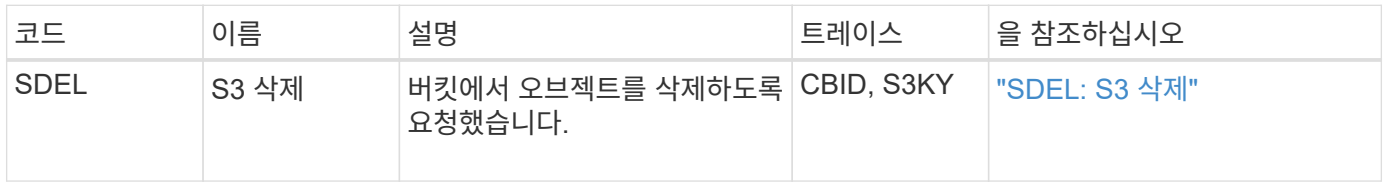

#### 감사 메시지를 신속하게 삭제합니다

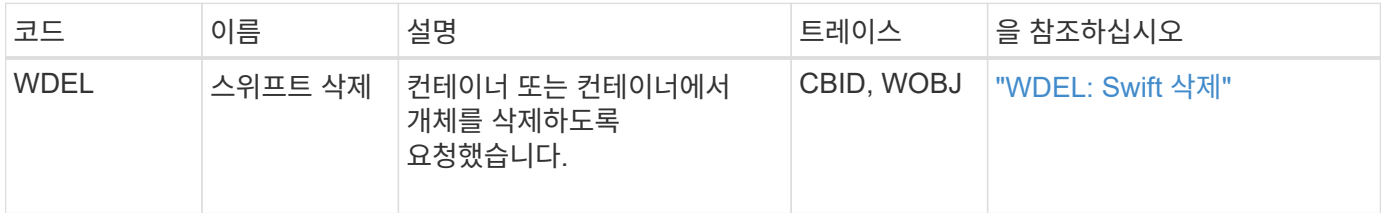

#### 예**: S3** 오브젝트 삭제

S3 클라이언트가 스토리지 노드(LDR 서비스)에서 개체를 삭제하면 감사 메시지가 생성되고 감사 로그에 저장됩니다.

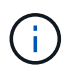

삭제 트랜잭션 중에 생성된 모든 감사 메시지가 아래 예제에 나와 있지 않습니다. S3 삭제 트랜잭션(SDEL)과 관련된 항목만 나열됩니다.

#### **SDEL:S3** 삭제

클라이언트가 LDR 서비스에 개체 삭제 요청을 보내면 개체 삭제가 시작됩니다. 메시지에는 오브젝트를 삭제할 버킷과 오브젝트를 식별하는 데 사용되는 오브젝트의 S3 키가 포함됩니다.

2017-07-

17T21:17:58.959669[AUDT:[RSLT(FC32):SUCS][TIME(UI64):14316][SAIP(IPAD):"10 .96.112.29"][S3AI(CSTR):"70899244468554783528"][SACC(CSTR):"test"][S3AK(CS TR):"SGKHyalRU\_5cLflqajtaFmxJn946lAWRJfBF33gAOg=="][SUSR(CSTR):"urn:sgws:i dentity::70899244468554783528:root"][SBAI(CSTR):"70899244468554783528"][SB AC(CSTR):"test"]\[S3BK\(CSTR\):"example"\]\[S3KY\(CSTR\):"testobject-0- 7"\][CBID\(UI64\):0x339F21C5A6964D89][CSIZ(UI64):30720][AVER(UI32):10][ATI M(UI64):150032627859669][ATYP\(FC32\):SDEL][ANID(UI32):12086324][AMID(FC32 ):S3RQ][ATID(UI64):4727861330952970593]]

객체 검색 트랜잭션입니다

API 관련(S3 및 Swift) 감사 메시지를 찾아 감사 로그에서 오브젝트 검색 트랜잭션을 식별할 수 있습니다.

다음 표에는 검색 트랜잭션 중에 생성된 모든 감사 메시지가 나와 있지 않습니다. 조회 트랜잭션을 추적하는 데 필요한 메시지만 포함됩니다.

**S3** 검색 감사 메시지

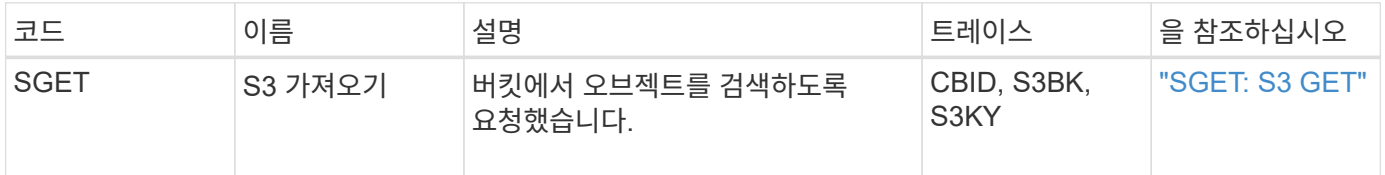

**SWIFT** 검색 감사 메시지

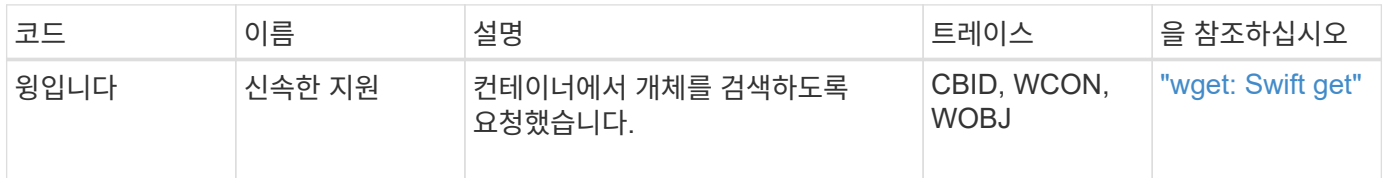

예**: S3** 오브젝트 검색

S3 클라이언트가 스토리지 노드(LDR 서비스)에서 오브젝트를 검색할 때 감사 메시지가 생성되고 감사 로그에 저장됩니다.

아래 예에서는 트랜잭션 중에 생성된 모든 감사 메시지가 나열되지 않습니다. S3 검색 트랜잭션(SGET)과 관련된 항목만 나열됩니다.

#### **SGET: S3 GET**

클라이언트가 LDR 서비스에 Get Object 요청을 보내면 개체 검색이 시작됩니다. 메시지에는 오브젝트를 검색할 버킷과 오브젝트를 식별하는 데 사용되는 오브젝트의 S3 키를 포함합니다.

2017-09-20T22:53:08.782605 [AUDT:[RSLT(FC32):SUCS][TIME(UI64):47807][SAIP(IPAD):"10.96.112.26"][S3AI( CSTR):"43979298178977966408"][SACC(CSTR):"s3-accounta"][S3AK(CSTR):"SGKHt7GzEcu0yXhFhT\_rL5mep4nJt1w75GBh-O\_FEw=="][SUSR(CSTR):"urn:sgws:identity::43979298178977966408:root"][SBAI( CSTR):"43979298178977966408"][SBAC(CSTR):"s3-accounta"]\[S3BK\(CSTR\):"bucketanonymous"\]\[S3KY\(CSTR\):"Hello.txt"\][CBID(UI64):0x83D70C6F1F662B02][CS IZ(UI64):12][AVER(UI32):10][ATIM(UI64):1505947988782605]\[ATYP\(FC32\):SGE T\][ANID(UI32):12272050][AMID(FC32):S3RQ][ATID(UI64):17742374343649889669] ]

버킷 정책이 허용하는 경우 클라이언트는 익명으로 오브젝트를 검색하거나 다른 테넌트 계정이 소유한 버킷에서 오브젝트를 검색할 수 있습니다. 감사 메시지에는 이러한 익명 및 교차 계정 요청을 추적할 수 있도록 버킷 소유자의 테넌트 계정에 대한 정보가 포함되어 있습니다.

다음 예제 메시지에서 클라이언트는 소유하지 않은 버킷에 저장된 객체에 대한 객체 가져오기 요청을 보냅니다. SBAI 및 SBAC의 값은 버킷 소유자의 테넌트 계정 ID 및 이름을 기록합니다. 이 ID는 S3AI 및 SACC에 기록된 클라이언트의 테넌트 계정 ID 및 이름과 다릅니다.

```
2017-09-20T22:53:15.876415
[AUDT:[RSLT(FC32):SUCS][TIME(UI64):53244][SAIP(IPAD):"10.96.112.26"]\[S3AI
\(\C{CSTR}\):"17915054115450519830"\]\[SACC\(CSTR\):"s3-account-
b"\][S3AK(CSTR):"SGKHpoblWlP_kBkqSCbTi754Ls8lBUog67I2LlSiUg=="][SUSR(CSTR)
:"urn:sgws:identity::17915054115450519830:root"]\[SBAI\(CSTR\):"4397929817
8977966408"\]\[SBAC\(CSTR\):"s3-account-a"\][S3BK(CSTR):"bucket-
anonymous"][S3KY(CSTR):"Hello.txt"][CBID(UI64):0x83D70C6F1F662B02][CSIZ(UI
64):12][AVER(UI32):10][ATIM(UI64):1505947995876415][ATYP(FC32):SGET][ANID(
UI32):12272050][AMID(FC32):S3RQ][ATID(UI64):6888780247515624902]]
```
예**: S3** 오브젝트에서 선택합니다

S3 클라이언트가 개체에서 S3 Select 쿼리를 실행하면 감사 메시지가 생성되고 감사 로그에 저장됩니다.

아래 예에서는 트랜잭션 중에 생성된 모든 감사 메시지가 나열되지 않습니다. S3 선택 트랜잭션 (SelectObjectContent)과 관련된 항목만 나열됩니다.

각 쿼리는 S3 Select 요청의 승인(S3SR 필드는 "선택"으로 설정됨)을 수행하는 감사 메시지와 처리 중에 스토리지에서 데이터를 검색하는 후속 표준 GET 작업이라는 두 가지 감사 메시지를 생성합니다.

#### 예**: S3** 메타데이터 업데이트

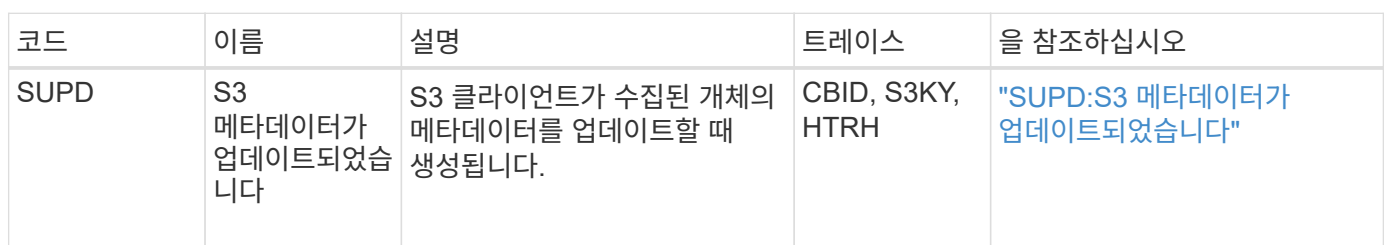

**S3** 메타데이터 업데이트 감사 메시지

### 감사 메시지는 S3 클라이언트가 오브젝트의 메타데이터를 업데이트할 때 생성됩니다.

### 메타데이터 업데이트 메시지

2021-11-08T15:35:30.750038

```
2021-11-08T15:35:32.604886
[AUDT:[RSLT(FC32):SUCS][CNID(UI64):1636383069486504][TIME(UI64):430690][SA
IP(IPAD):"192.168.7.44"][HTRH(CSTR):"{\"x-forwarded-
for\":\"unix:\"}"][S3AI(CSTR):"63147909414576125820"][SACC(CSTR):"Tenant16
36027116"][S3AK(CSTR):"AUFD1XNVZ905F3TW7KSU"][SUSR(CSTR):"urn:sgws:identit
y::63147909414576125820:root"][SBAI(CSTR):"63147909414576125820"][SBAC(CST
R):"Tenant1636027116"][S3BK(CSTR):"619c0755-9e38-42e0-a614-
05064f74126d"][S3KY(CSTR):"SUB-
EST2020_ALL.csv"][CBID(UI64):0x0496F0408A721171][UUID(CSTR):"D64B1A4A-
9F01-4EE7-B133-
08842A099628"][CSIZ(UI64):10185581][MTME(UI64):1636380348695262][AVER(UI32
):10][ATIM(UI64):1636385732604886][ATYP(FC32):SGET][ANID(UI32):12733063][A
MID(FC32):S3RQ][ATID(UI64):16562288121152341130]]
```

```
[AUDT:[RSLT(FC32):SUCS][CNID(UI64):1636385730715700][TIME(UI64):29173][SAI
P(IPAD):"192.168.7.44"][S3AI(CSTR):"63147909414576125820"][SACC(CSTR):"Ten
ant1636027116"][S3AK(CSTR):"AUFD1XNVZ905F3TW7KSU"][SUSR(CSTR):"urn:sgws:id
entity::63147909414576125820:root"][SBAI(CSTR):"63147909414576125820"][SBA
C(CSTR):"Tenant1636027116"][S3BK(CSTR):"619c0755-9e38-42e0-a614-
05064f74126d"][S3KY(CSTR):"SUB-
EST2020_ALL.csv"][CBID(UI64):0x0496F0408A721171][UUID(CSTR):"D64B1A4A-
9F01-4EE7-B133-
08842A099628"][CSIZ(UI64):0][S3SR(CSTR):"select"][AVER(UI32):10][ATIM(UI64
):1636385730750038][ATYP(FC32):SPOS][ANID(UI32):12601166][AMID(FC32):S3RQ]
[ATID(UI64):1363009709396895985]]
```
S3 클라이언트가 지정된 메타데이터를 업데이트하라는 요청(SUPD)을 합니다 (x-amz-meta-\\*)를 참조하십시오. 이 예제에서는 요청 헤더가 감사 프로토콜 헤더로 구성되었으므로 HTRH 필드에 요청 헤더가 포함되어 있습니다( 구성 > 모니터링 > 감사 및 **syslog** 서버). 을 참조하십시오 ["](#page-170-0)감[사](#page-170-0) [메시지](#page-170-0) [및](#page-170-0) [로그](#page-170-0) [대상을](#page-170-0) [구성합니다](#page-170-0)["](#page-170-0).

```
2017-07-11T21:54:03.157462
[AUDT:[RSLT(FC32):SUCS][TIME(UI64):17631][SAIP(IPAD):"10.96.100.254"]
[HTRH(CSTR):"{\"accept-encoding\":\"identity\",\"authorization\":\"AWS
LIUF17FGJARQHPY2E761:jul/hnZs/uNY+aVvV0lTSYhEGts=\",
\"content-length\":\"0\",\"date\":\"Tue, 11 Jul 2017 21:54:03
GMT\",\"host\":\"10.96.99.163:18082\",
\"user-agent\":\"aws-cli/1.9.20 Python/2.7.6 Linux/3.13.0-119-generic
botocore/1.3.20\<sup>"</sup>,
\"x-amz-copy-source\":\"/testbkt1/testobj1\",\"x-amz-metadata-
directive\":\"REPLACE\",\"x-amz-meta-city\":\"Vancouver\"}"]
[S3AI(CSTR):"20956855414285633225"][SACC(CSTR):"acct1"][S3AK(CSTR):"SGKHyy
v9ZQqWRbJSQc5vI7mgioJwrdplShE02AUaww=="]
[SUSR(CSTR):"urn:sgws:identity::20956855414285633225:root"]
[SBAI(CSTR):"20956855414285633225"][SBAC(CSTR):"acct1"][S3BK(CSTR):"testbk
t1"]
[S3KY(CSTR):"testobj1"][CBID(UI64):0xCB1D5C213434DD48][CSIZ(UI64):10][AVER
(UI32):10]
[ATIM(UI64):1499810043157462][ATYP(FC32):SUPD][ANID(UI32):12258396][AMID(F
C32):S3RQ]
[ATID(UI64):8987436599021955788]]
```
### 감사 메시지

감사 메시지**:** 개요

시스템에서 반환된 감사 메시지에 대한 자세한 설명은 다음 섹션에 나와 있습니다. 각 감사 메시지는 먼저 메시지가 나타내는 활동 클래스별로 관련 메시지를 그룹화하는 표에 나열됩니다. 이러한 그룹화는 감사되는 활동의 유형을 이해하고 원하는 유형의 감사 메시지 필터링을 선택하는 데 유용합니다.

감사 메시지는 4자리 코드별로 알파벳순으로 나열됩니다. 이 알파벳 목록을 사용하여 특정 메시지에 대한 정보를 찾을 수 있습니다.

이 장 전체에서 사용되는 4자 코드는 다음 샘플 메시지에 표시된 감사 메시지에 있는 ATYP 값입니다.

2014-07-17T03:50:47.484627 \[AUDT:[RSLT(FC32):VRGN][AVER(UI32):10][ATIM(UI64):1405569047484627][**ATYP\ (FC32\):SYSU**][ANID(UI32):11627225][AMID(FC32):ARNI][ATID(UI64):94457363265 00603516]]

감사 메시지 수준 설정, 로그 대상 변경 및 감사 정보에 대한 외부 syslog 서버 사용에 대한 자세한 내용은 을 참조하십시오 ["](#page-170-0)감[사](#page-170-0) [메시지](#page-170-0) [및](#page-170-0) [로그](#page-170-0) [대상을](#page-170-0) [구성합니다](#page-170-0)["](#page-170-0)

감사 메시지 범주

시스템 감사 메시지

시스템 감사 범주에 속하는 감사 메시지는 감사 시스템 자체, 그리드 노드 상태, 시스템 전체 작업(그리드 작업) 및 서비스 백업 작업과 관련된 이벤트에 사용됩니다.

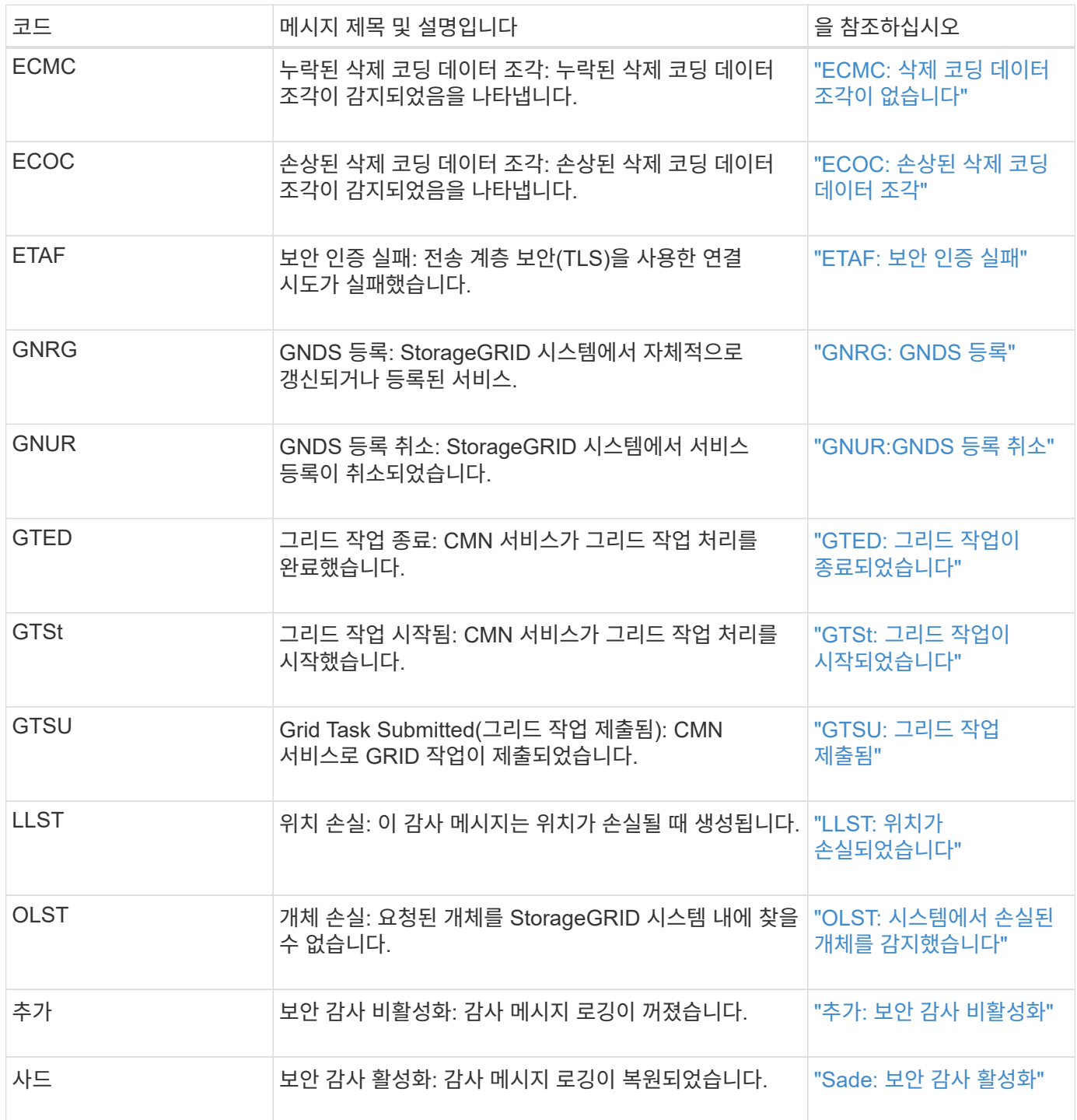

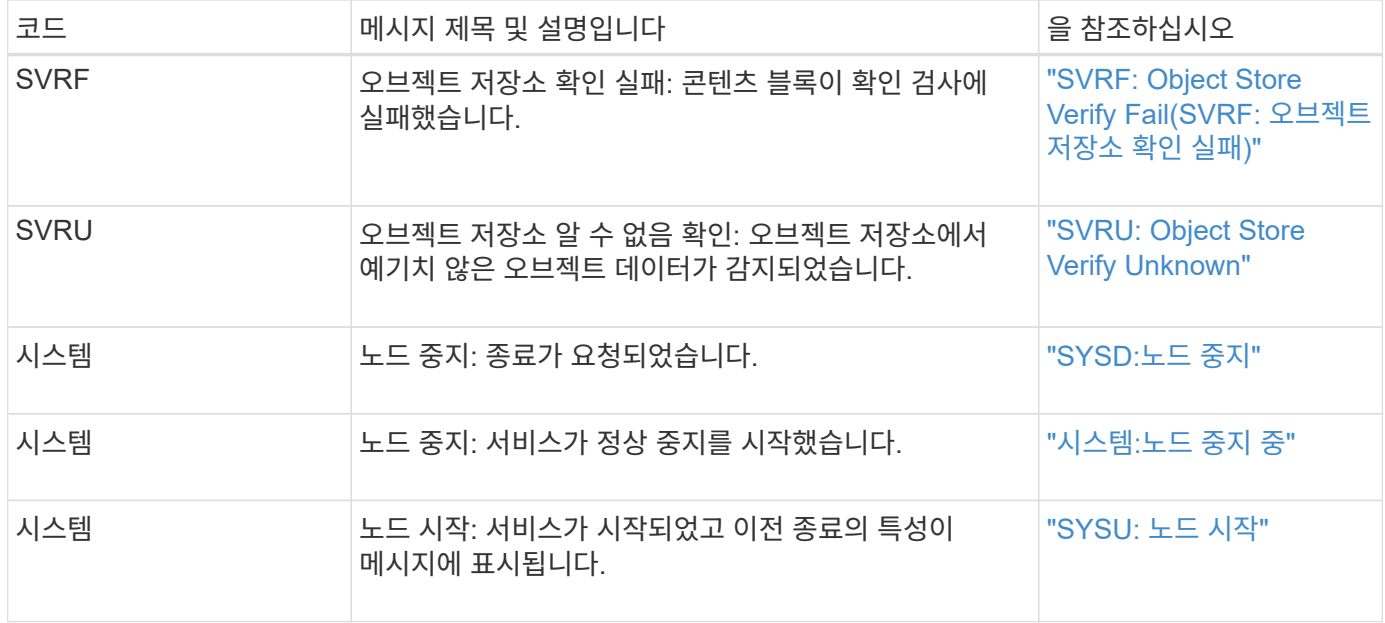

오브젝트 스토리지 감사 메시지

오브젝트 스토리지 감사 범주에 속하는 감사 메시지는 StorageGRID 시스템 내의 오브젝트 스토리지 및 관리와 관련된 이벤트에 사용됩니다. 여기에는 오브젝트 스토리지 및 검색, 그리드 노드에서 그리드 노드 전송, 검증도 포함됩니다.

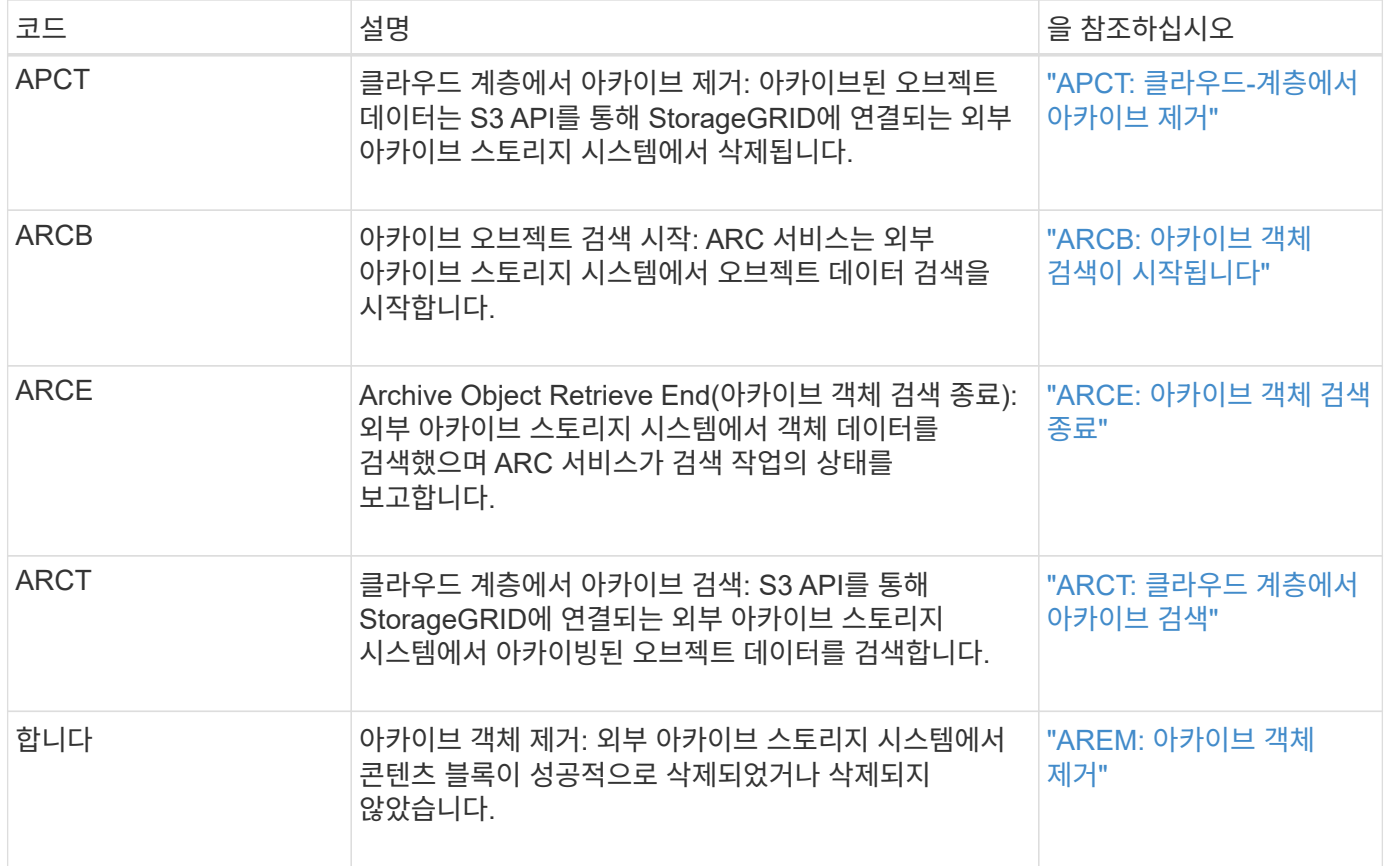

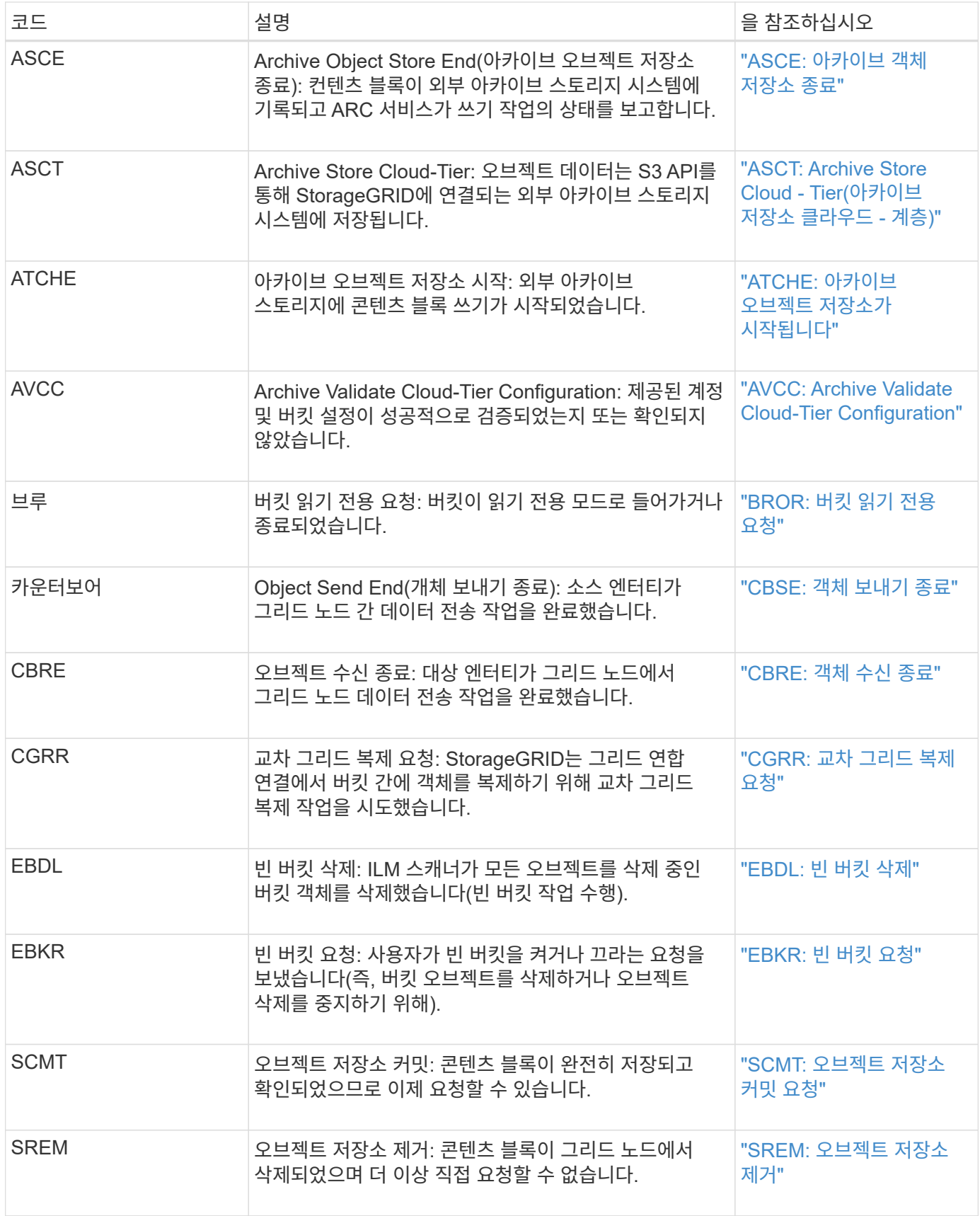

### 클라이언트가 감사 메시지를 읽습니다

# 클라이언트 읽기 감사 메시지는 S3 또는 Swift 클라이언트 애플리케이션이 오브젝트 검색을

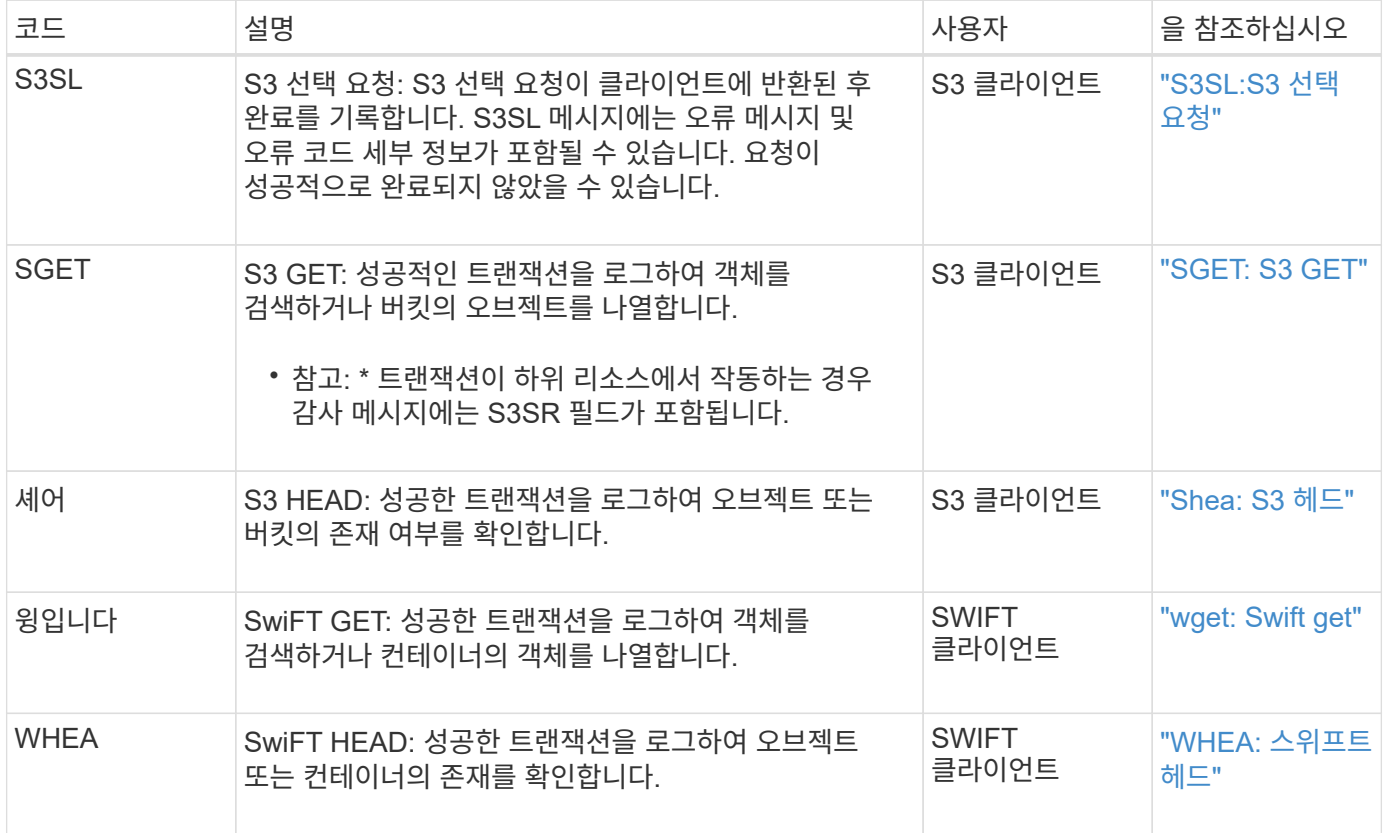

클라이언트가 감사 메시지를 기록합니다

S3 또는 Swift 클라이언트 애플리케이션이 오브젝트 생성 또는 수정을 요청할 때 클라이언트 쓰기 감사 메시지가 기록됩니다.

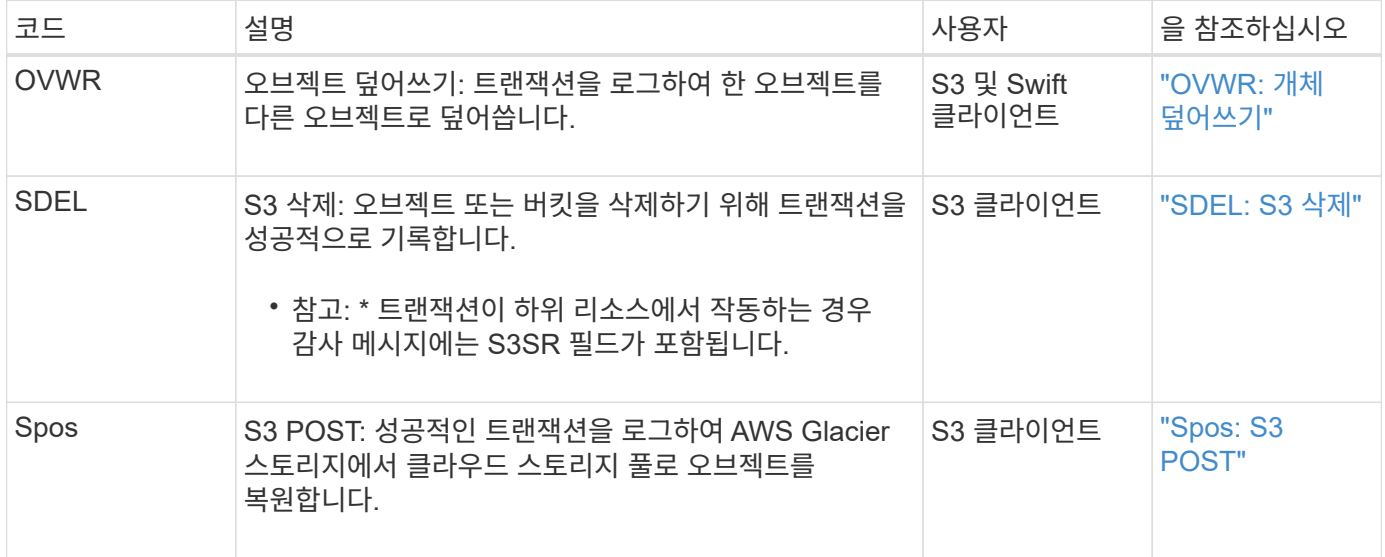

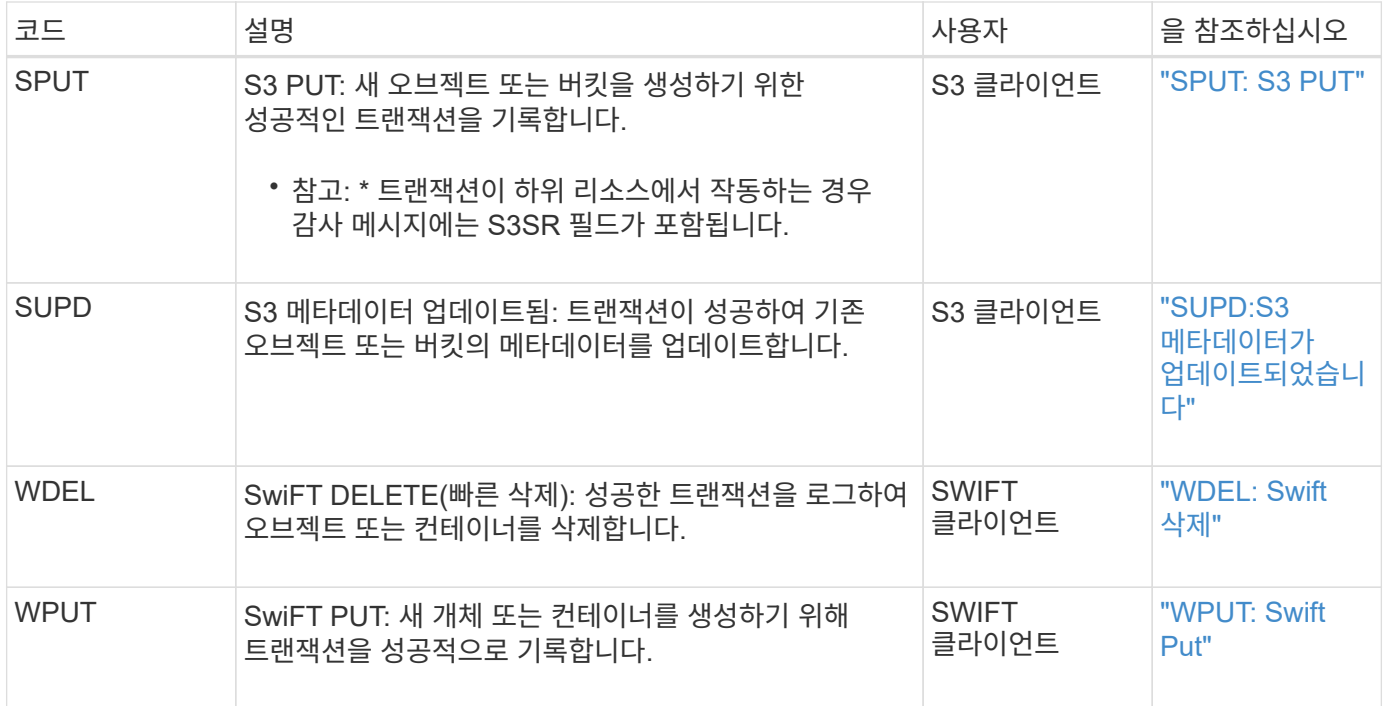

관리 감사 메시지입니다

# 관리 범주는 사용자 요청을 관리 API에 기록합니다.

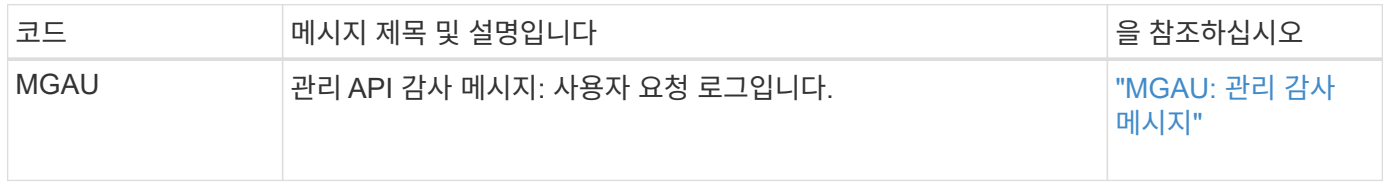

**ILM** 운영 감사 메시지

# ILM 감사 범주에 속하는 감사 메시지는 ILM(정보 수명 주기 관리) 작업과 관련된 이벤트에 사용됩니다.

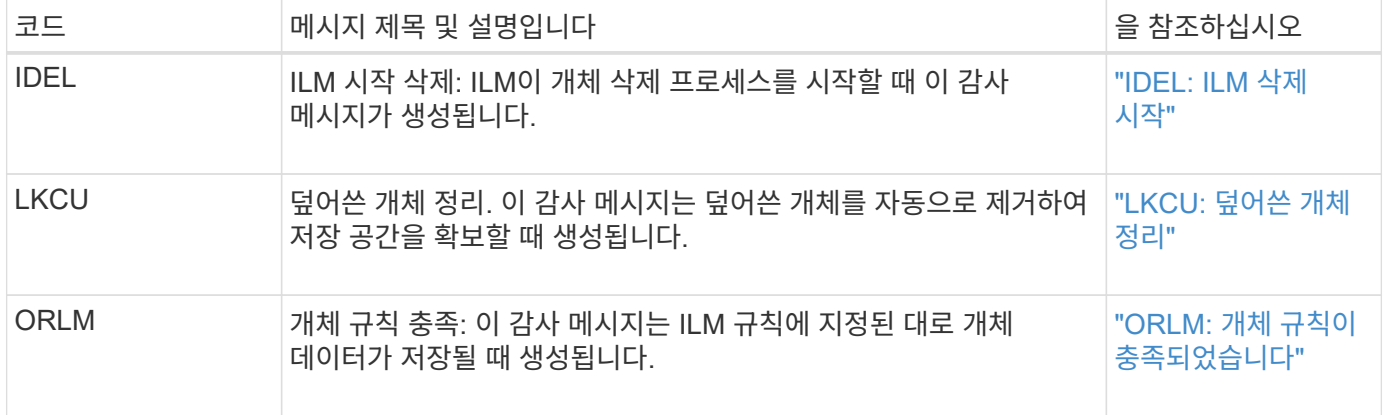

감사 메시지 참조

<span id="page-336-0"></span>이 메시지는 S3 API를 통해 StorageGRID에 연결되는 외부 아카이브 스토리지 시스템에서 아카이빙된 오브젝트 데이터를 삭제할 때 생성됩니다.

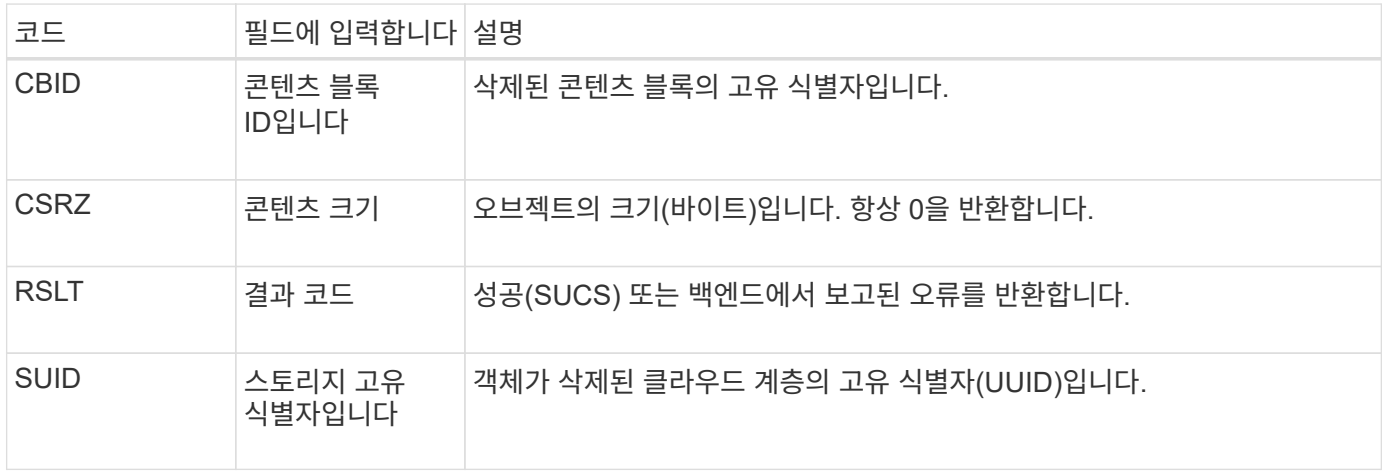

<span id="page-336-1"></span>**ARCB:** 아카이브 객체 검색이 시작됩니다

이 메시지는 보관된 오브젝트 데이터 검색을 요청하고 검색 프로세스가 시작될 때 생성됩니다. 검색 요청은 즉시 처리되지만, 테이프와 같은 선형 미디어의 검색 효율성을 높이기 위해 재주문할 수 있습니다.

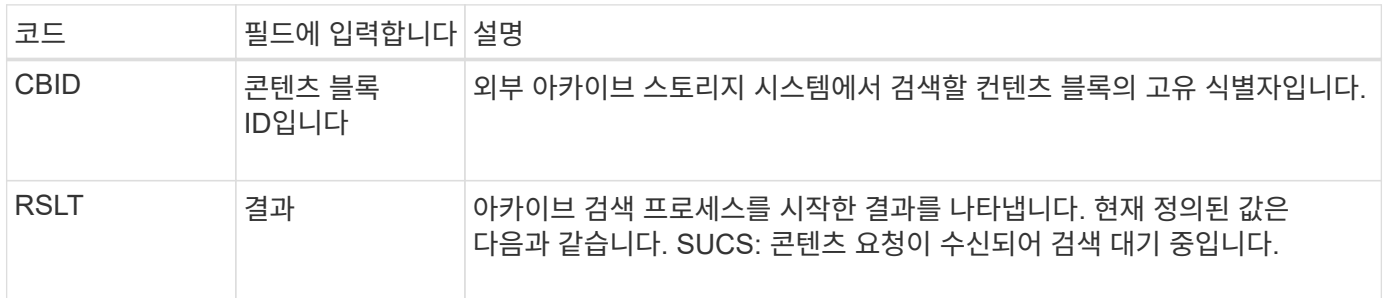

이 감사 메시지는 아카이브 검색 시간을 표시합니다. 메시지를 해당 ARCE 종료 메시지와 일치하여 아카이브 검색 기간 및 작업 성공 여부를 결정할 수 있습니다.

#### <span id="page-336-2"></span>**ARCE:** 아카이브 객체 검색 종료

이 메시지는 아카이브 노드가 외부 아카이브 스토리지 시스템에서 객체 데이터를 검색하려고 시도할 때 생성됩니다. 성공하면 요청된 개체 데이터가 아카이브 위치에서 완전히 읽혀져 성공적으로 확인되었음을 나타내는 메시지가 표시됩니다. 객체 데이터를 검색하여 확인한 후 요청 서비스로 전달합니다.

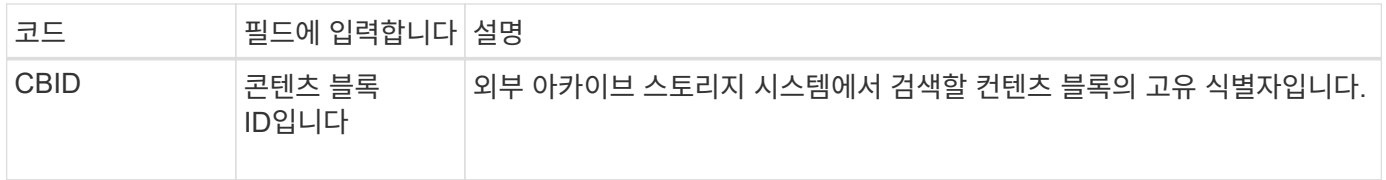

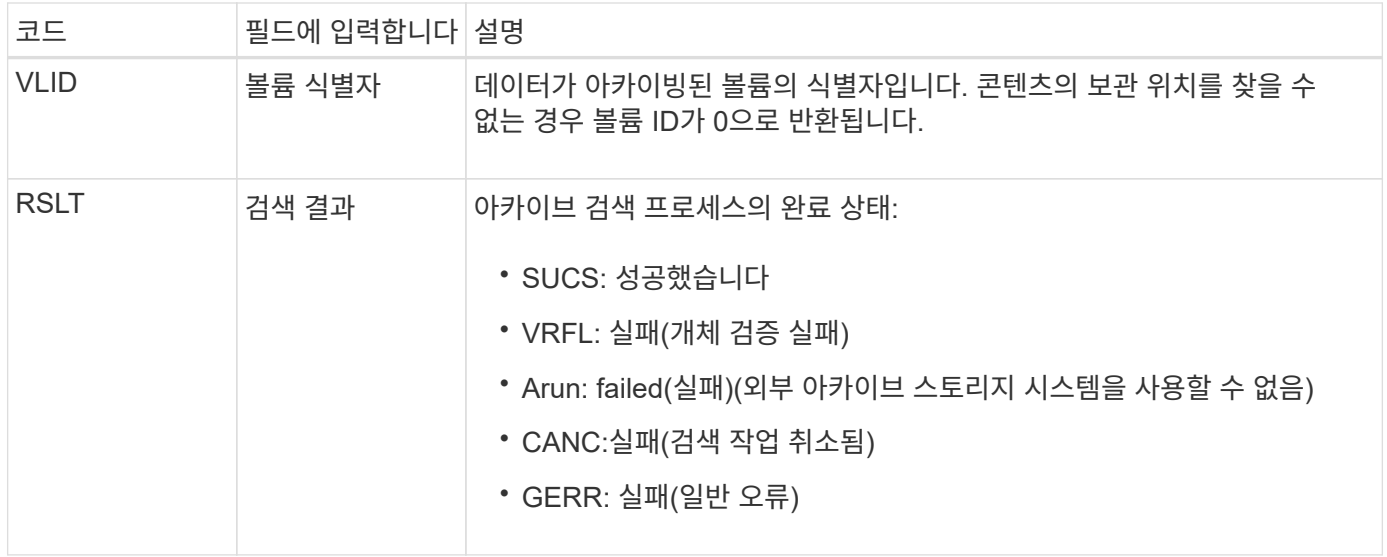

이 메시지를 해당 ARCB 메시지와 일치시키는 것은 아카이브 검색을 수행하는 데 걸리는 시간을 나타낼 수 있습니다. 이 메시지는 검색이 성공했는지 여부를 나타내며, 오류가 발생한 경우 콘텐츠 블록 검색에 실패한 원인을 나타냅니다.

#### <span id="page-337-0"></span>**ARCT:** 클라우드 계층에서 아카이브 검색

이 메시지는 S3 API를 통해 StorageGRID에 연결되는 외부 아카이브 스토리지 시스템에서 아카이빙된 오브젝트 데이터를 검색할 때 생성됩니다.

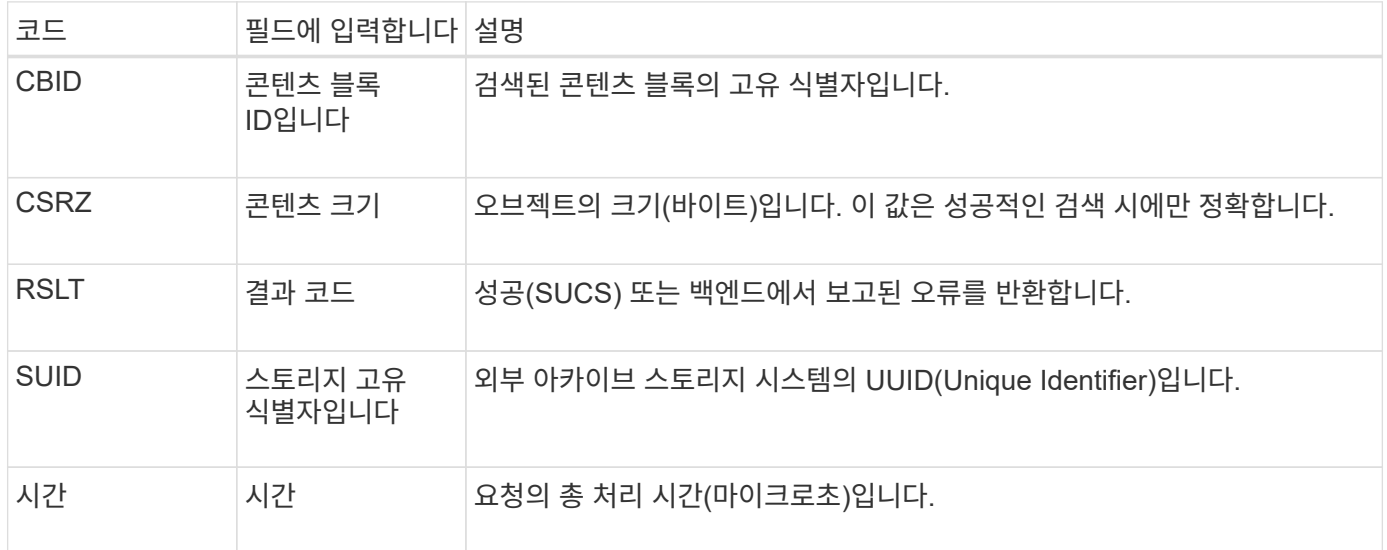

#### <span id="page-337-1"></span>**AREM:** 아카이브 객체 제거

아카이브 객체 제거 감사 메시지는 컨텐츠 블록이 아카이브 노드에서 성공적으로 삭제되었거나 삭제되지 않았음을 나타냅니다. 결과가 성공적이면 아카이브 노드가 외부 아카이브 스토리지 시스템에 StorageGRID가 객체 위치를 해제했음을 알렸습니다. 객체가 외부 아카이브 스토리지 시스템에서 제거되었는지 여부는 시스템 유형과 해당 구성에 따라 달라집니다.

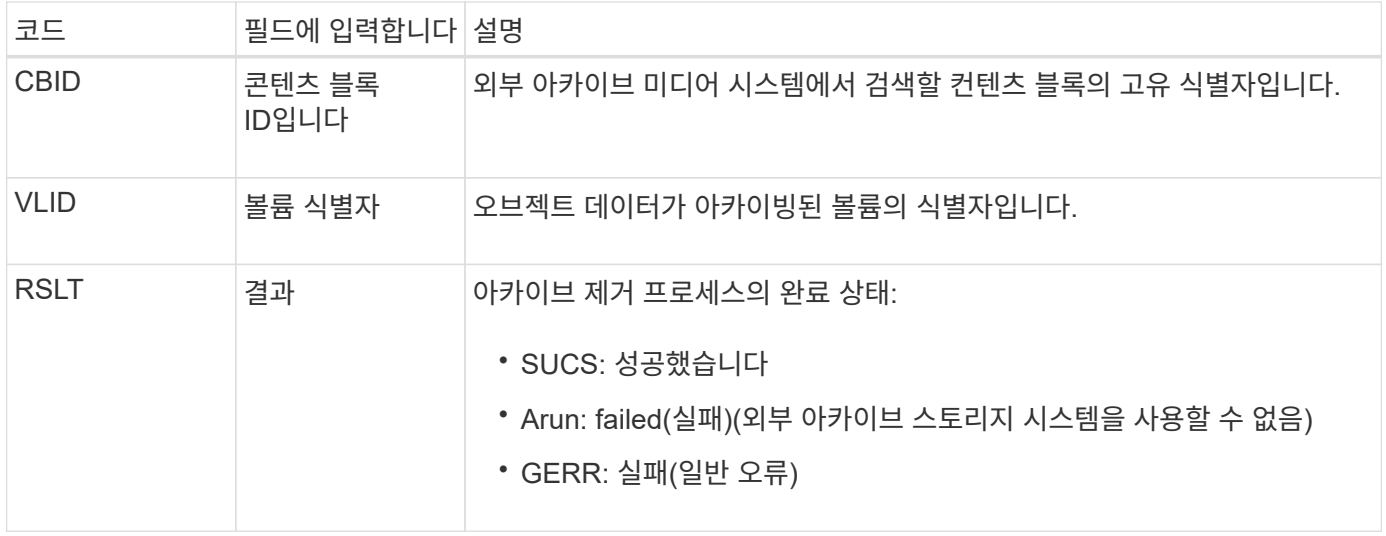

#### <span id="page-338-0"></span>**ASCE:** 아카이브 객체 저장소 종료

## 이 메시지는 외부 아카이브 스토리지 시스템에 콘텐츠 블록을 쓰는 작업이 종료되었음을 나타냅니다.

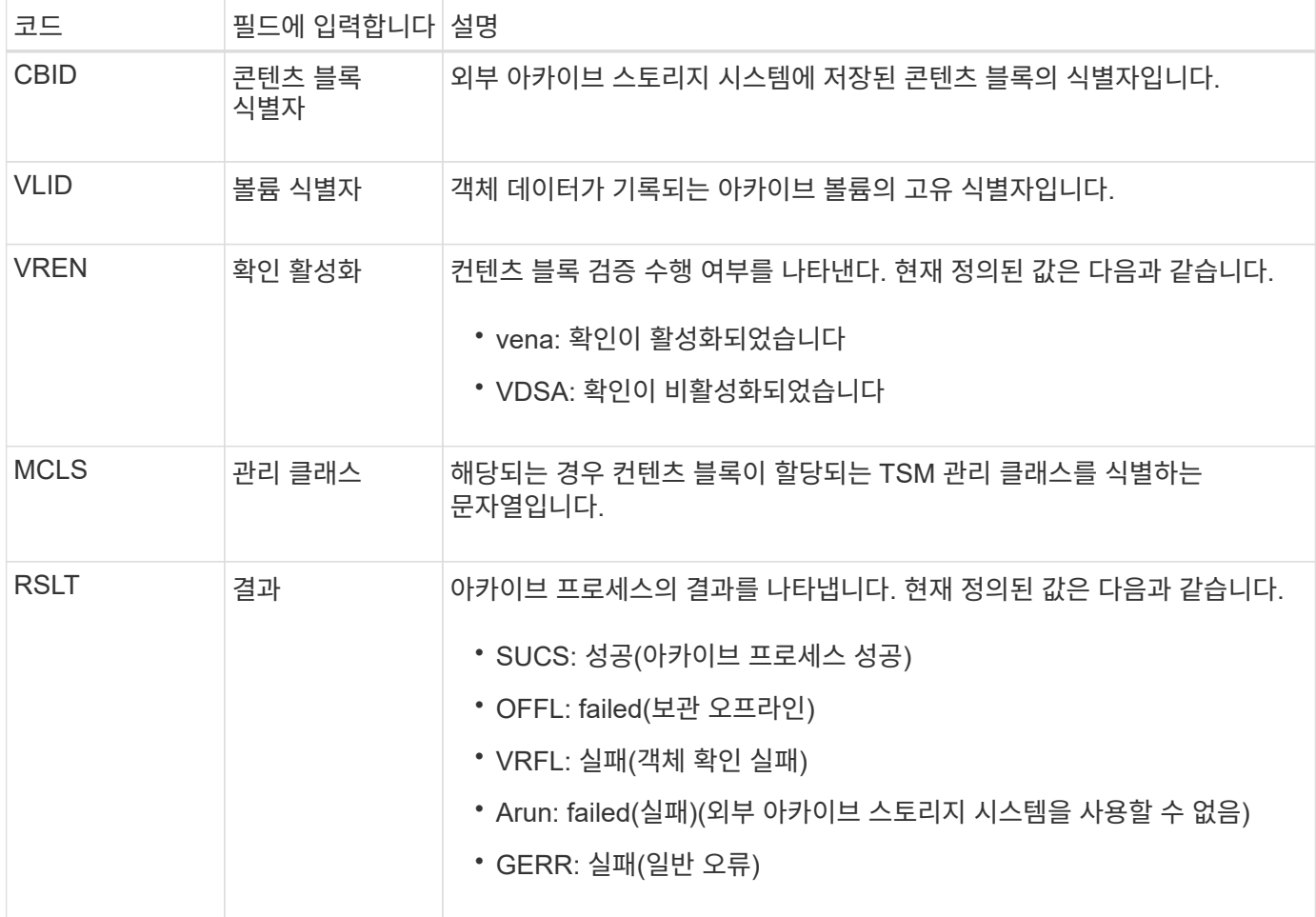

이 감사 메시지는 지정된 콘텐츠 블록이 외부 아카이브 스토리지 시스템에 기록되었음을 의미합니다. 쓰기에 실패하면 장애 발생 위치에 대한 기본적인 문제 해결 정보를 제공합니다. 아카이브 실패에 대한 자세한 내용은 StorageGRID 시스템에서 아카이브 노드 속성을 검토하여 확인할 수 있습니다.

# <span id="page-339-0"></span>이 메시지는 아카이브 오브젝트 데이터가 S3 API를 통해 StorageGRID에 연결되는 외부 아카이브 스토리지 시스템에 저장될 때 생성됩니다.

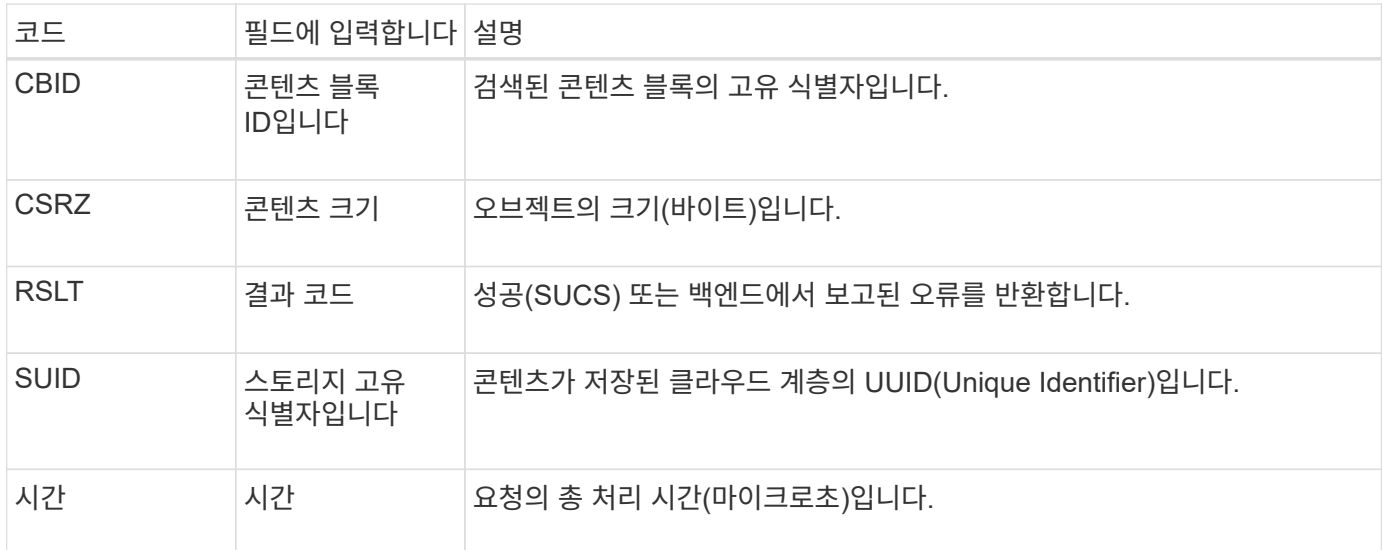

<span id="page-339-1"></span>**ATCHE:** 아카이브 오브젝트 저장소가 시작됩니다

이 메시지는 외부 아카이브 스토리지에 콘텐츠 블록을 쓰는 작업이 시작되었음을 나타냅니다.

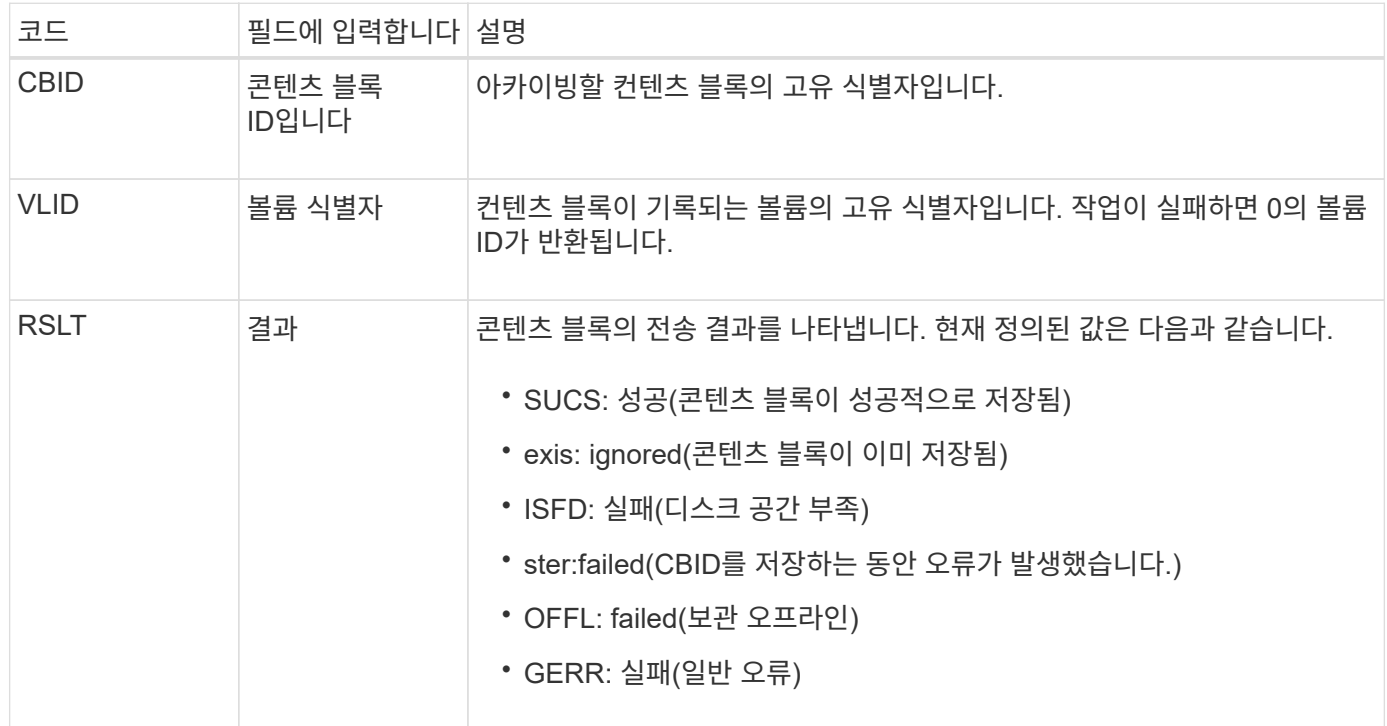

<span id="page-339-2"></span>**AVCC: Archive Validate Cloud-Tier Configuration**

이 메시지는 Cloud Tiering - S3(Simple Storage Service) 타겟 유형에 대해 구성 설정이 검증될 때 생성됩니다.

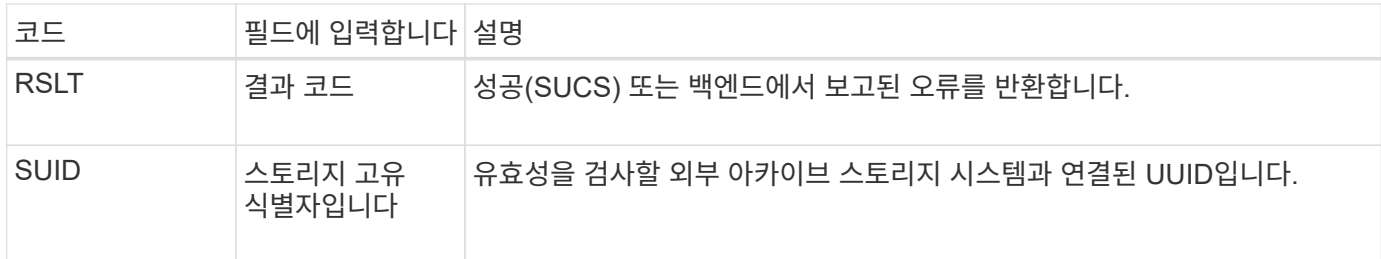

<span id="page-340-0"></span>**BROR:** 버킷 읽기 전용 요청

LDR 서비스는 버킷이 읽기 전용 모드로 들어가거나 나갈 때 이 감사 메시지를 생성합니다. 예를 들어 버킷은 모든 오브젝트가 삭제되는 동안 읽기 전용 모드로 전환됩니다.

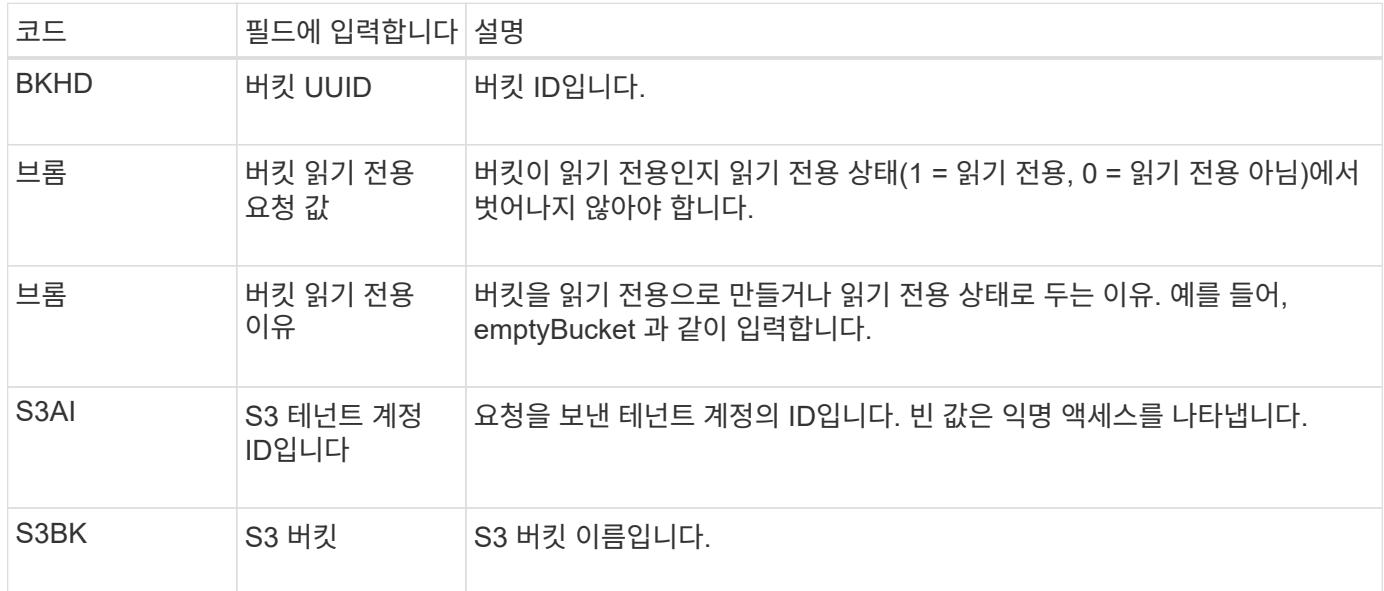

**CBRB:** 객체 수신 시작

정상적인 시스템 작업 중에 데이터 액세스, 복제 및 보존에 따라 컨텐츠 블록이 서로 다른 노드 간에 지속적으로 전송됩니다. 한 노드에서 다른 노드로 콘텐츠 블록 전송이 시작되면 대상 엔터티가 이 메시지를 발행합니다.

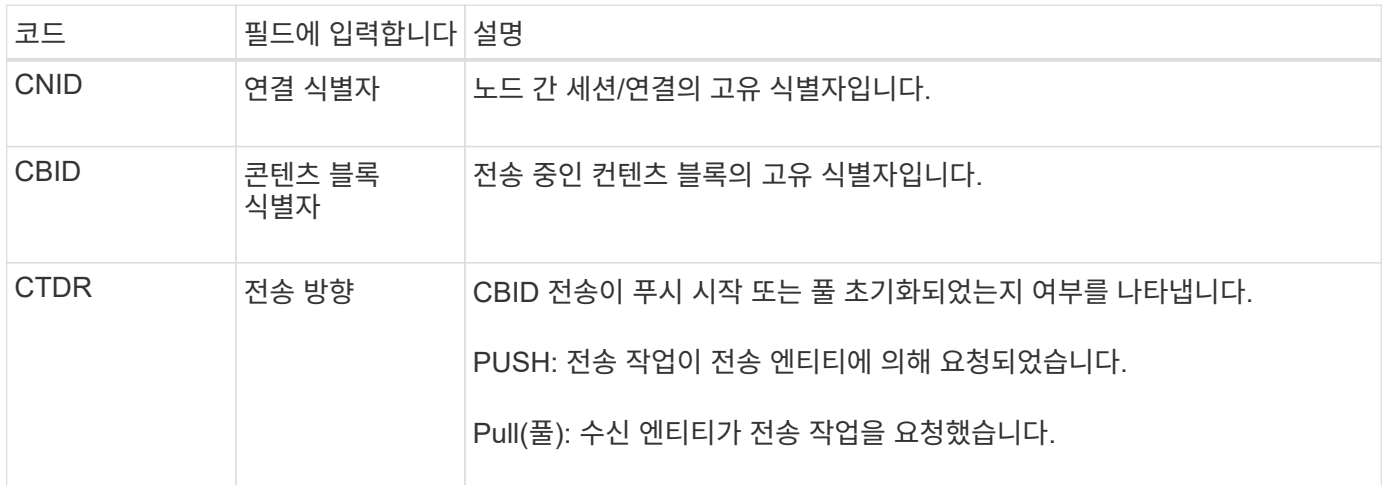

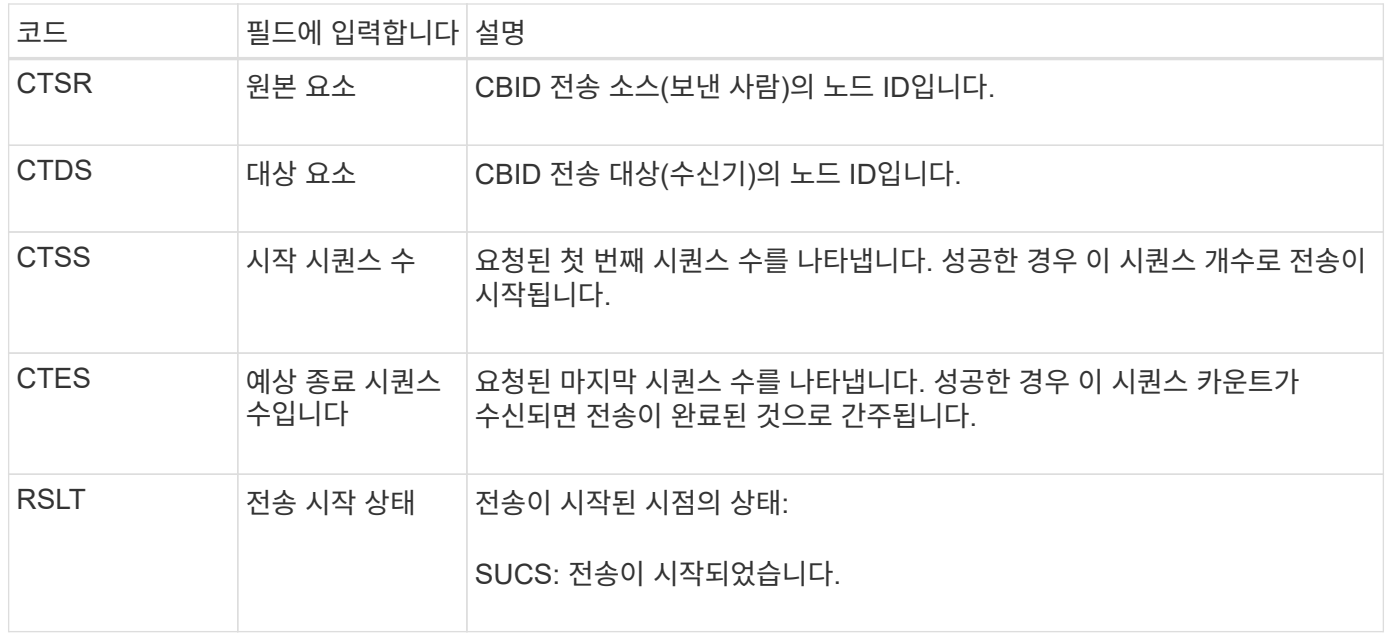

이 감사 메시지는 컨텐츠 블록 식별자로 식별되는 단일 컨텐츠 부분에 대해 노드 간 데이터 전송 작업이 시작되었음을 의미합니다. 작업이 "시작 시퀀스 수"에서 "예상 종료 시퀀스 수"로 데이터를 요청합니다. 송신 및 수신 노드는 해당 노드 ID로 식별됩니다. 이 정보를 사용하여 시스템 데이터 흐름을 추적하고 스토리지 감사 메시지와 결합할 경우 복제본 수를 확인할 수 있습니다.

<span id="page-341-0"></span>**CBRE:** 객체 수신 종료

한 노드에서 다른 노드로 콘텐츠 블록 전송이 완료되면 대상 엔터티가 이 메시지를 발행합니다.

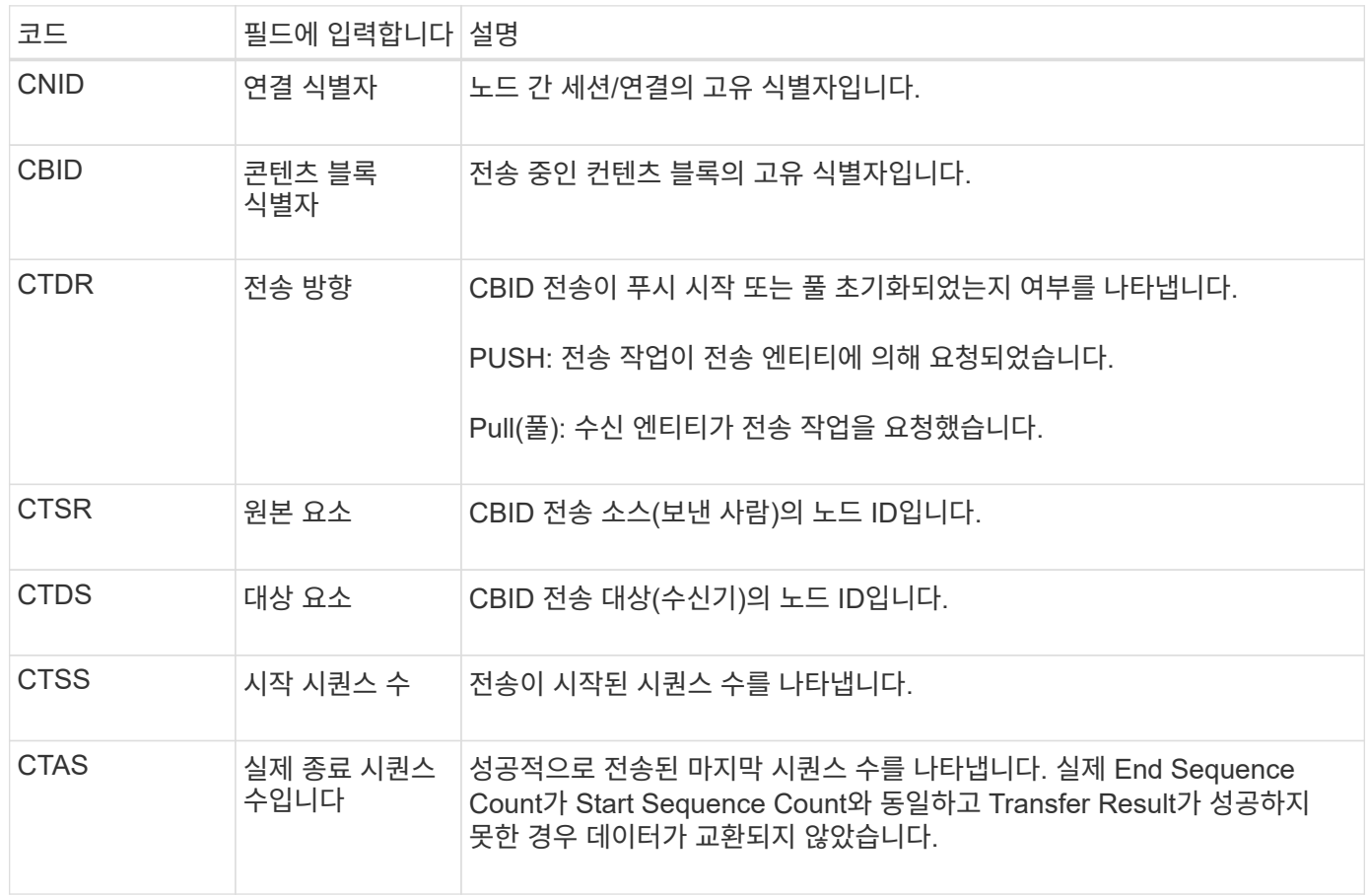

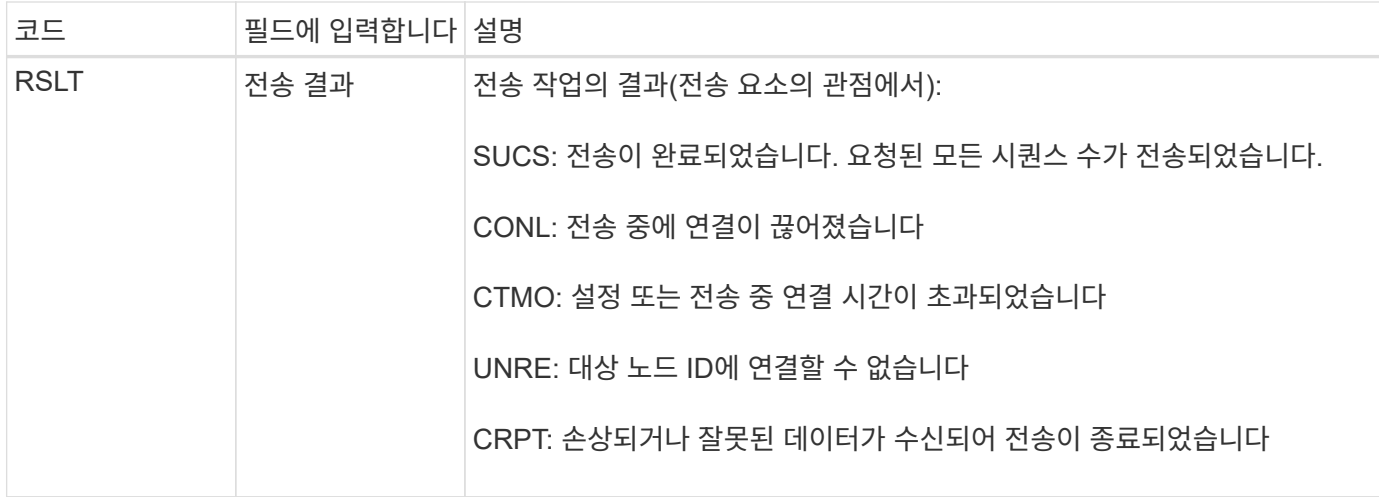

이 감사 메시지는 노드 간 데이터 전송 작업이 완료되었음을 의미합니다. 전송 결과가 성공적이면 작업이 "시작 시퀀스 수"에서 "실제 종료 시퀀스 수"로 데이터를 전송합니다. 송신 및 수신 노드는 해당 노드 ID로 식별됩니다. 이 정보는 시스템 데이터 흐름을 추적하고 오류를 찾고, 도표하고, 분석하는 데 사용할 수 있습니다. 스토리지 감사 메시지와 함께 사용할 경우 복제본 수를 확인하는 데도 사용할 수 있습니다.

**CBSB:** 개체 보내기 시작

정상적인 시스템 작업 중에 데이터 액세스, 복제 및 보존에 따라 컨텐츠 블록이 서로 다른 노드 간에 지속적으로 전송됩니다. 한 노드에서 다른 노드로 콘텐츠 블록 전송이 시작되면 이 메시지는 소스 엔터티가 발행합니다.

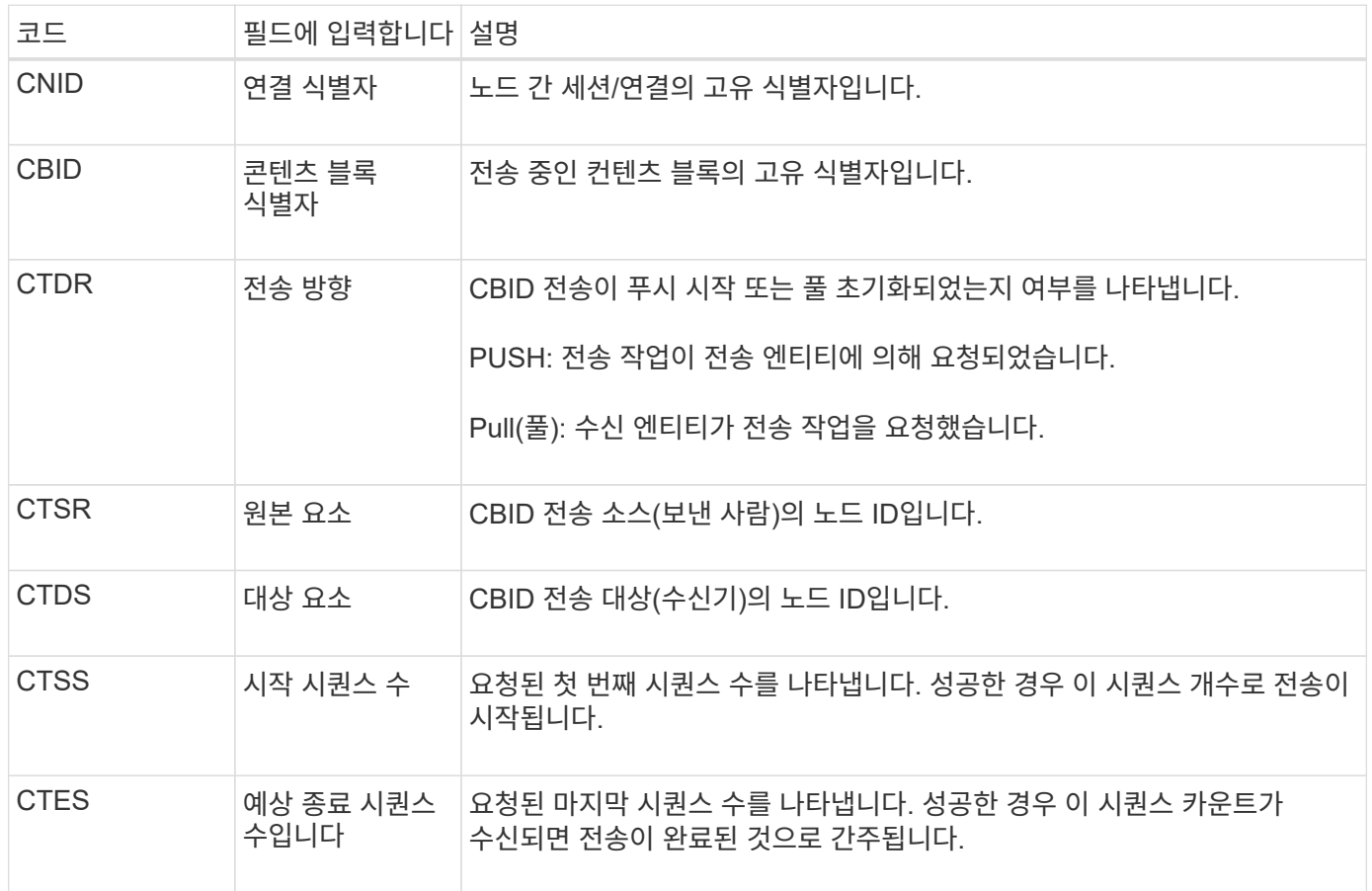

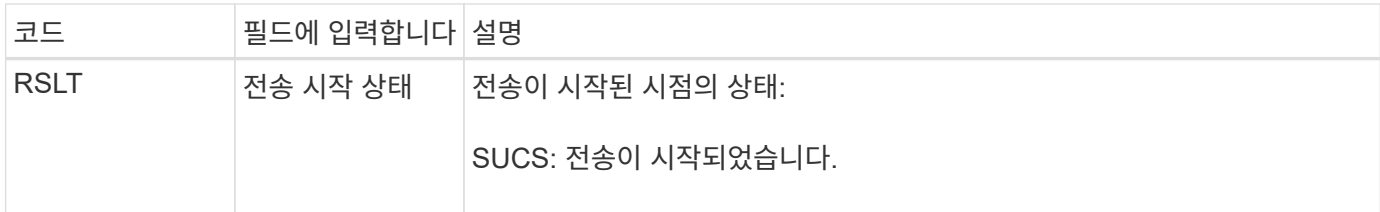

이 감사 메시지는 컨텐츠 블록 식별자로 식별되는 단일 컨텐츠 부분에 대해 노드 간 데이터 전송 작업이 시작되었음을 의미합니다. 작업이 "시작 시퀀스 수"에서 "예상 종료 시퀀스 수"로 데이터를 요청합니다. 송신 및 수신 노드는 해당 노드 ID로 식별됩니다. 이 정보를 사용하여 시스템 데이터 흐름을 추적하고 스토리지 감사 메시지와 결합할 경우 복제본 수를 확인할 수 있습니다.

<span id="page-343-0"></span>**CBSE:** 객체 보내기 종료

한 노드에서 다른 노드로 콘텐츠 블록 전송이 완료되면 소스 엔터티가 이 메시지를 발행합니다.

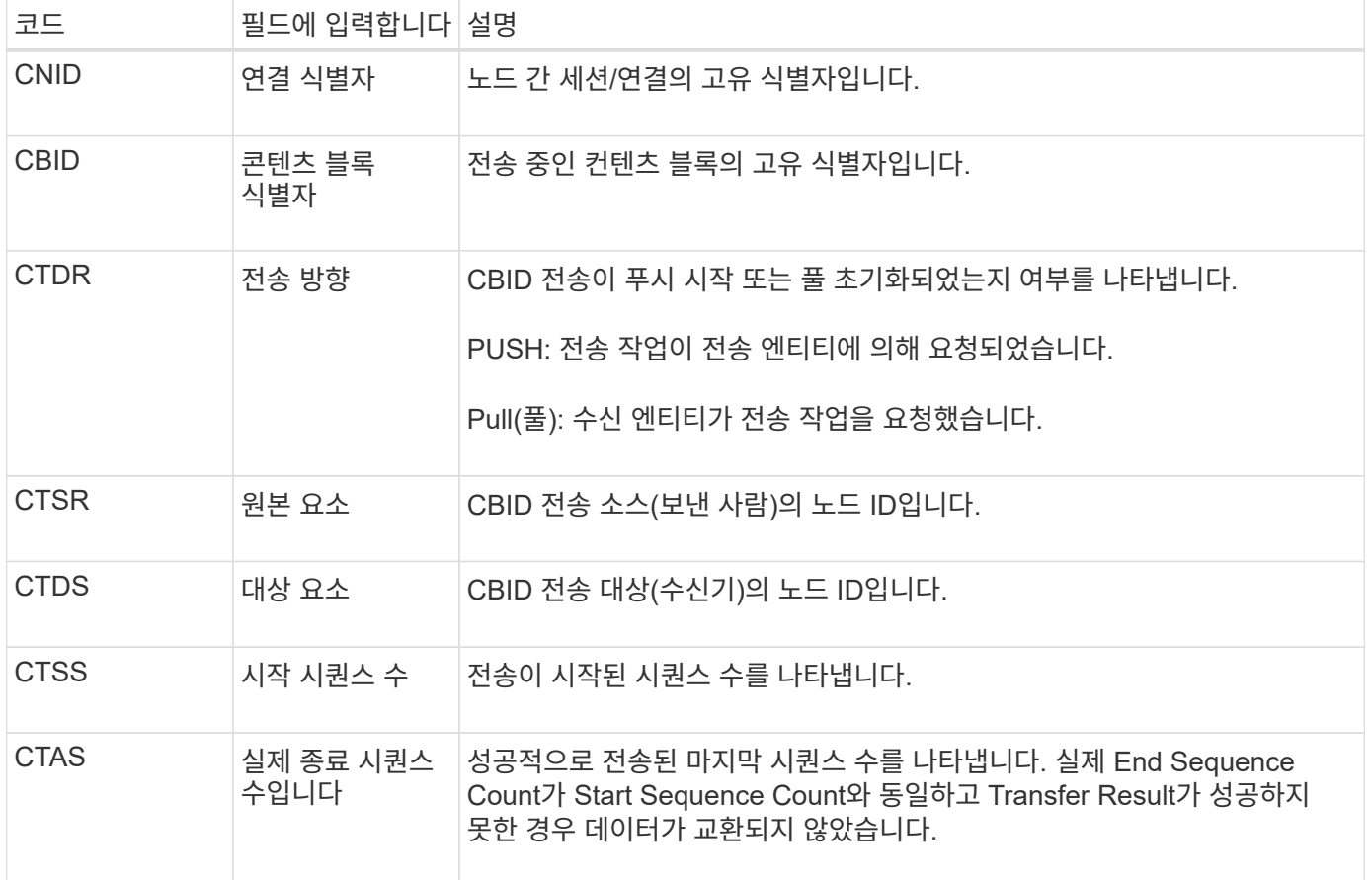

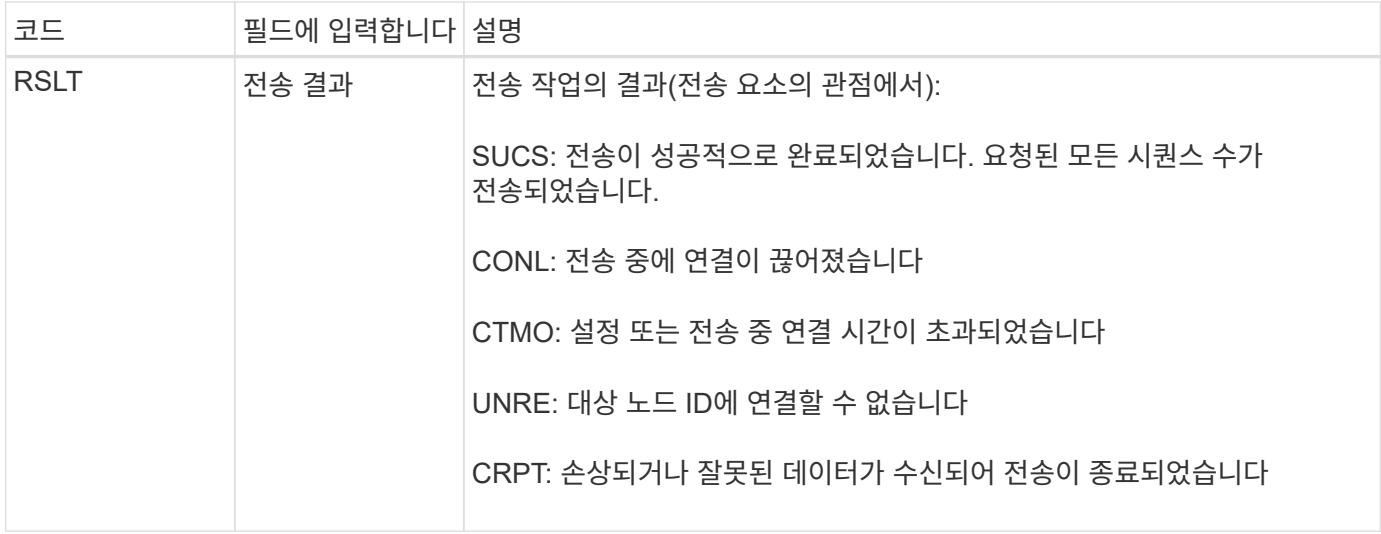

이 감사 메시지는 노드 간 데이터 전송 작업이 완료되었음을 의미합니다. 전송 결과가 성공적이면 작업이 "시작 시퀀스 수"에서 "실제 종료 시퀀스 수"로 데이터를 전송합니다. 송신 및 수신 노드는 해당 노드 ID로 식별됩니다. 이 정보는 시스템 데이터 흐름을 추적하고 오류를 찾고, 도표하고, 분석하는 데 사용할 수 있습니다. 스토리지 감사 메시지와 함께 사용할 경우 복제본 수를 확인하는 데도 사용할 수 있습니다.

<span id="page-344-0"></span>**CGRR:** 교차 그리드 복제 요청

이 메시지는 StorageGRID가 그리드 페더레이션 연결에서 버킷 간에 객체를 복제하기 위해 교차 그리드 복제 작업을 시도할 때 생성됩니다. 요청이 영구적으로 실패한 경우에만 감사 메시지가 전송됩니다(결과 GERR).

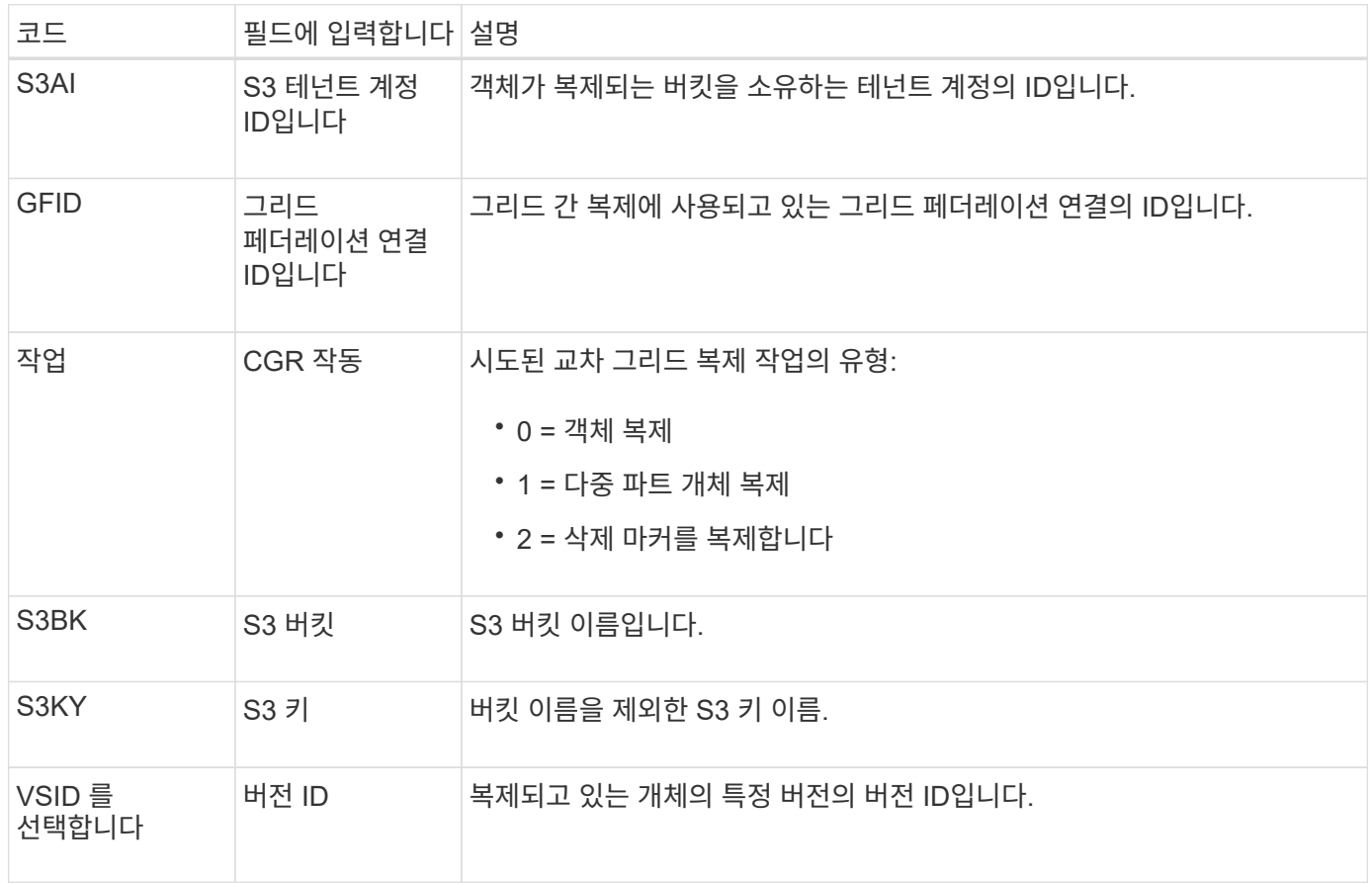

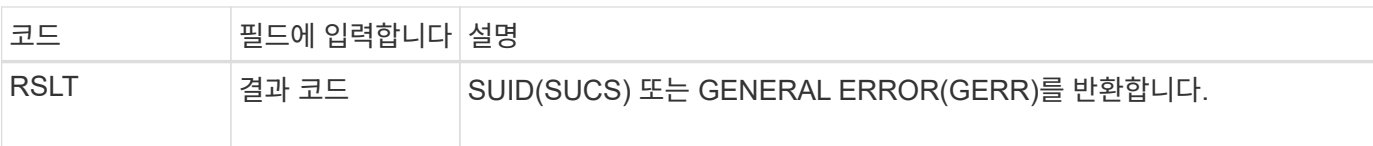

#### <span id="page-345-1"></span>**EBDL:** 빈 버킷 삭제

ILM 스캐너가 모든 오브젝트를 삭제 중인 버킷 내 오브젝트를 삭제했습니다(빈 버킷 작업 수행).

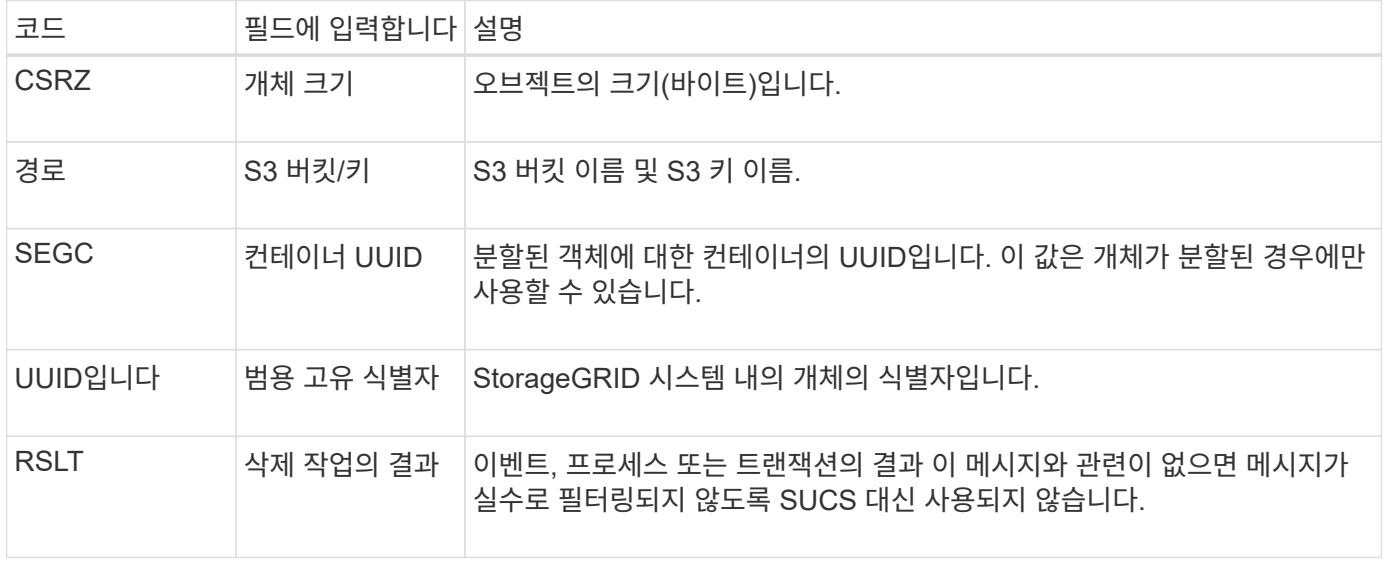

#### <span id="page-345-2"></span>**EBKR:** 빈 버킷 요청

### 이 메시지는 사용자가 빈 버킷을 설정 또는 해제하라는 요청을 보냈음을 나타냅니다(즉, 버킷 오브젝트를 삭제하거나 오브젝트 삭제를 중지).

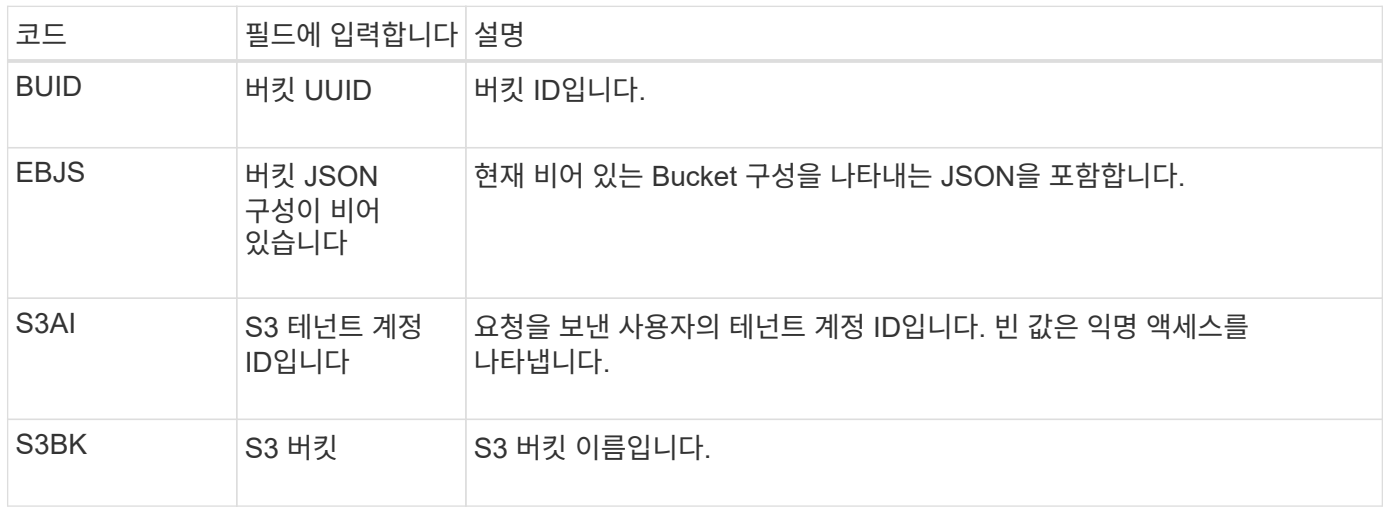

#### <span id="page-345-0"></span>**ECMC:** 삭제 코딩 데이터 조각이 없습니다

이 감사 메시지는 시스템에서 누락된 삭제 코딩 데이터 조각을 감지했음을 나타냅니다.

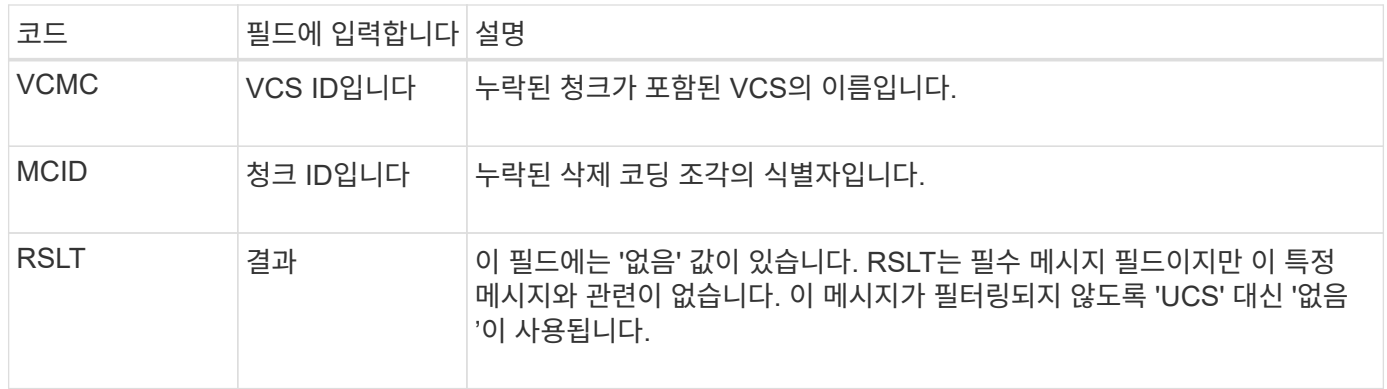

#### <span id="page-346-0"></span>**ECOC:** 손상된 삭제 코딩 데이터 조각

# 이 감사 메시지는 시스템에서 손상된 삭제 코딩 데이터 조각을 감지했음을 나타냅니다.

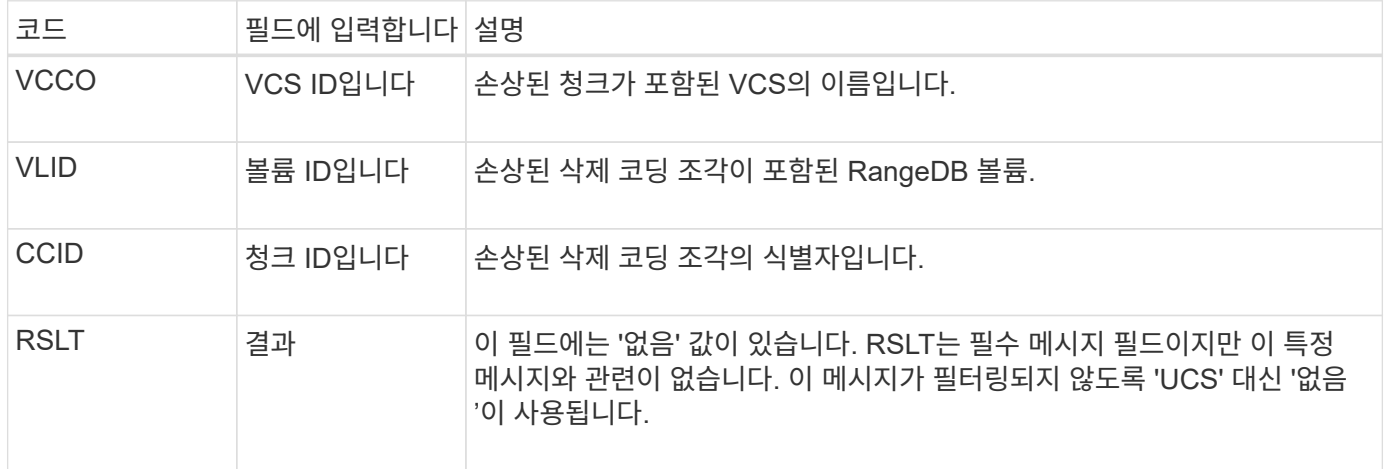

### <span id="page-346-1"></span>**ETAF:** 보안 인증 실패

# 이 메시지는 TLS(Transport Layer Security)를 사용한 연결 시도가 실패한 경우에 생성됩니다.

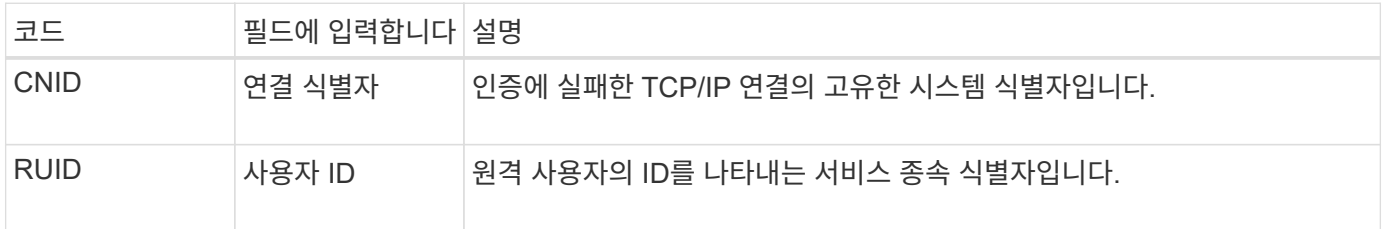

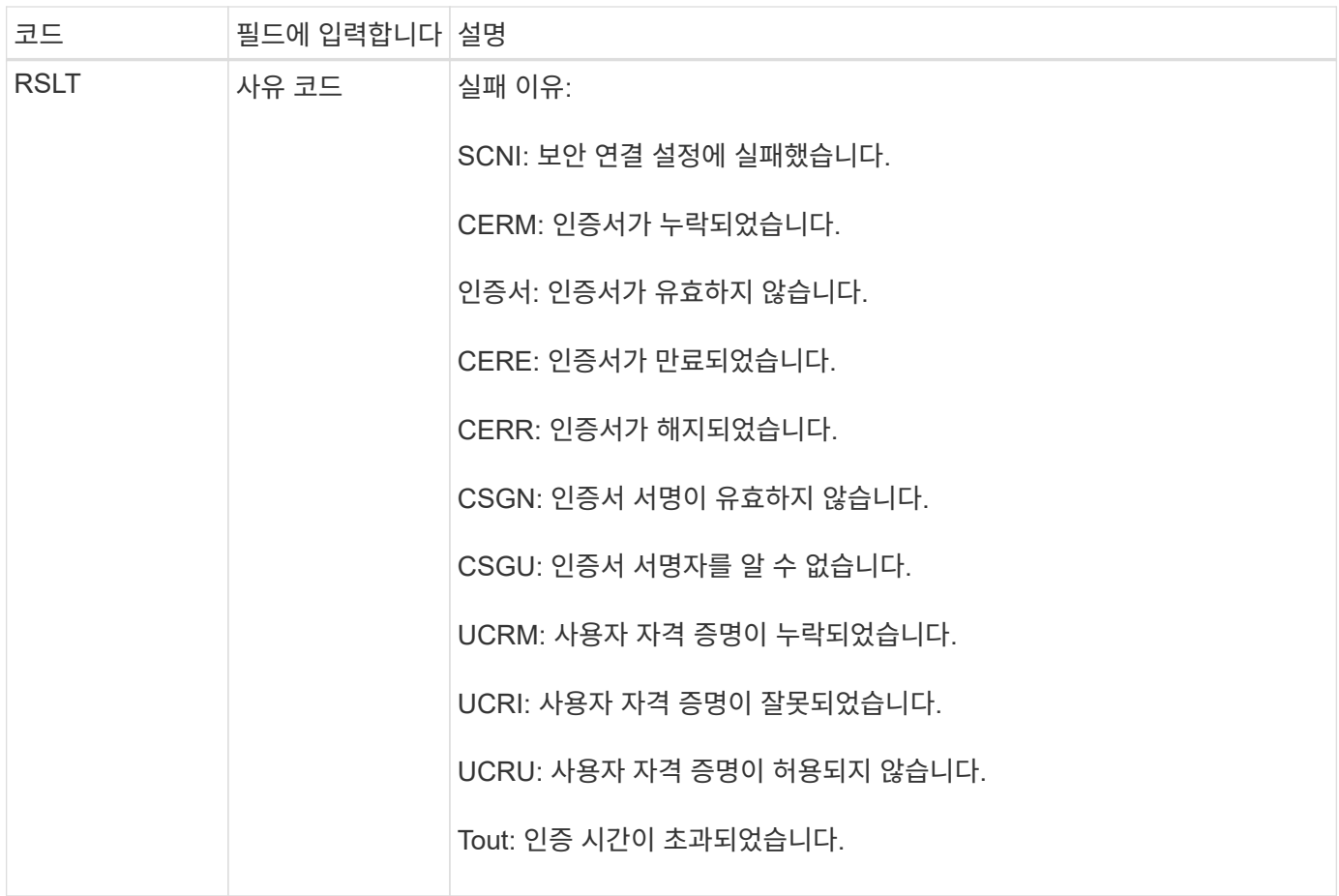

TLS를 사용하는 보안 서비스에 연결이 설정되면 원격 엔터티의 자격 증명은 TLS 프로필과 서비스에 기본 제공되는 추가 로직을 사용하여 확인됩니다. 유효하지 않거나, 예기치 않거나, 허용되지 않는 인증서 또는 자격 증명으로 인해 이 인증에 실패하면 감사 메시지가 기록됩니다. 이렇게 하면 무단 액세스 시도 및 기타 보안 관련 연결 문제를 쿼리할 수 있습니다.

이 메시지는 원격 엔터티가 잘못된 구성을 가지거나 시스템에 유효하지 않거나 허용되지 않는 자격 증명을 제시하려고 할 때 발생할 수 있습니다. 시스템에 대한 무단 액세스 시도를 감지하기 위해 이 감사 메시지를 모니터링해야 합니다.

#### <span id="page-347-0"></span>**GNRG: GNDS** 등록

CMN 서비스는 서비스가 StorageGRID 시스템에 자체 관련 정보를 업데이트하거나 등록할 때 이 감사 메시지를 생성합니다.

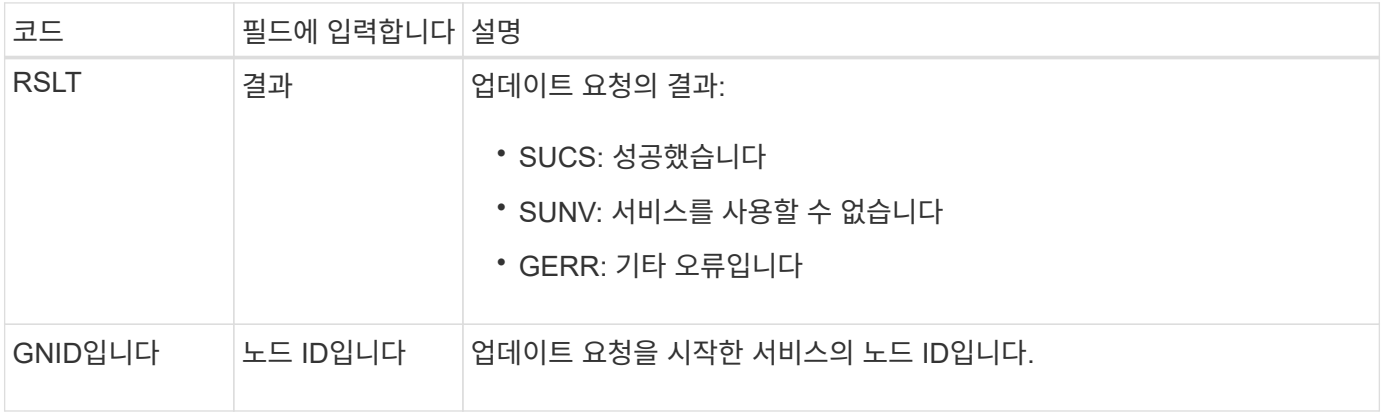

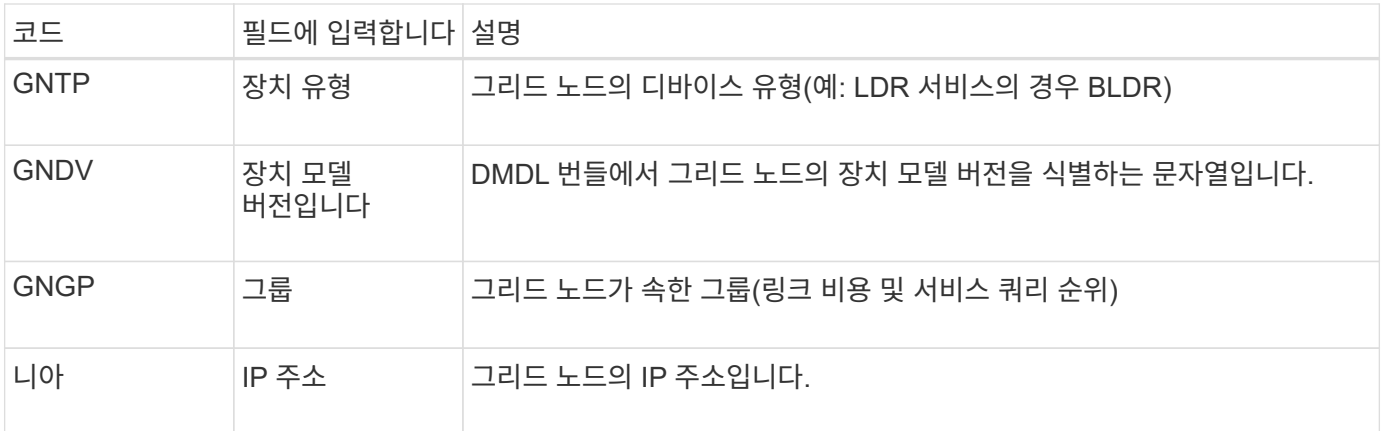

이 메시지는 그리드 노드가 그리드 노드 번들의 해당 항목을 업데이트할 때마다 생성됩니다.

#### <span id="page-348-0"></span>**GNUR:GNDS** 등록 취소

CMN 서비스는 StorageGRID 시스템에서 서비스에 대한 자체 정보가 등록되지 않은 경우 이 감사 메시지를 생성합니다.

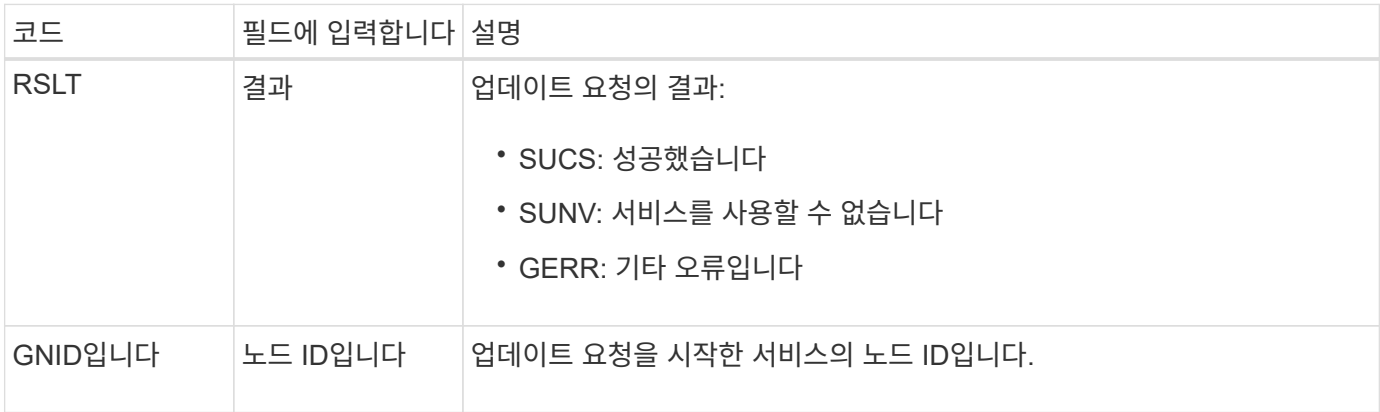

<span id="page-348-1"></span>**GTED:** 그리드 작업이 종료되었습니다

이 감사 메시지는 CMN 서비스가 지정된 그리드 작업 처리를 마치고 작업을 내역 테이블로 이동했음을 나타냅니다. 결과가 SUCS, ABRT 또는 Rolf인 경우 해당 Grid Task Started 감사 메시지가 표시됩니다. 다른 결과는 이 그리드 작업의 처리가 시작되지 않았음을 나타냅니다.

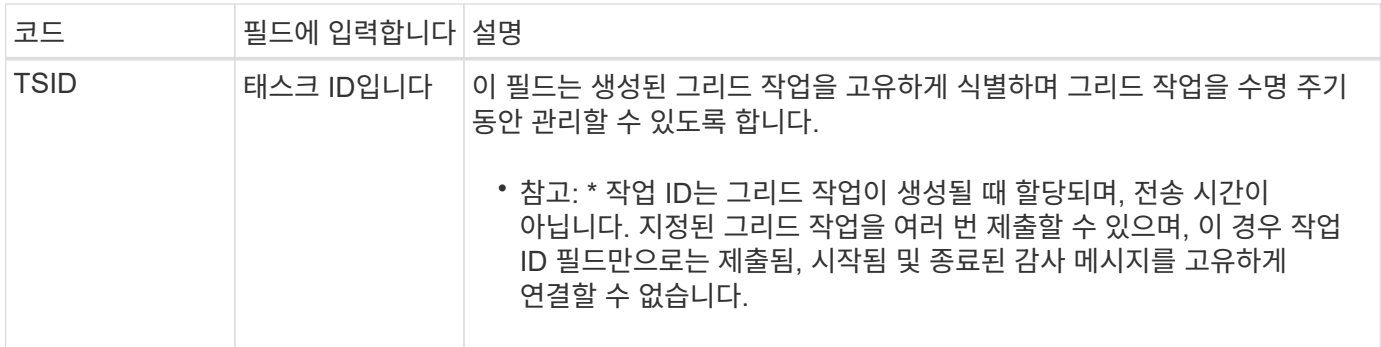

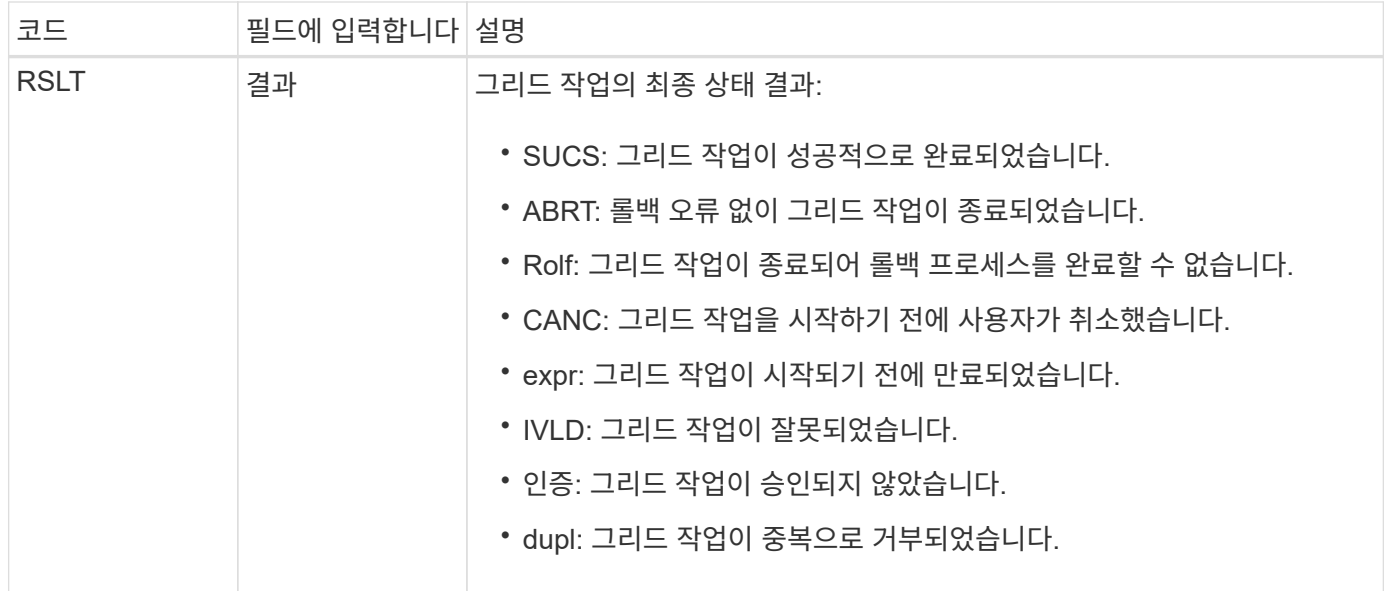

<span id="page-349-0"></span>**GTSt:** 그리드 작업이 시작되었습니다

이 감사 메시지는 CMN 서비스가 지정된 그리드 작업 처리를 시작했음을 나타냅니다. 감사 메시지는 내부 Grid Task Submission 서비스에서 시작하고 자동 활성화를 위해 선택된 그리드 작업에 대해 Grid Task Submitted 메시지 바로 다음에 표시됩니다. 보류 테이블에 제출된 그리드 작업의 경우 사용자가 그리드 작업을 시작할 때 이 메시지가 생성됩니다.

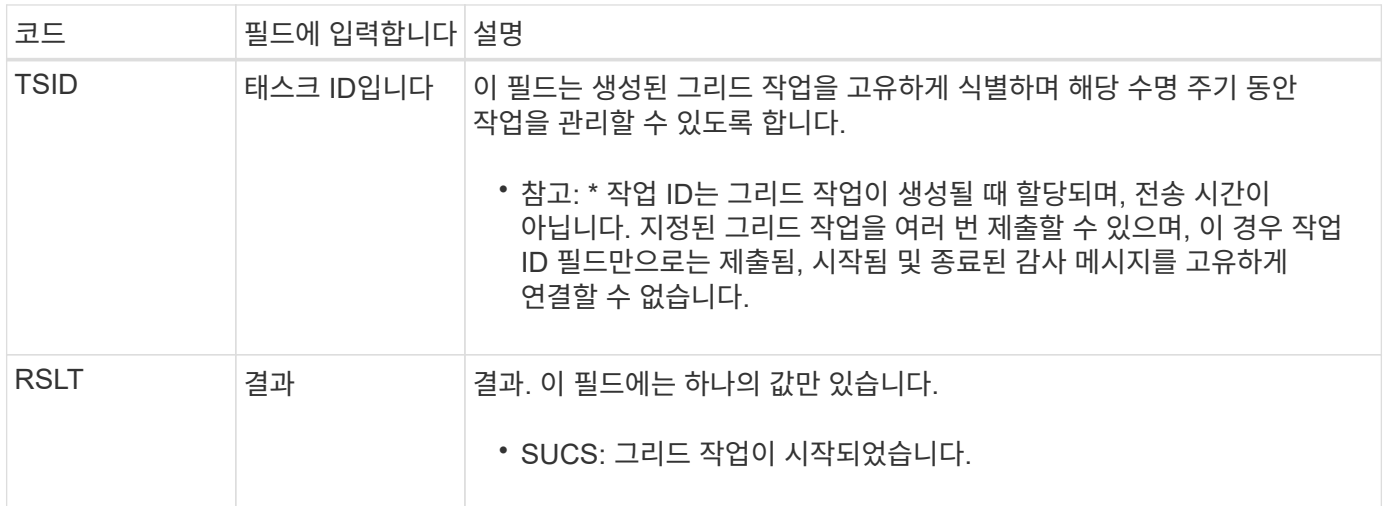

<span id="page-349-1"></span>**GTSU:** 그리드 작업 제출됨

이 감사 메시지는 그리드 작업이 CMN 서비스로 제출되었음을 나타냅니다.

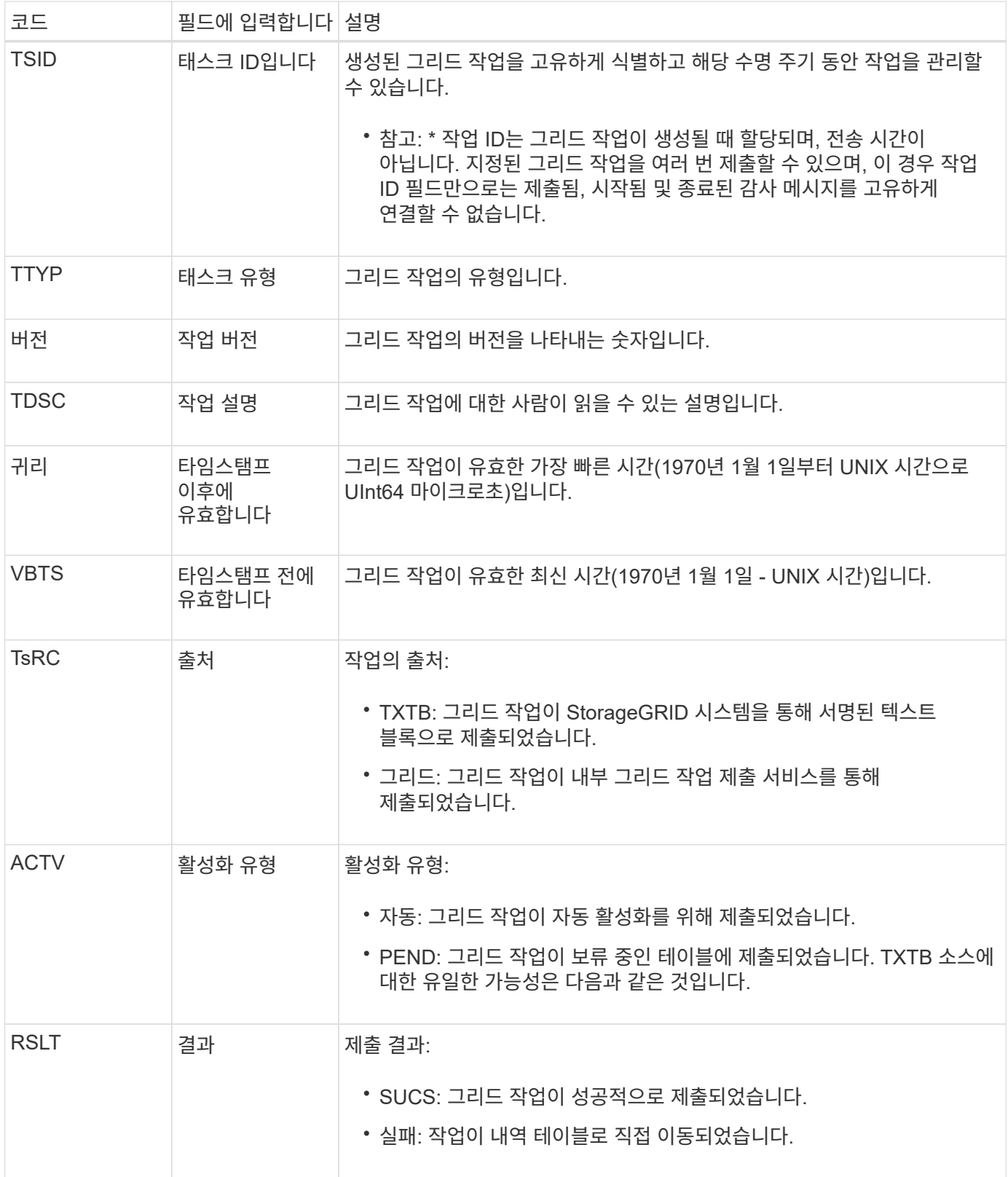

#### <span id="page-350-0"></span>**IDEL: ILM** 삭제 시작

ILM이 개체 삭제 프로세스를 시작할 때 이 메시지가 생성됩니다.

IDEL 메시지는 다음 상황 중 하나에서 생성됩니다.

- \* 규격 S3 버킷을 사용하는 오브젝트 \*: ILM이 보존 기간이 만료되어(자동 삭제 설정이 활성화되고 법적 증거 자료 보관 기능이 꺼진 경우) 오브젝트를 자동 삭제하는 프로세스를 시작할 때 이 메시지가 생성됩니다.
- \* 규정을 준수하지 않는 S3 버킷 또는 Swift 컨테이너 \* 의 오브젝트 이 메시지는 ILM이 현재 개체에 적용되는 활성 ILM 정책의 배치 지침이 없으므로 개체 삭제 프로세스를 시작할 때 생성됩니다.

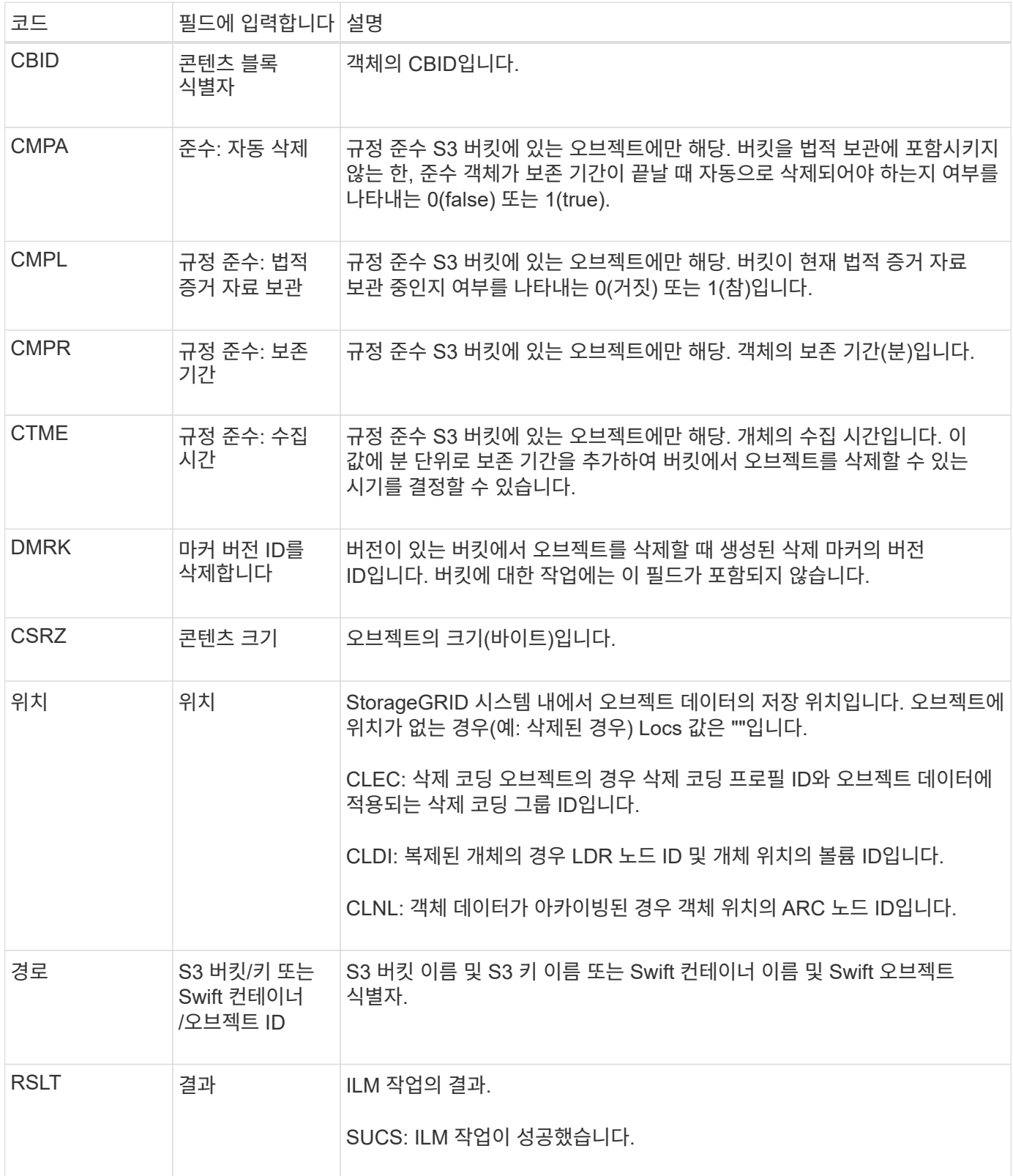

이 메시지는 오브젝트 복사본(복제 또는 삭제 코딩)의 위치를 찾을 수 없을 때마다 생성됩니다.

<span id="page-352-0"></span>**LLST:** 위치가 손실되었습니다

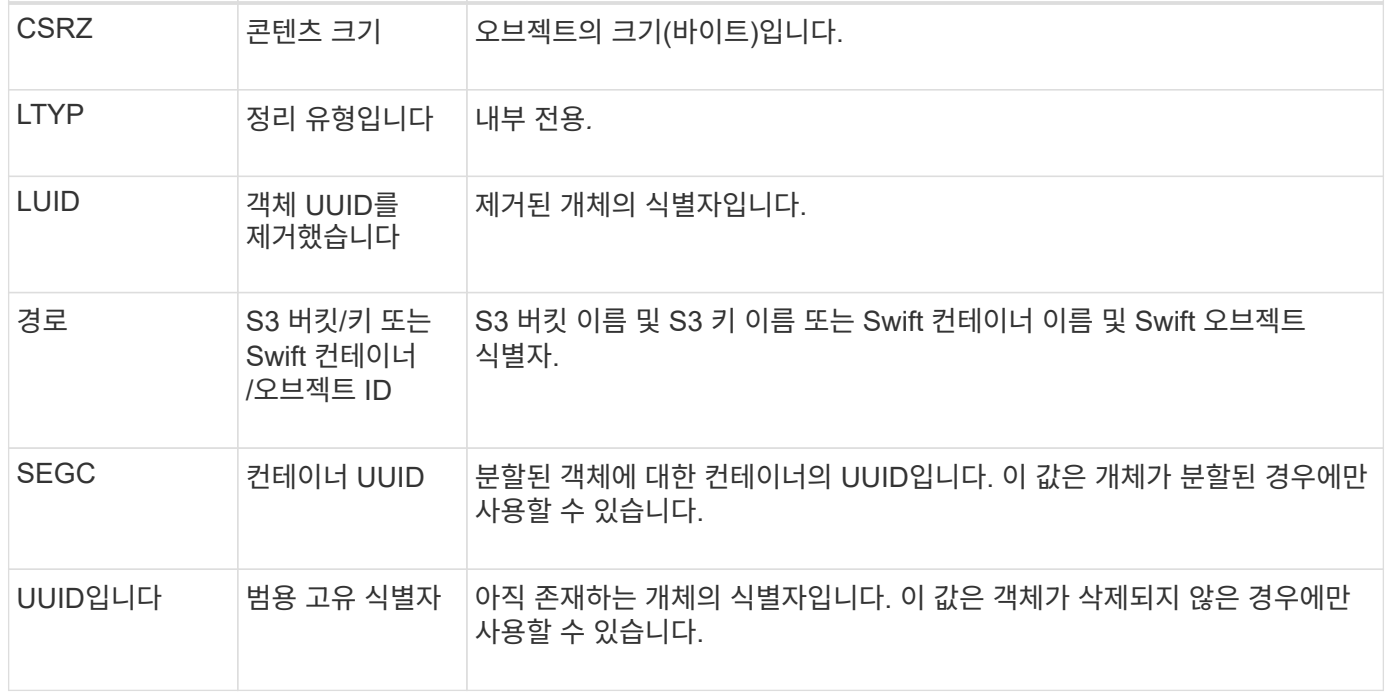

이 메시지는 StorageGRID가 이전에 정리 작업을 통해 스토리지 공간을 확보하는 데 필요한 덮어쓴 개체를 제거할 때 생성됩니다. S3 또는 Swift 클라이언트가 오브젝트를 이미 포함하고 있는 경로에 오브젝트를 쓸 때 오브젝트를 덮어쓰기합니다. 제거 프로세스는 백그라운드에서 자동으로 실행됩니다.

<span id="page-352-1"></span>**LKCU:** 덮어쓴 개체 정리

코드 필드에 입력합니다 설명

코드 기도에 입력합니다 설명

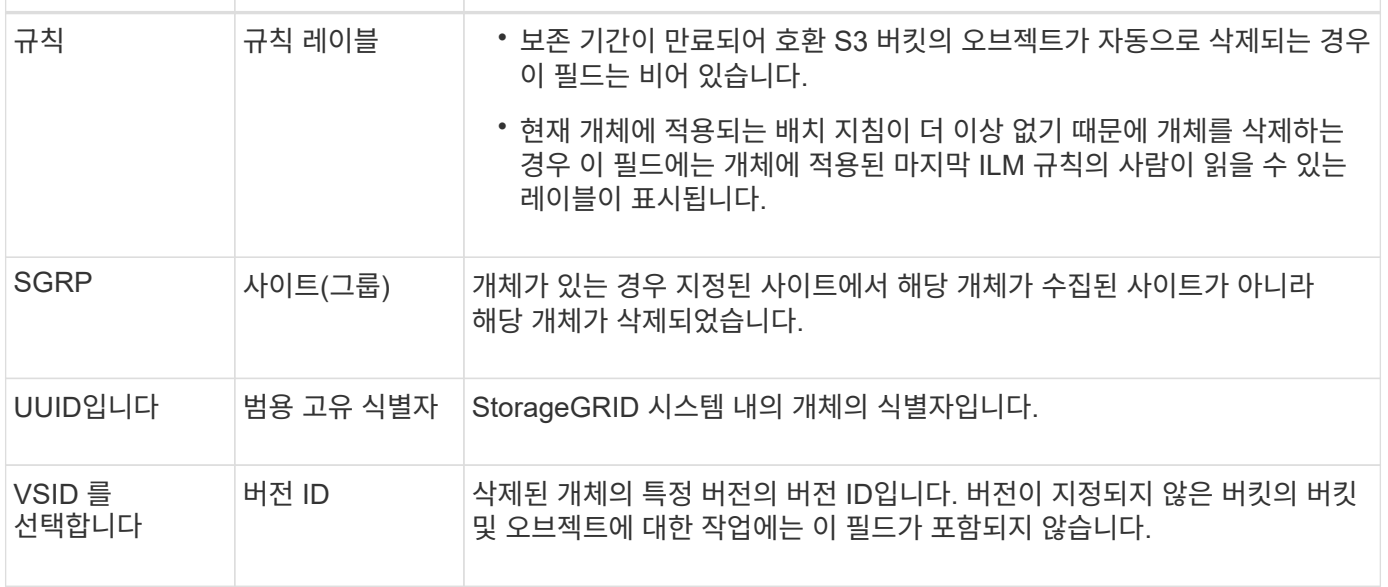

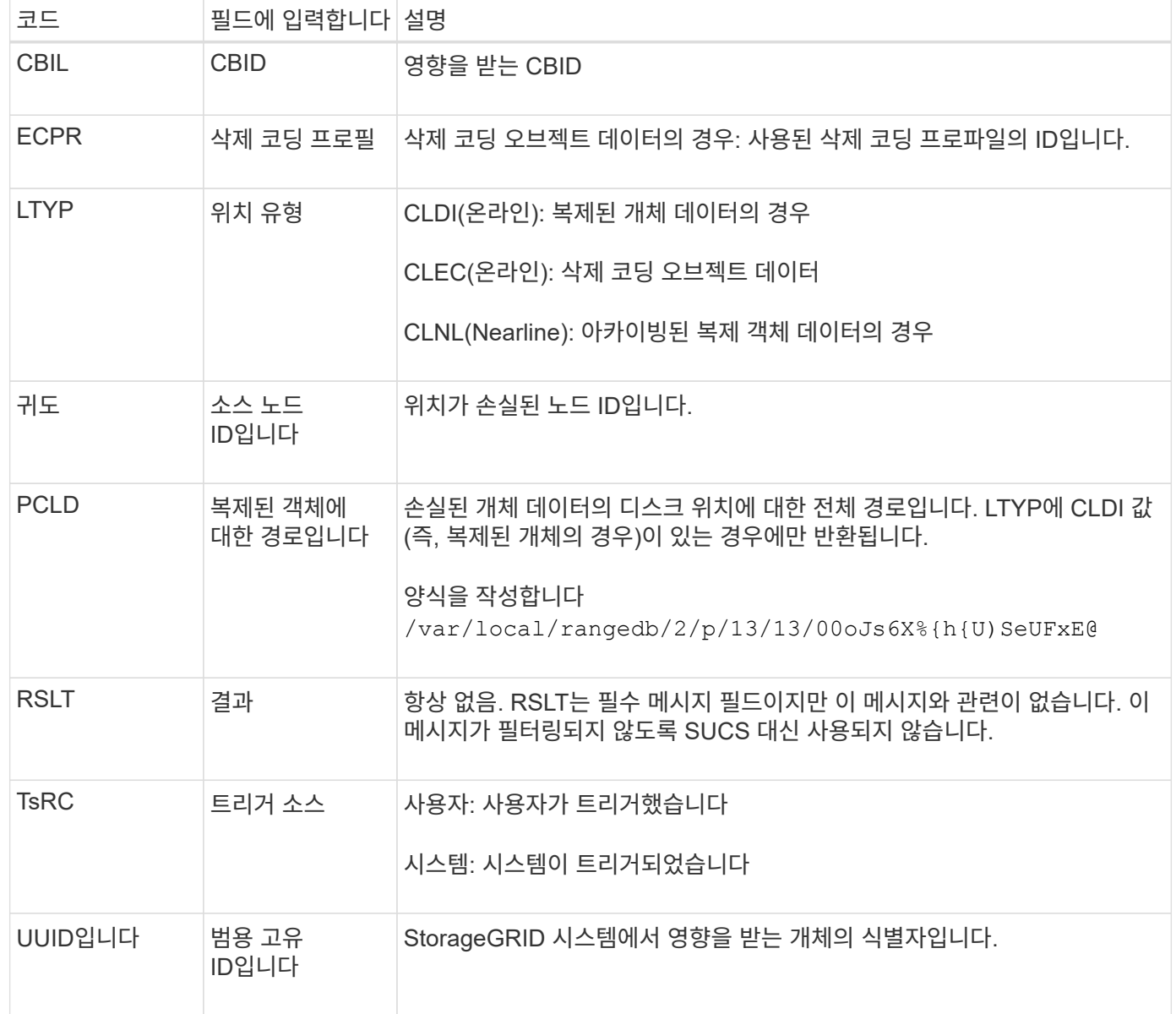

#### <span id="page-353-0"></span>**MGAU:** 관리 감사 메시지

# 관리 범주는 사용자 요청을 관리 API에 기록합니다. API에 대한 GET 또는 HEAD 요청이 아닌 모든 요청은 API에 대한 사용자 이름, IP 및 요청 유형을 사용하여 응답을 기록합니다.

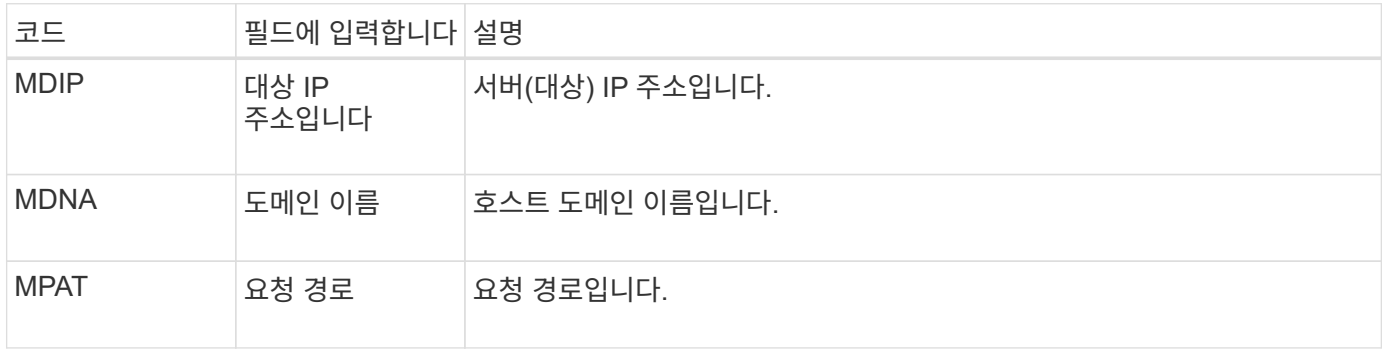

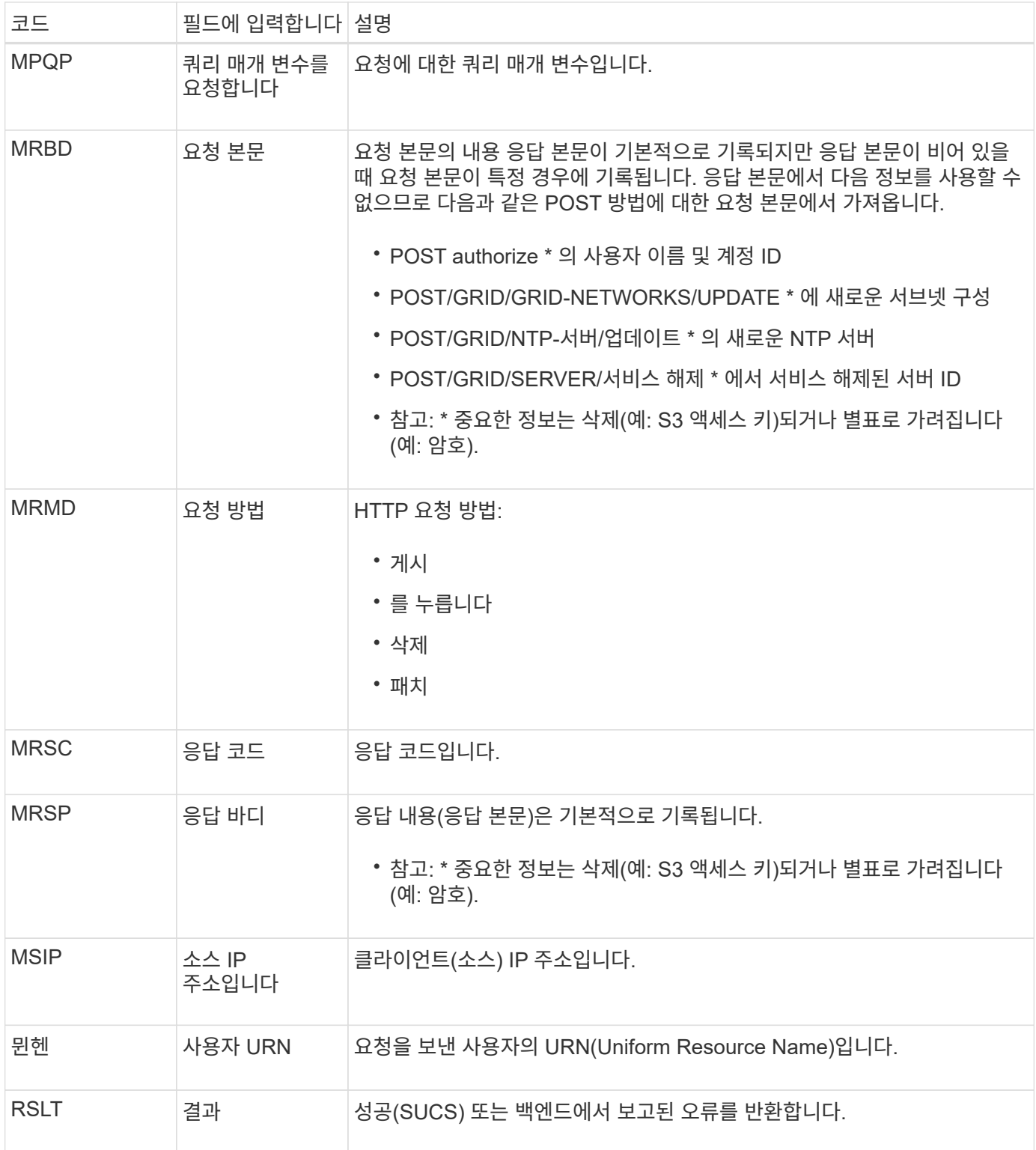

<span id="page-354-0"></span>**OLST:** 시스템에서 손실된 개체를 감지했습니다

이 메시지는 DDS 서비스가 StorageGRID 시스템 내에서 개체의 복제본을 찾을 수 없을 때 생성됩니다.

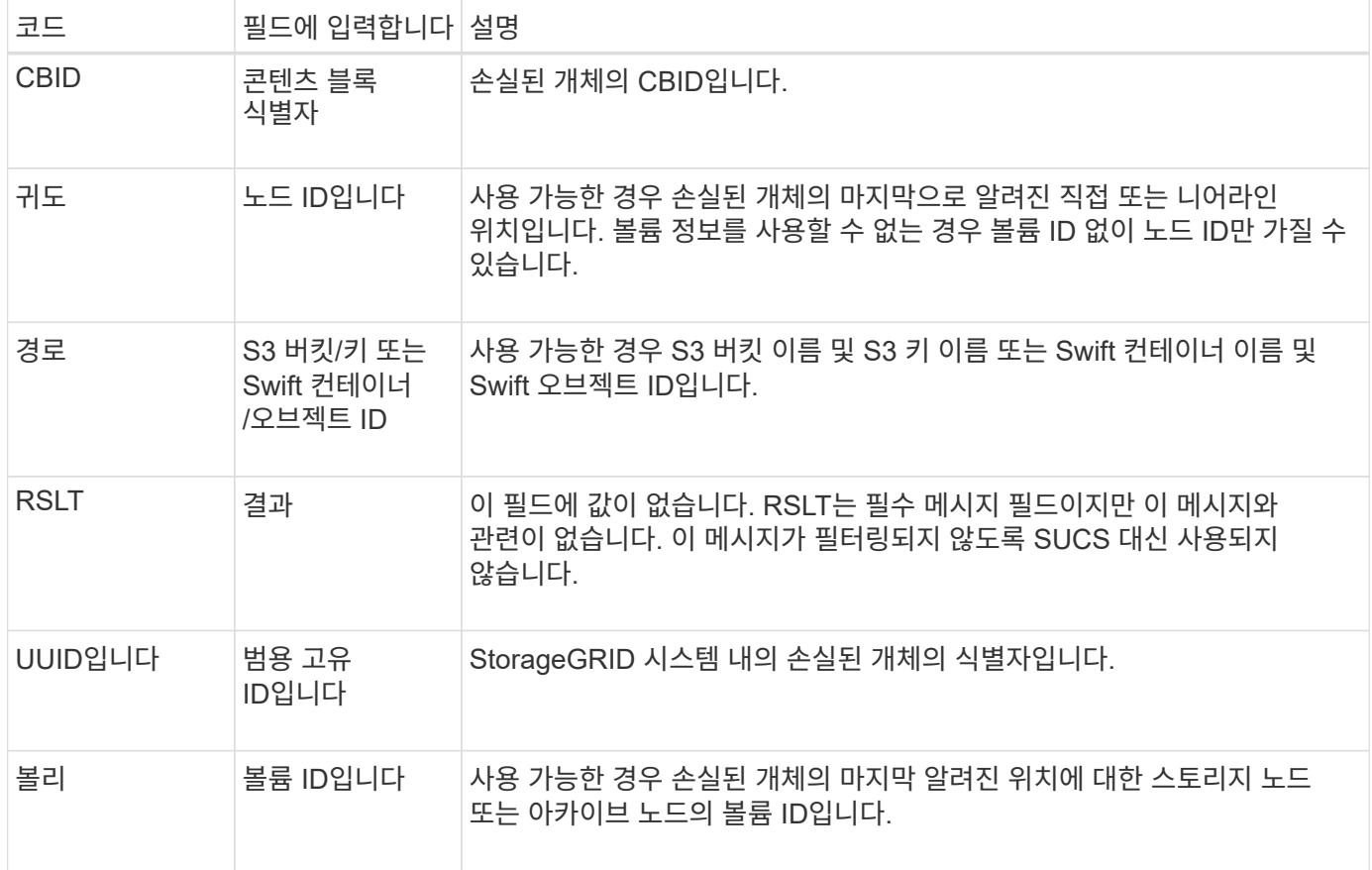

#### <span id="page-355-0"></span>**ORLM:** 개체 규칙이 충족되었습니다

### 이 메시지는 ILM 규칙에 지정된 대로 개체가 성공적으로 저장 및 복사될 때 생성됩니다.

 $\bigodot$ 

정책의 다른 규칙에서 개체 크기 고급 필터를 사용하는 경우 객체가 기본 복사본 2개 만들기 규칙에 의해 성공적으로 저장되면 ORLM 메시지가 생성되지 않습니다.

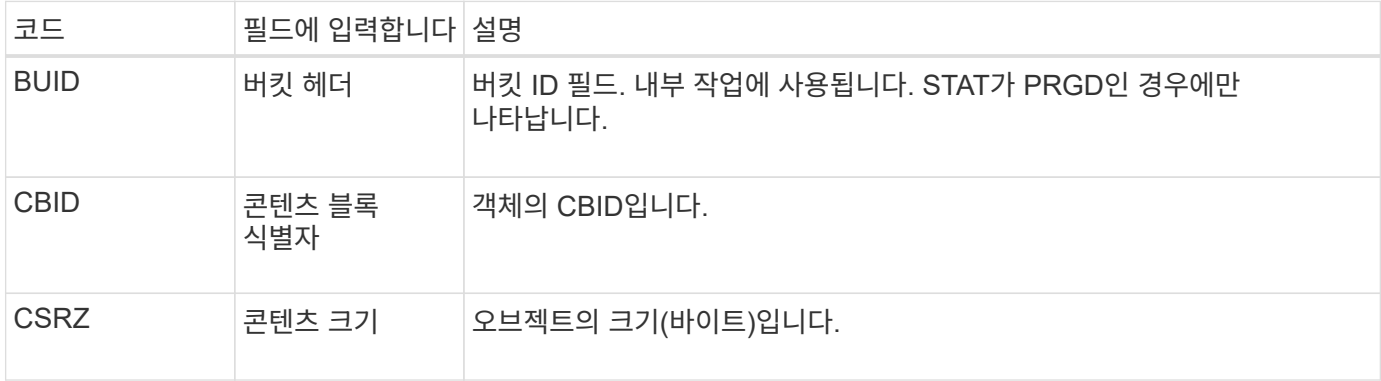

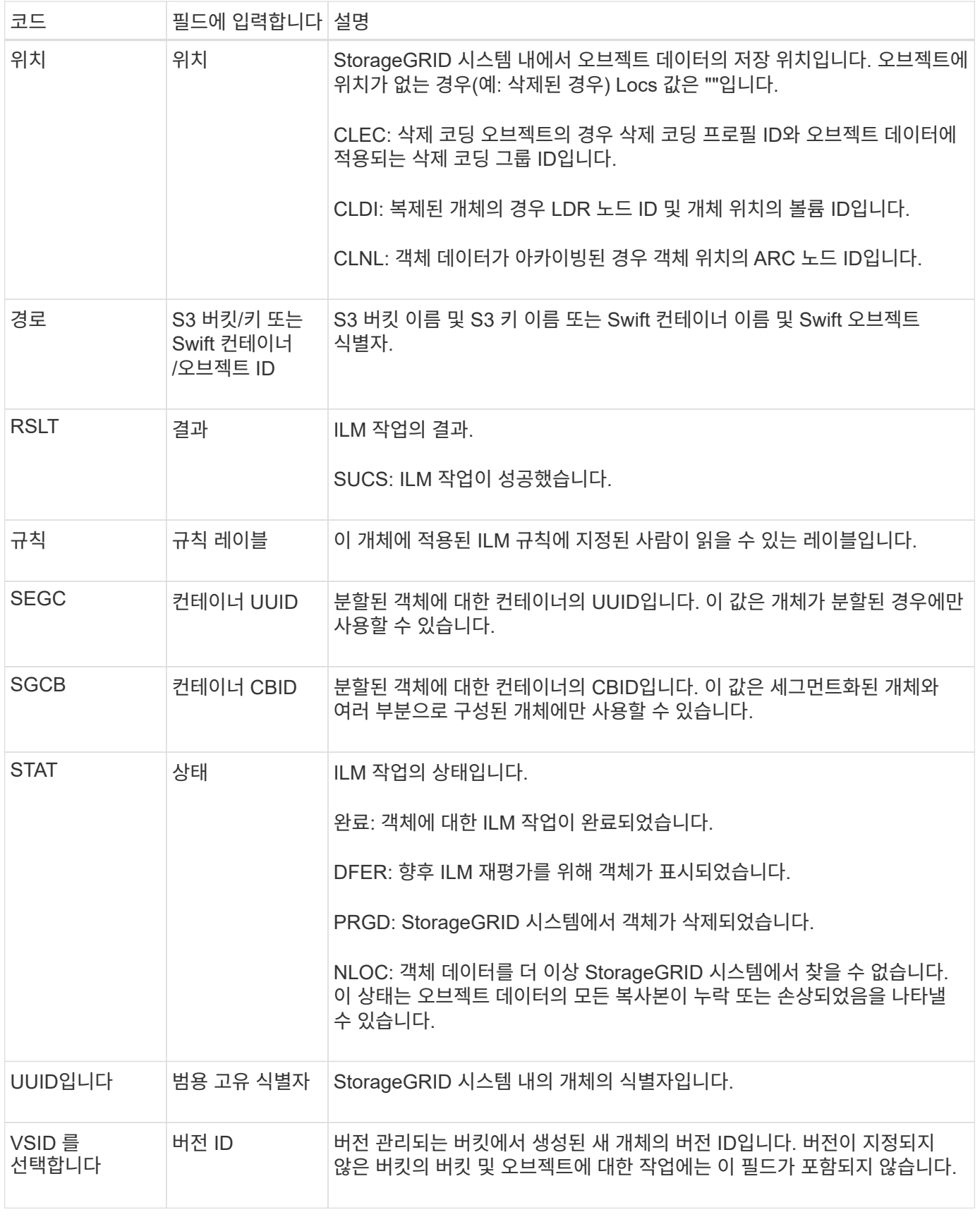

단일 객체에 대해 ORLM 감사 메시지를 두 번 이상 발행할 수 있습니다. 예를 들어, 다음 이벤트 중 하나가 발생할 때마다 실행됩니다.

- 개체에 대한 ILM 규칙이 영구 충족됩니다.
- 개체에 대한 ILM 규칙이 이 Epoch에 충족되었습니다.
- ILM 규칙이 개체를 삭제했습니다.
- 백그라운드 검증 프로세스에서는 복제된 개체 데이터의 복사본이 손상되었음을 감지합니다. StorageGRID 시스템은 ILM 평가를 수행하여 손상된 개체를 교체합니다.

관련 정보

- ["](#page-324-0)[오브](#page-324-0)젝트 [수집](#page-324-0) [트](#page-324-0)[랜잭](#page-324-0)션["](#page-324-0)
- ["](#page-326-0)[객](#page-326-0)[체](#page-326-0) 삭[제](#page-326-0) 트랜잭션[입니다](#page-326-0)["](#page-326-0)

<span id="page-357-1"></span>**OVWR:** 개체 덮어쓰기

이 메시지는 외부(클라이언트 요청) 작업으로 인해 다른 개체에서 한 개체를 덮어쓸 때 생성됩니다.

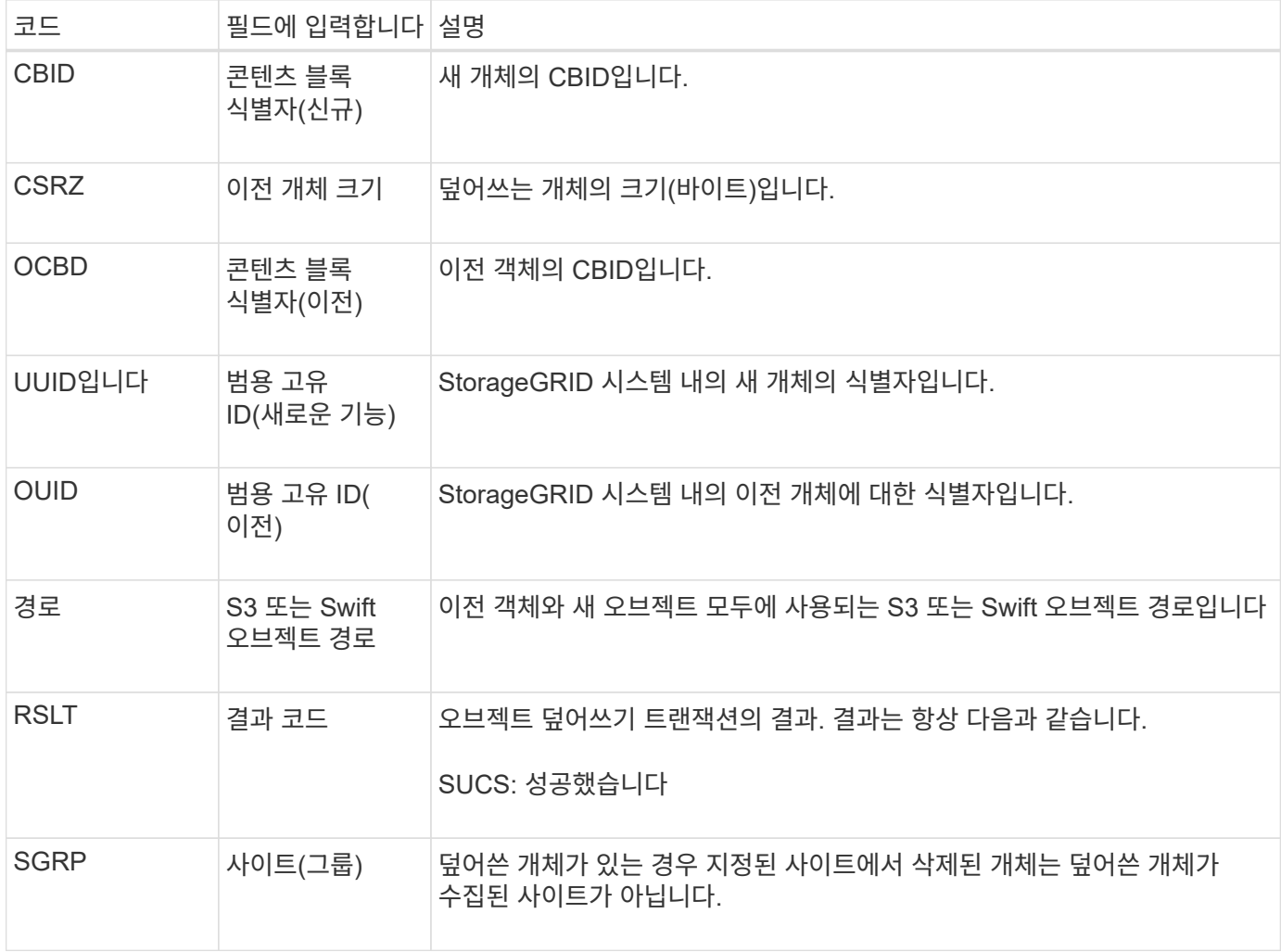

#### <span id="page-357-0"></span>**S3SL:S3** 선택 요청

이 메시지는 S3 Select 요청이 클라이언트에 반환된 후 완료를 기록합니다. S3SL 메시지에는 오류 메시지 및 오류 코드 세부 정보가 포함될 수 있습니다. 요청이 성공적으로 완료되지 않았을

# 수 있습니다.

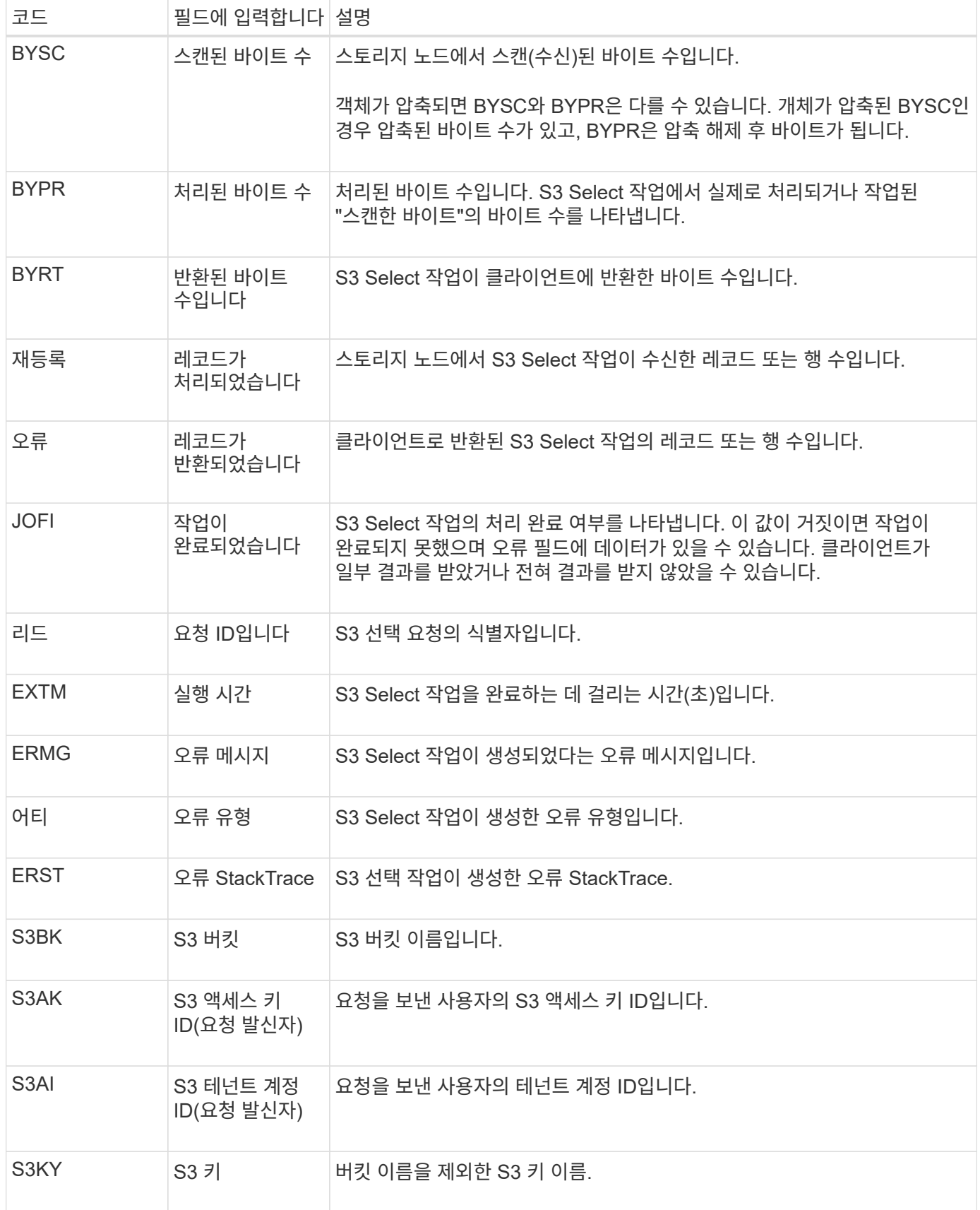

### <span id="page-359-0"></span>이 메시지는 발신 서비스(노드 ID)가 감사 메시지 로깅을 해제했으며 감사 메시지가 더 이상 수집되거나 전달되지 않음을 나타냅니다.

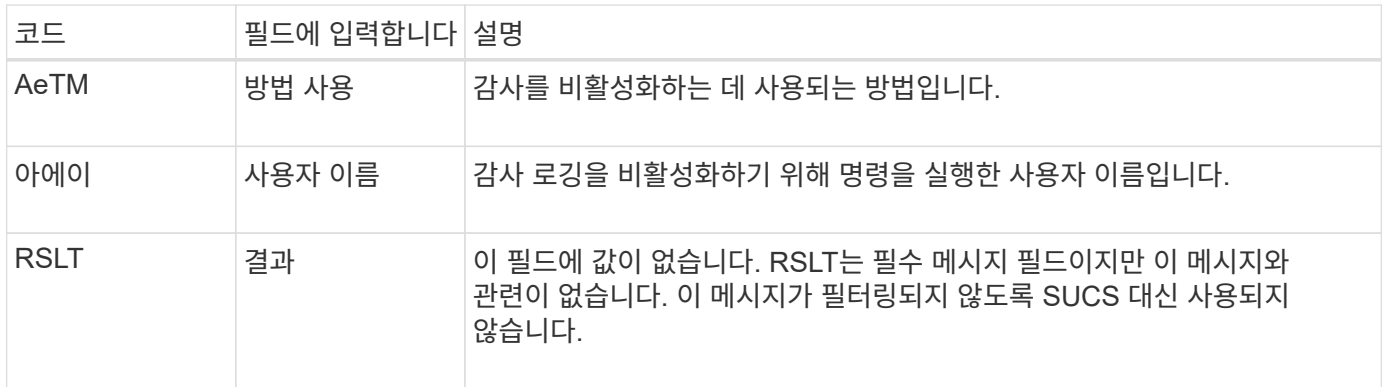

이 메시지는 로깅이 이전에 활성화되었지만 이제 비활성화되었음을 나타냅니다. 일반적으로 대량 수집 중에만 사용되어 시스템 성능을 향상시킵니다. 대량 작업 후 감사가 복원(Sade)되고 감사를 해제하는 기능이 영구적으로 차단됩니다.

<span id="page-359-1"></span>**Sade:** 보안 감사 활성화

이 메시지는 발신 서비스(노드 ID)가 감사 메시지 로깅을 복원했으며 감사 메시지가 다시 수집 및 전달되고 있음을 나타냅니다.

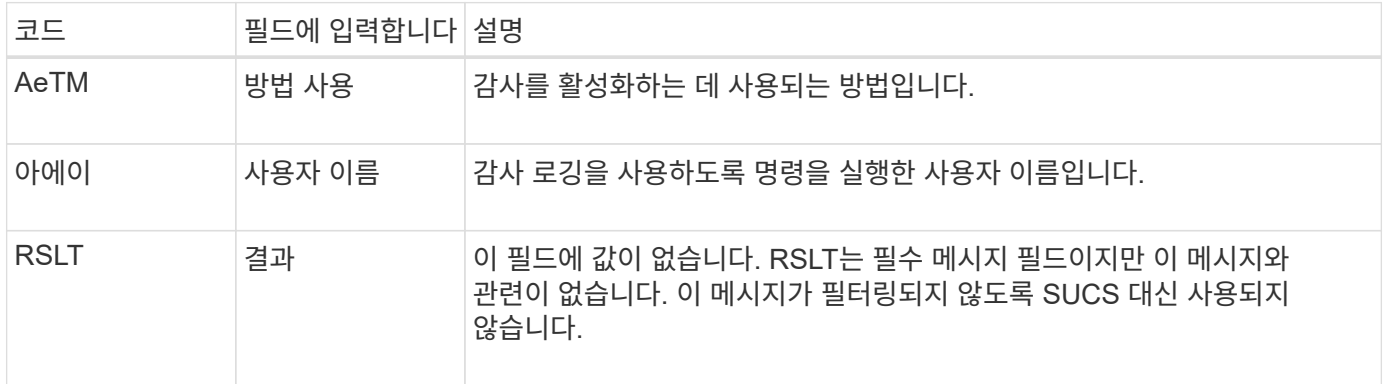

이 메시지는 로깅이 이전에 비활성화(Sadd)되었지만 이제 복원되었음을 나타냅니다. 일반적으로 대량 수집 중에만 사용되어 시스템 성능을 향상시킵니다. 대량 작업이 완료된 후 감사가 복원되고 감사를 해제하는 기능이 영구적으로 차단됩니다.

<span id="page-359-2"></span>**SCMT:** 오브젝트 저장소 커밋

그리드 콘텐츠는 커밋될 때까지(영구적으로 저장되었음을 의미) 사용 가능하거나 저장된 것으로 인식되지 않습니다. 영구적으로 저장된 콘텐츠는 디스크에 완전히 기록되었으며 관련 무결성 검사를 통과했습니다. 이 메시지는 콘텐츠 블록이 저장소에 커밋될 때 발행됩니다.

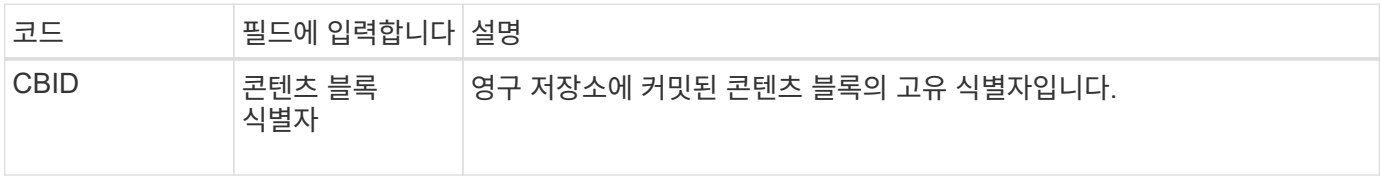
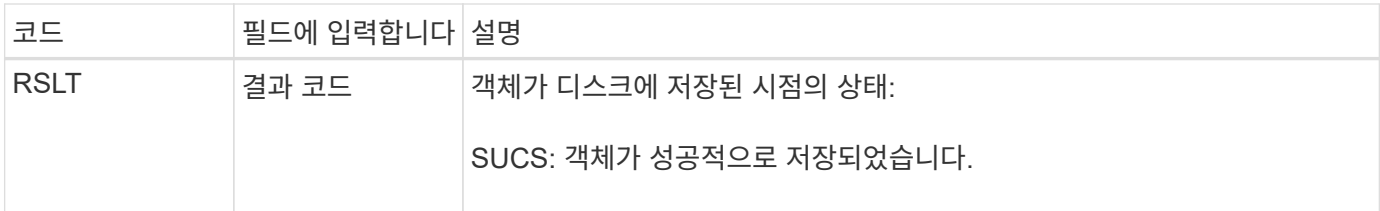

이 메시지는 지정된 콘텐츠 블록이 완전히 저장되고 확인되었으며 이제 요청될 수 있음을 의미합니다. 시스템 내의 데이터 흐름을 추적하는 데 사용할 수 있습니다.

#### **SDEL: S3** 삭제

S3 클라이언트가 삭제 트랜잭션을 실행할 때 지정된 오브젝트 또는 버킷을 제거하거나 버킷 /오브젝트 하위 리소스를 제거하도록 요청합니다. 이 메시지는 트랜잭션이 성공하면 서버에서 발행됩니다.

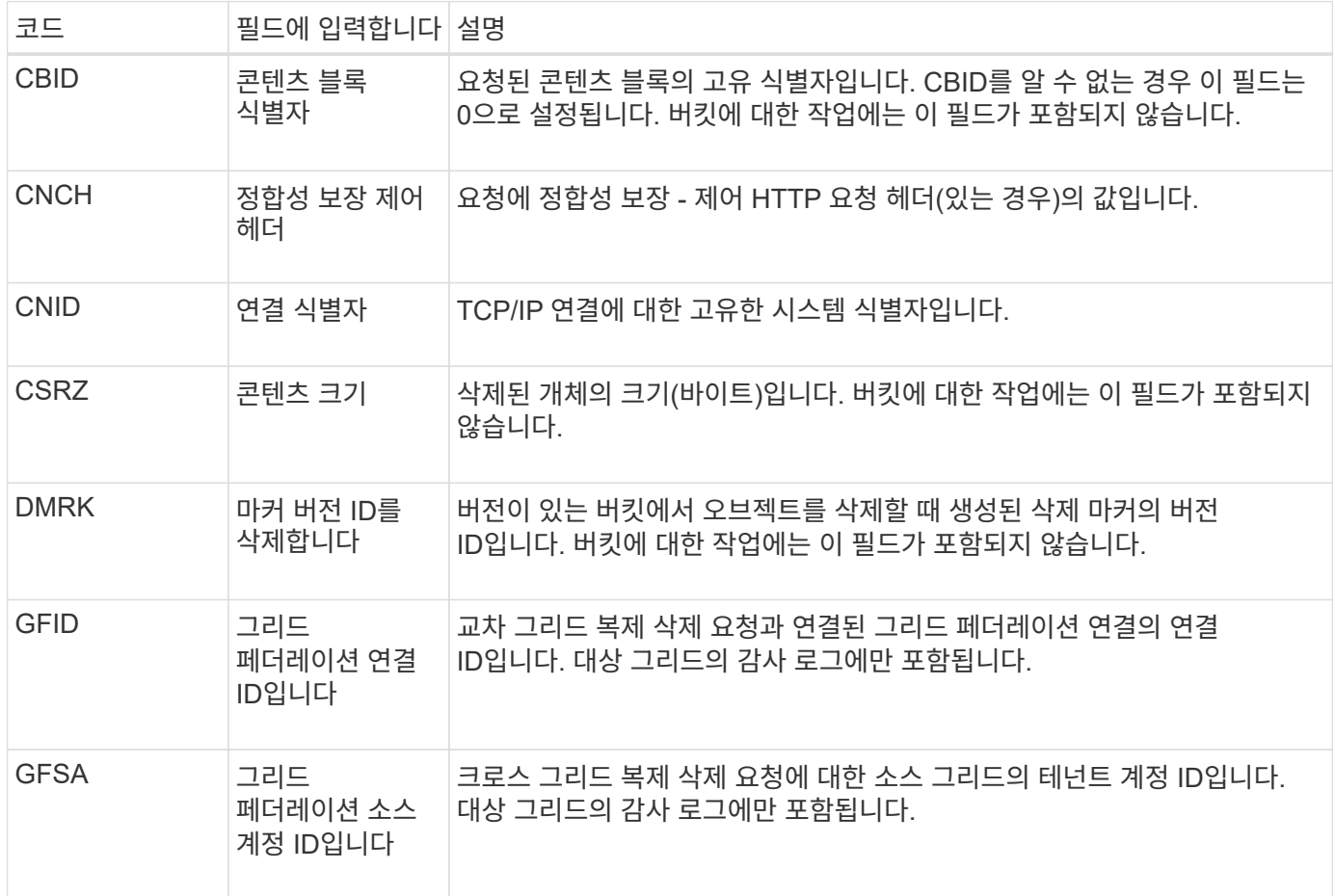

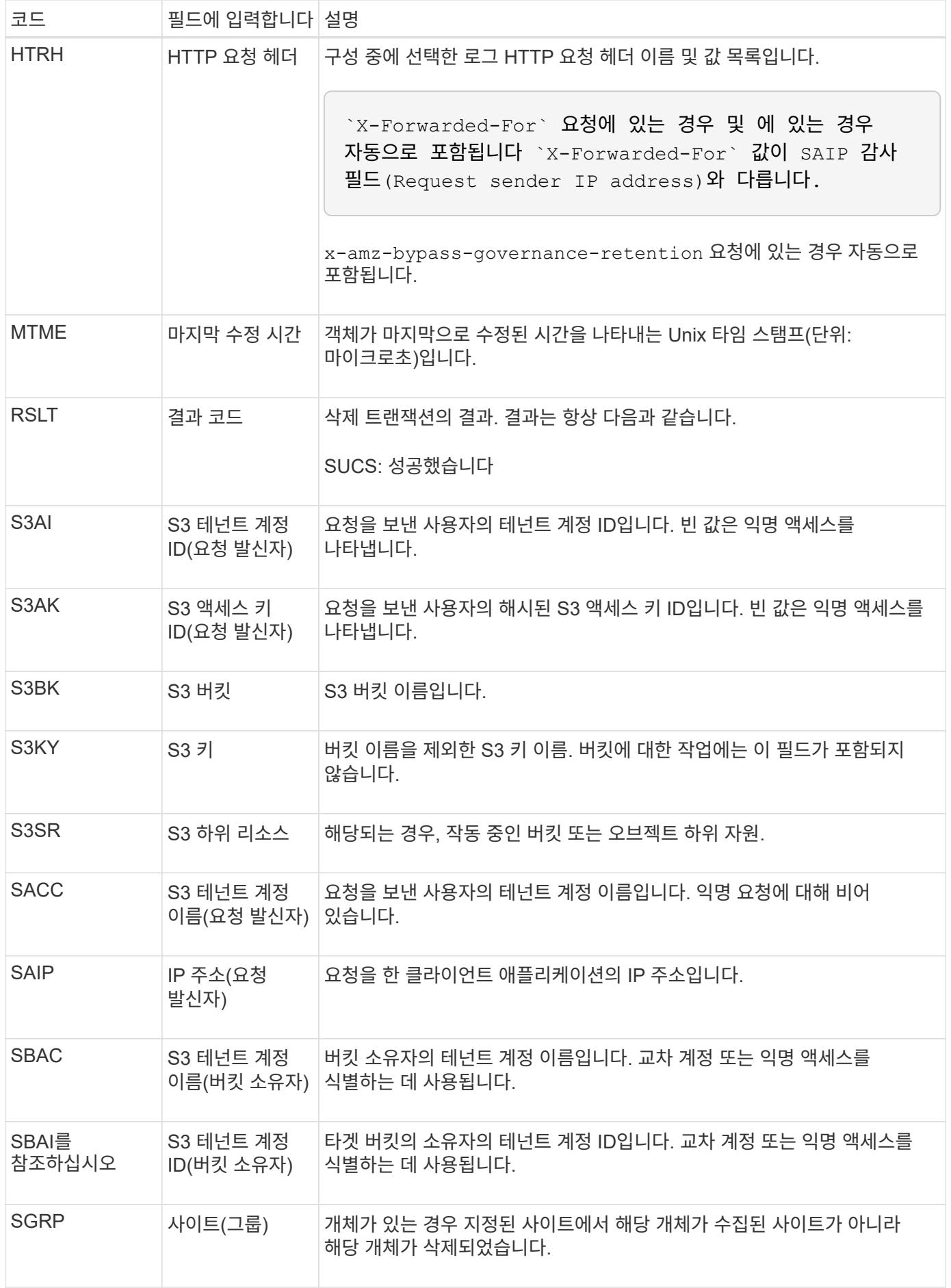

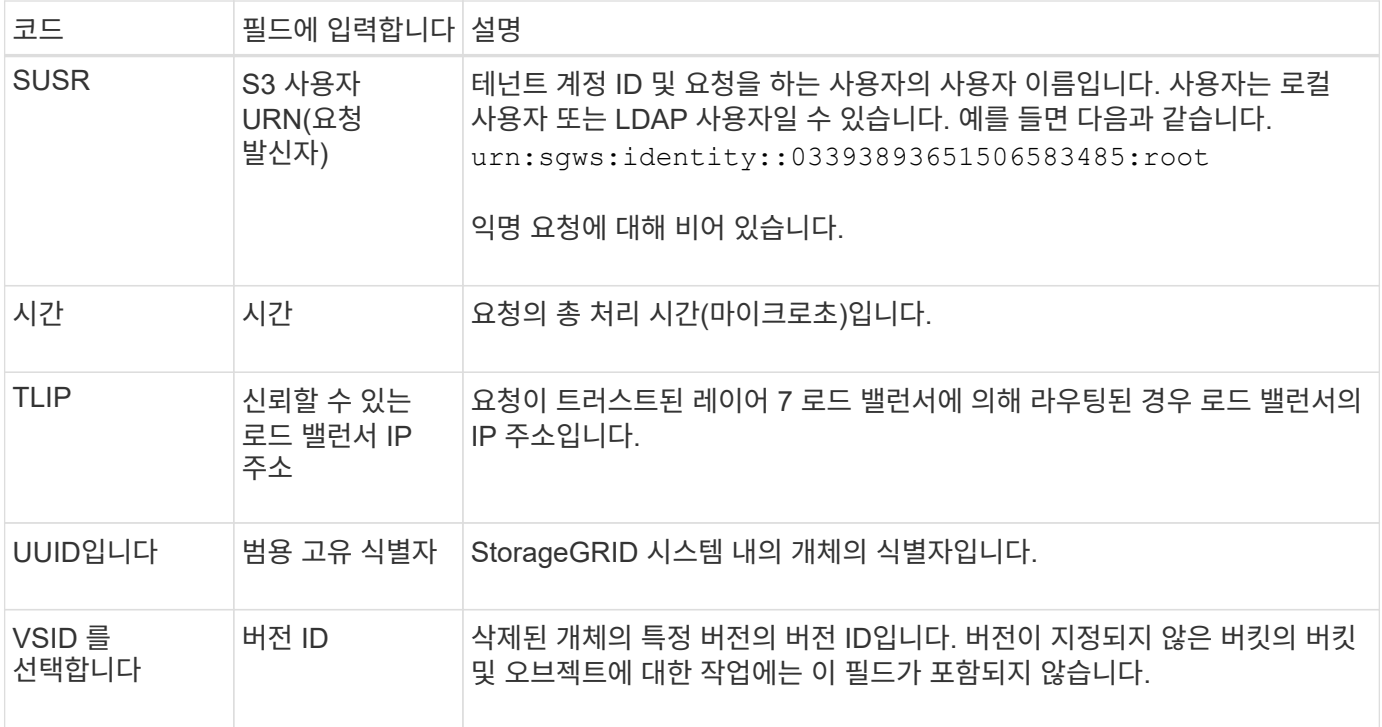

## **SGET: S3 GET**

S3 클라이언트가 가져오기 트랜잭션을 실행할 때 오브젝트를 검색하거나 버킷에 있는 오브젝트를 나열하거나 버킷/오브젝트 하위 리소스를 제거하기 위한 요청이 발생합니다. 이 메시지는 트랜잭션이 성공하면 서버에서 발행됩니다.

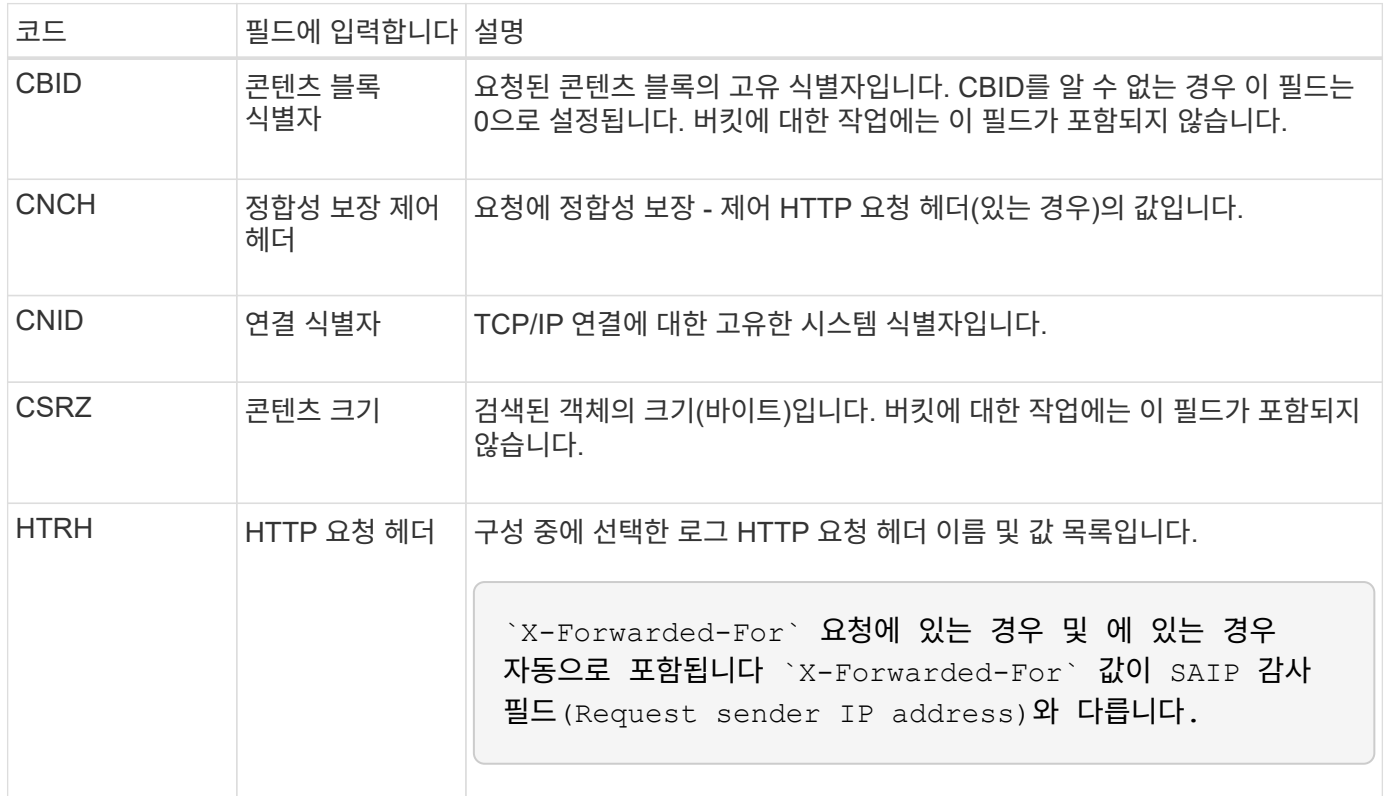

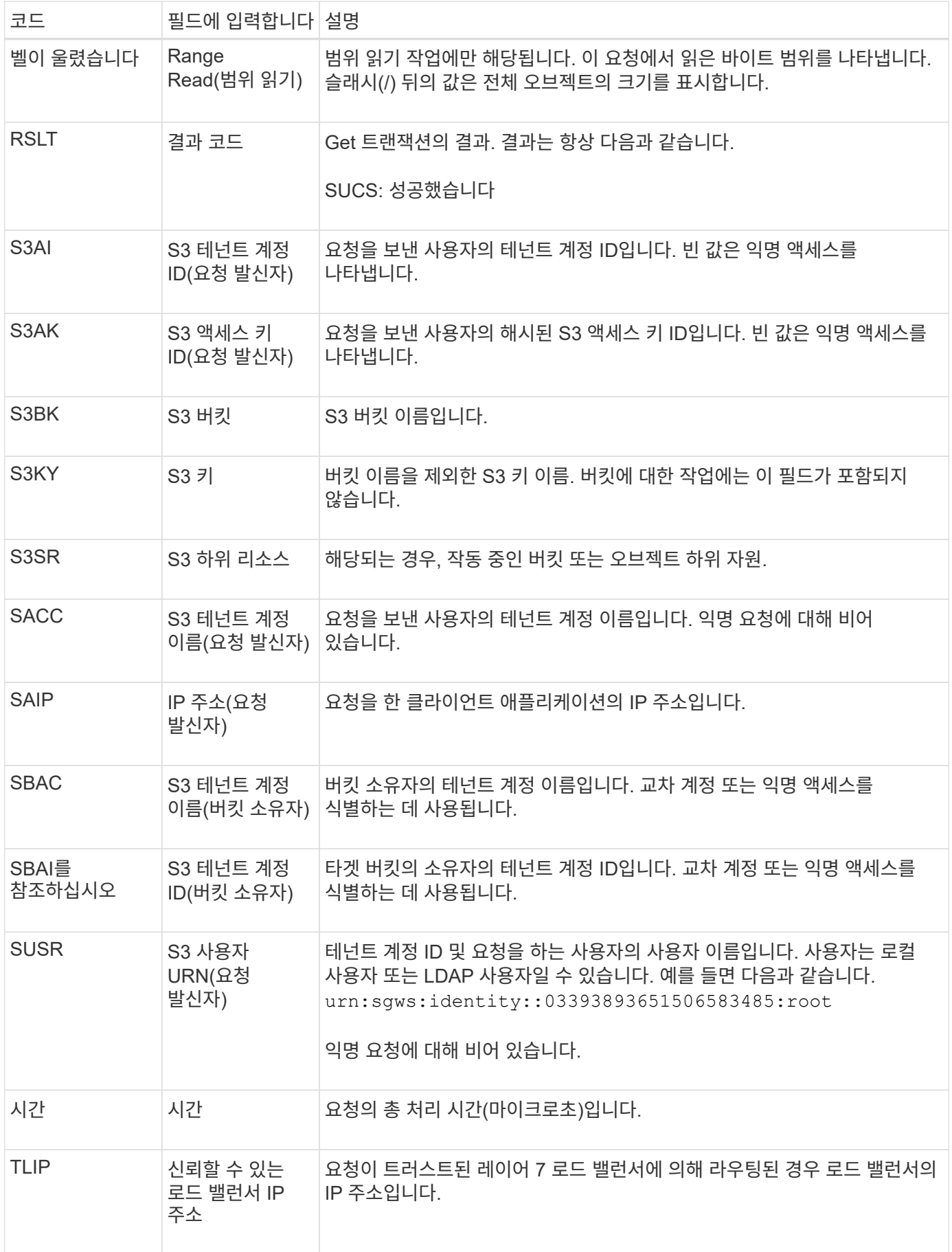

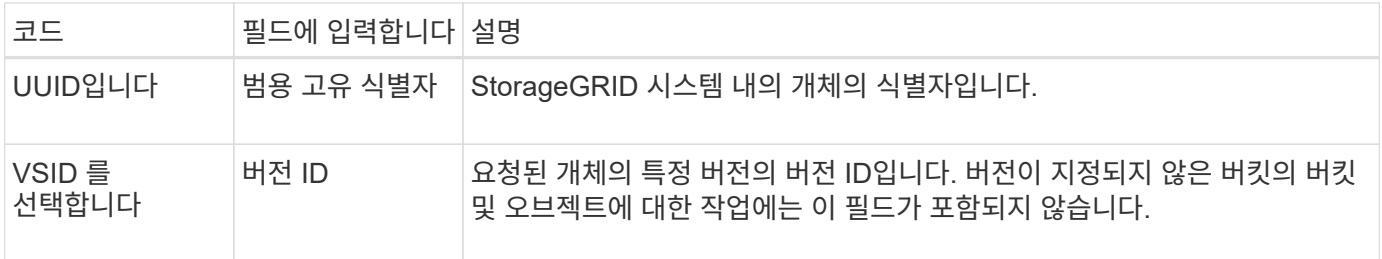

**Shea: S3** 헤드

S3 클라이언트가 헤드 트랜잭션을 실행할 때 오브젝트 또는 버킷의 존재 여부를 확인하고 오브젝트에 대한 메타데이터를 검색하기 위한 요청이 발생합니다. 이 메시지는 트랜잭션이 성공하면 서버에서 발행됩니다.

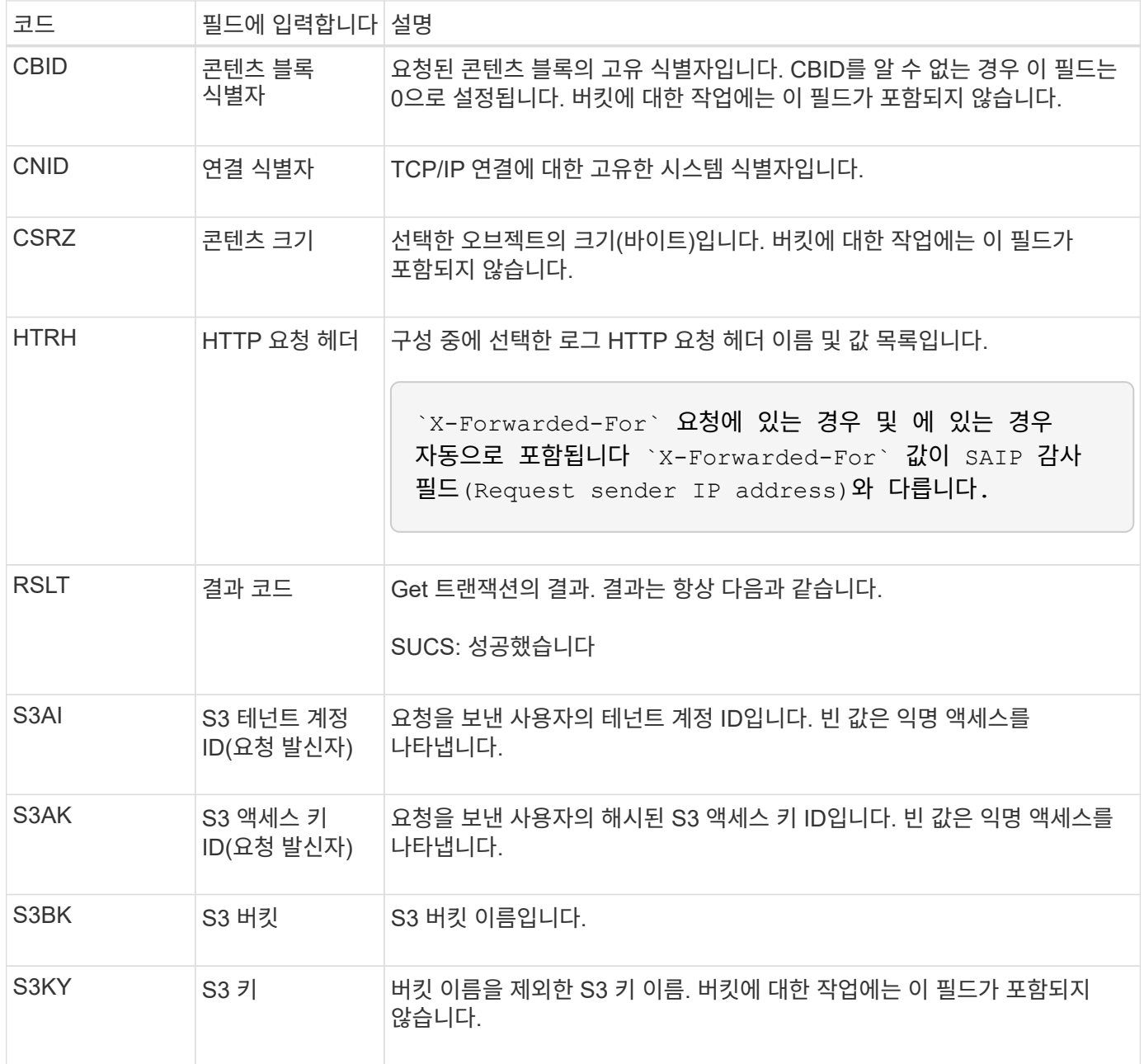

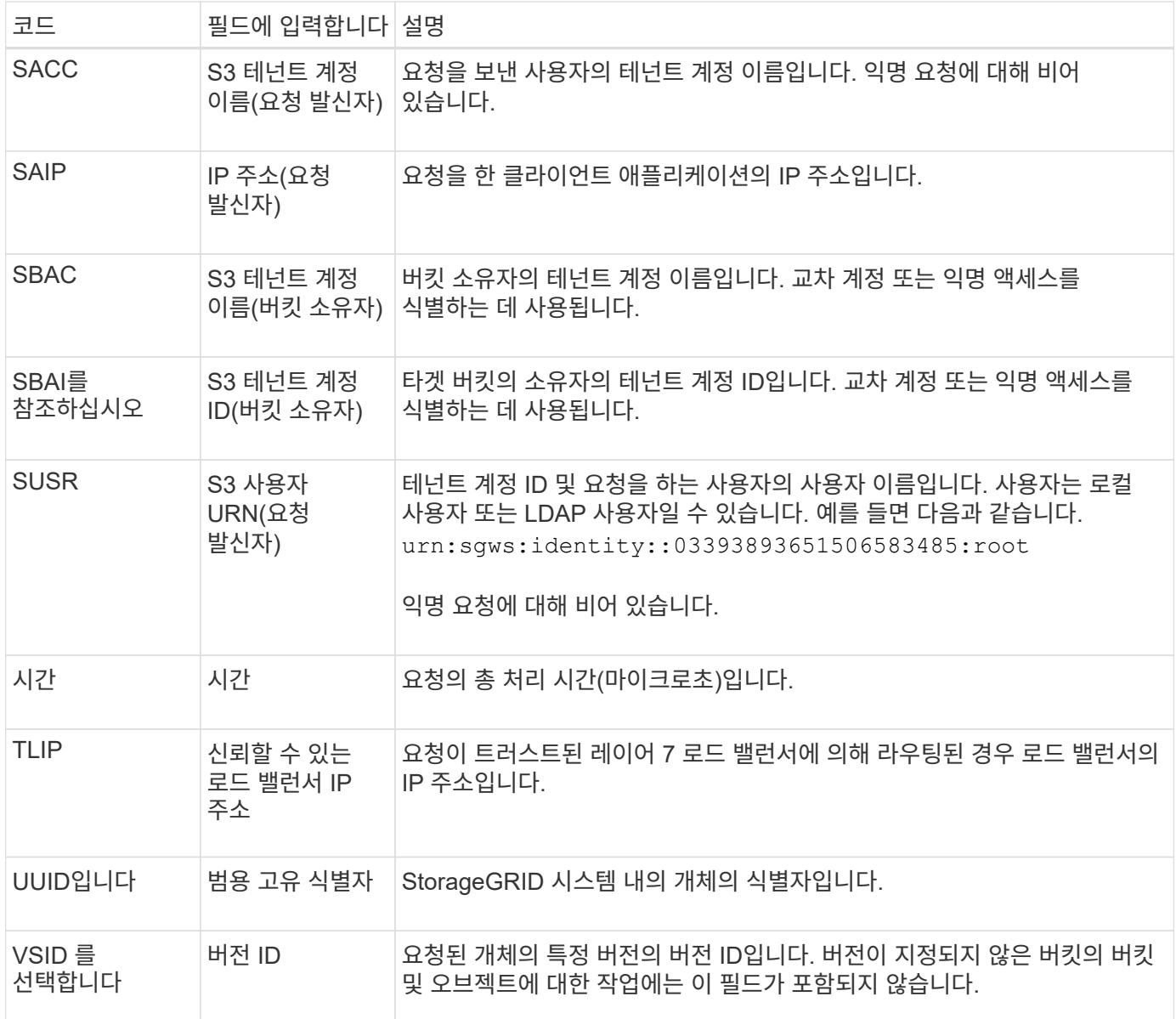

# **Spos: S3 POST**

# S3 클라이언트가 POST 오브젝트 요청을 실행할 때 트랜잭션이 성공하면 서버에서 이 메시지를 발행합니다.

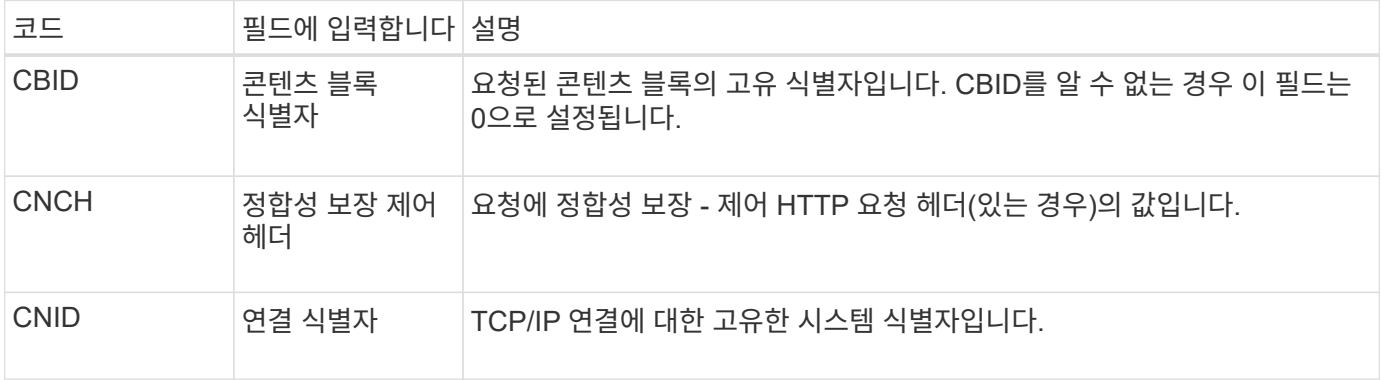

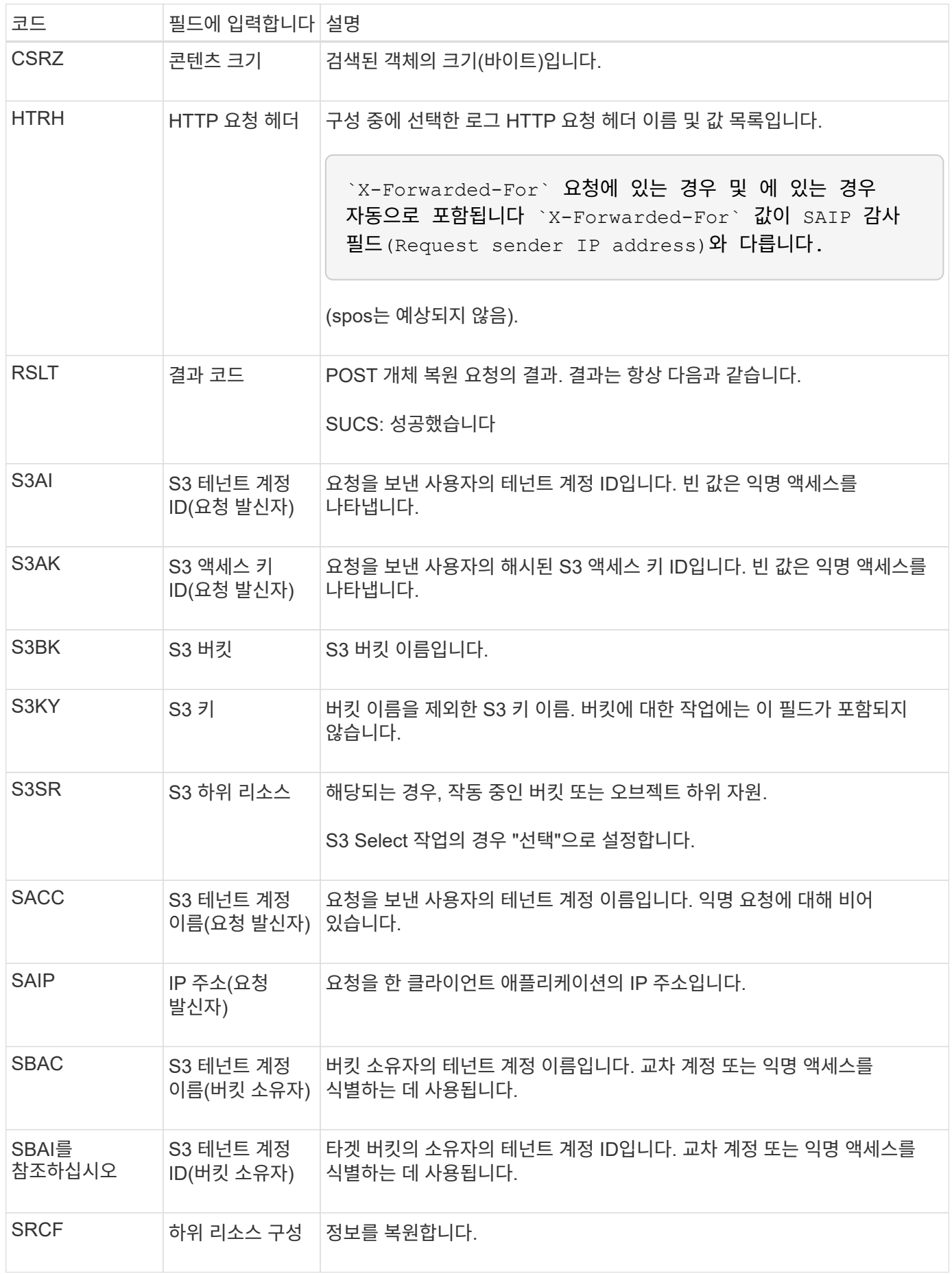

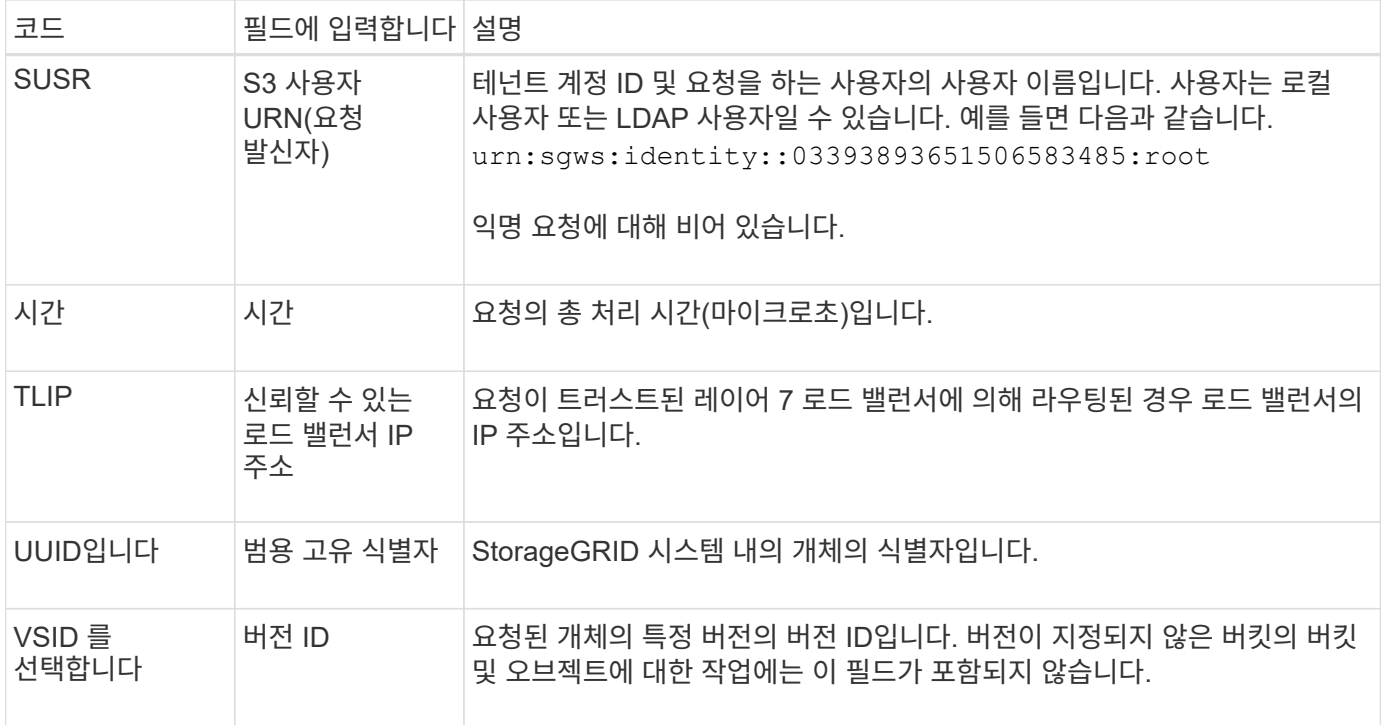

## **SPUT: S3 PUT**

S3 클라이언트가 PUT 트랜잭션을 실행할 때 새 오브젝트 또는 버킷을 생성하거나 버킷 /오브젝트 하위 리소스를 제거하도록 요청을 합니다. 이 메시지는 트랜잭션이 성공하면 서버에서 발행됩니다.

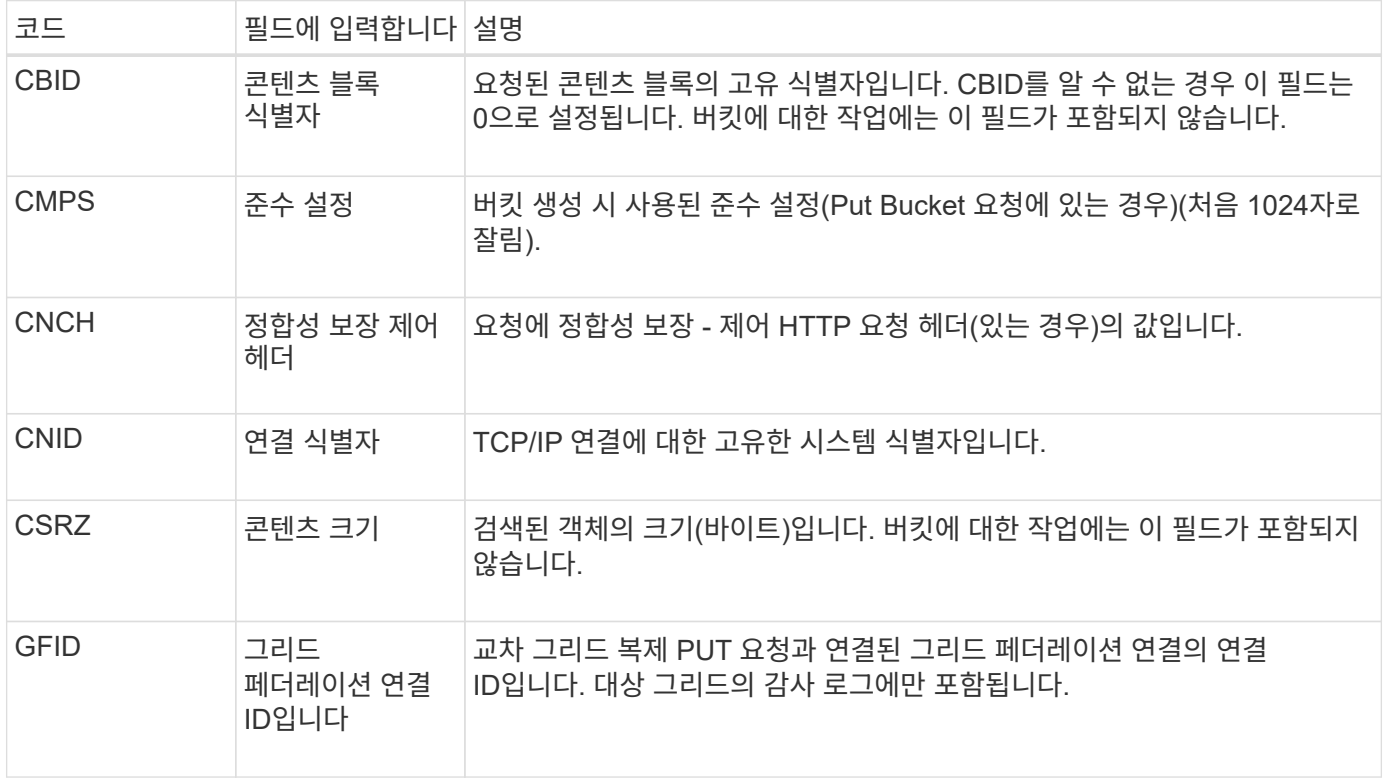

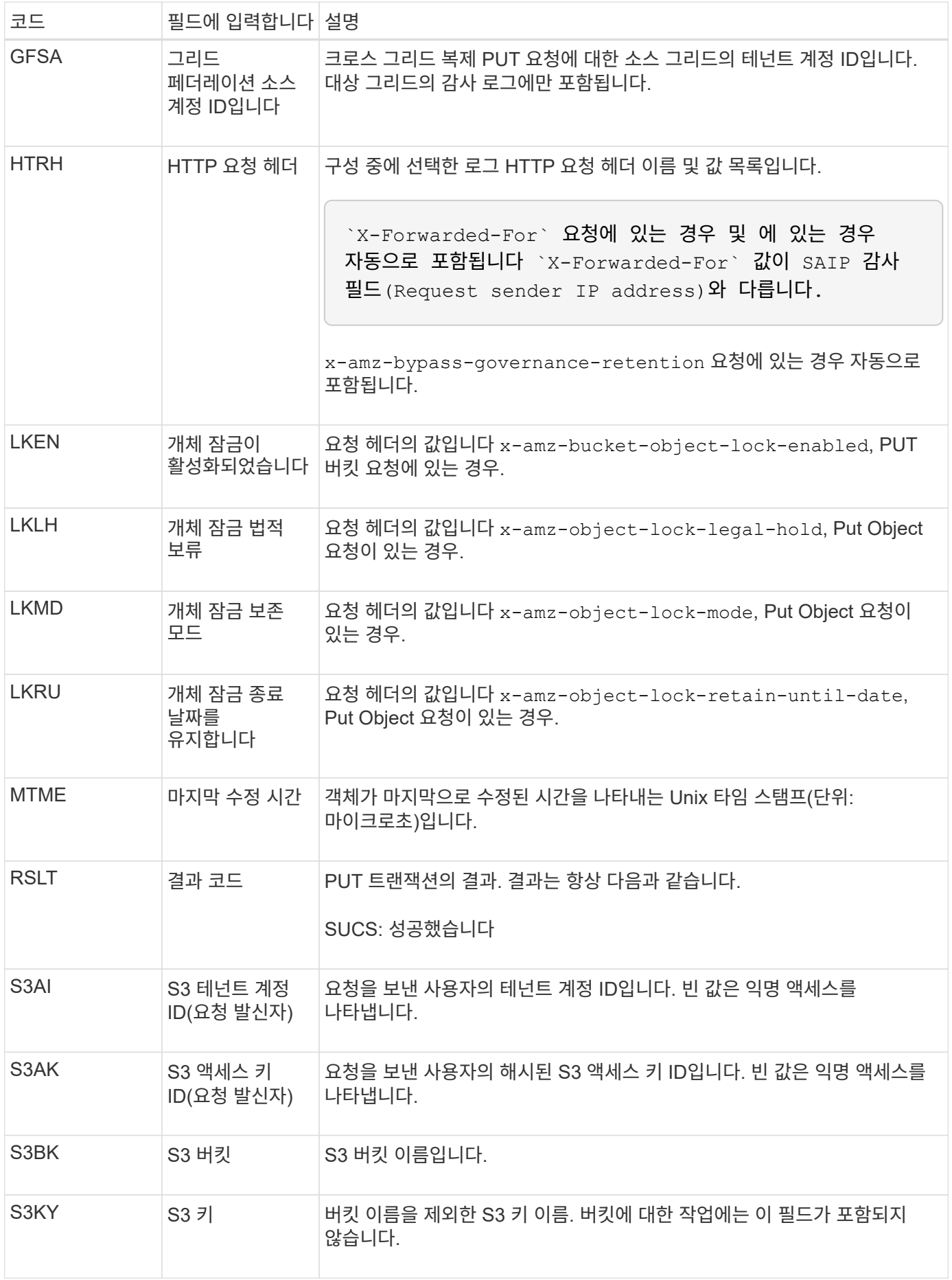

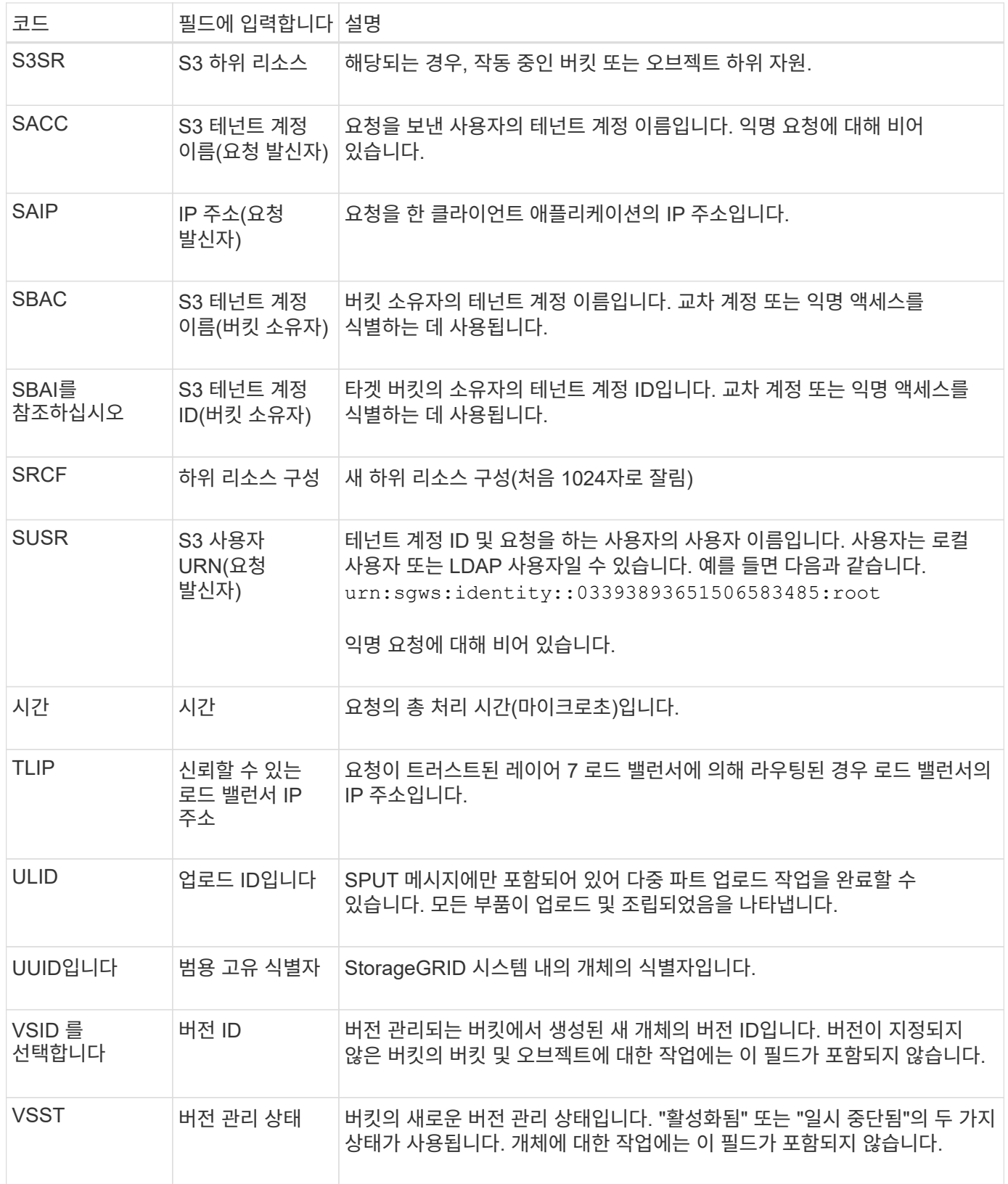

**SREM:** 오브젝트 저장소 제거

이 메시지는 콘텐츠가 영구 저장소에서 제거되고 더 이상 일반 API를 통해 액세스할 수 없을 때 발행됩니다.

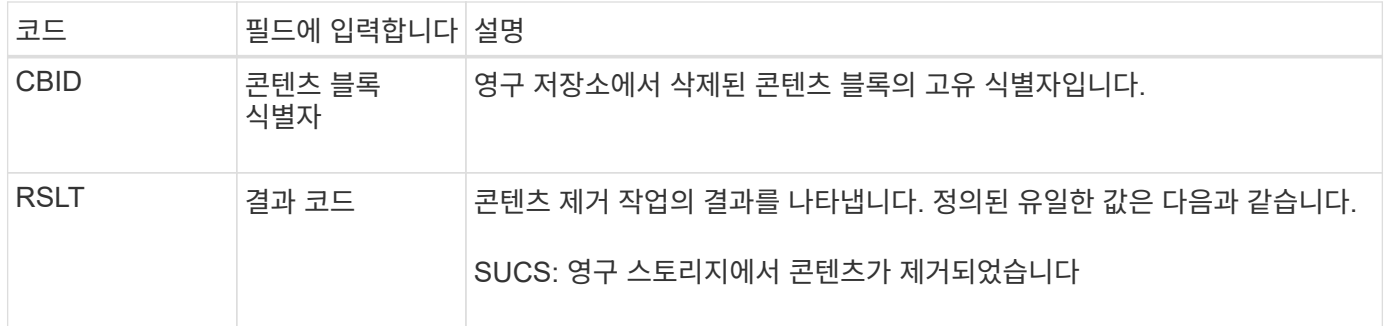

이 감사 메시지는 지정된 콘텐츠 블록이 노드에서 삭제되었으며 더 이상 직접 요청할 수 없음을 의미합니다. 이 메시지를 사용하여 시스템 내에서 삭제된 콘텐츠의 흐름을 추적할 수 있습니다.

**SUPD:S3** 메타데이터가 업데이트되었습니다

이 메시지는 S3 클라이언트가 수집된 개체의 메타데이터를 업데이트할 때 S3 API에서 생성됩니다. 메타데이터 업데이트에 성공하면 서버에서 이 메시지를 발행합니다.

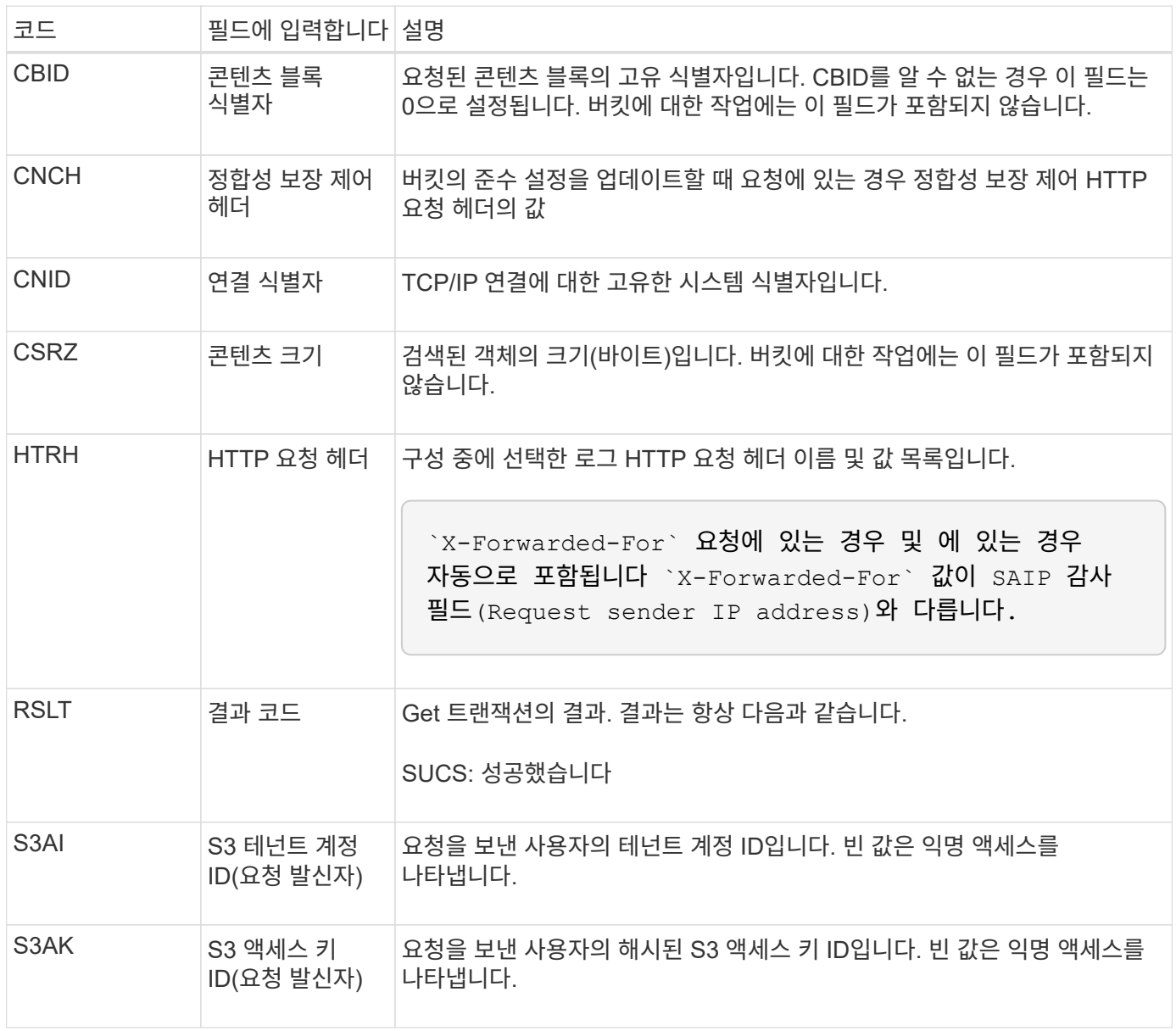

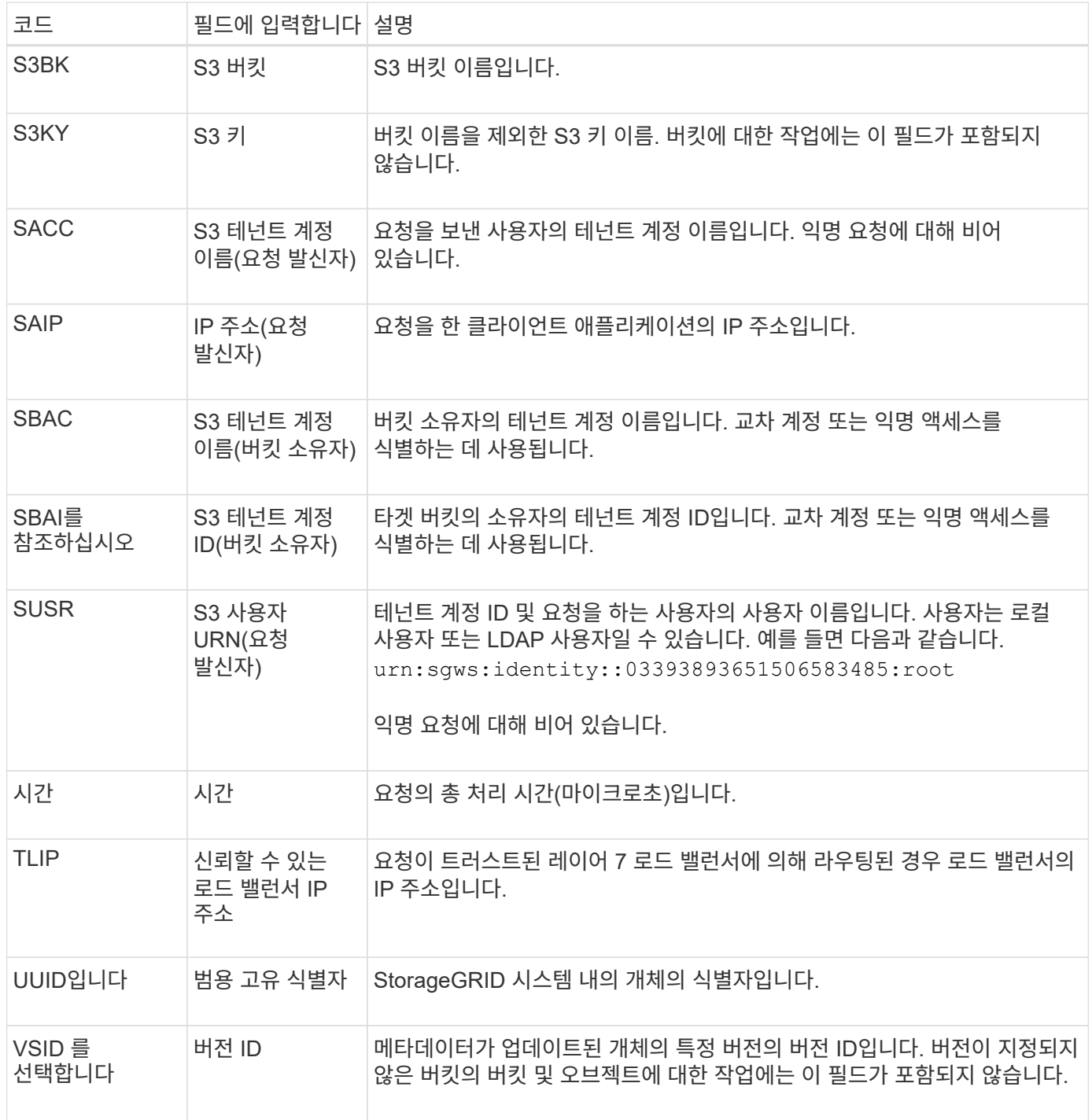

#### **SVRF: Object Store Verify Fail(SVRF:** 오브젝트 저장소 확인 실패**)**

이 메시지는 콘텐츠 블록이 확인 프로세스를 통과하지 못할 때마다 발행됩니다. 복제된 오브젝트 데이터를 디스크에서 읽거나 디스크에 쓸 때마다 여러 검증 및 무결성 검사가 수행되어 요청 사용자에게 전송된 데이터가 원래 시스템으로 수집된 데이터와 동일한지 확인합니다. 이러한 검사 중 하나라도 실패하면 시스템이 손상된 복제된 객체 데이터를 자동으로 격리하여 손상된 객체 데이터가 다시 검색되지 않도록 합니다.

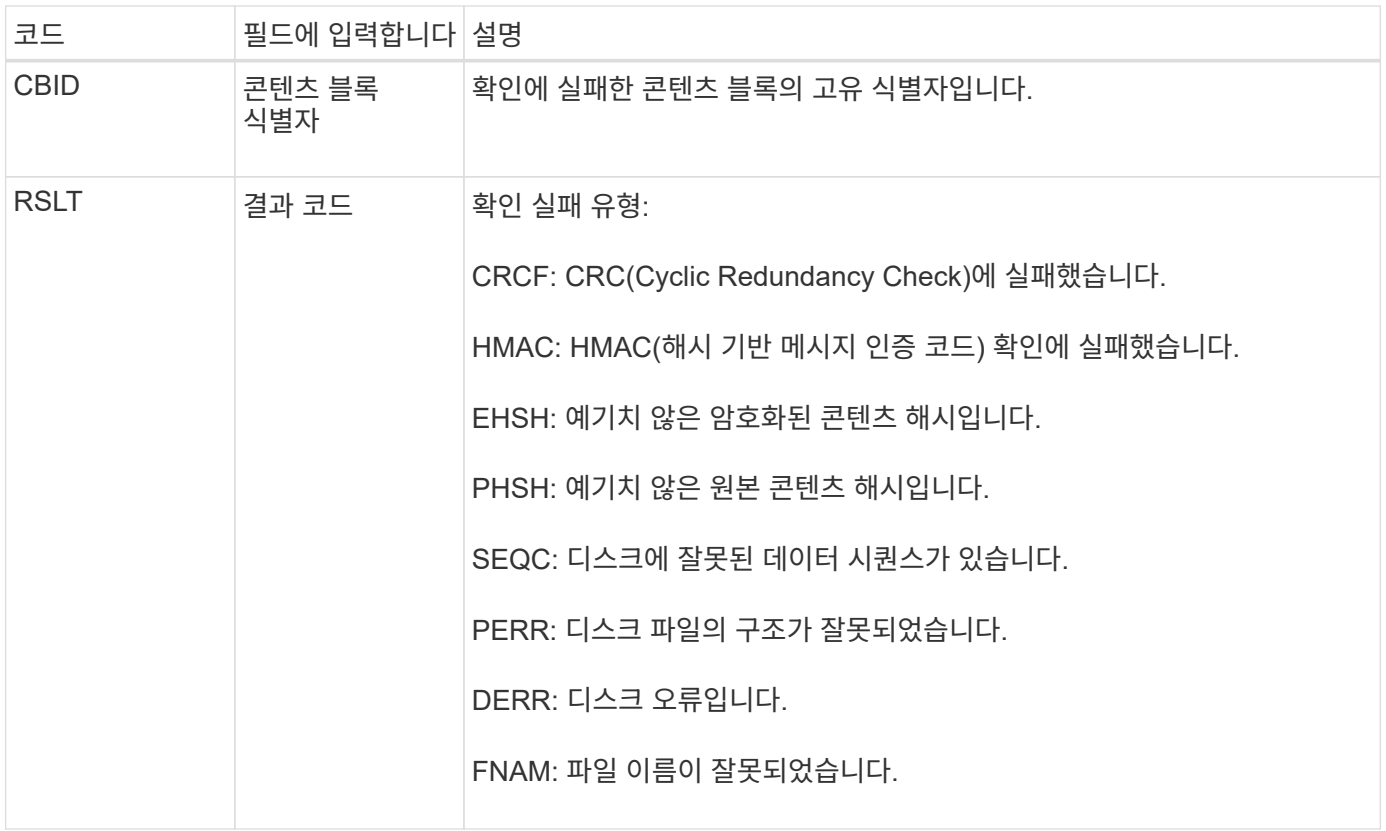

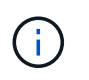

이 메시지는 자세히 모니터링해야 합니다. 콘텐츠 검증 실패는 하드웨어 오류가 임박한 것을 의미할 수 있습니다.

메시지를 트리거한 작업을 확인하려면 모듈 ID(amid) 필드의 값을 참조하십시오. 예를 들어, SVFY 값은 메시지가 Storage Verifier 모듈에 의해 생성되었음을 나타냅니다. 즉, 백그라운드 검증 및 스토리지 는 메시지가 콘텐츠 검색에 의해 트리거되었음을 나타냅니다.

#### **SVRU: Object Store Verify Unknown**

LDR 서비스의 스토리지 구성 요소는 개체 저장소에서 복제된 개체 데이터의 모든 복사본을 지속적으로 검사합니다. 이 메시지는 객체 저장소에서 알 수 없거나 예상치 못한 복제된 객체 데이터 복제본이 발견되어 격리 디렉토리로 이동될 때 발행됩니다.

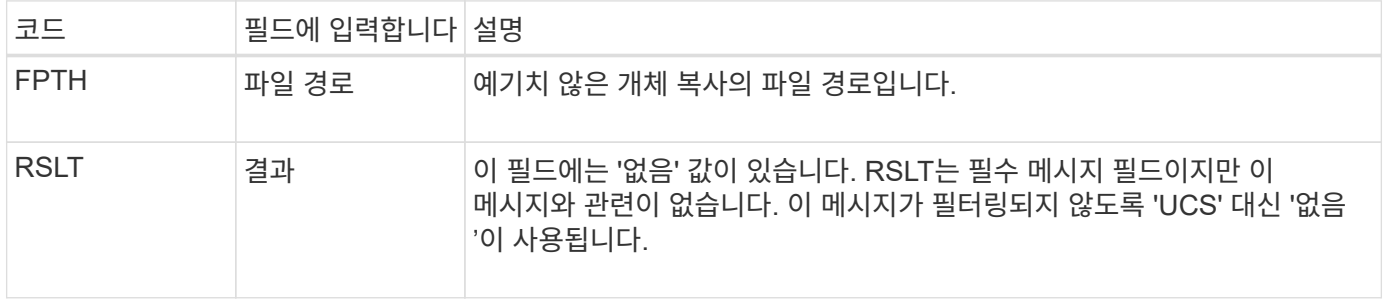

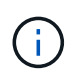

SVRU:Object Store Verify Unknown audit 메시지는 면밀하게 모니터링되어야 합니다. 오브젝트 저장소에서 예기치 않은 오브젝트 데이터 복사본이 감지되었음을 의미합니다. 이러한 상황은 즉각적인 조사를 통해 이러한 복사본이 어떻게 생성되었는지 확인해야 합니다. 이는 곧 하드웨어 오류가 발생할 수 있기 때문입니다.

**SYSD:**노드 중지

서비스가 정상적으로 중지되면 이 메시지가 생성되어 종료가 요청되었음을 나타냅니다. 일반적으로 이 메시지는 종료 전에 감사 메시지 대기열이 지워지지 않기 때문에 이후에 다시 시작한 후에만 전송됩니다. 서비스가 다시 시작되지 않은 경우 종료 시퀀스 시작 시 전송되는 SYST 메시지를 확인합니다.

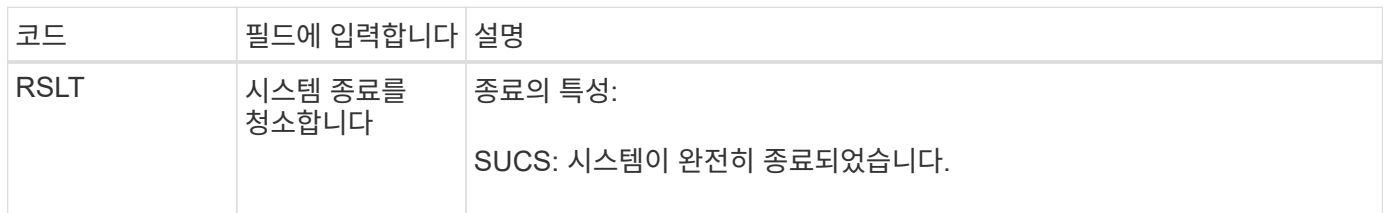

이 메시지는 호스트 서버가 중지 중인지 여부를 나타내지 않으며 보고 서비스만 표시합니다. SYSD의 RSLT는 "비정상" 종료를 나타낼 수 없습니다. 왜냐하면 메시지는 "완전" 종료에서만 생성되기 때문입니다.

#### 시스템**:**노드 중지 중

서비스가 정상적으로 중지되면 이 메시지가 생성되어 종료가 요청되었으며 서비스가 종료 시퀀스를 시작했음을 나타냅니다. SYSD와 달리 일반적으로 서비스를 다시 시작한 후 시스템을 사용하여 시스템 종료가 요청되었는지 확인할 수 있습니다.

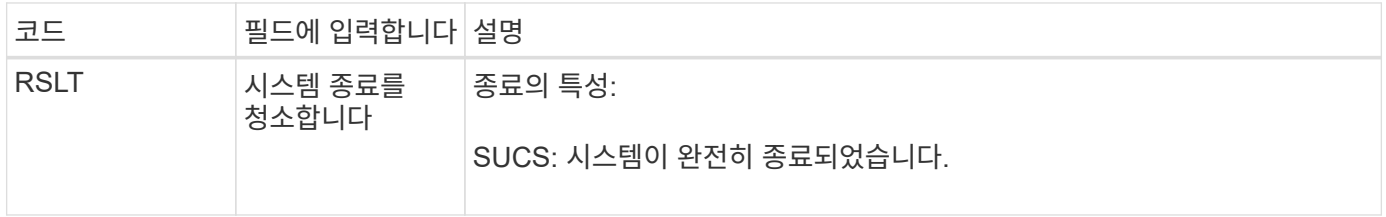

이 메시지는 호스트 서버가 중지 중인지 여부를 나타내지 않으며 보고 서비스만 표시합니다. SYST 메시지의 RSLT 코드는 "비정상" 종료를 나타낼 수 없습니다. 왜냐하면 메시지는 "완전" 종료에서만 생성되기 때문입니다.

**SYSU:** 노드 시작

서비스가 다시 시작되면 이 메시지가 생성되어 이전 종료가 정상 종료(명령됨) 또는 불질서한 (예기치 않은) 상태임을 나타냅니다.

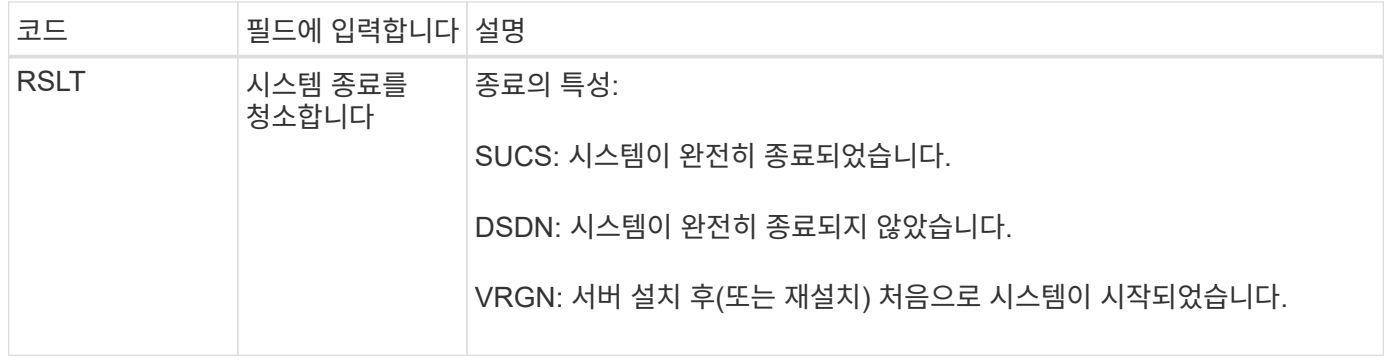

이 메시지는 호스트 서버가 시작되었는지 여부를 나타내지 않으며 보고 서비스만 표시합니다. 이 메시지는 다음과 같은 경우에 사용할 수 있습니다.

- 감사 추적에서 불연속성을 감지합니다.
- StorageGRID 시스템의 분산 특성으로 인해 이러한 오류가 마스킹될 수 있으므로 작업 중에 서비스가 실패하는지 확인합니다. 서버 관리자가 실패한 서비스를 자동으로 다시 시작합니다.

**WDEL: Swift** 삭제

Swift 클라이언트가 삭제 트랜잭션을 실행할 때 지정된 오브젝트 또는 컨테이너를 제거하라는 요청이 발생합니다. 이 메시지는 트랜잭션이 성공하면 서버에서 발행됩니다.

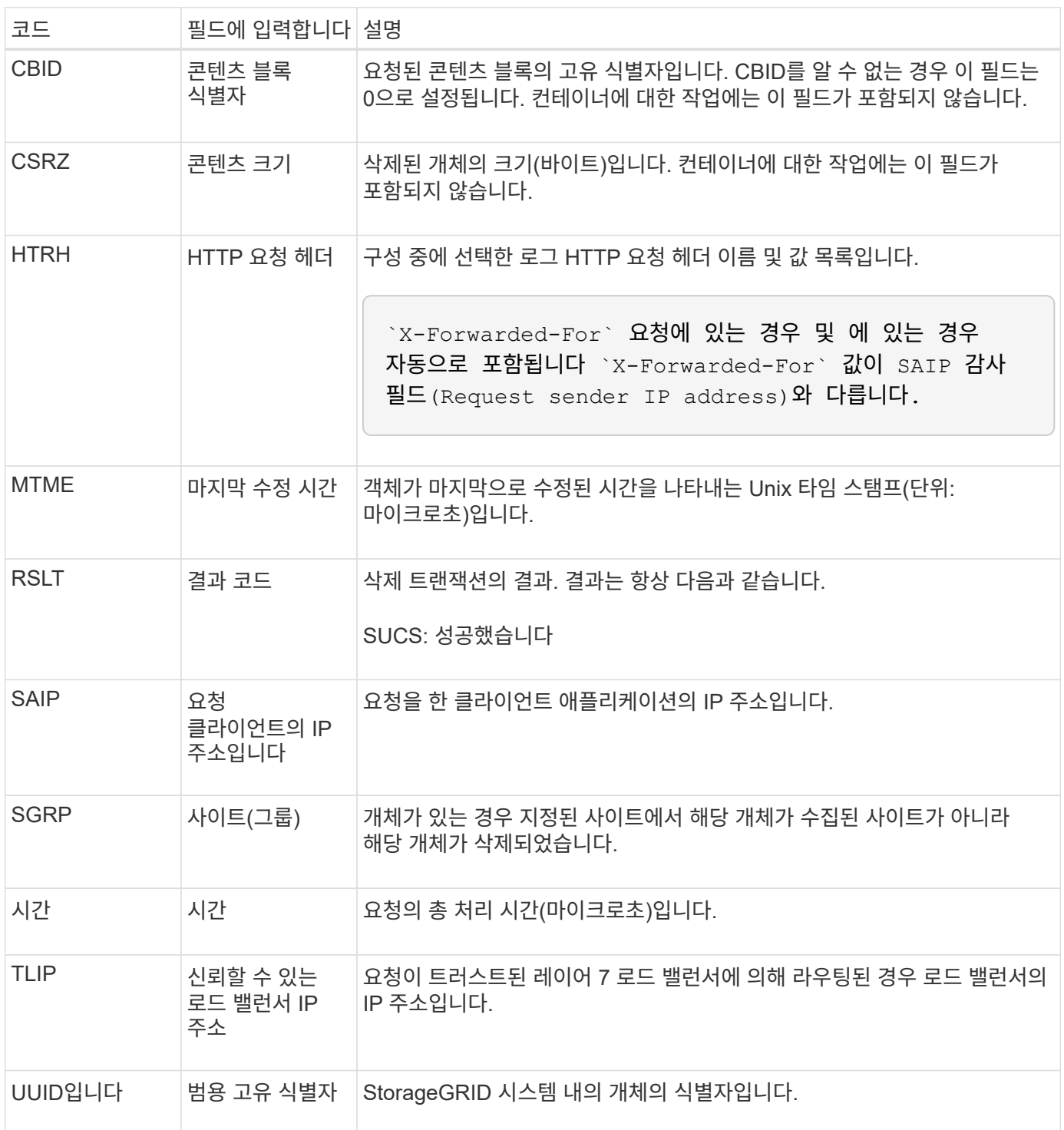

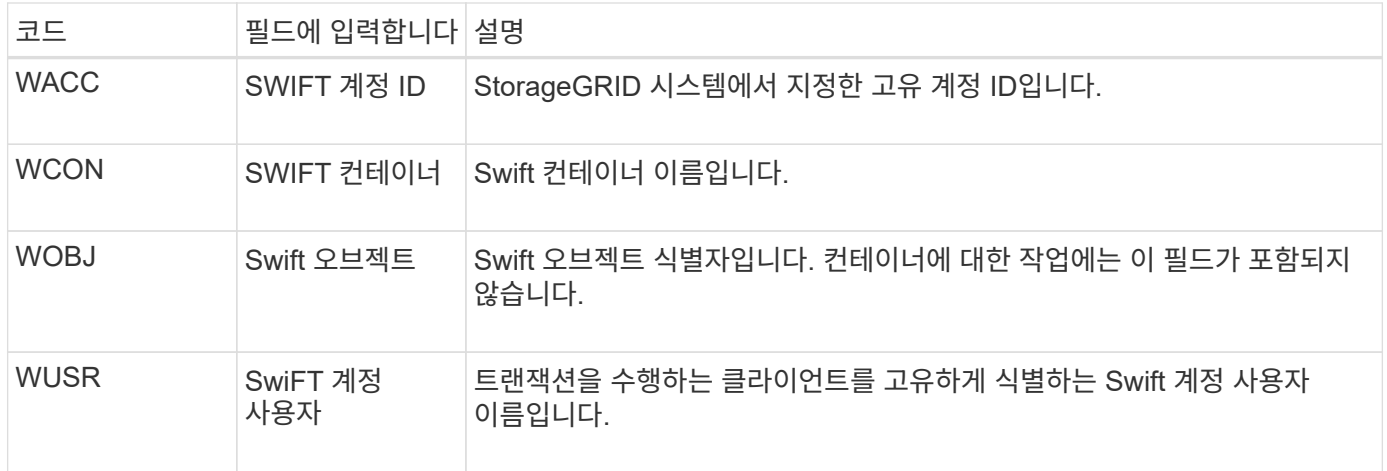

## **wget: Swift get**

Swift 클라이언트가 가져오기 트랜잭션을 실행할 때 개체를 검색하거나 컨테이너의 개체를 나열하거나 계정의 컨테이너를 나열하도록 요청합니다. 이 메시지는 트랜잭션이 성공하면 서버에서 발행됩니다.

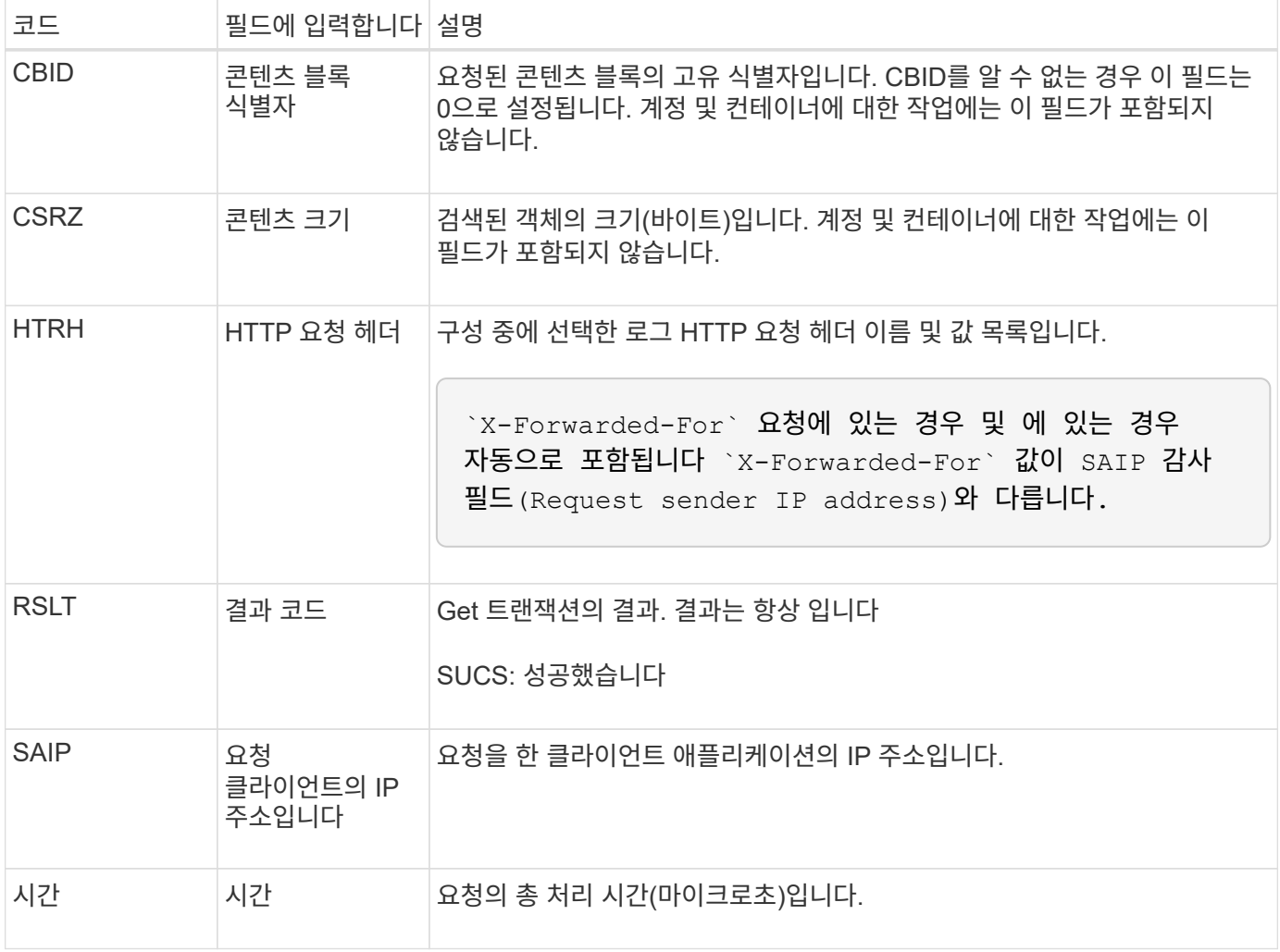

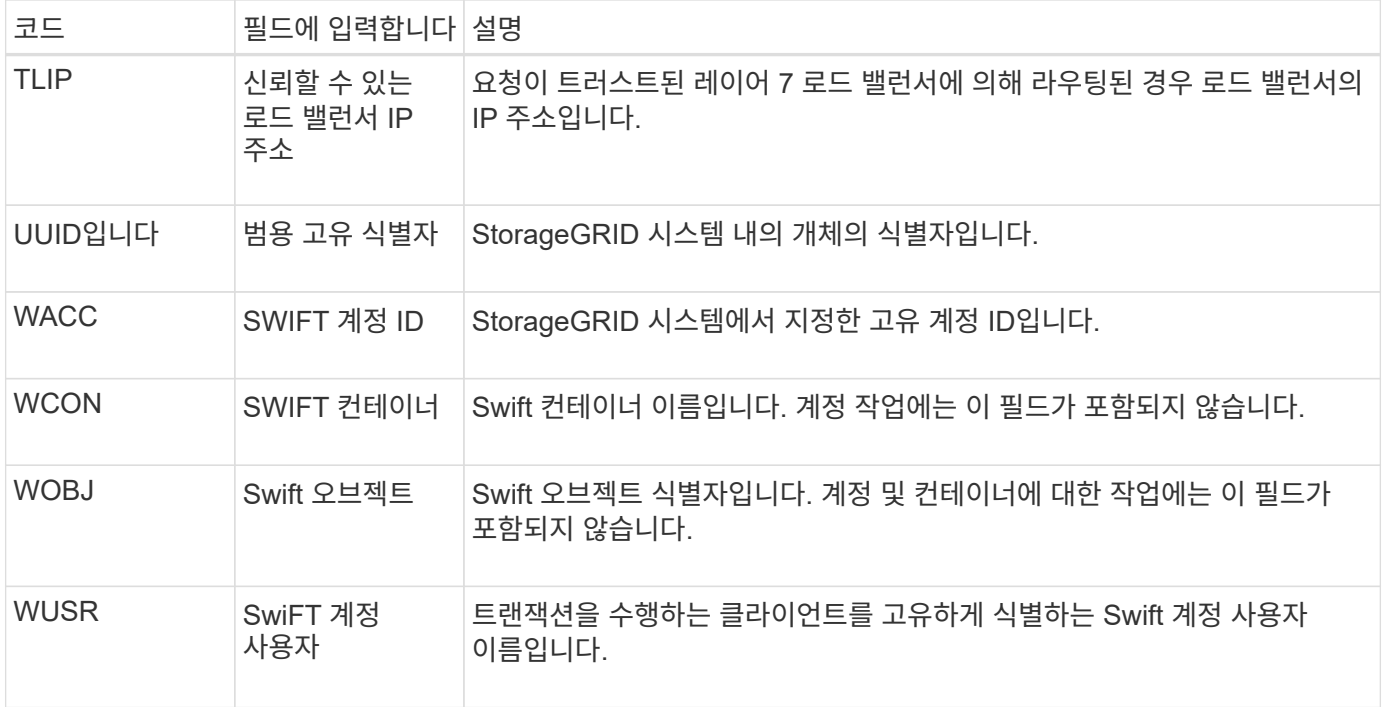

## **WHEA:** 스위프트 헤드

Swift 클라이언트가 헤드 트랜잭션을 실행할 때 계정, 컨테이너 또는 개체의 존재 여부를 확인하고 관련 메타데이터를 검색하도록 요청합니다. 이 메시지는 트랜잭션이 성공하면 서버에서 발행됩니다.

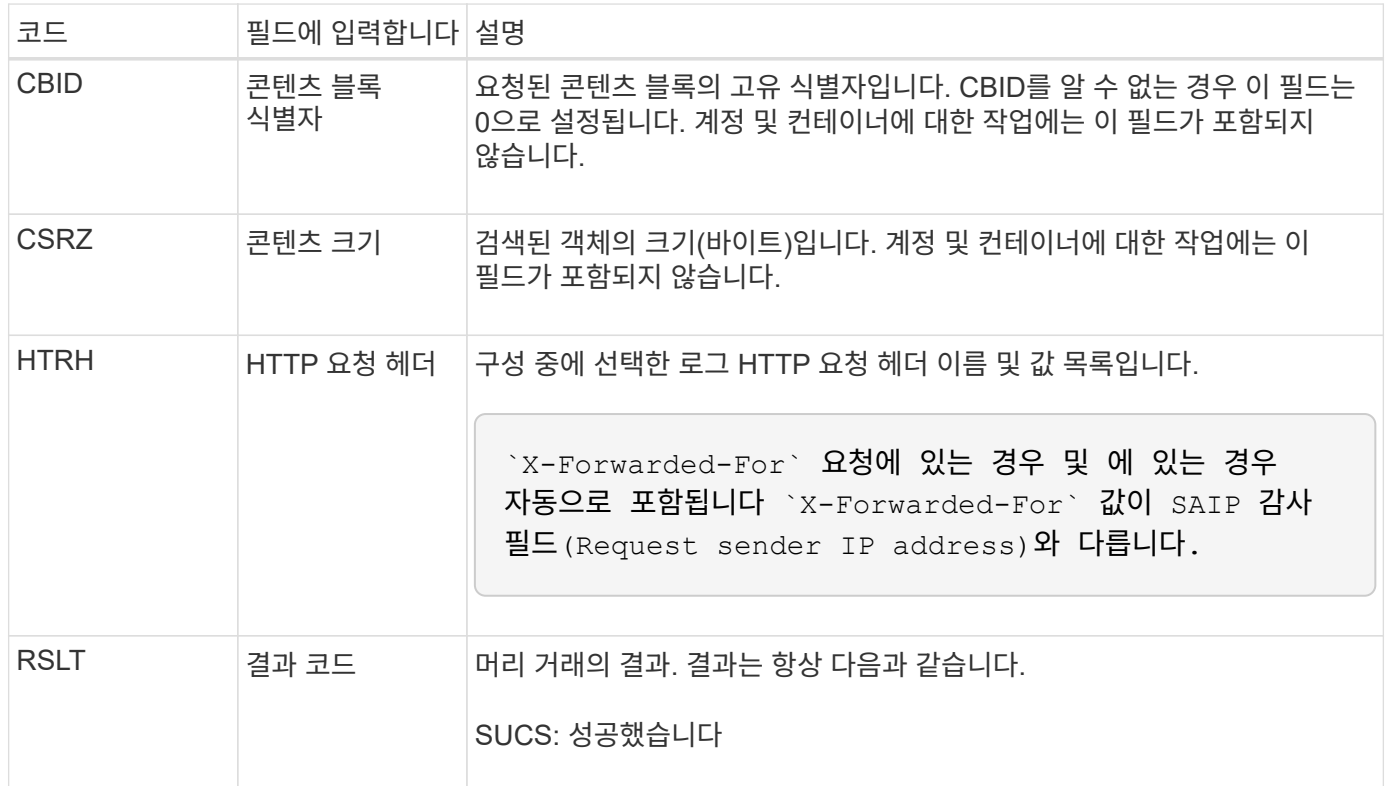

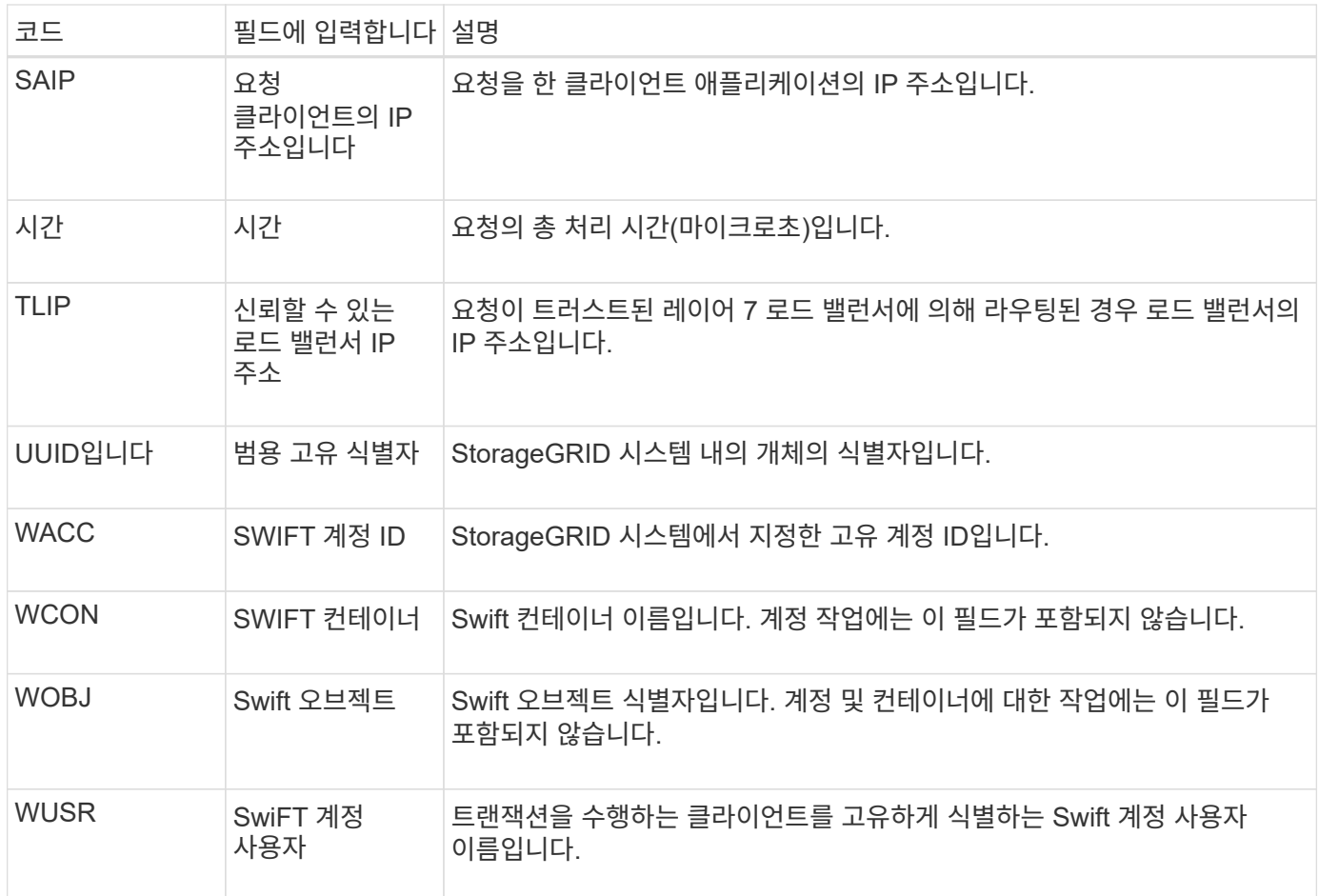

## **WPUT: Swift Put**

Swift 클라이언트가 PUT 트랜잭션을 실행할 때 새 오브젝트 또는 컨테이너를 만들도록 요청합니다. 이 메시지는 트랜잭션이 성공하면 서버에서 발행됩니다.

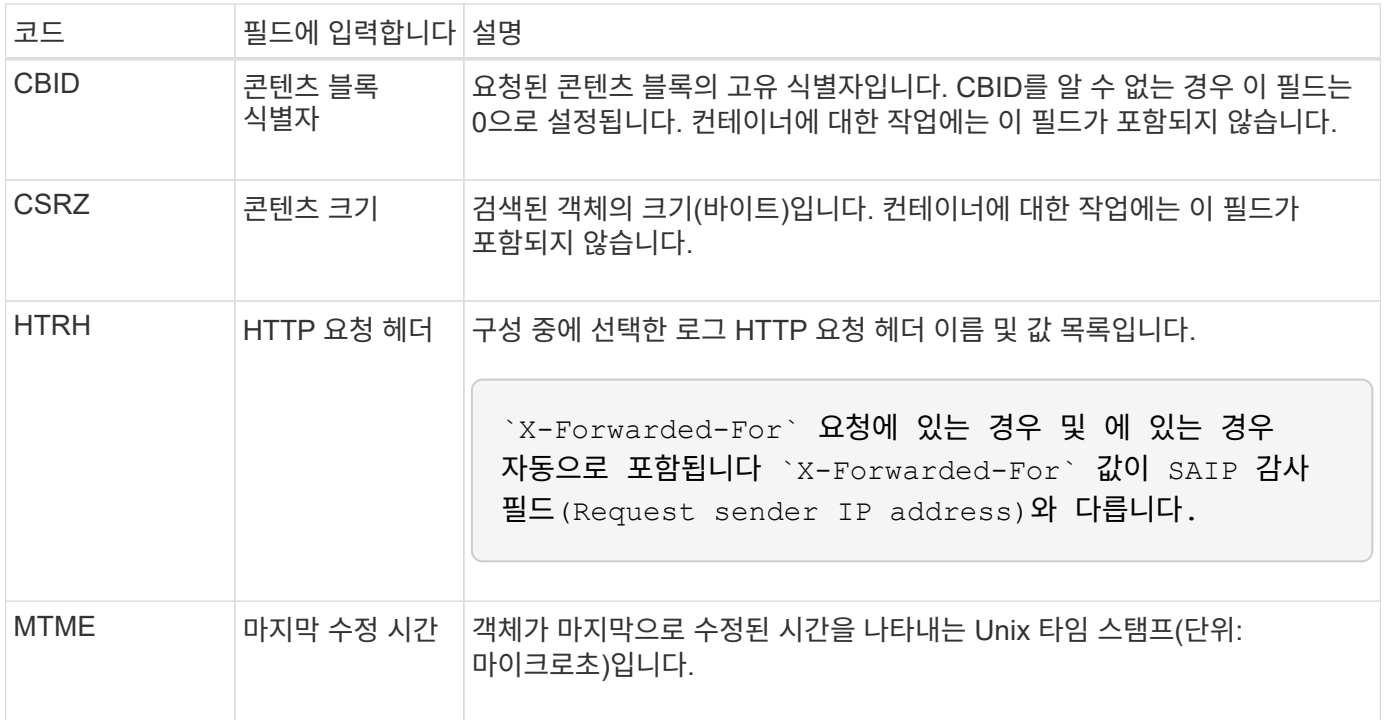

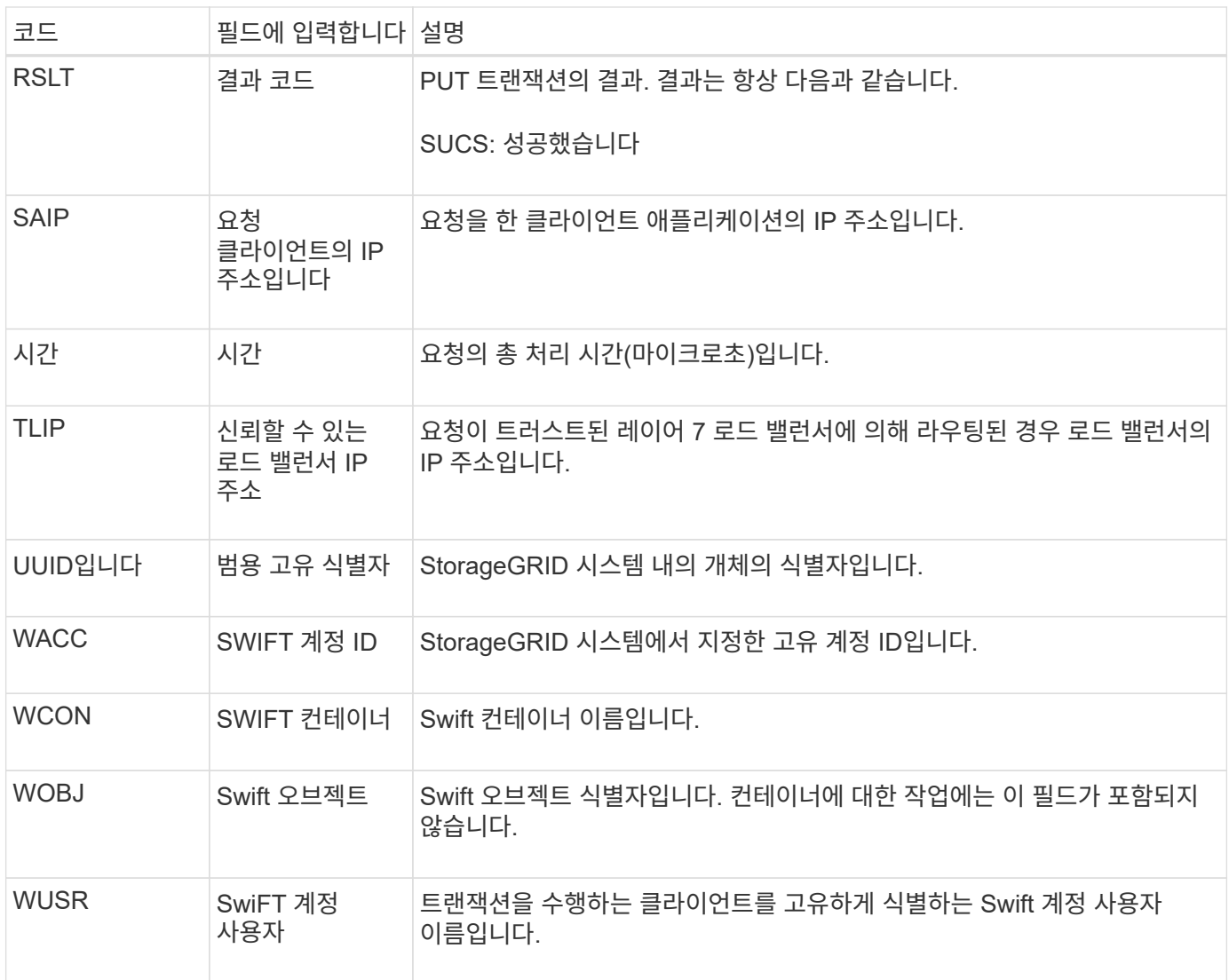

Copyright © 2024 NetApp, Inc. All Rights Reserved. 미국에서 인쇄됨 본 문서의 어떠한 부분도 저작권 소유자의 사전 서면 승인 없이는 어떠한 형식이나 수단(복사, 녹음, 녹화 또는 전자 검색 시스템에 저장하는 것을 비롯한 그래픽, 전자적 또는 기계적 방법)으로도 복제될 수 없습니다.

NetApp이 저작권을 가진 자료에 있는 소프트웨어에는 아래의 라이센스와 고지사항이 적용됩니다.

본 소프트웨어는 NetApp에 의해 '있는 그대로' 제공되며 상품성 및 특정 목적에의 적합성에 대한 명시적 또는 묵시적 보증을 포함하여(이에 제한되지 않음) 어떠한 보증도 하지 않습니다. NetApp은 대체품 또는 대체 서비스의 조달, 사용 불능, 데이터 손실, 이익 손실, 영업 중단을 포함하여(이에 국한되지 않음), 이 소프트웨어의 사용으로 인해 발생하는 모든 직접 및 간접 손해, 우발적 손해, 특별 손해, 징벌적 손해, 결과적 손해의 발생에 대하여 그 발생 이유, 책임론, 계약 여부, 엄격한 책임, 불법 행위(과실 또는 그렇지 않은 경우)와 관계없이 어떠한 책임도 지지 않으며, 이와 같은 손실의 발생 가능성이 통지되었다 하더라도 마찬가지입니다.

NetApp은 본 문서에 설명된 제품을 언제든지 예고 없이 변경할 권리를 보유합니다. NetApp은 NetApp의 명시적인 서면 동의를 받은 경우를 제외하고 본 문서에 설명된 제품을 사용하여 발생하는 어떠한 문제에도 책임을 지지 않습니다. 본 제품의 사용 또는 구매의 경우 NetApp에서는 어떠한 특허권, 상표권 또는 기타 지적 재산권이 적용되는 라이센스도 제공하지 않습니다.

본 설명서에 설명된 제품은 하나 이상의 미국 특허, 해외 특허 또는 출원 중인 특허로 보호됩니다.

제한적 권리 표시: 정부에 의한 사용, 복제 또는 공개에는 DFARS 252.227-7013(2014년 2월) 및 FAR 52.227- 19(2007년 12월)의 기술 데이터-비상업적 품목에 대한 권리(Rights in Technical Data -Noncommercial Items) 조항의 하위 조항 (b)(3)에 설명된 제한사항이 적용됩니다.

여기에 포함된 데이터는 상업용 제품 및/또는 상업용 서비스(FAR 2.101에 정의)에 해당하며 NetApp, Inc.의 독점 자산입니다. 본 계약에 따라 제공되는 모든 NetApp 기술 데이터 및 컴퓨터 소프트웨어는 본질적으로 상업용이며 개인 비용만으로 개발되었습니다. 미국 정부는 데이터가 제공된 미국 계약과 관련하여 해당 계약을 지원하는 데에만 데이터에 대한 전 세계적으로 비독점적이고 양도할 수 없으며 재사용이 불가능하며 취소 불가능한 라이센스를 제한적으로 가집니다. 여기에 제공된 경우를 제외하고 NetApp, Inc.의 사전 서면 승인 없이는 이 데이터를 사용, 공개, 재생산, 수정, 수행 또는 표시할 수 없습니다. 미국 국방부에 대한 정부 라이센스는 DFARS 조항 252.227-7015(b)(2014년 2월)에 명시된 권한으로 제한됩니다.

#### 상표 정보

NETAPP, NETAPP 로고 및 <http://www.netapp.com/TM>에 나열된 마크는 NetApp, Inc.의 상표입니다. 기타 회사 및 제품 이름은 해당 소유자의 상표일 수 있습니다.